# citrix.

# **Workspace Environment Management Service**

**Machine translated content**

# **Disclaimer**

La version officielle de ce document est en anglais. Certains contenus de la documentation Cloud Software Group ont été traduits de façon automatique à des fins pratiques uniquement. Cloud Software Group n'exerce aucun contrôle sur le contenu traduit de façon automatique, qui peut contenir des erreurs, des imprécisions ou un langage inapproprié. Aucune garantie, explicite ou implicite, n'est fournie quant à l'exactitude, la fiabilité, la pertinence ou la justesse de toute traduction effectuée depuis l'anglais d'origine vers une autre langue, ou quant à la con‑ formité de votre produit ou service Cloud Software Group à tout contenu traduit de façon automatique, et toute garantie fournie en vertu du contrat de licence de l'utilisateur final ou des conditions d'utilisation des services applicables, ou de tout autre accord avec Cloud Software Group, quant à la conformité du produit ou service à toute documentation ne s'applique pas dans la mesure où cette documentation a été traduite de façon automatique. Cloud Software Group ne pourra être tenu responsable de tout dommage ou problème dû à l'utilisation de contenu traduit de façon automatique.

# **Contents**

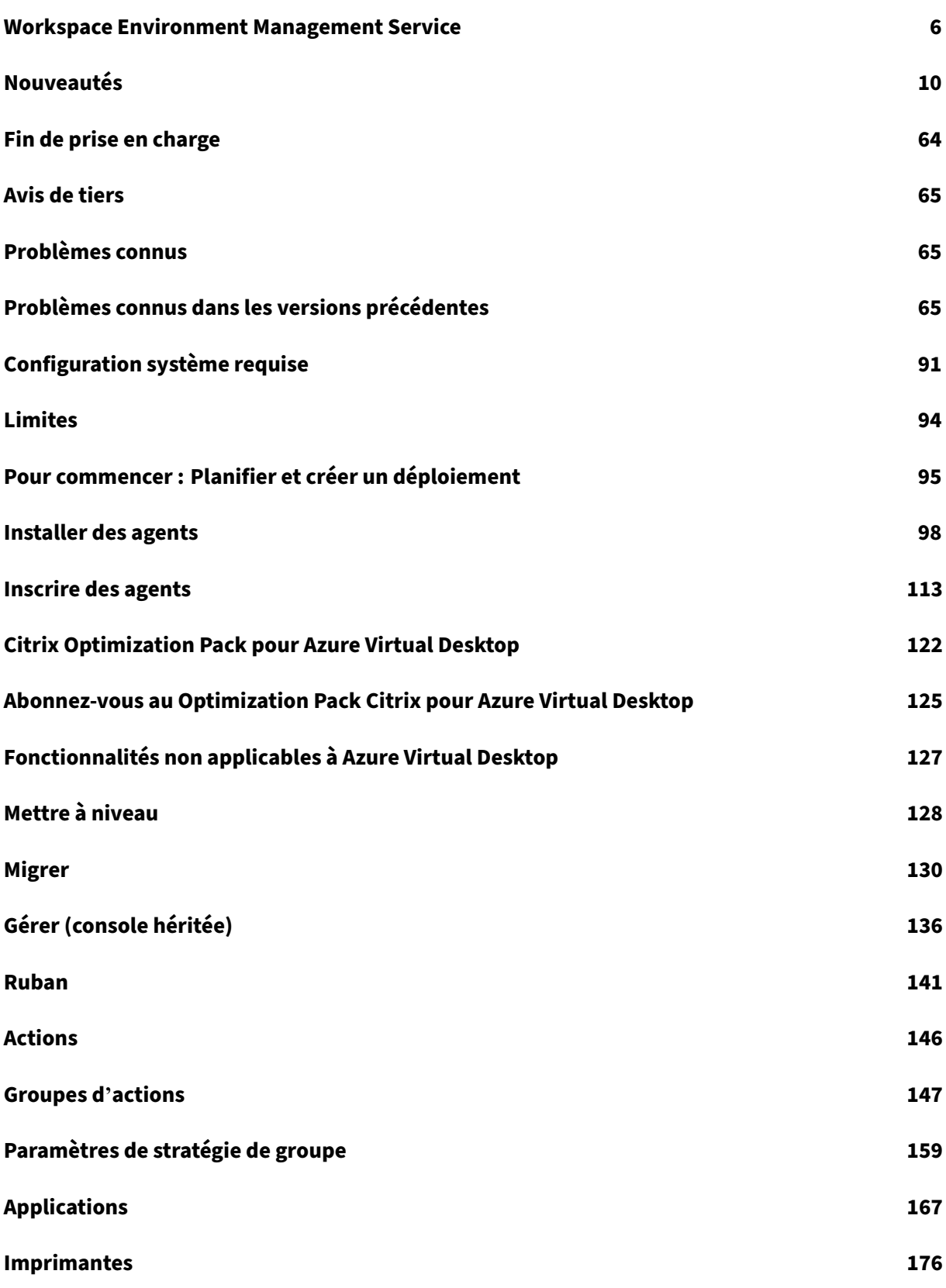

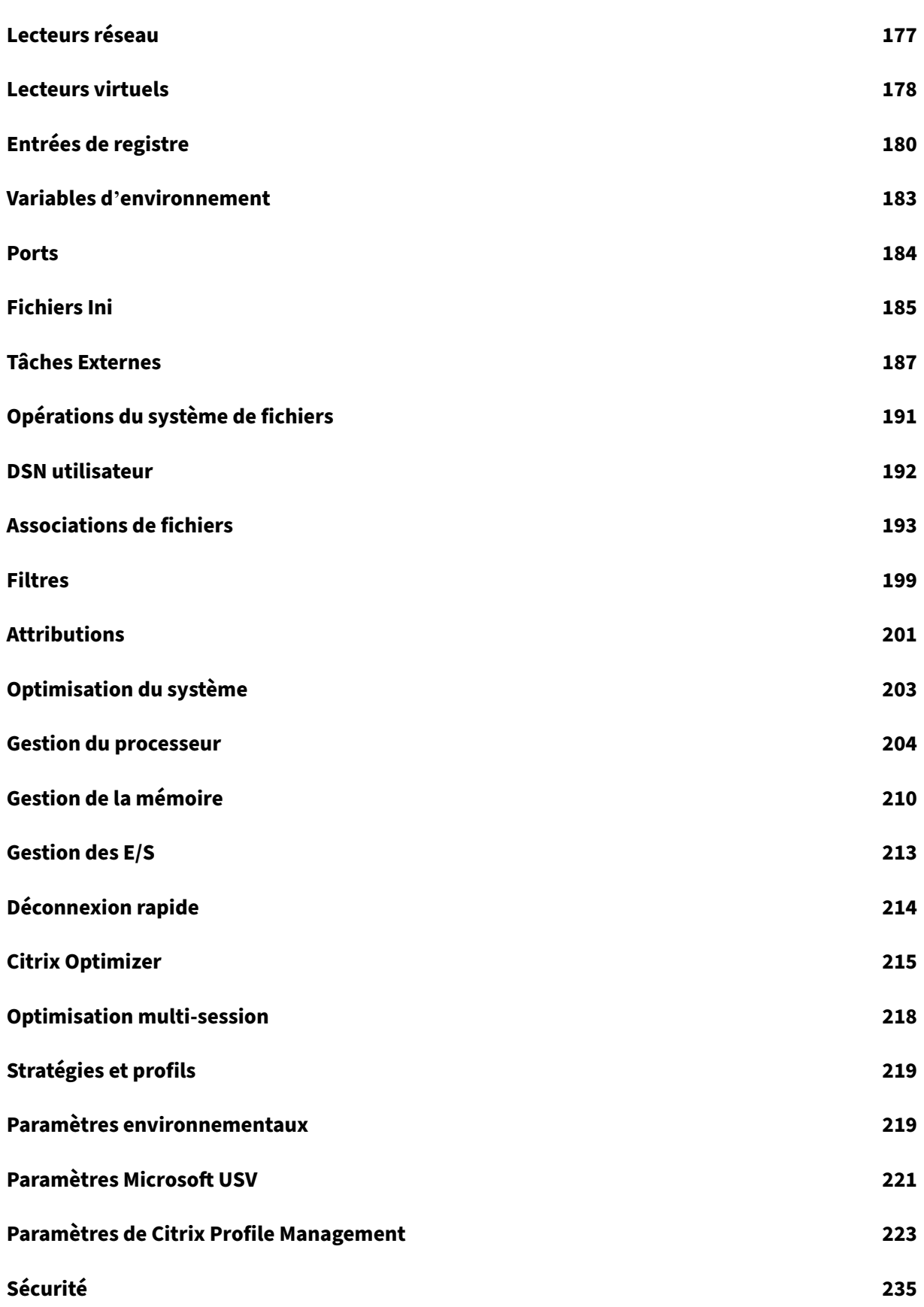

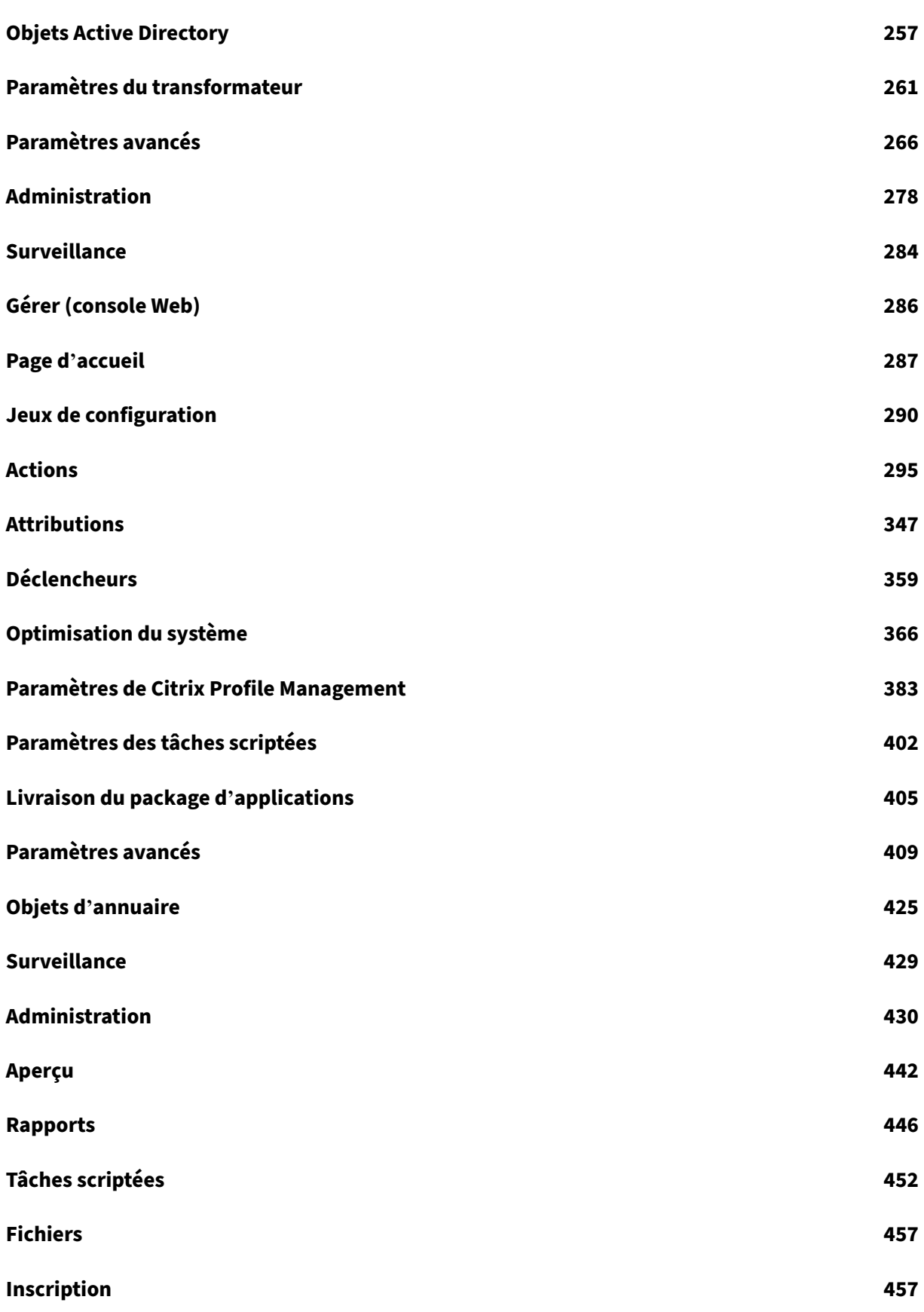

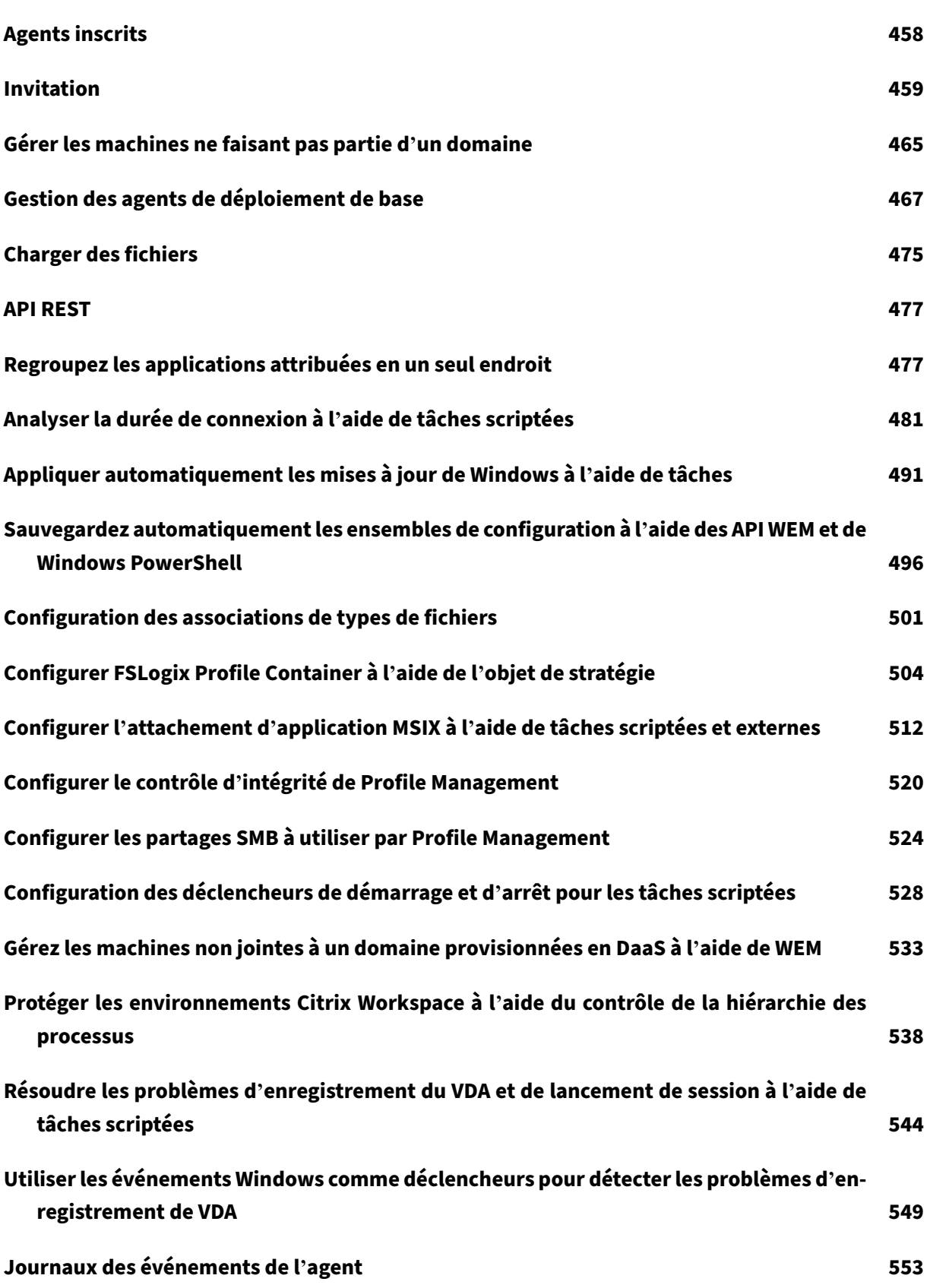

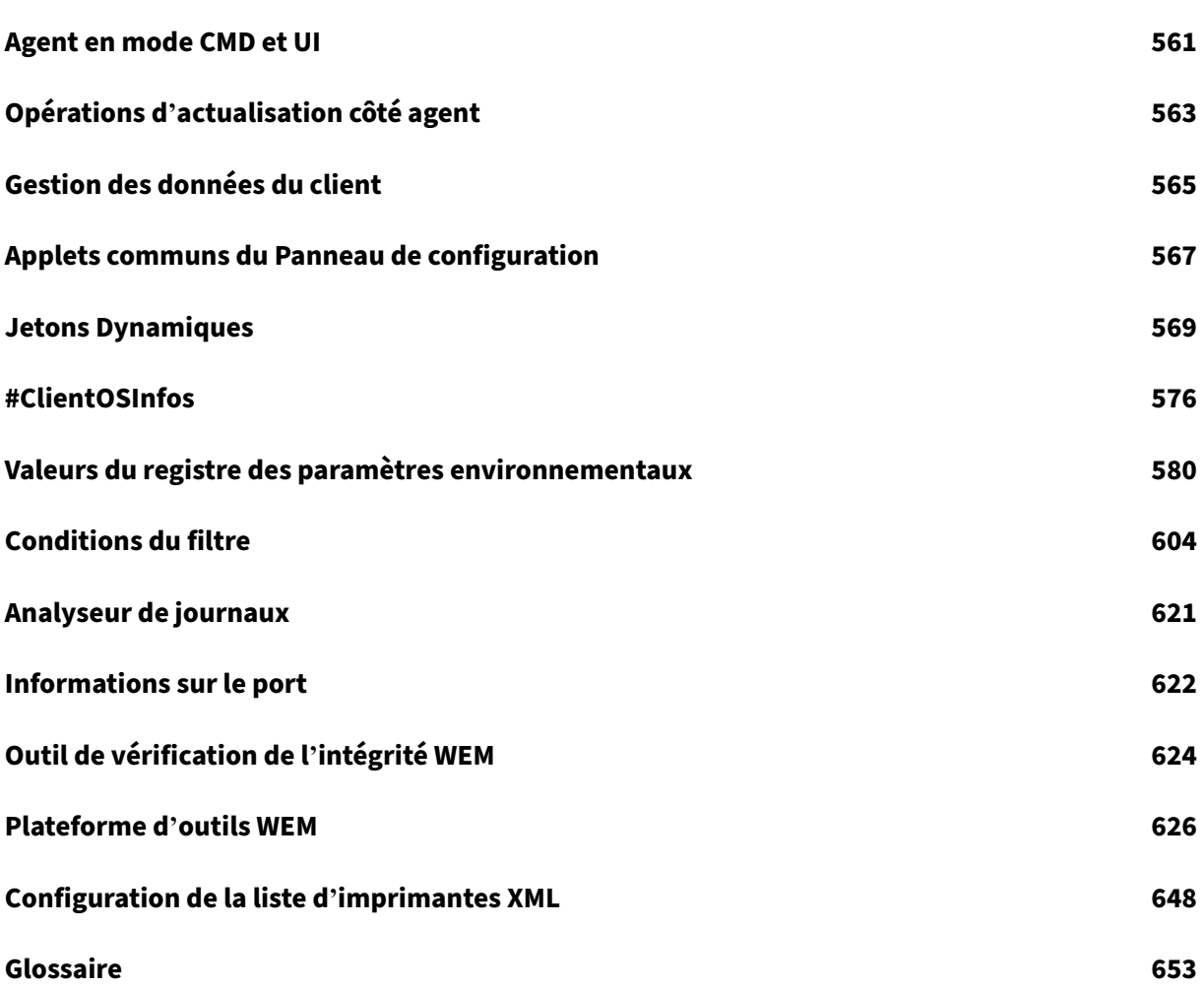

### **Workspace Environment Management Service**

#### <span id="page-6-0"></span>November 29, 2023

#### **Remarque :**

- Le service Workspace Environment Management est disponible dans le monde entier, avec des instances basées aux États-Unis, dans l'UE et en Asie-Pacifique Sud. Nous nous efforçons d'activer les instances du service Workspace Environment Management dans davantage de régions.
- Le service Workspace Environment Management est également disponible dans Citrix Cloud Japan, un cloud isolé et distinct de Citrix Cloud. Les clients japonais peuvent utiliser le service dans un environnement dédié géré par Citrix. Pour plus d'informations, consultez Citrix Cloud Japan.
- Pour plus d'informations sur le stockage, la conservation et le contrôle des données client du service Workspace Environment Management, consultez la section Gestion des données client.

#### **Introd[uction](https://docs.citrix.com/fr-fr/workspace-environment-management/service/reference/customer-data-management.html)**

Le service Workspace Environment Management utilise les technologies de gestion intelligente des ressources et de Profile Management afin d'optimiser les performances, l'ouverture de session sur ordinateur et les meilleurs temps de réponse des applications pour les déploiements suivants :

- Citrix DaaS (anciennement Citrix Virtual Apps and Desktops Service) et Citrix Virtual Apps and Desktops
- Bureau virtuel Azure

Il s'agit d'[une so](https://docs.citrix.com/fr-fr/citrix-daas.html)lution de gestion de l'environnement utilisateur légère et é[volutive qui simplifie l](https://docs.citrix.com/fr-fr/citrix-virtual-apps-desktops/whats-new.html)' admi[nistration informatiqu](https://docs.citrix.com/fr-fr/workspace-environment-management/service/get-started/azure-virtual-desktop.html)e et optimise les postes de travail pour la meilleure expérience utilisateur possible.

#### **Important :**

Pour gérer Azure Virtual Desktop avec le service Workspace Environment Management, vous devez acheter le Citrix Optimization Pack.

#### Voici les points forts du service Workspace Environment Management :

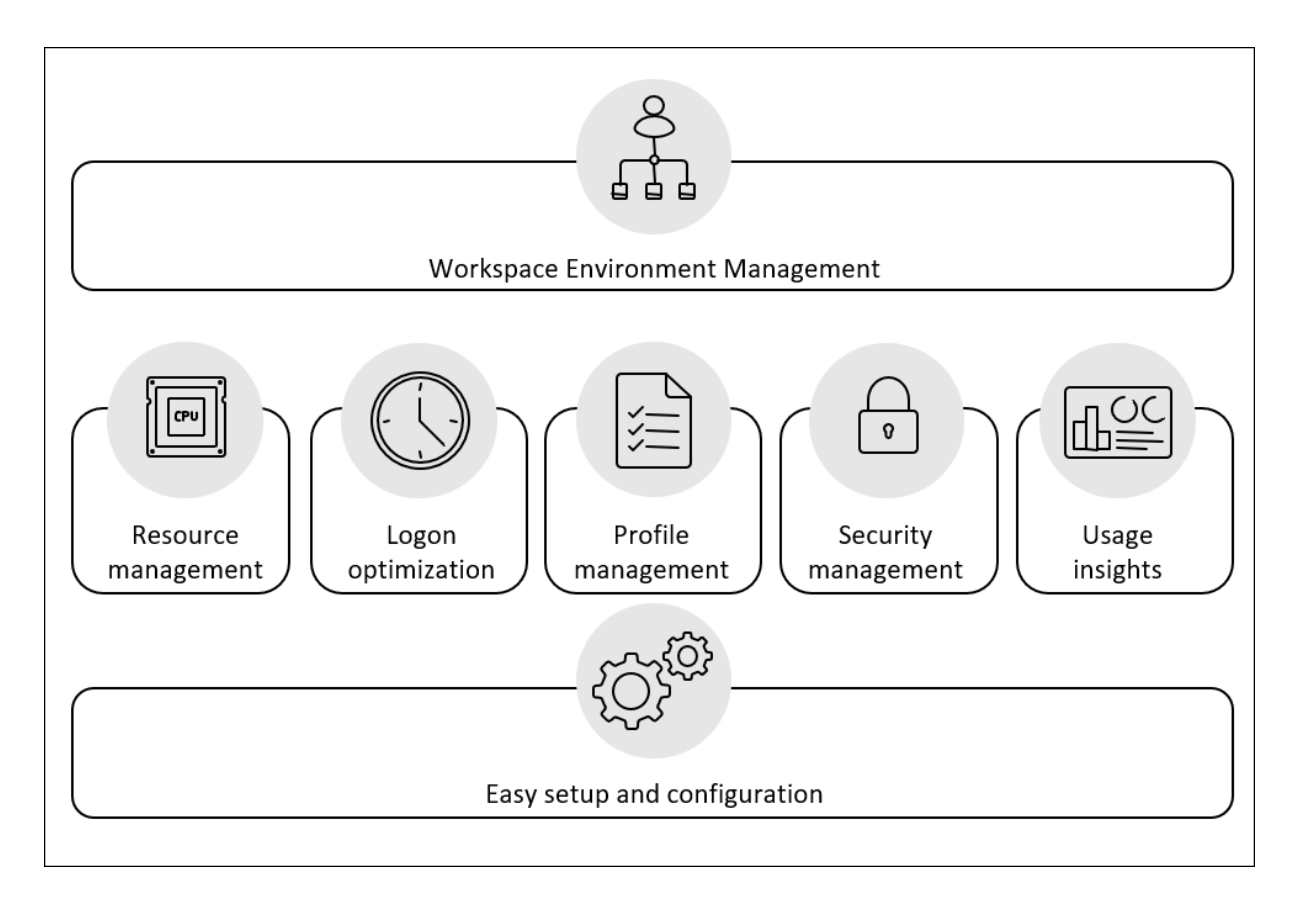

#### • **Gestion des espaces de travail**

- **–** Gère les applications, les imprimantes, les lecteurs réseau, les tâches externes, etc.
- **–** Filtre les affectations

#### • **Gestion des ressources utilisateur**

- **–** Surveille et analyse le comportement des applications en temps réel
- **–** Ajuste intelligemment la RAM, le processeur et les E/S dans l'environnement utilisateur
- **–** Préserve la quantité de ressources requises par les applications ciblées
- **–** Limite les processus en arrière‑plan sans compromettre l'expérience utilisateur
- **–** Améliore la réactivité des applications

#### • **Gestion des profils utilisateurs**

- **–** Utilise Citrix Profile Management pour gérer les profils utilisateur entre les sessions et les points de terminaison
- **Optimisation des performances de connexion**
	- **–** Retarde les processus non essentiels du processus d'ouverture de session pour améliorer les temps d'ouverture de session
	- **–** Applique la configuration liée à l'ouverture de session en arrière‑plan, après qu'un utilisa‑ teur ouvre une session

#### • **Configuration et configuration faciles**

**–** Élimine la plupart des tâches de configuration requises par la version locale de Workspace Environment Management

#### **Vue d'ensemble technique**

Le service Workspace Environment Management (WEM) présente l'architecture suivante :

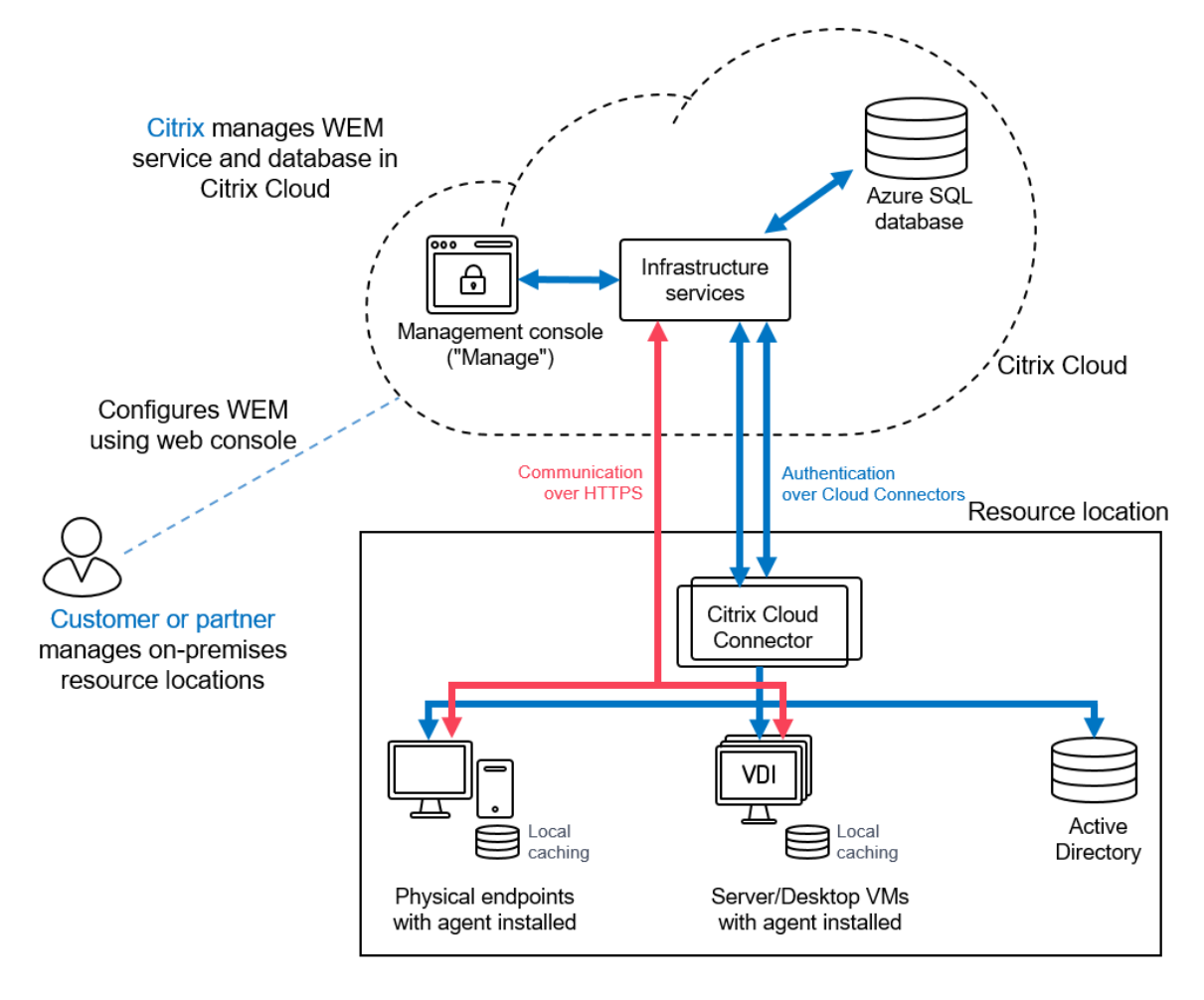

Les composants suivants sont hébergés dans Citrix Cloud et administrés par Citrix dans le cadre du service :

- **Services d'infrastructure**. Les services d'infrastructure sont installés sur un système d'ex‑ ploitation multi-session. Ils synchronisent divers composants back-end (SQL Server et Active Directory) avec des composants frontaux (console d'administration et agent). Nous nous as‑ surons que des services d'infrastructure suffisants sont fournis sur Citrix Cloud.
- **Console d'administration**. Vous utilisez la console d'administration, disponible dans l'onglet **Gérer** du service, pour gérer votre environnement utilisateur à l'aide de votre navigateur Web.

La console d'administration est hébergée sur un serveur Citrix Virtual Apps basé sur Citrix Cloud. Le serveur fournit une application Citrix Workspace pour une connexion HTML5 à la console d' administration.

• **Azure SQL Database**. Les paramètres du service Workspace Environment Management sont stockés dans un service de base de données SQL Microsoft Azure, déployé dans un pool élas‑ tique. Ce composant est géré par Citrix.

Les composants suivants sont installés et gérés dans chaque emplacement de ressources par le client/partenaire :

• **Agent**. L'agent du service Workspace Environment Management se connecte aux services d' infrastructure Workspace Environment Management et applique les paramètres que vous con‑ figurez dans la console d'administration. Toutes les communications sont via HTTPS à l'aide du service Citrix Cloud Messaging. Vous pouvez déployer l'agent sur un VDA (Virtual Delivery Agent). Cela vous permet de gérer des environnements à session unique ou multisession. Vous pouvez également déployer l'agent sur un point de terminaison Windows physique.

Tous les agents utilisent la mise en cache locale, ce qui leur permet de continuer à utiliser les derniers paramètres en cas d'interruption de la connexion réseau.

**Remarque :**

La fonctionnalité Transformateur n'est pas prise en charge sur les systèmes d'exploitation multi‑sessions.

- Serveur**Microsoft Active Directory**. Le service Workspace Environment Management nécessite l'accès à votre Active Directory pour transmettre les paramètres à vos utilisateurs. Le service d'infrastructure communique avec votre Active Directory à l'aide du service d'identité Citrix Cloud.
- **Cloud Connector**. Le Citrix Cloud Connector est nécessaire pour permettre aux machines de vos emplacements de ressources de communiquer avec Citrix Cloud. Installez Citrix Cloud Con‑ nector sur au moins une machine dans chaque emplacement de ressources que vous utilisez. Pour garantir une disponibilité continue, installez plusieurs Cloud Connector dans chacun de vos emplacements de ressources. Nous recommandons au moins deux Cloud Connector dans chaque emplacement de ressource pour garantir une haute disponibilité. Si un Cloud Connector est indisponible pendant une période de temps, les autres Cloud Connector peuvent prendre en charge la connexion.

#### **Mise en route**

Pour configurer un déploiement Workspace Environment Management, reportez-vous à la section Création d'un déploiement.

Pour installer l'agent, reportez-vous à la section Installer et configurer.

## **Nouveautés**

#### <span id="page-10-0"></span>May 27, 2024

Citrix a pour objectif de fournir de nouvelles fonctionnalités et mises à jour de produits aux clients du service Workspace Environment Management (WEM) lorsqu'ils sont disponibles. Les nouvelles versions offrent plus de valeur, il n'y a donc aucune raison de retarder les mises à jour. Les mises à jour de la version de service sont déployées environ toutes les quatre semaines.

Ce processus est transparent pour l'utilisateur. Les mises à jour sont appliquées initialement aux sites internes Citrix, puis sont appliquées progressivement aux environnements clients. La mise à disposition des mises à jour de façon incrémentielle permet de garantir la qualité des produits et de maximiser la disponibilité.

En général, les mises à jour de la documentation sont disponibles avant que les nouvelles fonction‑ nalités et les mises à jour de produits ne soient accessibles à tous les clients.

Pour plus d'informations sur l'objectif de niveau de service du service WEM concernant l'évolutivité du cloud et la disponibilité du service, consultez la section Objectifs de niveau de service. Pour contrôler les interruptions de service et la maintenance planifiée, consultez le tableau de bord de l'état de service.

#### **[Mai 2024](https://status.cloud.com/)**

#### **Déclencheurs Windows basés sur des événements pour les tâches externes**

- Les déclencheurs Windows basés sur les événements pour les tâches externes vous permettent désormais de leur associer des tâches externes (tâches au niveau de la session). Lorsque les événements Windows répondent aux critères définis, le déclencheur est activé. Ce déclencheur commence à exécuter les tâches externes associées qui permettent de gérer automatiquement les tâches au niveau de la session, en fonction des événements Windows. Pour plus d'informations, consultez la section Considérations.
- Version minimale de l'agent requise : 2404.1.0.1

#### **Mode de déploiement de base de l'[agent WEM](https://docs.citrix.com/fr-fr/workspace-environment-management/service/manage/configuration-sets/actions.html#considerations)**

• Un mode de déploiement de base pour l'agent WEM est introduit afin de fournir des fonctions d' agent de base, telles que l'optimisation du système et l'analyse de la durée de connexion sans qu'il soit nécessaire de se connecter au service d'infrastructure. WEM possède de puissantes fonctionnalités de gestion de l'environnement utilisateur qui nécessitent le déploiement de composants principaux tels que Broker, une base de données et des consoles pour l'ensemble du déploiement. Certains d'entre vous souhaiteront peut-être utiliser uniquement les fonctionnalités de base. Par exemple, auparavant, si vous souhaitiez utiliser uniquement la fonctionnal‑ ité d'optimisation, vous deviez déployer tous les composants du backend. Cette fonctionnalité fournit désormais une méthode légère pour déployer WEM. Vous pouvez utiliser cette méthode de déploiement pour utiliser facilement les fonctionnalités de base de WEM. L'outil de vérification de l'état WEM effectue des contrôles pour ces types d'agents, ce qui permet de reconfigurer l'agent en tant qu'agent local ou agent de service. Vous pouvez désormais démarrer l' outil de vérification de l'état d'un agent en mode de déploiement de base pour exécuter des contrôles. Vous pouvez également basculer entre le type d'agent local ou l'agent de service en fournissant les informations nécessaires sur le service d'infrastructure ou les connecteurs cloud. Pour plus d'informations, consultez les rubriques Installation de l'agent, Gestion des agents de déploiement de base et Analyse de l'ouverture de session Windows.

• Version minimale de l'agent requise : 2404.1.0.1

#### **Profil[e Management](https://docs.citrix.com/fr-fr/workspace-environment-management/service/manage-basic-deployment-agents.html)**

**Paramètres de redirection des dossiers** : cette fonctionnalité vous permet de configurer des en‑ sembles de règles pour rediriger les chemins des dossiers locaux vers de nouveaux emplacements. Chaque ensemble de règles indique où vous souhaitez rediriger les dossiers en fonction des utilisateurs qui y accèdent.

Pour configurer la redirection de dossiers pour un ensemble de configuration, localisez l'ensemble, accédez à **Profils > Profile Management Settings > Redirection de dossiers**, puis ajoutez des en‑ sembles de règles. Pour plus d'informations, consultez la section Paramètres Citrix Profile Management.

#### **[Corre](https://docs.citrix.com/fr-fr/workspace-environment-management/service/manage/configuration-sets/citrix-profile-management#folder-redirection)ctions**

- Lors de l'ouverture de session utilisateur, des retards supplémentaires sont causés par le service d'ouverture de session utilisateur WEM accompagné du journal des événements Windows suivant **Impossible de récupérer les informations utilisateur pour l'événement de lance‑ ment de la session CVAD et l'exception de délai d'expiration** de la **requête AD**. [WEM‑35792]
- Certaines applications ne disposent que de la version 32 bits. Les VDI du système d'exploitation Windows 2010 redirigent le chemin system32 vers syswow64 par défaut si l'appelant est une application 32 bits. Lorsque le moteur d'élévation essaie d'accéder à des fichiers tels

que OptionalFeatures.exe, le fichier est introuvable. La désactivation du comportement de redirection par défaut élève l'application. [WEM‑35650]

#### **Mars 2024**

#### **Limite de sauvegarde automatique améliorée pour les ensembles de configuration**

WEM fournit une sauvegarde automatique des ensembles de configuration. La limite de sauvegarde automatique est désormais améliorée pour prendre en charge le stockage de 25 fichiers de sauvegarde maximum pour chaque configuration définie avant de remplacer le plus ancien fichier existant. Cette amélioration réduit l'effort d'exploitation, en particulier pour les environnements complexes et de grande envergure. Pour plus d'informations, voir Gérer la sauvegarde automatique.

#### **Personnalisation de la disposition du menu Déma[rrer pour Windows 11](https://docs.citrix.com/fr-fr/workspace-environment-management/service/manage/configuration-sets.html#manage-automatic-backup)**

- Pour prendre en charge les attributions au niveau utilisateur, vous pouvez désormais appliquer les **fichiers JSON** d'action WEM pour la configuration du menu Démarrer de Windows 11. À l' aide du nouvel outil **Start Menu Configurator pour Windows 11** dans le WEM Tool Hub, vous pouvez désormais sélectionner les applications que vous préférez ajouter à la section **Épinglée** du menu **Démarrer** et organiser la mise en page selon vos besoins. Après avoir personnalisé la mise en page, copiez les données de configuration et collez‑les dans la console Web lorsque vous ajoutez un nouvel objet JSON sur la page **Fichiers JSON**. Pour plus de détails, voir Person‑ naliser la disposition du menu Démarrer pour Windows 11.
- Version minimale de l'agent requise : 2403.1.0.1

#### **Outil [de création de magasin utilisateur](https://docs.citrix.com/fr-fr/workspace-environment-management/service/reference/wem-tool-hub.html#customize-the-start-menu-layout-for-windows-11)**

Cet outil est introduit dans le WEM Tool Hub pour vous aider à créer des magasins utilisateur. Le ma‑ gasin d'utilisateurs est l'emplacement réseau central pour le stockage des profils utilisateur Citrix. Cet outil vous aide à configurer des magasins d'utilisateurs en créant des partages de fichiers et en leur attribuant les autorisations appropriées en fonction de vos spécifications. Cet outil simplifie le processus de configuration et réduit les erreurs. Vous pouvez choisir de créer le magasin de l'utilisateur sur la machine actuelle (qui exécute l'outil) ou sur une autre machine. Pour plus de détails, voir Outil de création de magasin utilisateur.

#### **[Corrections](https://docs.citrix.com/fr-fr/workspace-environment-management/service/reference/wem-tool-hub.html#user-store-creation-tool)**

• La création ou la duplication d'imprimantes, de lecteurs réseau ou de DSN utilisateur sont très lentes sur la console Web WEM. [WEM‑32997]

- La mise à niveau successive de la base de données WEM entraîne l'erreur **La clé donnée n'était pas présente dans le dictionnaire**. [WEM‑34849]
- La colonne d'état de santé du Profile Management peut afficher un point d'interrogation même si le **Profile Management** est correctement configuré. Ce problème se produit lorsque le script UpmConfigCheck.ps1 utilisé par l'agent WEM ne fonctionne pas comme prévu. Ce problème concerne les machines installées avec le Profile Management 2203 LTSR. [WEM‑34822, CVADHELP‑24723]

#### **Février 2024**

#### **Groupes d'attribution (Technical Preview)**

Cette fonctionnalité vous permet de regrouper les actions individuelles et de gérer leurs attributions en un seul endroit. Les devoirs sont créés par action plutôt qu'au niveau du groupe. Vous pouvez désormais ajouter des actions à un groupe et sélectionner des cibles d'affectation, créer, modifier et supprimer des groupes de tâches. Les détails des affectations, tels que les filtres et les options, sont conservés au niveau de chaque élément. Pour plus de détails, consultez la section Groupesde tâches.

#### **Améliorations apportées à la vérification de l'intégrité de la console Web**

Vous pouvez désormais obtenir un aperçu plus clair et plus détaillé de l'état de Profile Management via Workspace Environment Management :

- **Non valide** : indique que Profile Management est introuvable ou n'est pas activé.
- **Erreur** : indique des problèmes de configuration dans Profile Management.
- **Avertissement** : identifie un état sous‑optimal de Profile Management.
- **Remarque** : identifie un état acceptable de Profile Management.
- **Bien** : indique que Profile Management est en bon état.

Pour plus de détails, consultez la description de la colonne de **santé de Profile Management** dans Statistiques.

#### **[Capacité d](https://docs.citrix.com/fr-fr/workspace-environment-management/service/manage/monitoring/administration.html#statistics)'analyse améliorée pour Windows Logon**

- Cette amélioration fournit une analyse plus détaillée des données pour le **profil utilisateur** et **Citrix Profile Management**. La sous‑mesure **des objets de stratégie de groupe** est désormais introduite avec la sous‑mesure de **connexion HDX** activée. Pour plus de détails, consultez la section Analyse de l'ouverture de session Windows.
- Version minimale de l'agent requise : 2401.1.0.1

#### **Outil de vérification de l'intégrité WEM**

Vous pouvez désormais ouvrir l'outil autonome WEM pour vérifier l'état des composants WEM et ré‑ soudre les problèmes. Cet outil peut s'exécuter sur des agents WEM ou sur le serveur d'infrastructure fournissant des résultats pour les différents éléments sélectionnés (à cocher) respectivement. Une fois la vérification terminée, un rapport est enregistré sur leur machine. Vous pouvez activer le mode de débogage et récupérer les fichiers journaux à l'emplacement spécifié. Vous pouvez également résoudre automatiquement certains problèmes de configuration. Pour plus de détails, consultez la section Outil de vérification de l'intégrité WEM.

#### **Correc[tions](https://docs.citrix.com/fr-fr/workspace-environment-management/service/reference/wem-health-check-tool.html)**

• Lorsque l'agent WEM s'exécute sur Windows Server 2022, la limite d'utilisation de la mémoire que vous appliquez à des processus spécifiques peut ne pas fonctionner comme prévu. [WEM‑ 28773]

#### **Janvier 2024**

#### **Nom de la source de données utilisateur**

À l'aide de la console Web, vous pouvez désormais ajouter des noms de sources de données utilisateur (DSN) et les attribuer aux utilisateurs. Pour plus de détails, consultez la section User DSN.

#### **Ports**

À l'aide de la console Web, vous pouvez désormais ajouter des mappages de ports et les attribuer aux utilisateurs. Pour plus de détails, consultez la section Ports.

#### **Fichiers INI**

À l'aide de la console Web, vous pouvez désormais ajouter des opérations sur les fichiers INI et les attribuer aux utilisateurs. Pour plus de détails, consultez la section Fichiers INI.

#### **Historique des tâches des agents à la demande**

Cette amélioration vous permet de vérifier la progression et les résultats des tâches initiées au cours des dernières 24 heures. Vous pouvez voir l'état des tâches pour chacun des agents cibles une fois que vous avez déclenché une tâche. Vous pouvez également consulter l'historique des tâches récentes et leur statut. Pour les tâches comportant des rapports, vous pouvez accéder à ces rapports directement depuis l'onglet **Rapports** . Pour plus de détails, consultez la section Agents.

#### **Fonctionnalité de filtrage améliorée pour la gestion des rapport[s](https://docs.citrix.com/fr-fr/workspace-environment-management/service/manage/monitoring/administration.html#agents)**

Cette amélioration vous permet de filtrer et d'ajouter plusieurs valeurs en séparant chaque valeur par un point‑virgule lorsque vous choisissez la condition **Résumé des résultats**, fournissant ainsi une méthode flexible de gestion des rapports qui vous permet de surveiller et d'optimiser le système.

#### **Profile Management**

Workspace Environment Management prend désormais en *charge toutes les versions prises en charge* de Profile Management jusqu'en 2311 Les fonctionnalités suivantes sont désormais disponibles dans la console Web.

- **Méthode de sélection du magasin par l'utilisateur.** Spécifie la méthode de sélection des ma‑ gasins utilisateur lorsque plusieurs magasins utilisateur sont disponibles. Les options sont les suivantes :
	- **– Ordre de configuration.** Permet à Profile Management de sélectionner le magasin con‑ figuré le plus ancien.
	- **– Performances d'accès.** Permet à Profile Management de sélectionner le magasin offrant les meilleures performances d'accès.

La fonctionnalité est disponible pour chaque ensemble de configuration dans **Profils > Paramètres de gestion des profils > Paramètres avancés > Répliquer les magasins des utilisateurs**. Pour plus d'informations, consultez la section Paramètres Citrix Profile Management.

• **Dédupliquez les fichiers de cette taille ou plus (Mo).** Spécifie la taille minimale des fichiers à dédupliquer à partir des conteneurs de profils. La taille par défaut es[t de 256 Mo.](https://docs.citrix.com/fr-fr/workspace-environment-management/service/manage/configuration-sets/citrix-profile-management#advanced-settings)

[La fonctionna](https://docs.citrix.com/fr-fr/workspace-environment-management/service/manage/configuration-sets/citrix-profile-management#advanced-settings)lité est disponible pour chaque ensemble de configuration dans **Profils > Profile Management Settings > Déduplication de fichiers > Activer la déduplication de fichiers**. Pour plus d'informations, consultez la section Paramètres Citrix Profile Management.

• **Fermez la session des utilisateurs lorsque le conteneur de profils n'est pas disponible lors de l'ouverture de session.** Spécifie s'il faut forcer la fermeture de session des utilisateurs lorsque le conteneur de profils n'est pas disponible lors de l'[ouverture de session d](https://docs.citrix.com/fr-fr/workspace-environment-management/service/manage/configuration-sets/citrix-profile-management#file-deduplication)e l'utilisateur.

La fonctionnalité est disponible pour chaque ensemble de configuration dans **Profils > Paramètres de gestion des profils > Conteneur de profils > Activer le conteneur de profils**. Pour plus d'informations, consultez la section Paramètres Citrix Profile Management.

• **Configurez les utilisateurs et les groupes pour accéder au conteneur de profils.** Spécifie quels utilisateurs et groupes du domaine AD disposent de l'autorisation Read & Execute sur les conteneurs de profils. Par défaut, un conteneur de profils n'est accessible qu'à son propriétaire.

La fonctionnalité est disponible pour chaque ensemble de configuration dans **Profils > Pro‑ file Management Settings > Profile Container**. Pour plus d'informations, consultez la section Paramètres Citrix Profile Management.

• Version minimale de l'agent requise : 2311.1.0.1

#### **Corre[ctions](https://docs.citrix.com/fr-fr/workspace-environment-management/service/manage/configuration-sets/citrix-profile-management#profile-container)**

- L'utilisation de la fonctionnalité de mise à niveau automatique de l'agent entraîne l'échec de la mise à niveau sur la plate‑forme x32. [WEM‑32783]
- Les GPO au niveau de la machine attribués à l'agent peuvent échouer lorsque d'autres objets AD portent le même nom que l'agent du domaine. [WEM‑32315, CVADHELP‑23868]

#### **Novembre 2023**

#### **Mise à niveau automatique de**

Les améliorations suivantes ont été apportées à la fonctionnalité de mise à niveau automatique des agents :

- Vous pouvez sélectionner le package d'agent souhaité à partir de l'emplacement de stockage centralisé du package de partage SMB et planifier des mises à niveau automatiques pour toutes les machines d'agent d'un ensemble de configuration.
- Vous pouvez désormais spécifier la période et planifier le ou les jours de la semaine pendant lesquels vous souhaitez que WEM déploie automatiquement la mise à niveau sur toutes les ma‑ chines d'agent d'un ensemble de configuration.
- Vous pouvez désormais spécifier le nom de l'appareil et l'adresse IP des machines agents dans un ensemble de configuration pour lequel vous souhaitez que WEM déploie automatiquement les mises à niveau. Pour plus de détails, consultez la section Livraison des packages d'applications.
- Version minimale de l'agent requise : 2310.1.0.1

#### **Limite étendue pour la fonctionnalité de limite d'utilisation de la mémoire**

- Cette fonctionnalité est améliorée pour étendre la limite définie pour la valeur maximale de la fonctionnalité de limite d'utilisation de la mémoire de 4 Go à 32 Go dans un système d'exploitation 64 bits. Cette amélioration offre une plus grande flexibilité en fonction des situations réelles dans l'environnement du système client.
- Version minimale de l'agent requise : 2310.1.0.1

#### **Analyse d'ouverture de session Windows**

Cet outil collecte les données de durée de connexion et génère des rapports sur les données de durée de connexion récentes. Chaque rapport d'ouverture de session est classé demanière plus détaillée, ce qui vous permet d'identifier les problèmes potentiels et les blocages. Pour plus de détails, consultez la section Analyse de l'ouverture de session Windows.

#### **Rapports [sur les journaux de sécurité des applicati](https://docs.citrix.com/fr-fr/workspace-environment-management/service/reference/wem-tool-hub.html#windows-logon-analysis)ons**

- Les administrateurs peuvent désormais consulter les journaux de sécurité des applications dans la console Web en activant la collecte des journaux de sécurité des applications par ensemble de configuration et obtenir les rapports correspondants. L'administrateur peut consulter les journaux par sous-type dans les détails de chaque rapport. Pour plus de détails, consultez les **journaux de sécurité des applications** dans la section Rapports et la description des **journaux de sécurité** dans les préférences de surveillance.
- Version minimale de l'agent requise : 2310.1.0.1

#### **Corrections**

Aucun problème n'a été observé dans cette version.

#### **Octobre 2023**

#### **Entrées de registre**

À l'aide de la console Web, vous pouvez désormais ajouter des entrées de registre sous forme d'ac‑ tions assignables, ce qui vous permet de créer, de définir ou de supprimer des valeurs de registre dans l'environnement utilisateur. La fonctionnalité a été améliorée pour offrir une meilleure expérience utilisateur. De plus, vous pouvez désormais ajouter des balises aux entrées de registre et attribuer plusieurs entrées de registre en même temps. Pour plus d'informations, consultez la section Entrées de registre.

#### **Améliorations apportées aux données étendues dans les rapports**

Deux nouvelles options d'exportation sont introduites pour les rapports des agents, **CSV (formaté)** et **JSON (formaté**). Ces options améliorent la lisibilité des données étendues contenues dans les rapports. Pour de plus amples informations, consultez la section Exporter des rapports.

#### **Classer les paramètres Profile Management dans la console [Web](https://docs.citrix.com/fr-fr/workspace-environment-management/service/manage/monitoring/reports.html#export-reports)**

Cette fonctionnalité vous permet de réorganiser l'affichage des paramètres de Profile Management. Les trois balises intégrées, **basées sur les fichiers, sur**les **conteneurs et sur**le **contrôle d'accès aux applications**, agissent comme des filtres, vous aidant à vous concentrer sur les paramètres disponibles pour la balise sélectionnée. Les derniers tags sélectionnés sont conservés selon vos préférences d'administrateur. Pour plus d'informations, consultez la section Paramètres de Profile Management.

#### **[Amélioration](https://docs.citrix.com/fr-fr/workspace-environment-management/service/manage/configuration-sets/citrix-profile-management.html)s apportées à l'optimisation et aux informations sur l'utilisa[tion](https://docs.citrix.com/fr-fr/workspace-environment-management/service/manage/configuration-sets/citrix-profile-management.html)**

Cette fonctionnalité vous permet de configurer la liste des applications exclues en fournissant les noms des applications. Vous pouvez ajouter, modifier et supprimer les applications exclues à l'aide des paramètres de la section **Préférences**. Pour plus d'informations, consultez la section Applica‑ tions exclues.

#### **[Prise en char](https://docs.citrix.com/fr-fr/workspace-environment-management/service/manage/monitoring/insights.html#excluded-applications)ge des paramètres d'association de types de fichiers (FTA) sur la console [Web](https://docs.citrix.com/fr-fr/workspace-environment-management/service/manage/monitoring/insights.html#excluded-applications)**

Cette fonctionnalité permet aux administrateurs de créer, de gérer des accords de libre‑échange et de les attribuer aux utilisateurs. Les administrateurs peuvent également utiliser l'outil **File Type Associ‑ ation Assistant** du **WEM Tool Hub** pour obtenir facilement les informations dont ils ont besoin pour configurer les FTA dans la console Web. Pour plus d'informations, consultez la section Associations de types de fichiers.

#### **[Paramètres d](https://docs.citrix.com/fr-fr/workspace-environment-management/service/manage/configuration-sets/actions.html#file-type-associations)'agent améliorés**

- Un nouveau paramètre **Autoriser l'agent à utiliser les résultats de recherche de domaines mis en cache** est ajouté aux paramètres de l'agent. Lorsqu'il est activé, l'agent utilise le cache pour les résultats des requêtes de domaine afin d'améliorer les performances et la résilience. Vous pouvez également mettre à jour les stratégies de groupe WEM lorsque l'agent ne peut pas contacter le domaine. Pour plus de détails, consultez la section Paramètres de l'agent.
- Version minimale de l'agent requise : 2309.2.0.1

#### **Améliorations apportées à la fonctionnalité de rapport de vérification de l'état de santé de la console Web**

Cette fonctionnalité améliore l'expérience utilisateur lors de la configuration de Profile Management via WEM. Lorsque vous cliquez sur le lien figurant sur la page des résultats du bilan de santé de l'agent pour **accéder aux paramètres de Profile Management**, vous pouvez voir les erreurs/avertissements dans les résultats, le paramètre correspondant étant mis en évidence sur la page de configuration de **Profile Management** de la console Web. Vous pouvez ensuite modifier les paramètres en fonction des résultats affichés dans le pied de page. Pour de plus amples informations, consultez la section Rapports.

#### **[Nouvelle](https://docs.citrix.com/fr-fr/workspace-environment-management/service/manage/monitoring/reports.html) version de WEM Tool Hub**

Une nouvelle version de WEM Tool Hub est désormais disponible : 2309.2.0.1. Cette version inclut des améliorations de performances, la prise en charge du sélecteur d'objets AAD/NDJ et des correc‑ tions de bogues. Pour plus d'informations, consultez WEM Tool Hub.

#### **Corrections**

- L'application disparaissait parfois lorsque le client exportait le paramètre de l'application dans le fichier, enregistrait le fichier au format ASCII et importait à nouveau le fichier modifié dans WEM. [WEM‑31180]
- **Aprèsle redémarrage delamachine, l'agent WEM peut perdreles partages SMB précédem‑ ment configurés dans**Paramètres avancés**> Partage de fichiers.** [WEM‑30209]

#### **Septembre 2023**

#### **Prise en charge de Windows 11 et Windows Server 2022 dans Citrix Optimizer**

- Nous avons ajouté le support pour Windows 11 version 21H2 (build 2009) et Windows Server 2022 21H2 (build 2009) dans Citrix Optimizer. Vous pouvez désormais utiliser le service WEM pour effectuer des optimisations système basées sur des modèles pour les machines Windows 11 2009 et Windows Server 2022 2009. En outre, nous avonsmis à jour tous lesmodèles existants pour refléter les modifications introduites dans le dernier optimiseur Citrix autonome. Pour plus d'informations sur l'utilisation de Citrix Optimizer, consultez Citrix Optimizer.
- Version minimale de l'agent requise : 2309.1.0.1

#### **Améliorations apportées à la limite de sauvegarde manuelle**

Nous avons maintenant augmenté la limite maximale d'exportation manuelle de 10 à 25 par compte. Pour plus d'informations, voir Sauvegarder un ensemble de configuration.

#### **Améliorations apportées à la limite de l'application d'[optimisation et](https://docs.citrix.com/fr-fr/workspace-environment-management/service/manage/configuration-sets.html#back-up-a-configuration-set) d'analyse de l'utilisation**

Nous avons maintenant augmenté la limite des applications d'analyse de l'optimisation et de l'utili‑ sation de 10 à 20. Pour plus d'informations, consultez Insights.

#### **Entrées de registre (version préliminaire)**

À l'aide de la console Web, vous pouvez désormais ajouter des entrées de registre sous forme d'ac‑ tions assignables, ce qui vous permet de créer, de définir ou de supprimer des valeurs de registre dans l'environnement utilisateur. La fonctionnalité a été améliorée pour offrir une meilleure expérience utilisateur. De plus, vous pouvez désormais ajouter des balises aux entrées de registre et attribuer plusieurs entrées de registre en même temps. Pour plus d'informations, consultez la section Entrées de registre.

#### **ou[til de sé](https://docs.citrix.com/fr-fr/workspace-environment-management/service/manage/configuration-sets/actions.html#registry-entries)lection d'objets AAD/NDJ**

- Vous pouvez désormais attribuer des règles d'accès aux applications aux utilisateurs/groupes AAD et aux machines NDJ, en plus des utilisateurs/groupes AD et des machines jointes à un domaine actuellement pris en charge. Un outil de **sélection d'objets AAD/NDJ** est désormais disponible sur la console Web, où vous pouvez récupérer les données de l'objet et les coller dans le générateur de règles. Pour plus d'informations, voir Affecter des règles d'accès aux ap‑ plications aux utilisateurs/groupes AAD etaux machines NDJ.
- Version minimale de l'agent requise : 2309.1.0.1

#### **Opér[ations du système de fichiers dans la con](https://docs.citrix.com/fr-fr/workspace-environment-management/service/reference/wem-tool-hub.html#assigning-app-access-rules-to-aad-usersgroups-and-ndj-machines)sole Web**

Les administrateurs peuvent désormais créer et gérer les opérations du système de fichiers et les attribuer aux utilisateurs à l'aide de la console Web. Pour plus d'informations, consultez la section Opérations du système de fichiers.

#### **Paramètres de Profile Management au niveau de l'utilisateur**

Cette fonctionnalité vous permet de configurer les paramètres de Profile Management au niveau de l'utilisateur pour une personnalisation et un contrôle précis. Utilisez cette fonctionnalité pour ap‑ pliquer des paramètres de Profile Management spécifiques à des utilisateurs individuels ou à des groupes d'utilisateurs, en personnalisant l'expérience du profil selon les besoins. Pour plus d'infor‑ mations, consultez la section Paramètres de Profile Management au niveau utilisateur.

#### **Soutenez les rapports par l[e biais des rapports des agents](https://docs.citrix.com/fr-fr/workspace-environment-management/service/manage/configuration-sets/citrix-profile-management.html#user-level-profile-management-settings)**

- Les administrateurs peuvent désormais consulter les journaux d'élévation de privilèges dans la console Web en activant la collecte des journaux de sécurité par ensemble de configuration et en obtenant les rapports correspondants. L'administrateur peut consulter les journaux par sous-type dans les détails de chaque rapport. Pour plus d'informations, consultez la description des **journaux de sécurité** dans les préférences de surveillance.
- Version minimale de l'agent requise : 2309.1.0.1

#### **Profile Management**

- Workspace Environment Management prend désormais en charge toutes les versions prises en charge de Profile Management jusqu'en 2308 Les fonctionnalités suivantes sont désormais disponibles dans la console Web :
	- **– Activez l'extension automatique VHD pour le conteneur de profils**. S'il est activé, lorsque le conteneur de profils atteint 90 % d'utilisation, il s'étend automatiquement de 10 Go, avec une capacité maximale de 80 Go. En fonction de vos besoins, vous pouvez ajuster les paramètres d'extension automatique par défaut à l'aide des options suivantes : **seuil de déclenchement de l'extension automatique (%)**, **incrément d'extension automatique (Go), limite d'**extension automatique**(Go)**.

La fonctionnalité est disponible pour chaque configuration définie dans **Profiles > Pro‑ file Management Settings > Profile Container**. Pour plus d'informations, consultez la section Paramètres Citrix Profile Management.

**– Capacité par défaut des conteneurs VHD**. Spécifie la capacité de stockage par défaut (en Go) de [chaque conteneur VHD.](https://docs.citrix.com/fr-fr/workspace-environment-management/service/manage/configuration-sets/citrix-profile-management#profile-container)

La fonctionnalité est disponible pour chaque configuration définie dans **Profils > Paramètres de gestion des profils > Paramètres avancés**. Pour plus d'informations, consultez la section Paramètres Citrix Profile Management.

**– Activez l'accès exclusif au conteneur de profils**. S'il est activé, le conteneur de profils n' autorise qu'un seul accès à la fois.

La fonctionnalité est disponible pour chaque configuration définie dans **Profils > Paramètres de gestion des profils > Paramètres avancés**. Pour plus d'informations, consultez la section Paramètres Citrix Profile Management.

**– Activez l'accès exclusif au conteneur OneDrive**. S'il est activé, le conteneur OneDrive n' autorise qu'un seul accès à la fois.

La fonctionnalité [est disponible pour chaque configur](https://docs.citrix.com/fr-fr/workspace-environment-management/service/manage/configuration-sets/citrix-profile-management#advanced-settings)ation définie dans **Profils > Paramètres de gestion des profils > Paramètres avancés**. Pour plus d'informations, consultez la section Paramètres Citrix Profile Management.

**– Activez l'itinérance des applications UWP**. Si cette option est activée, les applications UWP (Universal Windows Platform) se déplacent avec les utilisateurs. Par conséquent, les utilisateurs peuvent [accéder aux mêmes applications UWP](https://docs.citrix.com/fr-fr/workspace-environment-management/service/manage/configuration-sets/citrix-profile-management#advanced-settings) à partir de différents ordinateurs.

La fonctionnalité est disponible pour chaque configuration définie dans **Profils > Paramètres de gestion des profils > Paramètres avancés**. Pour plus d'informations, consultez la section Paramètres Citrix Profile Management.

• Version minimale de l'agent requise : 2307.1.0.1

#### **Configurer les paramètres des tâches**

Une nouvelle option **Configurer les paramètres** des **tâches est introduite dans la page Tâches scriptées** qui vous dirige vers l'assistant de tâches filtrées spécifiquement choisi sur la page **Paramètres des tâches scriptées** . Pour plus d'informations, voir l'option Configurer les paramètres des tâches.

#### **[Nouvelle v](https://docs.citrix.com/fr-fr/workspace-environment-management/service/manage/scripted-tasks.html#configure-task-settings-option)ersion de WEM Tool Hub**

Une nouvelle version de WEM Tool Hub est désormais disponible : 2309.1.0.1. Cette version inclut des améliorations de performances, la prise en charge du sélecteur d'objets AAD/NDJ et des correc‑ tions de bogues. Pour plus d'informations, consultez WEM Tool Hub.

#### **Corrections**

• La colonne Profile Management Health peut afficher des erreurs même si Profile Management est correctement configuré. Ce problème se produit car le UpmConfigCheck.ps1 script utilisé par l'agent WEM ne fonctionne pas comme prévu. Ce problème concerne les machines sur

lesquelles le paramètre Profile Management est activé, le **chemin d'accès au fichier journal** est activé, et le chemin contenant %SystemRoot%. [WEM‑29519]

• L'agent WEM actualise désormais la connexion SMB à chaque fois que les paramètres de stratégie sont actualisés au lieu d'attendre la prochaine actualisation, qui a lieu toutes les 15 minutes. [WEM‑29142, CVADHELP‑21957]

#### **Juillet 2023**

#### **Paramètres de Profile Management au niveau utilisateur (aperçu)**

- Cette fonctionnalité vous permet de configurer les paramètres de Profile Management au niveau de l'utilisateur pour une personnalisation et un contrôle précis. Utilisez cette fonction‑ nalité pour appliquer des paramètres de Profile Management spécifiques à des utilisateurs individuels ou à des groupes d'utilisateurs, en personnalisant l'expérience du profil selon les besoins. Pour plus d'informations, consultez la section Paramètres de Profile Management au niveau utilisateur.
- Pour activer cette fonctionnalité, allez à la page d'**accueil**, cliquez sur l'icône de **prévisuali‑ sation des fonctionnalités** dans le coin supérieur droi[t et activez les paramètres](https://docs.citrix.com/fr-fr/workspace-environment-management/service/manage/configuration-sets/citrix-profile-management.html#user-level-profile-management-settings) **User Level [Profile Managem](https://docs.citrix.com/fr-fr/workspace-environment-management/service/manage/configuration-sets/citrix-profile-management.html#user-level-profile-management-settings)ent**. Voir les fonctionnalités de prévisualisation.

#### **Enregistrement amélioré des évén[ements de l](https://docs.citrix.com/fr-fr/workspace-environment-management/service/manage/home.html#preview-features)'agent WEM**

Nous avons apporté des améliorations à la journalisation des événements de l'agent WEM, dans le but d'améliorer les capacités de dépannage. Les améliorations incluent :

- Journaux d'événements complets : nous avons fourni des journaux d'événements complets, vous donnant une image complète des activités des agents.
- Identifiants d'événements uniques : chaque journal d'événements possède désormais un iden‑ tifiant distinct, ce qui vous permet de filtrer et d'identifier plus facilement des événements spé‑ cifiques.

Pour plus d'informations, consultez la section Journaux des événements de l'agent.

#### **Support du navigateur Microsoft Edge pour [WEM Transformer](https://docs.citrix.com/fr-fr/workspace-environment-management/service/reference/agent-event-logs.html)**

- Le WEM Transformer prend désormais en charge la dernière version du navigateur Microsoft Edge.
- Version minimale de l'agent requise : 2307.1.0.1

#### **Affectation d'objets JSON**

- Vous pouvez désormais ajouter des objets JSON et les affecter pour créer ou modifier des fichiers JSON. Grâce à cette fonctionnalité, vous pouvez appliquer des paramètres personnalisés aux applications à l'aide d'un fichier de configuration JSON (par exemple, Microsoft Teams). Cette fonctionnalité n'est disponible que dans la console Web. Pour plus d'informations, consultez la section Actions.
- Version minimale de l'agent requise : 2306.1.0.1

#### **Ajoutez des applications local[es pour](https://docs.citrix.com/fr-fr/workspace-environment-management/service/manage/configuration-sets/actions.html#network-drives) un accès rapide**

• Cette fonctionnalité vous permet d'ajouter des applications locales au WEM Tool Hub pour un accès rapide. Les applications ajoutées sont considérées comme vos données personnelles et sont conservées lorsque vous changez de machine dans l'environnement Profile Management. Vous pouvez ajouter et supprimer plusieurs applications à la fois. Pour plus d'informations, voir Ajouter des applications locales pour un accès rapide.

#### **Nouv[elle version de WEM Tool Hub](https://docs.citrix.com/fr-fr/workspace-environment-management/service/reference/wem-tool-hub.html#add-local-applications-for-quick-access)**

Une nouvelle version de WEM Tool Hub est désormais disponible : 2307.1.0.1. La version inclut des améliorations de performances et des corrections de bugs. Pour plus d'informations, consultez WEM Tool Hub.

#### **[Corrections](https://docs.citrix.com/fr-fr/workspace-environment-management/service/reference/wem-tool-hub.html)**

• Les tentatives de restauration d'un ensemble de configuration peuvent échouer s'il contient trop de GPO basés sur des modèles (par exemple, 10 000). [WEM‑28447]

#### **Juin 2023**

#### **Améliorations de la protection contre les pics de processeur**

- Cette version apporte des améliorations à la fonction de protection contre les pics du processeur, vous offrant ainsi un contrôle plus granulaire. Les améliorations incluent les modifications suivantes :
	- **–** Nous avons réorganisé les options de protection contre les pics du processeur avec une logique intuitive pour faciliter la configuration.
- **–** Lorsque vous personnalisez la protection contre les pics de processeur, vous pouvez dé‑ sormais configurer la limite d'utilisation du processeur à l'aide de valeurs non entières.
- **–** Une nouvelle option **Définir une limite relative à un seul cœur de processeur**est désor‑ mais disponible, vous permettant de définir une limite d'utilisation du processeur en fonc‑ tion d'un seul cœur de processeur comme référence.

Pour plus d'informations, consultez la section Protection contre les pics de charge du processeur.

• Version minimale de l'agent requise : 2306.1.0.1

#### **Varia[bles d](https://docs.citrix.com/fr-fr/workspace-environment-management/service/manage/configuration-sets/system-optimization.html#cpu-spike-protection)'environnement**

- À l'aide de la console Web, vous pouvez désormais ajouter des variables d'environnement sous forme d'actions assignables. Lorsqu'elles sont attribuées, ces variables d'environnement sont créées ou définies dans l'environnement utilisateur. La fonctionnalité a été améliorée pour of‑ frir une meilleure expérience utilisateur. Pour plus d'informations, consultez la section Vari‑ ables d'environnement.
- Version minimale de l'agent requise : 2306.1.0.1

#### **Prise [en charge dynamique d](https://docs.citrix.com/fr-fr/workspace-environment-management/service/manage/configuration-sets/actions.html#environment-variables)es jetons pour les paramètres de stratégie de groupe**

Vous pouvez désormais utiliser des jetons dynamiques dans les paramètres de stratégie de groupe . Cette fonctionnalité permet une configuration des stratégies plus adaptable dans différents environnements, réduit la configuration manuelle et simplifie la gestion des stratégies. Pour plus d'informa‑ tions, consultez la section Prise en charge dynamique des jetons pour les paramètres de stratégie de groupe.

#### **[Définit](https://docs.citrix.com/fr-fr/workspace-environment-management/service/reference/dynamic-tokens.html#dynamic-token-support-for-group-policy-settings)ion de la stratégie [de groupe et traitement des résultats](https://docs.citrix.com/fr-fr/workspace-environment-management/service/reference/dynamic-tokens.html#dynamic-token-support-for-group-policy-settings)**

Cette version introduit la fonctionnalité de rapport sur les résultats du traitement des actions. Grâce à cette fonctionnalité, vous pouvez désormais consulter les résultats de chaque action attribuée à un utilisateur dans un rapport consolidé mis à jour toutes les 4 heures. Le rapport inclut des informations telles que le nom de l'action, l'utilisateur attribué, le filtre utilisé et le résultat du traitement. Cette fonctionnalité est conçue pour toutes les actions mais ne prend actuellement en charge que le traitement des résultats des paramètres de stratégie de groupe. Pour utiliser cette fonctionnalité, activez d'abord la collecte des résultats pour les paramètres de stratégie de groupe. Pour plus d'informations, consultez la section Préférences relatives aux [rapports](/fr-fr/workspace-environmentmanagement/service/manage/monitoring/reports.html) et à la surveillance.

#### **Assignation d'objets JSON (aperçu)**

- Vous pouvez désormais ajouter des objets JSON et les affecter pour créer ou modifier des fichiers JSON. Grâce à cette fonctionnalité, vous pouvez appliquer des paramètres personnalisés aux applications à l'aide d'un fichier de configuration JSON (par exemple, Microsoft Teams). Cette fonctionnalité n'est disponible que dans la console Web. Pour plus d'informations, consultez la section Actions.
- Pour activer cette fonctionnalité, accédez à la page d'accueil, cliquez sur l'icône d'aperçu des fonctionnalités dans le coin supérieur droit et activez l'attribution d'objets JSON. Voir les fonc‑ tionnalités de prévisualisa[tion.](https://docs.citrix.com/fr-fr/workspace-environment-management/service/manage/configuration-sets/actions.html#network-drives)
- Version minimale de l'agent requise : 2306.1.0.1

#### **Mai [2023](https://docs.citrix.com/fr-fr/workspace-environment-management/service/manage/home.html#preview-features)**

#### **Sauvegarde et configuration rapide de Profile Management**

- Vous pouvez désormais sauvegarder et restaurer vos paramètres de Profile Management. Pour plus d'informations, consultez la section Sauvegarde et restauration. De plus, une fonctionnalité de configuration rapide est désormais disponible, vous permettant de configurer rapi‑ dement Profile Management, que vous souhaitiez commencer avec un nouveau modèle ou effectuer une restauration à partir d'une sa[uvegarde. Pour plus d](https://docs.citrix.com/fr-fr/workspace-environment-management/service/manage/configuration-sets.html#back-up-and-restore)'informations, consultez la sec‑ tion Configuration rapide.
- Version minimale de l'agent requise : 2304.2.0.1

#### **Disques r[éseau](https://docs.citrix.com/fr-fr/workspace-environment-management/service/manage/configuration-sets/citrix-profile-management.html#quick-setup)**

- À l'aide de la console Web, vous pouvez désormais ajouter des lecteurs réseau en tant qu'actions assignables. Une fois attribués, ces lecteurs réseau peuvent être utilisés sur le bureau de l'utilisateur. La fonctionnalité a été améliorée pour offrir une meilleure expérience utilisateur. Pour plus d'informations, consultez la section Actions.
- Version minimale de l'agent requise : 2304.2.0.1

#### **Disques virtuels**

- À l'aide de la console Web, vous pouvez désormais ajouter des lecteurs virtuels en tant qu'ac‑ tions assignables. Une fois attribués, ces lecteurs virtuels peuvent être utilisés sur le bureau de l'utilisateur. La fonctionnalité a été améliorée pour offrir une meilleure expérience utilisateur. Pour plus d'informations, consultez la section Actions.
- Version minimale de l'agent requise : 2304.2.0.1

#### **Des paramètres avancés améliorés sont désormais disponibles dans la console Web**

Les paramètres avancés ont été migrés vers la console Web et sont disponibles dans les **paramètres avancés** de chaque ensemble de configuration. Nous avons réorganisé les paramètres pour offrir une meilleure expérience utilisateur. Pour plus d'informations, consultez la section Paramètres avancés.

#### **[Définiss](https://docs.citrix.com/fr-fr/workspace-environment-management/service/manage/configuration-sets/advanced-settings.html)ez votre page de démarrage**

Vous pouvez désormais définir l'une des pages suivantes comme page de démarrage afin d'y accéder chaque fois que vous vous connectez à la console Web :

- Agents
- Rapports
- Statistiques sur les utilisateurs
- Informations sur l'utilisation
- Informations sur l'optimisation
- Profile Container Insights

Si aucune page de démarrage n'est définie, vous accédez à la page d'accueil à la place. Après avoir configuré votre page de démarrage, vous pouvez y accéder rapidement en cliquant sur l'icône en

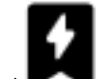

forme d'éclair ( ) dans le menu de navigation de gauche de la console.

#### **Nouvelle version de WEM Tool Hub**

Une nouvelle version de WEM Tool Hub est désormais disponible : 2304.2.0.1. La version inclut des améliorations de performances et des corrections de bugs. Pour plus d'informations, consultez WEM Tool Hub.

#### **[Correctio](https://docs.citrix.com/fr-fr/workspace-environment-management/service/reference/wem-tool-hub.html)ns**

• La colonne Profile Management Health peut afficher des erreurs même si Profile Management est correctement configuré. Ce problème se produit car le UpmConfigCheck.ps1 script utilisé par l'agent WEM ne fonctionne pas comme prévu. Ce problème concerne les machines ne disposant que d'un seul volume système. [WEM‑27498]

#### **Avril 2023**

#### **Contrôle d'accès aux applications**

- À l'aide de la console Web, vous pouvez désormais ajouter des règles pour contrôler l'accès des utilisateurs à des éléments tels que des fichiers, des dossiers et des registres. Un cas d' utilisation typique consiste à appliquer des règles pour contrôler l'accès des utilisateurs aux applications installées sur desmachines, qu'il s'agisse de rendre les applications invisibles pour les utilisateurs concernés. Cette fonctionnalité permet de simplifier la gestion des applications et des images. Par exemple, grâce à cette fonctionnalité, vous pouvez fournir des machines identiques à différents services tout en répondant aux différents besoins de leurs applications, réduisant ainsi le nombre d'images. Pour plus d'informations, consultez la section Contrôle d' accès aux applications.
- Version minimale de l'agent requise : 2304.1.0.1

#### **Impri[mantes](https://docs.citrix.com/fr-fr/workspace-environment-management/service/manage/configuration-sets/citrix-profile-management.html#app-access-control)**

- À l'aide de la console Web, vous pouvez désormais ajouter des imprimantes à attribuer à vos utilisateurs. Lorsqu'elles sont attribuées, ces imprimantes peuvent être utilisées sur le bureau de l'utilisateur. La fonctionnalité a été améliorée pour offrir une meilleure expérience utilisateur. Pour plus d'informations, consultez la section Actions.
- Version minimale de l'agent requise : 2304.1.0.1

#### **WEM Tool Hub (version préliminaire)**

Les deux outils suivants sont désormais disponibles dans WEM Tool Hub :

- **Assistant d'impression**. Utilisez‑le pour obtenir une liste d'imprimantes à partir de votre serveur d'impression afin de pouvoir les ajouter en tant qu'actions assignables dans la console de gestion.
- **Générateur de règles pour le contrôle d'accès aux applications**. Utilisez‑le pour créer des rè‑ gles afin de contrôler l'accès des utilisateurs à des éléments tels que des fichiers, des dossiers et des registres. Les règles sont mises en œuvre via Citrix Profile Management. Un cas d'utilisation typique consiste à appliquer des règles pour contrôler l'accès des utilisateurs aux applications installées sur des machines, qu'il s'agisse de rendre les applications invisibles pour les utilisateurs concernés.

Pour plus d'informations, consultez WEM Tool Hub.

#### **Profile Management**

- Workspace Environment Management prend désormais en *charge toutes les versions prises en charge* de Profile Management jusqu'en 2303 Les fonctionnalités suivantes sont désormais disponibles à la fois dans l'ancienne console et dans la console Web.
	- **– Activez la réécriture active lors du verrouillage et de la déconnexion de la session**. Si cette option est activée, les fichiers de profil et les dossiers sont réécrits uniquement lorsqu'une session est verrouillée ou déconnectée. Lorsque cette option et l'option **Activer la réécriture active du registre** sont activées, les entrées de registre ne sont réécrites que lorsqu'une session est verrouillée ou déconnectée.
		- \* Dans la console Web, la fonctionnalité est disponible sous chaque configuration définie dans **Profils > Paramètres de Profile Management > Paramètres de base**. Pour plus d'informations, consultez la section Paramètres de Citrix Profile Management.
		- \* Dans l'ancienne console, la fonctionnalité est disponible dans **Stratégies et profils > Paramètres Citrix Profile Management > Paramètres [principaux de Citrix Profile](https://docs.citrix.com/fr-fr/workspace-environment-management/service/manage/configuration-sets/citrix-profile-management.html#basic-settings) [Management](https://docs.citrix.com/fr-fr/workspace-environment-management/service/manage/configuration-sets/citrix-profile-management.html#basic-settings)**. Pour plus d'informations, consultez la section Paramètres de Citrix Profile Management.
	- **– Activez le contrôle d'accès aux applications**. Si cette option est activée, Profile Manage‑ ment contrôle l'accès des utilisateurs à des éléments (tels que les fi[chiers, les dossiers et](https://docs.citrix.com/fr-fr/workspace-environment-management/service/using-environment-management/policies-and-profiles/citrix-upm-settings.html#main-citrix-profile-management-settings) lesr[egistres\) en fonction](https://docs.citrix.com/fr-fr/workspace-environment-management/service/using-environment-management/policies-and-profiles/citrix-upm-settings.html#main-citrix-profile-management-settings) des règles que vous fournissez.
		- \* Dans la console Web, la fonctionnalité est disponible sous chaque configuration définie dans **Profils > Paramètres de Profile Management > Contrôle d'accès aux applications**. Pour plus d'informations, consultez la section Paramètres de Citrix Profile Management.
		- \* Dans l'ancienne console, la fonctionnalité est disponible dans **Policies and Profiles > Citrix Profile Management Settings > App Access Control**. [Pour plus d](https://docs.citrix.com/fr-fr/workspace-environment-management/service/manage/configuration-sets/citrix-profile-management.html#app-access-control)'informa‑ [tions, consultez la se](https://docs.citrix.com/fr-fr/workspace-environment-management/service/manage/configuration-sets/citrix-profile-management.html#app-access-control)ction Paramètres de Citrix Profile Management.
	- **– Activez le compactage du disque VHD**. Si cette option est activée, les disques VHD sont automatiquement compactés à la fermeture de session de l'utilisateur lorsque certaines conditions sont remplies. Cet[te option vous permet d](https://docs.citrix.com/fr-fr/workspace-environment-management/service/using-environment-management/policies-and-profiles/citrix-upm-settings.html#app-access-control)'économiser l'espace de stockage consommé par le conteneur de profils, le conteneur OneDrive et le conteneur de dossiers miroirs.
		- \* Dans la console Web, la fonctionnalité est disponible sous chaque configuration définie dans **Profils > Paramètres de Profile Management > Conteneur de pro‑ fils**. Pour plus d'informations, consultez la section Paramètres de Citrix Profile Management.
		- \* Dans l'ancienne console, la fonctionnalité est disponible dans **Policies and Profiles > Citrix Profile Management Settings > Profile Cont[ainer Settings](https://docs.citrix.com/fr-fr/workspace-environment-management/service/manage/configuration-sets/citrix-profile-management.html#profile-container)**. Pour plus d'

informations, consultez la section Paramètres de Citrix Profile Management.

- **– Définissez le ratio d'espace libre pour déclencher le compactage du disque VHD**, **définissez le nombre de fermetures de connexion pour déclencher le compactage du disque VHD et**désactivez**la défrag[mentation pour le compactage du disqu](https://docs.citrix.com/fr-fr/workspace-environment-management/service/using-environment-management/policies-and-profiles/citrix-upm-settings.html#profile-container-settings)e**VHD. Si l'**option Activer le compactage du disque VHD** est activée, utilisez ces trois stratégies pour ajuster les paramètres et le comportement de compactage du disque VHD par défaut.
	- \* Dans la console Web, la fonctionnalité est disponible sous chaque configuration définie dans **Profils > Paramètres de Profile Management > Paramètres avancés**. Pour plus d'informations, consultez la section Paramètres de Citrix Profile Management.
	- \* Dans l'ancienne console, la fonctionnalité est disponible dans **Stratégies et profils > Paramètres Citrix Profile Management > Pa[ramètres avancés](https://docs.citrix.com/fr-fr/workspace-environment-management/service/manage/configuration-sets/citrix-profile-management.html#advanced-settings)**. Pour plus d'infor‑ [matio](https://docs.citrix.com/fr-fr/workspace-environment-management/service/manage/configuration-sets/citrix-profile-management.html#advanced-settings)ns, consultez la section Paramètres de Citrix Profile Management.
- Version minimale de l'agent requise : 2304.1.0.1

#### **Février 2023**

#### **Applications**

- À l'aide de la console Web, vous pouvez désormais ajouter des applications à attribuer à vos util‑ isateurs. Une fois assignés, les raccourcis de ces applications sont créés sur le bureau, le menu Démarrer ou la barre des tâches, selon votre configuration. La fonctionnalité a été améliorée pour offrir une meilleure expérience utilisateur. Pour plus d'informations, consultez la section Actions.
- Version minimale de l'agent requise : 2302.1.0.1

#### **WEM [Tool Hu](https://docs.citrix.com/fr-fr/workspace-environment-management/service/manage/configuration-sets/actions.html#applications)b (version préliminaire)**

Un ensemble d'outils **WEM Tool Hub**est désormais disponible pour les administrateurs WEM. Il inclut un ensemble d'outils qui visent à simplifier l'expérience de configuration pour les administrateurs. Pour le télécharger, accédez à **Citrix Cloud > Service WEM > Utilitaires**. Pour plus d'informations, consultez WEM Tool Hub.

#### **Nouveau[x paramètres a](https://docs.citrix.com/fr-fr/workspace-environment-management/service/reference/wem-tool-hub.html)joutés aux tâches externes**

Lorsque vous utilisez des tâches externes dans la console Web, vous pouvez désormais configurer directement le moment où l'agent traite des tâches externes sans accéder aux **paramètres associés** **dans Legacy Console > Advanced** Settings. Les paramètres récemment ajoutés sont les suivants :

- Traiter les tâches externes lors de l'ouverture de session et de l'actualisation
- Traiter les tâches externes lors de la reconnexion

Cette amélioration fournit également des informations détaillées sur la manière de s'assurer que l' agent traite les tâches externes. Pour plus d'informations sur les tâches externes, consultez la section Actions.

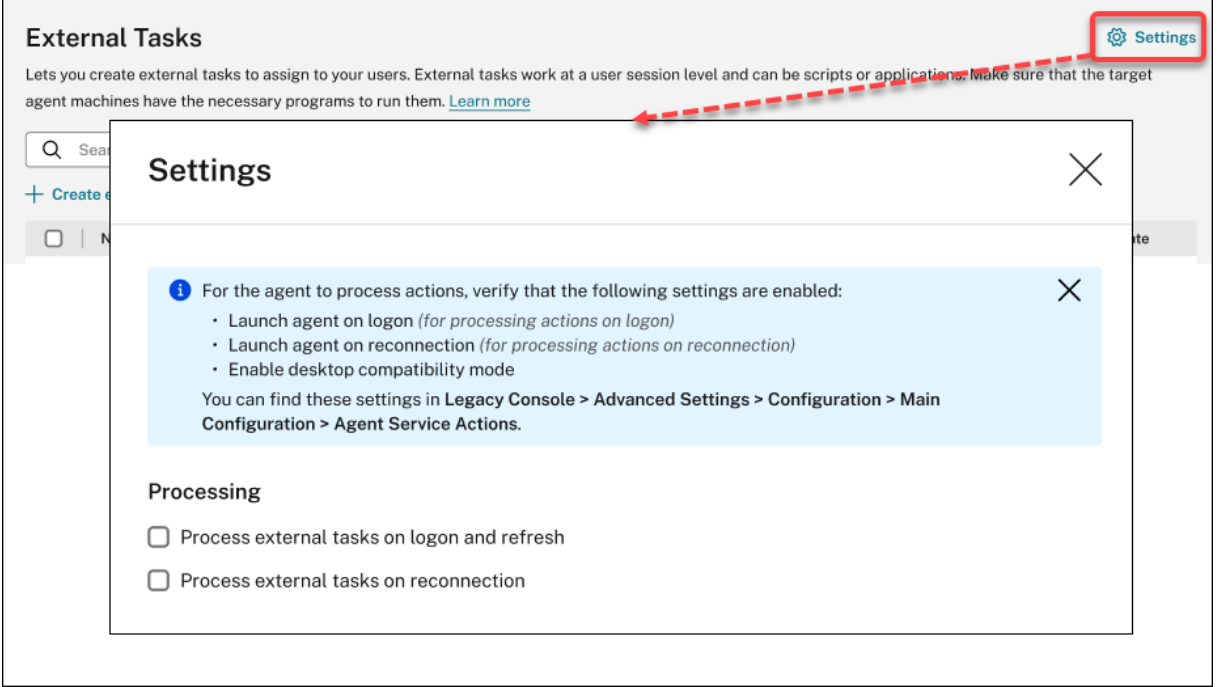

#### **Corrections**

- Si vous utilisez la stratégie Studio, **Citrix Cloud Connectors**, pour configurer les Cloud Connec‑ tors pour la Workspace Environment Management, la stratégie ne fonctionne pas comme prévu. [WEM‑25697]
- Dans l'ancienne console, lorsque vous cliquez sur l'en‑tête de la colonne **État** pour trier, les éléments ne sont pas triés comme prévu. [WEM‑25978, WEMHELP‑274]
- Dans l'ancienne console, le bouton **Actions de sauvegarde** n'est pas disponible lorsque vous utilisez l'assistant de sauvegarde pour sauvegarder les paramètres de stratégie de groupe, même si l'ensemble de configuration ne contient aucune ressource créée à l'aide de la console Web. [WEM‑26240]
- La fonctionnalité d'élévation de privilèges risque de ne pas fonctionner comme prévu. Le problème se produit car le certificat utilisé pour signer le logiciel Citrix WEM a expiré. Pour contourner le problème, contournez le contrôle de validité du certificat en créant une valeur de reg-

istre DWORD sous HKEY\_LOCAL\_MACHINE\SYSTEM\CurrentControlSet\Control\ Norskale\Agent Host et en définissant la valeur sur 1. [WEM‑26420, WEMHELP‑284]

#### **Janvier 2023**

#### **Améliorations de la mise à niveau automatique des agents**

- La fonctionnalité de mise à niveau automatique de l'agent a été migrée vers la console Web et est disponible dans **Paramètres avancés > Paramètres de l'agent** sous chaque ensemble de configuration. Cette fonctionnalité offre désormais une meilleure expérience utilisateur et offre des fonctionnalités supplémentaires. Outre la planification des mises à niveau automa‑ tiques pour les agents, vous pouvez désormais contrôler si vous souhaitez appliquer des mises à niveau des agents à des machines persistantes ou non persistantes. Pour plus d'informations, consultez la section Paramètres avancés.
- Version minimale de l'agent requise : 2301.1.0.1

#### **Liez automatiquementl[es agents non joints](https://docs.citrix.com/fr-fr/workspace-environment-management/service/manage/configuration-sets/advanced-settings.html#agent-settings) à un domaine aux ensembles de configuration souhaités**

- Vous pouvez désormais définir des règles *contraignantes pour les agents indépendants qui* ne sont pas joints à un domaine. Ces règles dictent à quel ensemble de configuration associer les agents correspondants. Cette fonctionnalité simplifie le processus d'ajout d'agents non joints à un domaine pour que WEM puisse les gérer. Pour plus d'informations, consultez la section Objets d'annuaire.
- Version minimale de l'agent requise : 2301.1.0.1

#### **Aide à l'[attribution de G](https://docs.citrix.com/fr-fr/workspace-environment-management/service/manage/directory-objects.html#advanced-settings)PO aux unités organisationnelles**

- À l'aide de la console Web, vous pouvez désormais attribuer des GPO à des unités organisationnelles. Il n'est donc pas nécessaire de modifier la structure de votre Active Directory pour l'utiliser avec WEM. Pour plus d'informations, consultez la section Ajouter une cible d'affectation.
- Version minimale de l'agent requise : 2301.1.0.1

#### **Corre[ction](https://docs.citrix.com/fr-fr/workspace-environment-management/service/manage/configuration-sets/assignment.html#add-an-assignment-target)s**

• Lorsqu'il est exécuté en mode hors ligne, l'agent ne peut pas se connecter aux partages SMB que vous avez configurés dans **Paramètres avancés > Partage de fichiers**. Ce problème n'affecte pas les fonctionnalités de l'agent. [WEM‑25318]

#### **Novembre 2022**

#### **Tâche externe**

- À l'aide de la console Web, vous pouvez désormais créer des tâches externes à attribuer à vos utilisateurs. Les tâches externes peuvent être des scripts ou des applications. Spécifiez à quel moment exécuter des tâches externes afin de gérer votre environnement utilisateur de manière précise et efficace. La console Web fournit également une fonctionnalité supplémentaire pour les tâches externes, vous permettant d'associer le déclencheur planifié à des tâches externes afin de planifier leur exécution. Pour plus d'informations, consultez la section Tâches externes.
- Version minimale de l'agent requise : 2211.1.0.1

#### **Les agents ne téléchargeront les données de configuration qu'en cas de besoin**

- Auparavant, les agents WEM se connectaient périodiquement au service WEM pour télécharger les données de configuration, qu'il y ait eu ou non une modification de configuration. Les agents vérifient désormais régulièrement auprès du service si des modifications de configuration ont été apportées :
	- **–** Dans l'affirmative, les agents téléchargent les données de configuration.
	- **–** Dans la négative, les données de configuration ne sont pas téléchargées.

Cette amélioration réduit considérablement la consommation de bande passante, en partic‑ ulier si vous avez un déploiement de grande envergure avec de nombreux agents.

• Version minimale de l'agent requise : 2211.1.0.1

#### **Corrections**

- Si vous restaurez les paramètres d'une sauvegarde précédente, vous rencontrez des problèmes avec les informations d'identification liées au magasin utilisateur.
	- **–** Dans l'ancienne console, vous ne pouvez pas enregistrer les modifications apportées aux informations d'identification.
	- **–** Dans la console Web, les informations d'identification restaurées n'apparaissent pas dans **Paramètres avancés > Partages de fichiers**. [WEM‑23466]
- Sur les navigateurs Mozilla Firefox, la tâche scriptée intégrée Cloud Health Check n'apparaît pas au-dessus des tâches scriptées personnalisées. [WEM-24166]
- Une règle de sécurité d'application ne fonctionne pas lorsque les deux conditions suivantes sont remplies :
	- **–** Il s'agit d'une règle d'exception du type éditeur.
	- **–** « Et au‑dessus » ou « Et en dessous » est sélectionné pour la version du fichier. [WEM‑24327, CVADHELP‑21205]
- Si un fichier de registre contient une clé de registre sans valeur de registre, l'analyse du fichier à importer dans Workspace Environment Management s'arrête. Les clés de registre déjà scan‑ nées apparaissent dans la liste. [WEM‑24767]

#### **Améliorations des filtres**

- Cette fonctionnalité vous permet d'utiliser les opérateurs **AND**et**OR** pour créer des filtres. Vous pouvez utiliser les opérateurs pour combiner deux conditions ou plus en une condition composée. Cette fonctionnalité vous donne plus de flexibilité pour créer des filtres à utiliser avec des devoirs et des tâches scriptées. Pour plus d'informations, consultez la section Filtres.
- Version minimale de l'agent requise : 2210.2.0.1

#### **Octobre 2022**

#### **Autres types de déclencheurs disponibles**

- Les types de déclencheurs intégrés suivants sont désormais disponibles lorsque vous créez des déclencheurs :
	- **– Arrêt de la machine**. Active le déclencheur lorsque les machines s'arrêtent.
	- **– Démarrage de la machine** Active le déclencheur lorsque les machines démarrent.
- Vous pouvez créer des déclencheurs de ces types et leur associer des tâches. Lorsqu'ils sont activés, les déclencheurs lancent ces tâches dans l'environnement utilisateur. Les deux types de déclencheurs supplémentaires vous permettent de contrôler plus facilement à quel moment exécuter vos tâches scriptées. Pour plus d'informations, voir Déclencheurs.
- Version minimale de l'agent requise : 2210.1.0.1

#### **Aide à l'utilisation des résultats des tâches comme déclencheu[rs](https://docs.citrix.com/fr-fr/workspace-environment-management/service/manage/configuration-sets/triggers.html)**

• Les types de déclencheurs suivants sont désormais disponibles lorsque vous créez des déclencheurs

- **– Résultat du Cloud Health Check**. Active le déclencheur lorsque Cloud Health Check ren‑ voie des états de santé spécifiés.
- **– Résultat du contrôle de santé de Profile Management**. Active le déclencheur lorsque le contrôle de santé de Profile Management renvoie des états de santé spécifiés.
- **– Résultat de tâche scripté personnalisé**. Active le déclencheur lorsque des tâches scrip‑ tées renvoient des résultats spécifiés.

Vous pouvez créer des déclencheurs de ces types et leur associer des tâches. Lorsqu'ils sont activés, les déclencheurs lancent ces tâches dans l'environnement utilisateur. Ces types de déclencheurs vous permettent de gérer automatiquement vos environnements utilisateur en fonction des résultats de l'exécution des tâches. Pour plus d'informations, voir Déclencheurs.

• Version minimale de l'agent requise : 2210.1.0.1

#### **Profile Management**

- Workspace Environment Management prend désormais en *charge toutes les versions prises en charge* de Profile Management jusqu'en 2209 La fonctionnalité suivante est désormais disponible à la fois sur l'ancienne console et sur la console Web.
	- **– Déduplication de fichiers**. Si cette option est activée, Profile Management supprime les fichiers dupliqués du magasin de l'utilisateur et en stocke une copie dans un emplacement central. Cela permet de réduire la charge sur le magasin utilisateur en évitant la duplication de fichiers, réduisant ainsi vos coûts de stockage.
		- \* Dans la console Web, la fonctionnalité est disponible dans chaque configuration définie dans **Profils > Paramètres de Profile Management > Déduplication de fichiers**. Pour plus d'informations, consultez la section Paramètres de Citrix Profile Management.
		- \* Dans l'ancienne console, la fonctionnalité est disponible dans Stratégies et profils > Paramètres de Profile Management Citrix > Déduplicati[on de fichiers. Pour plus d](https://docs.citrix.com/fr-fr/workspace-environment-management/service/manage/configuration-sets/citrix-profile-management.html#file-deduplication)' [informations,](https://docs.citrix.com/fr-fr/workspace-environment-management/service/manage/configuration-sets/citrix-profile-management.html#file-deduplication) consultez la section Paramètres de Citrix Profile Management.
- Version minimale de l'agent requise : 2210.1.0.1

#### **Afficher le statut d'enregistrement des agents**

Dans la console Web, un onglet, **Inscriptions**, est désormais disponible dans **Surveillance > Admin‑ istration > Agents**. L'onglet vous permet de consulter l'état d'enregistrement des agents dans votre déploiement WEM. Grâce à ces informations, vous pouvez résoudre les problèmes d'enregistrement des agents. Pour plus d'informations, consultez la section Administration.
#### **Prise en charge des cibles d'assignation de clonage**

Vous pouvez désormais cloner des cibles d'affectation (utilisateurs et groupes) d'un ensemble de con‑ figuration à un autre, sans avoir à les ajouter de toutes pièces. Pour plus d'informations, consultez la section Objectifs d'affectation.

#### **Correc[tions](https://docs.citrix.com/fr-fr/workspace-environment-management/service/manage/configuration-sets/assignment.html#clone-an-assignment-target)**

- Dans la console Web, lorsque vous utilisez le filtre **Dernière connexion pour affiner les**résultats dans **Surveillance > Administration > Statistiques des utilisateurs**, le filtre peut ne pas fonctionner comme prévu. Le problème se produit lorsque vous ne spécifiez pas la date de fin. Pour contourner ce problème, spécifiez une date de fin lors de l'utilisation du filtre. [WEM‑23705]
- Dans **Legacy Console > Stratégies et profils > Paramètres de Profile Management Citrix**, aucune option ne permet d'ajouter des groupes d'utilisateurs pour lesquels des profils diffusés et des profils multiplateformes sont utilisés. [WEM‑23874, CVADHELP‑20951, WEMHELP‑256]

#### **Septembre 2022**

#### **Installation et mise à niveau : Agent Workspace Environment Management**

L'agent Workspace Environment Management n'est plus inclus en tant que composant supplémen‑ taire dans l'installation du VDA. Pour l'installer, utilisez le programme d'installation autonome de l' agent WEM ou le programme d'installation complet du produit sur l'ISO du produit Citrix Virtual Apps and Desktops.

### **[Août 202](https://docs.citrix.com/fr-fr/workspace-environment-management/service/get-started/install-and-configure.html#step-1-download-the-agent)[2](https://docs.citrix.com/fr-fr/citrix-virtual-apps-desktops/install-configure/install-core.html#step-3-choose-what-to-install)**

#### **Utiliser les événements Windows comme déclencheurs**

- Un nouveau type de déclencheur, **Windows event**, est désormais disponible lorsque vous créez des déclencheurs. Il vous permet de créer un déclencheur basé sur un événement Windows. Vous pouvez ensuite y associer des tâches. Lorsque les événements Windows répondent aux critères définis, le déclencheur est activé et démarre les tâches associées. Ce type de déclencheur vous permet de gérer automatiquement vos environnements utilisateur en fonction des événements Windows. Pour plus d'informations, voir Déclencheurs.
- Version minimale de l'agent requise : 2208.1.0.1

### **Utiliser des partages de fichiers pour les téléchargements de fichiers côté agent**

- Auparavant, les téléchargements de fichiers côté agent se faisaient toujours via Citrix Cloud. Vous pouvez désormais autoriser les téléchargements de fichiers côté agent via des partages de fichiers. Cela réduit les ressources réseau nécessaires à d'autres opérations critiques. Cette fonctionnalité réduit le trafic sur les réseaux et réduit le temps de téléchargement des fichiers sur les machines de l'agent. Pour plus d'informations, consultez Partages de fichiers.
- Version minimale de l'agent requise : 2208.1.0.1

#### **Définir des délais d'expiration pour les tâches scriptées**

- Une option, **Définir une valeur de délai d'expiration**, est désormais disponible lorsque vous configurez une tâche scriptée. L'option vous permet de spécifier la durée (en minutes) après laquelle la tâche est forcée de se terminer. Si vous ne spécifiez pas de délai d'expiration, la tâche peut continuer à s'exécuter, empêchant ainsi l'exécution d'autres tâches. Pour plus d' informations, consultez la section Paramètres des tâches scriptées.
- Version minimale de l'agent requise : 2207.2.0.1

#### **Inviter les utilisateurs à inscrire des a[gents](https://docs.citrix.com/fr-fr/workspace-environment-management/service/manage/configuration-sets/scripted-task-settings.html#configure-a-scripted-task)**

- Un nouveau nœud, **Enrollment**, est désormais disponible dans la console Web. Le nœud con‑ tient deux pages :
	- **– Agents inscrits**. Répertorie tous les agents inscrits Vous pouvez les gérer selon vos be‑ soins.
	- **– Invitation**. Vous permet d'envoyer des invitations d'inscription aux utilisateurs. Chaque invitation comprend un code d'invitation et les étapes nécessaires pour terminer l'inscrip‑ tion.

Pour plus d'informations, consultez la section Inscription.

• Version minimale de l'agent requise : 2207.2.0.1

#### **Contextualiser les tâches scriptées**

• Une option, **Filtre**, est désormais disponible dans **Général** lorsque vous configurez une tâche scriptée. L'option vous permet d'utiliser un filtre pour contextualiser la tâche. Par conséquent, l'agent WEM exécute la tâche uniquement lorsque toutes les conditions du filtre sélectionné sont remplies. Pour plus d'informations, consultez la section Configuration d'une tâche scriptée.

• Version minimale de l'agent requise : 2207.2.0.1

### **Corrections**

Lorsque vous ajoutez une tâche scriptée supérieure à 10 Mo, le message d'erreur suivant s'affiche même si la tâche est ajoutée avec succès : Failed to add the scripted task. Une fois que vous avez actualisé la vue, la tâche s'affiche. [WEM‑21241]

### **Juillet 2022**

# **Prise en charge des tâches administratives pour les agents inscrits et non membres d'un domaine**

- Vous pouvez désormais effectuer des tâches administratives (telles que l'actualisation du cache, la réinitialisation des paramètres et la récupération des informations sur les agents) pour les agents *inscrits* et *non joints à un domaine* via la console d'administration, comme vous le faites pour les autres agents. Techniquement, cette fonctionnalité est une implémentation différente. Les agents cibles ne sont pas immédiatement informés de l'exécution de ces tâches. Les notifications sont envoyées lorsque les agents cibles ou d'autres agents du même sous-réseau se connectent à Citrix Cloud pour actualiser les paramètres. Il peut donc y avoir un délai avant que les tâches ne s'exécutent du côté de l'agent. Plus vous avez d'agents sur le même sous‑réseau, plus le délai sera court.
- Cette fonctionnalité est disponible à la fois dans la console héritée et dans la console Web.
	- **–** Dans la console Web, accédez à **Surveillance > Administration > Agents**. Pour plus d' informations, consultez la section Administration.
	- **–** Dans la console héritée, accédez à **Administration > Agents**. Pour plus d'informations, consultez la section Administration.
- Version minimale de l'agent requise : 2[207.1.0.1](https://docs.citrix.com/fr-fr/workspace-environment-management/service/manage/monitoring/administration.html#agents)

# **Configurer des objets de stratégie de groupe Windows à l'aide de modèles d'administration de stratégie de groupe**

• Dans la console Web, un onglet, **basé sur un modèle**, est désormais disponible dans **Actions > Paramètres de stratégie de groupe** sous chaque jeu de configuration. L'onglet permet de configurer les objets de stratégie de groupe Windows à l'aide de modèles d'administration de stratégie de groupe Vous pouvez configurer des objets de stratégie de groupe au niveau de la ma‑ chine et de l'utilisateur. Ensuite, vous les déployez en les attribuant à vos utilisateurs, comme

vous le faites pour les objets de stratégie de groupe basés sur le registre. Pour plus d'informations, consultez Paramètres de stratégie de groupe.

• Version minimale de l'agent requise : 2207.1.0.1

### **Nouvelles fonctionn[alités disponibles dans les param](https://docs.citrix.com/fr-fr/workspace-environment-management/service/manage/configuration-sets/actions.html#group-policy-settings)ètres des tâches scriptées**

- Les nouvelles fonctionnalités suivantes sont désormais disponibles lorsque vous configurez une tâche scriptée :
	- **– Chemin du fichier**. Type de paramètre qui vous permet de transmettre un chemin de fichier en tant que paramètre à la System.IO.FileInfo classe.
	- **– Collectez la sortie même si des erreurs d'exécution se produisent**. Option qui contrôle s'il faut collecter le contenu du fichier de sortie et la sortie de la console, même en cas d' erreur lors de l'exécution de la tâche.

Pour plus d'informations, consultez la section Paramètres des tâches scriptées.

• Version minimale de l'agent requise : 2207.1.0.1

### **Corrections**

- Si vous attribuez des règles de sécurité d'application (règles AppLocker) à des administrateurs intégrés, les règles peuvent ne pas prendre effet sur la machine de l'agent, même si l'utilisateur connecté appartient au groupe d'administrateurs. [WEM‑21133, WEMHELP‑229]
- Lorsque vous affichez l'état de santé de Profile Management dans la console de gestion, des er‑ reurs peuvent s'afficher même si Profile Management est correctement configuré. Le problème se produit lorsque le compte système local sous lequel l'agent s'exécute n'est pas autorisé à accéder au magasin de l'utilisateur. [WEM-21247, CVADHELP-19963]
- Dans la console Web, les tentatives d'ajout ou de modification des opérations de registre des types suivants peuvent échouer : REG\_QWORD et REG\_QWORD\_LITTLE\_ENDIAN. Le problème se produit lorsque vous tapez une valeur décimale supérieure à 9007199254740991 ou une valeur hexadécimale supérieure à 1FFFFFFFFFFFFF. Pour contourner ce problème, utilisez plutôt la console héritée.

Si vous utilisez la console Web pour modifier les opérations de registre des deux types dont la valeur dépasse la limite, le message d'erreur suivant s'affiche : **Valeur ou format non valide**. Vous pouvez ignorer le message. [WEM‑22217]

#### **Déployer des objets de stratégie de groupe via la console**

- Dans la console Web, vous pouvez désormais gérer les paramètres de stratégie de groupe. La gestion prend la forme de la configuration des objets de stratégie de groupe (GPO) Windows. Après avoir ajouté ou importé vos paramètres, vous les déployez en les attribuant à vos utilisateurs. Pour plus d'informations, consultez Paramètres de stratégie de groupe.
- Version minimale de l'agent requise : 2206.2.0.1

#### **Profile Management**

- Workspace Environment Management prend désormais en charge toutes les versions de Profile Management jusqu'en 2206. Les nouvelles options suivantes sont désormais disponibles à la fois dans la console héritée et dans la console Web.
	- **– Activez le streaming de profil pour la zone d'attente** Si cette option est activée, les fichiers de la zone d'attente sont récupérés dans le profil local uniquement lorsqu'ils sont demandés. Cela garantit une expérience d'ouverture de session optimale dans les scénarios de sessions simultanées.
		- \* Dans la console Web, l'option est disponible sous chaque jeu de configuration défini dans **Profils > Paramètres de Profile Management > Profils utilisateur diffusés**en continu. Pour plus d'informations, consultez la section Paramètres de Citrix Profile Management.
		- \* Dans la console héritée, l'option est disponible dans **Stratégies et profils > Paramètres de Citrix Profile Management > Profils [utilisateur diffusés](https://docs.citrix.com/fr-fr/workspace-environment-management/service/manage/configuration-sets/profiles/citrix-profile-management.html#streamed-user-profiles)**en con‑ [tinu. Pour p](https://docs.citrix.com/fr-fr/workspace-environment-management/service/manage/configuration-sets/profiles/citrix-profile-management.html#streamed-user-profiles)lus d'informations, consultez la section Paramètres de Citrix Profile Management.
	- **– Activez la prise en charge des sessions** Fournit une expérience de recherche Outlook na‑ tive lors de sessions simultanées. Si cette option est activé[e, chaque session simultanée](https://docs.citrix.com/fr-fr/workspace-environment-management/service/using-environment-management/policies-and-profiles/citrix-upm-settings.html#streamed-user-profiles) utili[se un fichier O](https://docs.citrix.com/fr-fr/workspace-environment-management/service/using-environment-management/policies-and-profiles/citrix-upm-settings.html#streamed-user-profiles)ST Outlook distinct. Vous pouvez spécifier le nombre maximal de dis‑ ques VHDX pour le stockage des fichiers OST Outlook.

**Activez le traitement asynchrone pour la stratégie de groupe des utilisateurs lors de l'ouverture de session**. Si cette option est activée, Profile Management partage avec les utilisateurs une valeur de registre que Windows utilise pour déterminer le mode de traite‑ ment pour la prochaine ouverture de session de l'utilisateur (mode de traitement synchrone ou asynchrone). Cela garantit que le mode de traitement réel est appliqué chaque fois que les utilisateurs se connectent.

**Activez le conteneur OneDrive**. Si cette option est activée, Profile Management parcourt les dossiers OneDrive avec les utilisateurs en stockant les dossiers sur un disque VHDX.

Le disque est connecté lors des ouvertures de session et détaché lors de la fermeture de session.

- \* Dans la console Web, les trois options sont disponibles sous chaque jeu de configuration défini dans **Profils > Paramètres de Profile Management > Paramètres avancés**. Pour plus d'informations, consultez la section Paramètres de Citrix Profile Management.
- \* Dans la console héritée, les trois options sont disponibles dans **Stratégies et profils > Paramètres de Citrix Profile Management > Param[ètres avancés](https://docs.citrix.com/fr-fr/workspace-environment-management/service/manage/configuration-sets/citrix-profile-management.html#advanced-settings)**. Pour plus d' [informations,](https://docs.citrix.com/fr-fr/workspace-environment-management/service/manage/configuration-sets/citrix-profile-management.html#advanced-settings) consultez la section Paramètres de Citrix Profile Management.
- Version minimale de l'agent requise : 2206.2.0.1

#### **Lanceur d'applications**

- Un outil de lancement d'applications, **AppLauncherUtil.exe**, est désormais disponible dans le dossier d'installation de l'agent. L'outil regroupe toutes les applications que vous avez attribuées à vos utilisateurs via la console d'administration. À l'aide de cet outil, les utilisateurs peuvent lancer toutes les applications attribuées en un seul endroit. Pour plus d'informations, consultez Lanceur d'applications.
- Version minimale de l'agent requise : 2206.2.0.1

#### **Corrections**

• Lorsque vous utilisez VUEMRSAV.exe pour afficher les résultats des actions appliquées via un groupe d'actions pour l'utilisateur actuel, l'onglet **Actions appliquées** peut afficher la source incorrecte des actions. Exemple : Deux groupes d'action (Group1 et Group 2) ont été attribués à l'utilisateur et Group1 contient Application1. L'onglet **Actions appliquées** peut également indiquer que Application1 provient de Group2 même si Group2 ne contient pas Application1. (Par défaut, VUEMRSAV.exe se trouve dans le dossier d'installation de l'agent : %ProgramFiles%\Citrix\Workspace Environment Management Agent\VUEMRSAV.exe.) [WEM‑20002]

### **Mai 2022**

#### **Inscrivez des agents sans configurer Citrix Cloud Connector**

• Auparavant, vous deviez configurer des Cloud Connector pour que les agents WEM puissent les gérer. Vous pouvez configurer les Cloud Connector de deux manières :

- **–** Configurez Cloud Connector pendant l'installation de l'agent. Pour plus d'informations, consultez la section Installer l'agent.
- **–** Configurez la stratégie de **service Discover Citrix Cloud Connector from CVAD** . Ainsi, l'agent découvre les informations Cloud Connector à partir du déploiement Citrix DaaS pertinent (ancienne[ment Citrix Virtu](https://docs.citrix.com/fr-fr/workspace-environment-management/service/get-started/install-and-configure.html#step-3-install-the-agent)al Apps and Desktops Service), puis se connecte aux machines Cloud Connector correspondantes. Pour plus d'informations, consultez la sec‑ tion Configuration des stratégies de groupe (facultatif).

À partir d[e cette version, vous pouvez inscrire des](https://docs.citrix.com/fr-fr/workspace-environment-management/service/get-started/install-and-configure.html#step-2-configure-group-policies-optional) agents WEM sans configurer Citrix Cloud Con‑ nector. L'inscription s'applique à la fois aux machines appartenant au domaine et aux machin[es non joint](https://docs.citrix.com/fr-fr/workspace-environment-management/service/get-started/install-and-configure.html#step-2-configure-group-policies-optional)es au domaine. Pour plus d'informations, consultez la section Inscrire l'agent.

• Version minimale de l'agent requise : 2205.1.0.1

### **Mises à jour des tâches par script**

- Les fonctionnalités suivantes sont désormais disponibles avec les tâches scriptées :
	- **– Prise en charge du regroupement de plusieurs fichiers dans un seul fichier zip à télécharger**. Lorsque vous ajoutez une tâche scriptée, vous pouvez désormais regrouper plusieurs fichiers dans un seul fichier zip à télécharger. Cette fonctionnalité est utile lorsque vous souhaitez exécuter une tâche de script qui comprend plusieurs fichiers de script. Après avoir chargé le fichier zip, vous spécifiez un point d'entrée indiquant le fichier à exécuter au début de la tâche. Pour plus d'informations, consultez la section Tâches par script.
	- **– N'incluez que les correspondances d'expressions régulières dans les rapports de tâches scriptés** Une nouvelle option, **Inclure uniquement les correspondances d' [expressions rég](https://docs.citrix.com/fr-fr/workspace-environment-management/service/manage/scripted-tasks.html#add-a-scripted-task)ulières dans les rapports**, est désormais disponible dans **Output** lorsque vous configurez une tâche scriptée. L'option contrôle s'il faut inclure l'intégralité du contenu de sortie dans les rapports ou uniquement le contenu qui correspond à l'ex‑ pression régulière. L'activation de cette option réduit la quantité de données transmises à Citrix Cloud. Pour plus d'informations, consultez la section Tâches par script.
	- **– Possibilité d'utiliser des balises pour identifier les tâches scriptées**. Vous pouvez dé‑ sormais utiliser des balises pour identifier vos tâches scriptées. De plus, les balises agissent comme des filtres, vous permettant de réorganiser votr[e vue des tâches e](https://docs.citrix.com/fr-fr/workspace-environment-management/service/manage/configuration-sets/scripted-task-settings.html#configure-a-scripted-task)n fonction de critères importants pour vous. Pour plus d'informations, consultez la section Tâches par script.
	- **– Davantage d'options de planification disponibles avec les tâches scriptées**. Vous dis‑ [posez dés](https://docs.citrix.com/fr-fr/workspace-environment-management/service/manage/scripted-tasks.html#add-a-scripted-task)ormais d'options supplémentaires pour contrôler l'exécution des tâch[es scrip‑](https://docs.citrix.com/fr-fr/workspace-environment-management/service/manage/scripted-tasks.html#add-a-scripted-task)

tées. En plus du modèle de récurrence horaire, vous pouvez désormais définir des modèles de récurrence quotidienne, hebdomadaire et mensuelle. Vous pouvez également spé‑ cifier la date et l'heure auxquelles vous souhaitez que les tâches scriptées s'exécutent, ce qui vous donne un contrôle plus précis. Pour les agents antérieurs à 2205.1.0.1, tenez compte des points à prendre en compte lors de l'utilisation de cette fonctionnalité. Pour plus d'informations, consultez la section Configuration d'une tâche scriptée.

• Version minimale de l'agent requise : 2205.1.0.1

### **Améliorations apportées au contrôle de santé Profile**

- Cette version inclut les améliorations suivantes apportées à la fonctionnalité de vérification de l'intégrité de Profile Management :
	- **–** Dans le menu **Plus** de **Surveillance > Administration > Agents** :
		- \* Renommé **Contrôle de configuration Actualiser ProfileManagement en Exécuter le bilan de santé** Profile Management pour en faciliter la compréhension.
		- \* Ajout d'une option, **Afficher le rapport de vérification de santé Profile Manage‑ ment**. L'option fournit un accès rapide aux rapports de santé de Profile Management relatifs aux machines de l'agent cible.

Pour plus d'informations, consultez la section Administration.

- **–** Dans **Paramètres avancés > Préférences de surveillance** sous un jeu de configuration :
	- \* Ajout d'une section, **Contrôle de santé d[e Profile Manag](https://docs.citrix.com/fr-fr/workspace-environment-management/service/manage/monitoring/administration.html#agents)ement**. La section vous per‑ met de spécifier les aspects à couvrir dans les rapports de contrôle de santé de Profile Management. Pour plus d'informations, consultez la section Paramètres avancés.
- Version minimale de l'agent requise : 2205.1.0.1

### **Nouvelle version de l'agent**

Une nouvelle version de l'agent de service WEM est désormais disponible : 2205.1.0.1.

### **Corrections**

- Lorsque vous importez vos règles AppLocker exportées depuis la console Microsoft AppLocker dans WEM, les règles du type de hachage ne peuvent pas être importées. [WEM‑20436]
- Lorsque vous utilisez **Legacy Console > Affectations > Assistant de modélisation**, il est pos‑ sible que vous ne puissiez pas afficher les actions résultantes pour un utilisateur d'un groupe

imbriqué. Le problème se produit lorsque l'utilisateur ne réside pas dans le groupe supérieur auquel les actions ou les groupes d'actions sont affectés. Exemple : Le groupe le plus élevé est GroupA, GroupB est son membre et UserA fait partie de GroupB. Si vous affectez des actions ou des groupes d'actions à GroupA, vous ne pouvez pas afficher les actions qui en ré‑ sultent pour UserA à l'aide de l'**assistant de modélisation**. [WEM‑20842, WEMHELP‑225]

## **Possibilité d'importer des paramètres de stratégie de groupe depuis des fichiers de registre**

Une option, **Importer les paramètres de stratégie de groupe à partir des fichiers du registre**, est désormais disponible dans **Legacy Console > Actions > Paramètres de stratégie de groupe**. Cette option vous permet de convertir les valeurs de registre que vous exportez à l'aide de l'éditeur de reg‑ istre Windows en objets de stratégie de groupe à des fins de gestion et d'attribution. Si vous connaissez l'option **Importer des fichiers de registre** disponible avec les entrées de registre, cette fonction‑ nalité :

- Vous permet d'importer des valeurs de registre sousHKEY\_L[OCAL\\_MACHINE](https://docs.citrix.com/fr-fr/workspace-environment-management/service/using-environment-management/actions/registry-entries.html#import-registry-files)etHKEY\_CURRENT\_USER
- Vous permet d'importer des valeurs de registre de types REG\_BINARY et REG\_MULTI\_SZ.
- Prend en charge la conversion des opérations de suppression associées aux clés de registre et aux valeurs que vous définissez dans les fichiers .reg.

Pour plus d'informations, consultez Paramètres de stratégie de groupe.

### **Filtres désormais disponibles dan[s la console Web](https://docs.citrix.com/fr-fr/workspace-environment-management/service/using-environment-management/actions/group-policy-settings.html)**

Dans la console Web, une nouvelle page, **Filtres**, est désormais disponible dans **Attributions** sous chaque jeu de configuration. À partir de cette page, vous pouvez ajouter des filtres pour contrôler quand attribuer des actions à vos utilisateurs. Pour plus d'informations, consultez la section Filtres.

### **Nouvelle version de l'agent**

Une nouvelle version de l'agent de service WEM est désormais disponible : 2204.2.0.1.

### **Corrections**

.

• Lorsque l'auto‑élévation ou l'élévation de privilèges est désactivée, l'agent WEM peut écrire l'erreur suivante dans le journal des événements Windows même si les utilisateurs ne rencontrent aucun problème avec leur environnement : System.ArgumentException : Cannot delete a subkey tree because the subkey does not exist. [WEM‑20441]

## **Avril 2022**

### **Mises à jour du menu Plus dans Monitoring > Administration**

- Cette version organise les options existantes dans le menu **Plus** de la **console Web > Surveil‑ lance > Administration** dans les groupes suivants : **Agent**, **Profil**et **Gestion de l'alimentation**. La mise à jour vous permet de trouver plus facilement ce dont vous avez besoin. Les flux de travail liés à l'utilisation des options restent les mêmes.
- Les autres mises à jour apportées au menu **Plus** incluent :
	- **–** Changement du nom des **agents** de **réveil en Wake** et déplacement vers le groupe de **gestion de l'alimentation**
	- **–** Ajout des quatre options de gestion de l'alimentation suivantes :
		- \* **Arrêter**. Vous permet de fermer des agents.
		- \* **Redémarrer**. Vous permet de redémarrer les agents.
		- \* **Veille**. Vous permet de mettre les agents en mode veille.
		- \* **Hibernation**. Vous permet de mettre les agents en mode veille prolongée.

Pour plus d'informations, consultez la section Administration.

• Version minimale de l'agent requise : 2204.1.0.1

### **Prise en charge des tâches de script de clonage**

Vous pouvez désormais cloner une tâche scriptée existante pour l'utiliser comme modèle pour une nouvelle, sans avoir à créer une tâche similaire à partir de zéro. Pour plus d'informations, consultez la section Tâches par script.

### **Correctio[ns](https://docs.citrix.com/fr-fr/workspace-environment-management/service/manage/scripted-tasks.html#clone-a-scripted-task)**

• Les tentatives de restauration des règles d'auto-élévation vers un jeu de configuration différent peuvent échouer. [WEM‑18602]

### **Gérer Azure Virtual Desktop à l'aide du Optimization Pack Citrix**

Le Optimization Pack Citrix pour Azure Virtual Desktop est une nouvelle offre Citrix destinée à optimiser les charges de travail Azure Virtual Desktop. Le service WEM est la principale offre incluse dans ce Optimization Pack Citrix. Avec ce pack, vous pouvez utiliser le service WEM pour gérer, optimiser et sécuriser vos environnements de bureau virtuel Azure natifs. Pour plus d'informations, consultez la section Citrix Optimization Pack pour Azure Virtual Desktop.

### **Mars 2022**

#### **Profile Management est désormais disponible dans la console Web**

Dans la console Web, vous pouvez désormais utiliser Citrix Profile Management pour gérer les profils utilisateur entre les sessions et les bureaux. Pour plus d'informations, consultez la section Paramètres de Profile Management.

### **[Possibilité de transme](https://docs.citrix.com/fr-fr/workspace-environment-management/service/manage/configuration-sets/citrix-profile-management.html)ttre des paramètres à des tâches scriptées**

- À l'aide de la console Web, vous pouvez désormais fournir des entrées sous forme de variables de paramètres dans une tâche de script lors de l'exécution. Cela vous permet de contrôler le comportement de la tâche scriptée sans modifier le code sous-jacent. WEM vous offre également une flexibilité quant aux paramètres que vous souhaitez utiliser : des paramètres qui n' acceptent que des objets d'un type spécifique (tels que chaîne, entier, commutateur) et des paramètres nommés (en utilisant le nom du paramètre). Pour plus d'informations, consultez la section Paramètres des tâches scriptées.
- Version minimale de l'agent requise : 2203.2.0.1

#### **Possibilité d[e mettre à niveau les agents à la](https://docs.citrix.com/fr-fr/workspace-environment-management/service/manage/configuration-sets/scripted-task-settings.html#configure-a-scripted-task) demande**

- Vous pouvez désormais mettre à niveau vos agents WEM depuis la console à la demande. L' option est disponible à la fois dans la console héritée et dans la console Web. Pour utiliser cette fonctionnalité :
	- **–** Dans la console héritée, accédez à **Administration > Agents**, cliquez avec le bouton droit sur un agent, puis sélectionnez **Mettre à niveau l'agent vers la dernière version**. Pour plus d'informations, consultez la section Administration.
	- **–** Dans la console Web, accédez à **Surveillance > Administration > Agents**, sélectionnez un ou plusieurs agents, cliquez sur **Plus**, puis sélectionnez **Mettre à niveau l'agent vers la dernière version**. Pour plus d'informati[ons, consultez la](https://docs.citrix.com/fr-fr/workspace-environment-management/service/using-environment-management/administration.html#agents) section Administration.
- Version minimale de l'agent requise : 2203.2.0.1

#### **Mises à jour pour la console Web**

Cette version introduit les pages suivantes dans la console Web :

• **Accueil**. Fournit une vue d'ensemble de votre déploiement WEM ainsi que les informations nécessaires pour vous familiariser et démarrer rapidement avec WEM. L'interface comprend les quatre parties suivantes :

- **– Vue d'ensemble**. Fournit une vue d'ensemble de vos déploiements WEM.
- **– Accès rapide**. Fournit un accès rapide à un sous‑ensemble des principales fonctionnalités proposées par WEM.
- **– Points forts**. Affiche les principales fonctionnalités proposées par WEM.
- **– Fonctionnalités d'aperçu**. Affiche les fonctionnalités actuellement en version prélimi‑ naire. Vous pouvez activer ou désactiver les fonctionnalités d'aperçu vous‑même.

Pour plus d'informations, consultez la page d'accueil.

- **Objets de répertoire**. Vous permet d'ajouter des machines, des groupes, des unités d'organi‑ sation et plus encore, que vous souhai[tez que WEM gè](https://docs.citrix.com/fr-fr/workspace-environment-management/service/manage/home.html)re. Vous pouvez désormais effectuer les opérations suivantes :
	- **–** Ajoutez des machines, des groupes, des unités organisationnelles (UO), etc., que vous souhaitez que WEM gère.
	- **–** Appliquez les paramètres aux agents qui ne sont liés à aucun jeu de configuration. Vous pouvez donc contrôler le comportement des agents indépendants.

Pour plus d'informations, consultez la section Objets d'annuaire.

• **Cible d'affectation**. Permet d'ajouter des utilisateurs et des groupes (cibles) afin de leur at‑ tribuer des actions et des règles de sécurité. P[our plus d](https://docs.citrix.com/fr-fr/workspace-environment-management/service/manage/directory-objects.html)'informations, consultez Affectations.

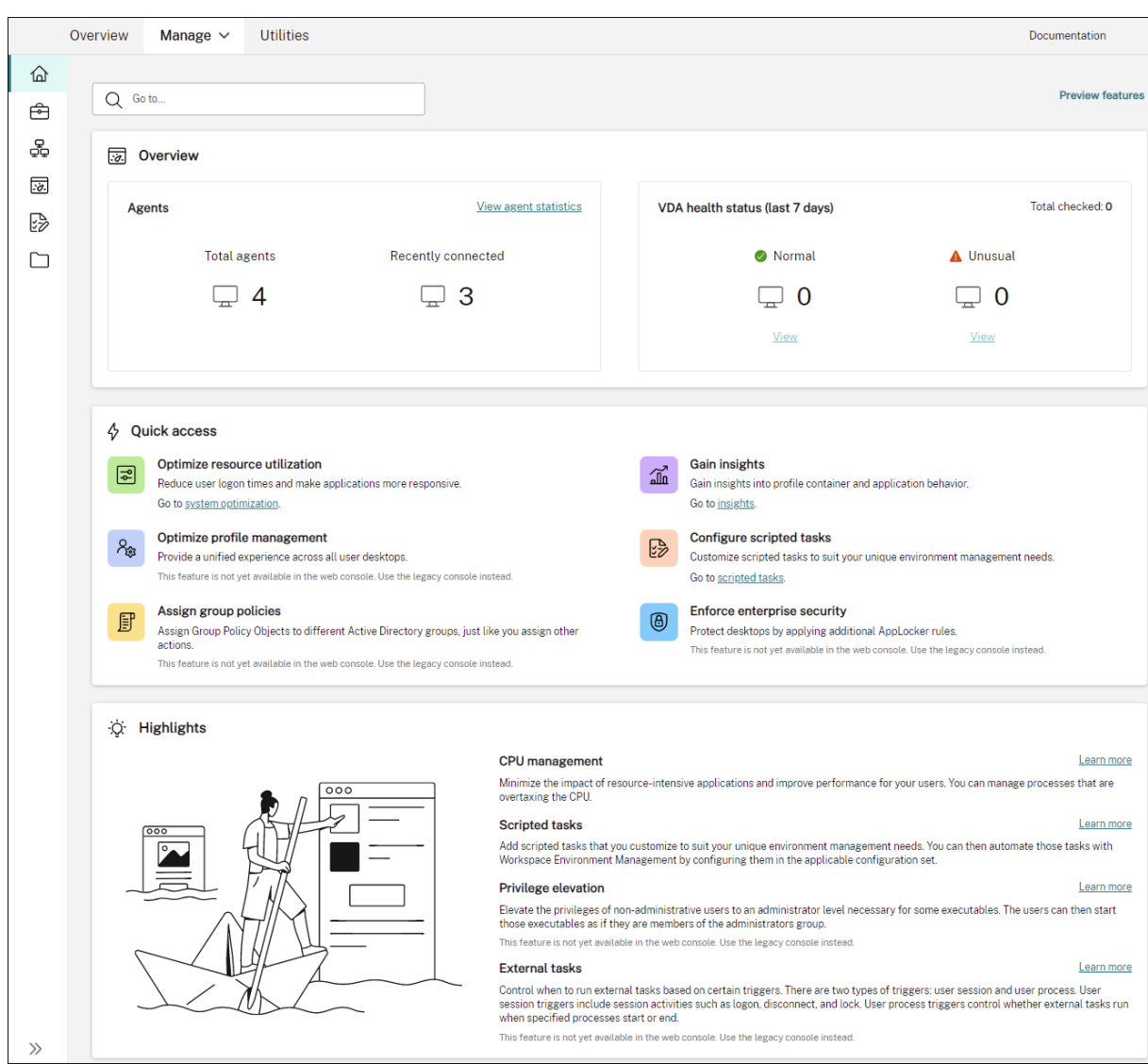

#### **Prise en charge de la migration de votre instance de service vous‑même**

Si votre instance de service WEM ne réside pas dans votre région actuelle, vous pouvez désormais migrer l'instance vers la région actuelle vous-même, sans avoir besoin de contacter le support technique Citrix. Connectez‑vous à Citrix Cloud, accédez à **Workspace Environment Management l'espace de travail > Utilitaires**, sélectionnez **Démarrer la migration**. Une fois la migration terminée avec suc‑ cès, vous recevrez une notification. La réception de la notification peut prendre jusqu'à deux jours. Nous vous encourageons à migrer l'instance vers la région actuelle pour obtenir de meilleures performances.

#### **Janvier 2022**

#### **La console Web est désormais disponible en version préliminaire**

Une nouvelle console Web Workspace Environment Management (WEM) est désormais disponible. Nous sommes en train de migrer l'ensemble des fonctionnalités de l'ancienne console vers la con‑ sole Web. La console Web répond généralement plus rapidement que l'ancienne console. Vous pouvez facilement basculer entre la console Web et la console héritée à partir de l'onglet **Gérer** pour ef‑ fectuer vos tâches de gestion de la configuration ou du déploiement. Cliquez sur la flèche vers le bas en regard de **Gérer** et sélectionnez une option :

- **Console héritée**. Vous dirige vers l'ancienne console.
- **Console Web**. Vous dirige vers la nouvelle console Web.

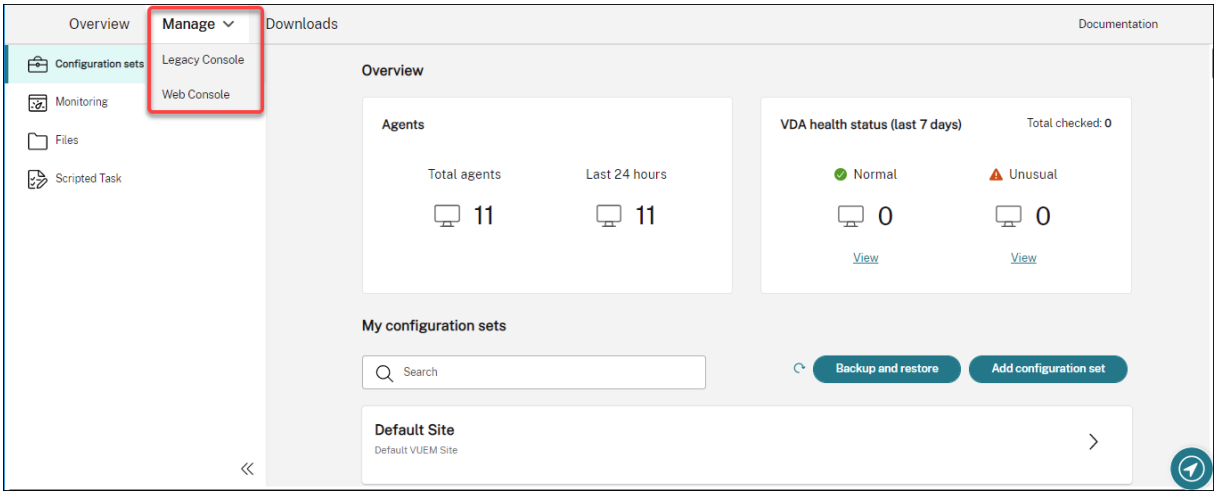

Les fonctionnalités suivantes ne sont disponibles que dans la console Web :

- **Exécutez des tâches scriptées**. Vous pouvez ajouter des tâches de script que vous person‑ nalisez en fonction de vos besoins uniques en matière de gestion de l'environnement. Vous pouvez ensuite automatiser ces tâches avec WEM en les configurant dans le jeu de configura‑ tion applicable. Pour plus d'informations, consultez la section Tâches par script.
- **Enregistrez automatiquement une sauvegarde d'un jeu de configuration**. Vous pouvez gérer la sauvegarde automatique de vos jeux de configurat[ion. Pour plus d](https://docs.citrix.com/fr-fr/workspace-environment-management/service/manage/scripted-tasks.html)'informations, consultez Jeux de configuration.
- **Scannez des fichiers volumineux dans des conteneurs de profils**. Vous pouvez permettre à l' agent WEM d'exécuter une analyse des fichiers volumineux sur les conteneurs de profils lorsque l'utilisati[on du conteneur dépas](https://docs.citrix.com/fr-fr/workspace-environment-management/service/manage/configuration-sets.html#manage-automatic-backup)se la valeur seuil spécifiée. Pour plus d'informations, consultez la section Paramètres avancés.
- **Empêche les processus enfants d'hériter de la priorité du processeur** Lorsque vous ap‑ pliquez u[ne protection contre](https://docs.citrix.com/fr-fr/workspace-environment-management/service/manage/configuration-sets/advanced-settings.html) les pics de processeur, la priorité du processeur d'un processus

qui déclenche la protection contre les pics de processeur est ajustée à un niveau inférieur. Le processus enfant de ce processus hérite automatiquement de la priorité CPU réduite. Nous avons ajouté une option, **Empêcher les processus enfants d'hériter de la priorité du processeur**, à la vignette **Jeux de configuration > Optimisation du système > Gestion du processeur > Activer la protection contre les pics de CPU** . L'option vous permet de spécifier les processus dont vous ne souhaitez pas hériter de la priorité du processeur. Pour plus d' informations, consultez Optimisation du système.

• **Prise en charge de la localisation linguistique pour la console Web**. La console Web est adap‑ tée pour une utilisation dans des langues autres que l'anglais. La console Web prend en charge les caractères non angla[is et la saisie au clavier mêm](https://docs.citrix.com/fr-fr/workspace-environment-management/service/manage/configuration-sets/system-optimization.html#cpu-spike-protection)e si la console elle-même n'est pas localisée dans la langue préférée d'un administrateur. Les langues prises en charge sont les suivantes : français, allemand, espagnol et japonais.

### **Appliquer les paramètres aux agents indépendants**

- Vous pouvez désormais appliquer des paramètres à des agents qui ne sont liés à aucun jeu de configuration. La fonctionnalité vous permet de contrôler le comportement des agents in‑ dépendants. Pour plus d'informations, consultez la section Objets Active Directory.
- Version minimale de l'agent requise : 2201.2.0.1

# **Prise en charge de la gestion des machines ne faisant pas partie d'[un domaine dans](https://docs.citrix.com/fr-fr/workspace-environment-management/service/using-environment-management/active-directory-objects.html#advanced) les déploiements Citrix Virtual Apps and Desktops Standard pour Azure**

- Vous pouvez désormais utiliser le service WEM pour gérer des machines ne faisant pas partie d' un domaine dans les déploiements Citrix Virtual Apps and Desktops Standard pour Azure. Cette prise en charge vous permet d'attribuer des stratégies et des paramètres à des machines n' appartenant pas à un domaine, comme vous le faites avec des machines jointes à un domaine. Pour plus d'informations, consultez Gérer les machines ne faisant pas partie d'un domaine.
- Version minimale de l'agent requise : 2201.2.0.1

#### **Prise en charge de l'énumération des ut[ilisateurs et des groupes Azure AD](https://docs.citrix.com/fr-fr/workspace-environment-management/service/manage-non-domain-joined-machines.html)**

Le service WEM prend désormais en charge l'énumération d'utilisateurs et de groupes Azure Active Directory (AD). Après avoir connecté votre compte Citrix Cloud à votre Azure AD, vous pouvez ajouter des utilisateurs et des groupes Azure AD que vous souhaitez que WEM gère. Pour plus d'informations sur la connexion de votre compte Citrix Cloud à Azure AD, consultez la section Connecter Azure Active Directory à Citrix Cloud.

#### **Tâche externe**

- Cette version inclut des améliorations apportées à la fonctionnalité des tâches externes. La fonctionnalité vous propose désormais trois options supplémentaires pour contrôler quand exécuter des tâches externes :
	- **– Déconnecter**. Détermine s'il faut exécuter la tâche externe lorsqu'un utilisateur se décon‑ necte d'une machine sur laquelle l'agent est en cours d'exécution.
	- **– Verrou**. Détermine s'il faut exécuter la tâche externe lorsqu'un utilisateur verrouille une machine sur laquelle l'agent est en cours d'exécution.
	- **– Déverrouillez**. Détermine s'il faut exécuter la tâche externe lorsqu'un utilisateur déver‑ rouille une machine sur laquelle l'agent est en cours d'exécution.

Pour plus d'informations, consultez la section Tâches externes.

• Version minimale de l'agent requise : 2201.1.0.1

#### **Profile Management**

- Workspace Environment Management prend désormais en charge toutes les versions de Profile Management jusqu'en 2112. De plus, les nouvelles options suivantes sont désormais disponibles dans **Administration Console > Stratégies et profils > Interface Citrix Profile Management Settings** :
	- **– Activez les exclusions de fichiers pour le conteneur de profils**. Disponible **dans l' onglet Paramètres du conteneur de profils**, l'option contrôle si les fichiers répertoriés doivent être exclus du conteneur de profils.
	- **– Activezlesinclusions de fichiers pourle conteneur de profils**. Disponible**dansl'onglet Paramètres du conteneur de profils**, l'option contrôle si les fichiers répertoriés doivent être conservés dans le conteneur de profils lorsque leurs dossiers parents sont exclus.
	- **– Personnalisez le chemin de stockage pour les fichiers VHDX**. Disponible dans l'onglet **Paramètres avancés**, l'option contrôle s'il faut stocker les fichiers VHDX de différentes stratégies dans différents dossiers sous le chemin de stockage spécifié.

Cette version ajoute également la prise en charge des caractères génériques pour Profile Man‑ agement. Lorsque vous spécifiez des fichiers ou des dossiers, vous pouvez désormais utiliser des caractères génériques. Pour plus d'informations, consultez la section Paramètres Citrix Pro‑ file Management.

• Version minimale de l'agent requise : 2110.2.0.1

# **Accès administratif au service WEM basé sur l'appartenance au groupe Azure Active Directory (AD)**

Vous pouvez désormais gérer l'accès administratif au service WEM en fonction de l'appartenance au groupe Azure AD. Les utilisateurs (administrateurs) du groupe Azure AD peuvent directement intégrer Citrix Cloud et accéder au service WEM. Vous n'avez pas besoin de les ajouter manuellement dans Citrix Cloud. Un flux de travail général pour utiliser la fonctionnalité est le suivant :

- 1. Connectez votre compte Citrix Cloud à votre Azure AD.
- 2. Ajoutez le groupe applicable à Citrix Cloud à partir d'Azure AD.

Les utilisateurs peuvent ensuite se connecter à Citrix Cloud à l'aide de leurs informations d'identification Azure AD. Pour de plus amples informations, consultez la section Connecter Azure Active Direc‑ tory à Citrix Cloud.

# **[Corrections](https://docs.citrix.com/fr-fr/citrix-cloud/citrix-cloud-management/identity-access-management/connect-azure-ad.html)**

- Dans l'onglet **Administration Console > Stratégies et profils > Paramètres Microsoft USV > Redirection de dossiers**, avec les options **Rediriger AppData (itinérance)** et **Supprimer les dossiers redirigés locaux** activés, l'agent WEM ne parvient pas à appliquer les paramètres suiv‑ ants :
	- **– Rediriger les contacts**
	- **– Rediriger les téléchargements**
	- **– Liens de redirection**
	- **– Rediriger les recherches** [WEM‑15016, CVADHELP‑18196]
- Après la mise à niveau vers 2103 ou une version ultérieure, l'agent WEM peut écrire des erreurs dans le journal des événements Windows toutes les cinq minutes, même si les utilisateurs ne rencontrent aucun problème avec leur environnement. [WEM‑15466, CVADHELP‑18352]
- Lorsque vous utilisez VUEMRSAV.exe pour afficher les résultats concernant les actions exclues ou les groupes d'actions exclus pour l'utilisateur actuel, l'onglet **Actions exclues** ne parvient pas à afficher les groupes d'actions. (Par défaut, VUEMRSAV.exe se trouve dans le dossier d'installation de l'agent : %ProgramFiles%\Citrix\Workspace Environment Management Agent\VUEMRSAV.exe.) [WEM‑17075]

# **Novembre 2021**

# **Message concernant la migration d'instance**

Si vous utilisez un service situé dans une autre région, un message s'affiche désormais lorsque vous vous connectez à la console d'administration. Le message vous rappelle de migrer votre instance de service vers votre région actuelle. Nous vous encourageons à le faire pour des performances optimales. Si nécessaire, contactez le support technique Citrix.

### **Possibilité d'exporter des statistiques**

Nous avons ajouté une option, **Exporter les statistiques**, à l'outil de migration. Utilisez l'option pour contrôler l'exportation des statistiques sur les agents et les utilisateurs. Pour plus d'informations, consultez la section Migrer.

#### **Corrections**

• Lorsque vous cliquez sur **Appliquer** pour enregistrer vos paramètres d'environnement, la con‑ sole d'administration peut se fermer de manière inattendue. Le problème se produit car le paramètre **Style** de**Paramètres d'environnement > Menu Démarrer > Définirle papier peint** est laissé vide. (Si vous avez précédemment défini **Style** sur **Remplir** ou **Ajuster**, le paramètre est devenu vide après la mise à niveau de la console d'administration vers la version 2109.) Solution : Ne laissez pas le paramètre **Style** vide. [WEM‑16351, WEMHELP‑159]

### **Octobre 2021**

#### **Autoriser les utilisateurs à auto‑élever certaines applications**

- Cette version introduit l'auto‑élévation pour la fonctionnalité d'élévation des privilèges. Avec l'auto‑élévation, vous pouvez automatiser l'élévation des privilèges pour certains utilisateurs sans avoir à fournir les exécutables exacts au préalable. Ces utilisateurs peuvent demander une auto-élévation pour n'importe quel fichier applicable en cliquant simplement avec le bouton droit de la souris sur le fichier, puis en sélectionnant **Exécuter avec les privilèges d'adminis‑ trateur** dans le menu contextuel. Après cela, une invite apparaît, demandant qu'ils fournissent une raison de l'élévation. La raison en est à des fins d'audit. Si les critères sont remplis, l'élévation est appliquée et les fichiers s'exécutent correctement avec des privilèges d'administrateur. De plus, l'auto‑élévation vous permet de choisir la solution la mieux adaptée à vos besoins. Vous pouvez créer des listes d'autorisation pour les fichiers que vous autorisez à auto‑éléver par les utilisateurs ou des listes de blocage pour les fichiers que vous souhaitez empêcher les utilisateurs d'auto‑éléver. Pour plus d'informations, consultez la section Auto‑élévation.
- Version minimale de l'agent requise : 2109.2.0.1

## **Liez un catalogue Citrix DaaS à un jeu de configuration**

Vous pouvez désormais utiliser l'interface de gestion de la configuration complète de Citrix DaaS (an‑ ciennement Citrix Virtual Apps and Desktops Service) pour lier un catalogue à un jeu de configuration WEM. Cela vous permet d'utiliser le service WEM pour optimiser l'expérience utilisateur en fonction de votre déploiement Citrix DaaS. Vous pouvez rapidement offrir la meilleure expérience d'espace de travail possible à vos utilisateurs en réutilisant une configuration de catalogue existante. Pour plus d'informations, consultez les sections Créer des catalogues de machines et Gérer les catalogues de machines.

#### **[Workspac](https://docs.citrix.com/fr-fr/citrix-daas/install-configure/machine-catalogs-manage.html#manage-configuration-set-for-a-catalog)e Environment Manageme[nt est désormais disponible dans](https://docs.citrix.com/fr-fr/citrix-daas/install-configure/machine-catalogs-create.html#workspace-environment-management-optional) Ci[trix Cloud Japan](https://docs.citrix.com/fr-fr/citrix-daas/install-configure/machine-catalogs-manage.html#manage-configuration-set-for-a-catalog)**

Le service Workspace Environment Management est désormais disponible dans Citrix Cloud Japan, un cloud isolé et distinct de Citrix Cloud. Les clients japonais peuvent utiliser le service dans un environnement dédié géré par Citrix. Le service nécessite une version Citrix Cloud Connector 6.29.0.58841 ou ultérieure. Pour plus d'informations, consultez Citrix Cloud Japan.

#### **Prise en charge de Windows 11**

La prise en charge nécessite la version minimale de l'agent 2109.2.0.1.

### **Corrections**

• L'agent WEM peut consommer une quantité importante de mémoire. Parfois, sa consommation de mémoire peut atteindre 3 Go par session. [WEM‑14682, WEMHELP‑133]

### **Septembre 2021**

### **Contrôle plus précis de l'application de l'élévation de privilèges aux processus enfants**

- Auparavant, lorsque vous utilisiez le paramètre **Appliquer aux processus enfants** dans une rè‑ gle, vous appliquez la règle à tous les processus enfants lancés par l'exécutable. Cette version propose trois options supplémentaires, ce qui vous donne un contrôle plus précis sur l'applica‑ tion de l'élévation de privilèges aux processus enfants.
	- **– S'applique uniquement aux exécutables du même dossier**
	- **– S'applique uniquement aux exécutables signés**
	- **– S'applique uniquement aux exécutables du même éditeur**

Pour plus d'informations, consultez la section Élévation des privilèges.

• Version minimale de l'agent requise : 2109.2.0.1

### **Prise en charge de Windows Server 2022**

La prise en charge nécessite la version minimale de l'agent 2109.2.0.1.

### **Corrections**

- Lorsque vous utilisez le module SDK PowerShell WEM pour exporter ou importer un jeu de configuration WEM, certains paramètres, tels que les règles de sécurité des applications (AppLocker), ne sont pas inclus. [WEM-12811, CVADHELP-18383]
- Lorsque vous appliquez une élévation de privilèges à un exécutable 32 bits, le privilège de l'exé‑ cutable peut être élevé avec succès sur des machines exécutant un système d'exploitation Windows 64 bits. Toutefois, ses processus enfants héritent automatiquement du privilège, que le paramètre **Appliquer aux processus enfants** soit sélectionné ou non dans la règle exécutable. [WEM‑13592]
- Lorsque vous utilisez WEM pour épingler certaines applications à la barre des tâches, elles risquent de ne pas être épinglées correctement. Le problème se produit sur les machines avec système d'exploitation multisession Windows. [WEM-14812]
- WEM ne parvient pas à déployer les clés de registre si leur chemin contient une barre oblique (/). Ce problème se produit car WEM traite incorrectement la barre oblique comme un séparateur. [WEM‑15561, WEMHELP‑146]

# **Août 2021**

# **Activation des instances basées en Asie‑Pacifique Sud**

Le service WEM est disponible dans le monde entier. Au départ, il ne disposait que d'instances basées aux États‑Unis et dans l'UE. De plus, nous proposons désormais des instances basées en Asie‑Pacifique Sud.

# **Juillet 2021**

### **Notifications concernant les nouvelles versions d'agent**

Cette version met à jour la fonctionnalité de notification par e‑mail disponible dans l'onglet **Utili‑ taires** . Auparavant, vous pouviez décider de recevoir des notifications concernant les mises à niveau à venir de votre service WEM. À partir de cette version, vous ne recevrez plus de notifications concer‑ nant les mises à niveau de votre service WEM. Vous pouvez décider de nous laisser vous informer qu' une nouvelle version de l'agent de service Workspace Environment Management est disponible.

### **Corrections**

- Sur une version non anglaise du système d'exploitation Microsoft Windows, l'agent WEM lors de l'ouverture de session écrit des erreurs dans le journal des événements Windows, même si les utilisateurs ne rencontrent aucun problème avec leur environnement. [WEM‑12603, CVADHELP‑ 17381]
- L'agent WEM écrit des erreurs dans le journal des événements Windows chaque fois que la fonc‑ tionnalité**Optimiser l'utilisation de la mémoire pour les processus inactifs** entre en vigueur. L'agent peut également écrire des erreurs dans le journal des événements Windows lorsque la fonctionnalité ne fonctionne pas. [WEM‑12934]
- Si vous utilisez le jeton dynamique [ADAttribute:objectSid] pour extraire l'attribut objectsid, l'agent WEM ne parvient pas à extraire l'attribut de l'objet AD correspondant. [WEM-13746]
- Si vous utilisez la console d'administration pour définir le fond d'écran du bureau, l'agent WEM ne parvient pas à remplir, ajuster ou disposer en mosaïque le fond d'écran. [WEM‑14408]

# **Juin 2021**

# **Correspondance des paramètres pour l'élévation des privilèges**

- Cette version introduit la correspondance des paramètres pour la fonction d'élévation de priv‑ ilèges. La correspondance des paramètres vous donne un contrôle plus granulaire en vous permettant de limiter l'élévation de privilèges aux exécutables correspondant au paramètre spéci‑ fié. Un paramètre fonctionne comme critère de correspondance. Pour développer davantage le critère, vous pouvez utiliser des expressions régulières. Pour plus d'informations, consultez la section Élévation des privilèges.
- Version minimale de l'agent requise : 2106.2.0.1

### **Prise en charge de l'[élévation des priv](https://docs.citrix.com/fr-fr/workspace-environment-management/service/using-environment-management/security.html#privilege-elevation)ilèges pour les fichiers Windows Installer**

• À partir de cette version, vous pouvez appliquer une élévation de privilèges aux fichiers Windows Installer .msi et aux fichiers .msp Windows Installer. À l'aide de cette fonctionnalité, vous augmentez les privilèges des utilisateurs non administratifs au niveau administrateur

nécessaire pour certains fichiers Windows Installer. Par conséquent, ces utilisateurs peuvent exécuter ces fichiers comme s'ils étaient membres du groupe d'administrateurs. Pour plus d' informations, consultez la section Élévation des privilèges.

• Version minimale de l'agent requise : 2105.1.0.1

#### **Profile Management**

- Workspace Environment Management prend désormais en charge toutes les versions de Profile Management jusqu'en 2106. L'interface utilisateur **Administration Console > Stratégies et profils > Paramètres Citrix Profile Management** a été modifiée :
	- **– Répliquez les magasins des utilisateurs**. Une nouvelle option vous permet de répliquer un magasin d'utilisateurs sur plusieurs chemins d'accès à chaque ouverture de session et fermeture de session, en plus du chemin spécifié par l'option **Définir le chemin d'accès au magasin d'utilisateurs** . Pour synchroniser avec les fichiers et dossiers du magasin de l'utilisateur modifiés au cours d'une session, activez la réécriture active. L'activation de cette option peut augmenter les E/S système et prolonger les déconnections. Cette fonctionnalité ne prend pas en charge les solutions de conteneur complet.
	- **– Accélérez la mise en miroir des dossiers** Une nouvelle option qui accélère la mise en miroir des dossiers. L'activation de cette option permet à Profile Management de stocker des dossiers en miroir sur un disque virtuel VHDX. Par conséquent, Profile Management attache le disque virtuel pendant les ouvertures de session et le détache pendant les ou‑ vertures de session, ce qui élimine la nécessité de copier les dossiers entre le magasin de l'utilisateur et les profils locaux.
	- **–** Informations**d'identification du magasin d'**utilisateurs. Un nouvel onglet qui vous per‑ met de contrôler si Profile Management doit se faire passer pour l'utilisateur actuel lors de l'accès aux magasins d'utilisateurs. Pour permettre à Profile Management de se faire passer pour l'utilisateur actuel, désactivez le paramètre. Pour empêcher Profile Management de se faire passer pour l'utilisateur actuel, activez le paramètre. Par conséquent, Profile Management utilise les informations d'identification du magasin utilisateur spéci‑ fiées pour accéder aux magasins utilisateur au nom de l'utilisateur.

Pour plus d'informations, consultez la section Paramètres Citrix Profile Management.

• Version minimale de l'agent requise : 2106.2.0.1

# **Corrections**

• Si vous attribuez une imprimante à un utilisateur en fonction d'un filtre et que l'affectation répond aux critères de filtre, l'agent WEM attribue l'imprimante à l'utilisateur. Toutefois, l' agent attribue toujours l'imprimante à l'utilisateur la prochaine fois qu'il ouvre une session, même si l'affectation ne répond pas aux critères de filtrage. [WEM‑11680, CVADHELP‑16818]

- La stratégie d'exécution de script Windows PowerShell étant définie sur **Autoriser uniquement les scripts signés** sur la machine hôte de l'agent, WEM ne parvient pas à effectuer les vérifica‑ tions d'intégrité de Profile Management. La stratégie étant définie sur **Autoriser les scripts locaux et les scripts signés à distance** ou **Autoriser tous les scripts**, WEM peut effectuer des vérifications d'intégrité de Profile Management, mais écrit des informations d'erreur dans le journal des événements Windows. [WEM‑11917]
- Lorsque vous attribuez une action à un utilisateur ou à un groupe d'utilisateurs via un groupe d'actions, l'action prend toujours effet même si elle est définie sur **Désactivé** dans la console d'administration. [WEM‑12757, CVADHELP‑17406]
- L'agent WEM installe VUEMRSAV.exe (**Workspace Environment Management Resultant Ac‑ tions Viewer**), un utilitaire qui permet aux utilisateurs d'afficher la configuration WEM définie pour eux par les administrateurs. Toutefois, sous l'onglet **Paramètres de l'agent** de l'utilitaire, les utilisateurs ne peuvent pas voir le paramètre associé à l'option **Utiliser le cache pour ac‑ célérer le traitement des actions** configurée dans la console d'administration. [WEM‑12847]

# **May 2021**

# **Configurer les processus utilisateur en tant que déclencheurs pour des tâches externes**

- Cette version inclut des améliorations apportées à la fonctionnalité des tâches externes. Cette fonctionnalité vous offre désormais deux options supplémentaires pour contrôler quand exé‑ cuter des tâches externes :
	- **– Exécuté lorsque les processus démarrent**. Détermine si la tâche externe doit être exé‑ cutée au démarrage des processus spécifiés.
	- **– Exécuté lorsque les processus se terminent**. Détermine si la tâche externe doit être exé‑ cutée lorsque les processus spécifiés se terminent.

À l'aide des deux options, vous pouvez définir des tâches externes pour fournir des ressources uniquement lorsque certains processus sont en cours d'exécution et pour révoquer ces ressources à la fin des processus. L'utilisation de processus en tant que déclencheurs de tâches externes vous permet de gérer vos environnements utilisateur plus précisément que le traitement de tâches externes lors de l'ouverture ou de la fermeture de session. Pour plus d' informations, consultez la section Tâches externes.

• Version minimale de l'agent requise : 2104.1.0.1

#### **Améliorations apportées au contrôle de la hiérarchie des processus**

- Cette version apporte des améliorations à la fonctionnalité de contrôle de la hiérarchie des processus qui améliorent les performances globales et la stabilité. Les améliorations incluent les modifications suivantes :
	- **–** L'outil **AppInfoViewer** a été mis à jour pour inclure les deux options suivantes : **Activer le contrôle de la hiérarchie des processus et Désactiver le contrôlede la hiérarchie des processus**. Pour que la fonction de contrôle de la hiérarchie des processus fonctionne, vous devez d'abord utiliser l'outil sur chaque machine d'agent pour activer la fonction‑ nalité. Chaque fois que vous utilisez l'outil pour activer ou désactiver la fonctionnalité, un redémarrage de la machine est nécessaire.
	- **–** Dans certains scénarios, vous devez redémarrer votre ordinateur agent après la mise à niveau ou la désinstallation de l'agent. Voir Considérations pour plus de détails
- Version minimale de l'agent requise : 2105.1.0.1

#### **Corrections**

- Si vous attribuez une action d'exploitation du système de fichiers et que vous mettez à jour l'action ultérieurement, les fichiers ou dossiers précédemment copiés dans l'environnement utilisateur peuvent être supprimés. Le problème se produit parce que l'agent WEM rétablit l' affectation effectuée plus tôt après la mise à jour de l'action. [WEM‑11924, CVADHELP‑16916]
- Avec le **type d'agent** défini sur **CMD**sous l'onglet **Paramètres avancés > Configuration > Con‑ figuration principale**, l'onglet **Surveillance > Rapports quotidiens > Rapport de connexion quotidienne** peut ne pas afficher un résumé des heures de connexion entre tous les utilisateurs connectés à la configuration actuelle. ensemble. [WEM‑12226]

### **Avril 2021**

#### **Contrôle de la hiérarchie des processus**

- Cette version présente la fonctionnalité de contrôle de la hiérarchie des processus. Cette fonc‑ tionnalité vous permet de contrôler si certains processus enfants peuvent être démarrés via leurs processus parents. Vous créez une règle en définissant des processus parents, puis en désignant une liste d'autorisation ou une liste bloquée pour leurs processus enfants. Vous at‑ tribuez ensuite la règle par utilisateur ou par groupe d'utilisateurs. Les types de règles suivants sont disponibles :
	- **– Chemin**. Applique la règle à un exécutable en fonction du chemin d'accès au fichier exé‑ cutable.
- **– Éditeur**. Applique la règle en fonction des informations de l'éditeur.
- **– Hash**. Applique la règle à des exécutables identiques tels que spécifiés.

Pour plus d'informations, consultez la section Contrôle de la hiérarchie des processus.

• Version minimale de l'agent requise : 2103.2.0.1

### **Écraser ou fusionner les règles de sécurité des ap[plications](https://docs.citrix.com/fr-fr/workspace-environment-management/service/using-environment-management/security.html#process-hierarchy-control)**

Cette version ajoute deux paramètres, **Remplacer** et **Fusionner**, à l'onglet **Administration Console > Sécurité > Sécurité des applications** . Les paramètres vous permettent de déterminer comment l' agent traite les règles de sécurité des applications.

- Sélectionnez **Remplacer** si vous souhaitez écraser les règles existantes. Lorsque cette option est sélectionnée, les règles traitées remplacent les dernières règles traitées précédemment. Nous vous recommandons d'appliquer ce paramètre uniquement aux machines mono‑session.
- Sélectionnez **Fusionner** si vous souhaitez fusionner des règles avec des règles existantes. En cas de conflit, les règles traitées remplacent les dernières règles traitées précédemment.

Pour plus d'informations, consultez la section Sécurité des applications.

### **Corrections**

- L'agent WEM peut ne plus répondre lors du traitement des applications, et ne parvient pas à les traiter correctement. [WEM‑11435, CVADHELP‑16706]
- Vous pouvez rencontrer des problèmes de performances tels que la connexion lente ou la dé‑ connexion de session lente lors du lancement ou de la déconnexion des sessions d'application publiées. Le problème se produit avec l'agent WEM 2005 et versions ultérieures. [WEM‑11693]

# **March 2021**

# **Découvrez Citrix Cloud Connectors à partir du service CVAD**

Cette version présente un paramètre de stratégie intitulé **Discover Citrix Cloud Connector à partir du service CVAD**. Si vous n'avez pas encore configuré Cloud Connector pour l'agent, utilisez le paramètre pour contrôler si l'agent détecte les informations Cloud Connector provenant du dé‑ ploiement du service Citrix Virtual Apps and Desktops (CVAD) pertinent. L'agent se connecte ensuite automatiquement aux machines Cloud Connector correspondantes. Pour plus d'informations, consultez Étape 2 : Configurer les stratégies de groupe (facultatif).

#### **Prise en charge du modèle Windows 10 2009**

Nous avons ajouté la prise en charge du modèle Windows 10 2009 (également connu sous le nom de 20H2) introduit dans Citrix Optimizer. Vous pouvez désormais utiliser le service WEM pour effectuer des optimisations système basées sur des modèles pour les machines Windows 10 2009. En outre, nous avons mis à jour tous les modèles existants pour refléter les modifications introduites dans le dernier optimiseur Citrix autonome. Pour plus d'informations sur l'utilisation de Citrix Optimizer, consultez Citrix Optimizer.

#### **Page d'a[ccueil flambant](https://docs.citrix.com/fr-fr/workspace-environment-management/service/using-environment-management/system-optimization/citrix-optimizer.html) neuve**

Cette version remplace la page d'accueil de la console d'administration WEM par une page de démar‑ rage rapide qui fournit les informations nécessaires pour démarrer avec le service WEM. Suivez les instructions à l'écran pour commencer à configurer votre déploiement WEM. Pour rouvrir la page de démarrage **rapide, cliquez sur Démarrage rapide** (disponible dans le ruban) dans le coin supérieur droit de la console. Pour plus d'informations, consultez la rubrique Prise en main de votre service Workspace Environment Management.

#### **[Profile Management](https://docs.citrix.com/fr-fr/workspace-environment-management/service/using-environment-management.html#get-started-with-your-wem-service)**

Le service Workspace Environment Management prend désormais en charge toutes les versions de Profile Management jusqu'en 2103. De plus, les nouvelles options suivantes sont désormais disponibles dans **Administration Console > Stratégies et profils > Interface Citrix Profile Management Settings** :

- **Activer le cache local pour le conteneur de profils**
	- **–** Disponible dans l'onglet **Paramètres du conteneur de profils** .
	- **–** Si cette option est activée, chaque profil local sert de cache local de son conteneur de profils.
- **Activer la réécriture multisession pour les conteneurs de profil**
	- **–** Disponible dans l'onglet **Paramètres avancés** .
	- **–** Remplace **Activer la réécriture multi‑session pour FSLogix Profile Container** des versions précédentes afin de prendre en charge la réécriture multi-session pour les conteneurs de profils Citrix Profile Management.
- **Activer la diffusion de profils pour les dossiers**
	- **–** Disponible dans l'onglet **Profils utilisateur en streaming** .
	- **–** Si cette option est activée, les dossiers sont récupérés uniquement lorsqu'ils sont accessi‑ bles.

Pour plus d'informations, consultez la section Paramètres Citrix Profile Management.

#### **Corrections**

- Pour que les changements de niveau de journalisation prennent effet immédiatement, l' agent WEM peut accéder très fréquemment à certaines clés de Registre, ce qui affecte les performances. [WEM‑11217]
- Si un groupe d'actions est affecté à plusieurs utilisateurs ou groupes d'utilisateurs, si vous le annulez d'un utilisateur ou d'un groupe d'utilisateurs, l'affectation peut ne pas fonctionner comme prévu. Par exemple, vous attribuez un groupe d'actions à deux groupes d'utilisateurs : le **groupe A** et le **groupe B.** Si vous annulez l'attribution du groupe d'actions du **groupe A**, le groupe d'actions n'est pas affecté du **groupe B** plutôt que **du groupe A.** [WEM‑11459, WEMHELP‑75]
- Lorsque vous configurez une variable d'environnement (**Actions > Variables d'environ‑ nement**), les tentatives d'utilisation du jeton \$Split(string, [splitter], index)\$ dynamique peuvent échouer. Le problème se produit parce que le jeton dynamique ne prend pas en charge les chaînes multilignes. [WEM‑11915]

### **Janvier 2021**

### **Dépréciation de Microsoft Sync Framework 2.1**

Microsoft Sync Framework 2.1 a atteint la fin de vie le 12 janvier 2021. WEM a supprimé le service de synchronisation hérité basé sur cette infrastructure et utilise plutôt un nouveau framework de synchronisation, *Dotmim.Sync*, un framework de synchronisation open source. Quel est l'impact de ce changement sur vous ?

- Si vous utilisez l'agent WEM version 1911 ou ultérieure, cette modification ne nécessite aucune action de votre part.
- Si vous utilisez la version de l'agent WEM antérieure à 1911, mettez à niveau l'agent vers 1911.

### **Intégration de l'agent WEM avec le logiciel produit Citrix Virtual Apps and Desktops**

L'agent WEM est intégré au logiciel produit Citrix Virtual Apps and Desktops, ce qui vous permet d' inclure l'agent WEM lors de l'installation d'un VDA (Virtual Delivery Agent). Cette intégration est re‑ flétée dans le logiciel produit Citrix Virtual Apps and Desktops 2012 et versions ultérieures. Pour plus d'informations, consultez la section Installer des VDA.

### **Prise en charge de l'attribution conditionnelle des paramètres de stratégie de groupe**

- À partir de cette version, vous pouvez conditionner les paramètres de stratégie de groupe à l' aide d'un filtre pour contextualiser leurs affectations. Un filtre comprend une règle et plusieurs conditions. L'agent WEM applique les paramètres de stratégie de groupe attribués uniquement lorsque toutes les conditions de la règle sont remplies dans l'environnement utilisateur lors de l'exécution. Sinon, l'agent ignore ces paramètres lors de l'application des filtres. Pour plus d' informations, consultez Contextualiser les paramètres de stratégie de groupe.
- Version minimale de l'agent requise : 2101.1.0.1

### **Élévation des privilèges**

• Cette version présente la fonction d'élévation des privilèges. Cette fonctionnalité vous permet d'élever les privilèges des utilisateurs non administratifs à un niveau d'administrateur néces‑ saire pour certains exécutables. Par conséquent, ces utilisateurs peuvent démarrer ces exécutables comme s'ils étaient membres du groupe d'administrateurs.

Cette fonctionnalité vous permet d'implémenter une élévation de privilèges basée sur des rè‑ gles pour des exécutables spécifiques. Les types de règles suivants sont disponibles :

- **– Chemin**. Applique la règle à un exécutable en fonction du chemin d'accès au fichier exé‑ cutable.
- **– Éditeur**. Applique la règle en fonction des informations de l'éditeur.
- **– Hash**. Applique la règle à des exécutables identiques tels que spécifiés.

Vous pouvez configurer le comportement d'une règle en fonction du type de système d'exploitation. Vous pouvez également configurer si une règle prend effet à un moment donné ou dans une plage de temps particulière. Vous attribuez une règle par utilisateur ou par groupe d'utilisateurs. Pour plus d'informations, consultez la section Élévation des privilèges.

• Version minimale de l'agent requise : 2010.2.0.1

### **Corrections**

- La fonction d'élévation de privilèges peut ne pas fonctionner correctement. Le problème se produit avec les versions suivantes de l'agent WEM : **2010.2.0.1**, **2011.1.0.1**et **2101.1.0.1**. Le problème se produit car le certificat utilisé pour signer le logiciel Citrix WEM a expiré. Pour con‑ tourner ce problème, désinstallez l'agent WEM concerné, installez le dernier agent WEM, puis redémarrez l'hôte de l'agent. [WEM‑11918]
- Pendant que l'agent WEM effectue le traitement des applications pendant l'ouverture de ses‑ sion, Windows peut afficher la boîte de dialogue **Problème avec le raccourci**, ce qui invite les

utilisateurs finaux à supprimer un raccourci qui ne fonctionne plus correctement. Le problème se produit lorsque l'élément auquel le raccourci fait référence a été modifié ou déplacé. [WEM‑ 10257, CVADHELP‑15968]

• Lorsque vous utilisez la fonctionnalité de sécurité des applications, vous voyez une coche verte en regard d'un utilisateur ou d'un groupe d'utilisateurs dans la colonne **Attribution** de la sec‑ tion **Affectations** de la fenêtre**Modifier une règle** ou **Ajouter une règle**. L'icône de coche verte n'indique pas nécessairement que la règle est affectée à cet utilisateur ou à ce groupe d'utilisa‑ teurs. Seul un utilisateur ou un groupe d'utilisateurs avec un fond bleu est celui auquel la règle est affectée. [WEM‑10047]

# **Nouveautés dans les versions précédentes**

Pour connaître les nouveautés des versions précédentes, consultez la section Nouveautés de l'histoire.

# **[Fin](https://docs.citrix.com/fr-fr/workspace-environment-management/service/whats-new-history.html) de prise en charge**

### May 17, 2021

Cet article vous informe à l'avance des fonctionnalités du service Workspace Environment Manage‑ ment (WEM) qui sont progressivement supprimées afin que vous puissiez prendre des décisions commerciales en temps opportun. Citrix surveille l'utilisation des clients et leurs commentaires pour déterminer quand retirer les fonctionnalités. Les annonces peuvent être modifiées dans les versions ultérieures et peuvent ne pas contenir chaque fonctionnalité amenée à disparaître.

Pour plus d'informations sur la prise en charge du cycle de vie des produits, consultez l'Politique de prise en charge du cycle de vie d'un produit article.

# **[Fins de prise en charge et retraits](https://www.citrix.com/support/product-lifecycle/)**

Le tableau suivant présente les fonctionnalités du service WEM qui sont obsolètes ou supprimées.

Les éléments *obsolètes* ne sont pas retirés immédiatement. Citrix continue de les prendre en charge, mais ils seront retirés dans le futur.

Les éléments*supprimés* sont supprimés ou ne sont plus pris en charge dans le service WEM.

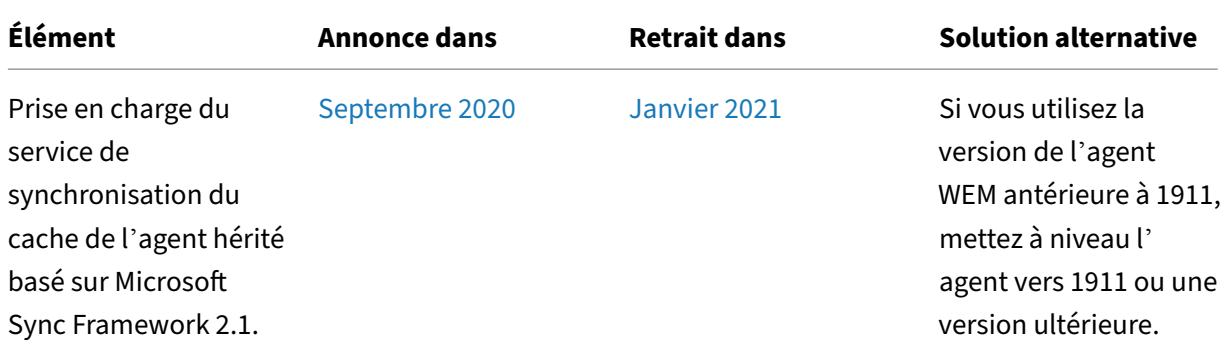

# **Avis de tiers**

August 11, 2020

Workspace Environment Management peut inclure des logiciels tiers sous licence selon les termes définis dans le document suivant :

Avis de tiers sur Workspace Environment Management

# **[Problèmes connus](https://docs.citrix.com/en-us/workspace-environment-management/service/downloads/wem-third-party-notices.pdf)**

May 27, 2024

• L'utilisateur ne peut pas accéder à la page**Rapports** depuis la page**Historique des tâches** avec le type spécifique de bilan de **santé UPM**. [WEM‑36422]

Pour connaître les problèmes connus liés au service WEM des versions antérieures, reportez-vous à la section Problèmes connus dans les versions précédentes.

# **Probl[èmes connus dans les versions préc](https://docs.citrix.com/fr-fr/workspace-environment-management/service/known-issues/known-issues-in-previous-releases.html)édentes**

May 27, 2024

## **Service Workspace Environment Management 2403.1.0.1**

• Lors de la création de raccourcis du menu **Démarrer** et de l'épingler des applications au menu **Démarrer**, les raccourcis sont générés dans le dossier racine du menu **Démarrer** au lieu d' être créés dans le chemin spécifié. Ce problème se produit uniquement sur Windows Server 2022/2019, mais pas sur Windows Server 2016. [WEM‑32923, CVADHELP‑24045]

### **Service Workspace Environment Management 2401.1.0.1**

• Lors de la création de raccourcis du menu **Démarrer** et de l'épingler des applications au menu **Démarrer**, les raccourcis sont générés dans le dossier racine du menu **Démarrer** au lieu d' être créés dans le chemin spécifié. Ce problème se produit uniquement sur Windows Server 2022/2019, mais pas sur Windows Server 2016. [WEM‑32923, CVADHELP‑24045]

### **Service Workspace Environment Management 2311.1.0.1**

Aucun problème n'a été observé dans cette version.

### **Service de Workspace Environment Management 2310.1.0.1**

Aucun problème n'a été observé dans cette version.

### **Service de Workspace Environment Management 2309.2.0.1**

Aucun problème n'a été observé dans cette version.

### **Service Workspace Environment Management 2309.1.0.1**

- Certaines applications du type « ressource Citrix Workspace (StoreFront) », par exemple les applications SaaS, peuvent ne pas démarrer sur la machine de l'agent. [WEM‑26968]
- Lorsque l'agent WEM s'exécute sur Windows Server 2022, la limite d'utilisation de la mémoire que vous appliquez à des processus spécifiques peut ne pas fonctionner comme prévu. [WEM‑ 28773]

### **Service de Workspace Environment Management 2307.1.0.1**

• Certaines applications du type « ressource Citrix Workspace (StoreFront) », par exemple les applications SaaS, peuvent ne pas démarrer sur la machine de l'agent. [WEM‑26968]

- Lorsque l'agent WEM s'exécute sur Windows Server 2022, la limite d'utilisation de la mémoire que vous appliquez à des processus spécifiques peut ne pas fonctionner comme prévu. [WEM‑ 28773]
- Lorsque l'agent WEM ne parvient pas à récupérer les paramètres de stratégie au démarrage, les connexions SMB prévues (telles que configurées par les paramètres de partage SMB) ne sont pas immédiatement accessibles. Dans ce scénario, vous devez attendre la prochaine actualisation de la connexion, qui a lieu toutes les 15 minutes. [WEM‑29142]

# **Service Workspace Environment Management 2306.1.0.1**

- Certaines applications du type « ressource Citrix Workspace (StoreFront) », par exemple les ap‑ plications SaaS, peuvent ne pas démarrer sur la machine de l'agent. [WEM‑26968]
- L'erreur suivante peut s'afficher par intermittence dans le journal des événements Windows :. HostDirectoryServicesController.IsCurrentDomainReachable(): Checking domain status timed out Chaque fois que WEM ne parvient pas à vérifier que le domaine est accessible, l'erreur est écrite dans le journal des événements Windows. Les vérifications sont nécessaires lorsque WEM traite des stratégies. Ce problème n' affecte pas les fonctionnalités de l'agent WEM. [WEM‑27435, CVADHELP‑22396]
- Les tentatives de restauration d'un ensemble de configuration peuvent échouer s'il contient un trop grand nombre (par exemple, 10 000) de GPO basés sur des modèles. [WEM‑28447]
- Lorsque l'agent WEM s'exécute sur Windows Server 2022, la limite d'utilisation de la mémoire que vous appliquez à des processus spécifiques peut ne pas fonctionner comme prévu. [WEM‑ 28773]

# **Service de Workspace Environment Management 2304.2.0.1**

• Certaines applications du type « ressource Citrix Workspace (StoreFront) », par exemple les applications SaaS, peuvent ne pas démarrer sur la machine de l'agent. [WEM‑26968]

# **Service de Workspace Environment Management 2304.1.0.1**

• Certaines applications du type « ressource Citrix Workspace (StoreFront) », par exemple les applications SaaS, peuvent ne pas démarrer sur la machine de l'agent. [WEM‑26968]

# **Service de Workspace Environment Management 2302.1.0.1**

• Certaines applications du type « ressource Citrix Workspace (StoreFront) », par exemple les applications SaaS, peuvent ne pas démarrer sur la machine de l'agent. [WEM‑26968]

## **Service de Workspace Environment Management 2301.1.0.1**

- Dans l'ancienne console, lorsque vous cliquez sur l'en‑tête de la colonne **État** pour trier, les éléments ne sont pas triés comme prévu. [WEM‑25978, WEMHELP‑274]
- Dans l'ancienne console, le bouton **Actions de sauvegarde** n'est pas disponible lorsque vous utilisez l'assistant de sauvegarde pour sauvegarder les paramètres de stratégie de groupe. Le problème se produit même si le jeu de configuration ne contient aucune ressource créée à l' aide de la console Web. [WEM‑26240]

### **Service de Workspace Environment Management 2211.1.0.1**

• Lorsqu'il est exécuté en mode hors ligne, l'agent ne peut pas se connecter aux partages SMB que vous avez configurés dans **Paramètres avancés > Partage de fichiers**. Ce problème n'affecte pas les fonctionnalités de l'agent. [WEM‑25318]

### **Service de Workspace Environment Management 2210.2.0.1**

- Si vous restaurez les paramètres d'une sauvegarde précédente, vous rencontrez des problèmes avec les informations d'identification liées au magasin utilisateur.
	- **–** Dans l'ancienne console, vous ne pouvez pas enregistrer les modifications apportées aux informations d'identification.
	- **–** Dans la console Web, les informations d'identification restaurées n'apparaissent pas dans **Paramètres avancés > Partages de fichiers**. [WEM‑23466]
- Sur les navigateurs Mozilla Firefox, la tâche scriptée intégrée Cloud Health Check n'apparaît pas au-dessus des tâches scriptées personnalisées. [WEM-24166]
- Une règle de sécurité d'application ne fonctionne pas lorsque les deux conditions suivantes sont remplies :
	- **–** Il s'agit d'une règle d'exception du type éditeur.
	- **–** « Et au‑dessus » ou « Et en dessous » est sélectionné pour la version du fichier. [WEM‑24327, CVADHELP‑21205]

# **Service de Workspace Environment Management 2210.1.0.1**

• Si vous restaurez les paramètres d'une sauvegarde précédente, vous rencontrez des problèmes avec les informations d'identification liées au magasin utilisateur.

- **–** Dans l'ancienne console, vous ne pouvez pas enregistrer les modifications apportées aux informations d'identification.
- **–** Dans la console Web, les informations d'identification restaurées n'apparaissent pas dans **Paramètres avancés > Partages de fichiers**. [WEM‑23466]
- Sur les navigateurs Mozilla Firefox, la tâche scriptée intégrée Cloud Health Check n'apparaît pas au-dessus des tâches scriptées personnalisées. [WEM-24166]

# **Service de Workspace Environment Management 2208.1.0.1**

• Dans la console Web, lorsque vous utilisez le filtre **Dernière connexion pour affiner les**résultats dans **Surveillance > Administration > Statistiques des utilisateurs**, le filtre peut ne pas fonctionner comme prévu. Le problème se produit lorsque vous ne spécifiez pas la date de fin. Pour contourner ce problème, spécifiez une date de fin lors de l'utilisation du filtre. [WEM‑23705]

# **Service de Workspace Environment Management 2207.2.0.1**

Aucun problème n'a été observé dans cette version.

# **Service de Workspace Environment Management 2207.1.0.1**

Aucun problème n'a été observé dans cette version.

# **Service de Workspace Environment Management 2206.2.0.1**

• Dans la console Web, les tentatives d'ajout ou de modification des opérations de registre des types suivants peuvent échouer : REG\_QWORD et REG\_QWORD\_LITTLE\_ENDIAN. Le problème se produit lorsque vous tapez une valeur décimale supérieure à 9007199254740991 ou une valeur hexadécimale supérieure à 1FFFFFFFFFFFFF. Pour contourner ce problème, utilisez plutôt la console héritée.

Si vous utilisez la console Web pour modifier les opérations de registre des deux types dont la valeur dépasse la limite, le message d'erreur suivant s'affiche : **Valeur ou format non valide**. Vous pouvez ignorer le message. [WEM‑22217]

# **Service de Workspace Environment Management 2205.1.0.1**

• Lorsque vous utilisez VUEMRSAV.exe pour afficher les résultats des actions appliquées via un groupe d'actions pour l'utilisateur actuel, l'onglet **Actions appliquées** peut afficher la source

incorrecte des actions. Exemple : Deux groupes d'action (Group1 et Group 2) ont été attribués à l'utilisateur et Group1 contient Application1. L'onglet **Actions appliquées** peut également indiquer que Application1 provient de Group2 même si Group2 ne contient pas Application1. (Par défaut, VUEMRSAV.exe se trouve dans le dossier d'installation de l'agent : %ProgramFiles%\Citrix\Workspace Environment Management Agent\VUEMRSAV.exe.) [WEM‑20002]

### **Service de Workspace Environment Management 2204.2.0.1**

- Lorsque vous utilisez VUEMRSAV.exe pour afficher les résultats des actions appliquées via un groupe d'actions pour l'utilisateur actuel, l'onglet **Actions appliquées** peut afficher la source incorrecte des actions. Exemple : Deux groupes d'action (Group1 et Group 2) ont été attribués à l'utilisateur et Group1 contient Application1. L'onglet **Actions appliquées** peut également indiquer que Application1 provient de Group2 même si Group2 ne contient pas Application1. (Par défaut, VUEMRSAV.exe se trouve dans le dossier d'installation de l'agent : %ProgramFiles%\Citrix\Workspace Environment Management Agent\VUEMRSAV.exe.) [WEM‑20002]
- Lorsque vous importez vos règles AppLocker exportées depuis la console Microsoft AppLocker dans WEM, les règles du type de hachage ne peuvent pas être importées. [WEM‑20436]
- Lorsque vous utilisez **Legacy Console > Affectations > Assistant de modélisation**, il est pos‑ sible que vous ne puissiez pas afficher les actions résultantes pour un utilisateur d'un groupe imbriqué. Le problème se produit lorsque l'utilisateur ne réside pas dans le groupe supérieur auquel les actions ou les groupes d'actions sont affectés. Exemple : Le groupe le plus élevé est GroupA, GroupB est son membre et UserA fait partie de GroupB. Si vous affectez des actions ou des groupes d'actions à GroupA, vous ne pouvez pas afficher les actions qui en ré‑ sultent pour UserA à l'aide de l'**assistant de modélisation**. [WEM‑20842, WEMHELP‑225]

### **Service de Workspace Environment Management 2204.1.0.1**

- Lorsque vous importez vos règles AppLocker exportées depuis la console Microsoft AppLocker dans WEM, les règles du type de hachage ne peuvent pas être importées. [WEM‑20436]
- Lorsque l'auto‑élévation ou l'élévation de privilèges est désactivée, l'agent WEM peut écrire l'erreur suivante dans le journal des événements Windows même si les utilisateurs ne rencontrent aucun problème avec leur environnement : System.ArgumentException : Cannot delete a subkey tree because the subkey does not exist. [WEM‑20441]

## **Service de Workspace Environment Management 2203.2.0.1**

• Les tentatives de restauration des règles d'auto‑élévation vers un jeu de configuration différent peuvent échouer. [WEM‑18602]

### **Service de Workspace Environment Management 2201.2.0.1**

- Sur les machines Windows 10 et Windows 11, certains paramètres, tels que les paramètres d'en‑ vironnement que vous avez configurés dans la console d'administration, peuvent ne pas fonc‑ tionner. [WEM‑14193]
- Les tentatives de restauration des règles d'auto‑élévation vers un jeu de configuration différent peuvent échouer. [WEM‑18602]

### **Service de Workspace Environment Management 2201.1.0.1**

• Sur les machines Windows 10 et Windows 11, certains paramètres, tels que les paramètres d'en‑ vironnement que vous avez configurés dans la console d'administration, peuvent ne pas fonc‑ tionner. [WEM‑14193]

### **Service de Workspace Environment Management 2110.2.0.1**

- Sur les machines Windows 10 et Windows 11, certains paramètres, tels que les paramètres d'en‑ vironnement que vous avez configurés dans la console d'administration, peuvent ne pas fonc‑ tionner. [WEM‑14193]
- Dans l'onglet **Administration Console > Stratégies et profils > Paramètres Microsoft USV > Redirection de dossiers**, avec les options **Rediriger AppData (itinérance)** et **Supprimer les dossiers redirigés locaux** activés, l'agent WEM ne parvient pas à appliquer les paramètres suiv‑ ants :
	- **– Rediriger les contacts**
	- **– Rediriger les téléchargements**
	- **– Liens de redirection**
	- **– Rediriger les recherches** [WEM‑15016, CVADHELP‑18196]
- Après la mise à niveau vers 2103 ou une version ultérieure, l'agent WEM peut écrire des erreurs dans le journal des événements Windows toutes les cinq minutes, même si les utilisateurs ne rencontrent aucun problème avec leur environnement. [WEM‑15466, CVADHELP‑18352]
# **Service de Workspace Environment Management 2110.1.0.1**

- Sur les machines Windows 10 et Windows 11, certains paramètres, tels que les paramètres d'en‑ vironnement que vous avez configurés dans la console d'administration, peuvent ne pas fonc‑ tionner. [WEM‑14193]
- Une fois que Windows Update a installé KB5005033 sur un hôte de l'agent, les imprimantes af‑ fectées ne fonctionnent pas. Le problème se produit car la mise à jour empêche le démarrage automatique du service de spouleur d'impression Windows. Pour contourner le problème, dé‑ marrez le service manuellement. [WEM‑15028]
- Après la mise à niveau vers Windows Server 2022, le service d'infrastructure WEM peut ne pas répondre. Pour contourner le problème, réinstallez le service d'infrastructure et configurez-le pour qu'il se connecte à la base de données WEM. [WEM‑15353]
- Après la mise à niveau vers 2103 ou une version ultérieure, l'agent WEM peut écrire des erreurs dans le journal des événements Windows toutes les cinq minutes, même si les utilisateurs ne rencontrent aucun problème avec leur environnement. [WEM‑15466, CVADHELP‑18352]
- Lorsque vous cliquez sur **Appliquer** pour enregistrer vos paramètres d'environnement, la con‑ sole d'administration peut se fermer de manière inattendue. Le problème se produit car le paramètre **Style** de**Paramètres d'environnement > Menu Démarrer > Définirle papier peint** est laissé vide. (Si vous avez précédemment défini **Style** sur **Remplir** ou **Ajuster**, le paramètre est devenu vide après la mise à niveau de la console d'administration vers la version 2109.) Solution : Ne laissez pas le paramètre **Style** vide. [WEM‑16351, WEMHELP‑159]

# **Service de Workspace Environment Management 2109.2.0.1**

- Sur les machines Windows 10 et Windows 11, certains paramètres, tels que les paramètres d'en‑ vironnement que vous avez configurés dans la console d'administration, peuvent ne pas fonc‑ tionner. [WEM‑14193]
- Une fois que Windows Update a installé KB5005033 sur un hôte de l'agent, les imprimantes af‑ fectées ne fonctionnent pas. Le problème se produit car la mise à jour empêche le démarrage automatique du service de spouleur d'impression Windows. Pour contourner le problème, démarrez le service manuellement. [WEM‑15028]
- Après la mise à niveau vers Windows Server 2022, le service d'infrastructure WEM peut ne pas répondre. Pour contourner le problème, réinstallez le service d'infrastructure et configurez-le pour qu'il se connecte à la base de données WEM. [WEM‑15353]
- Lorsque vous cliquez sur **Appliquer** pour enregistrer vos paramètres d'environnement, la con‑ sole d'administration peut se fermer de manière inattendue. Le problème se produit car le paramètre **Style** de**Paramètres d'environnement > Menu Démarrer > Définirle papier peint**

est laissé vide. (Si vous avez précédemment défini **Style** sur **Remplir** ou **Ajuster**, le paramètre est devenu vide après la mise à niveau de la console d'administration vers la version 2109.) Solution : Ne laissez pas le paramètre **Style** vide. [WEM‑16351, WEMHELP‑159]

# **Service de Workspace Environment Management 2107.2.0.1**

- Lorsque vous appliquez une élévation de privilèges à un exécutable 32 bits, le privilège de l'exé‑ cutable peut être élevé avec succès sur des machines exécutant un système d'exploitation Win‑ dows 64 bits. Toutefois, ses processus enfants héritent automatiquement du privilège, que le paramètre **Appliquer aux processus enfants** soit sélectionné ou non dans la règle exécutable. [WEM‑13592]
- Sur les machines Windows 10, l'environnement et certains autres paramètres que vous avez configurés dans la console d'administration peuvent ne pas fonctionner. [WEM‑14193]

# **Service de Workspace Environment Management 2107.1.0.1**

- Si vous utilisez le jeton dynamique [ADAttribute:objectSid] pour extraire l'attribut objectsid, l'agent WEM ne parvient pas à extraire l'attribut de l'objet AD correspondant. [WEM-13746]
- Sur les machines Windows 10, l'environnement et certains autres paramètres que vous avez configurés dans la console d'administration peuvent ne pas fonctionner. [WEM‑14193]

# **Service de Workspace Environment Management 2106.2.0.1**

• Sur les machines Windows 10, l'environnement et certains autres paramètres que vous avez configurés dans la console d'administration peuvent ne pas fonctionner. [WEM‑14193]

# **Service Workspace Environment Management 2105.1.0.1**

- Si vous attribuez une imprimante à un utilisateur en fonction d'un filtre et que l'affectation répond aux critères de filtre, l'agent WEM attribue l'imprimante à l'utilisateur. Toutefois, l' agent attribue toujours l'imprimante à l'utilisateur la prochaine fois que l'utilisateur se connecte, même lorsque l'affectation ne satisfait pas aux critères de filtre à ce moment-là. [WEM-11680, CVADHELP‑16818]
- Lorsque vous attribuez une action à un utilisateur ou à un groupe d'utilisateurs via un groupe d'actions, l'action prend toujours effet même si elle est définie sur **Désactivé** dans la console d'administration. [WEM‑12757, CVADHELP‑17406]

• Sur les machines Windows 10, l'environnement et certains autres paramètres que vous avez configurés dans la console d'administration peuvent ne pas fonctionner. [WEM‑14193]

#### **Service Workspace Environment Management 2104.1.0.1**

- Si vous attribuez une imprimante à un utilisateur en fonction d'un filtre et que l'affectation répond aux critères de filtre, l'agent WEM attribue l'imprimante à l'utilisateur. Toutefois, l' agent attribue toujours l'imprimante à l'utilisateur la prochaine fois que l'utilisateur se connecte, même lorsque l'affectation ne satisfait pas aux critères de filtre à ce moment-là. [WEM-11680, CVADHELP‑16818]
- Si vous attribuez une action d'exploitation du système de fichiers et que vous mettez à jour l'action ultérieurement, les fichiers ou dossiers précédemment copiés dans l'environnement utilisateur peuvent être supprimés. Le problème se produit parce que l'agent WEM rétablit l' affectation effectuée plus tôt après la mise à jour de l'action. [WEM-11924, CVADHELP-16916]
- Avec le **type d'agent** défini sur **CMD**sous l'onglet **Paramètres avancés > Configuration > Con‑ figuration principale**, l'onglet **Surveillance > Rapports quotidiens > Rapport de connexion quotidienne** peut ne pas afficher un résumé des heures de connexion entre tous les utilisateurs connectés à la configuration actuelle. ensemble. [WEM‑12226]
- Sur les machines Windows 10, l'environnement et certains autres paramètres que vous avez configurés dans la console d'administration peuvent ne pas fonctionner. [WEM‑14193]

# **Service de Workspace Environment Management 2103.2.0.1**

- Vous pouvez rencontrer des problèmes de performances tels que la connexion lente ou la dé‑ connexion de session lente lors du lancement ou de la déconnexion des sessions d'application publiées. Le problème se produit avec l'agent WEM 2005 et versions ultérieures. [WEM-11693]
- Sur les machines Windows 10, l'environnement et certains autres paramètres que vous avez configurés dans la console d'administration peuvent ne pas fonctionner. [WEM‑14193]

# **Service Workspace Environment Management 2101.2.0.1**

- Pour que les modifications du niveau de journalisation prennent effet immédiatement, l'agent WEM peut accéder fréquemment à certaines clés de registre, affectant ainsi les performances. [WEM‑11217]
- Si un groupe d'actions est affecté à plusieurs utilisateurs ou groupes d'utilisateurs, si vous le annulez d'un utilisateur ou d'un groupe d'utilisateurs, l'affectation peut ne pas fonctionner comme prévu. Par exemple, vous attribuez un groupe d'actions à deux groupes d'utilisateurs :

le **groupe A** et le **groupe B.** Si vous annulez l'attribution du groupe d'actions du **groupe A**, le groupe d'actions n'est pas affecté du **groupe B** plutôt que **du groupe A.** [WEM‑11459, WEMHELP‑75]

• Sur les machines Windows 10, l'environnement et certains autres paramètres que vous avez configurés dans la console d'administration peuvent ne pas fonctionner. [WEM‑14193]

# **Service Workspace Environment Management 2101.1.0.1**

- Lorsque vous utilisez la fonctionnalité de sécurité des applications, vous voyez une coche verte en regard d'un utilisateur ou d'un groupe d'utilisateurs dans la colonne **Attribution** de la sec‑ tion **Affectations** de la fenêtre**Modifier une règle** ou **Ajouter une règle**. L'icône de coche verte n'indique pas nécessairement que la règle est affectée à cet utilisateur ou à ce groupe d'utilisateurs. Seul un utilisateur ou un groupe d'utilisateurs avec un fond bleu est celui auquel la règle est affectée. [WEM‑10047]
- La fonction d'élévation de privilèges peut ne pas fonctionner correctement. Le problème se produit avec les versions suivantes de l'agent WEM : **2010.2.0.1**, **2011.1.0.1**et **2101.1.0.1**. Le problème se produit car le certificat utilisé pour signer le logiciel Citrix WEM a expiré. Pour contourner ce problème, désinstallez l'agent WEM concerné, installez le dernier agent WEM, puis redémarrez l'hôte de l'agent. [WEM‑11918]
- Sur les machines Windows 10, l'environnement et certains autres paramètres que vous avez configurés dans la console d'administration peuvent ne pas fonctionner. [WEM‑14193]

# **Service Workspace Environment Management 2011.1.0.1**

- Lorsque vous utilisez la fonctionnalité de sécurité des applications, vous voyez une coche verte en regard d'un utilisateur ou d'un groupe d'utilisateurs dans la colonne **Attribution** de la sec‑ tion **Affectations** de la fenêtre **Modifier une règle** ou **Ajouter une règle**. L'icône de coche verte n'indique pas nécessairement que la règle est affectée à cet utilisateur ou à ce groupe d'utilisateurs. Seul un utilisateur ou un groupe d'utilisateurs ayant une surbrillance bleue en arrière-plan est celui auquel la règle est affectée. [WEM-10047]
- La fonction d'élévation de privilèges peut ne pas fonctionner correctement. Le problème se produit avec les versions suivantes de l'agent WEM : **2010.2.0.1** et **2011.1.0.1**. Le problème se produit car le certificat utilisé pour signer le logiciel Citrix WEM a expiré. Pour contourner ce problème, désinstallez l'agent WEM concerné, installez le dernier agent WEM, puis redémarrez l'hôte de l'agent. [WEM‑11918]
- Sur les machines Windows 10, l'environnement et certains autres paramètres que vous avez configurés dans la console d'administration peuvent ne pas fonctionner. [WEM‑14193]

### **Service Workspace Environment Management 2010.2.0.1**

- Après avoir mis à niveau l'agent WEM vers la version 1912, la consommation de mémoire du service hôte Citrix WEM Agent peut dépasser 2G. Si le mode de débogage est activé, vous pouvez voir que les messages suivants apparaissent plusieurs fois dans le fichier **Debug.log Citrix WEM Agent Host Service** :
	- **– Ajout d'une entrée de l'historique à la file d'attente d'enregistreur dans la BDD**
	- **– Initialisation du thread de limitation de processus pour le processus** [WEM‑9432, CVADHELP‑15147]
- Après la mise à niveau de l'agent WEM vers la version 2005, le **service hôte Citrix WEM Agent** peut consommer entre 10 % et 30 % des ressources totales du processeur, ce qui affecte l'expérience utilisateur. [WEM‑9902, WEMHELP‑47]
- Lorsque vous utilisez la fonctionnalité de sécurité des applications, vous voyez une coche verte en regard d'un utilisateur ou d'un groupe d'utilisateurs dans la colonne **Attribution** de la sec‑ tion **Affectations** de la fenêtre **Modifier une règle** ou **Ajouter une règle**. L'icône de coche verte n'indique pas nécessairement que la règle est affectée à cet utilisateur ou à ce groupe d'utilisateurs. Seul un utilisateur ou un groupe d'utilisateurs ayant une surbrillance bleue en arrière-plan est celui auquel la règle est affectée. [WEM-10047]
- Après avoir sélectionné un fichier de registre dans la fenêtre **Importer depuis un fichier de registre**, l'onglet **Gérer** affiche un écran noir si vous appuyez sur **ÉCHAP** pour quitter la fenêtre, puis cliquez sur **Oui**. [WEM‑10103]
- La fonction d'élévation de privilèges peut ne pas fonctionner correctement. Le problème se produit avec l'agent WEM version 2010.2.0.1. Le problème se produit car le certificat utilisé pour signer le logiciel Citrix WEM a expiré. Pour contourner ce problème, désinstallez l'agent WEM concerné, installez le dernier agent WEM, puis redémarrez l'hôte de l'agent. [WEM‑11918]
- Sur les machines Windows 10, l'environnement et certains autres paramètres que vous avez configurés dans la console d'administration peuvent ne pas fonctionner. [WEM‑14193]

#### **Service Workspace Environment Management 2010.1.0.1**

- Après avoir mis à niveau l'agent WEM vers la version 1912, la consommation de mémoire du **service hôte Citrix WEM Agent** peut dépasser 2G. Si le mode de débogage est activé, vous pou‑ vez voir que les messages suivants apparaissent plusieurs fois dans le fichier **Debug.log Citrix WEM Agent Host Service** :
	- **– Ajout d'une entrée de l'historique à la file d'attente d'enregistreur dans la BDD**
	- **– Initialisation du thread de limitation de processus pour le processus** [WEM‑9432, CVADHELP‑15147]
- Après la mise à niveau de l'agent WEM vers la version 2005, le **service hôte Citrix WEM Agent** peut consommer entre 10 % et 30 % des ressources totales du processeur, ce qui affecte l'ex‑ périence utilisateur. [WEM‑9902, WEMHELP‑47]
- Lorsque vous utilisez la fonctionnalité de sécurité des applications, vous voyez une coche verte en regard d'un utilisateur ou d'un groupe d'utilisateurs dans la colonne **Attribution** de la sec‑ tion **Affectations** de la fenêtre **Modifier une règle** ou **Ajouter une règle**. L'icône de coche verte n'indique pas nécessairement que la règle est affectée à cet utilisateur ou à ce groupe d'utilisateurs. Seul un utilisateur ou un groupe d'utilisateurs ayant une surbrillance bleue en arrière-plan est celui auquel la règle est affectée. [WEM-10047]
- Sur les machines Windows 10, l'environnement et certains autres paramètres que vous avez configurés dans la console d'administration peuvent ne pas fonctionner. [WEM‑14193]

#### **Service Workspace Environment Management 2009.1.0.1**

- Après avoir mis à niveau l'agent WEM vers la version 1912, la consommation de mémoire du **service hôte Citrix WEM Agent** peut dépasser 2G. Si le mode de débogage est activé, vous pou‑ vez voir que les messages suivants apparaissent plusieurs fois dans le fichier **Debug.log Citrix WEM Agent Host Service** :
	- **– Ajout d'une entrée de l'historique à la file d'attente d'enregistreur dans la BDD**
	- **– Initialisation du thread de limitation de processus pour le processus** [WEM‑9432, CVADHELP‑15147]
- Après la mise à niveau de l'agent WEM vers la version 2005, le **service hôte Citrix WEM Agent** peut consommer entre 10 % et 30 % des ressources totales du processeur, ce qui affecte l'ex‑ périence utilisateur. [WEM‑9902, WEMHELP‑47]
- La console d'administration WEM peut ne pas afficher les modifications que vous avez apportées au répertoire de travail d'une application installée lors de la prochaine modification de l'application. [WEM‑10007, CVADHELP‑15695]
- Dans les environnements non persistants, les modifications que vous effectuez via la console d'administration peuvent ne pas prendre effet sur les hôtes de l'agent. Le problème se produit car le fichier cache de l'agent dans l'image de base peut entraîner des problèmes de synchronisation du cache. Pour contourner le problème, les utilisateurs doivent d'abord supprimer le cache sur leurs hôtes d'agent, puis actualiser le cache manuellement pour le synchroniser avec les services d'infrastructure.

La meilleure pratique recommandée consiste à utiliser un emplacement persistant pour le cache de l'agent. Si le cache de l'agent réside dans un emplacement non persistant, procédez comme suit avant de sceller l'image de base :

- 1. Arrêtez le **service hôte Citrix WEM Agent**.
- 2. Supprimez ces fichiers de base de données locales de l'agent : **LocalAgentCache.db** et **LocalAgentDatabase.db**. [WEM‑10082]
- Les options suivantes ne sont pas mutuellement exclusives. Toutefois, la console d'administration ne permet pas de les configurer en même temps.
	- **– Masquer les lecteurs spécifiés de l'Explorateur** et **restreindre les lecteurs spécifiés à partir de l'Explorateur(sous l'onglet Stratégies et profils > Paramètres d'environ‑ nement > Explorateur Windows** ) [WEM‑10172, WEMHELP‑52]
- Sur les machines Windows 10, l'environnement et certains autres paramètres que vous avez configurés dans la console d'administration peuvent ne pas fonctionner. [WEM‑14193]

# **Service Workspace Environment Management 2008.1.0.1**

• Sur les machines Windows 10, l'environnement et certains autres paramètres que vous avez configurés dans la console d'administration peuvent ne pas fonctionner. [WEM‑14193]

# **Service Workspace Environment Management 2007.2.0.1**

- Lorsque vous modifiez une règle empaquetée par défaut, vous êtes invité à fournir des valeurs valides dans l'onglet **Publisher** de la fenêtre **Modifier la règle**, le bouton**OK** étant grisé. Toute‑ fois, le bouton **OK** reste grisé même si vous fournissez des valeurs valides dans l'onglet **Pub‑ lisher** ultérieurement. [WEM‑9498]
- Sur les machines Windows 10, l'environnement et certains autres paramètres que vous avez configurés dans la console d'administration peuvent ne pas fonctionner. [WEM‑14193]

# **Workspace Environment Management service 2007.1.0.1**

- Lorsque vous avez fini d'importer vos paramètres de stratégie de groupe dans WEM, le message suivant peut apparaître même si vous êtes le seul administrateur qui utilise la console d'administration :
	- **–** Mise à jour des modifications de configuration : Un administrateur a apporté des modifi‑ cations liées à la configuration. Cliquez sur OK pour refléter les modifications apportées à la console d'administration actuelle. [WEM‑9234]
- Sur les machines Windows 10, l'environnement et certains autres paramètres que vous avez configurés dans la console d'administration peuvent ne pas fonctionner. [WEM‑14193]

### **Service Workspace Environment Management 2006.2.0.1**

• Sur les machines Windows 10, l'environnement et certains autres paramètres que vous avez configurés dans la console d'administration peuvent ne pas fonctionner. [WEM‑14193]

#### **Service Workspace Environment Management 2006.1.0.1**

• Sur les machines Windows 10, l'environnement et certains autres paramètres que vous avez configurés dans la console d'administration peuvent ne pas fonctionner. [WEM‑14193]

#### **Service Workspace Environment Management 2005.1.0.1**

- En mode Transformateur (kiosque), et lorsque **Activer le mode Fenêtre** est activé, l'agent WEM peut se fermer de façon inattendue. [WEM‑8119]
- Sur les machines Windows 10, l'environnement et certains autres paramètres que vous avez configurés dans la console d'administration peuvent ne pas fonctionner. [WEM‑14193]

#### **Service Workspace Environment Management 2004.1.0.1**

- Les tentatives de démarrage d'une application à partir de la liste des icônes **Mes applications** de l'interface utilisateur de l'agent peuvent échouer. Le problème se produit avec les raccourcis d'application créés à l'aide d'URL StoreFront. [WEM‑7578, CVADHELP‑14171]
- Les agents peuvent ne pas se synchroniser avec le service WEM dans Citrix Cloud. Le problème se produit lorsque vous configurez un proxy HTTPS pour définir la façon dont les agents communiquent avec le service. [WEM‑7579, CVADHELP‑14168]
- Sur les machines Windows 10, l'environnement et certains autres paramètres que vous avez configurés dans la console d'administration peuvent ne pas fonctionner. [WEM‑14193]

# **Service Workspace Environment Management 2002.1.0.1**

- Sur l'hôte de l'agent, les tentatives de démarrage d'une application publiée en tant que rac‑ courci d'application peuvent échouer. Le problème se produit avec les raccourcis d'application créés à l'aide d'URL StoreFront. [WEM‑7348, CVADHELP‑14061]
- Sur les machines Windows 10, l'environnement et certains autres paramètres que vous avez configurés dans la console d'administration peuvent ne pas fonctionner. [WEM‑14193]

# **Service Workspace Environment Management 2001.1.0.1**

- Les noms de machines hôtes de l'agent répertoriés dans l'onglet **Objets Active Directory** de la console d'administration du service WEM ne sont pas mis à jour automatiquement pour re‑ fléter les modifications apportées aux noms de machines. Pour afficher le nouveau nom d'une machine dans la liste Machines, vous devez supprimer manuellement la machine de la liste Machines, puis l'ajouter à nouveau. [WEM‑1549]
- Les entrées de registre peuvent ne pas prendre effet si vous les attribuez à un utilisateur ou à un groupe d'utilisateurs via un groupe d'actions. Cependant, ils prennent effet si vous les attribuez directement. Le problème se produit lorsque vous attribuez des entrées de registre à créer dans l'un des emplacements suivants :
	- **–** %ComputerName%\HKEY\_CURRENT\_USER\SOFTWARE\Policies
	- **–** %ComputerName%\HKEY\_CURRENT\_USER\SOFTWARE\Microsoft\Windows\CurrentVersion\Policies [WEM‑5253]
- Les actualisations de Workspace Agent peuvent prendre beaucoup de temps. Le problème se produit lorsque l'utilisateur actuel appartient à de nombreux groupes d'utilisateurs et que l' agent doit traiter des groupes d'actions ou de nombreuses actions. [WEM-6582]
- Sur les machines Windows 10, l'environnement et certains autres paramètres que vous avez configurés dans la console d'administration peuvent ne pas fonctionner. [WEM‑14193]

#### **Service de Workspace Environment Management 1911.1.0.1**

- Les noms de machines hôtes de l'agent répertoriés dans l'onglet **Objets Active Directory** de la console d'administration du service WEM ne sont pas mis à jour automatiquement pour refléter les modifications apportées aux noms de machines. Pour afficher le nouveau nom d'une machine dans la liste Machines, vous devez supprimer manuellement la machine de la liste Machines, puis l'ajouter à nouveau. [WEM‑1549]
- Les entrées de registre peuvent ne pas prendre effet si vous les attribuez à un utilisateur ou à un groupe d'utilisateurs via un groupe d'actions. Cependant, ils prennent effet si vous les attribuez directement. Le problème se produit lorsque vous attribuez des entrées de registre à créer dans l'un des emplacements suivants :
	- **–** %ComputerName%\HKEY\_CURRENT\_USER\SOFTWARE\Policies
	- **–** %ComputerName%\HKEY\_CURRENT\_USER\SOFTWARE\Microsoft\Windows\CurrentVersion\Policies [WEM‑5253]
- Sur les machines Windows 10, l'environnement et certains autres paramètres que vous avez configurés dans la console d'administration peuvent ne pas fonctionner. [WEM‑14193]

# **Service Workspace Environment Management 1910.1.0.1**

- Les noms de machines hôtes de l'agent répertoriés dans l'onglet **Objets Active Directory** de la console d'administration du service WEM ne sont pas mis à jour automatiquement pour re‑ fléter les modifications apportées aux noms de machines. Pour afficher le nouveau nom d'une machine dans la liste Machines, vous devez supprimer manuellement la machine de la liste Machines, puis l'ajouter à nouveau. [WEM‑1549]
- L'Assistant Restauration peut prendre beaucoup de temps pour charger les objets Active Di‑ rectory (AD) une fois que vous avez sélectionné **Machines** comme type d'objets AD que vous souhaitez restaurer et que vous avez cliqué sur **Suivant**. Le problème se produit lorsqu'il existe de nombreuses unités d'utilisation (par exemple, 4 000). [WEM‑5169]
- Les entrées de registre peuvent ne pas prendre effet si vous les attribuez à un utilisateur ou à un groupe d'utilisateurs via un groupe d'actions. Cependant, ils prennent effet si vous les attribuez directement. Le problème se produit lorsque vous attribuez des entrées de registre à créer dans l'un des emplacements suivants :
	- **–** %ComputerName%\HKEY\_CURRENT\_USER\SOFTWARE\Policies
	- **–** %ComputerName%\HKEY\_CURRENT\_USER\SOFTWARE\Microsoft\Windows\CurrentVersion\Policies [WEM‑5253]
- L'option **Utiliser le cache même en ligne** de la **console d'administration > Paramètres avancés > Configuration > Options de l'agent** peut ne pas fonctionner. [WEM‑6118]
- Sur les machines Windows 10, l'environnement et certains autres paramètres que vous avez configurés dans la console d'administration peuvent ne pas fonctionner. [WEM‑14193]

# **Service Workspace Environment Management 1908.2.0.1**

- Les noms de machines hôtes de l'agent répertoriés dans l'onglet **Objets Active Directory** de la console d'administration du service WEM ne sont pas mis à jour automatiquement pour refléter les modifications apportées aux noms de machines. Pour afficher le nouveau nom d'une machine dans la liste Machines, vous devez supprimer manuellement la machine de la liste Machines, puis l'ajouter à nouveau. [WEM‑1549]
- Après avoir migré votre base de données WEM locale vers le service WEM, vous devez réinstaller l'agent de service WEM même si la dernière version est installée sur votre ordinateur. Cela est nécessaire car le cache de l'agent ne peut pas se synchroniser avec la base de données du ser‑ vice WEM à moins que vous ne réinstalliez l'agent de service WEM. [WEM‑2396]
- En mode Transformer (kiosque) et avec la redirection de l'écran defermeture de session activée, WEM peut ne pas rediriger l'utilisateur vers la page d'ouverture de session après la fermeture de la session. [WEM‑3133]
- L'Assistant Restauration peut prendre beaucoup de temps pour charger les objets Active Directory (AD) une fois que vous avez sélectionné **Machines** comme type d'objets AD que vous souhaitez restaurer et que vous avez cliqué sur **Suivant**. Le problème se produit lorsqu'il existe de nombreuses unités d'utilisation (par exemple, 4 000). [WEM‑5169]
- Les entrées de registre peuvent ne pas prendre effet si vous les attribuez à un utilisateur ou à un groupe d'utilisateurs via un groupe d'actions. Cependant, ils prennent effet si vous les attribuez directement. Le problème se produit lorsque vous attribuez des entrées de registre à créer dans l'un des emplacements suivants :
	- **–** %ComputerName%\HKEY\_CURRENT\_USER\SOFTWARE\Policies
	- **–** %ComputerName%\HKEY\_CURRENT\_USER\SOFTWARE\Microsoft\Windows\CurrentVersion\Policies [WEM‑5253]
- Sur les machines Windows 10, l'environnement et certains autres paramètres que vous avez configurés dans la console d'administration peuvent ne pas fonctionner. [WEM‑14193]

#### **Service Workspace Environment Management 1908.1.0.1**

- Les noms de machines hôtes de l'agent répertoriés dans l'onglet **Objets Active Directory** de la console d'administration du service WEM ne sont pas mis à jour automatiquement pour re‑ fléter les modifications apportées aux noms de machines. Pour afficher le nouveau nom d'une machine dans la liste Machines, vous devez supprimer manuellement la machine de la liste Ma‑ chines, puis l'ajouter à nouveau. [WEM‑1549]
- Dans l'onglet **Objets Active Directory** de la console d'administration, l'utilisation de l'option **Ajouter un objet** et un **nom de vérification** pour rechercher et ajouter des objets permet d' ajouter un seul objet à la fois. Vous devez fermer, puis rouvrir la boîte de dialogue Sélectionner des ordinateurs ou des groupes pour ajouter un autre objet. (La version locale de Workspace Environment Management permet d'identifier et d'ajouter plusieurs objets sans fermer la boîte de dialogue à chaque fois.) [WEM‑1620]
- Après avoir migré votre base de données WEM locale vers le service WEM, vous devez réinstaller l'agent de service WEM même si la dernière version est installée sur votre ordinateur. Cela est nécessaire car le cache de l'agent ne peut pas se synchroniser avec la base de données du ser‑ vice WEM à moins que vous ne réinstalliez l'agent de service WEM. [WEM‑2396]
- En mode Transformer (kiosque) et avec la redirection de l'écran defermeture de session activée, WEM peut ne pas rediriger l'utilisateur vers la page d'ouverture de session après la fermeture de la session. [WEM‑3133]
- L'Assistant Restauration peut prendre beaucoup de temps pour charger les objets Active Di‑ rectory (AD) une fois que vous avez sélectionné **Machines** comme type d'objets AD que vous

souhaitez restaurer et que vous avez cliqué sur **Suivant**. Le problème se produit lorsqu'il existe de nombreuses unités d'utilisation (par exemple, 4 000). [WEM‑5169]

- Les entrées de registre peuvent ne pas prendre effet si vous les attribuez à un utilisateur ou à un groupe d'utilisateurs via un groupe d'actions. Cependant, ils prennent effet si vous les attribuez directement. Le problème se produit lorsque vous attribuez des entrées de registre à créer dans l'un des emplacements suivants :
	- **–** %ComputerName%\HKEY\_CURRENT\_USER\SOFTWARE\Policies
	- **–** %ComputerName%\HKEY\_CURRENT\_USER\SOFTWARE\Microsoft\Windows\CurrentVersion\Policies [WEM‑5253]
- Sur les machines Windows 10, l'environnement et certains autres paramètres que vous avez configurés dans la console d'administration peuvent ne pas fonctionner. [WEM‑14193]

# **Service Workspace Environment Management 1907.2.0.1**

- Les noms de machines hôtes de l'agent répertoriés dans l'onglet **Objets Active Directory** de la console d'administration du service WEM ne sont pas mis à jour automatiquement pour refléter les modifications apportées aux noms de machines. Pour afficher le nouveau nom d'une machine dans la liste Machines, vous devez supprimer manuellement la machine de la liste Machines, puis l'ajouter à nouveau. [WEM‑1549]
- Dans l'onglet **Objets Active Directory** de la console d'administration, l'utilisation de l'option **Ajouter un objet** et un **nom de vérification** pour rechercher et ajouter des objets permet d' ajouter un seul objet à la fois. Vous devez fermer, puis rouvrir la boîte de dialogue Sélectionner des ordinateurs ou des groupes pour ajouter un autre objet. (La version locale de Workspace Environment Management permet d'identifier et d'ajouter plusieurs objets sans fermer la boîte de dialogue à chaque fois.) [WEM‑1620]
- Après avoir migré votre base de données WEM locale vers le service WEM, vous devez réinstaller l'agent de service WEM même si la dernière version est installée sur votre ordinateur. Cela est nécessaire car le cache de l'agent ne peut pas se synchroniser avec la base de données du ser‑ vice WEM à moins que vous ne réinstalliez l'agent de service WEM. [WEM‑2396]
- En mode Transformer (kiosque) et avec la redirection de l'écran defermeture de session activée, WEM peut ne pas rediriger l'utilisateur vers la page d'ouverture de session après la fermeture de la session. [WEM‑3133]
- Sur les machines Windows 10, l'environnement et certains autres paramètres que vous avez configurés dans la console d'administration peuvent ne pas fonctionner. [WEM‑14193]

# **Service Workspace Environment Management 1907.1.0.1**

- Les instances d'Adobe Reader installées sur Windows Server 2012 R2 empêchent Workspace En‑ vironment Management d'associer des fichiers PDF à d'autres applications de lecteur PDF. Les utilisateurs sont obligés de sélectionner l'application de lecteur PDF chaque fois qu'ils ouvrent un fichier PDF. [WEM‑33]
- Les noms de machines hôtes de l'agent répertoriés dans l'onglet **Objets Active Directory** de la console d'administration du service WEM ne sont pas mis à jour automatiquement pour refléter les modifications apportées aux noms de machines. Pour afficher le nouveau nom d'une machine dans la liste Machines, vous devez supprimer manuellement la machine de la liste Ma‑ chines, puis l'ajouter à nouveau. [WEM‑1549]
- Dans l'onglet **Objets Active Directory** de la console d'administration, l'utilisation de l'option **Ajouter un objet** et un **nom de vérification** pour rechercher et ajouter des objets permet d' ajouter un seul objet à la fois. Vous devez fermer, puis rouvrir la boîte de dialogue Sélectionner des ordinateurs ou des groupes pour ajouter un autre objet. (La version locale de Workspace Environment Management permet d'identifier et d'ajouter plusieurs objets sans fermer la boîte de dialogue à chaque fois.) [WEM‑1620]
- Après avoir migré votre base de données WEM locale vers le service WEM, vous devez réinstaller l'agent de service WEM même si la dernière version est installée sur votre ordinateur. Cela est nécessaire car le cache de l'agent ne peut pas se synchroniser avec la base de données du ser‑ vice WEM à moins que vous ne réinstalliez l'agent de service WEM. [WEM‑2396]
- En mode Transformer (kiosque) et avec la redirection de l'écran defermeture de session activée, WEM peut ne pas rediriger l'utilisateur vers la page d'ouverture de session après la fermeture de la session. [WEM‑3133]
- Sur les machines Windows 10, l'environnement et certains autres paramètres que vous avez configurés dans la console d'administration peuvent ne pas fonctionner. [WEM‑14193]

# **Service de Workspace Environment Management 1906**

- Les instances d'Adobe Reader installées sur Windows Server 2012 R2 empêchent Workspace En‑ vironment Management d'associer des fichiers PDF à d'autres applications de lecteur PDF. Les utilisateurs sont obligés de sélectionner l'application de lecteur PDF chaque fois qu'ils ouvrent un fichier PDF. [WEM‑33]
- Les noms de machines hôtes de l'agent répertoriés dans l'onglet **Objets Active Directory** de la console d'administration du service WEM ne sont pas mis à jour automatiquement pour refléter les modifications apportées aux noms de machines. Pour afficher le nouveau nom d'une machine dans la liste Machines, vous devez supprimer manuellement la machine de la liste Ma‑ chines, puis l'ajouter à nouveau. [WEM‑1549]
- Dans l'onglet **Objets Active Directory** de la console d'administration, l'utilisation de l'option **Ajouter un objet** et un **nom de vérification** pour rechercher et ajouter des objets permet d' ajouter un seul objet à la fois. Vous devez fermer, puis rouvrir la boîte de dialogue Sélectionner des ordinateurs ou des groupes pour ajouter un autre objet. (La version locale de Workspace Environment Management permet d'identifier et d'ajouter plusieurs objets sans fermer la boîte de dialogue à chaque fois.) [WEM‑1620]
- Après avoir migré votre base de données WEM locale vers le service WEM, vous devez réinstaller l'agent de service WEM même si la dernière version est installée sur votre ordinateur. Cela est nécessaire car le cache de l'agent ne peut pas se synchroniser avec la base de données du service WEM à moins que vous ne réinstalliez l'agent de service WEM. [WEM‑2396]
- En mode Transformer (kiosque) et avec la redirection de l'écran defermeture de session activée, WEM peut ne pas rediriger l'utilisateur vers la page d'ouverture de session après la fermeture de la session. [WEM‑3133]
- Sur les machines Windows 10, l'environnement et certains autres paramètres que vous avez configurés dans la console d'administration peuvent ne pas fonctionner. [WEM‑14193]

#### **Service de Workspace Environment Management 1904**

- Les instances d'Adobe Reader installées sur Windows Server 2012 R2 empêchent Workspace En‑ vironment Management d'associer des fichiers PDF à d'autres applications de lecteur PDF. Les utilisateurs sont obligés de sélectionner l'application de lecteur PDF chaque fois qu'ils ouvrent un fichier PDF. [WEM‑33]
- Les noms de machines hôtes de l'agent répertoriés dans l'onglet **Objets Active Directory** de la console d'administration du service WEM ne sont pas mis à jour automatiquement pour refléter les modifications apportées aux noms de machines. Pour afficher le nouveau nom d'une machine dans la liste Machines, vous devez supprimer manuellement la machine de la liste Ma‑ chines, puis l'ajouter à nouveau. [WEM‑1549]
- Dans l'onglet **Objets Active Directory** de la console d'administration, l'utilisation de l'option **Ajouter un objet** et un **nom de vérification** pour rechercher et ajouter des objets permet d' ajouter un seul objet à la fois. Vous devez fermer, puis rouvrir la boîte de dialogue Sélectionner des ordinateurs ou des groupes pour ajouter un autre objet. (La version locale de Workspace Environment Management permet d'identifier et d'ajouter plusieurs objets sans fermer la boîte de dialogue à chaque fois.) [WEM‑1620]
- Après avoir migré votre base de données WEM locale vers le service WEM, vous devez réinstaller l'agent de service WEM même si la dernière version est installée sur votre ordinateur. Cela est nécessaire car le cache de l'agent ne peut pas se synchroniser avec la base de données du ser‑ vice WEM à moins que vous ne réinstalliez l'agent de service WEM. [WEM‑2396]
- En mode Transformer (kiosque) et avec la redirection de l'écran defermeture de session activée, WEM peut ne pas rediriger l'utilisateur vers la page d'ouverture de session après la fermeture de la session. [WEM‑3133]
- Sur les machines Windows 10, l'environnement et certains autres paramètres que vous avez configurés dans la console d'administration peuvent ne pas fonctionner. [WEM‑14193]

#### **Service de Workspace Environment Management 1812.1.0.1**

- Les instances d'Adobe Reader installées sur Windows Server 2012 R2 empêchent Workspace En‑ vironment Management d'associer des fichiers PDF à d'autres applications de lecteur PDF. Les utilisateurs sont obligés de sélectionner l'application de lecteur PDF chaque fois qu'ils ouvrent un fichier PDF. [WEM‑33]
- Les noms de machines hôtes de l'agent répertoriés dans l'onglet **Objets Active Directory** de la console d'administration du service WEM ne sont pas mis à jour automatiquement pour refléter les modifications apportées aux noms de machines. Pour afficher le nouveau nom d'une machine dans la liste Machines, vous devez supprimer manuellement la machine de la liste Ma‑ chines, puis l'ajouter à nouveau. [WEM‑1549]
- Dans l'onglet **Objets Active Directory** de la console d'administration, l'utilisation de l'option **Ajouter un objet** et un **nom de vérification** pour rechercher et ajouter des objets permet d' ajouter un seul objet à la fois. Vous devez fermer, puis rouvrir la boîte de dialogue Sélectionner des ordinateurs ou des groupes pour ajouter un autre objet. (La version locale de Workspace Environment Management permet d'identifier et d'ajouter plusieurs objets sans fermer la boîte de dialogue à chaque fois.) [WEM‑1620]
- Après avoir migré votre base de données WEM locale vers le service WEM, vous devez réinstaller l'agent de service WEM même si la dernière version est installée sur votre ordinateur. Cela est nécessaire car le cache de l'agent ne peut pas se synchroniser avec la base de données du ser‑ vice WEM à moins que vous ne réinstalliez l'agent de service WEM. [WEM‑2396]
- En mode Transformer (kiosque) et avec la redirection de l'écran defermeture de session activée, WEM peut ne pas rediriger l'utilisateur vers la page d'ouverture de session après la fermeture de la session. [WEM‑3133]
- Lorsque vous cliquez sur Appliquer le filtre ou le rapport d'actualisation dans l'onglet **Admin‑ istration Console > Surveillance > Tendances des utilisateurs > Types d'appareils**, il est possible que vous ne puissiez pas afficher le rapport. Au lieu de cela, vous revenez à l'onglet **Administration Console > Actions > Applications > Liste des applications** . [WEM‑3254]
- Sous Windows 10 version 1809 et Windows Server 2019, Workspace Environment Management ne parvient pas à épingler les applications à la barre des tâches. [WEM‑3257]
- Après la mise à niveau de WEM vers la dernière version, si vous utilisez toujours les versions antérieures de l'agent, l'agent ne fonctionne pas correctement en mode hors connexion. Ce problème se produit en raison des modifications de portée dufichier cache local de l'agent dans la dernière version. Pour contourner le problème, supprimez l'ancien fichier de cache local de l' agent, puis redémarrez le service hôte de l'agent WEM (service hôte de l'agent Norskale). [WEM‑ 3281]
- Dans l'onglet Sécurité de la console d'administration, si vous créez une règle AppLocker pour un fichier avec une extension .exe ou .dll utilisant une condition de hachage de fichier, la règle ne fonctionne pas. Ce problème se produit car WEM calcule incorrectement le code de hachage de ce fichier. [WEM‑3580]
- Sous l'onglet Sécurité de la console d'administration, si vous créez une règle AppLocker pour un fichier à l'aide d'une condition d'éditeur, la règle ne fonctionne pas. Ce problème se produit car WEM résout incorrectement le nom du fichier. [WEM‑3582]
- Si vous cliquez sur **Ajouter une unité** d'organisation dans la console d'administration, WEM peut ne pas afficher quoi que ce soit dans lafenêtre**Unités organisationnelles** . Le problème se produit lorsqu'une forêt (actuelle ou approuvée) contient de nombreuses UO. Pour contourner le problème, vous devrez peut‑être cliquer sur **Annuler**, puis sur **Ajouter une unité d'organi‑** sation plusieurs fois. [WEM-3818, UCOHELP-1211]
- La fonctionnalité de sécurité des applications ne fonctionne pas sur les serveurs Windows qui utilisent des systèmes d'exploitation Windows non anglais. Ce problème se produit parce que WEM ne parvient pas à démarrer le service Application Identity dans des environnements autres que l'anglais. [WEM‑3957, LD1185]
- Sur les machines Windows 10, l'environnement et certains autres paramètres que vous avez configurés dans la console d'administration peuvent ne pas fonctionner. [WEM‑14193]

# **Service Workspace Environment Management 1812.0.0.1**

- Les instances d'Adobe Reader installées sur Windows Server 2012 R2 empêchent Workspace En‑ vironment Management d'associer des fichiers PDF à d'autres applications de lecteur PDF. Les utilisateurs sont obligés de sélectionner l'application de lecteur PDF chaque fois qu'ils ouvrent un fichier PDF. [WEM‑33]
- Les noms de machines hôtes de l'agent répertoriés dans l'onglet **Objets Active Directory** de la console d'administration du service WEM ne sont pas mis à jour automatiquement pour re‑ fléter les modifications apportées aux noms de machines. Pour afficher le nouveau nom d'une machine dans la liste Machines, vous devez supprimer manuellement la machine de la liste Ma‑ chines, puis l'ajouter à nouveau. [WEM‑1549]
- Dans l'onglet **Objets Active Directory** de la console d'administration, l'utilisation de l'option **Ajouter un objet** et un **nom de vérification** pour rechercher et ajouter des objets permet d' ajouter un seul objet à la fois. Vous devez fermer, puis rouvrir la boîte de dialogue Sélectionner des ordinateurs ou des groupes pour ajouter un autre objet. (La version locale de Workspace Environment Management permet d'identifier et d'ajouter plusieurs objets sans fermer la boîte de dialogue à chaque fois.) [WEM‑1620]
- Après avoir migré votre base de données WEM locale vers le service WEM, vous devez réinstaller l'agent de service WEM même si la dernière version est installée sur votre ordinateur. Cela est nécessaire car le cache de l'agent ne peut pas se synchroniser avec la base de données du ser‑ vice WEM à moins que vous ne réinstalliez l'agent de service WEM. [WEM‑2396]
- En mode Transformer (kiosque) et avec la redirection de l'écran defermeture de session activée, WEM peut ne pas rediriger l'utilisateur vers la page d'ouverture de session après la fermeture de la session. [WEM‑3133]
- Lorsque vous cliquez sur Appliquer le filtre ou le rapport d'actualisation dans l'onglet **Admin‑ istration Console > Surveillance > Tendances des utilisateurs > Types d'appareils**, il est possible que vous ne puissiez pas afficher le rapport. Au lieu de cela, vous revenez à l'onglet **Administration Console > Actions > Applications > Liste des applications** . [WEM‑3254]
- Sous Windows 10 version 1809 et Windows Server 2019, Workspace Environment Management ne parvient pas à épingler les applications à la barre des tâches. [WEM‑3257]
- Après la mise à niveau de WEM vers la dernière version, si vous utilisez toujours les versions antérieures de l'agent, l'agent ne fonctionne pas correctement en mode hors connexion. Ce problème se produit en raison des modifications de portée dufichier cache local de l'agent dans la dernière version. Pour contourner le problème, supprimez l'ancien fichier de cache local de l' agent, puis redémarrez le service hôte de l'agent WEM (service hôte de l'agent Norskale). [WEM‑ 3281]
- Dans l'onglet Sécurité de la console d'administration, si vous créez une règle AppLocker pour un fichier avec une extension .exe ou .dll utilisant une condition de hachage de fichier, la règle ne fonctionne pas. Ce problème se produit car WEM calcule incorrectement le code de hachage de ce fichier. [WEM‑3580]
- Sous l'onglet Sécurité de la console d'administration, si vous créez une règle AppLocker pour un fichier à l'aide d'une condition d'éditeur, la règle ne fonctionne pas. Ce problème se produit car WEM résout incorrectement le nom du fichier. [WEM‑3582]
- Les tentatives de mapper un lecteur réseau aux utilisateurs échouent si vous sélectionnez le caractère # comme lettre de lecteur pour ce lecteur réseau dans la fenêtre **Affecter un filtre et une lettre de lecteur** . Ce problème se produit car WEM ne prend actuellement pas en charge l'attribution d'une lettre aléatoire à un lecteur réseau à l'aide de « # ». [WEM‑3752, LD1014]
- Les tentatives de migration de votre base de données WEM vers le service WEM peuvent échouer. Le problème se produit lorsque les entrées de la table VuemTaskHistory de votre base de données WEM locale contiennent des caractères spéciaux. Pour contourner le problème, supprimez ces entrées de votre base de données WEM locale, puis redémarrez le processus de migration. [WEM‑3817, UCOHELP‑1567]
- Si vous cliquez sur **Ajouter une unité** d'organisation dans la console d'administration, WEM peut ne pas afficher quoi que ce soit dans lafenêtre**Unités organisationnelles** . Le problème se produit lorsqu'une forêt (actuelle ou approuvée) contient de nombreuses UO. Pour contourner le problème, vous devrez peut‑être cliquer sur **Annuler**, puis sur **Ajouter une unité d'organi‑** sation plusieurs fois. [WEM-3818, UCOHELP-1211]
- La fonctionnalité de sécurité des applications ne fonctionne pas sur les serveurs Windows qui utilisent des systèmes d'exploitation Windows non anglais. Ce problème se produit parce que WEM ne parvient pas à démarrer le service Application Identity dans des environnements autres que l'anglais. [WEM‑3957, LD1185]
- Sur les machines Windows 10, l'environnement et certains autres paramètres que vous avez configurés dans la console d'administration peuvent ne pas fonctionner. [WEM‑14193]

# **Service de Workspace Environment Management 1811**

Workspace Environment Management Service contient les problèmes suivants :

- Les instances d'Adobe Reader installées sur Windows Server 2012 R2 empêchent Workspace En‑ vironment Management d'associer des fichiers PDF à d'autres applications de lecteur PDF. Les utilisateurs sont obligés de sélectionner l'application de lecteur PDF chaque fois qu'ils ouvrent un fichier PDF. [WEM‑33]
- Si vous ouvrez la console d'administration de Workspace Environment Management Service à l'aide d'Internet Explorer 11 (IE11) ou de Microsoft Edge et ouvrez le volet Outils de développe‑ ment (F12), lorsque vous fermez à nouveau le volet Outils de développement, la console d'ad‑ ministration ne redessine pas la taille complète. Dans ce cas, actualisez la fenêtre du navigateur pour redessiner correctement la console d'administration. [WEM‑1377]
- Les noms de machines hôtes de l'agent répertoriés dans l'onglet **Objets Active Directory** de la console d'administration du service WEM ne sont pas mis à jour automatiquement pour re‑ fléter les modifications apportées aux noms de machines. Pour afficher le nouveau nom d'une machine dans la liste Machines, vous devez supprimer manuellement la machine de la liste Ma‑ chines, puis l'ajouter à nouveau. [WEM‑1549]
- Dans l'onglet **Objets Active Directory** de la console d'administration, l'utilisation de l'option **Ajouter un objet** et un **nom de vérification** pour rechercher et ajouter des objets permet d' ajouter un seul objet à la fois. Vous devez fermer, puis rouvrir la boîte de dialogue Sélectionner

des ordinateurs ou des groupes pour ajouter un autre objet. (La version locale de Workspace Environment Management permet d'identifier et d'ajouter plusieurs objets sans fermer la boîte de dialogue à chaque fois.) [WEM‑1620]

- Après avoir migré votre base de données WEM locale vers le service WEM, vous devez réinstaller l'agent de service WEM même si la dernière version est installée sur votre ordinateur. Cela est nécessaire car le cache de l'agent ne peut pas se synchroniser avec la base de données du ser‑ vice WEM à moins que vous ne réinstalliez l'agent de service WEM. [WEM‑2396]
- Les tentatives d'accès à la console d'administration depuis l'onglet **Gestion** du service Work‑ space Environment Management échouent. Pour contourner le problème, actualisez la fenêtre de votre navigateur et réessayez. [WEM‑2401]
- Les tentatives d'exécution du script UPMConfigCheck sur Windows 7 Service Pack 1, Windows 2008 R2 Service Pack 1 ou Windows Server 2008 Service Pack 2 échouent. Pour exécuter le script sur ces systèmes d'exploitation, vous devez installer manuellement Windows Management Framework 3.0. Si UPMConfigCheck nefonctionne toujours pas après l'installation de Win‑ dows Management Framework 3.0, redémarrez le service hôte de votre agent WEM (Norskale Agent Host Service). [WEM‑2717]
- Sur les machines Windows 10, l'environnement et certains autres paramètres que vous avez configurés dans la console d'administration peuvent ne pas fonctionner. [WEM‑14193]

# **Service de Workspace Environment Management 1807**

Workspace Environment Management Service contient les problèmes suivants :

- Sous Windows Server 2012 R2, si Adobe Acrobat Reader est installé, il empêche Workspace En‑ vironment Management d'associer des fichiers PDF à d'autres applications de lecteur PDF. Les utilisateurs sont obligés de sélectionner l'application de lecteur PDF chaque fois qu'ils ouvrent un fichier PDF. [WEM‑33]
- Dans l'onglet Sécurité, lorsque vous désactivez l'option **Traiter les règles DLL**, le nombre de règles signalé à côté de la collection « Règles DLL » est défini sur zéro, quel que soit le nombre réel dans la base de données WEM. [WEM‑425]
- Si la prise en charge de plusieurs sessions est activée sur une machine avec OS Windows Server, les règles de sécurité des applications des utilisateurs précédemment connectés sont remplacées par les règles des utilisateurs récemment connectés. Par exemple, si une règle est affectée à l'utilisateur1 mais pas à l'utilisateur2, lorsque l'utilisateur2 se connecte, la règle est supprimée des règles AppLocker locales. Par conséquent, la règle ne peut pas être appliquée pour l'utilisateur1 également. [WEM‑1070]
- Si vous ouvrez la console d'administration de Workspace Environment Management Service à l'aide d'Internet Explorer 11 (IE11) ou de Microsoft Edge et ouvrez le volet Outils de développe‑ ment (F12), lorsque vous fermez à nouveau le volet Outils de développement, la console d'ad‑ ministration ne redessine pas la taille complète. Dans ce cas, actualisez la fenêtre du navigateur pour redessiner correctement la console d'administration. [WEM‑1377]
- Les noms de machines hôtes de l'agent répertoriés dans l'onglet **Objets Active Directory** de la console d'administration du service WEM ne sont pas mis à jour automatiquement pour refléter les modifications apportées aux noms de machines. Pour afficher le nouveau nom d'une machine dans la liste Machines, vous devez supprimer manuellement la machine de la liste Ma‑ chines, puis l'ajouter à nouveau. [WEM‑1549]
- La version locale de WEM (Workspace Environment Management) vous permet d'utiliser des groupes de sécurité Active Directory en tant que conteneurs pour les agents WEM. Toutefois, le service WEM ne prend pas en charge l'utilisation de groupes de sécurité Active Directory en tant que conteneurs d'agent. Le service d'infrastructure local prend également en charge l' utilisation d'unités d'organisation directes et indirectes comme conteneurs d'agent. Toutefois, le service WEM ne prend pas en charge les UO indirectes. Par exemple, supposons que l'agent WEM AGENT1 appartient à OU2 et que OU2 appartient à OU1 (OU1>OU2>AGENT1). Le service d' infrastructure sur site reconnaît AGENT1 comme membre de l'OU1 et de l'OU2, mais le service WEM reconnaît uniquement AGENT1 comme membre de OU2. [WEM‑1619]
- Dans l'onglet Objets Active Directory de la console d'administration, l'utilisation **d'Ajouter un objet** et d'un **nom de vérification** pour rechercher et ajouter des objets permet d'ajouter un seul objet à la fois. Vous devez fermer, puis rouvrir la boîte de dialogue Sélectionner des ordinateurs ou des groupes pour ajouter un autre objet. (La version locale de Workspace Environment Management permet d'identifier et d'ajouter plusieurs objets sans fermer la boîte de dialogue à chaque fois.) [WEM‑1620]
- Sur les machines Windows 10, l'environnement et certains autres paramètres que vous avez configurés dans la console d'administration peuvent ne pas fonctionner. [WEM‑14193]

# **Configuration système requise**

April 15, 2024

# **Conditions préalables logicielles**

**Citrix Cloud Connector**. Ce composant doit être installé sur au moins une machine dans chaque emplacement de ressources que vous utilisez avant d'installer l'agent de service Workspace Environment Management. Consultez la section Installation de Cloud Connector.

**.NET Framework 4.7.1 ou version ultérieure**. Ce composant est nécessaire pour l'agent de service Workspace Environment Management. S'il n'[est pas déjà installé, il est aut](https://docs.citrix.com/fr-fr/citrix-cloud/citrix-cloud-resource-locations/citrix-cloud-connector/installation.html)omatiquement installé lors de l'installation de l'agent.

**Microsoft Visual C++**. Ce composant est nécessaire pour l'agent de service Workspace Environment Management. S'il n'est pas déjà installé, le redistribuable Microsoft Visual C++ 2015—2019 est au‑ tomatiquement installé lors de l'installation de l'agent.

**Microsoft Edge WebView2 Runtime version 98 ou ultérieure**. Ce composant est nécessaire pour l' agent de service Workspace Environment Management. S'il n'est pas déjà installé, il est automatique‑ ment installé lors de l'installation de l'agent.

#### **Remarque :**

- Seules les versions 2209 et ultérieures nécessitent ce composant.
- À partir de la version 2203, le programme d'installation de Microsoft Edge WebView2 Run‑ time est fourni avec le programme d'installation de l'agent.
- Pour télécharger et installer Microsoft Edge WebView2 Runtime, vous devez disposer d'un accès à Internet.

**Microsoft Active Directory**. Le service Workspace Environment Management nécessite un **accès en lecture** à votre Active Directory pour transmettre les paramètres configurés aux utilisateurs.

**Citrix DaaS (anciennement Citrix Virtual Apps and Desktops Service) ou Citrix Virtual Apps and Desktops**. Toute version prise en charge de Citrix Virtual Apps ou Desktops est requise.

**Application Citrix Workspace pour Windows**. Pour vous connecter aux ressources du magasin Citrix StoreFront qui ont été configurées à partir de la console d'administration du service Workspace Envi‑ ronment Management, l'[application Citri](https://www.citrix.com/support/product-lifecycle/product-matrix.html)x Workspace pour Windows doit être installée sur la machine hôte de l'agent. Les versions suivantes sont prises en charge :

- Versions de Citrix Receiver pour Windows : 4.4 LTSR CU5, 4.7, 4.9, 4.9 LTSR CU1 et 4.10
- Application Citrix Workspace 1808 pour Windows et versions ultérieures

Pour les machines compatibles avec les kiosques Transformer, l'application Citrix Workspace pour Windows doit être installée avec l'authentification unique activée et configurée pour l'authentification directe. Pour plus d'informations, consultez l'application Citrix Workspace.

#### **Prérequis pour le système d'exploitation**

#### **Remarque :**

Les agents Workspace Environment Management sont pris en charge uniquement sur les ver-

sions de système d'exploitation prises en charge par leur fabricant. Il se peut que vous deviez acheter un support étendu auprès du fabricant de votre système d'exploitation.

# **Agent**. L'agent Workspace Environment Management est pris en charge sur les systèmes d'exploita‑ tion suivants :

- Windows 11, 32 bits et 64 bits
- Windows 10 version 1607 et ultérieure, 32 bits et 64 bits
- Éditions Standard et Datacenter de Windows Server 2022
- Éditions Standard et Datacenter de Windows Server 2019\*
- Éditions Standard et Datacenter de Windows Server 2016\*

#### \* La fonction Transformer n'est pas prise en charge sur les systèmes d'exploitation multi‑sessions.

#### **Remarque :**

Les agents du service Workspace Environment Management exécutés sur des systèmes d'exploitation multisession ne peuvent pas fonctionner correctement lorsque la planification Dy‑ namic Fair Share (DFSS) de Microsoft est activée. Pour plus d'informations sur la façon de désac‑ tiver DFSS, consultez la section CTX127135.

#### **Prérequis matériels**

**Agent** : la consommation moyenne de RAM est de 10 Mo, mais nous vous recommandons de fournir 20 Mo pour être sûr. 40 Mo d'espace disque disponible (100 Mo pendant l'installation).

# **Conditions préalables à la connectivité**

Pour que l'agent de service WEM fonctionne, vous devez configurer votre pare-feu et votre serveur proxy pour autoriser les connexions sortantes. Pour plus d'informations, consultez la section Configuration requise pour la connectivité Internet.

Dans les réseaux d'entreprise, le service WEM nécessite également le Cloud Connector pour communiquer avec l'agent de service WEM. Par conséquent, vérifiez les paramètres de votre pare‑feu po[ur vous](https://docs.citrix.com/fr-fr/citrix-cloud/overview/requirements/internet-connectivity-requirements.html) [assurer que le port de l](https://docs.citrix.com/fr-fr/citrix-cloud/overview/requirements/internet-connectivity-requirements.html)'agent de service WEM est correctement configuré. Pour plus d'informations, consultez la section Informations sur les ports.

#### **Dépendances de [service](https://docs.citrix.com/fr-fr/workspace-environment-management/service/reference/ports.html)**

**Netlogon**. Le service d'agent (« Citrix WEM Agent Host Service ») est ajouté à la liste des dépendances de connexion réseau pour garantir que le service d'agent est en cours d'exécution avant que les con‑ nexions ne puissent être effectuées.

# **Exclusions antivirus**

L'agent de service Workspace Environment Management est installé dans le dossier par défaut suivant :

- C:\Program Files (x86)\Citrix\Workspace Environment Management Agent (sur le système d'ex‑ ploitation 64 bits)
- Agent de gestion de l'environnement C:\Program Files \ Citrix \ Workspace (sur un système d' exploitation 32 bits)

L'analyse à l'accès doit être désactivée pour l'ensemble du dossier d'installation « Citrix » de l' agent Workspace Environment Management. Lorsque cela n'est pas possible, les processus suivants doivent être exclus de l'analyse à l'accès :

- AgentCacheUtility.exe
- AgentGroupPolicyUtility.exe
- AppInfoViewer.exe
- Agent Log Parser.exe
- AppsMgmtUtil.exe
- Citrix.Wem.Agent.EnrollmentUtility.exe
- Citrix.Wem.Agent.Service.exe
- Citrix.Wem.Agent.LogonService.exe
- PrnsMgmtUtil.exe
- VUEMAppCmd.exe
- VUEMAppCmdDbg.exe
- VUEMAppHide.exe
- VUEMCmdAgent.exe
- VUEMMaintMsg.exe
- VUEMRSAV.exe
- VUEMUIAgent.exe

# **Limites**

# April 7, 2021

Le service WEM (Workspace Environment Management) est conçu pour les déploiements d'entreprise à grande échelle. Côté serveur, le service WEM surveille le flux de communication entre les com‑ posants frontaux et back‑end, et évolue de manière dynamique en fonction des données en transit.

Lors de l'évaluation du service WEM pour le dimensionnement et l'évolutivité, tenez compte des limites suivantes. Les valeurs de cet article indiquent les limites d'une instance de service WEM unique.

# **Limites d'utilisation**

Le tableau suivant répertorie les limites d'utilisation.

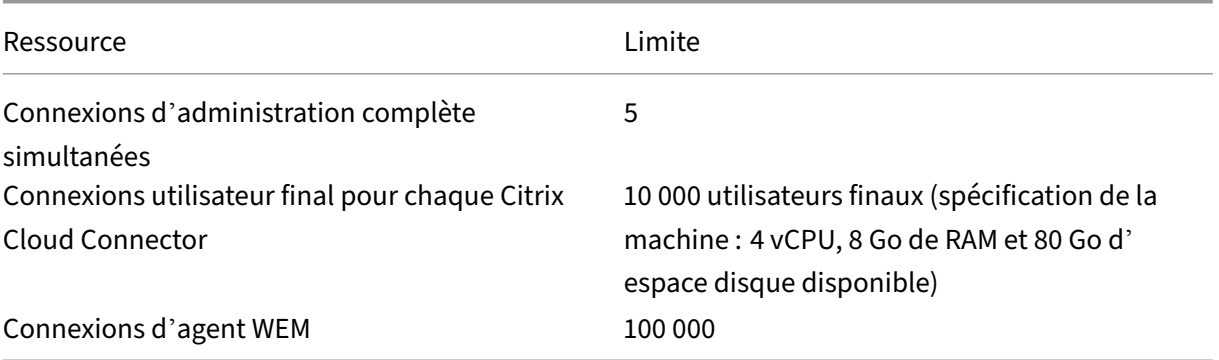

#### **Important :**

Pour garantir une haute disponibilité, nous recommandons au moins deux Cloud Connector dans chaque emplacement de ressource. L'agent WEM équilibre automatiquement la charge entre Cloud Connector. Si Citrix Cloud Connector en place ne sont pas destinés uniquement au service WEM, envisagez de déployer des Cloud Connector supplémentaires. Pour plus d'informations sur Cloud Connector, consultez Citrix Cloud Connector.

# **Pour commencer : Planifier et [créer un déploiem](https://docs.citrix.com/fr-fr/citrix-cloud/citrix-cloud-resource-locations/citrix-cloud-connector.html)ent**

#### November 9, 2022

Si vous n'êtes pas familier avec les composants utilisés dans un déploiement de service Workspace Environment Management (WEM), reportez-vous à la section Service Workspace Environment Management.

Si vous effectuez une migration à partir d'un déploiement WEM sur site, reportez-vous à la section [Migrer ve](https://docs.citrix.com/fr-fr/workspace-environment-management/service.html)rs le cloud.

# **[Comment utiliser](https://docs.citrix.com/fr-fr/workspace-environment-management/service/migrate.html) cet article**

Pour configurer votre déploiement WEM, effectuez les tâches résumées ci‑dessous. Des liens sont fournis vers les détails de chaque tâche.

Passez en revue l'ensemble du processus avant de commencer le déploiement afin de savoir à quoi vous attendre. Cet article présente également des liens vers d'autres sources d'information utiles.

# **Planifier et préparer**

Consultez les articles de documentation de Citrix Tech Zone pour vous aider à établir des objectifs et à définir des cas d'utilisation et des objectifs commerciaux, ainsi que pour connaître les considérations relatives à la configuration.

- Pour savoir comment WEM améliore l'expérience globale et la sécurité du déploiement, voir Dossier technique : Workspace Environment Management l'espacede travail.
- Pour en savoir plus sur l'architecture et le déploiement de ce service basé sur le cloud, voir [Architecture de référence : Workspace Environment Management.](https://docs.citrix.com/fr-fr/tech-zone/learn/tech-briefs/workspace-environment-mgmt.html)
- Pour savoir comment WEM optimise l'utilisation des ressources, les temps d'ouverture de ses‑ sion et l'utilisation de la RAM, consultez Tech Insight : Workspace Environment Management. [Regardez les vidéos ici.](https://docs.citrix.com/fr-fr/tech-zone/design/reference-architectures/citrix-workspace-environment-management-service.html)

# **S'inscrire**

Ouvrez un compte Citrix et demandez un essai du service WEM. Les étapes d'intégration sont les suiv‑ antes :

- 1. Ouvrez un compte Citrix et demandez un essai du service WEM.
- 2. Discutez des exigences d'intégration avec Citrix.
- 3. Complétez les paramètres dans le portail Citrix Cloud.

Pour ouvrir un compte Citrix et demander une version d'évaluation, contactez votre représentant Citrix. Lorsque vous êtes prêt à poursuivre, accédez à https://onboarding.cloud.com.

Après avoir ouvert une session, dans la vignette du service WEM, cliquez sur **Demander un essai**. Le texte devient ensuite **Évaluation demandée**. Vou[s recevrez un e‑mail lorsque vot](https://onboarding.cloud.com)re version d'évalu‑ ation est disponible.

#### **Remarque :**

En attendant la version d'évaluation, vous pouvez consulter les informations référencées dans *Autres ressources*. Bien que Citrix héberge et fournisse votre solution de service WEM, vous gérez les machines qui fournissent des applications et des bureaux, ainsi que les applications et les utilisateurs. Vous pouvez mettre à profit cette période pour configurer l'infrastructure de vos services d'entreprise, tels que Active Directory.

# **Déterminez la méthode de configuration à utiliser**

Un agent WEM doit être installé sur chaque machine gérée par WEM. Les agents WEM se connectent au service WEM et appliquent les paramètres que vous configurez dans la console d'administration. Avant d'installer l'agent, déterminez une méthode de configuration adaptée à vos besoins de dé‑ ploiement.

Il existe trois méthodes de configuration pour connecter l'agent au service WEM :

- **Cloud Connector**. Utilisez cette méthode si vos machines sont jointes au domaine. Cette méth‑ ode nécessite que vous configuriez des emplacements de ressources et que vous installiez au moins un Citrix Cloud Connector dans chacun d'entre eux.
	- **–** Pour une haute disponibilité, nous vous recommandons d'installer deux Cloud Connector dans chaque emplacement de ressources.
	- **–** Les emplacements de ressources contiennent des services d'infrastructure (tels qu'Active Directory et Cloud Connector) et les machines qui fournissent des applications et des bu‑ reaux aux utilisateurs.

Consultez la section Emplacements des ressources et installation de Cloud Connector.

Vidéo sur l'installation de Cloud Connector :

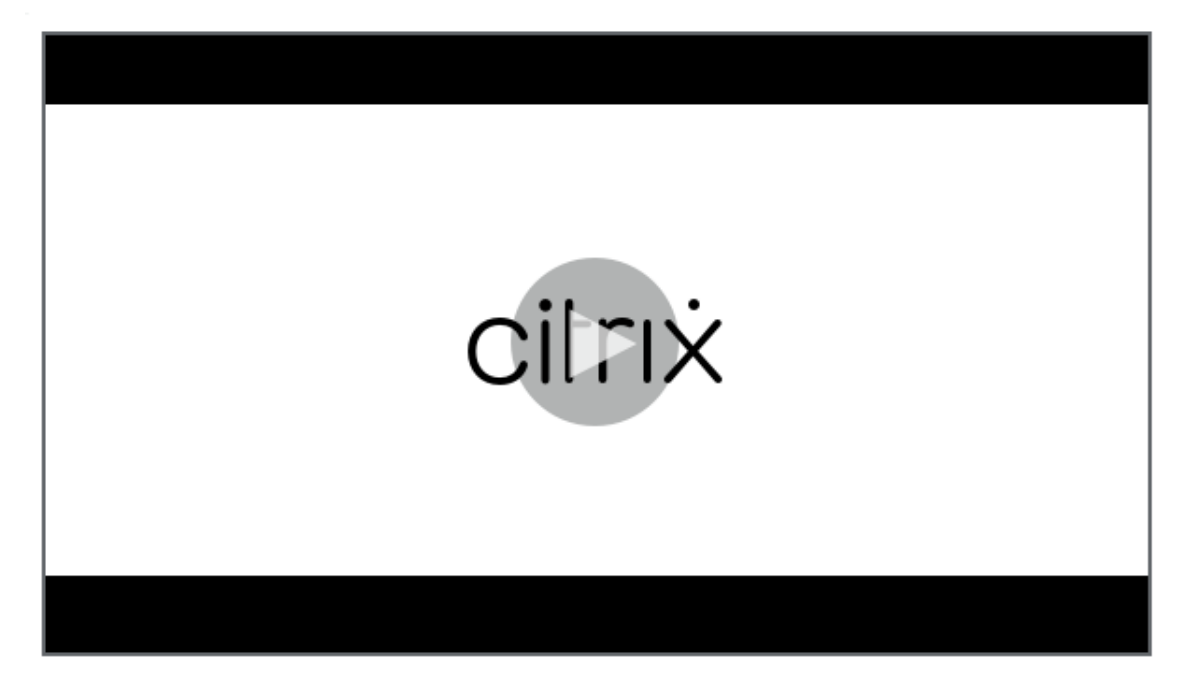

- Non joint au domaine. Utilisez cette méthode si vous souhaitez gérer des machines n'appartenant pas à un domaine dans les [déploiements Citrix DaaS. Cette méthode nécessite que vous](https://share.vidyard.com/watch/GfVkVFDRka8LRCowYc5ymk) sélectionniez **Ignorer la configuration** lors de l'installation de l'agent.
- **Inscription**. Utilisez cette méthode pour inscrire des agents WEM [sans configurer les Cloud](https://docs.citrix.com/fr-fr/workspace-environment-management/service/manage-non-domain-joined-machines.html) [Connector. Cette méthode néces](https://docs.citrix.com/fr-fr/workspace-environment-management/service/manage-non-domain-joined-machines.html)site que vous sélectionniez **Ignorer la configuration** lors de l'installation de l'agent et s'applique uniquement aux machines physiques et aux machines virtuelles persistantes.

Ce qui suit fournit des conseils généraux qui vous aideront à choisir la méthode à utiliser.

- **Pour les machines gérées par Citrix DaaS**. Utilisez la même méthode pour connecter l'agent à Citrix Cloud que pour le Virtual Delivery Agent (VDA), via le Cloud Connector ou la méthode non liée au domaine.
- **Pour les machines non gérées par Citrix DaaS**. Utilisez le Cloud Connector ou la méthode d' inscription.

### **Installation de l'agent**

Un agent WEM doit être installé sur chaque machine gérée par WEM. Consultez la section Installer l' agent.

#### **[Gérer](https://docs.citrix.com/fr-fr/workspace-environment-management/service/get-started/install-and-configure.html#install-the-agent) votre déploiement**

Après avoir effectué les tâches ci-dessus qui ont configuré votre déploiement WEM, démarrez la console d'administration WEM. Deux consoles sont disponibles :

- Console héritée
- Console Web

Nous [sommes en train](https://docs.citrix.com/fr-fr/workspace-environment-management/service/using-environment-management.html) de migrer les fonctionnalités de l'ancienne console vers la console Web. La cons[ole Web répon](https://docs.citrix.com/fr-fr/workspace-environment-management/service/manage.html)d plus rapidement que l'ancienne console et offre davantage de fonctionnalités. Pour voir les fonctionnalités disponibles uniquement dans la console Web, voir Nouveautés.

#### **Informations supplémentaires**

- Limites d'une seule instance de service WEM
- API REST

# **Inst[aller de](https://docs.citrix.com/fr-fr/workspace-environment-management/service/rest-apis.html)s agents**

#### May 27, 2024

Cet article commence par une description des agents Workspace Environment Management (WEM). Le reste de l'article décrit les étapes de l'assistant d'installation de l'agent. Des informations supplémentaires relatives aux agents sont fournies.

### **Introduction**

Un agent WEM doit être installé sur chaque machine gérée par WEM. Les agents WEM se connectent au service WEM et appliquent les paramètres que vous configurez dans la console d'administration. Toutes les communications sont via HTTPS à l'aide du service Citrix Cloud Messaging. Tous les agents utilisent la mise en cache locale, ce qui leur permet de continuer à utiliser les paramètres existants si la connexion réseau est interrompue.

WEM prend en charge la gestion des machines appartenant à un domaine et des machines non jointes à un domaine.

- Pour les machines appartenant à un domaine, assurez‑vous que les machines hôtes de l'agent appartiennent au même domaine Active Directory que les Cloud Connector configurés. Assurezvous également que les machines hôtes de l'agent de chaque emplacement de ressources sont correctement jointes.
- Le processus d'installation des agents sur des machines qui ne sont pas jointes à un domaine est similaire à celui des machines jointes à un domaine. Cependant, assurez‑vous de répondre à toutes les exigences et de sélectionner les bonnes options tout au long du processus. Pour plus d'informations, consultez Gérer les machines ne faisant pas partie d'un domaine.

Il existe trois méthodes pour connecter l'agent au service WEM :

- Cloud Connector
- Non joint au domaine
- Inscription

Pour plus d'informations sur les méthodes, voir Déterminer la méthode de configuration à utiliser.

# **Installation de l'agent**

#### **Remarque :**

Pour accéder aux ressources publiées dans Citrix Workspace en tant que raccourcis d'application à partir de la console d'administration, assurez‑vous que l'application Citrix Workspace pour Windows est installée sur la machine de l'agent. Pour plus d'informations, consultez la section Configuration système requise.

Utilisez la séquence suivante pour installer votre agent WEM.

# **Étape 1 : Télécharger l'agent**

Téléchargez le package de l'agent WEM (*Citrix‑Workspace‑Environment‑Management‑Agent‑Setup.zip*) à partir de l'onglet **Utilitaires** du service WEM et enregistrez une copie sur chaque hôte d'agent.

### **Étape 2 : Configurer les stratégies de groupe (facultatif)**

#### **Important :**

Ignorez cette étape si vous choisissez d'utiliser la méthode n'appartenant pas à un domaine ou la méthode d'inscription.

Vous pouvez également choisir de configurer les stratégies de groupe. Le modèle **d'administration des stratégies de groupe** d'agents, fourni dans le package de l'agent WEM, ajoute la stratégie de configuration de l'hôte de l'agent.

- 1. Copiez le dossier **Stratégies de groupe d'agents** fourni avec le package d'installation WEM sur votre contrôleur de domaine WEM.
- 2. Ajoutez les fichiers .admx.
	- a) Accédez au dossier **Stratégies du groupe d'agents > ADMX** .
	- b) Copiez les deux fichiers (*Citrix Workspace Environment Management Agent Host Configura‑ tion.admx* et *CitrixBase.admx*).
	- c) Accédez au dossier <C:\Windows>\PolicyDefinitions, puis collez les fichiers.
- 3. Ajoutez les fichiers .adml.
	- a) Accédez au dossier **Stratégies de groupe d'agents > ADMX > en‑US** .
	- b) Copiez les deux fichiers (*Citrix Workspace Environment Management Agent Host Configura‑ tion.adml* et *CitrixBase.adml*).
	- c) Accédez au dossier <C:\Windows>\PolicyDefinitions\en-US, puis collez les fichiers.
- 4. Dans la fenêtre Editeur de gestion des stratégies de groupe, accédez à **Configuration ordina‑ teur > Stratégies > Modèles d'administration > Composants Citrix > Workspace Environ‑ ment Management > Configuration de l'hôte de l'agent** et configurez les paramètres suiv‑ ants :

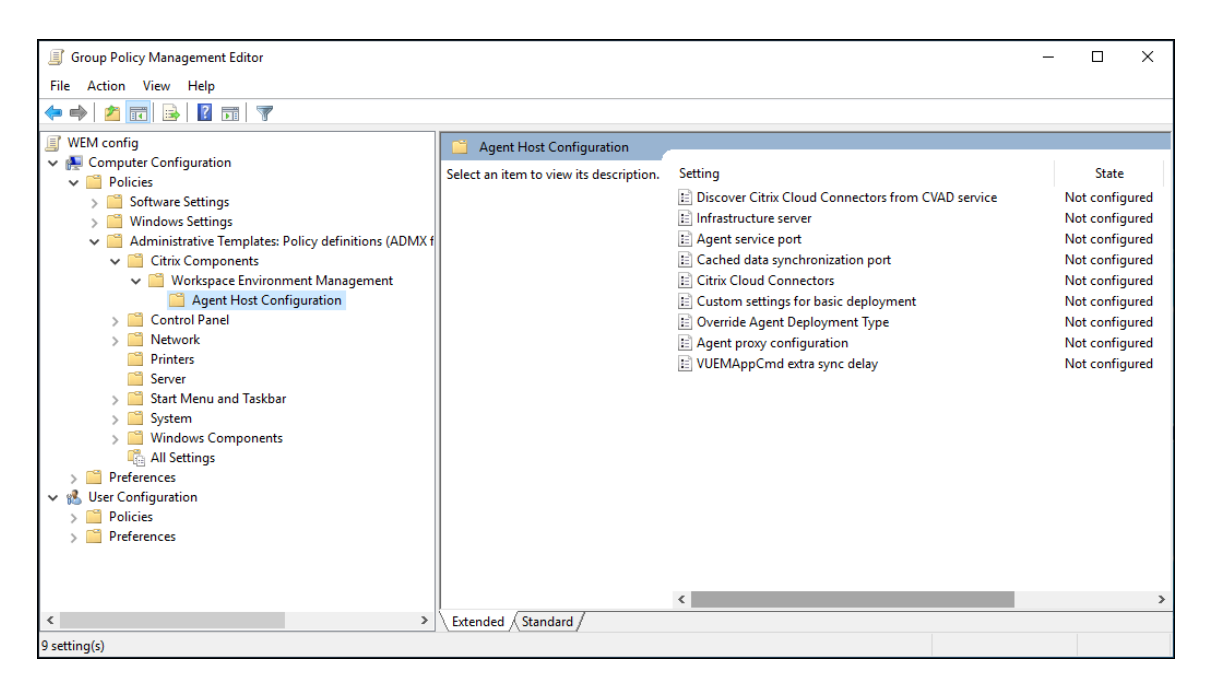

**Paramètres personnalisés pour le déploiement de base**. Paramètres d'agent personnalisés utilisés pour le déploiement. Pour plus d'informations sur les paramètres d'agent disponibles pour le déploiement de base, voir Gérer les agents de déploiement de base.

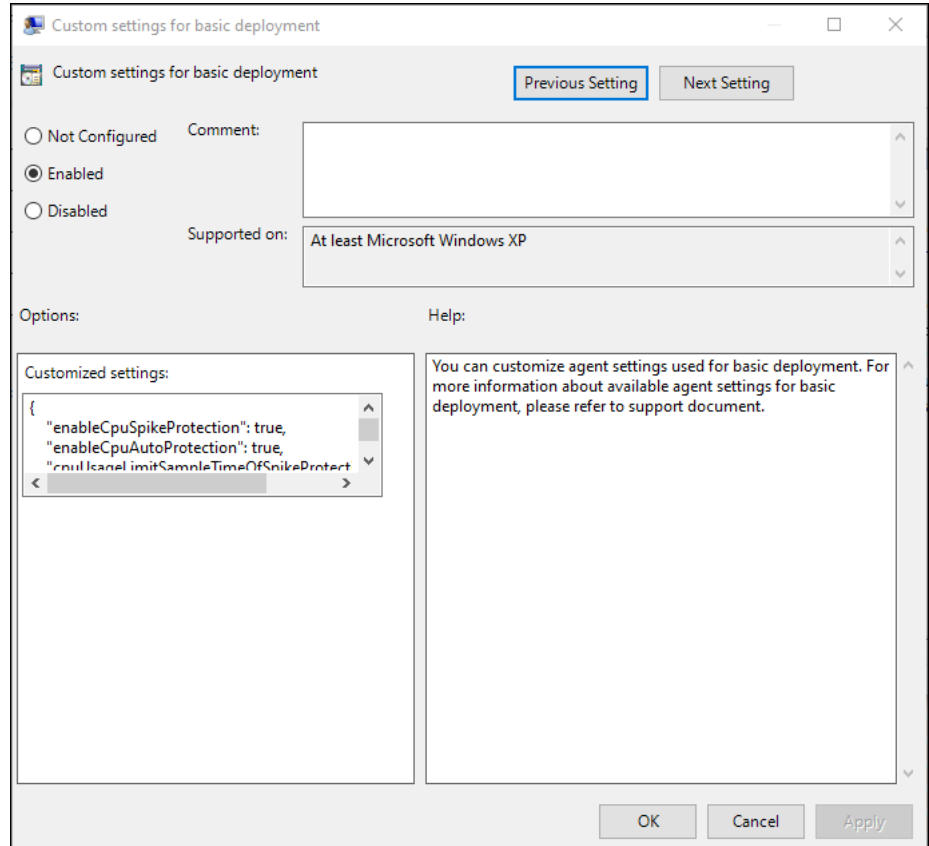

**Remplacez le type de déploiement de l'agent**. Remplace le type de déploiement de l'agent WEM.

Vous pouvez choisir un service cloud, un déploiement sur site ou un déploiement de base.

**Configuration du proxy de l'agent**. L'agent WEM s'appuie sur des connexions Internet pour se con‑ necter au service WEM dans Citrix Cloud. La communication entre l'agent et le service sert les objectifs suivants :

- Téléchargement de statistiques et d'état sur le service WEM
- Garder le cache de l'agent synchronisé avec la base de données des services WEM
- Récupération des paramètres de l'agent et des paramètres WEM spécifiques au jeu de configuration de l'agent

Vous pouvez également choisir de configurer un proxy HTTPS pour définir la façon dont l'agent com‑ munique avec le service. Pour ce faire, double‑cliquez sur la stratégie de **configuration du proxy de l'agent**, puis saisissez une adresse de serveur proxy au format suivant : http://<FQDN or IP address>:<port number>. Exemple: http://10.108.125.51:8080.

#### **Remarque :**

Le service WEM ne prend pas en charge les serveurs proxy nécessitant une authentification.

#### **Port de service de l'agent**. Non requis pour le service WEM. Laissez l'état « Non configuré. »

**Port de synchronisation des données mis**en cache. Non requis pour le service WEM. Laissez l'état « Non configuré. »

**Connecteurs Citrix Cloud**. Configurez au moins un Citrix Cloud Connector. Les machines hôtes de l' agent doivent se trouver dans le même domaine AD que les machines Cloud Connector configurées.

Découvrez Citrix Cloud Connector à partir du service CVAD. Vous permet de contrôler si l'agent découvre les informations Cloud Connector à partir du déploiement Citrix DaaS (anciennement Citrix Virtual Apps and Desktops Service) pertinent si vous n'avez pas encore configuré Cloud Connector pour l'agent. L'agent se connecte ensuite aux machines Cloud Connector correspondantes.

#### **Remarque :**

- Ce paramètre est conçu pour les scénarios dans lesquels l'agent WEM s'exécute dans un déploiement Citrix DaaS.
- Ce paramètre de stratégie ne fonctionne pas si Cloud Connectors est configuré pendant l' installation de l'agent ou si le paramètre de stratégie Citrix Cloud Connectors est activé.

#### **Serveur d'infrastructure**. Non requis pour le service WEM. Laissez l'état « Non configuré. »

**Délai de synchronisation supplémentaire de VUEMAppCmd**. Spécifie, en millisecondes, la durée pendant laquelle le lanceur d'applications de l'agent (VUEMAppCmd.exe) attend avant que les ressources publiées ne soient démarrées. Cela garantit que le travail de l'agent nécessaire est terminé en premier. La valeur recommandée est de 100 à 200. La valeur par défaut est 0.

### **Étape 3 : Installer l'agent**

#### **Important :**

Bien que .NET Framework puisse être installé automatiquement pendant l'installation de l' agent, nous vous recommandons de l'installer manuellement avant d'installer l'agent. Sinon, vous devez redémarrer votre machine pour continuer l'installation de l'agent, et cela peut prendre beaucoup de temps.

Le programme de configuration de l'agent*Citrix Workspace Environment Management Agent* estfourni dans le téléchargement de l'agent. Vous pouvez choisir d'installer l'agent de manière interactive ou en utilisant la ligne de commande. Par défaut, l'agent s'installe dans l'un des dossiers suivants, en fonction de votre système d'exploitation (OS) :

- C:\Program Files (x86)\Citrix\Workspace Environment Management Agent (sur le système d'exploitation 64 bits)
- C:\Program Files\Citrix\Workspace Environment Management Agent (sur le système d'exploitation 32 bits)

Pour installer l'agent de manière interactive, procédez comme suit :

- 1. Exécutez **Citrix Workspace Environment Management Agent.exe** sur votre machine.
- 2. Sélectionnez « J'accepte les termes et conditions du contrat de licence », puis cliquez sur **In‑ staller**.
- 3. Sur la page d'accueil, cliquez sur **Suivant**.

#### **Remarque :**

La page d'accueil peut prendre un certain temps pour s'afficher. Cela se produit lorsque le logiciel requis est absent et est en cours d'installation en arrière-plan.

- 4. Sur la page Dossier de destination, cliquez sur **Suivant**.
	- Par défaut, le champ du dossier de destination est automatiquement renseigné avec le chemin d'accès au dossier par défaut. Si vous souhaitez installer l'agent dans un autre dossier, cliquez sur **Modifier** pour accéder au dossier, puis cliquez sur **Suivant**.
	- Si l'agent WEM est déjà installé, le champ du dossier de destination est automatiquement renseigné avec le chemin d'accès au dossier d'installation existant.
- 5. Sur la page Type de déploiement, sélectionnez le type de déploiement applicable, puis cliquez sur **Suivant**. Dans ce cas, sélectionnez **Cloud Service Deployment**.
- 6. Vous pouvez également sélectionner le type **Déploiement de base**. Lorsque vous sélectionnez le type **Déploiement de base**, l'agent active les paramètres d'optimisation par défaut sans se connecter au service d'infrastructure.

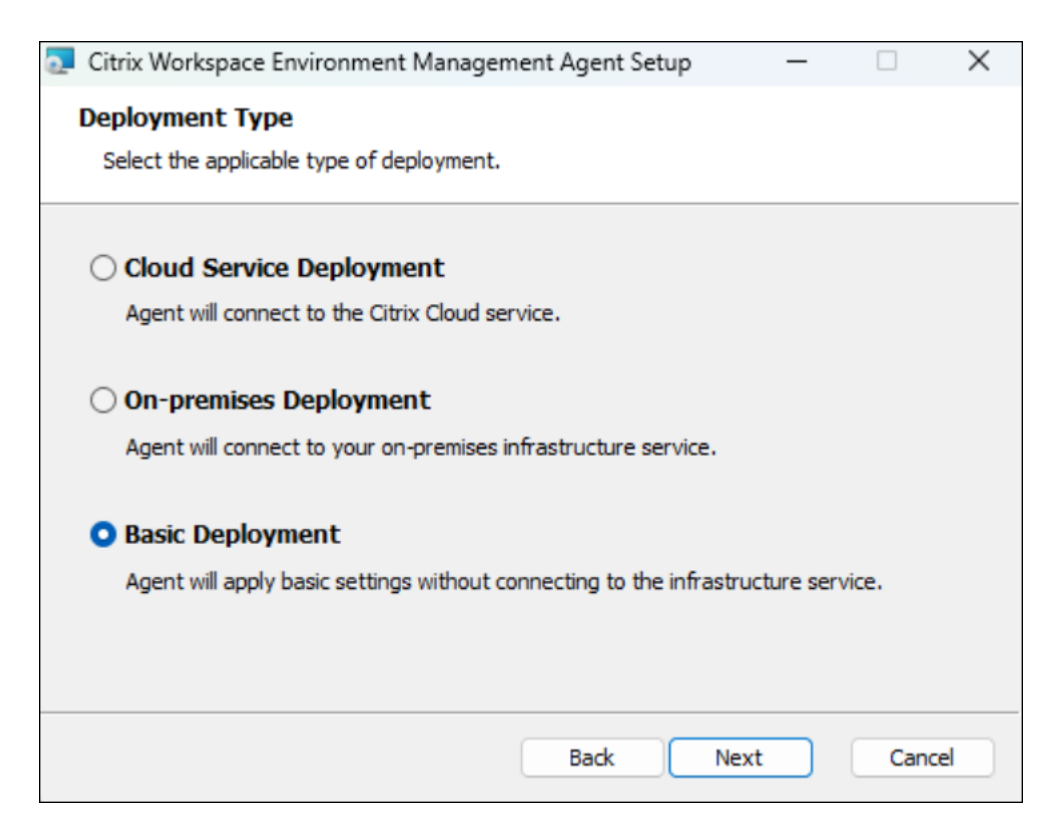

- 7. Sur la page Configuration du service Cloud, spécifiez les Citrix Cloud Connectors auxquels l' agent se connecte, puis cliquez sur **Suivant**.
	- **Ignorer la configuration**. Sélectionnez cette option si :
		- **–** Vous avez déjà configuré le paramètre à l'aide de la stratégie de groupe.
		- **–** La machine de l'agent est une machine qui n'appartient pas au domaine. Consultez la section Gérer les machines n'appartenant pas à un domaine.
		- **–** Vous souhaitez inscrire l'agent sans configurer les Cloud Connector. Consultez la sec‑ tion Inscrire l'agent.
	- **Configurez Citrix Cloud Connectors**[. Configurez les Citrix Cloud C](https://docs.citrix.com/fr-fr/workspace-environment-management/service/manage-non-domain-joined-machines.html)onnector auxquels l' agent se connecte en saisissant une liste séparée par des virgules de noms de domaine complets ou d'[adresses](https://docs.citrix.com/fr-fr/workspace-environment-management/service/get-started/enroll-agent.html) IP des Cloud Connector.

**Remarque :**

Saisissez le nom de domaine complet ou l'adresse IP de chaque Citrix Cloud Connector. Assurez-vous de sé parer les noms de domaine complet ou les adresses IP par des virgules (,).

**–** Dans les scénarios où plusieurs Cloud Connector sont configurés, l'agent WEM sélectionne aléatoirement dans la liste un Cloud Connector accessible. Cette conception vise à distribuer le trafic sur tous les Cloud Connectors.

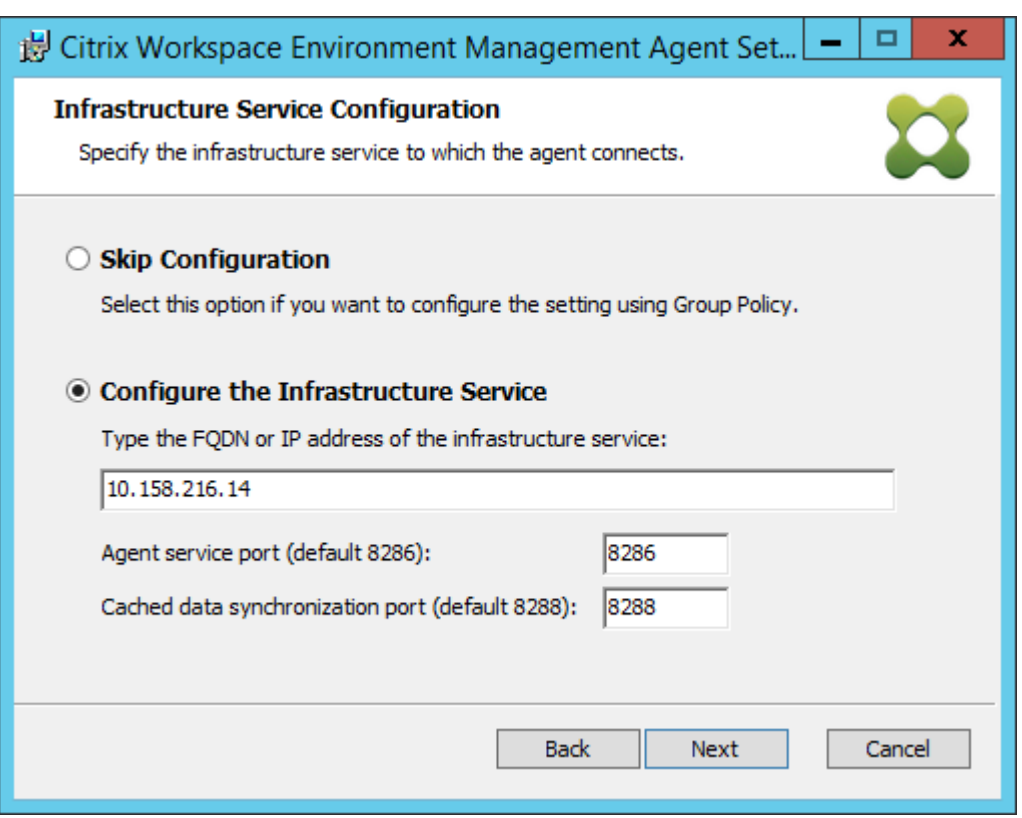

- 8. Sur la page Paramètres avancés, configurez les paramètres avancés pour l'agent, puis cliquez sur **Suivant**.
	- **Emplacement de cache alternatif (facultatif)**. Permet de spécifier un autre emplace‑ ment pour le cache de l'agent. Cliquez sur **Parcourir** pour accéder au dossier applicable. Vous pouvez également le faire via le registre. Pour ce faire, arrêtez d'abord le service hôte de l'agent Citrix WEM, puis modifiez la clé de registre suivante.

HKEY\_LOCAL\_MACHINE\SYSTEM\CurrentControlSet\Control\Norskale\Agent Host

Nom : AgentCacheAlternateLocation

Type : REG\_SZ

Valeur : vide

Par défaut, la valeur est vide. Le dossier par défaut est : <WEM agent installation folder path>\Local Databases Set. Spécifiez un autre chemin d'accès au dossier si nécessaire. Pour que les modifications prennent effet, redémarrez le service hôte Citrix WEM Agent. Si la modification prend effet, les fichiers suivants apparaissent dans le dossier : **LocalAgentCache.db** et **LocalAgentDatabase.db**.

**Attention :**

Toute utilisation incorrecte de l'Éditeur du Registre peut générer des problèmes

sérieux, pouvant vous obliger à réinstaller le système d'exploitation. Citrix ne peut garantir la possibilité de résoudre les problèmes provenant d'une mauvaise utilisation de l'Éditeur du Registre. Vous assumez l'ensemble des risques liés à l' utilisation de l'Éditeur du Registre. Veillez à faire une copie de sauvegarde de votre registre avant de le modifier.

• **Délai de synchronisation supplémentaire VUEMAppCmd (facultatif)**. Vous permet de spécifier combien de temps le lanceur d'applications d'agent (VUEMAppCmd.exe) attend avant le démarrage des ressources publiées. Cela garantit que le travail de l'agent nécessaire est terminé en premier. La valeur par défaut est 0.

#### **Remarque :**

La valeur que vous saisissez pour l'intervalle de retard de synchronisation supplémentaire doit être un entier supérieur ou égal à zéro.

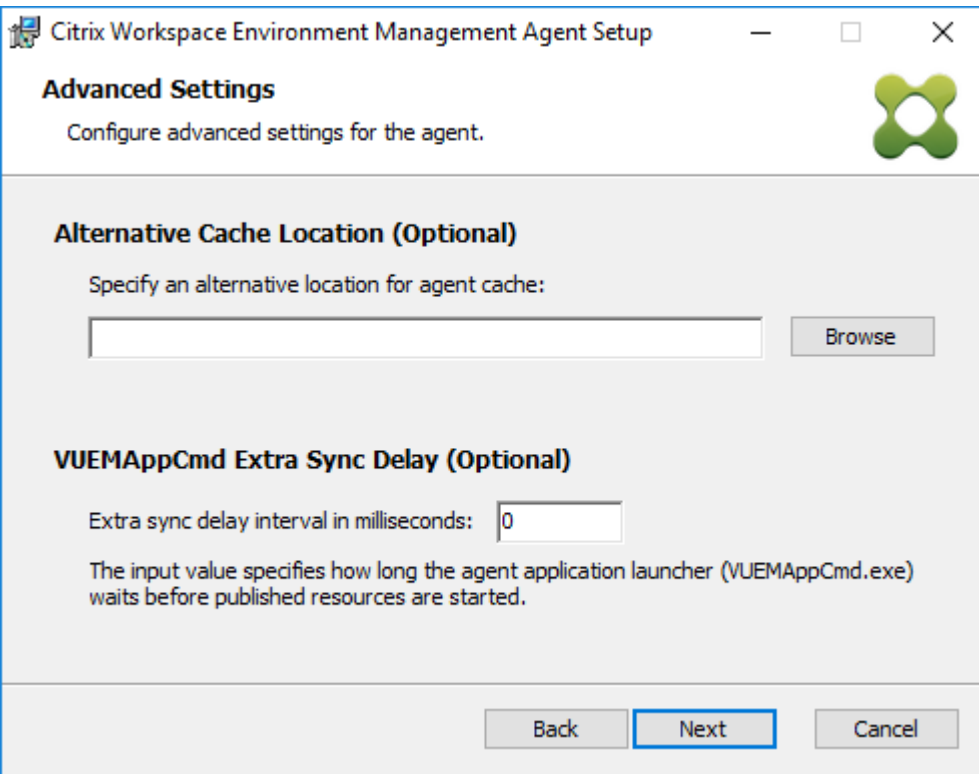

- 9. Sur la page Prêt à installer, cliquez sur **Installer**.
- 10. Cliquez sur **Terminer** pour quitter l'assistant d'installation.

Vous pouvez également choisir une installation silencieuse de l'agent WEM à l'aide de la ligne de com‑ mande. Pour ce faire, utilisez la ligne de commande suivante :

• Citrix Workspace Environment Management Agent.exe /quiet Cloud=1

#### **Conseil :**

- Pour les agents s'exécutant dans le cadre d'un déploiement de service WEM, entrez Cloud=1. Pour les agents s'exécutant dans le cadre d'un déploiement WEM sur site, entrez Cloud=0.
- Vous pouvez consulter les fichiers journaux pour résoudre les problèmes d'installation de l'agent. Par défaut, les fichiers journaux enregistrant toutes les actions qui se produisent pendant l'installation sont créés dans%TEMP%. Vous pouvez utiliser la commande /log log.txt pour désigner un emplacement spécifique pour les fichiers journaux à enregistrer.

Vous pouvez également utiliser des options de ligne de commande pour spécifier des arguments per‑ sonnalisés. Cela vous permet de personnaliser les paramètres de l'agent et du système pendant le processus d'installation. Pour plus d'informations, consultez la rubrique Bon à savoir.

Après l'installation, l'agent s'exécute en tant que services suivants : *Citrix WEM Agent Host Service* et *Citrix WEM Agent User Logon Service*. L'agent s'exécute en tant que compte *LocalSystem*. La modifica‑ tion de ce compte n'est pas prise en charge. Les services de l'agent néces[sitent l](https://docs.citrix.com/fr-fr/workspace-environment-management/service/get-started/install-and-configure.html#good-to-know)'autorisation « Ouvrir une session en tant que système local ».

#### **Étape 4 : Redémarrez la machine pour terminer les installations**

#### **Désinstaller l'agent**

- 1. Sur une machine sur laquelle l'agent est installé, ouvrez le **panneau**de configuration du sys‑ tème.
- 2. Cliquez sur **Programmes et fonctionnalités**.
- 3. Sélectionnez **Citrix Workspace Environment Management Agent**, puis cliquez sur **Désin‑ staller** dans le menu.

Si vous installez l'agent en tant que composant supplémentaire lors de l'installation du VDA, utilisez le programme d'installation WEM (MSI) disponible avec le programme d'installation du VDA pour désin‑ staller l'agent. Le programme d'installation WEM citrix\_wem\_agent\_core.msi est présent dans <VDA installer path>\x64\Virtual Desktop Components. Pour désinstaller l' agent qui a été installé en tant que composant supplémentaire avec le VDA, procédez comme suit :

- 1. Dans le dossier, cliquez avec le bouton droit citrix\_wem\_agent\_core.msi.
- 2. Sélectionnez **Désinstaller**.

#### **Remarque :**

Après avoir désinstallé l'agent, vous pouvez utiliser le programme d'installation du VDA ou le pro-
gramme d'installation WEM pour l'installer. À partir de Citrix Virtual Apps and Desktops 2209, l' agent WEM n'est plus inclus en tant que composant supplémentaire dans l'installation du VDA. Pour l'installer, utilisez le programme d'installation complet du produit sur l'image ISO du produit Citrix Virtual Apps and Desktops. Pour plus d'informations, voir Installer les composants principaux.

#### **Au[tres ressou](https://docs.citrix.com/fr-fr/citrix-virtual-apps-desktops/install-configure/install-core.html#step-3-choose-what-to-install)rces**

Si vous souhaitez migrer votre base de données WEM locale existante vers le service WEM, reportezvous à la section Migrer vers le cloud.

Pour commencer directement avec le service WEM, démarrez la console d'administration et configurez les paramèt[res au besoin. Deux](https://docs.citrix.com/fr-fr/workspace-environment-management/service/migrate.html) consoles sont disponibles :

- Console héritée
- Console Web

Nous [sommes en train](https://docs.citrix.com/fr-fr/workspace-environment-management/service/using-environment-management.html) de migrer les fonctionnalités de l'ancienne console vers la console Web. La cons[ole Web répon](https://docs.citrix.com/fr-fr/workspace-environment-management/service/manage.html)d plus rapidement que l'ancienne console et offre davantage de fonctionnalités. Pour voir les fonctionnalités disponibles uniquement dans la console Web, voir Nouveautés.

## **Prérequis et recommandations**

Pour vous assurer que l'agent WEM fonctionne correctement, prenez connaissance des conditions préalables et recommandations suivantes :

#### **Logiciels requis**

Vérifiez que les exigences suivantes sont satisfaites :

- Le service Windows Service **System Event Notification Service** est configuré pour démarrer automatiquement au démarrage.
- Les services de l'agent WEM **Citrix WEM Agent Host Service** et **Citrix WEM User Logon Service** sont configurés pour démarrer automatiquement au démarrage.
- Le cache de l'agent se trouve dans un emplacement persistant lorsque cela est possible. L'util‑ isation d'un emplacement de cache non persistant peut entraîner des problèmes de synchronisation du cache, une utilisation excessive des données réseau, des problèmes de performances, etc.

#### **Recommandations**

.

Suivez les recommandations de cette section pour un déploiement réussi de l'agent :

- N'utilisez pas manuellement le **service hôte Citrix WEM Agent**, par exemple à l'aide de scripts d'ouverture de session ou de démarrage. Des opérations telles que l'arrêt ou le redémarrage du service hôte Citrix WEM Agent peuvent empêcher le service Netlogon de fonctionner, causant des problèmes avec d'autres applications.
- N'utilisez pas de scripts d'ouverture de session pour lancer des agents en mode UI ou en mode CMD. Sinon, certaines fonctionnalités risquent de ne pas fonctionner.

## **Comportements de démarrage de l'agent**

- Le**service hôte Citrix WEM Agent**recharge automatiquement les paramètres Cloud Connector configurés via la stratégie de groupe après le démarrage du service.
- **Citrix WEM Agent User Logon Service** démarre automatiquement**Citrix WEM Agent Host Ser‑ vice** si le service hôte de l'agent ne démarre pas lors de la première ouverture de session. Ce comportement garantit que la configuration utilisateur est correctement traitée.
- **Citrix WEM Agent Host Service** effectue automatiquement des vérifications sur les fichiers de base de données locaux suivants au démarrage : LocalAgentCache.db et LocalAgentDatabase.db. Si la machine virtuelle est provisionnée et que les fichiers de base de données locale proviennent de l'image de base, les fichiers de base de données sont automatiquement purgés.
- Lorsque **Citrix WEM Agent Host Service** démarre, il vérifie automatiquement que le cache lo‑ cal de l'agent a été récemment mis à jour. Si le cache n'a pas été mis à jour pendant plus de deux intervalles de temps de synchronisation du cache configurés, le cache est immédiatement synchronisé. Par exemple, supposons que l'intervalle de synchronisation du cache de l'agent par défaut soit de 30 minutes. Si le cache n'a pas été mis à jour au cours des 60 dernières minutes, il est synchronisé immédiatement après le démarrage du **service hôte Citrix WEM Agent**
- Lors de l'installation, le programme d'installation de l'agent WEM configure le service Windows Service **System Event Notification Service** pour qu'il démarre automatiquement.
- Le programme d'installation de l'agent WEM démarre automatiquement le service Netlogon une fois la mise à niveau de l'agent WEM terminée.

## **Options des utilitaires de cache d'agent**

Leservice hôte Citrix WEM Agent gère automatiquement les paramètres d'actualisation et de synchronisation du cache. Utilisez l'utilitaire de cache de l'agent uniquement dans les scénarios où il est nécessaire d'actualiser immédiatement les paramètres et de synchroniser le cache.

Utilisez la ligne de commande pour exécuter *AgentCacheUtility.exe* dans le dossier d'installation de l' agent. L'exécutable accepte les arguments de ligne de commande suivants :

- -help: affiche la liste des arguments autorisés.
- -RefreshCache ou -r : déclenche une génération ou une actualisation du cache.
- -RefreshSettings ou -S : actualise les paramètres de l'hôte de l'agent.
- -Reinitialize ou -I : réinitialise le cache de l'agent lorsqu'il est utilisé conjointement avec l'option -RefreshCache.

Consultez les exemples suivants pour plus de détails sur l'utilisation de la ligne de commande :

- Paramètres de l'hôte de l'agent d'actualisation :
	- **–** AgentCacheUtility.exe -RefreshSettings
- Actualisez simultanément les paramètres de l'hôte de l'agent et du cache des agents
	- **–** AgentCacheUtility.exe -RefreshSettings -RefreshCache
- Réinitialisez le cache de l'agent :
	- **–** AgentCacheUtility.exe -RefreshCache -Reinitialize

# **À savoir**

L'exécutable de l'agent accepte les arguments personnalisés comme décrit ci‑dessous.

#### **Paramètres de l'agent**

Voir ci‑dessous les paramètres de l'agent WEM.

- **AgentLocation**. Permet de spécifier l'emplacement d'installation de l'agent. Spécifiez un chemin d'accès au dossier valide.
- Liste**CloudConnectorList**. Permet de spécifier le nom de domaine complet ou l'adresse IP de chaque Citrix Cloud Connector. Assurez‑vous de séparer les noms de domaine complet ou les adresses IP par des virgules (,).
- **VUEMAppCmdDelay**. Vous permet de spécifier combien de temps le lanceur d'applications d'agent (VUEMAppCmd.exe) attend avant le démarrage des ressources publiées Citrix Virtual Apps and Desktops. La valeur par défaut est 0 (millisecondes). La valeur que vous saisissez pour l'intervalle de retard de synchronisation supplémentaire doit être un entier supérieur ou égal à zéro.
- **AgentCacheLocation**. Permet de spécifier un autre emplacement pour le cache de l'agent. S'il est configuré, le fichier de cache local de l'agent est enregistré à l'emplacement désigné plutôt que dans le dossier d'installation de l'agent.

Tenez également compte de ce qui suit :

- Si les paramètres sont configurés via la ligne de commande, le programme d'installation de l' agent WEM utilise les paramètres configurés.
- Si les paramètres ne sont pas configurés via la ligne de commande et qu'il existe des paramètres précédemment configurés, le programme d'installation utilise les paramètres précédemment configurés.
- Si les paramètres ne sont pas configurés via la ligne de commande et qu'il n'existe aucun paramètre précédemment configuré, le programme d'installation utilise les paramètres par défaut.

#### **Paramètres système**

Voir ci‑dessous les paramètres système associés à la machine hôte de l'agent.

- **GpNetworkStartTimeoutPolicyValue**. Permet de configurer la valeur, en secondes, de la clé de registre GPNetworkStartTimeOutPolicyValue créée lors de l'installation. Cet argument spé‑ cifie combien de temps la stratégie de groupe attend les notifications de disponibilité du réseau pendant le traitement de la stratégie lors de l'ouverture de session. L'argument accepte tout nombre entier compris entre 1 (minimum) et 600 (maximum). Par défaut, cette valeur est 120.
- **SyncForegroundPolicy**. Vous permet de configurer la valeur de registre SyncForegroundPolicy pendant l'installation de l'agent. Ce paramètre de stratégie détermine si le traitement de la stratégie de groupe est synchrone. Valeurs acceptées : 0, 1. Si la valeur n'est pas définie ou si vous définissez la valeur sur 0, Citrix WEM Agent User Logon Service ne retarde pas les ouvertures de session et les paramètres de stratégie de groupe d'utilisateurs sont traités en arrière-plan. Si vous définissez la valeur sur 1, Citrix WEM Agent User Logon Service retarde les ouvertures de session jusqu'à ce que le traitement des paramètres de stratégie de groupe utilisateur soit terminé. Par défaut, la valeur ne change pas pendant l'installation.

## **Important :**

Si les paramètres de stratégie de groupe sont traités en arrière-plan, Windows Shell (Explorateur Windows) peut démarrer avant que tous les paramètres de stratégie soient traités. Par conséquent, certains paramètres peuvent ne pas prendre effet la première fois qu' un utilisateur se connecte. Si vous souhaitez que tous les paramètres de stratégie soient traités la première fois qu'un utilisateur se connecte, définissez la valeur sur 1.

• **WaitForNetwork**. Permet de configurer la valeur, en quelques secondes, de la clé de registre **WaitforNetwork** créée lors de l'installation. Cet argument spécifie combien de temps l'hôte de l'agent attend que le réseau soit entièrement initialisé et disponible. L'argument accepte tout nombre entier compris entre 0 (minimum) et 300 (maximum). Par défaut, cette valeur est 30.

Les trois clés ci‑dessus sont créées sous **HKEY\_LOCAL\_MACHINE\SOFTWARE\Microsoft\Windows** NT\CurrentVersion\Winlogon pendant l'installation. Les clés permettent de s'assurer que l'environnement utilisateur reçoit les objets de stratégie de groupe d'adresses du serveur d'infrastructure avant l'ouverture de session. Dans les environnements réseau où les serveurs Active Directory ou Domain Controller sont lents à répondre, cela peut entraîner un temps de traitement supplémentaire avant l'affichage de l'écran d'ouverture de session. Citrix recommande de définir la valeur de la clé **GPNetworkStartTimeOutPolicyValue** sur un minimum de 30 pour qu'elle ait un impact.

• **ServicesPipeTimeout**. Permet de configurer la valeur de la clé de registre ServicesPipeTimeout. La clé est créée lors de l'installation sous**HKEY\_LOCAL\_MACHINE\SYSTEM\CurrentControlSet\Control**. Cette clé de registre ajoute un délai avant que le gestionnaire de contrôle des services ne soit autorisé à rendre compte de l'état du service de l'agent WEM. Ce délai empêche l'agent d' échouer en empêchant le lancement du service agent avant l'initialisation du réseau. Cet argument accepte n'importe quelle valeur, en millisecondes. S'il n'est pas spécifié, une valeur par défaut de 60000 (60 secondes) est utilisée.

#### **Remarque :**

Si les paramètres ci-dessus ne sont pas configurés à l'aide de la ligne de commande, ils ne sont pas traités par le programme d'installation de l'agent WEM pendant l'installation.

#### **Exemples**

Vous pouvez également configurer les paramètres à l'aide du format de ligne de commande suiv‑ ant :

• "Citrix Workspace Environment Management Agent.exe"<key=value>

Par exemple :

• Spécifiez l'emplacement d'installation de l'agent et Citrix Cloud Connectors

- **–** "Citrix Workspace Environment Management Agent.exe"/quiet AgentLocation="L:\WEM Agent"Cloud=1 CloudConnectorList=cc1.qa .local,cc2.qa.local
- Réglez le « temps d'attente réseau d'ouverture de session utilisateur » sur 60 secondes
	- **–** "Citrix Workspace Environment Management Agent.exe"WaitForNetwork =60

# **Inscrire des agents**

November 9, 2022

#### **Introduction**

Vous pouvez inscrire des agents Workspace Environment Management (WEM) sans configurer Citrix Cloud Connector. Avant cela, tenez compte des points suivants :

- L'inscription s'applique à la fois aux machines appartenant au domaine et aux machines non jointes au domaine, mais s'applique uniquement aux machines physiques et aux machines virtuelles persistantes.
- Pour les machines virtuelles gérées par Citrix DaaS, nous vous recommandons d'utiliser la même méthode pour connecter l'agent à Citrix Cloud que pour le VDA : via le Cloud Connector ou la méthode non liée au domaine. Consultez la section Déterminer la méthode de configuration à utiliser.
- Pour vous assurer que les machines virtuelles persistantes s'inscrivent correctement :
	- **–** Supprimez les informations spécifiques à la machine en [généralisant une machine](https://docs.citrix.com/fr-fr/workspace-environment-management/service/get-started.html#determine-which-setup-method-to-use) [virtuelle avant de](https://docs.citrix.com/fr-fr/workspace-environment-management/service/get-started.html#determine-which-setup-method-to-use) créer une image. Pour plus d'informations sur l'utilisation de Sysprep pour généraliser une machine virtuelle, consultez la documentation produit Microsoft : https://docs.microsoft.com/en‑us/windows‑hardware/manufacture/desktop/sysprep‑‑ generalize--a-windows-installation?view=windows-11.

Cette fonctionnalité nécessite que vous sélectionniez **Ignorer la configuration** lors de l'installation de l'agent et que vous n'[activiez pas la stratégie de](https://docs.microsoft.com/en-us/windows-hardware/manufacture/desktop/sysprep--generalize--a-windows-installation?view=windows-11) **[service Discover Citrix Cloud Connector from](https://docs.microsoft.com/en-us/windows-hardware/manufacture/desktop/sysprep--generalize--a-windows-installation?view=windows-11) CVAD** .

#### **[Inscrire d](https://docs.citrix.com/fr-fr/workspace-environment-management/service/get-started/install-and-configure.html#install-the-agent)es agents**

Vous avez la possibilité de déterminer comment inscrire vos agents WEM. Il y a deux façons :

- Inscrivez‑vous sur invitation. Cela nécessite la console Web. Les utilisateurs peuvent être invités à participer au processus d'inscription.
- Inscrivez‑vous avec le jeton porteur ou le client sécurisé API. Cela ne nécessite pas de console et n'oblige pas les utilisateurs à participer au processus d'inscription.

# **S'inscrire sur invitation**

Pour gérer les appareils des utilisateurs à distance et en toute sécurité, vous inscrivez les appareils utilisateur dans WEM.

Voici un flux de travail général pour s'inscrire sur invitation :

- 1. Dans **Gérer > Console Web > Inscription > Invitation**, **activez Inscription sur invitation**, puis générez une clé d'inscription.
- 2. Sur la machine de l'agent, installez la clé d'inscription à l'aide de l'outil d'inscription.
	- a) Ouvrez l'invite de commandes en tant qu'administrateur.
	- b) Exécutez la commande suivante. ( <enrollment key> Remplacez-le par la clé réelle.)
		- Citrix.Wem.Agent.EnrollmentUtility.exe configenrollmentkey -k <enrollment key>

## **Conseil :**

- L'outil d'inscription, **Citrix.WEM.Agent.EnrollmentUtility.exe**, est disponible dans le dossier d'installation de l'agent. Pour plus d'informations, consultez la section Outil d'inscription.
- Lors de la préparation d'une image principale, vous pouvez installer l'agent sur l'image principale. Ensuite, vous utilisez l'image principale comme modèle pour créer d[esmachines pour vo](https://docs.citrix.com/fr-fr/workspace-environment-management/service/get-started/enroll-agent.html#enrollment-tool)s utilisateurs. Ainsi, vous n'avez pas besoin d'installer la clé d'inscription pour chaque agent.
- 3. Dans **Gérer > Console Web > Inscription > Invitation**, envoyez une invitation d'inscription aux utilisateurs.

Une fois que les utilisateurs ont reçu l'invitation, ils peuvent inscrire leurs appareils à l'aide du code d'invitation. Consultez la section Inscrire l'agent avec un code d'invitation.

Une fois qu'un appareil est inscrit, il devient géré et apparaît dans**Gérer > Console Web > Inscription > Agents inscrits**. Vous pouvez l'ajouter à un jeu de configuration souhaité pour une gestion précise. Consultez Gérer l'agent inscrit.

#### **Inscrire l'agent avec un code d'invitation**

#### **Important :**

L'inscription d'un agent nécessite *des autorisations d'administrateur local*.

#### En tant qu'utilisateurs, vous recevez l'e-mail d'invitation suivant :

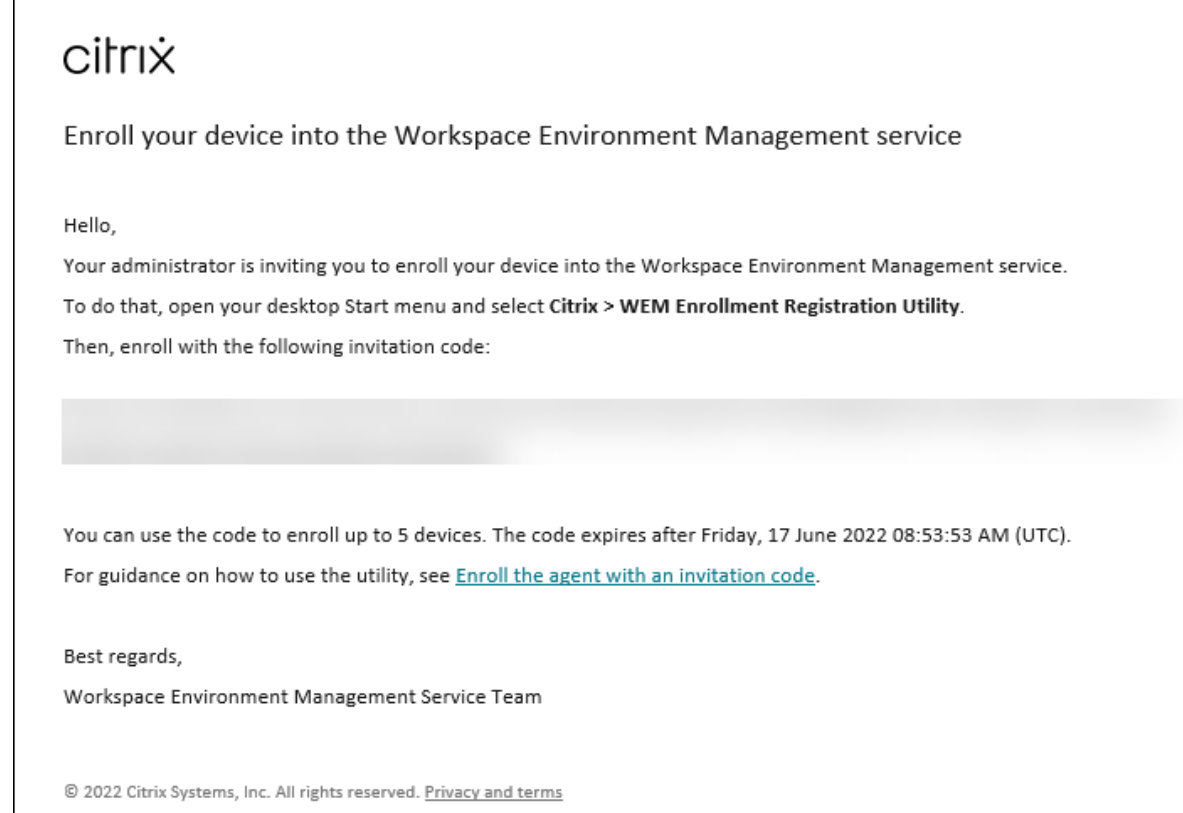

Inscrivez votre appareil à l'aide du code d'invitation comme suit :

1. Ouvrez le menu Démarrer de votre bureau et sélectionnez **Citrix > WEM Enrollment Registra‑ tion Utility**.

**Conseil :**

Si l'utilitaire n'est pas disponible dans le menu Démarrer, accédez au dossier d'installation de l'agent WEM et ouvrez **Citrix.WEM.Agent.Enrollment.reUtility.exe**.

# 2. Dans **Enrollment Registration Utility**, vérifiez que l'état de la clé d'inscription est **Installé** et cliquez sur **Inscrire l'agent**.

#### **Remarque :**

Si l'état de la clé d'inscription n'est pas **Installé**, contactez votre administrateur.

3. Dans la fenêtre **Inscrire l'agent**, collez le code d'invitation (copié à partir de l'e‑mail d'invita‑ tion) et cliquez sur **Commencer l'inscription**.

Si l'agent s'inscrit correctement, le message suivant s'affiche : **L'agent a été inscrit avec succès**. Vous pouvez cliquer sur **Fermer** pour revenir à **l'utilitaire d'inscription**, qui affiche les informations suivantes :

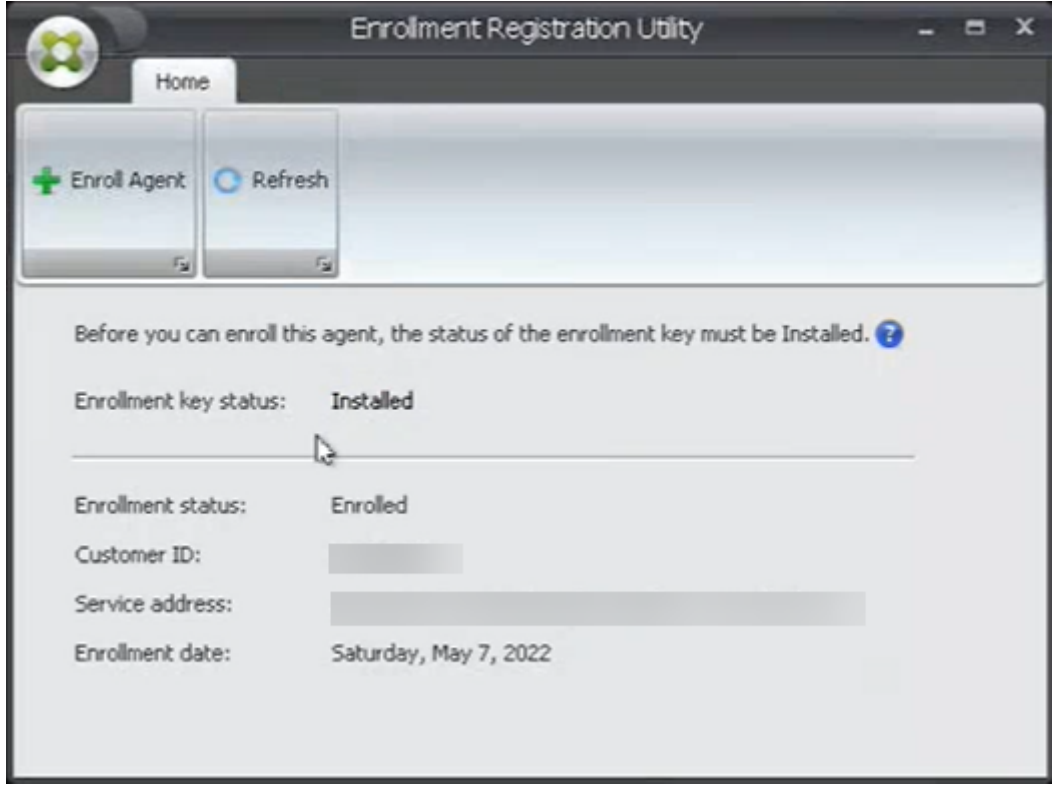

#### **Remarque :**

L'inscription à l'aide du jeton porteur ou du client sécurisé par API ne nécessite pas la participation de la clé d'inscription. Si vous utilisez l'**utilitaire d'enregistrement des inscriptions** pour vérifier l'état de l'inscription sur une machine d'agent inscrite avec le jeton porteur ou le client sécurisé par API, le champ **État de la clé d'inscription** apparaît comme**Non installé** et le champ **État d'inscription** apparaît comme **Inscrits**.

#### **S'inscrire avec le jeton porteur ou le client sécurisé API**

Pour inscrire une machine d'agent, effectuez les opérations suivantes :

1. Connectez‑vous à Citrix Cloud et obtenez un jeton porteur ou un client sécurisé par API pour l' authentification auprès du service API Citrix. Pour plus d'informations sur la façon de générer un client sécurisé par API et un jeton porteur, consultez la section Premiers pas avec les API Citrix Cloud.

- 2. Ouvrez une session sur la machine sur laquelle l'agent est installé.
- 3. Ouvrez une fenêtre d'invite de commande.
	- Pour inscrire l'agent avec le jeton du porteur, tapez la commande suivante :
		- **–** Citrix.Wem.Agent.EnrollmentUtility.exe enroll --customer " customerid"--bearer "bearertoken"--url "api.wem.cloud.com"

#### **Conseil :**

Lorsque vous utilisez un jeton porteur, sachez que l'URL de base est unique pour chaque région. Pour plus d'informations, consultez la section URL de base. Si elle n' est pas spécifiée, l'URL de la région des États‑Unis (api.wem.cloud.com) est utilisée.

- Pour inscrire l'agent auprès du client sécurisé API, tap[ez la commande suivan](https://developer.cloud.com/citrixworkspace/workspace-environment-management/docs/overview)te :
	- **–** Citrix.Wem.Agent.EnrollmentUtility.exe enroll --customer " customerid"--clientid "clientid"--clientsecret "clientsecret "--authurl "api-us.cloud.com"--url "api.wem.cloud.com"

#### **Conseil :**

Lorsque vous utilisez un client sécurisé, sachez qu' il existe deux URL.

- **–** La première URL est l'URL d'authentification, qui est unique pour chaque région. Pour plus d'informations, consultez la section Get started with Citrix Cloud APIs. Si elle n'est pas spécifiée, l'URL de la région des États‑Unis (api‑us.cloud.com) est utilisée.
- **–** La deuxième URL est l'URL de base, qui est é[galement unique pour chaque ré‑](https://developer.cloud.com/citrix-cloud/citrix-cloud-api-overview/docs/get-started-with-citrix-cloud-apis) gion. Pour plus d'informations, consultez la section URL de base. Si elle n'est pas spécifiée, l'URL de la région des États‑Unis (api.wem.cloud.com) est utilisée.

Vous pouvez également, à l'étape 3, créer un fichier de conf[iguration au format JSO](https://developer.cloud.com/citrixworkspace/workspace-environment-management/docs/overview)N et utiliser le fichier avec la commande suivante :

• Citrix.Wem.Agent.EnrollmentUtility.exe enroll --config "configfilepath "

#### **Remarque :**

Nous vous recommandons de supprimer le fichier de configuration après l'inscription car il con‑ tient des informations sensibles.

#### Le format du fichier de configuration est le suivant :

#### **Conseil :**

Lorsque vous utilisez un jeton au porteur ou un client sécurisé, vous pouvez laisser les champs correspondants vides.

```
1 \qquad \qquad2
3
4 "CustomerId": The Citrix Cloud customer ID,
5
6 "ClientId": The secure client ID of the Citrix Cloud API client,
7
8 "ClientSecret": The secure client secret of the Citrix Cloud API
          client,
\circ10 "AuthUrl": The base URL of the Citrix Cloud API used to get the
          bearer
11 token,
12
13 "BearerToken": The Citrix Cloud bearer token,
14
15 "BaseUrl": The base URL of the WEM RESTful APIs
16
17 }
18
19
20 <!--NeedCopy-->
```
#### Exemple de sortie :

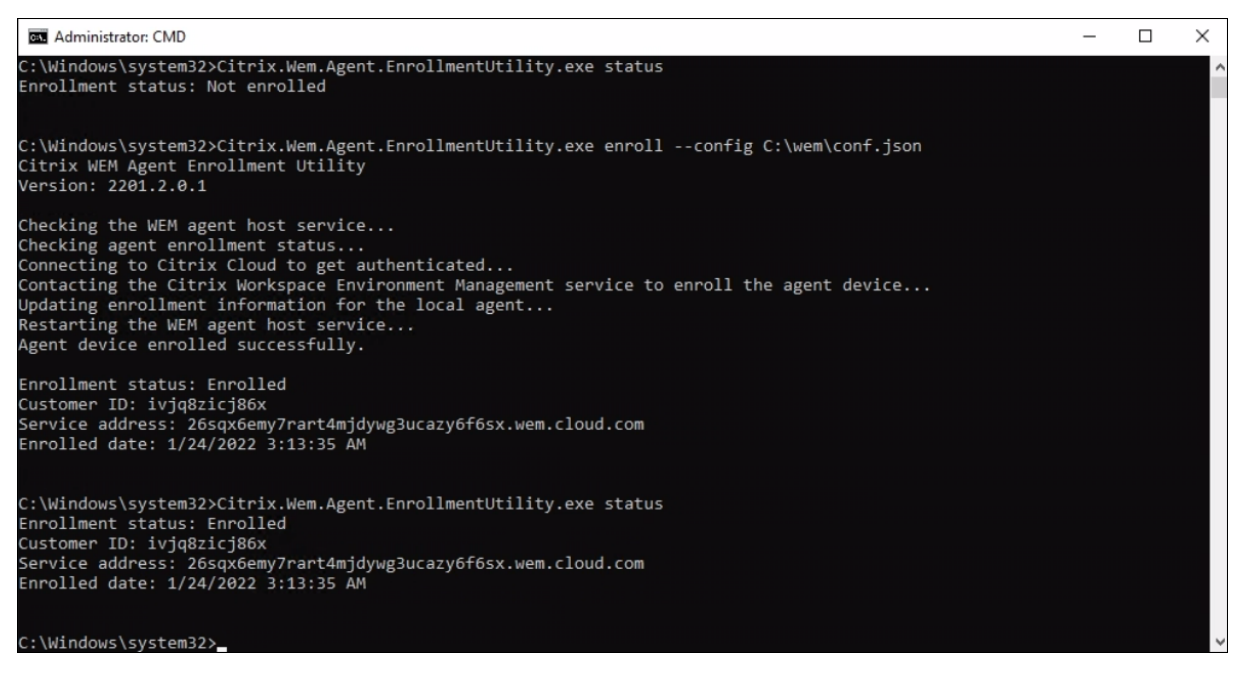

# **Gérer l'agent inscrit**

Après avoir inscrit un agent, utilisez la console de gestion pour le lier à un ensemble de configuration souhaité pour une gestion précise.

- Dans la console Web, accédez à **Objets de répertoire**, puis ajoutez la machine agent à un jeu de configuration. Consultez la section Objets du répertoire.
- Dans l'ancienne console, accédez à **Objets Active Directory > Machines**, puis ajoutez la ma‑ chine de l'agent à un jeu de configuration. Consultez la section Objets Active Directory.
- Pour plus d'informations sur l'ajout d[e machines n](https://docs.citrix.com/fr-fr/workspace-environment-management/service/manage/directory-objects.html)'appartenant pas à un domaine, voir Gérer des machines n'appartenant pas à un domaine.

#### **Remarque :**

• [Après avoir ajouté une machine inscrite ne fais](https://docs.citrix.com/fr-fr/workspace-environment-management/service/manage-non-domain-joined-machines.html)ant pas partie d'un domaine, l'agent s'enreg‑ istre d'abord auprès du jeu de configuration **du site par défaut** ou du jeu **de configuration des agents** indépendants (s'il est activé). Une fois l'agent enregistré, vous pouvez ajouter la machine à d'autres jeux de configuration.

# **Création et rotation de clés**

Une clé de service est créée dans le cloud lorsqu'un agent s'inscrit avec succès à WEM. Tenez compte des règles suivantes :

- La clé expire dans 90 jours. Après son expiration, l'agent doit se connecter au service WEM pour faire pivoter la clé. Par défaut, l'agent se connecte automatiquement pour faire pivoter la clé 14 jours avant l'expiration.
- La clé expirée est conservée pendant 180 jours. L'agent doit effectuer une rotation de clé dans un délai de 180 jours. Après cela, la clé sera supprimée.
- Si la clé est supprimée, l'agent utilisant la clé ne peut plus se connecter au service WEM. L'agent doit être réinscrit.

## **Remarque :**

Un changement d'identité peut entraîner une discordance entre la clé de service et l'identité de l'agent. Un changement d'identité peut se produire, par exemple, lorsqu'une machine d'agent rejoint ou quitte un domaine. Dans ce cas, vous devez laisser l'agent se connecter au service WEM lorsque la clé est toujours valide afin que l'agent puisse faire pivoter la clé.

## **Outil d'inscription**

L'outil d'inscription de l'agent, **Citrix.WEM.Agent.EnrollmentUtility.exe**, est disponible dans le dossier d'installation de l'agent WEM. Par défaut, l'agent est installé dans le dossier par défaut suivant.

- C:\Program Files (x86)\Citrix\Workspace Environment Management Agent (sur système d'exploitation 64 bits)
- C:\Program Files\Citrix\Workspace Environment Management Agent (sur système d'exploitation 32 bits)

#### **Options de ligne de commande avec l'outil d'inscription**

L'outil propose les options suivantes :

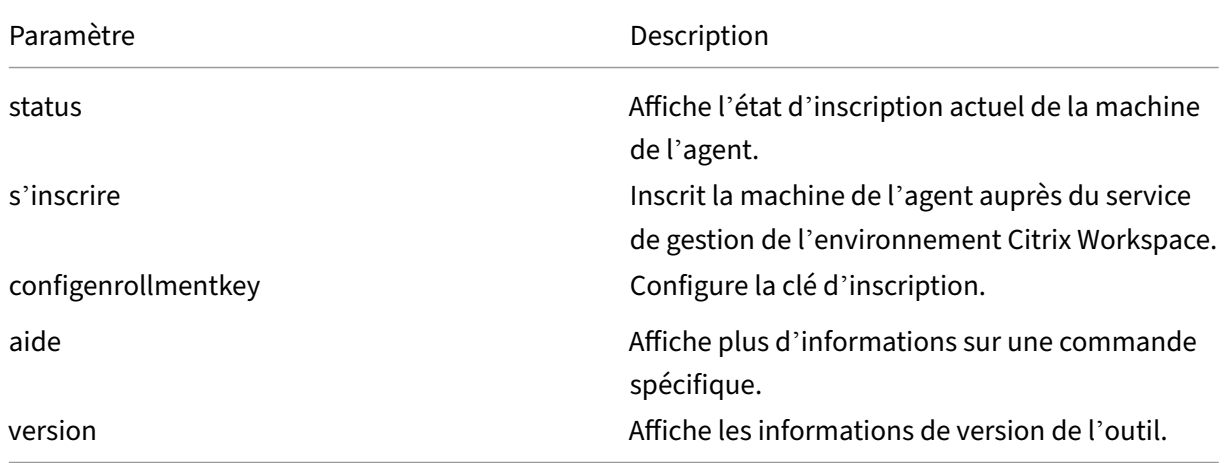

Par exemple, pour afficher l'état d'inscription de l'agent, tapez la commande suivante :

#### • Citrix.Wem.Agent.EnrollmentUtility.exe status

L'outil propose les options d'inscription suivantes :

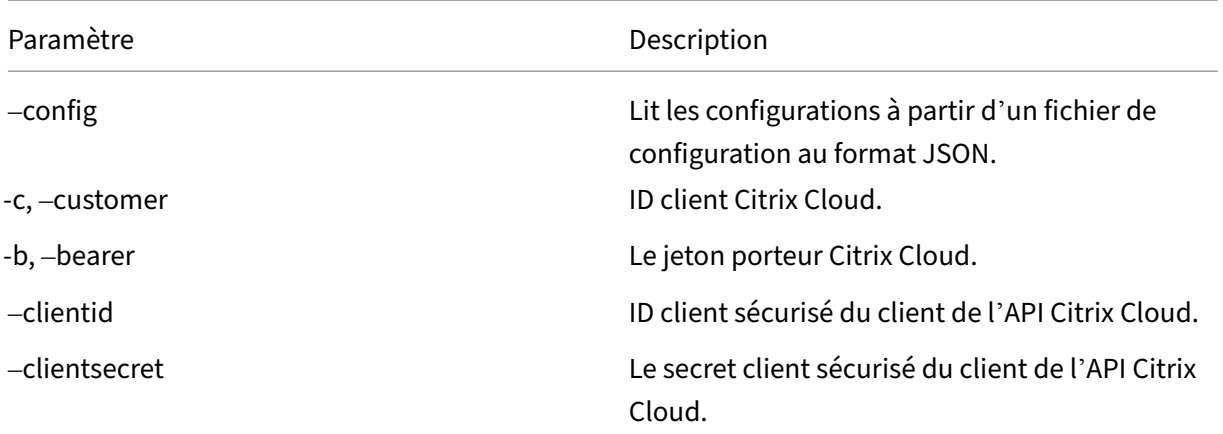

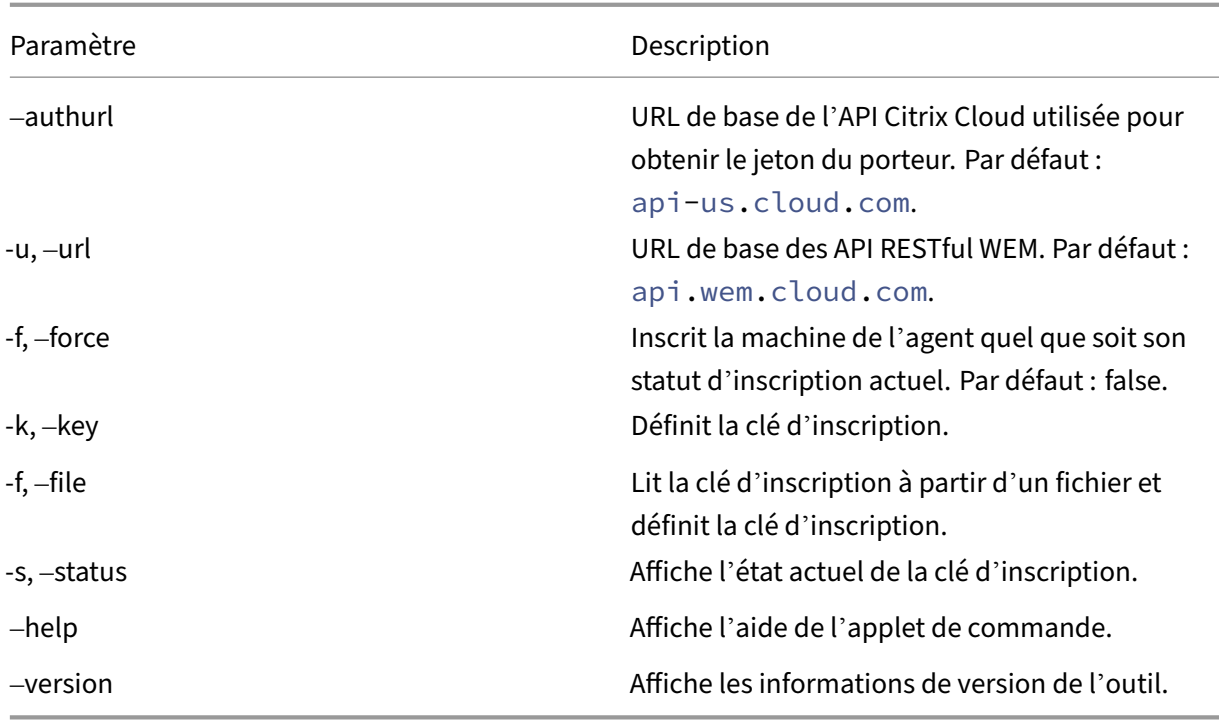

# **Codes de retour**

L'outil peut renvoyer les codes suivants :

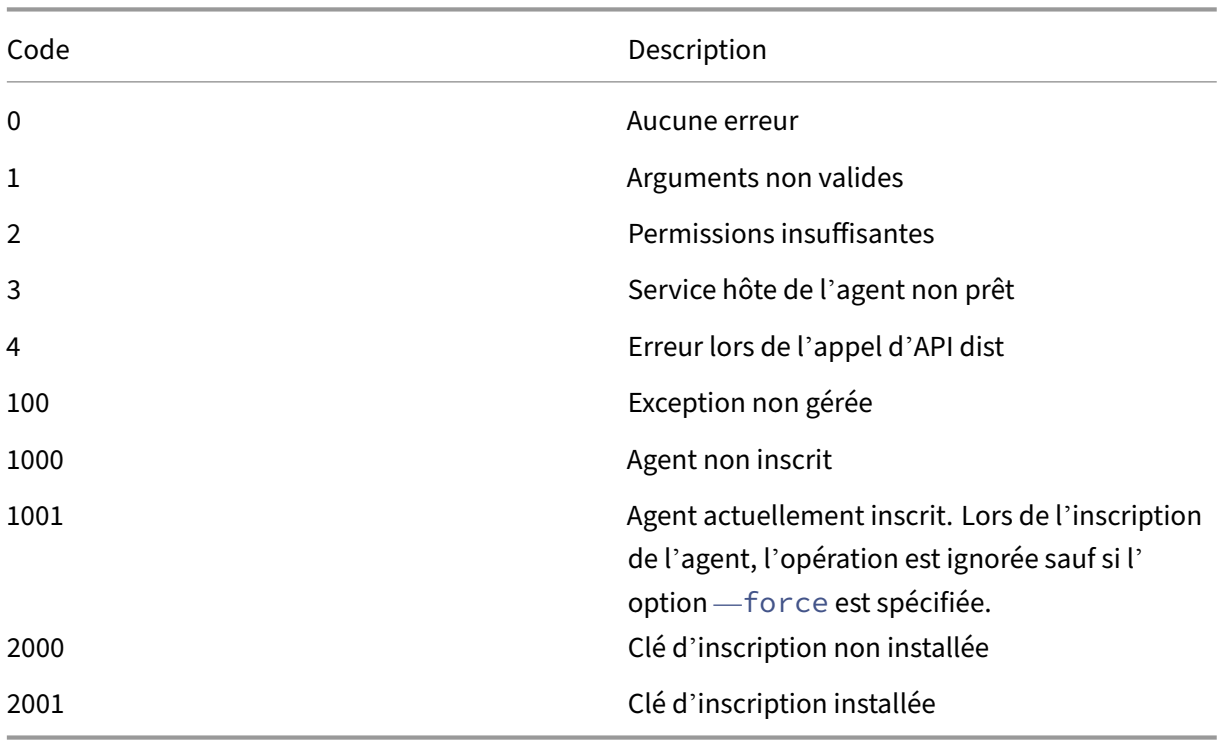

## **Désinscrire l'agent**

Pour désinscrire l'agent, utilisez le programme d'installation de l'agent lors de la désinstallation de l' agent, avec la commande suivante :

• citrix\_wem\_agent\_bundle.exe /uninstall Disenroll=1

Après avoir désinstallé l'agent, la clé de registre suivante est supprimée :

• HKEY\_LOCAL\_MACHINE\SOFTWARE\Citrix\WEM\Agent\EnrollmentData

# **Citrix Optimization Pack pour Azure Virtual Desktop**

October 23, 2023

#### **Introduction**

Le Optimization Pack Citrix pour Azure Virtual Desktop est une nouvelle offre Citrix destinée à optimiser les charges de travail Azure Virtual Desktop. Actuellement, il inclut le service Workspace Environment Management, une solution légère et évolutive de gestion de l'environnement utilisateur qui simplifie l'administration informatique et optimise les postes de travail pour la meilleure expérience utilisateur possible.

Avec le Optimization Pack Citrix, vous pouvez utiliser le service Workspace Environment Management pour gérer, optimiser et sécuriser vos environnements de bureaux virtuels Azure natifs. Les organisations peuvent bénéficier des avantages suivants :

- Temps d'ouverture de session réduits et performances d'ouverture de session améliorées
- Consommation optimale des ressources
- Comportement du bureau contrôlable
- Un environnement utilisateur plus sécurisé

## Pour plus d'informations sur les autres avantages, consultez les points forts du service Workspace Environment Management.

#### **Important :**

- [Pour gérer Azure V](https://docs.citrix.com/fr-fr/workspace-environment-management/service.html#introduction)irtual Desktop avec le service Workspace Environment Management, vous devez acheter le Optimization Pack Citrix.
- Cette documentation produit, y compris les autres sources d'informations vers lesquelles cet article renvoie, n'est pas spécifique au service Workspace Environment Management.

Toutes les informations s'appliquent également au Citrix Optimization Pack, sauf indica‑ tion contraire. Pour obtenir la liste complète des fonctionnalités de Workspace Environment Management de travail qui ne s'appliquent pas au Optimization Pack Citrix, consultez Fonctionnalités non applicables à Azure Virtual Desktop.

# **Condit[ions préalables](https://docs.citrix.com/fr-fr/workspace-environment-management/service/citrix-optimization-pack/features-not-applicable.html)**

- Les machines et les utilisateurs sont joints aux services de domaine Active Directory ou Azure Active Directory
- Les Citrix Cloud Connector sont joints à un domaine

# **Configuration système requise**

Pour plus d'informations sur la configuration système requise pour Citrix Optimization Pack, consul‑ tez Configuration système requise.

# **Li[mites](https://docs.citrix.com/fr-fr/workspace-environment-management/service/system-requirements.html)**

Le Optimization Pack Citrix est conçu pour les déploiements de petites, moyennes et grandes entreprises. Côté serveur, Citrix Optimization Pack surveille leflux de communication entre les composants frontaux et principaux et augmente ou diminue de manière dynamique en fonction des données en transit.

Lorsque vous évaluez le dimensionnement et l'évolutivité de Citrix Optimization Pack, tenez compte des limites. Les valeurs de cet article indiquent les limites d'une seule instance de Citrix Optimization Pack.

## **Mis[e en ro](https://docs.citrix.com/fr-fr/workspace-environment-management/service/limits.html)ute**

Utilisez la séquence suivante pour configurer le déploiement de votre Optimization Pack Citrix.

## **Conseil :**

Pour obtenir des instructions détaillées sur le déploiement du bureau virtuel Azure, consultez la documentation Microsoft à l'adresse https://docs.microsoft.com/en-au/azure/virtualdesktop/overview.

## **Étape 1 : Intégration**

Créez un compte Citrix et demandez une version d'évaluation du Optimization Pack Citrix comme décrit dans la section S'abonner au Optimization Pack Citrix pour Azure Virtual Desktop. Pour plus d' informations sur la procédure d'intégration, voir S'inscrire.

#### **Étape 2 : configurer [un emplacement de ressources et installer Cloud Connector](https://docs.citrix.com/fr-fr/workspace-environment-management/service/citrix-optimization-pack/subscribe-to-service.html)**

Les emplacements de ressources contiennent des serveurs d'infrastructure (tels qu'Active Directory et Citrix Cloud Connector). Pour plus d'informations, consultez la méthode Cloud Connector.

#### **Étape 3 : installer et configurer l'agent**

Un agent de gestion de l'environnement Workspace doit être installé sur chaque poste de travail virtuel Azure géré par Citrix Optimization Pack. Ces machines doivent appartenir au même domaine Active Directory ou au même domaine des Azure Active Directory Domain Services que les Cloud Con‑ nector configurés. Assurez-vous que les machines de chaque emplacement de ressources sont correctement jointes.

Pour plus d'informations sur l'installation de l'agent, voir Installer les agents.

#### **Prérequis et recommandations pour l'installation de l'[agent](https://docs.citrix.com/fr-fr/workspace-environment-management/service/get-started/install-and-configure.html)**

Pour vous assurer que l'agent fonctionne correctement, consultez toutes les informations de la sec‑ tion Conditions préalables et recommandations.

#### **[Informations supplémentaires](https://docs.citrix.com/fr-fr/workspace-environment-management/service/get-started/install-and-configure.html#prerequisites-and-recommendations)**

Les articles de documentation Citrix Tech Zone fournissent des informations qui aident à établir des objectifs et à définir des cas d'utilisation et des objectifs commerciaux, et vous informent des consid‑ érations relatives à la configuration.

- Pour savoir comment Citrix Optimization Pack améliore l'expérience globale et améliore la sécu‑ rité du déploiement, voir Fiche technique : Workspace Environment Management l'espacede travail.
- Pour en savoir plus sur l'architecture et le déploiement de Citrix Optimization Pack, voir Archi‑ tecture de référence : Workspac[e Environment Management l](https://docs.citrix.com/fr-fr/tech-zone/learn/tech-briefs/workspace-environment-mgmt.html)'espacede
- Pour savoir comment Citrix Optimization Pack optimise l'utilisation des ressources, les temps d'ouverture de session et l'utilisation de la RAM, voir Tech Insight : Workspace Enviro[nment](https://docs.citrix.com/fr-fr/tech-zone/design/reference-architectures/citrix-workspace-environment-management-service.html) [Management. Regardez les vidéos ici.](https://docs.citrix.com/fr-fr/tech-zone/design/reference-architectures/citrix-workspace-environment-management-service.html)

# **Abonnez‑vous au Optimization Pack Citrix pour Azure Virtual Desktop**

April 15, 2024

### **Introduction**

Vous pouvez vous abonner au Optimization Pack Citrix pour Azure Virtual Desktop via Citrix ou via Azure Marketplace.

## **Démos et essais**

Vous pouvez évaluer le pack en demandant un essai en vous inscrivant. À partir d'une période d'essai, vous pouvez passer à un abonnement payant ultérieurement.

## **Commander via Citrix**

Vous pouvez commander le Optimization Pack Citrix pour Azure Virtual Desktop via Citrix Cloud ou auprès de votre représentant de compte Citrix ou d'un Citrix Partner.

Via Citrix Cloud :

- Suivez les instructions de la section Inscription à Citrix Cloud pour obtenir un compte Citrix Cloud et un ID d'organisation.
- Vous pouvez demander la version d'évaluation du Optimization Pack Citrix pour Azure Virtual Desktop. Dans la vignette du service [Workspace Environment Ma](https://docs.citrix.com/fr-fr/citrix-cloud/overview/signing-up-for-citrix-cloud/signing-up-for-citrix-cloud.html)nagement, cliquez sur**Deman‑ der un essai**. Vous recevrez un e‑mail lorsque votre version d'essai sera disponible.

#### **Commander via Azure Marketplace**

Vous pouvez commander le Optimization Pack Citrix pour les offres Azure Virtual Desktop via Azure Marketplace :

#### **[Conditions r](https://azuremarketplace.microsoft.com/en-us/marketplace/apps/citrix.citrix-optimization-pack?tab=Overview)equises pour la commande via Azure Marketplace**

Vous avez besoin de l'ID d'organisation de votre compte Citrix Cloud.

Si vous avez un compte Citrix Cloud, mais que vous ne connaissez pas l'ID de l'organisation, regardez dans le coin supérieur droit de la console Citrix Cloud. Vous pouvez également consulter l'e‑mail que vous avez reçu lorsque vous avez créé le compte.

Si vous n'avez pas de compte Citrix Cloud, suivez les instructions de la section S'inscrire à Citrix Cloud.

### **[Procé](https://docs.citrix.com/fr-fr/citrix-cloud/overview/signing-up-for-citrix-cloud/signing-up-for-citrix-cloud.html)dure de commande via Azure Marketplace**

Suivez cette procédure pour commander le Optimization Pack Citrix pour Azure Virtual Desktop via Azure Marketplace.

- 1. Connectez-vous à Azure Marketplace à l'aide des informations d'identification de votre compte Azure.
- 2. Recherchez et accédez au Optimization Pack Citrix pour Azure Virtual Desktop que vous souhaitez comma[nder.](https://azure.microsoft.com/fr-fr/marketplace/)
- 3. Sélectionnez **Obtenir maintenant**.
- 4. Dans le message **Vous avez presque terminé**, renseignez les informations requises, activez la case du consentement, puis sélectionnez **Continuer**.
- 5. Consultez les onglets contenant des informations sur le produit, les plans, les prix et l'utilisation. Lorsque vous êtes prêt, sélectionnez un plan (s'il en existe plusieurs), puis sélectionnez **Configurer + s'abonner**.
- 6. Dans l'onglet **Fonctions de base** :
	- **Abonnement** : indique le plan que vous avez sélectionné.
	- **Groupe de ressources** : sélectionnez ou créez un groupe de ressources.
	- **Nom** : Entrez un nom pour votre commande d'abonnement afin de pouvoir l'identifier facilement ultérieurement.
	- La section **Plan** indique le prix du plan sélectionné, en fonction de la durée de factura‑ tion. Pour modifier la durée du plan, sélectionnez **Modifier le plan**. Sélectionnez la durée souhaitée et sélectionnez **Modifier le plan**.
- 7. Dans l'onglet **Révision + abonnement** :
	- Vérifiez les informations de contact et mettez‑les à jour si nécessaire.
	- Passez en revue les informations de base sur l'abonnement, puis sélectionnez **S'abonner**.
- 8. Sur la page Abonnement en cours, sélectionnez Configurer le compte maintenant. (Si le bouton est désactivé, patientez un moment.) Vous êtes redirigé vers une page d'activation Citrix.
- 9. Sur la page d'activation :
	- Utilisez le lien **Connexion** pour vous connecter à Citrix Cloud. Une connexion réussie rem‑ plit automatiquement le champ **ID d'organisation**.
	- **Quantité** : Entrez le nombre d'utilisateurs. (Une commande initiale doit être d'au moins 25.) Un prix estimé apparaît.
	- Acceptez les conditions générales, puis sélectionnez **Activer la commande**.

#### **Après avoir commandé via Azure Marketplace**

Citrix vous envoie un e‑mail lorsque votre service est provisionné. Le provisionnement peut prendre un certain temps. Si vous ne recevez pas l'e‑mail le jour suivant, contactez le support technique Citrix. Lorsque vous recevez l'e‑mail de Citrix, vous pouvez commencer à utiliser le service.

#### **Important :**

Ne supprimez pas la ressource de service dans Azure. La sup[pression de cette ressource annule](https://docs.citrix.com/fr-fr/citrix-cloud/overview/how-to-get-help-and-support.html#technical-support) votre abonnement.

## **Prochaine étape**

Une fois votre commande traitée, passez aux étapes suivantes de la section Planifier et créer un dé‑ ploiement.

# **[Fonctio](https://docs.citrix.com/fr-fr/workspace-environment-management/service/citrix-optimization-pack/azure-virtual-desktop.html#get-started)nnalités non applicables à Azure Virtual Deskto[p](https://docs.citrix.com/fr-fr/workspace-environment-management/service/citrix-optimization-pack/azure-virtual-desktop.html#get-started)**

#### June 16, 2022

Les fonctionnalités suivantes sont disponibles avec le service Workspace Environment Management mais ne s'appliquent pas au Optimization Pack Citrix pour Azure Virtual Desktop.

• Découvrez Citrix Cloud Connector de Citrix DaaS

Cettefonctionnalité s'applique uniquement à Citrix DaaS (anciennement Citrix Virtual Apps and [Desktops Service\).](https://docs.citrix.com/fr-fr/workspace-environment-management/service/whats-new.html#march-2021)

• Conditions du filtre

Les conditions suivantes s'appliquent à Citrix DaaS et à Citrix Virtual Apps and Desktops. Ils ne s'[appliquent pas au](https://docs.citrix.com/fr-fr/workspace-environment-management/service/reference/filter-conditions.html) Optimization Pack Citrix pour Azure Virtual Desktop.

- **–** Correspondance du nom de la batterie Citrix Virtual Apps
- **–** Correspondance de version Citrix Virtual Apps
- **–** Correspondance entre les noms de zone Citrix Virtual Apps
- **–** Correspondance des noms de batterie de bureaux virtuels
- **–** Correspondance de nom de groupe Citrix Virtual Desktop
- **–** Aucun nom de batterie Citrix Virtual Apps ne correspond
- **–** Aucune correspondance entre les versions Citrix Virtual Apps
- **–** Aucune correspondance entre les noms de zone Citrix Virtual Apps
- **–** Aucun nom de batterie de bureaux virtuels Citrix ne correspond
- **–** Aucun nom de groupe Citrix Virtual Desktop ne correspond
- Gérer les machines ne faisant pas partie d'un domaine

Cette fonctionnalité prend uniquement en charge Citrix DaaS.

• [Contrôle de la hiérarchie des processus](https://docs.citrix.com/fr-fr/workspace-environment-management/service/manage-non-domain-joined-machines.html)

Cette fonctionnalité prend uniquement en charge les applications publiées avec Citrix DaaS et [Citrix Virtual Apps and Desktops.](https://docs.citrix.com/fr-fr/workspace-environment-management/service/using-environment-management/security.html#process-hierarchy-control)

- Transformateur
- Bilan de santé du VDA

[Cette fonctionna](https://docs.citrix.com/fr-fr/workspace-environment-management/service/using-environment-management/transformer-settings.html)lité est destinée à Citrix DaaS et Citrix Virtual Apps and Desktops. Actuellement, il n'[est disponible que](https://docs.citrix.com/fr-fr/workspace-environment-management/service/manage/home.html#overview) dans la console Web.

# **Mettre à niveau**

#### May 27, 2024

#### **Remarque :**

À partir de l'agent WEM 2211.1.0.1, les agents téléchargent les données de configuration uniquement lorsque cela est nécessaire. Cette amélioration peut réduire la consommation de bande passante jusqu'à 50 %. Consultez la section Nouveautés. Nous vous recommandons de mettre à niveau vos agents vers la version 2211.1.0.1 ou une version ultérieure afin de bénéficier de tous les avantages.

Citrix gère tous les composants de service Workspace Environment Management (WEM) de votre dé‑ ploiement, à l'exception des agents de service WEM.

Vous pouvez mettre à niveau les agents de service WEM vers une version plus récente sans perdre aucune de leurs configurations existantes. C'est ce qu'on appelle une mise à niveau sur place.

Par défaut, lorsque de nouvelles versions de l'agent de service WEM sont publiées, vous recevez des notifications par e‑mail. Vous pouvez choisir de vous désinscrire si vous ne souhaitez plus recevoir de tels e‑mails à l'avenir. Pour ce faire, accédez à l'onglet **Utilitaires** du service WEM, puis cliquez sur **Se désabonner** dans la section **Notifications sur les nouvelles versions de l'agent** .

**Important :**

• Avant de mettre à niveau un agent de service WEM, assurez‑vous qu'aucun utilisateur n'est connecté. Cela garantit que les fichiers des machines de l'agent peuvent être modifiés au cours du processus de mise à niveau.

• Nous vous recommandons de mettre à niveau l'agent vers la dernière version afin de pou‑ voir utiliser les fonctionnalités les plus récentes.

# **Mettez à niveau l'agent**

- 1. Téléchargez le dernier package d'agent de service WEM à partir de l'onglet**Utilitaires** du service WEM.
- 2. Déployez le nouvel agent de service WEM sur chaque machine cible comme décrit dans Installer et configurer.

# **Mise [à niveau au](https://docs.citrix.com/fr-fr/workspace-environment-management/service/get-started/install-and-configure.html#step-3-install-the-agent)tomatique de**

#### **Remarque :**

Si vous utilisez la fonctionnalité de mise à niveau automatique de l'agent pour déployer des mises à niveau d'agent sur des machines non persistantes, les mises à niveau sont annulées après le redémarrage des machines.

Vous pouvez utiliser la fonctionnalité de mise à niveau automatique de l'agent pour planifier des mises à niveau automatiques pour l'agent WEM. Cette fonctionnalité facilite les mises à niveau régulières des agents sans qu'il soit nécessaire de déployer les mises à niveau manuellement. La fonctionnalité offre également une flexibilité dans la mise à niveau de vos agents WEM :

- Vous pouvez spécifier une période pendant laquelle vous souhaitez que WEM déploie automatiquement la mise à niveau sur toutes les machines d'agent d'un jeu de configuration.
- Vous pouvez également choisir d'autoriser les utilisateurs à mettre à niveau l'agent manuelle‑ ment.

Pour plus d'informations, voir Créer une tâche de mise à niveau de l'agent WEM.

# **Mettez à niveau l'agent àl[a demande](https://docs.citrix.com/fr-fr/workspace-environment-management/service/manage/configuration-sets/app-package-delivery.html#create-a-wem-agent-upgrade-task)**

Vous pouvez mettre à niveau vos agents depuis la console à la demande. L'option est disponible à la fois dans la console héritée et dans la console Web. Pour utiliser cette fonctionnalité :

- Dans la console héritée, accédez à **Administration > Agents**, cliquez avec le bouton droit sur un agent, puis sélectionnez **Mettre à niveau l'agent vers la dernière version**. Pour plus d' informations, consultez la section Administration.
- Dans la console Web, accédez à **Surveillance > Administration > Agents**, sélectionnez un ou plusieurs agents, cliquez sur **Plus**, puis sélectionnez **Mettre à niveau l'agent vers la dernière version**. Pour plus d'information[s, consultez la se](https://docs.citrix.com/fr-fr/workspace-environment-management/service/using-environment-management/administration.html#agents)ction Administration.

# **Migrer**

### September 4, 2023

#### **Important :**

- Si vous avez l'intention de migrer votre base de données WEM locale existante vers le service WEM, assurez-vous d'utiliser la dernière version de l'outil de migration.
- Pour vous assurer que l'outil de migration fonctionne comme prévu, vous devrez peut‑être mettre à niveau .NET Framework. Si vous utilisez WEM 1909 ou une version antérieure, effectuez une mise à niveau vers .NET Framework 4.7.1 ou version ultérieure sur la machine sur laquelle vous exécutez l'outil.
- Nous vous recommandons d'exécuter l'outil de migration sur la machine sur laquelle le ser‑ vice d'infrastructure est installé. Cela garantit que le service d'infrastructure peut se connecter à la base de données WEM et que la machine sur laquelle le service d'infrastructure est exécuté possède les composants nécessaires.

Nous vous fournissons un kit d'outils pour migrer votre base de données Workspace Environment Management (WEM) locale existante vers le service WEM. La boîte à outils comprend un assistant per‑ mettant de générer un fichier SQL contenant le contenu de votre base de données WEM et un moyen simple de télécharger le fichier SQL sur la base de données Azure du service WEM. Cet article explique comment effectuer la migration de votre base de données sur site. Passez en revue la séquence com‑ plète avant de démarrer le processus de migration afin de savoir à quoi vous attendre.

Avant de migrer votre base de données WEM, gardez à l'esprit les points suivants :

- Une fois votre migration terminée avec succès, toutes les données associées à votre base de données de service WEM actuelle seront perdues.
- Vous ne pouvez migrer votre base de données WEM qu'une fois que votre service WEM a été correctement configuré.
- Avant de commencer le processus de migration, Citrix vous recommande de sauvegarder votre base de données WEM locale.
- Avant de démarrer le processus de migration, Citrix vous recommande de configurer la main‑ tenance de votre base de données dans l'onglet **Maintenance de la base** de données. Cela réduit la taille de votre base de données WEM afin que vous puissiez bénéficier d'une meilleure expérience de migration. Pour plus d'informations sur la maintenance de la base de données, consultez Configurer le service d'infrastructure.
- Si vous tentez de migrer votre base de données WEM alors que le service WEM est en cours de mise à niveau, le message d'erreur suivant s'affiche dans la zone de notification dans le coin supérieur droit de l'[interface utilisateur Citrix](https://docs.citrix.com/fr-fr/workspace-environment-management/2003/install-and-configure/infrastructure-services.html#configure-the-infrastructure-service) Cloud : « La migration de la base de données Workspace Environment Management a échoué car Workspace Environment Management le

service se met à niveau. Veuillez réessayer plus tard. » Dans ce cas, essayez de télécharger le fichier SQL une fois que votre service WEM a été mis à niveau avec succès. Les mises à niveau des services sont également notifiées dans le coin supérieur droit de l'interface utilisateur de Citrix Cloud.

# **Configuration système requise**

La boîte à outils prend en charge la migration depuis WEM 4.7 et versions ultérieures. Pour migrer à partir d'une version antérieure, mettez à niveau WEM 4.x vers WEM 4.7 ou version ultérieure, puis migrez la base de données vers le service WEM. Pour plus d'informations sur la mise à niveau, consultez Mettre à niveau un déploiement.

## **[Mise en route](https://docs.citrix.com/fr-fr/workspace-environment-management/2003/upgrade.html)**

Connectez‑vous à votre compte Citrix Cloud. Pour plus d'informations, consultez Qu'est‑ce qu'un compte Citrix Cloud.

# **[Migrez votre base](https://docs.citrix.com/fr-fr/citrix-cloud/overview/signing-up-for-citrix-cloud/signing-up-for-citrix-cloud.html) de données sur site**

## **Étape 1 : Téléchargez l'outil de migration**

Téléchargez l'outil de migration (WEM‑migration‑tool.zip) à partir de l'onglet **Utilitaires** du service WEM. Extrayez le fichier zip dans un dossier pratique.

## **Remarque :**

Citrix vous recommande d'exécuter l'outil de migration sur la machine sur laquelle le service d' infrastructure est installé. Cela garantit que le service d'infrastructure peut se connecter à la base de données WEM et que la machine sur laquelle le service d'infrastructure est exécuté possède les composants nécessaires.

# **Étape 2 : Exportez les données de la base de données vers un fichier SQL**

Exécutez le fichier **Citrix WEM Migration Tool.exe** contenu dans le fichier zip.

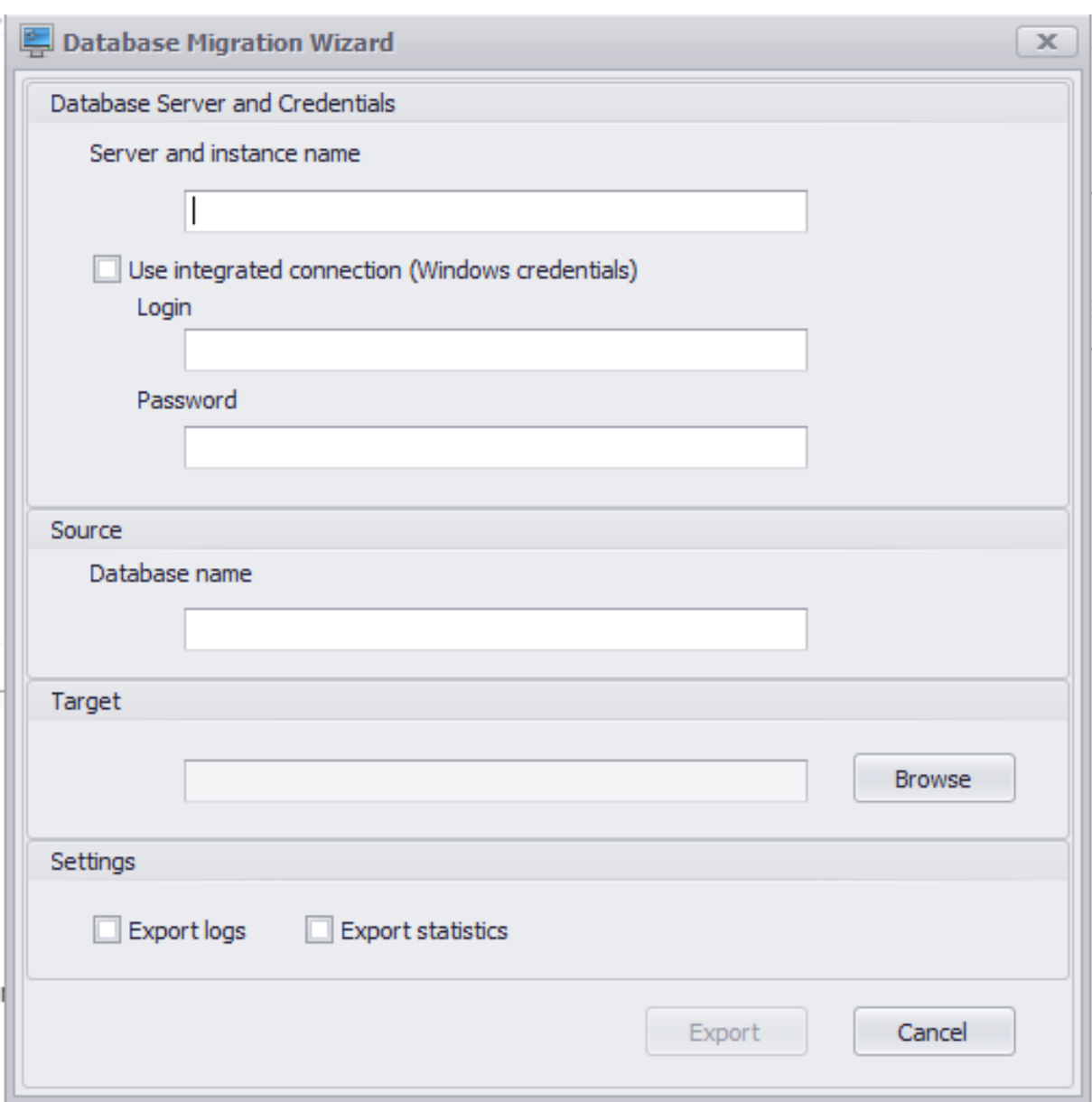

Entrez les données suivantes dans l'assistant :

**Nom du serveur et de l'instance**. Adresse de l'instance SQL Server qui héberge la base de données. Il doit être accessible depuis le serveur d'infrastructure exactement comme indiqué ici.

**Utilisez une connexion intégrée (informations d'identification Windows)**. Si cette option est sélectionnée, permet à l'**Assistant Migration de base** de données d'utiliser le compte Windows de l'identité sous laquelle il s'exécute pour se connecter au serveur SQL, puis de générer le fichier SQL contenant le contenu de votre base de données WEM locale. Si ce compte Windows ne dispose pas d'autorisations suffisantes, exécutez **Citrix WEM Migration Tool.exe** à l'aide d'un compte Windows disposant de privilèges suffisants, ou désactivez cette option et fournissez un compte SQL avec des privilèges suffisants à la place.

## **Nom de base de données**. Nom de la base de données à migrer.

**cible**. Le dossier souhaité pour enregistrer le fichier SQL contenant le contenu de votre base de don‑ nées WEM locale. Utilisez le bouton **Parcourir** pour accéder au dossier dans lequel vous souhaitez enregistrer le fichier SQL.

**Journaux d'exportation**. Détermine si les journaux doivent être exportés. Les journaux contiennent lesmodifications apportées à vos agents WEM. Si cette option est activée, lefichier de base de données à exporter contient les journaux. Pour accélérer votre migration, nous vous recommandons de ne pas activer cette option.

**Statistiques sur les exportations**. Détermine s'il faut exporter les statistiques des agents et des util‑ isateurs. Si cette option est activée, le fichier de base de données à exporter contient les statistiques. Par défaut, cette option est désactivée. Pour accélérer votre migration, nous vous recommandons de ne pas activer cette option.

#### **Remarque :**

Lors de l'enregistrement en tant que fichier, votre fichier de base de données WEM est automatiquement renommé en « Votre base de données name\_upload.7z ».

Cliquez sur **Exporter** pour démarrer le processus d'exportation de base de données ou sur **Annuler** pour quitter l'**Assistant Migration de base**de données.

Au cours du processus d'exportation, la fenêtre **État de migration de la base** de données apparaît.

Une fois le processus d'exportation terminé, cliquez sur **Terminer** pour fermer la fenêtre et revenir à l'**Assistant Migration de base**de données.

## **Remarque :**

- Selon la taille de votre base de données, le processus d'exportation peut prendre de quelques secondes à quelques minutes, voire quelques heures.
- Si vous fermez la fenêtre **État de migration de base** de données alors que l'exportation de la base de données est en cours, vous revenez à l'**Assistant Migration de base**de données, mais le bouton **Exporter** est désactivé car le processus d'exportation de la base de données se poursuit en arrière‑plan. Pour arrêter complètement le processus d'exportation, cliquez sur **Annuler**.

S'il y a des erreurs lors de l'exportation, consultez le fichier**journal de débogage de l'outil de migra‑ tion Citrix WEM** dans le dossier de l'outil de migration qui contient le fichier **Citrix WEM Migration Tool.exe**.

# **Étape 3 : Téléchargez le fichier SQL dans votre base de données de service WEM**

## **Important :**

Ne fermez pas la page du service Workspace Environment Management avant la fin du chargement. Dans le cas contraire, votre fichier SQL ne peut pas être chargé correctement.

- 1. Dans l'onglet **Utilitaires** du service WEM, cliquez sur **Télécharger** pour démarrer le processus de téléchargement.
- 2. Cliquez sur **Choisir un fichier** sur la page Charger un fichier SQL, puis sélectionnez le fichier SQL à télécharger.
- 3. Cliquez sur **OK** pour démarrer le téléchargement et revenir à l'onglet **Utilitaires** du service WEM.

Une fois que vous revenez à l'onglet **Utilitaires** du service WEM, le message de progression s'affiche sous **Télécharger**, qui se met à jour au fur et à mesure du téléchargement. Une fois votre fichier SQL chargé avec succès, le processus de migration démarre automatiquement.

#### **Remarque :**

Une fois que votre fichier SQL a été chargé avec succès, vous devez attendre 10 minutes avant de pouvoir le télécharger à nouveau.

# **Après la migration**

Vous recevez un message de notification quelques heures plus tard, vous communiquant le résultat de la migration. Consultez les notifications dans le coin supérieur droit de l'interface utilisateur Citrix Cloud. Une fois la migration terminée, effectuez les étapes suivantes dans l'onglet**Gérer** pour afficher les données migrées à partir de votre base de données WEM locale.

## **Étape 1 : Charger les données migrées dans la console de service WEM**

1. Dans **Gérer > Legacy Console**, survolez le menu hamburger.

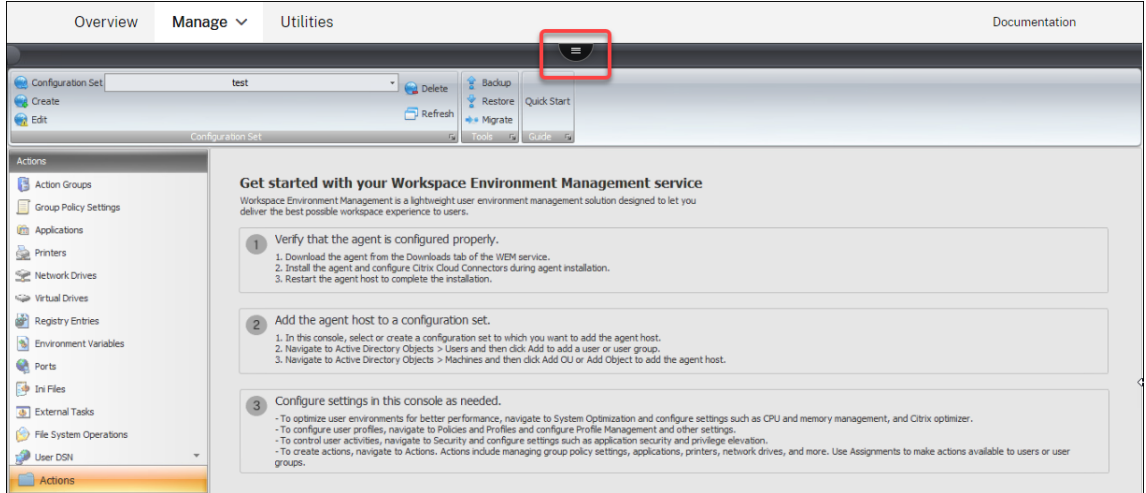

2. Cliquez sur l'icône Citrix Workspace.

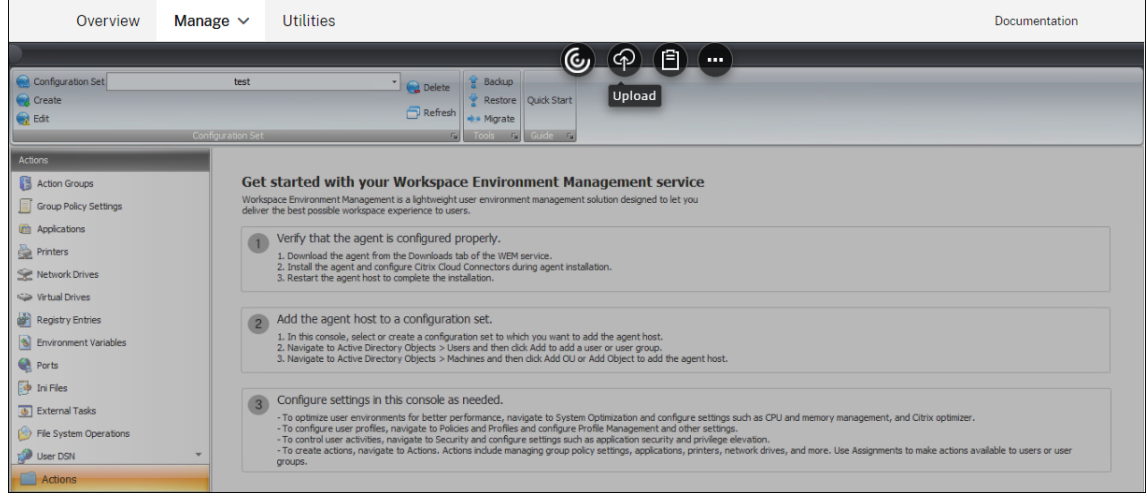

- 3. Cliquez sur l'icône représentant des points de suspension pour développer des options supplé‑ mentaires.
- 4. Cliquez sur Déconnexion pour **vous** déconnecter du service WEM.
- 5. Actualisez la fenêtre de votre navigateur pour vous reconnecter au service WEM et afficher les données migrées à partir de votre base de données WEM locale.

#### **Étape 2 : Basculer en mode agent de service**

Utilisez la fonctionnalité de commutateur d'agent pour passer du mode local au mode Agent de service. Pour plus d'informations sur le commutateur d'agent, consultez la section Commutateur d' agent.

#### **Important :**

La fonctionnalité de commutateur d'agent est disponible dans Workspace Environment Management 1909 et versions ultérieures. Pour les versions antérieures, vous devez réinstaller l'agent ou le mettre à niveau vers la version 1909 ou ultérieure avant d'utiliser le commutateur d'agent.

Vous pouvez également télécharger l'agent à partir de l'onglet **Utilitaires** du service, puis réinstaller manuellement l'agent.

# **Gérer (console héritée)**

May 27, 2024

## **Démarrez la console d'administration**

- 1. Connectez-vous à votre compte Citrix Cloud.
- 2. Dans la vignette de service Workspace Environment Management (WEM), cliquez sur **Gérer**.
- 3. Dans **Vue d'ensemble**, cliquez sur **Gérer le service** ou sur l'onglet **Gérer** .

# **Configurez votre déploiement**

Utilisez l'onglet **Gérer** pour configurer les paramètres WEM.

- Cliquez sur les éléments dans le volet inférieur gauche pour afficher leurs sous-sections.
- Cliquez sur les éléments de sous‑section pour remplir la zone de la fenêtre principale avec le contenu approprié.
- Modifiez la configuration si nécessaire. Pour plus d'informations sur les paramètres que vous pouvez utiliser, voir la description de l'interface utilisateur (ancienne console)

# **Démarrez avec votres[ervice WEM](https://docs.citrix.com/fr-fr/workspace-environment-management/service/using-environment-management/ribbon.html)**

- 1. Vérifiez que l'agent est correctement configuré.
	- a) Téléchargez l'agent à partir de l'onglet **Utilitaires** du service WEM.
	- b) Installez l'agent et configurez Citrix Cloud Connector lors de l'installation de l'agent.
	- c) Redémarrez l'hôte de l'agent pour terminer l'installation.
- 2. Ajoutez l'hôte de l'agent à un jeu de configuration.
- a) Dans cette console, sélectionnez ou créez un jeu de configuration auquel vous souhaitez ajouter l'hôte de l'agent.
- b) Accédez à **Objets Active Directory > Utilisateurs**, puis cliquez sur **Ajouter** pour ajouter un utilisateur ou un groupe d'utilisateurs.
- c) Accédez à **Objets Active Directory > Machines**, puis cliquez sur **Ajouter une unité d'or‑ ganisation** ou **Ajouter un objet** pour ajouter l'hôte de l'agent.
- 3. Configurez les paramètres de cette console selon vos besoins.
	- Pour optimiser les environnements utilisateur pour de meilleures performances, accédez à **Optimisation du système** et configurez des paramètres tels que la gestion du processeur et de la mémoire, et l'optimiseur Citrix.
	- Pour configurer les profils utilisateur, accédez à **Stratégies et profils** et configurez Profile Management et d'autres paramètres.
	- Pour contrôler les activités des utilisateurs, accédez à **Sécurité** et configurez des paramètres tels que la sécurité des applications et l'élévation des privilèges.
	- Pour créer des actions, accédez à **Actions**. Les actions incluent la gestion des paramètres de stratégie de groupe, des applications, des imprimantes, des lecteurs réseau, etc. Utilisez **Affectations** pour mettre des actions à la disposition des utilisateurs ou des groupes d'utilisateurs.

#### **Importer les paramètres recommandés**

#### **Remarque :**

Si vous disposez de plusieurs ensembles de configuration, vous devez importer les paramètres recommandés pour chacun.

Vous pouvez importer les paramètres recommandés par Citrix dans votre ensemble de configuration, puis les ajuster et les appliquer selon vos besoins. Les paramètres recommandés sont fournis avec le package de l'agent WEM. Pour télécharger le package, accédez à **Citrix Cloud > Service WEM > Utilitaires**.

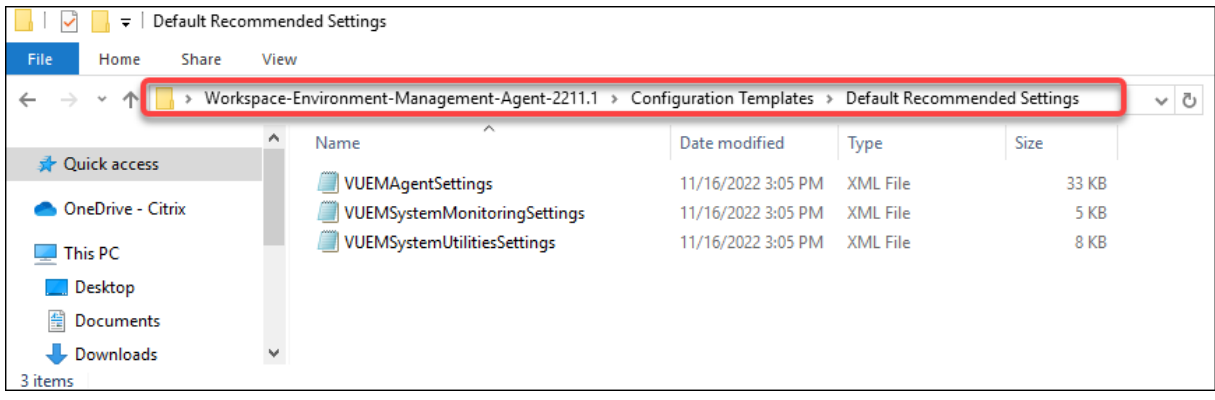

Pour importer les paramètres recommandés, utilisez Restaurer, disponible dans le ruban de la console. Avant de commencer, téléchargez d'abord les paramètres recommandés par défaut dans WEM. Consultez la section Charger des fichiers.

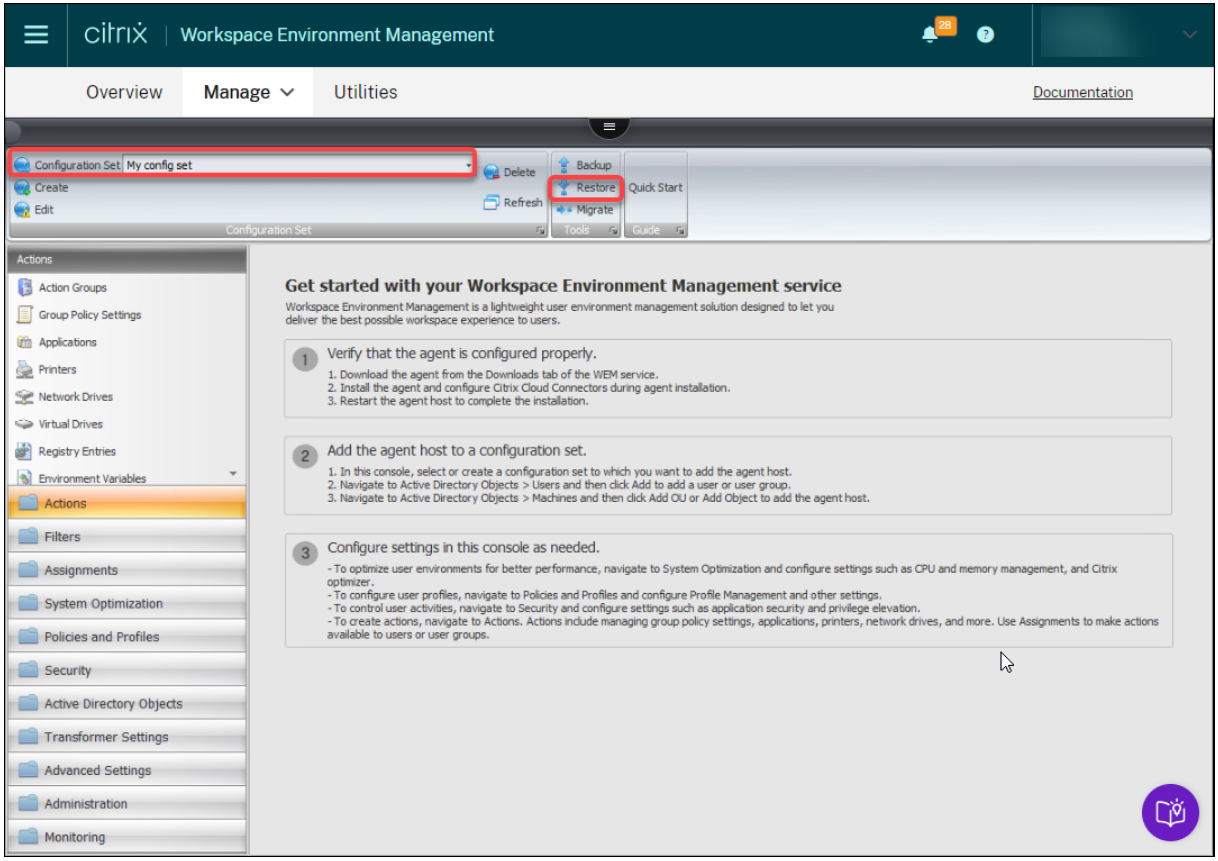

- 1. Sous la configuration cible définie, cliquez sur **Restaurer**. L'assistant de restauration apparaît.
- 2. Sur la page **Sélectionnez les éléments à restaurer**, sélectionnez **Paramètres**, puis cliquez sur **Suivant**.
- 3. Sur la page **Restaurer les paramètres**, cliquez sur **Suivant**.
- 4. Sur la page **Source**, sélectionnez DefaultUploadFolder pour restaurer les paramètres à partir de.

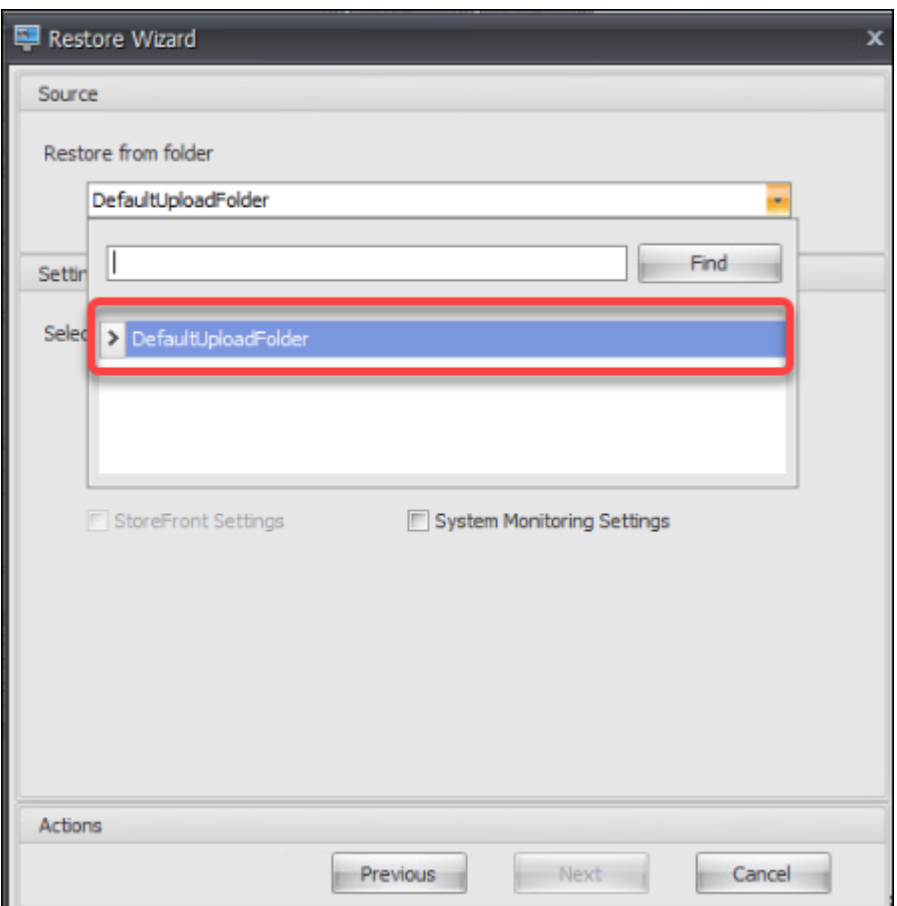

5. Sur la page **Source**, sélectionnez **Paramètres d'optimisation du système, Paramètres**de **configuration de l'agent**et **Paramètres de surveillance du système**, puis cliquez sur **Suivant**.

#### **Remarque :**

Les trois options vous permettent d'importer tous les paramètres recommandés par Citrix. Par exemple, l'option **Paramètres d'optimisation du système** vous permet d'appliquer des paramètres d'optimisation système de base au jeu de configuration. Les paramètres de base incluent la protection contre les pics de processeur, la prévention automatique des pics de processeur et l'optimisation intelligente du processeur.

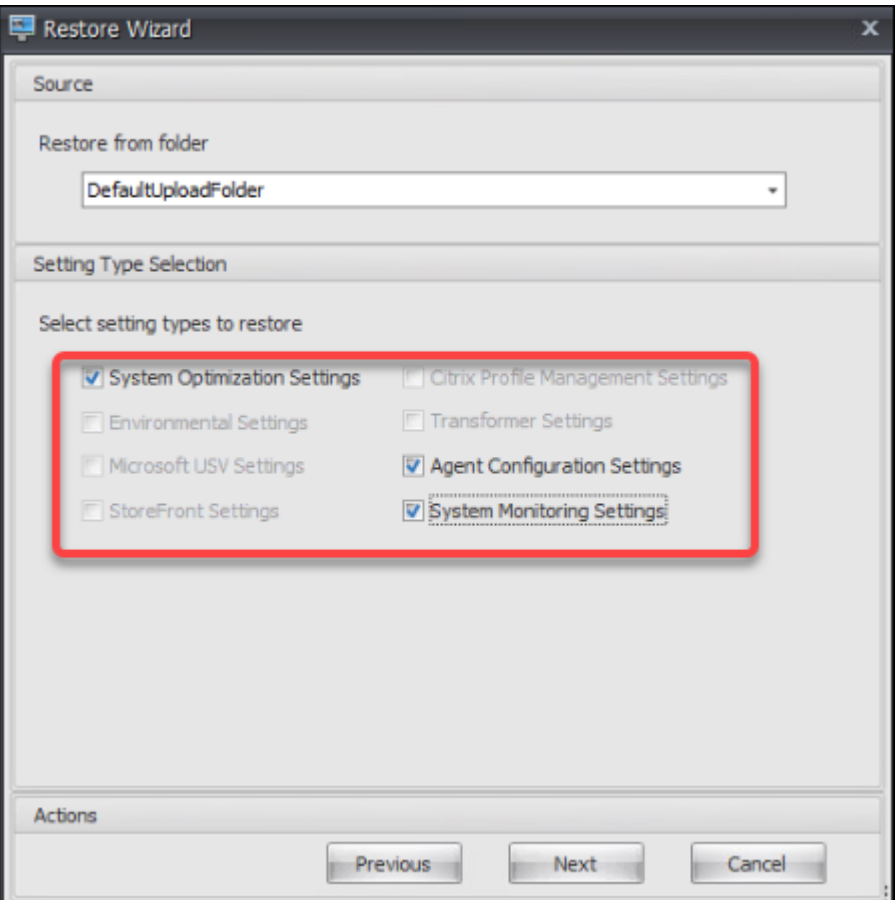

- 6. Sur la page de **traitement des paramètres de restauration**, cliquez sur **Restaurer les paramètres** pour démarrer l'importation.
- 7. Cliquez sur **Oui** pour confirmer l'action.
- 8. Cliquez sur **Terminer**.

Outre les paramètres recommandés, le package de l'agent WEM inclut également les paramètres suivants :

- **Exemple de verrouillage de l'environnement > VuemEnvironmentalSettings**. Utilisez ce fichier pour importer les paramètres d'environnement. Pour ce faire, répétez les étapes ci-dessus en tenant compte des points suivants :
	- **–** Sur la page **Source**, sélectionnez **[Paramètres environ](https://docs.citrix.com/fr-fr/workspace-environment-management/service/using-environment-management/policies-and-profiles/environmental-settings.html)nementaux**.
- **Exemples d'applications > Applications VUEM**. Utilisez ce fichier pour importer des exemples d'applications. Pour ce faire, répétez les étapes ci‑dessus en tenant compte des points suivants :
	- **–** Sur la page **Sélectionnez les éléments à restaurer**, sélectionnez **Actions**, puis cliquez sur **[Suivant](https://docs.citrix.com/fr-fr/workspace-environment-management/service/using-environment-management/actions/applications.html)**.
- **–** Sur la page **Source**, sélectionnez **Applications**.
- **–** Sur la page **Sélection des actions**, sélectionnez les actions que vous souhaitez importer.

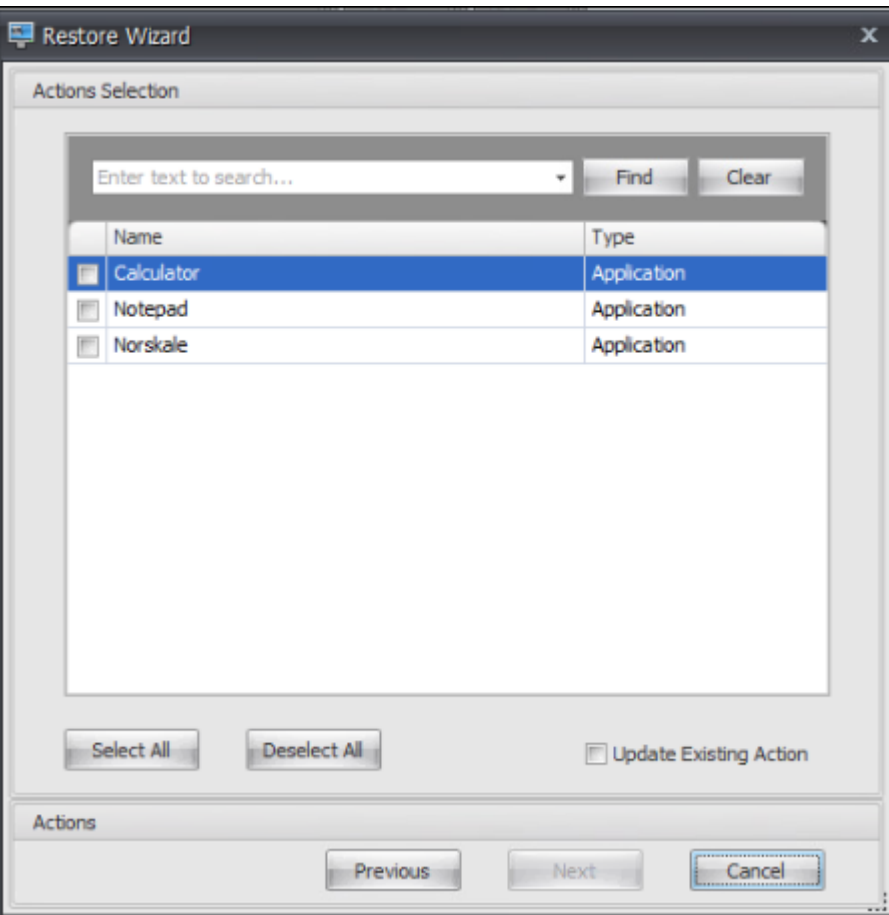

**–** Sur la page de **traitement des actions de restauration**, cliquez sur **Actions de restaura‑ tion** pour démarrer l'importation.

# **Ruban**

August 24, 2022

Le ruban contient les commandes suivantes :

Jeu de configuration. Passe d'un site WEM (Workspace Environment Management) (jeu de configuration) à un autre.

**Créer**. Ouvre la fenêtre **Créer un jeu de configuration** .

**Nom**. Nom du site tel qu'il apparaît dans la liste des sites du ruban.

**La description**. Description du site telle qu'elle apparaît dans la fenêtre d'édition du site.

**État du site**. Indique si le site est activé ou désactivé. Lorsque cette option est désactivée, les agents WEM ne peuvent pas se connecter au site.

**Modifier**. Ouvre la fenêtre **Modifier le jeu de configuration**, avec des options similaires à celles de la fenêtre **Créer un jeu de configuration** .

**Supprimer**. Supprime le site. Vous ne pouvez pas supprimer le « site par défaut » car WEM en dépend pour fonctionner. Vous pouvez cependant le renommer.

**Actualiser**. Actualise la liste des sites. La liste n'est pas actualisée automatiquement lorsque des sites sont créés à partir de différentes consoles d'administration.

**Sauvegarde**. Ouvre l'assistant de **sauvegarde** pour enregistrer une copie de sauvegarde de votre configuration actuelle sur la machine de console d'administration WEM. Vous pouvez sauvegarder des actions, des paramètres, des paramètres de sécurité et des objets Active Directory (AD).

- **Des actions**. Sauvegarde les actions WEM sélectionnées. Chaque type d'action est exporté sous la forme d'un fichier XML distinct.
- **Paramètres**. Sauvegarde les paramètres WEM sélectionnés. Chaque type de paramètre est ex‑ porté sous la forme d'un fic[hier XML distinct.](https://docs.citrix.com/fr-fr/workspace-environment-management/service/using-environment-management/actions/applications.html)
- **Paramètres de sécurité**. Sauvegarde tous les paramètres présents dans l'onglet Sécurité . Chaque type de règle est exporté sous la forme d'un fichier XML distinct. Vous pouvez sauvegarder les éléments suivants associés à un jeu de configuration :
	- **– Paramètres des règles AppLocker**
	- **– Paramètres d'élévation des privilèges**
	- **– Paramètres de contrôle de hiérarchie des processus**
- **Objets AD**. Sauvegarde les utilisateurs, les ordinateurs, les groupes et les unités organisationnelles gérés par WEM. L'assistant **de sauvegarde** vous permet de spécifier le type d'objets AD à sauvegarder. Il existe deux types d'objets AD :
	- **–** Utilisateurs. Utilisateurs uniques et groupes d'utilisateurs
	- **–** Machines. Machines individuelles, groupes de machines et unité d'unité d'unité d'unité

## **Remarque :**

Vous pouvez nommer votre copie de sauvegarde, mais vous ne pouvez pas spécifier l'emplacement où la copie de sauvegarde est enregistrée. La copie de sauvegarde est automatiquement enregistrée dans un dossier par défaut dans Citrix Cloud.

• **Jeu de configuration**. Sauvegarde le jeu de configuration WEM que vous avez sélectionné. Chaque type de jeu de configuration est exporté sous la forme d'un fichier XML distinct. Vous pouvez sauvegarder uniquement le jeu de configuration actuel. Vous pouvez sauvegarder les éléments suivants associés à un jeu de configuration :

- **–** Actions
- **–** AppLockers
- **–** Affectations (liées aux actions et aux groupes d'actions)
- **–** Filtres
- **–** Paramètres des tâches scriptées
- **–** Utilisateurs
- **–** Paramètres (paramètres WEM)

Vous ne pouvez pas sauvegarder les éléments suivants :

- **–** Objets AD liés aux machines (machines individuelles, groupes de machines et UO)
- **–** Données de surveillance (statistiques et rapports)
- **–** Agents enregistrés avec le jeu de configuration

**Restaurer**. Ouvre l'assistant de restauration pour **rétablir** une version précédemment sauvegardée de la configuration de votre service WEM. Lorsque vous y êtes invité, sélectionnez la copie de sauvegarde applicable dans la liste déroulante. Sélectionnez un dossier Citrix Cloud contenant la sauvegarde. Vous pouvez également restaurer les paramètres à partir d'un fichier de sauvegarde.

- **Des actions**. Restaure les actions WEM sélectionnées.
- **Paramètres**. Restaurel[es paramètres WEM sélectionnés.](https://docs.citrix.com/fr-fr/workspace-environment-management/service/using-environment-management/ribbon.html#restore-settings-from-a-backup-file)
- **Paramètres de sécurité**. Restaure tous les paramètres présents dans l'onglet Sécurité . Les paramètres des fichiers de sauvegarde remplacent les paramètres existants de votre jeu de configuration actuel. Lorsque vous passez à l'onglet **Sécurité** ou que vous l'actualisez, des règles de sécurité d'application non valides sont détectées. Ces règles sont automat[iquemen](https://docs.citrix.com/fr-fr/workspace-environment-management/service/using-environment-management/security.html)t sup‑ primées. Les règles supprimées sont répertoriées dans un rapport que vous pouvez exporter si nécessaire. L'assistant de **restauration** vous permet de sélectionner les éléments à restaurer :
	- **– Paramètres des règles AppLocker**
	- **– Paramètres d'élévation des privilèges**
		- \* **Remplacer les paramètres existants**. Détermine s'il faut remplacer les paramètres d'élévation de privilèges existants en cas de conflit.
	- **– Paramètres de contrôle de hiérarchie des processus**
		- \* **Remplacer les paramètres existants**. Détermine s'il faut remplacer les paramètres de contrôle de la hiérarchie des processus existants en cas de conflit.

Dans la boîte de dialogue **Confirmer l'affectation de règles de sécurité d'application**, sélec‑ tionnez**Oui** ou**Non** pour indiquer comment l'Assistant **Restauration** doit gérer les affectations de règles de sécurité d'application :

**–** Si vous sélectionnez **Oui**, la restauration tente de restaurer les attributions de règles aux utilisateurs et aux groupes d'utilisateurs de votre site actuel. La réaffectation réussit
uniquement si les utilisateurs ou les groupes sauvegardés sont présents sur votre site ou votre AD actuel. Toutes les règles non appariées sont restaurées mais ne sont pas affectées. Elles sont répertoriées dans une boîte de dialogue de rapport que vous pouvez exporter au format CSV.

- **–** Si vous sélectionnez **Non**, toutes les règles de la sauvegarde sont restaurées sans être af‑ fectées aux utilisateurs et aux groupes d'utilisateurs de votre site.
- **Objets AD**. Restaure les objets AD sauvegardés sur le site existant. L'assistant de **restauration** vous donne un contrôle granulaire sur les objets AD à importer. Sur la page **Sélectionner les objets AD que vous souhaitez restaurer**, vous pouvez spécifier quels objets AD vous souhaitez restaurer et si vous souhaitez remplacer (remplacer) les objets WEM AD existants.
- Jeu de configuration. Restaure le jeu de configuration sauvegardé sur WEM. Vous ne pouvez restaurer qu'un seul jeu de configuration à la fois. La console d'administration WEM peut prendre un certain temps pour refléter le jeu de configuration que vous avez restauré. Pour afficher le jeu de configuration restauré, sélectionnez‑le dans le menu Jeu de configuration du ruban. Lors de la restauration d'un jeu de configuration, WEM le renomme automatiquement <configuration set name>\_1 si un jeu de configuration portant le même nom existe déjà.

### **Remarque :**

- Les actions restaurées sont *ajoutées* aux actions de site existantes.
- Les paramètres restaurés *remplacent* les paramètres de site existants. Toutefois, les infor‑ mations d'identification du magasin d'utilisateurs sont *ajoutées* ou *remplacent* les infor‑ mations d'identification du magasin d'utilisateurs
- Les objets AD restaurés sont *ajoutés* ou *remplacent* des objets AD de site existants, selon que vous sélectionnez le **mode Écraser** ou non dans la page Objets AD de l'assistant de **restauration** .
- Si vous sélectionnez le **mode Écraser**, tous les objets AD existants sont supprimés avant le début du processus de restauration.

# **Migrez**. Ouvre l'assistant**Migrate**pourmigrer une sauvegarde zip de vos objets de stratégie de groupe (GPO) vers WEM.

#### **Important :**

- L'assistant **Migrate** migre uniquement les paramètres (GPO) pris en charge par WEM.
- Citrix vous recommande de sauvegarder vos paramètres existants avant de commencer le processus de migration.

Citrix vous recommande d'effectuer les étapes suivantes pour sauvegarder vos objets de stratégie de groupe :

- 1. Ouvrez la Console de gestion des stratégies de groupe.
- 2. Dans la fenêtre **Gestion des stratégies de groupe**, cliquez avec le bouton droit sur l'objet de stratégie de groupe que vous souhaitez sauvegarder, puis sélectionnez **Sauvegarder**.
- 3. Dans la fenêtre**Objet de stratégie de groupe de sauvegarde**, spécifiez l'emplacement où vous souhaitez enregistrer la sauvegarde. Vous pouvez également fournir une description à la sauvegarde.
- 4. Cliquez sur **Sauvegarder** pour démarrer la sauvegarde, puis cliquez sur **OK**.
- 5. Accédez au dossier de sauvegarde, puis compressez‑le dans un fichier zip.

#### **Remarque :**

WEM prend également en charge la migration de fichiers zip contenant plusieurs dossiers de sauvegarde GPO.

Après avoir sauvegardé vos objets de stratégie de groupe avec succès, utilisez **Upload** (disponible dans le menu de l'onglet **Gérer** du service WEM) pour télécharger le fichier zip de vos objets de stratégie de groupe dans le dossier par défaut dans Citrix Cloud. Une fois cela terminé, cliquez sur **Migrer**. Sur la page **Fichier à migrer**, sélectionnez le fichier approprié dans la liste. Vous pouvez également saisir le nom du fichier, puis cliquer sur **Rechercher** pour le localiser.

- **Écraser**. Écrase les paramètres WEM (GPO) existants en cas de conflit.
- **Convertissez**. Convertit vos objets de stratégie de groupe en fichiers XML pouvant être im‑ portés dans WEM. Sélectionnez cette option si vous souhaitez avoir un contrôle granulaire sur les paramètres à importer. Une fois la conversion terminée, utilisez l'assistant de **restauration** pour importer manuellement les fichiers XML.

#### **Remarque :**

Vous pouvez nommer le dossier de sortie, mais vous ne pouvez pas spécifier les noms des fichiers à enregistrer.

**Démarrage rapide**. Ouvre la page de démarrage rapide qui fournit les informations nécessaires pour démarrer avec le service WEM. Suivez les instructions à l'écran pour commencer à configurer votre déploiement WEM.

## **Restauration des paramètres à partir d'un fichier de sauvegarde**

#### **Avertissement :**

Lorsque vous restaurez des paramètres, les paramètres actuels de votre service Workspace Environment Management sont remplacés.

L'assistant de sauvegarde de Workspace Environment Management local sauvegarde le jeu de configuration actuel dans unfichier auformat XML spécial. Vous pouvez restaurer (appliquer) les paramètres du fichier au jeu de configuration actuel de votre service Workspace Environment Management, en procédant comme suit :

1. Dans l'onglet **Gérer** du service Workspace Environment Management, ouvrez l'application Citrix Workspace pour la barre d'outils de la session HTML5.

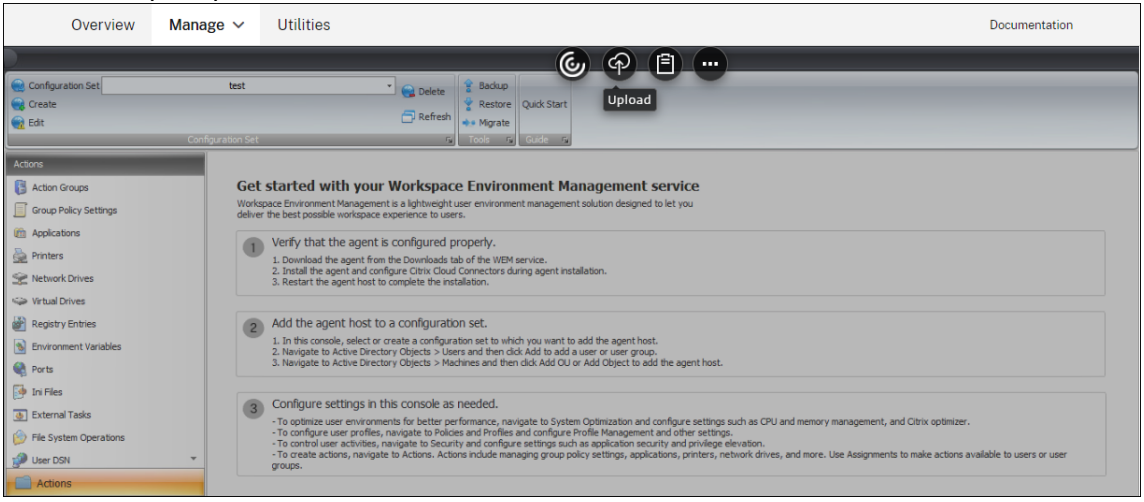

- 2. Utilisez **Upload** pour télécharger le fichier de sauvegarde XML dans un dossier Citrix Cloud. Le dossier par défaut est *DefaultUploadFolder*.
- 3. Utilisez l'assistant de restauration du service Workspace Environment Management pour effectuer une restauration à partir du dossier Citrix Cloud.

# **Actions**

### March 1, 2022

Le service Workspace Environment Management simplifie le processus de configuration de l'espace de travail en vous fournissant des actions faciles à utiliser. Les actions comprennent la gestion des applications, des imprimantes, des lecteurs réseau, des tâches externes, etc. Vous pouvez utiliser des affectations pour mettre des actions à la disposition des utilisateurs. Le service Workspace Environment Management vous fournit également des filtres pour contextualiser vos affectations.

- Les actions comprennent la gestion :
	- **–** Groupes d'actions
	- **–** Paramètres de stratégie de groupe
	- **–** Applications
- **–** Imprimantes
- **–** Lecteurs réseau
- **–** Lecteurs virtuels
- **–** [Entrées de re](https://docs.citrix.com/fr-fr/workspace-environment-management/service/using-environment-management/actions/printers.html)gistre
- **–** [Variables d](https://docs.citrix.com/fr-fr/workspace-environment-management/service/using-environment-management/actions/network-drives.html)'environnement
- **–** [Ports](https://docs.citrix.com/fr-fr/workspace-environment-management/service/using-environment-management/actions/virtual-drives.html)
- **–** [Fichiers Ini](https://docs.citrix.com/fr-fr/workspace-environment-management/service/using-environment-management/actions/registry-entries.html)
- **–** [Tâches Externes](https://docs.citrix.com/fr-fr/workspace-environment-management/service/using-environment-management/actions/environment-variables)
- **–** [Opéra](https://docs.citrix.com/fr-fr/workspace-environment-management/service/using-environment-management/actions/ports.html)tions du système de fichiers
- **–** [DSN utilisa](https://docs.citrix.com/fr-fr/workspace-environment-management/service/using-environment-management/actions/ini-files.html)teur
- **–** [Associations de](https://docs.citrix.com/fr-fr/workspace-environment-management/service/using-environment-management/actions/external-tasks.html) fichiers
- Filtre[s](https://docs.citrix.com/fr-fr/workspace-environment-management/service/using-environment-management/actions/user-dsn.html)
- Attri[butions](https://docs.citrix.com/fr-fr/workspace-environment-management/service/using-environment-management/actions/file-associations.html)

# **Gro[upes d](https://docs.citrix.com/fr-fr/workspace-environment-management/service/using-environment-management/assignments.html)'actions**

### September 4, 2023

La fonctionnalité Groupes d'actions vous permet de définir d'abord un groupe d'actions, puis d'affecter toutes les actions définies dans le groupe d'actions à un utilisateur ou à un groupe d'utilisateurs en une seule étape. Avec cette fonctionnalité, vous n'avez plus à attribuer chaque action présente dans le volet **Actions** une par une. Par conséquent, vous pouvez attribuer plusieurs actions en une seule étape.

**Conseil :**

Vous pouvez utiliser des jetons dynamiques pour étendre les actions de Workspace Environment Management l'espace de travail afin de les rendre plus puissantes.

## **Liste des groupes d'act[ion](https://docs.citrix.com/fr-fr/workspace-environment-management/2003/reference/dynamic-tokens.html)**

### **Groupes d'action**

Affiche la liste de vos groupes d'actions existants. Utilisez **Rechercher** pour filtrer la liste par nom, nom complet ou description.

### **Actions**

## **Important :**

- Le groupe d'actions inclut uniquement les actions déjà présentes dans chaque catégorie d' actions (applications, imprimantes, lecteurs réseau, etc.). Par exemple, à moins que vous n' ayez ajouté **des applications dans l'onglet Liste des** applications, les groupes d'**actions de l'onglet Liste des groupes** d'actions n'affichent aucune application que vous pouvez attribuer sous **Applications**.
- Si vous configurez les options des actions dans un groupe d'actions affecté (**Liste des groupes d'actions > Nom > Configuré**), les options configurées n'auront aucun impact sur les utilisateurs auxquels le groupe d'actions est affecté.

## La section **Actions** affiche les actions disponibles. Vous pouvez effectuer les opérations suivantes :

- **Ajouter**. Vous permet de créer un groupe d'actions contenant toutes les actions que vous souhaitez attribuer à un utilisateur ou à un groupe d'utilisateurs.
- **Modifier**. Vous permet de modifier un groupe d'actions existant.
- **Copier**. Vous permet de répliquer un groupe d'actions à partir d'un groupe existant.
- **Supprimer**. Permet de supprimer un groupe d'actions existant.

Pour créer un groupe d'actions, suivez les étapes ci‑dessous.

- 1. Dans l'onglet **Administration Console > Actions > Groupes d'actions > Liste des groupes d'** actions, cliquez sur **Ajouter**.
- 2. Dans la fenêtre **Nouveau groupe d'actions**, saisissez les informations requises, sélectionnez l' option applicable dans la liste déroulante, puis cliquez sur **OK**.

Pour modifier un groupe d'actions, sélectionnez le groupe applicable dans la liste, puis cliquez sur **Modifier**.

Pour cloner un groupe d'actions, sélectionnez le groupe que vous souhaitez cloner, puis cliquez sur **Copier**. Notez que le clone est automatiquement créé après avoir cliqué sur **Copier**. Le clone hérite du nom de l'original et possède un suffixe « ‑Copy ». Vous pouvez cliquer sur **Modifier** pour modifier le nom.

## **Remarque :**

Lorsque vous clonez un groupe d'actions, les actions (le cas échéant) associées aux lecteurs réseau et virtuels ne sont pas clonées, sauf si l'option **Autoriser la réutilisation des lettres de lecteur dans le processus d'attribution** est activée. Pour activer cette option, accédez à l'onglet **Paramètres avancés > Configuration > Paramètres de la console** .

Pour supprimer un groupe d'actions, sélectionnez le groupe applicable dans la liste, puis cliquez sur **Supprimer**.

## **Remarque :**

Si vous supprimez ou modifiez un groupe d'actions déjà affecté, les modifications que vous apportez auront un impact sur tous les utilisateurs auxquels le groupe est affecté.

## **Champs et contrôles**

**Nom**. Nom complet du groupe d'actions, tel qu'il apparaît dans la liste des groupes d'actions.

**La description**. Permet de spécifier des informations supplémentaires sur le groupe d'actions.

**État du groupe d'action**. Bascule le groupe d'actions entre l'état activé et désactivé. Lorsque cette option est désactivée, l'agent ne traite pas les actions incluses dans le groupe d'actions, même si vous attribuez ce groupe d'actions à un utilisateur ou à un groupe d'utilisateurs.

## **Configuration**

Permet de rechercher l'action spécifique que vous souhaitez attribuer ou que vous avez configurée. Utilisez Rechercher pour filtrer l'option par nom, nom complet ou description.

**Disponible**. Il s'agit des actions que vous pouvez ajouter au groupe d'actions que vous avez créé.

Cliquez sur le signe plus pour développer les actions sous la catégorie d'action spécifique. Double‑ cliquez sur une action ou cliquez sur les boutons fléchés pour l'attribuer ou la annuler.

### **Remarque :**

- Si vous ajoutez une action à un groupe d'actions déjà affecté à des utilisateurs, l'action sera automatiquement attribuée à ces utilisateurs.
- Si vous supprimez une action d'un groupe d'actions déjà affecté à des utilisateurs, l'action ne sera pas attribuée automatiquement à ces utilisateurs.

**Configuré**. Il s'agit des actions déjà affectées au groupe d'actions que vous avez créé. Vous pouvez développer des actions individuelles pour les configurer. Vous pouvez également configurer les options pour chaque action spécifique, par exemple, les emplacements des raccourcis d'application, les imprimantes par défaut, les lettres de lecteur, etc.

### **Attributions**

### **Important :**

Si vous configurez les options des actions d'un groupe d'actions affecté dans le volet Attribué de

l'onglet **Affectation d'action**, les options configurées auront automatiquement un impact sur les utilisateurs auxquels le groupe d'actions est affecté.

Une fois que vous avez terminé de configurer les actions du groupe d'**actions sous l'onglet Actions > Groupes d'actions > Liste des** groupes d'actions, vous pouvez attribuer les actions configurées à l'utilisateur ou au groupe d'utilisateurs concerné. Pour ce faire, accédez à l'onglet **Affectations > Affectation d'action > Affectation d'action** . Dans cet onglet, double‑cliquez sur un utilisateur ou un groupe d'utilisateurs pour voir le nœud Groupes d'actions dans le volet **Disponible** qui contient les groupes d'actions que vous avez créés. Vous pouvez cliquer sur le signe plus en regard du nœud Groupes d'actions pour afficher les groupes d'actions que vous avez créés. Double-cliquez sur un groupe d'actions ou cliquez sur les boutons fléchés pour l'attribuer ou le supprimer. Lorsque vous attribuez une action, vous êtes invité à sélectionner la règle que vous souhaitez utiliser pour contex‑ tualiser cette action.

Pour plus d'informations sur le fonctionnement des affectations, consultez la rubrique Affectations.

Lors de l'attribution de groupes d'actions, il existe plusieurs scénarios à prendre en compte :

- Si vous attribuez un groupe d'actions, toutes les actions qui y sont incluses son[t affectées.](https://docs.citrix.com/fr-fr/workspace-environment-management/2003/user-interface-description/assignments.html)
- Une ou plusieurs actions peuvent se chevaucher dans différents groupes d'actions. Pour les groupes d'actions qui se chevauchent, le groupe traité en dernier remplace les groupes traités précédemment.
- Une fois les actions d'un groupe d'actions traitées, envisagez d'affecter les actions qui se chevauchent avec celles d'un autre groupe d'actions. Dans ce cas, les actions non attribuées remplacent celles traitées précédemment, ce qui entraîne la non-attribution des actions traitées ultérieurement. Les autres actions restent inchangées.

## **Exemple de scénario**

Par exemple, pour utiliser la fonctionnalité de groupes d'actions afin d'attribuer deux applications (iexplore.exe et calc.exe) à un utilisateur en même temps, suivez les étapes ci‑dessous.

1. Accédez à l'onglet **Administration Console > Actions > Applications > Liste des applications**, puis ajoutez les applications (iexplore.exe et calc.exe).

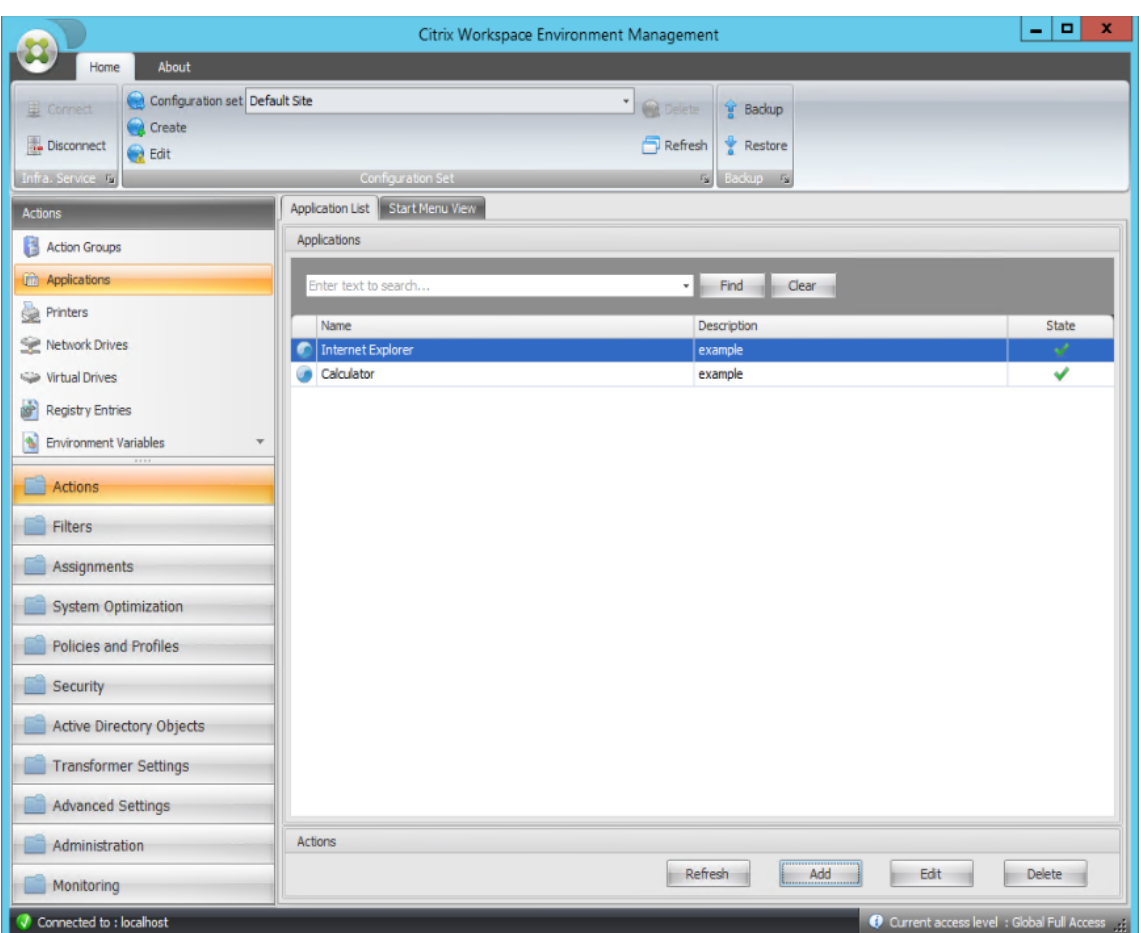

2. Accédez à l'onglet**Administration Console > Actions > Groupes d'actions > Liste des groupes d'** actions, puis cliquez sur **Ajouter** pour créer un groupe d'actions.

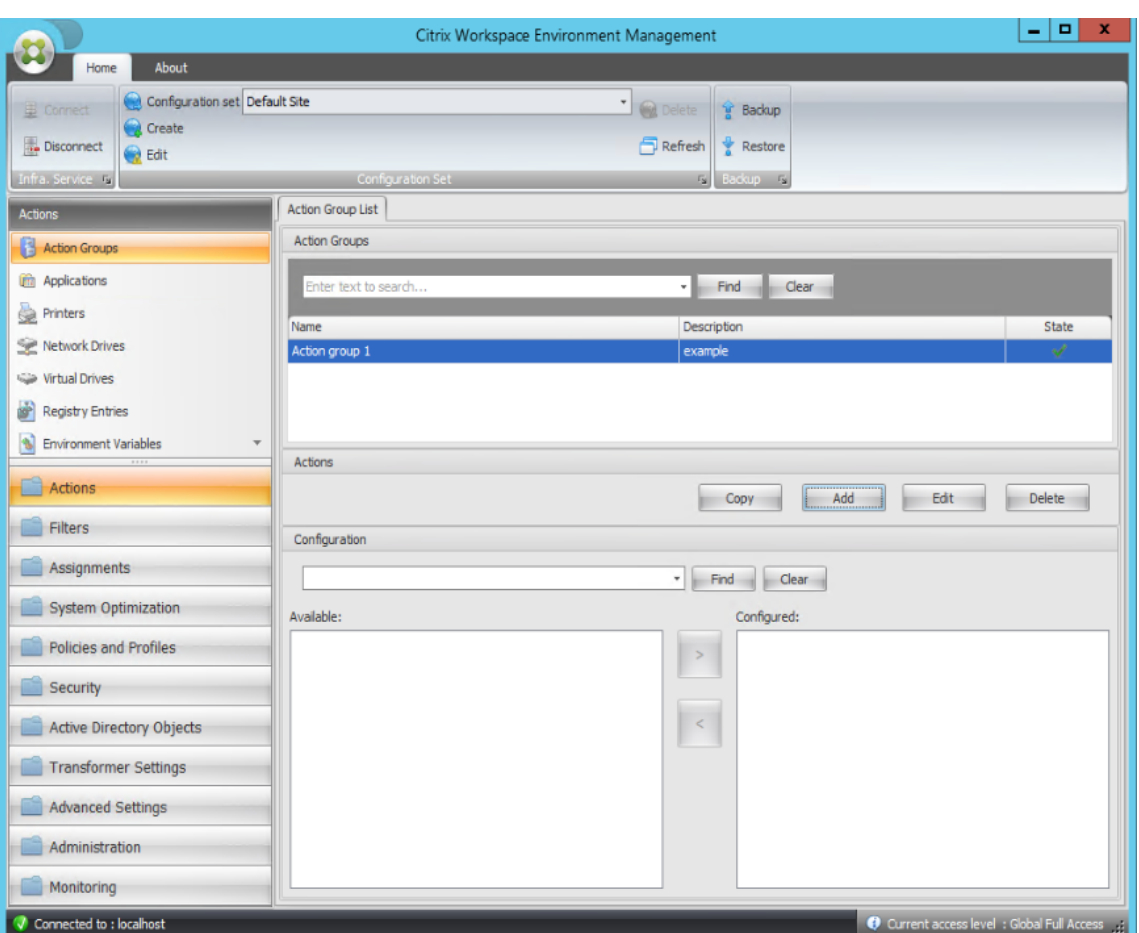

3. Dans l'onglet **Liste des groupes d'actions**, double‑cliquez sur le groupe d'actions que vous avez créé pour afficher la liste d'actions dans les volets **Disponible** et **Configuré** .

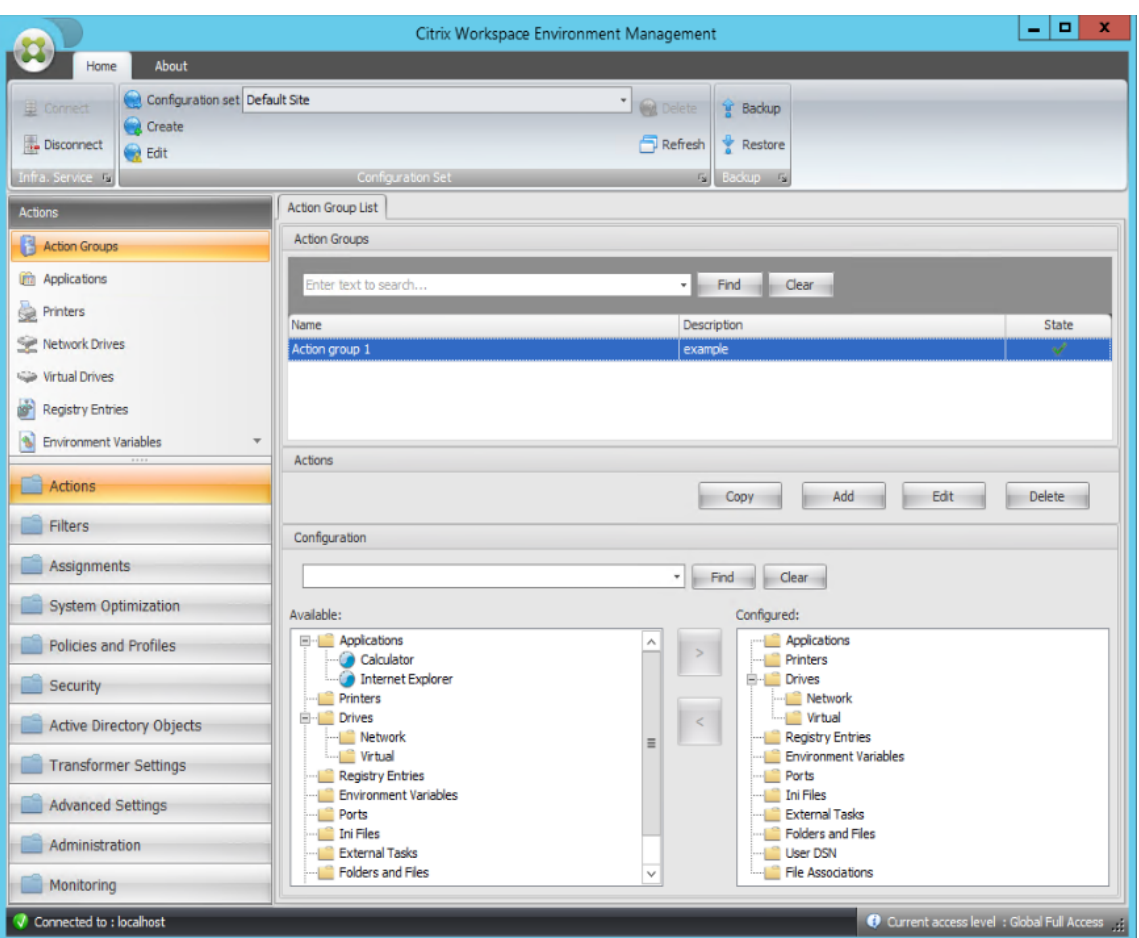

4. Dans le volet **Disponible**, double‑cliquez sur chaque application pour la déplacer vers le volet **Configuré** . Vous pouvez également le faire en sélectionnant l'application, puis en cliquant sur la flèche droite.

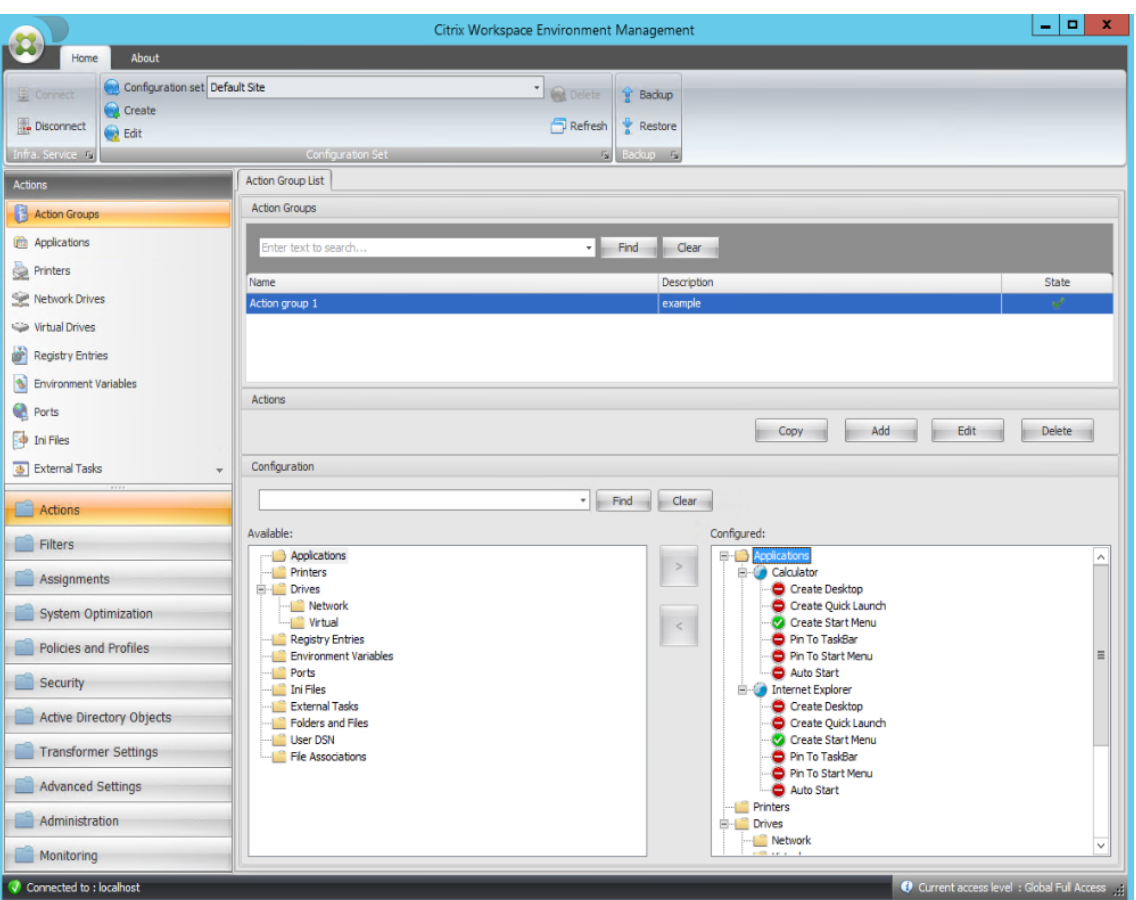

5. Dans le volet **Configuré**, configurez les options de chaque application. Dans cet exemple, ac‑ tivez **Créer un poste de travail** et **Épingler à la barre**des tâches.

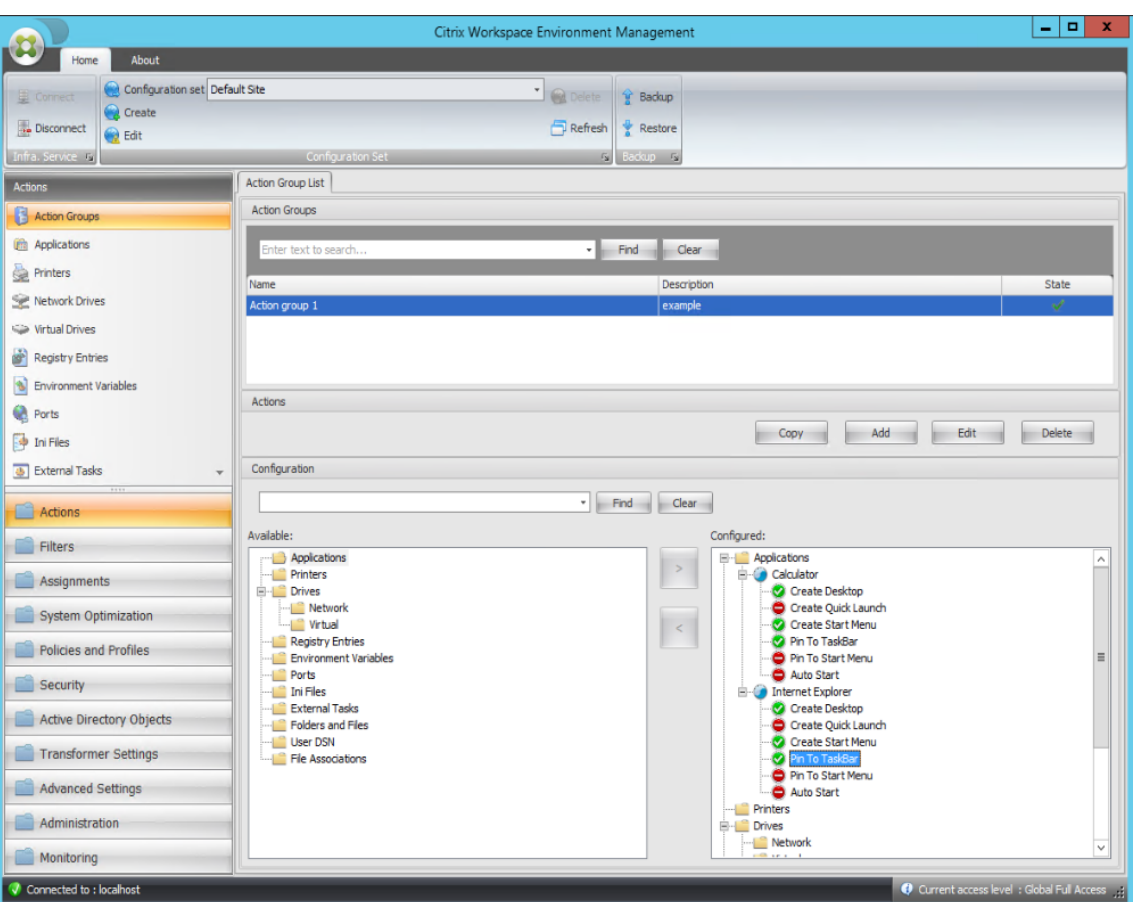

6. Accédez à l'onglet **Administration Console > Affectations > Affectation d'actions**, puis double‑cliquez sur l'utilisateur concerné pour afficher le groupe d'actions dans les volets **Disponible** et **Affecté** .

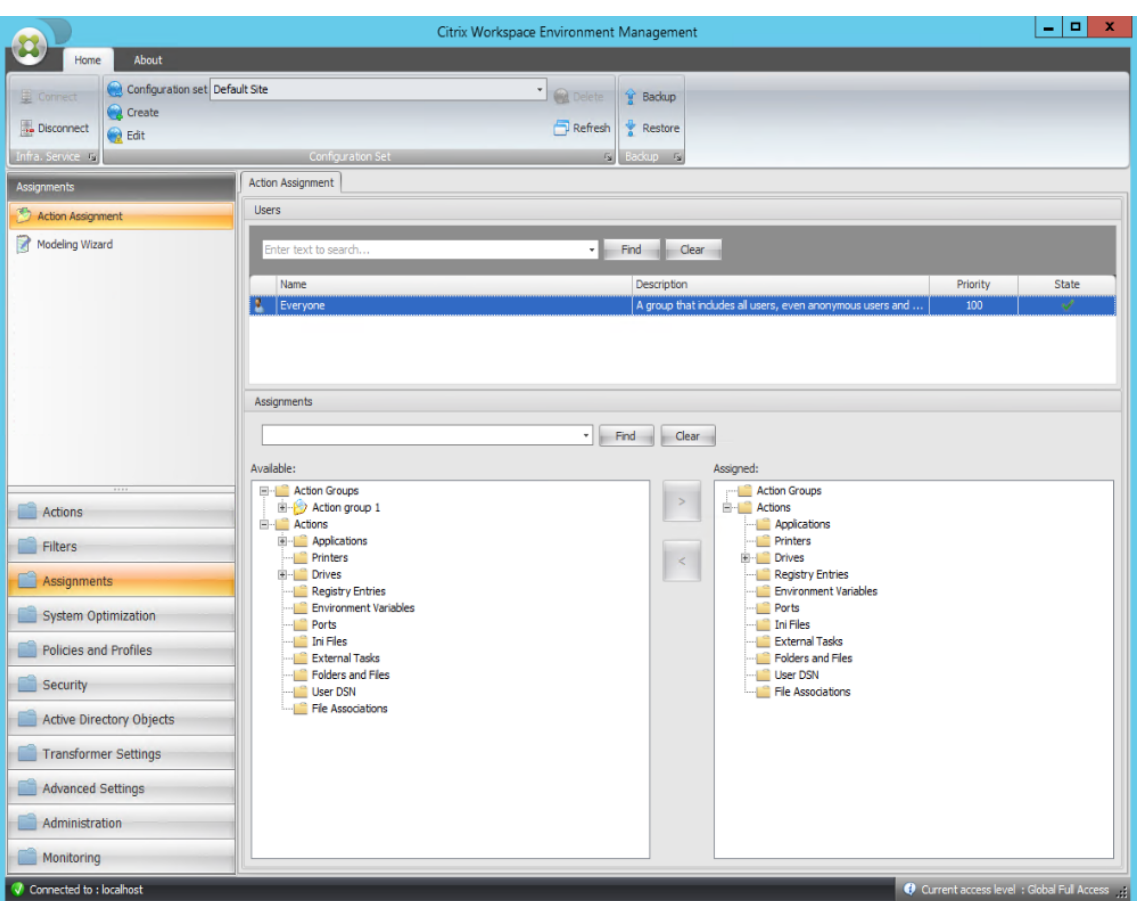

7. Dans le volet **Disponible**, double‑cliquez sur le groupe d'actions que vous avez créé (dans cet exemple, groupe d'actions 1) pour le déplacer vers le volet **Attribué** . Vous pouvez également le faire en sélectionnant le groupe d'actions, puis en cliquant sur la flèche droite.

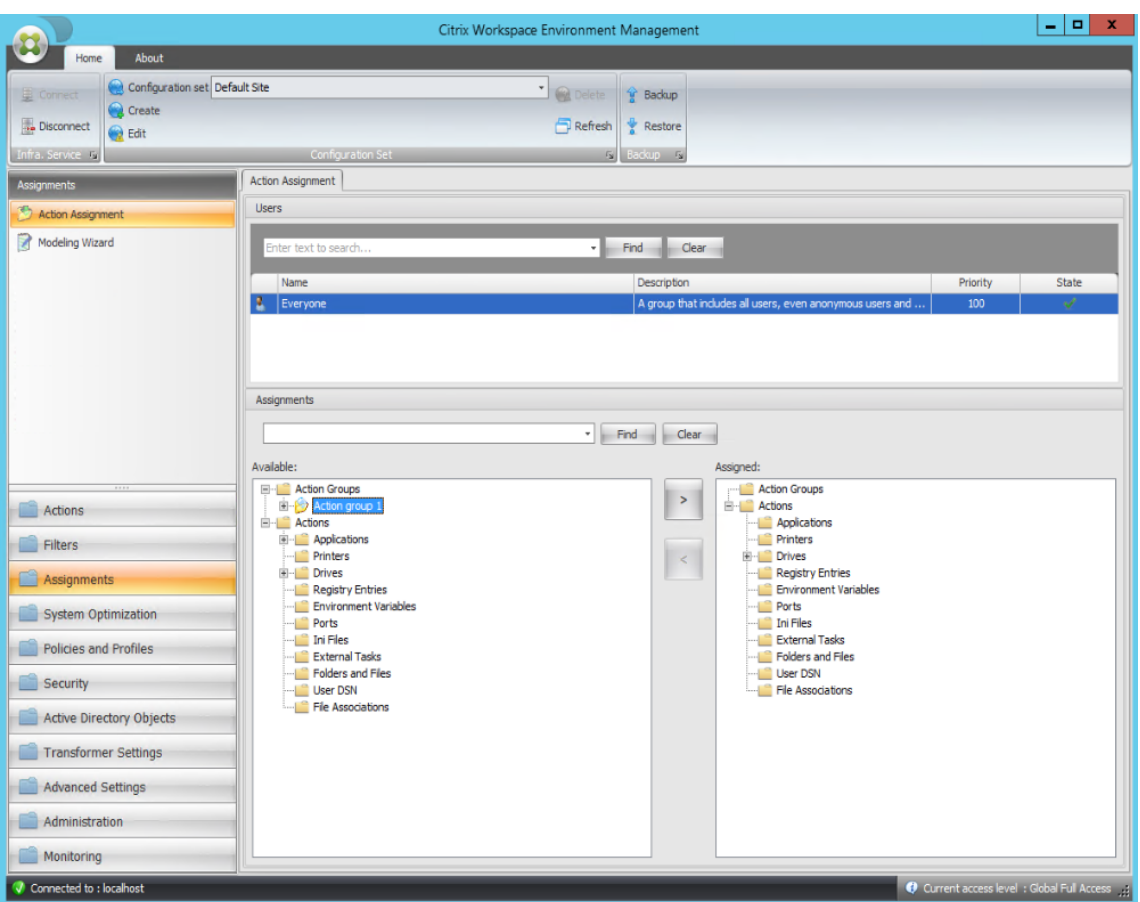

8. Dans la fenêtre **Affecter un filtre**, sélectionnez **Toujours true**, puis cliquez sur **OK**.

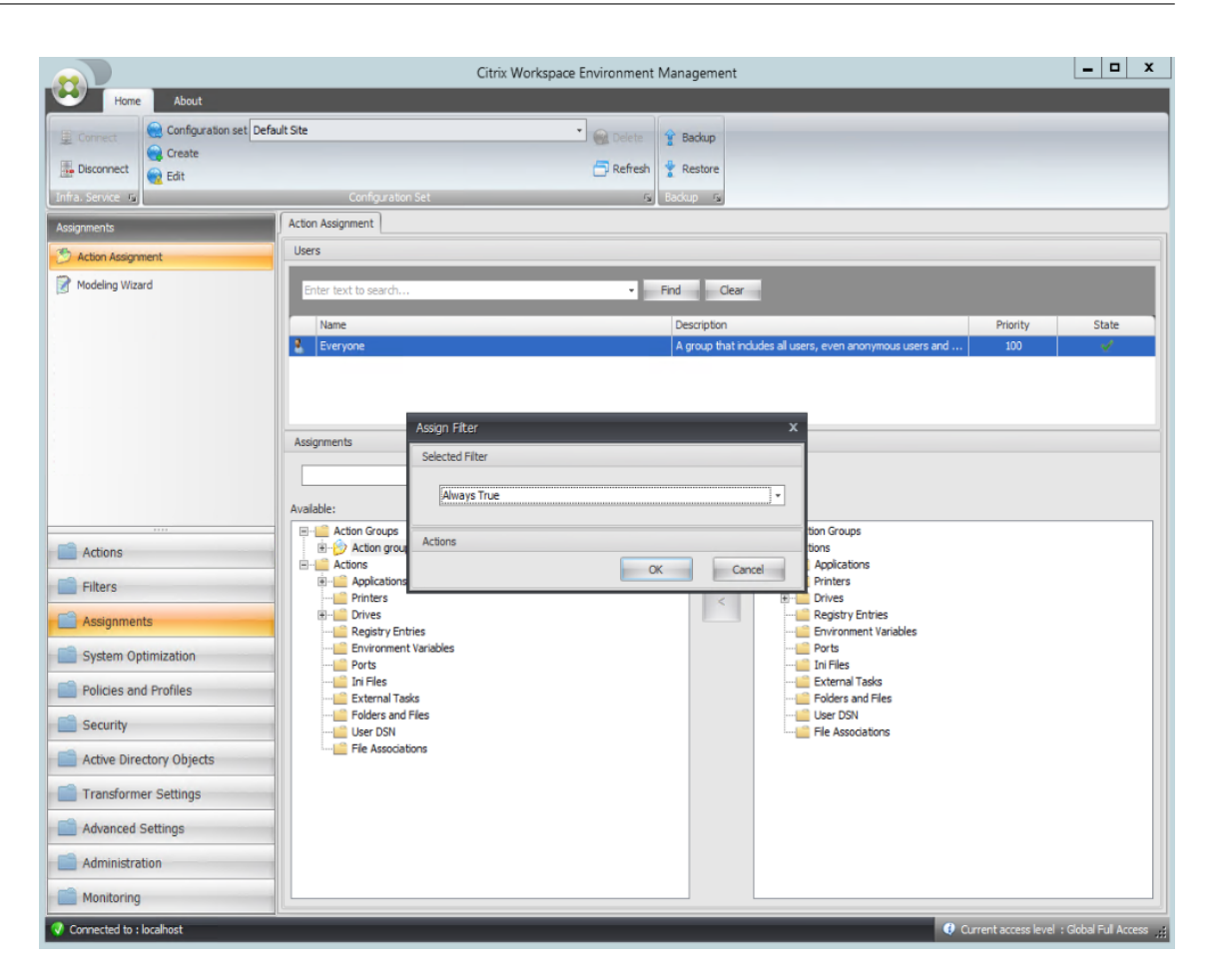

9. Accédez à l'onglet **Administration Console > Administration > Agents > Statistiques**, puis cliquez sur **Actualiser**.

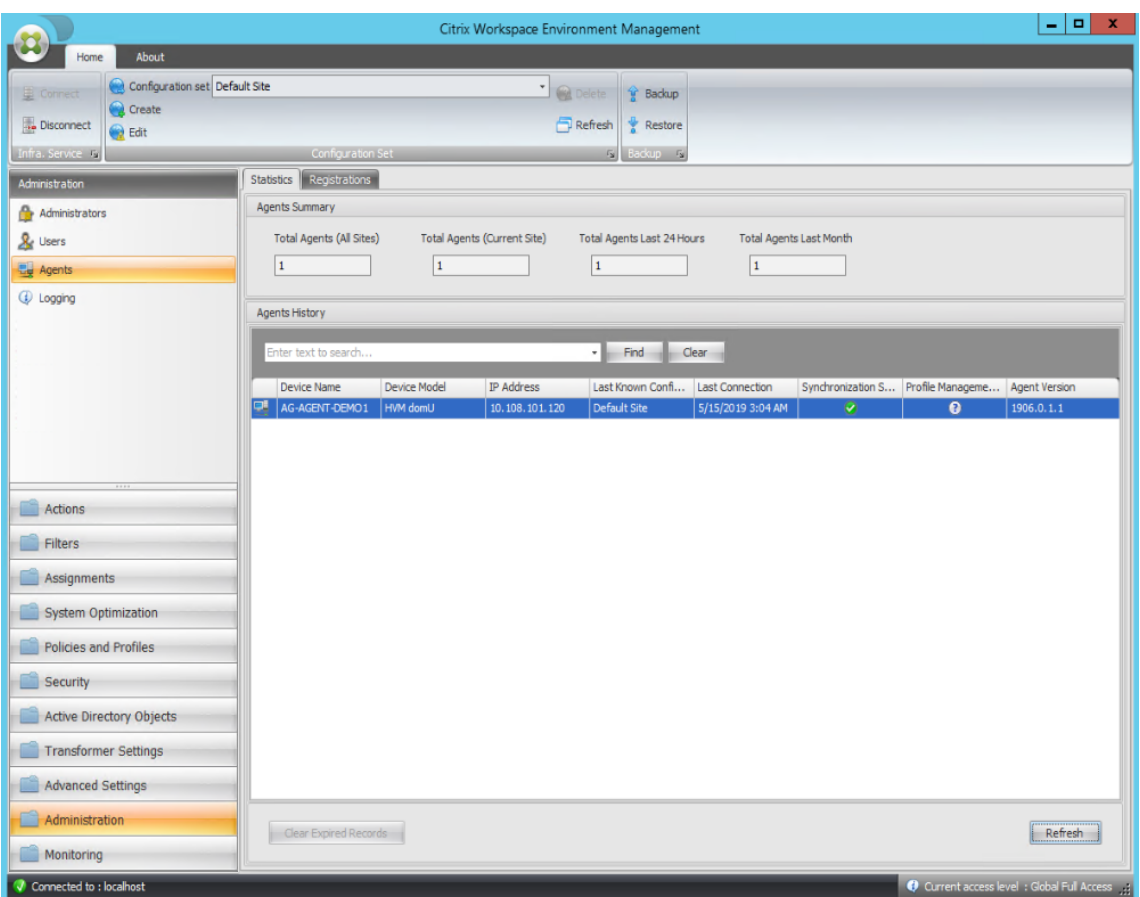

- 10. Cliquez avec le bouton droit sur l'agent, puis sélectionnez **Actualiser les agents de l'espace de travail** dans le menu contextuel.
- 11. Sur la machine sur laquelle l'agent est en cours d'exécution (hôte de l'agent), vérifiez que les actions configurées prennent effet.

Dans cet exemple, les deux applications sont correctement affectées à l'hôte de l'agent, et leurs raccourcis sont ajoutés au bureau et épinglés à la barre des tâches.

# **Paramètres de stratégie de groupe**

### May 27, 2024

#### **Important :**

WEM Service prend actuellement en charge l'ajout et la modification uniquement des paramètres de stratégie de groupe associés aux ruches HKEY\_LOCAL\_MACHINE et HKEY\_CURRENT\_USER du registre.

Dans les versions précédentes, vous pouviez migrer uniquement les préférences de stratégie de groupe (GPP) vers Workspace Environment Management (WEM). Pour plus d'informations, consultez la description de l'assistant de **migration** dans le ruban. Vous pouvez désormais également importer des paramètres de stratégie de groupe (paramètres basés sur le registre) dans WEM.

Après avoir importé les paramètres, vous pouvez avoir une vue détaillée des paramètres associés à chaque objet de stratégie de groupe avant de d[écider q](https://docs.citrix.com/fr-fr/workspace-environment-management/service/using-environment-management/ribbon.html)uel objet de stratégie de groupe à attribuer. Vous pouvez attribuer l'objet de stratégie de groupe à différents groupes AD, tout comme vous at‑ tribuez d'autres actions. Si vous attribuez directement des objets de stratégie de groupe à un utilisateur individuel, les paramètres ne prennent pas effet. Un groupe peut contenir des utilisateurs et des machines. Les paramètres au niveau de la machine prennent effet si la machine associée appartient au groupe. Les paramètres de niveau utilisateur prennent effet si l'utilisateur actuel appartient au groupe.

## **Conseil :**

Pour que les paramètres au niveau de la machine prennent effet immédiatement, redémarrez le service hôte Citrix WEM Agent. Pour que les paramètres de niveau utilisateur prennent effet immédiatement, les utilisateurs doivent se déconnecter puis se reconnecter.

# **Paramètres de stratégie de groupe**

### **Remarque :**

Pour que les agents WEM traitent correctement les paramètres de stratégie de groupe, vérifiez que le service d'ouverture de session utilisateur Citrix WEM est activé sur eux.

**Activer le traitement des paramètres de stratégie de groupe**. Détermine s'il faut autoriser WEM à traiter les paramètres de stratégie de groupe. Par défaut, cette option est désactivée. En cas de désactivation :

- Vous ne pouvez pas configurer les paramètres de stratégie de groupe
- WEM ne traite pas les paramètres de stratégie de groupe même s'ils sont déjà affectés à des utilisateurs ou à des groupes d'utilisateurs.

### **Liste d'objets de stratégie de groupe**

Affiche la liste de vos objets de stratégie de groupe existants. Utilisez **Rechercher** pour filtrer la liste par nom ou description.

- **Actualiser**. Rafraîchit la liste des GPO.
- **Importer**. Ouvre l'assistant**Importerles paramètres de stratégie de groupe**, qui vous permet d'importer des paramètres de stratégie de groupe dans WEM.
- **Modifier**. Vous permet de modifier un objet de stratégie de groupe existant.
- **Supprimer**. Supprime l'objet de stratégie de groupe que vous sélectionnez.

## **Paramètres de stratégie de groupe d'importation**

Avant d'importer les paramètres de stratégie de groupe, sauvegarder vos paramètres de stratégie de groupe sur votre contrôleur de domaine :

- 1. Ouvrez la Console de gestion des stratégies de groupe.
- 2. Dans la fenêtre **Gestion des stratégies de groupe**, cliquez avec le bouton droit sur l'objet de stratégie de groupe que vous souhaitez sauvegarder, puis sélectionnez **Sauvegarder**.
- 3. Dans la fenêtre**Objet de stratégie de groupe de sauvegarde**, spécifiez l'emplacement où vous souhaitez enregistrer la sauvegarde. Vous pouvez également fournir une description à la sauvegarde.
- 4. Cliquez sur **Sauvegarder** pour démarrer la sauvegarde, puis cliquez sur **OK**.
- 5. Accédez au dossier de sauvegarde, puis compressez‑le dans un fichier zip.

### **Remarque :**

WEM prend également en charge l'importation de fichiers zip contenant plusieurs dossiers de sauvegarde GPO.

Pour importer vos paramètres de stratégie de groupe, procédez comme suit :

- 1. Utilisez **Upload**, disponible dans le menu de l'onglet **Gestion** du service WEM, pour charger le fichier zip de vos objets de stratégie de groupe dans le dossier par défaut de Citrix Cloud.
- 2. Accédez à l'onglet **Administration Console > Actions > Paramètres de stratégie de groupe**, sélectionnez **Activer le traitement des paramètres de stratégie de groupe**, puis cliquez sur **Importer** pour ouvrir l'assistant d'importation.
- 3. Sur la page **Fichier à importer** de l'assistant d'importation, cliquez sur **Parcourir**, puis sélec‑ tionnez le fichier applicable dans la liste. Vous pouvez également saisir le nom du fichier, puis cliquer sur **Rechercher** pour le localiser.
	- **Écrase les objets de groupe que vous avez importés précédemment**. Détermine s'il faut remplacer les objets de stratégie de groupe existants.
- 4. Cliquez sur **Démarrer l'importation** pour démarrer le processus d'importation.
- 5. Une fois l'importation terminée, cliquez sur **Terminer**. Les objets de stratégie de **groupe im‑ portés apparaissent dans l'onglet Paramètres de stratégie** de groupe.

.

# **Importer les paramètres de stratégie de groupe depuis les fichiers**

Vous pouvez convertir les valeurs de registre que vous exportez à l'aide de l'éditeur de registre Win‑ dows en objets de stratégie de groupe pour la gestion et l'attribution Si vous connaissez l'option **Im‑ porter des fichiers de registre** disponible avec les entrées de registre, cette fonctionnalité :

- Vous permet d'importer des valeurs de registre sous HKEY\_LOCAL\_MACHINE et HKEY\_CURRENT\_USER
- Vous permet d'importer des valeurs de registre de types REG\_BINARY et REG\_MULTI\_SZ.
- Prend en charge la conversion des opérations de suppression associées aux clés de registre et aux valeurs que vous définissez dans les fichiers .reg. Pour plus d'informations sur la suppression de clés et de valeurs de registre à l'aide d'un fichier .reg, consultez https://support.micros oft.com/en-us/topic/how-to-add-modify-or-delete-registry-subkeys-and-values-by-using-areg‑file‑9c7f37cf‑a5e9‑e1cd‑c4fa‑2a26218a1a23.

Avant [de commencer, tenez compte des points suivants :](https://support.microsoft.com/en-us/topic/how-to-add-modify-or-delete-registry-subkeys-and-values-by-using-a-reg-file-9c7f37cf-a5e9-e1cd-c4fa-2a26218a1a23)

- [Importez depuis un fichier zip. Le fichier zip peu](https://support.microsoft.com/en-us/topic/how-to-add-modify-or-delete-registry-subkeys-and-values-by-using-a-reg-file-9c7f37cf-a5e9-e1cd-c4fa-2a26218a1a23)t contenir un ou plusieurs fichiers de registre. Assurez‑vous que la taille des fichiers décompressés n'est pas supérieure à 30 M.
- Chaque fichier .reg sera converti en objet de stratégie de groupe. Vous pouvez traiter chaque objet de stratégie de groupe converti comme un ensemble de paramètres de registre.
- Le nom de chaque objet de stratégie de groupe converti est généré enfonction du nom dufichier .reg correspondant. Exemple : Si le nom du fichier .reg est test1.reg, le nom de l'objet de stratégie de groupe converti est test1.
- Les descriptions des objets de stratégie de groupe convertis sont vides. Leur état par défaut est activé (icône en forme de coche).

Pour importer vos paramètres de stratégie de groupe, procédez comme suit :

- 1. Utilisez Upload pour télécharger la sauvegarde zip de vos fichiers de registre dans le dossier par défaut de Citrix Cloud.
- 2. Accédez à **Legacy Console > Actions > Paramètres de stratégie de groupe**, sélectionnez **Ac‑ tiver le [traitem](https://docs.citrix.com/fr-fr/workspace-environment-management/service/upload-files.html)ent des paramètres de stratégie de groupe**, cliquez sur la flèche vers le bas en regard de **Importer**, puis sélectionnez **Importer un fichier de registre**.
- 3. Dans l'assistant qui apparaît, sélectionnez le fichier dans la liste. Vous pouvez également saisir le nom du fichier, puis cliquer sur **Rechercher** pour le localiser.
	- **Écraser les objets de stratégie de groupe existants**. Contrôle s'il faut écraser les objets de stratégie de groupe existants en cas de conflit.
- 4. Cliquez sur **Démarrer l'importation** pour démarrer le processus d'importation.

5. Une fois l'importation terminée, cliquez sur **Terminer**. Les GPO convertis à partir des fichiers de registre apparaissent dans les **paramètres de stratégie de groupe**.

# **Modifier les paramètres de stratégie de groupe**

Double‑cliquez sur un objet de stratégie de groupe dans la liste pour obtenir une vue détaillée de ses paramètres et pour modifier les paramètres si nécessaire.

Pour cloner un objet de stratégie de groupe, cliquez avec le bouton droit sur l'objet de stratégie de groupe et sélectionnez **Copier** dans le menu. Le clone est automatiquement créé après avoir cliqué sur **Copier**. Le clone hérite du nom de l'original et possède un suffixe « ‑Copy. » Vous pouvez utiliser **Edit** pour modifier le nom.

La fenêtre **Modifier l'objet de stratégie de groupe** apparaît une fois que vous avez cliqué sur **Modi‑ fier**.

**Nom**. Le nom de l'objet de stratégie de groupe tel qu'il apparaît dans la liste des GPO.

**Description**. Vous permet de spécifier des informations supplémentaires sur l'objet de stratégie de groupe, qui apparaît dans la liste des GPO.

**Opérations du registre**. Affiche les opérations de registre contenues dans l'objet de stratégie de groupe.

### **Avertissement :**

La modification, l'ajout et la suppression incorrects de paramètres basés sur le registre peuvent empêcher l'entrée en vigueur des paramètres dans l'environnement utilisateur.

- **Ajouter**. Vous permet d'ajouter une clé de registre.
- **Modifier.** Permet de modifier une clé de registre.
- **Supprimer**. Permet de supprimer une clé de registre.

Pour ajouter une clé de registre, cliquez sur **Ajouter** sur le côté droit. Les paramètres suivants sont disponibles :

- **Commande**. Permet de spécifier l'ordre de déploiement de la clé de registre.
- **Action**. Permet de spécifier le type d'action de la clé de registre.
	- **– Définissez la valeur**. Permet de définir une valeur pour la clé de registre.
	- **– Supprimer la valeur**. Permet de supprimer une valeur pour la clé de registre.
	- **– Créez une clé**. Permet de créer la clé comme spécifié par la combinaison de la clé racine et du sous‑chemin.
	- **– Touche Supprimer**. Permet de supprimer une clé sous la clé de registre.
	- **– Supprimez toutes les valeurs**. Vous permet de supprimer toutes les valeurs sous la clé de registre.
- **Clé Racine**. Valeurs prises en charge : HKEY\_LOCAL\_MACHINE et HKEY\_CURRENT\_USER.
- **Sous‑chemin**. Chemin complet de la clé de registre sans la clé racine. Par exemple, si HKEY\_LOCAL\_MACHINE\Software\Microsoft\Windows est le chemin complet de la clé de registre, Software\Microsoft\Windows est le sous‑chemin.
- **Valeur**. Permet de spécifier un nom pour la valeur du registre. L'élément mis en surbrillance dans le diagramme suivant dans son ensemble est une valeur de registre.

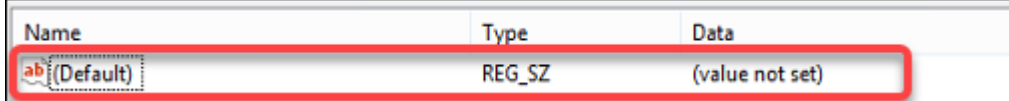

- **Type**. Permet de spécifier le type de données de la valeur.
	- **– REG\_SZ**. Ce type est une chaîne standard utilisée pour représenter des valeurs de texte lisibles par l'homme.
	- **– REG\_EXPAND\_SZ**. Ce type est une chaîne de données extensible qui contient une variable à remplacer lorsqu'elle est appelée par une application. Par exemple, pour la valeur suivante, la chaîne « %SystemRoot% » sera remplacée par l'emplacement réel du dossier dans un système d'exploitation.
	- **– REG\_BINARY**. Les données binaires sous n'importe quelle forme.
	- **– REG\_DWORD**. Un numéro 32 bits. Ce type est couramment utilisé pour les valeurs booléennes. Par exemple, « 0 » signifie désactivé et « 1 » signifie activé.
	- **– REG\_DWORD\_LITTLE\_ENDIAN**. Un numéro 32 bits au format Little Endian.
	- **– REG\_QWORD**. Un numéro 64 bits.
	- **– REG\_QWORD\_LITTLE\_ENDIAN**. Un numéro 64 bits au format Little Endian.
	- **– REG\_MULTI\_SZ**. Ce type est une chaîne multiple utilisée pour représenter des valeurs con‑ tenant des listes ou des valeurs multiples. Chaque entrée est séparée par un caractère nul.
- **données**. Permet de saisir des données correspondant à la valeur du registre. Pour différents types de données, vous devrez peut‑être saisir différentes données dans différents formats.

Vos modifications peuvent prendre un certain temps avant d'entrer en vigueur. Gardez à l'esprit les points suivants :

- Les modifications associées à la ruche de HKEY\_LOCAL\_MACHINE registre prennent effet lorsque le **service hôte Citrix WEM Agent** démarre ou que le **délai d'actualisation des paramètres SQL** spécifié exagère.
- Les modifications associées à la ruche de HKEY\_CURRENT\_USER registre prennent effet lorsque les utilisateurs ouvrent une session.

# **Contextualiser les paramètres de stratégie de groupe**

Vous pouvez conditionner les paramètres de stratégie de groupe à l'aide d'un filtre pour contextu‑ aliser leurs affectations. Un filtre comprend une règle et plusieurs conditions. L'agent WEM applique les paramètres de stratégie de groupe attribués uniquement lorsque toutes les conditions de la règle sont remplies dans l'environnement utilisateur lors de l'exécution. Sinon, l'agent ignore ces paramètres lors de l'application des filtres.

Un flux de travail général permettant de conditionner les paramètres de stratégie de groupe est le suivant :

1. Dans la console d'administration, accédez à **Filtres > Conditions** et définissez vos conditions. Voir Conditions.

### **Important :**

P[our obtenir](https://docs.citrix.com/fr-fr/workspace-environment-management/service/using-environment-management/filters.html#conditions) la liste complète des conditions de filtre disponibles, reportez-vous à la section Conditions de filtrage. Les paramètres de stratégie de groupe comprennent les paramètres utilisateur et machine. Certaines conditions de filtre s'appliquent uniquement aux paramètres utilisateur. Si vous appliquez ces conditions de filtre aux paramètres de la machine, l'[agent WEM ig](https://docs.citrix.com/fr-fr/workspace-environment-management/service/reference/filter-conditions.html)nore les conditions de filtre et applique les paramètres de la machine. Pour obtenir la liste complète des conditions de filtre qui ne s'appliquent pas aux paramètres de la machine, reportez‑vous à la section Conditions de filtrage non applicables aux paramètres de la machine.

- 2. Accédez à **Filtres > Règles** et définissez votre règle de filtre. Vous pouvez inclure les conditions que vous avez définies à l'étape 1 dans cette règle. Voir Règles.
- 3. Accédez à **Actions > Paramètres de stratégie de groupe** et configurez vos paramètres de stratégie de groupe.
- 4. Accédez à **Administration Console > Affectations > [Affecta](https://docs.citrix.com/fr-fr/workspace-environment-management/service/using-environment-management/filters.html#rules)tion d'actions** et effectuez les opérations suivantes :
	- a) Double‑cliquez sur l'utilisateur ou le groupe d'utilisateurs auquel vous souhaitez attribuer les paramètres.
	- b) Sélectionnez l'application et cliquez sur la flèche droite (>) pour l'attribuer.
	- c) Dans la fenêtre **Attribuer un filtre**, sélectionnez la règle que vous avez définie à l'étape 2, puis cliquez sur **OK**. Les paramètres se déplacent du volet **Disponible** vers le volet **At‑ tribué** .
	- d) Dans le volet **Attribué**, configurez la priorité des paramètres. Entrez un nombre entier pour spécifier une priorité. Plus la valeur est élevée, plus la priorité est élevée. Les paramètres ayant une priorité plus élevée sont traités ultérieurement, ce qui garantit qu' ils sont en vigueur en cas de conflit ou de dépendance.

# **Conditions de filtre non applicables aux paramètres de la machine**

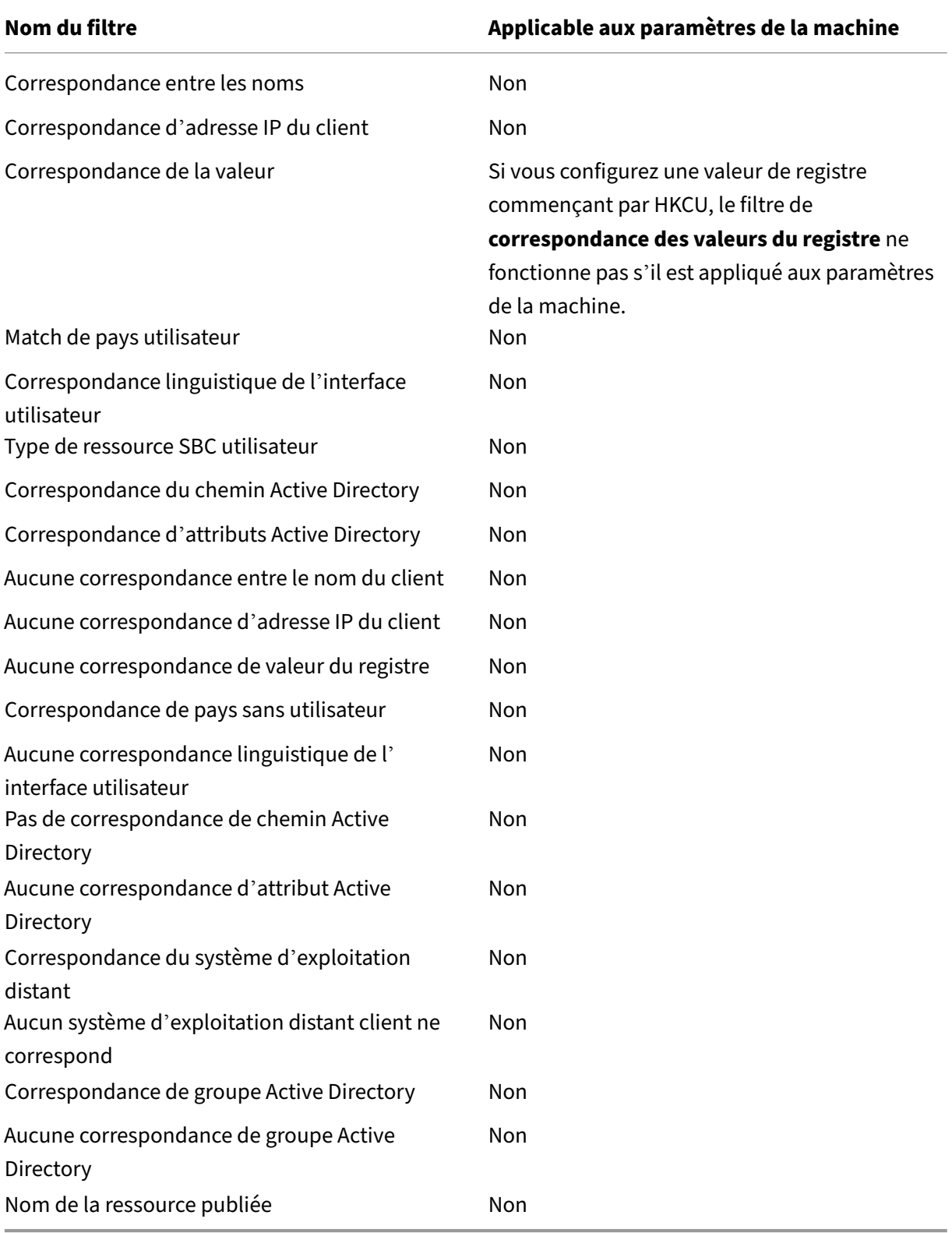

# **Applications**

## May 27, 2024

## Contrôle la création de raccourcis d'application.

**Conseil :**

- Vous pouvez utiliser l'interface de gestion de la configuration complète de Citrix DaaS pour modifier les paramètres de l'application, puis ajouter un chemin de fichier exécutable pointant vers **VUEMAppCmd.exe**. **VUEMAppCmd.exe** garantit que l'agent Workspace Environment Management termine le traitement d'un environnement avant le démarrage de Citrix DaaS (anciennement Citrix Virtual Apps and Desktops Service) et des applications publiées Citrix Virtual Apps and Desktops. Pour plus d'informations, voir Modification des paramètres de l'application à l'aide de l'interface de gestion de la configuration complète.
- Vous pouvez utiliser des jetons dynamiques pour étendre les actions de Workspace Envi[ronment Management afin de les rendre plus puissantes.](https://docs.citrix.com/fr-fr/workspace-environment-management/service/using-environment-management/actions/applications.html#editing-application-settings-using-the-full-configuration-management-interface)

# **Liste des applications**

Affiche la liste de vos ressources applicatives existantes. Vous pouvez utiliser **Rechercher** pour filtrer la liste par nom ou par ID.

Voici un flux de travail général pour ajouter et attribuer une application :

- 1. Accédez à l'onglet **Console d'administration > Actions > Applications > Liste des applica‑ tions**, puis cliquez sur **Ajouter**. Vous pouvez également cliquer avec le bouton droit sur la zone vide, puis sélectionner **Ajouter** dans le menu contextuel. La fenêtre **Nouvelle application** ap‑ paraît.
	- a) Dans l'onglet **Général**, saisissez les informations requises et sélectionnez un type d'appli‑ cation selon vos besoins.
	- b) Dans l'onglet **Options**, ajoutez une icône pour l'application et configurez les paramètres si nécessaire.
	- c) Dans l'onglet **Paramètres avancés**, configurez d'autres options pour l'application.
	- d) Cliquez sur **OK** pour enregistrer les modifications et quitter la fenêtre **Nouvelle applica‑ tion** .
- 2. Accédez à l'onglet **Administration Console > Affectations > Attribution d'action**.
- a) Double-cliquez sur l'utilisateur ou le groupe d'utilisateurs auquel vous souhaitez attribuer l'application.
- b) Sélectionnez l'application et cliquez sur la flèche droite (>) pour l'attribuer.
- c) Dans la fenêtre **Affecter un filtre**, sélectionnez **Toujours true**, puis cliquez sur **OK**. L'ap‑ plication passe du volet **Disponible** au volet **Affecté** .
- d) Dans le volet **Affecté**, configurez une ou plusieurs des options suivantes pour l'applica‑ tion : **Créer un bureau, Créer**un **lancement rapide, Créer unmenu Démarrer**,**Épingler à la barre des tâches**,**Épingler au menu Démarrer**et**Démarrage automatique**.

L'affectation peut prendre un certain temps avant de prendre effet, en fonction de la valeur que vous avez spécifiée pour le **délai d'actualisation des paramètres SQL** sous l'onglet **Paramètres avancés > Configuration > Options de service** . Effectuez les étapes suivantes pour que l'affectation prenne effet immédiatement si nécessaire.

- 1. Accédez à l'onglet **Administration Console > Administration > Agents > Statistiques**, puis cliquez sur **Actualiser**.
- 2. Cliquez avec le bouton droit sur l'agent, puis sélectionnez **Actualiser les agents de l'espace de travail** dans le menu contextuel.

## **Onglet Général**

**Nom**. Nom complet du raccourci de l'application, tel qu'il apparaît dans la liste des applications.

**Description**. Vous permet de spécifier des informations supplémentaires sur l'application.

**Type d'application**. Type d'application que le raccourci ouvre. L'interface utilisateur diffère en fonc‑ tion de votre sélection.

- **Application installée**. Permet de créer un raccourci qui ouvre une application installée sur la machine de l'utilisateur. Si cette option est sélectionnée, vous invite à effectuer les opérations suivantes :
	- **– Ligne de commande**. Tapez le chemin d'accès complet de l'application qui réside sur la machine de l'utilisateur. Cliquez sur **Parcourir** pour afficher les applications répertoriées et comprendre le format du chemin d'accès au fichier.
	- **– Répertoire de travail**. Tapez le chemin d'accès complet à un dossier sur la machine de l'utilisateur en tant que dossier de travail pour l'application. Ce champ est automatique‑ ment renseigné une fois que vous avez saisi le chemin d'accès complet dans le champ **Ligne de commande** .
	- **– Paramètres**. Si nécessaire, saisissez les paramètres de lancement de l'application.
- **Fichier/dossier**. Permet de créer un raccourci qui ouvre le fichier ou le dossier cible sur la ma‑ chine de l'utilisateur lorsqu'un utilisateur clique sur l'icône de raccourci. Si cette option est sélectionnée, vous invite à effectuer les opérations suivantes :
	- **– cible**. Tapez le chemin d'accès complet au fichier ou au dossier cible.

### **Remarque :**

Lors de l'utilisation d'un agent non rattaché à un domaine, le **type d'application** tel que **Fichier/Dossier** dans WEM peut ne pas fonctionner si la **cible** est un partage réseau.

- **URL.** Vous permet d'ajouter l'URL d'une application. Si cette option est sélectionnée, vous in‑ vite à effectuer les opérations suivantes :
	- **– URL de raccourci**. Tapez l'URL d'une application.
- **Magasin StoreFront**. Vous permet d'ajouter une application basée sur un magasin StoreFront. Si cette option est sélectionnée, vous invite à effectuer les opérations suivantes :
	- **– URL du magasin**. Tapez l'URL d'un magasin StoreFront contenant la ressource que vous souhaitez démarrer à partir du raccourci.
	- **– Ressource du magasin**. Ajoutez la ressource (disponible dans le magasin StoreFront) que vous souhaitez démarrer à partir du raccourci. Cliquez sur **Parcourir** pour parcourir et sélectionner la ressource.

### **Conseil :**

Pour ajouter une application basée sur un magasin StoreFront, vous devez fournir des in‑ formations d'identification valides. Une boîte de dialogue apparaît la première fois que vous cliquez sur **Parcourir** pour afficher les ressources du magasin. La boîte de dialogue vous invite à saisir les informations d'identification que vous utilisez pour vous connecter à l'application Citrix Workspace pour Windows. Après cela, la fenêtre Ressources du magasin apparaît, affichant une liste des applications publiées récupérées par l'application Citrix Workspace pour Windows exécutée sur la machine de console d'administration WEM.

**Démarrer l'intégration du menu**. Permet de spécifier l'emplacement de création du raccourci d' application dans la partie gauche du menu Démarrer. Par défaut, un nouveau raccourci est créé dans **Programmes**. Pour créer un dossier personnalisé pour un raccourci, effectuez les opérations suiv‑ antes :

- 1. Cliquez sur **Sélectionner un chemin** pour ouvrir la fenêtre **Sélection du chemin du menu Dé‑ marrer** .
- 2. Dans cette fenêtre, cliquez avec le bouton droit de la souris sur **Programmes**, puis cliquez sur **Ajouter** dans le menu contextuel. La fenêtre **Créer un nouveau dossier de menu Démarrer** apparaît.
- 3. Dans cette fenêtre, spécifiez un nom de dossier, cliquez sur **OK**.
- 4. Cliquez sur **Sélectionner** pour quitter la fenêtre **Sélection du chemin du menu Démarrer** .

### **L'onglet Options**

**Fichier d'icônes.** Vous permet d'ajouter une icône pour l'application. Cliquez sur **Sélectionner une icône** pour taper le chemin complet du fichier d'icônes que vous avez téléchargé, sélectionnez le chemin d'accès dans la liste, puis cliquez sur **Charger**. Pour plus d'informations, consultez la sec‑ tion Pour sélectionner une icône. Les icônes sont stockées dans la base de données sous forme de chaînes.

• **[Icônes haute résolution u](https://docs.citrix.com/fr-fr/workspace-environment-management/service/using-environment-management/actions/applications.html#to-select-an-icon)niquement**. Affiche uniquement les icônes haute définitio[n de la](https://docs.citrix.com/fr-fr/workspace-environment-management/service/using-environment-management/actions/applications.html#to-select-an-icon) liste.

**Index des icônes**. Ce champ est automatiquement renseigné.

**État de l'application**. Contrôle si le raccourci de l'application est activé. Lorsqu'il est désactivé, l' agent ne le traite pas même s'il est attribué à un utilisateur.

• **Mode de maintenance**. Lorsque cette option est activée, elle empêche les utilisateurs d'exé‑ cuter le raccourci de l'application. L'icône de raccourci contient un signe d'avertissement in‑ diquant que le raccourci n'est pas disponible. Si les utilisateurs cliquent sur le raccourci, un message s'affiche pour les informer que l'application n'est pas disponible. Cette option vous permet de gérer de manière proactive les scénarios dans lesquels des applications publiées sont en maintenance sans désactiver ou supprimer ces raccourcis d'application.

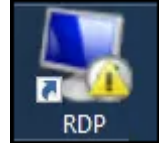

**Nom d'affichage**. Le nom du raccourci, tel qu'il apparaît dans l'environnement utilisateur.

**Raccourci**. Permet de spécifier un raccourci clavier avec lequel l'utilisateur doit lancer l'application. Les raccourcis clavier sont sensibles à la casse et sont tapés au format suivant (par exemple) : Ctrl + Alt + S.

**Type d'action**. Décrit le type d'action de cette ressource.

### **L'onglet Paramètres avancés**

Activer la réparation automatique. Lorsque cette option est sélectionnée, l'agent recrée automatiquement les raccourcis d'application lors de l'actualisation si l'utilisateur les a déplacés ou sup‑ primés.

**Imposer l'emplacement de l'icône**. Permet de spécifier l'emplacement exact du raccourci d'appli‑ cation sur le bureau de l'utilisateur. Les valeurs sont exprimées en pixels.

**Style Windows**. Détermine si l'application s'ouvre dans une fenêtre réduite, normale ou agrandie sur la machine de l'utilisateur.

**Ne pas afficher en libre‑service**. Masque l'application dans le menu de l'agent (interface libre‑ service) accessible depuis la machine de l'utilisateur. Les utilisateurs ouvrent le menu de l'agent en cliquant avec le bouton droit de la souris sur l'icône de l'agent dans la barre des tâches lorsque l' agent de session est exécuté en mode interface utilisateur. Si cette option est sélectionnée, masque l'application dans le menu **Mes applications** et dans la boîte de dialogue **Gérer les applications** .

**Conseil :**

L'option **Activer les raccourcis d'application** contrôle si l'option **Mes applications** est disponible dans le menu de l'agent. L'option est disponible dans la **Console d'administration > Paramètres avancés > Personnalisation de l'agent d'interface utilisateur > onglet Op‑ tions de l'agent d'interface utilisateur** . Pour plus d'informations, consultez Personnalisation de l'agent d'interface utilisateur.

**Créez un raccourci dans le dossier Favoris des utilisateurs**. Crée un raccourci d'[application dan](https://docs.citrix.com/fr-fr/workspace-environment-management/service/using-environment-management/advanced-settings.html#ui-agent-personalization)s le dossier **Favoris** de l'[utilisateur.](https://docs.citrix.com/fr-fr/workspace-environment-management/service/using-environment-management/advanced-settings.html#ui-agent-personalization)

### **Affichage du menu Démarrer**

Affiche une arborescence des emplacements des ressources de raccourci de votre application dans le menu Démarrer.

**Actualiser**. Rafraîchit la liste des applications.

**Déplacez‑vous**. Ouvre un assistant qui vous permet de sélectionner un emplacement vers lequel déplacer le raccourci de l'application.

**Modifier**. Ouvre l'assistant d'édition d'applications.

**Supprimer**. Supprime la ressource de raccourci d'application sélectionnée.

### **Lanceur d'applications**

Le lanceur d'applications regroupe toutes les applications que vous avez attribuées à vos utilisateurs via la console d'administration. À l'aide de cet outil, les utilisateurs peuvent lancer toutes les applica‑ tions attribuées en un seul endroit.

## **Conseil :**

Nous vous recommandons de publier cet outil en tant qu'application virtuelle Citrix.

Cette fonctionnalité offre les avantages suivants :

- Les applications attribuées peuvent être lancées plus rapidement.
- Les utilisateurs peuvent lancer toutes les applications qui leur sont attribuées en un seul endroit.
- Les utilisateurs peuvent accéder rapidement à leurs sites Web mis en signet. Avec Profile Man‑ agement, les signets du navigateur peuvent être parcourus en itinérance.

Vos utilisateurs peuvent ouvrir directement l'outil de lancement d'applications (AppLauncherUtil.exe) dans leur environnement. L'outil est disponible dans le dossier d'installation de l'agent : % ProgramFiles%\Citrix\Workspace Environment Management Agent\ AppLauncherUtil .exe. Après avoir ouvert l'outil, les utilisateurs voient ce qui suit, reflétant les applications qui leur sont attribuées :

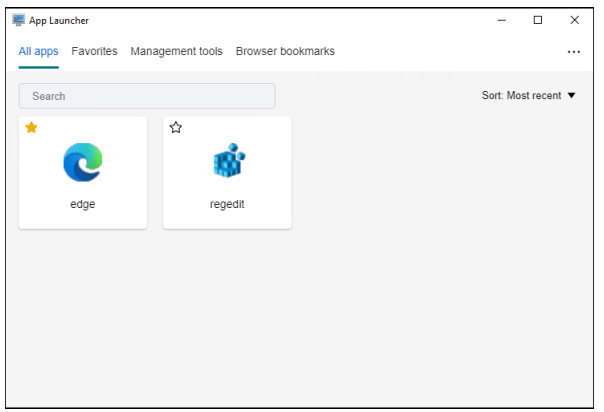

- **Toutes les applications**. Affiche toutes les applications attribuées. Options de tri disponibles : **Plus récent**, **A‑Z**et **Z‑A**.
- **Favoris**. Affiche les applications marquées comme favorites.
- **Outils de gestion**. Affiche les deux outils suivants :
	- **– Taskmgr**. Ouvre le Gestionnaire des tâches.
	- **– VueMuiAgent**. Lance l'agent d'interface utilisateur WEM.
- **Signets du navigateur**. Affiche les sites Web enregistrés dans les signets du navigateur. En cliquant sur un signet, les utilisateurs peuvent rapidement ouvrir le navigateur et accéder au site Web cible. Les signets peuvent être regroupés par navigateur. Cette fonctionnalité prend uniquement en charge Google Chrome et Microsoft Edge. Options de tri disponibles : **Plus ré‑ cent**, **A‑Z**et **Z‑A**.

• **Icône Ellipsis**. Il existe une option de **déconnexion** qui permet aux utilisateurs de se décon‑ necter de leurs sessions.

Assurez-vous que les applications attribuées sont présentes sur la machine de l'agent. Si aucune application attribuée n'est installée sur la machine de l'agent, l'application s'affiche mais n'est pas disponible pour le lancement.

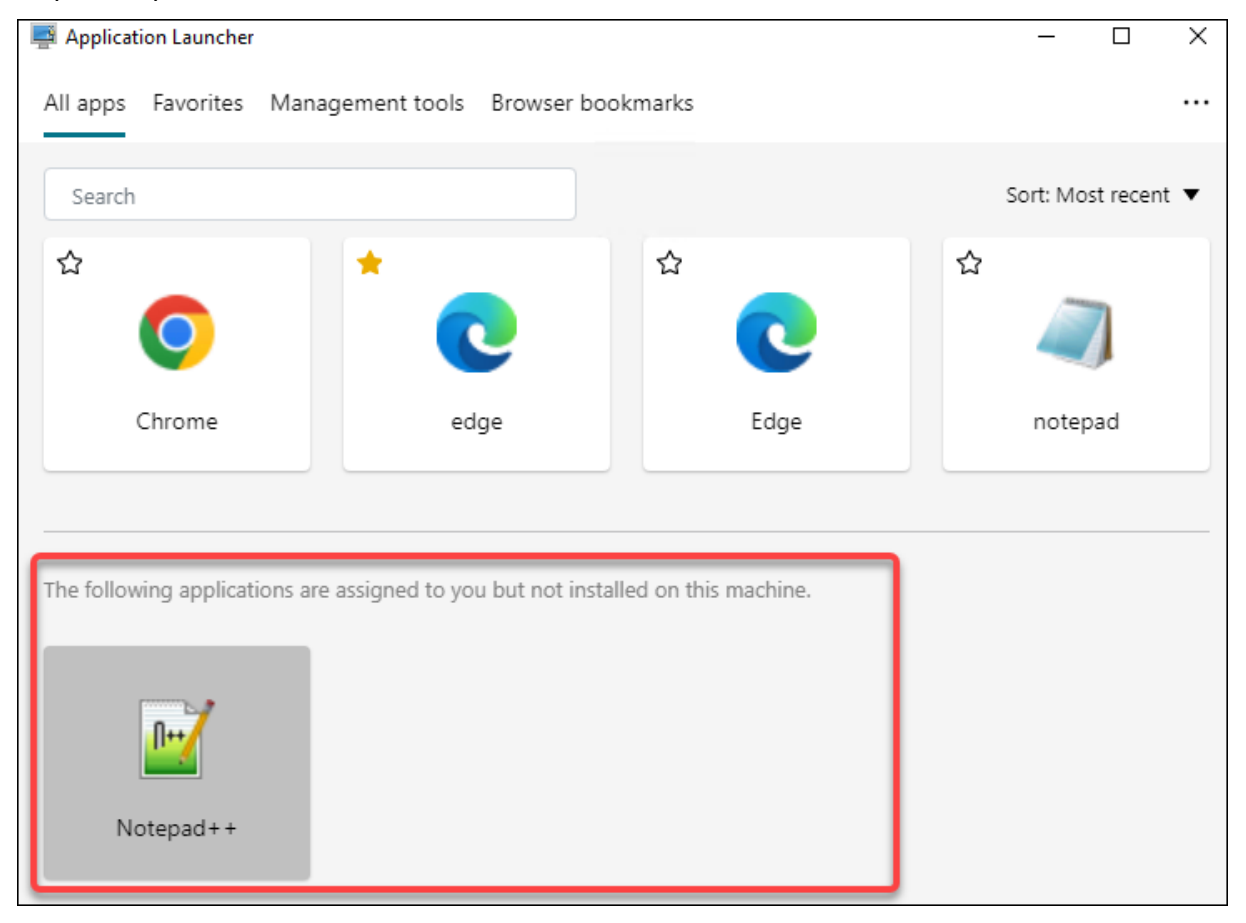

Pour un exemple d'utilisation de cette fonctionnalité, voir Regrouper les applications attribuées en un seul endroit.

## **[Pour sélectio](https://docs.citrix.com/fr-fr/workspace-environment-management/service/how-to/aggregate-assigned-applications.html)nner une icône**

Pour sélectionner une icône, procédez comme suit :

1. Placez le curseur de la souris sur le menu de l'onglet **Gérer** du service WEM.

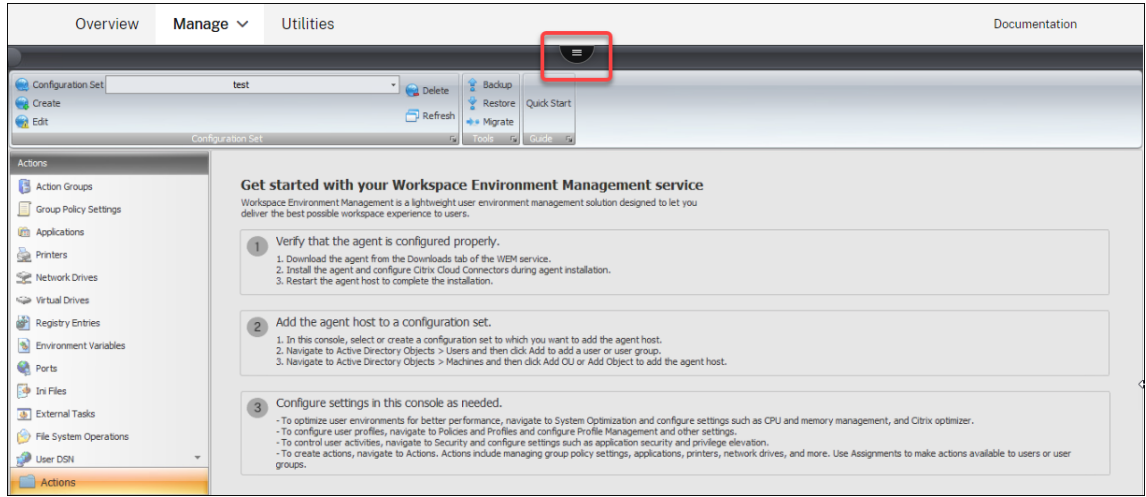

- 2. Cliquez sur l'icône Citrix Workspace.
- 3. Cliquez sur l'icône de téléchargement pour télécharger le fichier d'icônes applicable dans un dossier Citrix Cloud.

#### **Remarque :**

Nous ne conservons pas le fichier d'icônes pour une utilisation ultérieure. Nous pouvons supprimer le fichier lorsque la limite de nombre de fichiers est atteinte. Si nécessaire, enregistrez une copie locale du fichier. Pour plus d'informations sur la limite de nombre de fichiers, consultez la section Charger des fichiers.

- 4. Dans l'onglet **Console d'administration > Actions > Applications > Liste des applications**, cliquez sur **Ajouter**.
- 5. Dans la fenêtre Nouvelle application, accédez à l'onglet**Options**, puis cliquez sur **Sélectionner une icône**.
- 6. Dans la fenêtre **Sélecteur d'icônes**, tapez le chemin d'accès complet du fichier d'icônes que vous avez téléchargé, sélectionnez le chemin dans la liste déroulante, puis cliquez sur **Charger**. Le chemin d'accès au dossier par défaut est C: \DefaultUploadFolder\. Vous devez entrer le chemin d'accès complet au fichier au format suivant : C:\DefaultUploadFolder\ iconname. Par exemple :
	- C:\DefaultUploadFolder\iconname.ico
	- C:\DefaultUploadFolder\iconname.exe
- 7. Dans la fenêtre **Sélecteur d'icônes**, sélectionnez l'icône applicable, puis cliquez sur **OK** .

# **Modification des paramètres d'application à l'aide de l'interface de gestion de la configuration**

Workspace Environment Management (WEM) vous fournit des outils côté client pour résoudre les problèmes que vous rencontrez. L'outil VuemAppCmd (**VUEMAppCmd.exe**) garantit que l'agent WEM termine le traitement d'un environnement avant le démarrage des applications publiées. Il se trouve dans le dossier d'installation de l'agent : %ProgramFiles%\Citrix\Workspace Environment Management Agent\VUEMAppCmd.exe.

**Remarque :**

Pour le système d'exploitation 64 bits, utilisez %ProgramFiles(x86)% plutôt.

Vous pouvez utiliser l'interface de gestion de la configuration complète pour modifier les paramètres de l'application, puis ajouter un chemin d'accès au fichier exécutable qui pointe vers **VUEMAp‑ pCmd.exe**. Pour ce faire, procédez comme suit :

1. Sur le nœud **Application**, sélectionnez l'application, cliquez sur **Propriétés** dans la barre d' actions, puis accédez à la page **Emplacement** .

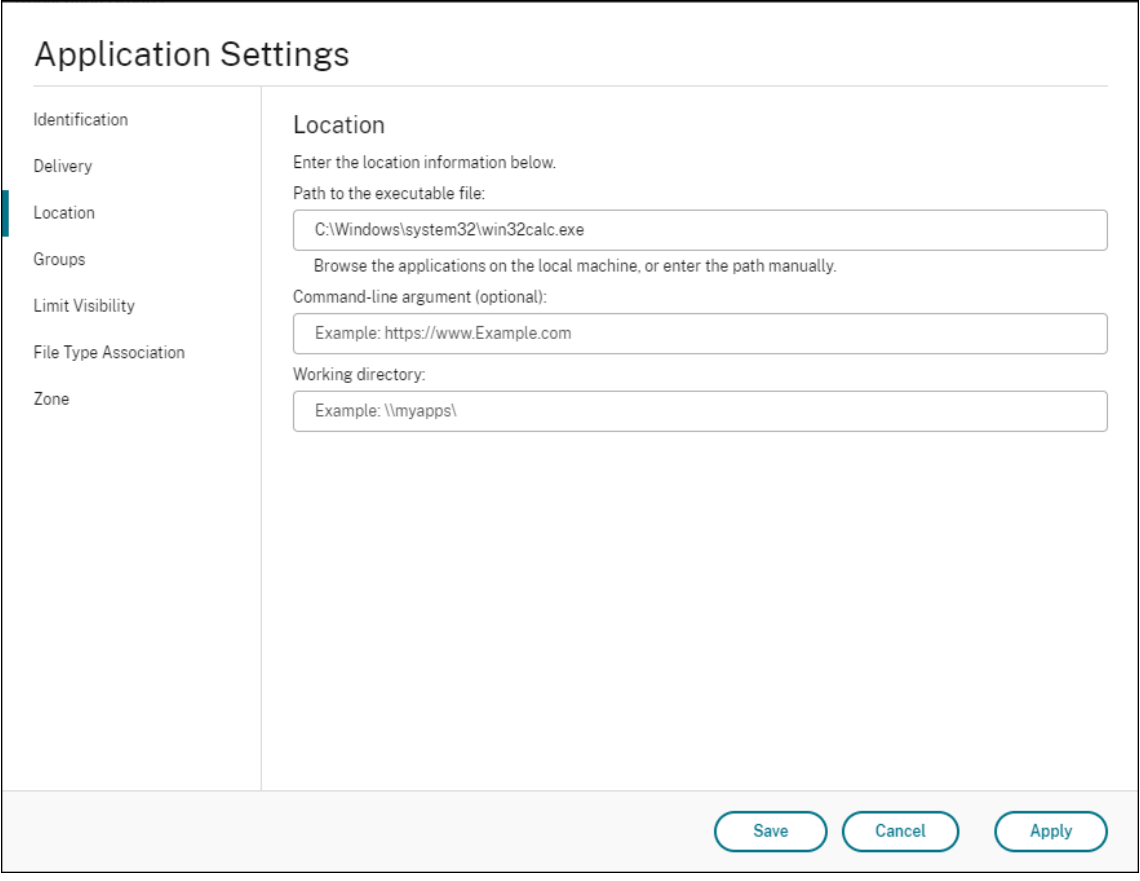

2. Dans le champ **Chemin d'accès au fichier exécutable**, saisissez le chemin de VUEMAppCmd. exe.

- Saisissez les éléments suivants : %ProgramFiles%\Citrix\Workspace Environment Management Agent\VUEMAppCmd.exe.
- 3. Entrez le chemin de l'application à lancer dans le champ d'argument de la ligne de commande.
	- Saisissez le chemin complet vers l'application que vous souhaitez lancer via **VUEMAp‑ pCmd.exe**. Assurez‑vous d'enrouler la ligne de commande de l'application entre guillemets doubles si le chemin contient des espaces vides.
	- Supposons, par exemple, que vous souhaitiez lancer**iexplore.exe** via **VUEMAppCmd.exe**. Vous pouvez le faire en tapant ce qui suit : "%ProgramFiles%\Internet Explorer \iexplore.exe".

# **Imprimantes**

### July 8, 2022

### Cet onglet contrôle le mappage des imprimantes.

### **Conseil :**

Vous pouvez utiliser des jetons dynamiques pour étendre les actions de Workspace Environment Management afin de les rendre plus puissantes.

## **Liste des imprimantes [réseau](https://docs.citrix.com/fr-fr/workspace-environment-management/service/reference/dynamic-tokens.html)**

Une liste de vos ressources d'imprimante existantes, avec des identifiants uniques. Vous pouvez utiliser la **fonction Rechercher** pour filtrer votre liste d'imprimantes par nom ou par ID.

**Remarque :**

- Le service WEM ne prend actuellement pas en charge l'importation d'imprimantes à l'aide **du serveur d'impression réseau d'importation** sur le ruban.
- Unefois que Windows Update a installé KB5005033 sur unemachine agent, les imprimantes attribuées ne fonctionnent pas. Le problème se produit car la mise à jour empêche le dé‑ [marrage automatique du service de spouleur d](https://docs.citrix.com/fr-fr/workspace-environment-management/service/using-environment-management/ribbon.html)'impression Windows. Pour contourner le problème, démarrez le service manuellement.

### **Pour ajouter une imprimante**

1. Dans l'onglet **Liste des imprimantes réseau**, cliquez sur **Ajouter** ou cliquez avec le bouton droit sur la zone vide, puis sélectionnez **Ajouter** dans le menu contextuel.

2. Dans la fenêtre **Nouvelle imprimante réseau**, saisissez les informations requises, puis cliquez sur **OK**.

## **Champs et contrôles**

**Nom**. Nom complet de l'imprimante, tel qu'il apparaît dans la liste des imprimantes.

**La description**. Ce champ s'affiche uniquement dans l'assistant d'édition/création et vous permet de spécifier des informations supplémentaires sur la ressource.

**Chemin cible**. Chemin d'accès à l'imprimante telle qu'elle se résout dans l'environnement de l'util‑ isateur.

**État de l'imprimante**. Indique si l'imprimante est activée ou désactivée. Lorsqu'elle est désactivée, elle n'est pas traitée par l'agent, même si elle est affectée à un utilisateur.

**Informations d'identification externes**. Permet d'indiquer des informations d'identification spéci‑ fiques avec lesquelles vous devez vous connecter à l'imprimante.

**Auto‑guérison**. Indique si l'imprimante est automatiquement recréée pour les utilisateurs lorsque l' agent est actualisé.

**Type d'action**. Décrit le type d'action de cette ressource. Pour **Utiliser le fichier d'imprimantes de mappage de périphériques**, spécifiez le chemin d'accès cible comme chemin absolu vers un fichier de liste d'imprimantes XML (voir Configuration de la liste des imprimantes XML). Lorsque l'agent actualise, il analyse ce fichier XML pour que les imprimantes ajoutent à la file d'attente d'actions.

# **Lecteurs réseau**

### July 8, 2022

Contrôle le mappage des lecteurs réseau.

**Conseil :**

Vous pouvez utiliser des jetons dynamiques pour étendre les actions de Workspace Environment Management afin de les rendre plus puissantes.

# **Liste des lecteurs rése[au](https://docs.citrix.com/fr-fr/workspace-environment-management/service/reference/dynamic-tokens.html)**

Liste de vos lecteurs réseau existants. Vous pouvez utiliser la fonction **Rechercher** pour filtrer la liste par nom ou ID par rapport à une chaîne de texte.

### **Pour ajouter un lecteur réseau**

- 1. Utilisez la commande **Ajouter** du menu contextuel.
- 2. Entrez des détails dans les onglets de dialogue **Nouveau lecteur réseau**, puis cliquez sur **OK**.

### **Champs et contrôles**

**Nom**. Nom complet du lecteur, tel qu'il apparaît dans la liste des lecteurs réseau.

**La description**. Ce champ s'affiche uniquement dans l'assistant d'édition/création et vous permet de spécifier des informations supplémentaires sur la ressource.

**Chemin cible**. Chemin d'accès au lecteur réseau tel qu'il est résolu dans l'environnement de l'util‑ isateur.

**État du disque réseau**. Indique si le lecteur réseau est activé ou désactivé. Lorsqu'elle est désactivée, elle n'est pas traitée par l'agent, même si elle est affectée à un utilisateur.

**Informations d'identification externes**. Permet d'indiquer des informations d'identification spéci‑ fiques avec lesquelles vous devez vous connecter au lecteur réseau.

**Activer la réparation automatique**. Indique si le lecteur réseau est automatiquement recréé pour vos utilisateurs lorsque l'agent est actualisé.

### **Définissez comme Home Drive**.

**Type d'action**. Décrit le type d'action de cette ressource. La valeur par défaut est Map Network Drive.

# **Lecteurs virtuels**

January 11, 2024

Contrôle le mappage des disques virtuels. Les lecteurs virtuels sont des lecteurs virtuels Windows ou des noms de périphériques MS‑DOS qui mappent les chemins d'accès aux fichiers locaux aux lettres de lecteur.

**Conseil :**

Vous pouvez utiliser des jetons dynamiques pour étendre les actions de Workspace Environment Management afin de les rendre plus puissantes.

## **Liste des lecteurs virtuels**

Affiche la liste de vos disques virtuels existants. Vous pouvez utiliser **Rechercher** pour filtrer la liste par nom ou par ID.

Un flux de travail général permettant d'ajouter et d'attribuer un disque virtuel est le suivant :

- 1. Accédez à l'onglet **Administration Console > Actions > Disques virtuels > Liste des lecteurs virtuels**, cliquez sur **Ajouter**. Vous pouvez également cliquer avec le bouton droit sur la zone vide, puis sélectionner **Ajouter** dans le menu contextuel. La fenêtre **Nouveau lecteur virtuel** apparaît.
	- a) Dans l'onglet **Général**, saisissez les informations requises et indiquez si le lecteur virtuel doit être défini comme disque domestique.
	- b) Cliquez sur **OK** pour enregistrer les modifications et quitter la fenêtre **Nouveau lecteur virtuel** .
- 2. Accédez à l'onglet **Administration Console > Affectations > Attribution d'action**.
	- a) Double‑cliquez sur l'utilisateur ou le groupe d'utilisateurs auquel vous souhaitez attribuer le lecteur virtuel.
	- b) Sélectionnez le lecteur virtuel et cliquez sur la flèche droite (>) pour l'attribuer.
	- c) Dans la fenêtre **Affecter un filtre et une lettre de pilote**, sélectionnez **Toujours vrai**, sélectionnez une lettre de pilote, puis cliquez sur **OK**. (Sélectionnez l'astérisque (\*) au lieu d'une lettre spécifique si vous souhaitez attribuer la prochaine lettre de lecteur disponible au lecteur virtuel.) Le lecteur virtuel passe du volet **Disponible** au volet **Attribué** .

L'affectation peut prendre un certain temps avant de prendre effet, en fonction de la valeur que vous avez spécifiée pour le **délai d'actualisation des paramètres SQL** sous l'onglet **Paramètres avancés > Configuration > Options de service** . Effectuez les étapes suivantes pour que l'affectation prenne effet immédiatement si nécessaire.

- 1. Accédez à l'onglet **Administration Console > Administration > Agents > Statistiques**, puis cliquez sur **Actualiser**.
- 2. Cliquez avec le bouton droit sur l'agent, puis sélectionnez **Actualiser les agents de l'espace de travail** dans le menu contextuel.

### **Champs et contrôles**

**Onglet Général Nom**. Nom complet du lecteur, tel qu'il apparaît dans la liste des lecteurs virtuels.

Descriptif. Permet de spécifier des informations supplémentaires sur le disque virtuel. Les informations s'affichent uniquement dans l'assistant d'édition ou de création.
**Chemin cible**. Saisissez le chemin d'accès au disque virtuel tel qu'il est résolu dans l'environnement de l'utilisateur.

**Remarque :**

Lors de l'utilisation d'un agent non rattaché à un domaine, WEM peut ne pas fonctionner si le **chemin cible** est un partage réseau.

**État du disque virtuel**. Indique si le lecteur virtuel est activé ou désactivé. Lorsqu'il est désactivé, l' agent ne le traite pas même s'il est attribué à un utilisateur.

**Définissez comme Home Drive**. Vous permet de choisir si vous souhaitez le définir comme disque dur à domicile.

**L'onglet Options Type d'action**. Décrit le type d'action de cette ressource.

# **Entrées de registre**

July 8, 2022

Contrôle la création d'entrées de registre.

**Conseil :**

Vous pouvez utiliser des jetons dynamiques pour étendre les actions de Workspace Environment Management afin de les rendre plus puissantes.

# **Liste de valeurs du regi[stre](https://docs.citrix.com/fr-fr/workspace-environment-management/service/reference/dynamic-tokens.html)**

Une liste de vos entrées de registre existantes. Vous pouvez utiliser la fonction**Rechercher** pour filtrer la liste par nom ou ID par rapport à une chaîne de texte.

#### **Pour ajouter une entrée de registre**

- 1. Utilisez la commande **Ajouter** du menu contextuel.
- 2. Entrez des détails dans les onglets de dialogue **Nouvelle valeur de registre**, puis cliquez sur **OK**.

#### **Champs et contrôles**

**Nom**. Nom complet de l'entrée de registre, tel qu'il apparaît dans la liste des entrées de registre.

**La description**. Ce champ s'affiche uniquement dans l'assistant d'édition/création et vous permet de spécifier des informations supplémentaires sur la ressource.

**État de la valeur du registre**. Indique si l'entrée de registre est activée ou désactivée. Lorsqu'il est désactivé, il ne sera pas traité par l'agent même s'il est affecté à un utilisateur.

**Chemin cible**. Emplacement du registre dans lequel l'entrée de registre sera créée. Workspace Envi‑ ronment Management peut uniquement créer des entrées de registre de l'utilisateur actuel. Vous n' avez donc pas besoin de préfacer votre valeur avec%COMPUTERNAME%\HKEY\_CURRENT\_USER, ce qui se fait automatiquement.

**Nom de la cible**. Le nom de votre valeur de registre tel qu'il apparaît dans le registre (par exemple, NontSecurity).

**Type de cible**. Type d'entrée de registre qui sera créée.

**Valeur cible**. La valeur de l'entrée de registre une fois créée (par exemple, 0 ou C:\Program Files)

**Exécutez une fois**. Par défaut, Workspace Environment Management crée des entrées de registre chaque fois que l'agent est actualisé. Activez cette case à cocher pour que Workspace Environment Management ne crée l'entrée de Registre qu'une seule fois ‑ lors de la première actualisation ‑ plutôt qu'à chaque actualisation. Cela accélère le processus d'actualisation de l'agent, surtout si de nom‑ breuses entrées de registre sont attribuées à vos utilisateurs.

**Type d'action**. Décrit le type d'action de cette ressource.

#### **Importer des fichiers de registre**

Vous pouvez convertir votre fichier de registre en entrées de registre pour affectation. Cette fonction‑ nalité présente les limitations suivantes :

- Il prend uniquement en charge les valeurs de registre inférieures à HKEY\_CURRENT\_USER Avec la fonction d'entrées de registre, vous ne pouvez affecter que les paramètres de registre sous HKEY\_CURRENT\_USER.
- Il ne prend pas en charge les valeurs de registre des types REG\_BINARY et REG\_MULTI\_SZ.

Pour éviter ces limitations, nous vous recommandons d'importer vos fichiers de registre dans WEM à l' aide de l'option **Importer un fichier de registre** dans **Paramètres de stratégie de groupe**. Pour plus d'informations, voir Importer des paramètres de stratégie de groupe à partir de fichiers de registre

Pour importer un fichier de registre, procédez comme suit :

- 1. Utilisez Upload pour télécharger le fichier de registre que vous souhaitez importer. Le fichier apparaît dans le dossier par défaut de Citrix Cloud.
- 2. Accédez à **[Legac](https://docs.citrix.com/fr-fr/workspace-environment-management/service/upload-files.html)y Console > Actions > Entrées de registre**.
- 3. Dans le ruban, cliquez sur **Importer un fichier de registre**.
- 4. Dans la fenêtre **Importer depuis un fichier de registre**, sélectionnez le fichier de registre souhaité dans la liste. Vous pouvez également commencer à saisir le nom du fichier, puis cliquer sur **Rechercher** pour le localiser.
- 5. Cliquez sur **Numériser** pour commencer l'analyse du fichier de registre. Une fois l'analyse ter‑ minée correctement, une liste des paramètres du Registre apparaît.
- 6. Sélectionnez les paramètres de registre que vous souhaitez importer, puis cliquez sur**Importer la sélection** pour démarrer le processus d'importation.
- 7. Cliquez sur **OK** pour quitter.

## **Champs et contrôles**

**Nom du fichier de registre**. Se renseigne automatiquement après avoir accédé à un fichier **.reg** et cliqué sur**Ouvrir**. Lefichier**.reg** contient les paramètres de registre que vous souhaitez importer dans WEM. Le fichier **.reg** doit être généré à partir d'un environnement propre auquel seuls les paramètres de registre que vous souhaitez importer sont appliqués.

**Numériser**. Analyse le fichier **.reg**, puis affiche une liste des paramètres de registre contenus dans le fichier.

**Liste des valeurs du Registre**. Répertorie toutes les valeurs de registre contenues dans le fichier**.reg** que vous souhaitez importer.

**Activez les articles importés**. Si cette option est désactivée, les clés de registre récemment importées sont désactivées par défaut.

**Préfixe Noms d'articles importés**. Si cette option est sélectionnée, ajoute un préfixe au nom de tous les éléments du Registre importés via cet assistant (par exemple, « XP UNIQUEMENT » ou « finance »). Cela facilite l'identification et l'organisation de vos entrées de registre.

**Remarque :**

L'assistant ne peut pas importer d'entrées de registre portant le même nom. Si votre fichier **.reg** contient plusieurs entrées de registre portant le même nom (tel qu'affiché dans la Liste des valeurs du registre), sélectionnez l'une de ces entrées pour l'importation. Si vous souhaitez im‑ porter les autres, renommez-les.

# **Variables d'environnement**

#### November 25, 2022

#### Contrôle la création de variables d'environnement.

**Conseil :**

Vous pouvez utiliser des jetons dynamiques pour étendre les actions de Workspace Environment Management l'espace de travail afin de les rendre plus puissantes.

# **Liste des variables d'e[nvironnement](https://docs.citrix.com/fr-fr/workspace-environment-management/service/reference/dynamic-tokens.html)**

Une liste de vos variables d'environnement existantes. Vous pouvez utiliser la fonction **Rechercher** pour filtrer la liste par nom ou ID par rapport à une chaîne de texte.

#### **Pour ajouter une variable d'environnement**

- 1. Utilisez la commande **Ajouter** du menu contextuel.
- 2. Entrez des détails dans les onglets de dialogue **Nouvelle variable d'environnement**, puis cliquez sur **OK**.

#### **Champs et contrôles**

**Nom**. Nom complet de la variable, tel qu'il apparaît dans la liste des variables d'environnement.

**La description**. Ce champ s'affiche uniquement dans l'assistant d'édition/création et vous permet de spécifier des informations supplémentaires sur la ressource.

**État variable d'environnement**. Indique si la variable d'environnement est activée ou désactivée. Lorsqu'elle est désactivée, elle n'est pas traitée par l'agent, même si elle est affectée à un utilisateur.

**Nom de variable**. Nom fonctionnel de la variable d'environnement.

**Valeur variable**. La valeur de la variable d'environnement.

**Type d'action**. Décrit le type d'action de cette ressource.

**Ordre d'exécution**.

# **Ports**

# January 20, 2022

La fonctionnalité Ports permet le mappage des ports COM et LPT client. Vous pouvez également utiliser des stratégies Citrix Studio pour activer la connexion automatique des ports COM et LPT. Pour plus d'informations, consultez la section Paramètres de stratégie de redirection de port.

Si vous utilisez la fonctionnalité Ports pour contrôler manuellement le mappage de chaque port, n' oubliez pas d'activer la redirection du port COM client ou les stratégies de redirection des ports LPT client dans Citrix Studio. Par défaut, la r[edirection des ports COM et la redirection de po](https://docs.citrix.com/fr-fr/citrix-virtual-apps-desktops/policies/reference/ica-policy-settings/port-redirection-policy-settings.html)rts LPT sont interdites.

**Conseil :**

Vous pouvez utiliser des jetons dynamiques pour étendre les actions de Workspace Environment Management afin de les rendre plus puissantes.

# **Liste des ports**

Une liste de vos ports existants. Vous pouvez utiliser **Rechercher** pour filtrer la liste par nom ou par ID.

# **Pour ajouter un port**

- 1. Sélectionnez **Ajouter** dans le menu contextuel.
- 2. Saisissez des détails dans les onglets de dialogue **Nouveau port**, puis cliquez sur **OK**.

# **Champs et contrôles**

**Nom**. Nom complet du port, tel qu'il apparaît dans la liste des ports.

**La description**. Apparaît uniquement dans l'assistant d'édition/création et vous permet de spécifier des informations supplémentaires sur la ressource.

**État du port**. Indique si le port est activé ou désactivé. Lorsqu'elle est désactivée, elle n'est pas traitée par l'agent, même si elle est affectée à un utilisateur.

**Nom du port**. Nom fonctionnel du port.

**Target Port**. Le port cible.

**Onglet Options Type d'action**. Décrit le type d'action que cette ressource effectue.

Par exemple, vous pouvez configurer les paramètres de port comme suit :

- **Nom du port** : Sélectionnez « COM3 : »
- **Cible du port** : Entrer \\Client\COM3:

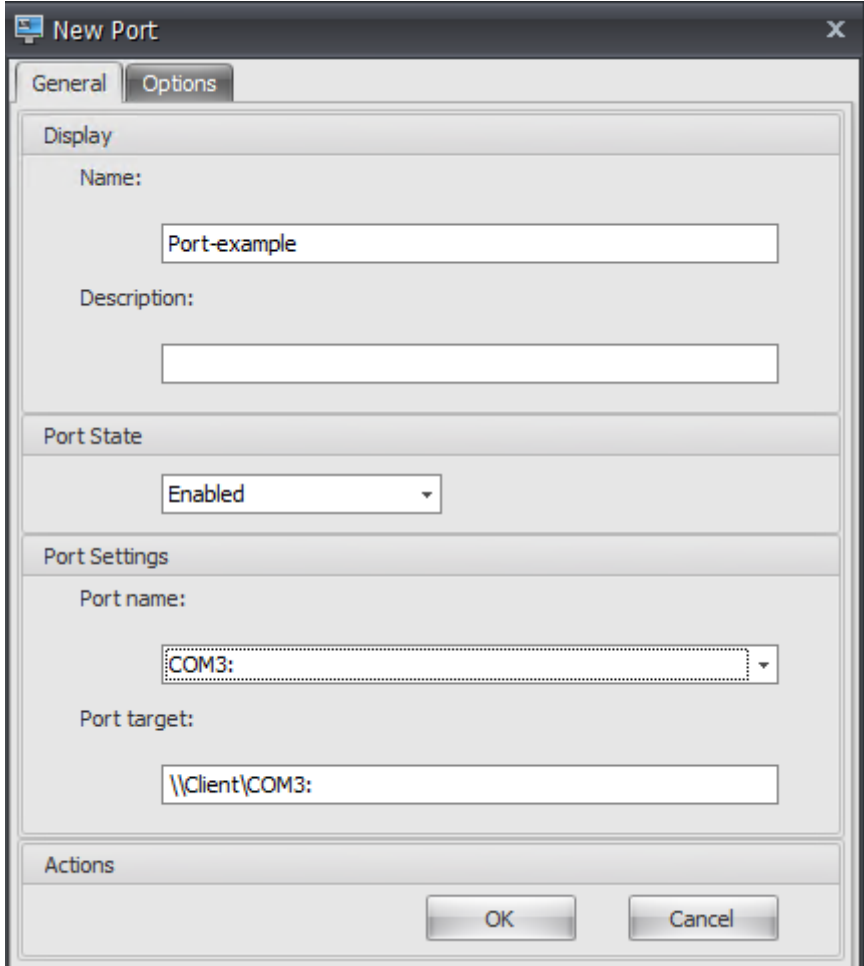

# **Fichiers Ini**

#### February 23, 2024

Contrôle la création des opérations de fichier **.ini**, ce qui vous permet de modifier les fichiers **.ini** .

**Conseil :**

Vous pouvez utiliser des jetons dynamiques pour étendre les actions de Workspace Environment Management afin de les rendre plus puissantes.

# **Liste des opérations des fichiers Ini**

Liste de vos opérations existantes sur les fichiers **.ini.** Vous pouvez utiliser la fonction **Rechercher** pour filtrer la liste par nom ou ID par rapport à une chaîne de texte.

## **Pour ajouter une opération dans un fichier .ini**

- 1. Utilisez la commande **Ajouter** du menu contextuel.
- 2. Entrez les détails dans l'onglet **Opération des nouveaux fichiers** Ini, puis cliquez sur **OK**.

## **Champs et contrôles**

**Nom**. Nom complet de l'opération de fichier .ini, tel qu'il apparaît dans la liste **Opérations de fichiers Ini** .

**Description**. Ce champ s'affiche uniquement dans l'assistant d'édition/création et vous permet de spécifier des informations supplémentaires sur la ressource.

**État de l'opération du fichier .ini**. Indique si l'opération de fichier .ini est activée ou désactivée. Lorsqu'elle est désactivée, elle n'est pas traitée par l'agent, même si elle est affectée à un utilisateur.

**Chemin cible**. Spécifie l'emplacement du fichier .ini qui sera modifié au fur et à mesure de sa résolu‑ tion dans l'environnement de l'utilisateur.

**Remarque :**

Lors de l'utilisation d'un agent non rattaché à un domaine, WEM peut ne pas fonctionner si le **chemin cible** est un partage réseau.

**Section cible**. Spécifie la section dufichier .ini ciblée par cette opération. Si vous spécifiez une section qui n'existe pas, elle sera créée.

**Nom de la valeur cible**. Spécifie le nom de la valeur qui sera ajoutée.

**Valeur cible**. Spécifie la valeur elle‑même.

**Exécutez une fois**. Par défaut, Workspace Environment Management effectue une opération de fichier .ini chaque fois que l'agent est actualisé. Cochez cette case pour que Workspace Environment Management n'effectue l'opération qu'une seule fois, plutôt qu'à chaque actualisation. Cette opération accélère le processus d'actualisation de l'agent, en particulier si de nombreuses opérations sur les fichiers .ini sont attribuées à vos utilisateurs.

**Type d'action**. Décrit le type d'action de cette ressource.

# **Tâches Externes**

### January 11, 2024

Contrôle l'exécution des tâches externes. Les tâches externes incluent l'exécution de scripts et d' applications tant que l'hôte de l'agent dispose des programmes correspondants pour les exécuter. Les scripts couramment utilisés incluent : les scripts **.vbs** et **.cmd** .

Avec la fonctionnalité Tâches externes, vous pouvez spécifier quand exécuter une tâche externe. Cela vous permet de gérer plus efficacement les environnements utilisateur.

**Conseil :**

Vous pouvez utiliser des jetons dynamiques pour étendre les actions de Workspace Environment Management afin de les rendre plus puissantes.

# **Liste des tâches extern[es](https://docs.citrix.com/fr-fr/workspace-environment-management/service/reference/dynamic-tokens.html)**

Une liste de vos tâches externes existantes. Vous pouvez utiliser **Rechercher** pour filtrer la liste.

## **Pour ajouter une tâche externe**

- 1. Utilisez la commande **Ajouter** du menu contextuel.
- 2. Entrez des détails dans les onglets de dialogue **Nouvelle tâche externe**, puis cliquez sur **OK**.

# **Champs et contrôles**

**Nom**. Permet de spécifier le nom complet de la tâche externe, qui apparaît dans la liste des tâches externes.

**Descriptif**. Permet de spécifier des informations supplémentaires sur la tâche externe.

**Chemin**. Permet de spécifier le chemin d'accès à la tâche externe. Le chemin est résolu dans l'envi‑ ronnement utilisateur. Assurez‑vous que :

- Le chemin que vous avez spécifié ici est cohérent avec l'hôte de l'agent.
- L'hôte de l'agent dispose du programme correspondant pour exécuter la tâche.

**Arguments**. Permet de spécifier des paramètres ou des arguments de lancement. Vous pouvez saisir une chaîne. La chaîne contient des arguments à transmettre au script ou à l'application cible. Pour obtenir des exemples d'utilisation des champs **Chemin d'accès** et **Arguments**, voir Exemples de tâches externes.

# **Remarque :**

Lors de l'utilisation d'un agent non rattaché à un domaine, WEM peut ne pas fonctionner si le partage réseau est utilisé dans **Path** ou **Arguments**.

**État de la tâche externe**. Contrôle si la tâche externe est activée ou désactivée. Lorsque cette option est désactivée, l'agent ne traite pas la tâche même si elle est attribuée aux utilisateurs.

**Exécuter masqué**. Si cette option est sélectionnée, la tâche s'exécute en arrière‑plan et n'est pas affichée aux utilisateurs.

**Exécutez une fois**. Si cette option est sélectionnée, WEM exécute la tâche une seule fois, quelles que soient les options que vous avez sélectionnées dans l'onglet **Déclencheurs** et que les agents redé‑ marrent ou non. Cette option est sélectionnée par défaut.

**Ordre d'exécution**. Permet de spécifier l'ordre d'exécution de chaque tâche. Cette option peut être utile lorsque plusieurs tâches sont affectées à des utilisateurs et que certaines de ces tâches dépendent d'autres tâches pour s'exécuter correctement. Par défaut, la valeur est 0. Les tâches dont la valeur d'ordre d'exécution est 0 (zéro) sont exécutées en premier, puis celles dont la valeur est 1, puis celles dont la valeur est 2, etc.

**Attendez la fin de la tâche**. Permet de spécifier la durée pendant laquelle l'agent attend la fin de la tâche. Par défaut, la valeur du **délai d'attente** est de 30 secondes.

**Type d'action**. Décrit le type d'action de la tâche externe.

Déclencheurs de session utilisateur. Cette fonctionnalité vous permet de configurer les activités de session suivantes en tant que déclencheurs de tâches externes :

- **Actualiser**. Détermine si la tâche externe doit être exécutée lorsque les utilisateurs actualisent l'agent. Par défaut, l'option est sélectionnée.
- **Reconnectez‑vous**. Détermine si la tâche externe doit être exécutée lorsqu'un utilisateur se reconnecte à une machine sur laquelle l'agent est en cours d'exécution. Par défaut, l'option est sélectionnée. Si l'agent WEM est installé sur un appareil Windows physique, cette option n' est pas applicable.
- **Ouverture de session**. Détermine si la tâche externe doit être exécutée lorsque les utilisateurs ouvrent une session. Par défaut, l'option est sélectionnée.
- **Fermeture de session**. Détermine si la tâche externe doit être exécutée lorsque les utilisateurs se déconnectent. Cette option ne fonctionne que si Citrix User Logon Service est en cours d' exécution. Par défaut, l'option n'est pas sélectionnée.
- **Déconnecter**. Détermine s'il faut exécuter la tâche externe lorsqu'un utilisateur se déconnecte d'une machine sur laquelle l'agent est en cours d'exécution. Par défaut, l'option n'est pas sélec‑ tionnée.
- **Verrou**. Détermine s'il faut exécuter la tâche externe lorsqu'un utilisateur verrouille une ma‑ chine sur laquelle l'agent est en cours d'exécution. Par défaut, l'option n'est pas sélectionnée.
- **Déverrouillez**. Détermine s'il faut exécuter la tâche externe lorsqu'un utilisateur déverrouille une machine sur laquelle l'agent est en cours d'exécution. Par défaut, l'option n'est pas sélectionnée.

Lorsque vous utilisez les options de déconnexion, de verrouillage et de déverrouillage, tenez compte des contraintes suivantes :

- La mise en œuvre de ces options est basée sur des événements Windows. Dans certains envi‑ ronnements, ces options peuvent ne pas fonctionner comme prévu. Par exemple, sur les postes de travail exécutés sur des VDA mono-session Windows 10 ou Windows 11, l'option de déconnexion ne fonctionne pas. Utilisez plutôt l'option de verrouillage. (Dans ce scénario, l'action que nous recevons est « verrouiller. »)
- Nous vous recommandons d'utiliser ces options avec l'agent d'interface utilisateur. Deux raisons :
	- **–** Lorsque vous utilisez les options avec l'agent CMD, l'agent démarre dans l'environnement utilisateur chaque fois que l'événement correspondant se produit, pour vérifier si la tâche externe s'exécute.
	- **–** L'agent CMD peut ne pas fonctionner de manière optimale dans les scénarios de tâches simultanées.

Déclencheurs de processus utilisateur. Cette fonctionnalité vous permet de configurer les processus utilisateur en tant que déclencheurs de tâches externes. À l'aide de cette fonctionnalité, vous pouvez définir des tâches externes pour fournir des ressources uniquement lorsque certains processus sont en cours d'exécution et pour révoquer ces ressources à la fin des processus. L'utilisation de processus en tant que déclencheurs de tâches externes vous permet de gérer vos environnements utilisateur plus précisément que le traitement de tâches externes lors de l'ouverture ou de la fermeture de session.

- Avant d'utiliser cette fonctionnalité, vérifiez que les conditions préalables suivantes sont rem‑ plies :
	- **–** L'agent WEM se lance et s'exécute en mode UI.
	- **–** Les processus spécifiés s'exécutent dans la même session utilisateur que l'utilisateur con‑ necté.
	- **–** Pour maintenir les tâches externes configurées à jour, veillez à sélectionner **Activer l'ac‑ tualisation automatique** sous l'onglet **Paramètres avancés > Configuration > Options avancées** .
- **Exécuté lorsque les processus démarrent**. Détermine si la tâche externe doit être exécutée au démarrage des processus spécifiés.

• **Exécuté lorsque les processus se terminent**. Détermine si la tâche externe doit être exécutée lorsque les processus spécifiés se terminent.

# **Dépannage**

Une fois la fonctionnalité activée, l'agent WEM crée un fichier journal nommé Citrix WEM Agent Logoff. log la première fois qu'un utilisateur se déconnecte. Le fichier journal se trouve dans le dossier racine du profil d'un utilisateur. L'agent WEM écrit des informations dans le fichier journal chaque fois que l'utilisateur se déconnecte. Ces informations vous aident à surveiller et à résoudre les problèmes liés aux tâches externes.

## **Exemples de tâches externes**

Pour un script (par exemple, un script PowerShell) :

- Si ni le chemin d'accès au dossier ni le nom du script ne contiennent d'espaces vides :
	- **–** Dans le champ **Chemin** d'accès, saisissez ce qui suit : C:\Windows\System32\ WindowsPowerShell\v1.0\powershell.exe.
	- **–** Dans le champ **Arguments**, saisissez ce qui suit : C:\<folder path>\<script name>.ps1.

Vous pouvez également saisir le chemin d'accès au fichier de script directement dans le champ **Chemin** d'accès. Par exemple : C:\<folder path>\<script name>.ps1. Dans le champ **Arguments**, spécifiez des arguments si nécessaire. Toutefois, si le fichier de script est exécuté ou s'ouvre avec un autre programme dépend des associations de types de fichiers configurées dans l'environnement utilisateur. Pour plus d'informations sur les associations de types de fichiers, voir Associations de fichiers.

- Si le chemin d'accès au dossier ou le nom du script contient des espaces vides :
	- **–** Dans le champ **Chemin** d'[accès, saisi](https://docs.citrix.com/fr-fr/workspace-environment-management/service/using-environment-management/actions/file-associations.html)ssez ce qui suit : C:\Windows\System32\ WindowsPowerShell\v1.0\powershell.exe.
	- **–** Dans le champ **Arguments**, saisissez ce qui suit : -file C:\<folder path>\< script name>.ps1.

Pour une application (par exemple, iexplore.exe) :

- Dans le champ **Chemin** d'accès, saisissez ce qui suit : C:\Program Files\"Internet Explorer"\iexplore.exe.
- Dans le champ **Arguments**, saisissez l'URL du site Web à ouvrir : https://docs.citrix. com/.

# **Opérations du système de fichiers**

#### January 11, 2024

#### Contrôle la copie des dossiers et des fichiers dans l'environnement de l'utilisateur.

**Conseil :**

Vous pouvez utiliser des jetons dynamiques pour étendre les actions de Workspace Environment Management afin de les rendre plus puissantes.

# **Liste des opérations du [système de fichi](https://docs.citrix.com/fr-fr/workspace-environment-management/service/reference/dynamic-tokens.html)ers**

Une liste des opérations de fichiers et de dossiers existantes. Vous pouvez utiliser la fonction **Rechercher** pour filtrer la liste par nom ou ID par rapport à une chaîne de texte.

#### **Pour ajouter une opération de système de fichiers**

- 1. Utilisez la commande **Ajouter** du menu contextuel.
- 2. Entrez les détails dans l'onglet Fonctionnement du **nouveau système de fichiers** , puis cliquez sur **OK** .

#### **Champs et contrôles**

**Nom**. Nom complet de l'opération de fichier ou de dossier, tel qu'il apparaît dans la liste.

**Descriptif**. Permet de spécifier des informations supplémentaires concernant la ressource. Ce champ apparaît uniquement dans l'assistant d'édition ou de création.

**État de fonctionnement du système de fichiers**. Détermine si le fonctionnement du système de fichiers est activé ou désactivé. Lorsqu'elle est désactivée, elle n'est pas traitée par l'agent, même si elle est affectée à un utilisateur.

**Chemin d'accès source**. Chemin d'accès au fichier ou au dossier source copié.

**Chemin cible**. Le chemin de destination du fichier ou du dossier source copié.

**Remarque :**

Lors de l'utilisation d'un agent non rattaché à un domaine, WEM peut ne pas fonctionner si le partage réseau est utilisé dans **Source Path** ou **Target Path** .

**Remplacer la cible s'il existe**. Détermine si l'opération sur un fichier ou un dossier remplace les fichiers ou les dossiers existants portant le même nom à l'emplacement cible. Si cette option est désactivée et qu'un fichier ou un dossier portant le même nom existe déjà à l'emplacement cible, les fichiers concernés ne sont pas copiés.

**Exécutez une fois**. Par défaut, Workspace Environment Management exécute une opération de sys‑ tème de fichiers chaque fois que l'agent est actualisé. Sélectionnez cette option pour permettre à Workspace Environment Management d'exécuter l'opération une seule fois, plutôt qu'à chaque actu‑ alisation. Cela accélère le processus d'actualisation de l'agent, surtout si de nombreuses opérations de système de fichiers sont affectées à vos utilisateurs.

**Type d'action**. Décrit le type d'action de cette action sur un fichier ou un dossier : opération **Copier** , **Supprimer**, **Déplacer** , **Renommer** ou **Lien symbolique** . Pour la création de liens symboliques, vous devez accorder aux utilisateurs le privilège SeCreateSymbolicLinkPrivilege pour Windows afin d'autoriser la création de liens symboliques.

**Ordre d'exécution**. Détermine l'ordre d'exécution des opérations, en laissant certaines opérations s' exécuter avant d'autres. Les opérations dont la valeur d'ordre d'exécution est 0 (zéro) sont exécutées en premier, puis celles dont la valeur est 1, puis celles dont la valeur est 2, etc.

# **DSN utilisateur**

#### January 20, 2022

# Contrôle la création de DSN utilisateur.

**Conseil :**

Vous pouvez utiliser des jetons dynamiques pour étendre les actions de Workspace Environment Management afin de les rendre plus puissantes.

# **Liste DSN des utilisate[urs](https://docs.citrix.com/fr-fr/workspace-environment-management/service/reference/dynamic-tokens.html)**

Une liste de vos DSN utilisateur existants. Vous pouvez utiliser la fonction **Rechercher** pour filtrer la liste par nom ou ID par rapport à une chaîne de texte.

# **Pour ajouter un DSN utilisateur**

- 1. Utilisez la commande **Ajouter** du menu contextuel.
- 2. Entrez des détails dans les onglets de dialogue **DSN du nouvel utilisateur**, puis cliquez sur **OK**.

#### **Champs et contrôles**

**Nom**. Nom complet de l'utilisateur DSN, tel qu'il apparaît dans la liste DSN utilisateur.

La description. Ce champ s'affiche uniquement dans l'assistant d'édition/création et vous permet de spécifier des informations supplémentaires sur la ressource.

**État DSN de l'utilisateur**. Indique si le DSN utilisateur est activé ou désactivé. Lorsqu'il est désactivé, il ne sera pas traité par l'agent même s'il est affecté à un utilisateur.

**Nom DSN**. Nom fonctionnel de l'utilisateur DSN.

**Conducteur**. Le pilote DSN. À l'heure actuelle, seuls les DSN SQL Server sont pris en charge.

**Nom du serveur**. Nom du serveur SQL auquel l'utilisateur DSN se connecte.

**Nom de base de données**. Nom de la base de données SQL à laquelle l'utilisateur DSN se connecte.

**Connectez‑vous avec des informations d'identification spécifiques**. Permet de spécifier les in‑ formations d'identification avec lesquelles vous devez vous connecter au serveur/à la base de données.

**Exécutez une fois**. Par défaut, Workspace Environment Management créera un DSN utilisateur chaque fois que l'agent est actualisé. Cochez cette case pour que Workspace Environment Management ne crée le DSN utilisateur qu'une seule fois, plutôt qu'à chaque actualisation. Cela accélère le processus d'actualisation de l'agent, surtout si de nombreux DSN sont affectés à vos utilisateurs.

**Type d'action**. Décrit le type d'action de cette ressource.

# **Associations de fichiers**

#### October 23, 2023

#### **Important :**

Les associations de types de fichiers que vous configurez deviennent automatiquement des associations par défaut. Cependant, lorsque vous ouvrez un fichier applicable, le « Comment voulezvous ouvrir ce fichier ? » peut toujours apparaître, ce qui vous invite à sélectionner une application pour ouvrir le fichier. Cliquez sur **OK pour fermer** la fenêtre. Si vous ne souhaitez pas voir de fenêtre similaire à nouveau, procédez comme suit : Ouvrez l'éditeur de stratégie de groupe et activez la stratégie de **notification « Ne pas afficher la nouvelle application installée »** (**Con‑ figuration ordinateur > Modèles d'administration > Composants Windows > Explorateur de fichiers**).

Contrôle la création d'associations de types de fichiers dans l'environnement utilisateur.

#### **Conseil :**

Vous pouvez utiliser des jetons dynamiques pour étendre les actions de Workspace Environment Management afin de les rendre plus puissantes.

# **Liste des associations [de fichiers](https://docs.citrix.com/fr-fr/workspace-environment-management/service/reference/dynamic-tokens.html)**

Une liste de vos associations de fichiers existantes. Vous pouvez utiliser **Rechercher** pour filtrer la liste par nom ou par ID.

## **Pour ajouter une association de fichiers**

- 1. Utilisez la commande **Ajouter** du menu contextuel.
- 2. Entrez des détails dans les onglets de dialogue **Nouvelle association de fichiers**, puis cliquez sur **OK**.

**Nom**. Nom complet de l'association de fichiers, tel qu'il apparaît dans la liste des associations de fichiers.

**Description**. Ce champ s'affiche uniquement dans l'assistant d'édition/création et vous permet de spécifier des informations supplémentaires sur la ressource.

**État de l'association de fichiers**. Indique si l'association de fichiers est activée ou désactivée. Lorsqu'elle est désactivée, elle n'est pas traitée par l'agent, même si elle est affectée à un utilisateur.

**Extension du fichier**. Extension utilisée pour cette association de type de fichier. Si vous sélectionnez une extension de nom de fichier dans la liste, le champ **ProgID** est automatiquement renseigné (si le type de fichier est présent sur la machine sur laquelle la console d'administration est exécutée). Vous pouvez également taper l'extension directement. Toutefois, pour les associations de naviga‑ teurs, vous *devez* saisir directement l'extension. Pour plus d'informations, consultez la section Asso‑ ciation de navigateurs.

**ProgID**. Identificateur programmatique associé à une application (COM). Cette valeur est automatiquement renseignée lorsque vous sélectionnez une extension de fichier dans la liste. Vous p[ouvez](https://docs.citrix.com/fr-fr/workspace-environment-management/service/using-environment-management/actions/file-associations.html#browser-association) [également saisir direc](https://docs.citrix.com/fr-fr/workspace-environment-management/service/using-environment-management/actions/file-associations.html#browser-association)tement le ProgID. Pour découvrir le ProgID d'une application installée, vous pouvez utiliser le visualiseur d'objets OLE/COM (oleview.exe) et rechercher dans les classes d'objets/objets Ole 1.0. Pour plus d'informations sur ProgID, voir Identificateur programmatique (ProgID).

**Action**. Permet de sélectionner le type d'action : ouvrir, modifier ou imprimer.

**Application cible**. Permet de spécifier l'exécutable utili[sé avec cette extension de nom de fichi](https://docs.citrix.com/fr-fr/workspace-environment-management/service/using-environment-management/actions/file-associations.html#programmatic-identifier-progid)er. Saisissez le chemin complet de l'exécutable. Par exemple, pour UltraEdit Text Editor : C:\Program Files\IDM Computer Solutions\UltraEdit\uedit64.exe

**Commande**. Permet de spécifier les types d'action que vous souhaitez associer à l'exécutable. Par exemple :

- Pour une action ouverte, tapez "%1".
- Pour une action d'impression, tapez /p"%1".

**Définissez comme action par défaut**. Indique si l'association est définie par défaut pour cette exten‑ sion de nom de fichier.

**Réécrire**. Indique si cette association defichiers remplace les associations existantes pour l'extension spécifiée.

**Exécutez une fois**. Par défaut, Workspace Environment Management (WEM) crée une association de fichiers chaque fois que l'agent est actualisé. Sélectionnez cette option pour créer l'association de fichiers une fois, plutôt qu'à chaque actualisation. Cela accélère le processus d'actualisation de l' agent, en particulier si de nombreuses associations de fichiers sont attribuées à vos utilisateurs.

**Type d'action**. Décrit le type d'action de cette ressource.

Par exemple, pour ajouter une nouvelle association de type de fichier pour les fichiers texte (.txt) permettant aux utilisateurs d'ouvrir automatiquement des fichiers texte avec le programme que vous avez sélectionné (ici, iexplore.exe), procédez comme suit.

- 1. Dans l'onglet **Administration Console > Actions > Associations de fichiers > Liste des asso‑ ciations** de fichiers, cliquez sur **Ajouter**.
- 2. Dans la fenêtre **Nouvelle association de fichiers**, saisissez les informations, puis cliquez sur **OK**.

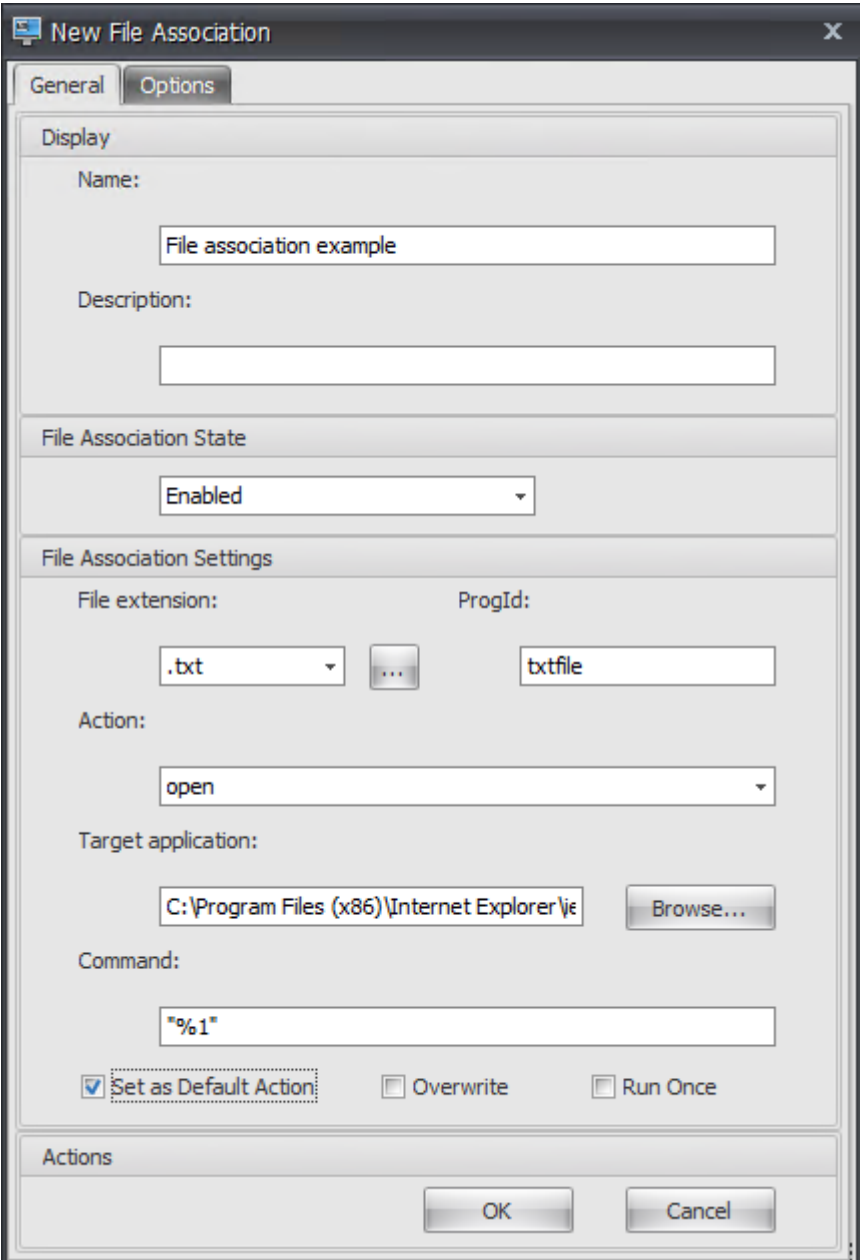

- **État de l'association de fichiers**. Sélectionnez **Activé**.
- **Extension de fichier**. Saisissez l'extension du nom de fichier. Dans cet exemple, saisissez .txt.
- **Action**. Sélectionnez **Ouvrir**.
- **Application cible**. Cliquez sur **Parcourir** pour accéder à l'exécutable applicable (fichier .exe). Dans cet exemple, accédez à iexplore.exe situé dans le dossier C:\Program Files (x86) \ Internet Explorer.
- **Commande**. Tapez « %1 » et assurez-vous d'envelopper %1 entre guillemets doubles.
- Sélectionnez **Définir comme action par défaut**.
- 3. Accédez à l'onglet **Administration Console > Affectations > Attribution d'action**.
- 4. Double-cliquez sur l'utilisateur ou le groupe d'utilisateurs auquel vous souhaitez affecter l'action.
- 5. Accédez à l'onglet **Administration Console > Administration > Agents > Statistiques**, puis cliquez sur **Actualiser**.
- 6. Cliquez avec le bouton droit sur l'agent, puis sélectionnez **Actualiser les agents de l'espace de travail** dans le menu contextuel.
- 7. Accédez à la machine sur laquelle l'agent s'exécute (environnement utilisateur) pour vérifier que l'association de type de fichier créée fonctionne.

Dans cet exemple, si vous double-cliquez sur un fichier doté d'une extension .txt dans l'environnement de l'utilisateur final, ce fichier s'ouvre automatiquement dans Internet Explorer.

# **À savoir**

#### **Association des navigateurs**

WEM prend en charge la création d'une association pour ces navigateurs :

- Google Chrome
- Firefox
- Opéra
- Internet Explorer (IE)
- Microsoft Edge
- Microsoft Edge Chromium

Lorsque vous créez des associations de navigateurs, gardez à l'esprit les points suivants :

- Dans le champ **Extension de fichier**, tapez http ou https.
- Dans le champ **ProgID**, tapez les éléments suivants (sensibles à la casse) en fonction de votre choix :
	- **–** ChromeHTML pour Google Chrome
	- **–** firefox pour Firefox
	- **–** OperaStable pour Opera
	- **–** IE pour Internet Explorer (IE)
	- **–** edge pour Microsoft Edge
	- **–** edge ou MSEdgeHTM pour Microsoft Edge Chromium

#### **Remarque :**

.

- Pour vous assurer que l'association de navigateurs pour Google Chrome fonctionne, vérifiez que le navigateur de l'hôte de l'agent est installé par un administrateur. Sinon, connectez‑vous à l'ordinateur en tant qu'administrateur et réinstallez le navigateur. Cela est nécessaire car si le navigateur est installé par un utilisateur (non administrateur), le ProgID l'est ChromeHTML.<X> plutôt ChromeHTML. « X » indique le GUID (Globally Unique Identifier) propre à l'utilisateur, par exemple JLKDKPPE7UYB4JTWJS73YQWTD4
- L'association de navigateurs pour Microsoft Edge fonctionne uniquement avec l'instance par défaut intégrée de Microsoft Edge incluse dans votre version particulière du système d'exploitation Windows 10. Si vous mettez à niveau le navigateur vers une version plus ré‑ cente, l'association configurée ne prend pas effet. Pour contourner le problème, consultez l'article CTX269675 du centre de connaissances.

#### **Identificateur [programma](https://support.citrix.com/article/CTX269675)tique (ProgID)**

Vous n'avez plus besoin de remplir les champs suivants : **Action**, **Application cible**et **Commande**. Vous pouvez laisser les champs vides tant que vous pouvez fournir le **ProgID**correct. Vous trouverez ci‑dessous la liste des ProgID pour les applications populaires :

- Acrobat Reader DC : AcroExch.Document.DC
- Navigateur Opera : OperaStable
- Navigateur Google Chrome : ChromeHTML
- Internet Explorer : htmlfile
- Wordpad : textfile
- Bloc‑notes : txtfile
- Microsoft Word 2016: Word. Document. 12
- Microsoft PowerPoint 2016: PowerPoint, Show, 12
- Microsoft Excel 2016 : Excel. Sheet. 12
- Microsoft Visio 2016: Visio. Drawing. 15
- Microsoft Publisher 2016: Publisher. Document. 16

Toutefois, vous devez remplir les champs (**Action**, **Application Target**et **Commande**) si :

- Vous ne pouvez pas fournir le **ProgID**correct.
- L'application cible (par exemple, UltraEdit Text Editor) n'enregistre pas son propre ProgID dans le registre pendant l'installation.

#### **Informations supplémentaires**

Pour obtenir un exemple de configuration des associations de types de fichiers, consultez la section Configuration des associations de types de fichiers.

# **[Filtres](https://docs.citrix.com/fr-fr/workspace-environment-management/service/how-to/configure-file-type-associations.html)**

#### January 20, 2022

Les filtres contiennent des règles et des conditions qui vous permettent de rendre des actions disponibles (attribuer des actions) aux utilisateurs. Configurez des règles et des conditions avant d' attribuer des actions aux utilisateurs.

## **Règle**

Les règles sont composées de plusieurs conditions. Vous utilisez des règles pour définir quand une action est affectée à un utilisateur.

#### **Liste des règles de filtre**

Une liste de vos règles existantes. Vous pouvez utiliser **Rechercher** pour filtrer la liste par nom ou ID par rapport à une chaîne de texte.

#### **Pour ajouter une règle de filtre**

- 1. Utilisez la commande **Ajouter** du menu contextuel.
- 2. Entrez des détails dans la boîte de dialogue **Nouvelle règle de filtre** .
- 3. Déplacez les conditions que vous souhaitez configurer dans cette règle de la liste **Disponible** vers la liste **Configuré** .
- 4. Cliquez sur **OK**.

#### **Champs et contrôles**

**Nom**. Nom complet de la règle, tel qu'il apparaît dans la liste des règles.

**La description**. Ce champ est uniquement affiché dans l'assistant d'édition/création et vous permet de spécifier des informations supplémentaires sur la règle.

**État de la règle de filtre**. Indique si la règle est activée ou désactivée. Lorsque cette option est dés‑ activée, l'agent ne traite pas les actions à l'aide de cette règle, même si elles sont affectées.

**Conditions disponibles**. Il s'agit des conditions de filtre disponibles pour être ajoutées à la règle. Remarque. Le filtre **DateTime** attend des résultats au format suivant : YYYY/MM/DD HH:mm

Plusieurs valeurs peuvent être séparées par des points‑virgules (;) et les plages peuvent être séparées par des traits d'union. Lorsque vous spécifiez une plage entre deux heures à la même date, la date doit être incluse aux deux extrémités de la plage, par exemple : 1969/12/31 09:00‑1969 /12/31 17:00

**Conditions configurées**. Ce sont les conditions déjà ajoutées à la règle.

#### **Remarque :**

Ces conditions sont des instructions **AND**, et non des instructions**OR** . L'ajout de plusieurs condi‑ tions nécessite qu'elles se déclenchent toutes pour que le filtre soit considéré comme déclenché.

# **Conditions**

Les conditions sont des déclencheurs spécifiques qui permettent de configurer les circonstances dans lesquelles l'agent agit pour attribuer une ressource à un utilisateur.

### **Liste des conditions de filtre**

Une liste de vos conditions existantes. Vous pouvez utiliser la fonction **Rechercher** pour filtrer la liste par nom ou ID par rapport à une chaîne de texte.

#### **Pour ajouter une condition de filtre**

- 1. Utilisez la commande **Ajouter** du menu contextuel.
- 2. Entrez des détails dans les onglets de dialogue **Nouvelle condition de filtre**, puis cliquez sur **OK**.

#### **Champs et contrôles**

**Nom**. Nom complet de la condition, tel qu'il apparaît dans la liste des conditions et dans l'assistant de création/édition de règles.

**La description**. Ce champ est uniquement affiché dans l'assistant d'édition/création et vous permet de spécifier des informations supplémentaires sur la condition.

**État de la condition du filtre**. Indique si le filtre est activé ou désactivé. Lorsqu'il est désactivé, il n' apparaît pas dans l'assistant de création/édition de règles.

**Type de condition du filtre**. Type de type de condition de filtre à utiliser. Voir Conditions du filtre. Remarque : les règles utilisant la condition Toujours vrai se déclenchent toujours.

**Paramètres**. Il s'agit des paramètres spécifiques aux conditions individuelles. Consultez la section Conditions du filtre.

#### **Remarque :**

- [Lorsque vou](https://docs.citrix.com/fr-fr/workspace-environment-management/service/reference/filter-conditions.html)s saisissez une adresse IP, vous pouvez spécifier des adresses ou des plages individuelles.
- Si vous spécifiez une plage, les deux limites doivent être spécifiées intégralement. Utilisez le tiret (**‑**) pour séparer les limites de la plage IP (par exemple **192.168.10.1‑ 192.168.10.5**). Séparez plusieurs plages ou adresses à l'aide du point‑virgule (**;**). Par exemple, **192.168.10.1‑192.168.10.5;192.168.10.8‑192.168.10;192.168.10.17** est une valeur valide qui inclut les plages **.1‑.5** et **.8‑.10**, plus l'adresse individuelle **.17**.

# **Attributions**

#### November 25, 2022

**Conseil :**

Avant d'attribuer des actions aux utilisateurs, effectuez les étapes suivantes dans l'ordre indiqué :

- Configurez les utilisateurs, consultez la section Utilisateurs dans les objets Active Directory.
- Définissez les conditions, reportez‑vous à la section Filtres.
- Définissez les règles de filtrage, voir Filtres.
- Configurez les actions, consultez cet article.

Utilisez des affectations pour mettre des acti[ons à la](https://docs.citrix.com/fr-fr/workspace-environment-management/service/using-environment-management/filters.html) disposition de vos utilisateurs. Cela vous permet de remplacer une partie des scripts d'ouverture de session de vos utilisateurs.

## **Attribution d'actions**

#### **Users**

Il s'agit de la liste des utilisateurs et groupes configurés (voir Utilisateurs dans les objets Active Directory). Double‑cliquez sur un utilisateur ou un groupe pour remplir le menu des affectations. Utilisez **Rechercher** pour filtrer la liste par nom ou ID.

#### **Conseil :**

Pour simplifier l'attribution d'actions à tous les utilisateurs dans Active Directory, utilisez le groupe par défaut « Tout le monde » pour attribuer les actions. Les actions que vous attribuez au groupe par défaut « Tout le monde » n'apparaissent pas dans l'onglet **Actions résultantes** de l'**Assistant Modélisation des actions** pour un utilisateur individuel. Par exemple, après avoir affecté action1 au groupe par défaut « Tout le monde », vous pouvez constater que l'action1 n' apparaît pas dans l'onglet **Actions résultantes** .

#### **Attributions**

Permet d'attribuer des actions à l'utilisateur ou au groupe sélectionné. Utilisez **Rechercher** pour filtrer la liste par nom ou ID.

**Disponible**. Affiche les actions que vous pouvez attribuer à cet utilisateur ou à ce groupe.

Double-cliquez sur une action ou cliquez sur les boutons fléchés pour l'attribuer ou la annuler. Lorsque vous attribuez une action, vous êtes invité à sélectionner une règle pour la contextualiser.

#### **Remarque :**

WEM prend en charge l'affectation automatique de la prochaine lettre de lecteur disponible à un lecteur réseau. Lors de l'affectation d'un lecteur réseau, sélectionnez l'astérisque (\*) dans la fenêtre **Affecter un filtre et une lettre de lecteur** pour permettre à WEM d'attribuer automatiquement la prochaine lettre de lecteur disponible (quelle que soit la lettre de lecteur disponible) à ce lecteur réseau.

**Attribué**. Affiche les actions déjà affectées à cet utilisateur ou à ce groupe. Vous pouvez dévelop‑ per des actions individuelles pour les configurer (emplacements de raccourcis d'application, imprimantes par défaut, lettre de lecteur, etc.).

#### **Pour attribuer des actions à des utilisateurs/groupes**

1. Dans la liste **Utilisateurs**, double‑cliquez sur un utilisateur ou un groupe. Cela renseigne les listes d'**affectations** .

- 2. Dans la liste **Disponible**, sélectionnez une action et cliquez sur le bouton flèche droite (*\*\**).
- 3. Dans la boîte de dialogue **Affecter** un **filtre, sélectionnez une règle** de filtrage et cliquez sur **OK**.
- 4. Dans la**listeAttribué**, utilisez les actions contextuelles**Activer**et**Désactiver** pour affiner le com‑ portement de l'affectation.

#### **Remarque :**

Pour que l'option **Pin To Start Menu** fonctionne, assurez-vous que le raccourci de l'application existe dans le dossier du menu Démarrer. En cas de doute, activez également l'option **Créer un menu Démarrer** .

Par exemple, supposons que vous attribuiez une action pour démarrer le Bloc-notes. Dans la liste Attribuée, l'option « Démarrage automatique » est fournie et définie sur « Désactivé » par défaut. Si vous utilisez l'option **Activer** pour activer le démarrage automatique, Notepad (bloc‑notes local sur le VDA) se lance automatiquement lorsque l'utilisateur lance une session de bureau publiée (le blocnotes local démarre automatiquement lorsque le bureau termine le chargement).

# **Assistant de modélisation**

L'**Assistant Modélisation des actions** affiche les actions résultantes uniquement pour un utilisateur donné (il ne fonctionne pas pour les groupes).

#### **Champs et contrôles**

**Modélisation des actions utilisateur cible**. Le nom de compte de l'utilisateur que vous souhaitez modéliser.

**Actions qui en résultent**. Les actions affectées à l'utilisateur ou aux groupes auxquels il appartient.

**Groupes d'utilisateurs**. Les groupes auxquels l'utilisateur appartient.

# **Optimisation du système**

January 20, 2022

L'optimisation du système de Workspace Environment Management comprend les éléments suiv‑ ants :

- Gestion du processeur
- Gestion de la mémoire
- Gestion des E/S
- [Déconnexion rapide](https://docs.citrix.com/fr-fr/workspace-environment-management/service/using-environment-management/system-optimization/cpu-management.html)
- [Citrix Optimizer](https://docs.citrix.com/fr-fr/workspace-environment-management/service/using-environment-management/system-optimization/memory-management.html)
- [Optimisation mu](https://docs.citrix.com/fr-fr/workspace-environment-management/service/using-environment-management/system-optimization/io-management.html)lti-session

Ces p[aramètres sont](https://docs.citrix.com/fr-fr/workspace-environment-management/service/using-environment-management/system-optimization/citrix-optimizer.html) [conç](https://docs.citrix.com/fr-fr/workspace-environment-management/service/using-environment-management/system-optimization/fast-logoff.html)us pour réduire l'utilisation des ressources sur l'hôte de l'agent. Ils permettent de s'assurer que les ressources libérées sont disponibles pour d'autres applications. Cela augm[ente la densité des utilisateu](https://docs.citrix.com/fr-fr/workspace-environment-management/service/using-environment-management/system-optimization/multi-session-optimization.html)rs en prenant en charge plus d'utilisateurs sur le même serveur.

Bien que les paramètres d'optimisation du système soient basés sur une machine et s'appliquent à toutes les sessions utilisateur, l'optimisation des processus est centrée sur l'utilisateur. Cela signifie que lorsqu'un processus déclenche la protection contre les pointes du processeur dans la session de l'utilisateur A, l'événement est enregistré uniquement pour l'utilisateur A. Lorsque l'utilisateur B dé‑ marre le même processus, le comportement d'optimisation du processus est déterminé uniquement par les déclencheurs de processus dans la session de l'utilisateur B.

# **Gestion du processeur**

#### April 15, 2024

Ces paramètres vous permettent d'optimiser l'utilisation du processeur.

# **Paramètres de gestion du processeur**

Les processus peuvent s'exécuter sur tous les cœurs et peuvent utiliser autant de CPU qu'ils le souhaitent. Dans Workspace Environment Management (WEM), **les paramètres de gestion du processeur** vous permettent de limiter la capacité du processeur que chaque processus peut utiliser. La protec‑ tion contre les pics du processeur n'est pas conçue pour réduire l'utilisation globale du processeur. Il est conçu pour réduire l'impact sur l'expérience utilisateur par les processus qui consomment un pourcentage excessif de l'utilisation du processeur.

Lorsque la protection contre les pics de processeur est activée, si un processus atteint un seuil spécifié, WEM abaisse automatiquement la priorité du processus pendant un certain temps. Ensuite, lorsqu' une nouvelle application est lancée, elle a une priorité plus élevée que le processus de priorité in‑ férieure et le système continuera à fonctionner correctement.

La protection contre les pics de puissance du processeur examine chaque processus dans un « instantané » rapide. Si la charge moyenne d'un processus dépasse la limite d'utilisation spécifiée pour une

durée d'échantillonnage spécifiée, sa priorité diminue immédiatement. Après un certain temps, la priorité CPU du processus revient à sa valeur précédente. Le processus n'est pas « limité ». Contraire‑ ment au **clamping du processeur**, seule sa priorité est réduite.

La protection contre les pics de processeur n'est pas déclenchée tant qu'au moins une instance d' un processus individuel dépasse le seuil. En d'autres termes, même si la consommation totale du processeur dépasse le seuil spécifié, la protection contre les pics de processeur n'est déclenchée que si au moins une instance de processus dépasse le seuil. Mais lorsque cette instance de processus dé‑ clenche une protection contre les pics de processeur, les nouvelles instances du même processus sont optimisées (CPU) lorsque l'option « Activer l'optimisation intelligente du processeur » est activée.

Chaque fois qu'un processus spécifique déclenche une protection contre les pics d'UC, l'événement est enregistré dans la base de données locale de l'agent. L'agent enregistre séparément les événements déclencheurs pour chaque utilisateur. Cela signifie que l'optimisation du processeur pour un processus spécifique pour l'utilisateur1 n'affecte pas le comportement du même processus pour l' utilisateur2.

Par exemple, si Internet Explorer consomme parfois entre 50 et 60 % du processeur, vous pouvez utiliser la protection contre les pics de processeur pour cibler uniquement les instances iexplore.exe qui menacent les performances du VDA. (En revanche, le serrage du processeur s'applique à tous les processus.)

Nous vous recommandons d'expérimenter le temps d'échantillonnage pour déterminer la valeur op‑ timale pour votre environnement qui n'affecte pas les autres utilisateurs connectés au même VDA.

# **Protection contre les pointes du**

# **Remarque :**

- L'« utilisation du processeur » dans les paramètres suivants est basée sur les « processeurs logiques » de la machine physique ou virtuelle. Chaque cœur d'un processeur est considéré comme un processeur logique, de la même manière que Windows. Par exemple, une machine physique dotée d'un processeur à 6 cœurs est considérée comme ayant 12 processeurs logiques (la technologie Hyper‑Threading signifie que les cœurs sont doublés). Une machine physique dotée de 8 processeurs, chacun de 12 cœurs, possède 96 processeurs logiques. Une machine virtuelle configurée avec deux processeurs 4 cœurs possède 8 processeurs logiques.
- Il en va de même pour les machines virtuelles. Par exemple, supposons que vous ayez une machine physique avec 8 processeurs, chacun avec 12 cœurs (96 processeurs logiques), prenant en charge quatre machines virtuelles VDA avec OS multi‑session. Chaque machine virtuelle est configurée avec deux processeurs à 4 cœurs (8 processeurs logiques). Pour restreindre les processus qui déclenchent la protection contre les pics de processeur sur

une machine virtuelle, afin d'utiliser la moitié de ses cœurs, définissez **Limiter l'utilisation du cœur du processeur** à 4 (la moitié des processeurs logiques de la machine virtuelle), et non à 48 (la moitié des processeurs logiques de la machine physique).

**Activez la protection contre les pics de processeur**. Réduit la priorité CPU des processus pendant une période (spécifiée dans **le champ Temps de priorité d'inactivité** ) s'ils dépassent le pourcentage spécifié d'utilisation du processeur pendant une période (spécifié dans le champ **Limite de temps d' échantillonnage**).

- **Prévention automatique des pics de processeur**. Utilisez cette option pour réduire automa‑ tiquement la priorité CPU des processus qui surchargent votre processeur. Cette option calcule automatiquement la valeur seuil à laquelle déclencher la protection contre les pics de processeur en fonction du nombre de processeurs logiques (cœurs de processeur). Par exem‑ ple, supposons qu'il y ait 4 cœurs. Lorsque cette option est activée, si l'utilisation globale du processeur dépasse 23 %, la priorité CPU des processus qui consomment plus de 15 % de l'en‑ semble des ressources CPU diminue automatiquement. De même, dans le cas de 8 cœurs, si l' utilisation globale du processeur dépasse 11 %, la priorité CPU des processus qui consomment plus de 8 % des ressources du processeur diminue automatiquement.
- **Personnalisez la protection contre les pics du processeur.** Vous permet de personnaliser les paramètres de protection contre les pics de processeur.
	- **– Limite d'utilisation du processeur**. Pourcentage d'utilisation du processeur que toute instance de processus doit atteindre pour déclencher une protection contre les pics de processeur. Cette limite est globale pour tous les processeurs logiques du serveur et est déterminée instance par processus. Les pourcentages d'utilisation du processeur ne sont pas ajoutés à plusieurs instances d'un même processus lors de la détermination des dé‑ clencheurs de protection contre les pics de processeur. Si une instance de processus n'at‑ teint jamais cette limite, la protection contre les pics de processeur n'est pas déclenchée. Par exemple, sur un VDA de serveur, dans plusieurs sessions simultanées, supposons qu' il existe de nombreuses instances iexplore.exe. Chaque instance atteint un maximum d' environ 35 % d'utilisation du processeur pendant des périodes de temps, de sorte que, cumulativement, iexplore.exe consomme constamment un pourcentage élevé d'utilisation du processeur. Toutefois, la protection contre les pics d'UC n'est jamais déclenchée à moins que vous ne définissiez la limite d'utilisation du processeur à 35 % ou en dessous.
	- **– Limiter le temps d'échantillonnage**. Durée pendant laquelle un processus doit dépasser la limite d'utilisation du processeur avant que sa priorité CPU soit abaissée.
	- **– Temps de priorité d'inactivité**. Durée pendant laquelle la priorité CPU du processus est réduite. Après cette période, la priorité revient à l'une des options suivantes :
		- \* Niveau par défaut (**Normal**) si la priorité du processus n'est pas spécifiée dans l'onglet **Priorité CPU** et que l'option **Activer l'optimisation intelligente du processeur** n' est pas sélectionnée.
- \* Niveau spécifié si la priorité du processus est spécifiée sous l'onglet**Priorité CPU**, que l'option **Activer l'optimisation intelligente du processeur** soit sélectionnée ou non.
- \* Un niveau aléatoire en fonction du comportement du processus. Ce cas se produit si la priorité du processus n'est pas spécifiée dans l'onglet **Priorité CPU** et que l'option **Activer l'optimisation intelligente du processeur** est sélectionnée. Plus le proces‑ sus déclenche une protection contre les pics d'UC fréquents, plus sa priorité CPU est faible.

**Activez la limite d'utilisation du cœur du processeur** Limite les processus qui déclenchent la pro‑ tection contre les pics de processeur à un nombre spécifié de processeurs logiques sur la machine. Saisissez un entier compris entre 1 et X, où X représente le nombre total de cœurs. Si vous tapez un entier supérieur à X, WEM limite la consommation maximale de processus isolés à X par défaut.

• **Limitez l'utilisation du cœur du processeur**. Spécifie le nombre de processeurs logiques aux‑ quels les processus déclenchant la protection contre les pics de processeur sont limités. Dans le cas des machines virtuelles, la valeur que vous saisissez limite les processus au nombre de processeurs logiques dans les machines virtuelles plutôt que dans le matériel physique sousjacent.

**Activez l'optimisation intelligente du processeur**. Lorsque cette option est activée, l'agent op‑ timise intelligemment la priorité CPU des processus qui déclenchent la protection contre les pics de processeur. Les processus qui déclenchent à plusieurs reprises la protection contre les pics du processeur se voient attribuer une priorité CPU de plus en plus faible au lancement que les processus qui se comportent correctement. Notez que WEM n'optimise pas le processeur pour les processus système suivants :

- Taskmgr
- Processus d'inactivité du système
- System
- Svchost
- LSASS
- Wininit
- services
- csrss
- audiodg
- MsMpEng
- NisSrv
- mscorsvw
- vmwareresolutionset

**Activez l'optimisation intelligente des E/S**. Lorsque cette option est activée, l'agent optimise intel‑ ligemment la priorité d'E/S de processus des processus qui déclenchent la protection contre les pics

de processeur. Les processus qui déclenchent à plusieurs reprises la protection contre les pics du processeur se voient attribuer une priorité d'E/S plus faible au lancement que les processus qui se comportent correctement.

**Exclure les processus spécifiés**. Par défaut, la gestion du processeur WEM exclut tous les processus de service principaux Citrix et Windows les plus courants. Vous pouvez cependant utiliser cette option pour **ajouter** ou **supprimer** des processus d'une liste d'exclusion pour la protection contre les pics d' UC par nom d'exécutable (par exemple notepad.exe). En règle générale, les processus antivirus sont exclus.

**Conseil :**

- Pour empêcher l'analyse antivirus de prendre le contrôle des E/S disque dans la session, vous pouvez également définir une priorité d'E/S statique faible pour les processus an‑ tivirus, voir Gestion des E/S.
- Lorsque les processus déclenchent une protection contre les pics de processeur et que la priorité du processeur est réduite, WEM enregistre un avertissement chaquefois qu'il réduit la priorité CPU d'[un proces](https://docs.citrix.com/fr-fr/workspace-environment-management/service/using-environment-management/system-optimization/io-management.html)sus. Dans le journal des événements, dans les journaux des applications et des services, WEM Agent Service recherche «**Initialisation du thread de limitation de processus pour le processus**».

# **Priorité du processeur**

Ces paramètres prennent effet si les processus sont en concurrence pour une ressource. Ils vous per‑ mettent d'optimiser le niveau de priorité CPU de processus spécifiques, de sorte que les processus qui se disputent le temps du processeur ne causent pas de goulots d'étranglement en matière de per‑ formances. Lorsque les processus sont en concurrence les uns avec les autres, les processus ayant une priorité inférieure sont servis après d'autres processus ayant une priorité plus élevée. Ils sont donc moins susceptibles de consommer une part aussi importante de la consommation globale du processeur.

La priorité de processus que vous définissez ici établit la « priorité de base » pour tous les threads du processus. La priorité réelle, ou « actuelle », d'un thread peut être plus élevée (mais n'est jamais in‑ férieure à la base). Lorsqu'un certain nombre de processus sont exécutés sur un ordinateur, le temps du processeur est partagé entre eux en fonction de leur niveau de priorité CPU. Plus le niveau de priorité CPU d'un processus est élevé, plus la durée du processeur est élevée.

# **Remarque :**

La consommation globale du processeur ne diminue pas nécessairement si vous définissez des niveaux de priorité CPU inférieurs sur des processus spécifiques. Il peut y avoir d'autres proces‑ sus (avec une priorité CPU plus élevée) qui affectent toujours le pourcentage d'utilisation du

processeur.

**Activez la priorité du processus**. Lorsque cette option est sélectionnée, vous permet de définir manuellement la priorité du processeur pour les processus.

#### **Pour ajouter un processus**

- 1. Cliquez sur **Ajouter** et saisissez des détails dans la boîte de dialogue **Ajouter une priorité au processeur de processus** .
- 2. Cliquez sur **OK** pour fermer la boîte de dialogue.
- 3. Cliquez sur **Appliquer** pour appliquer les paramètres. Les priorités du processeur de processus que vous définissez ici prennent effet lorsque l'agent reçoit les nouveaux paramètres et que le processus est redémarré.

**Nom du processus**. Nom de l'exécutable du processus sans extension. Par exemple, pour l' Explorateur Windows (explorer.exe), tapez « explorateur ».

**Priorité CPU**. La priorité « de base » de tous les threads du processus. Plus le niveau de priorité d'un processus est élevé, plus le temps du processeur est élevé. Choisissez entre Temps réel, Élevé, Au‑dessus de la normale, Normale, Au‑dessous de la normale et Faible.

#### **Pour modifier un processus**

Sélectionnez le processus et cliquez sur **Modifier**.

#### **Pour supprimer un processus**

Sélectionnez le processus et cliquez sur **Supprimer**.

# **Affinité CPU**

**Activez l'affinité des processus**. Lorsque cette option est activée, vous permet de définir le nom‑ bre de « processeurs logiques » utilisés par un processus. Par exemple, vous pouvez limiter chaque instance de Bloc‑notes lancée sur le VDA au nombre de cœurs défini.

#### **Serrage du processeur**

Le serrage du processeur empêche les processus d'utiliser plus d'un pourcentage spécifié de la puissance de traitement du processeur. WEM « étrangle » (ou « pinces ») qui se déroule lorsqu'il atteint

# le pourcentage de CPU spécifié que vous avez défini. Cela vous permet d'empêcher les processus de consommer de grandes quantités de CPU.

# **Remarque :**

- La limitation du CPU est une approche par force brute qui est coûteuse sur le plan informatique. Pour maintenir artificiellement faible l'utilisation du processeur d'un processus gênant, il est préférable d'utiliser la protection contre les pics de processeur, tout en attribuant des priorités de processeur statiques et des affinités CPU à de tels processus. Le serrage du processeur est le mieux réservé au contrôle de processus notoirement mauvais en gestion des ressources, mais qui ne peuvent pas être abandonnés en priorité.
- Après avoir appliqué un pourcentage de la puissance de traitement du processeur à un processus et configuré un pourcentage différent pour le même processus ultérieurement, sélectionnez **Actualiser les paramètres de l'hôte de l'agent** pour que la modification prenne effet.

Le pourcentage de limitation que vous configurez est appliqué à la puissance totale d'un processeur individuel du serveur, et non à un noyau individuel qu'il contient. (En d'autres termes, 10 % sur un processeur quadricœur représentent 10 % de la totalité du processeur, et non 10 % d'un cœur).

**Activez le serrage de processus**. Activer le serrage du processus.

**Ajouter**. Ajoutez le processus par nom d'exécutable (par exemple, notepad.exe).

**Supprimer**. Supprimez le processus en surbrillance de la liste de serrage.

**Modifier**. Modifiez les valeurs saisies pour un processus donné.

**Conseil :**

- Lorsque WEM bloque un processus, il ajoute le processus à sa liste de suivi que le client WEM initialise. Vous pouvez vérifier qu'un processus est limité en l'affichant.
- Vous pouvez également vérifier que la limitation du processeur fonctionne en regardant le moniteur de processus et en confirmant que la consommation du processeur ne dépasse jamais le pourcentage de limitation.

# **Gestion de la mémoire**

#### May 27, 2024

Ces paramètres vous permettent d'optimiser l'utilisation de la mémoire des applications via Work‑ space Environment Management (WEM).

# **Gestion de la mémoire**

Si ces paramètres sont activés, WEM calcule la quantité de mémoire utilisée par un processus et la quantité minimale de mémoire dont un processus a besoin sans perdre en stabilité. WEM considère la différence comme un excès de mémoire. Lorsque le processus devient inactif, WEM libère la mémoire excédentaire consommée par le processus dans le fichier d'échange et optimise le processus pour les lancements suivants. Habituellement, une application devient inactive lorsqu'elle est réduite à la barre des tâches.

Lorsque les applications sont restaurées à partir de la barre des tâches, elles s'exécutent initialement dans leur état optimisé mais peuvent continuer à consommer de la mémoire supplémentaire selon les besoins.

De même, WEM optimise toutes les applications utilisées par les utilisateurs au cours de leurs sessions de bureau. S'il existe plusieurs processus au cours de plusieurs sessions utilisateur, toute la mémoire libérée est disponible pour les autres processus. Ce comportement augmente la densité des utilisateurs en prenant en charge un plus grand nombre d'utilisateurs sur le même serveur.

**Optimisez l'utilisation de la mémoire pour les processus inactifs** Force les processus qui restent inactifs pendant un certain temps à libérer la mémoire excédentaire jusqu'à ce qu'ils ne soient plus inactifs.

**Temps d'échantillonnage inactif (min)**. Permet de spécifier la durée pendant laquelle un processus est considéré comme inactif, après quoi il est forcé de libérer de la mémoire excédentaire. Pendant ce temps, WEM calcule la quantité de mémoire utilisée par un processus et la quantité minimale de mémoire dont un processus a besoin, sans perte de stabilité. La valeur par défaut est 120 minutes.

**Limite d'état d'inactivité (pourcentage)**. Permet de spécifier le pourcentage d'utilisation du processeur en dessous duquel un processus est considéré comme inactif. La valeur par défaut est 1 %. Nous vous recommandons de ne pas utiliser une valeur supérieure à 5 %. Sinon, un processus activement utilisé peut être confondu avec inactif, ce qui entraîne la libération de sa mémoire.

**N'optimisez pas lorsque la quantité totale de mémoire disponible dépasse (Mo)**. Permet de spé‑ cifier un seuil en dessous duquel WEM optimise l'utilisation de la mémoire pour les applications inactives.

**Exclure les processus de l'optimisation de l'utilisation** Permet d'exclure des processus d'optimi‑ sation de l'utilisation de la mémoire. Spécifiez le nom du processus, par exemple notepad.exe.

WEM n'optimise pas l'utilisation de la mémoire des applications pour les processus système suivants :

- rdpshell
- wfshell
- rdpclip
- wmiprvse
- dllhost
- audiodg
- msdtc
- mscorsvw
- spoolsv
- smss
- winlogon
- svchost
- taskmgr
- System Idle Process
- System
- LSASS
- wininit
- msiexec
- services
- csrss
- MsMpEng
- NisSrv
- Memory Compression

## **Limite d'utilisation de mémoire**

**Activez la limite d'utilisation de la mémoire pour des processus spécifiques**. Vous permet de limiter l'utilisation de la RAM d'un processus en définissant une limite supérieure pour la quantité de RAM que le processus peut consommer.

#### **Avertissement :**

L'application de limites d'utilisation de la mémoire à certains processus peut avoir des effets indésirables, notamment une lenteur de la réactivité du système.

- **Ajouter**. Vous permet d'ajouter un processus auquel vous souhaitez appliquer une limite d' utilisation de la mémoire.
- **Supprimer**. Permet de supprimer un élément existant.
- **Modifier**. Vous permet de modifier un article existant.
- **Limite dynamique**. Vous permet d'appliquer une limite dynamique au processus spécifié. Ce paramètre limite dynamiquement la quantité de mémoire vive allouée au processus spécifié.

Le cas échéant, applique des limites d'utilisation de la mémoire en fonction de la mémoire disponible. Par conséquent, la quantité de RAM consommée par le processus spécifié peut dé‑ passer la quantité spécifiée.

• **Limite statique**. Vous permet d'appliquer une limite statique au processus spécifié. Ce paramètre limite toujours la quantité de mémoire vive allouée au processus spécifié. Le cas échéant, empêche le processus de consommer plus que la quantité de mémoire spécifiée, quelle que soit la quantité de mémoire disponible. Par conséquent, la quantité de mémoire vive consommée par le processus spécifié est limitée à la quantité spécifiée.

Pour ajouter un processus :

- 1. Dans l'onglet **Administration Console > Optimisation du système > Gestion de la mémoire > Limite d'utilisation** de la mémoire, cliquez sur **Ajouter**.
- 2. Dans la fenêtre **Ajouter un processus**, tapez le nom du processus que vous souhaitez ajouter (par exemple, notepad.exe.), configurez la limite d'utilisation de la mémoire, sélectionnez un mode limite dans le menu déroulant, puis cliquez sur **OK**.

Pour modifier un élément, sélectionnez‑le et cliquez sur **Modifier**.

Pour supprimer un élément, sélectionnez‑le et cliquez sur **Supprimer**.

Pour appliquer une limite dynamique à un élément, sélectionnez‑le et cliquez sur **Limite dy‑ namique**.

Pour appliquer une limite statique à un élément, sélectionnez‑le et cliquez sur **Limite statique**.

# **Gestion des E/S**

#### July 8, 2022

Ces paramètres vous permettent d'optimiser la priorité d'E/S de processus spécifiques, de sorte que les processus qui se disputent l'accès aux E/S sur disque et réseau ne causent pas de goulots d'étranglement de performances. Par exemple, vous pouvez utiliser les paramètres de gestion des E/S pour relancer une application gourmande en bande passante de disque.

La priorité de processus que vous définissez ici établit la « priorité de base » pour tous les threads du processus. La priorité réelle, ou « actuelle », d'un thread peut être plus élevée (mais n'est jamais inférieure à la base). En général, Windows donne accès à des threads de priorité supérieure avant les threads de priorité inférieure.

# **Priorité E/S**

**Activez la priorité des E/S de processus**. Permet le réglage manuel de la priorité E/S du processus.

### **Pour ajouter un processus à la liste des priorités d'E/S**

- 1. Cliquez sur **Ajouter** et saisissez des détails dans la boîte de dialogue **Ajouter une priorité d'E/S de processus** .
- 2. Cliquez sur **OK** pour fermer la boîte de dialogue.
- 3. Cliquez sur **Appliquer** pour appliquer les paramètres. Les priorités d'E/S de processus que vous définissez ici prennent effet lorsque l'agent reçoit les nouveaux paramètres et que le processus est redémarré.

Nom du processus. Nom de l'exécutable du processus sans extension. Par exemple, pour l'Explorateur Windows (explorer.exe), tapez « explorateur ».

Priorité E/S. La priorité « de base » de tous les threads du processus. Plus la priorité d'E/S d'un processus est élevée, plus tôt ses threads obtiennent un accès E/S. Choisissez entre Élevé, Normal, Faible, Très faible.

## **Pour modifier un élément prioritaire d'E/S de processus**

Sélectionnez le nom du processus, puis cliquez sur **Modifier**.

#### **Pour supprimer un processus de la liste des priorités d'E/S**

Sélectionnez le nom du processus, puis cliquez sur **Supprimer**.

# **Déconnexion rapide**

June 16, 2022

Fast Logoff met immédiatement fin à la connexion HDX à une session distante, donnant aux utilisateurs l'impression que la session est immédiatement fermée. Cependant, la session elle-même se poursuit pendant les phases de fermeture de session en arrière‑plan sur le VDA.

**Remarque :**

Fast Logoff prend uniquement en charge les applications virtuelles Citrix et les ressources RDS.

### **Paramètres**

Activez la fermeture de session rapide. Permet une fermeture de session rapide pour tous les utilisateurs de ce jeu de configuration. Les utilisateurs sont immédiatement déconnectés, tandis que les tâches de fermeture de session se poursuivent en arrière‑plan.

**Exclure des groupes spécifiques**. Permet d'exclure des groupes d'utilisateurs spécifiques de la fer‑ meture de session rapide.

# **Citrix Optimizer**

#### January 20, 2022

Citrix Optimizer optimise les environnements utilisateur pour de meilleures performances. Il effectue une analyse rapide des environnements utilisateur, puis applique des recommandations d'optimisation basées sur des modèles. Vous pouvez optimiser les environnements utilisateur de deux façons :

- Utilisez des modèles intégrés pour effectuer des optimisations. Pour ce faire, sélectionnez un modèle applicable au système d'exploitation.
- Vous pouvez également créer vos propres modèles personnalisés avec des optimisations spé‑ cifiques que vous souhaitez, puis ajoutez les modèles à Workspace Environment Management (WEM).

Pour obtenir un modèle que vous pouvez personnaliser, utilisez l'une des approches suivantes :

- Utilisez la fonctionnalité de création de modèles que propose Citrix Optimizer autonome. Téléchargez Citrix Optimizer autonome à l'adresse https://support.citrix.com/article/C TX224676. La fonction de création de modèles vous permet de créer vos propres modèles personnalisés à télécharger sur WEM.
- Sur un hôte d'agent (machine sur laquelle l'age[nt WEM est installé\), accédez au](https://support.citrix.com/article/CTX224676)  $\langle C:\rangle$ [Program](https://support.citrix.com/article/CTX224676) Files (x86)>\Citrix\Workspace Environment Management Agent\Citrix Optimizer\Templates dossier, sélectionnez un fichier de modèle par défaut et copiez‑le dans un dossier pratique. Personnalisez le fichier de modèle pour refléter vos spécificités, puis téléchargez le modèle personnalisé sur WEM.

#### **Paramètres**

**Activez Citrix Optimizer**. Détermine s'il faut activer ou désactiver Citrix Optimizer.
**Exécutez chaque semaine**. Si cette option est sélectionnée, WEM exécute des optimisations sur une base hebdomadaire. Si **Run Weekly** n'est pas sélectionné, WEM se comporte comme suit :

- La première fois que vous ajoutez un modèle à WEM, WEM exécute l'optimisation correspondante. WEM n'exécute l'optimisation qu'une seule fois, sauf si vous apportez des modifications ultérieurement à ce modèle. Les modifications incluent l'application d'un modèle dif‑ férent au système d'exploitation et le déplacement des entrées d'optimisation entre les volets **Disponible** et **Configuré** .
- Chaque fois que vous apportez des modifications à un modèle, WEM exécute l'optimisation une fois.

## **Remarque :**

Pour un environnement VDI non persistant, WEM suit le même comportement : toutes les modifications apportées à l'environnement sont perdues au redémarrage de la machine. Dans le cas de Citrix Optimizer, WEM exécute des optimisations chaque fois que la machine redémarre.

**Sélectionnez automatiquement les modèles à utiliser**. Si vous ne savez pas quel modèle utiliser, utilisez cette option pour laisser WEM sélectionner la meilleure correspondance pour chaque système d'exploitation.

- **Activez la sélection automatique des modèles commençant par des préfixes**. Utilisez cette option si des modèles personnalisés avec des formats de noms différents sont disponibles. Saisissez une liste de préfixes séparés par des virgules. Le modèle personnalisé suit ce format de nom :
	- **–** prefix\_<os version>\_<os build>
	- **–** prefix\_Server\_<os version>\_<os build>

L'onglet **Citrix Optimizer** affiche une liste de modèles que vous pouvez utiliser pour effectuer des optimisations système. La section **Actions** affiche les actions disponibles :

- **Ajouter**. Vous permet d'ajouter un modèle personnalisé.
- **Supprimer**. Permet de supprimer un modèle personnalisé existant. Vous ne pouvez pas sup‑ primer de modèles intégrés.
- **Modifier**. Permet de modifier un modèle existant.
- **Aperçu**. Vous permet de disposer d'une vue détaillée des entrées d'optimisation contenues dans le modèle sélectionné.

Pour ajouter un modèle personnalisé, procédez comme suit :

- 1. Dans l'onglet **Administration Console > Optimisation du système > Citrix Optimizer > Citrix Optimizer**, cliquez sur **Ajouter**.
- 2. Dans la fenêtre **Nouveau modèle personnalisé**, procédez comme suit :

a) Pour **Nom du modèle**, cliquez sur **Sélectionner un fichier XML**, puis sélectionnez le fichier approprié dans la liste.

#### **Remarque :**

La liste affiche les fichiers XML que vous avez chargés. Pour télécharger un fichier XML, consultez Pour télécharger un modèle personnalisé.

- b) Pour **Systèmes d'exploitation applicables**, sélectionnez le système d'exploitation ap‑ plicable dans la liste.
- c) Pour les **groupes**, configurez les groupes que contient le modèle.
- d) Cliquez sur **OK**.

### **Important :**

Citrix Optimizer ne prend pas en charge l'exportation de modèles personnalisés. Conservez une copie locale de votre modèle personnalisé après l'avoir ajouté.

Pour modifier un modèle, sélectionnez le modèle applicable, puis cliquez sur **Modifier**.

Pour supprimer un modèle, sélectionnez le modèle applicable, puis cliquez sur **Supprimer**.

Pour afficher les détails d'un modèle, sélectionnez le modèle applicable, puis cliquez sur **Aperçu**.

## **Champs et contrôles**

**Nom du modèle**. Nom complet du modèle sélectionné.

**OS applicables**. Liste des systèmes d'exploitation. Sélectionnez un ou plusieurs systèmes d'exploita‑ tion auxquels le modèle s'applique. Vous pouvez ajouter des modèles personnalisés applicables aux systèmes d'exploitation Windows 10 qui ne sont pas disponibles dans la liste. Ajoutez ces OS en tapant leurs numéros de build. Assurez-vous de séparer les OS par des points-virgules (:). Par exemple, 2001 ; 2004.

**Important :**

Vous ne pouvez appliquer qu'un seul modèle au même système d'exploitation.

**Groupes**. Le volet **Available** affiche une liste d'entrées d'optimisation groupées. Les entrées sont regroupées par catégorie. Double‑cliquez sur un groupe ou cliquez sur les boutons fléchés pour dé‑ placer le groupe.

**État**. Bascule le modèle entre les états activés et désactivés. S'il est désactivé, l'agent ne traite pas le modèle et WEM n'exécute pas d'optimisations associées au modèle.

Les modifications apportées aux paramètres de l'optimiseur Citrix prennent un certain temps, en fonction de la valeur que vous avez spécifiée pour l'option **Délai d'actualisation des paramètres SQL** sous l'onglet **Paramètres avancés > Configuration > Options de service** .

Pour que les modifications prennent effet immédiatement, accédez au menu contextuel de l'onglet **Administration > Agents > Statistiques**, puis sélectionnez **Process Citrix Optimizer**.

**Conseil :**

Les nouveaux changements peuvent ne pas entrer en vigueur immédiatement. Nous vous recommandons de sélectionner **Actualiser les paramètres de l'hôte de l'agent** avant de sélectionner **Process Citrix Optimizer**.

# **Pour télécharger un modèle personnalisé**

Pour télécharger un modèle personnalisé, procédez comme suit :

1. Dans l'onglet **Gérer**, placez le curseur de la souris sur le menu hamburger.

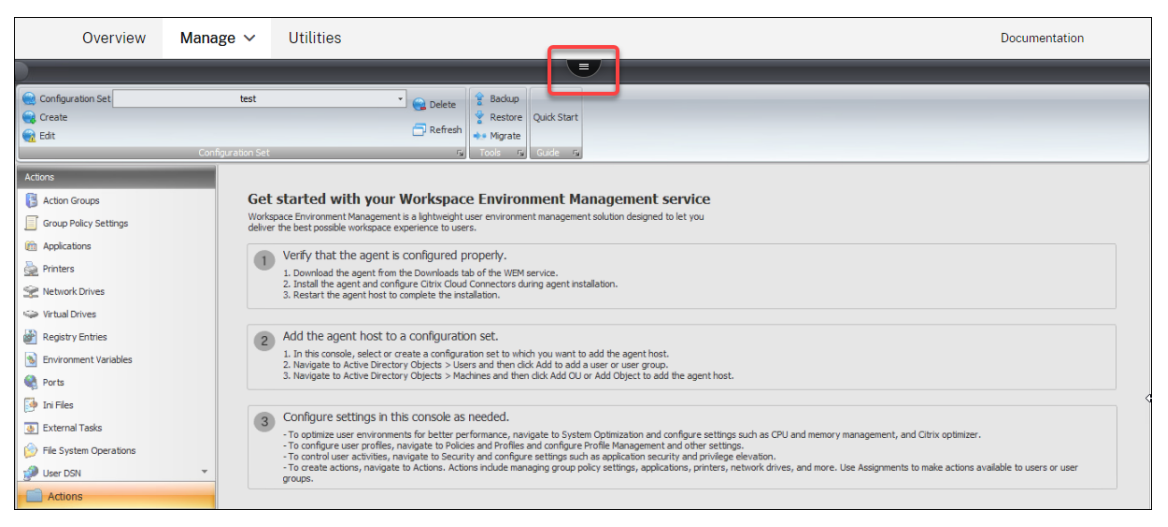

- 2. Cliquez sur l'icône Citrix Workspace.
- 3. Cliquez sur l'icône de téléchargement pour télécharger le modèle personnalisé (fichier XML) vers le dossier par défaut dans Citrix Cloud.

# **Optimisation multi‑session**

#### January 20, 2022

Les machines avec OS multi-session exécutent plusieurs sessions à partir d'une seule machine pour fournir des applications et des bureaux aux utilisateurs. Une session déconnectée reste active et ses applications continuent de s'exécuter. La session déconnectée peut consommer les ressources nécessaires pour les bureaux connectés et les applications qui s'exécutent sur la même machine. Ces paramètres vous permettent d'optimiser les machines avec OS multi‑session dont les sessions sont déconnectées pour une meilleure expérience utilisateur avec les sessions connectées.

## **Paramètres**

**Activez l'optimisation multi‑session**. Si cette option est activée, optimise les machines avec OS multi‑session sur lesquelles des sessions déconnectées sont présentes. Par défaut, cette option est désactivée. Cette option améliore l'expérience utilisateur des sessions connectées en limitant le nombre de ressources que les sessions déconnectées peuvent consommer. Après qu'une session reste dé‑ connectée pendant une minute, l'agent WEM diminue le processeur et les priorités d'E/S des proces‑ sus ou des applications associés à la session. L'agent impose ensuite des limites à la quantité de ressources mémoire que la session peut consommer. Si l'utilisateur se reconnecte à la session, WEM restaure les priorités et supprime les limitations.

**Exclude Specified Groups**. Permet de spécifier les groupes à exclure de l'optimisation multi‑session. Spécifiez au moins un groupe.

**Exclure les processus spécifiés**. Permet de spécifier les processus à exclure de l'optimisation multi‑ session. Entrez le nom du processus que vous souhaitez exclure. Spécifiez au moins un processus.

# **Stratégies et profils**

#### January 20, 2022

Ces paramètres vous permettent de remplacer les objets de stratégie de groupe utilisateur et de con‑ figurer les profils utilisateur.

- Paramètres environnementaux
- Paramètres Microsoft USV
- Paramètres Citrix Profile Management

# **Par[amètres environnementaux](https://docs.citrix.com/fr-fr/workspace-environment-management/service/using-environment-management/policies-and-profiles/citrix-upm-settings.html)**

January 11, 2024

Ces options modifient les paramètres d'environnement de l'utilisateur. Certaines options sont traitées lors de l'ouverture de session, tandis que d'autres peuvent être actualisées en session avec la fonctionnalité d'actualisation de l'agent.

## **Menu Démarrer**

Ces options modifient le menu Démarrer de l'utilisateur.

**Paramètres environnementaux du processus**. Cette case à cocher indique si l'agent traite les paramètres d'environnement. Si cette option est désactivée, aucun paramètre environnemental n' est traité.

**Exclure les administrateurs**. Si cette option est activée, les paramètres d'environnement ne sont pas traités pour les administrateurs, même si l'agent est lancé.

**Interface utilisateur : menu Démarrer**. Ces paramètres contrôlent les fonctions du menu Démarrer désactivées par l'agent.

**Important :**

Sur les systèmes d'exploitation autres que Windows 7, les options sous **Interface utilisateur : Menu Démarrer** peuvent ne pas fonctionner, sauf **Masquer l'horloge système** et **Masquer l' ordinateur de mise hors tension**.

**Interface utilisateur : Apparence**. Ces paramètres vous permettent de personnaliser le thème Win‑ dows et le bureau de l'utilisateur. Les chemins d'accès aux ressources doivent être entrés lorsqu'ils sont accessibles depuis l'environnement de l'utilisateur.

### **Remarque :**

Lorsque vous utilisez un agent non rattaché à un domaine, WEM risque de ne pas fonctionner si vous utilisez un partage réseau.

## **Bureau**

**Interface utilisateur : ordinateur de bureau**. Ces paramètres contrôlent quels éléments de bureau sont désactivés par l'agent.

**Interface utilisateur : interface utilisateur Edge**. Ces paramètres vous permettent de désactiver certains aspects de l'interface utilisateur Windows 8.x Edge.

## **Explorateur Windows**

Ces paramètres contrôlent les fonctionnalités de l'Explorateur Windows qui sont désactivées par l' agent.

**Interface utilisateur : Explorateur**. Ces options vous permettent de désactiver l'accès à **regedit** ou **cmd**et de masquer certains éléments dans l'Explorateur Windows.

**Masquer les lecteurs spécifiés dans l'explorateur**. Si cette option est activée, les lecteurs réper‑ toriés sont masqués dans le menu Poste de travail de l'utilisateur. Ils sont toujours accessibles s'ils sont consultés directement.

**Limiter les lecteurs spécifiés de l'explorateur**. Si cette option est activée, les lecteurs répertoriés sont bloqués. Ni les utilisateurs ni leurs applications ne peuvent y accéder.

## **Panneau de configuration**

**Masquer le Panneau de configuration**. Cette option est activée par défaut pour sécuriser l'environ‑ nement utilisateur. Si cette option est désactivée, les utilisateurs ont accès à leur panneau de config‑ uration Windows.

**Afficher uniquementles applets du Panneau de configuration spécifiés**. Si cette option est activée, toutes les applets du panneau de configuration, à l'exception de celles répertoriées ici, sont masquées pour l'utilisateur. Des applets supplémentaires sont ajoutés en utilisant leur nom canonique.

**Masquer les applets spécifiés du Panneau**de configuration. Si cette option est activée, seules les applets du panneau de configuration répertoriées sont masquées. Des applets supplémentaires sont ajoutés en utilisant leur nom canonique.

Reportez-vous à la section Applets du Panneau de configuration commun ainsi que leurs noms canoniques.

## **Gestion des dossiers c[onnus](https://docs.citrix.com/fr-fr/workspace-environment-management/service/reference/control-panel-applets.html)**

**Désactivez les dossiers connus spécifiés**. Empêche la création des dossiers connus du profil utilisa‑ teur spécifié lors de la création du profil.

# **Réglage SBC/HVD**

**Environnement utilisateur : réglage avancé**. Ces options vous permettent d'optimiser les perfor‑ mances dans les environnements SBC/HVD.

# **Paramètres Microsoft USV**

November 25, 2022

Ces paramètres vous permettent d'optimiser Microsoft User State Virtualization (USV).

# **Configuration des profils itinérants**

Ces paramètres vous permettent de configurer l'intégration de Workspace Environment Management avec les profils d'itinérance Microsoft.

**Configuration de la virtualisation de l'état utilisateur du processus**. Contrôle si l'agent traite les paramètres USV. Si cette option est désactivée, aucun paramètre USB n'est traité.

**Exclure les administrateurs**. Si cette option est activée, les paramètres USB que vous configurez ne s'appliquent pas aux administrateurs. Lorsque vous utilisez cette option, tenez compte des points suivants :

- Les paramètres des onglets **Configuration des profils itinérants et Configurationavancée des profils d'itinérance** sont définis au niveau de la machine et s'appliquent toujours, que l'option soit activée ou non.
- Les paramètres des onglets **Redirections de dossiers** sont définis au niveau de l'utilisateur. L' option contrôle si les paramètres s'appliquent aux administrateurs.

**Définissez le chemin du profil itinérant Windows**. Vous permet de spécifier le chemin d'accès à vos profils Windows.

**Définissez le chemin des profils itinérants RDS**. Vous permet de spécifier le chemin d'accès à vos profils d'itinérance RDS.

**Définissez le chemin d'accès RDS Home Drive**. Vous permet de spécifier le chemin d'accès à votre lecteur personnel RDS et la lettre du lecteur qui apparaît dans l'environnement utilisateur.

# **Configuration avancée des profils itinérants**

Les options avancées d'optimisation des profils d'itinérance sont les suivantes.

**Activez les exclusions de dossiers**. Si cette option est activée, les dossiers répertoriés ne sont pas inclus dans le profil itinérant d'un utilisateur. Cela vous permet d'exclure des dossiers spécifiques connus pour contenir de grandes quantités de données que l'utilisateur n'a pas besoin de posséder dans son profil itinérant. La liste est préremplie avec des exclusions Windows 7 par défaut et peut être préremplie avec des exclusions Windows XP par défaut.

**Supprimez les copies mises en cache des profils itinérants**. Si cette option est activée, l'agent supprime les copies mises en cache des profils itinérants.

**Ajoutez le groupe de sécurité Administrateurs aux profils utilisateur itinérants**. Si cette option est activée, le groupe Administrateurs est ajouté en tant que propriétaire aux profils utilisateur itinérants.

**Ne vérifiez pas que l'utilisateur est propriétaire des dossiers de profils itinérants**. Si cette option est activée, l'agent ne vérifie pas si l'utilisateur est propriétaire du dossier des profils itinérants avant d'agir.

**Ne détectez pas les connexions réseau lentes**. Si cette option est activée, la détection de la vitesse de connexion est ignorée.

**Attendez le profil utilisateur distant**. Si cette option est activée, l'agent attend que le profil utilisa‑ teur distant soit entièrement téléchargé avant de traiter ses paramètres.

## **Redirection de dossiers**

**Configuration de la redirection des dossiers de processus**. Cette case à cocher permet de savoir si l'agent traite les redirections de dossiers. S'il est effacé, aucune redirection de dossier n'est traitée. Sélectionnez les options permettant de contrôler si et où les dossiers de l'utilisateur sont redirigés.

**Supprimez les dossiers locaux redirigés**. Si cette option est activée, l'agent supprime les copies locales des dossiers sélectionnés pour la redirection.

# **Paramètres de Citrix Profile Management**

### September 4, 2023

### **Remarque :**

Certaines options fonctionnent uniquement avec des versions spécifiques de Profile Management. Consultez la documentation de Profile Management pour plus de détails.

Le service WEM (Workspace Environment Management) prend en charge les fonctionnalités et le fonctionnement de la version actuelle de Cit[rix Profile Manageme](https://docs.citrix.com/fr-fr/profile-management/current-release.html)nt. Dans la console d'administration WEM, les **paramètres Citrix Profile Management** (dans Policies and Profiles) prennent en charge la configuration de tous les paramètres de la version actuelle de Citrix Profile Management.

Outre l'utilisation de WEM pour configurer les fonctionnalités de Citrix Profile Management, vous pouvez utiliser des objets de stratégie de groupe Active Directory, des stratégies Citrix Studio ou des fichiers .ini sur le VDA. Nous vous recommandons d'utiliser systématiquement la même méthode.

# **Principaux paramètres de Citrix Profile Management**

Commencez à utiliser Profile Management en appliquant des paramètres de base. Les paramètres de base incluent les groupes traités, les groupes exclus, le magasin de l'utilisateur, etc.

**Activez la configuration Profile Management**. Lorsque cette option est activée, vous pouvez config‑ urer et appliquer vos paramètres. L'activation de cette option crée des registres liés à Profile Management dans l'environnement utilisateur. L'option contrôle si WEM déploie les paramètres de Profile Management que vous configurez dans la console vers l'agent. Si cette option est désactivée, aucun des paramètres de Profile Management n'est déployé sur l'agent.

**Activez Profile Management**. Contrôle si le service Profile Management doit être activé sur la ma‑ chine de l'agent. S'il est désactivé, le service Profile Management ne fonctionne pas.

Vous souhaiterez peut‑être désactiver complètement la Profile Management afin que les paramètres déjà déployés sur l'agent ne soient plus traités. Pour atteindre cet objectif, procédez comme suit :

1. Décochez la case **Activer la Profile Management** et attendez que la modification s'applique automatiquement ou appliquez‑la manuellement pour un effet immédiat.

### **Remarque :**

La modification prend un certain temps pour prendre effet, en fonction de la valeur que vous avez spécifiée pour le **délai d'actualisation des paramètres SQL** dans les paramètres avancés. Pour que la modification prenne effet immédiatement, actualisez les paramètres de l'hôte de l'agent, puis réinitialisez les paramètres de Profile Management pour tous les agents associés. Voir Administration.

# 2. Une fois la modification prise en compte, désactivez la case à cocher **Activer la configuration de la Profile Management** .

Définissez les groupes traités. Permet de spécifier quels groupes sont traités par Profile Management. Seuls les groupes spécifiés ont leurs paramètres Profile Management traités. Si ce champ est laissé vide, tous les groupes sont traités.

Définissez les groupes exclus. Permet de spécifier quels groupes sont exclus de Profile Management.

**Traitez les ouvertures de session des administrateurs locaux**. Si cette option est activée, les ou‑ vertures de session d'administrateur local sont traitées de la même manière que les ouvertures de session non administrateur pour Profile Management.

**Définissez le chemin d'accès au magasin utilisateur**. Permet de spécifier le chemin d'accès au dossier du magasin de l'utilisateur.

**Migrez le magasin d'utilisateurs**. Permet de spécifier le chemin d'accès au dossier dans lequel les paramètres utilisateur (modifications du registre et fichiers synchronisés) ont été enregistrés. Saisissez le chemin d'accès du magasin utilisateur que vous avez précédemment utilisé. Utilisez cette option en même temps que l'option **Définir le chemin d'accès au magasin de l'utilisateur** .

**Activez la réécriture active**. Si cette option est activée, les profils sont réécrits dans le magasin de l' utilisateur pendant la session de l'utilisateur, empêchant ainsi la perte de données.

**Activez le registre de réécriture actif**. Si cette option est activée, les entrées de registre sont réécrites dans le magasin de l'utilisateur pendant la session de l'utilisateur, empêchant ainsi la perte de données.

**Activez la réécriture active lors du verrouillage et de la déconnexion de la session**. Lorsque cette option et l'option **Activer la réécriture active** sont activées, les fichiers de profil et les dossiers ne sont réécrits que lorsqu'une session est verrouillée ou déconnectée. Lorsque cette option et l'option **Activer la réécriture active du registre** sont activées, les entrées de registre ne sont réécrites que lorsqu'une session est verrouillée ou déconnectée.

**Activez le support des profils hors ligne**. Si cette option est activée, les profils sont mis en cache localement pour être utilisés lorsqu'ils ne sont pas connectés.

## **Paramètres du conteneur de profils**

Ces options contrôlent les paramètres du conteneur de profils Profile Management.

**Activer Profile Container**. Si cette option est activée, Profile Management mappe les dossiers réper‑ toriés sur le disque de profil stocké sur le réseau, éliminant ainsi la nécessité d'enregistrer une copie des dossiers dans le profil local. Spécifiez au moins un dossier à inclure dans le conteneur de profils.

**Activer les exclusions de dossiers pour Profile Container**. Si cette option est activée, Profile Man‑ agement exclut les dossiers répertoriés du conteneur de profils. Spécifiez au moins un dossier à ex‑ clure du conteneur de profils.

**Activer les inclusions de dossiers pour Profile Container**. Si cette option est activée, Profile Man‑ agement conserve les dossiers répertoriés dans le conteneur de profils lorsque leurs dossiers parents sont exclus. Les dossiers de cette liste doivent être des sous‑dossiers des dossiers exclus. Cela signifie que vous devez utiliser cette option en combinaison avec l'option **Activer les exclusions de dossiers pour le conteneur de profils** . Spécifiez au moins un dossier à inclure dans le conteneur de profils.

**Activez les exclusions de fichiers pour le conteneur de profils**. Si cette option est activée, Profile Management exclut les fichiers répertoriés du conteneur de profils. Spécifiez au moins un fichier à exclure du conteneur de profils.

**Activez les inclusions de fichiers pour le conteneur de profils**. Si cette option est activée, Profile Management conserve les fichiers répertoriés dans le conteneur de profils lorsque leurs dossiers par‑ ents sont exclus. Les fichiers de cette liste doivent se trouver dans les dossiers exclus. Cela signifie que vous devez utiliser cette option en combinaison avec l'option **Activer les exclusions de dossiers pour le conteneur de profils** . Spécifiez au moins un fichier à inclure dans le conteneur de profils.

**Activer le cache local pour Profile Container**. Si cette option est activée, chaque profil local sert de cache local de son conteneur de profils. Si le streaming de profil est en cours d'utilisation, des fichiers mis en cache localement sont créés à la demande. Sinon, ils sont créés lors de l'ouverture de session de l'utilisateur. Pour utiliser ce paramètre, placez un profil utilisateur entier dans son conteneur de profils. Ce paramètre s'applique uniquement aux conteneurs de profils Citrix Profile Management.

**Conseil :**

Lorsque vous ajoutez des fichiers ou des dossiers, vous pouvez utiliser des caractères génériques. Pour plus d'informations, voir Prise en charge des caractères génériques.

**Activez le compactage du disque VHD**. Si cette option est activée, les disques VHD sont automatique‑ ment compactés à la fermeture de session de l'utilisateur lorsque certaines conditions sont remplies. Cette option vous permet d'économiser l'espace de stockage consommé par le conteneur de profils, le conteneur OneDrive et le conteneur de dossiers miroirs.

En fonction de vos besoins et des ressources disponibles, vous pouvez ajuster les paramètres et le comportement de compactage VHD par défaut à l'aide des options **Définir le ratio d'espace libre pour déclencher le compactage du disque VHD, Définir le nombre de fermetures de connexion [pour déclencher le compactagedu disque VHD et \\*\\*Désactiver la défragmentation](https://docs.citrix.com/fr-fr/workspace-environment-management/service/using-environment-management/policies-and-profiles/citrix-upm-settings.html#advanced-settings)**pour le com‑ [pactage du disque\\*\\* VHD dans les paramètres avancés.](https://docs.citrix.com/fr-fr/workspace-environment-management/service/using-environment-management/policies-and-profiles/citrix-upm-settings.html#advanced-settings)

## **[Gestion des profils](https://docs.citrix.com/fr-fr/workspace-environment-management/service/using-environment-management/policies-and-profiles/citrix-upm-settings.html#advanced-settings)**

Ces paramètres contrôlent la gestion des profils Profile Management.

**Supprimez les profils locaux mis en cache lors de la fermeture de session**. Si cette option est activée, les profils mis en cache localement sont supprimés lorsque l'utilisateur se déconnecte.

**Définissez le délai avant de supprimer les profils mis en cache**. Permet de spécifier un délai (en secondes) avant la suppression des profils mis en cache lors de la fermeture de session.

**Activez la migration des profils existants**. Si cette option est activée, les profils Windows existants sont migrés vers Profile Management lors de l'ouverture de session.

**Migration automatique des profils d'applications existants**. Si cette option est activée, les pro‑ fils d'application existants sont automatiquement migrés. Profile Management effectue la migration lorsqu'un utilisateur ouvre une session et qu'aucun profil utilisateur n'existe dans le magasin utilisateur.

**Activez la gestion des conflits de profils locaux**. Configure comment Citrix Workspace Environment Management gère les cas où Profile Management et les profils Windows sont en conflit.

**Activez le profil de modèle**. Si cette option est activée, utilise un profil de modèle à l'emplacement indiqué.

Le**profil de modèle remplace le profil local**. Si cette option est activée, le profil de modèle remplace les profils locaux.

Le**profil de modèle remplace le profil itinérant**. Si cette option est activée, le profil de modèle rem‑ place les profils itinérants.

**Profil de modèle utilisé comme profil obligatoire Citrix pour toutes les ouvertures de session.** Si cette option est activée, le profil de modèle remplace tous les autres profils.

## **Paramètres avancés**

Ces options contrôlent les paramètres avancés de Profile Management.

**Définissez le nombre de nouvelles tentatives lors de l'accès à des fichiers verrouillés**. Configure le nombre de fois où l'agent tente à nouveau d'accéder aux fichiers verrouillés.

**Définissez le répertoire du fichier cache MFT**. Permet de spécifier le répertoire des fichiers de cache MFT. Cette option est *obsolète* et sera *supprimée* à l'avenir.

**Activez le profileur d'applications**. Si cette option est activée, définit la gestion des profils basée sur les applications. Seuls les paramètres définis dans le fichier de définition sont synchronisés. Pour plus d'informations sur la création de fichiers de définition, consultez la rubrique Créer un fichier de définition.

**Traitez les fichiers de cookies Internet lors de la fermeture de session**. Si cette [option est activée,](https://docs.citrix.com/fr-fr/profile-management/current-release/configure/cross-platform-settings/create-definition-files.html) les cookies obsolètes sont supprimés lors de la fermeture de session.

**[Supprime](https://docs.citrix.com/fr-fr/profile-management/current-release/configure/cross-platform-settings/create-definition-files.html)z les dossiers redirigés**. Si cette option est activée, supprime les copies locales des dossiers redirigés.

**Désactivez la configuration automatique**. Si cette option est activée, la configuration dynamique est désactivée.

**Déconnectez l'utilisateur en cas de problème**. Si cette option est activée, les utilisateurs sont dé‑ connectés plutôt que de passer à un profil temporaire en cas de problème.

**Programme d'amélioration de l'expérience client**. Si cette option est activée, Profile Management utilise le programme CEIP (Customer Experience Improvement Program) pour améliorer la qualité et les performances des produits Citrix en collectant des statistiques et des informations d'utilisation anonymes. Pour plus d'informations sur le programme CEIP, veuillez consulter la section À propos du Programme d'amélioration de l'expérience utilisateur Citrix (CEIP).

**Activez la réécriture multi‑session pour les conteneurs de profils**. Si cette option est activée, Pro‑ file Management enregistre les modifications apportées aux scénarios multi‑sessionsp[our FSLogix](http://www.citrix.com/community/cx/ceip.html?_ga=1.234182813.2056279073.1460470272) [Profile Container et les conteneurs de profils Citrix Profile Managem](http://www.citrix.com/community/cx/ceip.html?_ga=1.234182813.2056279073.1460470272)ent. Si le même utilisateur lance plusieurs sessions sur différentes machines, les modifications apportées à chaque session sont syn‑ chronisées et enregistrées sur le disque de conteneur de profil de l'utilisateur.

**Activez le traitement asynchrone pour la stratégie de groupe des utilisateurs lors de l'ouverture de session**. Si cette option est activée, Profile Management partage avec les utilisateurs une valeur de registre que Windows utilise pour déterminer le mode de traitement pour la prochaine ouverture de session de l'utilisateur (mode de traitement synchrone ou asynchrone). Si la valeur de registre n'existe pas, le mode synchrone est appliqué. L'activation de cette option garantit que le mode de traitement réel est appliqué chaque fois que les utilisateurs se connectent. S'il est désactivé, le mode asynchrone ne peut pas être appliqué comme prévu si les utilisateurs :

- Ouvrent une session sur différentes machines.
- Ouvrez une session sur la même machine sur laquelle l'option **Supprimer les profils mis en cache localement lors de la fermeture** de session est activée.

**Désactivez la défragmentation pour le compactage du disque VHD.** Applicable lorsque l'option Activer le compactage des disques VHD est activée. Permet de spécifier si la défragmentation des fichiers doit être désactivée pour le compactage des disques VHD.

Lorsque le compactage des disques VHD est activé, le fichier du disque VHD est d'abord automatique[ment défragmenté à l](https://docs.citrix.com/fr-fr/workspace-environment-management/service/using-environment-management/policies-and-profiles/citrix-upm-settings.html#profile-container-settings)'aide de l'outil defrag intégré à Windows, puis compacté. La défragmentation des disques VHD produit de meilleurs résultats de compactage, tandis que sa désactivation permet d' économiser des ressources système.

**Définissez le ratio d'espace libre pour déclencher le compactage du disque VHD**. Applicable lorsque l'option Activer le compactage des disques VHD est activée. Permet de spécifier le taux d'espace libre pour déclencher le compactage des disques VHD. Lorsque le taux d'espace libre dépasse la valeur spécifiée à la fermeture de session de l'utilisateur, le compactage des disques est déclenché.

Taux d'espace libre = (taille actuelle du fichier VHD —taille de fichier VHD minimale requise\*) ÷ taille actuelle du fichier VHD

\* Obtenue à l'aide de la méthode GetSupportedSize de la classe MSFT\_Partition à partir du sys‑ tème d'exploitation Microsoft Windows.

**Définissezle nombre de fermetures de connexion pour déclencherle compactage du disque VHD**. Applicable lorsque l'option Activer le compactage des disques VHD est activée. Permet de spécifier le nombre de fermetures de session pour déclencher le compactage des disques VHD.

Lorsque le nombre de fermetures de session depuis le dernier compactage atteint la valeur spécifiée, le compactage des disques [est à nouveau déclenché.](https://docs.citrix.com/fr-fr/workspace-environment-management/service/using-environment-management/policies-and-profiles/citrix-upm-settings.html#profile-container-settings)

**Répliquez les magasins d'utilisateurs**. Si cette option est activée, Profile Management réplique un magasin d'utilisateurs sur plusieurs chemins d'accès à chaque ouverture de session et fermeture de session, en plus du chemin spécifié par l'option**Définir le chemin d'accès au magasin d'utilisateurs** . Pour synchroniser les fichiers et dossiers modifiés au cours d'une session, activez la réécriture active. L'activation de cette option peut augmenter les E/S système et prolonger les déconnections.

**Personnalisezle chemin de stockage pourles fichiers VHDX**. Permet de spécifier un chemin d'accès distinct pour stocker les fichiers VHDX. Par défaut, les fichiers VHDX sont stockés dans le magasin de

l'utilisateur. Les stratégies qui utilisent des fichiers VHDX sont les suivantes : conteneur de profils, itinérance de l'index de recherche pour Outlook et mise en miroir de dossiers Accelerate. Si cette option est activée, les fichiers VHDX de différentes stratégies sont stockés dans différents dossiers sous le chemin de stockage.

**Activez l'itinérance des index de recherche pour les utilisateurs Microsoft Outlook**. Si cette op‑ tion est activée, le fichier de dossier hors connexion Microsoft Outlook spécifique à l'utilisateur (\*.ost) et la base de données de recherche Microsoft sont itinérés avec le profil utilisateur. Cela améliore l' expérience utilisateur lors de la recherche de messages dans Microsoft Outlook.

- **Base de données d'index de recherche Outlook —sauvegarde et restauration**. Si cette option est activée, Profile Management enregistre automatiquement une sauvegarde de la dernière copie correcte connue de la base de données d'index de recherche. En cas de corruption, Profile Management revient à cette copie. Par conséquent, vous n'avez plus besoin de réindexer manuellement la base de données lorsque la base de données de l'index de recherche est corrompue.
- **Activez la prise en charge des sessions simultanées pour l'itinérance des données** Fournit une expérience de recherche Outlook native lors de sessions simultanées. Si cette option est activée, chaque session simultanée utilise un fichier OST Outlook distinct.
	- **– Nombre maximal de disques VHDX pour stocker les fichiers OST Outlook**. Permet de spécifier le nombremaximal de disques VHDX pour le stockage desfichiers OST Outlook. S' il n'est pas spécifié, seuls deux disques VHDX peuvent être utilisés pour stocker les fichiers OST Outlook (un fichier par disque). Si d'autres sessions démarrent, leurs fichiers OST Outlook sont stockés dans le profil utilisateur local. Valeurs prises en charge : 1 à 10.

**Activez le conteneur OneDrive**. Si cette option est activée, Profile Management parcourt les dossiers OneDrive avec les utilisateurs en stockant les dossiers sur un disque VHDX. Le disque est connecté lors des ouvertures de session et détaché lors de la fermeture de session.

# **Paramètres de journal**

Ces options contrôlent la journalisation Profile Management.

**Activez la journalisation**. Active/désactive la journalisation des opérations Profile Management.

**Configurez les paramètres du journal**. Permet de spécifier les types d'événements à inclure dans les journaux.

**Définissez la taille maximale du fichier journal**. Permet de spécifier une taille maximale en octets pour le fichier journal.

**Définissez le chemin d'accès au fichier journal**. Permet de spécifier l'emplacement où le fichier journal est créé.

## **Registre**

Ces options contrôlent les paramètres du registre Profile Management.

**Sauvegarde NTUSER.DAT**. Si cette option est sélectionnée, Profile Management conserve une dernière sauvegarde correcte connue du fichier NTUSER.DAT. Si Profile Management détecte une corruption, il utilise la dernière copie de sauvegarde correcte connue pour récupérer le profil.

**Activer la liste d'exclusion par défaut**. Liste par défaut des clés de registre de la ruche HKCU qui ne sont pas synchronisées avec le profil de l'utilisateur. Si cette option est sélectionnée, les paramètres de registre sélectionnés dans cette liste sont exclus de force des profils Profile Management.

**Activez les exclusions du registre**. Les paramètres de registre de cette liste sont exclus de force des profils Profile Management.

**Activez les inclusions du registre**. Les paramètres de registre de cette liste sont inclus de force dans les profils Profile Management.

## **Système de fichiers**

Ces options contrôlent les exclusions de systèmes de fichiers pour Profile Management.

**Activez la vérification de l'exclusion de connexion**. Si cette option est activée, configure ce que fait Profile Management lorsqu'un utilisateur se connecte lorsqu'un profil dans le magasin de l'utilisateur contient des fichiers ou des dossiers exclus. (Si cette option est désactivée, le comportement par défaut est **Synchroniser les fichiers ou dossiers exclus**). Vous pouvez sélectionner l'un des com‑ portements suivants dans la liste :

**Synchronisez les fichiers ou dossiers exclus** (par défaut). Profile Management synchronise ces fichiers ou dossiers exclus du magasin de l'utilisateur vers un profil local lorsqu'un utilisateur se connecte.

**Ignorer les fichiers ou dossiers exclus**. Profile Management ignore les fichiers ou dossiers exclus du magasin de l'utilisateur lorsqu'un utilisateur se connecte.

**Supprimez les fichiers ou dossiers exclus**. Profile Management supprime les fichiers ou dossiers exclus du magasin de l'utilisateur lorsqu'un utilisateur se connecte.

**Activer la liste d'exclusion par défaut ‑ Répertoires**. Liste par défaut des répertoires ignorés durant la synchronisation. Si cette option est sélectionnée, les dossiers sélectionnés dans cette liste sont exclus de la synchronisation Profile Management.

**Activez les exclusions de fichiers**. Si cette option est activée, les fichiers répertoriés ne sont pas inclus dans le profil d'un utilisateur. Ce paramètre vous permet d'exclure des fichiers spécifiques contenant une grande quantité de données dont les utilisateurs n'ont pas besoin dans le cadre de leur profil. La liste est préremplie avec des exclusions Windows 7 par défaut et peut être préremplie avec des exclusions Windows XP par défaut.

**Activez les exclusions de dossiers**. Si cette option est activée, les dossiers répertoriés ne sont pas inclus dans le profil d'un utilisateur. Ce paramètre vous permet d'exclure des dossiers spécifiques contenant une grande quantité de données dont les utilisateurs n'ont pas besoin dans le cadre de leur profil. La liste est préremplie avec des exclusions Windows 7 par défaut et peut être préremplie avec des exclusions Windows XP par défaut.

**Conseil :**

Lorsque vous ajoutez des fichiers ou des dossiers, vous pouvez utiliser des caractères génériques. Pour plus d'informations, voir Prise en charge des caractères génériques.

# **Synchronisation**

Ces options contrôlent les paramètres de synchronisation Profile Management.

**Activez la synchronisation des répertoires** Si cette option est activée, les dossiers répertoriés sont synchronisés avec le magasin de l'utilisateur.

**Activez la synchronisation de fichiers**. Si cette option est activée, les fichiers répertoriés sont syn‑ chronisés avec le magasin de l'utilisateur, ce qui garantit que les utilisateurs obtiennent toujours les versions les plus récentes des fichiers. Si des fichiers ont été modifiés au cours de plusieurs sessions, les fichiers les plus à jour sont conservés dans le magasin de l'utilisateur.

**Conseil :**

Lorsque vous ajoutez des fichiers ou des dossiers, vous pouvez utiliser des caractères génériques. Pour plus d'informations, voir Prise en charge des caractères génériques.

**Activer la mise en miroir des dossiers**. Si cette option est activée, les dossiers répertoriés sont mis en miroir sur le magasin de l'utilisateur lors de la fermeture de session, ce qui garantit que les fichiers et sous‑dossiers des dossiers en miroir stockés dans le magasin de l'utilisateur sont exactement les mêmes que les versions locales. Voir ci‑dessous pour plus d'informations sur le fonctionnement de la mise en miroir de dossiers.

**Accélérez la mise en miroir des dossiers** Par défaut, Profile Management copie les dossiers transac‑ tionnels nécessaires entre le magasin de l'utilisateur et les profils locaux. La mise en miroir garantit l' intégrité de ces dossiers. Cette option élimine la nécessité de les copier à l'aide d'une solution basée sur des conteneurs, accélérant ainsi la mise en miroir des dossiers. Profile Management attache le disque virtuel pendant les ouvertures de session et le détache pendant les ouvertures de session, ce qui élimine la nécessité de copier les dossiers entre le magasin de l'utilisateur et les profils locaux. Les fichiers des dossiers en miroir remplaceront toujours les fichiers stockés dans le magasin de l'utilisateur lors de la fermeture de session, qu'ils soient modifiés ou non. Si des fichiers ou sous‑dossiers

supplémentaires sont présents dans le magasin de l'utilisateur par rapport aux versions locales des dossiers en miroir, ces fichiers et sous‑dossiers supplémentaires sont supprimés du magasin utilisa‑ teur lors de la fermeture de session.

• **Ajoutez des dossiers à la mise en miroir**. Par défaut, Profile Management copie les dossiers transactionnels nécessaires entre le magasin de l'utilisateur et les profils locaux. Un dossier transactionnel est un dossier contenant des fichiers interdépendants, où un fichier fait référence à d'autres fichiers. Vous pouvez en ajouter d'autres selon vos besoins.

**Activez la gestion des gros fichiers**. Si cette option est activée, les fichiers volumineux sont redirigés vers le magasin de l'utilisateur, ce qui élimine la nécessité de synchroniser ces fichiers sur le réseau.

### **Remarque :**

Certaines applications n'autorisent pas l'accès simultané aux fichiers. Citrix vous recommande de prendre en compte le comportement des applications lorsque vous définissez votre stratégie de gestion de fichiers volumineux.

# **Profils utilisateur streamés**

Ces options contrôlent les paramètres de profil utilisateur diffusés en continu.

**Activezle streaming de profils**. Si cette option est désactivée, aucun des paramètres de cette section n'est traité.

**Activez la diffusion de profils pour les dossiers**. Si cette option est activée, les dossiers sont récupérés uniquement lorsqu'ils sont accessibles. Ce paramètre élimine le besoin de parcourir tous les dossiers pendant les ouvertures de session des utilisateurs, ce qui permet d'économiser de la bande passante et de réduire le temps de synchronisation des fichiers.

**Toujours en cache**. Si cette option est activée, les fichiers de la taille spécifiée (en Mo) ou supérieure seront toujours mis en cache.

**Définir le délai d'attente pour les fichiers de verrouillage de zone en attente** : libère les fichiers afin qu'ils soient réécrits dans le magasin de l'utilisateur depuis la zone en attente après l'heure spécifiée si le magasin de l'utilisateur reste verrouillé lorsqu'un serveur ne répond plus.

**Définissez des groupes de profils utilisateur en streaming**. Cette liste détermine pour quels groupes d'utilisateurs les profils diffusés en continu sont utilisés.

**Activer la liste d'exclusion de la diffusion de profils ‑ Répertoires**. Si cette option est sélectionnée, Profile Management ne diffère pas les dossiers de cette liste et tous les dossiers sont immédiatement récupérés du magasin de l'utilisateur vers l'ordinateur local lorsque les utilisateurs ouvrent une ses‑ sion.

**Activez le streaming de profil pour la zone d'attente** Si cette option est activée, les fichiers de la zone d'attente sont récupérés dans le profil local uniquement lorsqu'ils sont demandés. Cela garantit une expérience d'ouverture de session optimale dans les scénarios de sessions simultanées. La zone d'attente est utilisée pour garantir la cohérence du profil lorsque le streaming de profils est activé. Elle stocke temporairement les fichiers et les dossiers de profil modifiés au cours de sessions simultanées. Par défaut, cette option est désactivée. Tous lesfichiers et dossiers de la zone d'attente sont récupérés dans le profil local lors de l'ouverture de session.

# **Paramètres multi‑plateformes**

Ces options contrôlent les paramètres multiplateformes.

**Activez les paramètres multiplateformes**. Si cette option est désactivée, aucun des paramètres de cette section n'est traité.

**Définissez des groupes de paramètres multiplateformes**. Permet de spécifier les groupes d'utilisa‑ teurs pour lesquels des profils multiplateformes sont utilisés.

**Définissez le chemin vers les définitions multiplateformes**. Vous permet de spécifier le chemin d' accès à vos fichiers de définition multiplateformes.

**Définissez le chemin d'accès au magasin de paramètres multiplateforme**. Vous permet de spéci‑ fier le chemin d'accès à votre magasin de paramètres multiplateforme.

**Activez la source pour créer des paramètres multiplateformes**. Active une plateforme source pour les paramètres multiplateformes.

# **Contrôle d'accès aux applications**

Cette option contrôle l'accès des utilisateurs aux fichiers, aux dossiers et aux registres. Un cas d'utilisation typique consiste à appliquer des règles pour contrôler l'accès des utilisateurs aux applications installées sur des machines, en indiquant si les applications doivent être visibles pour les utilisateurs concernés.

**Activer le contrôle d'accès aux applications.** Si cette option est activée, Profile Management con‑ trôle l'accès des utilisateurs à des éléments (tels que les fichiers, les dossiers et les registres) en fonc‑ tion des règles que vous fournissez.

Vous pouvez créer des règles d'application de deux manières :

- Outil basé sur une interface graphique WEM Tool Hub > Générateur de règles pourle contrôle d'accès aux applications
- Outil PowerShell : disponible avec le package d'installation de Profile Management

# **Informations d'identification du magasin**

Ces options contrôlent les paramètres des informations d'identification du magasin de l'utilisateur.

**Activez l'accès basé sur les informations d'identification au magasin de l'utilisateur.** Si cette option est désactivée, Profile Management se fait passer pour l'utilisateur actuel pour accéder aux magasins d'utilisateurs. Par conséquent, assurez‑vous que l'utilisateur actuel est autorisé à accéder directement aux magasins de l'utilisateur. La désactivation de ce paramètre empêche le traitement de tous les paramètres de cet onglet. Si cette option est activée, Profile Management utilise les informations d'identification spécifiées pour accéder aux magasins utilisateur au nom de l'utilisateur. L' activation de ce paramètre vous permet de placer des magasins d'utilisateurs dans des référentiels de stockage (par exemple, Azure Files) auxquels l'utilisateur actuel n'a aucune autorisation d'accès.

### **Important :**

La désactivation de ce paramètre supprime toutes les connexions de magasins d'utilisateurs précédemment établies par l'agent WEM.

- **Ajoutez**. Vous permet d'ajouter des informations d'identification.
- **Modifier**. Permet de modifier les informations d'identification existantes.
- **Supprimer**. Permet de supprimer les informations d'identification existantes.

Lorsque vous ajoutez ou modifiez des informations d'identification, remplissez les champs suivants :

- **Partage de serveurs**. Saisissez un chemin UNC qui spécifie un partage de serveur.
- **Nom d'utilisateur**. Saisissez le nom dans le formulaire Domaine \ nom d'utilisateur.
- **Mot de passe**. Saisissez le mot de passe à utiliser pour accéder au partage de serveurs.
- **Afficher le mot de passe**. Déterminez s'il faut afficher ou masquer le mot de passe.

## **Déduplication de fichiers**

Ces options contrôlent les paramètres de déduplication des fichiers de Profile Management.

Desfichiers identiques peuvent exister entre différents profils utilisateur. Lefait de séparer cesfichiers du magasin de l'utilisateur et de les stocker dans un emplacement central permet d'économiser de l'espace de stockage en évitant les doublons. Vous pouvez spécifier les fichiers que vous souhaitez inclure dans le magasin partagé sur le serveur hébergeant le magasin utilisateur. Spécifiez les noms de fichiers avec les chemins relatifs au profil utilisateur.

**Activez les inclusions de fichiers**. Si cette option est activée, Profile Management génère automa‑ tiquement le magasin partagé. Il stocke ensuite de manière centralisée les fichiers spécifiés dans le magasin partagé plutôt que dans chaque profil utilisateur du magasin utilisateur. Cela permet de ré‑ duire la charge sur le magasin utilisateur en évitant la duplication de fichiers, réduisant ainsi vos coûts de stockage.

**Activez les exclusions de fichiers**. Si cette option est activée, Profile Management exclut les fichiers spécifiés du magasin partagé. Vous devez utiliser cette option en même temps que l'option **Activer les inclusions de fichiers** . Spécifiez au moins un fichier à exclure du magasin partagé.

**Conseil :**

Lorsque vous ajoutez des fichiers ou des dossiers, vous pouvez utiliser des caractères génériques. Pour plus d'informations, voir Prise en charge des caractères génériques.

## **Prise en charge des caractères**

Lorsque vous ajoutez des fichiers ou des dossiers, vous pouvez utiliser des caractères génériques. Les caractères génériques dans les noms de fichiers sont appliqués de manière récursive, contrairement aux caractères génériques dans les noms de dossiers. Vous pouvez utiliser la barre verticale (|) pour restreindre la stratégie uniquement au dossier actuel afin que la stratégie ne s'applique pas à ses sous‑dossiers.

Exemples :

- AppData\\*.tmp exclut tous les fichiers portant l'extension .tmp dans le dossier AppData et ses sous‑dossiers.
- AppData\\*.tmp| exclut tous les fichiers portant l'extension .tmp dans le dossier AppData.
- Downloads\\*\a.txt exclut a.txt dans tous les sous‑dossiers immédiats du Downloads dossier. N'oubliez pas : les caractères génériques dans les noms de dossiers ne sont pas appliqués récursivement.
- Downloads\\* exclut tous les sous‑dossiers immédiats du Downloads dossier.

# **Sécurité**

April 24, 2023

Ces paramètres vous permettent de contrôler les activités des utilisateurs dans Workspace Environ‑ ment Management (WEM).

# **Sécurité des applications**

## **Important :**

Pour contrôler les applications que les utilisateurs peuvent exécuter, utilisez l'interface Windows AppLocker ou WEM pour gérer les règles Windows AppLocker. Vous pouvez basculer entre ces approches à tout moment. Nous vous recommandons de ne pas utiliser les deux approches en même temps.

Ces paramètres vous permettent de contrôler les applications que les utilisateurs sont autorisés à exécuter en définissant des règles. Cette fonctionnalité est similaire à celle de Windows AppLocker. Lorsque vous utilisez WEM pour gérer les règles Windows AppLocker, l'agent convertit les règles de l' onglet **Sécurité des applications** en règles Windows AppLocker sur l'hôte de l'agent. Si vous arrêtez les règles de traitement de l'agent, elles sont conservées dans le jeu de configuration. AppLocker continue à s'exécuter en utilisant le dernier ensemble d'instructions traitées par l'agent.

## **Sécurité des applications**

Cet onglet répertorie les règles de sécurité des applications dans le jeu de configuration WEM actuel. Utilisez **Rechercher** pour filtrer la liste en fonction d'une chaîne de texte.

Lorsque vous sélectionnez l'élément de niveau supérieur « Sécurité des applications » dans l'onglet **Sécurité**, les options suivantes sont disponibles :

• **Traiter les règles de sécurité des applications**. Lorsque cette option est sélectionnée, les con‑ trôles **de l'onglet Sécurité des applications** sont activés et l'agent traite les règles du jeu de configuration actuel, les convertissant en règles AppLocker sur l'hôte de l'agent. Lorsque cette option n'est pas sélectionnée, les contrôles **de l'onglet Sécurité des applications** sont dés‑ activés et l'agent ne convertit pas les règles en règles AppLocker. (Dans ce cas, les règles Ap‑ pLocker ne sont pas mises à jour.)

## **Remarque :**

Cette option n'est pas disponible si la console d'administration WEM est installée sur Windows 7 SP1 ou Windows Server 2008 R2 SP1 (ou des versions antérieures).

• **Traiter les règles DLL**. Lorsque cette option est sélectionnée, l'agent convertit les règles DLL de la configuration actuelle définie en règles DLL AppLocker sur l'hôte de l'agent. Cette option est disponible uniquement lorsque vous sélectionnez **Traiter les règles de sécurité des appli‑ cations**.

## **Important :**

Si vous utilisez des règles DLL, vous devez créer une règle DLL avec l'autorisation « Autoriser » pour chaque DLL utilisée par toutes les applications autorisées.

## **Attention :**

Si vous utilisez des règles DLL, les performances des utilisateurs peuvent être lentes. Ce problème se produit car AppLocker vérifie chaque DLL qu'une application charge avant que l'application ne soit autorisée à s'exécuter.

- Les paramètres **Remplacer** et **fusionner** vous permettent de déterminer comment l'agent traite les règles de sécurité des applications.
	- **– Ecraser.** Vous permet de remplacer les règles existantes. Lorsque cette option est sélec‑ tionnée, les règles traitées remplacent les dernières règles traitées précédemment. Nous vous recommandons d'appliquer ce mode uniquement aux machines mono‑session.
	- **– Fusionner**. Vous permet de fusionner des règles avec des règles existantes. En cas de conflit, les règles traitées remplacent les dernières règles traitées précédemment. Si vous devez modifier le paramètre d'application des règles lors de la fusion, utilisez le mode de remplacement, car le mode de fusion conservera l'ancienne valeur si elle diffère.

# **Collections de règles**

Les règles appartiennent à des collections de règles AppLocker. Chaque nom de collection indique le nombre de règles qu'elle contient, par exemple (12). Cliquez sur un nom de collection pour filtrer la liste de règles sur l'une des collections suivantes :

- **Règles exécutables**. Règles qui incluent des fichiers avec les extensions .exe et .com associées à une application.
- **Règles Windows**. Règles qui incluent les formats de fichier d'installation (.msi, .msp, .mst) con‑ trôlant l'installation des fichiers sur les ordinateurs et serveurs clients.
- **Règles de script**. Règles qui incluent des fichiers aux formats suivants : .ps1, .bat, .cmd, .vbs, .js.
- **Règles emballées**. Règles qui incluent des applications empaquetées, également connues sous le nom d'applications Windows universelles. Dans les applications empaquetées, tous les fichiers du package d'application partagent la même identité. Par conséquent, une règle peut contrôler l'ensemble de l'application. WEM ne prend en charge que les règles d'éditeur pour les applications empaquetées.
- **Règles DLL**. Règles qui incluent des fichiers aux formats suivants : .dll, .ocx.

Lorsque vous filtrez la liste de règles vers une collection, l'option d'**application des règles** est disponible pour contrôler la façon dont AppLocker applique toutes les règles de cette collection sur l'hôte de l'agent. Les valeurs d'application de règles suivantes sont possibles :

**Désactivé** (par défaut). Les règles sont créées et définies sur « Off », ce qui signifie qu'elles ne sont pas appliquées.

**Sur**. Les règles sont créées et définies sur « Appliquer », ce qui signifie qu'elles sont actives sur l'hôte de l'agent.

**Audit**. Les règles sont créées et définies sur « audit », ce qui signifie qu'elles se trouvent sur l'hôte de l'agent en état inactif. Lorsqu'un utilisateur exécute une application qui enfreint une règle AppLocker, elle est autorisée à s'exécuter et les informations relatives à l'application sont ajoutées au journal des événements AppLocker.

## **Pour importer des règles AppLocker**

Vous pouvez importer des règles exportées depuis AppLocker dans Workspace Environment Manage‑ ment. Les paramètres Windows AppLocker importés sont ajoutés à toutes les règles existantes **de l' onglet Sécurité** . Toutes les règles de sécurité d'application non valides sont automatiquement sup‑ primées et répertoriées dans une boîte de dialogue de rapport.

- 1. Dans le ruban, cliquez sur **Importer les règles AppLocker**.
- 2. Accédez au fichier XML exporté depuis AppLocker contenant vos règles AppLocker.
- 3. Cliquez sur **Importer**.

Les règles sont ajoutées à la liste des règles de sécurité des applications.

## **Pour ajouter une règle**

- 1. Sélectionnez un nom de collection de règles dans la barre latérale. Par exemple, pour ajouter une règle exécutable, sélectionnez la collection « Règles exécutables ».
- 2. Cliquez sur **Ajouter une règle**.
- 3. Dans la section **Affichage**, saisissez les informations suivantes :
	- **Nom**. Nom complet de la règle tel qu'il apparaît dans la liste des règles.
	- **La description**. Informations supplémentaires sur la ressource (facultatif).
- 4. Dans la section **Type**, sélectionnez une option :
	- **Chemin**. La règle correspond à un chemin d'accès au fichier.
	- **Editeur**. La règle correspond à un éditeur sélectionné.
	- **Hash**. La règle correspond à un code de hachage spécifique.
- 5. Dans la section **Autorisations**, sélectionnez **Autoriser** ou **Refuser**. La sélection contrôle s'il faut autoriser ou interdire l'exécution des applications.

6. Pour attribuer cette règle à des utilisateurs ou à des groupes d'utilisateurs, dans le volet **Attri‑ butions**, choisissez les utilisateurs ou les groupes auxquels vous souhaitez attribuer cette règle. La colonne « Affecté » affiche une icône « Vérifier » pour les utilisateurs ou les groupes affectés.

#### **Conseil :**

- Vous pouvez utiliser les touches de modification de sélection Windows habituelles pour effectuer plusieurs sélections, ou utiliser **Sélectionner tout** pour sélectionner toutes les lignes.
- Les utilisateurs doivent déjà figurer dans la liste des utilisateurs WEM.
- Vous pouvez attribuer des règles après la création de la règle.

### 7. Cliquez sur **Next**.

- 8. Spécifiez les critères correspondant à la règle, en fonction du type de règle que vous choisissez :
	- **Chemin**. Saisissez le chemin d'accès au fichier ou au dossier auquel vous souhaitez ap‑ pliquer la règle. L'agent WEM applique la règle à un exécutable en fonction du chemin d' accès au fichier exécutable.
	- **Editeur**. Remplissez les champs suivants : **Éditeur**, **Nom du produit**, **Nom du fichier**et **Version du fichier**. Vous ne pouvez laisser aucun champ vide, mais vous pouvez saisir un astérisque (\*) à la place. L'agent WEM applique la règle en fonction des informations de l' éditeur. S'il est appliqué, les utilisateurs peuvent exécuter des exécutables partageant les mêmes informations d'éditeur.
	- **Hash**. Cliquez sur **Ajouter** pour ajouter un hachage. Dans la fenêtre **Ajouter un hachage**, saisissez le nom du fichier et la valeur de hachage. Vous pouvez utiliser l'outil **AppIn‑ foViewer** pour créer un hachage à partir d'un fichier ou d'un dossier sélectionné. L'agent WEM applique la règle à des exécutables identiques tels que spécifiés. Par conséquent, les utilisateurs peuvent exécuter des exécutables identiques à ceux spécifiés.
- 9. Cliquez sur **Next**.
- 10. Ajoutez toutes les exceptions dont vous avez besoin (facultatif). Dans **Ajouter une exception**, choisissez un type d'exception, puis cliquez sur **Ajouter**. (Vous pouvez modifier ou supprimer des exceptions si nécessaire.)
- 11. Pour enregistrer la règle, cliquez sur **Créer**.

#### **Pour attribuer des règles à des utilisateurs**

Sélectionnez une ou plusieurs règles dans la liste, puis cliquez sur **Modifier** dans la barre d'outils ou le menu contextuel. Dans l'éditeur, sélectionnez les lignes contenant les utilisateurs et les groupes d' utilisateurs auxquels vous souhaitez attribuer la règle, puis cliquez sur **OK**. Vous pouvez également annuler l'affectation des règles sélectionnées de tout le monde à l'aide de **Sélectionner tout** pour effacer toutes les sélections.

**Remarque** : Si vous sélectionnez plusieurs règles et que vous cliquez sur**Modifier**, toute modification de l'attribution de règles pour ces règles s'applique à tous les utilisateurs et groupes d'utilisateurs que vous sélectionnez. En d'autres termes, les affectations de règles existantes sont fusionnées entre ces règles.

## **Pour ajouter des règles par défaut**

Cliquez sur **Ajouter des règles par défaut**. Un ensemble de règles par défaut AppLocker est ajouté à la liste.

## **Pour modifier des règles**

Sélectionnez une ou plusieurs règles dans la liste, puis cliquez sur **Modifier** dans la barre d'outils ou le menu contextuel. L'éditeur apparaît, ce qui vous permet d'ajuster les paramètres qui s'appliquent à la sélection que vous avez effectuée.

## **Pour supprimer des règles**

Sélectionnez une ou plusieurs règles dans la liste, puis cliquez sur **Supprimer** dans la barre d'outils ou le menu contextuel.

## **Pour sauvegarder les règles de sécurité des applications**

Vous pouvez sauvegarder toutes les règles de sécurité des applications dans votre jeu de configura‑ tion actuel. Les règles sont toutes exportées sous la forme d'un seul fichier XML. Vous pouvez utiliser **Restaurer** pour restaurer les règles dans n'importe quel jeu de configuration. Dans le ruban, cliquez sur **Sauvegarde**, puis sélectionnez **Paramètres de sécurité**.

## **Pour restaurer les règles de sécurité des applications**

Vous pouvez restaurer les règles de sécurité des applications à partir de fichiers XML créés par la com‑ mande de sauvegarde Workspace Environment Management. Le processus de restauration remplace les règles du jeu de configuration actuel par ces règles dans la sauvegarde. Lorsque vous passez à l'onglet Sécurité ou actualisez l'onglet **Sécurité**, toutes les règles de sécurité des applications non valides sont détectées. Les règles non valides sont automatiquement supprimées et répertoriées dans une boîte de dialogue de rapport que vous pouvez exporter.

Au cours du processus de restauration, vous pouvez choisir si vous souhaitez restaurer les attributions de règles aux utilisateurs et aux groupes d'utilisateurs de votre jeu de configuration actuel. La réaffectation ne réussit que si les utilisateurs/groupes sauvegardés sont présents dans votre set de configuration/Active Directory actuel. Toutes les règles qui ne correspondent pas sont restaurées mais ne sont pas affectées. Après la restauration, ils sont répertoriés dans une boîte de dialogue de rapport que vous pouvez exporter au format CSV.

- 1. Dans le ruban, cliquez sur **Restaurer** pour démarrer l'assistant de restauration.
- 2. Sélectionnez Paramètres de sécurité, puis cliquez deux fois sur **Suivant**.
- 3. Dans **Restaurer à partir d'un dossier**, accédez au dossier contenant le fichier de sauvegarde.
- 4. Sélectionnez **Paramètres de règle AppLocker**, puis cliquez sur **Suivant**.
- 5. Vérifiez si vous souhaitez restaurer les attributions de règles :
	- **Oui**. Restaure les règles et les réattribue aux mêmes utilisateurs et groupes d'utilisateurs dans votre jeu de configuration actuel.
	- **Non**. Restaure les règles et les laisse non assignées.
- 6. Pour commencer la restauration, cliquez sur **Restaurer les paramètres**.

### **Gestion des processus**

Ces paramètres vous permettent de lister des processus spécifiques sur liste blanche ou noire.

### **Gestion des processus**

**Activez la gestion des processus**. Cette option indique si les listes blanches et noires des processus sont en vigueur. Si cette option est désactivée, aucun des paramètres des onglets **Process BlackList** et **Process WhiteList** ne prend effet.

### **Remarque :**

Cette option ne fonctionne que si l'agent est en cours d'exécution dans la session de l'utilisateur. Pour permettre à l'agent de s'exécuter dans la session, utilisez l'onglet **Paramètres avancés > Configuration > Configuration principale** pour activer les options de **lancement de l'agent** (**à l'ouverture de session/**à Reconnect/pour**\*\*les administrateurs** ) et définissez **Type d' agent**sur**\*\*UI**. Ces options sont décrites dans les paramètres avancés.

#### **Liste noire de processus**

Ces paramètres vous permettent de répertorier des processus spécifiques sur liste noire.

**Enable Process Blacklist**. Cette option permet d'activer la liste noire des processus. Ajoutez des processus à l'aide de leurs noms exécutables (par exemple, cmd.exe).

**Exclude Local Administrators**. Exclut les comptes d'administrateur local de la liste noire des proces‑ sus.

**Exclude Specified Groups**. Permet d'exclure des groupes d'utilisateurs spécifiques de la liste noire des processus.

### **Liste blanche des processus**

Ces paramètres vous permettent de lister des processus spécifiques sur liste blanche. Les listes noires de traitement et les listes blanches de traitement s'excluent mutuellement.

**Enable Process Whitelist**. Cette option permet d'activer la liste blanche des processus. Ajoutez des processus à l'aide de leurs noms exécutables (par exemple, cmd.exe).

**Remarque :**

Si cette option est activée, **Activer la liste blanche des processus** répertorie automatiquement tous les processus qui ne figurent pas dans la liste blanche.

**Exclude Local Administrators**. Exclut les comptes d'administrateur local de la liste blanche des processus (ils peuvent exécuter tous les processus).

**Exclude Specified Groups**. Permet d'exclure des groupes d'utilisateurs spécifiques de la liste blanche des processus (ils peuvent exécuter tous les processus).

## **Élévation des privilèges**

**Remarque :**

Cette fonctionnalité ne s'applique pas aux applications virtuelles Citrix.

La fonction d'élévation de privilèges vous permet d'élever les privilèges des utilisateurs non administratifs à un niveau d'administrateur nécessaire pour certains exécutables. Par conséquent, les util‑ isateurs peuvent démarrer ces exécutables comme s'ils étaient membres du groupe d'administrateurs.

### **Élévation des privilèges**

Lorsque vous sélectionnez le volet **Élévation des privilèges** dans **Sécurité**, les options suivantes s' affichent :

- **Paramètres d'élévation des privilèges de traitement**. Détermine si la fonction d'élévation de privilèges doit être activée. Lorsque cette option est sélectionnée, permet aux agents de traiter les paramètres d'altitude des privilèges et d'autres options de l'onglet **Élévation des privilèges** deviennent disponibles.
- **Ne pas appliquer aux systèmes d'exploitation Windows Server**. Détermine si les paramètres d'élévation de privilèges doivent être appliqués aux systèmes d'exploitation Windows Server. Si cette option est sélectionnée, les règles attribuées aux utilisateurs ne fonctionnent pas sur des machines Windows Server. Cette option est sélectionnée par défaut.
- **Appliquez RunAsInvoker**. Détermine s'il faut forcer l'exécution de tous les exécutables sous le compte Windows actuel. Si cette option est sélectionnée, les utilisateurs ne sont pas invités à exécuter des exécutables en tant qu'administrateurs.

Cet onglet affiche également la liste complète des règles que vous avez configurées. Cliquez sur Rè‑ gles **exécutables ou RèglesWindows Installer pour filtrer la liste de règles**sur un type de règle spécifique. Vous pouvez utiliser**Rechercher**pour filtrer la liste. La colonne**Attribué** affiche une icône de coche pour les utilisateurs ou groupes d'utilisateurs affectés.

### **Règles prises en charge**

Vous pouvez configurer l'élévation des privilèges à l'aide de deux types de règles : les règles exécuta‑ bles et les règles du programme d'installation Windows.

- **Règles exécutables**. Règles qui incluent des fichiers avec des extensions .exe et .com associées à une application.
- **Règles Windows Installer**. Règles qui incluent les fichiers d'installation with.msi et les ex‑ tensions .msp associés à une application. Lorsque vous ajoutez des règles Windows Installer, gardez à l'esprit le scénario suivant :
	- **–** L'élévation des privilèges s'applique uniquement au fichier msiexec.exe de Microsoft. Assurez‑vous que l'outil que vous utilisez pour déployer .msi et les fichiers .msp Windows Installer est msiexec.exe.
	- **–** Supposons qu'un processus corresponde à une règle Windows Installer spécifiée et que son processus parent corresponde à une règle exécutable spécifiée. Le processus ne peut pas obtenir de privilèges élevés à moins que le paramètre **Appliquer aux processus en‑ fants** soit activé dans la règle exécutable spécifiée.

Après avoir cliqué sur l'onglet **Règles exécutables** ou sur l'onglet **Règles Windows Installer**, la sec‑ tion **Actions** affiche les actions suivantes à votre disposition :

- **Modifier**. Permet de modifier une règle exécutable existante.
- **Supprimer**. Permet de supprimer une règle exécutable existante.
- **Ajouter une règle**. Vous permet d'ajouter une règle exécutable.

### **Pour ajouter une règle**

- 1. Accédez à Règles **exécutables ou RèglesWindows Installer**, puis cliquez sur**Ajouter une règle**. La fenêtre**Ajouter une règle** apparaît.
- 2. Dans la section **Affichage**, tapez les éléments suivants :
	- **Nom**. Saisissez le nom complet de la règle. Le nom apparaît dans la liste des règles.
	- **La description**. Saisissez des informations supplémentaires sur la règle.
- 3. Dans la section **Type**, sélectionnez une option.
	- **Chemin**. La règle correspond à un chemin d'accès au fichier.
	- **Editeur**. La règle correspond à un éditeur sélectionné.
	- **Hash**. La règle correspond à un code de hachage spécifique.
- 4. Dans la section **Paramètres**, configurez les éléments suivants si nécessaire :
	- **Appliquer aux processus enfants**. Si cette option est sélectionnée, elle applique la règle à tous les processus enfants que l'exécutable démarre. Pour gérer l'élévation des privilèges à un niveau plus précis, utilisez les options suivantes :
		- **– S'applique uniquement aux exécutables du même dossier**. Si cette option est sélectionnée, la règle s'applique uniquement aux exécutables qui partagent le même dossier.
		- **– S'applique uniquement aux exécutables signés**. Si cette option est sélectionnée, la règle s'applique uniquement aux exécutables signés.
		- **– S'applique uniquement aux exécutables du même éditeur**. Si cette option est sélectionnée, la règle s'applique uniquement aux exécutables qui partagent les mêmes informations d'éditeur. Ce paramètre ne fonctionne pas avec les applications de la plate‑forme Windows universelle (UWP).

### **Remarque :**

Lorsque vous ajoutez des règles d'installation Windows, le paramètre **Appliquer aux processus enfants** est activé par défaut et vous ne pouvez pas le modifier.

- **Heure de début**. Permet de spécifier le moment où les agents commencent à appliquer la règle. Le format d'heure est HH:MM. L'heure est basée sur le fuseau horaire de l'agent.
- **Heure de fin**. Permet de spécifier le moment où les agents doivent cesser d'appliquer la règle. Le format d'heure est HH:MM. À partir du moment spécifié, les agents n'appliquent plus la règle. L'heure est basée sur le fuseau horaire de l'agent.
- **Ajouter un paramètre**. Permet de limiter l'élévation des privilèges aux exécutables qui correspondent au paramètre spécifié. Le paramètre fonctionne comme un critère de cor‑ respondance. Assurez‑vous que le paramètre que vous spécifiez est correct. Pour obtenir un exemple d'utilisation de cette fonctionnalité, reportez‑vous à la section Exécutables exécutés avec des paramètres. Si ce champ est vide ou ne contient que des espaces vides, l'agent applique une élévation de privilèges aux exécutables pertinents, qu'ils soient exé‑ cutés ou non avec des paramètres.
- **Activez les expressions régulières**. Permet de déterminer si des expressions régulières doivent être utilisées pour développer davantage le critère.
- 5. Dans la section**Affectations**, sélectionnez les utilisateurs ou les groupes d'utilisateurs auxquels vous souhaitez attribuer la règle. Si vous souhaitez attribuer la règle à tous les utilisateurs et groupes d'utilisateurs, **sélectionnez Tout sélectionner**.

### **Conseil :**

- Vous pouvez utiliser les touches de modification de sélection Windows habituelles pour effectuer plusieurs sélections.
- Les utilisateurs ou les groupes d'utilisateurs doivent déjà figurer dans la liste affichée sous l'onglet **Administration > Utilisateurs** .
- Vous pouvez choisir d'attribuer la règle ultérieurement (une fois la règle créée).

## 6. Cliquez sur **Next**.

7. Faites l'une des opérations suivantes. Différentes actions sont nécessaires en fonction du type de règle que vous avez sélectionné dans la page précédente.

## **Important :**

WEM vous fournit un outil nommé **AppInfoViewer** pour obtenir les informations suivantes et plus encore à partir de fichiers exécutables : éditeur, chemin d'accès et hachage. Pour plus d'informations, consultez Outil pour obtenir des informations sur les fichiers exécuta‑ bles.

• **Chemin**. Saisissez le chemin d'accès au fichier ou au dossier auquel vous souhaitez ap‑ pliquer la règle. L'agent WE[M applique la règle à un exécutable en fonction du chemin d](https://docs.citrix.com/fr-fr/workspace-environment-management/service/whats-new-history.html#tool-to-obtain-information-for-executable-files)' [ac](https://docs.citrix.com/fr-fr/workspace-environment-management/service/whats-new-history.html#tool-to-obtain-information-for-executable-files)cès au fichier exécutable.

- **Éditeur.** Remplissez les champs suivants : **Éditeur**, **Nom du produit**, **Nom du fichier**et **Version du fichier**. Vous ne pouvez laisser aucun champ vide, mais vous pouvez saisir un astérisque (\*) à la place. L'agent WEM applique la règle en fonction des informations de l' éditeur. S'il est appliqué, les utilisateurs peuvent exécuter des exécutables partageant les mêmes informations d'éditeur.
- **Hash**. Cliquez sur **Ajouter** pour ajouter un hachage. Dans la fenêtre **Ajouter un hachage**, saisissez le nom du fichier et la valeur de hachage. Vous pouvez utiliser l'outil **AppIn‑ foViewer** pour créer un hachage à partir d'un fichier ou d'un dossier sélectionné. L'agent WEM applique la règle à des exécutables identiques tels que spécifiés. Par conséquent, les utilisateurs peuvent exécuter des exécutables identiques à ceux spécifiés.
- 8. Cliquez sur **Créer** pour enregistrer la règle et quitter la fenêtre.

**Exécutables exécutés avec des paramètres** Vous pouvez limiter l'élévation de privilèges aux exé‑ cutables qui correspondent au paramètre spécifié. Le paramètre fonctionne comme un critère de correspondance. Pour voir les paramètres disponibles pour un exécutable, utilisez des outils tels que Process Explorer ou Process Monitor. Appliquez les paramètres qui apparaissent dans ces outils.

Supposons que vous souhaitiez appliquer la règle à un exécutable (par exemple, cmd.exe) en fonction du chemin d'accès au fichier exécutable. Vous souhaitez appliquer l'élévation de privilèges uniquement à test. bat. Vous pouvez utiliser Process Explorer pour obtenir les paramètres.

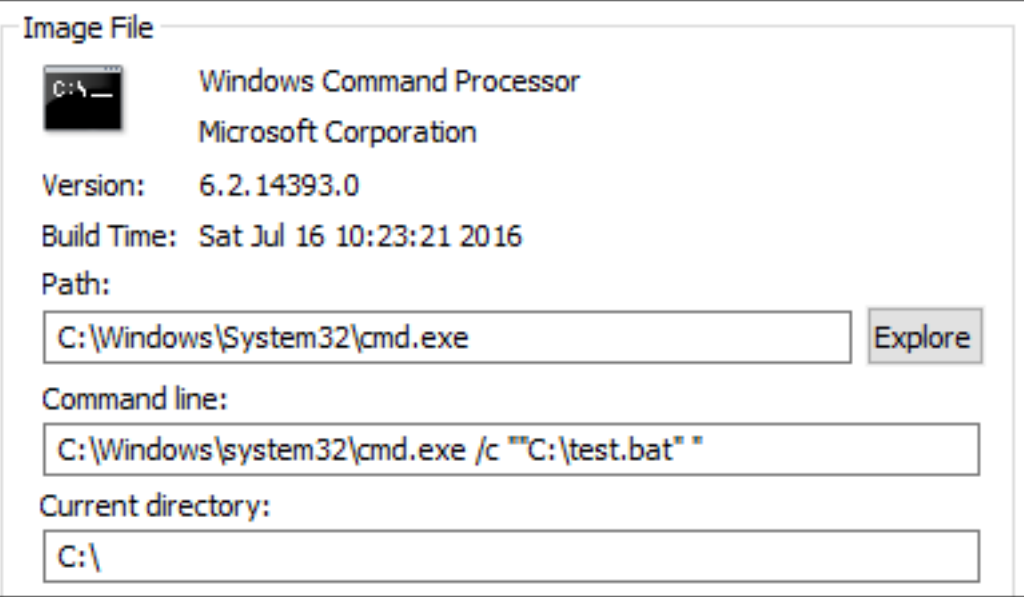

Dans le champ **Ajouter un paramètre**, vous pouvez saisir les éléments suivants :

• /c ""C:\test.bat""

Vous saisissez ensuite les éléments suivants dans le champ **Chemin** d'accès :

• C:\Windows\System32\cmd.exe

Dans ce cas, vous augmentez le privilège des utilisateurs spécifiés au niveau administrateur unique‑ ment pour test.bat .

**Pour attribuer des règles à des utilisateurs** Sélectionnez une ou plusieurs règles dans la liste, puis cliquez sur **Modifier** dans la section **Actions** . Dans la fenêtre **Modifier la règle**, sélectionnez les utilisateurs ou les groupes d'utilisateurs auxquels vous souhaitez attribuer la règle, puis cliquez sur **OK**.

**Pour supprimer des règles** Sélectionnez une ou plusieurs règles dans la liste, puis cliquez sur **Sup‑ primer** dans la section **Actions** .

**Pour sauvegarderles règles d'élévation des privilèges** Vous pouvez sauvegarder toutes les règles d'élévation de privilèges dans votre jeu de configuration actuel. Toutes les règles sont exportées sous laforme d'un seulfichier XML. Vous pouvez utiliser**Restaurer** pour restaurer les règles dans n'importe quel jeu de configuration.

Pour terminer la sauvegarde, utilisez l'assistant de **sauvegarde**, disponible dans le ruban. Pour plus d'informations sur l'utilisation de l'assistant de **sauvegarde**, consultez la section Ruban.

**Pour restaurer les règles d'élévation des privilèges** Vous pouvez restaurer des règles d'éléva‑ tion de privilèges à partir de fichiers XML exportés via l'assistant de sauvegarde [Workspa](https://docs.citrix.com/fr-fr/workspace-environment-management/service/using-environment-management/ribbon.html)ce Environ‑ ment Management. Le processus de restauration remplace les règles du jeu de configuration actuel par ces règles dans la sauvegarde. Lorsque vous basculez ou actualisez le volet **Sécurité > Éléva‑ tion des privilèges**, toutes les règles d'élévation de privilèges non valides sont détectées. Les règles non valides sont automatiquement supprimées et répertoriées dans un rapport que vous pouvez exporter. Pour plus d'informations sur l'utilisation de l'assistant de **restauration**, consultez la section Ruban.

### **[Auto‑é](https://docs.citrix.com/fr-fr/workspace-environment-management/service/using-environment-management/ribbon.html)lévation**

Avec l'auto‑élévation, vous pouvez automatiser l'élévation des privilèges pour certains utilisateurs sans avoir à fournir les exécutables exacts au préalable. Ces utilisateurs peuvent demander une autoélévation pour n'importe quel fichier applicable en cliquant simplement avec le bouton droit de la souris sur le fichier, puis en sélectionnant **Exécuter avec les privilèges d'administrateur** dans le menu contextuel. Après cela, une invite apparaît, demandant qu'ils fournissent une raison de l'élé‑ vation. L'agent WEM ne valide pas la raison. La raison de l'élévation est enregistrée dans la base

de données à des fins d'audit. Si les critères sont remplis, l'élévation est appliquée et les fichiers s' exécutent correctement avec des privilèges d'administrateur.

Cette fonctionnalité vous permet également de choisir la solution la mieux adaptée à vos besoins. Vous pouvez créer des listes d'autorisation pour les fichiers que vous autorisez à auto‑éléver par les utilisateurs ou des listes de blocage pour les fichiers que vous souhaitez empêcher les utilisateurs d' auto‑éléver.

L'auto-élévation s'applique aux fichiers aux formats suivants : . exe, .msi, .bat, .cmd, .ps1 et .vbs.

### **Remarque :**

Par défaut, certaines applications sont utilisées pour exécuter certains fichiers. Par exemple, cmd.exe est utilisé pour exécuter les fichiers .cmd et powershell.exe est utilisé pour exécuter les fichiers .ps1. Dans ces scénarios, vous ne pouvez pas modifier le comportement par défaut.

### Lorsque vous sélectionnez **Sécurité > Auto-élévation**, les options suivantes s'affichent :

- **Activez l'auto‑élévation**. Détermine si la fonction d'auto‑élévation doit être activée. Sélec‑ tionnez l'option permettant de :
	- **–** Permet aux agents de traiter les paramètres d'auto‑élévation.
	- **–** Rendez disponibles les autres options de l'onglet **Auto‑élévation** .
	- **–** Rendez l'option **Exécuter avec les privilèges d'administrateur** disponible dans le menu contextuel lorsque les utilisateurs cliquent avec le bouton droit de la souris sur un fichier. Par conséquent, les utilisateurs peuvent demander une auto‑élévation pour les fichiers qui répondent aux conditions spécifiées dans l'onglet **Auto‑élévation** .
- **Autorisations**. Permet de créer des listes d'autorisation pour les fichiers que vous autorisez les utilisateurs à auto‑élever ou des listes de blocage pour les fichiers que vous souhaitez empêcher les utilisateurs d'auto‑éléver.
	- **– Autoriser**. Crée des listes d'autorisation pour les fichiers que vous autorisez les utilisa‑ teurs à auto‑élever.
	- **– Refuser**. Crée des listes de blocage pour les fichiers que vous souhaitez empêcher les utilisateurs d'auto‑élévation.
- Vous pouvez effectuer les opérations suivantes :
	- **– Modifier**. Vous permet de modifier une condition existante.
	- **– Supprimer**. Permet de supprimer une condition existante.
	- **– Ajouter**. Vous permet d'ajouter une condition. Vous pouvez créer une condition en fonc‑ tion d'un chemin d'accès, d'un éditeur sélectionné ou d'un code de hachage spécifique.
- **Paramètres**. Vous permet de configurer des paramètres supplémentaires qui contrôlent la façon dont les agents appliquent l'auto-élévation.
	- **– Appliquer aux processus enfants**. Si cette option est sélectionnée, applique des condi‑ tions d'auto‑élévation à tous les processus enfants lancés par le fichier.
	- **– Heure de début**. Permet de spécifier une heure à laquelle les agents doivent commencer à appliquer des conditions d'auto‑élévation. Le format d'heure est HH:MM. L'heure est basée sur le fuseau horaire de l'agent.
	- **– Heure de fin**. Permet de spécifier une heure à laquelle les agents doivent cesser d'appli‑ quer des conditions d'auto‑élévation. Le format d'heure est HH:MM. À partir du moment spécifié, les agents n'appliquent plus les conditions. L'heure est basée sur le fuseau horaire de l'agent.
- **Affectations**. Vous permet d'attribuer la condition d'auto‑élévation aux utilisateurs ou groupes d'utilisateurs applicables. Pour attribuer la condition à tous les utilisateurs et groupes d'utilisa‑ teurs, cliquez sur **Tout sélectionner** ou sélectionnez **Tout le monde**. La case à cocher **Sélec‑ tionner tout** est utile dans les scénarios où vous souhaitez effacer votre sélection et resélec‑ tionner des utilisateurs et des groupes d'utilisateurs.

### **Audit des activités d'élévation des privilèges**

WEM prend en charge les activités d'audit liées à l'élévation des privilèges. Pour plus d'informations, consultez la section Audit des activités des utilisateurs.

## **Contrôle de la hiérarchie des processus**

La fonctionnalité de contrôle de la hiérarchie des processus contrôle si certains processus enfants peuvent être démarrés à partir de leurs processus parents dans des scénarios parent‑enfant. Vous créez une règle en définissant des processus parents, puis en désignant une liste d'autorisation ou une liste bloquée pour leurs processus enfants. Passez en revue cette section avant d'utiliser la fonctionnalité.

**Remarque :**

• Cette fonctionnalité s'applique uniquement aux applications virtuelles Citrix.

Pour comprendre le fonctionnement de la règle, gardez à l'esprit les points suivants :

• Un processus n'est soumis qu'à une seule règle. Si vous définissez plusieurs règles pour le même processus, seule la règle ayant la priorité la plus élevée est appliquée.

- La règle que vous avez définie n'est pas uniquement limitée à la hiérarchie parent‑enfant d' origine, mais s'applique également à chaque niveau de cette hiérarchie. Les règles applicables à un processus parent prévalent sur les règles applicables à ses processus enfants, quelle que soit la priorité des règles. Par exemple, vous définissez les deux règles suivantes :
	- **–** Règle 1 : Word ne peut pas ouvrir CMD.
	- **–** Règle 2 : Le bloc‑notes peut ouvrir CMD.

Avec les deux règles, vous ne pouvez pas ouvrir CMD à partir du Bloc‑notes en ouvrant d'abord Word, puis en ouvrant le Bloc‑notes à partir de Word, quelle que soit la priorité des règles.

Cette fonctionnalité repose sur certaines relations parent-enfant basées sur des processus pour fonctionner. Pour visualiser les relations parent-enfant dans un scénario, utilisez la fonction d'arborescence de processus de l'outil Explorateur de processus. Pour plus d'informations sur Process Explorer, reportez-vous à la section https://docs.microsoft.com/en-us/sysinternals/downloads/procmon.

Pour éviter tout problème potentiel, nous vous recommandons d'ajouter un chemin d'accès aufichier exécutable qui pointe vers **VUEMAppCmd.exe** dans l'interface de gestion de la configuration com‑ plète. **VUEMAppCmd.exe** garantit que l'[agent WEM termine le traitement des paramètres ava](https://docs.microsoft.com/en-us/sysinternals/downloads/procmon)nt le démarrage des applications publiées. Effectuez les étapes suivantes :

1. Sur le nœud **Application**, sélectionnez l'application, cliquez sur **Propriétés** dans la barre d' actions, puis accédez à la page **Emplacement** .

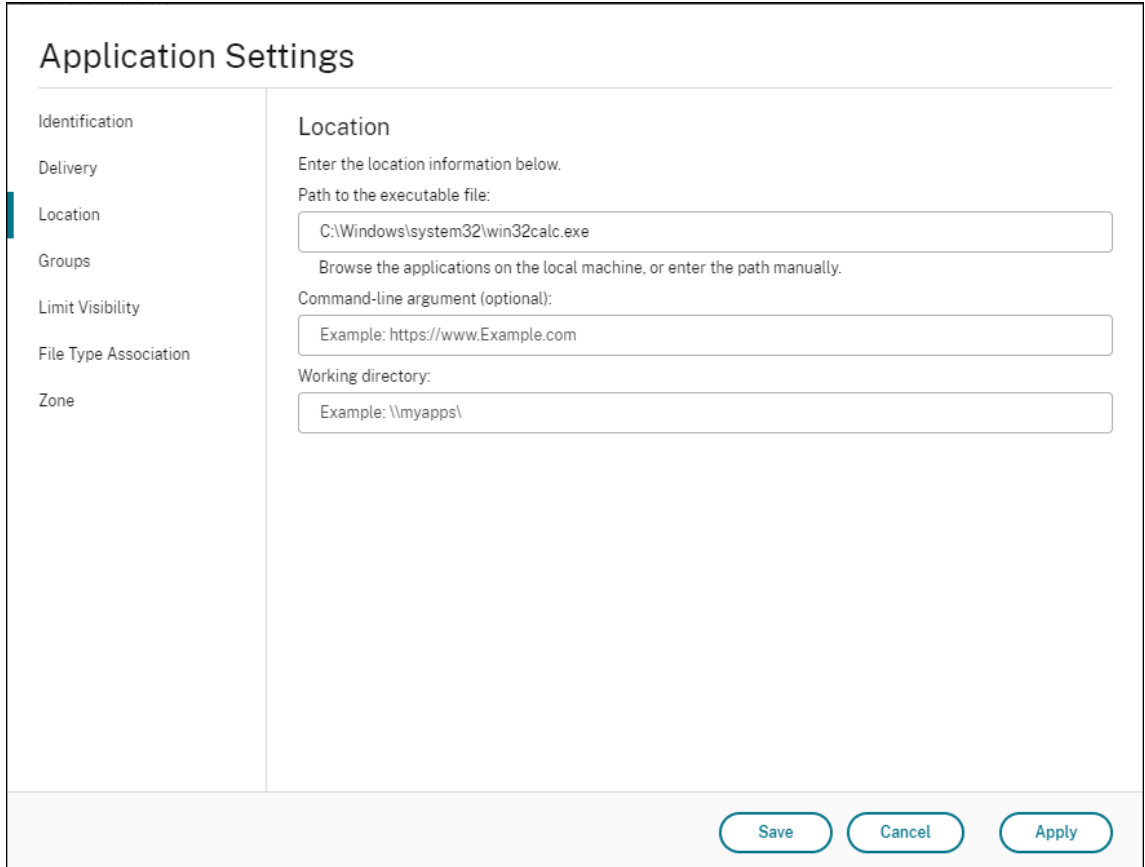

- 2. Saisissez le chemin d'accès de l'application locale sur le système d'exploitation de l'utilisateur final.
	- Sous le champ **Chemin d'accès au fichier exécutable**, tapez ce qui suit : <%Program‑ Files%> \ Citrix \ Workspace Environment Management Agent \ VUEMAppCmd.exe.
- 3. Saisissez l'argument de ligne de commande pour spécifier une application à ouvrir.
	- Sous le champ **Argument de ligne de commande**, saisissez le chemin complet vers l'ap‑ plication que vous souhaitez lancer via **VUEMAppCmd.exe**. Assurez‑vous d'enrouler la ligne de commande de l'application entre guillemets doubles si le chemin contient des espaces vides.
	- Supposons, par exemple, que vous souhaitiez lancer iexplore.exe via **VUEMAppCmd.exe**. Vous pouvez le faire en tapant ce qui suit : %ProgramFiles(x86)%\"Internet Explorer"\iexplore.exe.

### **Considérations**

Pour que la fonctionnalité fonctionne, vous devez utiliser l'outil **AppInfoViewer** sur chaque machine agent pour activer la fonctionnalité. Chaque fois que vous utilisez l'outil pour activer ou désactiver
la fonctionnalité, un redémarrage de la machine est nécessaire. Lorsque la fonctionnalité est activée, soyez conscient des considérations suivantes :

• Vous devez redémarrer la machine de l'agent après la mise à niveau ou la désinstallation de l' agent.

### **Remarque :**

Si vous effectuez une mise à niveau depuis ou désinstallez les versions **2103.2.0.1** ou **2104.1.0.1**, aucune invite de redémarrage n'apparaît.

- La fonctionnalité de mise à niveau automatique de l'agent ne fonctionne pas sur la version 2105.1.0.1 ou ultérieure de l'agent. Pour utiliser la fonctionnalité de mise à niveau automatique de l'agent, utilisez l'outil **AppInfoViewer** pour désactiver d'abord la fonctionnalité de contrôle de la hiérarchie des processus.
- Si vous effectuez une mise à niveau à partir des versions **2103.2.0.1** ou **2104.1.0.1**, vous devez redémarrer la machine de l'agent une fois la mise à niveau automatique de l'agent terminée.

Pour vérifier que la fonction de contrôle de la hiérarchie des processus est activée, ouvrez l'**Éditeur du Registre** sur la machine de l'agent. La fonctionnalité est activée si l'entrée de Registre suivante existe :

- Système d'exploitation 32 bits
	- **–** HKEY\_LOCAL\_MACHINE\SOFTWARE\Citrix\CtxHook\AppInit\_Dlls\WEM Hook
- OS 64 bits
	- **–** HKEY\_LOCAL\_MACHINE\SOFTWARE\Citrix\CtxHook\AppInit\_Dlls\WEM Hook
	- **–** HKEY\_LOCAL\_MACHINE\SOFTWARE\WOW6432Node\Citrix\CtxHook\AppInit\_Dlls \WEM Hook

### **Important :**

Sur les versions **2103.2.0.1** et **2104.1.0.1** de l'agent, la fonction de contrôle de la hiérarchie des processus peut être automatiquement activée. Pour vérifier que la fonction de contrôle de la hiérarchie des processus est activée, ouvrez l'Éditeur du Registre sur la machine de l'agent. Si la fonctionnalité est activée, vous devez redémarrer la machine agent manuellement après la mise à niveau ou la désinstallation de l'agent.

# **Conditions préalables**

Pour utiliser cette fonctionnalité, assurez-vous que les conditions préalables suivantes sont remplies :

- Déploiement d'applications virtuelles Citrix.
- L'agent est exécuté sur Windows 10 ou Windows Server.
- L'hôte de l'agent a été redémarré après une mise à niveau sur place ou une nouvelle installation.

# **Contrôle de la hiérarchie des processus**

Lorsque vous sélectionnez **Contrôle de la hiérarchie des processus** dans **Security**, les options suiv‑ antes s'affichent :

- **Activez le contrôle de hiérarchie des processus**. Détermine si la fonction de contrôle de la hiérarchie des processus doit être activée. Lorsque cette option est sélectionnée, d'autres options de l'onglet **Contrôle de la hiérarchie des processus** deviennent disponibles et les paramètres configurés peuvent entrer en vigueur. Vous ne pouvez utiliser cette fonctionnalité *que* dans un déploiement d'applications virtuelles Citrix.
- **Masquer Ouvrir avec à partir du menu contextuel**. Détermine s'il faut afficher ou masquer l'option **Ouvrir avec** dans le menu contextuel contextuel Windows. Lorsque cette option est activée, l'option de menu est masquée dans l'interface. Lorsque cette option est désactivée, l' option est visible et les utilisateurs peuvent l'utiliser pour démarrer un processus. La fonctionnalité de contrôle de la hiérarchie des processus ne s'applique pas aux processus démarrés via l'option**Ouvrir avec** . Nous vous recommandons d'activer ce paramètre pour empêcher les ap‑ plications de démarrer des processus via des services système qui ne sont pas liés à la hiérarchie des applications actuelle.

L'onglet **Contrôle de la hiérarchie des processus** affiche également la liste complète des règles que vous avez configurées. Vous pouvez utiliser **Rechercher** pour filtrer la liste. La colonne **Attribué** af‑ fiche une icône de coche pour les utilisateurs ou groupes d'utilisateurs affectés.

La section **Actions** affiche les actions suivantes :

- **Modifier**. Vous permet de modifier une règle.
- **Supprimer**. Vous permet de supprimer une règle.
- **Ajouter une règle**. Vous permet d'ajouter une règle.

# **Pour ajouter une règle**

1. Accédez à **Contrôle de la hiérarchie des processus** et cliquez sur **Ajouter une règle**. La fenêtre **Ajouter une règle** apparaît.

- 2. Dans la section **Affichage**, tapez les éléments suivants :
	- **Nom**. Saisissez le nom complet de la règle. Le nom apparaît dans la liste des règles.
	- **La description**. Saisissez des informations supplémentaires sur la règle.
- 3. Dans la section **Type**, sélectionnez une option.
	- **Chemin**. La règle correspond à un chemin d'accès au fichier.
	- **Editeur**. La règle correspond à un éditeur sélectionné.
	- **Hash**. La règle correspond à un code de hachage spécifique.
- 4. Dans la section **Mode**, sélectionnez l'une des options suivantes :
	- **Ajouter des processus enfants à la liste de blocage**. Si cette option est sélectionnée, vous permet de définir une liste de blocage pour les processus enfants applicables après avoir configuré une règle pour leurs processus parents. Une liste de blocage interdit uniquement l'exécution des processus que vous avez spécifiés et d'autres processus sont autorisés à s'exécuter.
	- **Ajouter des processus enfants à la liste Autoriser**. Si cette option est sélectionnée, vous permet de définir une liste d'autorisation pour les processus enfants applicables après avoir configuré une règle pour leurs processus parents. Une liste d'autorisation autorise uniquement les processus que vous avez spécifiés à exécuter et les autres processus ne peuvent être exécutés.

### **Remarque :**

Un processus n'est soumis qu'à une seule règle. Si vous définissez plusieurs règles pour le même processus, les règles sont appliquées par ordre de priorité.

- 5. Dans la section **Priorité**, définissez la priorité de la règle. Lors de la configuration de la priorité, tenez compte des points suivants : La priorité détermine l'ordre dans lequel les règles que vous avez configurées sont traitées. Plus la valeur est élevée, plus la priorité est élevée. Saisissez un entier. En cas de conflit, la règle de priorité la plus élevée prévaut.
- 6. Dans la section**Affectations**, sélectionnez les utilisateurs ou les groupes d'utilisateurs auxquels vous souhaitez attribuer la règle. Si vous souhaitez attribuer la règle à tous les utilisateurs et groupes d'utilisateurs, **sélectionnez Tout sélectionner**.

### **Remarque :**

- Vous pouvez utiliser les touches de sélection Windows habituelles pour effectuer plusieurs sélections.
- Les utilisateurs ou les groupes d'utilisateurs doivent déjà figurer dans la liste affichée

sous l'onglet **Administration > Utilisateurs** .

• Vous pouvez choisir d'attribuer la règle ultérieurement (une fois la règle créée).

#### 7. Cliquez sur **Next**.

8. Procédez de l'une des manières suivantes pour configurer la règle pour les processus parents. Différentes actions sont nécessaires en fonction du type de règle que vous avez sélectionné sur la page précédente.

#### **Important :**

WEM vous fournit un outil nommé **AppInfoViewer** pour obtenir les informations suivantes et plus encore à partir de fichiers exécutables : éditeur, chemin d'accès et hachage. Pour plus d'informations, consultez Outil pour obtenir des informations sur les fichiers exécutables.

- **Chemin**. Saisissez le chemin d'[accès au fichier ou au dossier auquel vous souhaitez app](https://docs.citrix.com/fr-fr/workspace-environment-management/service/whats-new-history.html#tool-to-obtain-information-for-executable-files)li‑ [qu](https://docs.citrix.com/fr-fr/workspace-environment-management/service/whats-new-history.html#tool-to-obtain-information-for-executable-files)er la règle pour les processus parents. L'agent WEM applique la règle à un exécutable en fonction du chemin d'accès au fichier exécutable. Nous ne recommandons pas de taper uniquement un astérisque (\*) dans ce champ pour indiquer une correspondance de chemin. Cela peut entraîner des problèmes de performances imprévus.
- **Éditeur.** Remplissez les champs suivants : **Éditeur**, **Nom du produit**, **Nom du fichier**et **Version du fichier**. Vous ne pouvez laisser aucun champ vide, mais vous pouvez saisir un astérisque (\*) à la place. L'agent WEM applique la règle aux processus parents en fonc‑ tion des informations de l'éditeur. S'il est appliqué, les utilisateurs peuvent exécuter des exécutables partageant les mêmes informations d'éditeur.
- **Hash**. Cliquez sur **Ajouter** pour ajouter un hachage. Dans la fenêtre **Ajouter un hachage**, saisissez le nom du fichier et la valeur de hachage. Vous pouvez utiliser l'outil **AppIn‑ foViewer** pour créer un hachage à partir d'un fichier ou d'un dossier sélectionné. L'agent WEM applique la règle à des exécutables identiques tels que spécifiés. Par conséquent, les utilisateurs peuvent exécuter des exécutables identiques à ceux spécifiés.
- 9. Cliquez sur **Suivant** pour configurer les paramètres de processus enfants.
- 10. Procédez de l'une des manières suivantes pour définir une liste d'autorisation ou une liste de blocage pour les processus enfants applicables.
	- a) Sélectionnez un type de règle dans lemenu, puis cliquez sur**Ajouter**. Lafenêtre**Processus enfant** apparaît.
	- b) Dans la fenêtre **Processus enfant**, configurez les paramètres si nécessaire. L'interface util‑ isateur de la fenêtre **Processus enfant** est différente selon le type de règle que vous avez sélectionné. Pour un processus enfant, les types de règles suivants sont disponibles : **Path**, **Publisher**et **Hash**.

c) Cliquez sur **OK** pour revenir à la fenêtre **Ajouter une règle** . Vous pouvez ajouter d'autres processus enfants ou cliquer sur **Créer** pour enregistrer la règle et quitter la fenêtre.

**Pour attribuer des règles à des utilisateurs** Sélectionnez une règle dans la liste, puis cliquez sur **Modifier** dans la section **Actions** . Dans la fenêtre **Modifier la règle**, sélectionnez les utilisateurs ou les groupes d'utilisateurs auxquels vous souhaitez attribuer la règle, puis cliquez sur **OK**.

**Pour supprimer des règles** Sélectionnez une ou plusieurs règles dans la liste, puis cliquez sur **Sup‑ primer** dans la section **Actions** .

**Pour sauvegarder les règles** Vous pouvez sauvegarder toutes les règles de contrôle de la hiérarchie des processus dans votre jeu de configuration actuel. Toutes les règles sont exportées sous la forme d'un seul fichier XML. Vous pouvez utiliser **Restaurer** pour restaurer les règles dans n'importe quel jeu de configuration.

Pour terminer la sauvegarde, utilisez l'assistant de **sauvegarde**, disponible dans le ruban. Pour plus d'informations sur l'utilisation de l'assistant de **sauvegarde**, consultez la section Ruban.

**Pour restaurer les règles** Vous pouvez restaurer les règles de contrôle de la hiérarchie des proces‑ sus à partir de fichiers XML exportés via l'assistant de sauvegarde Workspace En[vironme](https://docs.citrix.com/fr-fr/workspace-environment-management/service/using-environment-management/ribbon.html)nt Management. Le processus de restauration remplace les règles du jeu de configuration actuel par ces rè‑ gles dans la sauvegarde. Lorsque vous basculez vers ou actualisez le volet **Sécurité > Contrôle de la hiérarchie des processus**, toutes les règles non valides sont supprimées et répertoriées dans un rapport que vous pouvez exporter. Pour plus d'informations sur l'utilisation de l'assistant de **restau‑ ration**, consultez la section Ruban.

# **Audit des activités de con[trôle de](https://docs.citrix.com/fr-fr/workspace-environment-management/service/using-environment-management/ribbon.html) la hiérarchie des processus**

WEM prend en charge les activités d'audit liées au contrôle de la hiérarchie des processus. Pour plus d'informations, consultez la section Audit des activités des utilisateurs.

# **Audit des activités des utilisateurs**

WEM prend en charge les activités d'audit liées à l'élévation des privilèges et au contrôle de la hiérarchie des processus. Pour afficher les audits, accédez à l'onglet **Administration > Journalisation > Agent** . Dans l'onglet, configurez les paramètres de journalisation, sélectionnez **ElevationControl**, **Self‑elevation**ou **ProcessHierarchyControl** dans le champ **Actions**, puis cliquez sur **Appliquer le filtre** pour limiter les journaux à des activités spécifiques. Vous pouvez afficher l'historique complet de l'élévation des privilèges ou du contrôle de la hiérarchie des processus.

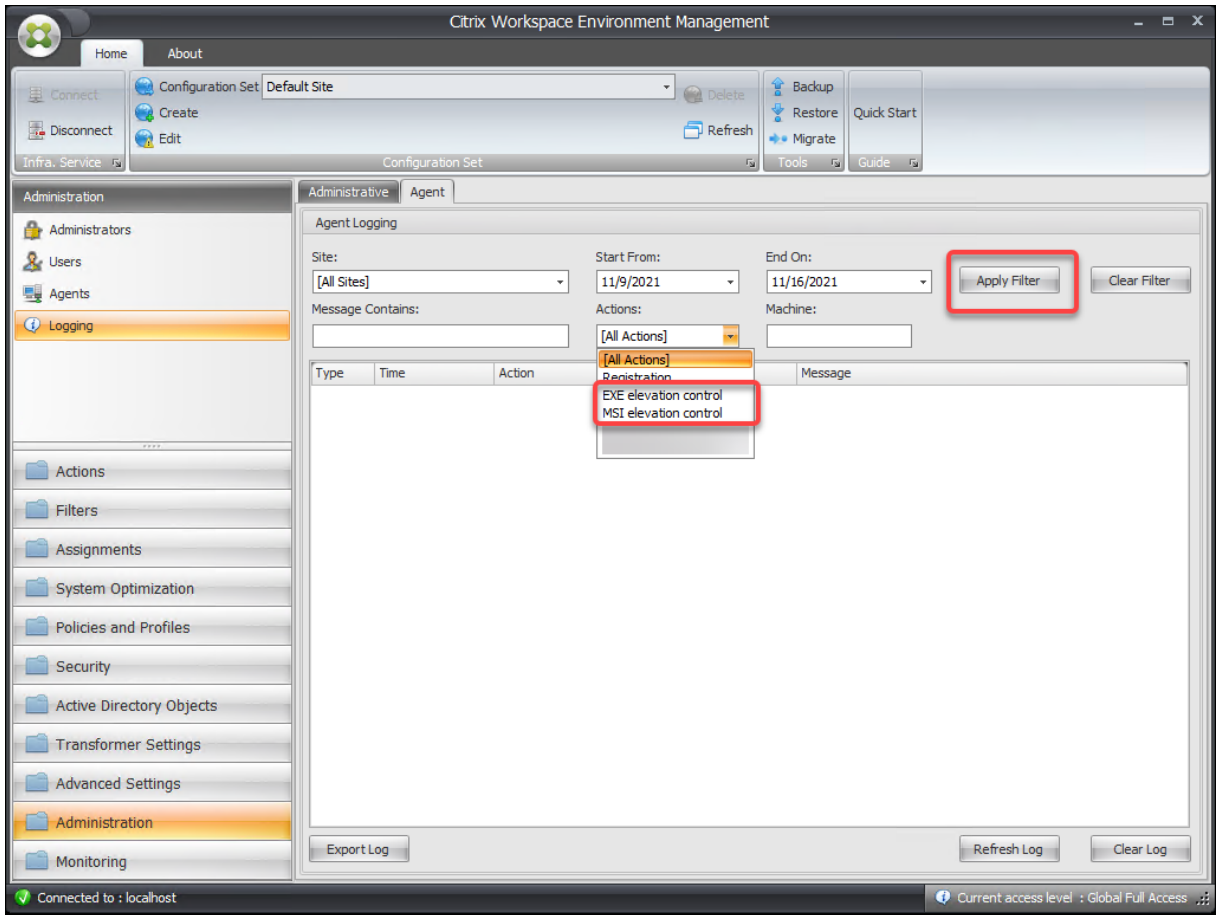

# **Informations supplémentaires**

Pour un exemple de configuration du contrôle de la hiérarchie des processus, consultez Protéger les environnements Citrix Workspace à l'aide du contrôle de la hiérarchie des processus.

# **[Objets Active Directory](https://docs.citrix.com/fr-fr/workspace-environment-management/service/how-to/protect-workspace-env-using-process-hierarchy-control.html)**

#### March 1, 2022

Utilisez ces pages pour spécifier les utilisateurs, les ordinateurs, les groupes et les unités organisationnelles que vous souhaitez que Workspace Environment Management (WEM) gère.

#### **Remarque :**

Ajoutez des utilisateurs, des ordinateurs, des groupes et des unités d'organisation à WEM afin que l'agent puisse les gérer.

**Utilisateurs**

Une liste de vos utilisateurs et groupes existants. Vous pouvez utiliser la fonction **Rechercher** pour filtrer la liste par nom ou ID par rapport à une chaîne de texte.

#### **Pour ajouter un utilisateur ou un groupe**

- 1. Sélectionnez **Ajouter** dans le menu contextuel.
- 2. Entrez un nom d'utilisateur ou de groupe dans la fenêtre **Sélectionner des utilisateurs ou des groupes**, puis cliquez sur **OK**.

Après avoir connecté votre compte Citrix Cloud à votre Azure Active Directory (AD), vous pouvez égale‑ ment ajouter des utilisateurs et des groupes Azure AD. Procédez comme suit :

- 1. Cliquez sur la flèche vers le bas en regard de **Ajouter**. La fenêtre **Ajouter un utilisateur Azure AD** s'affiche.
- 2. Dans la fenêtre **Ajouter un utilisateur Azure AD**, saisissez des informations dans la barre de recherche, puis cliquez sur **Rechercher** pour afficher les utilisateurs ou les groupes correspon‑ dants.
- 3. Sélectionnez les utilisateurs ou les groupes concernés, puis cliquez sur **OK**.

Pour plus d'informations sur la connexion de Citrix Cloud à Azure AD, consultez la section Connecter Azure Active Directory à Citrix Cloud.

**Nom**. Nom de l'utilisateur ou du groupe.

**La description**[. Affiché uniquement](https://docs.citrix.com/fr-fr/citrix-cloud/citrix-cloud-management/identity-access-management/connect-azure-ad.html) dans la boîte de dialogue **Modifier l'élément**, vous [permettant](https://docs.citrix.com/fr-fr/citrix-cloud/citrix-cloud-management/identity-access-management/connect-azure-ad.html) de spécifier des informations supplémentaires sur l'utilisateur ou le groupe.

**Priorité des articles**. Vous permet de configurer la priorité entre différents groupes et comptes d' utilisateurs. La priorité détermine l'ordre dans lequel les actions que vous affectez sont traitées. En‑ trez un nombre entier pour spécifier une priorité. Plus la valeur est élevée, plus la priorité est élevée. En cas de conflit (par exemple, lors du mappage de différents lecteurs réseau avec la même lettre de lecteur), le groupe ou le compte d'utilisateur ayant la priorité la plus élevée prévaut.

### **Important :**

Lorsque vous affectez des paramètres de stratégie de groupe, la priorité que vous configurez ici ne fonctionne pas. Pour définir leur priorité, utilisez **Administration Console > Affectations**. Pour plus d'informations, consultez Contextualiser les paramètres de stratégie de groupe.

**État de l'article**. Permet de choisir si un utilisateur ou un groupe est activé ou désactivé. Si cette option est désactivée, vous ne pouvez [pas lui affecter d](https://docs.citrix.com/fr-fr/workspace-environment-management/service/using-environment-management/actions/group-policy-settings.html#contextualize-group-policy-settings)'actions.

### **Machines**

Liste des machines qui ont été ajoutées au jeu de configuration actuel. Seules les machines réper‑ toriées ici sont gérées par Workspace Environment Management. Vous pouvez utiliser la fonction **Rechercher** pour filtrer la liste par nom ou ID par rapport à une chaîne de texte.

Lorsque les agents de ces machines s'enregistrent auprès du service d'infrastructure, le service d' infrastructure leur envoie les paramètres dépendants de la machine nécessaires liés au jeu de configuration. Pour améliorer l'expérience utilisateur, le service d'infrastructure met en cache les données relatives au jeu de configuration des agents. La mise en cache des données permet au service d'infrastructure de récupérer les données d'AD moins fréquemment. Le cache est actualisé toutes les heures. La modification des agents vers un autre jeu de configuration peut prendre un certain temps avant de prendre effet.

**Conseil :**

Pour vérifier si les agents de ces machines sont correctement enregistrés auprès du serveur d' infrastructure, consultez la section Agents dans la section Administration .

### **Pour ajouter un ordinateur ou un groupe d'ordinateurs a[u jeu de configu](https://docs.citrix.com/fr-fr/workspace-environment-management/service/using-environment-management/administration.html)ration actuel**

- 1. Utilisez la commande ou le bouton du menu contextuel **Ajouter un objet** .
- 2. Dans la boîte de dialogue Sélectionner des ordinateurs ou des groupes, sélectionnez un ordina‑ teur ou un groupe d'ordinateurs, puis cliquez sur **OK**.

### **Pour ajouter des ordinateurs d'une unité organisationnelle au jeu de configuration**

- 1. Utilisez la commande ou le bouton du menu contextuel **Ajouter une unité d'organisation**.
- 2. Dans la boîte de dialogue Unités organisationnelles, sélectionnez une unité organisationnelle, puis cliquez sur **OK**.

## **Pour modifier les détails de l'ordinateur, du groupe d'ordinateurs ou des unité d'organisation**

- 1. Sélectionnez un élément dans la liste.
- 2. Utilisez la commande ou le bouton **Modifier** du menu contextuel.
- 3. Dans la boîte de dialogue Modifier un élément, tous les détails suivants (qui ne sont pas en lecture seule), puis cliquez sur **OK**.

**Nom\***. Nom de l'ordinateur, du groupe d'ordinateurs ou de l'unité d'organisation.

**Nom distingué\***. Nom distinctif (DN) de l'ordinateur ou du groupe d'ordinateurs sélectionné. Ce champ permet de différencier différentes ou d'une autre si elles portent le même nom.

**La description**. Informations supplémentaires sur l'ordinateur, le groupe d'ordinateurs ou l'unité d' organisation.

**Type\***. Le type sélectionné (ordinateur, groupe ou unité organisationnelle)

**État de l'article**. État de l'ordinateur, du groupe d'ordinateurs ou de l'unité d'organisation (activé ou désactivé). S'il est désactivé, l'ordinateur, le groupe d'ordinateurs ou l'unité d'organisation n'est pas disponible pour attribuer des actions.

**Priorité des articles**. Cela vous permet de configurer la priorité entre différents groupes et comptes d'utilisateurs. La priorité détermine l'ordre dans lequel les actions que vous affectez sont traitées. Plus la valeur est élevée, plus la priorité est élevée. Saisissez un entier. En cas de conflit (par exemple, lors du mappage de différents lecteurs réseau avec la même lettre de lecteur), le groupe ou le compte d'utilisateur ayant la priorité la plus élevée prévaut.

\*Détails en lecture seule signalés à partir d'Active Directory.

# **Advanced**

Fournit des paramètres qui contrôlent s'il faut appliquer des paramètres aux agents qui ne sont liés à aucun jeu de configuration.

Les paramètres suivants s'appliquent à l'ensemble de votre déploiement WEM. Ils ne sont associés à aucun jeu de configuration. Après les avoir activés, accédez au jeu de configuration « Agents in‑ dépendants », puis configurez les paramètres afin de pouvoir contrôler le comportement des agents indépendants.

• **Appliquez les paramètres aux agents indépendants**. Permet d'appliquer les paramètres du jeu de configuration « Agents indépendants » aux agents que vous n'avez pas encore ajoutés dans les **objets Active Directory**.

**– Inclure les agents non liés à un domaine non liés**. Permet de contrôler si les paramètres doivent être appliqués à des agents non liés à un domaine non liés à un domaine.

# **Paramètres du transformateur**

### September 4, 2023

Ces options vous permettent de configurer la fonction Transformer. Transformer permet aux agents de se connecter en tant que lanceurs Web ou d'applications qui redirigent les utilisateurs vers l'interface de bureau distant configurée. Utilisez Transformer pour convertir n'importe quel PC Windows en client léger hautes performances à l'aide d'un mode « kiosque » entièrement réversible.

**Support du navigateur** : utilisez Transformer sur la dernière version de Microsoft Edge.

# **Général**

# **Réglages généraux**

Ces paramètres contrôlent l'apparence et les paramètres de base de Transformer.

**Activez Transformer**. Si cette option est activée, les hôtes agents connectés à ce site passent au‑ tomatiquement en *mode kiosque*. En mode kiosque, l'hôte de l'agent devient un lanceur Web ou d' application qui redirige l'utilisateur vers l'interface de bureau distant configurée. L'environnement utilisateur est verrouillé et l'utilisateur est uniquement autorisé à interagir avec l'agent. Si vous désactivez cette option, aucun des paramètres des pages **Général** ou **Avancé** n'est traité.

**URL de l'interface Web**. Cette URL est utilisée comme frontal Web pour le bureau virtuel de l'utilisa‑ teur. Il s'agit de l'URL d'accès à votre environnement Citrix DaaS (anciennement Citrix Virtual Apps and Desktops Service) et à votre environnement Citrix Virtual Apps and Desktops.

**Titre personnalisé**. Si cette option est activée, la fenêtre du kiosque Workspace Environment Man‑ agement Agent reçoit une barre de titre personnalisée.

**Activez le mode Fenêtre**. Si cette option est activée, le kiosque Workspace Environment Manage‑ ment Agent démarre en mode fenêtré. L'utilisateur est toujours verrouillé hors de son environnement Windows.

**Autoriser la sélection de la langue**. Si cette option est activée, permet aux utilisateurs de sélection‑ ner la langue dans laquelle se trouve l'interface Transformer.

**Afficher les boutons de navigation**. Si cette option est activée, les boutons de navigation Web « Suiv‑ ant », « Précédent » et « Accueil » apparaissent dans la fenêtre du kiosque de l'agent. « Home » renvoie les utilisateurs à l'URL de l'interface Web définie ci‑dessus.

**Horloge d'affichage**. Si cette option est activée, affiche une horloge dans l'interface utilisateur Trans‑ former.

**Afficherl'horloge de 12 heures**. Si cette option est activée, affiche une horloge de 12 heures (AM/PM). Par défaut, l'horloge Transformer est une horloge 24 heures.

**Activez le panneau des applications**. Si cette option est activée, affiche un panneau avec les appli‑ cations de l'utilisateur telles qu'affectées dans Workspace Environment Management.

**Masquer automatiquement le panneau Application**. Si cette option est activée, le panneau de l' application se cache automatiquement lorsqu'il n'est pas utilisé.

**Modifier le mot de passe de déverrouillage** Permet de spécifier le mot de passe qui peut être util‑ isé pour déverrouiller l'environnement de l'utilisateur en appuyant sur **Ctrl+Alt+U**. Il est conçu pour permettre aux administrateurs et aux agents de prendre en charge le dépannage de l'environnement utilisateur sans restrictions.

## **Paramètres du site**

**Activez la liste des sites**. Si cette option est activée, ajoute une liste d'URL à l'interface du kiosque.

### **Réglages des outils**

**Activer la liste d'outils**. Si cette option est activée, ajoute une liste d'outils à l'interface du kiosque.

### **Advanced**

### **Lanceur de processus**

Ces options vous permettent de transformer le mode kiosque Workspace Environment Management Agent en lanceur de processus plutôt que de présenter une interface Web.

Activez Process Launcher. Si cette option est activée, place l'agent Workspace Environment Management en mode Lanceur de processus. En mode Lanceur de processus, l'agent Workspace Environment Management lance le processus spécifié dans la **ligne de commande de processus**. S'il est terminé, le processus est relancé.

**Traiter la ligne de commande**. Permet d'entrer la ligne de commande d'un processus spécifique (par exemple, le chemin d'accès à mstsc.exe pour lancer une connexion RDP).

**Arguments du processus**. Permet de spécifier tous les arguments de la ligne de commande réper‑ toriée ci-dessus (par exemple, dans le cas de mstsc.exe, l'adresse IP de la machine à laquelle se connecter).

**Effacez le dernier nom d'utilisateur pour VMware View**. Si cette option est activée, efface le nom d'utilisateur de l'utilisateur précédent sur l'écran de connexion lorsque vous lancez une session de bureau VMware.

**Activez le mode d'VMware View**. Si cette option est activée, permet au lanceur de processus de surveiller les applications virtuelles ou les postes de travail exécutés sur la machine d'un utilisateur en mode VMware View et d'exécuter les **options de fin de session** lorsqu'elles sont toutes fermées.

Activez le mode Microsoft RDS. Si cette option est activée, permet au lanceur de processus de surveiller les applications virtuelles ou les postes de travail exécutés sur la machine d'un utilisateur en mode Microsoft Remote Desktop Services (RDS) et d'exécuter les **options de fin de session** lorsqu' elles sont toutes fermées.

**Activez le mode Citrix**. Si cette option est activée, permet au lanceur de processus de surveiller les applications virtuelles ou les postes de travail exécutés sur la machine d'un utilisateur en mode Citrix et d'exécuter les **options de fin de session** lorsqu'elles sont toutes fermées.

# **Paramètres avancés et d'administration**

**Correction du rendu du navigateur**. Si cette option est activée, force la fenêtre du kiosque à s'exé‑ cuter en mode navigateur compatible avec la version d'Internet Explorer (IE) actuellement installée sur les machines hôtes de l'agent. Par défaut, cela force la fenêtre du kiosque à s'exécuter en mode de compatibilité IE7.

**Remarque :**

Lors de la configuration du transformateur, ignorez les paramètres avancés et d'administration.

**Redirection de l'écran de déconnexion**. Si cette option est activée, redirige automatiquement l' utilisateur vers la page d'ouverture de session chaque fois qu'il se trouve sur la page de fermeture de session.

**Supprime les erreurs de script**. Si cette option est activée, supprime toutes les erreurs de script rencontrées.

**Corrigez les sites SSL**. Si cette option est activée, masque entièrement les avertissements SSL.

**Masquer le kiosque pendant que vous êtes dans Citrix Session**. Si cette option est activée, masque le kiosque Citrix Workspace Environment Management Agent lorsque les utilisateurs sont connectés à leurs sessions Citrix.

Afficher toujours le menu Admin. Si cette option est activée, affiche toujours le menu d'administration du kiosque, ce qui permet à tous les utilisateurs d'accéder au menu d'administration du kiosque.

**Masquer la barre des tâches et le bouton Démarrer**. Si cette option est activée, masque la barre des tâches et le menu Démarrer de l'utilisateur. Sinon, l'utilisateur peut toujours accéder à son bureau.

Verrouiller Alt-Tab. Si cette option est activée, ignore les commandes de tabulation alt, ce qui empêche l'utilisateur de se détourner de l'agent.

**Correction de l'ordre Z.** Si cette option est activée, ajoute un bouton « masquer » à l'interface du kiosque qui permet à l'utilisateur de pousser le kiosque en arrière‑plan.

**Verrouillez Citrix Desktop Viewer**. Si cette option est activée, passe le visualiseur de bureau enmode verrouillé. Cela équivaut au verrouillage qui se produit lorsque l'application Citrix Workspace pour Windows Desktop Lock est installée. Cela permet une meilleure intégration avec les applications locales. Cette option ne fonctionne que lorsque toutes les conditions suivantes sont remplies :

- L'utilisateur qui se connecte à l'hôte de l'agent n'est pas membre du groupe d'administrateurs.
- L'option **Activer Transformer** sous l'onglet **Paramètres généraux** est activée.
- L'option **Activer le mode d'ouverture de session automatique** sous l'onglet **Paramètres de connexion, de fermeture de session et d'alimentation** est activée.

**Masquer les paramètres d'affichage**. Si cette option est activée, masque **l'affichage** sous **Paramètres** dans l'interface utilisateur de Transformer.

**Masquer les paramètres du clavier**. Si cette option est activée, masque **Clavier** sous **Paramètres** de l'interface utilisateur Transformer.

**Masquer les paramètres de la souris**. Si cette option est activée, masque **la souris** sous **Paramètres** de l'interface utilisateur Transformer.

**Masquer les paramètres de volume**. Si cette option est activée, masque **Volume** sous **Paramètres** dans l'interface utilisateur Transformer.

**Masquer les détails du client**. Si cette option est activée, masque **les détails du client** sous l'icône du point d'exclamation dans l'interface utilisateur Transformer. Dans **Détails du client**, vous pouvez voir des informations telles que le numéro de version.

**Désactivez la barre de progression**. Si cette option est activée, masque la barre de progression du navigateur Web intégré.

**Masquer la version Windows**. Si cette option est activée, masque la **version Windows** sous l'icône du point d'exclamation dans l'interface utilisateur de Transformer.

**Masquer le bouton Accueil**. Si cette option est activée, masque l'icône Accueil dans le menu de l' interface utilisateur Transformer.

**Masquer les paramètres de l'imprimante**. Si cette option est activée, masque l'icône Imprimante dans le menu de l'interface utilisateur Transformer. Les utilisateurs ne sont pas en mesure de gérer les imprimantes dans l'interface utilisateur Transformer.

**Prélancer Receiver**. Si cette option est activée, lance l'application Citrix Workspace et attendez qu' elle se charge avant d'afficher la fenêtre du mode kiosque.

**Désactiver le déverrouillage**. Si cette option est activée, l'agent ne peut pas être déverrouillé via le raccourci de déverrouillage **Ctrl+Alt+U** .

**Masquer l'option de fermeture de session**. Si cette option est activée, masque la fermeture de **ses‑ sion** sous l'icône d'arrêt de l'interface utilisateur de Transformer.

**Masquer l'option de redémarrage**. Si cette option est activée, masque **Redémarrer** sous l'icône d' arrêt de l'interface utilisateur Transformer.

**Masquer l'option d'arrêt**. Si cette option est activée, masque l'**arrêt** sous l'icône d'arrêt de l'inter‑ face utilisateur Transformer.

**Ignorez la dernière langue**. L'interface utilisateur Transformer prend en charge plusieurs langues. Dans le **volet Général**, si l'option **Autoriser la sélection de la langue** est activée, les utilisateurs peuvent sélectionner une langue pour l'interface utilisateur Transformer. L'agent se souvient de la langue sélectionnée jusqu'à ce que cette option soit activée.

# **Paramètres d'ouverture/fermeture de session et d'alimentation**

**Activez le mode d'ouverture de session automatique**. Si cette option est activée, les utilisateurs se connectent automatiquement à l'environnement de bureau par l'agent, en contournant l'écran d' ouverture de session Windows.

**Ferment la session du portail Web Lorsqu'une session est lancée**. Si cette option est activée, le frontal Web spécifié dans la page Paramètres généraux est déconnecté lorsque la session de bureau de l'utilisateur est lancée.

**Options de fin de session**. Permet de spécifier l'action que l'agent entreprend avec l'environnement dans lequel il est exécuté lorsque l'utilisateur termine sa session.

**Arrêtez l'arrêt à l'heure spécifiée**. Si cette option est activée, l'agent arrête automatiquement l' environnement dans lequel il s'exécute à l'heure locale spécifiée.

**Arrêter en cas d'inactivité**. Si cette option est activée, l'agent arrête automatiquement l'environ‑ nement dans lequel il est exécuté après avoir exécuté le mode inactif (aucune entrée utilisateur) pen‑ dant la durée spécifiée.

**Ne vérifiez pas l'état de la batterie**. Dans les cas d'utilisation de Transformer, l'agent vérifie l'état de la batterie et avertit l'utilisateur si la batterie est faible. Si cette option est activée, l'agent n'effectue pas cette vérification.

# **Paramètres avancés**

November 29, 2023

Ces paramètres modifient comment et quand l'agent traite les actions.

# **Configuration**

Ces options contrôlent le comportement de base de l'agent.

# **Configuration principale**

**Actions de l'agent**. Ces paramètres déterminent si l'agent traite les actions configurées dans l'onglet Actions . Ces paramètres s'appliquent à l'ouverture de session et à l'actualisation, automatique ou manuelle (déclenchée par l'utilisateur ou l'administrateur).

**Processus des demandes**. Lorsque cette option est sélectionnée, l'agent traite les actions de l'appli‑ [cation.](https://docs.citrix.com/fr-fr/workspace-environment-management/service/using-environment-management/actions/applications.html)

**Imprimantes de processus**. Lorsque cette option est sélectionnée, l'agent traite les actions de l' imprimante.

**Traiter les lecteurs réseau**. Lorsque cette option est sélectionnée, l'agent traite les actions des lecteurs réseau.

**Traiter les disques virtuels**. Lorsque cette option est sélectionnée, l'agent traite les actions du lecteur virtuel. (Les lecteurs virtuels sont des lecteurs virtuels Windows ou des noms de périphériques MS‑DOS qui mappent un chemin d'accès de fichier local à une lettre de lecteur.)

**Traiter les valeurs du registre**. Lorsque cette option est sélectionnée, l'agent traite les actions d' entrée de registre.

**Variables d'environnement de processus**. Lorsque cette option est sélectionnée, l'agent traite les actions de variables d'environnement.

**Ports de traitement**. Lorsque cette option est sélectionnée, l'agent traite les actions de port.

**Traiter les opérations des fichiers Ini**. Lorsque cette option est sélectionnée, l'agent traite les ac‑ tions du fichier .ini.

**Traiterles tâches externes**. Lorsque cette option est sélectionnée, l'agent traite les actions de tâches externes.

**Traiter les opérations du système de fichiers**. Lorsque cette option est sélectionnée, l'agent traite les actions d'exploitation du système de fichiers.

**Associations de fichiers de processus**. Lorsque cette option est sélectionnée, l'agent traite les ac‑ tions d'association de fichiers.

**Traiter les DSN utilisateur**. Lorsque cette option est sélectionnée, l'agent traite les actions DSN de l' utilisateur.

**Actions du service de l'agent**. Ces paramètres contrôlent le comportement du service agent sur les points de terminaison.

**Lancez l'agent à l'ouverture de session**. Contrôle si l'agent s'exécute lors de l'ouverture de ses‑ sion.

**Lancez l'agent lors de la reconnexion**. Détermine si l'agent s'exécute lorsqu'un utilisateur se recon‑ necte à une machine sur laquelle l'agent est en cours d'exécution.

**Lancez l'agent pour les administrateurs**. Détermine si l'agent s'exécute lorsqu'un utilisateur est administrateur.

**Type d'agent**. Contrôle si un utilisateur est présenté avec une interface utilisateur (UI) ou une invite de ligne de commande (CMD) lorsqu'il interagit avec l'agent.

**Activer la compatibilité (virtuelle) des postes de travail**. S'assure que l'agent est compatible avec les postes de travail sur lesquels il est exécuté. Ce paramètre est nécessaire au lancement de l'agent lorsque l'utilisateur se connecte à une session. Si vous avez des utilisateurs sur des postes de travail physiques ou VDI, sélectionnez cette option.

**Exécutez uniquement l'agent CMD dans les applications publiées**. Si cette option est activée, l' agent se lance en mode CMD plutôt qu'en mode UI dans les applications publiées. Le mode CMD affiche une invite de commandes au lieu d'un écran de démarrage de l'agent.

### **Actions de nettoyage**

Les options présentes dans cet onglet contrôlent si l'agent supprime les raccourcis ou autres éléments (lecteurs réseau et imprimantes) lorsque l'agent est actualisé. Si vous attribuez des actions à un util‑ isateur ou à un groupe d'utilisateurs, vous pouvez également contrôler la création des raccourcis ou des éléments. Vous pouvez le faire en configurant les options des actions dans le volet **Attribution**de l'onglet **Affectations > Affectation d'action > Affectation d'actions**. Workspace Environment Man‑ agement traite ces options en fonction d'une priorité spécifique :

- 1. Les options présentes dans l'onglet **Actions de nettoyage**
- 2. Les options configurées pour les actions affectées dans le volet **Attribué**

Par exemple, supposons que vous ayez activé l'option **Créer un poste** de travail pour l'application affectée dans le volet **Attribué** et que le raccourci de l'application soit déjà créé sur le bureau. Le raccourci est toujours sur le bureau lorsque l'agent est actualisé, même si vous avez activé l'option **Supprimer les raccourcis du bureau** sous l'onglet **Actions de nettoyage** .

**Suppression du raccourci au démarrage**. L'agent supprime tous les raccourcis des types sélection‑ nés lorsqu'il est actualisé.

**Supprimez les lecteurs réseau au démarrage**. Si cette option est activée, l'agent supprime tous les lecteurs réseau chaque fois qu'il est actualisé.

**Supprimez les imprimantes réseau au démarrage**. Si cette option est activée, l'agent supprime toutes les imprimantes réseau chaque fois qu'elles sont actualisées.

**Conservez les imprimantes créées automatiquement**. Si cette option est activée, l'agent ne sup‑ prime pas les imprimantes créées automatiquement.

**Préservez des imprimantes spécifiques**. Si cette option est activée, l'agent ne supprime aucune des imprimantes de cette liste.

## **Options de l'agent**

Ces options contrôlent les paramètres de l'agent.

**Activez la journalisation des agents**. Active le fichier journal de l'agent.

Fichier journal. Emplacement du fichier journal. Par défaut, il s'agit de la racine du profil de l'utilisateur connecté.

**Mode de débogage**. Cela permet une journalisation verbeuse pour l'agent.

**Activez le mode hors ligne**. S'il est désactivé, l'agent ne retombe pas dans son cache lorsqu'il ne parvient pas à se connecter au service d'infrastructure.

**Utilisez le cache même en ligne**. Si cette option est activée, l'agent lit toujours ses paramètres et ses actions à partir de son cache (qui est créé chaque fois que le service de l'agent effectue un cycle).

**Utilisez le cache pour accélérer le traitement des actions**. Si cette option est activée, l'agent traite les actions en récupérant les paramètres pertinents du cache local de l'agent plutôt que des services d' infrastructure. Cela accélère le traitement des actions. Par défaut, cette option est activée. Désactivez cette option si vous souhaitez rétablir le comportement précédent.

**Important :**

• Le cache local de l'agent est synchronisé périodiquement avec les services d'infrastructure. Par conséquent, les modifications apportées aux paramètres d'action prennent un certain temps avant d'entrer en vigueur, en fonction de la valeur que vous avez spécifiée pour l' option **Délai d'actualisation du cache de l'agent** (sous l'onglet **Paramètres avancés > Configuration > Options de service**).

- Pour réduire les retards, spécifiez une valeur inférieure. Pour que les modifications prennent effet immédiatement, accédez à l'onglet **Administration > Agents > Statistiques**, cliquez avec le bouton droit sur l'agent applicable, puis sélectionnez **Actualiser le cache** dans le menu contextuel.
- Nous vous recommandons de ne pas désactiver ce paramètre. Sinon, les utilisateurs peuvent avoir une expérience utilisateur dégradée dans des scénarios où la connectivité réseau est médiocre. Si cette option est désactivée, les actions que vous avez configurées via la console d'administration peuvent ne pas être appliquées sur les hôtes de l'agent dans des scénarios où le trafic vers le service WEM est élevé.

**Actualisez les paramètres environnementaux**. Si cette option est activée, l'agent déclenche une ac‑ tualisation des paramètres de l'environnement utilisateur lorsqu'une actualisation de l'agent se pro‑ duit. Pour plus d'informations sur les paramètres d'environnement, consultez la section Paramètres d'environnement.

**Actualisez les paramètres système**. Si cette option est activée, l'agent déclenche une actualisation des paramètres système Windows (par exemple, l'Explorateur Windows et le Panneau d[e configura‑](https://docs.citrix.com/fr-fr/workspace-environment-management/service/using-environment-management/policies-and-profiles/environmental-settings.html) [tion\) lorsqu](https://docs.citrix.com/fr-fr/workspace-environment-management/service/using-environment-management/policies-and-profiles/environmental-settings.html)'une actualisation de l'agent se produit.

**Actualiser lorsque les paramètres d'environnement changent**. Si cette option est activée, l'agent déclenche une actualisation Windows sur les points de terminaison lorsque des paramètres d'envi‑ ronnement changent.

**Actualisez le bureau**. Si cette option est activée, l'agent déclenche une actualisation des paramètres du bureau lorsqu'une actualisation de l'agent se produit. Pour plus d'informations sur les paramètres du bureau, consultez la section Bureau.

**Rafraîchir l'apparence** Si cette option est activée, l'agent déclenche une actualisation du thème Win‑ dows et du fond d'écran du bureau lorsqu'une actualisation de l'agent se produit.

**Traitement asynchrone de l'i[mprima](https://docs.citrix.com/fr-fr/workspace-environment-management/service/using-environment-management/policies-and-profiles/environmental-settings.html#desktop)nte**. Si cette option est activée, l'agent traite les imprimantes de manière asynchrone, sans attendre la fin du traitement des autres actions.

**Traitement asynchrone du lecteur réseau**. Si cette option est activée, l'agent traite les lecteurs réseau de manière asynchrone, sans attendre la fin du traitement des autres actions.

**Nettoyage initial de l'environnement**. Si cette option est activée, l'agent nettoie l'environnement utilisateur lors de la première ouverture de session. Plus précisément, il supprime les éléments suiv‑ ants :

- Imprimantes réseau utilisateur.
	- **–** Lorsque **Conserver les imprimantes créées automatiquement** sous l'onglet **Actions de nettoyage** est activé, l'agent ne supprime pas les imprimantes créées automatiquement.
- **–** Lorsque **Conserver des imprimantes spécifiques** dans l'onglet **Actions de nettoyage** est activé, l'agent ne supprime aucune des imprimantes spécifiées dans la liste.
- Tous les lecteurs réseau, à l'exception du lecteur réseau qui est le lecteur domestique.
- Tous les raccourcis du poste de travail, du menu Démarrer, du Lancement rapide et du menu contextuel du bouton Démarrer.
- Tous les raccourcis épinglés de la barre des tâches et du menu Démarrer.

**Nettoyage initial de l'interface utilisateur du bureau**. Si cette option est activée, l'agent nettoie le bureau de session lors de la première ouverture de session. Plus précisément, il supprime les éléments suivants :

- Tous les raccourcis du poste de travail, du menu Démarrer, du Lancement rapide et du menu contextuel du bouton Démarrer.
- Tous les raccourcis épinglés de la barre des tâches et du menu Démarrer.

**Vérifiez l'existence de l'application**. Si cette option est activée, l'agent ne crée pas de raccourci à moins de confirmer que l'application existe sur la machine à laquelle l'utilisateur se connecte.

**Développez Variables d'application**. Si cette option est activée, les variables sont développées par défaut (voir Variables d'environnement pour connaître le comportement normal lorsque l'agent rencontre une variable).

**Activez la recherche de groupes d'utilisateurs interdomaines**. Si cette option est activée, l'agent interroge les groupes d'[utilisateurs dan](https://docs.citrix.com/fr-fr/workspace-environment-management/service/using-environment-management/actions/environment-variables.html)s tous les domaines Active Directory. **Remarque** : Il s'agit d' un processus qui prend beaucoup de temps. Sélectionnez cette option uniquement si nécessaire.

**Délai d'expiration du service Broker**. Valeur de délai d'expiration après laquelle l'agent passe à son propre cache, lorsqu'il ne parvient pas à se connecter au service d'infrastructure. La valeur par défaut est de 15 000 millisecondes.

**Délai d'expiration des services d'annuaire** Valeur de délai d'expiration des services d'annuaire sur la machine hôte de l'agent, après quoi l'agent utilise son propre cache interne d'associations de groupes d'utilisateurs. La valeur par défaut est de 15 000 millisecondes.

**Délai d'expiration des ressources réseau**. Valeur de délai d'expiration pour résoudre les ressources réseau (lecteurs réseau ou ressources de fichiers/dossiers situés sur le réseau), après quoi l'agent considère que l'action a échoué. La valeur par défaut est de 500 millisecondes.

**Degré de parallélisme de l'agent Max**. Le nombre maximal de threads que l'agent peut utiliser. La valeur par défaut est 0 (autant de threads que le processeur l'autorise physiquement), 1 est monothread, 2 est double thread, etc. Habituellement, cette valeur n'a pas besoin d'être modifiée.

**Activez les notifications**. Si cette option est activée, l'agent affiche des messages de notification sur l'hôte de l'agent lorsque la connexion au service d'infrastructure est perdue ou restaurée. Citrix recommande de ne pas activer cette option sur des connexions réseau de mauvaise qualité. Sinon, les notifications de modification de l'état de connexion peuvent apparaître fréquemment sur le point de terminaison (hôte de l'agent).

# **Options avancées**

**Appliquez l'exécution des actions de l'agent**. Si ces paramètres sont activés, l'hôte de l'agent ac‑ tualise toujours ces actions, même si aucune modification n'a été apportée.

**Restaurer les actions non attribuées**. Si ces paramètres sont activés, l'hôte de l'agent supprime toutes les actions non attribuées lors de sa prochaine actualisation.

**Rafraîchissement automatique**. Si cette option est activée, l'hôte de l'agent se réactualise automa‑ tiquement. Par défaut, le délai d'actualisation est de 30 minutes.

### **Actions de reconnexion**

**Traitement des actions lors de la reconnexion**. Ces paramètres contrôlent les actions que l'hôte de l'agent traite lors de la reconnexion à l'environnement utilisateur.

### **Traitement avancé**

**Application du traitement des filtres**. Si elles sont activées, ces options obligent l'hôte de l'agent à retraiter les filtres à chaque actualisation.

### **Options de service**

Ces paramètres configurent le service Hôte de l'agent.

**Délai d'actualisation du cache de l'agent**. Ce paramètre contrôle la durée pendant laquelle le ser‑ vice hôte Citrix WEM Agent attend d'actualiser son cache. L'actualisation permet de synchroniser le cache avec la base de données des services WEM. La valeur par défaut est 30 minutes. Lorsque vous utilisez cette option, gardez à l'esprit les points suivants :

- L'intervalle minimum auquel le cache se synchronise avec la base de données du service WEM est de 15 minutes. Saisissez un entier égal ou supérieur à 15 minutes.
- L'intervalle de synchronisation réel peut varier. Sur la base de la valeur spécifiée, l'agent WEM calcule un intervalle dans lequel une valeur aléatoire est sélectionnée comme intervalle de synchronisation réel chaque fois que le délai d'actualisation du cache de l'agent exagère. Par exemple, vous définissez la valeur sur 30 minutes. L'agent sélectionne une valeur aléatoire dans cet intervalle : [(30 —30/2), (30 + 30/2)].

**Délai d'actualisation des paramètres SQL**. Ce paramètre contrôle la durée pendant laquelle le ser‑ vice hôte Citrix WEM Agent attend d'actualiser ses paramètres de connexion SQL. La valeur par défaut est 15 minutes. Saisissez un entier égal ou supérieur à 15 minutes.

**Délai de lancement supplémentaire de l'agent** Ce paramètre contrôle la durée pendant laquelle le service hôte Citrix WEM Agent attend le lancement de l'exécutable hôte de l'agent. La valeur par défaut est 0.

**Conseil :**

Dans les scénarios où vous souhaitez que l'hôte de l'agent exécute d'abord le travail nécessaire, vous pouvez spécifier la durée d'attente du lanceur d'applications d'agent (VUEMAppCmd.exe). VUEMAppCmd.exe garantit que l'hôte de l'agent termine le traitement d'un environnement avant que Citrix DaaS (anciennement Citrix Virtual Apps and Desktops Service) et les applications publiées Citrix Virtual Apps and Desktops ne soient démarrées. Pour spécifier le temps d'attente, configurez le paramètre de délai de synchronisation supplémentaire VUEMAp‑ pCmd, disponible dans la stratégie de groupe Configuration de l'hôte de l'agent. Pour plus d' informations, consultez la section Installation et configuration de l'agent.

**Activez le mode de débogage**. Cela permet une journalisation complète pour tous les hôtes agents se connectant à ce site.

**Contournez la vérification ie4uinit**. Par défaut, le service hôte de l'agent Citrix WEM attend l'exécu‑ tion de ie4uinit avant de lancer l'exécutable de l'hôte de l'agent. Ce paramètre force le service hôte de l'agent à ne pas attendre ie4uinit.

**Exclusions de lancement de l'agent**. Si cette option est activée, l'hôte de l'agent Citrix WEM n'est lancé pour aucun utilisateur appartenant aux groupes d'utilisateurs spécifiés.

# **Paramètres de la console**

**Disques Interdits**. Toute lettre de lecteur ajoutée à cette liste est exclue de la sélection des lettres de lecteur lors de l'affectation d'une ressource de lecteur.

**Autorisez la réutilisation des lettres Drive dans le processus d'attribution**. Si cette option est activée, une lettre de motivation utilisée dans un devoir est toujours disponible pour être utilisée par d'autres missions.

### **StoreFront**

Utilisez cet onglet pour ajouter un magasin StoreFront au service Workspace Environment Manage‑ ment. Vous pouvez ensuite accéder à l'onglet **Actions > Applications > Liste des applications** pour

ajouter des applications disponibles dans ces magasins. Cela vous permet d'attribuer des applications publiées en tant que raccourcis d'application aux points de terminaison. Pour plus d'informa‑ tions, consultez la section Applications. En mode Transformer (kiosque), les actions de l'application StoreFront attribuées apparaissent sous l'onglet **Applications**. Pour plus d'informations sur les ma‑ gasins StoreFront, consultez la documentation StoreFront.

### **Pour ajouter un magasin**

- 1. Cliquez sur **Ajouter**.
- 2. Entrez les détails dans la boîte de dialogue**Ajouter unmagasin**, puis cliquez sur**OK**. Le magasin est enregistré dans votre jeu de configuration.

**URL du magasin**. URL du magasin sur lequel vous souhaitez accéder aux ressources à l'aide de Work‑ space Environment Management. Spécifiez l'URL dans ce formulaire : http[s]://hostname[: port]. Le nom d'hôte est le nom de domaine complet du magasin et le port est le port utilisé pour la communication avec le magasin si le port par défaut du protocole n'est pas disponible.

**Important :**

- L'URL du magasin que vous utilisez doit être directement accessible depuis des réseaux externes et ne doit pas être derrière des solutions telles que NetScaler ADC.
- Cette fonctionnalité ne fonctionne pas avec StoreFront utilisant l'authentification multifac‑ teur.

**Description**. Texte facultatif décrivant le magasin.

**Pour modifier un magasin** Sélectionnez un magasin dans la liste et cliquez sur **Modifier pour modifier** l'URL ou la description du magasin.

**Pour supprimer un magasin** Sélectionnez un magasin dans la liste et cliquez sur **Supprimer** pour supprimer un magasin de votre jeu de configuration.

**Pour appliquer les modifications** Cliquez sur **Appliquer** pour appliquer immédiatement les paramètres du magasin à vos agents.

### **Wake on LAN**

Utilisez cet onglet pour activer les hôtes de l'agent à distance. WEM sélectionne automatiquement les agents qui résident sur le même sous-réseau que les agents cibles et utilise ces agents comme messagers Wake on LAN. Cette fonctionnalité nécessite un matériel compatible avec Wake on LAN. Pour

utiliser cette fonctionnalité, vérifiez que les machines cibles satisfont à la configuration matérielle requise et que les paramètres du BIOS pertinents sont configurés.

**Activez Wake on LAN pour les agents**. Détermine s'il faut configurer les paramètres sur les systèmes d'exploitation Windows pour activer Wake on LAN pour les hôtes de l'agent. Si cette option est sélec‑ tionnée, les agents configurent les paramètres système suivants :

- Désactiver **Energy Efficient Ethernet** pour la carte réseau
- Activer **Wake on Magic Packet** pour la carte réseau
- Activer **Autoriser cet appareil à réveiller l'ordinateur** pour la carte réseau
- Activer **Autoriser uniquement un paquet magique à réveiller l'ordinateur** pour la carte réseau
- Désactiver **Activer le démarrage rapide**

Après avoir activé cette option, accédez à l'onglet **Administration > Agents > Statistiques**, sélec‑ tionnez un ou plusieurs agents dans la liste, puis cliquez sur **Agents** de réveil pour réveiller les agents sélectionnés.

# **Personnalisation des agents d'interface utilisateur**

Ces options vous permettent de personnaliser l'apparence et la convivialité de l'agent en mode UI. Ces options déterminent comment l'agent d'interface utilisateur apparaît dans l'environnement util‑ isateur.

**Remarque :**

Ces options s'appliquent uniquement à l'agent en mode UI. Ils ne s'appliquent pas à l'agent en mode CMD.

# **Options de l'agent UI**

Ces paramètres vous permettent de personnaliser l'apparence de l'agent de session (en mode UI uniquement) dans l'environnement de l'utilisateur.

**Chemin d'image d'arrière‑plan personnalisé**. Si spécifié, affiche un écran de démarrage personnal‑ isé au lieu du logo Citrix Workspace Environment Management lorsque l'agent est lancé ou actualisé. L'image doit être accessible depuis l'environnement utilisateur. Nous vous recommandons d'utiliser un fichier .bmp 400\*200 px.

**Couleur du cercle de chargement**. Vous permet de modifier la couleur du cercle de chargement en fonction de votre arrière‑plan personnalisé.

**Couleur de l'étiquette de texte**. Vous permet de modifier la couleur du texte de chargement pour qu'il corresponde à votre arrière‑plan personnalisé.

**Skin de l'agent d'interface utilisateur** Permet de sélectionner un habillage préconfiguré que vous souhaitez utiliser pour les boîtes de dialogue qui s'ouvrent à partir de l'agent d'interface utilisateur. Par exemple, la boîte de dialogue **Gérer les applications** et la boîte de dialogue **Gérer les impri‑ mantes** . **Remarque** : Ce paramètre ne modifie pas l'écran de démarrage.

**Masquer l'écran d'accueil de l'agent**. Si cette option est activée, masque l'écran de démarrage lorsque l'agent est en cours de chargement ou d'actualisation. Ce paramètre ne prend pas effet la première fois que l'agent est actualisé.

**Masquer l'icône de l'agent dans les applications publiées**. Si cette option est activée, les applica‑ tions publiées n'affichent pas l'icône de l'agent.

**Masquer l'écran d'accueil de l'agent dans les applications publiées**. Si cette option est activée, masque l'écran de démarrage de l'agent pour les applications publiées sur lesquelles l'agent est en cours d'exécution.

**Seuls les administrateurs peuvent fermer l'agent**. Si cette option est activée, seuls les administra‑ teurs peuvent quitter l'agent. Par conséquent, l'option **Exit** du menu de l'agent est désactivée sur les terminaux pour les non‑administrateurs.

**Autoriser les utilisateurs à gérer les imprimantes**. Si cette option est activée, l'option **Gérer les imprimantes** du menu de l'agent est disponible pour les utilisateurs sur les points de terminaison. Les utilisateurs peuvent cliquer sur l'option pour ouvrir la boîte de dialogue **Gérer les imprimantes** afin de configurer une imprimante par défaut et de modifier les préférences d'impression. Par défaut, cette option est activée.

**Autoriser les utilisateurs à gérer les applications**. Si cette option est activée, l'option **Gérer les applications** du menu de l'agent est disponible pour les utilisateurs sur les points de terminaison. Les utilisateurs peuvent cliquer sur cette option pour ouvrir la boîte de dialogue **Gérer les applications** et configurer les options suivantes. Par défaut, cette option est activée.

- **ordinateur de bureau**. Ajoute le raccourci de l'application sur le bureau.
- **Menu Démarrer**. Crée le raccourci de l'application dans le dossier du menu Démarrer.
- **QuickLaunch**. Ajoute l'application à la barre d'outils de lancement rapide.
- **Barre des tâches (P)**. Crée le raccourci de l'application dans la barre des tâches.
- **Menu Démarrer (P)**. Épingle l'application au menu Démarrer.

#### **Remarque :**

Les raccourcis créés en mode auto-guérison ne peuvent pas être supprimés à l'aide de ce menu.

L'option QuickLaunch est disponible uniquement sous Windows XP et Windows Vista.

**Empêchez les administrateurs de fermer l'agent**. Si cette option est activée, les administrateurs ne peuvent pas quitter l'agent.

**Activer les raccourcis d'applications**. Si cette option est activée, elle contrôle si l'option **Mes appli‑ cations** doit être affichée dans le menu de l'agent. Les utilisateurs peuvent exécuter des applications à partir du menu **Mes applications** . Par défaut, cette option est activée.

**Désactiver les commentaires d'actualisation administrative**. Si cette option est activée, cette op‑ tion n'affiche pas de notification dans l'environnement utilisateur lorsqu'un administrateur force l' actualisation d'un agent via la console d'administration.

**Autoriser les utilisateurs à réinitialiser les actions**. Détermine s'il faut afficher l'option **Réini‑ tialiser les actions** dans le menu de l'agent. Par défaut, l'option est désactivée. L'option **Réini‑ tialiser les actions** permet aux utilisateurs actuels de spécifier les actions à réinitialiser dans leur environnement. Une fois qu'un utilisateur a sélectionné **Réinitialiser les actions**, la boîte de dia‑ logue **Réinitialiser les actions** apparaît. Dans la boîte de dialogue, l'utilisateur peut avoir un con‑ trôle granulaire sur ce qu'il faut réinitialiser. L'utilisateur peut sélectionner les actions applicables, puis cliquer sur **Réinitialiser**. Cela permet de purger les entrées de registre associées à l'action cor‑ respondantes.

**Remarque :**

• Les deux options suivantes sont toujours disponibles dans le menu de l'agent : **Actualiser** et **À propos**. L'option **Actualiser** déclenche une mise à jour immédiate des paramètres de l'agent WEM. Par conséquent, les paramètres configurés dans la console d'administration prennent effet immédiatement. L'option **À propos** ouvre une boîte de dialogue affichant les détails de version de l'agent en cours d'utilisation.

### **Options du service d'assistance**

Ces options contrôlent les fonctionnalités du service d'assistance disponibles pour les utilisateurs sur les points de terminaison.

**Action de lien d'aide**. Détermine si l'option **Aide** est disponible pour les utilisateurs sur les points de terminaison et ce qui se passe lorsqu'un utilisateur clique dessus. Saisissez un lien vers un site Web par lequel les utilisateurs peuvent demander de l'aide.

**Action delien personnalisé**. Détermine si l'option**Support**doit être affichée dans lemenu de l'agent et ce qui se passe lorsqu'un utilisateur clique dessus. Saisissez un lien vers un site Web via lequel les utilisateurs peuvent accéder aux informations relatives au support technique.

**Activer la capture d'écran**. Détermine si l'option **Capture** doit être affichée dans le menu de l'agent. Les utilisateurs peuvent utiliser cette option pour ouvrir un outil de capture d'écran. L'outil propose les options suivantes :

- **Nouvelle capture**. Réalise une capture d'écran des erreurs dans l'environnement utilisateur.
- **Économisez**. Enregistre la capture d'écran.
- **Envoyez au support**. Envoie la capture d'écran au personnel de support.

**Activer l'option Envoyer au support**. Détermine si l'option **Envoyer au support doit être** affichée dans l'outil de capture d'écran. Si cette option est activée, les utilisateurs peuvent utiliser l'option pour envoyer des captures d'écran et des fichiers journaux directement à l'adresse e‑mail de support spécifiée, dans le format spécifié. Ce paramètre nécessite un client de messagerie configuré et fonctionnel.

**Sujet personnalisé**. Si cette option est activée, vous permet de spécifier un modèle d'objet d'e‑mail utilisé par l'outil de capture d'écran pour envoyer des e‑mails de support.

**Modèle d'e‑mail**. Vous permet de spécifier un modèle de contenu d'e‑mail utilisé par l'outil de cap‑ ture d'écran pour envoyer des e‑mails d'assistance. Ce champ ne peut pas être vide.

#### **Remarque :**

Pour obtenir la liste des hash‑tags que vous pouvez utiliser dans le modèle d'e‑mail, consultez la section Jetons dynamiques.

Les utilisateurs ont la possibilité de saisir un commentaire uniquement si le **hash-tag # #User-ScreenCaptureComment ##** est inclus dans le modèle d'e‑mail.

**Utiliser SMTP pour envoyer des e‑mails**. Si cette option est activée, envoie un e‑mail de support via SMTP au lieu de MAPI.

Tester SMTP. Teste les paramètres SMTP tels que saisis ci-dessus pour vérifier qu'ils sont corrects.

### **Économie d'énergie**

**Arrêter à l'heure spécifiée**. Si cette option est activée, permet à l'agent d'arrêter automatiquement la machine sur laquelle il est exécuté à l'heure spécifiée. L'heure est basée sur le fuseau horaire de l' agent.

**Arrêter en cas d'inactivité**. Si cette option est activée, permet à l'agent d'arrêter automatiquement la machine sur laquelle elle est en cours d'exécution après que la machine reste inactive (aucune entrée utilisateur) pendant la durée spécifiée.

# **Administration**

August 24, 2022

Le volet **Administration** comprend les éléments suivants :

- **Utilisateurs**. Permet d'afficher les statistiques des utilisateurs.
- **Agents**. Vous permet d'afficher les statistiques des agents et d'effectuer des tâches administra‑ tives telles que l'actualisation du cache, la réinitialisation des paramètres et le téléchargement de statistiques.
- **Journalisation**. Vous permet de visualiser les activités administratives dans Workspace Envi‑ ronment Management (WEM). Vous pouvez utiliser les journaux pour :
	- **–** Diagnostiquer et résoudre les problèmes après que des modifications sont apportées à la configuration.
	- **–** Assister la gestion des modifications et suivre les configurations.
	- **–** Signalez les activités administratives.

# **Utilisateurs**

Cette page affiche des statistiques sur votre déploiement WEM.

# **Statistiques**

Cette page affiche un résumé des utilisateurs dont les hôtes agents se sont connectés à la base de données.

**Résumé des utilisateurs**. Affiche le nombre total d'utilisateurs qui ont réservé une licence WEM, à la fois pour le site actuel (jeu de configuration) et pour tous les sites (jeux de configuration). Affiche également le nombre de nouveaux utilisateurs au cours des dernières 24 heures et au cours du dernier mois.

**Historique des utilisateurs**. Ceci affiche les informations de connexion de tous les utilisateurs asso‑ ciés au site actuel (jeu de configuration), y compris la dernière heure de connexion (en temps universel coordonné, UTC), le nom de la machine à partir de laquelle ils se sont connectés pour la dernière fois, le type de l'agent de session (UI ou CMD) et sa version. Vous pouvez utiliser la fonction **Rechercher** pour filtrer la liste par nom ou ID par rapport à une chaîne de texte.

# **Agents**

Cette page affiche des statistiques sur les agents de votre déploiement WEM.

# **Statistiques**

Cette page affiche un résumé des agents WEM enregistrés dans la base de données WEM.

**Résumé des agents**. Affiche le nombre total d'agents qui ont réservé une licence WEM, à la fois pour le jeu de configuration actuel et pour tous les jeux de configuration. Il signale également les agents ajoutés au cours des dernières 24 heures et au cours du dernier mois.

**Historique des agents**. Affiche les informations de connexion de tous les agents enregistrés avec le jeu de configuration, y compris l'heure de la dernière connexion, le nom de l'appareil à partir duquel ils se sont connectés pour la dernière fois et la version de l'agent. Vous pouvez utiliser **Rechercher** pour filtrer la liste par nom ou par ID.

Dans la colonne **État de synchronisation**, les icônes suivantes indiquent le résultat de la dernière synchronisation du cache de l'agent avec le service WEM.

- Réussite (icône de coche). Indique que la dernière synchronisation a réussi, le résultat de la synchronisation étant signalé à la console d'administration.
- Inconnu (icône en forme de point d'interrogation). Indique que la synchronisation est en cours, que la synchronisation n'a pas encore commencé ou que le résultat de la synchronisation n'est pas communiqué à la console d'administration.
- Échec (icône X). Indique que la dernière synchronisation a échoué.

Dans la colonne **État de santé de Profile Management**, vous pouvez afficher l'état de santé de Profile Management sur votre déploiement.

L'état de santé de Profile Management effectue des vérifications automatisées de statut sur les hôtes de vos agents afin de déterminer si Profile Management est configuré de manière optimale. Vous pouvez afficher les résultats de ces vérifications pour identifier des problèmes spécifiques à partir du fichier de sortie sur chaque hôte de l'agent (%systemroot%\temp\UpmConfigCheckOutput. xml). La fonctionnalité effectue des vérifications d'état tous les jours ou chaque fois que le service hôte de l'agent WEM démarre. Pour effectuer les vérifications d'état manuellement, cliquez avec le bouton droit sur l'agent sélectionné dans la console d'administration, puis sélectionnez l'option **Ac‑ tualiser la vérification de configuration de Profile Management** dans le menu contextuel. Chaque vérification de statut renvoie un statut. Pour afficher l'état le plus récent, cliquez sur **Actualiser**. L' icône de la colonne **État de santé de Profile Management** fournit des informations générales sur l' état de santé de Profile Management :

• Bon (icône en forme de coche). Indique que Profile Management est en bonne forme.

- Avertissement (icône du point d'exclamation en triangle). Informe sur un état sous‑optimal de Profile Management. Les paramètres sous‑optimaux peuvent affecter l'expérience utilisateur avec Profile Management dans votre déploiement. Ce statut ne nécessite pas nécessairement une action de votre part.
- Erreur (icône X). Indique que Profile Management n'est pas configuré correctement, ce qui empêche Profile Management de fonctionner correctement.
- Non disponible (icône de point d'interrogation). Cette icône apparaît lorsque Profile Management est introuvable ou n'est pas activé.

Si les contrôles d'état ne reflètent pas votre expérience ou s'ils ne détectent pas les problèmes que vous rencontrez, contactez le support technique Citrix.

Dans la colonne **Récemment connecté**, l'icône suivante indique que l'agent a téléchargé des statis‑ tiques sur le service WEM au cours d'un certain intervalle. L'agent est en ligne. Un champ de colonne vide indique que l'agent est hors ligne.

• En ligne (icône en forme de coche)

**Effacez les enregistrements expirés**. Permet de supprimer les enregistrements expirés de la base de données du service WEM. Si la dernière heure de connexion d'un utilisateur remonte à plus de 24 heures, l'enregistrement correspondant expire.

**Agents de réveil**. Permet de réveiller les agents sélectionnés.

**Pour rafraîchir les agents** Lorsque vous actualisez un agent, il communique avec le serveur d'in‑ frastructure. Le serveur d'infrastructure valide l'identité de l'hôte de l'agent avec la base de données **WFM** 

- 1. Cliquez sur **Actualiser** pour mettre à jour la liste des agents.
- 2. Dans le menu contextuel, sélectionnez **Actualiser les agents Workspace**.

**Options du menu contextuel** Lorsque vous appliquez les options aux agents inscrits et non joints à un domaine, tenez compte des points suivants :

- L'agent doit être de version 2207.1.0.1 ou ultérieure.
- L'agent cible n'est pas immédiatement averti de l'exécution de ces tâches. Les notifications sont envoyées lorsque l'agent cible ou un autre agent du même sous-réseau se connecte à Citrix Cloud pour actualiser les paramètres. Il peut donc y avoir un délai avant que les tâches ne s' exécutent du côté de l'agent. Plus vous avez d'agents sur le même sous‑réseau, plus le délai sera court.

• Le délai maximal est 1,5 fois la valeur du délai d'**actualisation des paramètres SQL** . Par défaut, la valeur du délai d'**actualisation des paramètres SQL** est de 15 minutes. Consultez la section Options de service. Ainsi, dans ce cas, le délai maximum est de 22,5 (1,5 x 15) minutes.

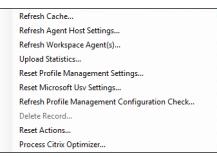

Actuellement, l'application de ces options aux agents inscrits et n'appartenant pas à un domaine n' est pas prise en charge.

**Actualisez le cache**. Déclenche une actualisation du cache local de l'agent (un réplica côté agent de la base de données de configuration WEM). L'actualisation du cache synchronise le cache local de l' agent avec les services d'infrastructure.

**Actualiser les paramètres de l'hôte de l'agent**. Applique les paramètres du service de l'agent. Ces paramètres incluent des paramètres avancés, des paramètres d'optimisation, des paramètres de transformateur et d'autres paramètres non attribués à l'utilisateur.

**Actualisez Workspace Agents**. Applique les actions attribuées par l'utilisateur aux agents WEM. Ces actions incluent les lecteurs réseau, les imprimantes, les applications, etc.

**Important :**

- L'option **Actualiser les agents Workspace Agent** fonctionne uniquement avec les agents en mode UI qui sont lancés automatiquement (non lancés par les utilisateurs finaux ou à l' aide de scripts). L'option ne fonctionne pas avec les agents en mode CMD.
- Tous les paramètres ne peuvent pas être actualisés. Certains paramètres (par exemple, les paramètres d'environnement et les paramètres de stratégie de groupe) sont appliqués uniquement au démarrage ou à l'ouverture de session.

**Télécharger des statistiques**. Charge des statistiques sur le service d'infrastructure.

**Réinitialiser les paramètres Profile Management**. Efface le cache du Registre et met à jour les paramètres de configuration associés. Si les paramètres Profile Management ne sont pas appliqués à votre agent, cliquez sur **Réinitialiser les paramètres Profile Management**. Vous devrez peut‑être cliquer sur **Actualiser** pour que cette option soit disponible.

### **Remarque :**

Si les paramètres ne sont pas appliqués à l'agent après avoir configuré la **réinitialisation des paramètres Profile Management** à partir de la console d'administration WEM, consultez la sec‑ tion CTX219086 pour obtenir une solution de contournement.

**Réinitialisez les paramètres Microsoft USV**. Efface le cache du Registre et met à jour les paramètres

de configuration associés. Si les paramètres Microsoft USV ne sont pas appliqués à votre agent, cliquez sur **Réinitialiser les paramètres Microsoft Usv**, puis cliquez sur **Actualiser**.

**Actualisezle contrôle de configuration de Profile Management**. Effectue des vérifications de statut sur les hôtes de vos agents pour déterminer si Profile Management est configuré de manière opti‑ male.

**Supprimer l'enregistrement**. Permet la suppression de l'enregistrement de l'agent de la base de données. Si l'agent est toujours actif, cette option est grisée.

**Actions de réinitialisation**. Vous permet de réinitialiser toutes les actions que vous avez affectées en purgeant toutes les entrées de registre liées à l'action sur la machine applicable.

**Traitez Citrix Optimizer**. Applique les paramètres aux agents afin que les modifications apportées aux paramètres de Citrix Optimizer prennent effet immédiatement.

Les opérations d'actualisation décrites plus haut dans cette section peuvent également être effectuées côté agent. Toutefois, ces opérations se comportent différemment selon les conditions réelles. Pour plus d'informations, consultez Opérations d'actualisation côté agent.

**Mettez à niveau l'agent vers la dernière version**. Permet de mettre à niveau l'agent vers la dernière version. L'heure à laquelle vous effectuez une mise à niveau d'agent détermine la dernière version de l'agent. Pour voir la dernière version de l'[agent, accédez à l](https://docs.citrix.com/fr-fr/workspace-environment-management/service/reference/agent-side-refresh-operations.html)'onglet **Utilitaires** du service WEM.

# **Enregistrements**

Cette page montre l'état d'enregistrement des agents WEM enregistrés dans la base de données.

**Important :**

Les agents WEM doivent s'enregistrer auprès du service WEM afin que les paramètres puissent leur être appliqués. Un agent ne peut être lié qu'à un seul jeu de configuration.

Les informations suivantes sont communiquées :

**Nom de la machine**. Nom de l'ordinateur sur lequel l'agent est en cours d'exécution.

**État**. État d'enregistrement de l'agent sur l'ordinateur hôte de l'agent, indiqué par des icônes et la description suivante donnant plus d'informations sur le succès ou l'échec de l'enregistrement :

**L'agent n'est lié à aucun site**. Le serveur d'infrastructure ne peut résoudre aucun site (jeu de config‑ uration) pour cet agent car l'agent n'est lié à aucun site (jeu de configuration).

**L'agent est lié à un seul site**. Le serveur d'infrastructure envoie les paramètres nécessaires dépen‑ dants de la machine à l'agent pour ce site (jeu de configuration).

**L'agent est lié à plusieurs sites**. Le serveur d'infrastructure ne peut pas résoudre un site (jeu de configuration) pour cet agent car l'agent est lié à plusieurs sites (jeu de configuration).

### **Pour résoudre les erreurs d'enregistrement** Soit

• modifier la hiérarchie Active Directory (relations entre ordinateurs, groupes d'ordinateurs et unités d'organisation)

OU

• modifier la hiérarchie WEM (dans la section Objets Active Directory de la console d'administration) afin qu'un ordinateur soit lié à un seul site (jeu de configuration).

Après avoir effectué ces modifications, actualisez [les agents avec le serve](https://docs.citrix.com/fr-fr/workspace-environment-management/service/using-environment-management/active-directory-objects.html)ur d'infrastructure.

## **Journalisation**

### **Administratif**

Cet onglet affiche la liste de toutes les modifications apportées aux paramètres WEM de la base de don‑ nées. Par défaut, le journal n'est pas rempli jusqu'à ce que le journal soit actualisé manuellement.

**Options de filtrage**. Ces options vous permettent de filtrer le journal par site (jeu de configuration) et par plage de dates.

**Journal d'exportation**. Exporte le journal au format XLS.

**Journal de rafraîchissement**. Rafraîchit le journal.

**Clair le journal**. Efface le journal de tous les jeux de configuration. *Cela ne peut pas être annulée*. L'effacement du journal ajoute un événement dans le nouveau journal indiquant que cela a été fait. Cette option est uniquement disponible pour les administrateurs Global Full Access.

### **Agent**

Cet onglet répertorie toutes les modifications apportées à vos agents WEM. Le journal n'est pas rempli tant que vous n'avez pas cliqué sur **Actualiser**.

**Options de filtrage**. Ces options vous permettent de filtrer le journal par site (jeu de configuration) et par plage de dates.

**Journal d'exportation**. Exporte le journal au format XLS.

**Journal de rafraîchissement**. Rafraîchit le journal.

**Clair le journal**. Efface le journal de tous les jeux de configuration. *Cela ne peut pas être annulée*. L'effacement du journal ajoute un événement dans le nouveau journal indiquant que cela a été fait. Cette option est uniquement disponible pour les administrateurs Global Full Access.

# **Surveillance**

July 3, 2023

Ces pages contiennent des rapports détaillés de connexion utilisateur et de démarrage de la machine.

# **Rapports quotidiens**

**Rapport de connexion quotidien**. Un résumé quotidien des heures de connexion de tous les util‑ isateurs connectés à ce site. Vous pouvez double-cliquer sur une catégorie pour obtenir une vue détaillée indiquant les heures d'ouverture de session individuelles pour chaque utilisateur sur chaque appareil.

Rapport de démarrage quotidien. Un résumé quotidien des temps de démarrage sur tous les appareils connectés à ce site. Vous pouvez double‑cliquer sur une catégorie pour obtenir une vue détail‑ lée indiquant les temps de démarrage individuels pour chaque appareil.

# **Tendances des utilisateurs**

**Rapport sur les tendances de connexion**. Ce rapport affiche les tendances générales de connexion pour chaque jour au cours de la période sélectionnée. Vous pouvez double-cliquer sur chaque catégorie de chaque jour pour obtenir une vue détaillée.

**Rapport sur les tendances de démarrage**. Ce rapport affiche les tendances générales de démarrage pour chaque jour au cours de la période sélectionnée. Vous pouvez double-cliquer sur chaque catégorie de chaque jour pour obtenir une vue détaillée.

**Types d'appareils**. Ce rapport affiche un nombre quotidien du nombre de périphériques de chaque système d'exploitation répertorié se connectant à ce site. Vous pouvez double-cliquer sur chaque type d'appareil pour obtenir une vue détaillée.

## **Rapports sur les utilisateurs et les appareils**

**Rapport utilisateur**. Ce rapport vous permet d'afficher les tendances de connexion d'un utilisateur unique au cours de la période sélectionnée. Vous pouvez double‑cliquer sur chaque point de données pour obtenir une vue détaillée.

**Rapport sur l'appareil**. Ce rapport vous permet d'afficher les tendances de démarrage d'un seul appareil pendant la période sélectionnée. Vous pouvez double‑cliquer sur chaque point de données pour obtenir une vue détaillée.

## **Aperçu des conteneurs de profils**

Cette fonctionnalité surveille les conteneurs de profils pour Profile Management et FSLogix. Il fournit des informations sur les données d'utilisation de base des conteneurs de profils, l'état des sessions utilisant les conteneurs de profils, les problèmes détectés, etc. Utilisez cettefonctionnalité pour rester au courant de l'utilisation de l'espace pour les conteneurs de profils et pour identifier les problèmes qui empêchent les conteneurs de profils de fonctionner.

## **Résumé**

Comprend deux tableaux à beignets :

- **Espace usagé**. Le graphique de gauche montre l'utilisation de l'espace des conteneurs de pro‑ fils au cours de la période spécifiée.
- **État de la session**. Le graphique de droite montre les résultats de la fixation de conteneurs de profils pour les sessions établies au cours de la période spécifiée.

Après avoir spécifié la période (par exemple, les 6 derniers jours), cliquez sur **Actualiser** pour dé‑ clencher une actualisation des graphiques.

**Élevé lorsque l'espace utilisé est supérieur à (Go)**. Vous permet de saisir une valeur de seuil au‑delà de laquelle l'utilisation de l'espace des conteneurs de profils est élevée. Saisissez un entier positif.

**Faible lorsque l'espace utilisé est inférieur à (Go)**. Vous permet de saisir une valeur de seuil en dessous de laquelle l'utilisation de l'espace des conteneurs de profils est faible. Saisissez un entier positif.

**Remarque :**

- La valeur de seuil supérieure doit être supérieure à la valeur de seuil inférieure.
- Après avoir spécifié les valeurs de seuil haut et bas, cliquez sur **Actualiser** pour déclencher

une actualisation du graphique des **espaces utilisés** .

• Après avoir spécifié les valeurs de seuil haut et bas, l'utilisation de l'espace entre les deux est définie par défaut sur **Moyen**.

# **État du conteneur de profil**

Affiche la liste des enregistrements d'état des conteneurs de profils sur une période spécifiée. Après avoir spécifié la période (par exemple, les 6 derniers jours), cliquez sur le bouton **Actualiser** pour filtrer les enregistrements.

Vous pouvez déclencher la collecte de données pour le conteneur auquel appartient l'enregistrement sélectionné. Cela vous permet d'être informé de l'état du conteneur de l'utilisateur. Pour ce faire, cliquez avec le bouton droit sur un enregistrement d'état, puis sélectionnez**Actualiser**. L'opération d' actualisation entraîne une séquence de tâches. Tout d'abord, une tâche est immédiatement envoyée à l'hôte de l'agent associé. L'agent reçoit la tâche, puis collecte les données relatives à l'état si le conteneur est en cours d'utilisation sur l'hôte de l'agent. Ensuite, le dernier enregistrement de pièce jointe est mis à jour avec les données collectées. La mise à jour du statut peut prendre un certain temps. Cliquez sur le bouton **Actualiser** pour que l'enregistrement à jour apparaisse.

La colonne **État** affiche des informations sur l'état et les codes d'erreur. Pour plus d'informations sur les codes d'erreur, consultez la documentation Microsoft à l'adresse https://docs.microsoft.com/enus/fslogix/fslogix-error-codes-reference.

# **Configuration**

### **Options de rapport**

Ces options vous permettent de contrôler la période de reporting et les jours ouvrables. Vous pou‑ vez également spécifier la durée minimale de **démarrage et l'heure** de **connexion** (en secondes) en dessous desquelles les valeurs ne sont pas signalées.

# **Gérer (console Web)**

March 31, 2022

# **Démarrez la console d'administration**

- 1. Connectez‑vous à votre compte Citrix Cloud.
- 2. Dans la vignette de service Workspace Environment Management (WEM), cliquez sur **Gérer**.
- 3. Dans **Vue d'ensemble**, cliquez sur **Gérer le service** ou sur l'onglet **Gérer** .

# **Configurez votre déploiement**

Utilisez **Gérer > Console Web** pour configurer les paramètres WEM. La console se compose de deux volets :

- Le volet de gauche (volet de navigation), qui affiche les nœuds de navigation rapide. Les nœuds suivants sont disponibles :
	- **– Accueil**. Fournit une vue d'ensemble de votre déploiement WEM ainsi que les informa‑ tions nécessaires pour vous familiariser et démarrer rapidement avec WEM.
	- **– Jeux de configuration**. Affiche la liste des jeux de configuration.
	- **– Objets d'annuaire**. Vous permet d'ajouter des machines, des groupes, des unités d'or‑ ganisation et plus encore, que vous souhaitez que WEM gère.
	- **– Surveillance**. Affiche un tableau de bord pour surveiller et dépanner votre déploiement WEM et vous permet d'effectuer des tâches administratives. Cliquez sur le nœud pour afficher d'autres éléments.
	- **– Fichiers**. Vous permet de gérer tous vos fichiers sur votre stockage cloud en un seul en‑ droit.
	- **– Tâches scriptées**. Vous permet d'ajouter des tâches de script que vous personnalisez en fonction de vos besoins uniques en matière de gestion de l'environnement. Vous pouvez ensuite automatiser ces tâches avec WEM en les configurant dans le jeu de configuration applicable.
- Le volet droit, qui affiche les détails relatifs au nœud sur lequel vous vous trouvez.

Pour plus d'informations sur les paramètres que vous pouvez utiliser avec la console Web, voir la description de l'interface utilisateur (console Web).

# **Page d'[accueil](https://docs.citrix.com/fr-fr/workspace-environment-management/service/manage/configuration-sets.html)**

#### October 18, 2022

Cette page fournit une vue d'ensemble de votre déploiement Workspace Environment Management (WEM) ainsi que les informations nécessaires pour vous familiariser et démarrer rapidement avec
#### WEM.

L'interface comprend les quatre parties suivantes :

- **Vue d'ensemble**
- **Accès rapide**
- **Résumé**
- **Fonctionnalités d'aperçu**

# **Vue d'ensemble**

Fournit une vue d'ensemble de vos déploiements WEM, qui inclut les informations suivantes :

- un nombre total d'agents pour tous les jeux de configuration
- le nombre de machines d'agent auxquelles les utilisateurs se sont récemment connectés
- État de santé du VDA

Pour afficher les agents en détail, cliquez sur **Afficher les statistiques de l'agent** pour accéder à **Surveillance > Administration > Agents, où vous pouvez afficher les informations sur les agents**et effectuer des tâches administratives telles que l'actualisation du cache, la personnalisation des paramètres et la récupération des informations sur les agents. Pour plus d'informations, voir Agents WEM.

Pour afficher l'état de santé des VDA en détail, cliquez sur **Afficher** sous **Normal** pour afficher les rap‑ ports sur les VDA dans un état normal ou cliquez sur **Afficher** sous **Inhabituel** pour afficher les rap‑ [ports sur les](https://docs.citrix.com/fr-fr/workspace-environment-management/service/manage/monitoring/administration.html#agents) VDA dans un état inhabituel. Pour plus d'informations, consultez la section Rapports.

# **Accès rapide**

Fournit un accès rapide à un sous‑ensemble des principales fonctionnalités proposées par WEM. Les fonctionnalités suivantes sont disponibles dans la console Web :

- **Optimisez l'utilisation des ressources**. Permet de réduire les temps d'ouverture de session des utilisateurs et de rendre les applications plus réactives.
- **Obtenez des informations**. Vous permet d'obtenir des informations sur le conteneur de profils et le comportement des applications.
- **Configurez les tâches basées sur des scripts**. Vous permet de personnaliser les tâches de script en fonction de vos besoins uniques en matière de gestion de l'environnement.

# **Conseil :**

Lorsque vous cliquez sur le lien d'accès rapide, une fenêtre s'affiche, vous invitant à sélectionner le jeu de configuration applicable. Vous êtes ensuite directement redirigé vers la

page des fonctionnalités dans le jeu de configuration.

Les fonctionnalités suivantes sont disponibles dans l'ancienne console :

- **Optimisez la gestion des profils**. Vous permet de fournir une expérience unifiée sur tous les postes de travail des utilisateurs.
- **Attribuez des stratégies de groupe**. Permet d'affecter des objets de stratégie de groupe à dif‑ férents groupes Active Directory, tout comme vous affectez d'autres actions.
- **Appliquez la sécurité de l'entreprise**. Vous permet de protéger les bureaux en appliquant des règles AppLocker supplémentaires.

# **Résumé**

Affiche les principales fonctionnalités proposées par WEM. Les fonctionnalités suivantes sont disponibles dans la console Web :

- Gestion du processeur
- Tâches scriptées

Les fo[nctionnalités suivantes](https://docs.citrix.com/fr-fr/workspace-environment-management/service/manage/configuration-sets/system-optimization.html#cpu-management) sont disponibles dans l'ancienne console :

- [Élévation des pri](https://docs.citrix.com/fr-fr/workspace-environment-management/service/manage/scripted-tasks.html)vilèges
- Tâches externes

# **Fonc[tionnalités d](https://docs.citrix.com/fr-fr/workspace-environment-management/service/using-environment-management/actions/external-tasks.html)'aperçu**

Affiche les fonctionnalités actuellement en version préliminaire. Pour voir les fonctionnalités de prévisualisation, cliquez sur l'icône des fonctionnalités d'aperçu dans le coin supérieur droit de la console. Un point rouge apparaît chaque fois que de nouvelles fonctionnalités d'aperçu sont disponibles. L' infobulle suivante s'affiche lorsqu'il n'y a aucune fonctionnalité d'aperçu à afficher : No preview features to show at the moment.

Les fonctionnalités d'aperçu peuvent ne pas être entièrement localisées et sont recommandées pour une utilisation dans des environnements hors production. Les problèmes rencontrés avec les fonctionnalités d'aperçu ne sont pas pris en charge par le support technique Citrix.

Après avoir activé ou désactivé les fonctionnalités d'aperçu, actualisez la fenêtre de votre navigateur pour que la modification prenne effet.

# **Jeux de configuration**

# April 15, 2024

Cette page vous permet de gérer vos jeux de configuration. Un jeu de configuration est un conteneur logique utilisé pour organiser un ensemble de configurations Workspace Environment Management (WEM). Vous pouvez effectuer les opérations suivantes :

- Ajouter un jeu de configuration
- Modifier ou supprimer un jeu de configuration
- Ajouter des jeux de configuration aux favoris
- Configurer les paramètres d'un jeu de configuration
- Enregistrez une copie de sauvegarde de votre configuration actuelle
- Revenir à une version précédemment sauvegardée de la configuration de votre service WEM
- Utilisez le champ de recherche pour rechercher rapidement un jeu de configuration
- Cliquez sur l'icône Actualiser en regard du bouton **Sauvegarder et restaurer** pour actualiser la page en cours

Il existe deux jeux de configuration intégrés :

- **Site par défaut**. Un jeu de configuration WEM intégré.
- **Agents non liés**. Un jeu de configuration WEM intégré. Disponible uniquement pour une utilisa‑ tion avec des agents qui ne sont liés à aucun jeu de configuration. Pour appliquer les paramètres de cet ensemble de configuration à ces agents, accédez à **Objets du répertoire > Paramètres avancés**.

# **Remarque :**

- Pour le **site par défaut**, vous ne pouvez pas le supprimer. Vous pouvez modifier son nom et sa description si nécessaire.
- Pour les **agents indépendants**, vous ne pouvez ni le supprimer ni le modifier. L'option **Modifier le jeu de configuration** n'est pas disponible.

# **Ajouter un jeu de configuration**

Vous créez un jeu de configuration pour appliquer des paramètres aux objets d'annuaire (utilisateurs, machines, groupes et unités d'organisation). Pour ce faire, effectuez les opérations suivantes :

- 1. Sur le nœud **Jeux de configuration**, cliquez sur **Ajouter un jeu de configuration**.
- 2. Spécifiez un nom pour le jeu de configuration.
- 3. Vous pouvez également spécifier des informations supplémentaires pour vous aider à identifier le jeu de configuration.
- 4. Cliquez sur **Enregistrer**.

# **Modifier ou supprimer un jeu de configuration**

Pour modifier ou supprimer un jeu de configuration, effectuez les opérations suivantes :

- 1. Sur le nœud **Ensembles de configuration**, localisez le jeu de configuration.
- 2. Cliquez sur le jeu de configuration. La vue détaillée du jeu de configuration s'affiche.
- 3. Dans le coin supérieur droit, cliquez sur **Modifier le jeu de configuration**.
- 4. Modifiez le nom et la description ou cliquez sur **Supprimer le jeu de configuration**.

# **Ajouter des jeux de configuration aux favoris**

Pour ajouter un jeu de configuration aux favoris, effectuez les opérations suivantes :

- 1. Sur le nœud **Ensembles de configuration**, localisez le jeu de configuration.
- 2. Cliquez sur le jeu de configuration.
- 3. Dans le coin supérieur droit, cliquez sur **Ajouter aux favoris**.

**Remarque :**

- Vous pouvez ajouter jusqu'à cinq ensembles de configuration à vos favoris.
- Les favoris sont enregistrés par administrateur.

# **Configurer les paramètres d'un jeu de configuration**

Pour configurer les paramètres d'un jeu de configuration, effectuez les opérations suivantes :

- 1. Sur le nœud **Ensembles de configuration**, localisez le jeu de configuration.
- 2. Cliquez sur le jeu de configuration.
- 3. Configurez les paramètres selon vos besoins.

Vous pouvez configurer les paramètres suivants pour un jeu de configuration :

- Optimisation du système
- Paramètres avancés
- Paramètres des tâches scriptées

#### **Sauvegarder et restaurer**

La page **Sauvegarde et restauration**affiche la liste de vos sauvegardes existantes. Il existe deux types de sauvegardes : la sauvegarde automatique et la sauvegarde manuelle (configuration et paramètres). Vous pouvez différencier les sauvegardes automatiques des sauvegardes manuelles par la colonne **Type de contenu** .

Pour chaque sauvegarde, vous pouvez effectuer les opérations suivantes :

• **Restaurer**. Permet de restaurer une configuration à partir de la sauvegarde. La restauration d' une configuration à partir d'une sauvegarde remplace tous les paramètres liés au jeu de configuration sélectionné par ceux de la sauvegarde.

#### **Remarque :**

- **–** Pour restaurer les paramètres de Profile Management dans un ensemble de configu‑ ration, vous pouvez également utiliser la fonctionnalité de configuration rapide sur la page **Profils > Paramètres de Profile Management** sous ce jeu de configuration.
- **–** Lors de la restauration des paramètres de Profile Management à partir d'une sauveg‑ arde, les partages SMB sélectionnés pour les services con[cernés à utiliser sont](https://docs.citrix.com/fr-fr/workspace-environment-management/service/manage/configuration-sets/citrix-profile-management.html#quick-setup) également restaurés.
- **Télécharger.** Permet d'enregistrer une copie de la sauvegarde sur votre ordinateur local. La sauvegarde est enregistrée dans l'emplacement de téléchargement par défaut de votre navigateur. Le fichier de sauvegarde est au format JSON.
- **Supprimer**. Permet de supprimer une sauvegarde existante.

Vous pouvez également effectuer les opérations suivantes :

- Cliquez sur l'icône Actualiser en regard du bouton **Charger** pour actualiser la page en cours
- Charger un fichier de configuration
- Gérer la sauvegarde automatique
- Sauvegarder un jeu de configuration
- Sauvegarder les paramètres de Profile Management

#### **Charger un fichier de configuration**

Vous pouvez télécharger un fichier JSON utilisé pour revenir à une sauvegarde précédente. Un fichier JSON peut contenir un jeu de configuration ou des paramètres de Profile Management. Pour télécharger un fichier, effectuez les opérations suivantes :

1. Cliquez sur **Charger**. L'assistant de **téléchargement du fichier de sauvegarde** s'affiche.

- 2. Cliquez sur **Parcourir**, accédez au fichier que vous souhaitez charger, sélectionnez le fichier, puis cliquez sur **Ouvrir**. Vous revenez à l'assistant de **téléchargement du fichier de sauveg‑ arde** .
- 3. Spécifiez un nom pour votre fichier.
- 4. Cliquez sur **Upload** pour démarrer le chargement.

#### **Remarque :**

- Vous ne pouvez télécharger que des fichiers JSON.
- Vous ne pouvez télécharger que des fichiers dont la taille est inférieure à 5 Mo.

# **Gérer la sauvegarde automatique**

Vous pouvez enregistrer automatiquement une sauvegarde d'un jeu de configuration. La fonction‑ nalité prend en charge le stockage d'un maximum de 25 fichiers de sauvegarde pour chaque jeu de configuration avant de commencer à écraser le fichier existant le plus ancien. Vous ne pouvez pas sauvegarder les éléments suivants liés à un jeu de configuration :

- Objets d'annuaire liés aux machines (machines individuelles, groupes de machines et unités d' organisation)
- Données de surveillance (statistiques et rapports)
- Gestion des processus
- Agents enregistrés avec le jeu de configuration

Pour configurer la sauvegarde automatique, effectuez les opérations suivantes :

- 1. Cliquez sur**Gérer la sauvegarde automatique**. L'assistant**Gérer la sauvegarde automatique** s'affiche.
- 2. Recherchez le jeu de configuration que vous souhaitez sauvegarder automatiquement.
- 3. Sélectionnez l'une des trois options suivantes pour ce jeu de configuration.
	- **Non configuré**. Si cette option est sélectionnée, WEM ne sauvegarde pas automatique‑ ment.
	- Tous les jours. Si cette option est sélectionnée, WEM effectue des sauvegardes quotidiennement.
	- **Hebdomadaire** Si cette option est sélectionnée, WEM effectue des sauvegardes chaque lundi.
- 4. Répétez les étapes 2 et 3 pour les autres jeux de configuration si nécessaire.
- 5. Cliquez sur **Enregistrer** pour enregistrer vos modifications et quitter l'assistant.

#### **Sauvegarder un jeu de configuration**

#### **Important :**

Nous limitons le nombre de sauvegardesmanuelles à 25 par compte. Si vous avez atteint la limite, supprimez les sauvegardes existantes et réessayez.

Vous pouvez enregistrer une copie de sauvegarde de votre jeu de configuration, puis utiliser la sauvegarde à des fins de restauration. Vous pouvez sauvegarder les éléments suivants relatifs à un jeu de configuration :

- Actions
- Sécurité des applications, élévation des privilèges et contrôle de la hiérarchie des processus
- Affectations (liées aux actions et aux groupes d'actions)
- Filtres
- Paramètres des tâches scriptées
- Utilisateurs
- Réglages WEM

Vous ne pouvez pas sauvegarder les éléments suivants liés à un jeu de configuration :

- Objets d'annuaire liés aux machines (machines individuelles, groupes de machines et unités d' organisation)
- Données de surveillance (statistiques et rapports)
- Gestion des processus
- Agents enregistrés avec le jeu de configuration

Pour sauvegarder un jeu de configuration, effectuez les opérations suivantes :

- 1. Cliquez sur **Sauvegarder**. L'assistant **de sauvegarde** s'affiche.
- 2. Sélectionnez le jeu de configuration cible.
- 3. Sélectionnez dans la liste le jeu de configuration que vous souhaitez sauvegarder.
- 4. Spécifiez un nom pour votre sauvegarde.
- 5. Vous pouvez également sélectionner **Enregistrer une copie de la sauvegarde sur votre ordi‑ nateur local** pour enregistrer la sauvegarde localement.

**Remarque :**

La sauvegarde est enregistrée dans l'emplacement de téléchargement par défaut de votre navigateur.

6. Cliquez sur **Sauvegarder** pour démarrer la sauvegarde.

#### **Sauvegarder les paramètres de Profile Management**

#### **Important :**

Nous limitons le nombre de sauvegardesmanuelles à 25 par compte. Si vous avez atteint la limite, supprimez les sauvegardes existantes et réessayez.

Pour sauvegarder les paramètres de Profile Management, effectuez les opérations suivantes :

- 1. Cliquez sur **Sauvegarder**. L'assistant **de sauvegarde** s'affiche.
- 2. Sélectionnez le jeu de configuration cible.
- 3. Sélectionnez **Paramètres** dans la **liste des éléments à sauvegarder** .
- 4. Sélectionnez les **paramètres de Profile Management**.
- 5. Spécifiez un nom pour votre sauvegarde.
- 6. Vous pouvez également sélectionner **Enregistrer une copie de la sauvegarde sur votre ordi‑ nateur local** pour enregistrer la sauvegarde localement.

**Remarque :**

La sauvegarde est enregistrée dans l'emplacement de téléchargement par défaut de votre navigateur.

7. Cliquez sur **Sauvegarder** pour démarrer la sauvegarde.

# **Actions**

# May 27, 2024

**Conseil :**

- Vous pouvez utiliser des jetons dynamiques pour étendre les actions WEM afin de les rendre plus puissantes.
- Pour coller des données copiées depuis WEM Tool Hub dans la console Web, assurez‑vous que le navigateur a[utorise la copie de donn](https://docs.citrix.com/fr-fr/workspace-environment-management/service/reference/dynamic-tokens.html)ées. Exemple : pour Microsoft Edge, assurezvous que l'option **Autorisations du site > Presse‑papiers > Demander quand un site souhaite voir du texte et des imagesc[opiés dans le p](https://docs.citrix.com/fr-fr/workspace-environment-management/service/reference/wem-tool-hub.html)resse‑papiers** est activée.

Workspace Environment Management (WEM) rationalise le processus de configuration de l'espace de travail en vous proposant des actions faciles à utiliser. Vous pouvez utiliser des affectations pour mettre des actions à la disposition des utilisateurs. WEM vous fournit également des filtres pour con‑ textualiser vos affectations.

# **Paramètres de stratégie de groupe**

# **Important :**

• Workspace Environment Management (WEM) prend actuellement en charge l'ajout et la modification uniquement des paramètres de stratégie de groupe associés aux ruches de registre HKEY\_LOCAL\_MACHINE et HKEY\_CURRENT\_USER.

Plutôt que de compter sur un administrateur Active Directory pour utiliser la console de gestion des stratégies de groupe pour gérer les objets de stratégie de groupe (GPO), vous pouvez déployer des objets de stratégie de groupe via WEM.

Avant de commencer, ajoutez ou importez vos paramètres de stratégie de groupe. Vous déployez ensuite vos paramètres en les attribuant à vos utilisateurs sous la forme d'objets de stratégie de groupe. Vous pouvez gérer les attributions de chaque objet de stratégie de groupe en spécifiant les cibles aux‑ quelles vous souhaitez l'affecter.

Lorsque la fonctionnalité est activée :

- Vous pouvez configurer vos paramètres.
- L'agent WEM peut traiter les paramètres de stratégie de groupe.

Lorsque la fonctionnalité est désactivée :

- Vous ne pouvez pas configurer les paramètres de stratégie de groupe
- L'agent WEM ne traite pas les paramètres de stratégie de groupe même s'ils sont déjà attribués à des utilisateurs ou à des groupes d'utilisateurs.

# **Remarque :**

Pour que les agents WEM puissent traiter et appliquer correctement les paramètres de stratégie de groupe, vérifiez que le service d'ouverture de session utilisateur Citrix WEM est activé sur eux.

# **Paramètres basés sur le registre**

Utilisez cet onglet pour configurer les paramètres de Windows en configurant les opérations de reg‑ istre.

Dans **Actions > Paramètres de stratégie de groupe > Basé sur le registre**, sous un ensemble de configuration, vous pouvez effectuer les opérations suivantes :

- Importez les paramètres de stratégie de groupe basés sur le registre dans WEM.
- Créez un objet de stratégie de groupe.
- Actualisez la liste des objets de stratégie de groupe
- Modifier un objet de stratégie de groupe.
- Gérer les affectations d'un objet de stratégie de groupe
- Clonez un GPO.
- Supprimer un objet de stratégie de groupe.

#### **Avertissement :**

La modification, l'ajout et la suppression incorrects de paramètres basés sur le registre peuvent empêcher l'entrée en vigueur des paramètres dans l'environnement utilisateur.

**Paramètres de stratégie de groupe d'importation** Vous pouvez importer des objets de stratégie de groupe à partir d'un fichier zip contenant vos sauvegardes GPO ou des fichiers de registre ex‑ portés.

Lorsque vous importez des paramètres à partir de fichiers de registre, vous pouvez convertir les valeurs de registre que vous exportez à l'aide de l'éditeur de registre Windows en GPO pour les gérer et les attribuer Avant de commencer, tenez compte des points suivants :

- Lorsque vous importez des paramètres à partir d'un fichier zip, le fichier peut contenir un ou plusieurs fichiers de registre.
- Chaque fichier .reg sera converti en objet de stratégie de groupe. Vous pouvez traiter chaque objet de stratégie de groupe converti comme un ensemble de paramètres de registre.
- Le nom de chaque objet de stratégie de groupe converti est généré enfonction du nom dufichier .reg correspondant. Exemple : Si le nom du fichier .reg est test1.reg, le nom de l'objet de stratégie de groupe converti est test1.
- La fonctionnalité prend en charge la conversion des opérations de suppression associées aux clés de registre et aux valeurs que vous définissez dans lesfichiers .reg. Pour plus d'informations sur la suppression de clés et de valeurs de registre à l'aide d'un fichier .reg, consultez https: //support.microsoft.com/en-us/topic/how-to-add-modify-or-delete-registry-subkeys-andvalues-by-using-a-reg-file-9c7f37cf-a5e9-e1cd-c4fa-2a26218a1a23.
- [Les descriptions des objets de stratégie de groupe convertis sont vides.](https://support.microsoft.com/en-us/topic/how-to-add-modify-or-delete-registry-subkeys-and-values-by-using-a-reg-file-9c7f37cf-a5e9-e1cd-c4fa-2a26218a1a23)

Pouri[mporter vos paramètres de stratégie de groupe, procédez comme su](https://support.microsoft.com/en-us/topic/how-to-add-modify-or-delete-registry-subkeys-and-values-by-using-a-reg-file-9c7f37cf-a5e9-e1cd-c4fa-2a26218a1a23)it :

- 1. Dans la barre d'actions, cliquez sur **Importer**.
- 2. Sélectionnez le type de fichier.
	- **Fichier de sauvegarde GPO**. Sélectionnez cette option si vous souhaitez importer des paramètres à partir de fichiers de sauvegarde GPO. Pour plus d'informations sur la sauvegarde des paramètres de stratégie de groupe, consultez la section Sauvegarder les paramètres de stratégie de groupe.
- **Fichier de registre exporté**. Sélectionnez cette option si vous souhaitez importer les paramètres des fichiers de registre que vous exportez à l'aide de l'Éditeur du Registre Win‑ dows.
- 3. Cliquez sur **Parcourir** pour accéder à votre fichier zip.

**Remarque :**

Vous ne pouvez télécharger que des fichiers dont la taille ne dépasse pas 10 Mo.

- 4. Choisissez si vous souhaitez remplacer les objets de stratégie de groupe existants portant le même nom.
- 5. Cliquez sur **Importer** pour démarrer le processus d'importation.

Unefois l'importation terminée, les objets de stratégie de groupe importés apparaissent dans l'onglet **Basé sur le Registre** .

Créer un objet de stratégie de groupe Pour créer un objet de stratégie de groupe, procédez comme suit :

- 1. Dans la barre d'actions, cliquez sur **Créer un objet de stratégie de groupe**.
- 2. Spécifiez un nom pour l'objet de stratégie de groupe.
- 3. Vous pouvez également spécifier des informations supplémentaires pour vous aider à identifier l'objet de stratégie de groupe.
- 4. Cliquez sur **Ajouter** pour ajouter des opérations de registre. Les paramètres suivants sont disponibles :
	- **Action**. Permet de spécifier le type d'action de la clé de registre.
		- **– Définissez la valeur**. Permet de définir une valeur pour la clé de registre.
		- **– Supprimer la valeur**. Permet de supprimer une valeur pour la clé de registre.
		- **– Créez une clé**. Permet de créer la clé comme spécifié par la combinaison de la clé racine et du sous‑chemin.
		- **– Touche Supprimer**. Permet de supprimer une clé sous la clé de registre.
		- **– Supprimez toutes les valeurs**. Vous permet de supprimer toutes les valeurs sous la clé de registre.
	- **Clé Racine**. Valeurs prises en charge : HKEY\_LOCAL\_MACHINEetHKEY\_CURRENT\_USER
	- **Sous‑chemin**. Chemin complet de la clé de registre sans la clé racine. Par exemple, si HKEY\_LOCAL\_MACHINE\Software\Microsoft\Windows est le chemin complet de la clé de registre, Software\Microsoft\Windows est le sous-chemin.

.

• **Nom**. Permet de spécifier un nom pour la valeur du registre. L'élément mis en surbrillance dans le diagramme suivant dans son ensemble est une valeur de registre.

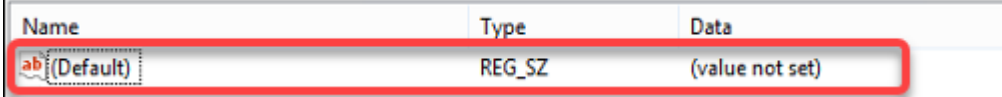

- **Type**. Permet de spécifier le type de données de la valeur.
	- **– REG\_SZ**. Ce type est une chaîne standard utilisée pour représenter des valeurs de texte lisibles par l'homme.
	- **– REG\_EXPAND\_SZ**. Ce type est une chaîne de données extensible qui contient une vari‑ able à remplacer lorsqu'elle est appelée par une application. Par exemple, pour la valeur suivante, la chaîne « %SystemRoot% » sera remplacée par l'emplacement réel du dossier dans un système d'exploitation.
	- **– REG\_BINARY**. Des données binaires sous toutes leurs formes. »
	- **– REG\_DWORD**. Un numéro 32 bits. Ce type est couramment utilisé pour les valeurs booléennes. Par exemple, « 0 » signifie désactivé et « 1 » signifie activé.
	- **– REG\_DWORD\_LITTLE\_ENDIAN**. Un numéro 32 bits au format Little Endian.
	- **– REG\_QWORD**. Un numéro 64 bits.
	- **– REG\_QWORD\_LITTLE\_ENDIAN**. Un numéro 64 bits au format Little Endian.
	- **– REG\_MULTI\_SZ**. Ce type est une chaîne multiple utilisée pour représenter des valeurs contenant des listes ou des valeurs multiples. Chaque entrée est séparée par un caractère nul.
- **données**. Permet de saisir des données correspondant à la valeur du registre. Pour dif‑ férents types de données, vous devrez peut‑être saisir différentes données dans différents formats.
- 5. Lorsque vous avez terminé, cliquez sur **Terminé**.

Modifier un objet de stratégie de groupe Pour modifier un objet de stratégie de groupe, procédez comme suit :

- 1. Sélectionnez l'objet de stratégie de groupe, puis cliquez sur **Modifier** dans la barre d'actions.
- 2. Modifier le nom et la description
- 3. Procédez comme suit si nécessaire :
	- Cliquez sur **Ajouter** pour ajouter une opération de registre.
	- Sélectionnez une opération de registre, puis modifiez‑la.
	- Supprimez une opération de registre, puis supprimez‑la.
- Déplacer une opération de registre vers le bas ou le haut. Vous pouvez également sélectionner une opération de registre, cliquer sur l'icône à six points, puis la faire glisser jusqu' à la position souhaitée.
- 4. Lorsque vous avez terminé, cliquez sur **Terminé**.

# **Remarque :**

Si un objet de stratégie de groupe est déjà attribué aux utilisateurs, sa modification aura un im‑ pact sur ces utilisateurs.

**Gérer les affectations pour un objet de stratégie de** Vous pouvez attribuer un objet de stratégie de groupe à différents groupes AD. Un groupe peut contenir des utilisateurs et des machines. Les paramètres au niveau de la machine prennent effet si la machine associée appartient au groupe. Les paramètres de niveau utilisateur prennent effet si l'utilisateur actuel appartient au groupe.

# **Conseil :**

Pour que les paramètres au niveau de la machine prennent effet immédiatement, redémarrez le service hôte Citrix WEM Agent. Pour que les paramètres de niveau utilisateur prennent effet immédiatement, les utilisateurs doivent se déconnecter puis se reconnecter.

Pour gérer l'attribution d'un objet de stratégie de groupe, procédez comme suit :

- 1. Sélectionnez l'objet de stratégie de groupe, puis cliquez sur**Gérerles affectations**dans la barre d'actions.
- 2. Sélectionnez les cibles d'attribution (utilisateurs, groupes et unités d'organisation) auxquelles attribuer le GPO.

# **Remarque :**

Lorsque vous attribuez des GPO à des machines, assurez-vous que les machines se trouvent dans des unités d'organisation ou dans des groupes de sécurité appropriés.

- Pour ajouter une nouvelle cible, cliquez sur **Ajouter une nouvelle cible**. Pour plus d'in‑ formations, consultez la section Ajouter une cible d'affectation.
- 3. Utilisez des filtres pour contextualiser l'affectation, puis définissez la priorité de l'objet de stratégie de groupe pour chaque cibl[e.](https://docs.citrix.com/fr-fr/workspace-environment-management/service/manage/configuration-sets/assignment.html#add-an-assignment-target)

# **Conseil :**

Pour plus d'informations sur l'ajout de filtres, voir Filtres. Les paramètres de stratégie de groupe comprennent les paramètres utilisateur et machine. Certaines conditions de filtre s'appliquent uniquement aux paramètres utilisateur. Si vous appliquez ces conditions aux paramètres de la machine, l'agent WEM les ignor[e lors d](https://docs.citrix.com/fr-fr/workspace-environment-management/service/manage/configuration-sets/assignment.html#filters)e l'évaluation du filtre avant d' attribuer les paramètres. Pour obtenir la liste complète des conditions qui ne s'appliquent pas aux paramètres de la machine, consultez la section Conditions non applicables aux paramètres de la machine.

- 4. Cliquez sur l'icône représentant des points de suspensio[n sur chaque vignette et procéde](https://docs.citrix.com/fr-fr/workspace-environment-management/service/manage/configuration-sets/assignment.html#conditions-not-applicable-to-machine-settings)z co[mme suit si nécessaire :](https://docs.citrix.com/fr-fr/workspace-environment-management/service/manage/configuration-sets/assignment.html#conditions-not-applicable-to-machine-settings)
	- **Copier la configuration**. Permet de copier la configuration de l'affectation.
	- **Collez la configuration**. Permet de coller la configuration que vous avez copiée à partir d'une autre configuration.
	- **Appliquez cette configuration à toutes les cibles**. Permet d'appliquer la configuration de l'affectation à toutes les cibles.
- 5. Une fois que vous avez terminé, cliquez sur **Enregistrer**.

**Cloner un objet de groupe** Pour cloner un objet de stratégie de groupe, procédez comme suit :

- 1. Sélectionnez l'objet de stratégie de groupe, puis cliquez sur **Cloner** dans la barre d'actions.
- 2. Modifiez le nom et la description.
- 3. Sélectionnez le jeu de configuration dans lequel vous souhaitez cloner l'objet de stratégie de groupe.
- 4. Cliquez sur **Cloner** pour démarrer le processus de clonage.

**Supprimer un objet de stratégie de groupe** Pour supprimer un objet de stratégie de groupe, sélectionnez‑le, puis cliquez sur **Supprimer** dans la barre d'actions.

# **Remarque :**

Si un objet de stratégie de groupe est déjà attribué aux utilisateurs, sa suppression aura un im‑ pact sur ces utilisateurs.

# **Paramètres basés sur des modèles**

Utilisez cet onglet pour configurer les paramètres de Windows à l'aide de modèles d'administration de stratégie de groupe. Vous pouvez configurer des objets de stratégie de groupe au niveau de la machine et de l'utilisateur.

Dans Actions > Paramètres de stratégie de groupe > Basé sur un modèle sous un jeu de configuration, vous pouvez effectuer les opérations suivantes :

• Créez un objet de stratégie de groupe avec un modèle.

- Gérez les modèles.
- Importez des modèles.
- Actualisez la liste des objets de stratégie de groupe
- Modifier un objet de stratégie de groupe.
- Gérer les affectations d'un objet de stratégie de groupe
- Clonez un GPO.
- Supprimer un objet de stratégie de groupe.

Créer un objet de stratégie de groupe avec un modèle Pour créer un objet de stratégie de groupe avec un modèle, procédez comme suit :

- 1. Dans la barre d'actions, cliquez sur **Créer un objet de stratégie de groupe**.
- 2. Dans **Informations de base** :
	- Spécifiez un nom pour l'objet de stratégie de groupe.
	- Vous pouvez également spécifier des informations supplémentaires pour vous aider à identifier l'objet de stratégie de groupe.
- 3. Dans **Configuration de l'ordinateur**, configurez les stratégies que vous souhaitez appliquer aux machines (quelle que soit la personne qui y ouvre une session).
- 4. Dans **Configuration utilisateur**, configurez les stratégies que vous souhaitez appliquer aux util‑ isateurs (quelle que soit la machine sur laquelle ils se connectent).
- 5. Dans **Résumé**, passez en revue les modifications que vous avez apportées.
- 6. Lorsque vous avez terminé, cliquez sur **Terminé**.

Dans **Configuration de l'ordinateur** et **Configuration utilisateur**, sélectionnez un paramètre pour le configurer. Vous pouvez afficher les stratégies sous forme d'arborescence et de liste. Dans la vue de liste, les stratégies sont triées par ordre alphabétique et vous pouvez rechercher les stratégies souhaitées.

Pour configurer un paramètre, vous devez d'abord l'activer. Un paramètre peut comporter plusieurs éléments pouvant être configurés. Selon le type d'entrée requis, le paramètre peut être une case à cocher, une zone de saisie (texte ou nombre en entrée), une sélection, une liste ou une combinaison.

Pour plus d'informations sur les paramètres, téléchargez une feuille de référence GPO à partir de Mi‑ crosoft.

**[Gérer l](https://www.microsoft.com/en-us/download/details.aspx?id=56946)es modèles** Pour gérer les modèles, procédez comme suit :

- 1. Dans la barre d'actions, cliquez sur **Gérer le modèle**.
- 2. Dans l'assistant **Gérer les modèles** :
- Sélectionnez **Configuration de l'ordinateur** pour configurer les stratégies que vous souhaitez appliquer aux machines (quelle que soit la personne qui y ouvre une session).
- Sélectionnez **Configuration utilisateur** pour configurer les stratégies que vous souhaitez ap‑ pliquer aux utilisateurs (quelle que soit la machine sur laquelle ils se connectent).
- 1. Lorsque vous avez terminé, cliquez sur **Terminé**.

Dans **Configuration de l'ordinateur** et **Configuration utilisateur**, sélectionnez un paramètre pour le configurer. Vous pouvez afficher les stratégies sous forme d'arborescence et de liste. Dans la vue de liste, les stratégies sont triées par ordre alphabétique et vous pouvez rechercher les stratégies souhaitées.

Pour configurer un paramètre, vous devez d'abord l'activer. Un paramètre peut comporter plusieurs éléments pouvant être configurés. Selon le type d'entrée requis, le paramètre peut être une case à cocher, une zone de saisie (texte ou nombre en entrée), une sélection, une liste ou une combinaison.

Pour plus d'informations sur les paramètres, téléchargez une feuille de référence GPO à partir de Mi‑ crosoft.

# **Importer des modèles**

# **[Impo](https://www.microsoft.com/en-us/download/details.aspx?id=56946)rtant :**

Lorsque vous importez des fichiers ADMX dans WEM pour les utiliser comme modèles, assurezvous que tous les fichiers .adml du fichier zip sont dans la même langue.

Vous pouvez importer des fichiers ADMX dans WEM pour les utiliser comme modèles. Vous créez ensuite des objets de stratégie de groupe avec ces modèles. Pour importer des modèles, procédez comme suit :

- 1. Dans la barre d'actions, cliquez sur **Gérer le modèle**.
- 2. Dans l'assistant **Gérer les modèles**, cliquez sur **Importer**.
- 3. Accédez au fichier zip qui contient vos fichiers ADMX et décidez de la marche à suivre si le fichier contient un modèle portant le même nom qu'un modèle existant :
	- **Ne pas importer**. Annule l'importation.
	- **Ignorez le modèle et importez le reste**.
	- **Remplacez le modèle existant**. Le remplacement peut modifier les paramètres associés provenant des modèles existants. Les objets de stratégie de groupe existants créés avec les modèles ne sont pas affectés. Toutefois, lorsque vous modifiez ces objets de stratégie de groupe, les paramètres associés sont perdus.
- 4. Cliquez sur **Démarrer l'importation** pour démarrer le processus d'importation.
- 5. Une fois que vous avez terminé, cliquez sur **Terminé** pour revenir à l'assistant **Gérer les mod‑ èles** .
- 6. Gérez les modèles ici ou cliquez sur **Terminé** pour quitter.

Pour plus d'informations sur la façon de gérer vos fichiers modèles importés, consultez la section Fichiers. Lorsque vous les gérez là-bas, tenez compte des points suivants :

• La suppression des fichiers de modèles d'administration d'objets de stratégie de groupe sup[pr](https://docs.citrix.com/fr-fr/workspace-environment-management/service/manage/files.html)imera les paramètres associés de votre modèle actuel. Les objets de stratégie de groupe existants créés avec les modèles ne sont pas affectés. Toutefois, lorsque vous modifiez ces objets de stratégie de groupe, les paramètres associés sont perdus.

**Modifier un objet de stratégie de groupe** Pour modifier un objet de stratégie de groupe, procédez comme suit :

- 1. Sélectionnez l'objet de stratégie de groupe, puis cliquez sur **Modifier** dans la barre d'actions.
- 2. Dans **Informations de base**, modifiez le nom et la description.
- 3. Dans **Configuration de l'ordinateur**, modifiez les stratégies de la machine.
- 4. Dans **Configuration utilisateur**, modifiez les stratégies utilisateur.
- 5. Dans **Résumé**, passez en revue les modifications que vous avez apportées.
- 6. Une fois que vous avez terminé, cliquez sur **Enregistrer**.

# **Remarque :**

Si un objet de stratégie de groupe est déjà attribué aux utilisateurs, sa modification aura un impact sur ces utilisateurs.

**Gérer les affectations pour un objet de stratégie de** Vous pouvez gérer les attributions pour les objets de stratégie de groupe créés à l'aide de modèles, tout comme vous le faites pour les objets de stratégie de groupe basés Pour plus d'informations, consultez Gérer les affectations d'un objet de stratégie de groupe.

**Cloner un objet de groupe** Pour cloner un objet de stratégie de groupe, procédez comme suit :

- 1. Sélectionnez l'objet de stratégie de groupe, puis cliquez sur **Cloner** dans la barre d'actions.
- 2. Décidez si vous souhaitez cloner l'objet de stratégie de groupe en tant qu'objet de stratégie de groupe basé sur le registre ou basé sur un modèle.

#### **Remarque :**

Lorsqu'il est cloné en tant que base de registre, l'objet de stratégie de groupe est converti en valeurs de registre et apparaît dans l'onglet **Basé sur le registre** . Vous pouvez traiter chaque objet de stratégie de groupe converti comme un ensemble de paramètres de reg‑ istre.

- 3. Modifiez le nom et la description.
- 4. Sélectionnez le jeu de configuration dans lequel vous souhaitez cloner l'objet de stratégie de groupe.
- 5. Cliquez sur **Cloner** pour démarrer le processus de clonage.

**Supprimer un objet de stratégie de groupe** Pour supprimer un objet de stratégie de groupe, sélectionnez‑le, puis cliquez sur **Supprimer** dans la barre d'actions.

#### **Remarque :**

Si un objet de stratégie de groupe est déjà attribué aux utilisateurs, sa suppression aura un impact sur ces utilisateurs.

# **Applications**

Cette fonctionnalité vous permet d'ajouter des applications à attribuer à vos utilisateurs. Une fois assignés, les raccourcis de ces applications sont créés sur le bureau, le menu Démarrer ou la barre des tâches, selon votre configuration.

#### **Conseil :**

Vous pouvez utiliser la console de gestion de la configuration complète de Citrix DaaS pour mod‑ ifier les paramètres de l'application, puis ajouter un chemin de fichier exécutable pointant vers **VUEMAppCmd.exe**. **VUEMAppCmd.exe** garantit que l'agent Workspace Environment Manage‑ ment termine le traitement d'un environnement avant le démarrage des applications publiées par Citrix DaaS et Citrix Virtual Apps and Desktops. Pour plus d'informations, voir Modification des paramètres de l'application à l'aide de l'interface de gestion de la configuration complète.

#### Vous pouvez effectuer les opérations suivantes :

- [Ajoutez une application.](https://docs.citrix.com/fr-fr/workspace-environment-management/service/using-environment-management/actions/applications.html#editing-application-settings-using-the-full-configuration-management-interface)
- Actualisez la liste des applications.
- Modifiez une application pour gérer ses propriétés.
- Gérez les devoirs d'une application.
- Clonez une application.
- Supprimez une application.
- Passez à la vue du menu Démarrer.
- Spécifiez la manière dont l'agent traite les demandes.

Voici un flux de travail général pour ajouter et attribuer une application :

- 1. Dans la console Web, accédez à l'ensemble de configuration approprié, accédez à **Actions > Applications**, puis cliquez sur **Ajouter une application**. Consultez la section Ajouter une appli‑ cation.
- 2. Sélectionnez l'application que vous avez ajoutée et cliquez sur **Gérer les affectations** dans la barre d'actions. Consultez la section Gérer les devoirs d'une application.

L'affectation met un certain temps à prendre effet, en fonction de la valeur que vous avez spécifiée pour le délai d'actualisation des paramètres SQL dans les paramètres avancés. Pour que l'affectation prenne effet immédiatement, procédez comme suit :

- 1. Accédez à **la console Web > Surveillance > Ad[ministration > Agents >](https://docs.citrix.com/fr-fr/workspace-environment-management/service/using-environment-management/advanced-settings.html#service-options) Statistiques** et sélec‑ tionnez l'agent.
- 2. Cliquez sur **Plus** dans la barre d'actions et sélectionnez **Agent > Actualiser les paramètres de l'hôte de l'agent**.

#### **Important :**

- Pour que l'agent puisse traiter les actions, vérifiez que les paramètres suivants sont activés :
	- **–** Lancer l'agent lors de l'ouverture de session (pour le traitement des actions lors de l' ouverture de session)
	- **–** Lancer l'agent lors de la reconnexion (pour le traitement des actions lors de la recon‑ nexion)
	- **–** Activer le mode de compatibilité des ordinateurs de bureau
- Vous pouvez trouver ces paramètres dans Legacy Console > Paramètres avancés > Configu‑ ration > Configuration principale > Actions du service de l'agent.

# **Ajouter [une application](https://docs.citrix.com/fr-fr/workspace-environment-management/service/using-environment-management/advanced-settings.html#main-configuration)**

Pour ajouter une application, procédez comme suit :

- 1. Dans **Applications**, cliquez sur **Ajouter une application**.
- 2. Sur la page **Informations de base**, configurez les paramètres suivants :
	- **Nom**. Spécifiez un nom pour vous aider à identifier l'application.
	- **Description**. Spécifiez des informations supplémentaires sur l'application.
- **État**. Activez ou désactivez l'application ou mettez‑la en mode maintenance. En mode maintenance, l'application ne peut pas être utilisée. Son icône de raccourci contient un panneau d'avertissement indiquant qu'il n'est pas disponible.
- **Type de demande**. Spécifiez le type d'application que le raccourci ouvre. L'interface util‑ isateur diffère en fonction de votre sélection.
	- **– Application installée**. Créez un raccourci qui ouvre une application installée sur la machine de l'utilisateur. Si cette option est sélectionnée, vous invite à effectuer les opérations suivantes :
		- \* **Chemin d'accès à l'application**. Entrez le chemin complet de l'application rési‑ dant sur la machine de l'utilisateur.
		- \* **Dossier de travail**. Entrez le chemin complet d'un dossier sur l'ordinateur de l'utilisateur en tant que dossier de travail pour l'application. Ce champ est automatiquement renseigné une fois que vous avez saisi le chemin complet dans le champ **Chemin d'accès à l'application** .
		- \* **Paramètres**. Si nécessaire, saisissez les paramètres de lancement de l'applica‑ tion.
- **Fichier ou dossier**. Vous permet de créer un raccourci qui ouvre le fichier ou le dossier cible sur l'ordinateur de l'utilisateur lorsqu'il clique sur l'icône du raccourci. Si cette op‑ tion est sélectionnée, vous invite à effectuer les opérations suivantes :
	- **– Chemin**. Tapez le chemin d'accès complet au fichier ou au dossier cible.
- **URL**. Vous permet d'ajouter l'URL d'une application. Si cette option est sélectionnée, vous invite à effectuer les opérations suivantes :
	- **– URL de l'application**. Tapez l'URL d'une application.
- **Ressource Citrix Workspace**. Vous permet d'ajouter une application depuis Citrix Work‑ space. Si cette option est sélectionnée, vous invite à effectuer les opérations suivantes :
	- **– URL du magasin**. Entrez l'URL d'un magasin StoreFront ou Workspace contenant la ressource que vous souhaitez démarrer à partir du raccourci de l'application.

# **Remarque :**

Vous ne pouvez pas ouvrir d'applications SaaS ou certaines applications du type de **ressource Citrix Workspace (Storefront)** sur la machine agent.

**– Ressource**. Utilisez **WEM Tool Hub > Application Assistant** pour accéder à la ressource Workspace cible. Copiez les informations sur la ressource et collez-les ici en cliquant sur **Coller les informations sur la ressource**. Cliquez sur **Ouvrir l'assistant d'application** pour ouvrir le WEM Tool Hub (s'il est installé). Pour télécharger le WEM Tool Hub, accédez à **Citrix Cloud > Service WEM > Utilitaires**. Pour plus d'informations, consultez WEM Tool Hub.

- 3. Sur la page **Options**, configurez les paramètres suivants :
	- **Icône de l'application**. Cliquez sur **Modifier** pour sélectionner une autre icône ou ajouter une nouvelle icône.
		- **–** Pour ajouter une nouvelle icône, accédez à un fichier .ico ou collez les données de l' icône copiées depuis **WEM Tool Hub > Application Assistant**. WEM permet d'enreg‑ istrer jusqu'à 100 icônes. Pour plus d'informations, consultez WEM Tool Hub.
	- **Définissez l'emplacement de l'icône sur le bureau de l'utilisateur**. Spécifiez l'emplace‑ ment cible du raccourci de l'application sur le bureau de l'utilisateur. Les valeurs sont ex‑ primées en pixels. S'il est déplacé, le raccourci revient à l'emplace[ment spécifié lo](https://docs.citrix.com/fr-fr/workspace-environment-management/service/reference/wem-tool-hub.html)rs de la prochaine connexion.
	- **Nom d'affichage**. Spécifiez le nom du raccourci. Le nom apparaît dans l'environnement utilisateur.
	- **Démarrez l'intégration du menu**. Cliquez sur **Modifier** pour indiquer où créer le rac‑ courci d'application sur le côté gauche du menu Démarrer. Par défaut, un nouveau rac‑ courci est créé dans **Programmes**. Dans la fenêtre **d'intégration du menu Démarrer**, vous pouvez effectuer les opérations suivantes :
		- **–** Créez un dossier personnalisé pour le raccourci.
		- **–** Spécifiez l'emplacement du raccourci de l'application dans le dossier du menu Dé‑ marrer.
		- **–** Renommez un dossier personnalisé.

**Note:**

To delete custom folders, go to **Start menu view** in **Applications**. See Switch to the Start menu view.

- **Style de fenêtre**. Spécifiez si l'application s'ouvre dans une fenêtre réduite (réduite dans la barre des tâches), normale (affichage normal de l'écran) ou agrandie (affichage plein écran) sur la machine de l'utilisateur.
- **Raccourci**. Pour définir une touche de raccourci, cliquez sur le champ de saisie et appuyez sur la combinaison de touches. Vous pouvez également saisir la combinaison au format suivant (par exemple) : Ctrl + Alt + S
- **Activez la restauration automatique**. Si cette option est activée, l'agent recrée automa‑ tiquement le raccourci (s'il est déplacé ou supprimé) lors de l'actualisation.
- **Masquer l'application dans le menu de l'agent**. Spécifiez si vous souhaitez afficher ou masquer l'application dans le menu de l'agent accessible depuis la machine de l'utilisateur.
- **Créez un raccourci dans le dossier Favoris de l'utilisateur**. Spécifiez s'il faut créer un raccourci d'application dans le dossier Favoris de l'utilisateur.
- 4. Lorsque vous avez terminé, cliquez sur **Terminé** pour enregistrer et quitter.

# **Modifier une application**

Pour modifier une application, procédez comme suit :

- 1. Dans **Applications**, sélectionnez l'application. Si nécessaire, utilisez le champ de recherche pour trouver rapidement l'application.
- 2. Cliquez sur **Modifier** dans la barre d'actions.
- 3. Sur les pages **Informations de base** et **Options**, apportez les modifications nécessaires.
- 4. Une fois que vous avez terminé, cliquez sur **Enregistrer**.

# **Gérer les tâches d'une application**

Pour gérer les devoirs d'une application, procédez comme suit :

- 1. Sélectionnez l'application, puis sélectionnez **Gérer les affectations** dans la barre d'actions.
- 2. Sélectionnez les cibles d'attribution (utilisateurs et groupes) auxquelles attribuer l'application.
- Pour ajouter une nouvelle cible, cliquez sur **Ajouter une nouvelle cible**. Pour plus d'informa‑ tions, consultez la section Ajouter une cible d'affectation.
- Configurez une cible pour spécifier le filtre à utiliser et l'emplacement où créer le raccourci de l'application :
	- **–** Créer un raccourci sur le bureau
	- **–** Ajouter au menu Démarrer
	- **–** Épingler au menu Démarrer
	- **–** Ajouter au lancement rapide
	- **–** Ajouter au démarrage de Windows
	- **–** Épingler à la barre des tâches
- 1. Utilisez des filtres pour contextualiser le devoir.
	- Pour plus d'informations sur l'ajout de filtres, voir Filtres.
- 2. Lorsque vous avez terminé, cliquez sur **Terminé**.

# **Cloner une application**

#### **Remarque :**

Les assignations ne sont pas clonées.

Pour cloner une application, procédez comme suit :

- 1. Sélectionnez l'application, puis sélectionnez **Cloner** dans la barre d'actions.
- 2. Modifiez le nom et la description.
- 3. Sélectionnez le jeu de configuration dans lequel vous souhaitez cloner l'application.
- 4. Cliquez sur **Cloner** pour démarrer le processus de clonage.

# **Supprimer une application**

Pour supprimer une application, sélectionnez‑la, puis sélectionnez **Supprimer** dans la barre d'ac‑ tions.

**Remarque :**

Si une application est déjà attribuée à des utilisateurs, sa suppression aura un impact sur ces utilisateurs.

# **Basculer vers la vue du menu Démarrer**

Pour passer à la **vue du menu Démarrer**, cliquez sur la **vue du menu Démarrer**. La vue indique où se trouve chaque application dans le dossier du menu Démarrer. Vous pouvez effectuer les opérations suivantes :

- Créez un dossier personnalisé.
- Déplacez une application vers le dossier de votre choix.
- Renommez un dossier personnalisé.
- Supprimez un dossier personnalisé. Lorsque vous supprimez un dossier personnalisé, les applications qu'il contient sont également supprimées.

# **Spécifier la manière dont l'agent traite les demandes**

Traitement :

- Traitez les applications lors de l'ouverture de session et de l'actualisation
- Traiter les applications lors de la reconnexion
- Supprimer les applications des postes de travail lorsqu'elles ne sont pas attribuées
- Imposer le traitement des demandes
- Imposer le traitement des filtres pour les applications

StoreFront :

• Ajoutez une URL StoreFront et entrez une description si nécessaire. Vous avez besoin de l'URL lorsque vous ajoutez une application de type « Ressource Citrix Workspace ». Consultez la sec‑ tion Ajouter une application.

# **Tâches externes**

**Conseil :**

Les tâches externes fonctionnent au niveau de la session utilisateur. Pour exécuter des tâches au niveau de la machine, utilisez plutôt des tâches scriptées .

Cette fonctionnalité vous permet de créer des tâches externes à attribuer à vos utilisateurs. Les tâches externes fonctionnent au niveau de la ses[sion utilisateur et pe](https://docs.citrix.com/fr-fr/workspace-environment-management/service/manage/scripted-tasks.html)uvent être des scripts ou des applications. Assurez‑vous que les machines de l'agent cible disposent des programmes nécessaires pour les exécuter. Les scripts couramment utilisés incluent : les scripts **.vbs** et **.cmd** .

Vous pouvez spécifier à quel moment exécuter une tâche externe afin de pouvoir gérer vos environ‑ nements utilisateur de manière précise et efficace.

Vous pouvez effectuer les opérations suivantes :

- Créez une tâche externe.
- Actualisez la liste des tâches externes.
- Modifiez une tâche externe.
- Gérez les affectations pour une tâche externe.
- Clonez une tâche externe.
- Supprimez une tâche externe.

#### **Conseil :**

Vous pouvez rapidement activer ou désactiver une tâche externe en utilisant le bouton situé dans la colonne **État** . Pour activer une tâche, configurez au moins un déclencheur pour celle‑ci.

# **Création d'une tâche externe**

Pour créer une tâche, procédez comme suit :

- 1. Dans **Tâches externes**, cliquez sur **Créer une tâche externe**.
- 2. Dans l'onglet **Tâche**, configurez les paramètres suivants.
- **Nom**. Spécifiez un nom pour vous aider à identifier la tâche.
- **Description**. Spécifiez des informations supplémentaires sur la tâche.
- **Activez cette tâche**. Contrôle si la tâche est activée ou désactivée. Lorsque cette option est désactivée, l'agent ne traite pas la tâche même si elle est attribuée aux utilisateurs.
- **Détails de la tâche**
	- **– Chemin**. Entrez le chemin d'accès à la tâche ou naviguez jusqu'à la tâche. Le chemin est résolu dans l'environnement utilisateur. Assurez-vous que :
		- \* Le chemin que vous avez spécifié ici est cohérent avec la machine de l'agent cible.
		- \* La machine de l'agent cible possède le programme correspondant pour exécuter la tâche.
	- **– Arguments**. Spécifiez les paramètres ou les arguments de lancement. Vous pouvez saisir une chaîne. La chaîne contient des arguments à transmettre au script ou à l' application cible. Pour des exemples d'utilisation des champs **Path** et **Arguments**, consultez la section Exemples de tâches externes.
- **Paramètres des tâches**
	- **– Exécuter en mode caché**. Si cette option est sélectionnée, la tâche s'exécute en arrière‑plan et n'est pas visible par les utilisateurs.
	- **– Courez une fois**. Si cette option est sélectionnée, WEM exécute la tâche une seule fois, quelles que soient les options que vous sélectionnez dans **Triggers** et que les agents redémarrent ou non.
	- **– Ordre d'exécution**. Utilisez cette option lorsque plusieurs tâches sont assignées à des utilisateurs et que certaines tâches dépendent d'autres tâches pour s'exécuter correctement. Les tâches dont la valeur d'ordre d'exécution est 0 (zéro) sont exé‑ cutées en premier, puis celles dont la valeur est 1, puis celles dont la valeur est 2, etc.
	- **– Attendez que la tâche soit terminée**. Spécifiez la durée pendant laquelle l'agent attend la fin de la tâche. Par défaut, la valeur du **délai d'attente** est de 30 secondes.
- 3. Dans l'onglet **Déclencheurs**, sélectionnez les déclencheurs que vous souhaitez associer à la tâche.

#### **Remarque :**

Les déclencheurs ne peuvent pas tous être associés à des tâches externes. Voir Considérations.

- **Créez un nouveau déclencheur**. Consultez la section Créer un déclencheur.
- **Afficher uniquement les déclencheurs qui s'appliquent à cette tâche**. Filtrez les dé‑ clencheurs qui ne s'appliquent pas à la tâche.
- 4. Lorsque vous avez terminé, cliquez sur **Terminé** pour enregistrer et quitter.

**Considérations** Les tâches externesfonctionnent au niveau de la session. Vous pouvez uniquement associer les déclencheurs suivants à des tâches externes. Pour plus d'informations, consultez la matrice de prise en charge des déclencheurs.

- [Déclencheurs inté](https://docs.citrix.com/fr-fr/workspace-environment-management/service/manage/configuration-sets/triggers.html#supportability-matrix-for-triggers)grés :
	- **– [Actual](https://docs.citrix.com/fr-fr/workspace-environment-management/service/manage/configuration-sets/triggers.html#supportability-matrix-for-triggers)isation de l'agent**
	- **– Reconnectez**
	- **– Ouverture de session**
	- **– Fermeture de session**
	- **– Disconnect**
	- **– Verrouiller**
	- **– Déverrouiller**
	- **– Démarrage de la machine**
	- **– Arrêt de la machine**
- Déclencheurs Windows :
	- **– événement**
- Déclencheurs prévus
- Déclencheurs du processus utilisateur :
	- **– Le processus a commencé**
	- **– Le processus est terminé**

Lorsque vous utilisez le déclencheur intégré **Reconnect**, tenez compte des points suivants :

• Si l'agent WEM est installé sur un appareil Windows physique, cette option n'est pas applicable.

Lorsque vous utilisez les déclencheurs Disconnect, Lock et Unlock, prenez en compte les points suivants :

- La mise en œuvre de la déconnexion, du verrouillage et du déverrouillage est basée sur les événements Windows. Dans certains environnements, ces options peuvent ne pas fonctionner comme prévu. Par exemple, sur les postes de travail exécutés sur des VDA mono-session Windows 10 ou Windows 11, l'option de déconnexion ne fonctionne pas. Utilisez plutôt l'option de verrouillage. (Dans ce scénario, l'action que nous recevons est « verrouiller. »)
- Nous vous recommandons d'utiliser ces déclencheurs avec l'agent d'interface utilisateur. Deux raisons :
	- **–** Lorsque vous les utilisez avec l'agent CMD, celui‑ci démarre dans l'environnement util‑ isateur chaque fois que l'événement correspondant se produit, afin de vérifier si la tâche externe est exécutée.

**–** L'agent CMD peut ne pas fonctionner de manière optimale dans les scénarios de tâches simultanées.

Avec les déclencheurs de processus utilisateur, vous pouvez définir des tâches externes pour fournir des ressources uniquement lorsque certains processus sont en cours d'exécution et révoquer ces ressources à la fin des processus. L'utilisation de processus en tant que déclencheurs de tâches ex‑ ternes vous permet de gérer vos environnements utilisateur plus précisément que le traitement de tâches externes lors de l'ouverture ou de la fermeture de session. Avant d'utiliser des déclencheurs de processus utilisateur, vérifiez que les conditions préalables suivantes sont remplies :

- L'agent WEM se lance et s'exécute en mode UI.
- Les processus spécifiés s'exécutent dans la même session utilisateur que l'utilisateur connecté.
- Pour maintenir les tâches externes configurées à jour, veillez à sélectionner **Activer l'actuali‑ sation automatique** sous l'onglet **Paramètres avancés > Configuration > Options avancées** .

Lorsque vous utilisez le déclencheur d'événements Windows, tenez compte des points suivants :

- Seul l'événement Windows, dont le nom d'utilisateur est enregistré, peut être utilisé pour dé‑ clencher une tâche externe.
- L'agent WEM s'ouvre et s'exécute en mode interface utilisateur.

# **Modifier une tâche externe**

Pour modifier une tâche, effectuez les opérations suivantes :

- 1. Dans **Tâches externes**, sélectionnez la tâche. Si nécessaire, utilisez le champ de recherche pour trouver rapidement la tâche.
- 2. Cliquez sur **Modifier** dans la barre d'actions.
- 3. Dans les onglets **Tâche** et **Déclencheurs**, apportez les modifications nécessaires.
- 4. Lorsque vous avez terminé, cliquez sur **Terminé**.

# **Gestion des affectations pour une tâche externe**

Pour gérer les attributions relatives à une tâche externe, procédez comme suit :

- 1. Sélectionnez la tâche, puis sélectionnez **Gérer les affectations** dans la barre d'actions.
- 2. Sélectionnez les cibles d'affectation (utilisateurs et groupes) auxquelles attribuer la tâche.
	- Pour ajouter une nouvelle cible, cliquez sur **Ajouter une nouvelle cible**. Pour plus d'in‑ formations, consultez la section Ajouter une cible d'affectation.
- 3. Utilisez des filtres pour contextualiser le devoir.
	- Pour plus d'informations sur l'ajout de filtres, voir Filtres.
- 4. Lorsque vous avez terminé, cliquez sur **Terminé**.

#### **Cloner une tâche externe**

#### **Remarque :**

Les associations et attributions de déclencheurs ne sont pas clonées.

#### Pour cloner une tâche, procédez comme suit :

- 1. Sélectionnez la tâche, puis cliquez sur **Cloner** dans la barre d'actions.
- 2. Modifiez le nom et la description.
- 3. Sélectionnez l'ensemble de configuration dans lequel vous souhaitez cloner la tâche.
- 4. Cliquez sur **Cloner** pour démarrer le processus de clonage.

#### **Supprimer une tâche externe**

#### Pour supprimer une tâche, sélectionnez‑la, puis sélectionnez **Supprimer** dans la barre d'actions.

**Remarque :**

Si une tâche externe est déjà attribuée à des utilisateurs, sa suppression aura un impact sur ces utilisateurs.

# **Imprimantes**

Cette fonctionnalité vous permet d'ajouter des imprimantes en tant qu'actions assignables. Lorsqu' elles sont attribuées, ces imprimantes peuvent être utilisées sur le bureau de l'utilisateur.

Vous pouvez effectuer les opérations suivantes :

- Ajoutez une imprimante.
- Ajoutez des imprimantes à partir d'un serveur d'impression.
- Actualisez la liste des imprimantes.
- Modifiez une imprimante.
- Gérez les attributions d'une imprimante.
- Clonez une imprimante.
- Supprimez une imprimante.
- Spécifiez la manière dont l'agent traite les imprimantes.

Le flux de travail général pour ajouter et attribuer une imprimante est le suivant :

- 1. Dans la console Web, accédez au jeu de configuration approprié, accédez à **Actions > Imp‑ rimantes**, puis cliquez sur **Ajouter une imprimante**. Consultez la section Ajouter une impri‑ mante.
- 2. Sélectionnez l'imprimante que vous avez ajoutée et cliquez sur **Gérer les attributions** dans la barre d'actions. Reportez‑vous à la section Gérer les attributions d'une imprimante.

L'affectation met un certain temps à prendre effet. Pour un effet immédiat, voir Faire en sorte que les affectations prennent effet immédiatement.

# **Ajouter une imprimante**

Pour ajouter une imprimante, procédez comme suit :

- 1. Dans **Imprimantes**, cliquez sur **Ajouter une imprimante**.
- 2. Spécifiez le type d'action. L'interface varie en fonction du type d'action sélectionné.
	- **Imprimante réseau cartographique.**
		- **– Nom**. Spécifiez un nom pour vous aider à identifier l'imprimante.
		- **– Description (facultatif)**. Spécifiez des informations supplémentaires sur l'impri‑ mante.
		- **– Activez cette imprimante**. Activez ou désactivez l'imprimante. Lorsqu'elle est dés‑ activée, elle n'est pas traitée par l'agent, même si elle est affectée à un utilisateur.
		- **– Chemin de l'imprimante**. Spécifiez le chemin d'accès à l'imprimante tel qu'il est résolu dans l'environnement utilisateur.
		- **– Connectez‑vous à l'aide d'informations d'identification spécifiques**. Par défaut, l'agent utilise le compte Windows sous lequel il s'exécute pour se connecter à l'impri‑ mante. Sélectionnez cette option si les utilisateurs doivent spécifier des informations d'identification différentes pour la connexion.
		- **– Nom d'affichage**. Spécifiez le nom de l'imprimante. Le nom apparaît dans l'environ‑ nement utilisateur.
		- **– Activez la restauration automatique**. Si cette option est activée, l'agent recrée au‑ tomatiquement l'imprimante (si elle a été supprimée) lors de l'actualisation.
	- **Utilisez le fichier de mappage de l'imprimante**.
		- **– Nom**. Spécifiez un nom pour vous aider à identifier l'imprimante.
		- **– Description (facultatif)**. Spécifiez des informations supplémentaires sur l'impri‑ mante.
		- **– Activez cette imprimante**. Activez ou désactivez l'imprimante. Lorsqu'elle est dés‑ activée, elle n'est pas traitée par l'agent, même si elle est affectée à un utilisateur.
- **– Chemin du fichier**. Vous pouvez configurer des imprimantes pour vos utilisateurs à l'aide d'un fichier de liste d'imprimantes XML. Placez le fichier sur la machine agent que vous utilisez comme image. Lorsque l'agent est actualisé, il analyse le fichier XML pour que les imprimantes puissent l'ajouter à la file d'actions. Voir Configuration de la liste d'imprimantes XML.
- 3. Lorsque vous avez terminé, cliquez sur **Terminé** pour enregistrer et quitter.

# **Ajouter des imprimantes à partir d'un serveur d'impression**

Pour ajouter des imprimantes à partir d'un serveur d'impression réseau, recherchez les imprimantes souhaitées dans **WEM Tool Hub > Printer Assistant**, copiez leurs informations, puis collez‑les. Voir WEM Tool Hub.

# **[Modifier une i](https://docs.citrix.com/fr-fr/workspace-environment-management/service/reference/wem-tool-hub.html#printer-assistant)mprimante**

Pour modifier une imprimante, procédez comme suit :

- 1. Dans **Imprimantes**, sélectionnez l'imprimante. Si nécessaire, utilisez le champ de recherche pour trouver rapidement l'imprimante.
- 2. Cliquez sur **Modifier** dans la barre d'actions.
- 3. Apportez les modifications nécessaires.
- 4. Une fois que vous avez terminé, cliquez sur **Enregistrer**.

# **Gestion des attributions pour une imprimante**

Pour gérer les attributions d'une imprimante, procédez comme suit :

- 1. Sélectionnez l'imprimante, puis sélectionnez **Gérer les attributions** dans la barre d'actions.
- 2. Sélectionnez les cibles d'attribution (utilisateurs et groupes) auxquelles attribuer l'imprimante.
	- Pour ajouter une nouvelle cible, cliquez sur **Ajouter une nouvelle cible**. Pour plus d'in‑ formations, consultez la section Ajouter une cible d'affectation.
	- Configurez une cible pour spécifier le filtre à utiliser et si vous souhaitez le définir comme imprimante par défaut. Pour plus d'informations sur l'ajout de filtres, voir Filtres.
- 3. Lorsque vous avez terminé, cliquez sur **[Terminé](https://docs.citrix.com/fr-fr/workspace-environment-management/service/manage/configuration-sets/assignment.html#add-an-assignment-target)**.

#### **Cloner une imprimante**

# **Remarque :**

Les assignations ne sont pas clonées.

Pour cloner une imprimante, procédez comme suit :

- 1. Sélectionnez l'imprimante, puis sélectionnez **Cloner** dans la barre d'actions.
- 2. Modifiez le nom et la description.
- 3. Sélectionnez le jeu de configuration sur lequel vous souhaitez cloner l'imprimante.
- 4. Cliquez sur **Cloner** pour démarrer le processus de clonage.

# **Supprimer une imprimante**

Pour supprimer une imprimante, sélectionnez‑la, puis sélectionnez **Supprimer** dans la barre d'ac‑ tions.

**Remarque :**

Si une imprimante est déjà attribuée à des utilisateurs, sa suppression aura un impact sur ces utilisateurs.

# **Spécifiez la manière dont l'agent traite les imprimantes**

Options de traitement :

- Traiter les imprimantes lors de l'ouverture de session et de l'actualisation
- Traiter les imprimantes lors de la reconnexion
- Supprimer les imprimantes des ordinateurs de bureau lorsqu'elles ne sont pas attribuées
- Appliquer le traitement des imprimantes
- Appliquer le traitement des filtres pour les imprimantes
- Traiter les imprimantes de manière asynchrone (si cette option est activée, l'agent traite les imprimantes de manière asynchrone, sans attendre la fin du traitement des autres actions)

# **Disques réseau**

Cette fonctionnalité vous permet d'ajouter des lecteurs réseau en tant qu'actions assignables. Une fois attribués, ces lecteurs réseau peuvent être utilisés sur le bureau de l'utilisateur.

Vous pouvez effectuer les opérations suivantes :

- Ajoutez un lecteur réseau.
- Actualisez la liste des lecteurs réseau.
- Modifiez un lecteur réseau.
- Gérez les attributions d'un lecteur réseau.
- Clonez un lecteur réseau.
- Supprimez un lecteur réseau.
- Spécifiez la manière dont l'agent traite les lecteurs réseau.

Le flux de travail général pour ajouter et attribuer un lecteur réseau est le suivant :

- 1. Dans la console Web, accédez à l'ensemble de configuration approprié, accédez à **Actions > Lecteur réseau**, puis cliquez sur **Ajouter un lecteur réseau**. Reportez‑vous à la section Ajouter un lecteur réseau.
- 2. Sélectionnez le lecteur réseau que vous avez ajouté et cliquez sur **Gérer les attributions** dans la barre d'actions. Reportez-vous à la section Gérer les attributions d'un lecteur réseau.

L'affectation met un certain temps à prendre effet. Pour un effet immédiat, voir Faire en sorte que les affectations prennent effet immédiatement.

#### **[Ajouter un lecteur réseau](https://docs.citrix.com/fr-fr/workspace-environment-management/service/manage/configuration-sets/actions.html#make-assignments-take-effect-immediately)**

Pour ajouter un lecteur réseau, procédez comme suit :

- 1. Dans **Lecteurs réseau**, cliquez sur **Ajouter un lecteur réseau**.
- 2. Configurez les paramètres suivants :
	- **Nom**. Spécifiez un nom pour vous aider à identifier le lecteur réseau.
	- **Description (facultatif)**. Spécifiez des informations supplémentaires sur le lecteur réseau.
	- **Activez ce lecteur réseau**. Activez ou désactivez le lecteur réseau. Lorsqu'elle est désac‑ tivée, elle n'est pas traitée par l'agent, même si elle est affectée à un utilisateur.
	- **Trajectoire cible**. Spécifiez le chemin d'accès au lecteur réseau tel qu'il est résolu dans l' environnement utilisateur.
	- **Connectez‑vous à l'aide d'informations d'identification spécifiques**. Par défaut, l' agent utilise le compte Windows sous lequel il s'exécute pour se connecter au lecteur réseau. Sélectionnez cette option si les utilisateurs doivent spécifier des informations d' identification différentes pour la connexion.
	- **Nom d'affichage**. Spécifiez le nom du lecteur réseau. Le nom apparaît dans l'environ‑ nement utilisateur.
	- **Activez la restauration automatique**. Si cette option est activée, l'agent recrée automa‑ tiquement le lecteur réseau (s'il a été supprimé) lors de l'actualisation.
	- **Définir comme home drive**. Si cette option est activée, le lecteur réseau est défini comme lecteur personnel.
- 3. Lorsque vous avez terminé, cliquez sur **Terminé** pour enregistrer et quitter.

#### **Modifier un lecteur réseau**

Pour modifier un lecteur réseau, procédez comme suit :

- 1. Dans **Lecteurs réseau**, sélectionnez le lecteur réseau. Si nécessaire, utilisez le champ de recherche pour trouver rapidement le lecteur réseau.
- 2. Cliquez sur **Modifier** dans la barre d'actions.
- 3. Apportez les modifications nécessaires.
- 4. Une fois que vous avez terminé, cliquez sur **Enregistrer**.

# **Gestion des attributions pour un lecteur réseau**

Pour gérer les attributions d'un lecteur réseau, procédez comme suit :

- 1. Sélectionnez le lecteur réseau, puis sélectionnez**Gérer les attributions** dans la barre d'actions.
- 2. Sélectionnez les cibles d'attribution (utilisateurs et groupes) auxquelles attribuer le lecteur réseau.
	- Pour ajouter une nouvelle cible, cliquez sur **Ajouter une nouvelle cible**. Pour plus d'in‑ formations, consultez la section Ajouter une cible d'affectation.
	- Configurez une cible pour spécifier le filtre et la lettre de lecteur à utiliser. Pour plus d' informations sur l'ajout de filtres, voir Filtres.
- 3. Lorsque vous avez terminé, cliquez sur **[Terminé](https://docs.citrix.com/fr-fr/workspace-environment-management/service/manage/configuration-sets/assignment.html#add-an-assignment-target)**.

# **Cloner un lecteur réseau**

#### **Remarque :**

Les assignations ne sont pas clonées.

Pour cloner un lecteur réseau, procédez comme suit :

- 1. Sélectionnez le lecteur réseau, puis sélectionnez **Cloner** dans la barre d'actions.
- 2. Modifiez le nom et la description.
- 3. Sélectionnez le jeu de configuration sur lequel vous souhaitez cloner le lecteur réseau.
- 4. Cliquez sur **Cloner** pour démarrer le processus de clonage.

# **Supprimer un lecteur réseau**

Pour supprimer un lecteur réseau, sélectionnez‑le, puis sélectionnez **Supprimer** dans la barre d'ac‑ tion.

#### **Remarque :**

Si un lecteur réseau est déjà attribué à des utilisateurs, sa suppression aura un impact sur ces utilisateurs.

# **Spécifiez la manière dont l'agent traite les lecteurs réseau**

Options de traitement :

- Traiter les lecteurs réseau lors de l'ouverture de session et de l'actualisation
- Traiter les lecteurs réseau lors de la reconnexion
- Supprimer les lecteurs réseau des ordinateurs de bureau lorsqu'ils ne sont pas attribués
- Appliquer le traitement des lecteurs réseau
- Appliquer le traitement des filtres pour les lecteurs réseau
- **Traitez les lecteurs réseau de manière asynchrone**. Si cette option est activée, l'agent traite les lecteurs réseau de manière asynchrone, sans attendre la fin du traitement des autres actions.

Lettre du lecteur :

- **Lettres de conduite à ne pas utiliser pour l'affectation**. Toute lettre de lecteur sélectionnée est exclue de la sélection de la lettre de lecteur lors de l'attribution d'une ressource de lecteur.
- **Autorisez la réutilisation des lettres du lecteur lors de l'attribution**. Si cette option est ac‑ tivée, une lettre de lecteur utilisée dans une attribution peut toujours être utilisée par d'autres lecteurs affectés à la même cible.

# **Disques virtuels**

Cette fonctionnalité vous permet d'ajouter des lecteurs virtuels en tant qu'actions assignables. Une fois attribués, ces lecteurs virtuels peuvent être utilisés sur le bureau de l'utilisateur.

Vous pouvez effectuer les opérations suivantes :

- Ajoutez un lecteur virtuel.
- Actualisez la liste des lecteurs virtuels.
- Modifiez un lecteur virtuel.
- Gérez les attributions d'un lecteur virtuel.
- Clonez un lecteur virtuel.
- Supprimez un lecteur virtuel.

• Spécifiez la manière dont l'agent traite les lecteurs virtuels.

Le processus général d'ajout et d'attribution d'un lecteur virtuel est le suivant :

- 1. Dans la console Web, accédez à l'ensemble de configuration approprié, accédez à **Actions > Lecteur virtuel**, puis cliquez sur **Ajouter un lecteur virtuel**. Reportez‑vous à la section Ajouter un lecteur virtuel.
- 2. Sélectionnez le lecteur virtuel que vous avez ajouté et cliquez sur **Gérer les attributions** dans la barre d'actions. Reportez‑vous à la section Gérer les attributions d'un lecteur virtuel.

L'affectation met un certain temps à prendre effet. Pour un effet immédiat, voir Faire en sorte que les affectations prennent effet immédiatement.

#### **[Ajouter un lecteur virtuel](https://docs.citrix.com/fr-fr/workspace-environment-management/service/manage/configuration-sets/actions.html#make-assignments-take-effect-immediately)**

Pour ajouter un lecteur virtuel, procédez comme suit :

- 1. Dans **Disques virtuels**, cliquez sur **Ajouter un lecteur virtuel**.
- 2. Configurez les paramètres suivants :
	- **Nom**. Spécifiez un nom pour vous aider à identifier le lecteur virtuel.
	- **Description (facultatif)**. Spécifiez des informations supplémentaires sur le lecteur virtuel.
	- **Activez ce lecteur virtuel**. Activez ou désactivez le lecteur virtuel. Lorsqu'elle est désac‑ tivée, elle n'est pas traitée par l'agent, même si elle est affectée à un utilisateur.
	- **Trajectoire cible**. Spécifiez le chemin d'accès au lecteur virtuel au fur et à mesure qu'il est résolu dans l'environnement utilisateur.
	- **Définir comme home drive**. Si cette option est activée, le lecteur réseau est défini comme lecteur personnel.
- 3. Lorsque vous avez terminé, cliquez sur **Terminé** pour enregistrer et quitter.

#### **Modifier un lecteur virtuel**

Pour modifier un lecteur virtuel, procédez comme suit :

- 1. Dans **Disques virtuels**, sélectionnez le lecteur virtuel. Si nécessaire, utilisez le champ de recherche pour trouver rapidement le lecteur virtuel.
- 2. Cliquez sur **Modifier** dans la barre d'actions.
- 3. Apportez les modifications nécessaires.
- 4. Une fois que vous avez terminé, cliquez sur **Enregistrer**.

#### **Gestion des attributions pour un lecteur virtuel**

Pour gérer les attributions d'un lecteur virtuel, procédez comme suit :

- 1. Sélectionnez le lecteur virtuel, puis sélectionnez **Gérer les attributions** dans la barre d'actions.
- 2. Sélectionnez les cibles d'attribution (utilisateurs et groupes) auxquelles attribuer le lecteur virtuel.
	- Pour ajouter une nouvelle cible, cliquez sur **Ajouter une nouvelle cible**. Pour plus d'in‑ formations, consultez la section Ajouter une cible d'affectation.
	- Configurez une cible pour spécifier le filtre et la lettre de lecteur à utiliser. Pour plus d' informations sur l'ajout de filtres, voir [Filtres.](https://docs.citrix.com/fr-fr/workspace-environment-management/service/manage/configuration-sets/assignment.html#add-an-assignment-target)

**Important :**

Les options **Suivant disponible** et **[Aucu](https://docs.citrix.com/fr-fr/workspace-environment-management/service/manage/configuration-sets/assignment.html#filters)ne lettre attribuée** s'appliquent unique‑ ment aux lecteurs réseau.

3. Lorsque vous avez terminé, cliquez sur **Terminé**.

#### **Cloner un disque virtuel**

#### **Remarque :**

Les assignations ne sont pas clonées.

Pour cloner un lecteur virtuel, procédez comme suit :

- 1. Sélectionnez le lecteur virtuel, puis sélectionnez **Cloner** dans la barre d'actions.
- 2. Modifiez le nom et la description.
- 3. Sélectionnez le jeu de configuration sur lequel vous souhaitez cloner le lecteur virtuel.
- 4. Cliquez sur **Cloner** pour démarrer le processus de clonage.

# **Supprimer un lecteur virtuel**

Pour supprimer un lecteur virtuel, sélectionnez‑le, puis sélectionnez **Supprimer** dans la barre d'ac‑ tion.

#### **Remarque :**

Si un lecteur virtuel est déjà attribué à des utilisateurs, sa suppression aura un impact sur ces utilisateurs.
# **Spécifiez la manière dont l'agent traite les lecteurs virtuels**

Options de traitement :

- Traiter les lecteurs virtuels lors de l'ouverture de session et de l'actualisation
- Traiter les lecteurs virtuels lors de la reconnexion
- Supprimer les lecteurs virtuels des postes de travail lorsqu'ils ne sont pas attribués
- Appliquer le traitement des filtres pour les lecteurs virtuels
- Appliquer le traitement des filtres pour les lecteurs virtuels

Lettre du lecteur :

- **Lettres de conduite à ne pas utiliser pour l'affectation**. Toute lettre de lecteur sélectionnée est exclue de la sélection de la lettre de lecteur lors de l'attribution d'une ressource de lecteur.
- **Autorisez la réutilisation des lettres du lecteur lors de l'attribution**. Si cette option est ac‑ tivée, une lettre de lecteur utilisée dans une attribution peut toujours être utilisée par d'autres lecteurs affectés à la même cible.

# **Entrées de registre**

Cette fonctionnalité vous permet de créer, de définir, de supprimer des valeurs de registre et de les attribuer pour créer ou modifier des registres. Vous pouvez ajouter des balises aux entrées de registre et attribuer plusieurs entrées de registre en même temps.

Vous pouvez effectuer les opérations suivantes :

- Ajouter une entrée de registre
- Actualiser la liste des entrées du registre
- Modifier une ou plusieurs entrées de registre
- Gérer les attributions pour une ou plusieurs entrées de registre
- Cloner une entrée de registre
- Importer des entrées de registre par fichier **reg**
- Supprimer une entrée de registre
- Supprimer les balises

Voici un flux de travail général pour ajouter et attribuer une entrée de registre :

- 1. Dans la console Web, accédez au jeu de configuration approprié. Accédez à **Actions** > **Entrées de registre**, puis cliquez sur **Ajouter une entrée de registre**. Pour plus de détails, voir Ajouter une entrée de registre.
- 2. Sélectionnez l'entrée de registre que vous avez ajoutée et cliquez sur **Gérer les attributions** dans la barre d'actions. Pour plus de détails, voir Gérer les attributions pour une en[trée de](https://docs.citrix.com/fr-fr/workspace-environment-management/service/manage/configuration-sets/actions.html#add-a-registry-entry) [registre ou plusieurs e](https://docs.citrix.com/fr-fr/workspace-environment-management/service/manage/configuration-sets/actions.html#add-a-registry-entry)ntrées de registre.

L'affectation met un certain temps à prendre effet. Pour un effet immédiat, voir Faire en sorte que les affectations prennent effet immédiatement.

# **[Ajouter une entrée de registre](https://docs.citrix.com/fr-fr/workspace-environment-management/service/manage/configuration-sets/actions.html#make-assignments-take-effect-immediately)**

Pour ajouter une entrée de registre, procédez comme suit :

- 1. Dans les entrées de registre, cliquez sur **Ajouter une entrée de registre**.
- 2. Configurez les paramètres suivants :
	- **Type d'action**. Décrit le type d'action de la ressource.
	- **Nom**. Spécifiez un nom pour vous aider à identifier l'entrée de registre.
	- **Description** (facultatif). Spécifiez des informations supplémentaires sur l'entrée de reg‑ istre.
	- **Étiquettes**. Vous pouvez créer de nouvelles balises ou sélectionner des balises existantes pour l'entrée de registre, puis vous pouvez regrouper et gérer les entrées de registre avec les balises.
	- **Activez cette action**. Activez ou désactivez l'entrée de registre. Lorsqu'il est désactivé, il n'est pas traité par l'agent, même s'il est attribué à un utilisateur ou à une machine.
	- **Chemin du registre**. Spécifiez un chemin de registre pour l'entrée de registre.
	- **Nom de la valeur**. Le nom de votre valeur de registre telle qu'elle apparaît dans le registre (par exemple, **NontSecurity**).
	- **Type**. Type d'entrée de registre susceptible d'être créée.
	- **données**. La valeur de l'entrée de registre une fois créée (par exemple, 0ouC:\Program Files)
	- **Courez une fois**. Si cette option est sélectionnée, WEM n'exécute l'action qu'une seule fois.
- 3. Lorsque vous avez terminé, cliquez sur **Terminé** pour enregistrer et quitter.

## **Modifier une entrée de registre ou des entrées de registre**

Pour modifier une ou plusieurs entrées de registre, procédez comme suit :

- 1. Dans les entrées de registre, sélectionnez l'entrée ou les entrées de registre. Si nécessaire, utilisez le champ de recherche ou balisez la liste pour trouver rapidement l'entrée de registre.
- 2. Cliquez sur **Modifier** dans la barre d'actions.
- 3. Apportez les modifications nécessaires.
- 4. Une fois que vous avez terminé, cliquez sur **Enregistrer**.

# **Gérer les attributions pour une entrée de registre ou plusieurs entrées de registre**

Pour gérer les attributions relatives à une entrée de registre ou à plusieurs entrées de registre, procédez comme suit :

1. Sélectionnez l'entrée de registre ou les entrées de registre, puis sélectionnez **Gérer les attribu‑ tions** dans la barre d'actions. Si nécessaire, utilisez le champ de recherche ou la liste de balises pour trouver rapidement l'entrée ou les entrées de registre.

#### **Remarque :**

Pour gérer les attributions de plusieurs entrées de registre, consultez la liste des entrées de registre, puis cliquez sur **Suivant**.

- 1. Sélectionnez les cibles d'attribution (utilisateurs et groupes) pour attribuer l'entrée de registre.
	- Pour ajouter une nouvelle cible, cliquez sur **Ajouter une nouvelle cible**. Pour plus d'in‑ formations, consultez la section Ajouter une cible d'affectation.
	- Configurez une cible pour spécifier le filtre à utiliser. Pour plus d'informations sur l'ajout de filtres, voir Filtres.
- 2. Lorsque vous avez terminé, cliquez sur **[Terminé](https://docs.citrix.com/fr-fr/workspace-environment-management/service/manage/configuration-sets/assignment.html#add-an-assignment-target)**.

## **Cloner une entrée de registre**

**Remarque :**

Les assignations ne sont pas clonées.

Pour cloner une entrée de registre, procédez comme suit :

- 1. Sélectionnez l'entrée de registre, puis sélectionnez **Cloner** dans la barre d'actions.
- 2. Modifiez le nom et la description.
- 3. Sélectionnez le jeu de configuration dans lequel vous souhaitez cloner l'entrée de registre.
- 4. Cliquez sur **Cloner** pour démarrer le processus de clonage.

## **Importer des entrées de registre par fichier reg**

Vous pouvez convertir votre fichier de registre en entrées de registre pour une affectation. Cette fonc‑ tionnalité présente les limitations suivantes :

• Il prend uniquement en charge les valeurs de registre inférieures à HKEY\_CURRENT\_USER Avec la fonction d'entrées de registre, vous ne pouvez affecter que les paramètres de registre sous HKEY\_CURRENT\_USER.

• Il ne prend pas en charge les valeurs de registre du REG\_BINARY et REG\_MULTI\_SZ types.

Pour éviter les limitations, nous vous recommandons d'importer vos fichiers de registre dans WEM en utilisant les paramètres **d'importation de stratégie de groupe dans Paramètres** de **stratégie de groupe**. Pour plus d'informations, voir Importer les paramètres de stratégie de groupe.

Pour importer des entrées de registre, procédez comme suit :

- 1. Sélectionnez **Importer** dans la barre d'[actions.](https://docs.citrix.com/fr-fr/workspace-environment-management/service/manage/configuration-sets/actions.html#import-group-policy-settings)
- 2. Parcourez le fichier local reg.
- 3. Cliquez sur **Importer** pour charger les entrées de registre sur la page.
- 4. Sélectionnez les **options** pour les entrées de registre chargées.
- 5. Sélectionnez la **règle de remplacement** pour les entrées de registre chargées.
- 6. Cliquez sur **Importer** pour démarrer le processus d'importation.

#### **Supprimer une entrée de registre**

Pour supprimer une entrée de registre, sélectionnez‑la, puis sélectionnez **Supprimer** dans la barre d' actions.

#### **Supprimer les balises**

Pour supprimer les balises des entrées de registre, procédez comme suit :

- 1. Sélectionnez les entrées de registre, puis sélectionnez **Supprimer les balises** dans la barre d' action.
- 2. Cliquez sur **Supprimer** pour lancer le processus de suppression.

## **Variables d'environnement**

Cette fonctionnalité vous permet d'ajouter des variables d'environnement sous forme d'actions assignables. Lorsqu'elles sont attribuées, ces variables d'environnement sont créées ou définies dans l'environnement utilisateur.

Vous pouvez effectuer les opérations suivantes :

- Ajoutez une variable d'environnement.
- Actualisez la liste des variables d'environnement.
- Modifiez une variable d'environnement.
- Gérez les affectations pour une variable d'environnement.
- Clonez une variable d'environnement.
- Supprimez une variable d'environnement.
- Spécifiez la manière dont l'agent traite les variables d'environnement.

Un flux de travail général pour ajouter et attribuer une variable d'environnement est le suivant :

- 1. Dans la console Web, accédez à l'ensemble de configuration approprié, accédez à **Actions > Variable d'environnement**, puis cliquez sur **Ajouter une variable d'environnement**. Consul‑ tez la section Ajouter une variable d'environnement.
- 2. Sélectionnez la variable d'environnement que vous avez ajoutée et cliquez sur **Gérer les attri‑ butions** dans la barre d'actions. Reportez‑vous à la section Gestion des attributions pour une variable d'en[vironnement.](https://docs.citrix.com/fr-fr/workspace-environment-management/service/manage/configuration-sets/actions.html#add-an-environment-variable)

L'affectation met un certain temps à prendre effet. Po[ur un effet immédiat, voir](https://docs.citrix.com/fr-fr/workspace-environment-management/service/manage/configuration-sets/actions.html#manage-assignments-for-an-environment-variable) Faire en sorte que les affect[ations prennent effet immé](https://docs.citrix.com/fr-fr/workspace-environment-management/service/manage/configuration-sets/actions.html#manage-assignments-for-an-environment-variable)diatement.

#### **[Ajouter une variable d](https://docs.citrix.com/fr-fr/workspace-environment-management/service/manage/configuration-sets/actions.html#make-assignments-take-effect-immediately)'environnement**

Pour ajouter une variable d'environnement, procédez comme suit :

- 1. Dans **Variables d'environnement**, cliquez sur **Ajouter une variable d'environnement**.
- 2. Configurez les paramètres suivants :
	- **Nom**. Spécifiez un nom pour vous aider à identifier la variable d'environnement.
	- **Description (facultatif)**. Spécifiez des informations supplémentaires sur la variable d' environnement.
	- **Activez cette variable d'environnement**. Activez ou désactivez la variable d'environ‑ nement. Lorsqu'elle est désactivée, elle n'est pas traitée par l'agent, même si elle est affectée à un utilisateur.
	- **Nom de la variable**. Nom fonctionnel de la variable d'environnement.
	- **Valeur variable**. La valeur de la variable d'environnement.
	- **Ordre d'exécution**. Utilisez cette option pour déterminer l'ordre dans lequel l'agent traite les variables. L'agent traite d'abord les variables dont la valeur d'ordre d'exécution est 0 (zéro), puis celles dont la valeur est 1, puis celles dont la valeur est 2, etc. En cas de conflit, les variables traitées en dernier remplacent celles traitées précédemment.
- 3. Lorsque vous avez terminé, cliquez sur **Terminé** pour enregistrer et quitter.

#### **Modifier une variable d'environnement**

Pour modifier une variable d'environnement, procédez comme suit :

- 1. Dans **Variables d'environnement**, sélectionnez la variable d'environnement. Si nécessaire, utilisez le champ de recherche pour trouver rapidement la variable d'environnement.
- 2. Cliquez sur **Modifier** dans la barre d'actions.
- 3. Apportez les modifications nécessaires.
- 4. Une fois que vous avez terminé, cliquez sur **Enregistrer**.

## **Gestion des affectations pour une variable d'environnement**

Pour gérer les attributions d'une variable d'environnement, procédez comme suit :

- 1. Sélectionnez la variable d'environnement, puis sélectionnez **Gérer les affectations** dans la barre d'actions.
- 2. Sélectionnez les cibles d'affectation (utilisateurs et groupes) auxquelles affecter la variable d' environnement.
	- Pour ajouter une nouvelle cible, cliquez sur **Ajouter une nouvelle cible**. Pour plus d'in‑ formations, consultez la section Ajouter une cible d'affectation.
	- Configurez une cible pour spécifier le filtre à utiliser. Pour plus d'informations sur l'ajout de filtres, voir Filtres.
- 3. Lorsque vous avez terminé, cliquez sur **[Terminé](https://docs.citrix.com/fr-fr/workspace-environment-management/service/manage/configuration-sets/assignment.html#add-an-assignment-target)**.

#### **Cloner une variable d'environnement**

**Remarque :**

• Les assignations ne sont pas clonées.

Pour cloner une variable d'environnement, procédez comme suit :

- 1. Sélectionnez la variable d'environnement, puis sélectionnez **Cloner** dans la barre d'actions.
- 2. Modifiez le nom et la description.
- 3. Sélectionnez l'ensemble de configuration dans lequel vous souhaitez cloner la variable d'environnement.
- 4. Cliquez sur **Cloner** pour démarrer le processus de clonage.

#### **Supprimer une variable d'environnement**

Pour supprimer une variable d'environnement, sélectionnez‑la, puis sélectionnez **Supprimer** dans la barre d'actions.

#### **Remarque :**

• Si une variable d'environnement est déjà attribuée à des utilisateurs, sa suppression aura un impact sur ces utilisateurs.

#### **Spécifier la manière dont l'agent traite les variables d'environnement**

Options de traitement :

- Variables d'environnement de traitement lors de l'ouverture de session et de l'actualisation
- Variables d'environnement du processus lors de la reconnexion
- Supprimer les variables d'environnement des postes de travail lorsqu'elles ne sont pas attribuées
- Appliquer le traitement des filtres pour les variables d'environnement
- Appliquer le traitement des filtres pour les variables d'environnement

## **Informations supplémentaires**

#### **Faire en sorte que les affectations prennent effet immédiatement**

En général, une affectation prend effet après la période que vous avez spécifiée pour le **délai d'ac‑ tualisation des paramètres SQL** dans les paramètres avancés. Pour que l'affectation prenne effet immédiatement, procédez comme suit :

- 1. Accédez à **la console Web > Surv[eillance > Administrati](https://docs.citrix.com/fr-fr/workspace-environment-management/service/using-environment-management/advanced-settings.html#service-options)on > Agents > Statistiques** et sélec‑ tionnez l'agent.
- 2. Cliquez sur **Plus** dans la barre d'actions et sélectionnez **Agent > Actualiser les paramètres de l'hôte de l'agent**.

#### **Important :**

- Pour que l'agent puisse traiter les actions, vérifiez que les paramètres suivants sont activés :
	- **–** Lancer l'agent lors de l'ouverture de session (pour le traitement des actions lors de l' ouverture de session)
	- **–** Lancer l'agent lors de la reconnexion (pour le traitement des actions lors de la recon‑ nexion)
	- **–** Activer le mode de compatibilité des ordinateurs de bureau
- Vous pouvez trouver ces paramètres dans **Legacy Console > Paramètres avancés > Con‑ figuration > Configuration principale > Actions du service de l'agent**.

## **Sauvegarder les paramètres de stratégie de groupe**

Pour sauvegarder vos paramètres de stratégie de groupe, procédez comme suit sur votre contrôleur de domaine :

- 1. Ouvrez la Console de gestion des stratégies de groupe.
- 2. Dans la fenêtre **Gestion des stratégies de groupe**, cliquez avec le bouton droit sur l'objet de stratégie de groupe que vous souhaitez sauvegarder, puis sélectionnez **Sauvegarder**.
- 3. Dans la fenêtre**Objet de stratégie de groupe de sauvegarde**, spécifiez l'emplacement où vous souhaitez enregistrer la sauvegarde. Vous pouvez également fournir une description à la sauvegarde.
- 4. Cliquez sur **Sauvegarder** pour démarrer la sauvegarde, puis cliquez sur **OK**.
- 5. Accédez au dossier de sauvegarde, puis compressez‑le dans un fichier zip.

**Remarque :**

WEM prend en charge l'importation de fichiers zip contenant plusieurs dossiers de sauvegarde GPO.

# **Configurer FSLogix Profile Container à l'aide de l'objet de stratégie WEM**

Pour obtenir un exemple de configuration des paramètres pour Windows à l'aide de modèles d'ad‑ ministration de stratégie de groupe, voir Configurer FSLogix Profile Container à l'aide de l'objet de stratégie de groupe WEM.

## **Lanceur d'[applications](https://docs.citrix.com/fr-fr/workspace-environment-management/service/how-to/configure-fslogix-profile-container.html)**

Le lanceur d'applications regroupe toutes les applications que vous avez attribuées à vos utilisateurs via la console d'administration. À l'aide de cet outil, les utilisateurs peuvent lancer toutes les applica‑ tions attribuées en un seul endroit.

**Conseil :**

Nous vous recommandons de publier cet outil en tant qu'application virtuelle Citrix.

## Cette fonctionnalité offre les avantages suivants :

- Les applications attribuées peuvent être lancées plus rapidement.
- Les utilisateurs peuvent lancer toutes les applications qui leur sont attribuées en un seul endroit.
- Les utilisateurs peuvent accéder rapidement à leurs sites Web mis en signet. Avec Profile Man‑ agement, les signets du navigateur peuvent être parcourus en itinérance.

Vos utilisateurs peuvent ouvrir directement l'outil de lancement d'applications (AppLauncherUtil.exe) dans leur environnement. L'outil est disponible dans le dossier d'installation de l'agent : % ProgramFiles%\Citrix\Workspace Environment Management Agent\ AppLauncherUtil .exe. Après avoir ouvert l'outil, les utilisateurs voient ce qui suit, reflétant les applications qui leur sont attribuées :

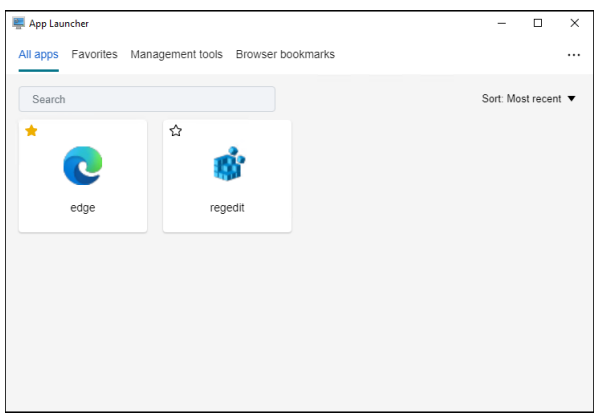

- **Toutes les applications**. Affiche toutes les applications attribuées. Options de tri disponibles : **Plus récent**, **A‑Z**et **Z‑A**.
- **Favoris**. Affiche les applications marquées comme favorites.
- **Outils de gestion**. Affiche les deux outils suivants :
	- **– Taskmgr**. Ouvre le Gestionnaire des tâches.
	- **– VueMuiAgent**. Lance l'agent d'interface utilisateur WEM.
- **Signets du navigateur**. Affiche les sites Web enregistrés dans les signets du navigateur. En cliquant sur un signet, les utilisateurs peuvent rapidement ouvrir le navigateur et accéder au site Web cible. Les signets peuvent être regroupés par navigateur. Cette fonctionnalité prend uniquement en charge Google Chrome et Microsoft Edge. Options de tri disponibles : **Plus ré‑ cent**, **A‑Z**et **Z‑A**.
- **Icône Ellipsis**. Il existe une option de **déconnexion** qui permet aux utilisateurs de se décon‑ necter de leurs sessions.

Assurez‑vous que les applications attribuées sont présentes sur la machine de l'agent. Si aucune application attribuée n'est installée sur la machine de l'agent, l'application s'affiche mais n'est pas disponible pour le lancement.

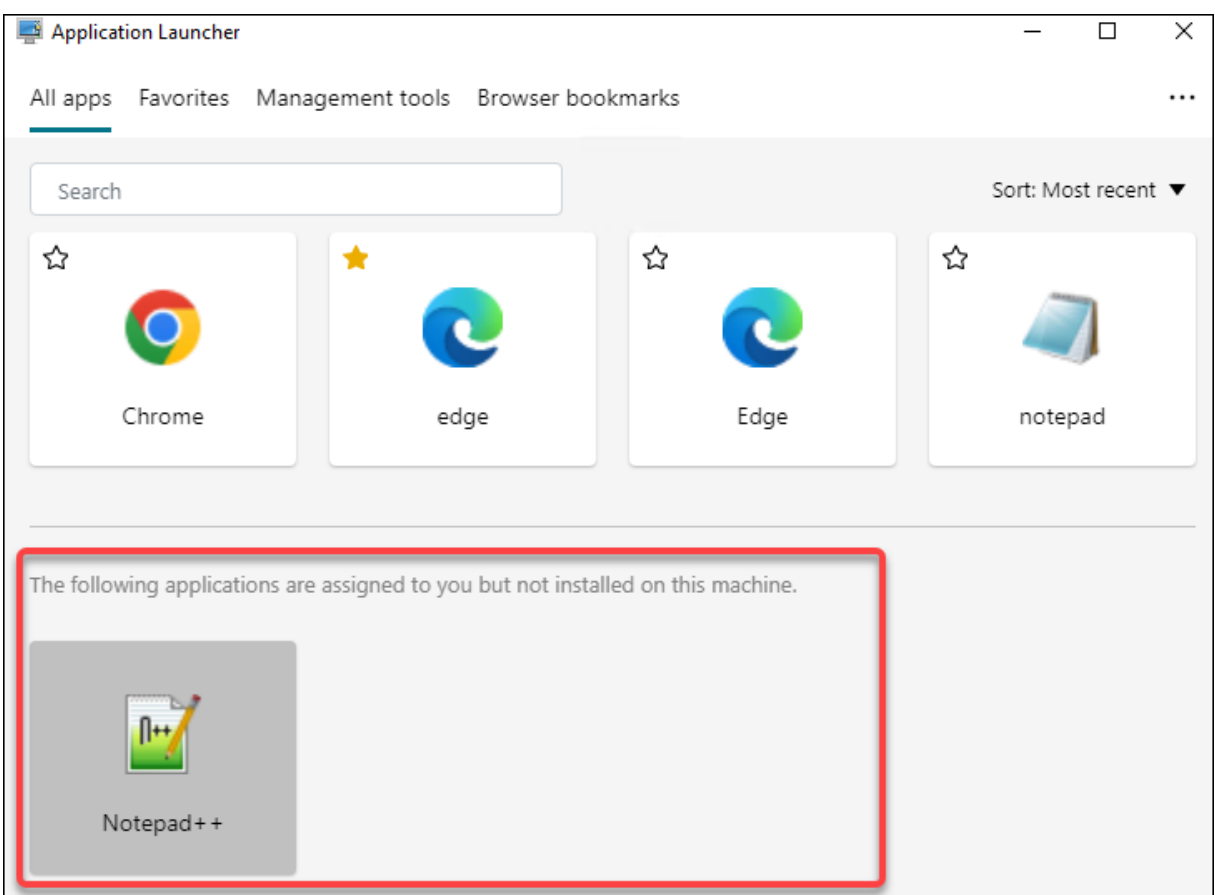

Pour un exemple d'utilisation de cette fonctionnalité, voir Regrouper les applications attribuées en un seul endroit.

#### **[Exemples de tâ](https://docs.citrix.com/fr-fr/workspace-environment-management/service/how-to/aggregate-assigned-applications.html)ches externes**

Pour un script (par exemple, un script PowerShell) :

- Si ni le chemin d'accès au dossier ni le nom du script ne contiennent d'espaces vides :
	- **–** Dans le champ **Chemin** d'accès, saisissez ce qui suit : C:\Windows\System32\ WindowsPowerShell\v1.0\powershell.exe.
	- **–** Dans le champ **Arguments**, saisissez ce qui suit : C:\<folder path>\<script name>.ps1.

Vous pouvez également saisir le chemin d'accès au fichier de script directement dans le champ **Chemin** d'accès. Par exemple : C:\<folder path>\<script name>.ps1. Dans le champ **Arguments**, spécifiez des arguments si nécessaire. Toutefois, le fait que le fichier script s'exécute ou s'ouvre avec un autre programme dépend des associations de types de fichiers configurées dans l'environnement utilisateur. Pour plus d'informations sur les associations de types de fichiers, voir Associations de fichiers.

- Si le chemin d'accès au dossier ou le nom du script contient des espaces vides :
	- **–** Dans le champ **Chemin** d'accès, saisissez ce qui suit : C:\Windows\System32\ WindowsPowerShell\v1.0\powershell.exe.
	- **–** Dans le champ **Arguments**, saisissez ce qui suit : -file C:\<folder path>\< script name>.ps1.

Pour une application (par exemple, iexplore.exe) :

- Dans le champ **Chemin** d'accès, saisissez ce qui suit : C:\Program Files\"Internet Explorer"\iexplore.exe.
- Dans le champ **Arguments**, saisissez l'URL du site Web à ouvrir : https://docs.citrix. com/.

# **Opérations du système de fichiers**

Contrôle la copie des dossiers et des fichiers dans l'environnement de l'utilisateur.

**Conseil :**

Vous pouvez utiliser des jetons dynamiques pour étendre les actions de Workspace Environment Management afin de les rendre plus puissantes.

## **Liste des opérations du s[ystème de fichiers](https://docs.citrix.com/fr-fr/workspace-environment-management/service/reference/dynamic-tokens.html)**

Une liste des opérations de fichiers et de dossiers existantes. Vous pouvez utiliser la fonction **Rechercher** pour filtrer la liste par nom ou ID par rapport à une chaîne de texte.

## **Pour ajouter une opération de système de fichiers**

- 1. Utilisez la commande **Ajouter** du menu contextuel.
- 2. Entrez des détails dans les onglets de dialogue **Nouvelle opération du système de fichiers**, puis cliquez sur **OK**.

**Champs et contrôles Nom**. Nom complet de l'opération de fichier ou de dossier, tel qu'il apparaît dans la liste.

**Description**. Permet de spécifier des informations supplémentaires concernant la ressource. Ce champ apparaît uniquement dans l'assistant d'édition ou de création.

**État de fonctionnement du système de fichiers**. Détermine si le fonctionnement du système de fichiers est activé ou désactivé. Lorsqu'elle est désactivée, elle n'est pas traitée par l'agent, même si elle est affectée à un utilisateur.

**Chemin d'accès source**. Chemin d'accès au fichier ou au dossier source copié.

**Chemin cible**. Le chemin de destination du fichier ou du dossier source copié.

**Remplacer la cible s'il existe**. Détermine si l'opération sur un fichier ou un dossier remplace les fichiers ou les dossiers existants portant le même nom à l'emplacement cible. Si cette option est désactivée et qu'un fichier ou un dossier portant le même nom existe déjà à l'emplacement cible, les fichiers concernés ne sont pas copiés.

**Exécutez une fois**. Par défaut, Workspace Environment Management exécute une opération de sys‑ tème de fichiers chaque fois que l'agent est actualisé. Sélectionnez cette option pour permettre à Workspace Environment Management d'exécuter l'opération une seule fois, plutôt qu'à chaque actualisation. Cela accélère le processus d'actualisation de l'agent, surtout si de nombreuses opérations de système de fichiers sont affectées à vos utilisateurs.

**Type d'action**. Décrit le type d'action de cette action de fichier ou de dossier : opération **Copier**, **Supprimer**, **Déplacer**, **Renommer** ou **Lien symbolique** . Pour la création de liens symboliques, vous devez accorder aux utilisateurs le privilège SeCreateSymbolicLinkPrivilege pour Windows afin d'autoriser la création de liens symboliques.

**Ordre d'exécution**. Détermine l'ordre d'exécution des opérations, en laissant certaines opérations s' exécuter avant d'autres. Les opérations dont la valeur d'ordre d'exécution est 0 (zéro) sont exécutées en premier, puis celles dont la valeur est 1, puis celles dont la valeur est 2, etc.

## **Associations de types de fichiers**

#### **Important :**

Les associations de types de fichiers (FTA) que vous configurez deviennent automatiquement des associations par défaut. Cependant, lorsque vous ouvrez unfichier applicable, le « Comment voulez-vous ouvrir ce fichier ? » peut toujours apparaître, ce qui vous invite à sélectionner une application pour ouvrir le fichier. Cliquez sur **OK pour fermer** la fenêtre. Si vous ne souhaitez pas voir de fenêtre similaire à nouveau, procédez comme suit : Ouvrez l'éditeur de stratégie de groupe et activez la stratégie de **notification « Ne pas afficher la nouvelle application instal‑ lée »** (**Configuration ordinateur > Modèles d'administration > Composants Windows > Ex‑ plorateur de fichiers**).

## Contrôle la création de FTA dans l'environnement utilisateur.

## **Conseil :**

Vous pouvez utiliser des jetons dynamiques pour étendre les actions de Workspace Environment Management afin de les rendre plus puissantes.

Cette fonctionnalité vous permet d'[ajouter des](https://docs.citrix.com/fr-fr/workspace-environment-management/service/reference/dynamic-tokens.html) FTA sous forme d'actions assignables.

Vous pouvez effectuer les opérations suivantes :

- Ajouter des FTA
- Actualiser les FTA
- Modifier les FTA
- Gérer les attributions
- Cloner des FTA
- Supprimer les FTA

# **Pour ajouter des FTA**

- 1. Utilisez la commande **Ajouter une association** dans le menu contextuel.
- 2. Entrez les détails dans la boîte de dialogue **Ajouter une association de type de fichier** .

**Type d'action**. Décrit le type d'action de cette ressource.

**Nom**. Nom complet de l'association de fichiers, tel qu'il apparaît dans la liste des associations de fichiers.

**Description**. Ce champ s'affiche uniquement dans l'assistant d'édition/création et vous permet de spécifier des informations supplémentaires sur la ressource.

**État de l'association de fichiers**. Indique si l'association de fichiers est activée ou désactivée. Lorsqu'elle est désactivée, elle n'est pas traitée par l'agent, même si elle est affectée à un utilisateur.

**Extension du fichier**. Extension utilisée pour cette association de type de fichier. Si vous sélectionnez une extension de nom de fichier dans la liste, le champ **ProgID** est automatiquement renseigné (si le type de fichier est présent sur la machine sur laquelle la console d'administration est exécutée). Vous pouvez également taper l'extension directement. Toutefois, pour les associations de naviga‑ teurs, vous *devez* saisir directement l'extension. Pour plus d'informations, consultez la section Asso‑ ciation de navigateurs.

**ProgID**. Identificateur programmatique associé à une application (COM). Cette valeur est automatiquement renseignée lorsque vous sélectionnez une extension de fichier dans la liste. Vous p[ouvez](https://docs.citrix.com/fr-fr/workspace-environment-management/service/using-environment-management/actions/file-associations.html#browser-association) [également saisir direc](https://docs.citrix.com/fr-fr/workspace-environment-management/service/using-environment-management/actions/file-associations.html#browser-association)tement le ProgID. Pour découvrir le ProgID d'une application installée, vous pouvez utiliser le visualiseur d'objets OLE/COM (oleview.exe) et rechercher dans les classes d'objets/objets Ole 1.0. Pour plus d'informations sur ProgID, voir Identificateur programmatique (ProgID).

**Action**. Permet de sélectionner le type d'action : ouvrir, modifier ou imprimer.

**Application cible**. Permet de spécifier l'exécutable utili[sé avec cette extension de nom de fichi](https://docs.citrix.com/fr-fr/workspace-environment-management/service/using-environment-management/actions/file-associations.html#programmatic-identifier-progid)er. Saisissez le chemin complet de l'exécutable. Par exemple, pour UltraEdit Text Editor : C:\Program Files\IDM Computer Solutions\UltraEdit\uedit64.exe

**Commande**. Permet de spécifier les types d'action que vous souhaitez associer à l'exécutable. Par exemple :

- Pour une action ouverte, tapez "%1".
- Pour une action d'impression, tapez  $/p''\%1''$ .

**Définissez comme action par défaut**. Indique si l'association est définie par défaut pour cette exten‑ sion de nom de fichier.

**Réécrire**. Indique si cette association defichiers remplace les associations existantes pour l'extension spécifiée.

**Exécutez une fois**. Par défaut, Workspace Environment Management (WEM) crée une association de fichiers chaque fois que l'agent est actualisé. Sélectionnez cette option pour créer l'association de fichiers une fois, plutôt qu'à chaque actualisation. Cela accélère le processus d'actualisation de l' agent, en particulier si de nombreuses associations de fichiers sont attribuées à vos utilisateurs.

**Conseil :**

Vous pouvez utiliser les données de l'assistant d'association de types de fichiers pour les ajouter en tant qu'actions assignables dans la console de gestion.

Pour plus d'informations, consultez la rubrique [Bon à savoir.](https://docs.citrix.com/fr-fr/workspace-environment-management/service/reference/wem-tool-hub.html#file-type-association-assistant)

## **Modifier une association de type de fichier**

Pour modifier une association de type de fichier, procédez comme suit :

- 1. Dans **Associations de types de fichiers**, sélectionnez l'association requise. Si nécessaire, utilisez le champ de recherche pour trouver rapidement l'association de type de fichier requise.
- 2. Cliquez sur **Modifier** dans la barre d'actions.
- 3. Apportez les modifications nécessaires.
- 4. Une fois que vous avez terminé, cliquez sur **Enregistrer**.

## **Gérer les attributions**

Pour gérer les attributions associées à une association de type de fichier, procédez comme suit :

- 1. Sélectionnez l'association de type de fichier, puis sélectionnez **Gérer les attributions** dans la barre d'actions.
- 2. Sélectionnez les cibles d'attribution (utilisateurs et groupes) auxquelles attribuer l'association.
- Pour ajouter une nouvelle cible, cliquez sur **Ajouter une nouvelle cible**. Pour plus d'informa‑ tions, consultez la section Ajouter une cible d'affectation.
- Utilisez des filtres pour contextualiser le devoir. Si nécessaire, définissez la priorité de l'associ‑ ation requise pour chaque cible.
- Cliquez sur les trois points [de suspension associés à l](https://docs.citrix.com/fr-fr/workspace-environment-management/service/manage/configuration-sets/assignment.html#add-an-assignment-target)'attribution pour copier la configuration.
- Vous pouvez également appliquer la configuration copiée à toutes les cibles en choisissant l' option correspondante associée à l'attribution.

# **Association de types de fichiers clonés**

Pour cloner une association de type de fichier, procédez comme suit :

- 1. Sélectionnez l'association de type de fichier, puis sélectionnez **Cloner** dans la barre d'actions.
- 2. Modifiez le nom et la description.
- 3. Sélectionnez le jeu de configuration dans lequel vous souhaitez cloner l'association de type de fichier.
- 4. Cliquez sur **Cloner** pour démarrer le processus de clonage.

## **Supprimer une association de type de fichier**

Pour supprimer une association de type de fichier, sélectionnez‑la, puis sélectionnez **Supprimer** dans la barre d'actions.

# **Spécifiez la manière dont l'agent traite les associations de types de fichiers**

Options de traitement :

- Traiter les associations de types de fichiers lors de l'ouverture de session et de l'actualisation
- Traiter les FTA lors de la reconnexion
- Appliquer le traitement des filtres pour les FTA
- Supprimer les FTA des postes de travail lorsqu'ils ne sont pas attribués

# **Fichiers JSON**

Cette fonctionnalité vous permet d'ajouter des objets JSON et de les affecter pour créer ou modifier des fichiers JSON. Grâce à cette fonctionnalité, vous pouvez appliquer des paramètres personnalisés aux applications à l'aide d'un fichier de configuration JSON (par exemple, Microsoft Teams).

Vous pouvez effectuer les opérations suivantes :

- Ajoutez un objet JSON.
- Actualisez la liste d'objets JSON.
- Modifiez un objet JSON.
- Gérez les attributions pour un objet JSON.
- Clonez un objet JSON.
- Supprimez un objet JSON.
- Déterminez s'il faut traiter les objets JSON.

Un flux de travail général pour ajouter et attribuer un objet JSON est le suivant :

- 1. Dans la console Web, accédez à l'ensemble de configuration approprié, accédez à **Actions > Ob‑ jet JSON**, puis cliquez sur **Ajouter un objet JSON**. Consultez la section Ajouter un objet JSON.
- 2. Sélectionnez l'objet JSON que vous avez ajouté et cliquez sur **Gérer les attributions** dans la barre d'actions. Consultez la section Gestion des attributions pour un objet JSON.

L'affectation met un certain temps à prendre effet. Pour un effet immédiat, voir Faire en sorte que les affectations prennent effet immédiatement.

# **[Ajouter un objet JSON](https://docs.citrix.com/fr-fr/workspace-environment-management/service/manage/configuration-sets/actions.html#make-assignments-take-effect-immediately)**

Pour ajouter un objet JSON, procédez comme suit :

- 1. Dans les **objets JSON**, cliquez sur **Ajouter un objet JSON** et sélectionnez **Standard**.
- 2. Configurez les paramètres suivants :
	- **Nom**. Spécifiez un nom pour vous aider à identifier l'objet JSON.
	- **Description (facultatif)**. Spécifiez des informations supplémentaires sur l'objet JSON.
	- **Activez cette action**. Activez ou désactivez l'objet JSON. Lorsqu'il est désactivé, il n'est pas traité par l'agent, même s'il est attribué à un utilisateur ou à une machine.
	- **Chemin et contenu du fichier**. Spécifiez le chemin d'accès au fichier JSON que vous souhaitez que l'objet modifie. Le contenu spécifié est fusionné avec le contenu existant dans le fichier cible. Pour comprendre comment le contenu est fusionné, consultez l'exemple de fusion de contenu JSON.

Si vous ne souhaitez pas saisir le chemin et le contenu manuellement, cliquez sur **Générer avec un modèle**. La fonctionnalité **Générer avec un modèle** vous permet de générer du contenu JSON avec des modèles pour configurer des applications spécifiques. Actuellement, cette fonctionnalité ne s'applique qu'à Microsoft Teams.

générer avec un modèle

• **Créez le fichier s'il n'existe pas**. Il s'agit d'une option infaillible garantissant que l'objet fonctionne comme prévu. Par exemple, dans le cas de Microsoft Teams, lefichier « desktop‑ config.json » n'existe pas tant que Microsoft Teams n'est pas lancé pour la première fois.

- **Sauvegardez le fichier d'origine**. Lorsque cette option est sélectionnée, l'agent enreg‑ istre automatiquement une sauvegarde du fichier cible au même emplacement. La sauvegarde hérite du nom de l'original et possède le suffixe « ‑WEMCopy ».
- **Mode de traitement**
	- **– Traitement au niveau de l'utilisateur**. Traitez l'action lorsque l'utilisateur ouvre une session ou lorsque l'agent est actualisé.
	- **–** Traitement au**niveau de la machine**. Procédez à l'action lorsque la machine démarre ou lorsque l'agent actualise ses paramètres de connexion SQL.
- **Courez une fois**. Si cette option est sélectionnée, WEM n'exécute l'action qu'une seule fois.
- 3. Lorsque vous avez terminé, cliquez sur **Terminé** pour enregistrer et quitter.

**Exemple de fusion de contenu JSON** L'exemple suivant montre comment le contenu spécifié est fusionné avec le contenu existant dans le fichier JSON cible.

# **Exemple de contenu dans le fichier cible** :

```
1 \quad\mathcal{D}3 "value": "value1",
4 "array": ["test1", "test2"],
5 "object": {
6 "key1": "value1", "key2": "value2" }
7
8 }
9
10 <!--NeedCopy-->
```
## **Exemple de contenu spécifié** :

```
1 \quad\mathcal{D}3 "value": "value2",
4 "array": ["test2", "test3"],
5 "object": {
6 "key1": "changed", "key3": "value3", "key4": "value4" }
7 ,
8 "new": 1
9 }
10
11 <!--NeedCopy-->
```
# **Exemple de résultat fusionné** :

1 { 2 3 "value": "value2",

```
"array": ["test1", "test2", "test3"],
5 "object": {
6 "key1": "changed", "key2": "value2", "key3": "value3", "key4": "value4
       "\overline{7}8 "new": 1
9 }
10
11 <!--NeedCopy-->
```
## **Ajouter un objet JSON à la disposition du menu Démarrer de Windows 11**

Pour ajouter un objet JSON à la présentation du menu Démarrer de Windows 11, procédez comme suit.

- 1. Cliquez sur **Ajouter un nouvel objet JSON**.
- 2. Sélectionnez **Configuration du menu Démarrer pour Windows 11**.
- 3. Collez la configuration dans la page **Ajouter un objet JSON**.
- 4. Cliquez sur **Terminé**.

Pour plus d'informations, voir Personnaliser la disposition du menu Démarrer pour Windows 11.

## **Modifier un objet JSON**

Pour modifier un objet JSON, procédez comme suit :

- 1. Dans **Objets JSON**, sélectionnez l'objet JSON. Si nécessaire, utilisez le champ de recherche pour trouver rapidement l'objet JSON.
- 2. Cliquez sur **Modifier** dans la barre d'actions.
- 3. Apportez les modifications nécessaires.
- 4. Une fois que vous avez terminé, cliquez sur **Enregistrer**.

## **Gestion des attributions pour un objet JSON**

Pour gérer les attributions d'un objet JSON, procédez comme suit :

- 1. Sélectionnez l'objet JSON, puis sélectionnez **Gérer les attributions** dans la barre d'actions.
- 2. Sélectionnez les cibles d'affectation (utilisateurs et groupes) auxquelles attribuer l'objet JSON.
	- Pour ajouter une nouvelle cible, cliquez sur Ajouter une nouvelle cible. Pour plus d'informations, consultez la section Ajouter une cible d'affectation.
- Configurez une cible pour spécifier le filtre à utiliser. Pour plus d'informations sur l'ajout de filtres, voir Filtres.
- 3. Lorsque vous avez terminé, cliquez sur **Terminé**.

# **Cloner un objet JSON**

**Remarque :**

• Les assignations ne sont pas clonées.

Pour cloner un objet JSON, procédez comme suit :

- 1. Sélectionnez l'objet JSON, puis sélectionnez **Clone** dans la barre d'action.
- 2. Modifiez le nom et la description.
- 3. Sélectionnez l'ensemble de configuration dans lequel vous souhaitez cloner l'objet JSON.
- 4. Cliquez sur **Cloner** pour démarrer le processus de clonage.

## **Supprimer un objet JSON**

Pour supprimer un objet JSON, sélectionnez‑le, puis sélectionnez **Supprimer** dans la barre d' actions.

**Remarque :**

• Si un objet JSON est déjà attribué à des utilisateurs, sa suppression aura un impact sur ces utilisateurs.

# **Fichiers INI**

Contrôle la création des opérations de fichier **.ini**, ce qui vous permet de modifier les fichiers **.ini** .

## **Liste des opérations des fichiers Ini**

Liste de vos opérations existantes sur les fichiers **.ini.** Vous pouvez utiliser la fonction **Rechercher** pour filtrer la liste par nom ou ID par rapport à une chaîne de texte.

## **Pour ajouter une opération dans un fichier INI**

- 1. Utilisez la commande **Ajouter** du menu contextuel.
- 2. Entrez les détails sur la page **Ajouter une opération de fichier INI** et cliquez sur **OK**.

**Champs et contrôles Nom**. Nom complet de l'opération de fichier .ini, tel qu'il apparaît dans la liste **Opérations de fichiers Ini** .

**Description**. Ce champ s'affiche uniquement dans l'assistant d'édition/création et vous permet de spécifier des informations supplémentaires sur la ressource.

**État de l'opération du fichier .ini**. Indique si l'opération de fichier .ini est activée ou désactivée. Lorsqu'elle est désactivée, elle n'est pas traitée par l'agent, même si elle est affectée à un utilisateur.

**Chemin cible**. Spécifie l'emplacement du fichier .ini qui sera modifié au fur et à mesure de sa résolu‑ tion dans l'environnement de l'utilisateur.

#### **Remarque :**

Lors de l'utilisation d'un agent non rattaché à un domaine, WEM peut ne pas fonctionner si le **chemin cible** est un partage réseau.

**Section cible**. Spécifie la section dufichier .ini ciblée par cette opération. Si vous spécifiez une section qui n'existe pas, elle sera créée.

**Nom de la valeur cible**. Spécifie le nom de la valeur qui sera ajoutée.

**Valeur cible**. Spécifie la valeur elle‑même.

**Exécutez une fois**. Par défaut, Workspace Environment Management effectue une opération de fichier .ini chaque fois que l'agent est actualisé. Cochez cette case pour que Workspace Environment Management n'effectue l'opération qu'une seule fois, plutôt qu'à chaque actualisation. Cette opération accélère le processus d'actualisation de l'agent, en particulier si de nombreuses opérations sur les fichiers .ini sont attribuées à vos utilisateurs.

**Type d'action**. Décrit le type d'action de cette ressource.

**Modifier l'opération du fichier INI** Pour modifier/modifier, procédez comme suit :

- 1. Cliquez sur **Modifier** dans la barre d'actions.
- 2. Apportez les modifications nécessaires.
- 3. Une fois que vous avez terminé, cliquez sur **Enregistrer**.

**Gérer les attributions** Pour gérer les devoirs, procédez comme suit :

- 1. Sélectionnez le fichier INI, puis sélectionnez **Gérer les tâches** dans la barre d'action.
- 2. Sélectionnez les cibles d'assignation (utilisateurs et groupes) auxquelles affecter ce fichier INI.
- 3. Utilisez des filtres pour contextualiser le devoir.
- 4. Définissez la priorité du fichier INI sélectionné pour chaque cible.
- 5. Une fois que vous avez terminé, cliquez sur **Enregistrer**.

## **Opération de clonage de fichier INI** Pour cloner, procédez comme suit :

- 1. Sélectionnez le fichier INI, puis sélectionnez **Cloner** dans la barre d'action.
- 2. Modifiez le nom et la description.
- 3. Sélectionnez le jeu de configuration que vous souhaitez cloner.
- 4. Cliquez sur **Cloner** pour démarrer le processus de clonage.

**Supprimer le fichier INI** Pour supprimer un fichier INI, sélectionnez‑le, puis sélectionnez **Sup‑ primer** dans la barre d'action.

# **Ports**

Vous permet d'ajouter des mappages de ports en tant qu'actions assignables. La fonction Ports per‑ met le mappage des ports COM du client. Vous pouvez également utiliser les politiques de Citrix Studio pour activer la connexion automatique des ports COM.

Si vous utilisez la fonctionnalité Ports pour contrôler manuellement le mappage de chaque port, n'oubliez pas d'activer les politiques de redirection des ports COM du client dans Citrix Studio. Par défaut, la redirection des ports COM est interdite.

# **Liste des ports**

Une liste de vos ports existants. Vous pouvez utiliser **Rechercher** pour filtrer la liste par nom ou par ID.

## **Pour ajouter un port**

- 1. Sélectionnez **Ajouter un mappage de port** dans le menu contextuel.
- 2. Entrez les détails dans l'onglet de la boîte de dialogue **Ajouter un mappage de port**, puis cliquez sur **OK**.

**Champs et contrôles Nom**. Nom complet du port, tel qu'il apparaît dans la liste des ports.

**Description**. Apparaît uniquement dans l'assistant d'édition/création et vous permet de spécifier des informations supplémentaires sur la ressource.

**État du port**. Indique si le port est activé ou désactivé. Lorsqu'elle est désactivée, elle n'est pas traitée par l'agent, même si elle est affectée à un utilisateur.

**Nom du port**. Nom fonctionnel du port.

**Target Port**. Le port cible.

**Onglet Options Type d'action**. Décrit le type d'action que cette ressource effectue.

Par exemple, vous pouvez configurer les paramètres de port comme suit :

- **Nom du port** : Sélectionnez « COM3 : »
- **Cible du port** : Entrer \\Client\COM3:

**Modifier le mappage des ports** Pour modifier le mappage des ports, procédez comme suit :

- 1. Cliquez sur **Modifier** dans la barre d'actions.
- 2. Apportez les modifications nécessaires.
- 3. Une fois que vous avez terminé, cliquez sur **Enregistrer**.

**Gérer les attributions** Pour gérer les devoirs, procédez comme suit :

- 1. Sélectionnez un mappage de port, puis sélectionnez **Gérer les attributions** dans la barre d' action.
- 2. Sélectionnez les cibles d'attribution (utilisateurs et groupes) auxquelles attribuer ce port.
- 3. Utilisez des filtres pour contextualiser le devoir.
- 4. Définissez la priorité des mappages de ports sélectionnés pour chaque cible.
- 5. Une fois que vous avez terminé, cliquez sur **Enregistrer**.

Mappage des ports clonés Pour cloner, procédez comme suit :

- 1. Sélectionnez le port, puis sélectionnez **Cloner** dans la barre d'action.
- 2. Modifiez le nom et la description.
- 3. Sélectionnez le jeu de configuration que vous souhaitez cloner.
- 4. Cliquez sur **Cloner** pour démarrer le processus de clonage.

**Supprimer le mappage des ports** Pour supprimer le mappage de port, sélectionnez-le, puis sélectionnez **Supprimer** dans la barre d'action.

## **Utilisateur DSN**

Contrôle la création de DSN utilisateur.

# **Liste DSN des utilisateurs**

Une liste de vos DSN utilisateur existants. Vous pouvez utiliser la fonction **Rechercher** pour filtrer la liste par nom ou ID par rapport à une chaîne de texte.

#### **Ajouter un utilisateur DSN**

- 1. Utilisez la commande **Ajouter** du menu contextuel.
- 2. Entrez les détails dans les onglets de la boîte de dialogue **Ajouter un utilisateur DSN**, puis cliquez sur **OK.**

#### **Champs et contrôles**

**Nom**. Nom complet de l'utilisateur DSN, tel qu'il apparaît dans la liste DSN utilisateur.

**Description**. Ce champ s'affiche uniquement dans l'assistant d'édition/création et vous permet de spécifier des informations supplémentaires sur la ressource.

**État DSN de l'utilisateur**. Indique si le DSN utilisateur est activé ou désactivé. Lorsqu'il est désactivé, il ne sera pas traité par l'agent même s'il est affecté à un utilisateur.

**Nom de la source de données**. Nom fonctionnel de l'utilisateur DSN.

**Conducteur**. Le pilote DSN. À l'heure actuelle, seuls les DSN SQL Server sont pris en charge.

**Nom du serveur**. Nom du serveur SQL auquel l'utilisateur DSN se connecte.

**Nom de base de données**. Nom de la base de données SQL à laquelle l'utilisateur DSN se connecte.

**Exécutez une fois**. Par défaut, Workspace Environment Management créera un DSN utilisateur chaque fois que l'agent est actualisé. Cochez cette case pour que Workspace Environment Management ne crée le DSN utilisateur qu'une seule fois, plutôt qu'à chaque actualisation. Cela accélère le processus d'actualisation de l'agent, surtout si de nombreux DSN sont affectés à vos utilisateurs.

**Type d'action**. Décrit le type d'action de cette ressource.

**Modifier le DSN d'un utilisateur** Pour modifier/modifier le DSN d'un utilisateur, procédez comme suit :

- 1. Cliquez sur **Modifier** dans la barre d'actions.
- 2. Apportez les modifications nécessaires.
- 3. Une fois que vous avez terminé, cliquez sur **Enregistrer**.

Gérer les attributions pour un DSN utilisateur Pour gérer les attributions pour un DSN utilisateur, procédez comme suit :

- 1. Sélectionnez un DSN utilisateur, puis sélectionnez **Gérer les attributions** dans la barre d'ac‑ tion.
- 2. Sélectionnez les cibles d'attribution (utilisateurs, groupes et unités d'organisation) auxquelles attribuer le DSN utilisateur.
- 3. Utilisez des filtres pour contextualiser le devoir.
- 4. Définissez la priorité du DSN utilisateur sélectionné pour chaque cible.
- 5. Une fois que vous avez terminé, cliquez sur **Enregistrer**.

**Cloner un DSN utilisateur** Pour cloner un DSN utilisateur, procédez comme suit :

- 1. Sélectionnez le DSN utilisateur, puis sélectionnez **Cloner** dans la barre d'action.
- 2. Modifiez le nom et la description.
- 3. Sélectionnez le jeu de configuration que vous souhaitez cloner.
- 4. Cliquez sur **Cloner** pour démarrer le processus de clonage.

**Supprimer le DSN d'un utilisateur** Pour supprimer le DSN d'un utilisateur, sélectionnez‑le, puis sélectionnez **Supprimer** dans la barre d'action.

# **Attributions**

#### April 15, 2024

Utilisez des affectations pour mettre des actions à la disposition de vos utilisateurs. Cela vous permet de remplacer une partie des scripts d'ouverture de session de vos utilisateurs.

# **Objectifs d'affectation**

La page**Cibles d'affectation**vous permet d'ajouter des utilisateurs et des groupes (cibles) afin de leur attribuer des actions et des règles de sécurité. Sélectionnez une cible pour gérer ses affectations.

#### **Remarque :**

La conversion des SID en noms de cible peut prendre un certain temps. Si la conversion est incorrecte ou échoue, vérifiez que les Cloud Connector fonctionnent correctement en consultant leur état de santé. Si le problème persiste, contactez le support technique Citrix.

## Il existe deux cibles intégrées :

• **[Tout le monde](https://docs.citrix.com/fr-fr/citrix-cloud/citrix-cloud-resource-locations/citrix-cloud-connector/technical-details.html#view-the-health-of-the-cloud-connector)**. Un groupe intégré qui contient tou[s les utilisateurs, y comp](https://docs.citrix.com/fr-fr/citrix-cloud/overview/how-to-get-help-and-support.html#technical-support)ris les utilisateurs anonymes et les invités. L'adhésion est contrôlée par le système d'exploitation.

• **Administrateurs**. Un groupe intégré qui inclut tous les membres du groupe d'administrateurs. Après l'installation initiale du système d'exploitation, le seul membre du groupe est le compte administrateur. Lorsqu'un ordinateur rejoint un domaine, le groupe Admins du domaine est ajouté au groupe des administrateurs. Lorsqu'un serveur devient un contrôleur de domaine, le groupe Administrateurs de l'entreprise est ajouté au groupe des administrateurs.

Les options qui s'offrent à vous incluent :

- **Filter**. Permet de filtrer la liste.
- **Add an assignment target**. Permet d'ajouter une cible.
- **Actualiser**. Met à jour la liste des cibles.
- **View.** Permet d'afficher les détails des cibles intégrées.
- **Modifier**. Permet de modifier une cible. Vous pouvez modifier sa description, sa priorité et son statut d'activation. Lors de la configuration de la priorité, tenez compte des points suivants : La priorité détermine l'ordre dans lequel les actions que vous affectez sont traitées. Plus la valeur est élevée, plus la priorité est élevée. Saisissez un entier. En cas de conflit, c'est la cible la plus prioritaire qui prévaut.
- **Activer**. Permet d'activer ou de désactiver l'objet (cible).
- **Supprimer**. Permet de supprimer une cible. Remarque : Les cibles intégrées ne seront pas supprimées.

**Conseil :**

Vous pouvez rapidement activer ou désactiver une cible en utilisant le bouton bascule de la colonne **État** .

# **Ajouter un objectif d'affectation**

Pour ajouter une affectation, procédez comme suit :

- 1. Sur la page **Cibles d'affectation**, cliquez sur **Ajouter une cible d'affectation**.
- 2. Sélectionnez le fournisseur d'identité.
- 3. Sélectionnez un domaine dans lequel se trouvent les cibles que vous souhaitez ajouter.
- 4. Sélectionnez le type de cible.

#### **Remarque :**

Pour Active Directory et Azure Active Directory, vous pouvez restreindre votre recherche aux utilisateurs ou aux groupes de sécurité. Pour Active Directory, vous pouvez également sélectionner des unités organisationnelles. N'oubliez pas que seuls les paramètres

de stratégie de groupe peuvent être attribués aux unités organisationnelles.

5. Dans la zone de recherche, saisissez le nom de la cible que vous souhaitez ajouter. Au fur et à m[esure que vous saisissez](https://docs.citrix.com/fr-fr/workspace-environment-management/service/manage/configuration-sets/actions.html#group-policy-settings) le nom, les correspondances apparaissent dans le menu.

#### **Remarque :**

La recherche ne renvoie que les 50 premiers résultats. Affinez votre recherche si nécessaire.

6. Cliquez sur l'icône Plus pour ajouter la cible. (Les cibles que vous avez déjà ajoutées apparais‑ sent avec une coche verte.)

#### **Conseil :**

Si vous souhaitez ajouter des cibles provenant d'un autre fournisseur d'identité, passez à un autre type d'identité pour continuer.

7. Lorsque vous avez terminé, cliquez sur **Ajouter** pour ajouter les cibles et quitter l'assistant.

#### **Gérez les missions d'une cible**

Pour gérer les affectations pour une cible, effectuez les étapes suivantes :

- 1. Sur la page **Objectifs d'affectation**, sélectionnez la cible. Si nécessaire, utilisez le champ de recherche pour trouver rapidement la cible.
- 2. Dans la barre d'actions, sélectionnez **Gérer les affectations**. La fenêtre **Gérer les affectations** apparaît.
- 3. Gérez les attributions pour chaque action selon les besoins.
- 4. Cliquez sur **Vérifier les modifications** pour vérifier que vous avez effectué les modifications comme prévu.

## **Cloner une cible d'affectation**

Pour cloner une cible d'affectation, effectuez les étapes suivantes :

- 1. Sur la page **Objectifs d'affectation**, sélectionnez la cible. Si nécessaire, utilisez le champ de recherche pour trouver rapidement la cible.
- 2. Dans la barre d'actions, sélectionnez **Cloner**. La fenêtre **cible d'affectation des clones** s'af‑ fiche.
- 3. Sélectionnez le jeu de configuration vers lequel cloner la cible.
- 4. Cliquez sur **Cloner**.

## **Remarque :**

- Vous ne pouvez pas cloner des cibles intégrées.
- Vous pouvez cloner jusqu'à 10 cibles à la fois.
- Si une cible existe déjà dans la destination, elle est ignorée.
- Les descriptions des cibles clonées sont vides. Leurs assignations ne sont pas clonées, leur priorité est définie sur une valeur par défaut (100) et leur état est défini par défaut sur Activé (icône en forme de coche).

# **Filtres**

**Remarque :**

- Cette fonctionnalité est disponible en tant que version préliminaire.
- Les filtres sont destinés à être utilisés avec des devoirs et des tâches scriptées.

La page **Filtres** vous permet d'ajouter des filtres pour contrôler quand attribuer des actions à vos utilisateurs. Un filtre peut comprendre plusieurs conditions.

Il existe un filtre intégré :

• **C'est toujours vrai**. Si cette option est sélectionnée, les actions associées sont toujours at‑ tribuées aux utilisateurs cibles. Vous ne pouvez ni modifier ni supprimer ce filtre intégré.

Les options qui s'offrent à vous incluent :

- **Ajoutez un filtre**. Vous permet d'ajouter un filtre afin qu'il puisse être utilisé lorsque vous af‑ fectez des actions.
- **Gérez les conditions**. Vous permet d'ajouter, de supprimer et de modifier des conditions.
- **Actualiser**. Met à jour la liste des filtres. L'utilisation de cette option actualise également la liste des conditions dans **Gérer les conditions**.
- **Modifier**. Vous permet de modifier un filtre. Si vous modifiez un filtre lié aux actions attribuées aux utilisateurs, la modification aura un impact immédiat sur ces utilisateurs.
- **Supprimer**. Vous permet de supprimer un filtre.
- **État**. Vous permet d'activer ou de désactiver un filtre.

## **Ajouter un filtre**

Pour ajouter un filtre, effectuez les opérations suivantes :

- 1. Sur la page **Filtres**, cliquez sur **Ajouter un filtre**.
- 2. Dans **Informations de base**, configurez les éléments suivants, puis cliquez sur **Suivant**.
	- **Nom du filtre**. Entrez un nom pour le filtre.
	- **Description**. Entrez une description pour le filtre afin de vous aider à l'identifier parmi vos autres filtres. Ce champ est facultatif.
	- **Activez ce filtre**. Sélectionnez **Oui** pour activer ou **Non** pour désactiver le filtre.
- 3. Dans **Conditions**, créez votre filtre en ajoutant des conditions. Cliquez sur l'opérateur pour basculer entre **Tout faire correspondre** (opérateur**ET** ) ou Faire **correspondre n'importe quel** opérateur (**OU**). Vous pouvez utiliser les deux opérateurs pour combiner deux conditions ou plus en une condition composée.
	- Ajoutez une condition. Sélectionnez des conditions dans la liste ou créez-en de nouvelles.
	- **Ajoutez un groupe de conditions**. Ajoutez un groupe de conditions pour regrouper une série de conditions à l'aide du même opérateur logique, **ANDou OR**. Vous pouvez ajouter des groupes de conditions au sein de groupes de conditions. Vous pouvez imbriquer des groupes de conditions sur trois niveaux maximum.

#### **Remarque :**

- Les conditions que vous créez ici peuvent être utilisées avec d'autres filtres.
- Utilisez la section **Résumé** pour mieux comprendre les critères des affections com‑ posées.
- Les filtres contenant des opérateurs **OR** sont évalués uniquement sur les agents dont la version est 2210.2.0.1 ou ultérieure.
- Certains types de conditions s'appliquent uniquement aux paramètres utilisateur. Si vous les appliquez aux paramètres de la machine (par exemple, des tâches scriptées et des objets de stratégie de groupe), l'agent les ignore lors de l'évaluation du filtre. Pour obtenir la liste complète des conditions de filtre qui ne s'appliquent pas aux paramètres de la machine, consultez la section Conditions non applicables aux paramètres de la machine.
- 4. Cliquez sur **OK** lorsque vous avez terminé.

# **Création d'une condition**

Vous pouvez créer des conditions lorsque vous ajoutez un filtre ou que vous gérez des conditions. Dans l'assistant de **création de condition** qui apparaît, effectuez les opérations suivantes :

1. Entrez un nom de condition.

- 2. Sélectionnez **Oui** pour activer ou **Non** pour désactiver la condition.
- 3. Sélectionnez un type de condition dans la liste, puis configurez les paramètres en conséquence.

Différents types de condition peuvent avoir des paramètres différents. Les types de conditions suivants sont disponibles :

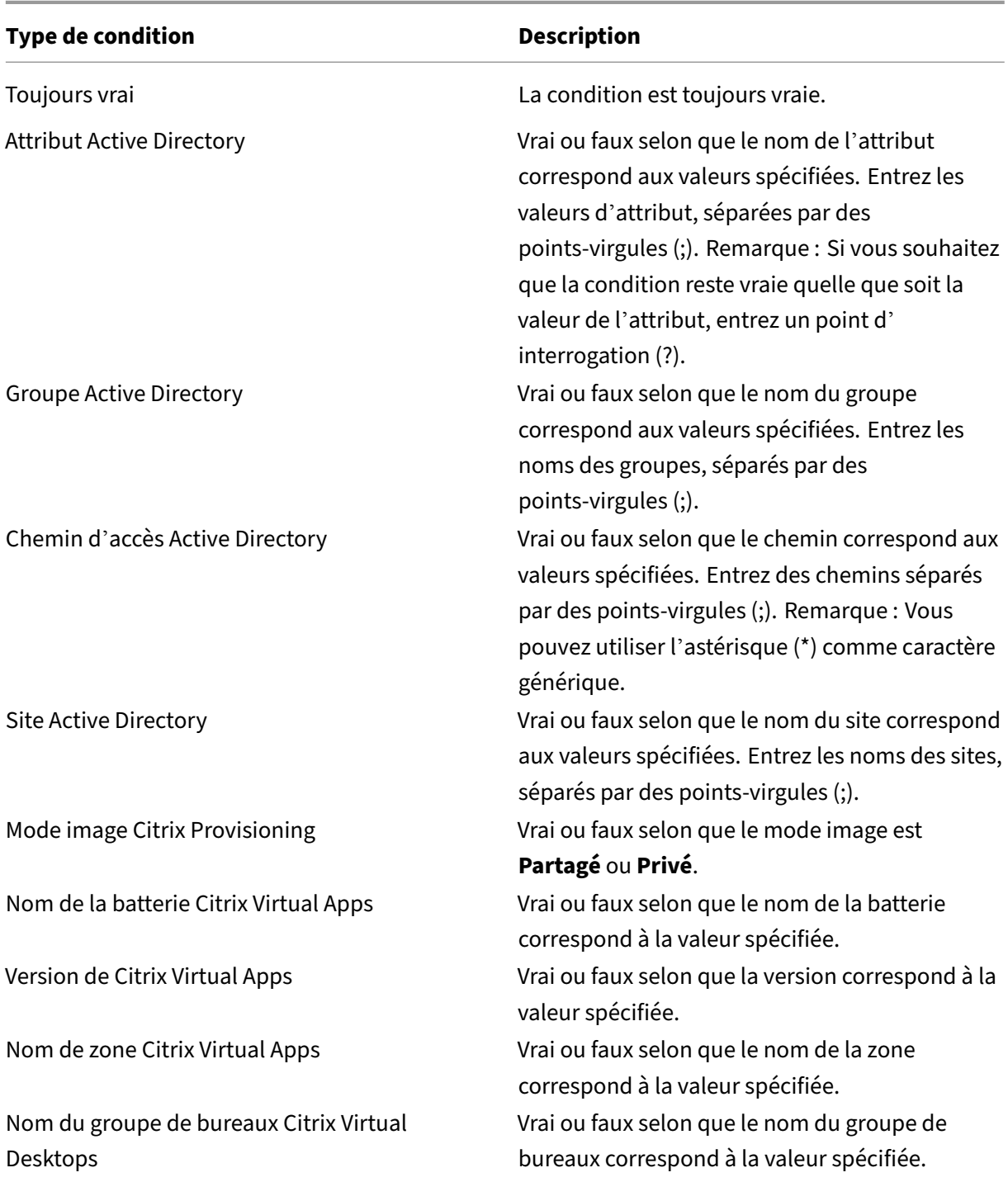

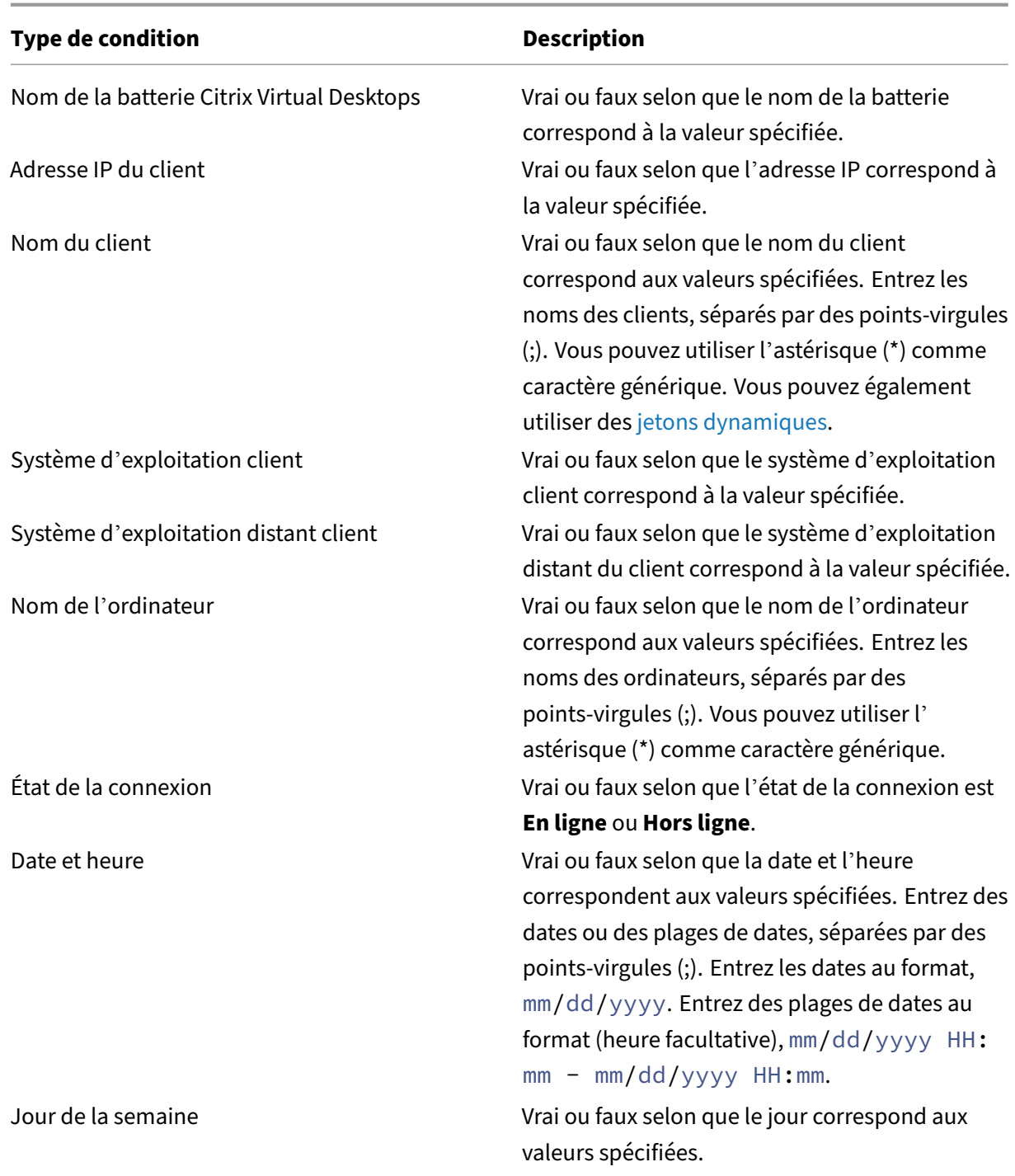

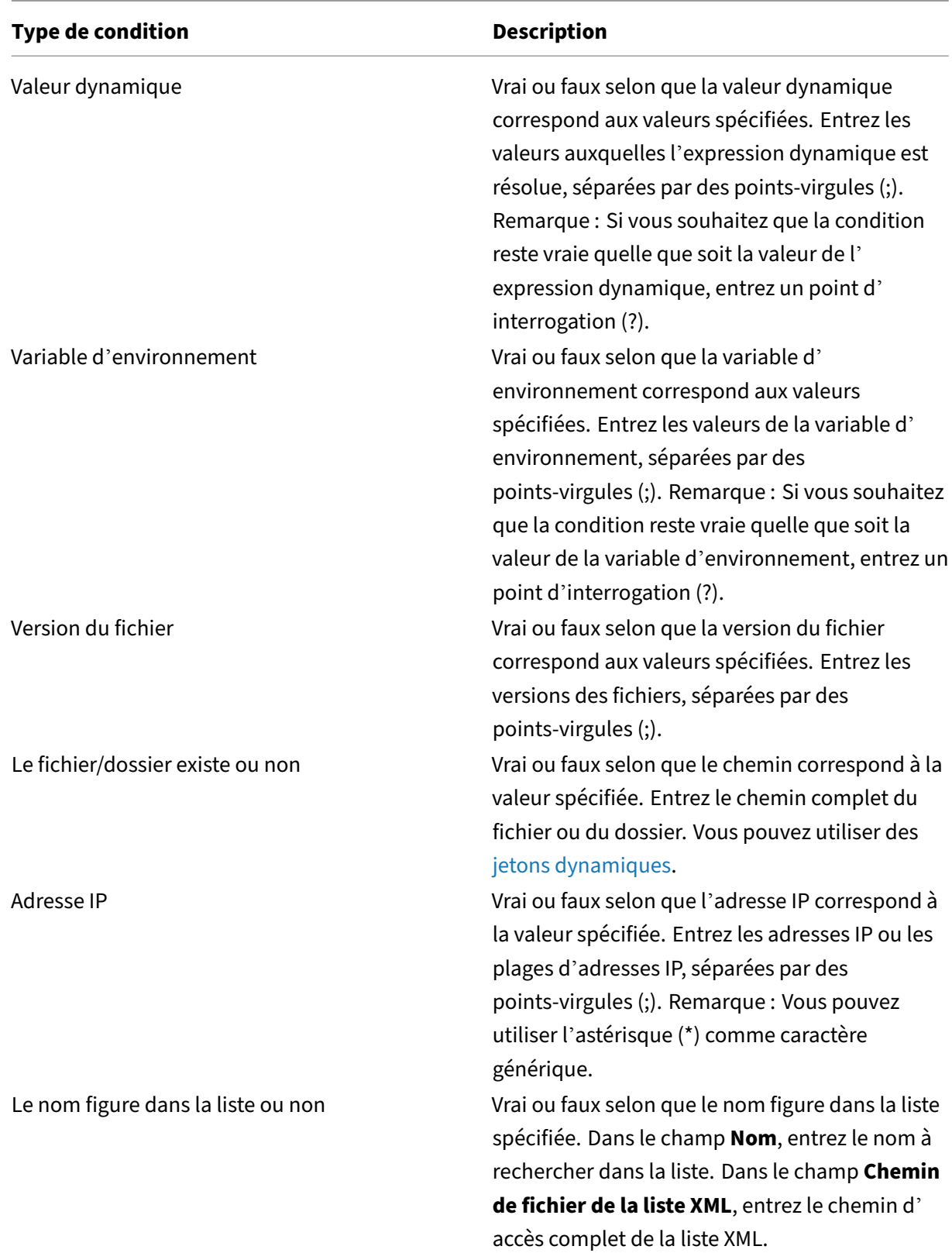

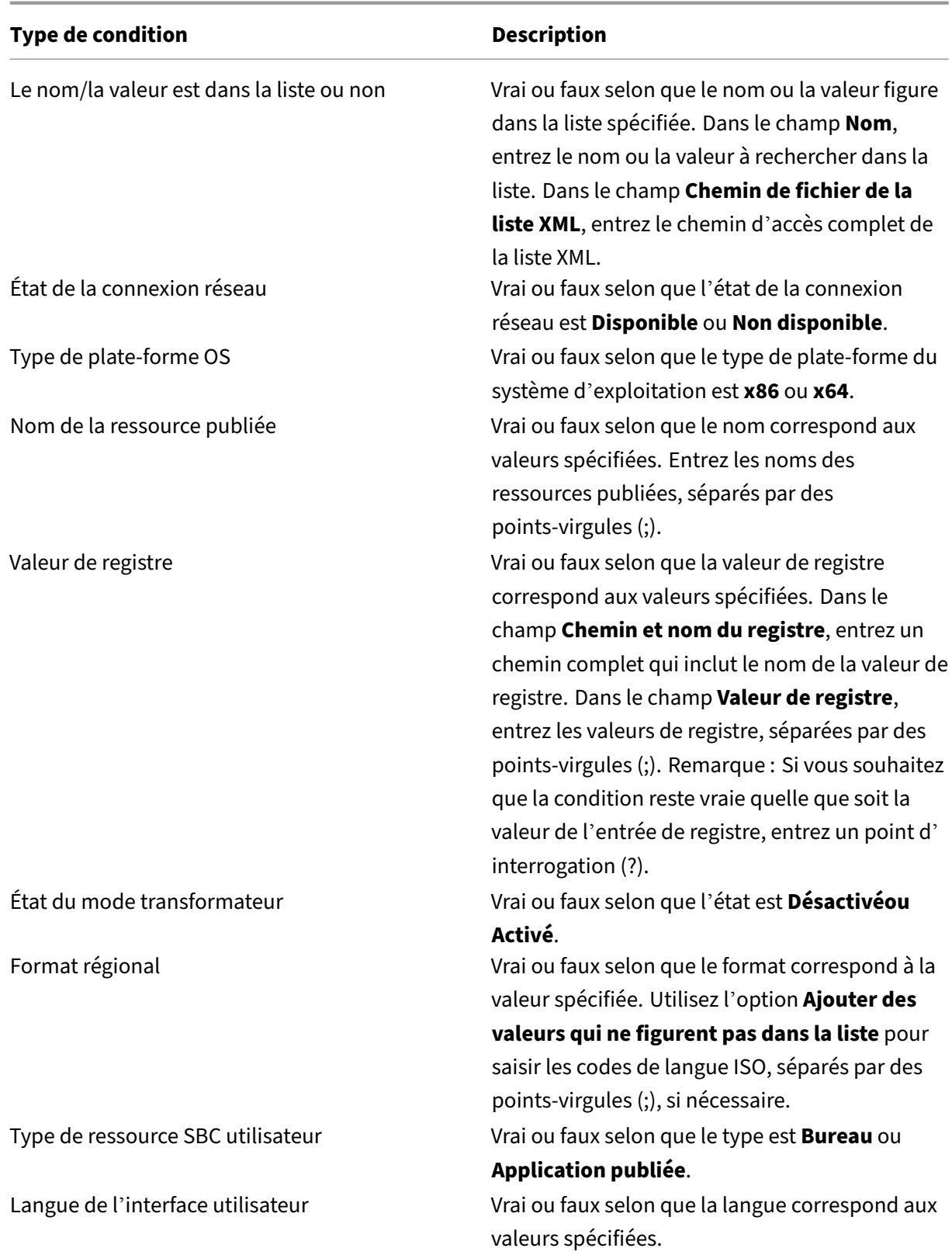

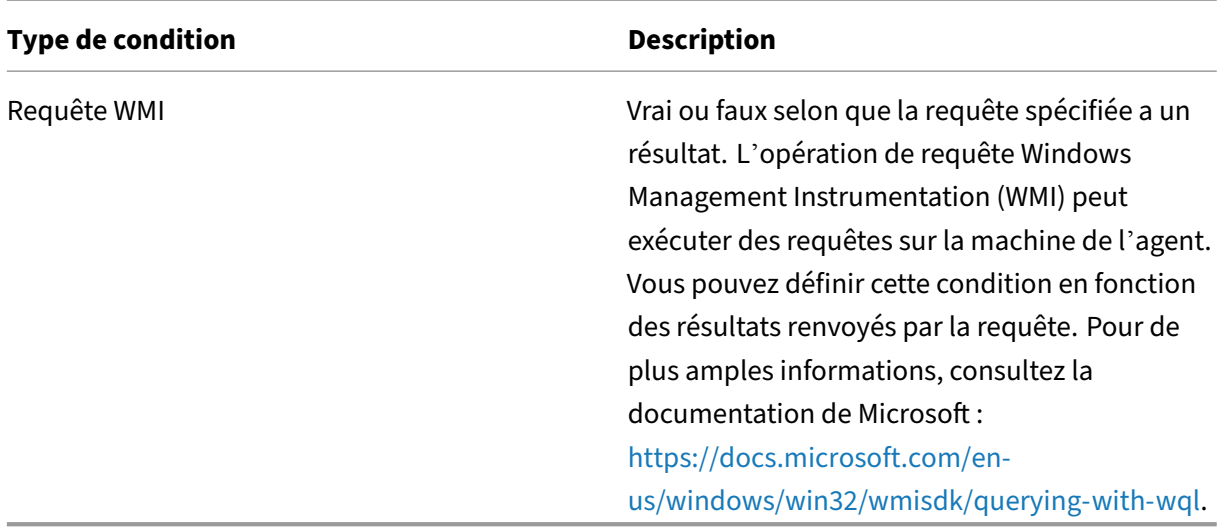

Lorsque vous utilisez une condition liée au « client » et à « l'[ordinateur », tenez compte des deux scé](https://docs.microsoft.com/en-us/windows/win32/wmisdk/querying-with-wql)narios suivants :

- Si l'agent est installé sur un système d'exploitation mono-session ou multi-session :
	- **–** « Client » fait référence à un périphérique client qui se connecte à l'hôte de l'agent.
	- **–** « Ordinateur » et « Client Remote » font référence à l'hôte de l'agent.
- Si l'agent est installé sur un terminal physique, les conditions dont le nom contient « client » ne sont pas applicables.

# **Informations supplémentaires**

## **Conditions non applicables aux réglages de la machine**

Il existe deux types de paramètres :

- **Réglages de la machine** Ces paramètres s'appliquent uniquement aux machines, quelle que soit la personne qui y ouvre une session. Exemples : paramètres de stratégie de groupe et tâches scriptées.
- **Réglages utilisateur**. Ces paramètres s'appliquent uniquement aux utilisateurs, quelle que soit la machine sur laquelle ils se connectent. Exemple : paramètres de langue de l'utilisateur.

Les conditions suivantes ne s'appliquent pas aux paramètres de la machine. Si un filtre contient l'un d'entre eux, l'agent les ignore lors de l'évaluation du filtre.

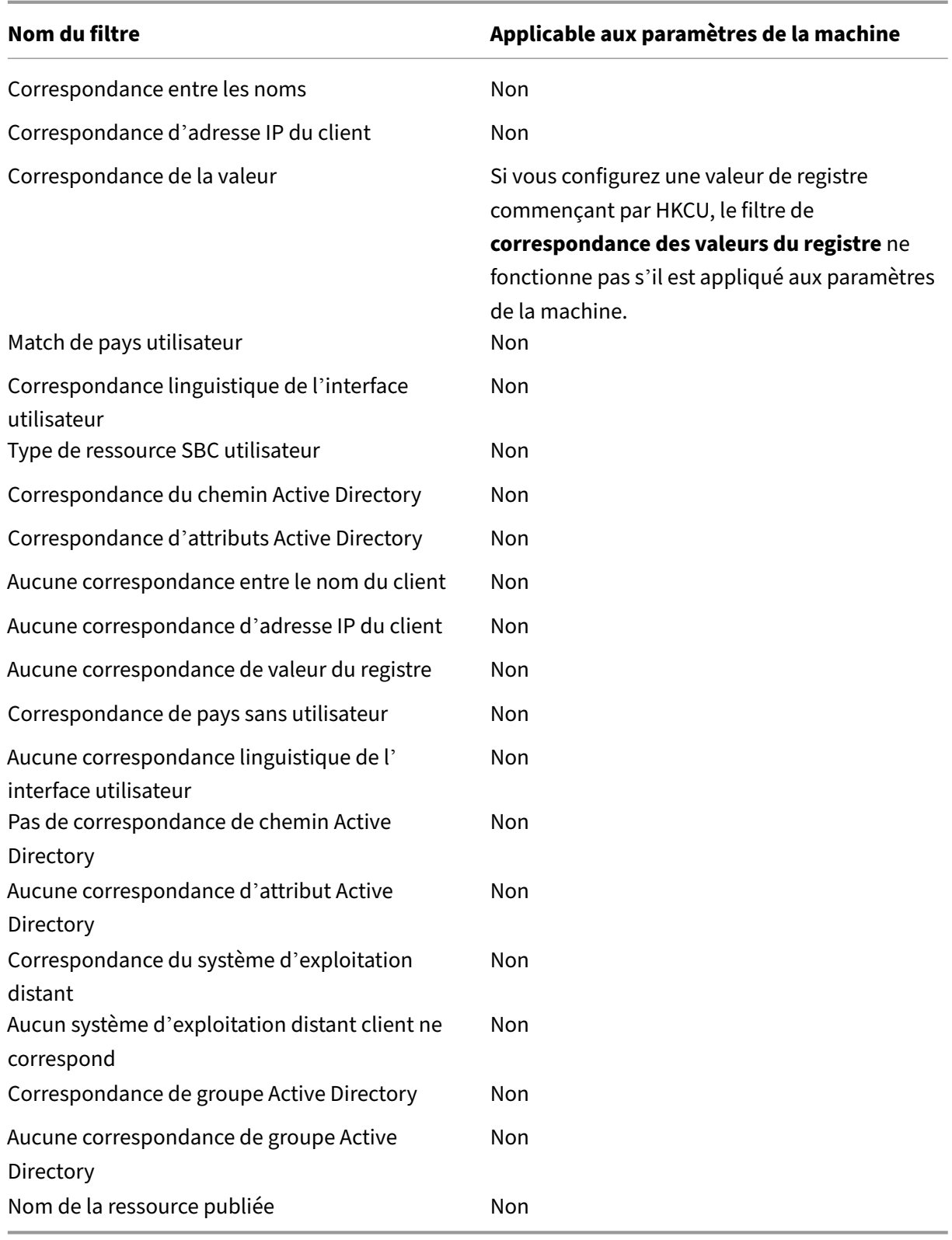

# **Groupes d'attribution**

Cette fonctionnalité vous permet d'ajouter des actions, notamment des fichiers GPO et JSON à un groupe et de sélectionner des cibles d'affectation pour le déploiement. Les détails de l'affectation, tels que les filtres et les options, sont gérés au niveau de chaque élément. Vous pouvez désormais définir un filtre unique pour toutes les missions associées à une cible particulière. Lorsque vous ajoutez de nouveaux éléments au groupe, les affectations correspondantes sont générées automatiquement, ce qui vous permet de consulter les détails des tâches et de procéder aux ajustements nécessaires.

## **Création d'un groupe d'attribution**

Pour créer un groupe d'attribution, procédez comme suit.

- 1. Entrez le nom et la description du groupe d'attribution.
- 2. Cliquez sur **Ajouter** et sélectionnez les actions que vous souhaitez inclure dans le groupe sur la page **Configurer le contenu du groupe** .
- 3. Choisissez les objectifs d'assignation dans la liste déroulante.
- 4. Vous pouvez copier, coller et appliquer la configuration souhaitée à toutes les attributions de l' onglet.

## **Remarque :**

- Si un élément du groupe est déjà attribué à une cible spécifiée dans la liste déroulante, la cible sélectionnée met à jour l'affectation. Vous pouvez configurer davantage les détails de l'affectation pour chaque cible d'affectation sur la page **Détails de l'affectation** .
- Si un groupe a été attribué aux unités organisationnelles, il ne peut pas contenir d'autres éléments que les paramètres de stratégie de groupe.
- Pour ajouter des lecteurs virtuels, vous devez sélectionner une lettre de lecteur manuellement.

## **Afficher le groupe d'attribution**

- Pour afficher un groupe d'attribution, sélectionnez‑le, puis cliquez sur **Afficher** dans la barre d' action.
- Vous pouvez afficher les catégories d'éléments ainsi que les éléments répertoriés dans la caté‑ gorie sélectionnée d'un tableau dans l'onglet **Contenu**.
- Dans l'onglet **Attributions**, vous pouvez répertorier les objectifs d'assignation auxquels le groupe est affecté.

## **Modifier le groupe d'attribution**

- Pour modifier un groupe d'attribution, sélectionnez‑le, puis cliquez sur **Modifier** dans la barre d'action.
- Dans l'onglet **Contenu**, modifiez le nom, la description et le contenu du groupe d'attribution.
- Dans l'onglet **Attributions**, vous pouvez ajouter ou supprimer les objectifs d'assignation. Vous pouvez également modifier les détails de l'affectation pour chaque cible.

## **Supprimer un groupe d'attribution**

Pour supprimer un groupe d'attribution, sélectionnez l'attribution puis cliquez sur **Supprimer** dans la barre d'action.

# **Déclencheurs**

#### May 27, 2024

Créez des déclencheurs et associez‑leur des tâches. Lorsqu'ils sont activés, les déclencheurs démar‑ rent les tâches associées dans l'environnement utilisateur. Pour afficher les tâches associées à un déclencheur, cliquez sur le déclencheur pour développer sa ligne.

Vous pouvez effectuer les opérations suivantes :

- Créer un déclencheur
- Actualiser la vue
- Modifier un déclencheur
- Cloner un déclencheur
- Gérer les associations
- Supprimer un déclencheur

## **Conseil :**

Vous pouvez activer ou désactiver rapidement un déclencheur en utilisant le bouton bascule de la colonne **État** .

## Les déclencheurs intégrés sont répertoriés comme suit :

• Déclencheurs de session :
- **– Actualisation de l'agent**. Activé lorsque les utilisateurs actualisent l'agent.
- **– Reconnectez‑vous**. Activé lorsqu'un utilisateur se reconnecte à une machine agent.
- **– Ouverture de session**. Activé lorsque les utilisateurs se connectent à leurs machines.
- **– Fermeture de session**. Activé lorsque les utilisateurs se déconnectent de leurs machines.
- **– Déconnecter**. Activé lorsque les utilisateurs se déconnectent de leurs machines.
- **– Verrou**. Activé lorsque les utilisateurs verrouillent leurs machines.
- **– Déverrouillez**. Activé lorsque les utilisateurs déverrouillent leurs machines.

#### **Remarque :**

Les déclencheurs de session vous permettent de configurer les activités de session en tant que déclencheurs et ne sont actuellement disponibles que pour les tâches externes.

- Les déclencheurs de la machine :
	- **– Arrêt de la machine**. Activé lorsque les machines s'arrêtent.
	- **– Démarrage de la machine** Activé lorsque les machines démarrent.

#### **Remarque :**

- Vous ne pouvez pas supprimer ni modifier les déclencheurs intégrés.
- Pour un exemple d'utilisation des déclencheurs de démarrage et d'arrêt, voir Configuration des déclencheurs de démarrage et d'arrêt pour les tâches scriptées.

# **Créer [un déclencheur](https://docs.citrix.com/fr-fr/workspace-environment-management/service/how-to/configure-startup-and-shutdown-triggers.html)**

Pour créer un déclencheur, effectuez les opérations suivantes :

- 1. Dans **Triggers**, cliquez sur **Create trigger**.
- 2. Spécifiez un nom pour le déclencheur.
- 3. Vous pouvez également spécifier des informations supplémentaires pour vous aider à identifier le déclencheur.
- 4. Choisissez d'activer (**Oui**) ou de désactiver (**Non**) le déclencheur.

**Remarque :**

Si cette option est désactivée, l'agent n'évalue ni ne traite le déclencheur.

- 5. Sélectionnez un type de déclencheur dans la liste et remplissez les informations requises.
	- **Programmé**
	- **Le processus a commencé**
- **Le processus est terminé**
- **Événement Windows**
- **Résultat du Cloud Health Check**
- **Résultat du contrôle de santé de Profile**
- **Résultat de tâche scripté personnalisé**

#### **Conseil :**

- Les informations varient en fonction du type de déclencheur que vous sélectionnez. Pour plus de détails, consultez Types de déclencheurs disponibles.
- Pour obtenir un exemple d'utilisation des événements Windows comme dé‑ clencheurs, consultez la section Utiliser les événements Windows comme dé‑ clencheurs pour détecter les problèmes d'enregistrement de VDA.
- 6. Dans **Résumé**, vérifiez que vous avez créél[e déclencheur comme prévu.](https://docs.citrix.com/fr-fr/workspace-environment-management/service/how-to/use-windows-events-as-triggers.html)
- 7. Lorsqu[e vous avez terminé, cliquez sur](https://docs.citrix.com/fr-fr/workspace-environment-management/service/how-to/use-windows-events-as-triggers.html) **Terminé** pour enregistrer et quitter.

#### **Types de déclencheurs disponibles**

Les types de déclencheurs suivants peuvent être sélectionnés :

- **Planifié**. Planifie quand activer le déclencheur. Les options suivantes sont disponibles :
	- **– Date et heure**. Spécifiez quand le déclencheur est activé.
	- **– Répétez**. Sélectionnez **Oui** pour spécifier la fréquence d'activation du déclencheur. Par exemple, toutes les heures, toutes les deux heures, tous les jours, tous les deux jours. Si vous sélectionnez **Semaine** ou **Mois**, vous pouvez spécifier un ou plusieurs jours spéci‑ fiques. Sélectionnez **Non** si vous souhaitez que le déclencheur ne s'active qu'une seule fois.
- Déclencheurs de processus utilisateur
	- **– Le processus a commencé**. Active le déclencheur lorsque les processus spécifiés démar‑ rent.
	- **– Le processus est terminé**. Active le déclencheur lorsque les processus spécifiés se termi‑ nent.

#### **Remarque :**

Les déclencheurs de processus utilisateur vous permettent de configurer les processus util-

isateur en tant que déclencheurs et ne sont actuellement disponibles que pour les tâches externes.

- **Événement Windows**. Permet de définir les critères auxquels les événements Windows doivent répondre pour activer le déclencheur. Les options suivantes sont disponibles :
	- **– Ajoutez un critère**. Définissez les critères auxquels les événements Windows doivent répondre pour activer le déclencheur.
	- **– Intervalle**. Spécifiez un intervalle, en minutes, pour le déclencheur. Après avoir été activé, le déclencheur ne sera pas réactivé tant que l'intervalle spécifié ne s'est pas écoulé.

#### **Remarque :**

Seuls les journaux d'événements Windows Classic tels que Application, Système ou Sécurité sont pris en charge.

- **Résultat du Cloud Health Check**. Active le déclencheur lorsque Cloud Health Check renvoie un état de santé spécifié. Les options suivantes sont disponibles :
	- **– État de santé du VDA**. Utilisez l'état de santé du VDA pour activer le déclencheur. Les VDA peuvent être dans un état normal ou inhabituel, comme indiqué dans Accueil > Vue d' ensemble.
	- **– Données relatives aux tâches**. Sélectionnez les données à transmettre aux tâches asso‑ ciées et spécifiez les paramètres de ces tâches pour recevoir les données. [Si un paramètre](https://docs.citrix.com/fr-fr/workspace-environment-management/service/manage/home.html#overview) [que vous s](https://docs.citrix.com/fr-fr/workspace-environment-management/service/manage/home.html#overview)pécifiez ici est identique à celui configuré pour les tâches associées, le premier est prioritaire. Nous vous recommandons d'utiliser les noms de paramètres par défaut. Mettez à jour vos fichiers de script si nécessaire. Vous pouvez spécifier les données suiv‑ antes :
		- \* **État de santé du VDA (chaîne)**. État de santé renvoyé par Cloud Health Check. Utilisez le paramètre dans les tâches associées pour recevoir le statut.
		- \* **Rapport de santé (chaîne)**. Le rapport de contrôle de santé du VDA généré par Cloud Health Check. Utilisez le paramètre dans les tâches associées pour recevoir le chemin complet du rapport. Pour plus d'informations, voir Résultats du contrôle de santé.
- **Résultat du contrôle de santé de Profile Management**. Active le déclencheur lorsque le con‑ trôle de santé de Profile Management renvoie un état de san[té spécifié. Les options suivant](https://docs.citrix.com/fr-fr/citrix-daas/manage-deployment/cloud-health-check.html#heath-check-results)es sont disponibles :
	- **– État de santé de Profile Management**. Utilisez les états de santé suivants de Profile Man‑ agement pour déclencher les tâches associées : Avertissement (état sous‑optimal de Pro‑ file Management) et Erreur (Profile Management mal configuré).
- **– Données relatives aux tâches**. Sélectionnez les données à transmettre aux tâches asso‑ ciées et spécifiez les paramètres de ces tâches pour recevoir les données. Si un paramètre que vous spécifiez ici est identique à celui configuré pour les tâches associées, le premier est prioritaire. Nous vous recommandons d'utiliser les noms de paramètres par défaut. Mettez à jour vos fichiers de script si nécessaire. Vous pouvez spécifier les données suiv‑ antes :
	- \* **État de santé de Profile Management (chaîne)**. État de santé renvoyé par le contrôle de santé de Profile Management. Utilisez le paramètre dans les tâches associées pour recevoir le statut. Pour plus d'informations, consultez la section Administration.
	- \* **Rapport de santé (chaîne)**. Le rapport de contrôle de santé généré par le bilan de santé de Profile Management. Utilisez le paramètre dans les tâches associées pour recevoir le chemin complet du rapport. Pour de plus amples inf[ormations, cons](https://docs.citrix.com/fr-fr/workspace-environment-management/service/manage/monitoring/administration.html#agents)ultez la section Rapports.
- **Résultat de tâche scripté personnalisé**. Active le déclencheur lorsque des tâches scriptées renvoient des résul[tats spécif](https://docs.citrix.com/fr-fr/workspace-environment-management/service/manage/monitoring/reports.html)iés. Vous devez d'abord spécifier des tâches scriptées personnal‑ isées, puis définir les critères auxquels les tâches doivent répondre pour activer le déclencheur. Les options suivantes sont disponibles :
	- **– Ajoutez un critère**. Sélectionnez une ou plusieurs tâches scriptées, puis définissez les critères auxquels ces tâches doivent répondre pour activer le déclencheur.
	- **– Données relatives aux tâches**. Sélectionnez les données à transmettre aux tâches asso‑ ciées et spécifiez les paramètres de ces tâches pour recevoir les données. Si un paramètre que vous spécifiez ici est identique à celui configuré pour les tâches associées, le premier est prioritaire. Nous vous recommandons d'utiliser les noms de paramètres par défaut. Mettez à jour vos fichiers de script si nécessaire. Vous pouvez spécifier les données suiv‑ antes :
		- \* **Nom de la tâche (chaîne)**. Nom de la tâche scriptée qui déclenche la tâche associée. Utilisez le paramètre dans les tâches associées pour recevoir le nom.
		- \* **Code de sortie (entier)**. La valeur du code de sortie renvoyée par la tâche scriptée. Utilisez le paramètre dans les tâches associées pour recevoir la valeur.
		- \* **Sortie de console (chaîne)**. La sortie de console écrite par la tâche scriptée. Utilisez le paramètre dans les tâches associées pour recevoir le chemin complet de la sortie.
		- \* **Sortie du fichier (chaîne)**. Le fichier de sortie généré par la tâche scriptée. Utilisez le paramètre dans les tâches associées pour recevoir le chemin complet de la sortie.

# **Modifier un déclencheur**

Pour modifier un déclencheur, effectuez les opérations suivantes :

- 1. Dans **Déclencheurs**, sélectionnez le déclencheur.
- 2. Cliquez sur **Modifier** dans la barre d'actions.
- 3. Apportez les modifications nécessaires.
- 4. Dans **Résumé**, vérifiez que vous avez apporté les modifications comme prévu.
- 5. Lorsque vous avez terminé, cliquez sur **Terminé** pour enregistrer et quitter.

## **Cloner un déclencheur**

Pour cloner un déclencheur, effectuez les opérations suivantes :

- 1. Dans **Déclencheurs**, sélectionnez le déclencheur.
- 2. Cliquez sur **Cloner** dans la barre d'actions.
- 3. Spécifiez un nom pour le clone.
- 4. Vous pouvez également spécifier des informations supplémentaires pour vous aider à identifier le déclencheur.
- 5. Sélectionnez un jeu de configuration dans lequel cloner le déclencheur.
- 6. Lorsque vous avez terminé, cliquez sur **Terminé** pour enregistrer et quitter.

#### **Gérer les associations**

Pour gérer les associations d'un déclencheur, effectuez les opérations suivantes :

- 1. Dans **Déclencheurs**, sélectionnez le déclencheur.
- 2. Cliquez sur **Gérer les associations** dans la barre d'actions.
- 3. Sélectionnez les tâches scriptées pour les associer au déclencheur ou désélectionnez les tâches scriptées pour les dissocier. Si nécessaire, utilisez la zone de recherche pour rechercher rapidement une tâche.
- 4. Choisissez si vous souhaitez afficher uniquement les déclencheurs qui s'appliquent à cette tâche.
- 5. Lorsque vous avez terminé, cliquez sur **Terminé** pour enregistrer et quitter.

Lorsque vous gérez des associations, gardez à l'esprit les points suivants :

• Pour éviter les boucles interminables, le WEM prend en charge jusqu'à 10 temps de déclenchement dans une chaîne à boucle unique. Voici un exemple dans lequel la tâche A déclenche la tâche B, la tâche B déclenche la tâche C,…, et la tâche K déclenche la tâche L. La tâche K ne parvient pas à déclencher la tâche L : la boucle se termine parce que les temps de déclenchement de cette chaîne de boucle unique ont dépassé 10.

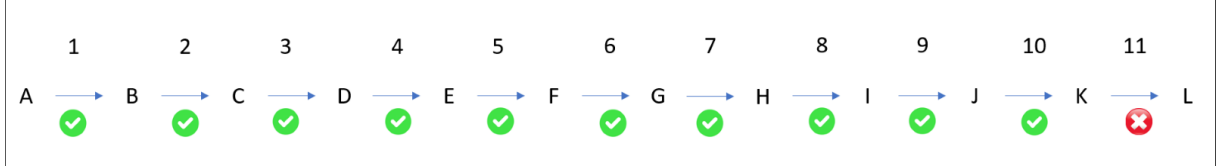

# **Supprimer un déclencheur**

Pour supprimer un déclencheur, effectuez les opérations suivantes :

- 1. Dans **Déclencheurs**, sélectionnez le déclencheur.
- 2. Cliquez sur **Supprimer** dans la barre d'actions.

#### **Remarque :**

Si vous supprimez un déclencheur auquel des tâches scriptées sont associées, ces tâches ne seront plus déclenchées.

# **Matrice de prise en charge des déclencheurs**

Le tableau suivant répertorie les déclencheurs pris en charge pour quelles tâches.

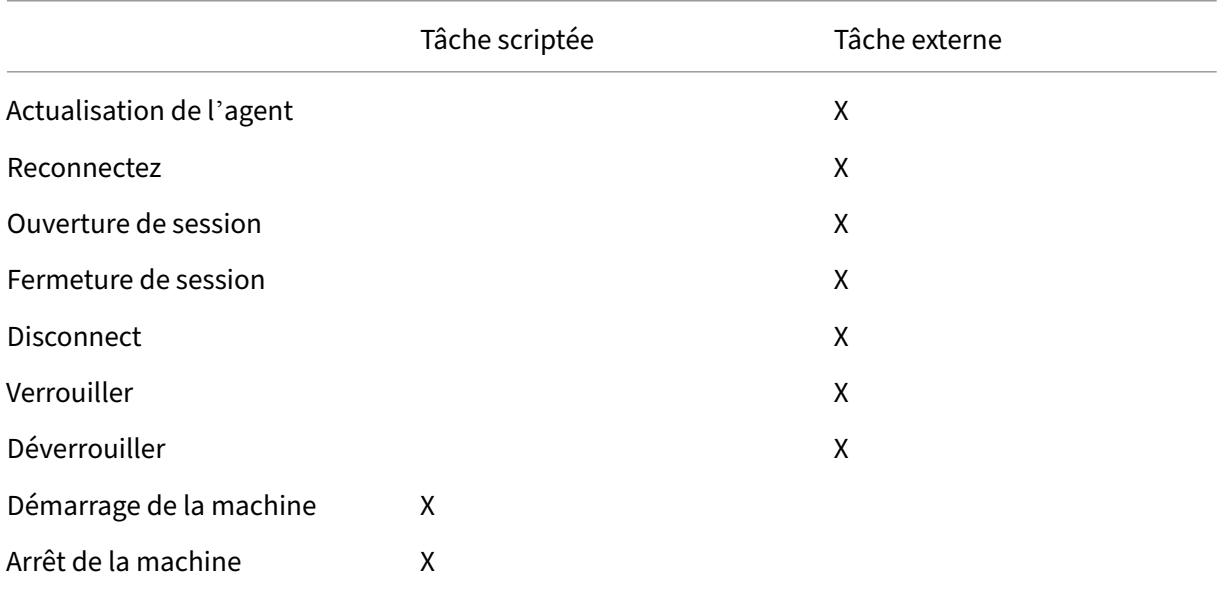

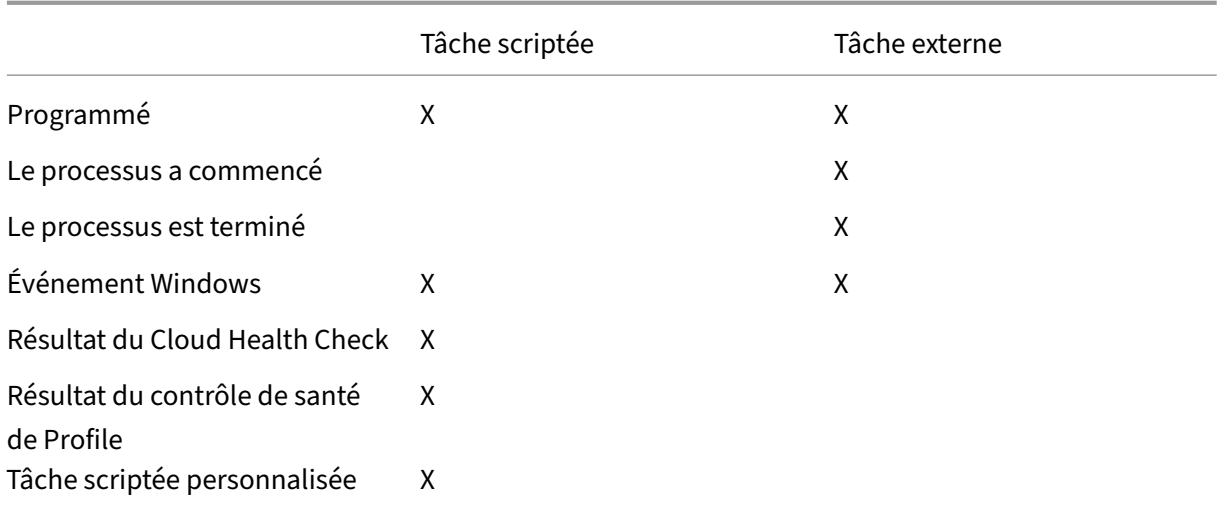

# **Optimisation du système**

#### May 27, 2024

L'optimisation du système Workspace Environment Management (WEM) comprend les paramètres suivants :

- Gestion du processeur
- Gestion de la mémoire
- Gestion des E/S
- Déconnexion rapide
- Citrix Optimizer
- Optimisation multi-session

Ces p[aramètres sont c](#page-379-0)onçus pour réduire l'utilisation des ressources sur la machine de l'agent. Ils per‑ mettent de s'assurer que les ressources libérées sont disponibles pour d'autres applications. Cela augmente la densité d'utilisateurs en prenant en charge un plus grand nombre d'utilisateurs par serveur.

Les paramètres d'optimisation du système sont basés sur la machine et s'appliquent à toutes les sessions utilisateur, mais l'optimisation des processus est centrée sur l'utilisateur. Cela signifie que lorsqu'un processus déclenche une protection contre les pics de CPU dans la session de l'utilisateur A, l'événement est enregistré uniquement pour l'utilisateur A. Lorsque l'utilisateur B démarre le même processus, le comportement d'optimisation du processus est déterminé uniquement par les déclencheurs de processus dans la session de l'utilisateur B.

## **Gestion du processeur**

Ces paramètres vous permettent d'optimiser l'utilisation du processeur.

Les processus peuvent s'exécuter sur tous les cœurs et peuvent utiliser autant de CPU qu'ils le souhaitent. Dans WEM, la fonction de gestion du processeur vous permet de limiter la capacité du processeur que chaque processus peut utiliser. La protection contre les pics du processeur n'est pas conçue pour réduire l'utilisation globale du processeur. Il est conçu pour réduire l'impact sur l'expérience utilisateur des processus qui consomment un pourcentage excessif d'utilisation du processeur.

Lorsque la protection contre les pics de processeur est activée, si un processus atteint un seuil spécifié, WEM abaisse automatiquement la priorité du processus pendant un certain temps. Ensuite, lorsqu' une nouvelle application est lancée, elle a une priorité plus élevée que le processus de priorité in‑ férieure et le système continuera à fonctionner correctement.

La protection contre les pics de puissance du processeur examine chaque processus dans un « instantané » rapide. Si la charge moyenne d'un processus dépasse la limite d'utilisation spécifiée pour une durée d'échantillonnage spécifiée, sa priorité diminue immédiatement. Après un certain temps, la priorité CPU du processus revient à sa valeur précédente. Le processus n'est pas « limité ». Contrairement au **clamping du processeur**, seule sa priorité est réduite.

La protection contre les pics de processeur n'est pas déclenchée tant qu'au moins une instance d' un processus individuel dépasse le seuil. En d'autres termes, même si la consommation totale du processeur dépasse le seuil spécifié, la protection contre les pics de processeur n'est déclenchée que si au moins une instance de processus dépasse le seuil. Mais lorsque cette instance de processus déclenche une protection contre les pics de CPU, les nouvelles instances du même processus sont optimisées (CPU) lorsque l'option **Activer l'optimisation intelligente du processeur** est activée.

Chaque fois qu'un processus spécifique déclenche une protection contre les pics d'UC, l'événement est enregistré dans la base de données locale de l'agent. L'agent enregistre séparément les événements déclencheurs pour chaque utilisateur. Cela signifie que l'optimisation du processeur pour un processus spécifique pour l'utilisateur1 n'affecte pas le comportement du même processus pour l' utilisateur2.

Par exemple, si Internet Explorer consomme parfois entre 50 et 60 % du processeur, vous pouvez utiliser la protection contre les pics de processeur pour cibler uniquement les instances iexplore.exe qui menacent les performances du VDA. (En revanche, le serrage du processeur s'applique à tous les processus.)

Nous vous recommandons d'expérimenter le temps d'échantillonnage pour déterminer la valeur optimale pour votre environnement qui n'affecte pas les autres utilisateurs connectés au même VDA.

#### **Protection contre les pointes du**

#### **Remarque :**

- L'« utilisation du processeur » dans les paramètres suivants est basée sur les « processeurs logiques » de la machine physique ou virtuelle. Chaque cœur d'un processeur est considéré comme un processeur logique, de la même manière que Windows. Par exemple, une machine physique dotée d'un processeur à 6 cœurs est considérée comme ayant 12 processeurs logiques (la technologie Hyper‑Threading signifie que les cœurs sont doublés). Une machine physique dotée de 8 processeurs, chacun de 12 cœurs, possède 96 processeurs logiques. Une machine virtuelle configurée avec deux processeurs 4 cœurs possède 8 processeurs logiques.
- Il en va de même pour les machines virtuelles. Par exemple, supposons que vous ayez une machine physique avec 8 processeurs, chacun avec 12 cœurs (96 processeurs logiques), prenant en charge quatre machines virtuelles VDA avec OS multi‑session. Chaque machine virtuelle est configurée avec deux processeurs à 4 cœurs (8 processeurs logiques). Pour re‑ streindre les processus qui déclenchent la protection contre les pics de CPU sur une machine virtuelle, afin d'utiliser la moitié de ses cœurs, définissez la **limite d'utilisation du cœur du processeur** sur 4 (la moitié des processeurs logiques de la machine virtuelle), et non sur 48 (la moitié des processeurs logiques de la machine physique).

Lorsque cette option est activée, réduit la priorité du processeur des processus pendant un certain temps (spécifié dans le champ **Temps de priorité d'inactivité** ) s'ils dépassent le pourcentage spéci‑ fié d'utilisation du processeur pendant une période donnée (spécifié dans le champ **Limite de temps d'échantillonnage**). Lorsque vous sélectionnez le type **Déploiement de base**, les fonctionnalités d' optimisation suivantes sont activées par défaut. Ces paramètres sont enregistrés dans le fichier de cache d'agent prédéfini.

**Empêche automatiquement les pics de processeur**. Cette option réduit automatiquement la prior‑ ité des processus qui surchargent votre processeur. Cette option calcule automatiquement la valeur seuil à laquelle déclencher la protection contre les pics de processeur en fonction du nombre de processeurs logiques (cœurs de processeur). Par exemple, supposons qu'il y ait 4 cœurs. Lorsque cette option est activée, si l'utilisation globale du processeur dépasse 23 %, la priorité CPU des processus qui consomment plus de 15 % de l'ensemble des ressources CPU diminue automatiquement. De même, dans le cas de 8 cœurs, si l'utilisation globale du processeur dépasse 11 %, la priorité CPU des processus qui consomment plus de 8 % des ressources du processeur diminue automatiquement.

**Personnalisez la protection contre les pointes du processeur.** Vous permet de personnaliser les paramètres de protection contre les pics de processeur.

• **Limite d'utilisation du processeur**. Pourcentage d'utilisation du processeur que toute instance de processus doit atteindre pour déclencher une protection contre les pics de processeur. Cette limite est globale pour tous les processeurs logiques du serveur et est déterminée instance par processus. Les pourcentages d'utilisation du processeur ne sont pas

ajoutés à plusieurs instances d'un même processus lors de la détermination des déclencheurs de protection contre les pics de processeur. Si une instance de processus n'atteint jamais cette limite, la protection contre les pics de processeur n'est pas déclenchée. Par exemple, sur un VDA de serveur, dans plusieurs sessions simultanées, supposons qu'il existe de nombreuses instances iexplore.exe. Chaque instance atteint un maximum d'environ 35 % d'utilisation du processeur pendant des périodes de temps, de sorte que, cumulativement, iexplore.exe consomme constamment un pourcentage élevé d'utilisation du processeur. Toutefois, la protection contre les pics d'UC n'est jamais déclenchée à moins que vous ne définissiez la limite d'utilisation du processeur à 35 % ou en dessous.

- **Limite de temps pour l'échantillonnage**. Durée pendant laquelle un processus doit dépasser la limite d'utilisation du processeur avant que sa priorité CPU soit abaissée.
- **Temps de priorité d'inactivité**. Durée pendant laquelle la priorité CPU du processus est ré‑ duite. Après cette période, la priorité revient à l'une des options suivantes :
	- **–** Le niveau par défaut (**Normal**) si la priorité du processus n'est pas spécifiée dans la vi‑ gnette de priorité du processeur et **si l'option Activer l'optimisation intelligente du processeur** n'est pas sélectionnée.
	- **–** Le niveau spécifié si la priorité du processus est spécifiée dans la vignette de priorité du processeur, que l'option **Activer l'optimisation intelligente du processeur** soit sélec‑ tionnée ou non.
	- **–** Un niveau aléatoire en fonction du comportement du processus. Ce cas se produit si la pri‑ orité du processus n'est pas spécifiée dans la vignette Priorité du processeur et **si l'option Activer l'optimisation intelligente du processeur** est sélectionnée. Plus le processus dé‑ clenche une protection contre les pics d'UC fréquents, plus sa priorité CPU est faible.

**Activez la limite d'utilisation du cœur du processeur**. Limite les processus qui déclenchent la pro‑ tection contre les pics de processeur à un nombre spécifié de processeurs logiques sur la machine. Saisissez un entier compris entre 1 et X, où X représente le nombre total de cœurs. Si vous tapez un entier supérieur à X, WEM limite la consommation maximale de processus isolés à X par défaut.

• **Limite d'utilisation du cœur du processeur** Spécifie le nombre de processeurs logiques aux‑ quels les processus déclenchant la protection contre les pics de processeur sont limités. Dans le cas des machines virtuelles, la valeur que vous saisissez limite les processus au nombre de processeurs logiques dans les machines virtuelles plutôt que dans le matériel physique sous‑ jacent.

**Activez l'optimisation intelligente du processeur**. Lorsque cette option est activée, l'agent op‑ timise intelligemment la priorité CPU des processus qui déclenchent la protection contre les pics de processeur. Les processus qui déclenchent à plusieurs reprises la protection contre les pics du processeur se voient attribuer une priorité CPU de plus en plus faible au lancement que les processus

qui se comportent correctement. Notez que WEM n'optimise pas le processeur pour les processus système suivants :

- Taskmgr
- Processus d'inactivité du système
- System
- Svchost
- LSASS
- Wininit
- services
- csrss
- audiodg
- MsMpEng
- NisSrv
- mscorsvw
- vmwareresolutionset

**Activez l'optimisation intelligente des E/S**. Lorsque cette option est activée, l'agent optimise intel‑ ligemment la priorité d'E/S de processus des processus qui déclenchent la protection contre les pics de processeur. Les processus qui déclenchent à plusieurs reprises la protection contre les pics du processeur se voient attribuer une priorité d'E/S plus faible au lancement que les processus qui se comportent correctement.

**Exclure les processus** Par défaut, la gestion du processeur WEM exclut tous les processus de service principaux Citrix et Windows les plus courants. Vous pouvez cependant utiliser cette option pour **ajouter** ou **supprimer** des processus d'une liste d'exclusion pour la protection contre les pics d'UC par nom d'exécutable (par exemple notepad.exe). En règle générale, les processus antivirus sont ex‑ clus.

**Conseil :**

- Pour empêcher l'analyse antivirus de prendre le contrôle des E/S disque dans la session, vous pouvez également définir une priorité d'E/S statique faible pour les processus antivirus, voir Gestion des E/S.
- Lorsque les processus déclenchent une protection contre les pics de processeur et que la priorité du processeur est réduite, WEM enregistre un avertissement chaque fois qu'il réduit la priorité CPU d'un processus. Dans le journal des événements, dans les journaux des applications et des services, WEM Agent Service recherche le **thread de limitation du processus d'initialisation pour le processus**.

**Empêche les processus enfants d'hériter de la priorité du processeur** Spécifie les processus dont vous ne souhaitez pas hériter de la priorité du processeur.

**Option de protection contre les pics du processeur** Choisissez la manière dont vous souhaitez appliquer la protection contre les pics de processeur :

- **Empêche automatiquement les pics de processeur**. Utilisez cette option pour permettre à l'agent d'effectuer une protection contre les pics de processeur lorsque l'utilisation du processeur du système (par rapport à un seul cœur de processeur) dépasse 90 % et que l' utilisation du processeur du processus (par rapport à un seul cœur de processeur) dépasse 80 %.
- **Personnalisez la protection contre les pointes du processeur**. Vous permet de personnaliser les paramètres de protection contre les pics de processeur.
	- **– Limite d'utilisation du processeur**. Pourcentage d'utilisation du processeur que toute instance de processus doit atteindre pour déclencher une protection contre les pics de processeur. Cette limite est globale pour tous les processeurs logiques du serveur et est déterminée au cas par cas. Pour configurer la limite sur la base d'un seul cœur de processeur comme référence, utilisez l'option **Définir la limite relative à un seul cœur de processeur** .

#### **Remarque :**

- Les valeurs entières et non entières sont prises en charge. En saisissant une valeur non entière, par exemple 37,5 %, vous limitez les processus qui utilisent plus de trois cœurs sur une plate‑forme à huit cœurs.
- **Définissez la limite par rapport à un seul cœur de processeur**. Vous permet de définir une limite d'utilisation du processeur sur la base d'un seul cœur de processeur comme référence. La valeur peut être supérieure à 100 %, par exemple 200 % ou 250 %. Exemple : lorsque la valeur est définie sur 200 %, l'agent optimise les processus qui utilisent au moins deux cœurs de processeur. Les valeurs entières et non entières sont prises en charge. **Remarque :**
- Lorsque la **fonction Personnaliser la protection contre** les pics de processeur est config‑ urée, la protection contre les pics de processeur est déclenchée lorsque la limite d'utilisation globale du processeur ou la limite d'utilisation du processeur par rapport à un seul cœur de processeur est atteinte, selon la première éventualité.

Pour les processus qui déclenchent une protection contre les pics de charge du processeur, l'agent peut effectuer les opérations suivantes :

- Si l'option **Activer la limite d'utilisation du cœur du processeur** n'est pas sélectionnée : l' agent réduit la priorité du processeur de ces processus.
- Si l'option **Activer la limite d'utilisation du cœur** du processeur est sélectionnée : l'agent ré‑ duit la priorité du processeur de ces processus et les limite au nombre spécifié de processeurs logiques sur la machine.

Lorsque vous configurez la protection contre les pics de charge du processeur, tenez compte des points suivants :

• Les pourcentages d'utilisation du processeur ne sont pas ajoutés à plusieurs instances d'un même processus lors de la détermination des déclencheurs de protection contre les pics de processeur. Si une instance de processus n'atteint jamais cette limite, la protection contre les pics de processeur n'est pas déclenchée. Par exemple, dans le cas d'un VDA multi-sessions avec plusieurs sessions simultanées, il existe plusieurs processus chrome.exe. Leur utilisation du processeur n'est pas additionnée lors du calcul de l'utilisation du processeur.

**Temps d'échantillonnage pour la protection contre les pics de charge du processeur Limite de temps pour l'échantillonnage.** Durée pendant laquelle un processus doit dépasser la limite d' utilisation du processeur avant que la protection contre les pics de processeur ne soit appliquée.

**Réduction des priorités en matière de protection contre les pics de charge du processeur Temps de priorité d'inactivité**. Durée pendant laquelle la priorité CPU du processus est réduite. Après cette période, la priorité revient à l'une des options suivantes :

Le niveau par défaut (**Normal**), si la priorité du processus n'est pas spécifiée dans la vignette de prior‑ ité du processeur et que l'option **Activer l'optimisation intelligente du processeur** n'est pas sélec‑ tionnée.

Le niveau spécifié, si la priorité du processus est spécifiée dans la vignette de priorité du processeur, que l'option **Activer l'optimisation intelligente du processeur** soit sélectionnée ou non.

Le niveau aléatoire calculé, en fonction du comportement du processus. Ce cas se produit si la priorité du processus n'est pas spécifiée dans la vignette Priorité du processeur et **si l'option Activer l'opti‑ misation intelligente du processeur** est sélectionnée. Plus le processus déclenche une protection contre les pics d'UC fréquents, plus sa priorité CPU est faible.

**Options supplémentaires Activez la limite d'utilisation du cœur du processeur**. Utilisez cette option pour limiter les processus qui déclenchent la protection contre les pics de processeur à un nombre spécifique de processeurs logiques sur la machine.

# **Priorité du processeur**

Lorsque cette option est activée, vous permet de définir manuellement la priorité du processeur pour les processus.

Ces paramètres prennent effet si les processus sont en concurrence pour une ressource. Ils vous per‑ mettent d'optimiser le niveau de priorité CPU de processus spécifiques, de sorte que les processus

qui se disputent le temps du processeur ne causent pas de goulots d'étranglement en matière de performances. Lorsque les processus sont en concurrence les uns avec les autres, les processus ayant une priorité inférieure sont servis après d'autres processus ayant une priorité plus élevée. Ils sont donc moins susceptibles de consommer une part aussi importante de la consommation globale du processeur.

La priorité de processus que vous définissez ici établit la « priorité de base » pour tous les threads du processus. La priorité réelle, ou « actuelle », d'un thread peut être plus élevée (mais n'est jamais inférieure à la base). Lorsque plusieurs processus sont en cours d'exécution sur un ordinateur, le temps processeur est partagé entre eux en fonction de leur niveau de priorité CPU. Plus le niveau de priorité CPU d'un processus est élevé, plus la durée du processeur est élevée.

## **Remarque :**

La consommation globale du processeur ne diminue pas nécessairement si vous définissez des niveaux de priorité CPU inférieurs sur des processus spécifiques. Il peut y avoir d'autres proces‑ sus (avec une priorité CPU plus élevée) qui affectent toujours le pourcentage d'utilisation du processeur.

Pour ajouter un processus, cliquez sur **Ajouter un processus**. Spécifiez les informations suivantes, puis cliquez sur **Enregistrer le processus** :

- **Nom du processus**. Nom de l'exécutable du processus sans extension. Par exemple, pour l' Explorateur Windows (explorer.exe), tapez « explorateur ».
- **Priorité**. La priorité « de base » de tous les threads du processus. Plus le niveau de priorité d' un processus est élevé, plus le temps du processeur est élevé. Sélectionnez **Idel, Inférieurà la normale**,**Normal**,**Au‑dessus de la normale**,**Élevé**et**Temps réel**.

#### **Conseil :**

Les priorités du processeur de processus que vous définissez ici prennent effet lorsque l'agent reçoit les nouveaux paramètres et que le processus est redémarré.

Pour supprimer un processus, cliquez sur les points de suspension en regard du processus et sélec‑ tionnez **Supprimer**.

Pour modifier un processus, cliquez sur les points de suspension en regard du processus et sélection‑ nez **Modifier**.

#### **Affinité CPU**

Lorsque cette option est activée, vous permet de définir le nombre de « processeurs logiques » utilisés par un processus. Par exemple, vous pouvez limiter chaque instance de Bloc‑notes lancée sur le VDA au nombre de cœurs défini.

Pour ajouter un processus, cliquez sur **Ajouter un processus**. Spécifiez les informations suivantes, puis cliquez sur **Enregistrer le processus** :

- **Nom du processus**. Nom de l'exécutable du processus (par exemple, notepad.exe).
- **Affinité**. Entrez un nombre entier positif.

Pour supprimer un processus, cliquez sur les points de suspension en regard du processus et sélec‑ tionnez **Supprimer**.

Pour modifier un processus, cliquez sur les points de suspension en regard du processus et sélection‑ nez **Modifier**.

#### **Serrage du processeur**

Lorsque cette option est activée, vous permet d'empêcher les processus d'utiliser plus d'un pourcentage spécifié de la puissance de traitement du processeur. Le serrage du processeur empêche les processus d'utiliser plus d'un pourcentage spécifié de la puissance de traitement du processeur. WEM « étrangle » (ou « pinces ») qui se déroule lorsqu'il atteint le pourcentage de CPU spécifié que vous avez défini. Cela vous permet d'empêcher les processus de consommer de grandes quantités de CPU.

#### **Remarque :**

- La limitation du CPU est une approche par force brute qui est coûteuse sur le plan informatique. Pour maintenir artificiellement faible l'utilisation du processeur d'un processus gênant, il est préférable d'utiliser la protection contre les pics de processeur, tout en attribuant des priorités de processeur statiques et des affinités CPU à de tels processus. Le serrage du processeur est le mieux réservé au contrôle de processus notoirement mauvais en gestion des ressources, mais qui ne peuvent pas être abandonnés en priorité.
- Après avoir appliqué un pourcentage de la puissance de traitement du processeur à un processus et configuré un pourcentage différent pour le même processus ultérieurement, sélectionnez **Actualiser les paramètres de l'hôte de l'agent** pour que la modification prenne effet.

Le pourcentage de limitation que vous configurez est appliqué à la puissance totale d'un processeur individuel du serveur, et non à un noyau individuel qu'il contient. (En d'autres termes, 10 % sur un processeur quadricœur représentent 10 % de la totalité du processeur, et non 10 % d'un cœur).

Pour ajouter un processus, cliquez sur **Ajouter un processus**. Spécifiez les informations suivantes, puis cliquez sur **Enregistrer le processus** :

- **Nom du processus**. Nom de l'exécutable du processus (par exemple, notepad.exe).
- **Pourcentage**. Entrez un nombre entier positif.

# **Conseil :**

- Lorsque WEM bloque un processus, il ajoute le processus à sa liste de suivi que le client WEM initialise. Vous pouvez vérifier qu'un processus est limité en l'affichant.
- Vous pouvez également vérifier que la limitation du processeur fonctionne en regardant le moniteur de processus et en confirmant que la consommation du processeur ne dépasse jamais le pourcentage de limitation.

Pour supprimer un processus, cliquez sur les points de suspension en regard du processus et sélec‑ tionnez **Supprimer**.

Pour modifier un processus, cliquez sur les points de suspension en regard du processus et sélection‑ nez **Modifier**.

# **Gestion de la mémoire**

Ces paramètres vous permettent d'optimiser l'utilisation de la mémoire de l'application via WEM.

Si ces paramètres sont activés, WEM calcule la quantité de mémoire utilisée par un processus et la quantité minimale de mémoire dont un processus a besoin sans perte de stabilité. WEM considère la différence comme un excès de mémoire. Lorsque le processus devient inactif, WEM libère la mémoire excédentaire consommée par le processus dans le fichier d'échange et optimise le processus pour les lancements suivants. Habituellement, une application devient inactive lorsqu'elle est réduite à la barre des tâches.

Lorsque les applications sont restaurées à partir de la barre des tâches, elles s'exécutent initialement dans leur état optimisé mais peuvent continuer à consommer de la mémoire supplémentaire selon les besoins.

De même, WEM optimise toutes les applications utilisées par les utilisateurs au cours de leurs sessions de bureau. S'il existe plusieurs processus au cours de plusieurs sessions utilisateur, toute la mémoire libérée est disponible pour les autres processus. Ce comportement augmente la densité des utilisateurs en prenant en charge un plus grand nombre d'utilisateurs sur le même serveur.

# **Optimiser l'utilisation de la mémoire pour les processus**

Lorsque cette option est activée, force les processus qui restent inactifs pendant une durée spécifiée à libérer la mémoire excédentaire jusqu'à ce qu'ils ne soient plus inactifs.

**Temps d'échantillonnage d'inactivité**. Permet de spécifier la durée pendant laquelle un processus est considéré comme inactif, après quoi il est forcé de libérer de la mémoire excédentaire. Pendant ce temps, WEM calcule la quantité de mémoire utilisée par un processus et la quantité minimale de mémoire dont un processus a besoin, sans perte de stabilité. La valeur par défaut est 120 minutes.

**Limite d'état d'inactivité** Permet de spécifier le pourcentage d'utilisation du processeur en dessous duquel un processus est considéré comme inactif. La valeur par défaut est 1 %. Nous vous recommandons de ne pas utiliser une valeur supérieure à 5 %. Sinon, un processus activement utilisé peut être confondu avec inactif, ce qui entraîne la libération de sa mémoire.

**Limiter l'optimisation**. Permet de spécifier un seuil en dessous duquel WEM optimise l'utilisation de la mémoire pour les applications inactives.

**Exclure les processus de l'optimisation de l'utilisation** Permet d'exclure des processus d'optimi‑ sation de l'utilisation de la mémoire. Spécifiez le nom du processus, par exemple notepad.exe.

WEM n'optimise pas l'utilisation de la mémoire des applications pour les processus système suivants :

- rdpshell
- wfshell
- rdpclip
- wmiprvse
- dllhost
- audiodg
- msdtc
- mscorsvw
- spoolsv
- smss
- winlogon
- svchost
- taskmgr
- System Idle Process
- System
- LSASS
- wininit
- msiexec
- services
- csrss
- MsMpEng
- NisSrv
- Memory Compression

# **Limite d'utilisation de la mémoire pour certains processus**

Lorsque cette option est activée, vous permet de limiter l'utilisation de la mémoire d'un processus en définissant une limite supérieure pour la mémoire que le processus peut consommer.

## **Avertissement :**

L'application de limites d'utilisation de la mémoire à certains processus peut avoir des effets indésirables, notamment une lenteur de la réactivité du système.

# Pour ajouter un processus, cliquez sur **Ajouter un processus**. Spécifiez les informations suivantes, puis cliquez sur **Enregistrer le processus**.

- **Nom du processus**. Entrez le nom du processus que vous souhaitez ajouter (par exemple, notepad.exe).
- **Limite de mémoire**. Entrez la limite d'utilisation de la mémoire.
- **Type de limite**. Sélectionnez un mode limite dans la liste.
	- **– Limite dynamique**. Permet d'appliquer une limite dynamique au processus spécifié. Ce paramètre limite dynamiquement la quantité de mémoire allouée au processus spécifié. Le cas échéant, applique les limites d'utilisation de la mémoire en fonction de la mémoire disponible. Par conséquent, la mémoire consommée par le processus spécifié peut dé‑ passer la quantité spécifiée.
	- **– Limite statique**. Permet d'appliquer une limite statique au processus spécifié. Ce paramètre limite toujours la quantité de mémoire allouée au processus spécifié. Le cas échéant, empêche le processus de consommer plus que la quantité de mémoire spécifiée, quelle que soit la quantité de mémoire disponible. Par conséquent, la mémoire consommée par le processus spécifié est plafonnée à la quantité spécifiée.

Pour supprimer un processus, cliquez sur les points de suspension en regard du processus et sélectionnez **Supprimer**.

Pour modifier un processus, cliquez sur les points de suspension en regard du processus et sélectionnez **Modifier**.

# **Gestion des E/S**

Ces paramètres vous permettent d'optimiser la priorité d'E/S de certains processus afin que les processus qui se disputent un accès aux E/S du disque et du réseau ne provoquent pas de goulots d' étranglement des performances. Par exemple, vous pouvez utiliser les paramètres de gestion des E/S pour relancer une application gourmande en bande passante de disque.

La priorité de processus que vous définissez ici établit la « priorité de base » pour tous les threads du processus. La priorité réelle, ou « actuelle », d'un thread peut être plus élevée (mais n'est jamais inférieure à la base). En général, Windows donne accès à des threads de priorité supérieure avant les threads de priorité inférieure.

# **Priorité E/S du processus**

Lorsque cette option est activée, vous permet d'optimiser la priorité d'E/S de processus spécifiques, afin que les processus qui se disputent l'accès aux E/S du disque et du réseau ne provoquent pas de goulots d'étranglement des performances.

Pour ajouter un processus, cliquez sur **Ajouter un processus**. Spécifiez les informations suivantes, puis cliquez sur **Enregistrer le processus**.

- **Nom du processus**. Entrez le nom de l'exécutable du processus sans l'extension. Par exemple, pour l'Explorateur Windows (explorer.exe), tapez « explorateur ».
- **Priorité E/S**. Entrez la priorité « de base » de tous les threads du processus. Plus la priorité d' E/S d'un processus est élevée, plus tôt ses threads obtiennent un accès E/S. Choisissez entre **Élevé**, **Normal**, **Faible**, **Très faible**.

# **Conseil :**

Les priorités d'E/S de processus que vous définissez ici prennent effet lorsque l'agent reçoit les nouveaux paramètres et que le processus est redémarré.

Pour supprimer un processus, cliquez sur les points de suspension en regard du processus et sélectionnez **Supprimer**.

Pour modifier un processus, cliquez sur les points de suspension en regard du processus et sélection‑ nez **Modifier**.

# **Déconnexion rapide**

Ces paramètres vous permettent de mettre fin immédiatement à la connexion HDX à une session dis‑ tante. Cela donne aux utilisateurs l'impression que la session s'est immédiatement fermée. Cependant, la session elle‑même se poursuit pendant les phases de fermeture de session en arrière‑plan sur le VDA.

#### **Remarque :**

La fermeture de session rapide prend uniquement en charge les applications virtuelles Citrix et les ressources RDS.

Lorsque cette option est activée, active la fermeture de session rapide pour tous les utilisateurs de ce jeu de configuration. Les utilisateurs sont immédiatement déconnectés, tandis que les tâches de fermeture de session se poursuivent en arrière-plan.

Pour exclure des groupes spécifiques, effectuez les opérations suivantes :

- 1. Sélectionnez **Exclure les groupes spécifiés**, puis **Ajouter un groupe**. L'assistant **Ajouter un groupe à exclure** s'affiche.
- 2. Sélectionnez le type d'identité.
- 3. Sélectionnez un domaine dans lequel se trouve le groupe que vous souhaitez ajouter.
- 4. Dans la zone de recherche, saisissez le nom du groupe que vous souhaitez ajouter. (Les recherches ne sont pas sensibles à la casse.)
- 5. Cliquez sur l'icône Plus pour ajouter le groupe.
- 6. Une fois que vous avez terminé, cliquez sur **Enregistrer** pour ajouter le groupe et quitter l'as‑ sistant **Ajouter un groupe à exclure** .

# **Citrix Optimizer**

<span id="page-379-0"></span>Ces paramètres vous permettent d'optimiser les environnements utilisateur pour de meilleures performances. Citrix Optimizer exécute une analyse rapide des environnements utilisateur, puis applique des recommandations d'optimisation basées sur des modèles.

Vous pouvez optimiser les environnements utilisateur de deux façons :

- Utilisez des modèles intégrés pour effectuer des optimisations. Pour ce faire, sélectionnez un modèle applicable au système d'exploitation.
- Vous pouvez également créer vos propres modèles personnalisés avec des optimisations spé‑ cifiques que vous souhaitez, puis ajoutez les modèles à Workspace Environment Management (WEM).

Pour obtenir un modèle que vous pouvez personnaliser, utilisez l'une des approches suivantes :

• Utilisez la fonctionnalité de création de modèles que propose Citrix Optimizer autonome. Téléchargez Citrix Optimizer autonome à l'adresse https://support.citrix.com/article/C

TX224676. La fonction de création de modèles vous permet de créer vos propres modèles [personnalisés à télécharger sur WEM.](https://support.citrix.com/article/CTX224676)

• Sur un hôte d'agent (machine sur laquelle l'agent WEM est installé), accédez au <C:\ [Program](https://support.citrix.com/article/CTX224676) Files (x86)>\Citrix\Workspace Environment Management Agent\Citrix Optimizer\Templates dossier, sélectionnez un fichier de modèle par défaut et copiez‑le dans un dossier pratique. Personnalisez le fichier de modèle pour refléter vos spécificités, puis téléchargez le modèle personnalisé sur WEM.

Lorsque cette option est activée, vous pouvez configurer les paramètres suivants :

**Courez chaque semaine**. Si cette option est sélectionnée, WEM exécute des optimisations sur une base hebdomadaire. Si l'option **Exécuter chaque semaine** n'est pas sélectionnée, WEM se comporte comme suit :

- La première fois que vous ajoutez un modèle à WEM, WEM exécute l'optimisation correspondante. WEM n'exécute l'optimisation qu'une seule fois, sauf si vous apportez des modifications ultérieurement à ce modèle. Les modifications incluent l'application d'un modèle différent au système d'exploitation et l'activation ou la désactivation du modèle.
- Chaque fois que vous apportez des modifications à un modèle, WEM exécute l'optimisation une fois.

Pour ajouter un modèle personnalisé, procédez comme suit :

- 1. Cliquez sur **Ajouter un modèle personnalisé**.
- 2. Dans l'assistant **Ajouter un modèle personnalisé**, procédez comme suit :
	- a) Pour **Nom du modèle**, cliquez sur **Parcourir**, puis sélectionnez le modèle que vous souhaitez ajouter.
	- b) Pour **Système d'exploitation applicable**, sélectionnez dans la liste un ou plusieurs sys‑ tèmes d'exploitation auxquels le modèle s'applique.

#### **Conseil :**

Vous pouvez ajouter des systèmes d'exploitation Windows 10 qui ne sont pas disponibles dans la liste mais auxquels le modèle s'applique. Ajoutez ces OS en tapant leurs numéros de build. Assurez-vous de séparer les OS par des pointsvirgules (;). Par exemple, 2001 ; 2004.

- c) Sélectionnez les groupes que vous souhaitez activer selon vos besoins.
- d) Cliquez sur **Enregistrer**.

# **Important :**

Citrix Optimizer ne prend pas en charge l'exportation de modèles personnalisés. Conservez une copie locale de votre modèle personnalisé après l'avoir ajouté.

Vous pouvez utiliser la bascule de la colonne **État** pour basculer le modèle entre les états activé et désactivé. S'il est désactivé, l'agent ne traite pas le modèle et WEM n'exécute pas d'optimisations associées au modèle.

Pour supprimer un modèle, sélectionnez les points de suspension du modèle applicable, puis sélec‑ tionnez **Supprimer**. Remarque : Vous ne pouvez pas supprimer les modèles intégrés.

Pour modifier un modèle, sélectionnez les points de suspension du modèle applicable, puis sélection‑ nez **Modifier**.

Pour afficher les détails d'un modèle, sélectionnez les points de suspension du modèle applicable, puis sélectionnez **Aperçu**.

**Remarque :**

Pour un environnement VDI non persistant, WEM suit le même comportement : toutes les modifications apportées à l'environnement sont perdues au redémarrage de la machine. Dans le cas de Citrix Optimizer, WEM exécute des optimisations chaque fois que la machine redémarre.

**Sélectionnez automatiquement le modèle à utiliser**. Si vous ne savez pas quel modèle utiliser, utilisez cette option pour laisser WEM sélectionner la meilleure correspondance pour chaque système d'exploitation. Si vous souhaitez utiliser des modèles personnalisés comme modèles préférés, entrez une liste de préfixes séparés par des virgules. Le modèle personnalisé suit ce format de nom :

‑ prefix\_<os version>\_<os build>

‑ prefix\_Server\_<os version>\_<os build>

Les modifications apportées aux paramètres de Citrix Optimizer prennent un certain temps à prendre effet, selon la valeur que vous avez spécifiée pour l'option **Délai d'actualisation des paramètres SQL** sous **Paramètres avancés > Configuration > Options de service** de l'ancienne console.

Pour que les modifications prennent effet immédiatement, accédez à **Surveillance > Administration > Agents**, localisez l'agent, puis sélectionnez **Process Citrix Optimizer** dans le menu **Plus** .

**Conseil :**

Les nouveaux changements peuvent ne pas entrer en vigueur immédiatement. Nous vous recommandons de sélectionner **Actualiser les paramètres de l'hôte de l'agent** avant de sélectionner **Process Citrix Optimizer**.

# **Optimisation multi‑session**

Ces paramètres vous permettent d'optimiser les machines avec OS multi‑session dont les sessions sont déconnectées pour une meilleure expérience utilisateur avec les sessions connectées.

Les machines avec OS multi-session exécutent plusieurs sessions à partir d'une seule machine pour fournir des applications et des bureaux aux utilisateurs. Une session déconnectée reste active et ses applications continuent de s'exécuter. La session déconnectée peut consommer les ressources nécessaires pour les bureaux connectés et les applications qui s'exécutent sur la même machine. Ces paramètres vous permettent d'optimiser les machines avec OS multi‑session dont les sessions sont déconnectées pour une meilleure expérience utilisateur avec les sessions connectées.

Lorsque cette option est activée, optimise les machines avec OS multi-session sur lesquelles des sessions déconnectées sont présentes. Par défaut, l'optimisation multi-session est désactivée. La fonctionnalité améliore l'expérience utilisateur des sessions connectées en limitant le nombre de ressources que les sessions déconnectées peuvent consommer. Après qu'une session reste déconnectée pendant une minute, l'agent WEM diminue le processeur et les priorités d'E/S des processus ou des applications associés à la session. L'agent impose ensuite des limites à la quantité de ressources mémoire que la session peut consommer. Si l'utilisateur se reconnecte à la session, WEM restaure les priorités et supprime les limitations.

## **Exclusion de groupes**

Pour exclure des groupes spécifiques de l'optimisation multi-session, effectuez les opérations suivantes :

- 1. Sélectionnez **Exclure les groupes spécifiés**, puis cliquez sur **Ajouter un groupe**. L'assistant **Ajouter un groupe à exclure** s'affiche.
- 2. Sélectionnez le type d'identité.
- 3. Sélectionnez un domaine dans lequel existe le groupe que vous souhaitez ajouter.
- 4. Dans la zone de recherche, saisissez le nom du groupe que vous souhaitez ajouter. Entrez le nom complet du groupe. (Les recherches ne sont pas sensibles à la casse.)
- 5. Cliquez sur l'icône Plus pour ajouter le groupe.
- 6. Une fois que vous avez terminé, cliquez sur **Enregistrer** pour ajouter le groupe et quitter l'as‑ sistant **Ajouter un groupe à exclure** .

#### **Exclusion des processus**

Pour exclure des processus spécifiques de l'optimisation multi‑session, cliquez sur **Ajouter un processus**, accédez au processus que vous souhaitez ajouter, puis cliquez sur **Enregistrer le**

#### **processus**.

Pour supprimer un processus, cliquez sur les points de suspension en regard du processus et sélec‑ tionnez **Supprimer**.

Pour modifier un processus, cliquez sur les points de suspension en regard du processus et sélection‑ nez **Modifier**.

# **Paramètres de Citrix Profile Management**

#### May 27, 2024

#### **Remarque :**

Certaines options fonctionnent uniquement avec des versions spécifiques de Profile Management. Consultez la documentation de Profile Management pour plus de détails.

Workspace Environment Management (WEM) prend en charge toutes les versions de Citrix Profile Man‑ agement jusqu'à la version actuelle.

Dans la console (**Jeu de configuration > Profils > Paramètres de Profile Management**), vous pouvez configurer tous les paramètres de la version actuelle de Citrix Profile Management.

Outre l'utilisation de WEM pour configurer les fonctionnalités de Citrix Profile Management, vous pouvez utiliser des objets de stratégie de groupe Active Directory, des stratégies Citrix Studio ou des fichiers .ini sur le VDA. Nous vous recommandons d'utiliser systématiquement la même méthode.

#### **Paramètres de Profile Management**

Lorsque cette option est activée, vous pouvez configurer et appliquer vos paramètres. L'activation de cette option crée des registres liés à Profile Management dans l'environnement utilisateur. L'option contrôle si WEM déploie les paramètres Profile Management que vous configurez dans la console vers l'agent. Si cette option est désactivée, aucun des paramètres de Profile Management n'est déployé sur l'agent.

Par défaut, la plupart des paramètres de Profile Management fonctionnent uniquement au niveau de la machine. Vous pouvez activer certains paramètres de Profile Management pour qu'ils fonctionnent au niveau de l'utilisateur, afin d'adapter l'expérience du profil à des utilisateurs spécifiques. Consul‑ tez la section Paramètres de Profile Management au niveau utilisateur.

Vous pouvez sélectionner des balises pour filtrer les paramètres de gestion des profils selon vos be‑ soins. Les paramètres associés aux balises sélectionnées sont affichés et les autres sont masqués.

- Solution basée sur des fichiers. Paramètres prenant en charge les solutions basées sur des fichiers.
- Solution basée sur des conteneurs. Paramètres prenant en charge les solutions basées sur des conteneurs.
- Contrôle d'accès aux applications. Paramètres liés au contrôle d'accès aux applications.

Lorsque vous passez d'une vue à l'autre, l'ensemble de balises sélectionné est enregistré dans les préférences de l'administrateur pour une utilisation ultérieure.

# **Configuration rapide**

Pour configurer rapidement Profile Management, vous pouvez restaurer vos paramètres à partir d' une sauvegarde ou commencer avec un modèle.

## **Restaurer à partir d'une sauvegarde**

Les sauvegardes contenant les paramètres de Profile Management s'affichent. Pour charger des sauvegardes contenant les paramètres de Profile Management, voir Sauvegarder les paramètres de Profile Management.

Sélectionnez une sauvegarde dans la liste. Cliquez sur **Aperçu** pour voir les paramètres et apporter les modifications nécessaires. Les autres types de paramètres (le cas [échéant\) de la sauvegarde sont](https://docs.citrix.com/fr-fr/workspace-environment-management/service/manage/configuration-sets.html#back-up-profile-management-settings) [ignorés.](https://docs.citrix.com/fr-fr/workspace-environment-management/service/manage/configuration-sets.html#back-up-profile-management-settings)

**Remarque :**

- Pour restaurer les paramètres de Profile Management, vous pouvez également utiliser la fonctionnalité de sauvegarde et de restauration .
- Lors de la restauration des paramètres de Profile Management à partir d'une sauvegarde, les partages SMB sélectionnés pour les services concernés à utiliser sont également restaurés.

#### **Commencez avec un modèle**

#### **Important :**

Si Profile Management est déjà configuré, gardez à l'esprit que l'utilisation d'un modèle remplace tous les paramètres existants.

Il existe deux types de magasins d'utilisateurs en fonction de la façon dont les profils sont gérés :

- **Solution basée sur des fichiers**. Les profils utilisateur sont récupérés du magasin de l'utilisateur distant vers l'ordinateur local lors de l'ouverture de session et écrits à nouveau lors de la fermeture de session.
- **Solution basée sur des conteneurs**. Les profils utilisateur sont stockés dans des conteneurs de profils. Ces conteneurs sont attachés lors de l'ouverture de session et détachés lors de la fermeture de session.

Pour configurer rapidement Profile Management en fonction de votre cas d'utilisation, choisissez un modèle.

# **Paramètres au niveau de l'utilisateur**

Cette fonctionnalité vous permet de configurer certains paramètres de Profile Management au niveau de l'utilisateur pour une personnalisation et un contrôle précis. Utilisez cette fonctionnalité pour appliquer des paramètres de Profile Management spécifiques à des utilisateurs individuels ou à des groupes d'utilisateurs, en personnalisant l'expérience du profil selon les besoins.

Il existe deux manières de configurer les paramètres de Profile Management au niveau de l'utilisateur :

- Utiliser la console Web Workspace Environment Management
- Utilisez le paramètre de stratégie au niveau utilisateur disponible avec Profile Management

La console Web propose une interface utilisateur conviviale permettant de configurer les paramètres de niveau utilisateur de Profile Management.

Pour configurer les paramètres de niveau utilisateur à l'aide de la console Web, procédez comme suit.

- Sur la page **des paramètres de Profile Management**, cliquez sur le lien des paramètres au niveau de l'utilisateur.
- Sur la page des paramètres au niveau utilisateur, vous pouvez effectuer les opérations suivantes :
	- **–** Ajoutez une configuration.
	- **–** Définissez l'ordre de priorité pour les groupes.
	- **–** Basculez entre les deux vues : **Afficher par configuration** et **Afficher par utilisateur/‑ groupe**.

#### **Ajouter une configuration**

Pour ajouter une configuration, procédez comme suit.

- 1. Donnez un nom à votre configuration.
- 2. Ajoutez des utilisateurs individuels ou des groupes d'utilisateurs auxquels vous souhaitez ap‑ pliquer cette configuration.

#### **Remarque :**

Active Directory (AD) et Azure Active Directory (AAD) sont pris en charge.

3. Ajoutez les paramètres que vous souhaitez appliquer à ces utilisateurs.

#### **Remarque :**

- Seuls les paramètres accessibles aux utilisateurs sont affichés dans l'interface utilisateur.
- Vous pouvez modifier ou supprimer les paramètres selon vos besoins.

Chaque fois que vous ajoutez une configuration, elle apparaît dans **Actions > Paramètres de stratégie de groupe > Autres**. Pour que vos paramètres de niveau utilisateur prennent effet, vous devez activer le traitement des objets de stratégie de groupe (activez l'option **Traiter les objets de stratégie de groupe dans les**paramètres de stratégie de groupe).

#### **Définir l'ordre de priorité p[our les groupes](https://docs.citrix.com/fr-fr/workspace-environment-management/service/using-environment-management/actions/group-policy-settings.html)**

Lorsqu'une session démarre, Profile Management détermine les paramètres de stratégie à appliquer, en priorisant les paramètres utilisateur par rapport aux paramètres du groupe d'utilisateurs, et les paramètres des groupes d'utilisateurs par rapport aux paramètres de la machine.

Vous pouvez définir l'ordre de priorité des groupes afin de gérer la situation (lorsqu'un utilisateur ap‑ partient à plusieurs groupes dont les paramètres sont contradictoires) en effectuant les étapes suivantes.

- 1. Sélectionnez l'option **Activer l'ordre de priorité pour les groupes** .
- 2. Cliquez sur **Ajouter** pour ajouter des groupes.
- 3. Organisez les groupes par ordre décroissant de priorité.

#### **Remarque :**

Lorsqu'un utilisateur appartient à plusieurs groupes dont les paramètres sont contradictoires, le groupe qui apparaît en haut de la liste est prioritaire.

4. Lorsque vous avez terminé, cliquez sur **Enregistrer** pour quitter.

# **Afficher par configuration ou par utilisateur/groupe**

Vous pouvez passer d'une vue à l'autre pour afficher les paramètres au niveau de l'utilisateur classés par utilisateur/groupe ou par configuration.

# **Redirection de dossiers**

Configurez des ensembles de règles pour rediriger les chemins des dossiers locaux vers de nouveaux emplacements. Chaque ensemble de règles indique où vous souhaitez rediriger les dossiers en fonction des utilisateurs qui y accèdent. Un ensemble de règles comprend principalement les éléments suivants :

- **Règles de redirection**. Spécifiez les dossiers locaux que vous souhaitez rediriger et où les rediriger (par exemple, un emplacement réseau).
- **Affectations**. Spécifiez les utilisateurs auxquels vous attribuez les règles de redirection.

Pour ajouter un ensemble de règles pour un ensemble de configuration, procédez comme suit :

- 1. Accédez à la page **Profile Management Settings** du jeu de configuration cible.
- 2. Cliquez sur le lien de **redirection des dossiers** situé au‑dessus de la zone de recherche.
- 3. Sur la page de **redirection de dossiers** qui s'affiche, cliquez sur **Ajouter un ensemble de rè‑ gles**.
- 4. Sur la page **Ajouter un ensemble de règles** qui s'affiche, procédez comme suit pour terminer les réglages :
	- a) Sur la page **Règles de redirection**, sélectionnez les dossiers à rediriger, spécifiez les cibles de redirection, puis cliquez sur **Suivant**.
	- b) Sur la page **Paramètres supplémentaires**, spécifiez les paramètres suivants pour l'ensemble de règles, puis cliquez sur **Suivant**.
		- S'il faut autoriser le groupe d'**administrateurs** local à accéder aux chemins cibles de redirection. Par défaut, ces chemins sont accessibles exclusivement au propriétaire du profil.
		- S'il faut inclure la variable d'environnement %userdomain% dans le chemin UNC.
		- Définissez une priorité pour cet ensemble de règles en saisissant une valeur numérique. Un nombre plus élevé indique une priorité plus élevée. Lorsque plusieurs ensembles de règles s'appliquent au même utilisateur, c'est celui qui a la priorité la plus élevée qui l'emporte.
	- c) Sur la page **Attributions**, sélectionnez les utilisateurs, les groupes ou les unités d'organ‑ isation auxquels vous souhaitez attribuer les règles de redirection, puis cliquez sur **Suiv‑ ant**. Les groupes par défaut incluent **Tout le monde** et **Administrateurs**. Pour ajouter un groupe, cliquez sur **Ajouter une nouvelle cible**.
- d) Entrez un nom descriptif pour cet ensemble de règles et passez en revue les paramètres. Pour effectuer le réglage, cliquez sur l'étape correspondante dans le volet de gauche.
- e) Cliquez sur **Terminé**.

## **Remarque :**

Actuellement, les utilisateurs finaux doivent se connecter deux fois pour que les nouveaux en‑ sembles de règles déployés soient pris en compte.

# **Paramètres de base**

Commencez à utiliser Profile Management en appliquant des paramètres de base. Les paramètres de base incluent les groupes traités, les groupes exclus, le magasin de l'utilisateur, etc.

**Activez Profile Management**. Contrôle si le service Profile Management doit être activé sur la ma‑ chine de l'agent. S'il est désactivé, le service Profile Management ne fonctionne pas.

Vous souhaiterez peut‑être désactiver complètement la Profile Management afin que les paramètres déjà déployés sur l'agent ne soient plus traités. Pour atteindre cet objectif, procédez comme suit :

1. Décochez la **case Enable Profile Management** et attendez que la modification s'applique au‑ tomatiquement ou appliquez‑la manuellement pour un effet immédiat.

#### **Remarque :**

La modification prend un certain temps pour prendre effet, en fonction de la valeur que vous avez spécifiée pour le **délai d'actualisation des paramètres SQL** dans les paramètres avancés. Pour que la modification prenne effet immédiatement, actualisez les paramètres de l'hôte de l'agent, puis réinitialisez les paramètres de Profile Management pour tous les agents associés. Voir Administration.

# 2. U[ne fois la modification](https://docs.citrix.com/fr-fr/workspace-environment-management/service/using-environment-management/advanced-settings.html#service-options) prise en compte, désactivez les **paramètres de Profile Management**.

Définissez les groupes traités. Permet de spécifier qu[els groupes sont](https://docs.citrix.com/fr-fr/workspace-environment-management/service/manage/monitoring/administration.html#agents) traités par Profile Management. Seuls les groupes spécifiés ont leurs paramètres Profile Management traités. Si ce champ est laissé vide, tous les groupes sont traités.

Définissez les groupes exclus. Permet de spécifier quels groupes sont exclus de Profile Management.

**Traitez les ouvertures de session des administrateurs locaux**. Si cette option est activée, les ou‑ vertures de session d'administrateur local sont traitées de la même manière que les ouvertures de session non administrateur pour Profile Management.

**Définissez le chemin d'accès au magasin utilisateur**. Permet de spécifier le chemin d'accès au mag‑ asin de l'utilisateur, c'est‑à‑dire l'emplacement central des profils utilisateur Citrix. Entrez un chemin UNC absolu ou un chemin relatif au répertoire de base. Exemple de chemin :

# • \\<IP address or FQDN>\<user store directory>\\%USERNAME%.% USERDOMAIN%\!CTX\_OSNAME!!CTX\_OSBITNESS!

**Migrez le magasin d'utilisateurs**. Permet de spécifier le chemin d'accès au dossier dans lequel les paramètres utilisateur (modifications du registre et fichiers synchronisés) ont été enregistrés. Entrez le chemin d'accès au magasin de l'utilisateur que vous avez précédemment utilisé. Utilisez cette option en même temps que l'option **Définir le chemin d'accès au magasin de l'utilisateur** .

**Activez la réécriture active**. Si cette option est activée, les profils sont réécrits dans le magasin de l' utilisateur pendant la session utilisateur, évitant ainsi la perte de données.

- **Activez le registre de réécriture actif**. Si cette option est activée, les entrées de registre sont réécrites dans le magasin de l'utilisateur pendant la session utilisateur, empêchant ainsi la perte de données.
- **Activez la réécriture active lors du verrouillage et de la déconnexion de la session**. Si cette option est activée, les fichiers de profil et les dossiers sont réécrits uniquement lorsqu'une session est verrouillée ou déconnectée. Lorsque cette option et l'option **Activer la réécriture ac‑ tive du registre** sont activées, les entrées de registre ne sont réécrites que lorsqu'une session est verrouillée ou déconnectée.

**Activez le support des profils hors ligne**. Si cette option est activée, les profils sont mis en cache localement pour être utilisés lorsqu'ils ne sont pas connectés.

# **Conteneur de profils**

Configurez les paramètres du conteneur de profils. Les conteneurs de profils sont des disques VHDX stockés sur le réseau et connectés lors de l'ouverture de session et détachés lors de la fermeture de session.

Activer Profile Container. Permet d'ajouter les dossiers que vous souhaitez inclure dans le conteneur de profils. Pour placer un profil utilisateur entier dans son conteneur de profils, ajoutez un astérisque (\*) à la place. Si cette option est activée, Profile Management mappe les dossiers répertoriés sur le disque de profil stocké sur le réseau, éliminant ainsi la nécessité d'enregistrer une copie des dossiers dans le profil local. Spécifiez au moins un dossier à inclure dans le conteneur de profils.

- **Activez la mise en cache locale pour le conteneur de profils**. Si cette option est activée, chaque profil local sert de cache local de son conteneur de profils. Cette option vous oblige à placer un profil utilisateur complet dans son conteneur de profils.
- **Fermez la session des utilisateurs lorsque le conteneur de profils n'est pas disponible lors de l'ouverture de session.** Vous permet de spécifier s'il faut forcer la déconnexion des utilisa‑ teurs lorsque le conteneur de profils n'est pas disponible lors de l'ouverture de session de l'

utilisateur. L'activation de cette option affiche un message de notification aux utilisateurs et les déconnecte une fois qu'ils ont cliqué sur OK.

**Activezles exclusions de dossiers**. Si cette option est activée, Profile Management exclut les dossiers répertoriés du conteneur de profils. Spécifiez au moins un dossier à exclure du conteneur de profils.

**Activez les exclusions de fichiers**. Si cette option est activée, Profile Management exclut les fichiers répertoriés du conteneur de profils. Spécifiez au moins un fichier à exclure du conteneur de profils.

**Activez les inclusions de dossiers**. Si cette option est activée, Profile Management conserve les dossiers répertoriés dans le conteneur de profils lorsque leurs dossiers parents sont exclus. Les dossiers de cette liste doivent être des sous‑dossiers des dossiers exclus. Cela signifie que vous devez utiliser cette option avec l'option **Activer les exclusions de dossiers** . Spécifiez au moins un dossier à inclure dans le conteneur de profils.

**Activez les inclusions de fichiers**. Si cette option est activée, Profile Management conserve les fichiers répertoriés dans le conteneur de profils lorsque leurs dossiers parents sont exclus. Les fichiers de cette liste doivent se trouver dans les dossiers exclus. Cela signifie que vous devez utiliser cette option avec l'option **Activer les exclusions de dossiers** . Spécifiez au moins un fichier à inclure dans le conteneur de profils.

**Conseil :**

Lorsque vous ajoutez des fichiers ou des dossiers, vous pouvez utiliser des caractères génériques. Pour plus d'informations, voir Prise en charge des caractères génériques.

Lorsque vous ajoutez du contenu, des exclusions et des inclusions à un conteneur de profils, vous pou‑ vez les ajouter individuellement et en blo[c. Lorsque vous les ajoutez en mas](https://docs.citrix.com/fr-fr/workspace-environment-management/service/manage/configuration-sets/citrix-profile-management.html#wildcard-support)se, saisissez des chemins séparés par des sauts de ligne. Ensuite, cliquez sur **Exécuter la validation** pour valider les éléments que vous êtes sur le point d'ajouter. Seuls les articles valides peuvent être ajoutés. Les éléments non valides sont ignorés.

Vous pouvez également disposer d'une vue hiérarchique du contenu, des exclusions et des inclusions du conteneur de profils. Pour ce faire, cliquez sur **Afficher la hiérarchie**.

**Activezl'extension automatique du disque dur virtuel pourle conteneur de profils.** S'il est activé, lorsque le conteneur de profils atteint 90 % d'utilisation, il s'étend automatiquement de 10 Go, avec une capacité maximale de 80 Go. En fonction de vos besoins, vous pouvez ajuster les paramètres d' extension automatique par défaut à l'aide des options suivantes :

- **Seuil de déclenchement de l'extension automatique (%).** Permet de spécifier le pourcent‑ age d'utilisation de la capacité de stockage à partir duquel le conteneur de profils déclenche l' extension automatique.
- **Incrément d'extension automatique (Go).** Permet de spécifier la capacité de stockage (en Go) par laquelle le conteneur de profils s'étend automatiquement lorsque l'extension automatique

est déclenchée.

• **Limite d'extension automatique (Go).** Permet de spécifier la capacité de stockage maximale (en Go) à laquelle le conteneur de profils peut s'étendre automatiquement lorsque l'extension automatique est déclenchée.

**Configurez les utilisateurs et les groupes pour accéder au conteneur de profils.** Vous permet de spécifier les utilisateurs et groupes de domaines AD disposant de l'autorisation de lecture et d' exécution sur les conteneurs de profils. Par défaut, un conteneur de profils n'est accessible qu'à son propriétaire.

# **Gestion des profils**

Spécifiez la manière dont Profile Management gère les profils utilisateur.

**Supprimer les profils mis en cache localement lors de la fermeture**de session. Si cette option est activée, les profils mis en cache localement sont supprimés lorsque l'utilisateur se déconnecte.

• **Définissez le délai avant de supprimer les profils mis en cache**. Permet de spécifier un délai (en secondes) avant la suppression des profils mis en cache lors de la fermeture de session. Valeurs prises en charge : 0 à 600.

**Activez la migration des profils existants**. Si cette option est activée, les profils Windows existants sont migrés vers Profile Management lors de l'ouverture de session. Spécifiez le type de profils utilisateur à migrer si le magasin de l'utilisateur est vide. Les types incluent :

- Locaux et itinérants
- Stockage local
- Itinérant

**Migration automatique des profils d'applications existants**. Si cette option est activée, les pro‑ fils d'application existants sont automatiquement migrés. Profile Management effectue la migration lorsqu'un utilisateur ouvre une session et lorsqu'il n'y a aucun profil utilisateur dans le magasin de l' utilisateur.

**Activez la gestion des conflits de profils locaux**. Configure la manière dont WEM gère les cas de con‑ flit entre Profile Management et les profils Windows. Spécifiez ce qu'il faut faire si un profil utilisateur Windows local et un profil utilisateur Citrix existent à la fois dans le magasin de l'utilisateur :

- Utiliser profil local
- Supprimer profil local
- Renommer profil local

**Activez le profil de modèle**. Permet de saisir un chemin de profil de modèle. Si cette option est ac‑ tivée, Profile Management utilise le profil de modèle spécifié. Vous pouvez configurer des paramètres supplémentaires comme suit :

- Le**profil de modèle remplace le profil local**. Si cette option est activée, le profil de modèle remplace les profils locaux.
- Le**profil de modèle remplace le profil itinérant**. Si cette option est activée, le profil de modèle remplace les profils itinérants.
- **Utilisez le profil de modèle comme profil obligatoire Citrix pour toutes les ouvertures de session.** Si cette option est activée, le profil de modèle remplace tous les autres profils.

# **Paramètres avancés**

Contrôlez la configuration avancée de Profile Management.

**Activez l'itinérance des index de recherche pour les utilisateurs Microsoft Outlook**. Si cette op‑ tion est activée, le fichier de dossier hors connexion Microsoft Outlook spécifique à l'utilisateur (\*.ost) et la base de données de recherche Microsoft sont itinérés avec le profil utilisateur. Cela améliore l' expérience utilisateur lors de la recherche d'e‑mails dans Microsoft Outlook.

- **Base de données d'index de recherche Outlook —sauvegarde et restauration**. Si cette option est activée, Profile Management enregistre automatiquement une sauvegarde de la dernière copie correcte connue de la base de données d'index de recherche. En cas de corruption, Profile Management revient à cette copie. Par conséquent, vous n'avez plus besoin de réindexer manuellement la base de données lorsque la base de données de l'index de recherche est corrompue.
- **Activez la prise en charge des sessions** Fournit une expérience de recherche Outlook native lors de sessions simultanées. Si cette option est activée, chaque session simultanée utilise un fichier OST Outlook distinct.
	- **– Nombre maximal de disques VHDX pour stocker les fichiers OST Outlook**. Permet de spécifier le nombre maximal de disques VHDX pour le stockage des fichiers OST Outlook. S' il n'est pas spécifié, seuls deux disques VHDX peuvent être utilisés pour stocker les fichiers OST Outlook (un fichier par disque). Si d'autres sessions démarrent, leurs fichiers OST Outlook sont stockés dans le profil utilisateur local. Valeurs prises en charge : 1 à 10.

**Activez le conteneur OneDrive**. Si cette option est activée, Profile Management parcourt les dossiers OneDrive avec les utilisateurs en stockant les dossiers sur un disque VHDX. Le disque est connecté lors des ouvertures de session et détaché lors de la fermeture de session.

**Activez l'itinérance des applications UWP**. Si cette option est activée, les applications UWP (Uni‑ versal Windows Platform) se déplacent avec les utilisateurs. Par conséquent, les utilisateurs peuvent accéder aux mêmes applications UWP à partir de différents appareils.

**Activez l'utilisation des fichiers de définition d'application**. Permet de saisir le chemin d'accès aux fichiers de définition. Si cette option est activée, seuls les paramètres inclus dans le fichier de définition sont synchronisés. Spécifiez un dossier dans lequel se trouvent les fichiers de définition d' optimisation des applications virtuelles Citrix. Pour plus d'informations sur la création de fichiers de définition, consultez la rubrique Créer un fichier de définition.

**Capacité par défaut des conteneurs VHD (Go)** Vous permet de spécifier la capacité de stockage par défaut (en Go) de chaque conteneur VHD.

**Personnalisezle chemin de sto[ckage pourles fichiers VHDX](https://docs.citrix.com/fr-fr/profile-management/current-release/configure/cross-platform-settings/create-definition-files.html)**. Permet de spécifier un chemin d'accès distinct pour stocker les fichiers VHDX. Par défaut, les fichiers VHDX sont stockés dans le magasin de l'utilisateur. Les stratégies qui utilisent des fichiers VHDX sont les suivantes : conteneur de profils, itinérance de l'index de recherche pour Outlook et mise en miroir de dossiers Accelerate. Si cette option est activée, les fichiers VHDX de différentes stratégies sont stockés dans différents dossiers sous le chemin de stockage.

**Activez la réécriture multi‑session pour les conteneurs de profils**. Si cette option est activée, Pro‑ file Management enregistre les modifications apportées aux scénarios multi-sessions pour FSLogix Profile Container et les conteneurs de profils Citrix Profile Management. Si le même utilisateur lance plusieurs sessions sur différentes machines, les modifications apportées à chaque session sont syn‑ chronisées et enregistrées sur le disque de conteneur de profil de l'utilisateur.

Activez le compactage du disque VHD. Si cette option est activée, les disques VHD sont automatiquement compactés à la fermeture de session de l'utilisateur lorsque certaines conditions sont remplies. Cette option vous permet d'économiser l'espace de stockage consommé par le conteneur de profils, le conteneur OneDrive et le conteneur de dossiers miroirs.

En fonction de vos besoins et des ressources disponibles, vous pouvez ajuster les paramètres et le comportement de compactage par défaut du VHD à l'aide des options suivantes :

• **Définissez le ratio d'espace libre pour déclencher le compactage du disque VHD**. Permet de spécifier le taux d'espace libre pour déclencher le compactage des disques VHD. Lorsque le taux d'espace libre dépasse la valeur spécifiée à la fermeture de session de l'utilisateur, le compactage des disques est déclenché.

Taux d'espace libre = (taille actuelle du fichier VHD —taille de fichier VHD minimale requise\*) ÷ taille actuelle du fichier VHD

\* Obtenue à l'aide de la méthode GetSupportedSize de la classe MSFT\_Partition à partir du système d'exploitation Microsoft Windows.

• **Définissez le nombre de fermetures de connexion pour déclencher le compactage du disque VHD**. Permet de spécifier le nombre de fermetures de session pour déclencher le compactage des disques VHD.

Lorsque le nombre de fermetures de session depuis le dernier compactage atteint la valeur spécifiée, le compactage des disques est à nouveau déclenché.

• **Désactivez la défragmentation pour le compactage du disque VHD.** Permet de spécifier si la défragmentation des fichiers doit être désactivée pour le compactage des disques VHD.

Lorsque le compactage des disques VHD est activé, le fichier du disque VHD est d'abord au‑ tomatiquement défragmenté à l'aide de l'outil defrag intégré à Windows, puis compacté. La défragmentation des disques VHD produit de meilleurs résultats de compactage, tandis que sa désactivation permet d'économiser des ressources système.

**Activez l'accès exclusif au conteneur de profils**. S'il est activé, le conteneur de profils autorise un accès à la fois.

**Activez l'accès exclusif au conteneur OneDrive**. S'il est activé, le conteneur OneDrive autorise un accès à la fois.

**Définissez le nombre de nouvelles tentatives lors de l'accès à des fichiers verrouillés**. Configure le nombre de fois que l'agent WEM tente à nouveau d'accéder aux fichiers verrouillés. Valeurs prises en charge : 0 à 100.

**Répliquezles magasins des utilisateurs**. Si cette option est activée, Profile Management réplique un magasin utilisateur sur plusieurs chemins à chaque fermeture de session, en plus du chemin spécifié par l'option **Set path to user store** . Pour synchroniser les fichiers et dossiers modifiés au cours d' une session, activez la réécriture active. L'activation de cette option peut augmenter les E/S système et prolonger les déconnections.

Par défaut, lorsque plusieurs magasins utilisateurs sont disponibles, Profile Management sélectionne celui qui contient les données de profil les plus récentes. Si plusieurs magasins possèdent le profil le plus récent, Profile Management sélectionne le premier qui a été configuré. Avec l'option **Méthode de sélection de magasin utilisateur**, vous pouvez désormais activer Profile Management pour sélec‑ tionner le magasin offrant les meilleures performances d'accès.

**Activer l'accès basé sur les informations d'identification au magasin de l'utilisateur** Si cette op‑ tion est désactivée, Profile Management se fait passer pour l'utilisateur actuel pour accéder aux ma‑ gasins d'utilisateurs. Ainsi, assurez-vous que l'utilisateur actuel peut accéder directement aux magasins utilisateur. Si cette option est activée, Profile Management accède aux magasins de l'utilisateur pour le compte de l'utilisateur via les connexions configurées pour les services concernés dans Paramètres avancés > Partages de fichiers > Partages SMB. (Si nécessaire, Profile Management ac‑ cède aux partages SMB sélectionnés qui hébergent les magasins de l'utilisateur.) L'activation de ce paramètre vous permet de placer les magasins d'utilisateurs dans des partages de fichiers (par exem‑ [ple, Azure Files\) auxquels l](https://docs.citrix.com/fr-fr/workspace-environment-management/service/manage/configuration-sets/advanced-settings.html)'utilisateur actuel n'est pas autorisé à accéder. Lorsque vous utilisez cette option, tenez compte des points suivants :

• Pour ajouter des partages SMB hébergeant vos magasins utilisateur, accédez à **Paramètres**

## **avancés > Partages de fichiers > Partages SMB**.

• Les partages SMB que vous sélectionnez dans **Partages de fichiers** pour les services pertinents apparaissent ici. Profile Management accède aux partages SMB sélectionnés selon les besoins.

## **IMPORTANT :**

La désactivation de ce paramètre supprime toutes les connexions de magasins d'utilisateurs précédemment établies par l'agent WEM.

- Lorsque vous ajoutez ou modifiez des informations d'identification, remplissez les champs suivants :
	- **– Partage de serveurs**. Entrez un chemin d'accès UNC qui spécifie un partage de serveur.
	- **– Nom d'utilisateur**. Entrez le nom dans le formulaire domain\username.
	- **– Mot de passe**. Entrez le mot de passe à utiliser pour accéder au partage de serveur.
	- **– Afficher le mot de passe**. Déterminez s'il faut afficher ou masquer le mot de passe.

**Désactivez la configuration automatique**. Si cette option est activée, la configuration dynamique est désactivée.

**Activez le traitement asynchrone pour la stratégie de groupe des utilisateurs lors de l'ouverture de session**. Si cette option est activée, Profile Management partage avec les utilisateurs une valeur de registre que Windows utilise pour déterminer le mode de traitement pour la prochaine ouverture de session de l'utilisateur (mode de traitement synchrone ou asynchrone). Si la valeur de registre n'existe pas, le mode synchrone est appliqué. L'activation de cette option garantit que le mode de traitement réel est appliqué chaque fois que les utilisateurs se connectent. S'il est désactivé, le mode asynchrone ne peut pas être appliqué comme prévu si les utilisateurs :

**Traitez les fichiers de cookies Internet lors de la fermeture de session**. Si cette option est activée, les cookies périmés sont supprimés lors de la fermeture de session.

**Déconnectez l'utilisateur en cas de problème**. Si cette option est activée, les utilisateurs sont dé‑ connectés au lieu d'être basculés vers un profil temporaire en cas de problème.

- Ouvrent une session sur différentes machines.
- Ouvrez une session sur la même machine sur laquelle l'option **Supprimer les profils mis en cache localement lors de la fermeture** de session est activée.

**Rejoignez le programme d'amélioration de l'expérience utilisateur Citrix**. Si cette option est ac‑ tivée, Profile Management utilise le programme CEIP (Customer Experience Improvement Program) pour améliorer la qualité et les performances des produits Citrix en collectant des statistiques et des informations d'utilisation anonymes. Pour plus d'informations sur le programme CEIP, veuillez consulter la section À propos du Programme d'amélioration de l'expérience utilisateur Citrix (CEIP).
## **Système de fichiers**

Spécifiez quels fichiers et dossiers d'un profil sont exclus de la synchronisation, lesquels sont synchronisés avec le magasin de l'utilisateur et comment les synchroniser.

**Activez la vérification des exclusions lors de la connexion**. Si cette option est activée, configure ce que fait Profile Management lorsqu'un utilisateur se connecte lorsqu'un profil dans le magasin de l' utilisateur contient des fichiers ou des dossiers exclus. (Si cette option est désactivée, le comportement par défaut est **Synchroniser les fichiers ou dossiers exclus**). Vous pouvez sélectionner l'un des comportements suivants dans la liste :

- **Synchronisez les fichiers ou dossiers exclus** (par défaut). Profile Management synchronise ces fichiers ou dossiers exclus du magasin de l'utilisateur vers un profil local lorsqu'un utilisateur se connecte.
- **Ignorer les fichiers ou dossiers exclus**. Profile Management ignore les fichiers ou dossiers exclus du magasin de l'utilisateur lorsqu'un utilisateur se connecte.
- **Supprimer les fichiers ou dossiers exclus**. Profile Management supprime les fichiers ou dossiers exclus du magasin de l'utilisateur lorsqu'un utilisateur se connecte.

**Activez les exclusions de dossiers par défaut**. Fournit une liste par défaut des dossiers lors de la synchronisation. Si cette option est activée, les dossiers sélectionnés dans cette liste sont exclus de la synchronisation.

**Activez les exclusions de dossiers**. Si cette option est activée, les dossiers répertoriés ne sont pas inclus dans le profil d'un utilisateur. Ce paramètre vous permet d'exclure des dossiers spécifiques contenant une grande quantité de données dont les utilisateurs n'ont pas besoin dans le cadre de leur profil. La liste est préremplie avec des exclusions Windows 7 par défaut et peut être préremplie avec des exclusions Windows XP par défaut.

**Activez les exclusions de fichiers**. Si cette option est activée, les fichiers répertoriés ne sont pas inclus dans le profil d'un utilisateur. Ce paramètre vous permet d'exclure des fichiers spécifiques contenant une grande quantité de données dont les utilisateurs n'ont pas besoin dans le cadre de leur profil. La liste est préremplie avec des exclusions Windows 7 par défaut et peut être préremplie avec des exclusions Windows XP par défaut.

**Activez les inclusions de dossiers**. Si cette option est activée, les dossiers que vous ajoutez sont synchronisés de force avec le magasin de l'utilisateur.

**Activez les inclusions de fichiers**. Si cette option est activée, les fichiers que vous ajoutez sont syn‑ chronisés de force avec le magasin de l'utilisateur.

**Conseil :**

Lorsque vous ajoutez des fichiers ou des dossiers, vous pouvez utiliser des caractères génériques. Pour plus d'informations, voir Prise en charge des caractères génériques.

**Activez la mise en miroir des dossiers**. Si cette option est activée, les dossiers que vous ajoutez sont mis en miroir dans le magasin de l'[utilisateur lors de la fermeture de](https://docs.citrix.com/fr-fr/workspace-environment-management/service/manage/configuration-sets/citrix-profile-management.html#wildcard-support) session, ce qui garantit que les fichiers et les sous‑dossiers des dossiers en miroir stockés dans le magasin de l'utilisateur sont exactement les mêmes que les versions locales. Voir ci-dessous pour plus d'informations sur le fonctionnement de la mise en miroir de dossiers.

**Accélérez la mise en miroir des dossiers** Par défaut, Profile Management copie les dossiers transac‑ tionnels nécessaires entre le magasin de l'utilisateur et les profils locaux. La mise en miroir garantit l' intégrité de ces dossiers. Cette option élimine la nécessité de les copier à l'aide d'une solution basée sur des conteneurs, accélérant ainsi la mise en miroir des dossiers. Profile Management attache le disque virtuel pendant les ouvertures de session et le détache pendant les ouvertures de session, ce qui élimine la nécessité de copier les dossiers entre le magasin de l'utilisateur et les profils locaux. Les fichiers des dossiers en miroir remplaceront toujours les fichiers stockés dans le magasin de l'utilisateur lors de la fermeture de session, qu'ils soient modifiés ou non. Si des fichiers ou sous‑dossiers supplémentaires sont présents dans le magasin de l'utilisateur par rapport aux versions locales des dossiers en miroir, ces fichiers et sous-dossiers supplémentaires sont supprimés du magasin utilisateur lors de la fermeture de session.

• **Ajoutez des dossiers à la mise en miroir**. Par défaut, Profile Management copie les dossiers transactionnels nécessaires entre le magasin de l'utilisateur et les profils locaux. Un dossier transactionnel est un dossier contenant des fichiers interdépendants, où un fichier fait référence à d'autres fichiers. Vous pouvez en ajouter d'autres selon vos besoins.

**Activez la gestion des fichiers volumineux**. Si cette option est activée, les fichiers volumineux sont redirigés vers le magasin de l'utilisateur, ce qui élimine la nécessité de synchroniser ces fichiers sur le réseau.

#### **Remarque :**

Certaines applications n'autorisent pas l'accès simultané aux fichiers. Nous vous recommandons de prendre en compte le comportement de l'application lorsque vous définissez votre stratégie de gestion des fichiers volumineux.

Lorsque vous ajoutez des exclusions et des inclusions, vous pouvez les ajouter individuellement et en bloc. Lorsque vous les ajoutez en masse, saisissez des chemins séparés par des sauts de ligne. Ensuite, cliquez sur **Exécuter la validation** pour valider les éléments que vous êtes sur le point d' ajouter. Seuls les articles valides peuvent être ajoutés. Les éléments non valides sont ignorés.

Vous pouvez également avoir une vue hiérarchique des exclusions et des inclusions. Pour ce faire, cliquez sur **Afficher la hiérarchie**.

## **Déduplication de fichiers**

Spécifiez les fichiers que vous souhaitez inclure dans le magasin partagé à des fins de déduplication.

Desfichiers identiques peuvent exister entre différents profils utilisateur. Lefait de séparer cesfichiers du magasin de l'utilisateur et de les stocker dans un emplacement central permet d'économiser de l' espace de stockage en évitant les doublons.

Vous pouvez spécifier les fichiers que vous souhaitez inclure dans le magasin partagé sur le serveur hébergeant le magasin utilisateur. Spécifiez les noms de fichiers avec les chemins relatifs au profil utilisateur.

**Activez la déduplication des fichiers**. Si cette option est activée, Profile Management génère au‑ tomatiquement le magasin partagé. Il stocke ensuite de manière centralisée les fichiers spécifiés dans le magasin partagé plutôt que dans chaque profil utilisateur du magasin utilisateur. Cela permet de réduire la charge sur le magasin utilisateur en évitant la duplication de fichiers, réduisant ainsi vos coûts de stockage.

**Conseil :**

Lorsque vous ajoutez des fichiers ou des dossiers, vous pouvez utiliser des caractères génériques. Pour plus d'informations, voir Prise en charge des caractères génériques.

Lorsque vous ajoutez des inclusions et des exclusions, vous pouvez les ajouter individuellement et en bloc. Lorsque vous les ajoutez en bloc, entrez des chemins séparés par des virgules ou des sauts de ligne. Ensuite, cliquez sur **Exécuter la validation** pour valider les éléments que vous êtes sur le point d'ajouter. Seuls les articles valides peuvent être ajoutés. Les éléments non valides sont ignorés.

Par défaut, Profile Management ne déduplique les fichiers des conteneurs de profils que lorsque la taille de ces fichiers dépasse 256 Mo. Si nécessaire, vous pouvez augmenter ce seuil en fournissant une valeur plus élevée pour les **fichiers de déduplication de cette taille ou plus (Mo)**.

**Activez les exclusions de fichiers**. Si cette option est activée, Profile Management exclut les fichiers spécifiés du magasin partagé. Cette option n'est disponible qu'après avoir activé l'option **Activer la déduplication des fichiers**. Spécifiez au moins un fichier à exclure du magasin partagé.

## **Profils utilisateur streamés**

Spécifiez comment Profile Management traite les profils utilisateur diffusés en continu.

**Activez le streaming des profils**. Si cette option est désactivée, aucun des paramètres de cette sec‑ tion n'est traité.

• **Activez le streaming des profils pour les dossiers**. Si cette option est activée, les dossiers ne sont récupérés que lorsqu'ils sont accessibles, éliminant ainsi la nécessité de parcourir tous les dossiers lors de l'ouverture de session. Cela permet d'économiser de la bande passante et de réduire le temps de synchronisation des fichiers.

**Toujours en cache**. Si cette option est activée, les fichiers de la taille spécifiée (en Mo) ou plus sont toujours mis en cache. Valeurs prises en charge : 0 à 20 000.

**Définissez le délai d'expiration pour les fichiers dans la zone d'attente lorsque le magasin de l' utilisateur reste verrouillé**. Permet de spécifier le nombre de jours après lesquels les fichiers de l' utilisateur sont réécrits dans lemagasin de l'utilisateur à partir de la zone d'attente lorsque lemagasin de l'utilisateur reste verrouillé. Valeurs prises en charge : 1 à 30.

**Définissez des groupes de profils utilisateur en streaming**. Permet d'ajouter des groupes d'utilisa‑ teurs pour lesquels des profils diffusés en continu sont utilisés.

**Définissez les dossiers exclus**. Si cette option est activée, Profile Management ne diffuse pas les dossiers de cette liste, et tous les dossiers sont récupérés immédiatement à partir du magasin de l' utilisateur vers la machine locale lorsque les utilisateurs ouvrent une session.

**Activez le streaming de profil pour la zone d'attente** Si cette option est activée, les fichiers de la zone d'attente sont récupérés dans le profil local uniquement lorsqu'ils sont demandés. Cela garantit une expérience d'ouverture de session optimale dans les scénarios de sessions simultanées. La zone d'attente est utilisée pour garantir la cohérence du profil lorsque le streaming de profils est activé. Elle stocke temporairement les fichiers et les dossiers de profil modifiés au cours de sessions simultanées. Par défaut, cette option est désactivée. Tous lesfichiers et dossiers de la zone d'attente sont récupérés dans le profil local lors de l'ouverture de session.

# **Paramètres de journal**

Configurez la journalisation Profile Management.

Activez la journalisation. Active ou désactive la journalisation des opérations Profile Management.

**Incluez plus d'informations dans les journaux**. Permet de spécifier plus d'informations (ou types d'événements) dans les journaux, notamment :

- Avertissements courants
- Informations courantes
- Notifications du système de fichiers
- Actions du système de fichiers
- Actions du registre
- Différences de registre lors de la fermeture
- Actions Active Directory
- Valeurs de stratégie à l'ouverture et à la fermeture de session
- Ouverture de session
- Fermeture de session
- Informations utilisateur personnalisées

**Définissez la taille maximale du fichier journal**. Permet de spécifier une taille maximale autorisée pour le fichier journal Profile Management. Si le fichier journal dépasse la taille maximale, sa sauvegarde (.bak) est supprimée, le fichier journal est renommé en .bak et un nouveau fichier journal est créé. Valeurs prises en charge : 1 à 100.

**Définit le chemin d'accès au fichier journal**. Permet de spécifier l'emplacement où le fichier journal est créé.

## **Registre**

Spécifiez les clés de registre qui sont incluses ou exclues du traitement Profile Management.

**Sauvegarde NTUSER.DAT**. Si cette option est activée, Profile Management conserve une dernière sauvegarde correcte connue du fichier NTUSER.DAT. Si Profile Management détecte une corruption, il utilise la dernière copie de sauvegarde correcte connue pour récupérer le profil.

**Activez les exclusions de registre par défaut**. Fournit une liste par défaut des clés de registre de la ruche HKCU qui ne sont pas synchronisées avec le profil utilisateur. Si cette option est activée, les paramètres de registre sélectionnés dans cette liste sont exclus de force des profils Profile Management.

**Activez les exclusions de registre**. Si cette option est activée, les paramètres de registre que vous ajoutez sont exclus de force des profils Profile Management.

**Activez les inclusions de registre**. Si cette option est activée, les paramètres de registre que vous ajoutez sont inclus de force dans les profils Profile Management.

## **Contrôle d'accès aux applications**

Ajoutez des règles pour contrôler l'accès des utilisateurs aux éléments tels que lesfichiers, les dossiers et les registres. Un cas d'utilisation typique consiste à appliquer des règles pour contrôler l'accès des utilisateurs aux applications installées sur des machines, qu'il s'agisse de rendre les applications invisibles pour les utilisateurs concernés.

Supposons que vous deviez fournir des applications (App1, App2, App3 et App4) sur des postes de travail affectés à des utilisateurs issus de trois départements : ressources humaines, ventes et R&D.

- Seuls les utilisateurs du service des ressources humaines peuvent accéder à App1.
- Seuls les utilisateurs du service commercial peuvent accéder à App2.
- Seuls les utilisateurs du département R&D peuvent accéder à App3.

• Tous les utilisateurs peuvent accéder à App4.

Pour atteindre cet objectif, vous pouvez déployer des règles à l'aide d'une seule image. L'image contient les applications App1, App2, App3 et App4. Vous configurez ensuite les règles d'application comme suit :

- **Créez une règle pour App1**. Ajoutez des objets associés à App1 et aux utilisateurs des départe‑ ments des ventes et de la R&D.
- **Créez une règle pour App2**. Ajoutez des objets associés à App2 et aux utilisateurs des services des ressources humaines et de la R&D.
- **Créez une règle pour App3**. Ajoutez des objets associés à App3 et aux utilisateurs des services des ressources humaines et des ventes.

Vous pouvez créer des règles d'application de deux manières :

- Outil basé sur une interface graphique WEM Tool Hub > Générateur de règles pourle contrôle d'accès aux applications
- Outil PowerShell : disponible avec le package d'installation de Profile Management

Pour déployer les règles de l'application, utilisez le contrôle d'[accès des applications dans](https://docs.citrix.com/fr-fr/workspace-environment-management/service/reference/wem-tool-hub.html#rule-generator-for-app-access-control) la console Web.

**Activez le contrôle d'accès aux applications**. Si cette option est activée, Profile Management traite les règles de l'application. Lorsque vous ajoutez des règles, vous pouvez accéder à un fichier .rule généré à l'aide de WEM Tool Hub > Générateur de règles pour le contrôle d'accès aux applications ou coller des données depuis le presse‑papiers. Après avoir ajouté des règles, cliquez sur **Gérer pour les** consulter, les modifier ou les mettre à jour. Lorsque vous consultez les règles, vous pouvez basculer entre la vue des c[atégories et la vue des données brutes.](https://docs.citrix.com/fr-fr/workspace-environment-management/service/reference/wem-tool-hub.html#rule-generator-for-app-access-control)

#### **Prise en charge des caractères**

Lorsque vous ajoutez des fichiers ou des dossiers, vous pouvez utiliser des caractères génériques. Les caractères génériques dans les noms de fichiers sont appliqués de manière récursive, contrairement aux caractères génériques dans les noms de dossiers. Vous pouvez utiliser la barre verticale (|) pour restreindre la stratégie uniquement au dossier actuel afin que la stratégie ne s'applique pas à ses sous‑dossiers.

Exemples :

- AppData\\*.tmp exclut tous les fichiers portant l'extension .tmp dans le dossier AppData et ses sous‑dossiers.
- AppData $\star$ .tmp | exclut tous les fichiers portant l'extension .tmp dans le dossier AppData.
- Downloads\\*\a.txt exclut a.txt dans tous les sous-dossiers immédiats du Downloads dossier. N'oubliez pas : les caractères génériques dans les noms de dossiers ne sont pas ap‑ pliqués récursivement.
- Downloads\\* exclut tous les sous‑dossiers immédiats du Downloads dossier.

# **Paramètres des tâches scriptées**

#### September 7, 2022

Répertorie toutes les tâches scriptées disponibles sur la page **Tâches par script**. Les tâches scriptées s'exécutent au niveau du jeu de configuration. Vous pouvez configurer ici les tâches de script à activer pour le jeu de configuration actuel. Pour modifier vos tâches scriptées, accédez à Tâches scriptées.

## **Configurer une tâche basée sur un script**

- 1. Sur la page **Paramètres de la tâche scriptée**, recherchez la tâche de script, sélectionnez les points de suspension, puis **Configurer**.
- 2. Dans l'Assistant **Configurer la tâche de script**, configurez les paramètres suivants, puis cliquez sur **Enregistrer**.

#### En **général** :

- **Activez cette tâche**. Choisissez d'activer (**Oui**) ou de désactiver (**Non**) la tâche pour le jeu de configuration actuel. Si cette option est désactivée, l'agent ne traite pas la tâche.
- **Vérifiez la signature**. Choisissez s'il faut vérifier la signature avant d'exécuter la tâche. La véri‑ fication de la signature est obligatoire lorsque la tâche scriptée bénéficie d'un accès complet.
- **Délai d'expiration de la tâche**. Choisissez si vous souhaitez définir un délai d'expiration (en minutes) pour la tâche. Lorsque le délai d'expiration se produit, la tâche est forcée de se ter‑ miner. Valeurs prises en charge : 1 à 60. Nous recommandons de définir un délai d'expiration pour la tâche. Sinon, la tâche risque de rester en cours d'exécution, ce qui empêchera l'exécu‑ tion d'autres tâches.
- **Filter**. Choisissez si vous souhaitez contextualiser la tâche en sélectionnant un filtre. Lorsqu' un filtre est sélectionné, cette tâche ne s'exécute que lorsque toutes les conditions du filtre sont remplies. Lorsque vous sélectionnez un filtre, tenez compte des points suivants :
	- **–** Si le filtre contient des conditions qui ne s'appliquent pas aux tâches scriptées, l'agent ignore ces conditions lors de l'évaluation du filtre avant d'exécuter la tâche. Pour obtenir

la liste complète des conditions qui ne s'appliquent pas aux tâches scriptées, consultez la section Conditions non applicables aux paramètres de la machine.

#### Dans **Triggers** :

- Configurez le[s déclencheurs pour la tâche. Vous pouvez effectuer les op](https://docs.citrix.com/fr-fr/workspace-environment-management/service/manage/configuration-sets/assignment.html#conditions-not-applicable-to-machine-settings)érations suivantes :
	- **–** Sélectionnez les déclencheurs que vous souhaitez associer à la tâche. Lorsqu'ils sont ac‑ tivés, ces déclencheurs démarrent la tâche dans l'environnement utilisateur.
	- **–** Choisissez si vous souhaitez afficher uniquement les déclencheurs qui s'appliquent à cette tâche.
	- **–** Créez un nouveau déclencheur. Consultez la section Créer un déclencheur.

**Remarque :**

Pour modifier les déclencheurs existants, accédez à Dé[clencheurs.](https://docs.citrix.com/fr-fr/workspace-environment-management/service/manage/configuration-sets/triggers.html#create-a-trigger)

#### Dans **Paramètres** :

- **Transmettez les paramètres à la tâche scriptée**. Ind[iquez si vous s](https://docs.citrix.com/fr-fr/workspace-environment-management/service/manage/configuration-sets/triggers.html)ouhaitez transmettre des paramètres à la tâche scriptée. Lorsque cette option est activée, vous permet de fournir des entrées en tant que variables de paramètres dans la tâche scriptée lors de l'exécution. L'avantage est que vous pouvez contrôler le comportement de la tâche scriptée sans modifier le code sous-jacent. Les types de paramètres suivants sont disponibles :
	- **– Nombre entier**. Exemple : 123.
	- **– Chaîne**. Exemple : hello world.
	- **– Booléen**. Vrai ou Faux.
	- **– Caractère**. Exemple : c.
	- **– Switch**(Switch) Vrai ou Faux.
	- **– Double**. Exemple : 1.023.
	- **– Date et heure**. Exemple : YYYY-MM-DD HH:mm:ss.
	- **– Chemin du fichier**. Saisissez le chemin que vous souhaitez transmettre à la classe System.IO.FileInfo. Les variables d'environnement sont prises en charge Le chemin d'accès ne doit pas inclure les caractères suivants :  $\star$  ? < >.

#### **Remarque :**

- **–** Vous pouvez configurer jusqu'à 20 paramètres.
- **–** Le champ de nom est facultatif sauf pour les paramètres de type « commutateur ».
- **–** PowerShell prend en charge les noms de paramètres partiels Lorsque vous utilisez un nom de paramètre partiel, assurez‑vous que le nom est unique et éliminez‑le des noms de paramètres existants. Exemple : Les noms de paramètres suivants sont iden‑ tiques pour PowerShell : -t, -ti, et -title. Dans ce cas, indiquez suffisamment

de lettres pour le nom du paramètre pour le distinguer des autres paramètres.

#### En **sortie** :

- **Fichiers de sortie.** Choisissez si vous souhaitez collecter les fichiers que la tâche génère. Si cette option est sélectionnée, inclut le contenu du fichier de sortie dans les rapports générés pour la tâche. Vous pouvez ensuite afficher le contenu du fichier de sortie dans les rapports sans avoir besoin d'accéder aux fichiers de sortie dans l'environnement utilisateur.
- **Points forts de sortie**. Choisissez si vous souhaitez mettre en surbrillance certains contenus dans le contenu du fichier de sortie et dans la sortie de la console.
	- **– Mettez en évidence les mots‑clés.** Spécifiez les mots‑clés que vous souhaitez mettre en surbrillance dans le rapport. Vous pouvez saisir plusieurs mots‑clés, séparés par des vir‑ gules. Après avoir saisi un mot‑clé, appuyez sur **Entrée** pour continuer. Si cela est spécifié, le contenu du rapport correspondant à vos mots‑clés sera mis en surbrillance dans les sec‑ tions **Contenu du fichier** de **sortie et Sortie de la console** des rapports générés.
	- **– Mettez en surbrillance les correspondances**d'Entrez une expression régulière qui décrit le contenu que vous souhaitez mettre en surbrillance. L'expression régulière doit être conforme à la syntaxe de la bibliothèque d'expressions régulières .NET, qui est compat‑ ible PCRE. Pour de plus amples informations, consultez la documentation de Microsoft : https://docs.microsoft.com/en-us/dotnet/standard/base-types/regular-expressionlanguage‑quick‑reference.
		- \* **Expression régulière.** Entrez une expression régulière qui décrit le contenu que vous [souhaitez mettre en surbrillance.](https://docs.microsoft.com/en-us/dotnet/standard/base-types/regular-expression-language-quick-reference)
		- \* **Ignorer**[la casse Chois](https://docs.microsoft.com/en-us/dotnet/standard/base-types/regular-expression-language-quick-reference)issez si le contenu doit correspondre exactement au cas.
		- \* **Utilisez la correspondance multiligne**. Choisissez d'utiliser la correspondance mul‑ tiligne, où ^ et \$ correspondent au début et à la fin de chaque ligne, au lieu du début et de la fin de l'ensemble du contenu de sortie.
		- \* **Capturez uniquement les groupes nommés**. Choisissez si vous souhaitez capturer uniquement les groupes nommés. Les groupes capturés sont définis à l'aide de parenthèses dans le modèle d'expression régulière. Les groupes nommés se voient attribuer explicitement un nom ou un numéro par la (?<name> subexpression) syntaxe.
		- \* **Nombre de lignes à inclure en tant qu'indices contextuels**. Spécifiez le nombre de lignes avant et après la correspondance que vous souhaitez inclure dans le surlignage en tant qu'indices contextuels. Valeurs prises en charge : 1 à 10.
		- \* **Inclure uniquement les correspondances d'expressions régulières dans les rap‑ ports**. Détermine s'il faut inclure l'intégralité du contenu de sortie dans les rapports ou uniquement le contenu qui correspond à l'expression régulière. L'activation de cette option réduit la quantité de données transmises à Citrix Cloud. Lorsque l'option

est activée, la fonctionnalité Mettre en surbrillance les mots clés n'a aucun contenu à afficher, quels que soient les mots clés spécifiés.

## • **Options avancées**.

**– Collectez la sortie même si des erreurs d'exécution se produisent**. Contrôle s'il faut collecter le contenu du fichier de sortie et la sortie de la console même en cas d'erreur lors de l'exécution de la tâche

## **Afficher les rapports d'une tâche basée sur un script**

Sur la page **Paramètres de la tâche scriptée**, recherchez la tâche de script, sélectionnez les points de suspension, puis **Afficher les rapports**. Par conséquent, vous êtes redirigé vers la page **Surveillance > Rapports**, où vous pouvez voir les rapports (le cas échéant) liés à la tâche. Cliquez sur les points de suspension pour afficher des informations plus détaillées. Pour plus de détails, consultez la section Rapports.

# **[Livrais](https://docs.citrix.com/fr-fr/workspace-environment-management/service/manage/monitoring/reports.html)on du package d'applications**

#### April 15, 2024

Cette fonctionnalité fournit des fonctionnalités de fourniture d'applications en vous permettant de configurer les tâches d'installation/désinstallation d'applications pour les machines d'agent qui pren‑ nent en charge les installateurs d'agents WEM et les installateurs .exe personnalisés. Vous pou‑ vez ajouter des packages d'applications dont les programmes d'installation sont stockés dans leurs partages SMB, spécifier la commande, les critères d'exécution et les paramètres pertinents pour le package. Vous pouvez ensuite configurer les tâches de mise à disposition pour déployer des applications dans l'environnement utilisateur, avec des calendriers et des règles pour gérer l'exécution. Les packages d'applications sont partagés entre tous les ensembles de configuration. Vous pouvez configurer les tâches de livraison avec des packages d'applications dans chaque ensemble de configuration. Seuls les installateurs à l'échelle de la machine sont pris en charge.

Pour l'environnement cloud, un seul package d'agent WEM intégré est disponible. Vous pouvez créer une tâche de livraison, modifier un package et également supprimer un package à l'aide des ellipses associées au package de l'agent WEM. Tous les packages en cours d'utilisation ne peuvent pas être supprimés. Vous pouvez également trier les packages d'applications et les tâches de livraison par ordre alphabétique ou en fonction de la date de création.

## **Configuration de l'emplacement de stockage**

Pour configurer l'emplacement de stockage de l'ensemble de configuration actuel, procédez comme suit.

- 1. Entrez un partage SMB et les informations d'identification d'un administrateur autorisé à ac‑ céder à ce partage sur la page **Emplacement de stockage** pour ajouter un nouvel emplacement de stockage, puis cliquez sur **OK**.
- 2. L'emplacement de stockage spécifié s'applique uniquement au jeu de configuration actuel.
- 3. Assurez‑vous de stocker vos programmes d'installation dans le chemin suivant dans votre partage SMB (Storage location)\Citrix\WEM\AppPackages et cliquez sur **Enreg‑ istrer**.

## **Ajouter un package d'applications**

Pour ajouter un package d'application, procédez comme suit.

- 1. Cliquez sur **Ajouter un package d'application > EXE** pour accéder à la page **Ajouter un pack‑ age d'application**. Cette page répertorie les **informations de base**, **les critères d'exécution**et **les paramètres** dans l'arborescence.
	- **Critères d'exécution**. Vous devez spécifier les critères qui déterminent à quel moment le package d'application doit être exécuté. Les critères d'exécution sont classés en deux catégories : **existence d'un fichier ou d'un dossier**, **date de création du fichier**, **date de modification du fichier**, **version du fichier**, **taille du fichier**, **existence d'une clé de registre**, **existence d'une valeur de registre** et **valeur de registre**. Assurez‑vous de con‑ figurer les critères pour éviter les erreurs causées par l'exécution répétée de packages.
		- **–** Sur une version 64 bits de Windows, lorsqu'un chemin de fichier ou de dossier est con‑ figuré dans le répertoire Program Files, l'agent WEM vérifie automatiquement les dossiers 32 bits Program Files (x86) et 64 bits Program Files, si vous choisissez le **type de critère** comme **Existence d'un fichier ou d'un dossier**. Par exemple, si le chemin configuré est C:\Program Files\Test, l'agent WEM vérifie l'existence des deux chemins suivants : C:\Program Files (x86)\Test et C:\Program Files\Test. De même, si le chemin configuré est C:\Program Files (x86)\Test, l'agent WEM vérifie à la fois C:\Program Files (x86) \Test et C:\Program Files\Test. Cela garantit la compatibilité et l'accessi‑ bilité entre les applications 32 bits et 64 bits.
		- **–** Si vous choisissez le **type de critère** comme **Taille de fichier**, l'agent WEM calcule la taille du fichier en kilo‑octets (Ko) en tenant compte de la partie entière et en ignorant les valeurs décimales. Par exemple, si un fichier a une taille de 46 913 080 octets, l'

agent WEM calcule sa taille en Ko comme étant de 45 813 Ko (46 913 080 divisé par 1024 est égal à 45 813,554, et la partie décimale, **.554**, n'est pas prise en compte).

- **–** Si vous choisissez le **type de critère** comme **existence d'une clé de registre** : dans les versions 64 bits de Windows, le registre est divisé en clés 32 bits et 64 bits. Lorsque vous configurez une clé de registre en tant que version 64 bits, l' agent WEM tente de confirmer l'existence de la clé de registre dans les versions 32 bits et 64 bits. Toutefois, si vous configurez une clé de registre en tant que version 32 bits, l'agent WEM vérifie uniquement sa présence dans la version 32 bits. Par exemple, si votre clé de registre configurée est HKEY\_LOCAL\_MACHINE \Software\test, les critères sont remplis si l'une des clés de registre suivantes existe : HKEY\_LOCAL\_MACHINE\Software\test ou HKEY\_LOCAL\_MACHINE \Software\WOW6432Node\test. Si votre clé de registre configurée est HKEY\_LOCAL\_MACHINE\Software\WOW6432Node\test, le critère est rempli si HKEY\_LOCAL\_MACHINE\Software\WOW6432Node\test existe.
- 2. Mettez à jour les champs répertoriés sous chaque option.
- 3. Après avoir installé ou désinstallé certains packages, vous pouvez cocher la case **Redémarrer la machine après exécution** sous **Paramètres**, si nécessaire.
	- Si le package d'application déclenche un redémarrage de la machine lors de l'installation, l'état est enregistré comme un **redémarrage inattendu** car vous ne pouvez pas récupérer le résultat précis. Assurez‑vous d'intégrer un paramètre dans la commande d'installation pour empêcher un redémarrage, et cochez également la case **Redémarrer la machine après exécution** pour résoudre ce problème.
	- Si le package d'application nécessite un fonctionnement continu après un redémarrage, le résultat du package peut ne pas être entièrement exact. En effet, WEM ne peut pas récupérer le résultat d'un package qui n'a pas été initié par WEM.
- 4. Assurez-vous de spécifier des codes de retour pour indiquer le statut de réussite. Vous pouvez définir le code de retour de vos colis dans **Paramètres**.

## **Créer une tâche de mise à niveau de l'agent WEM**

Pour créer une tâche de mise à niveau de l'agent WEM, procédez comme suit.

- 1. Choisissez le type de tâche **Créer une tâche de livraison > Mise à niveau de l'agent WEM** pour accéder à la page **Créer une tâche de livraison** . Cette page répertorie les **informations de base**, le **calendrier et les règles** dans l'arborescence.
- 2. Mettez à jour les champs répertoriés sous chaque option.
- 3. Par défaut, la **dernière version** est sélectionnée sous **Mettre à niveau vers**.
- 4. Pour les agents s'exécutant en mode interface utilisateur, l'activation de l'option **Autoriser les utilisateurs à mettre à niveau l'agent manuellement** rend l'option de **mise à niveau** disponible dans l'interface utilisateur de l'agent. Vous pouvez utiliser cette option pour mettre à niveau les agents vers la version spécifiée dans le menu déroulant (trois dernières versions). Ce paramètre est un sous‑ensemble de la tâche de mise à niveau de l'agent WEM. Cela signifie que la tâche de mise à niveau manuelle est mise à niveau vers la version spécifiée par la tâche de mise à niveau de l'agent WEM conformément aux règles définies.
- 5. Assurez‑vous de définir le **calendrier** en spécifiant le créneau horaire et le jour où vous souhaitez que la tâche de livraison soit exécutée, car la tâche de livraison ne s'exécute pas manuellement sans calendrier défini. Les heures de début et de fin doivent être définies à au moins deux heures d'intervalle et le même jour.
- 6. Vous pouvez également définir **des règles** pour déterminer quel agent doit exécuter la tâche. Vous pouvez sélectionner **Correspondance exacte** ou **Correspondance partielle** dans le **nom du catalogue de machines**, le **nom du groupe de mise à disposition**, le **nom de l'appareil**, **l'adresse IP**, le **type de plate‑forme du système d'exploitation**, la **version du système d' exploitation** et les règles de **machine persistantes**.

#### **Remarque :**

Les paramètres de mise à niveau de l'agent WEM suivants peuvent entraîner des problèmes de compatibilité lors de la mise à niveau d'un agent, avec des versions antérieures à 2310.

- **Le jour de la semaine** est configuré dans les paramètres de planification.
- Les règles sont configurées avec une règle autre que la **machine persistante**.
- L'option **Correspondance partielle** laquelle est sélectionnée dans Règles.
- Les règles sont configurées sans calendrier.

#### **Limitation**

• Lorsque vous mettez à niveau un agent WEM, les versions de l'agent WEM antérieures à 2310 ne peuvent utiliser que la première tâche créée parmi toutes les tâches de mise à niveau d'agent actuellement disponibles.

## **Création d'une tâche personnalisée**

Pour créer une tâche personnalisée, procédez comme suit.

1. Choisissez **Créer une tâche de livraison > Type de tâche personnalisé** pour accéder à la page **Créer une tâche de livraison** . Cette page répertorie les **informations de base**, le **calendrier et les règles** dans l'arborescence.

- 2. Mettez à jour les champs répertoriés sous chaque option.
- 3. Vous pouvez choisir les packages d'applications requis et les organiser dans l'ordre dans lequel vous souhaitez qu'ils s'exécutent.
- 4. Pour éviter de bloquer les autres tâches planifiées, assurez‑vous de choisir **Continuer en cas d' échec** sous **Contenu de la tâche** afin de poursuivre le traitement fluide des autres packages d' applications, même si l'une des fonctions du package sélectionné (installation/désinstallation) échoue.
- 5. Si vous cochez la case **Attendre la fin pour redémarrer**, les paramètres de redémarrage des packages d'applications individuels sont ignorés et l'ordinateur redémarrera lorsque la liste complète des tâches sera terminée.
- 6. Si vous cochez la case **Exécuter une seule fois**, vous ne pouvez exécuter la tâche planifiée qu' une seule fois.
- 7. Assurez‑vous de définir le calendrier en spécifiant le créneau horaire et le jour où vous souhaitez que la tâche de livraison soit exécutée, car la tâche de livraison ne s'exécute pas manuellement sans qu'aucun calendrier ne soit défini.
- 8. La durée d'exécution maximale de chaque package est de 60 minutes. Dans le cas contraire, le package expire et est résilié.

Pour plus d'informations, consultez Rapports, agentset paramètres avancés.

# **Paramètres avancés**

November 29, 2023

Utilisez ces paramètres pour contrôler comment et quand l'agent Workspace Environment Manage‑ ment (WEM) traite les actions.

## **Paramètres de l'agent**

Cette page vous permet de configurer le comportement de l'agent WEM.

#### **Options de l'agent**

Configurez les paramètres de l'agent.

#### **Comportement de lancement de l'agent** :

- **Lancezl'agentlors del'ouverture de session**. Contrôle si l'agent s'exécute lors de l'ouverture de session.
- **Lancez l'agent lors de la reconnexion**. Détermine si l'agent s'exécute lorsqu'un utilisateur se reconnecte à une machine sur laquelle l'agent est en cours d'exécution.
- **Agent de lancement pour les administrateurs**. Détermine si l'agent s'exécute lorsqu'un util‑ isateur est administrateur.
- **Activez le mode de compatibilité des ordinateurs de bureau**. Garantit que l'agent est com‑ patible avec les ordinateurs de bureau sur lesquels il s'exécute. Ce paramètre est nécessaire au lancement de l'agent lorsque l'utilisateur se connecte à une session.
- **Exécutez uniquementl'agent CMD dansles applications publiées**. Si cette option est activée, l'agent se lance en mode CMD plutôt qu'en mode UI dans les applications publiées. Le mode CMD affiche une invite de commandes au lieu d'un écran de démarrage de l'agent. Pour plus d' informations sur les modes CMD et UI, voir Agent en mode CMD et UI.

## **Exclusions relatives au lancement d'agents** :

- **Ne lancez pas l'agent pour des groupes spécifiques**[. Si cette opt](https://docs.citrix.com/fr-fr/workspace-environment-management/service/reference/agent-ui-cmd-mode.html)ion est activée, l'hôte de l'agent Citrix WEM n'est lancé pour aucun utilisateur appartenant aux groupes d'utilisateurs spécifiés.
- **Lancer l'agent uniquement pour les groupes spécifiés**. Si cette option est activée, Citrix WEM Agent Host est lancé uniquement pour les utilisateurs appartenant aux groupes d'utilisateurs spécifiés.

### **Journaux des agents** :

- **Activezlajournalisation del'agent**. Si cette option est activée, l'agent génère lefichier journal de l'agent.
- **Mode de débogage.** Détermine s'il faut activer la journalisation détaillée pour l'agent.

## **Rafraîchir** :

- **Actualisez les paramètres de l'environnement**. Si cette option est activée, l'agent déclenche une actualisation des paramètres de l'environnement utilisateur lorsqu'une actualisation de l' agent se produit. Pour plus d'informations sur les paramètres d'environnement, consultez la section Paramètres d'environnement.
- **Actualisez les paramètres du système**. Si cette option est activée, l'agent déclenche une actu‑ alisation des paramètres système Windows (par exemple, l'Explorateur Windows et le Panneau de conf[iguration\) lorsqu](https://docs.citrix.com/fr-fr/workspace-environment-management/service/using-environment-management/policies-and-profiles/environmental-settings.html)'une actualisation de l'agent se produit.
- **Actualisez lorsque les paramètres de l'environnement changent**. Si cette option est ac‑ tivée, l'agent déclenche une actualisation Windows sur les points de terminaison lorsque des paramètres d'environnement changent.
- **Actualisez le bureau**. Si cette option est activée, l'agent déclenche une actualisation des paramètres du bureau lorsqu'une actualisation de l'agent se produit. Pour plus d'informations

sur les paramètres du bureau, consultez la section Bureau.

• **Rafraîchir l'apparence**. Si cette option est activée, l'agent déclenche une actualisation du thème Windows et du fond d'écran du bureau lorsqu'une actualisation de l'agent se produit.

#### **Actualisation automatique (agent d'interface utilisat[eur uniq](https://docs.citrix.com/fr-fr/workspace-environment-management/service/using-environment-management/policies-and-profiles/environmental-settings.html#desktop)uement)** :

• **Activez l'actualisation automatique**. Si cette option est activée, l'hôte de l'agent Citrix WEM s'actualise automatiquement. Par défaut, le délai d'actualisation est de 30 minutes.

#### **Mode hors ligne** :

- **Activez le mode hors ligne**. Si cette option est désactivée, l'agent ne revient pas sur son cache lorsqu'il ne parvient pas à se connecter au service WEM.
- **Utilisez le cache même lorsque vous êtes en ligne**. Si cette option est activée, l'agent lit tou‑ jours ses paramètres et ses actions à partir de son cache (qui est créé chaque fois que le service de l'agent effectue un cycle).
- **Utilisez le cache pour accélérer le traitement des actions**. Si cette option est activée, l'agent traite les actions en récupérant les paramètres pertinents du cache local de l'agent plutôt que des services d'infrastructure. Cela accélère le traitement des actions. Par défaut, cette option est activée. Désactivez cette option si vous souhaitez rétablir le comportement précédent.

#### **Important :**

- **–** Le cache local de l'agent est synchronisé régulièrement avec le service WEM. Par conséquent, les modifications apportées aux paramètres d'action mettent un certain temps à prendre effet, en fonction de la valeur que vous avez spécifiée pour l'option **Délai d'actualisation du cache de l'agent** (dans la vignette **Paramètres avancés > Paramètres de l'agent > Options du service** de l'agent).
- **–** Pour réduire les retards, spécifiez une valeur inférieure. Pour que les modifications prennent effet immédiatement, accédez à **Surveillance > Administration > Agents > Statistiques**, sélectionnez l'agent cible, puis sélectionnez **Agent > Actualiser le cache** dans **Plus**.
- **–** Nous vous recommandons de ne pas désactiver ce paramètre. Sinon, les utilisateurs peuvent avoir une expérience utilisateur dégradée dans des scénarios où la connec‑ tivité réseau est médiocre. Si cette option est désactivée, les actions que vous avez configurées via la console d'administration peuvent ne pas être appliquées sur les hôtes de l'agent dans des scénarios où le trafic vers le service WEM est élevé.

#### **Options de service d'agent**

Configurez les paramètres du service hôte de l'agent.

**Délai d'actualisation du cache de l'agent (min)**. Ce paramètre contrôle la durée pendant laquelle le service hôte Citrix WEM Agent attend d'actualiser son cache. L'actualisation permet de synchroniser le cache avec la base de données des services WEM. La valeur par défaut est 30 minutes. Lorsque vous utilisez cette option, gardez à l'esprit les points suivants :

- L'intervalle minimum auquel le cache se synchronise avec la base de données du service WEM est de 15 minutes. Saisissez un entier égal ou supérieur à 15 minutes.
- L'intervalle de synchronisation réel peut varier. Sur la base de la valeur spécifiée, l'agent WEM calcule un intervalle dans lequel une valeur aléatoire est sélectionnée comme intervalle de synchronisation réel chaque fois que le délai d'actualisation du cache de l'agent exagère. Par ex‑ emple, vous définissez la valeur sur 30 minutes. L'agent sélectionne une valeur aléatoire dans cet intervalle : [(30 —30/2), (30 + 30/2)].

**Délai d'actualisation des paramètres SQL (min)**. Ce paramètre contrôle la durée pendant laquelle le service hôte Citrix WEM Agent attend d'actualiser ses paramètres de connexion SQL. La valeur par défaut est 15 minutes. Saisissez un entier égal ou supérieur à 15 minutes.

**Délai delancement supplémentaire del'agent (ms)**. Ce paramètre contrôle la durée pendant laque‑ lle le service hôte Citrix WEM Agent attend le lancement de l'exécutable hôte de l'agent. La valeur par défaut est 0.

**Conseil :**

Dans les scénarios où vous souhaitez que l'hôte de l'agent exécute d'abord le travail nécessaire, vous pouvez spécifier la durée d'attente du lanceur d'applications d'agent (VUEMAppCmd.exe). VUEMAppCmd.exe garantit que l'hôte de l'agent termine le traitement d'un environnement avant que Citrix DaaS (anciennement Citrix Virtual Apps and Desktops Service) et les applications publiées Citrix Virtual Apps and Desktops ne soient démarrées. Pour spécifier le temps d'attente, configurez le paramètre de délai de synchronisation supplémentaire VUEMAp‑ pCmd, disponible dans la stratégie de groupe Configuration de l'hôte de l'agent. Pour plus d' informations, consultez la section Installation et configuration de l'agent.

**Activez le mode débogage**. Détermine s'il faut activer la journalisation détaillée pour tous les agents se connectant au jeu de configuratio[n.](https://docs.citrix.com/fr-fr/workspace-environment-management/service/get-started/install-and-configure.html#step-2-configure-group-policies-optional)

**Ignorez la vérification ie4uinit**. Par défaut, le service hôte de l'agent Citrix WEM attend l'exécution de ie4uinit avant de lancer l'exécutable hôte de l'agent. Ce paramètre force le service Citrix WEM Agent Host à ne pas attendre ie4uinit.

## **Mise à niveau des agents**

Planifie les mises à niveau automatiques pour tous les agents liés à cet ensemble de configuration.

La mise à niveau d'un agent s'effectue désormais dans le cadre de la nouvelle fonctionnalité **App Package Delivery** . Pour configurer et planifier les mises à niveau des agents, accédez à **App Package Delivery > Tâches de livraison** et créez une tâche de **mise à niveau de l'agent WEM** . Les paramètres configurés précédemment sont automatiquement transformés en tâches de livraison.

## **Divers**

Configurez des paramètres tels que les notifications, le nettoyage initial de l'environnement et la fonc‑ tion Wake on LAN.

## **Notifications** :

• **Activez les notifications en cas de modification de l'état de connexion**. Si cette option est activée, l'agent affiche des messages de notification sur l'hôte de l'agent lorsque la connexion au service d'infrastructure est perdue ou restaurée. Citrix recommande de ne pas activer cette option sur des connexions réseau de mauvaise qualité. Sinon, les notifications de modification de l'état de connexion peuvent apparaître fréquemment sur le point de terminaison (hôte de l' agent).

## **Fonctionnalités supplémentaires** :

- **Nettoyage initial de l'environnement**. Si cette option est activée, l'agent nettoie l'environ‑ nement utilisateur lors de la première ouverture de session. Plus précisément, il supprime les éléments suivants :
	- **–** Imprimantes réseau utilisateur.
		- \* Lorsque **Conserver les imprimantes créées automatiquement** sous l'onglet **Actions de nettoyage** est activé, l'agent ne supprime pas les imprimantes créées automatiquement.
		- \* Lorsque **Conserver des imprimantes spécifiques** dans l'onglet **Actions de nettoy‑ age** est activé, l'agent ne supprime aucune des imprimantes spécifiées dans la liste.
	- **–** Tous les lecteurs réseau, à l'exception du lecteur réseau qui est le lecteur domestique.
	- **–** Tous les raccourcis du poste de travail, du menu Démarrer, du Lancement rapide et du menu contextuel du bouton Démarrer.
	- **–** Tous les raccourcis épinglés de la barre des tâches et du menu Démarrer.
- **Nettoyage initial de l'interface utilisateur du bureau.** Si cette option est activée, l'agent net‑ toie le bureau de session lors de la première ouverture de session. Plus précisément, il supprime les éléments suivants :
	- **–** Tous les raccourcis du poste de travail, du menu Démarrer, du Lancement rapide et du menu contextuel du bouton Démarrer.
	- **–** Tous les raccourcis épinglés de la barre des tâches et du menu Démarrer.
- **Activez la recherche interdomaines pour les groupes d'utilisateurs**. Si cette option est ac‑ tivée, l'agent interroge les groupes d'utilisateurs dans tous les domaines Active Directory. La recherche interdomaines peut prendre beaucoup de temps. Sélectionnez cette option uniquement si nécessaire.
- **Permettez à l'agent d'utiliser les résultats de recherche de domaine mis en cache**. Si cette option est activée, l'agent utilise le cache pour les résultats des requêtes de domaine afin d' améliorer les performances et la résilience. Les résultats de la requête de domaine sont mis en cache pendant sept jours maximum.
- **Vérifiez l'existence de l'application**. Si cette option est activée, l'agent ne crée pas de rac‑ courci à moins de confirmer que l'application existe sur la machine à laquelle l'utilisateur se connecte.
- **Développez les variables d'environnement pour les applications**. Détermine s'il convient de développer les variables d'environnement dans le chemin cible de l'application et dans le dossier de travail avant de les traiter.
- **Délai d'expiration du service WEM (ms)**. Valeur de délai d'expiration après laquelle l'agent passe à son propre cache, lorsqu'il ne parvient pas à se connecter au service d'infrastructure. La valeur par défaut est de 15 000 millisecondes.
- **Degré de parallélisme maximal de l'agent**. Le nombre maximum de threads que l'agent peut utiliser. La valeur par défaut est 0 (autant de threads que le processeur le permet physiquement). 1 correspond à un thread unique, 2 à un thread double, etc. Habituellement, cette valeur n'a pas besoin d'être modifiée.
- **Délai d'expiration des services d'annuaire (ms)**. Valeur de délai d'expiration des services d' annuaire sur la machine hôte de l'agent, après quoi l'agent utilise son propre cache interne d' associations de groupes d'utilisateurs. La valeur par défaut est de 15 000 millisecondes.
- **Délai d'expiration des ressources réseau (ms)**. La valeur du délai d'expiration pour la réso‑ lution des ressources réseau (lecteurs réseau ou ressources de fichiers/dossiers situés sur le réseau), après laquelle l'agent considère que l'action a échoué. La valeur par défaut est de 500 millisecondes.

#### **Wake on LAN** :

Utilisez cet onglet pour activer les hôtes de l'agent à distance. WEM sélectionne automatiquement les agents qui résident sur le même sous-réseau que les agents cibles et utilise ces agents comme messagers Wake on LAN. Cette fonctionnalité nécessite un matériel compatible avec Wake on LAN. Pour utiliser cette fonctionnalité, vérifiez que les machines cibles satisfont à la configuration matérielle requise et que les paramètres du BIOS pertinents sont configurés.

**Activez Wake on LAN pour les agents**. Détermine s'il faut configurer les paramètres sur les systèmes

d'exploitation Windows pour activer Wake on LAN pour les hôtes de l'agent. Si cette option est sélec‑ tionnée, les agents configurent les paramètres système suivants :

- Désactiver **Energy Efficient Ethernet** pour la carte réseau
- Activer **Wake on Magic Packet** pour la carte réseau
- Activer **Autoriser cet appareil à réveiller l'ordinateur** pour la carte réseau
- Activer **Autoriser uniquement un paquet magique à réveiller l'ordinateur** pour la carte réseau
- Désactiver **Activer le démarrage rapide**

Après avoir activé cette option, accédez à **Surveillance > Administration > Agents > Statistiques**, sélectionnez un ou plusieurs agents dans la liste, puis sélectionnez **Power Management > Wake** in **More** pour réveiller les agents sélectionnés.

## **Paramètres d'action**

Cette page vous permet de configurer les paramètres relatifs au traitement des actions et au nettoyage.

## **Traitement des actions**

Contrôlez comment et quand l'agent traite les actions, et déterminez si les actions non attribuées sont supprimées des postes de travail.

**Traitement des actions lors de l'ouverture de session et de l'actualisation**. Les paramètres suiv‑ ants contrôlent les actions que l'agent traite lorsque les utilisateurs ouvrent une session et lorsque l' agent est actualisé.

- **Traitez les applications lors de l'ouverture de session et de l'actualisation**
- **Traiter les imprimantes lors de l'ouverture de session et de l'actualisation**
- **Traiter les lecteurs virtuels lors de l'ouverture de session et de l'actualisation**
- **Traiter les registres lors de l'ouverture de session et de l'actualisation**
- **Variables d'environnement de traitement lors de l'ouverture de session et de l'actualisa‑ tion**
- **Traiter les ports lors de l'ouverture de session et de l'actualisation**
- **Traiter les fichiers INI lors de l'ouverture de session et de l'actualisation**
- **Traiter les tâches externes lors de l'ouverture de session et de l'actualisation**
- **Traiter les opérations du système de fichiers lors de l'ouverture de session et de l'actual‑ isation**
- **Traiter les DSN des utilisateurs lors de l'ouverture de session et de l'actualisation**
- **Traiter les FTA lors de l'ouverture de session et de l'actualisation**

#### **Autres paramètres** :

• **Attendre le traitement de la stratégie et du fichier JSON lors de l'ouverture de session**. Utilisez cette option si vous souhaitez que les utilisateurs terminent leur connexion jusqu'à ce que tous les paramètres (objets GPO et objets JSON) soient traités.

**Traitement des actions lors de la reconnexion.** Les paramètres suivants contrôlent les actions que l'agent exécute lorsque les utilisateurs se reconnectent à la machine de l'agent.

- **Traiter les applications lors de la reconnexion**
- **Traiter les imprimantes lors de la reconnexion**
- **Traiter les lecteurs réseau lors de la reconnexion**
- **Traiter les lecteurs virtuels lors de la reconnexion**
- **Traiter les registres lors de la reconnexion**
- **Variables d'environnement du processus lors de la reconnexion**
- **Traiter les ports lors de la reconnexion**
- **Traiter les fichiers INI lors de la reconnexion**
- **Traiter les tâches externes lors de la reconnexion**
- **Traiter les opérations du système de fichiers lors de la reconnexion**
- **Traiter les DSN des utilisateurs lors de la reconnexion**
- **Traiter les FTA lors de la reconnexion**

**Supprimez les actions lorsqu'elles ne sont pas attribuées**. Si ces paramètres sont activés, l'agent supprime toutes les actions non attribuées lors de la prochaine actualisation.

- **Supprimer les applications des postes de travail lorsqu'elles ne sont pas attribuées**
- **Supprimer les imprimantes des ordinateurs de bureau lorsqu'elles ne sont pas attribuées**
- **Supprimer les lecteurs réseau des ordinateurs de bureau lorsqu'ils ne sont pas attribués**
- **Supprimer les lecteurs virtuels des postes de travail lorsqu'ils ne sont pas attribués**
- **Supprimer les registres des ordinateurs de bureau lorsqu'ils ne sont pas attribués**
- **Supprimer les variables d'environnement des postes de travail lorsqu'elles ne sont pas attribuées**
- **Supprimer les ports des postes de travail lorsqu'ils ne sont pas attribués**
- **Supprimer les opérations du système de fichiers des postes de travail lorsqu'elles ne sont pas attribuées**
- **Supprimer les DSN des utilisateurs des postes de travail lorsqu'ils ne sont pas attribués**
- **Supprimer les FTA des postes de travail lorsqu'ils ne sont pas attribués**

**Appliquez le traitement des actions**. Si ces paramètres sont activés, l'agent actualise toujours ces actions, même si aucune modification n'a été apportée.

- **Imposer le traitement des demandes**
- **Appliquer le traitement des imprimantes**
- **Appliquer le traitement des lecteurs réseau**
- **Renforcer le traitement des lecteurs virtuels**
- **Appliquer le traitement des variables d'environnement**
- **Appliquer le traitement des ports**

**Appliquez le traitement des filtres**. Si elles sont activées, ces options obligent l'agent à retraiter les filtres à chaque actualisation.

- **Imposer le traitement des filtres pour les applications**
- **Appliquer le traitement des filtres pour les imprimantes**
- **Appliquer le traitement des filtres pour les lecteurs réseau**
- **Appliquer le traitement des filtres pour les lecteurs virtuels**
- **Appliquer le traitement des filtres pour les registres**
- **Appliquer le traitement des filtres pour les variables d'environnement**
- **Appliquer le traitement des filtres pour les ports**
- **Appliquer le traitement des filtres pour les opérations du système de fichiers**
- **Appliquer le traitement des filtres pour les DSN des utilisateurs**
- **Appliquer le traitement des filtres pour les FTA**

#### **Traitement asynchrone** :

- **Traitez les imprimantes de manière asynchrone**. Si cette option est activée, l'agent traite les imprimantes de manière asynchrone, sans attendre la fin du traitement des autres actions.
- **Traitez les lecteurs réseau de manière asynchrone**. Si cette option est activée, l'agent traite les lecteurs réseau de manière asynchrone, sans attendre la fin du traitement des autres actions.

#### **Action de nettoyage**

.

Les options présentes sur cette vignette déterminent si l'agent supprime les raccourcis ou d'autres éléments (lecteurs réseau et imprimantes) au démarrage. Lorsque vous attribuez des actions à un utilisateur ou à un groupe d'utilisateurs, vous pouvez également contrôler la création des raccourcis ou des éléments. Par exemple, vous pouvez spécifier où créer le raccourci de l'application lorsque vous gérez les attributions d'une application. Workspace Environment Management traite ces options en fonction d'une priorité spécifique :

- 1. Les options configurées pour les actions attribuées dans **Gérer les affectations**.
- 2. [Les options présentes sur la vignette](https://docs.citrix.com/fr-fr/workspace-environment-management/service/manage/configuration-sets/actions.html#manage-assignments-for-an-application) **Action Cleanup** .

Supposons, par exemple, que vous ayez activé l'option **Créer un raccourci sur le bureau** pour l'ap‑ plication affectée dans **Gérer l'attribution**et que le raccourci de l'application soit déjà créé sur le bureau. Le raccourci est toujours présent sur le bureau lorsque l'agent démarre, même si vous avez activé l'option **Supprimer les raccourcis du bureau au démarrage** dans la vignette **Action cleanup**

**Raccourci de l'application**. Les paramètres suivants contrôlent les raccourcis à supprimer au démar‑ rage.

- Supprimez les raccourcis du bureau au démarrage.
- Supprimez les raccourcis épinglés dans la barre des tâches au démarrage.
- Supprimez les raccourcis de lancement rapide au démarrage.
- Supprimez les raccourcis du menu Démarrer au démarrage.
- Supprimez les raccourcis associés au menu Démarrer au démarrage.

#### **Imprimante réseau** :

• **Supprimez les imprimantes réseau au démarrage**. Si cette option est activée, l'agent sup‑ prime toutes les imprimantes réseau au démarrage.

#### **Lecteur réseau** :

• Supprimez les lecteurs réseau au démarrage. Si cette option est activée, l'agent supprime tous les lecteurs réseau au démarrage.

#### **Personnalisation de l'agent d'interface utilisateur**

Cette page vous permet de personnaliser l'apparence de l'agent (en mode interface utilisateur) dans l'environnement utilisateur et de personnaliser la façon dont les utilisateurs interagissent avec cet agent.

#### **Apparence et interaction**

Personnalisez l'apparence et les interactions des agents d'interface utilisateur.

#### **Écran d'accueil et thème** :

- **Logo personnalisé**. Par défaut, lorsque l'agent est lancé ou actualisé, les utilisateurs voient un écran de démarrage avec le logo Citrix Workspace Environment Management. Vous pouvez spécifier une image accessible depuis l'environnement utilisateur pour remplacer le logo.
- **Couleur du cercle de chargement**. Modifie la couleur du cercle de chargement pour l'adapter à votre logo personnalisé.
- **Couleur de l'étiquette du texte**. Modifie la couleur du texte de chargement pour l'adapter à votre logo personnalisé.
- **Thème de l'agent d'interface utilisateur**. Sélectionnez un thème d'apparence pour les boîtes de dialogue qui s'ouvrent à partir de l'agent d'interface utilisateur.
- **Masquer l'écran d'accueil de l'agent**. Si cette option est activée, masque l'écran de démar‑ rage lorsque l'agent est en cours de chargement ou d'actualisation. Ce paramètre ne prend pas effet la première fois que l'agent est actualisé.
- **Masquer l'écran de démarrage de l'agent lors de la reconnexion.** Si cette option est activée, masque l'écran de démarrage lorsque les utilisateurs se reconnectent à la machine de l'agent.
- **Masquer l'écran d'accueil de l'agent pour les applications publiées**. Si cette option est ac‑ tivée, masque l'écran de démarrage de l'agent pour les applications publiées sur lesquelles l' agent est en cours d'exécution.
- **Masquer l'icône de l'agent pour les applications publiées**. Si cette option est activée, les applications publiées n'affichent pas l'icône de l'agent.

#### **Interaction utilisateur** :

- **Seuls les administrateurs peuvent fermer l'agent**. Si cette option est activée, seuls les ad‑ ministrateurs peuvent quitter l'agent. Par conséquent, l'option Exit du menu de l'agent est désactivée sur les terminaux pour les non‑administrateurs.
- **Interdire aux administrateurs de fermer l'agent**. Si cette option est activée, les administra‑ teurs ne peuvent pas quitter l'agent.
- **Désactivez les commentaires relatifs à l'actualisation administrative**. Si cette option est sélectionnée, aucune notification ne s'affiche dans l'environnement utilisateur lorsqu'un administrateur actualise l'agent à l'aide de la console d'administration.
- **Autorisez les utilisateurs à réinitialiser les actions**. Détermine s'il faut afficher l'option **Réinitialiser les actions** dans le menu de l'agent. Par défaut, l'option est désactivée. L'option **Réinitialiser les actions** permet aux utilisateurs actuels de spécifier les actions à réinitialiser dans leur environnement. Une fois qu'un utilisateur a sélectionné **Réinitialiser les actions**, la boîte de dialogue **Réinitialiser les actions** apparaît. Dans la boîte de dialogue, l'utilisateur peut avoir un contrôle granulaire sur ce qu'il faut réinitialiser. L'utilisateur peut sélectionner les actions applicables, puis cliquer sur **Réinitialiser**. Cela permet de purger les entrées de registre associées à l'action correspondantes.

## **Remarque :**

Les deux options suivantes sont toujours disponibles dans le menu de l'agent : **Actualiser** et **À propos**. L'option **Actualiser** déclenche une mise à jour immédiate des paramètres de l'agent WEM. Par conséquent, les paramètres configurés dans la console d'administration prennent effet immédiatement. L'option **À propos** ouvre une boîte de dialogue affichant les détails de version de l'agent en cours d'utilisation.

- **Permettez aux utilisateurs de gérer les applications**. Si cette option est activée, l'option **Gérer les applications** du menu de l'agent est disponible pour les utilisateurs sur les points de terminaison. Les utilisateurs peuvent cliquer sur cette option pour ouvrir la boîte de dialogue **Gérer les applications** et configurer les options suivantes. Par défaut, cette option est activée.
- **Permettez aux utilisateurs de gérer les imprimantes**. Si cette option est activée, l'option **Gérer les imprimantes** du menu de l'agent est disponible pour les utilisateurs sur les points de

terminaison. Les utilisateurs peuvent cliquer sur l'option pour ouvrir la boîte de dialogue**Gérer les imprimantes** afin de configurer une imprimante par défaut et de modifier les préférences d'impression. Par défaut, cette option est activée.

• **Afficher mes applications dans le menu de l'agent**. Si cette option est activée, affichez l' option **Mes applications** dans le menu de l'agent. Si cette option est affichée, les utilisateurs peuvent consulter les applications qui leur sont attribuées.

## **Options du service d'assistance**

Spécifiez les liens d'aide et de support et configurez les options de capture d'écran.

#### **Aide et support**

- **Lien d'aide**. Entrez un lien Web où les utilisateurs peuvent demander de l'aide. Si cela est spécifié, les utilisateurs voient l'option Aide dans le menu de l'agent. Cliquez dessus pour ouvrir le site Web.
- **Lien d'assistance**. Entrez un lien Web permettant aux utilisateurs d'accéder aux informations relatives à l'assistance. Si cela est spécifié, les utilisateurs voient l'option Support dans le menu de l'agent. Cliquez dessus pour ouvrir le site Web.

**Capture d'écran Activez la capture d'écran**. Détermine si l'option **Capture** doit être affichée dans le menu de l'agent. Les utilisateurs peuvent utiliser cette option pour ouvrir un outil de capture d' écran. L'outil propose les options suivantes :

- **Nouvelle capture**. Réalise une capture d'écran des erreurs dans l'environnement utilisateur.
- **Économisez**. Enregistre la capture d'écran.
- **Envoyez au support**. Envoie la capture d'écran au personnel de support.

**Afficher l'option Envoyer au support**. Détermine si l'option **Envoyer au support doit être** affichée dans l'outil de capture d'écran. Si cette option est activée, les utilisateurs peuvent utiliser l'option pour envoyer des captures d'écran et des fichiers journaux directement à l'adresse e‑mail de support spécifiée, dans le format spécifié. Ce paramètre nécessite un client de messagerie configuré et fonctionnel.

**Adresse e‑mail d'assistance**. Entrez une adresse e‑mail.

**Modèle d'e‑mail**. Spécifiez un modèle de contenu d'e‑mail que l'outil de capture d'écran utilise pour envoyer des e‑mails d'assistance. Ce champ ne peut pas être vide.

**Remarque :**

Pour obtenir la liste des hash-tags que vous pouvez utiliser dans le modèle d'e-mail, consultez

la section Jetons dynamiques. Les utilisateurs n'ont la possibilité de saisir un commentaire que s'il ##UserScreenCaptureComment## hash-tag est inclus dans le modèle d'e‑mail.

**Sujet personnalisé**[. Spécifiez un](https://docs.citrix.com/fr-fr/workspace-environment-management/service/reference/dynamic-tokens.html) modèle d'objet d'e‑mail que l'outil de capture d'écran utilise pour envoyer des e‑mails d'assistance.

**Utilisez le protocole SMTP pour envoyer des e‑mails**. Si cette option est activée, envoie un e‑mail de support via SMTP au lieu de MAPI.

## **Économie d'énergie**

Spécifiez à quel moment arrêter ou suspendre la machine de l'agent.

- **Arrêter à l'heure spécifiée**. Si cette option est activée, l'agent arrête automatiquement la ma‑ chine sur laquelle il s'exécute à l'heure spécifiée. L'heure est basée sur le fuseau horaire de l' agent.
- **Arrêter en cas d'inactivité**. Si cette option est activée, l'agent arrête automatiquement la ma‑ chine sur laquelle il s'exécute lorsque celle‑ci est restée inactive (aucune intervention de l'util‑ isateur) pendant la durée spécifiée.
- **Suspendez plutôt que d'arrêter.** S'il est activé, l'agent suspend plutôt la machine sur laque‑ lle il s'exécute à l'heure spécifiée ou lorsque la machine est restée inactive pendant la durée spécifiée.

## **Préférences de surveillance**

Cette page contient les paramètres suivants :

• **Traitement des résultats de l'action**. Vous permet de collecter les résultats du traitement des actions et de consulter un rapport. Sélectionnez les actions pour lesquelles vous souhaitez re‑ cueillir des résultats.

**Remarque :**

- Les résultats sont téléchargés toutes les 4 heures. Pour télécharger immédiatement les ré‑ sultats des agents, utilisez l'option **Extraire les statistiques de l'agent** dans Surveillance > Administration > Agents.
- **Paramètres de stratégie de groupe**
- **Fic[hiers JSON](https://docs.citrix.com/fr-fr/workspace-environment-management/service/manage/monitoring/administration.html#agents)**

Cette page contient les paramètres relatifs aux insights suivants :

• Informations sur**l'optimisation et l'utilisation**. Vous permet d'obtenir des informations sur le comportement des applications. Utilisez l'option suivante pour contrôler si l'agent collecte et télécharge des données pour obtenir des informations.

## **– Permettre la collecte et le téléchargement de données pour obtenir des informations sur l'optimisation**

Une fois cette option activée, les mises à jour des données peuvent prendre quelques heures.

• Informations sur les**conteneurs de profil**. Vous permet d'obtenir des informations sur les con‑ teneurs de profils pour Profile Management et FSLogix. Utilisez l'option suivante pour contrôler si l'agent analyse les fichiers volumineux sur les conteneurs de profils.

## **– Activer l'analyse des fichiers volumineux**

Si cette option est activée, exécutez une analyse des fichiers volumineux sur les con‑ teneurs de profils lorsque l'utilisation du conteneur dépasse la valeur seuil spécifiée. La numérisation est limitée à une fois toutes les 24 heures. Vous pouvez spécifier quels fichiers sont traités comme des fichiers volumineux en fonction de leur taille.

• **Contrôle de santé de Profile Management**. Vous permet de spécifier l'étendue des paramètres à couvrir dans les rapports de contrôle de santé de Profile Management. Les bilans de santé sont effectués toutes les 24 heures ou sur demande. Sélectionnez les paramètres de Profile Management que vous souhaitez traiter dans les rapports.

#### **Remarque :**

- **–** [Pour exécute](https://docs.citrix.com/fr-fr/workspace-environment-management/service/manage/configuration-sets/citrix-profile-management.html)r des contrôles de santé à la demande, utilisez l'option **Exé[cuter le con‑](https://docs.citrix.com/fr-fr/workspace-environment-management/service/manage/configuration-sets/citrix-profile-management.html) trôle de santé Profile Management** dans Surveillance > Administration > Agents.
- **–** Les modifications que vous apportez ne sont reflétées que dans les nouveaux rapports et n'affectent pas les rapports existants. Seul le dernier rapport est conservé pour chaque agent.
- **Journaux de sécurité**. Permet de collecter des journaux sur les exécutions des règles de sécu‑ rité et de générer un rapport. Sélectionnez les aspects de sécurité que vous souhaitez inclure dans le rapport.
	- **–** L'aspect sécurité de l'**élévation des privilèges** contrôle la collecte des journaux pour les événements, l'**élévation des privilèges EXE**, l'**élévation des privilèges MSI**et **l'auto‑ élévation**.
	- **–** Lorsque vous sélectionnez l'aspect sécurité du **contrôle dela hiérarchie des processus**, l' option **Activités bloquées** est sélectionnée par défaut, mais l'option **Activités autorisées** peut être modifiée.

**–** Lorsque vous sélectionnez l'aspect de **sécurité du journal de sécurité de l'application**, l' option **Activités bloquées** est cochée par défaut, tandis que l'option **Activités auditées**et **activités autorisées** peut être modifiée.

Pour plus de détails, consultez la section Rapports.

• **Résultats de livraison des applications**. Permet de collecter les résultats de la mise à disposi‑ tion de l'application et de générer un rapport. Si vous cochez la case **Résultats des tâches de livraison de l'application**, l'agent colle[ctera le ra](https://docs.citrix.com/fr-fr/workspace-environment-management/service/manage/monitoring/reports.html)pport et le téléchargera sur le serveur WEM. Pour plus de détails, consultez la section Rapports.

## **Remarque :**

• Les résultats sont téléchargés toutes le[s 4 heures](https://docs.citrix.com/fr-fr/workspace-environment-management/service/manage/monitoring/reports.html). Pour télécharger immédiatement les ré‑ sultats des agents, utilisez l'option **Extraire les statistiques de l'agent** dans Surveillance > Administration > Agents

## **Partage[s de fichiers](https://docs.citrix.com/fr-fr/workspace-environment-management/service/manage/monitoring/administration.html#agents)**

Cette page vous permet d'ajouter des partages SMB auxquels WEM peut se connecter. Vous pouvez en‑ suite configurer des partages pour les fonctionnalités souhaitées afin que ces fonctionnalités puissent utiliser les partages selon vos besoins. L'utilisation de partages SMB réduit le trafic sur les réseaux et réduit le temps de téléchargement des fichiers sur les machines de l'agent.

Le graphique suivant fournit une vue d'ensemble du fonctionnement des partages de fichiers.

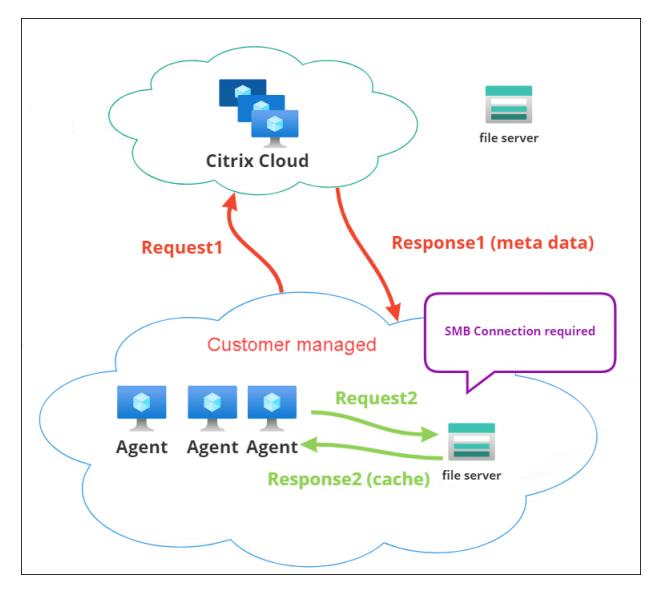

Le téléchargement d'un fichier commence par une machine d'agent spécifique. Ce téléchargement initial s'effectue via Citrix Cloud. Une fois le téléchargement terminé, l'agent télécharge le fichier sur le partage de fichiers pour que d'autres agents puissent l'utiliser. Ainsi, les téléchargements ultérieurs se font directement via le partage de fichiers plutôt que via Citrix Cloud.

Lorsqu'un partage de fichiers est configuré, lorsqu'un téléchargement de fichier est nécessaire, l' agent vérifie d'abord si le fichier est disponible sur le partage de fichiers. Le cas échéant, le téléchargement s'effectue via le partage de fichiers. S'il n'est pas disponible, l'agent se connecte à Citrix Cloud pour le téléchargement initial, puis télécharge le fichier téléchargé sur le partage de fichiers.

## **Ajouter un partage SMB**

Entrez un partage SMB et les informations d'identification d'un administrateur autorisé à accéder à ce partage. Effectuez les étapes suivantes :

- 1. Sur la page **Partages de fichiers**, cliquez sur **Ajouter un partage SMB**.
- 2. Dans l'assistant Ajouter un partage SMB, renseignez les informations suivantes :
	- Partage SMB. Entrez le chemin d'accès sous la forme \\ServerName\ShareName où ServerName est le nom de domaine complet ou l'adresse IP du serveur hébergeant le partage SMB et ShareName le nom du partage SMB.
	- **Nom d'utilisateur**. Entrez le nom dans le formulaire domain\username.
	- **Mot de passe**. Saisissez le mot de passe à utiliser pour accéder au partage SMB.
- 3. Cliquez sur **Terminé** pour enregistrer et quitter.

## **Sélectionnez les partages SMB pour les fonctionnalités à utiliser**

Sélectionnez un partage SMB dans la liste. Le paramètre par défaut est **Aucun**. Lorsque vous sélec‑ tionnez des partages pour les entités, tenez compte des points suivants :

- Les informations d'identification doivent disposer d'une autorisation complète en lecture/écri‑ ture sur les partages.
- Pour se connecter aux partages, l'agent doit s'exécuter sous le compte système local.
- Une fois configurées, les fonctionnalités utilisent les partages selon les besoins. Les connexions aux partages ne sont pas persistantes et établies uniquement lorsque cela est nécessaire.
- Si les partages ne sont pas accessibles, les agents téléchargent à nouveau les fichiers via Citrix Cloud.

Vous pouvez également modifier ou supprimer les partages SMB pour la fonctionnalité de **livraison de packages d'applications** .

## **Sélectionnez les partages SMB pour les services pertinents à utiliser**

Sélectionnez un ou plusieurs partages SMB dans la liste. Lorsque cette option est sélectionnée, les ser‑ vices (par exemple, le service Citrix Profile Management) exécutés sous le compte système local dans votre déploiement peuvent utiliser les partages selon les besoins. Les connexions aux partages sont persistantes. Cette fonctionnalité permet à ces services d'accéder aux partages via les connexions.

#### **Exemple de configuration SMB**

Pour des exemples de configuration des partages SMB :

• Reportez-vous à la section Configurer les partages SMB à utiliser par le service Citrix Profile Management.

# **Obj[ets d](https://docs.citrix.com/fr-fr/workspace-environment-management/service/how-to/configure-smb-shares-for-profile-management.html)'annuaire**

#### October 23, 2023

Cette page vous permet d'ajouter des machines, des groupes, des unités organisationnelles (UO), etc., que vous souhaitez que Workspace Environment Management (WEM) gère. Vous devez ajouter ces objets à WEM afin que l'agent puisse les gérer.

Une fois que vous avez ajouté des objets, la liste des machines qui ont été ajoutées s'affiche. Seules les machines répertoriées ici sont gérées par WEM. Vous pouvez utiliser la zone de recherche pour rechercher rapidement les objets souhaités. Vous pouvez également utiliser des filtres pour affiner votre recherche.

#### **Remarque :**

La conversion de noms uniques en noms d'ordinateurs peut prendre un certain temps. Si la conversion est incorrecte ou échoue, vérifiez que les Cloud Connector fonctionnent correctement en consultant leur état de santé. Si le problème persiste, contactez le support technique Citrix.

Lorsque les agents de ces machines s'inscrivent auprès du service d'infrastructure, le service d'infrastruct[ure leur envoie les paramètre](https://docs.citrix.com/fr-fr/citrix-cloud/citrix-cloud-resource-locations/citrix-cloud-connector/technical-details.html#view-the-health-of-the-cloud-connector)s nécessaires enfonction de la machin[e liés au jeu de configurat](https://docs.citrix.com/fr-fr/citrix-cloud/overview/how-to-get-help-and-support.html#technical-support)ion. Pour améliorer l'expérience utilisateur, le service d'infrastructure met en cache les données relatives au jeu de configuration des agents. La mise en cache des données permet au service d'infrastructure de récupérer les données de l'annuaire moins fréquemment. Le cache est actualisé toutes les heures. La modification des agents vers un autre jeu de configuration peut prendre un certain temps avant de prendre effet.

## **Conseil :**

Pour vérifier si les agents de ces machines sont correctement enregistrés auprès du service d' infrastructure, accédez à **Surveillance > Administration > Agents**.

### Vous pouvez ajouter les objets suivants :

- Machines et groupes
- Unités d'organisation
- Machines n'appartenant pas à un domaine

Cliquez sur **Ajouter un objet**, sélectionnez le type d'objet, puis parcourez le répertoire jusqu'aux ob‑ jets que vous souhaitez ajouter. Après avoir ajouté des objets d'un type, vous pouvez passer à un autre type pour continuer. Une fois que vous avez terminé, cliquez sur **Ajouter**.

## **Ajouter une machine ou un groupe de machines**

- 1. Dans le nœud **Objets du répertoire**, cliquez sur **Ajouter un objet**.
- 2. Sélectionnez **Ordinateurs et groupes** dans la liste des types d'objet.
- 3. Sélectionnez un domaine dans la liste et recherchez la machine ou les groupes de machines que vous souhaitez ajouter.

#### **Remarque :**

Si votre liste de domaines a expiré, vous pouvez forcer l'actualisation de votre liste de domaines en cliquant sur le bouton d'actualisation.

- 1. Cliquez sur le signe plus pour ajouter. Les machines que vous ajoutez sont répertoriées dans le tableau situé sous la zone de recherche.
- 2. Sélectionnez le jeu de configuration auquel vous souhaitez les ajouter.
- 3. Lorsque vous avez terminé, cliquez sur **Ajouter**.

## **Ajouter des machines dans une unité d'organisation**

- 1. Dans le nœud **Objets du répertoire**, cliquez sur **Ajouter un objet**.
- 2. Sélectionnez **Unités organisationnelles** dans la liste des types d'objet.
- 3. Sélectionnez un domaine dans la liste et recherchez les unités d'organisation que vous souhaitez ajouter.

## **Remarque :**

Si votre liste de domaines a expiré, vous pouvez forcer l'actualisation de votre liste de domaines en cliquant sur le bouton d'actualisation.

- 1. Cliquez sur le signe plus pour ajouter. Les objets que vous ajoutez sont répertoriés dans le tableau situé sous la zone de recherche.
- 2. Sélectionnez le jeu de configuration auquel vous souhaitez les ajouter.
- 3. Lorsque vous avez terminé, cliquez sur **Ajouter**.

## **Ajouter des machines n'appartenant pas à un domaine**

#### **Remarque :**

Les machines non jointes à un domaine répertoriées dans les **objets de répertoire** ne figurent pas dans la liste des machines pouvant être ajoutées à un ensemble de configuration.

- 1. Dans le nœud **Objets du répertoire**, cliquez sur **Ajouter un objet**.
- 2. Sélectionnez **les machines n'appartenant pas à un domaine** dans la liste des types d'objet.
- 3. Recherchez les machines que vous souhaitez ajouter.
- 4. Cliquez sur le signe plus pour ajouter. Les machines que vous ajoutez sont répertoriées dans le tableau situé sous la zone de recherche.
- 5. Sélectionnez le jeu de configuration auquel vous souhaitez les ajouter.
- 6. Lorsque vous avez terminé, cliquez sur **Ajouter**.

## **Modifier les détails de la machine, du groupe de machines ou des unités**

- 1. Dans le nœud **Objets du répertoire**, sélectionnez l'objet que vous souhaitez modifier, puis sélectionnez **Modifier** dans la barre d'actions.
- 2. Dans l'Assistant **Modification d'un objet**, modifiez l'un des détails suivants, puis cliquez sur **Enregistrer**.
	- **Nom**. Nom de la machine, du groupe de machines ou de l'unité d'organisation.
	- **Nom distinctif**. Nom distinctif (DN) de la machine ou du groupe de machines sélectionné. Ce nom vous permet de différencier différentes unités d'organisation si elles portent le même nom. Cette section n'est pas disponible pour les objets du type catalogue de machines.
	- **Type d'objet**. Type d'objet (machines, groupes, unités d'organisation ou machines n'ap‑ partenant pas à un domaine).
- **Description**. Informations supplémentaires sur la machine, le groupe de machines ou l' unité d'organisation.
- **Jeu de configuration**. Le jeu de configuration auquel vous souhaitez ajouter l'objet.
- **Priorité**. Permet de configurer la priorité entre différentes machines ou groupes. La prior‑ ité détermine l'ordre dans lequel les actions que vous affectez sont traitées. Plus la valeur est élevée, plus la priorité est élevée. Saisissez un entier. En cas de conflit (par exemple, lors du mappage de différents lecteurs réseau avec la même lettre de lecteur), la machine ou le groupe ayant la priorité la plus élevée prévaut.
- État de l'objet. Détermine s'il faut activer (**Oui**) ou désactiver (**Non**) l'objet. Si cette op‑ tion est désactivée, la machine, le groupe de machines ou l'unité d'organisation n'est pas disponible pour attribuer des actions et les actions qui lui sont affectées ne prennent plus effet. Vous pouvez également activer ou désactiver l'état en utilisant le commutateur de la colonne **État** de la page **Objets du répertoire** .

\* Les détails en lecture seule sont rapportés depuis le répertoire.

#### **Remarque :**

Pour les objets du type catalogue de machines, vous ne pouvez modifier que le jeu de configuration. Pour modifier le nom et la description, utilisez l'interface de configuration complète de Citrix DaaS (anciennement Citrix Virtual Apps and Desktops Service).

## **Supprimer des objets**

Sélectionnez l'objet que vous souhaitez supprimer, puis sélectionnez **Supprimer** dans la barre d'ac‑ tions.

## **Paramètres avancés**

## **Agents indépendants**

Déterminez s'il faut appliquer des paramètres à des agents qui ne sont liés à aucun ensemble de configuration. Après avoir activé les paramètres suivants, accédez au jeu de configuration « Agents in‑ dépendants », puis configurez‑y les paramètres afin de pouvoir contrôler le comportement des agents indépendants.

• **Appliquez les paramètres aux agents indépendants**. Permet d'appliquer les paramètres du jeu de configuration « Agents indépendants » aux agents que vous n'avez pas encore ajoutés dans les **objets de répertoire**.

**– Inclure les agents non liés à un domaine non liés**. Permet de contrôler si les paramètres doivent être appliqués à des agents non liés à un domaine non liés à un domaine.

#### **Remarque :**

Lorsque l'option **Appliquer les paramètres aux agents** indépendants est activée, si vous ajoutez ces agents indépendants à un autre ensemble de configuration, l'application des nouveaux paramètres peut prendre jusqu'à une heure.

#### **Agents ne faisant pas partie d'un domaine**

Définissez des règles contraignantes pour les agents indépendants qui ne sont pas joints à un domaine. Une règle dicte à quel ensemble de configuration associer les agents correspondants. Chaque agent est évalué selon les règles dans l'ordre indiqué jusqu'à ce qu'une correspondance soit trouvée. Vous pouvez ajouter jusqu'à 50 règles.

Pour créer une règle, procédez comme suit :

- 1. Cliquez sur **Créer une règle**.
- 2. Configurez les paramètres selon vos besoins :
	- **Nom**. Donnez un nom à la règle.
	- **Critères**. Ajoutez un ou plusieurs critères.
		- **– Nom de l'appareil**. Entrez une expression régulière qui décrit les noms de pé‑ riphériques correspondants. Par exemple, si les machines que vous souhaitez associer s'appellent PC‑Sales‑01, PC‑Sales‑02, PC‑Sales‑03, etc., entrez l'expression suivante : PC-Sales.\*.
		- **– Adresse IP** Entrez une adresse IP ou une plage d'adresses IP. Vous pouvez également saisir une expression régulière qui décrit les adresses IP à rechercher. Par exemple, si les adresses que vous souhaitez faire correspondre sont 192.168.1.0 à 192.168.1.255, entrez l'expression suivante : 192\.168\.1\..\*.
		- **– Adresse MAC**. Entrez une liste d'adresses MAC séparées par des virgules.
- 3. Sélectionnez le jeu de configuration auquel lier les machines correspondantes.
- 4. **Lorsque vous avez terminé, cliquez sur OK pour enregistrer et quitter.**

## **Surveillance**

July 8, 2022

Le nœud **Surveillance** fournit des informations que vous pouvez utiliser pour surveiller et dépanner votre déploiement Workspace Environment Management (WEM) et vous permet d'effectuer des tâches administratives.

Le nœud **Monitoring** comprend les éléments suivants :

- L'administration. Permet d'afficher les statistiques relatives aux utilisateurs et aux agents ainsi que les activités administratives.
	- **– Statistiques sur les utilisateurs.** Affiche les statistiques des utilisateurs concernant votre [déploiemen](https://docs.citrix.com/fr-fr/workspace-environment-management/service/manage/monitoring/administration.html)t.
	- **– Agents.** Vous permet d'afficher les informations sur l'agent et d'effectuer des tâches ad‑ ministratives telles que l'actualisation du cache, la réinitialisation des paramètres et la récupération des informations sur l'agent.
- Perspectives. Vous permet d'obtenir des informations sur le comportement des applications. Pour activer les informations pour un jeu de configuration, accédez à sa page **Paramètres avancés > Insights** et sélectionnez **Activer la collecte et le téléchargement de données pour [obtenir des](https://docs.citrix.com/fr-fr/workspace-environment-management/service/manage/monitoring/insights.html) informations sur l'optimisation et l'utilisation**. Pour afficher les informations, sélectionnez un jeu de configuration et une plage de dates, puis cliquez sur **Appliquer**.
	- **– Informations sur l'optimisation.** Affiche les 10 applications ayant déclenché la protec‑ tion contre les pics de processeur et l'optimisation de l'utilisation de la mémoire le plus fréquemment au cours de la période spécifiée.
	- **– Informations sur l'utilisation.** Affiche les 10 applications les plus utilisées par temps d' utilisation (heures) et les 10 meilleures applications par nombre d'utilisateurs, ainsi que les 10 applications ayant consommé le plus de ressources de processeur et de mémoire au cours de la période spécifiée.
	- **– Informations sur les conteneurs de profils.** Affiche des informations sur Profile Manage‑ ment et les conteneurs FSLogix.
- Les rapports. Fournit des rapports qui vous permettent d'analyser vos déploiements. Chaque rapport apparaît sous la forme d'un enregistrement de table.

# **Ad[ministratio](https://docs.citrix.com/fr-fr/workspace-environment-management/service/manage/monitoring/reports.html)n**

April 15, 2024

Permet d'afficher les statistiques relatives aux utilisateurs et aux agents ainsi que les activités administratives.

## **Statistiques sur les utilisateurs**

Affiche les statistiques utilisateur concernant votre déploiement Workspace Environment Management (WEM). Chaque fois que les utilisateurs se connectent à leur machine d'agent, des informations pertinentes sont collectées puis apparaissent ici sous forme d'enregistrement de table.

Cette page inclut les informations suivantes :

- **Résumé de l'utilisateur**. Affiche le nombre de tous les utilisateurs qui se sont connectés à leur machine d'agent, pour tous les jeux de configuration.
- **Historique de l'utilisateur**. Affiche les informations de connexion de tous les utilisateurs as‑ sociés à tous les jeux de configuration, y compris l'heure de la dernière connexion (en temps universel coordonné, UTC), le nom de la machine à partir de laquelle ils se sont connectés pour la dernière fois, ainsi que le type d'agent de session (UI ou CMD) et la version.

#### **Conseil :**

Vous pouvez utiliser le filtre pour filtrer la liste. Par exemple, affichez le nombre de tous les util‑ isateurs pour un jeu de configuration spécifique et le nombre d'utilisateurs pendant la période spécifiée.

Vous pouvez effectuer les opérations suivantes :

- **Actualiser**. Met à jour la liste des statistiques des utilisateurs.
- **Effacer les enregistrements expirés**. Permet de supprimer les enregistrements expirés de la base de données du service WEM. Si la dernière heure de connexion d'un utilisateur remonte à plus de 24 heures, l'enregistrement correspondant expire. Non disponible lorsque vous n' avez aucun enregistrement expiré. Remarque : Cette option n'est pas disponible pour les enregistrements dont **l'ID utilisateur** est **Système local**.
- **Supprimer l'enregistrement**. Supprime l'enregistrement de la base de données du service WEM. Disponible lorsque vous ne sélectionnez qu'un seul agent et que l'enregistrement correspondant a expiré. Remarque : Cette option n'est pas disponible pour les enregistrements dont l'ID utilisateur est Système local, Service réseau ou Autorité NT (service local).
- **Exportation**. Permet d'exporter les données de chaque enregistrement auformat CSV ou JSON, qui s'ouvre dans des programmes tels que Microsoft Excel. Pour ce faire, effectuez les opérations suivantes :
	- 1. Cliquez sur **Exporter**. L'assistant d'exportation s'affiche.
	- 2. Sélectionnez le format d'exportation. Options disponibles : CSV et JSON.
	- 3. Vous pouvez également sélectionner **Enregistrer une copie de l'exportation sur votre machine locale**. L'exportation est enregistrée dans l'emplacement de téléchargement par défaut de votre navigateur.
### 4. Cliquez sur **Exporter** pour démarrer le processus d'exportation.

#### **Important :**

- **–** Vous pouvez exporter jusqu'à 50 000 enregistrements. Lorsque le nombre d' enregistrements à exporter dépasse la limite, seuls les 50 000 premiers seront exportés. Nous vous recommandons d'utiliser des filtres pour réduire le nombre d' enregistrements à 50 000 ou moins.
- **–** Tant qu'une exportation est en cours, vous ne pouvez pas effectuer d'autre exporta‑ tion.
- **–** Si une exportation n'est pas terminée dans les 30 minutes, vous ne recevrez plus de notifications à ce sujet. Accédez à **Fichiers** pour consulter les résultats de l'exporta‑ tion ultérieurement.
- **–** Lors de l'exportation de statistiques utilisateur, l'exportation est enregistrée dans le stockage cloud. Le stockage dans le cloud a une limite de stockage. Lorsque vous atteignez la limite, vous ne pouvez pas poursuivre l'exportation. Dans ce cas, accédez à **Fichiers** et supprimez les fichiers inutiles pour libérer de l'espace. Voir Fichiers.

## **Agents**

Cette page vous permet d'afficher les informations sur l'agent et d'effectuer des tâches administra‑ tives telles que l'actualisation du cache, la réinitialisation des paramètres et la récupération des in‑ formations sur l'agent.

### **Statistiques**

Cet onglet affiche les statistiques relatives aux agents de votre déploiement WEM. Vous pouvez con‑ sulter les statistiques suivantes concernant les agents de votre déploiement WEM.

• Nombre total d'agents auxquels les utilisateurs se sont connectés, pour tous les jeux de config‑ uration.

### **Conseil :**

Si vous spécifiez un jeu de configuration dans vos critères defiltre, le nombre total d'agents enregistrés pour ce jeu de configuration apparaît, ainsi que le nombre d'agents enregistrés au cours des dernières 24 heures et des 30 derniers jours.

• Informations de connexion pour tous les agents enregistrés auprès des jeux de configuration, y compris l'heure de la dernière connexion, le nom de la machine à partir de laquelle ils se sont connectés pour la dernière fois et la version de l'agent.

- La colonne **État de synchronisation** fournit des informations sur le résultat de la dernière syn‑ chronisation du cache de l'agent avec le service WEM.
	- **– Succès** (icône en forme de coche). Indique que la dernière synchronisation a réussi et que le résultat de la synchronisation a été signalé à la console d'administration.
	- **– Inconnu** (icône représentant un point d'exclamation). Indique que la synchronisation est en cours, n'a pas encore démarré ou que le résultat n'est pas signalé à la console d'administration.
	- **– Échec** (icône d'erreur). Indique que la dernière synchronisation a échoué.
- La colonne **Récemment connecté** fournit les informations suivantes :
	- **– En ligne** (icône en forme de coche). Indique que l'agent est en ligne. L'agent a téléchargé des statistiques sur le service WEM dans un certain intervalle.
	- **–** Un champ de colonne vide indique que l'agent est hors ligne.
- La colonne **Santé de Profile Management**fournit des informations sur l'état de santé de Profile Management dans votre environnement.

L'état de santé de Profile Management effectue des vérifications automatisées de statut sur les hôtes de vos agents afin de déterminer si Profile Management est configuré de manière optimale. Vous pouvez consulter les résultats de ces contrôles pour identifier des problèmes spécifiques à partir du fichier de sortie de chaque machine agent (%systemroot%\temp\ UpmConfigCheckOutput.json). La fonctionnalité effectue des vérifications d'état tous les jours ou chaque fois que le service hôte de l'agent WEM démarre. Pour effectuer les vérifications d'état manuellement, sélectionnez l'agent, puis sélectionnez **Exécuter le contrôle de santé de Profile Management dans** la barre d'actions. Chaque vérification de statut renvoie un statut. Pour afficher l'état le plus récent, cliquez sur **Actualiser**. L'icône **de la colonne Santé de Profile Management** fournit des informations générales sur l'état de santé de Profile Man‑ agement :

- **– Bon** (icône en forme de coche). Indique que Profile Management est en bonne forme.
- **– Remarque** (icône en forme de coche avec un point bleu dans le coin supérieur droit). Iden‑ tifie un état acceptable de Profile Management.
- **– Avertissement** (icône en forme de coche avec un point orange dans le coin supérieur droit). Informe sur un état sous‑optimal de Profile Management. L'état non optimal peut affecter l'expérience utilisateur avec Profile Management dans votre déploiement. Ce statut ne nécessite pas nécessairement une action de votre part. Pour afficher le rapport détaillé, utilisez l'option **Afficher le rapport de vérification de l'état de Profile Management** dans **Plus**.
- **– Erreur** (icône d'erreur). Indique que Profile Management n'est pas configuré correcte‑ ment, ce qui l'empêche de fonctionner correctement.

**– Non valide** (icône désactivée). S'affiche lorsque Profile Management est introuvable ou n'est pas activé.

Si les contrôles d'état ne reflètent pas votre expérience ou s'ils ne détectent pas les problèmes que vous rencontrez, contactez le support technique Citrix.

Vous pouvez effectuer les opérations suivantes :

- **Historique des tâches**. Réperto[rie les tâches des agents](https://docs.citrix.com/fr-fr/citrix-cloud/overview/how-to-get-help-and-support.html) initiées au cours des dernières 24 heures. Cliquez sur **Historique des tâches** sur la page **Agents** pour accéder à la page **His‑ torique des tâches** pour vérifier la progression et les résultats des tâches initiées.
- **Colonnes à afficher**. Vous permet de personnaliser le tableau en choisissant les colonnes que vous souhaitez afficher.
- **Actualiser**. Met à jour la liste des agents.
- **Effacer les enregistrements expirés**. Permet de supprimer les enregistrements expirés de la base de données du service WEM. Si la dernière heure de connexion d'un utilisateur remonte à plus de 24 heures, l'enregistrement correspondant expire. Non disponible lorsque vous n'avez aucun enregistrement expiré.
- **Afficher les détails**. Permet d'afficher des informations détaillées sur l'agent.
- **Exportation**. Permet d'exporter les données de chaque enregistrement auformat CSV ou JSON, qui s'ouvre dans des programmes tels que Microsoft Excel. Pour ce faire, effectuez les opérations suivantes :
	- 1. Cliquez sur **Exporter**. L'assistant d'exportation s'affiche.
	- 2. Sélectionnez le format d'exportation. Options disponibles : CSV et JSON.
	- 3. Vous pouvez également sélectionner **Enregistrer une copie de l'exportation sur votre machine locale**. L'exportation est enregistrée dans l'emplacement de téléchargement par défaut de votre navigateur.
	- 4. Cliquez sur **Exporter** pour démarrer le processus d'exportation.

**Important :**

- **–** Vous pouvez exporter jusqu'à 50 000 enregistrements. Lorsque le nombre d' enregistrements à exporter dépasse la limite, seuls les 50 000 premiers seront exportés. Nous vous recommandons d'utiliser des filtres pour réduire le nombre d' enregistrements à 50 000 ou moins.
- **–** Tant qu'une exportation est en cours, vous ne pouvez pas effectuer d'autre exporta‑ tion.
- **–** Si une exportation n'est pas terminée dans les 30 minutes, vous ne recevrez plus de notifications à ce sujet. Accédez à **Fichiers** pour consulter les résultats de l'exporta‑ tion ultérieurement.

**–** Lors de l'exportation des statistiques des agents, l'exportation est enregistrée dans le stockage cloud. Le stockage dans le cloud a une limite de stockage. Lorsque vous atteignez la limite, vous ne pouvez pas poursuivre l'exportation. Dans ce cas, accédez à **Fichiers** et supprimez les fichiers inutiles pour libérer de l'espace. Voir Fichiers.

Les options suivantes sont disponibles dans le menu **Plus** . Lorsque vous appliquez ces options aux agents inscrits et non joints à un domaine, tenez compte des points suivants :

- L'agent doit être de version 2207.1.0.1 ou ultérieure.
- L'agent cible n'est pas immédiatement averti de l'exécution de ces tâches. Les notifications sont envoyées lorsque l'agent cible ou un autre agent du même sous‑réseau se connecte à Citrix Cloud pour actualiser les paramètres. Il peut donc y avoir un délai avant que les tâches ne soient effectuées du côté de l'agent. Plus vous avez d'agents sur le même sous‑réseau, plus le délai sera court.
- Le délai maximal est 1,5fois la valeur du**délai d'actualisation des paramètres SQL** . Par défaut, la valeur du **délai d'actualisation des paramètres SQL** est de 15 minutes. Consultez la section Options de service. Ainsi, dans ce cas, le délai maximum est de 22,5 (1,5 x 15) minutes.

**Remarque :**

Le [menu](https://docs.citrix.com/fr-fr/workspace-environment-management/service/using-environment-management/advanced-settings.html#service-options) **Plus** n'est disponible que lorsque vous ne sélectionnez pas plus de 50 agents.

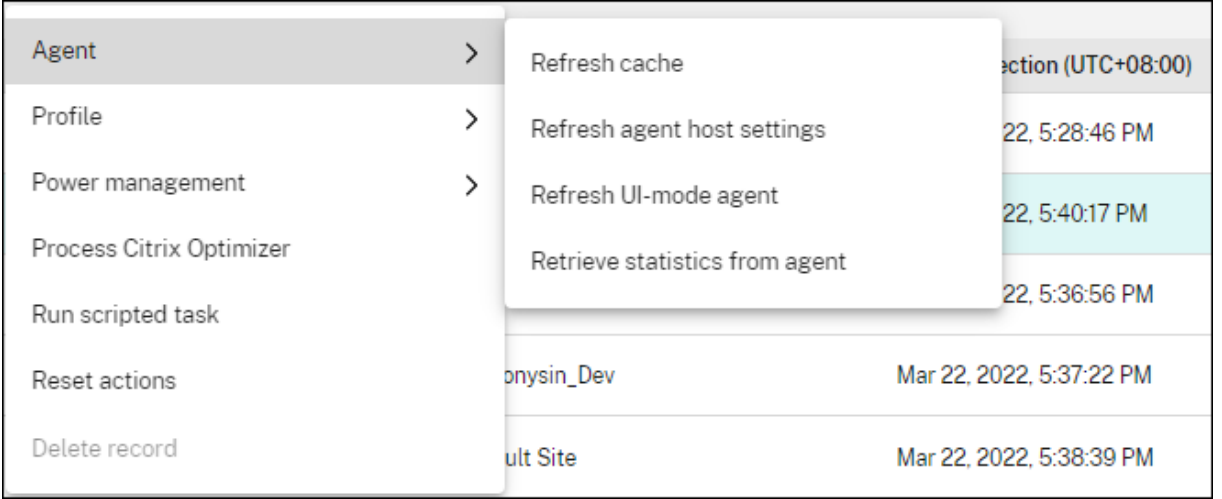

#### **L'agent** :

- **Actualisez le cache**. Déclenche une actualisation du cache de l'agent local (un réplica côté agent de la base de données de configuration WEM). L'actualisation du cache synchronise le cache de l'agent local avec les services d'infrastructure.
- **Régénérez les paramètres de l'hôte** Déclenche une actualisation des paramètres du service de l'agent dans l'environnement utilisateur. Ces paramètres incluent les paramètres avancés, d'optimisation, de transformateur et les paramètres non attribués par l'utilisateur.

• **Actualisez l'agent en mode interface utilisateur**. Applique les actions attribuées par l'utilisa‑ teur aux agents WEM. Ces actions incluent les lecteurs réseau, les imprimantes, les applications, etc. Lorsque vous actualisez un agent, il communique avec les services d'infrastructure. Les ser‑ vices d'infrastructure valident l'identité de l'hôte de l'agent avec la base de données WEM.

**Important :**

- **–** L'option **Actualiser l'agent en mode** interface utilisateur fonctionne uniquement avec les agents en mode interface utilisateur qui sont automatiquement lancés (non lancés par les utilisateurs finaux ou à l'aide de scripts). L'option ne fonctionne pas avec les agents en mode CMD.
- **–** Tous les paramètres ne peuvent pas être actualisés. Certains paramètres (par exemple, les paramètres d'environnement et de stratégie de groupe) sont appliqués uniquement au démarrage ou à l'ouverture de session.
- **Récupérez les statistiques de l'agent**. Permet aux agents de télécharger des statistiques vers les services d'infrastructure.

Vous pouvez également effectuer les opérations d'actualisation côté agent. Toutefois, ces opérations se comportent différemment selon les conditions réelles. Pour plus d'informations, consultez Opérations d'actualisation côté agent.

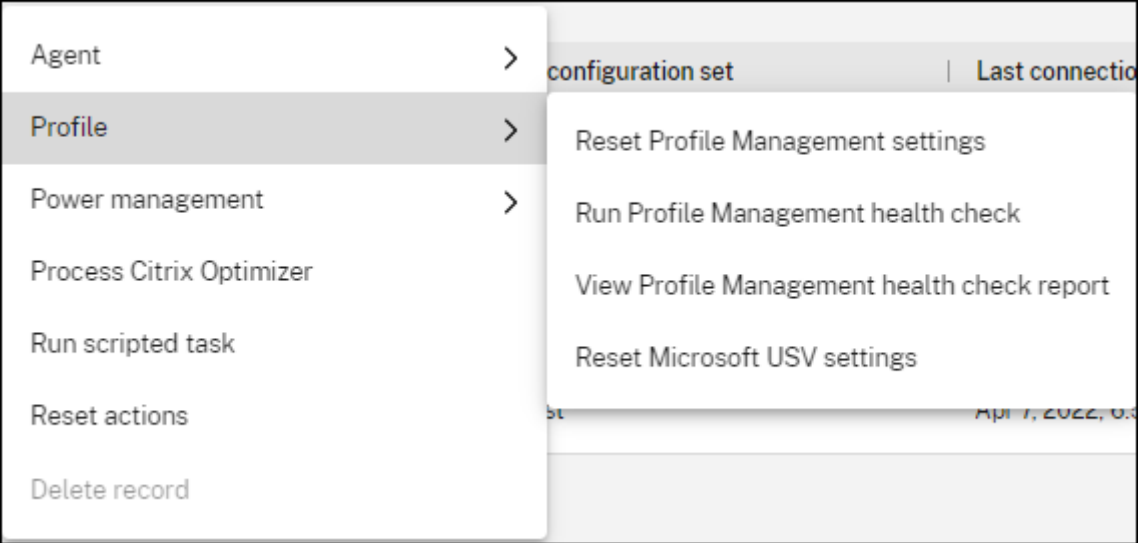

#### **Profil** :

• **Réinitialisez les paramètres Profile Management**. Efface le cache du Registre et met à jour les paramètres de configuration associés. Si les paramètres de Profile Management ne sont pas appliqués à votre agent, cliquez sur **Réinitialiser les paramètres de Profile Management**. Vous devrez peut‑être cliquer sur **Actualiser** pour que cette option soit disponible.

#### **Remarque :**

Si les paramètres ne sont pas appliqués à l'agent après avoir configuré la **réinitialisation des paramètres Profile Management** à partir de la console d'administration WEM, con‑ sultez la section CTX219086 pour obtenir une solution de contournement.

- **Exécutez le contrôle de santé Profile Management**. Effectue des contrôles d'état sur les ma‑ chines de l'agentc[ible afin de](https://support.citrix.com/article/CTX219086) déterminer si Profile Management est configuré de manière op‑ timale. Après avoir sélectionné cette option, l'assistant **Exécuter la vérification de l'intégrité de Profile Management** apparaît. Sélectionnez les paramètres de Profile Management que vous souhaitez inclure dans le rapport de bilan de santé, puis cliquez sur **Exécuter**. Tenez égale‑ ment compte de ce qui suit :
	- **–** Par défaut, les rapports de santé couvrent tous les paramètres. Pour les agents antérieurs à 2205.1.0.1, lesmodifications que vous apportez à la portée des paramètres à couvrir dans le rapport ne sont pas prises en compte.
	- **–** Cela peut prendre un certain temps avant de pouvoir consulter les rapports de santé. Dans Reports, actualisez la vue si nécessaire.
	- **–** Cliquez sur **Afficher les rapports** pour accéder directement aux rapports.

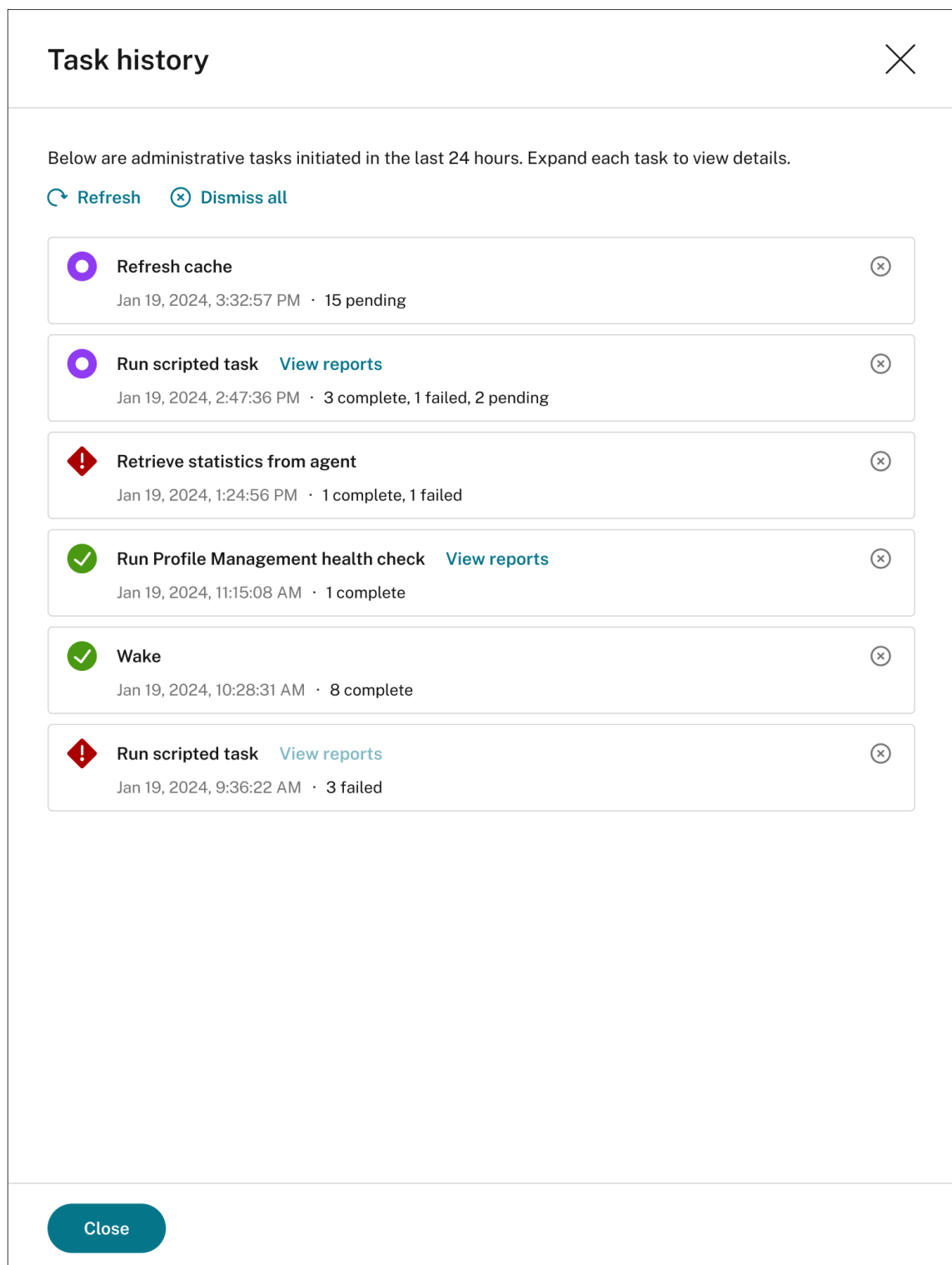

- **Afficher le rapport de contrôle de santé Profile Management**. Fournit un accès rapide aux rapports de santé de Profile Management relatifs aux machines de l'agent cible. Pour plus d' informations sur les rapports de santé de Profile Management, consultez la section Rapports.
- **Réinitialisez les paramètres Microsoft USV**. Efface le cache du Registre et met à jour les

paramètres de configuration associés. Si les paramètres Microsoft USV ne sont pas appliqués à votre agent, cliquez sur **Réinitialiser les paramètres Microsoft USV**. Vous devrez peut‑être cliquer sur **Actualiser** pour que cette option soit disponible.

#### **Gestion de l'alimentation** :

- **Arrêter**. Vous permet d'arrêter les agents sélectionnés.
- **Redémarrer**. Vous permet de redémarrer les agents sélectionnés.
- **Veille**. Permet de mettre les agents sélectionnés en mode veille. Cette option ne fonctionne que lorsque la machine cible prend en charge le mode veille.
- **Hibernation**. Permet de mettre les agents sélectionnés en mode veille prolongée. Cette option ne fonctionne que lorsque la machine cible prend en charge le mode veille prolongée.
- **Sortie de veille** Permet de réveiller les agents sélectionnés. Pour que l'option fonctionne, ac‑ cédez à **Legacy Console > Advanced Settings > Configuration > Wake on LAN** et sélectionnez **Activer Wake on LAN pour les agents**. Assurez‑vous également que les machines cibles répon‑ dent à la configuration matérielle requise et que les paramètres du BIOS correspondants sont configurés. Pour plus d'informations, consultez Wake on LAN.

### **Conseil :**

- **–** Lorsque vous arrêtez ou redémarrez de[s agents, vous](https://docs.citrix.com/fr-fr/workspace-environment-management/service/using-environment-management/advanced-settings.html#wake-on-lan) pouvez spécifier un délai (en secondes) avant le début de l'arrêt ou du redémarrage. Les utilisateurs reçoivent un message leur indiquant que la machine s'arrête ou redémarre dans le délai que vous spécifiez. Exemple d'invite d'arrêt : Your administrator has initiated the shutdown of your machine from the Workspace Environment Management console. The machine shuts down in 60 seconds. Exemple d'invite de redémarrage : Your administrator has initiated the restart of your machine from the Workspace Environment Management console. The machine restarts in 60 seconds..
- **–** Tenez compte des différences entre le sommeil et l'hibernation. En mode veille, toutes les actions sur la machine sont arrêtées et tous les documents et applications ouverts sont mis en mémoire. La machine passe en état de faible puissance. En mode veille prolongée, les documents ouverts et les applications en cours d'exécution sont enregistrés sur le disque dur. La machine est complètement éteinte, sans consommation d'énergie.
- **–** Pour vérifier que la machine cible prend en charge les modes veille et veille prolongée, accédez à la machine et exécutez les commandes PowerShell suivantes : powercfg /a.

**Traitez Citrix Optimizer**. Applique les paramètres aux agents afin que les modifications apportées aux paramètres de Citrix Optimizer prennent effet immédiatement.

**Exécutez une tâche scriptée**. Vous permet d'exécuter des tâches de script sur les machines de l' agent cible. Après avoir sélectionné cette option, l'assistant **Exécuter une tâche par script** apparaît. Configurez les paramètres suivants, puis cliquez sur **Exécuter**. Pour plus d'informations sur chaque paramètre, consultez la section Paramètres des tâches par script.

**Remarque :**

Cette option ne s'applique pas aux agents n'[appartenant pas](https://docs.citrix.com/fr-fr/workspace-environment-management/service/manage/configuration-sets/scripted-task-settings.html#configure-a-scripted-task) à un domaine.

- **Tâche**. Sélectionnez la tâche scriptée que vous souhaitez exécuter.
- **Transmettez les paramètres à la tâche scriptée**. Indiquez si vous souhaitez transmettre des paramètres à la tâche scriptée. Lorsque cette option est activée, vous permet de fournir des entrées en tant que variables de paramètres dans la tâche scriptée lors de l'exécution.
- **Fichiers de sortie**. Choisissez si vous souhaitez collecter les fichiers que la tâche génère. Si cette option est sélectionnée, inclut le contenu du fichier de sortie dans les rapports générés pour la tâche. Vous pouvez ensuite afficher le contenu du fichier de sortie dans les rapports sans avoir besoin d'accéder aux fichiers dans l'environnement utilisateur.
- **Surlignez les mots clés**. Spécifiez les mots clés que vous souhaitez mettre en évidence dans le rapport. Vous pouvez saisir plusieurs mots‑clés. Après avoir saisi un mot‑clé, appuyez sur **Entrée** pour en ajouter un autre. Si cela est spécifié, le contenu du rapport correspondant à vos mots‑clés sera mis en surbrillance dans les sections **Contenu du fichier** de **sortie et Sortie de la console** des rapports générés.
- **Mettez en surbrillance les correspondances**d'Entrez une expression régulière qui décrit le contenu que vous souhaitez mettre en surbrillance. L'expression régulière doit être conforme à la syntaxe de la bibliothèque d'expressions régulières .NET, qui est compatible PCRE. Pour plus d'informations, consultez la section Paramètres des tâches scriptées.

**Exécutez la tâche de livraison**. Pour activer cette option, sélectionnez les agents liés au même en‑ semble de configuration. Pour exécuterr[apidement une tâche de livraiso](https://docs.citrix.com/fr-fr/workspace-environment-management/service/manage/configuration-sets/scripted-task-settings.html)n, vous pouvez choisir d' exécuter une tâche de livraison à partir de cette page. Cliquez sur **Exécuter la tâche** de livraison et choisissez la tâche de livraison dans la liste déroulante pour exécuter la tâche de livraison sélection‑ née sur l'agent. Si vous configurez des règles dans la tâche pour déterminer quels agents doivent exécuter la tâche, ces règles sont ignorées lorsque vous sélectionnez des agents spécifiques pour exé‑ cuter les tâches à la demande.

**Réinitialiser les actions**. Vous permet de réinitialiser toutes les actions que vous avez affectées en purgeant toutes les entrées de registre liées à l'action sur la machine d'agent applicable.

**Supprimer l'enregistrement**. Supprime l'enregistrement de la base de données du service WEM. Si l'agent est toujours actif, cette option n'est pas disponible. Disponible lorsque vous ne sélectionnez qu'un seul agent et que l'enregistrement correspondant a expiré.

#### **Enregistrements**

#### Cet onglet indique l'état d'enregistrement des agents enregistrés dans la base de données.

**Important :**

Les agents WEM doivent s'enregistrer auprès du service WEM afin que les paramètres puissent leur être appliqués. Un agent ne peut être lié qu'à un seul jeu de configuration.

Vous pouvez consulter les informations suivantes :

- **Nom de l'appareil**. Nom de la machine sur laquelle l'agent s'exécute.
- **État de l'enregistrement**. Statut d'enregistrement de l'agent : **Enregistré** ou **non enregistré**.
- **Description**. Fournit plus d'informations sur la réussite ou l'échec de l'enregistrement :
	- **– Agent <agent name> lié à l'ensemble de configuration <configuration set name>**. Indique que le service WEM envoie les paramètres nécessaires en fonction de la machine à l'agent pour le jeu de configuration.
	- **– L'agent <agent name> n'est lié à aucun ensemble de configuration**. Indique que le service WEM ne peut résoudre aucun ensemble de configuration pour l'agent. Lorsque l' option **Appliquer les paramètres aux agents** indépendants est activée, les paramètres du jeu de configuration « Agents indépendants » sont appliqués à l'agent. Pour plus d'in‑ formations sur l'application de paramètres aux agents indépendants, voir Objets de répertoire.
	- **– Agent<agent name>lié plusieurs fois àl'ensemble de configuration<configuration set name>**. N'empêche pas le service WEM d'appliquer des paramètres à l'[agent.](https://docs.citrix.com/fr-fr/workspace-environment-management/service/manage/directory-objects.html#advanced-settings)
	- **– [Agen](https://docs.citrix.com/fr-fr/workspace-environment-management/service/manage/directory-objects.html#advanced-settings)t <agent name> enregistré auprès du service WEM pour la gestion avec Citrix Endpoint Management**. S'affiche uniquement pour les agents gérés par Endpoint Man‑ agement.
	- **– Agent <agent name> lié à plusieurs ensembles de configuration**. Indique que le ser‑ vice WEM ne peut pas résoudre un ensemble de configuration pour l'agent car celui‑ci est lié à plusieurs ensembles de configuration.

Utilisez **la fonction de recherche** pour affiner les résultats si nécessaire. Les recherches portent uniquement sur les noms et les descriptions des appareils. Par défaut, les recherches sont limitées aux agents non enregistrés. Pour supprimer la restriction, activez **Afficher uniquement les agents non enregistrés**.

Pour résoudre les erreurs d'enregistrement, effectuez l'une des opérations suivantes :

• Modifiez la hiérarchie Active Directory (relations entre les ordinateurs, les groupes d'ordina‑ teurs et les unités d'organisation) afin qu'un agent ne soit pas lié plusieurs fois aux mêmes ensembles de configuration.

- Modifiez la hiérarchie WEM dans Directory Objects afin qu'un agent ne soit lié qu'à un seul ensemble de configuration.
- Appliquez les paramètres aux agents indépendants (si ce n'est pas encore fait) afin que les paramètres du jeu de configura[tion « Agents indé](https://docs.citrix.com/fr-fr/workspace-environment-management/service/manage/directory-objects.html)pendants » soient appliqués aux agents in‑ dépendants (agents que vous n'avez pas encore ajoutés dans les **objets de répertoire**).

Après avoir effectué ces modifications, utilisez l'option **Actualiser l'agent en mode** interface utilisa‑ teur pour actualiser les agents.

## **Configurer le contrôle d'intégrité de Profile Management**

WEM peut vérifier si Citrix Profile Management est configuré de manière optimale sur votre machine d'agent. Pour plus d'informations, voir Configurer le contrôle de santé de Profile Management.

## **Aperçu**

October 23, 2023

Vous permet d'obtenir des informations sur le conteneur de profils et le comportement des applica‑ tions.

## **Informations sur l'optimisation**

Cette page contient deux diagrammes à barres :

- **Les 20 meilleures applications en termes d'optimisation du processeur**. Affiche les 10 prin‑ cipales applications qui ont déclenché la protection contre les pics de CPU le plus fréquemment au cours de la période spécifiée.
- **Top 20 des applications par optimisation de la mémoire**. Affiche les 10 principales applica‑ tions qui ont déclenché l'optimisation de l'utilisation de la mémoire le plus fréquemment au cours de la période spécifiée.

Pour afficher les informations, sélectionnez un jeu de configuration et une plage de dates, puis cliquez sur **Appliquer**. Ensuite, les graphiques sont actualisés pour afficher des informations pertinentes.

## **Important :**

- Pour que les graphiques affichent les données d'un ensemble de configuration, vous devez activer les informations correspondantes. Pour activer les insights pour un jeu de configuration, accédez à sa page **Paramètres avancés > Insights** . Les graphiques présentent des informations basées sur les données collectées précédemment.
- Les données d'optimisation ne sont pas disponibles tant que vous n'avez pas activé la gestion du processeur ou de la

## **Applications exclues**

Vous pouvez exclure des applications des informations d'optimisation (graphique à barres). Pour spé‑ cifier une application exclue, procédez comme suit.

- Cliquez sur **Ajouter**.
- Tapez le nom de l'application tel qu'indiqué dans le graphique à barres.
- Appuyez sur **Entrée** pour enregistrer ou sur **Shift+Entrée** pour enregistrer et commencer une autre saisie.
- Vous pouvez également modifier et supprimer l'application ajoutée en suivant les instructions de l'assistant.

## **Informations sur l'utilisation**

Cette page contient quatre diagrammes à barres :

- **Les 20 applications les plus utilisées par temps d'utilisation (heure)**
- **Les 20 meilleures applications par nombre d'utilisateurs**
- **Les 20 applications les plus utilisées en fonction de l'utilisation du processeur (%)** Affiche les 10 applications ayant consommé le plus de ressources CPU au cours de la période spécifiée.
- **Les 20 applications les plus utilisées en termes d'utilisation de la mémoire (Mo)** Affiche les 10 applications ayant consommé le plus de ressources mémoire au cours de la période spécifiée.

Pour afficher les informations, sélectionnez un jeu de configuration et une plage de dates, puis cliquez sur **Appliquer**. Ensuite, les graphiques sont actualisés pour afficher des informations pertinentes.

**Important :**

Pour que les graphiques affichent les données d'un jeu de configuration, vous devez activer les informations pertinentes. Pour activer les insights pour un jeu de configuration, accédez à sa page**Paramètres avancés > Insights** . Les graphiques présentent des informations basées sur

les données collectées précédemment.

## **Applications exclues**

Vous pouvez exclure des applications des statistiques d'utilisation (graphique à barres). Pour spécifier une application exclue, procédez comme suit.

- Cliquez sur **Ajouter**.
- Tapez le nom de l'application tel qu'indiqué dans le graphique à barres. Lorsque vous renseignez le nom des applications, aucune extension n'est incluse.
- Appuyez sur **Entrée** pour enregistrer ou sur **Shift+Entrée** pour enregistrer et commencer une autre saisie.
- Vous pouvez également modifier et supprimer l'application ajoutée en suivant les instructions de l'assistant.

## **Aperçu des conteneurs de profils**

Cette fonctionnalité surveille les conteneurs de profils pour Profile Management et FSLogix. Il fournit des informations sur les données d'utilisation de base des conteneurs de profils, l'état des sessions utilisant les conteneurs de profils, les problèmes détectés, etc.

Utilisez cette fonctionnalité pour rester au courant de l'utilisation de l'espace pour les conteneurs de profils et pour identifier les problèmes qui empêchent les conteneurs de profils de fonctionner.

## **Résumé**

Cette page inclut deux diagrammes en beignets. Vous pouvez cliquer sur chaque segment du graphique pour effectuer une hiérarchisation vers le bas pour obtenir plus de détails.

- **Utilisation de l'espace**. Le graphique de gauche montre l'utilisation de l'espace des con‑ teneurs de profils au cours de la période spécifiée. Une valeur numérique représente le nombre de conteneurs de profil de cette catégorie.
- **État de la session**. Le graphique de droite montre les résultats de l'attachement de conteneurs de profil pour les sessions établies au cours de la période spécifiée. Une valeur numérique représente le nombre de sessions de cette catégorie.

Pour afficher les informations, sélectionnez un jeu de configuration et une plage de dates, puis cliquez sur **Appliquer**. Ensuite, les graphiques sont actualisés pour afficher des informations pertinentes.

Vous pouvez configurer les éléments suivants :

- **L'utilisation de l'espace est élevée lorsque l'espace utilisé est supérieur à (Go)**. Vous per‑ met de saisir une valeur de seuil au‑delà de laquelle l'utilisation de l'espace des conteneurs de profils est élevée. Saisissez un entier positif.
- **L'utilisation de l'espace est faible lorsque l'espace utilisé est inférieur à (Go)**. Vous permet de saisir une valeur de seuil en dessous de laquelle l'utilisation de l'espace des conteneurs de profils est faible. Saisissez un entier positif.

### **Remarque :**

- La valeur de seuil supérieure doit être supérieure à la valeur de seuil inférieure.
- Après avoir spécifié les valeurs de seuil haut et bas, cliquez sur **Actualiser** pour déclencher une actualisation du graphique des **espaces utilisés** .
- Après avoir spécifié les valeurs de seuil haut et bas, l'utilisation de l'espace entre les deux est définie par défaut sur **Moyen**.

## **État du conteneur de profil**

Cette page affiche la liste des enregistrements d'état pour les conteneurs de profil sur une période donnée. Pour filtrer les enregistrements, sélectionnez un jeu de configuration et une plage de dates, puis cliquez sur **Appliquer**. Si nécessaire, vous pouvez utiliser des filtres pour affiner davantage les résultats.

Vous pouvez effectuer les actions suivantes :

- **Colonnes à afficher**. Permet de personnaliser l'affichage du tableau. Lorsque vous person‑ nalisez des colonnes, vous devez sélectionner au moins deux colonnes. Une fois la personnalisation terminée, le tableau est actualisé pour afficher les colonnes sélectionnées.
- **Actualiser**. Met à jour la liste des enregistrements d'état.
- **Obtenez le dernier statut**. Déclenche la collecte de données pour le conteneur auquel appar‑ tient l'enregistrement sélectionné. Cette option vous met à jour avec l'état du conteneur de l' utilisateur.

### **Remarque :**

Si le conteneur est en cours d'utilisation, l'agent tente de collecter des données pertinentes. En cas de succès, le dernier état est mis à jour dans le dernier enregistrement du conteneur. La mise à jour peut prendre un certain temps. Cliquez sur **Actualiser** pour que l'enregistrement à jour apparaisse.

La colonne **État de la pièce jointe** affiche des informations sur l'état et les codes d'erreur. Pour plus d'informations sur les codes d'erreur, consultez la

documentation Microsoft https://docs.microsoft.com/en-us/fslogix/fslogix-error-codes-referenc e.

La colonne **Analyse des fichiers volumineux** fournit des informations sur les résultats de l'analyse des fichiers volumineux. Pour activer l'[analyse des fichiers volumineux pour un jeu de configuration,](https://docs.microsoft.com/en-us/fslogix/fslogix-error-codes-reference) [a](https://docs.microsoft.com/en-us/fslogix/fslogix-error-codes-reference)ccédez à sa page **Paramètres avancés > Insights** . Pour afficher les détails des résultats de l'analyse des fichiers volumineux pour un enregistrement, cliquez sur **Résultats** dans le champ de colonne ap‑ proprié. L'assistant d'analyse des fichiers volumineux apparaît et présente les résultats de l'analyse des fichiers volumineux effectuée sur le conteneur de profils. Les fichiers et dossiers dont la taille est inférieure à 100 Mo ne sont pas répertoriés individuellement.

## **Rapports**

### January 11, 2024

Fournit des rapports qui vous permettent d'analyser vos déploiements.

## **Introduction**

Cette page fournit des rapports qui vous permettent d'analyser vos déploiements. Les rapports sont générés par événement. Cependant, tous les événements ne génèrent pas de rapports correspondants. Actuellement, les événements des types suivants génèrent des rapports.

### • **Journaux de sécurité des applications**

- **–** Chaque fois que vous activez les **journaux de sécurité de l'application**, un enreg‑ istrement correspondant est généré. Nous consolidons ces enregistrements dans un seul rapport toutes les quatre heures. Dans les détails de chaque rapport, les administrateurs peuvent consulter les journaux par sous‑type. Le tableau inclut des informations telles que le filtre utilisé, l'**heure de l'événement**, le **type d'événement**, le **code**de **résultat, le résumé**des résultats, **la gravité**, la liste des agents et des utilisateurs et le **jeu de configuration**. Le tableau inclut également les sous‑types suivants.
- **– EXE et DLL**
- **– MSI et script**
- **– Déploiement d'applications packagées**
- **– Exécution d'applications packagées**

Lorsque vous activez les journaux de **sécurité des applications** , vous pouvez consulter les quatre rapports de sous‑types **EXE et DLL** , **MSI et script** , **déploiement** d'applica‑ tions **packagées et exécution** d'applications packagées sur la console Web, mais vous ne

pouvez pas afficher le rapport correspondant à chaque sous‑type séparément. Le tableau fournit les journaux pour les champs**Heure**, **Nom de la règle**, **ID de l'événement**, **Cible**et **Résultat**. Le résultat de cette sélection peut être **autorisé**, **audité**ou **bloqué**.

- **Journaux de contrôle de l'élévation des privilèges et de la hiérarchie des processus**
	- **–** Chaque fois que vous activez les journaux de **contrôle de l'**élévation des privilèges**et de la hiérarchie des processus**, un enregistrement correspondant est généré. Nous consoli‑ dons ces enregistrements dans un seul rapport toutes les quatre heures. Dans les détails de chaque rapport, les administrateurs peuvent consulter les journaux par sous‑type. Le tableau inclut des informations telles que le filtre utilisé, l'**heure de l'événement**, le **type d'événement**, le **code**de **résultat, le résumé**des résultats, **la gravité**, la liste des agents et des utilisateurs et le **jeu de configuration**. Vous pouvez choisir parmi les quatre aspects de sécurité pour obtenir plus de détails.
	- **– Élévation des privilèges EXE**. Lorsque le sous‑type d'**élévation de privilèges EXE** est sélectionné, le tableau fournit les journaux pour les champs **Heure**, **Processus**, **Ligne de commande**, **Nom de la règle**et **Résultat**. Le résultat de l'élévation peut être un succès ou un échec.
	- **– Élévation des privilèges MSI**. Lorsque le sous‑type d'**élévation des privilèges MSI** est sélectionné, le tableau fournit les journaux pour les champs **Heure**, **Packages**, **Ligne de commande**, **Nom de la règle**et **Résultat**. Le résultat de l'élévation peut être un succès ou un échec.
	- **– Auto‑élévation**. Lorsque le sous**‑type d'auto‑élévation** est sélectionné, le tableau four‑ nit les journaux pour les champs **Heure**, **Processus**, **Nom de la règle**, **Motif** et **Résultat**. Le résultat de l'élévation peut être un succès ou un échec.

### **Remarque :**

L'activation de l'option **Afficher uniquement les échecs** permet d'afficher uniquement les enregistrements avec le résultat **Echec** et de masquer le reste.

**– Contrôle de la hiérarchie des processus**. Lorsque vous sélectionnez le sous‑type de **con‑ trôle de la hiérarchie des processus**, le tableau fournit les journaux pour les champs **Heure**, **Processus enfant**, **ID du processus parent**, **Nom de la règle**et **Résultat**. Le ré‑ sultat de cette sélection entraîne l'affichage d'une activité bloquée ou autorisée.

### **Remarque :**

**–** L'icône d'erreur apparaît dans l'onglet relatif à la sécurité lorsqu'au moins une défail‑ lance se produit dans chaque sous-type.

**–** L'activation de l'option **Afficher uniquement les enregistrements bloqués** affiche uniquement les enregistrements dont le résultat est **bloqué** et masque le reste.

### • **Résultats du traitement des actions**

- **–** Chaque fois qu'une action est attribuée, un enregistrement correspondant est généré. Nous consolidons ces enregistrements dans un seul rapport toutes les quatre heures. Le rapport inclut tous les résultats du traitement des actions pour l'utilisateur connecté à la machine de l'agent. Vous pouvez sélectionner un type d'action pour afficher les détails sous forme de tableau. Le tableau inclut des informations telles que le nom de l'action, l' utilisateur auquel l'action est affectée, le filtre utilisé et le résultat du traitement (statut). Il existe trois statuts :
	- \* **Appliqué (traité)**. Cela signifie que l'action a été appliquée à l'utilisateur cible avec succès (ou traitée avec succès).
	- \* **Désuet**. Cela signifie que l'action traitée n'est pas la plus récente. Cela se produit lorsqu'une action est mise à jour mais n'a pas encore été appliquée.
	- \* **Erreur**. Une erreur s'est produite lors de l'application de l'action. Pour résoudre les problèmes, activez lemode débogage pour afficher les journaux de l'agent. Consultez la section Afficher les fichiers journaux.
- **–** Actuellement, vous ne pouvez afficher que les paramètres de stratégie de groupe et les résultats du traitement des fichiers JSON. Pour activer la collecte des résultats, consultez la section Préf[érences de surveillance.](https://docs.citrix.com/fr-fr/workspace-environment-management/current-release/reference/view-log-files.html)

## • **Tâche scriptée**

- **–** Chaque fois qu'[une tâche est exécutée](https://docs.citrix.com/fr-fr/workspace-environment-management/service/manage/configuration-sets/advanced-settings.html#monitoring-preferences), un rapport correspondant est généré. Les rapports incluent des informations sur le moment où la tâche s'exécute, les résultats de l'exécution de la tâche, etc.
- **–** Les tâches intégrées et personnalisées génèrent des rapports. Dans ces rapports, nous fournissons des données de rapport prédéfinies. Lorsque vous ajoutez des tâches per‑ sonnalisées, vous pouvez personnaliser les données à signaler. Si les données de rapport prédéfinies ne répondent pas à vos besoins, pensez à utiliser les données étendues pour une analyse plus approfondie.

## • **État du conteneur de profil**

**–** Chaque fois qu'un conteneur de profil est attaché, un enregistrement de pièce jointe cor‑ respondant est généré. Nous consolidons ces enregistrements dans un seul rapport quotidien. Le rapport comprend des informations sur les données d'utilisation de base des conteneurs de profils, l'état des sessions utilisant les conteneurs de profils, les problèmes détectés, etc. Grâce à ces informations, vous pouvez suivre l'utilisation du stockage pour

les conteneurs de profils et identifier les problèmes qui empêchent les conteneurs de profils de fonctionner.

#### • **Optimisation et utilisation**

**–** Lorsque l'option **Activer la collecte et le téléchargement de données pour l'optimisa‑ tion et les informations d'utilisation** est activée pour un jeu de configuration sur sa page **Paramètres avancés > Insights**, l'agent collecte et télécharge les données d'optimisation et d'utilisation quotidiennement. Un rapport basé sur les données collectées est généré.

#### • **Informations sur l'optimisation et l'utilisation**

**–** Chaque fois que vous appliquez des informations pour un jeu de configuration, un rapport correspondant sur l'optimisation et l'utilisation est généré. Les rapports vous permettent d'obtenir des informations sur le comportement des applications. Nous regroupons les informations sur l'utilisation et l'optimisation dans un seul rapport.

#### **Remarque :**

Sur la page **Informations sur l'optimisation** ou **Informations sur l'utilisation** de **Mon‑ itoring > Insights**, vous pouvez appliquer des informations en sélectionnant un jeu de configuration et une plage de dates. Nous ne conservons qu'un seul rapport pour les informations appliquées en utilisant le même jeu de configuration et la même plage de dates. L'application d'informations à l'aide du même jeu de configuration et de la même période met à jour le rapport ultérieurement

### • **Contrôle de santé de Profile Management**

- **–** L'agent exécute des contrôles de santé Profile Management toutes les 24 heures ou à la demande. Un rapport correspondant est ensuite généré. Le rapport contient les éléments suivants :
	- \* Date et heure auxquelles le rapport a été généré
	- \* Informations détaillées telles que l'agent associé et le jeu de configuration
	- \* Problèmes (par exemple, erreurs et avertissements) détectés, ainsi que des recom‑ mandations de correction
- **–** Pour corriger les erreurs/avertissements et accéder aux paramètres de gestion des profils requis, cliquez sur **Plus** > Profil > **Afficher**le **rapport de vérification de l'état de santé de Profile Management** dans l'onglet **Statistiques** de la page **Agents**, qui vous mène à la page **Rapports**. Vous pouvez ensuite sélectionner **Profile Management Settings** sous **Résultats** pour modifier/mettre à jour vos paramètres Profile Management sous l' onglet **Détails** de la page de **vérification de l'état de Profile Management**, qui vous amène à la page de configuration de Profile Management. Vous pouvez parcourir toutes

les erreurs/avertissements du pied de page dans lesquels le paramètre correspondant est surligné et apporter les modifications nécessaires à la configuration.

- **–** Pour modifier vos paramètres Profile Management, accédez à Paramètres de Profile Man‑ agement. Pour personnaliser l'étendue des paramètres à couvrir dans un rapport, accédez à Paramètres avancés > Préférences de surveillance sous ce jeu de configuration.
- **–** Si vous définissez le filtre en sélectionnant le type d'événement contenant les **[résultats](https://docs.citrix.com/fr-fr/workspace-environment-management/service/manage/configuration-sets/citrix-profile-management.html) [des tâche](https://docs.citrix.com/fr-fr/workspace-environment-management/service/manage/configuration-sets/citrix-profile-management.html)s de mise à disposition de l'application**, l'agent affichera uniquement le rap‑ p[ort correspondant. Toutefois, la page de](https://docs.citrix.com/fr-fr/workspace-environment-management/service/manage/configuration-sets/advanced-settings.html#monitoring-preferences) **résultats des tâches de mise à disposition de l'application** ne fournit que les **données brutes**.

Chaque rapport apparaît sous la forme d'un enregistrement de table. Ces rapports fournissent des informations de diagnostic utiles qui peuvent éclairer votre action. Par exemple, vous pouvez vérifier les rapports en fonction de la gravité des événements. En fonction du niveau de gravité, vous pouvez décider des mesures à prendre.

## **Conseil :**

Nous avons des niveaux de gravité prédéfinis pour certains rapports, par exemple les rapports de tâches scriptés intégrés.

Pour une tâche scriptée, la colonne **Code de résultat** peut fournir les informations suivantes :

- **0 :** indique que la tâche s'est correctement exécutée.
- **‑4** : Apparaît lorsque les tentatives de vérification de la somme de contrôle du fichier exécutable que vous avez fourni ont échoué.
- **‑5** : Apparaît lorsque les tentatives de vérification de la signature du fichier exécutable ont échoué. Causes possibles : aucune signature valide à la fin du fichier exécutable ou échec de la vérification de la signature en raison d'un certificat manquant.
- **‑8** : S'affiche lorsque la tâche a été annulée en raison d'un délai d'expiration.

Pour plus d'informations sur les codes de résultat (codes d'état) de l'état du conteneur de profils, consultez la documentation Microsoft https://docs.microsoft.com/en-us/fslogix/fslogix-error-codesreference. N'oubliez pas : "‑1"signifie que WEM pourrait ne pas récupérer le code d'état.

## **[Colonne](https://docs.microsoft.com/en-us/fslogix/fslogix-error-codes-reference)s à afficher et filtres**

Vous pouvez personnaliser l'affichage du tableau. Cliquez sur **Colonnes à afficher** pour choisir les colonnes que vous souhaitez afficher. Lorsque vous personnalisez des colonnes, vous devez sélec‑ tionner au moins deux colonnes. Une fois la personnalisation terminée, le tableau est actualisé pour afficher les colonnes sélectionnées.

Vous pouvez cliquer sur l'en‑tête d'une colonne pour effectuer un tri. Vous pouvez appliquer des filtres pour filtrer les rapports.

## **Afficher plus de détails sur un rapport**

Vous pouvez sélectionner un rapport pour obtenir des informations plus détaillées. Pour ce faire, recherchez le rapport, puis cliquez sur les points de suspension situés à droite. L'assistant de création de rapports apparaît. Il contient deux onglets :

- **Détails**. Fournit un résumé détaillé des résultats.
- **Données brutes**. Fournit des données brutes liées au rapport. Les données étendues sont au format JSON. Si nécessaire, utilisez les données étendues pour une analyse plus approfondie.

Pour une tâche de script pour laquelle l'option **Mettre en surbrillance les correspondances d'ex‑ pressions régulières** est activée, vous pouvez voir l'option suivante dans l'onglet **Détails** de son rap‑ port :

• **Afficher les correspondances d'expressions régulières**. Permet d'afficher en détail les corre‑ spondances d'expressions régulières.

## **Exporter des rapports**

Vous pouvez exporter les données de chaque rapport au format CSV ou JSON. Pour ce faire, effectuez les opérations suivantes :

- 1. Cliquez sur **Exporter**. L'assistant d'exportation s'affiche.
- 2. Sélectionnez le format d'exportation parmi les options suivantes :
	- **CSV**. Cette option permet d'exporter les données brutes au format CSV.
	- **CSV (formaté).** Ce choix améliore la lisibilité des données étendues au format CSV.
	- **JSON**. Cette option exporte les données brutes au format JSON.
	- **JSON (formaté).** Ce choix améliore la lisibilité des données étendues au format JSON.

En outre, les options formatées peuvent analyser les rapports de tâches du script en variables si le contenu du rapport suit le format variable = value ou. variable: value Toutefois, si vous choisissez l'option **CSV (formaté)**, une partie du nombre excessif de colonnes risque d'être omise dans les données exportées.

- 1. Vous pouvez également sélectionner **Enregistrer une copie de l'exportation sur votre ma‑ chinelocale**. L'exportation sera enregistrée dans l'emplacement de téléchargement par défaut de votre navigateur.
- 2. Cliquez sur **Exporter** pour démarrer le processus d'exportation.

### **Important :**

- Vous pouvez exporter jusqu'à 50 000 enregistrements (rapports). Lorsque le nombre d'en‑ registrements à exporter dépasse la limite, seuls les 50 000 premiers seront exportés. Nous vous recommandons d'utiliser des filtres pour réduire le nombre d'enregistrements à 50 000 ou moins.
- Tant qu'une exportation est en cours, vous ne pouvez pas effectuer d'autre exportation.
- Si une exportation n'est pas terminée dans les 30 minutes, vous ne recevrez plus de notifi‑ cations à ce sujet. Accédez à **Fichiers** pour afficher le résultat de l'exportation ultérieure‑ ment.
- Lors de l'exportation de rapports, l'exportation sera enregistrée dans le stockage cloud. Le stockage dans le cloud a une limite de stockage. Lorsque vous atteignez la limite, vous ne pouvez pas poursuivre l'exportation. Dans ce cas, accédez à **Fichiers** et supprimez les fichiers inutiles pour libérer de l'espace. Voir Fichiers.

# **Tâches scriptées**

October 23, 2023

## **Introduction**

### **Conseil :**

Les tâches scriptées fonctionnent au niveau de la machine. Pour exécuter des tâches au niveau d'une session utilisateur, utilisez plutôt Tâches externes .

Cette page vous permet d'ajouter des tâches de script que vous personnalisez en fonction de vos be‑ soins uniques en matière de gestion de l'en[vironnement. Vo](https://docs.citrix.com/fr-fr/workspace-environment-management/service/manage/configuration-sets/actions.html#external-tasks)us pouvez ensuite automatiser ces tâches avec Workspace Environment Management (WEM) en les configurant dans le jeu de configuration applicable.

À l'heure actuelle, nous proposons la tâche de script intégrée suivante que vous pouvez utiliser :

• **Bilan de santé du cloud**. Permet d'exécuter des contrôles qui évaluent la santé des Virtual De‑ livery Agents (VDA). Les vérifications de l'état du VDA identifient les causes possibles des prob‑ lèmes courants d'enregistrement de VDA et de lancement de session. Le bilan de santé du cloud s'exécute sous le compte système local sur l'hôte de l'agent.

### **Conseil :**

- Vous pouvez faire la différence entre les tâches scriptées personnalisées et intégrées : les tâches personnalisées sont marquées par l'étiquette « CUSTOM » et celles intégrées par l' étiquette « CITRIX ».
- Les tâches scriptées intégrées apparaissent toujours au‑dessus des tâches personnalisées. Les tâches scriptées personnalisées sont triées par ordre décroissant en fonction de l'heure de la dernière modification.

Grâce à cette fonctionnalité, vous pouvez étendre les capacités de WEM pour répondre à vos besoins de gestion uniques. Par exemple, la tâche scriptée intégrée Vérification de l'état du cloud vous permet d'évaluer la santé des VDA. La tâche est basée sur un script. Vous pouvez écrire votre propre fichier de script. Ensuite, vous ajoutez le fichier de script à WEM en tant que tâche de script afin de pouvoir automatiser la tâche à l'aide de WEM.

Chaque fois qu'une tâche de script est exécutée, un rapport correspondant est généré pour elle. Le rapport inclut des informations sur le moment où la tâche s'exécute, les résultats de l'exécution de la tâche, etc., vous donnant ainsi la possibilité d'auditer les activités liées à la tâche.

Les tâches scriptées fonctionnent au niveau du jeu de configuration. Voici un flux de travail général pour utiliser des tâches scriptées :

- 1. Sur la page **Tâches scriptées**, ajoutez une tâche scriptée.
- 2. Accédez au jeu de configuration pour lequel vous souhaitez activer la tâche de script.
- 3. Sur la page **Paramètres des tâches scriptées** de ce jeu de configuration, activez la tâche scrip‑ tée. Consultez la section Paramètres des tâches scriptées.
- 4. Vous pouvez également afficher les rapports relatifs à la tâche de script. Il y a deux façons de procéder :
	- Accédez à **Surveillance > Rapports** et affichez les rapports à cet endroit.
	- Accédez à **Tâches scriptées** ou à la page **Paramètres des tâches scriptées** d'un jeu de configuration. Recherchez la tâche de script, sélectionnez les points de suspension, puis **Afficher les rapports**. Vous êtes ensuite redirigé vers la page **Surveillance > Rapports**, avec les filtres appropriés appliqués automatiquement. Vous pouvez ensuite consulter les rapports associés.

Pour plus d'informations sur les rapports de tâches par script, consultez la section Rapports.

### **Ajouter une tâche basée sur un script**

Pour ajouter une tâche de script, effectuez les opérations suivantes :

- 1. Sur la page **Tâche de script**, cliquez sur **Ajouter une tâche de script**.
- 2. Dans l'Assistant **Ajouter une tâche de script**, configurez les paramètres suivants, puis cliquez sur **Enregistrer**.
	- **Nom de la tâche**. Spécifiez un nom pour la tâche.
	- **Étiquettes**. Faites votre choix parmi les balises existantes ou saisissez des balises séparées par des virgules. Un tag ne doit pas comporter plus de 20 caractères. Les balises sont comme des mots‑clés ou des étiquettes. L'utilisation de balises vous permet d'identifier vos tâches de nouvelles manières. Ils agissent également comme des filtres, vous perme‑ ttant de réorganiser votre vue des tâches dans les tâches scriptées en fonction de critères importants pour vous. Vous pouvez utiliser autant de balises que vous le souhaitez.
	- **Description**. Vous pouvez également spécifier des informations supplémentaires pour vous aider à identifier la tâche.
	- **Type de fichier**. Sélectionnez un type de fichier pour la tâche. Deux types de fichiers sont pris en charge :
		- **– PowerShell**. Fichiers de script PowerShell individuels.
		- **– ZIP**. Plusieurs fichiers regroupés dans un seul fichier zip. Les fichiers Zip de plus de 10 Mo ne sont pas pris en charge. Après avoir chargé un fichier zip, spécifiez un point d' entrée indiquant le fichier à exécuter au début de la tâche scriptée. N'oubliez pas que le fichier du point d'entrée ne doit pas dépasser trois niveaux de profondeur dans la structure des dossiers.
	- **Téléchargez un fichier.** Cliquez sur **Parcourir**, accédez au fichier, sélectionnez‑le, puis cliquez sur **Ouvrir**. Vous revenez à l'assistant **Ajouter une tâche scriptée** .
	- **Accorder des autorisations**. Spécifiez le niveau d'accès que vous souhaitez accorder à la tâche scriptée. Assurez‑vous de bien comprendre les autorisations associées à chaque option.
		- **– Accès complet**. Une tâche de script affectée d'un accès complet dispose d'un accès local étendu. Si cette option est sélectionnée, la tâche scriptée se voit accorder des autorisations comme si elle s'exécutait sous le compte système local.
		- **– Accès limité (avec accès au réseau)**. Une tâche de script affectée à un accès limité (avec accès réseau) ne dispose pas d'un accès local étendu mais peut accéder aux ressources réseau. Si cette option est sélectionnée, la tâche de script se voit accorder des autorisations comme si elle s'exécutait sous le compte de service réseau.
		- **– Accès limité (sans accès au réseau)**. Une tâche de script affectée d'un accès limité (sans accès réseau) ne dispose pas d'un accès local étendu et ne peut pas accéder aux ressources réseau. Si cette option est sélectionnée, la tâche de script se voit accorder des autorisations comme si elle s'exécutait sous le compte de service local.

For more information, see the Microsoft documentation https://docs.microsoft.com/enus/windows/security/identity-protection/access-control/security-identifiers#wellknown‑sids.

- **Dossier de travail**. Vous pouvez également saisir le chemin d'[accès absolu du dossier local sur](https://docs.microsoft.com/en-us/windows/security/identity-protection/access-control/security-identifiers#well-known-sids) le système d'exploitation de l'[utilisateur final. Le dossier de travail est le dossier en cours du](https://docs.microsoft.com/en-us/windows/security/identity-protection/access-control/security-identifiers#well-known-sids) fichi[er au démarr](https://docs.microsoft.com/en-us/windows/security/identity-protection/access-control/security-identifiers#well-known-sids)age. Vous pouvez créer le chemin avec des variables d'environnement (par ex‑ emple, %ProgramFiles%). S'il n'est pas spécifié, PSScriptRoot est utilisé comme dossier de travail par défaut. Pour plus d'informations sur PSScriptRoot, consultez la documentation Microsoft https://docs.microsoft.com/en‑us/powershell/module/microsoft.powershell.core/a bout/about\_automatic\_variables?view=powershell-7.1.
- **Cette tâche génère‑t‑elle des fichiers de sortie** ? Choisissez si la tâche que vous ajoutez [génère des fichiers de sortie.](https://docs.microsoft.com/en-us/powershell/module/microsoft.powershell.core/about/about_automatic_variables?view=powershell-7.1)
- **Chemin de sortie**. Entrez un chemin relatif au dossier dans lequel se trouve lefichier. Le chemin d'accès doit contenir le nom du fichier et l'extension du nom de fichier. Exemple : output\ report.txt.

## **Modification d'une tâche basée sur un script**

Pour modifier une tâche de script, effectuez les opérations suivantes :

- 1. Sur la page **Tâches scriptées**, localisez la tâche. Si nécessaire, utilisez le champ de recherche pour rechercher rapidement la tâche.
- 2. Cliquez sur les points de suspension de la tâche, puis sélectionnez **Modifier la tâche**. L'assis‑ tant **Modifier la tâche de script** s'affiche.
- 3. Dans l'onglet **Infos sur la tâche**, configurez les paramètres selon vos besoins.
- 4. Dans l'onglet **Contenu du script**, affichez le contenu du script.
- 5. Cliquez sur **Save**.

Vous ne pouvez pas modifier les tâches de script intégrées.

## **Supprimer une tâche de script**

Pour supprimer une tâche de script, effectuez les opérations suivantes :

1. Sur la page **Tâches scriptées**, localisez la tâche. Si nécessaire, utilisez le champ de recherche pour rechercher rapidement la tâche.

**Remarque :**

2. Cliquez sur les points de suspension de la tâche, puis sélectionnez **Supprimer la tâche**.

## **Important :**

- Vous ne pouvez pas supprimer les tâches de script intégrées.
- Pour supprimer une tâche de script actuellement activée pour certains jeux de configuration, désactivez-la d'abord dans ces jeux de configuration.

## **Cloner une tâche scriptée**

Pour cloner une tâche scriptée, effectuez les opérations suivantes :

- 1. Sur la page **Tâches scriptées**, localisez la tâche. Si nécessaire, utilisez le champ de recherche ou les balises pour trouver rapidement la tâche.
- 2. Cliquez sur les points de suspension de la tâche, puis sélectionnez **Cloner la tâche**.

**Remarque :**

Lorsque vous clonez une tâche, vous êtes invité à modifier le nom afin d'éviter les doublons.

## **Option de configuration des paramètres de tâche**

Pour atteindre rapidement le réglage de la tâche, effectuez les opérations suivantes :

- 1. Sur la page **Tâches scriptées**, localisez la tâche. Si nécessaire, utilisez le champ de recherche ou les balises pour trouver rapidement la tâche.
- 2. Cliquez sur les points de suspension de la tâche, puis sélectionnez **Configurer les paramètres de la tâche.**
- 3. Choisissez un ensemble de configuration dans l'assistant de **sélection d'un ensemble de con‑ figuration** .
- 4. Cliquez sur **Exécuter** pour accéder à la tâche filtrée dans la page **Paramètres des tâches scrip‑ tées**, où seule la tâche choisie est filtrée.

## **Informations supplémentaires**

Pour des exemples d'utilisation de tâches scriptées, voir :

- Analyser la durée de connexion à l'aide de tâches scriptées
- Appliquer automatiquement les mises à jour de Windows à l'aide de tâches

## **Fichiers**

## July 8, 2022

Cette page vous permet de gérer tous vos fichiers sur votre stockage cloud en un seul endroit. La taille totale de votre espace de stockage est de 10 Go. Si nécessaire, supprimez les fichiers pour libérer de l'espace.

Les fichiers des types suivants occupent votre espace de stockage :

- Sauvegardes des jeux de
- Rapports
- Tâches scriptées

## Actue[llement,](https://docs.citrix.com/fr-fr/workspace-environment-management/service/manage/monitoring/reports.html) [vous pouvez télé](https://docs.citrix.com/fr-fr/workspace-environment-management/service/manage/configuration-sets.html#back-up-and-restore)charger et supprimer des fichiers disponibles sur le stockage.

### **Re[marque :](https://docs.citrix.com/fr-fr/workspace-environment-management/service/manage/scripted-tasks.html#add-a-scripted-task)**

- Les fichiers de sauvegarde et de restauration ne sont pas affichés ici mais ils occupent de l' espace de stockage.
- Vous ne pouvez pas supprimer les fichiers associés à des tâches scriptées. Pour les sup‑ primer, supprimez leurs tâches.

## **Inscription**

### October 18, 2022

Le nœud **Inscription** répertorie les agents inscrits que vous pouvez gérer et vous permet d'utiliser la méthode d'inscription pour inscrire les agents.

La méthode d'inscription est l'une des trois méthodes de configuration que vous pouvez utiliser pour connecter l'agent Workspace Environment Management (WEM) au service WEM. Pour plus d'informa‑ tions, consultez la section Inscription d'agents.

Le nœud **Enrollment** comprend les él[éments suivants :](https://docs.citrix.com/fr-fr/workspace-environment-management/service/get-started.html#determine-which-setup-method-to-use)

- Agents inscrits. Rép[ertorie tous les agent](https://docs.citrix.com/fr-fr/workspace-environment-management/service/get-started/enroll-agent.html)s inscrits Vous pouvez les gérer selon vos besoins.
- Invitation. Vous permet d'envoyer des invitations d'inscription aux utilisateurs. Chaque invita‑ [tion comprend](https://docs.citrix.com/fr-fr/workspace-environment-management/service/manage/enrollment/enrolled-agents.html) un code d'invitation et les étapes nécessaires pour terminer l'inscription.

# **Agents inscrits**

### October 18, 2022

Répertorie tous les agents Workspace Environment Management (WEM) inscrits. Vous pouvez les gérer selon vos besoins.

## **Introduction**

Une fois qu'un agent s'est inscrit, il est géré. Dans Directory Objects, vous pouvez le lier à un jeu de configuration selon vos besoins. Pour plus d'informations sur l'inscription, consultez la section Inscription d'agents.

Il existe deux manières d'inscrire un agent :

- [Inscrivez‑vous](https://docs.citrix.com/fr-fr/workspace-environment-management/service/get-started/enroll-agent.html) sur invitation. Cela nécessite la console Web. Les utilisateurs peuvent être invités à participer au processus d'inscription.
- Inscrivez‑vous avec le jeton porteur ou le client sécurisé API. Cela ne nécessite pas de console Web et n'oblige pas les utilisateurs à participer au processus d'inscription. Pour plus d'informations, voir S'inscrire avec le jeton porteur ou le client sécurisé API.

Sur cette page, vous pouvez effectuer les opérations suivantes :

- **Actualiser**. [Met à jour la liste des agents inscrits.](https://docs.citrix.com/fr-fr/workspace-environment-management/service/get-started/enroll-agent.html#enroll-with-the-bearer-token-or-api-secure-client)
- **Désinscrire**. Annule l'inscription d'un agent.
- **Modifier l'utilisateur associé**. Modifie l'association ou supprime l'utilisateur associé.
- **Supprimer les agents non valides**. Supprime les agents dont les inscriptions ne sont pas valides.

## **Désenregistrer un agent**

Vous pouvez désinscrire plusieurs agents à la fois. Le désenrôlement d'un agent invalide son inscrip‑ tion et le supprime de WEM.

Pour désinscrire un agent, effectuez les opérations suivantes :

- 1. Dans **Inscription > Agents inscrits**, sélectionnez l'agent.
- 2. Dans la barre d'actions, sélectionnez **Désinscrire**.

## **Modifier l'utilisateur associé**

Une fois inscrits, les appareils n'appartenant pas à un domaine sont automatiquement associés aux utilisateurs invités. L'association d'un utilisateur à une machine n'appartenant pas à un domaine permet à WEM d'appliquer des paramètres à l'utilisateur lors de l'ouverture de session.

Pour modifier l'association d'un appareil, effectuez les opérations suivantes :

- 1. Dans **Inscription > Agents inscrits**, sélectionnez l'agent.
- 2. Dans la barre d'actions, sélectionnez **Modifier l'utilisateur associé**. L'assistant **Modifier les utilisateurs associés** s'affiche.
- 3. Sélectionnez un fournisseur d'identité.
- 4. Sélectionnez le domaine de l'utilisateur que vous souhaitez ajouter.
- 5. Dans la zone **Sélectionner un utilisateur**, entrez le nom de l'utilisateur que vous souhaitez ajouter.
- 6. Une fois que vous avez terminé, cliquez sur **Enregistrer**.

Pour supprimer l'utilisateur associé à un appareil, effectuez les opérations suivantes :

- 1. Dans **Inscription > Agents inscrits**, sélectionnez l'agent.
- 2. Dans la barre d'actions, sélectionnez **Modifier l'utilisateur associé**. L'assistant **Modifier les utilisateurs associés** s'affiche.
- 3. Sélectionnez **Supprimer l'utilisateur associé**.

## **Supprimer les agents non valides**

Si un agent inscrit est inactif depuis 270 jours, son inscription n'est plus valide. Il ne sera plus géré par WEM. Le bouton **Supprimer les agents non valides** s'affiche uniquement lorsqu'il existe des agents non valides.

## **Invitation**

### October 18, 2022

Vous permet d'envoyer des invitations d'inscription aux utilisateurs. Chaque invitation comprend un code d'invitation et les étapes nécessaires pour terminer l'inscription.

## **Introduction**

Vous avez la possibilité de déterminer comment inscrire vos agents Workspace Environment Manage‑ ment (WEM). Il y a deux façons :

- Inscrivez‑vous sur invitation. Cela nécessite la console Web. Les utilisateurs peuvent être invités à participer au processus d'inscription.
- Inscrivez‑vous avec le jeton porteur ou le client sécurisé API. Cela ne nécessite pas de console Web et n'oblige pas les utilisateurs à participer au processus d'inscription. Pour plus d'informations, voir S'inscrire avec le jeton porteur ou le client sécurisé API.

Voici un flux de travail général pour s'inscrire sur invitation :

- 1. Dans **Gérer > [Console Web > Inscription > Invitation](https://docs.citrix.com/fr-fr/workspace-environment-management/service/get-started/enroll-agent.html#enroll-with-the-bearer-token-or-api-secure-client)**, activez **Inscription par invitation**, puis cliquez sur **Générer** pour générer une clé d'inscription.
- 2. Sur la machine de l'agent, installez la clé d'inscription à l'aide de l'outil d'inscription.
	- a) Ouvrez l'invite de commandes en tant qu'administrateur.
	- b) Exécutez la commande suivante. ( Remplacez <enrollment key> par la clé réelle.)
		- Citrix.Wem.Agent.EnrollmentUtility.exe configenrollmentkey -k <enrollment key>

#### **Conseil :**

L'outil d'inscription, **Citrix.WEM.Agent.EnrollmentUtility.exe**, est disponible dans le dossier d'installation de l'agent. Pour plus d'informations, consultez la section Outil d'inscription.

- 3. Dans **Gérer > Console Web > Inscription > Invitation**, créez une invitation ou envoyez des in‑ vitations d'[inscription aux](https://docs.citrix.com/fr-fr/workspace-environment-management/service/get-started/enroll-agent.html#enrollment-tool) utilisateurs.
- 4. Effectuez les étapes suivantes si nécessaire :
	- Si vous ne souhaitez pas envoyer d'invitations d'inscription via WEM, créez une invitation, puis effectuez l'une des opérations suivantes :
		- **–** Accédez à l'agent et inscrivez‑le avec le code d'invitation.
		- **–** Partagez le code d'invitation avec votre utilisateur. Ensuite, votre utilisateur se con‑ necte à l'agent et l'inscrit avec le code d'invitation.
	- Si vous souhaitez envoyer des invitations d'inscription via WEM, aucune autre action n' est requise de votre part. Une fois que les utilisateurs ont reçu l'e‑mail d'invitation, ils peuvent inscrire leurs agents à l'aide du code d'invitation.

Pour plus d'informations sur la façon d'inscrire l'agent avec un code d'invitation, voir Inscrire l'agent avec un code d'invitation.

Une fois qu'un agent s'est inscrit, il est géré et apparaît dans **Inscription > Agents inscrits**. V[ous pou‑](https://docs.citrix.com/fr-fr/workspace-environment-management/service/get-started/enroll-agent.html#enroll-the-agent-with-an-invitation-code) vez l'[ajouter à un jeu de configuration](https://docs.citrix.com/fr-fr/workspace-environment-management/service/get-started/enroll-agent.html#enroll-the-agent-with-an-invitation-code) souhaité pour une gestion précise. Pour plus d'informations, consultez Gérer l'agent inscrit.

## **S'inscrir[e sur invitation](https://docs.citrix.com/fr-fr/workspace-environment-management/service/get-started/enroll-agent.html#manage-the-enrolled-agent)**

Détermine s'il faut ouvrir l'inscription sur invitation.

Lorsque cette option est activée, vous pouvez générer une clé d'inscription et envoyer des invitations. Lorsque cette option est désactivée, les agents ne peuvent pas être inscrits via des invitations.

## **Clé d'inscription**

Vous permet de générer une clé d'inscription. Vous installez ensuite la clé sur l'agent, à l'aide de l'outil d'inscription **Citrix.WEM.Agent.EnrollmentUtility.exe**, disponible dans le dossier d'installation de l'agent. Sans la clé, l'agent ne peut pas s'inscrire à l'aide d'invitations.

La clé générée expire dans 180 jours. Après avoir généré une clé, vous pouvez effectuer les opérations suivantes :

- **Copier**. Copie la clé dans le presse‑papiers.
- **Télécharger**. Télécharge un fichier .txt contenant la clé.
- **Régénérer**. Régénère la clé.

### **Important :**

La régénération d'une clé invalide automatiquement la clé actuelle. Pour les agents non inscrits, assurez‑vous que la clé valide est installée avant d'envoyer des invitations.

## **Une invitation d'inscription**

Répertorie toutes les invitations Vous pouvez effectuer les opérations suivantes :

- Créez une invitation
- Invitez des utilisateurs
- Actualiser la liste
- Afficher les détails d'une invitation
- Renvoyer une invitation
- Supprimer une invitation
- Supprimer les invitations expirées

### **Créez une invitation**

Vous créez une invitation en générant un code d'invitation. Le code prend en charge l'inscription de jusqu'à 5 appareils et expire au bout de 48 heures.

Avec le code, vous pouvez effectuer les opérations suivantes selon vos besoins :

- Utilisez le code vous-même. Accédez à l'agent et inscrivez-le avec le code.
- Partagez le code avec votre utilisateur. Ensuite, votre utilisateur se connecte à l'agent et l'inscrit avec le code.

### **Important :**

WEM vérifie les activités associées à un code d'invitation par code, par exemple, qui effectue l' inscription, quand l'inscription a lieu et quel appareil est inscrit. Nous vous recommandons donc de ne pas partager le même code avec plusieurs utilisateurs.

Pour créer une invitation, effectuez les opérations suivantes :

- 1. Dans la barre d'actions, sélectionnez **Créer une invitation**. L'assistant de **création d'invita‑ tion** s'affiche.
- 2. Sélectionnez **Générer le code**.
- 3. Une fois le code généré, sélectionnez **Copier dans le presse‑papiers**.

### **Invitez des utilisateurs**

Vous pouvez envoyer des invitations d'inscription à vos utilisateurs. Chaque invitation comprend un code d'invitation et les étapes nécessaires pour terminer l'inscription.

Lorsque vous invitez des utilisateurs, tenez compte de ce qui suit :

- Vous pouvez inviter jusqu'à 100 utilisateurs.
- Un code d'invitation est créé pour chaque utilisateur. Le code prend en charge l'inscription de jusqu'à 5 appareils et expire au bout de 48 heures.
- Les utilisateurs disposant d'une adresse e‑mail enregistrée recevront le code d'invitation par e‑mail. Pour les utilisateurs qui n'ont pas d'adresse e‑mail enregistrée, vous pouvez partager le code d'invitation avec eux en utilisant d'autres méthodes.

• L'inscription d'un agent nécessite *des autorisations d'administrateur local*. Une fois inscrits, les appareils n'appartenant pas à un domaine sont automatiquement associés aux utilisateurs invités.

Pour inviter des utilisateurs, effectuez les opérations suivantes :

- 1. Dans la barre d'actions, sélectionnez **Inviter un utilisateur**. L'assistant **Inviter un utilisateur** s'affiche.
- 2. Sélectionnez un fournisseur d'identité.
- 3. Sélectionnez le domaine des utilisateurs que vous souhaitez ajouter. Sélectionnez**Utilisateurs** et **groupes de sécurité** selon vos besoins.
- 4. Dans la zone **Sélectionner**, entrez le nom de l'utilisateur ou du groupe que vous souhaitez in‑ viter.

**Remarque :**

La recherche ne renvoie que les 50 premiers résultats. Affinez votre recherche si nécessaire.

- 5. Sélectionnez les utilisateurs ou les groupes d'utilisateurs souhaités dans la liste. Les utilisateurs et les groupes d'utilisateurs sélectionnés sont affichés sous **Rechercher**.
- 6. Une fois que vous avez terminé, cliquez sur **Inviter** pour envoyer l'invitation.

Les utilisateurs recevront l'e-mail d'invitation suivant :

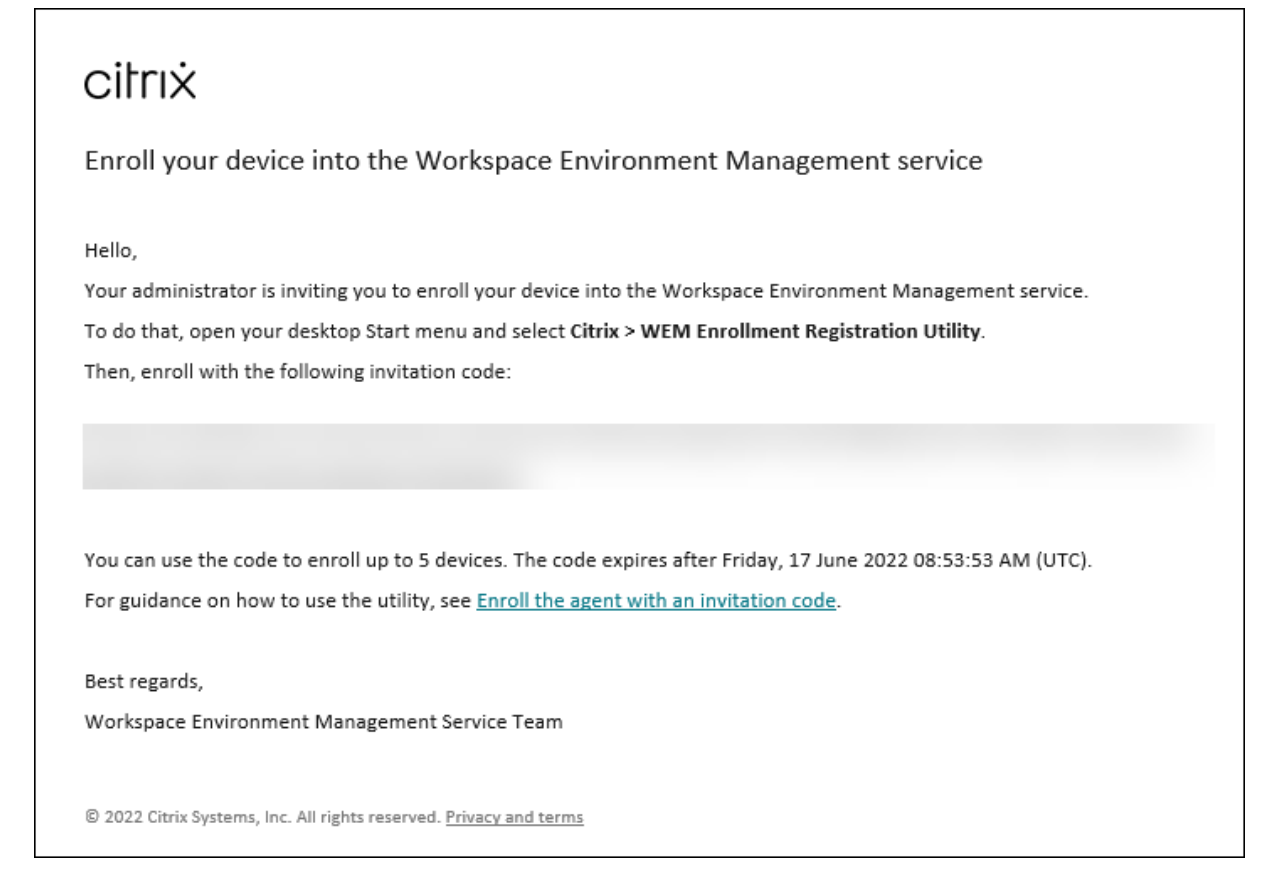

Si vous avez installé la clé d'inscription sur les agents des utilisateurs à l'aide de l'outil d'inscription, aucune autre action n'est requise de votre part. Vos utilisateurs doivent terminer l'inscription à l'aide du code d'invitation.

### **Afficher les détails d'une invitation**

Pour afficher les détails d'une invitation, sélectionnez‑la, puis sélectionnez **Afficher les détails** dans la barre d'actions. La fenêtre **Afficher les détails** apparaît et affiche les informations suivantes :

- Code d'invitation
- Heure à laquelle l'invitation a été créée
- Date d'expiration
- Destinataire : qui a reçu l'e‑mail d'invitation
- Nom d'affichage du destinataire
- Adresse e‑mail du destinataire
- État de la livraison

Valeurs possibles :

- **– Livré**. Indique que l'e‑mail d'invitation a été envoyé à l'utilisateur avec succès.
- **– Échoué**. Indique que les tentatives d'envoi de l'e‑mail d'invitation ont échoué.
- **– En attente**. Indique que l'e‑mail d'invitation n'a pas encore été envoyé.

#### **Renvoyer une invitation**

Pour renvoyer une invitation, sélectionnez‑la, puis sélectionnez **Renvoyer l'e‑mail** dans la barre d' actions.

Cette action ne prolonge pas le délai d'expiration du code d'invitation.

#### **Supprimer une invitation**

Pour supprimer une invitation, sélectionnez‑la, puis sélectionnez **Supprimer** dans la barre d'actions. Vous pouvez supprimer plusieurs invitations à la fois.

La suppression d'une invitation invalide le code d'invitation envoyé aux utilisateurs ou partagé avec eux. Par conséquent, ces utilisateurs ne peuvent pas inscrire leurs agents avec le code.

### **Supprimer les invitations expirées**

Pour supprimer toutes les invitations expirées, sélectionnez **Effacer les invitations expirées** dans la barre d'actions. Le bouton **Effacer les invitations expirées** s'affiche uniquement lorsqu'il y a des invitations expirées.

## **Gérer les machines ne faisant pas partie d'un domaine**

#### August 24, 2022

Vous pouvez utiliser Workspace Environment Management (WEM) pour gérer des machines n'appar‑ tenant pas à un domaine dans les déploiements Citrix DaaS Standard pour Azure (anciennement Citrix Virtual Apps and Desktops Standard pour Azure).

Cette fonctionnalité vous permet d'attribuer des stratégies et des paramètres à des machines n'ap‑ partenant pas à un domaine, comme vous le fai[tes avec des machines jointes à](https://docs.citrix.com/fr-fr/citrix-daas-azure) un domaine.

Voici un flux de travail général pour démarrer la gestion des machines qui ne font pas partie d'un domaine :

1. Dans Azure, préparez une image principale dotée d'un VDA Citrix et d'un agent WEM.

2. Importez cette image depuis Azure pour une utilisation lors de la création de catalogue. Pour plus d'informations, reportez‑vous à la section Images principales.

**Important :**

- Pour que cette fonctionnalité fonctionn[e, vous devez utilise](https://docs.citrix.com/fr-fr/citrix-daas-azure/master-images.html)r la version 2103.2.0.1 ou ultérieure de l'agent WEM. Téléchargez l'agent WEM à partir de l'onglet **Utilitaires** du service WEM.
- Pour que cette fonctionnalité fonctionne, vous devez sélectionner **Ignorer la config‑ uration lors de** l'installation de l'agent.
- De par sa conception, l'agent exécuté sur la machine virtuelle utilisée pour créer l' image ne peut pas se connecter au service WEM.
- 3. Dans Citrix DaaS Standard pour Azure, créez un catalogue n'appartenant pas à un domaine. Pour plus d'informations, consultez la section Création de catalogues.
- 4. Dans l'ancienne console, ajoutez des machines ne faisant pas partie d'un domaine à un jeu de configuration WEM.
	- a) Accédez à l'onglet **Administration Co[nsole > Objets Active](https://docs.citrix.com/fr-fr/citrix-daas-azure/catalogs-create.html) Directory > Machines**, cliquez sur la flèche vers le bas en regard de **Ajouter un objet**, puis sélectionnez **Ajouter des ordinateurs ne faisant pas partie d'un domaine**.
	- b) Dans lafenêtre**Ajouter des ordinateurs ne faisant** pas partie d'un domaine, sélectionnez une ou plusieurs machines ne faisant pas partie d'un domaine que vous souhaitez ajouter au jeu de configuration. La liste affiche uniquement les machines n'appartenant pas à un domaine qui n'ont pas encore été ajoutées à des jeux de configuration.
	- c) Cliquez sur **Ajouter** pour ajouter les machines sélectionnées et quitter la fenêtre Ajouter des **ordinateurs ne faisant pas partie d'un domaine** .
- 5. Le cas échéant, vérifiez que ces machines sont enregistrées auprès du service WEM. Pour ce faire, accédez à l'onglet **Administration Console > Administration > Agents > Statistiques**, double-cliquez sur une machine que vous avez ajoutée, puis confirmez les informations d'enregistrement dans la fenêtre **Informations sur l'agent** .

## **Important :**

Les machines d'agent ne faisant pas partie d'un domaine s'inscrivent automatiquement auprès du service WEM et sont ajoutées au jeu de configuration par défaut.

Après avoir ajouté des machines ne faisant pas partie d'un domaine au service WEM, vous pouvez attribuer des stratégies et des paramètres à ces machines comme vous le faites avec des machines appartenant à un domaine. Toutefois, lorsque vous affectez des stratégies et des paramètres dans le cas de machines ne faisant pas partie d'un domaine, vous ne disposez que de l'option d'attribution **Tout le monde** .

# **Gestion des agents de déploiement de base**

### May 27, 2024

Vous pouvez utiliser Workspace Environment Management (WEM) pour gérer les agents de dé‑ ploiement de base. Cette fonctionnalité fournit une méthode légère pour déployer WEM. Vous pouvez utiliser cette méthode de déploiement pour utiliser facilement les fonctionnalités de base de WEM sans déployer les composants principaux tels que le broker, la base de données et les consoles.

## **Configuration des paramètres de base de l'agent de déploiement**

Lorsque l'agent WEM est en mode de base, certaines fonctionnalités d'optimisation sont activées par défaut. Ces paramètres sont enregistrés dans le fichier de cache d'agent prédéfini.

- La protection contre les pics de processeur sur les machines VDA est automatiquement activée. Ce paramètre réduit la priorité des processus à processeur élevé afin de minimiser l'impact sur l'expérience utilisateur :
	- **–** Protection contre les pointes du
	- **–** Prévenir automatiquement les pics de puissance du processeur
	- **–** Activez l'optimisation intelligente du processeur
- Personnalisez les paramètres de l'agent de déploiement de base. Pour plus d'informations, consultez la section Configuration des stratégies de groupe. Les paramètres disponibles pour le mode de base sont répertoriés comme suit :

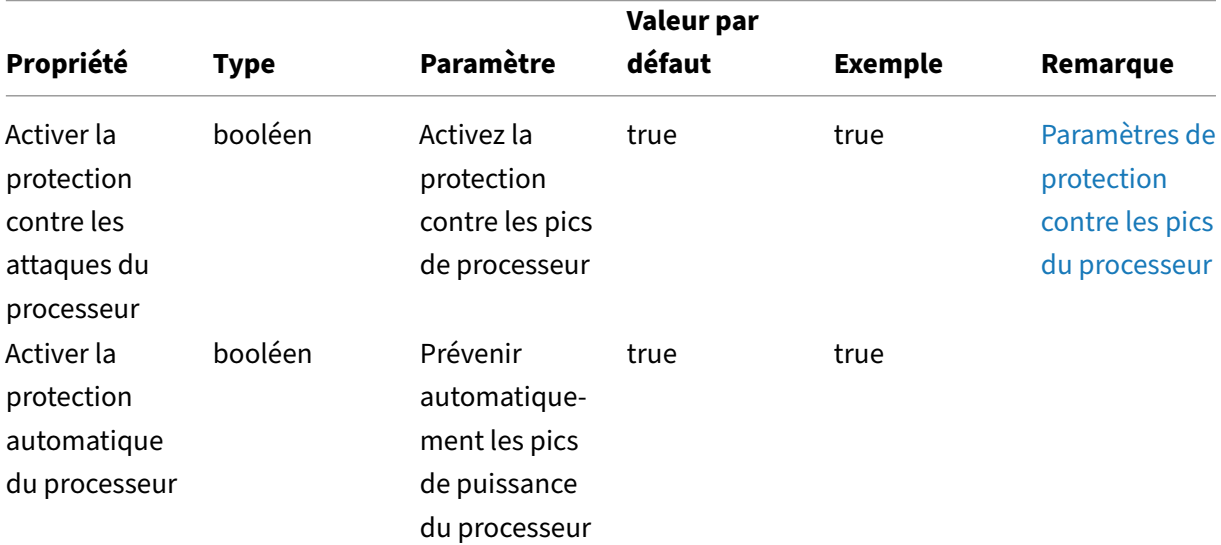
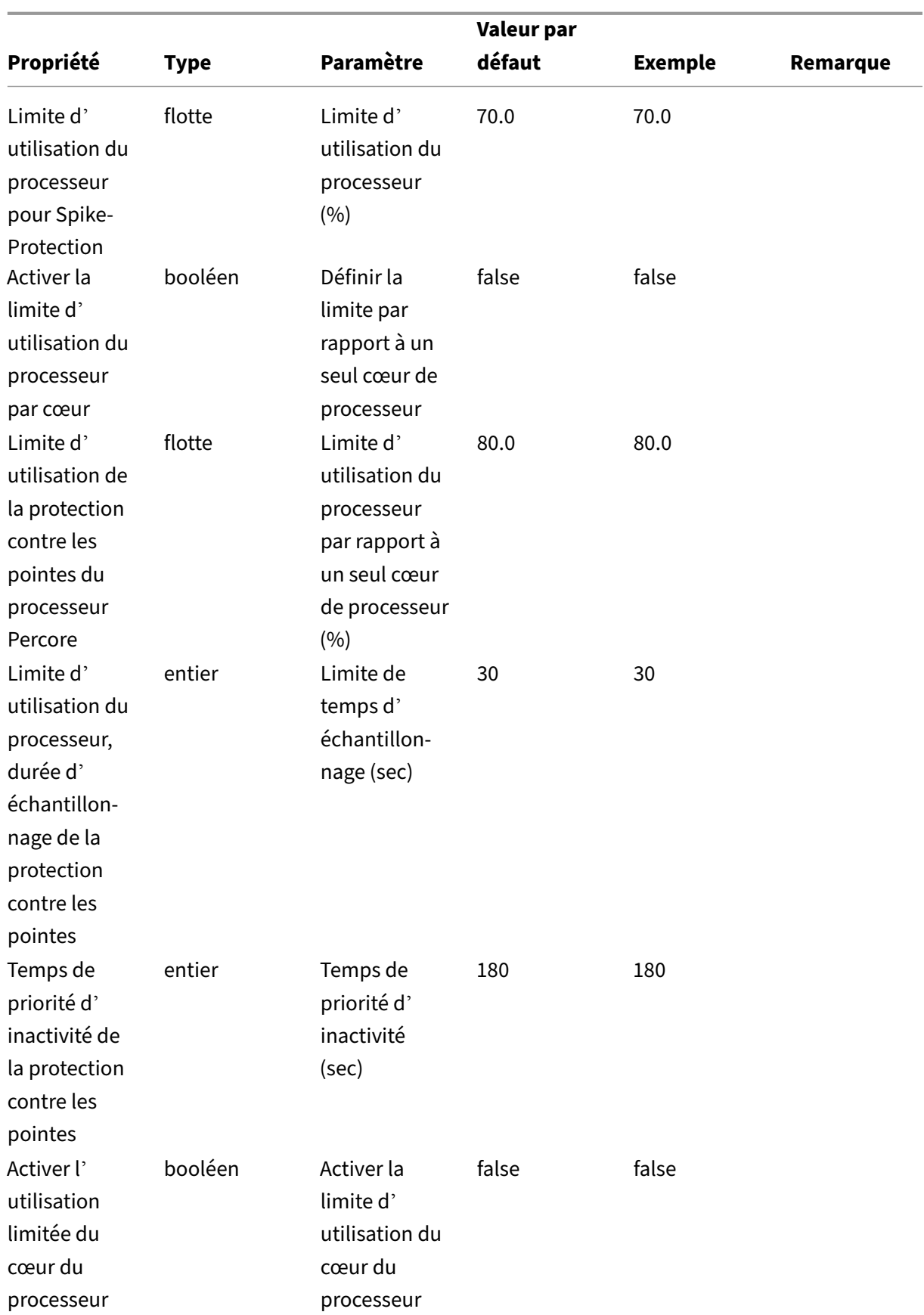

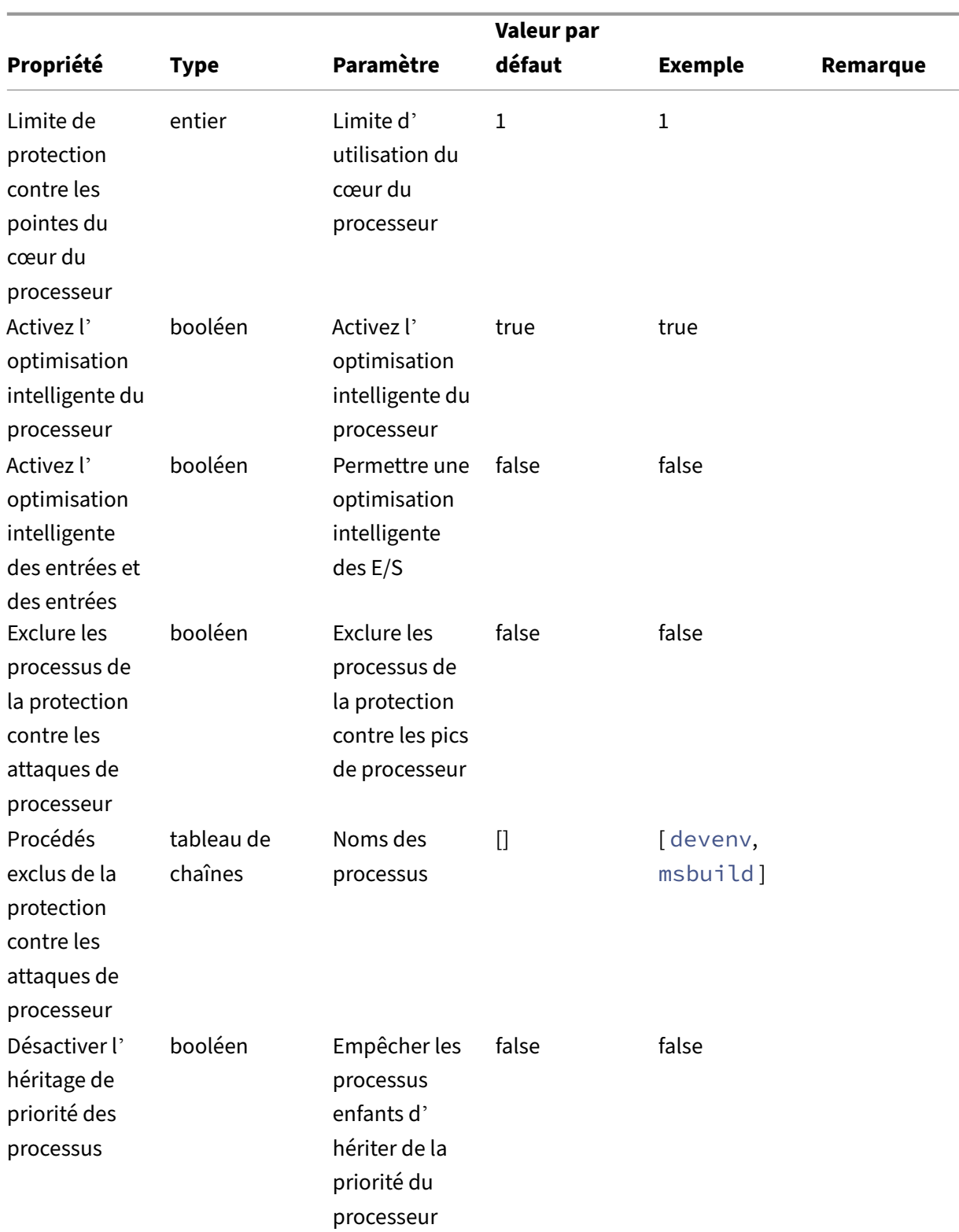

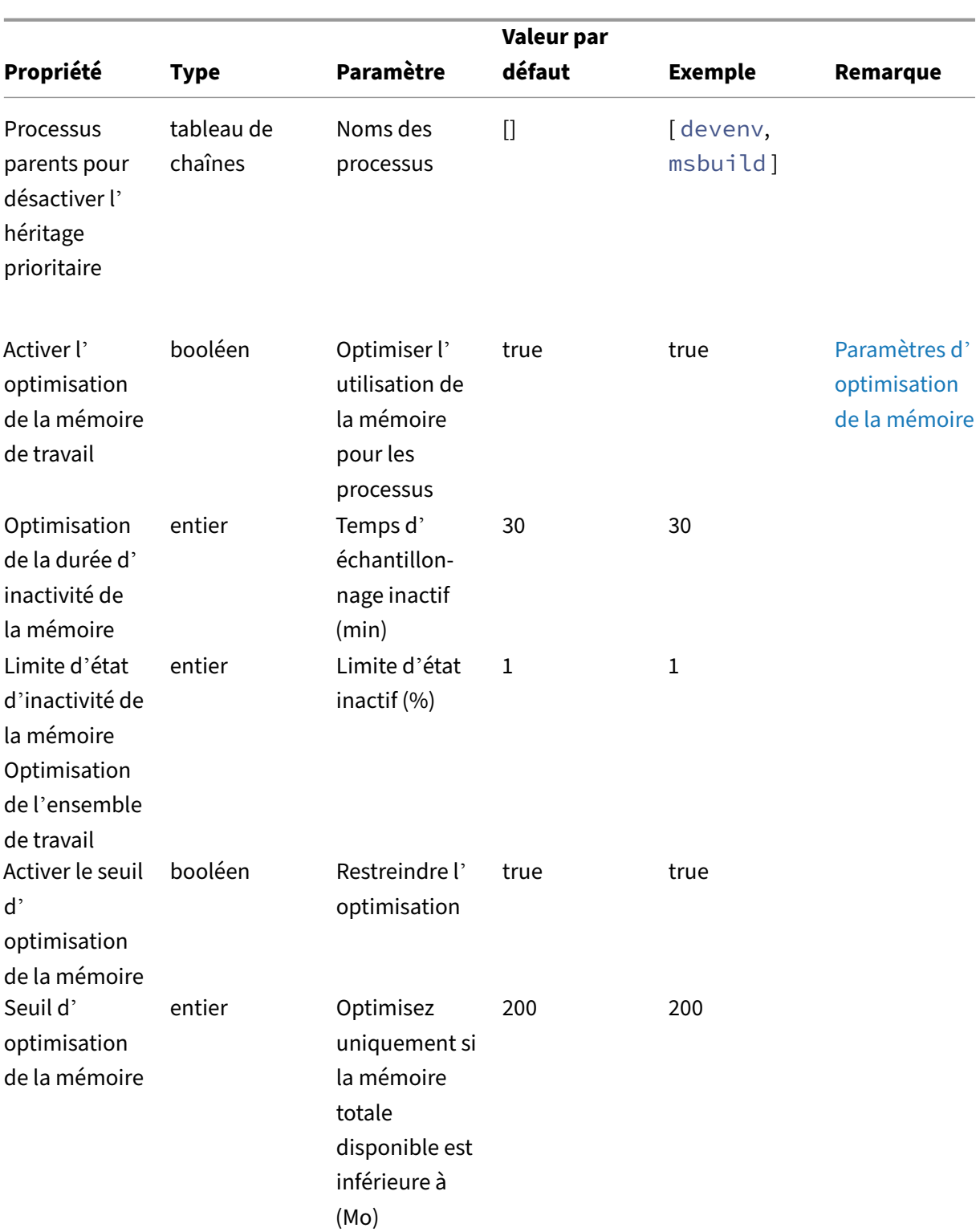

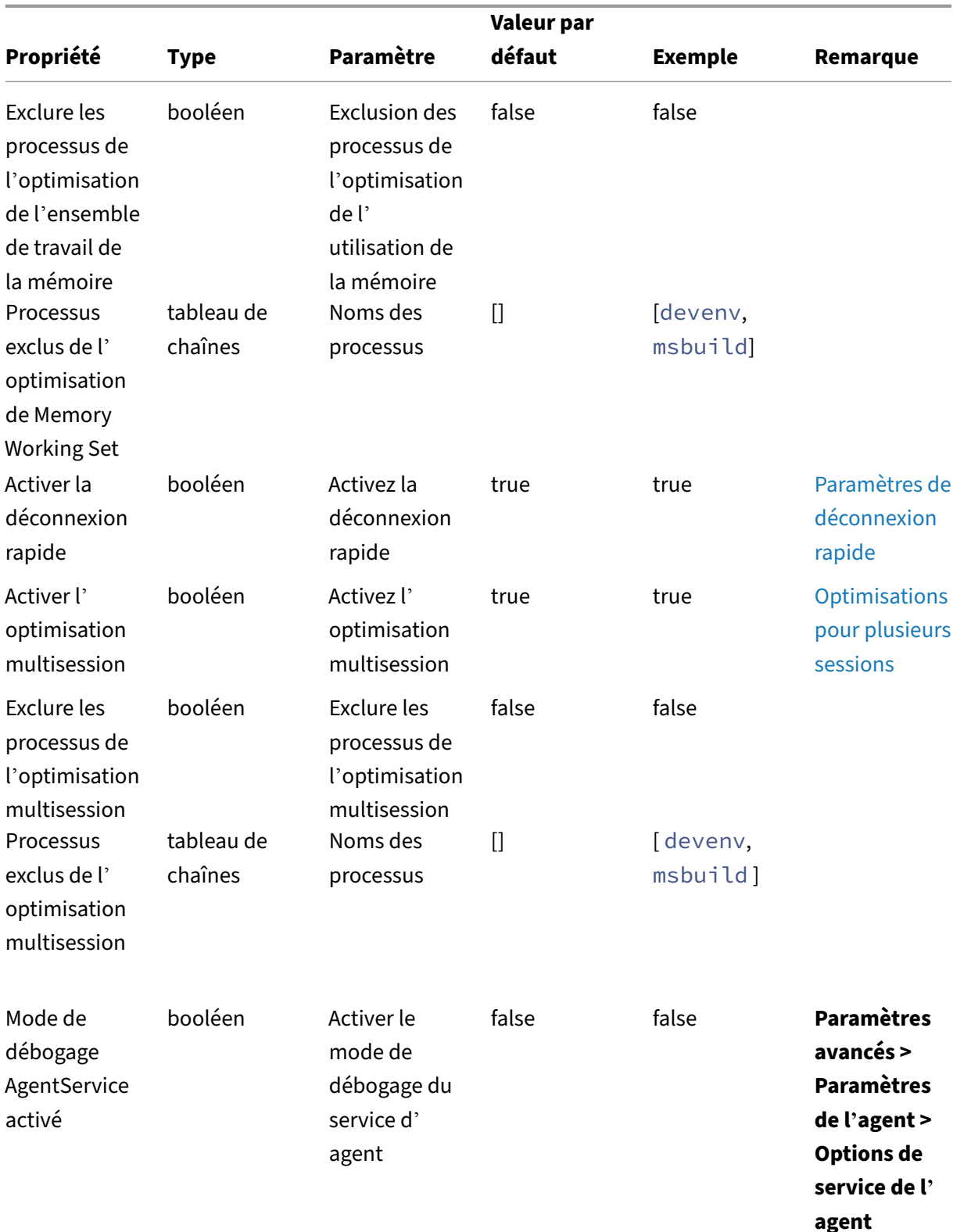

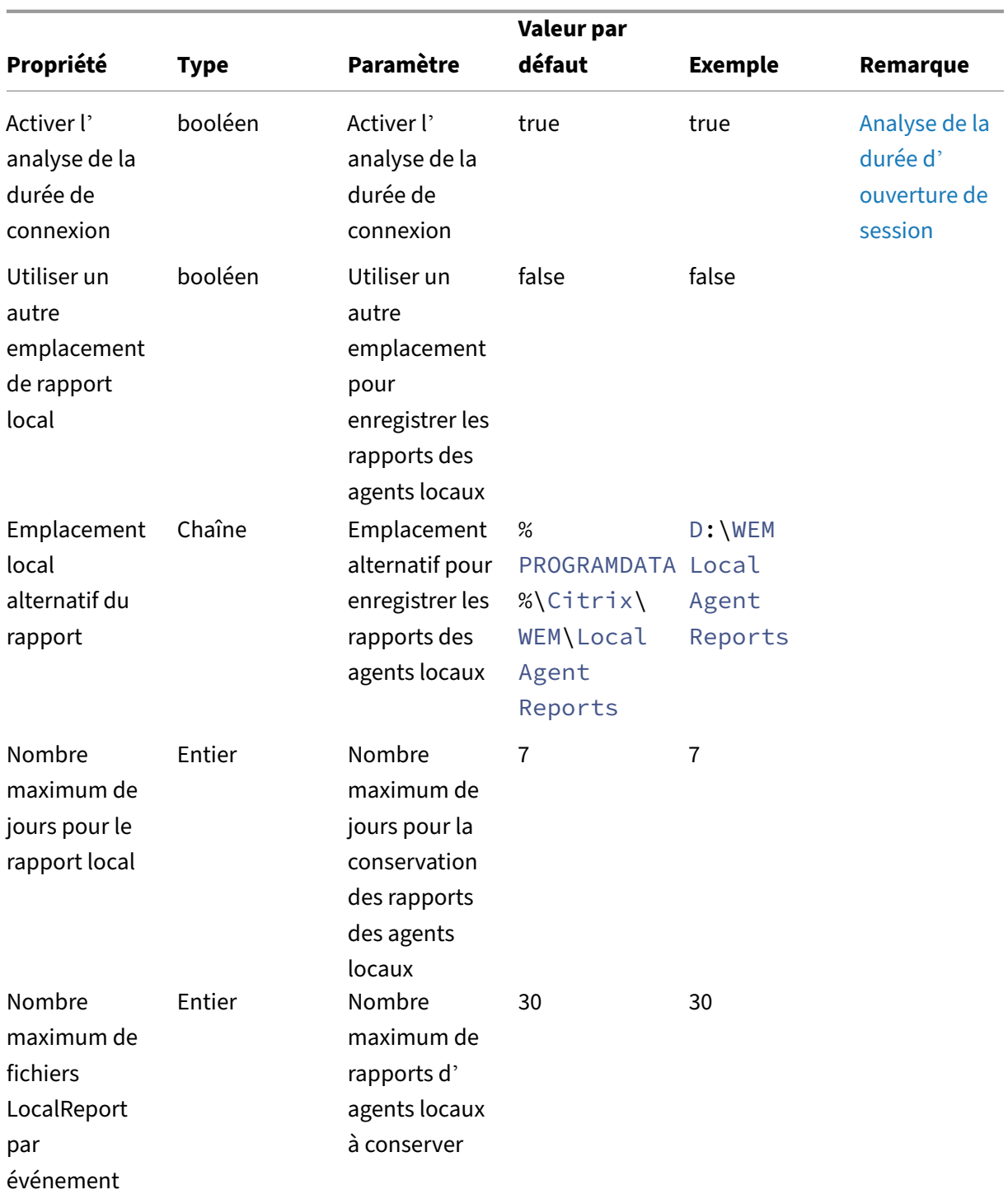

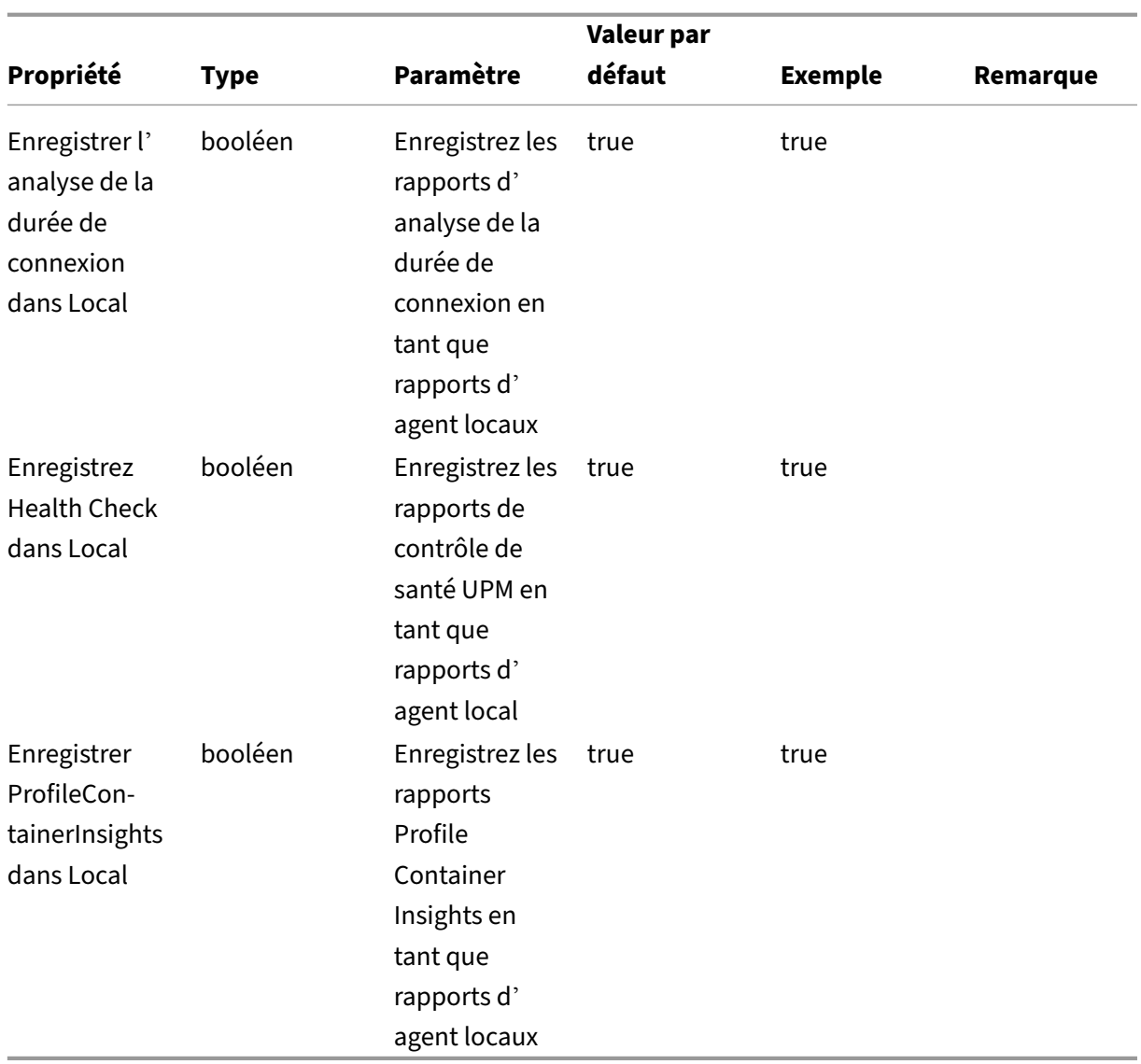

#### **Remarque :**

Si les paramètres personnalisés ne sont pas configurés ou ne sont pas valides, l'agent WEM utilise les paramètres par défaut.

Vous pouvez spécifier une chaîne au format JSON pour personnaliser les paramètres de l'agent de déploiement de base. Par exemple :

```
1 {
2
3 "enableCpuSpikeProtection": true,
4 "enableCpuAutoProtection": true,
5 "enableIntelligentCpuOptimization": true,
  6 }
7
8 <!--NeedCopy-->
```
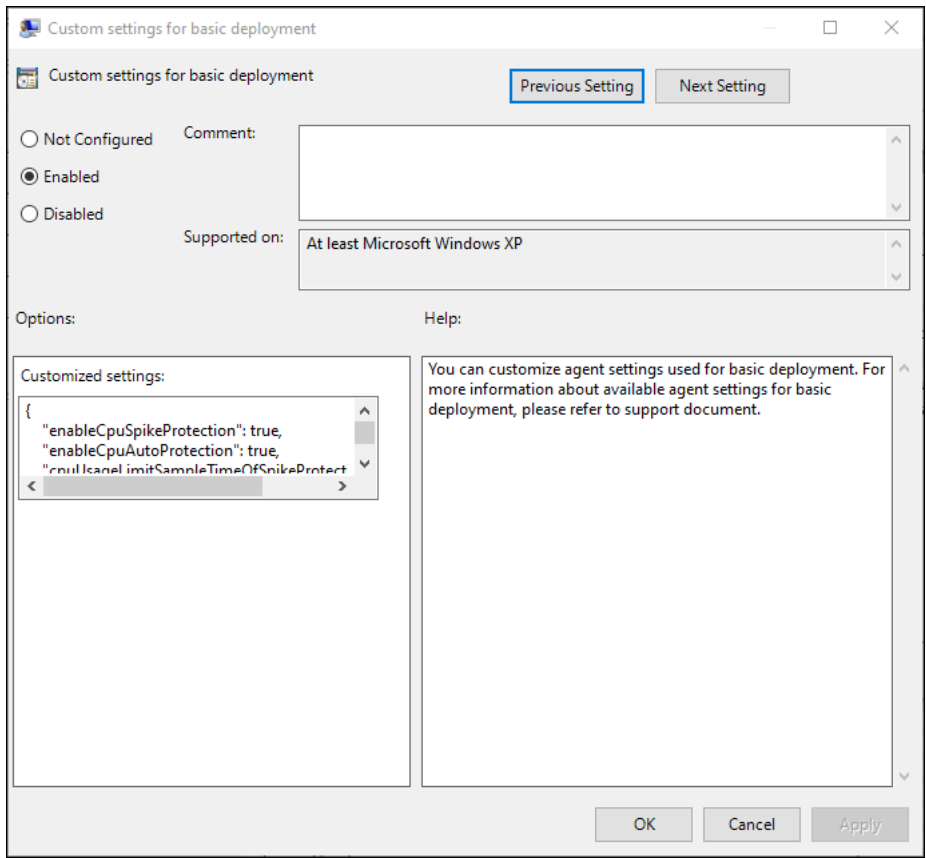

#### **Changer le type de déploiement de l'agent**

Pour changer de type de déploiement, choisissez l'une des méthodes suivantes.

- Utilisez les stratégies de groupe d'agents pour basculer l'agent vers un autre type de dé‑ ploiement. Pour plus d'informations, consultez la section Configuration des stratégies de groupe.
- Utilisez l'outil de vérification de l'état WEM pour passer à un [autre type de déploiement.](https://docs.citrix.com/fr-fr/workspace-environment-management/service/get-started/install-and-configure.html#step-2-configure-group-policies-optional)

#### **Utili[sation d](https://docs.citrix.com/fr-fr/workspace-environment-management/service/get-started/install-and-configure.html#step-2-configure-group-policies-optional)e la fonction de durée d'ouverture de session WEM**

Les avantages de l'utilisation de la fonction de durée d'ouverture de session WEM sont les suivants :

- L'agent WEM analyse la durée de connexion et génère le rapport automatiquement lorsque vous vous connectez à la machine de l'agent.
- Vous pouvez utiliser le WEM Tool Hub pour consulter le rapport généré par l'agent.

# **Charger des fichiers**

June 16, 2022

**Remarque :**

Cet article s'applique au téléchargement de fichiers lors de l'utilisation de l'ancienne console.

Vous pouvez utiliser **Charger** pour charger les fichiers que vous souhaitez importer ou ajouter à la console d'administration de Workspace Environment Management. L'option **Charger** est disponible dans le menu de l'onglet **Gestion** du service WEM.

Cette fonctionnalité est utile dans les scénarios dans lesquels vous souhaitez :

- Utilisez l'assistant de **restauration** pour restaurer vos paramètres WEM sur le service WEM. Ces paramètres sont les suivants :
	- **–** Paramètres de sécurité
	- **–** Objets AD
	- **–** Jeu de configuration

Pour plus d'informations, consultez la section Ruban.

- Utilisez l'assistant **Migrate** pour migrer une sauvegarde zip de vos objets de stratégie de groupe (GPO) vers le service WEM. Pour plus d'inform[ations,](https://docs.citrix.com/fr-fr/workspace-environment-management/service/using-environment-management/ribbon.html) consultez la section Ruban.
- Importez vos fichiers de registre. Pour plus d'informations, consultez la section Entrées de reg‑ istre.
- Ajoutez des icônes personnalisées pour vos applications. Pour plus d'inf[ormati](https://docs.citrix.com/fr-fr/workspace-environment-management/service/using-environment-management/ribbon.html)ons, cons[ultez](https://docs.citrix.com/fr-fr/workspace-environment-management/service/using-environment-management/actions/registry-entries.html) [la se](https://docs.citrix.com/fr-fr/workspace-environment-management/service/using-environment-management/actions/registry-entries.html)ction Applications.

Les fichiers que vous chargez sont enregistrés dans le dossier par défaut (*DefaultUploadFolder*) dans Citrix Cloud.

Pour télécharger un fichier, procédez comme suit :

1. Dans **Gérer > Legacy Console**, survolez le menu hamburger, puis cliquez sur l'icône de l'appli‑ cation Citrix Workspace.

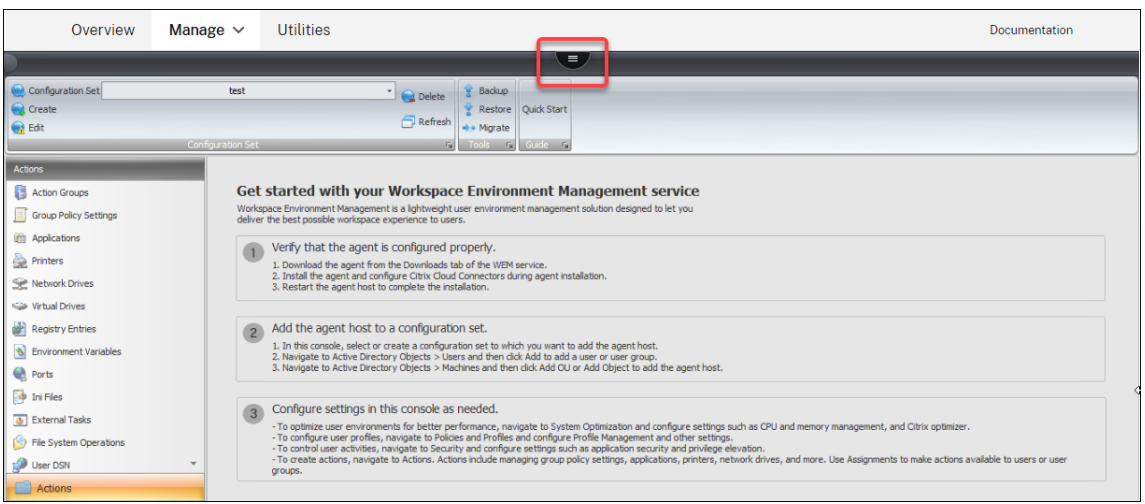

2. Cliquez sur **Upload** (Télécharger) pour télécharger le fichier dans le dossier par défaut de Citrix Cloud.

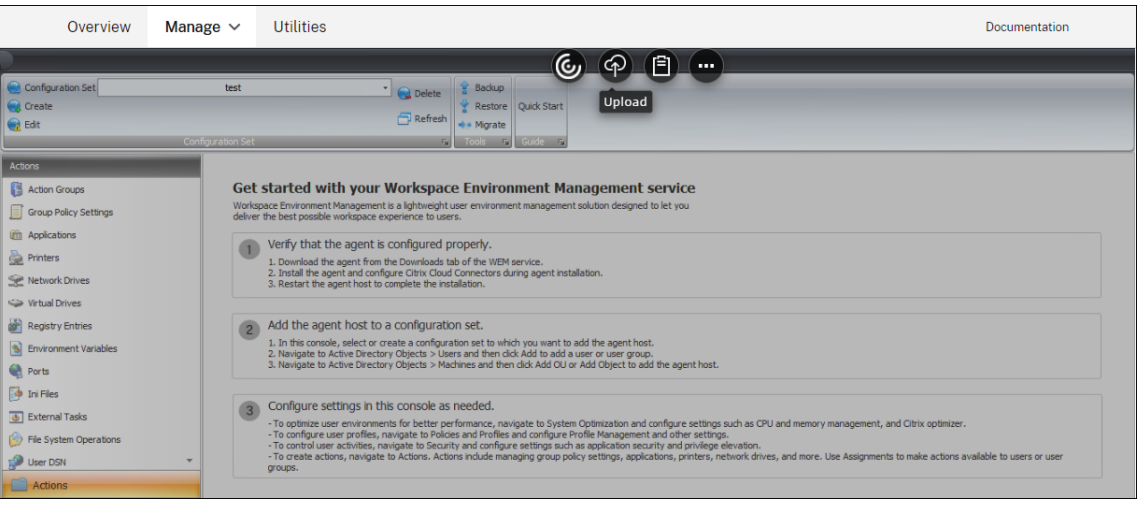

Gardez à l'esprit les limitations suivantes lorsque vous utilisez cette fonctionnalité pour charger vos fichiers :

- **Limite de nombre de fichiers**. Cette fonctionnalité prend en charge le téléchargement de plusieurs fichiers à la fois. Par défaut, il prend en charge le stockage de 10 fichiers maximum *pour chaque compte*. Les fichiers téléchargés sont gérés selon le principe du premier arrivé, premier supprimé.
- **Limite de taille de fichier**. Par défaut, vous ne pouvez charger que des fichiers dont la taille est inférieure à 5 Mo.
- **Intervalle de synchronisation des fichiers**. Par défaut, cette fonctionnalité synchronise les fichiers téléchargés vers le stockage Azure toutes les 30 minutes.

Si vous souhaitez modifier les valeurs par défaut, contactez le support technique Citrix.

Lorsque vous tentez d'ajouter ou de restaurer les fichiers téléchargés sur la console d'administra-

tion pour la première fois après une mise à niveau, vous constaterez peut‑être qu'ils ne sont pas disponibles. Le problème peut également se produire la première fois que vous utilisez la console. Causes possibles :

- Ces fichiers n'ont pas encore été téléchargés depuis le stockage Azure. Leur téléchargement sur la console d'administration peut prendre un certain temps. Quittez la console d'administration et réessayez ultérieurement.
- Une erreur peut survenir lors du téléchargement de ces fichiers. Si le problème persiste, contactez le support technique de Citrix.

## **API REST**

## April 7, 2021

Avec les API REST du service Workspace Environment Management (WEM), vous pouvez automatiser la gestion des ressources au sein d'un déploiement WEM.

Le service API n'exige pas que vous vous connectez à la console d'administration WEM pour appeler les services.

Actuellement, les catégories d'API suivantes sont prises en charge :

- **API d'objet ADmachine** : ensemble d'API permettant de gérer vos objets AD au niveau machine au sein d'un déploiement WEM.
- **API de site** : ensemble d'API permettant de gérer vos jeux de configuration dans un dé‑ ploiement WEM.
- **API d'optimisation système :** ensemble d'API permettant de gérer et d'optimiser les ressources (par exemple, CPU, mémoire et E/S) de périphériques Windows dans un dé‑ ploiement WEM.
- **API d'objet AD utilisateur :** ensemble d'API permettant de gérer vos objets AD de niveau util‑ isateur dans un déploiement WEM.

Les API du service WEM sont disponibles à l'adresse https://developer.cloud.com/citrixworkspac e/workspace‑environment‑management/docs/overview. Il contient tout ce dont vous avez besoin pour configurer l'accès au service API et utiliser ces API pour gérer et optimiser les ressources.

# **[Regroupez les applications attribuées en u](https://developer.cloud.com/citrixworkspace/workspace-environment-management/docs/overview)n seul endroit**

February 10, 2023

En tant qu'administrateur, vous souhaiterez peut‑être regrouper toutes les applications que vous avez attribuées à votre utilisateur en un seul endroit pour un lancement rapide et pratique. En outre, vos utilisateurs peuvent préférer ouvrir directement leurs sites Web mis en signet plutôt que de prendre des mesures supplémentaires : ouvrez d'abord le navigateur, puis accédez aux sites Web.

Workspace Environment Management (WEM) fournit un outil de lancement d'applications qui permet aux utilisateurs de lancer les applications attribuées en un seul endroit et d'ouvrir directement les sites Web mis en signet à l'aide d'un navigateur (s'il est attribué). Pour plus d'informations sur cet outil, consultez Lanceur d'applications.

Voici un flux de travail général pour utiliser l'outil :

- 1. En tant qu'[administrateur, attribu](https://docs.citrix.com/fr-fr/workspace-environment-management/service/using-environment-management/actions/applications.html#application-launcher)ez des applications aux utilisateurs ou groupes d'utilisateurs cibles via la console d'administration.
- 2. Les utilisateurs se connectent à la machine de l'agent pour lancer des applications à l'aide de l'outil.

## **Conditions préalables**

Avant d'utiliser l'outil, tenez compte des points suivants :

- Assurez‑vous que les applications attribuées sont présentes sur la machine de l'agent. Seules les applications présentes sur la machine de l'agent apparaissent dans la fenêtre du lanceur d' applications.
- Cette fonctionnalité prend uniquement en charge Google Chrome et Microsoft Edge. Pour que la fonctionnalité de signet du navigateur fonctionne, assurez-vous que Google Chrome ou Microsoft Edge sont présents sur la machine de l'agent.

## **Conseil**

L'outil peut être exécuté indépendamment dans le cadre du WEM. Pour une meilleure expérience utilisateur, nous vous recommandons de procéder comme suit :

- **Publiez l'outil en tant qu'application virtuelle Citrix**. Lorsqu'il est utilisé en tant qu'appli‑ cation publiée dans Citrix Workspace, l'outil lance les applications attribuées plus rapidement et permet aux utilisateurs d'ouvrir facilement des sites Web mis en signet. Si elle est utilisée autrement, la fonctionnalité de signet du navigateur ne fonctionne pas.
- **Utilisez l'outil avec Citrix Profile Management**. Le lanceur d'applications permet aux utilisa‑ teurs de marquer les applications attribuées comme favorites. Lorsqu'ils sont utilisés avec Profile Management, les favoris et les signets du navigateur des utilisateurs peuvent être itinérants, quelle que soit la machine à laquelle ils se connectent.

## **Attribuer des applications (en tant qu'administrateur)**

Les informations suivantes complètent les instructions fournies dans la section Affectation des actions. Pour attribuer des applications, suivez les instructions générales de cet article.

Dans cet exemple, les applications suivantes sont attribuées :

- [•](https://docs.citrix.com/fr-fr/workspace-environment-management/service/using-environment-management/assignments.html#action-assignment) Chrome
- Bord
- Bloc‑notes ++
- bloc-notes

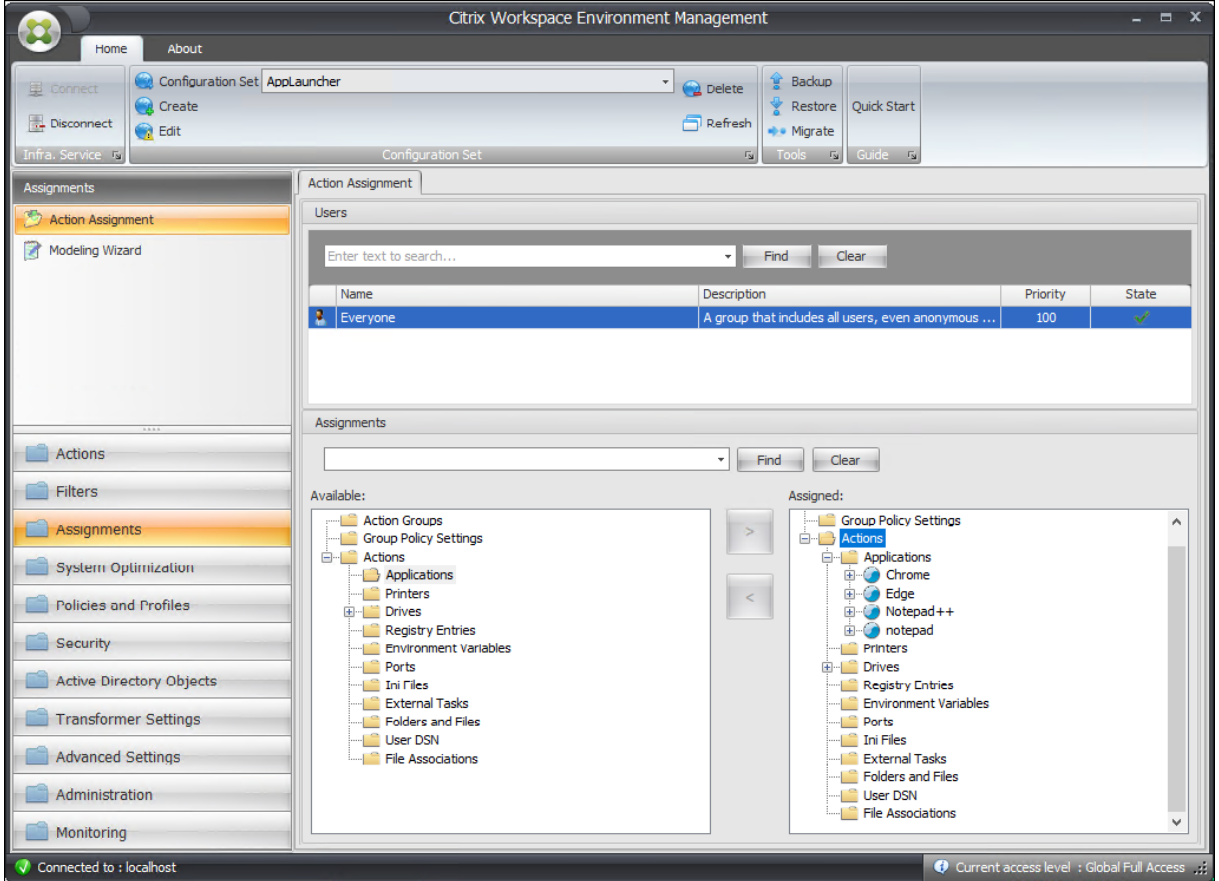

## **Lancer des applications en utilisant l'outil (en tant qu'utilisateurs)**

Une fois que les utilisateurs se sont connectés à leurs machines d'agent, ils peuvent lancer l'outil de lancement d'applications, puis procéder comme suit :

- Ouvrir les applications attribuées
- Applications préférées
- Outils de gestion du lancement
- Accédez aux sites Web mis en favoris
- Déconnexion de la session en cours

Pour plus d'informations, consultez Lanceur d'applications.

Les informations suivantes complètent l'article sur le lanceur d'applications. Suivez les conseils généraux de cet article et pensez au[x détails ci‑dessous.](https://docs.citrix.com/fr-fr/workspace-environment-management/service/using-environment-management/actions/applications.html#application-launcher)

Les utilisateurs peuvent ouvrir directement des sites Web mis en signet. La fonctionnalité de signets du navigateur fournit un moyen plus rapide et plus pratique d'ouvrir des sites Web marqués d'un signet.

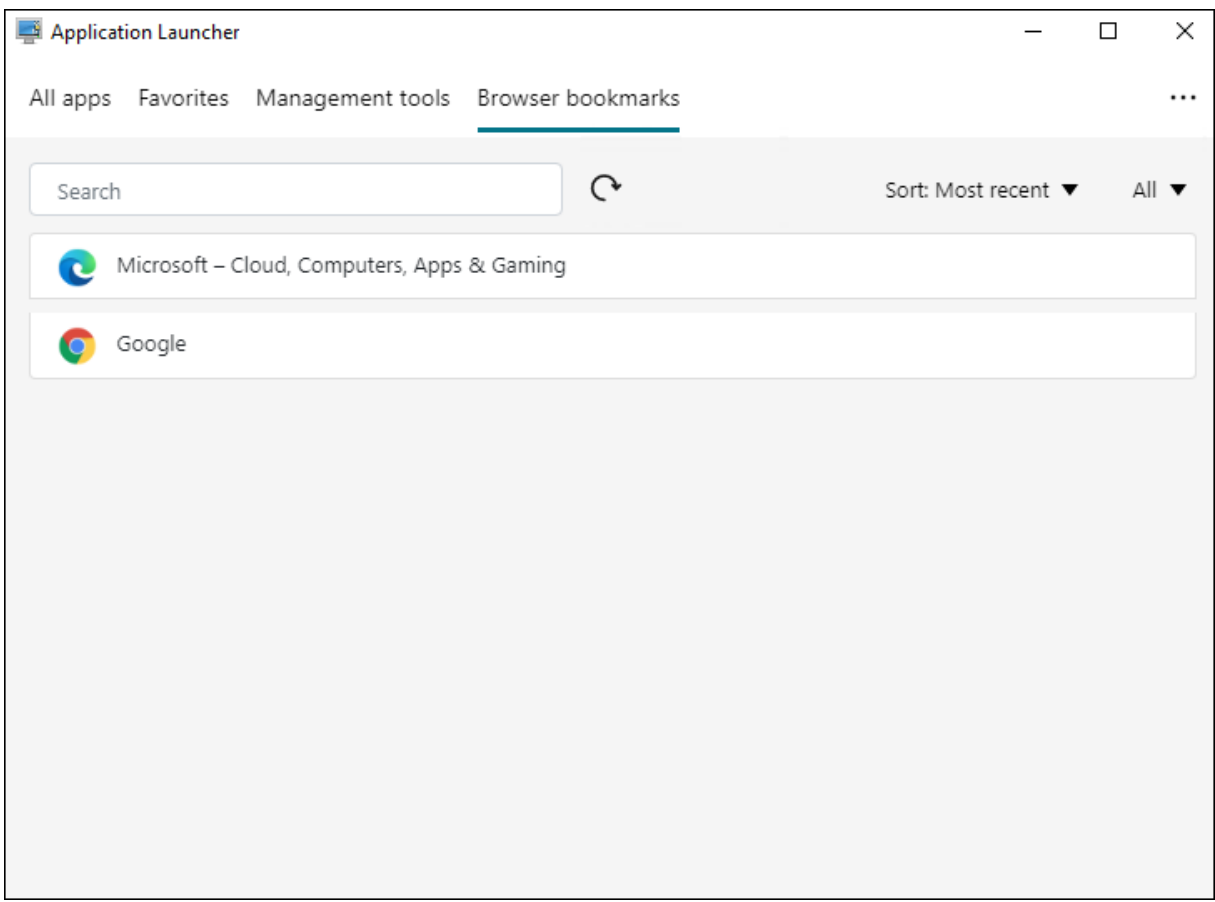

Pour ajouter des signets, les utilisateurs ouvrent le navigateur attribué à l'aide du lanceur d'applications, accèdent aux sites Web, puis les mettent en signet. Les sites Web mis en signet apparaissent ensuite dans les **signets du navigateur**.

Pour supprimer ou modifier des signets, les utilisateurs effectuent les étapes suivantes :

- 1. Ouvrez le navigateur ou cliquez sur un site Web mis en signet pour ouvrir le navigateur.
- 2. Supprimez ou modifiez les signets selon vos besoins.

Pour se déconnecter de la session en cours, les utilisateurs cliquent sur l'icône représentant des points de suspension dans le coin supérieur droit et sélectionnent **Déconnexion**.

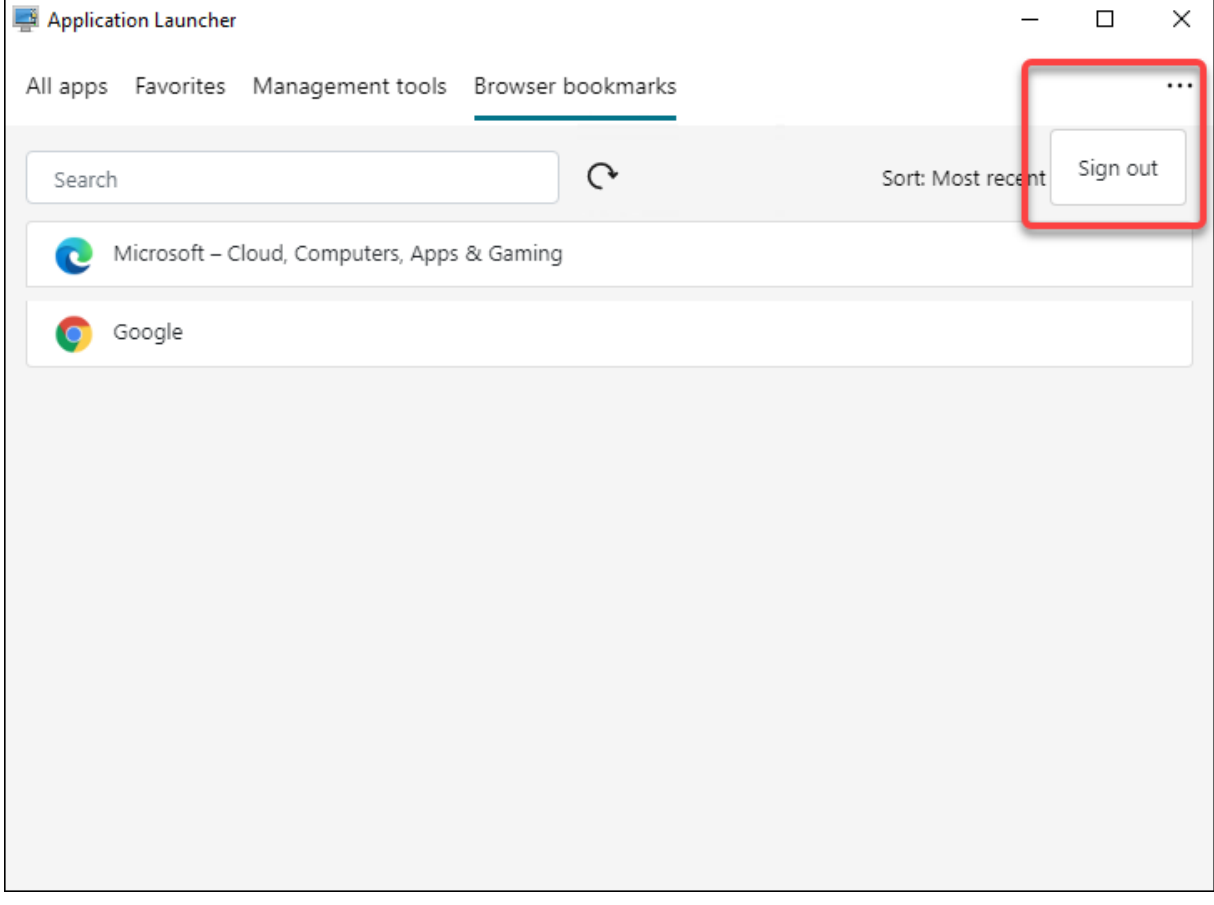

Contrairement à la fermeture de la fenêtre, la déconnexion garantit la fin de la session de l'application.

## **Analyser la durée de connexion à l'aide de tâches scriptées**

#### February 10, 2023

Les longs délais d'ouverture de session diminuent la productivité des utilisateurs et entraînent une mauvaise expérience utilisateur. En tant qu'administrateur, vous souhaiterez peut‑être obtenir un aperçu détaillé des heures d'ouverture de session afin d'identifier les processus qui entraînent des ouvertures de session lentes afin de pouvoir prendre des mesures correctives en conséquence.

Pour atteindre cet objectif, vous pouvez utiliser le script Analyze Logon Duration.ps1. Il s' agit d'un script PowerShell qui interroge le journal des événements pour chaque événement majeur lié au processus d'ouverture de session. Le script offre les avantages suivants et bien plus encore :

- Il fournit une ventilation de la durée d'ouverture de session de la dernière connexion d'un util‑ isateur.
- Il affiche toutes les phases séquentielles principales du processus d'ouverture de session et permet de voir facilement quelle phase ralentit l'ouverture de session.
- Il permet de vérifier s'il y a un délai entre la fin d'une phase et le début de la suivante.

Pour voir plus d'avantages, rendez-vous sur https://www.controlup.com/script-library-posts/analyz e‑logon‑duration/.

Workspace Environment Management (WEM) vous fournit une fonctionnalité de tâche scriptée qui automatise l'exécution du script pour vous. [Il vous suffit de configurer une tâche scriptée. Un flux de](https://www.controlup.com/script-library-posts/analyze-logon-duration/) [travail général est l](https://www.controlup.com/script-library-posts/analyze-logon-duration/)e suivant :

- 1. Préparer des scripts pertinents
- 2. Ajouter une tâche basée sur un script
- 3. Configuration de la tâche scriptée
- 4. Afficher le rapport d'exécution des tâches

#### **Préparer des scripts pertinents**

Préparez un fichier zip contenant les deux scripts suivants :

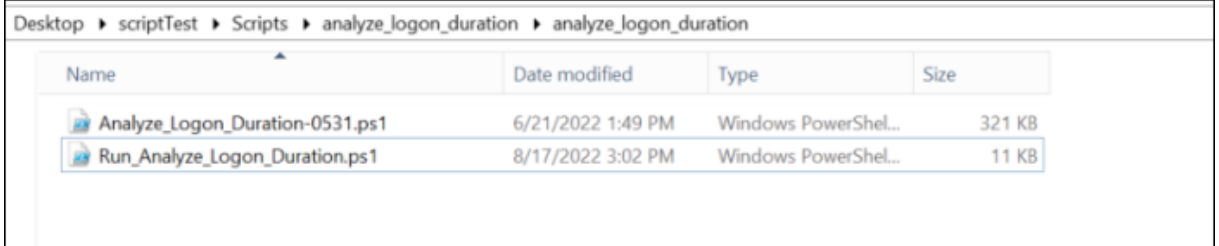

- Analyze Logon Duration-0531.ps1. Vous pouvez obtenir ce script à partir de https: //www.controlup.com/script‑library‑posts/analyze‑logon‑duration/.
- Run Analyze Logon Duration.ps1. Ce script est utilisé comme point d'entrée et transmet les paramètres pertinents au script Analyze\_Logon\_Duration-053[1.ps1](https://www.controlup.com/script-library-posts/analyze-logon-duration/). [Vous pouvez personnaliser ce script selon vos besoins.](https://www.controlup.com/script-library-posts/analyze-logon-duration/)

Dans cet exemple, le script Run\_Analyze\_Logon\_Duration.ps1 contient le contenu suivant :

#### **Remarque :**

Le contenu suivant est fourni à titre de référence uniquement. Vérifiez que le « DomainUser » est correctement résolu. Dans le cas contraire, le script ne fonctionnera pas comme prévu.

```
1 $SessionID = (Get-Process -PID $pid).SessionID
```

```
2 $DomainUser =(Get-WMIObject -ClassName Win32_ComputerSystem).Username
```

```
3 & ((Split-Path $MyInvocation.InvocationName) + "\Analyze_Logon_Duration
     -0531.ps1") -DomainUser $DomainUser -SessionID $SessionID
4 <!--NeedCopy-->
```
## **Ajouter une tâche basée sur un script**

Les informations suivantes complètent les instructions de la section Ajouter une tâche scriptée. Pour créer une tâche qui analyse la durée d'ouverture de session, suivez les instructions générales de cet article, en tenant compte des détails ci‑dessous.

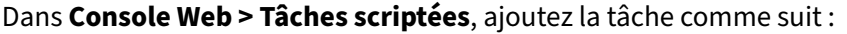

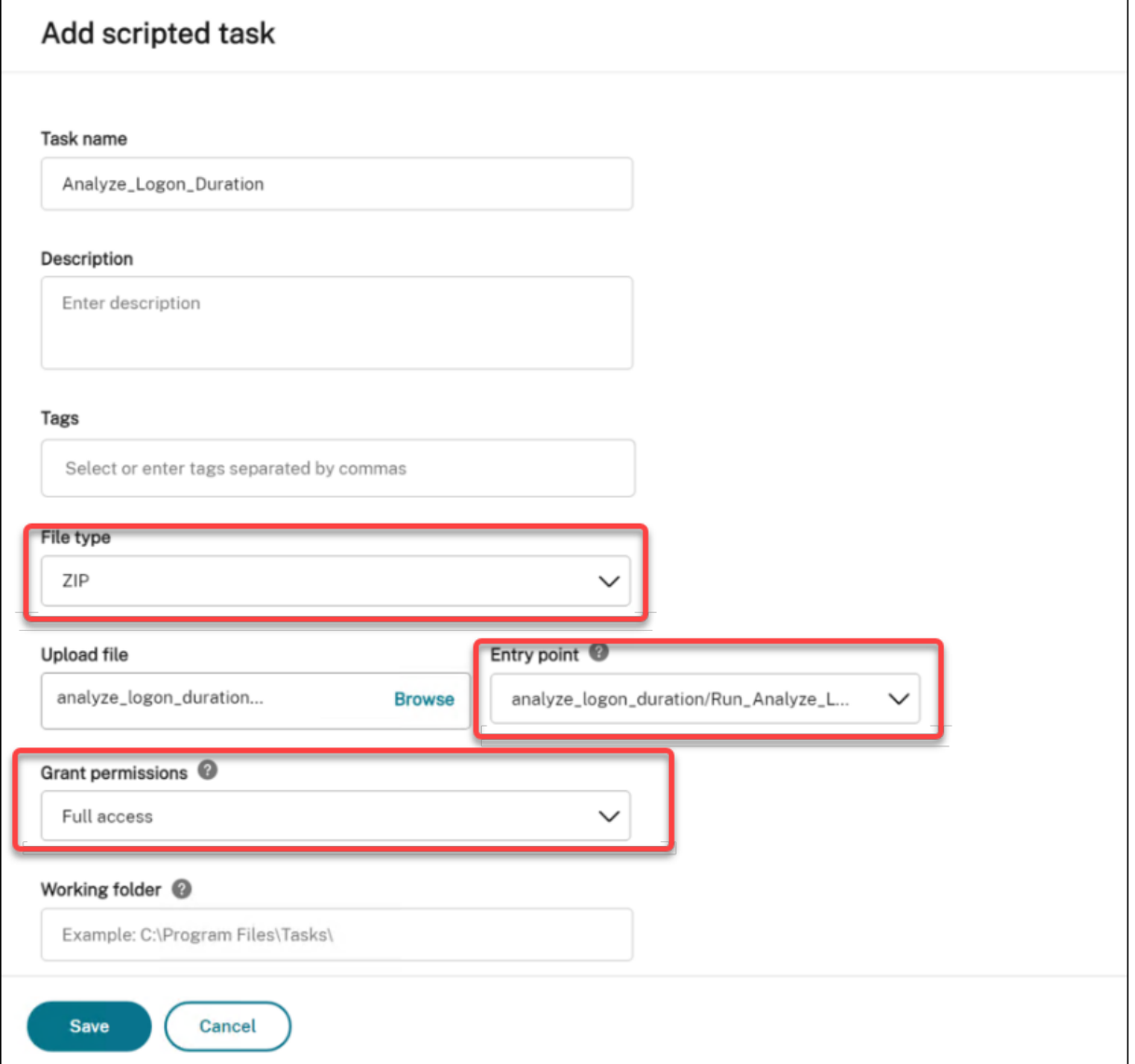

• Pour **Type de fichier**, sélectionnez **ZIP**.

- Accédez au fichier zip pour le télécharger et définissez le script Run\_ Analyze\_Logon\_Duration .ps1 comme point d'entrée.
- L'option **Accorder des autorisations** est conçue pour ajouter une couche de sécurité supplé‑ mentaire afin de protéger contre les attaques provenant de scripts non fiables, qui pourraient autrement poser des risques de sécurité. La tâche Analyze\_Logon\_Duration doit être exécutée en accès total.

## **Configuration de la tâche scriptée**

Les informations suivantes complètent les instructions de la section Configurer une tâche scriptée. Pour configurer la tâche Analyze\_Logon\_Duration, suivez les instructions générales de cet article, en tenant compte des détails ci‑dessous.

- 1. Accédez au jeu de configuration approprié, accédez à **Paramètr[es de tâche par script](https://docs.citrix.com/fr-fr/workspace-environment-management/service/manage/configuration-sets/scripted-task-settings.html#configure-a-scripted-task)**et config‑ urez la tâche Analyze\_Logon\_Duration dans **Général** comme suit :
	- WEM vous permet de décider si vous souhaitez vérifier la signature avant d'exécuter la tâche. La vérification de la signature est obligatoire lorsque la tâche scriptée bénéficie d' un accès complet. Cela garantit la sécurité en protégeant les scripts contre toute compromission. Les paramètres de **filtrage** et de **délai d'expiration des tâches** sont facultatifs.

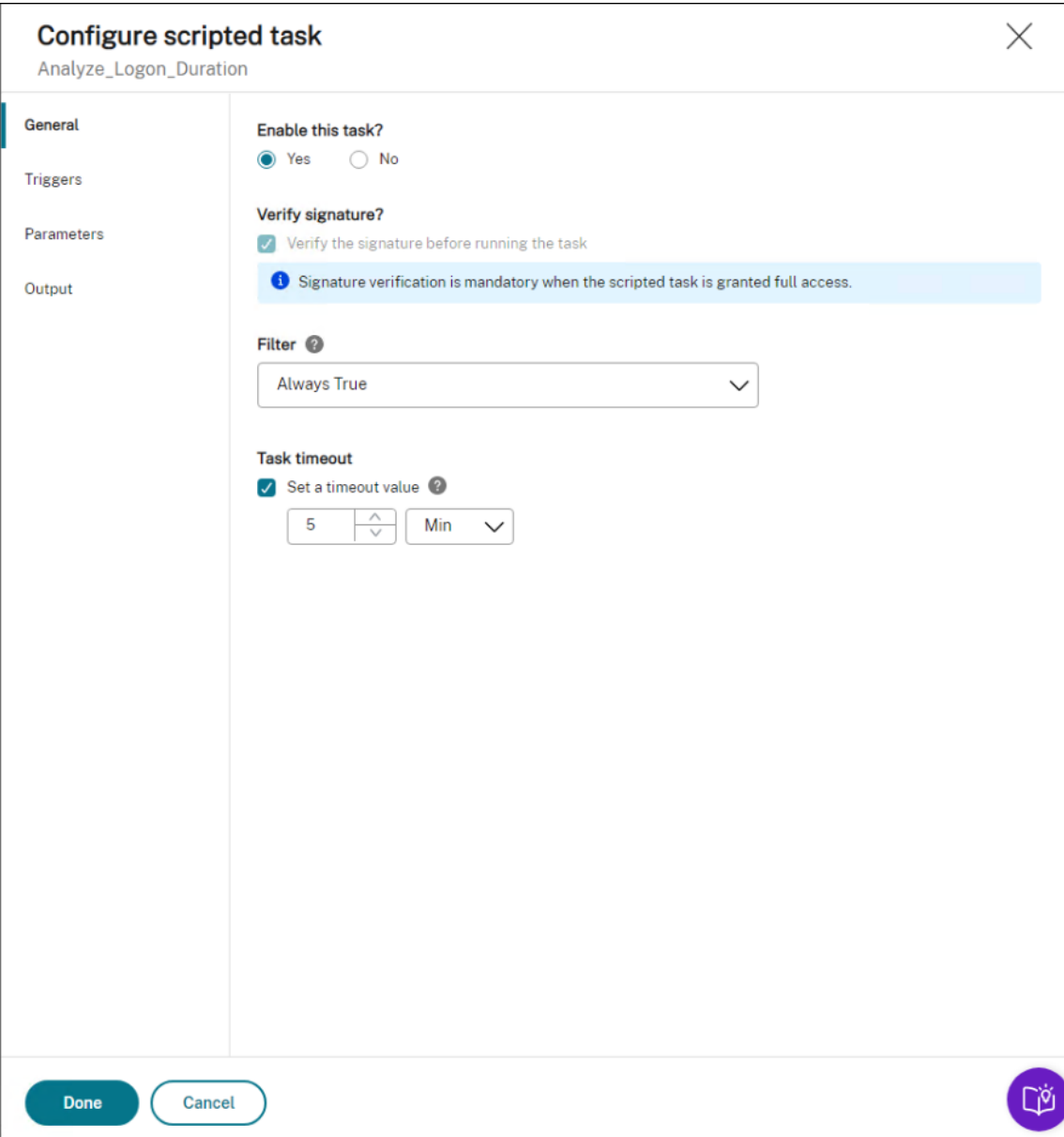

2. Dans **Déclencheurs**, configurez les déclencheurs de la tâche.

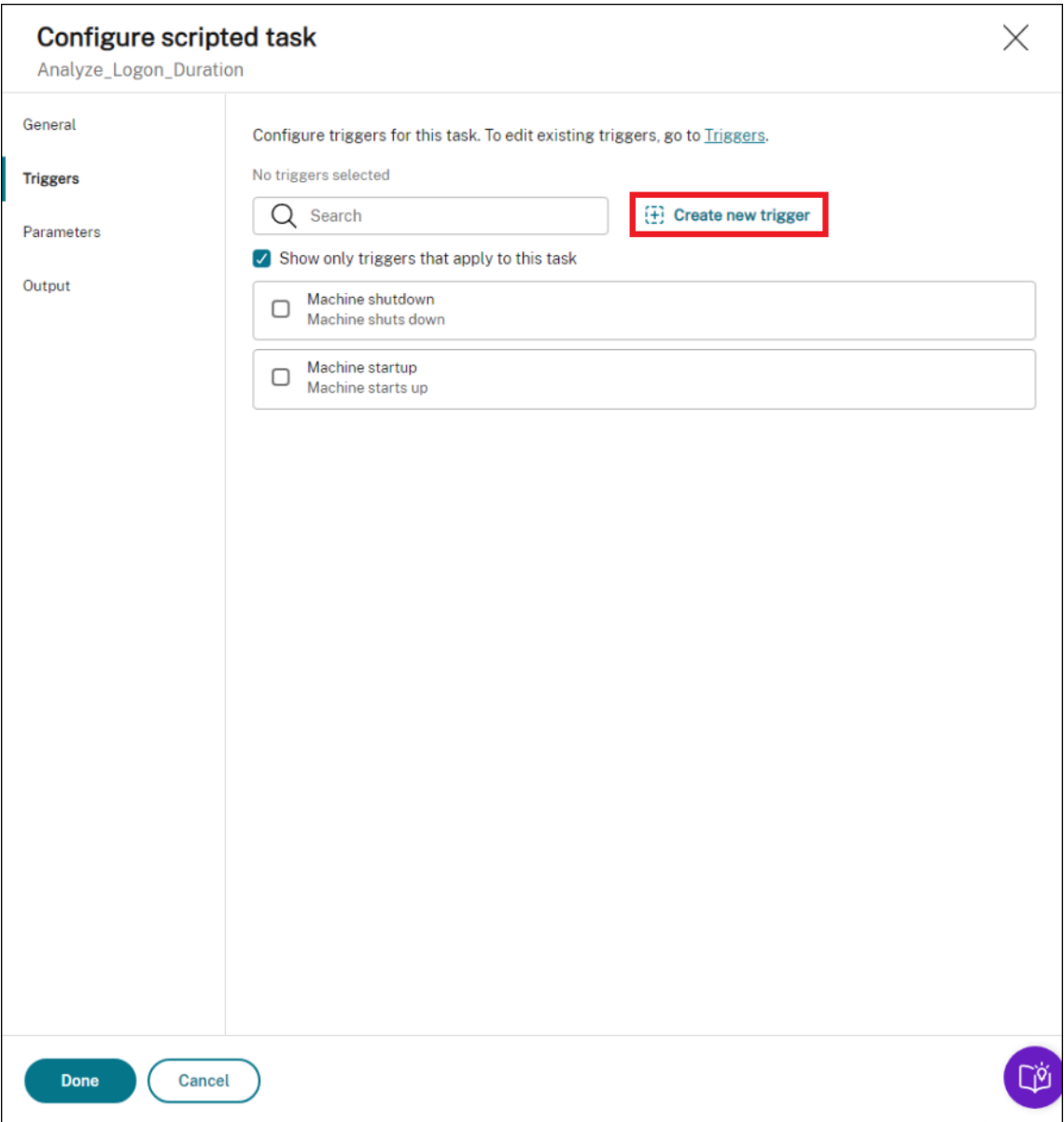

• Utilisez des déclencheurs pour contrôler à quel moment exécuter la tâche. Assurez‑vous que la tâche s'exécute après le démarrage de la machine. Par exemple, vous pouvez créer un déclencheur « planifié » pour planifier l'exécution de la tâche, puis associer le déclencheur à la tâche.

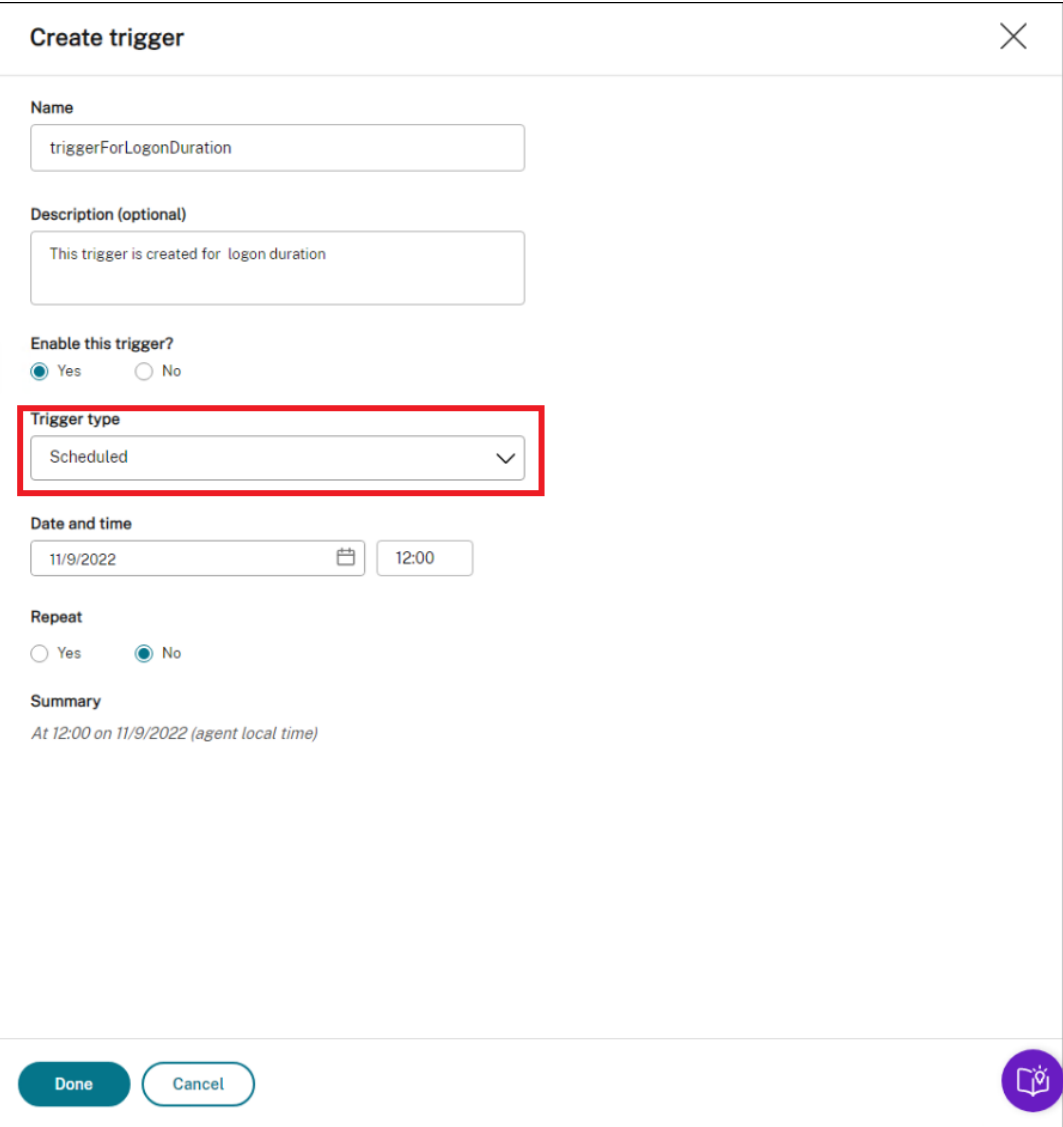

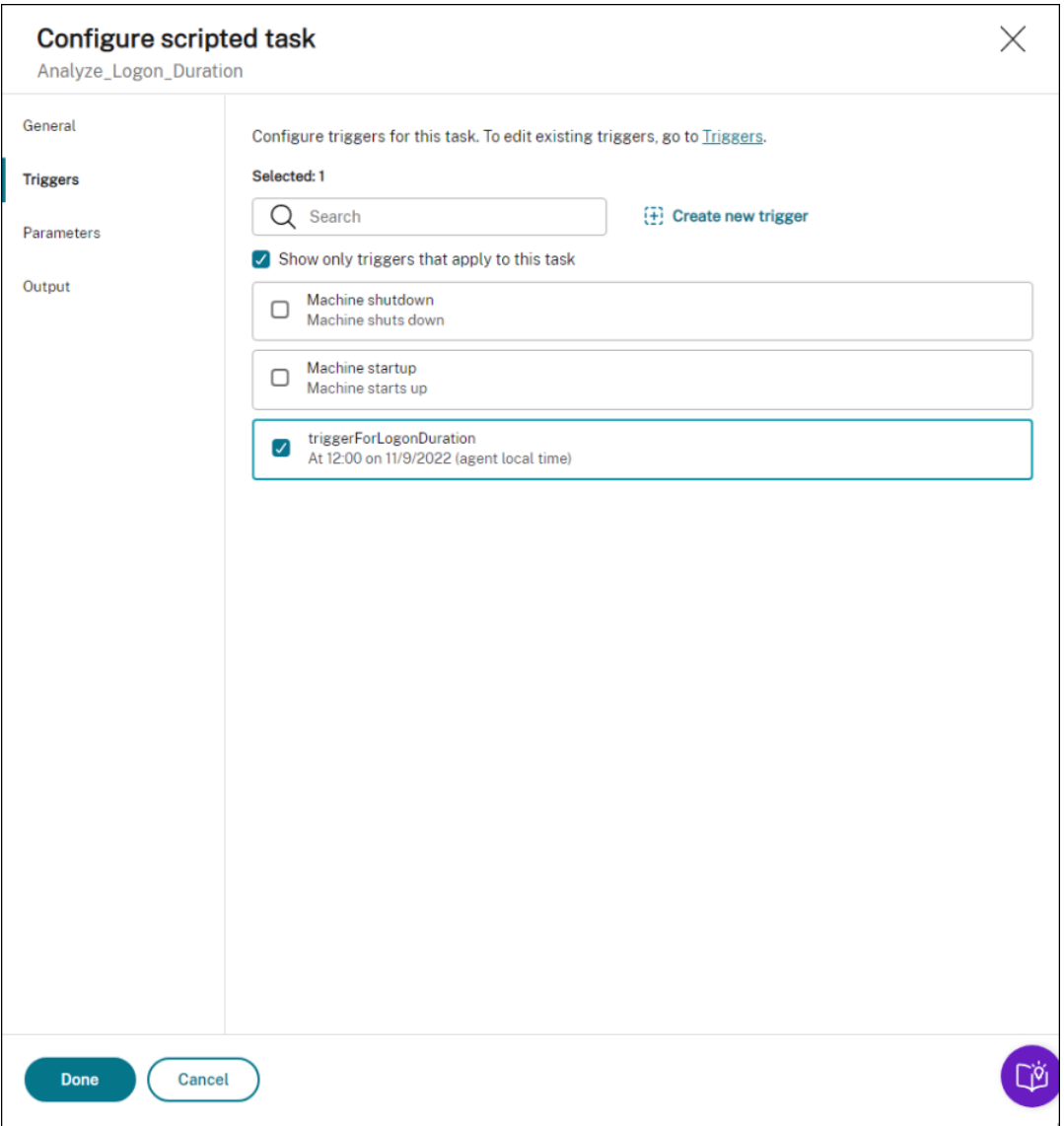

- 3. Dans **Paramètres**, choisissez si vous souhaitez transmettre des paramètres à la tâche. Dans cet exemple, vous pouvez ignorer cette étape.
- 4. Dans **Output**, configurez les paramètres comme suit :

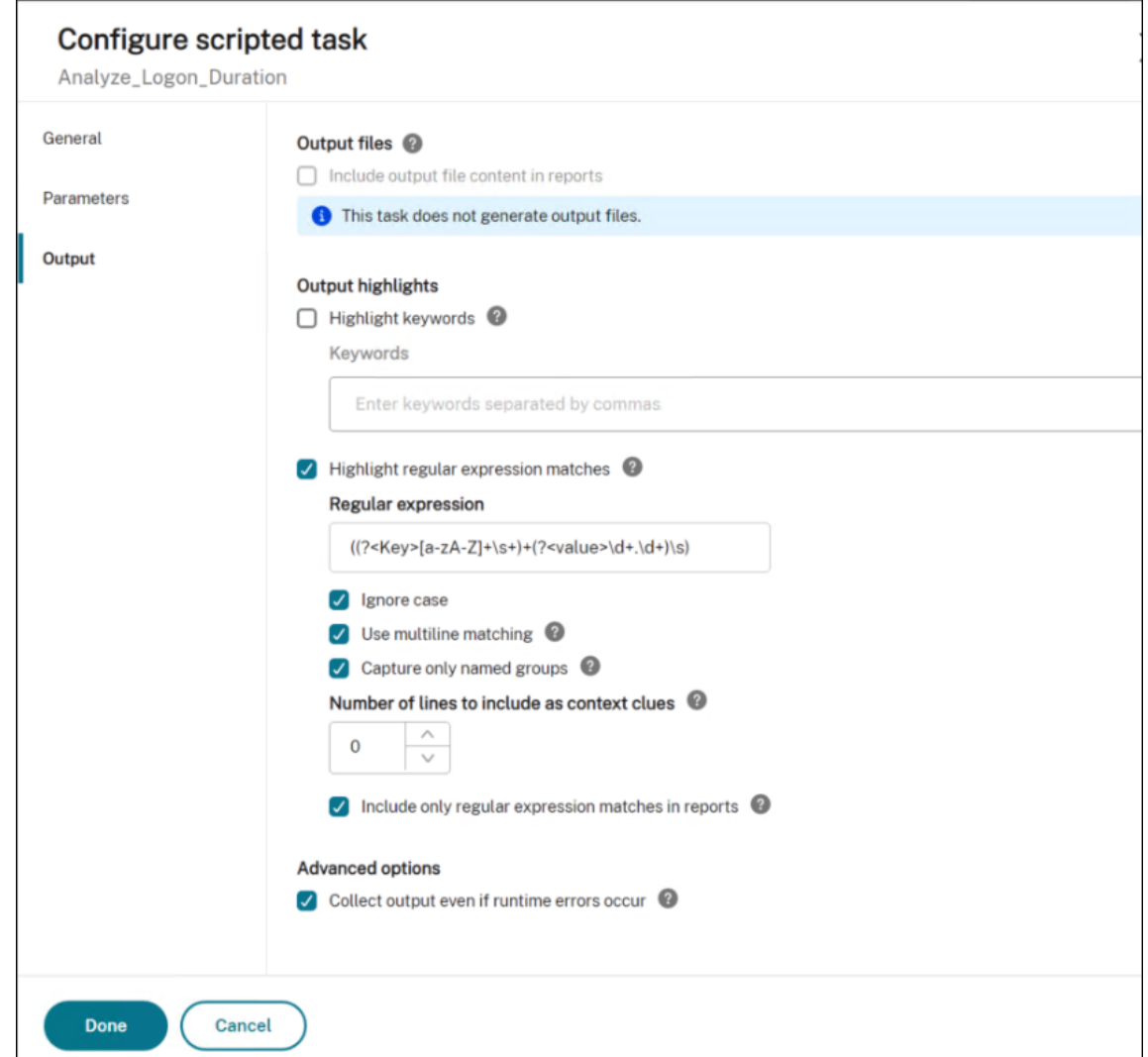

## **Afficher le rapport d'exécution des tâches**

Une fois la tâche exécutée avec succès, vous pouvez consulter les résultats en consultant les rapports. Pour plus d'informations, consultez la section Rapports. Dans cet exemple, vous pouvez voir le rapport suivant :

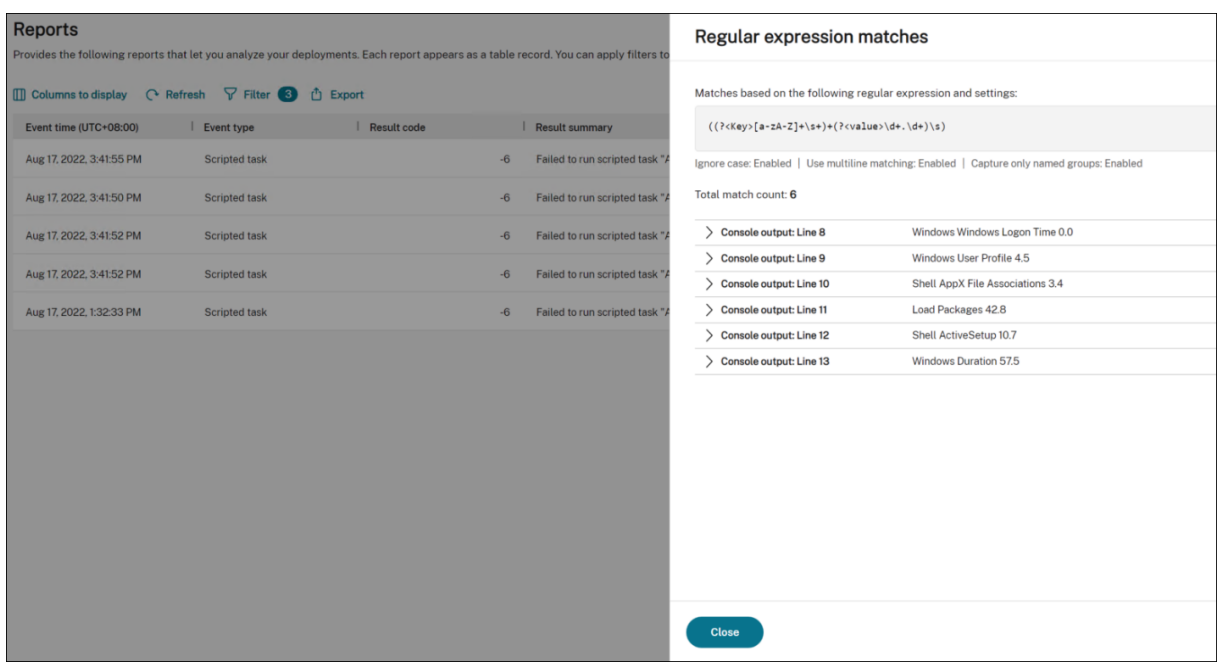

Vous pouvez utiliser des filtres pour restreindre votre affichage aux rapports pertinents, puis les ex‑ porter. Pour plus d'informations sur l'exportation de rapports, consultez Exporter des rapports. Sur la base des données exportées, vous pouvez effectuer une analyse plus approfondie.

Voici un exemple de visualisation de données d'intérêt dans Power BI. Il [montre le détail de la d](https://docs.citrix.com/fr-fr/workspace-environment-management/service/manage/monitoring/reports.html#export-reports)urée de connexion de l'utilisateur.

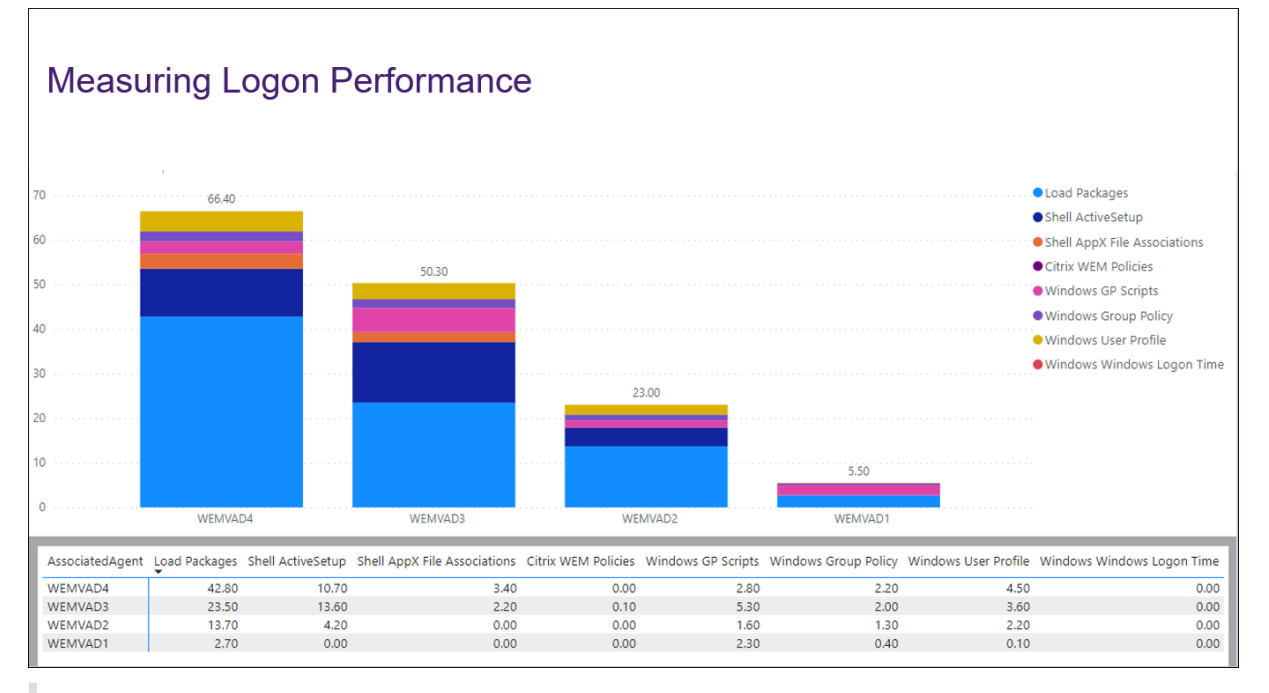

#### **Conseil :**

L'optimisation des performances d'ouverture de session est l'un des points forts du service

Workspace Environment Management. Cette fonctionnalité peut modifier le processus global d' ouverture de session afin de réduire considérablement les temps d'ouverture de session. Voir Optimisation des ouverturesde session.

# **A[ppliquer automatique](https://docs.citrix.com/fr-fr/tech-zone/learn/tech-insights/workspace-environment-mgmt.html#logon-optimization)ment les mises à jour de Windows à l'aide de tâches**

#### February 10, 2023

En tant qu'administrateur, vous pouvez avoir de nombreux appareils à gérer. Ils peuvent exister dans différents domaines et avoir des niveaux de sécurité ou des versions de système d'exploitation Windows différents. Mettre à jour ces appareils en temps opportun pour prévenir les risques potentiels peut s'avérer une tâche fastidieuse. Pour atteindre cet objectif, vous pouvez procéder comme suit :

- Collectez des informations relatives aux mises à jour
- Faites des comparaisons entre les informations collectées afin d'identifier les appareils sur lesquels des mises à jour sont manquantes.
- Appliquez une ou plusieurs mises à jour aux appareils concernés un par un.

Workspace Environment Management (WEM) vous fournit une fonctionnalité de tâches scriptées qui simplifie l'application des mises à jour sur vos appareils.

Il vous suffit de configurer deux tâches scriptées. Un flux de travail général est le suivant :

- 1. Préparez deux scripts et créez un fichier
- 2. Ajouter deux tâches scriptées
- 3. Configuration des deux tâches scriptées
- 4. Afficher le rapport d'exécution des tâches

#### **Préparez deux scripts et créez un fichier**

1. Préparez un script qui surveille les mises à jour disponibles.

```
1 $List = Get-Content \hyenvwemserver\share\hotfix.list
2 $Applied = Get-HotFix | Select-Object -ExpandProperty HotFixID
3 $ExitCode = 0
4 $List | ForEach-Object {
5
6 if(-not ($Applied.Contains($\_)))
7 {
```
8

```
9 Write-Host $\_
10 $ExitCode = 1
11 }
12
13 }
14
15 Exit $ExitCode
16 <!--NeedCopy-->
```
2. Préparez un autre script qui applique les mises à jour.

```
1 Param(
2 [string]$consoleOutputPath
3 )
4 $List = Get-Content $consoleOutputPath
5 $List | ForEach-Object {
6
7 Write-host "Installing hotfix: $\_"
8 Get-WindowsUpdate -Install -KBArticleID $\
9 }
10
11 <!--NeedCopy-->
```
3. Créez un fichier contenant la liste des mises à jour.

#### **Remarque :**

Placez ce fichier à un endroit auquel l'agent WEM peut accéder, par exemple, dans un chemin partagé: \\hyenvwenserver\share\hotfix.list.

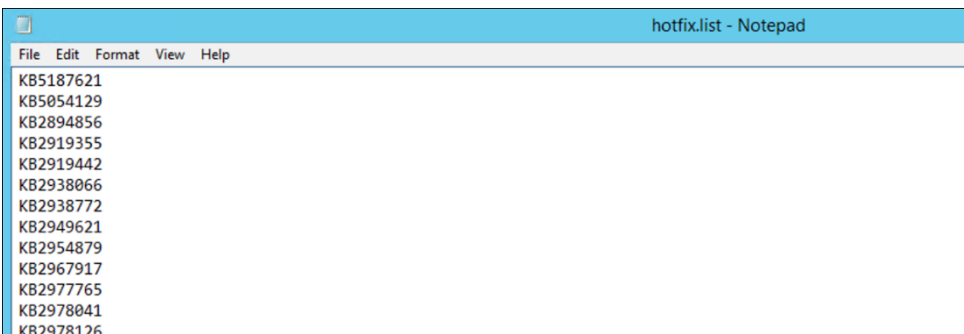

## **Ajouter deux tâches scriptées**

Les informations suivantes complètent les instructions de la section Ajouter une tâche scriptée. Pour créer les deux tâches scriptées, suivez les instructions générales de cet article, en tenant compte des détails ci‑dessous.

Dans **Console Web > Tâches scriptées**, ajoutez les deux tâches scri[ptées.](https://docs.citrix.com/fr-fr/workspace-environment-management/service/manage/scripted-tasks.html#add-a-scripted-task)

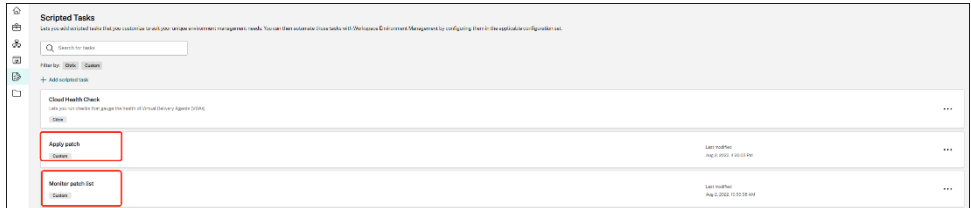

## **Configuration des deux tâches scriptées**

Les informations suivantes complètent les instructions de la section Configurer une tâche scriptée. Pour configurer les deux tâches scriptées, suivez les instructions générales de cet article, en tenant compte des détails ci‑dessous.

1. Accédez à l'ensemble de configuration approprié, accédez aux **[paramètres des tâches scrip‑](https://docs.citrix.com/fr-fr/workspace-environment-management/service/manage/configuration-sets/scripted-task-settings.html#configure-a-scripted-task) tées et configurez la tâche**« Appliquer les mises à jour ».

Dans cet exemple, la tâche est spécifiquement configurée comme suit :

- a) Sélectionnez **Oui** pour activer la tâche.
- b) **Désélectionnez Vérifier la signature avant d'exécuter la tâche**.
- c) Dans **Déclencheurs**, créez un déclencheur « programmé » comme suit.

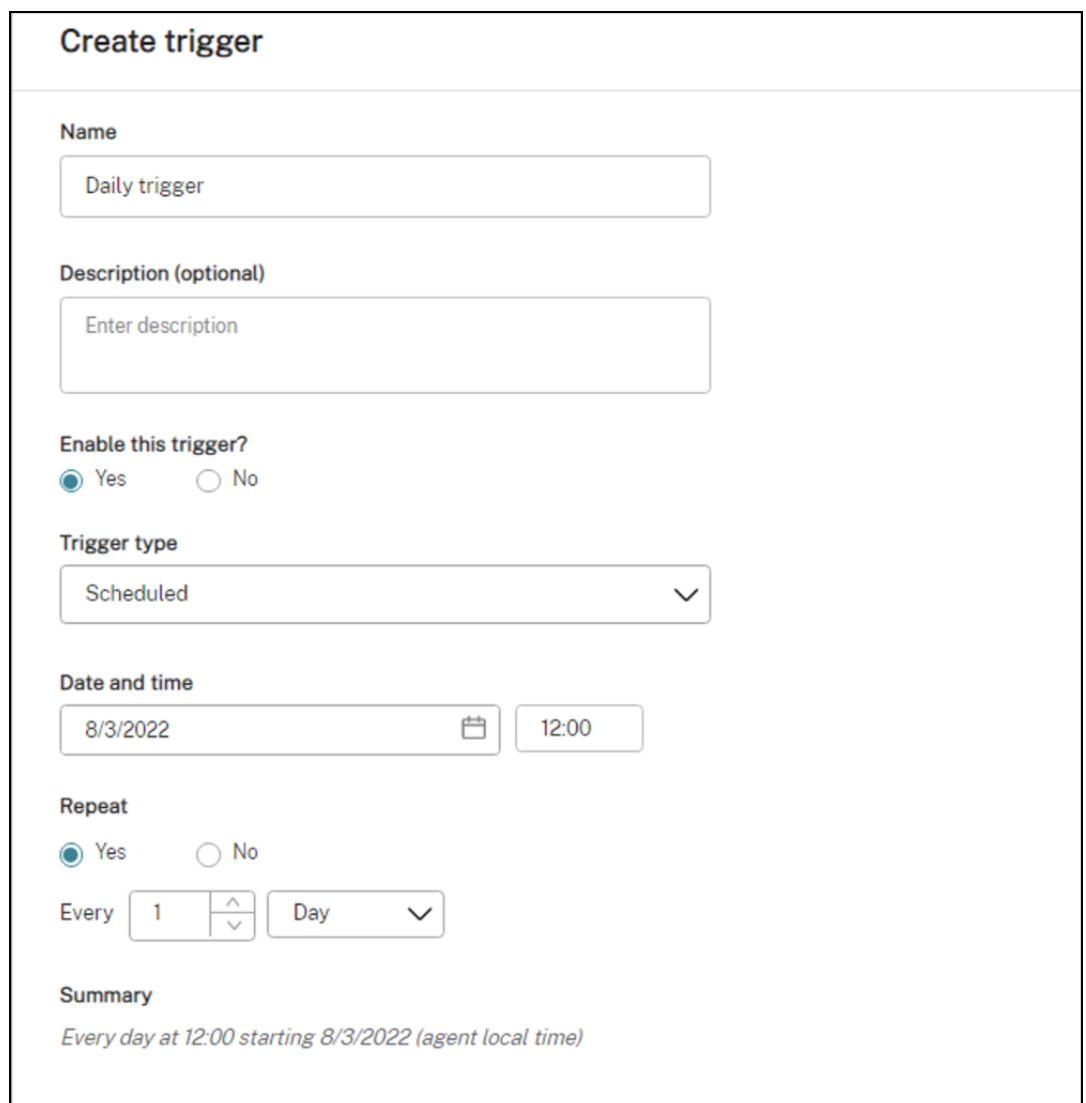

2. Dans le même ensemble de configuration, configurez la tâche « Surveiller les mises à jour ».

Dans cet exemple, la tâche est spécifiquement configurée comme suit :

- a) Sélectionnez **Oui** pour activer la tâche.
- b) **Désélectionnez Vérifier la signature avant d'exécuter la tâche**.
- c) Dans **Déclencheurs**, créez un déclencheur « Résultat de tâche scripté personnalisé » comme suit.

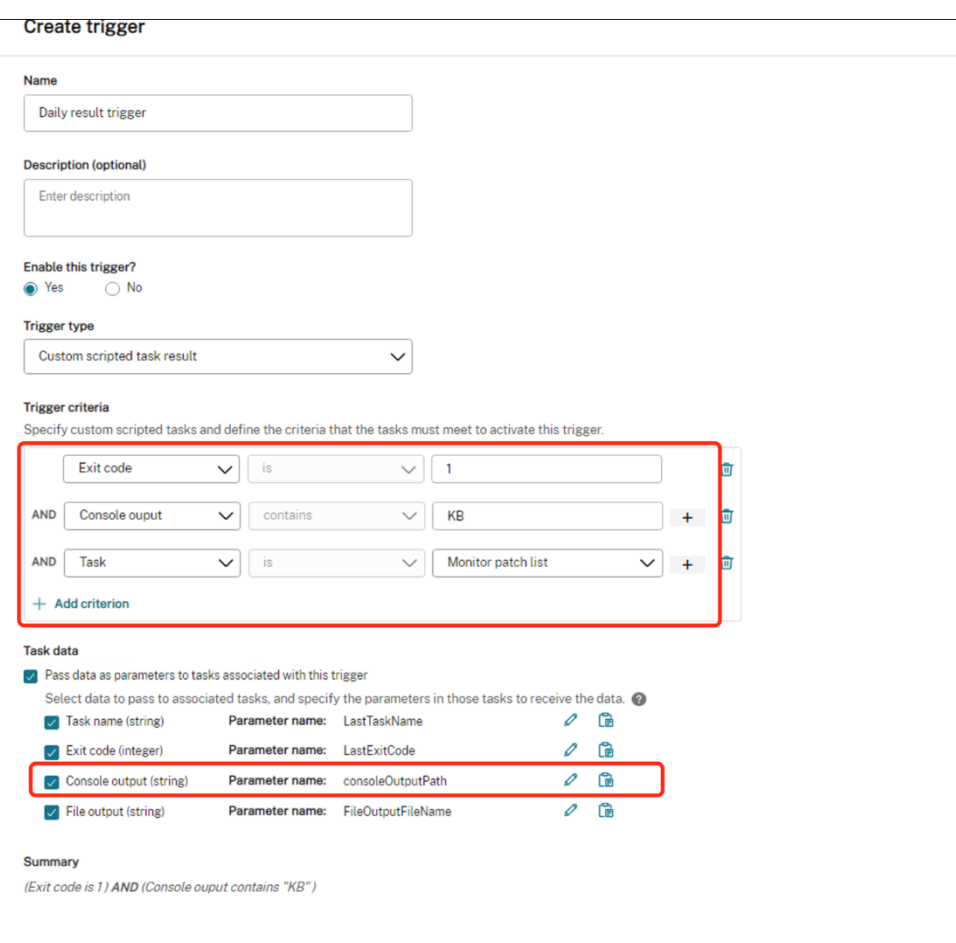

## **Afficher le rapport d'exécution des tâches**

Une fois les tâches exécutées avec succès, vous pouvez consulter les résultats en consultant les rapports. Pour plus d'informations, consultez la section Rapports. Dans cet exemple, vous pouvez consulter les rapports suivants :

Résumé du rapport :

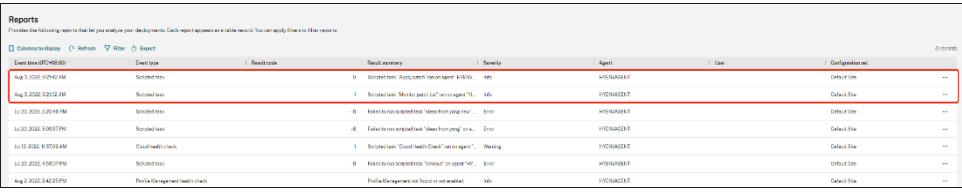

Détail du rapport concernant la tâche « Appliquer les mises à jour » :

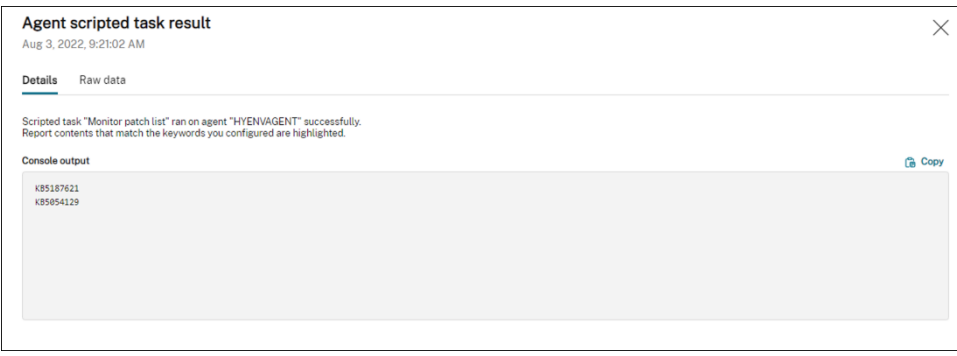

Détails du rapport sur la tâche « Surveiller les mises à jour » :

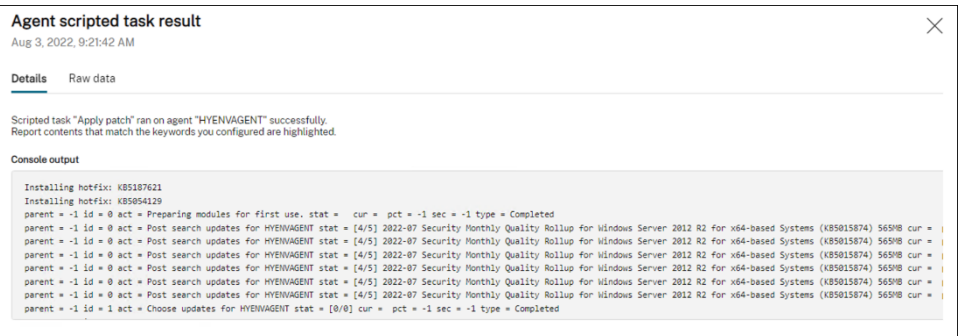

# **Sauvegardez automatiquement les ensembles de configuration à l'aide des API WEM et de Windows PowerShell**

#### September 30, 2022

En tant qu'administrateur de Workspace Environment Management (WEM), vous devrez peutêtre sauvegarder régulièrement vos ensembles de configuration pour éviter de les perdre. Vous souhaiterez peut-être déclencher la sauvegarde, par exemple, toutes les 12 heures, et gérer les fichiers de sauvegarde localement et automatiquement. À l'aide des API publiques WEM et de Windows PowerShell, vous pouvez atteindre cet objectif.

Un flux de travail général est le suivant :

- 1. Demandez un client d'API Citrix Cloud
- 2. Écrivez un script PowerShell pour sauvegarder vos ensembles de configuration
- 3. Configurer une tâche planifiée pour exécuter le script

## **Conditions préalables**

Avant de commencer, assurez-vous de connaître votre ID client Citrix et les URL de base d'API associées.

Connectez‑vous à Citrix Cloud, accédez à **Gestion des identités et des accès > Accès aux API**et trou‑ vez votre identifiant client Citrix.

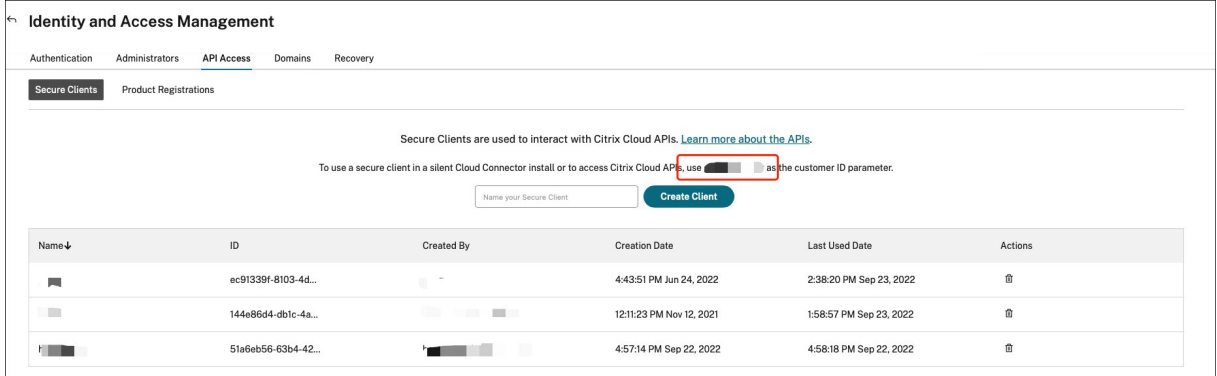

Les URL de base de l'API, y compris l'URL de base de l'API Citrix Auth et l'URL de base de l'API WEM, sont liées à la région de Citrix Cloud à laquelle vous vous connectez. La région est déterminée lors de votre intégration à Citrix Cloud. Vous pouvez également rechercher votre région dans les **paramètres du compte**.

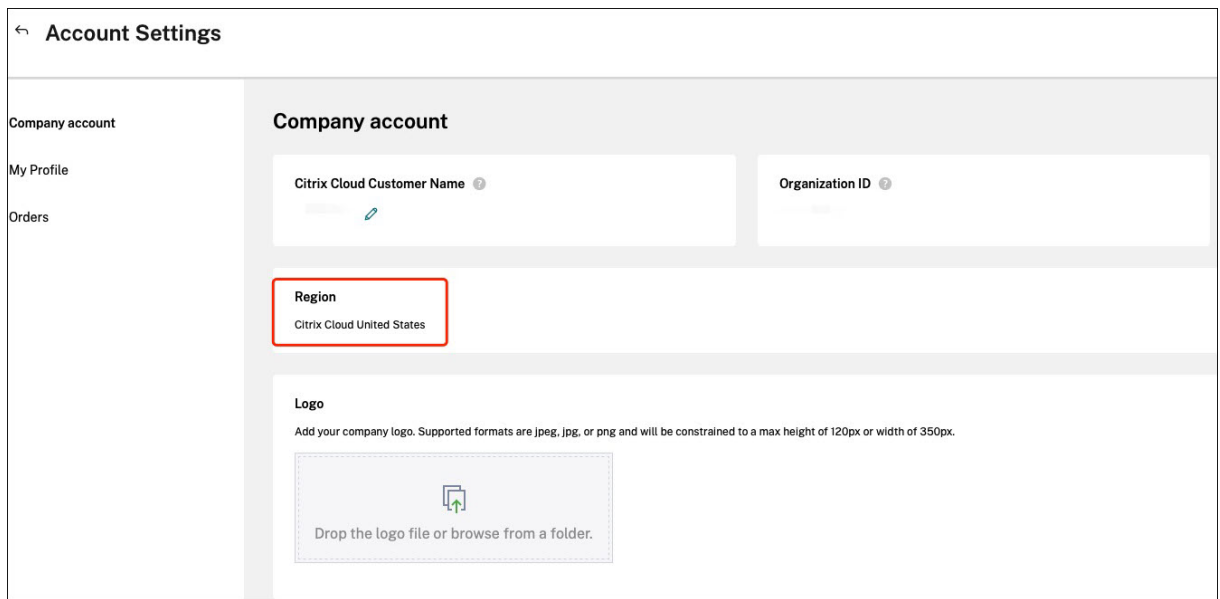

Vous pouvez trouver les URL de base de l'API en consultant le tableau ci‑dessous.

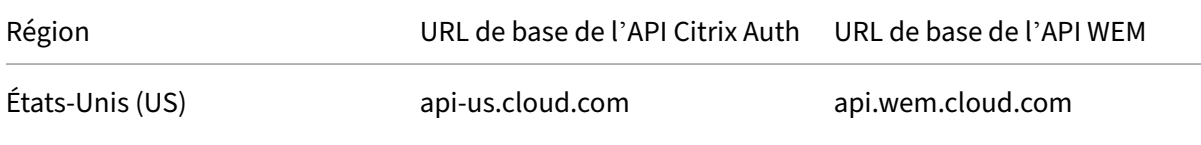

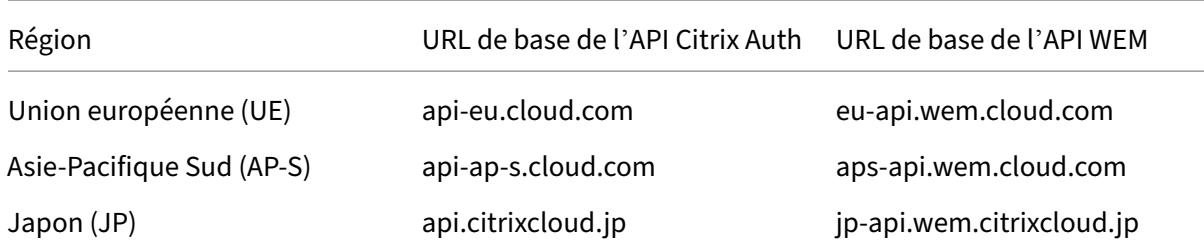

Pour plus d'informations sur les URL de base de l'API, voir Présentation des API Citrix Cloudet de l'API WEM.

## **[Dem](https://developer.cloud.com/citrixworkspace/workspace-environment-management/docs/overview)andez un client d'API Citrix Cloud**

Accédez à **Gestion des identités et des accès > Accès aux API**. Tapez le nom de votre client sécurisé, cliquez sur **Créer un client**, puis enregistrez l'ID client sécurisé et le secret du client localement.

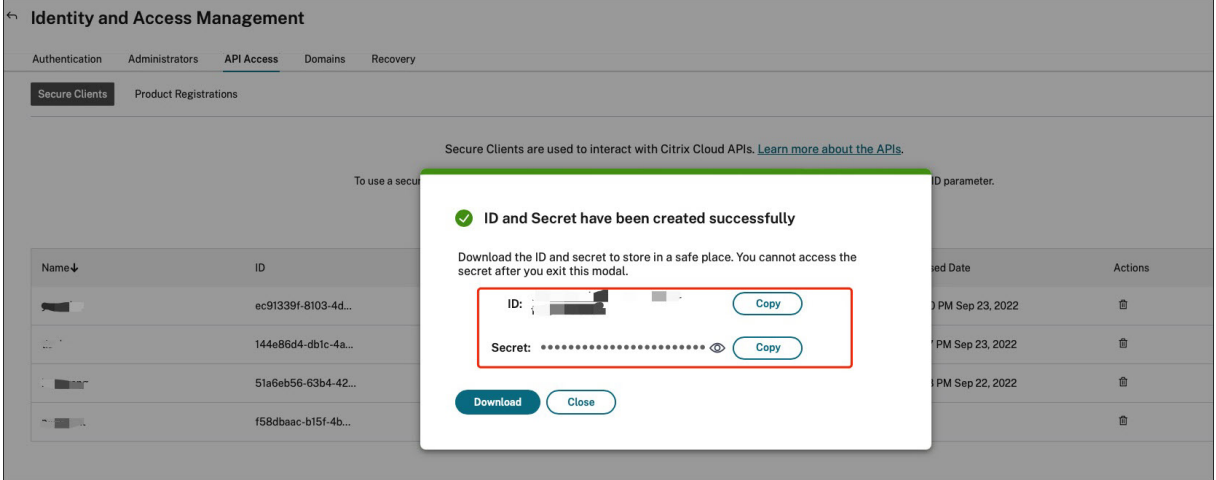

## **Écrivez un script PowerShell pour sauvegarder vos ensembles de configuration**

Utilisez le script PowerShell suivant et enregistrez-le sous Invoke-WEMConfigSetBackupAPI. ps1. Veillez à remplacer les variables au début du script.

```
1 # replace the variables before running the script
2
3 $CitrixCustomerId = 'your-citrix-customer-id'
4 $CitrixAuthAPIBaseURL = 'api-us.cloud.com'
5 $CitrixWEMAPIBaseURL = 'api.wem.cloud.com'
6 $ClientId = 'your-api-client-id'
7 $ClientSecret = 'your-api-client-secret'
8
9 $ConfigSetsToBackUp = @('Default Site', 'MyConfigSet') # leave it empty
      if you want to back up all configuration sets
```

```
10 $FolderToSaveBackup = 'C:\ProgramData'
11
12 # get bearer token
13
14 $ErrorActionPreference = 'Stop'
15
16 $URL = "https://${
17 CitrixAuthAPIBaseURL }
18 /cctrustoauth2/${
19 CitrixCustomerId }
20 /tokens/clients"
21 $Body = "grant_type=client_credentials&client_id=${
   ClientId }
23 &client_secret=${
24 ClientSecret }
\frac{25}{26}26 $Response = Invoke-RestMethod -Method 'Post' -Uri $URL -Body $Body -
      ContentType 'application/x-www-form-urlencoded'
27
28 $BearerToken = $Response.access_token
2930 if ([string]::IsNullOrEmpty($BearerToken))
31 {
32
33 throw 'Cannot retrieve bearer token.'
34 }
35
36
37 Write-Host "Retrieved bearer token successfully."
38
39 # back up WEM configuration sets
40
41 if (-not (Test-Path -Path $FolderToSaveBackup -PathType 'Container'))
42 {
43
44 throw 'The folder to save backup not exists.'
45 }
46
47
48 $Headers = @{
49
50 'Citrix-CustomerId' = $CitrixCustomerId
51 'Accept' = 'application/json'
52 'Authorization' = "CWSAUTH bearer=${
53 BearerToken }
54 "
55 }
56
57
58 if ($ConfigSetsToBackUp.Count -eq 0 -or $ConfigSetsToBackUp -eq $null)
59 {
60
61 $URL = "https://${
```

```
62 CitrixWEMAPIBaseURL }
63 /services/wem/sites"
64 $Response = Invoke-RestMethod -Method 'Get' -Uri $URL -Headers
          SHeaders
65 $ConfigSetsToBackUp = $Response.items |% {
66 $_.name }
67
68 }
69
70
71 $ConfigSetsToBackUp | ForEach-Object {
72
73 Write-Host "Backing up configuration set ""$\_"""
74 $URL = "https://${
75 CitrixWEMAPIBaseURL }
76 /services/wem/sites/%24export?name=$\_"
77 Write-Host "GET $URL"
78 $Response = Invoke-RestMethod -Method 'Get' -Uri $URL -Headers
          SHeaders
79 $Timestamp = Get-Date -Format "yyyyMMddHHmmss"
80 $Response | ConvertTo-Json -Depth 10 | Out-File (Join-Path
          $FolderToSaveBackup "${
81 _ }
82 - 583 Timestamp }
84 .json")
85 }
86
87
88 <!--NeedCopy-->
```
Pour plus d'informations sur les jetons porteurs, consultez la section Démarrez avec les API Citrix Cloud.

Pour plus d'informations sur l'utilisation de l'API WEM pour sauvegarde[r un jeu de configuration, voir](https://developer.cloud.com/citrix-cloud/citrix-cloud-api-overview/docs/get-started-with-citrix-cloud-apis) [Export](https://developer.cloud.com/citrix-cloud/citrix-cloud-api-overview/docs/get-started-with-citrix-cloud-apis)ation de l'API du jeu de configuration WEM.

#### **Remarque :**

[Chaque jeton au porteur expire au bout d](https://developer.cloud.com/citrixworkspace/workspace-environment-management/apis/Site/Site_Export)'une heure. Pour éviter d'invoquer fréquemment les API d'authentification Citrix Cloud et les API WEM, mettez en cache le jeton porteur et réutilisez‑le si la durée de sauvegarde dure moins d'une heure.

## **Configurer une tâche planifiée pour exécuter le script**

Sur une machine ayant accès à Citrix Cloud, démarrez à Task Scheduler partir du menu Démarrer de Windows ou taskschd.msc à partir de l'invite de commande Windows.

Vous pouvez créer un dossier nommé WEM scheduled task.

Dans le dossier, créez une tâche nommée launch Invoke-WEMConfigSetBackupAPI.ps1. Ajoutez un nouveau déclencheur « répétez toutes les 12 heures pendant 1 jour » et ajoutez une nou‑ velle action de démarrage du script Invoke-WEMConfigSetBackupAPI.ps1.

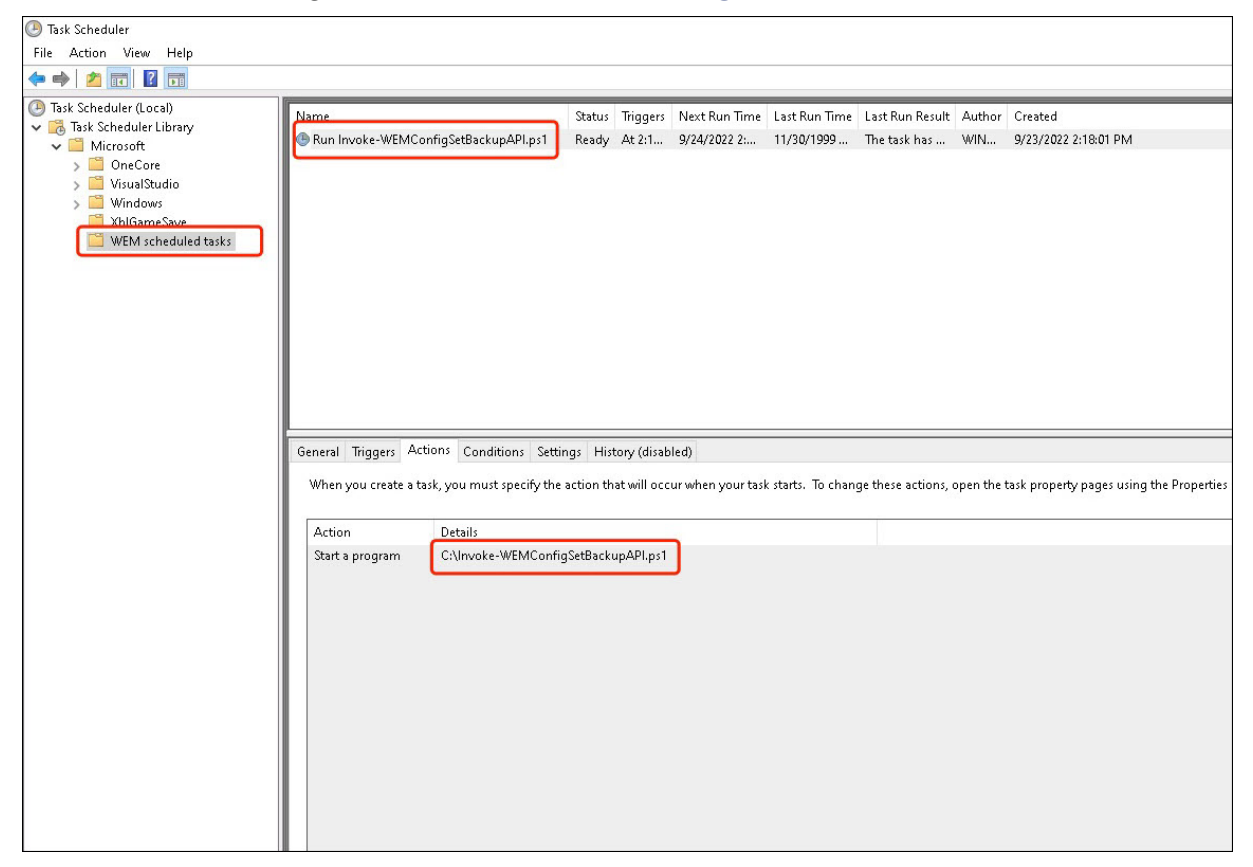

# **Configuration des associations de types de fichiers**

#### August 24, 2022

La configuration des associations de types de fichiers (FTA) était autrefois une tâche facile. En tant qu' administrateur, vous pouvez y parvenir en utilisant des scripts. Cependant, un hachage a été introduit pour la validation FTA à partir de Windows 8, ce qui a rendu la configuration FTA difficile pour les administrateurs.

Vous pouvez utiliser Workspace Environment Management (WEM) pour personnaliser la FTA pour un utilisateur ou un groupe d'utilisateurs spécifique. Par exemple, vous pouvez associer des types d'URL (HTTP et HTTPS) et des types de fichiers (\*.htm et \*.html) à Google Chrome, ce qui en fait le navigateur par défaut.

Le processus de configuration comprend les étapes suivantes :

1. Créer des actions FTA

2. Attribuer des actions FTA à l'utilisateur ou au groupe d'utilisateurs cible

## **Conditions préalables**

Avant de commencer, procédez comme suit :

- Assurez‑vous que Google Chrome est installé sur les machines de l'agent.
- Téléchargez ProgID pour Google Chrome.

Le ProgID pour Google Chrome est ChromeHTML. Pour découvrir le ProgID d'une application installée, utilisez OLE/COM Object Viewer (oleview.exe) et recherchez-le dans Object Classes/Ole 1.0 Objects. Pour plus d'informations sur ProgID, voir Identificateur programmatique (ProgID).

## **Crée[r des act](https://docs.citrix.com/fr-fr/workspace-environment-management/current-release/user-interface-description/actions/file-associations.html#programmatic-identifier-progid)ions FTA**

1. Accédez à**Console héritée** >**Paramètres avancés > Configuration > Configuration principale** et activez **Associations de fichiers de processus**.

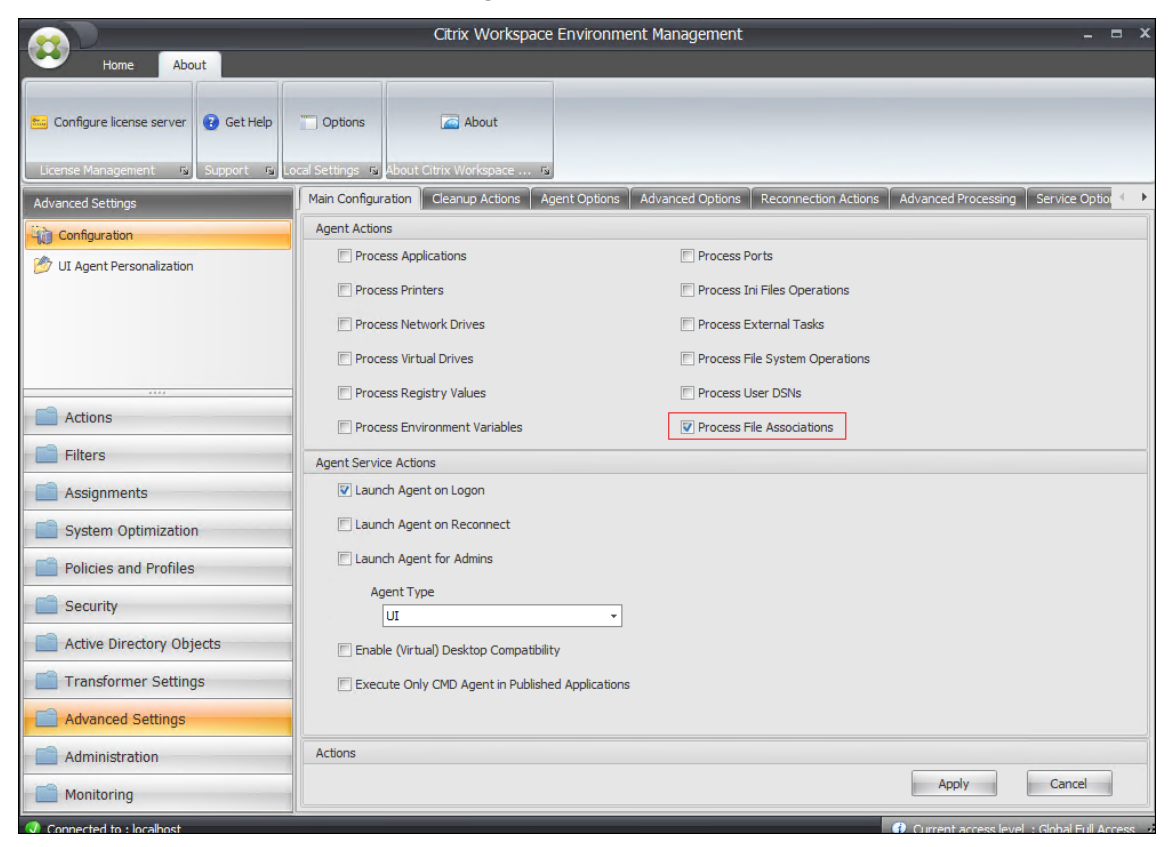

2. Accédez à **Legacy Console > Actions > Associations de fichiers > Liste des associations de fichiers**, puis cliquez sur **Ajouter**.

3. Dans la fenêtre**Nouvelle association de fichiers**, tapez les informations suivantes, puis cliquez sur **OK**.

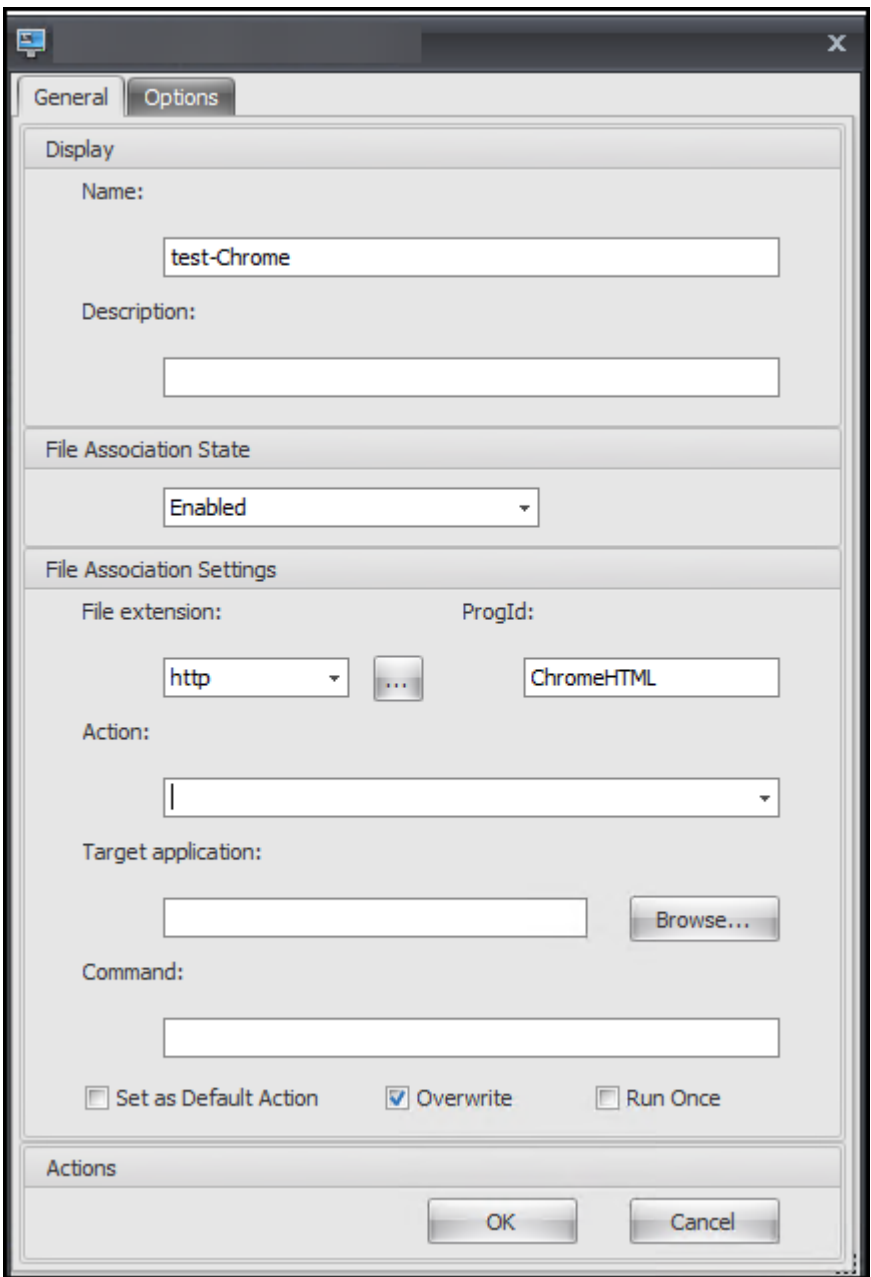

#### **Remarque :**

Dans cet exemple, le ProgID correct ChromeHTML est fourni, il n'est donc pas nécessaire de remplir les trois champs suivants : **Action**, **Application cible**et **Commande**. Toutefois, si vous ne pouvez pas fournir le ProgID d'une application installée ou si l'application installée n'enregistre pas de ProgID lors de l'installation, vous devez remplir les trois champs. Pour plus d'informations, consultez Associations de fichiers.
#### **Attribuer des actions FTA au groupe cible**

- 1. Accédez à **Console héritée > Affectations > Affectation d'action**, puis double‑cliquez sur l' utilisateur ou le groupe d'utilisateurs auquel vous souhaitez attribuer l'action.
- 2. Accédez à **Console héritée > Administration > Agents > Statistiques**, puis cliquez sur **Actu‑ aliser**.
- 3. Cliquez avec le bouton droit sur l'agent, puis sélectionnez **Actualiser les agents de l'espace de travail** dans le menu contextuel.

Pour plus d'informations sur la configuration FTA dans WEM, consultez Associations de fichiers.

# **Configurer FSLogix Profile Container à l'aide de l'o[bjet de stratégie](https://docs.citrix.com/fr-fr/workspace-environment-management/service/using-environment-management/actions/file-associations.html)**

#### August 24, 2022

Avec Workspace Environment Management (WEM), vous pouvez configurer les paramètres de FSLogix Profile Container sans vous connecter au contrôleur de domaine. Après avoir téléchargé les modèles d'administration (.admx) sur WEM, vous pouvez configurer la stratégie dans WEM comme vous lefaites habituellement sur un contrôleur de domaine. Vous affectez ensuite la stratégie aux cibles d'affectation souhaitées. Pour un contrôle précis, vous pouvez également contextualiser l'affectation à l'aide de filtres prédéfinis.

Voici un flux de travail général pour configurer les paramètres FSLogix à l'aide de l'objet de stratégie de groupe WEM :

- 1. Téléchargez des modèles d'administration liés à FSLogix (.admx) dans WEM.
- 2. Créez un objet de stratégie de groupe pour configurer FSLogix, puis activez les paramètres cor‑ respondants dans l'objet de stratégie de groupe.
- 3. Attribuez l'objet de stratégie de groupe aux cibles d'affectation souhaitées.

#### **Conditions préalables**

Avant de commencer, procédez comme suit :

- Installez FSLogix sur la machine de l'agent.
- Regroupez les fichiers « fslogix.admx » et « fslogix.adml » (disponibles dans le package d'instal‑ lation de FSLogix) dans un fichier zip, par exemple fslogix.zip.

#### **Importer le fichier zip**

WEM prend en charge la création d'objets de stratégie de groupe basés sur des modèles et des registres. Pour créer un objet de stratégie de groupe basé sur un modèle pour FSLogix, téléchargez le fichier zip comme suit :

1. Activer les **paramètres de stratégie de groupe**.

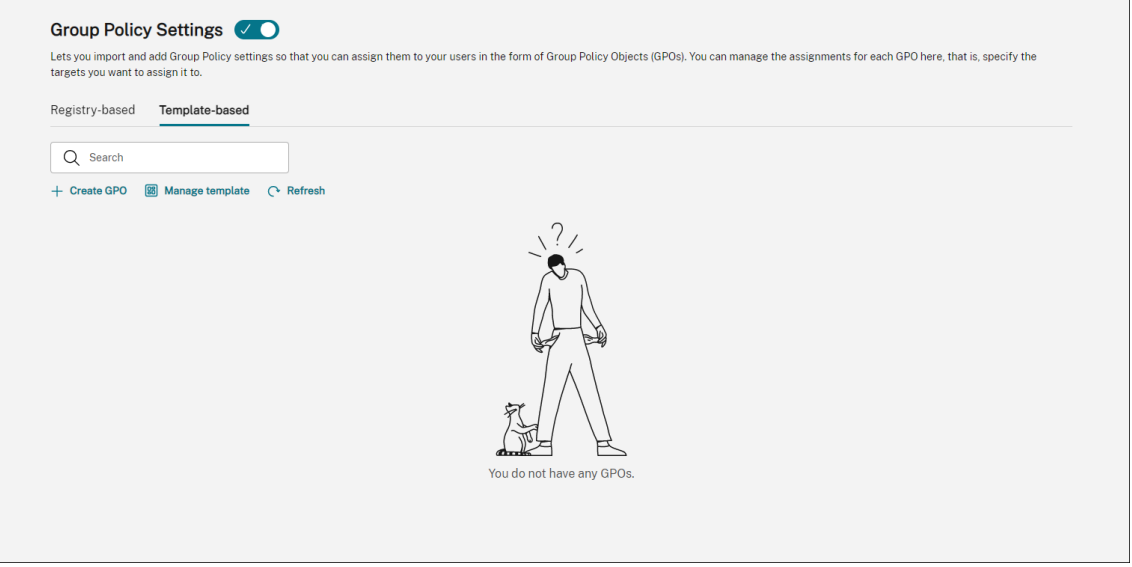

2. Dans l'onglet **Basé sur un modèle**, cliquez sur **Gérer le modèle**. L'assistant**Gérer les modèles** s'affiche.

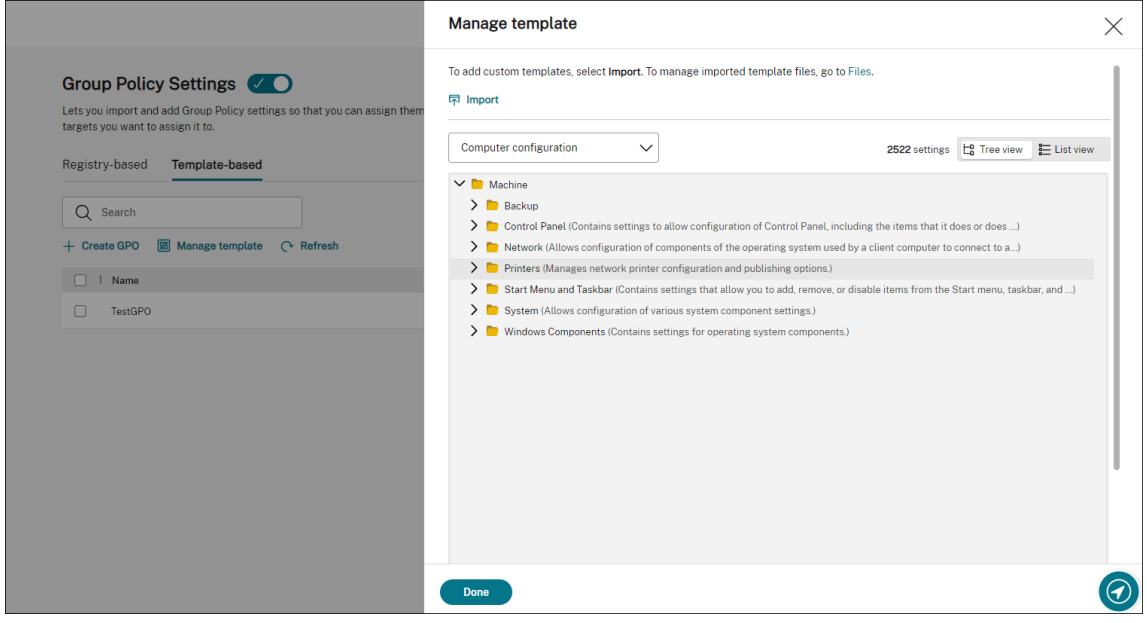

3. Accédez au fichier zip, puis cliquez sur **Démarrer l'importation**.

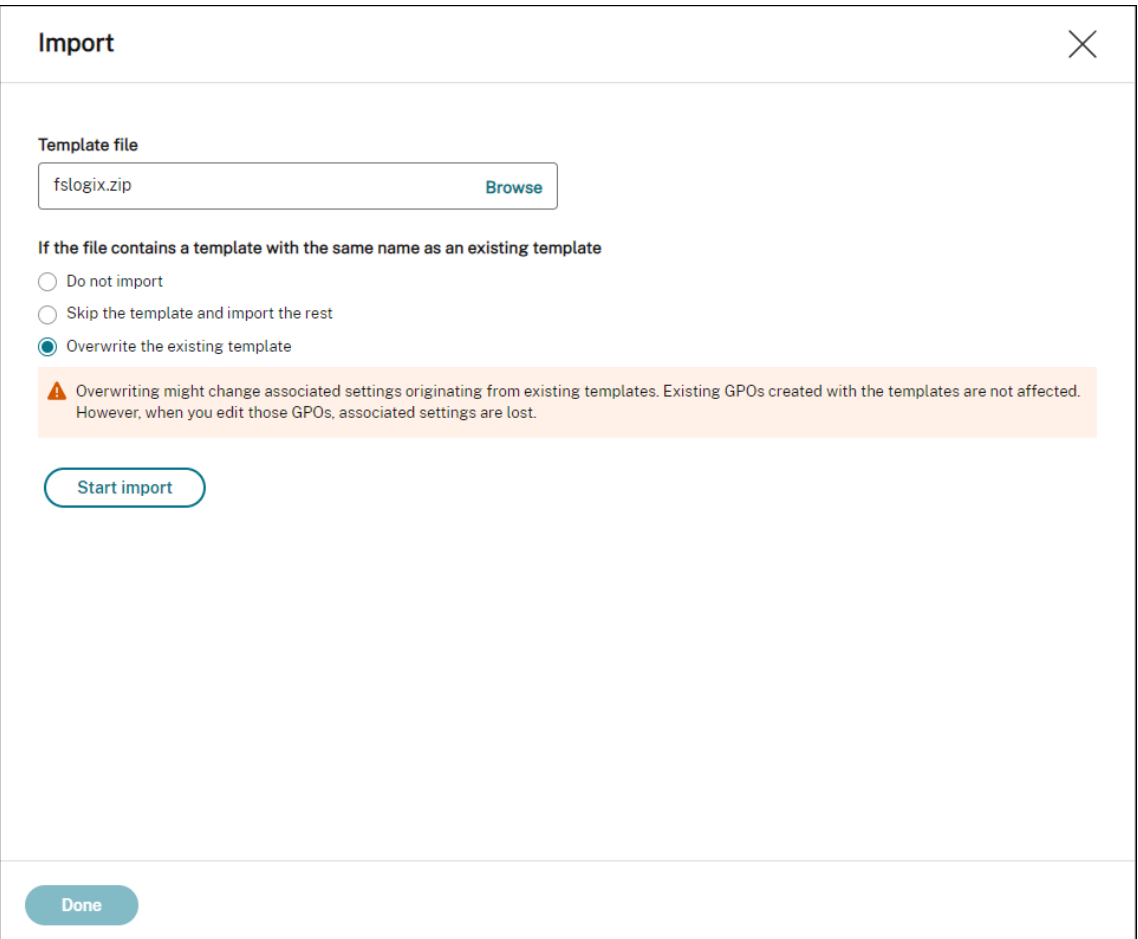

#### **Création et modification d'un objet de stratégie de groupe**

Pour un objet de stratégie de groupe basé sur un modèle, vous pouvez configurer les paramètres au niveau de la machine et au niveau de l'utilisateur. Dans cet exemple, il n'est pas nécessaire de configurer les paramètres au niveau de l'utilisateur.

Effectuez les étapes suivantes :

- 1. Dans l'onglet **Basé sur un modèle**, cliquez sur **Créer un objet de stratégie de groupe**. L'assis‑ tant **Créer un objet de stratégie de groupe avec modèle** s'affiche.
- 2. Dans **Informations de base**, saisissez les informations requises.

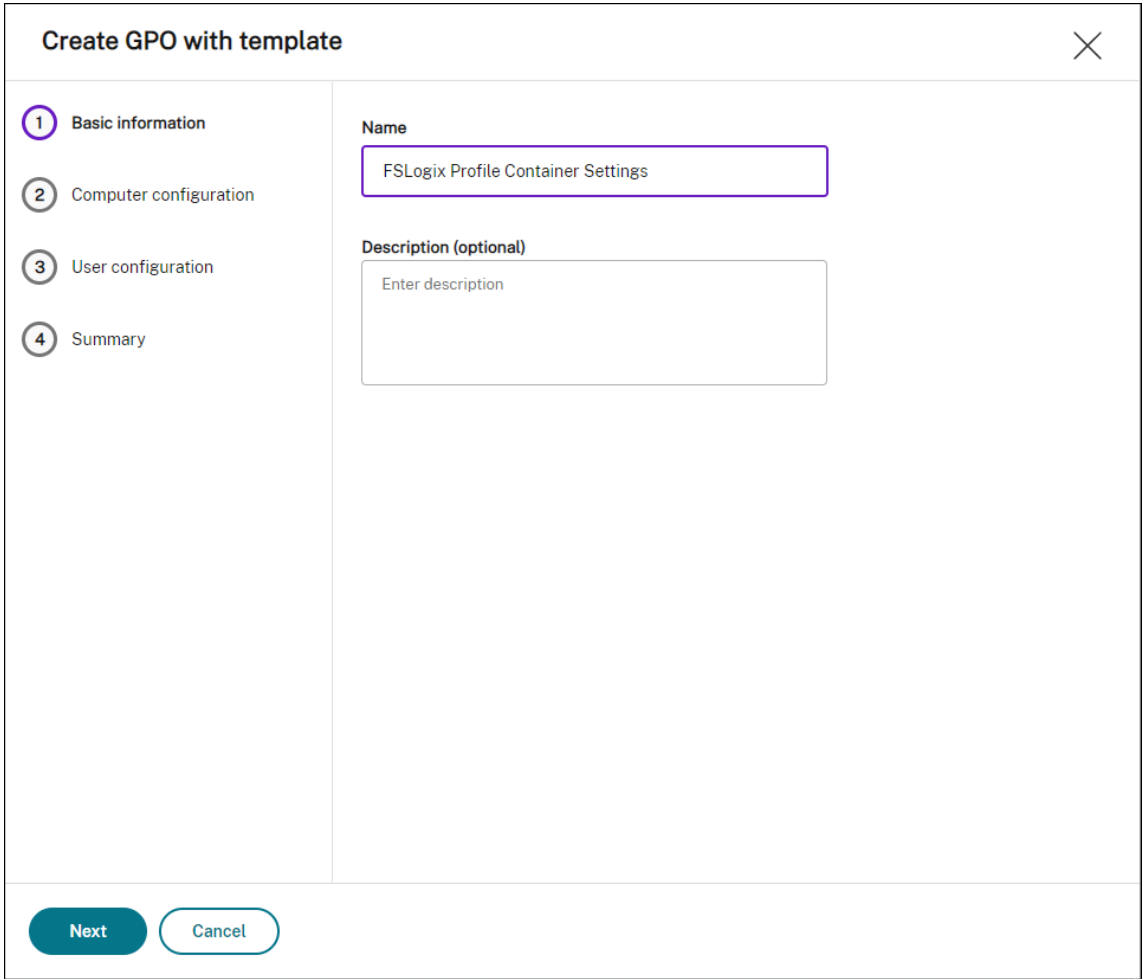

3. Dans **Configuration ordinateur**, accédez à **Machine > FSLogix > Conteneurs de profils > Noms de conteneurs et de répertoires** et configurez les deux paramètres suivants :

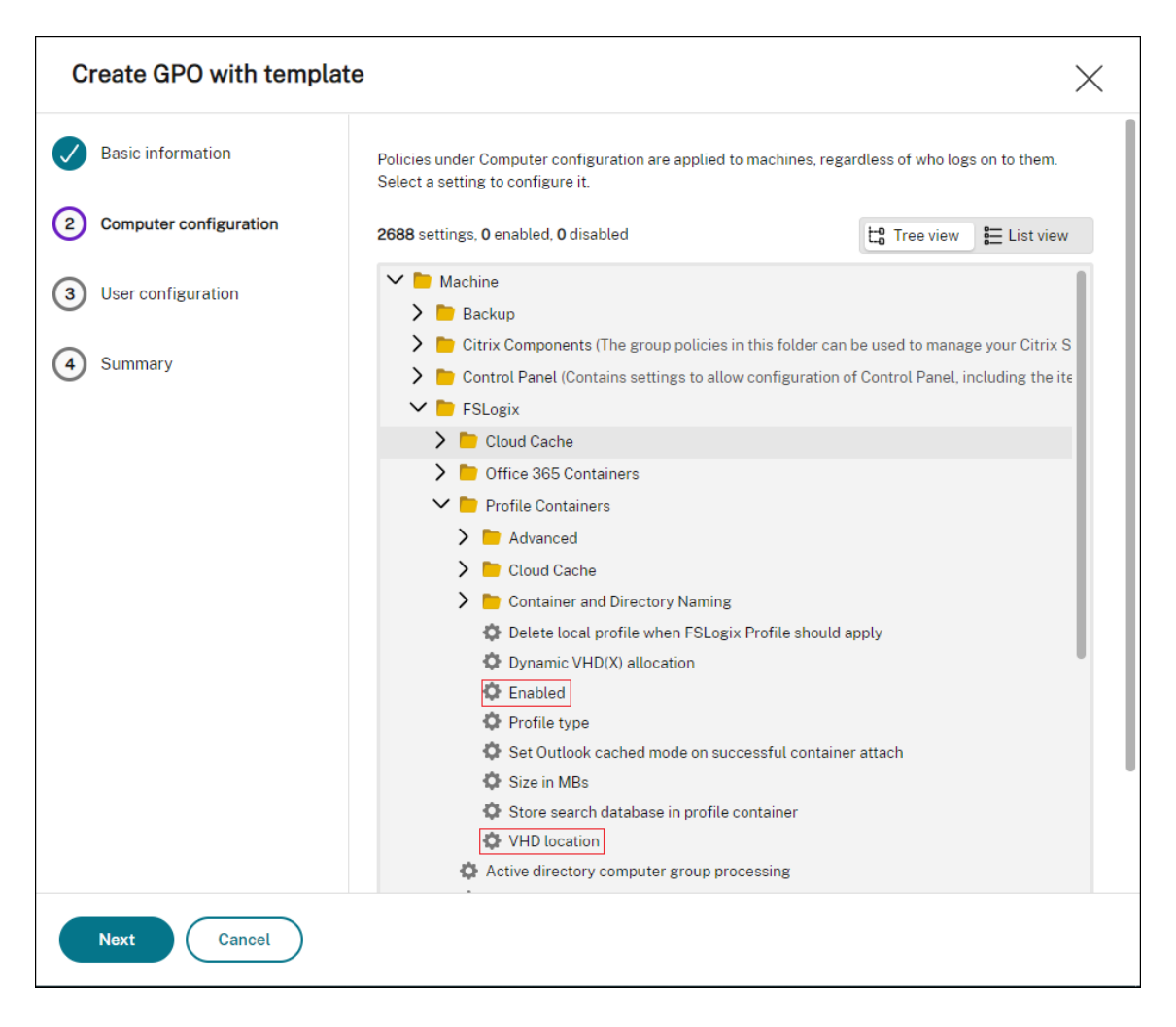

• **Activé**. Sélectionnez le paramètre, définissez **Status** sur **Enabled**et définissez **Options** sur **Enabled**.

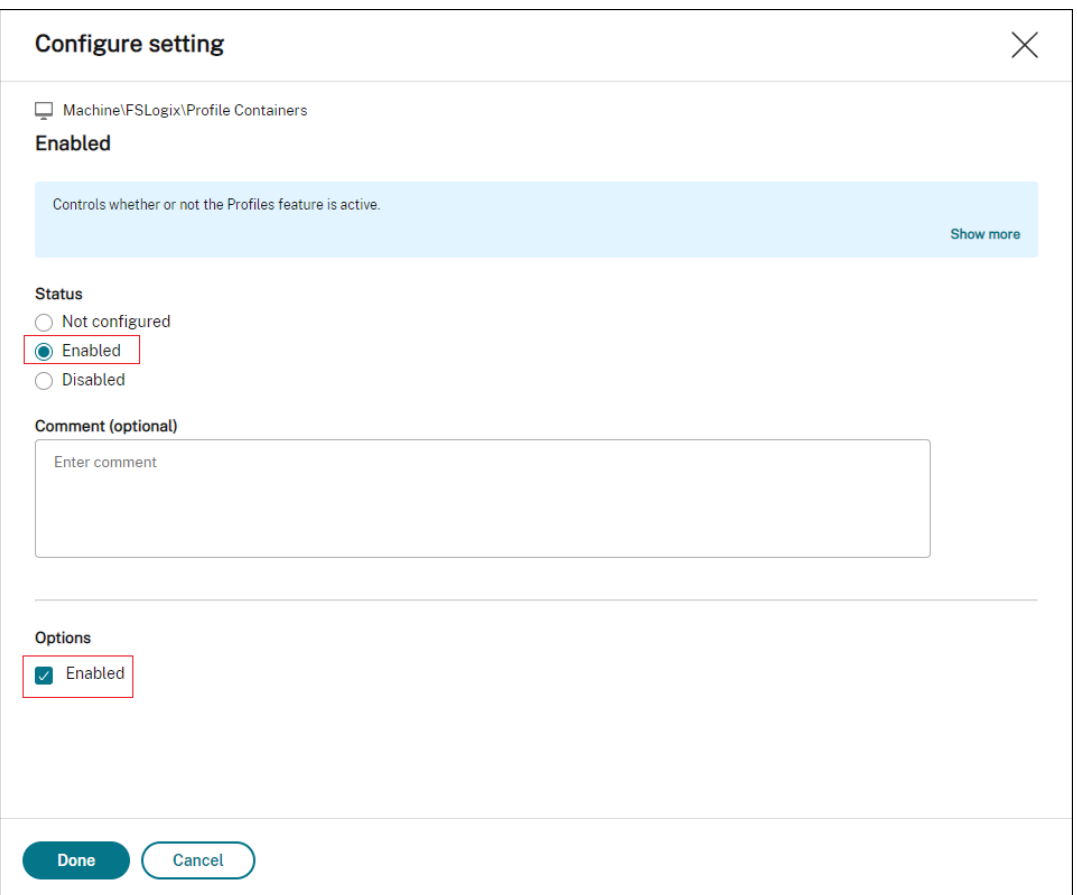

• **Emplacement du disque dur virtuel**. Sélectionnez le paramètre, définissez **Status** sur **Enabled**et tapez le chemin d'accès au disque dur virtuel.

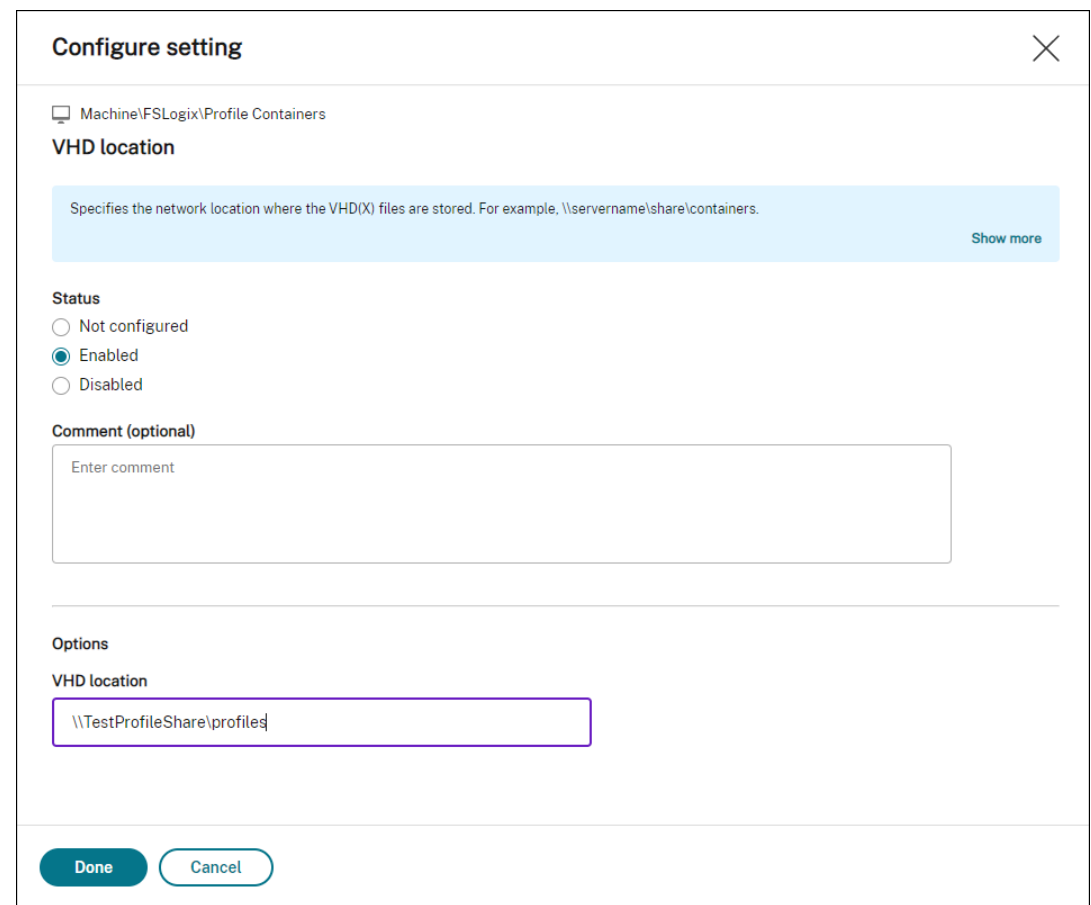

4. Dans **Résumé**, vérifiez que vous avez configuré les paramètres comme prévu et cliquez sur **Ter‑ miné**.

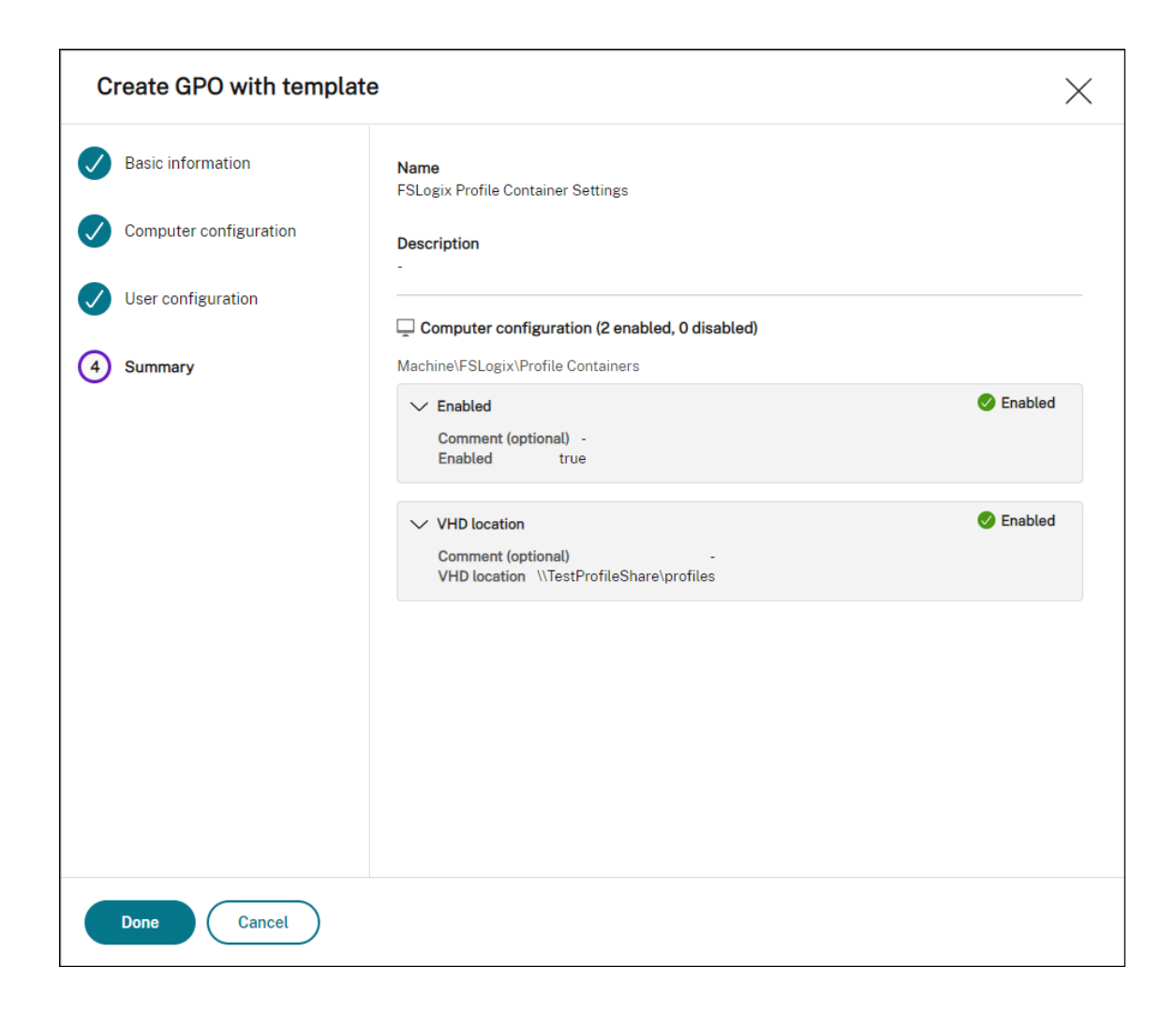

#### **Attribuer le GPO**

Après avoir créé l'objet de stratégie de groupe, vous pouvez l'affecter aux cibles d'affectation souhaitées. Vous pouvez attribuer l'objet de stratégie de groupe à différents groupes AD, tout comme vous attribuez d'autres actions. Un groupe peut contenir des utilisateurs et des machines. Les paramètres au niveau de la machine prennent effet si la machine associée appartient au groupe. Les paramètres de niveau utilisateur prennent effet si l'utilisateur actuel appartient au groupe.

Dans cet exemple, l'objet de stratégie de groupe est affecté au groupe « Tout le monde », avec le filtre par défaut « Toujours vrai » appliqué.

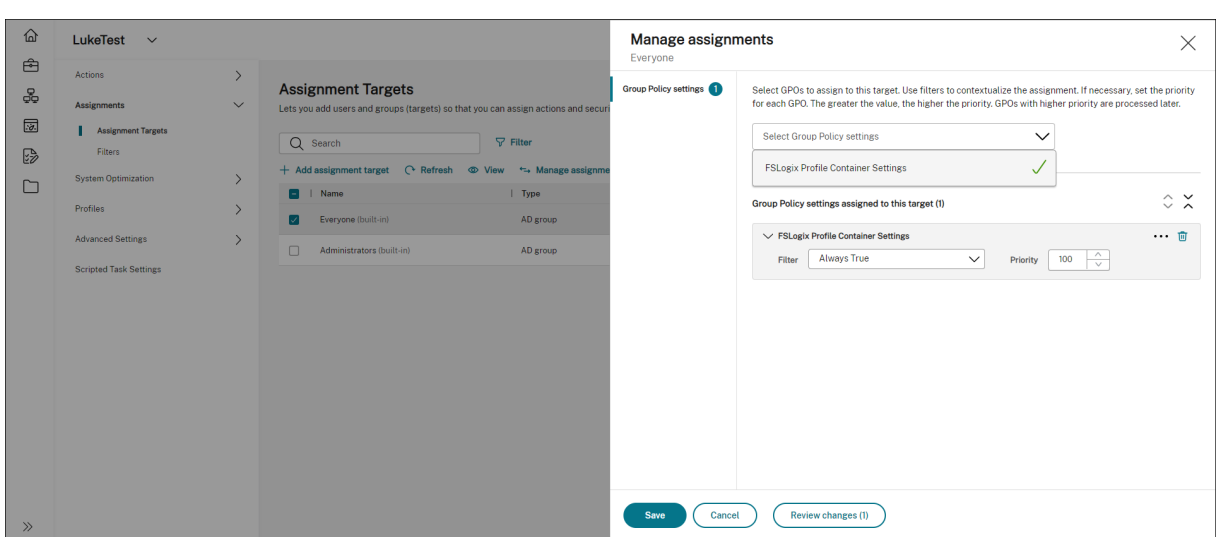

Après avoir attribué l'objet de stratégie de groupe, accédez à la machine de l'agent cible pour confirmer que la stratégie a pris effet.

# **Configurer l'attachement d'application MSIX à l'aide de tâches scriptées et externes**

#### May 27, 2024

Avec Workspace Environment Management (WEM), vous pouvez configurer MSIX app Attach pour une utilisation dans les environnements Citrix DaaS (anciennement Citrix Virtual Apps and Desktops Ser‑ vice) et Citrix Virtual Apps and Desktops et sur les postes de travail physiques. Pour offrir aux utilisateurs une expérience applicative transparente basée sur l'attachement d'applications MSIX, vous pouvez itinérer les données de connexion d'applications MSIX avec Profile Management.

Le processus de configuration comprend les étapes suivantes :

- Création de tâches scriptées
- Création de tâches externes
- Configurer Profile Management

#### **Logiciels requis**

Avant de commencer, vous devez effectuer les opérations suivantes :

• Placez un conteneur d'attachement d'application MSIX (fichier VHDX) dans un partage de fichiers auquel Citrix DaaS ou Citrix Virtual Apps and Desktops peut accéder. Pour préparer un fichier VHDX contenant des applications MSIX, utilisez l'outil de création de packaging MSIX et l'outilMSIXMGR.

• Préparez des scripts PowerShell pour MSIX app attach. Les scripts couvrent les quatre phases distinctes suivantes à exécuter au démarrage, à l'arrêt, à la connexion et à la [déconnexion pour](https://docs.microsoft.com/fr-fr/windows/msix/packaging-tool/tool-overview) l'[attac](https://docs.microsoft.com/fr-fr/windows/msix/packaging-tool/tool-overview)[hement d](https://docs.microsoft.com/fr-fr/azure/virtual-desktop/app-attach-msixmgr)'application MSIX : étape, démontage, enregistrement et désenregistrement.

# **Création de tâches scriptées**

Utilisez des tâches scriptées pour implémenter les fonctions, telles que le montage, le transfert, le démontage et le démontage des applications MSIX. Vous pouvez également utiliser la fonction de tâches scriptées avec des déclencheurs de démarrage et d'arrêt lors du démarrage et de l'arrêt de la machine pour exécuter le même ensemble de fonctions.

Les informations suivantes complètent les instructions de la rubrique Configurer les déclencheurs de démarrage et d'arrêt pour les tâches scriptées.

Pour créer des tâches scriptées, suivez les instructions générales de c[et article, en tenant compte des](https://docs.citrix.com/fr-fr/workspace-environment-management/service/how-to/configure-startup-and-shutdown-triggers) [détails spécifiques aux scénarios d](https://docs.citrix.com/fr-fr/workspace-environment-management/service/how-to/configure-startup-and-shutdown-triggers)'attachement d'application MSIX.

Dans **Console Web > Tâches scriptées** de la console Web, ajoutez les deux tâches suivantes :

• Tâche visant à monter le fichier MSIX VHD, à mettre en place les packages de l'application MSIX lors du démarrage de la machine.

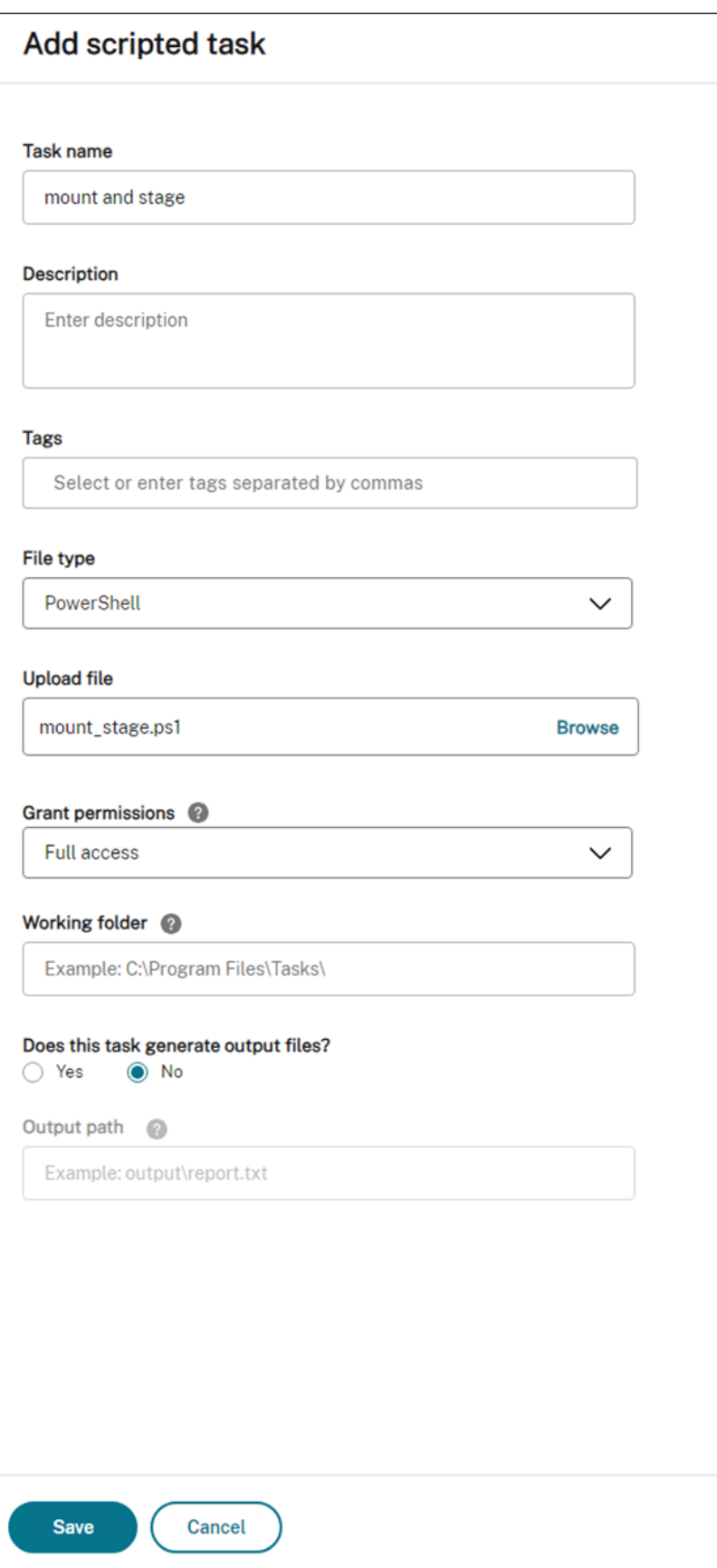

Pour plus d'informations, consultez la section Ajouter des tâches scriptées.

• Configurez les déclencheurs pour cette tâche scriptée lors du démarrage de la machine.

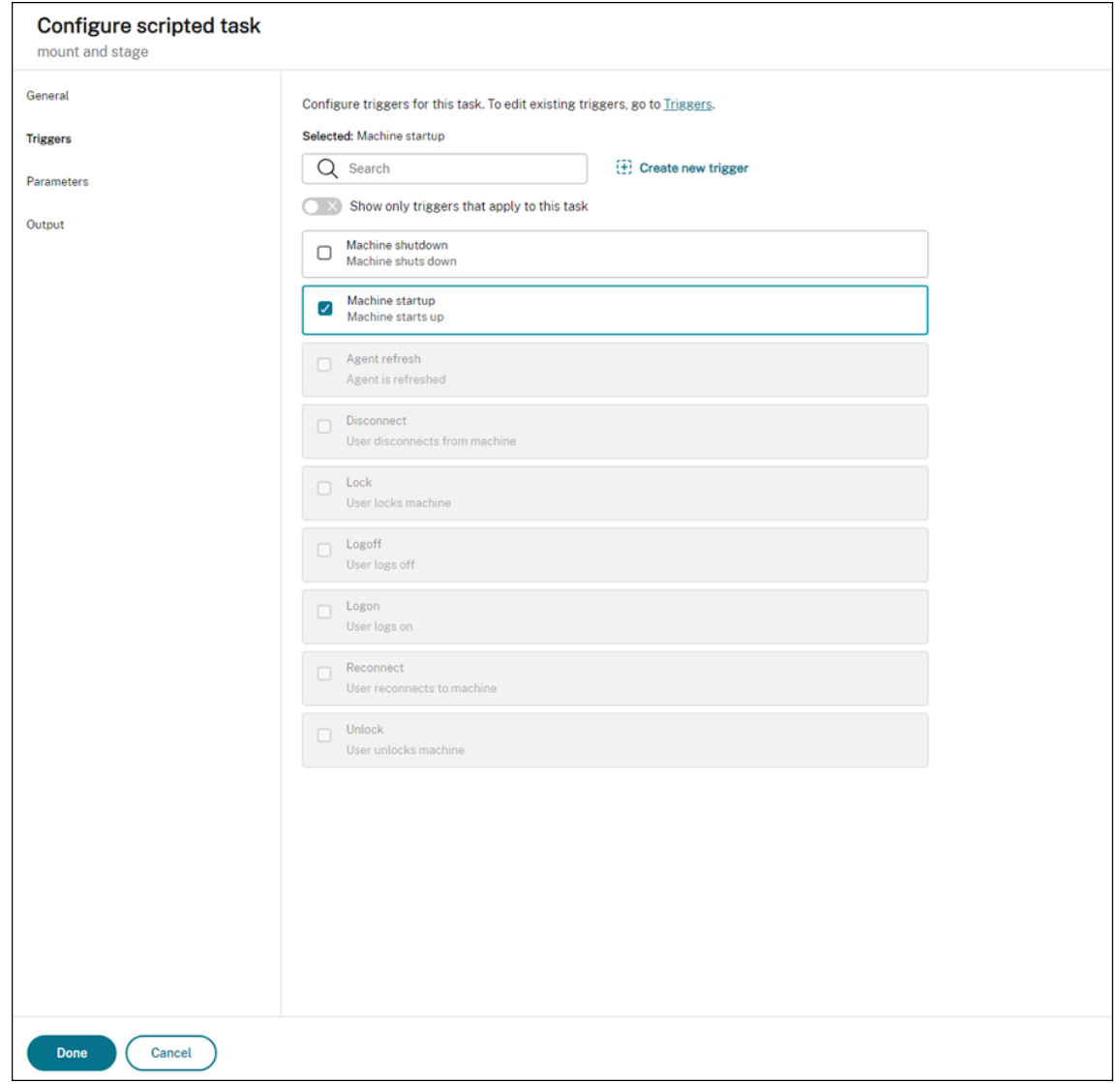

Pour plus d'informations, voir Associer des déclencheurs de démarrage et d'arrêt à des tâches scriptées.

• Une tâche visant à sup[primer le fichier MSIX VHD, à désactiver les packages de l](https://docs.citrix.com/fr-fr/workspace-environment-management/service/how-to/configure-startup-and-shutdown-triggers#associate-startup-and-shutdown-triggers-with-scripted-tasks)'application MSIX lors de l'arrêt de la machine.

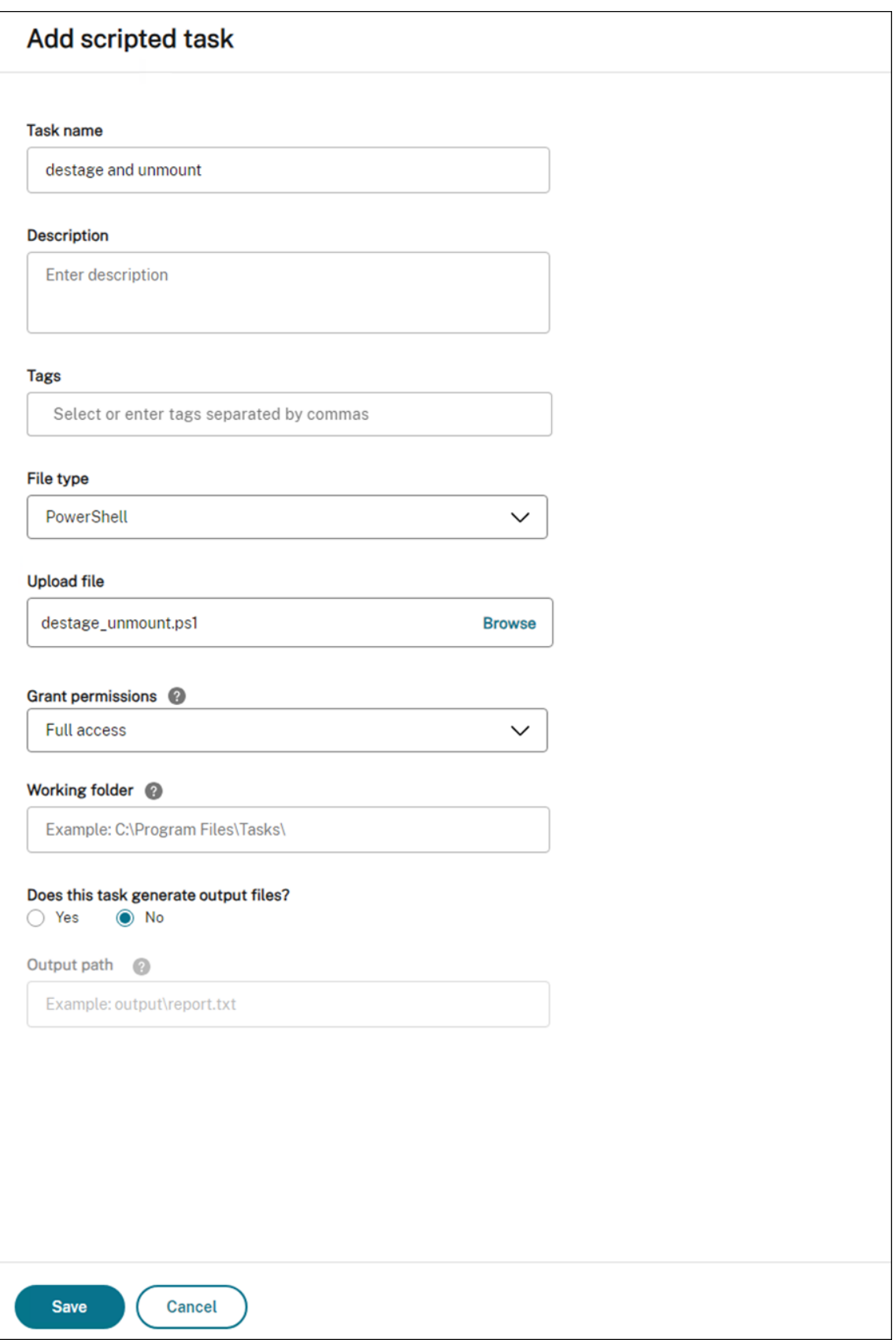

Pour plus d'informations, consultez la section Ajouter des tâches scriptées.

• Configurez les déclencheurs pour cette tâche scriptée lors de l'arrêt de la machine.

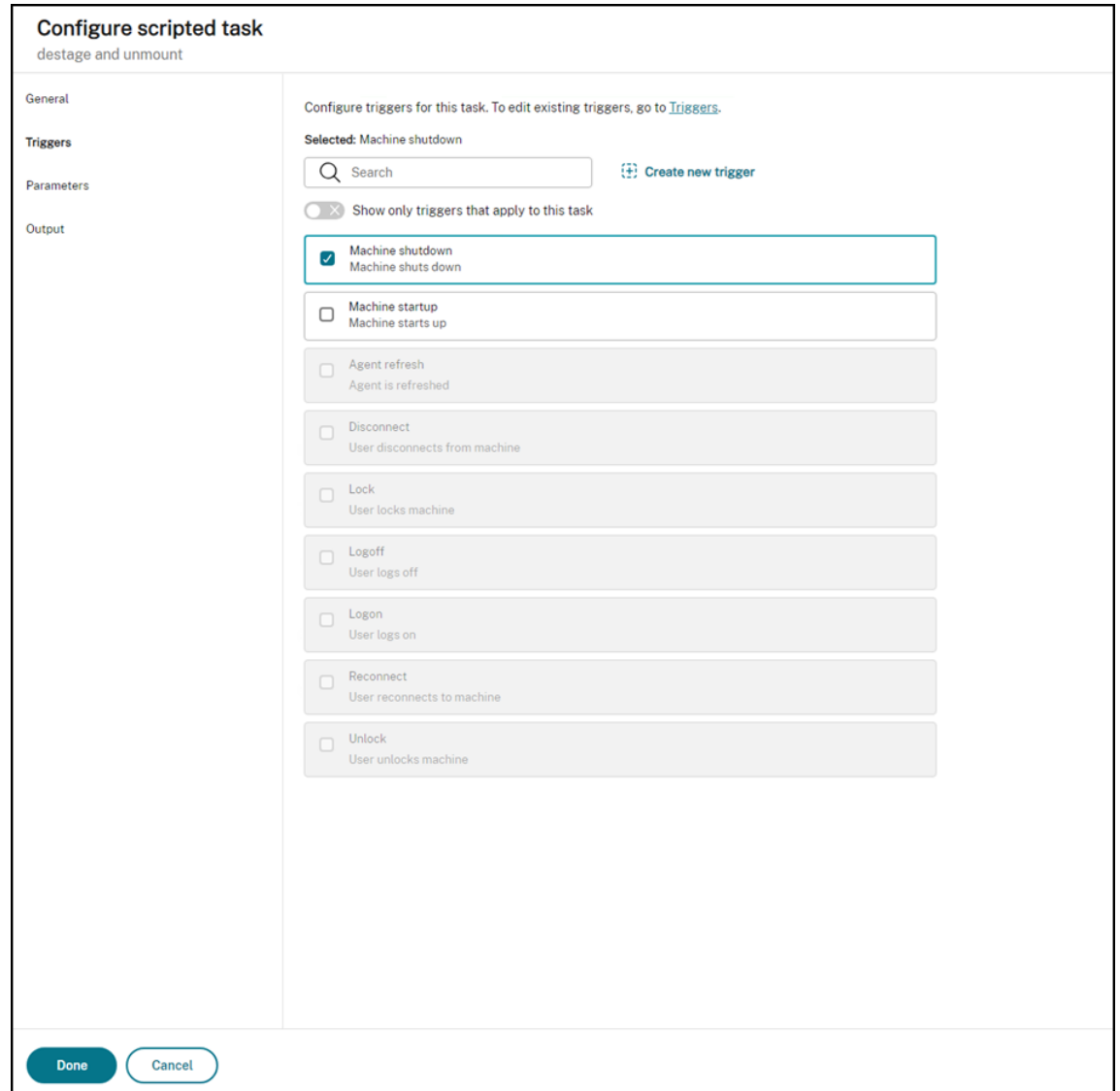

Pour plus d'informations, voir Associer des déclencheurs de démarrage et d'arrêt à des tâches scriptées.

# **[Créa](https://docs.citrix.com/fr-fr/workspace-environment-management/service/how-to/configure-startup-and-shutdown-triggers#associate-startup-and-shutdown-triggers-with-scripted-tasks)tion de tâches extern[es](https://docs.citrix.com/fr-fr/workspace-environment-management/service/how-to/configure-startup-and-shutdown-triggers#associate-startup-and-shutdown-triggers-with-scripted-tasks)**

Utilisez des tâches externes pour implémenter les fonctions, telles que l'enregistrement et le désenregistrement des applications MSIX.

Les informations suivantes complètent les instructions de la section Tâches externes.

Pour créer des tâches externes, suivez les instructions générales de cet article, en tenant compte des détails spécifiques aux scénarios d'attachement d'applications MSIX.

Dans **Actions > Tâches externes** de l'ancienne console, ajoutez les deux tâches suivantes :

• Tâche permettant d'enregistrer les applications MSIX dans la session de bureau lorsque l'utilisateur final ouvre une session.

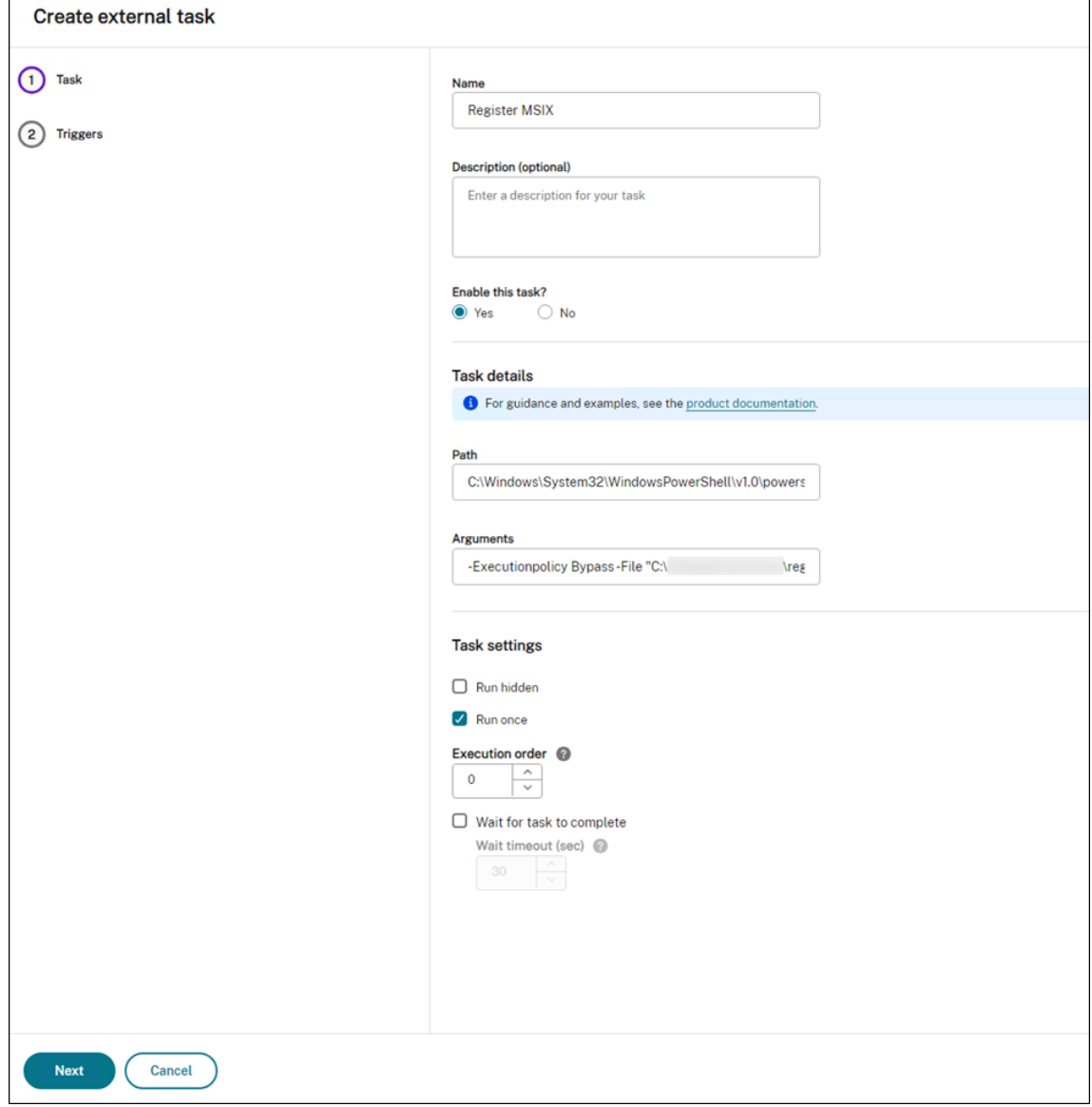

• Tâche permettant de désenregistrer les applications MSIX de la session de bureau lorsque l'util‑ isateur final ferme sa session.

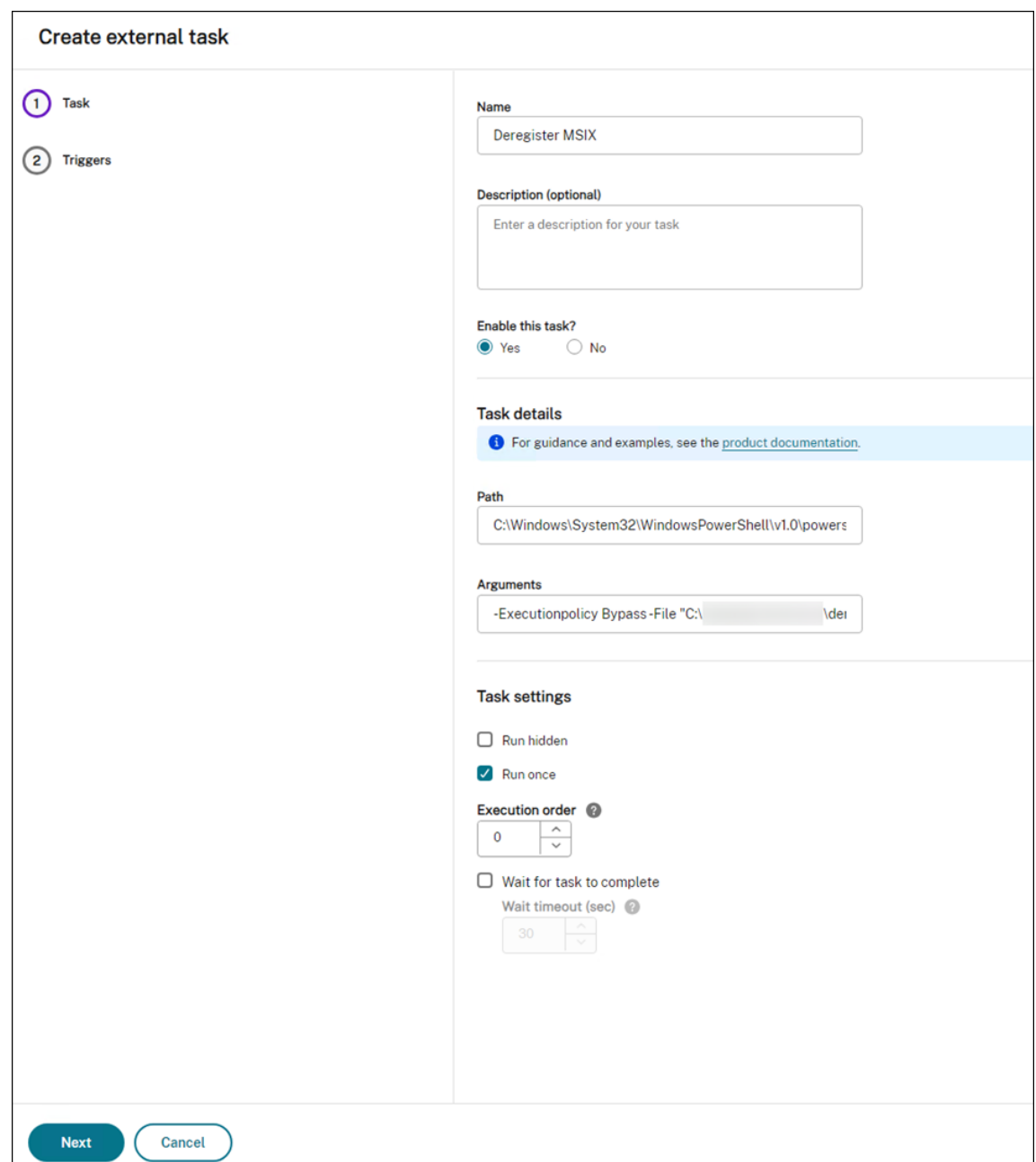

Ensuite, attribuez les deux tâches aux utilisateurs cibles pour lesquels vous souhaitez activer MSIX app Attach. Pour plus d'informations sur l'attribution de tâches externes, voir Affectation. L'agent WEM exécuté sur la machine de bureau exécutera ensuite les tâches, rendant les applications MSIX accessibles dans la session de bureau.

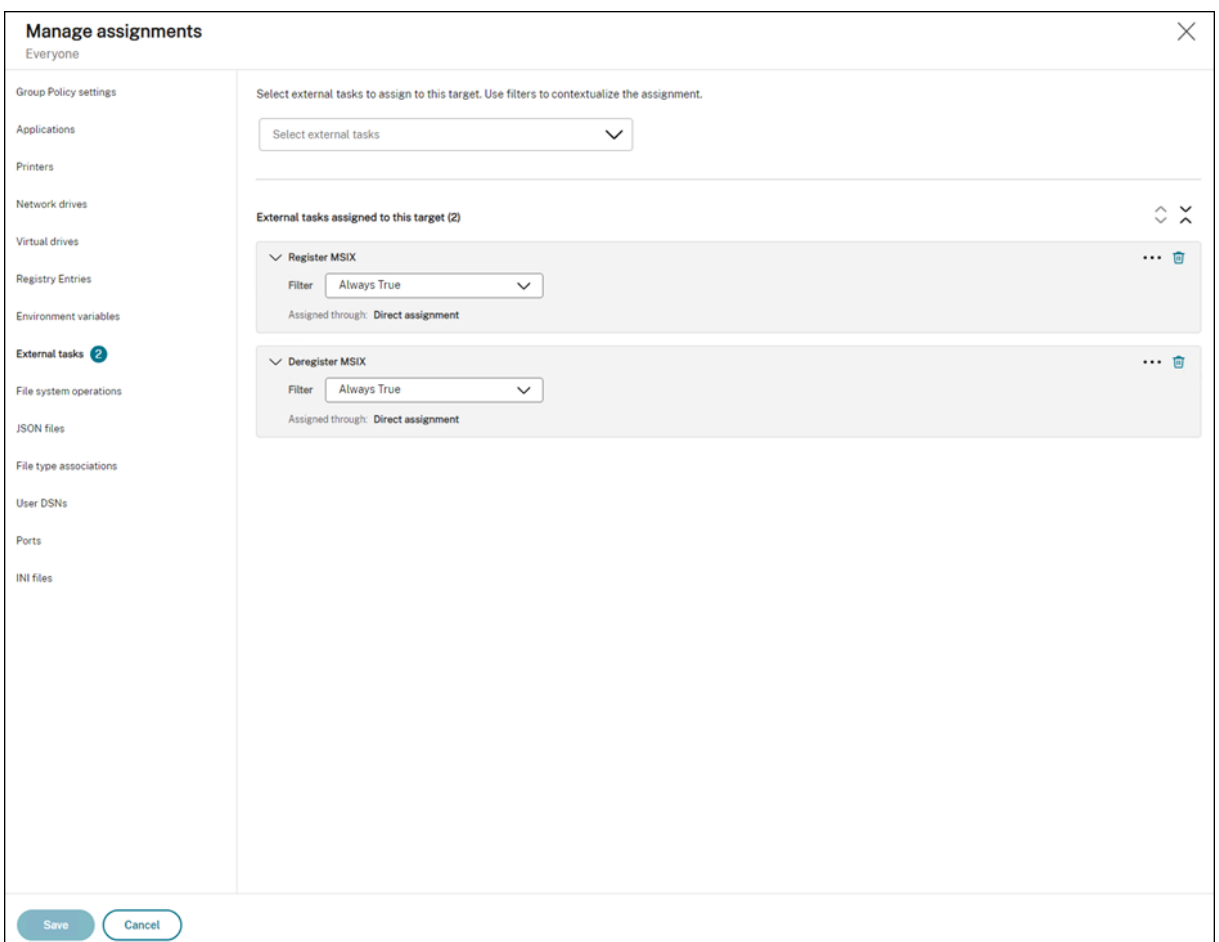

#### **Configurer Profile Management**

Les données de l'application MSIX sont enregistrées dans le profil utilisateur au cours de la session utilisateur. Pour conserver les données de l'application MSIX sur des postes de travail non persistants ou pour déplacer les données entre les bureaux, vous pouvez utiliser Profile Management. Pour plus d' informations sur la configuration de l'itinérance des profils à l'aide de Profile Management, consultez Paramètres de Citrix Profile Management.

# **[Configurer le contrôle d](https://docs.citrix.com/fr-fr/workspace-environment-management/service/using-environment-management/policies-and-profiles/citrix-upm-settings.html)'intégrité de Profile Management**

#### October 18, 2022

Workspace Environment Management (WEM) peut vérifier si Citrix Profile Management est configuré de manière optimale sur votre machine agent.

Vous constaterez peut‑être que le contrôle de santé renvoie un état d'avertissement dans Console Web > Surveillance > Administration > Agents, même si Profile Management fonctionne correctement. L'état indique que tous les paramètres de Profile Management ne sont pas définis comme recom‑ mandé. L'expérience utilisateur peut être dégradée.

[Pour résoudre ce problème, utilisez l](https://docs.citrix.com/fr-fr/workspace-environment-management/service/manage/monitoring/administration.html#agents)'une des méthodes suivantes :

- Modifiez les paramètres dans **Profils > Paramètres de Profile Management** sous le jeu de con‑ figuration approprié.
- Configurez l'étendue des paramètres à couvrir dans le rapport de vérification de l'état de Profile Management.

# **Conditions préalables**

Avant de commencer, assurez‑vous que :

- Profile Management est installé et activé sur la machine de l'agent.
- Le chemin d'accès au magasin de l'utilisateur est valide.
- La version de l'agent WEM est 2205.1.0.1 ou ultérieure.

### **Vérifier la santé de Profile Management**

Dans la console Web, accédez à **Surveillance > Administration > Agents** et vérifiez la colonne Santé de Profile Management. Pour plus d'informations sur les états d'intégrité, consultez la section Administration.

Pour afficher le rapport détaillé du bilan de santé d'un agent, sélectionnez‑le, puis sélectionnez **[Plus](https://docs.citrix.com/fr-fr/workspace-environment-management/service/manage/monitoring/administration.html#agents) [> Profil >](https://docs.citrix.com/fr-fr/workspace-environment-management/service/manage/monitoring/administration.html#agents) Afficher le rapport de vérification de santé de Profile Management**.

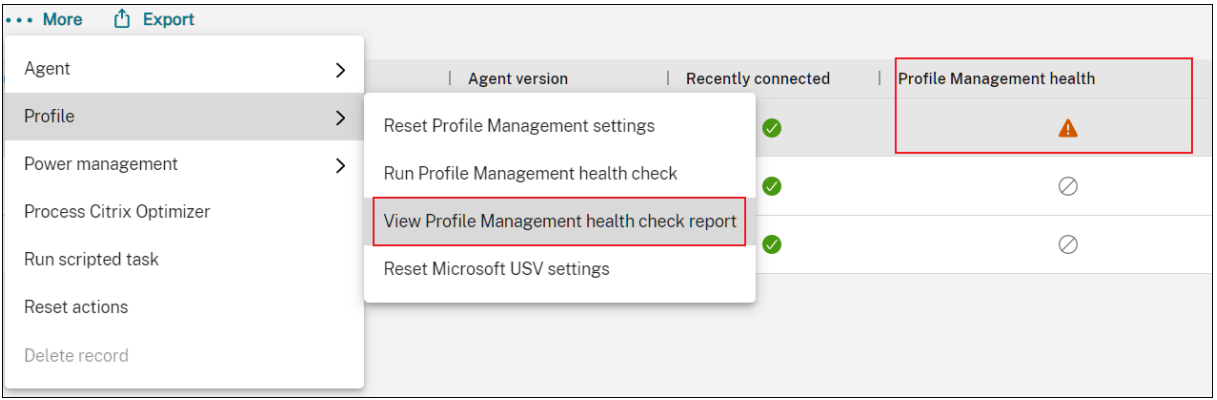

Le rapport inclut les problèmes détectés et des recommandations de correction. Pour chaque problème, accédez à **Profils > Paramètres de Profile Management** sous le jeu de configuration appro‑ prié et modifiez le paramètre en conséquence. Pour résoudre un problème, accédez à **Paramètres**

**avancés > Préférences de surveillance** et spécifiez l'étendue des paramètres à couvrir dans le rap‑ port.

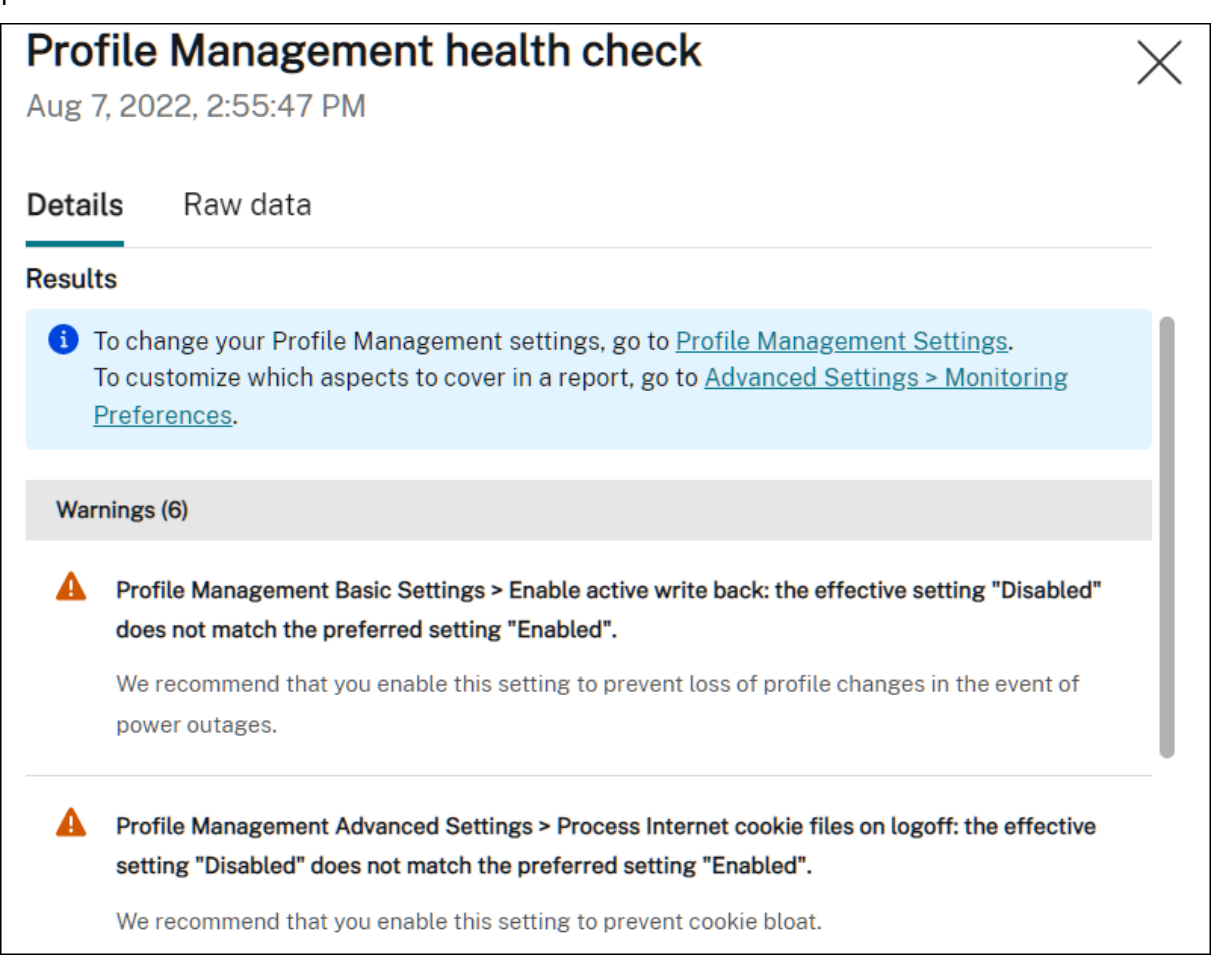

Si aucun problème n'est détecté, le bilan de santé renvoie un état correct, indiquant que Profile Man‑ agement est en bon état.

#### **Remarque :**

Si le problème est une erreur, vous devez le résoudre dans **Profils > Paramètres de Profile Man‑ agement** sous le jeu de configuration correspondant. Sinon, Profile Management ne peut pas fonctionner correctement.

#### **Personnaliser la portée des paramètres à couvrir dans un rapport**

Pour personnaliser la portée des paramètres à couvrir dans un rapport de bilan de santé, accédez à **Paramètres avancés > Préférences de surveillance** sous le jeu de configuration approprié.

Par défaut, tous les paramètres sont inclus. Pour plus d'informations, consultez la section Paramètres avancés.

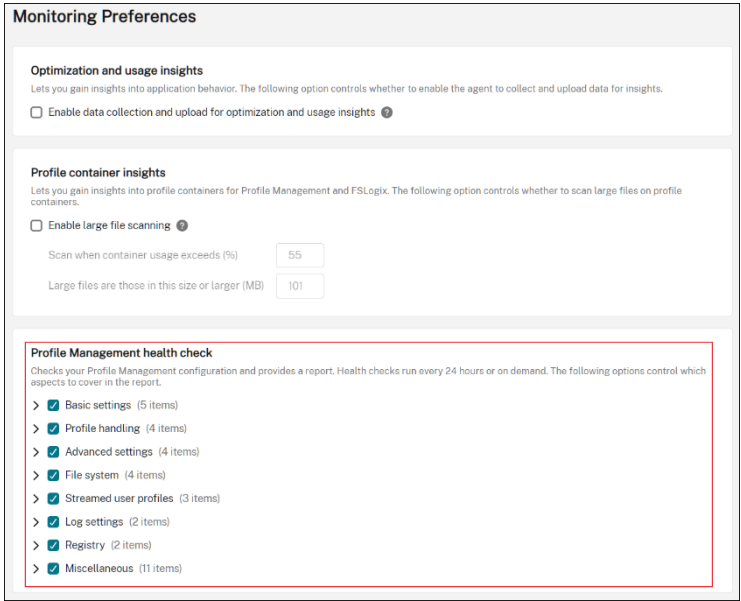

#### **Exécuter le bilan de santé de Profile Management à la demande**

Pour exécuter les contrôles de santé de Profile Management sur une machine d'agent à la demande, effectuez les opérations suivantes :

1. Dans la console Web, accédez à **Surveillance > Administration > Agents**, sélectionnez l'agent, puis sélectionnez **Plus > Profil > Exécuter le contrôle de santé de Profile Management**.

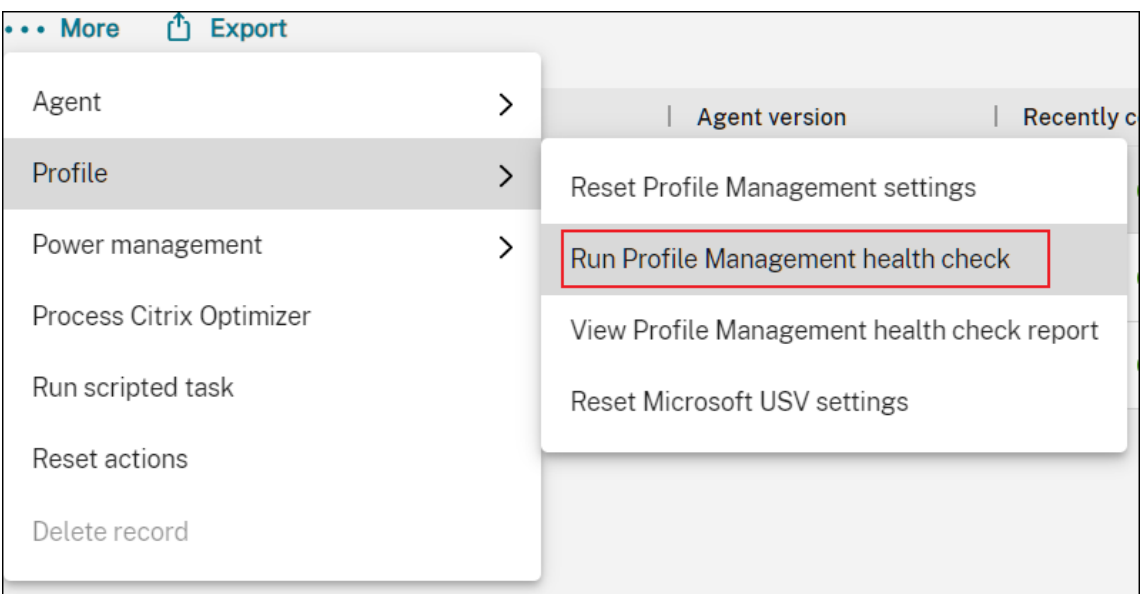

2. Dans l'assistant qui apparaît, choisissez si vous souhaitez modifier la portée des paramètres couverts par le rapport de vérification de l'état, puis cliquez sur **Exécuter**.

#### **Remarque :**

Les modifications que vous apportez ici concernent uniquement le rapport de vérification de l'état à générer.

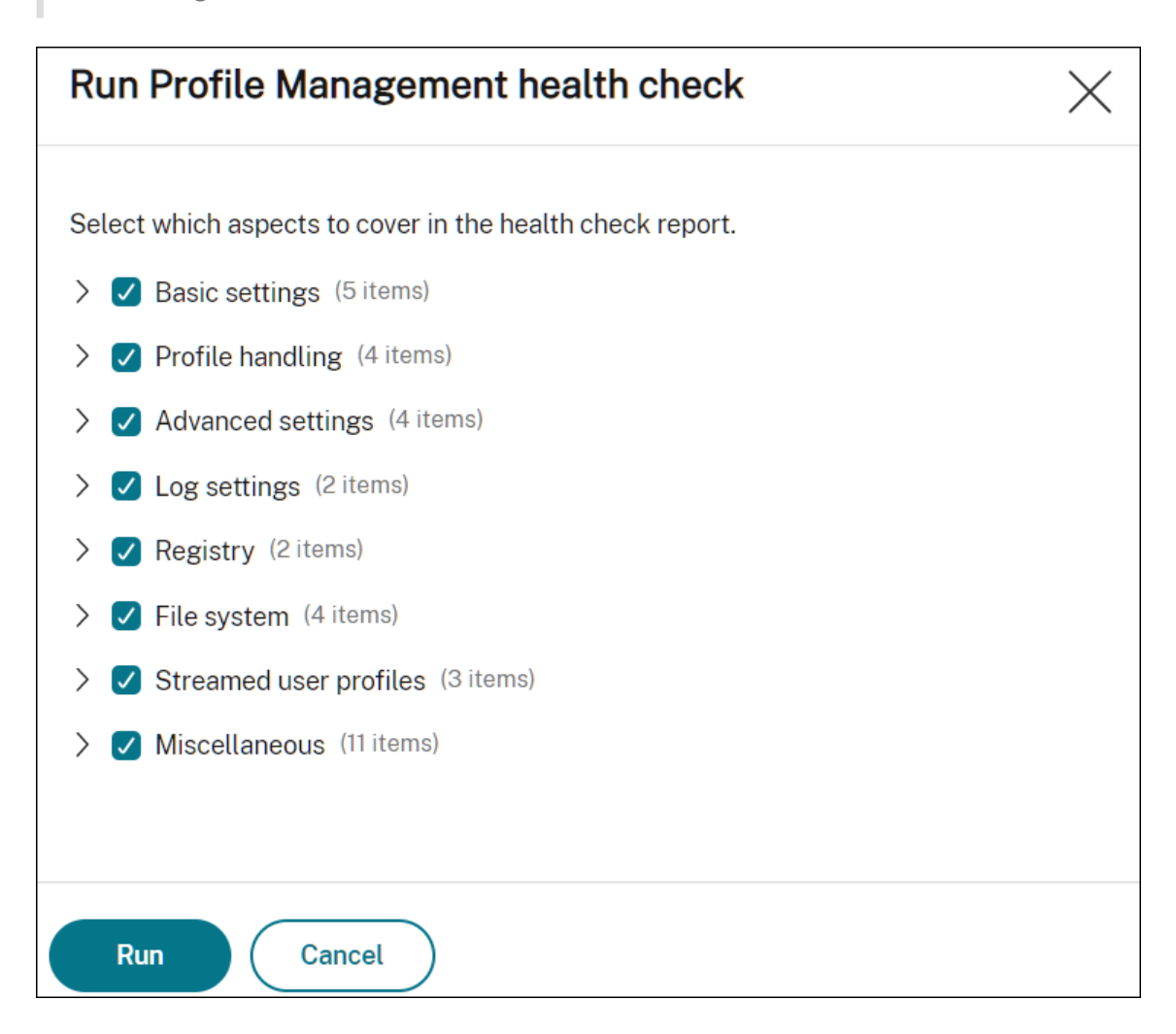

# **Configurer les partages SMB à utiliser par Profile Management**

#### February 10, 2023

En tant qu'administrateur qui gère les profils utilisateur avec Citrix Profile Management, vous devez spécifier les partages de fichiers en tant que magasins d'utilisateurs.

Vous pouvez placer les magasins d'utilisateurs dans des référentiels de stockage (par exemple, Azure Files) auxquels l'utilisateur actuel n'est pas autorisé à accéder. L'utilisation de Workspace Environment Management (WEM) pour établir des connexions SMB aux référentiels de stockage permet d' atteindre cet objectif. Cela permet à Profile Management d'accéder aux magasins d'utilisateurs.

Le processus de configuration comprend les étapes suivantes :

- Configurer des partages SMB
- Configurer Profile Management

#### **Conditions préalables**

Avant de commencer, procédez comme suit :

• Préparez un partage de fichiers auquel l'agent WEM peut accéder.

#### **Configurer des partages SMB**

Les informations suivantes complètent les indications relatives aux actions des PME. Suivez les conseils généraux de cet article et tenez compte des détails ci-dessous.

1. Dans la console Web, accédez à **Paramètres avancés > Parta[ges de fichiers](https://docs.citrix.com/fr-fr/workspace-environment-management/service/manage/configuration-sets/advanced-settings.html)** sous le jeu de con‑ figuration approprié et ajoutez le partage SMB que vous avez préparé.

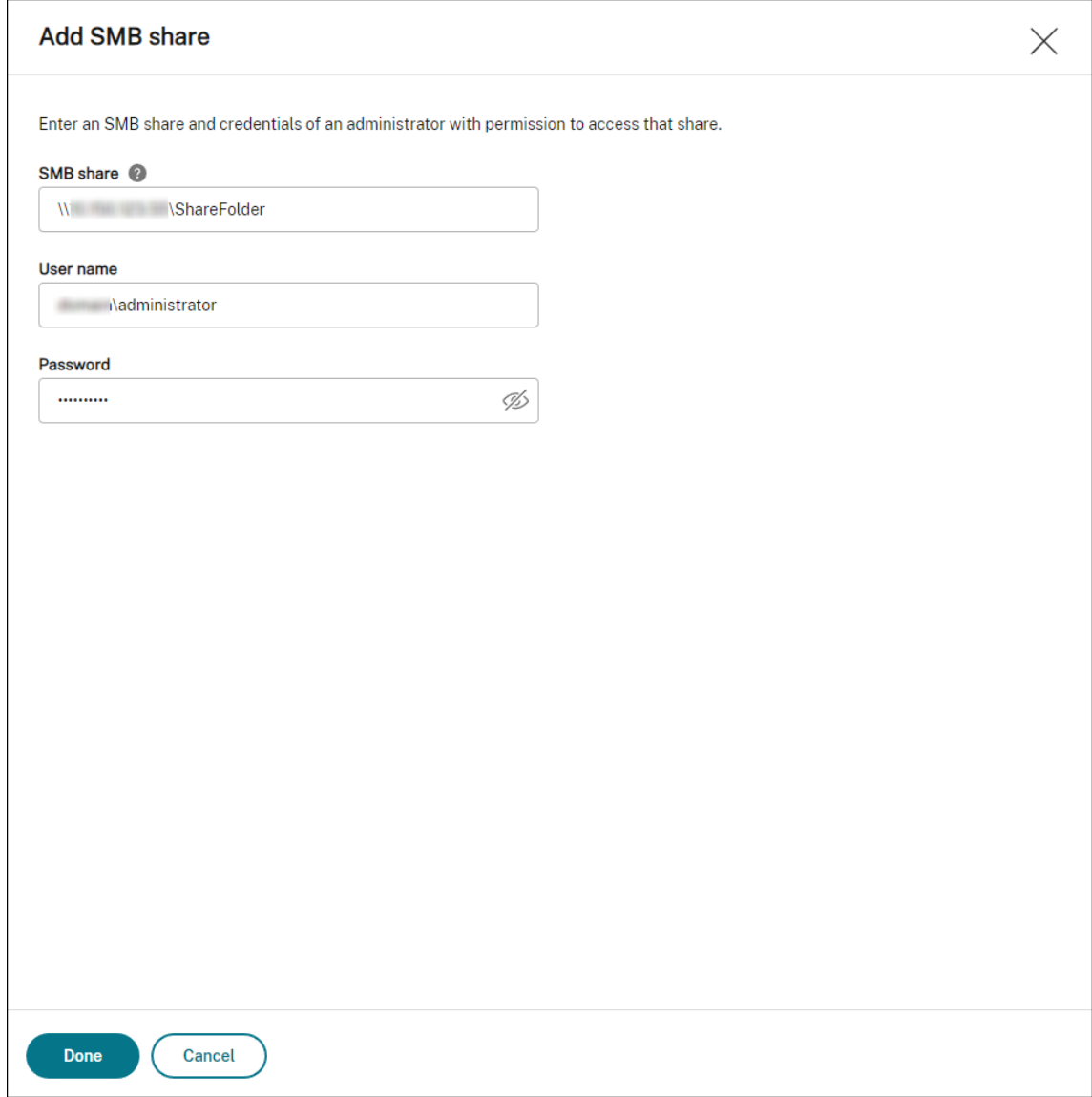

2. Sélectionnez le partage SMB que vous souhaitez que le service Profile Management utilise.

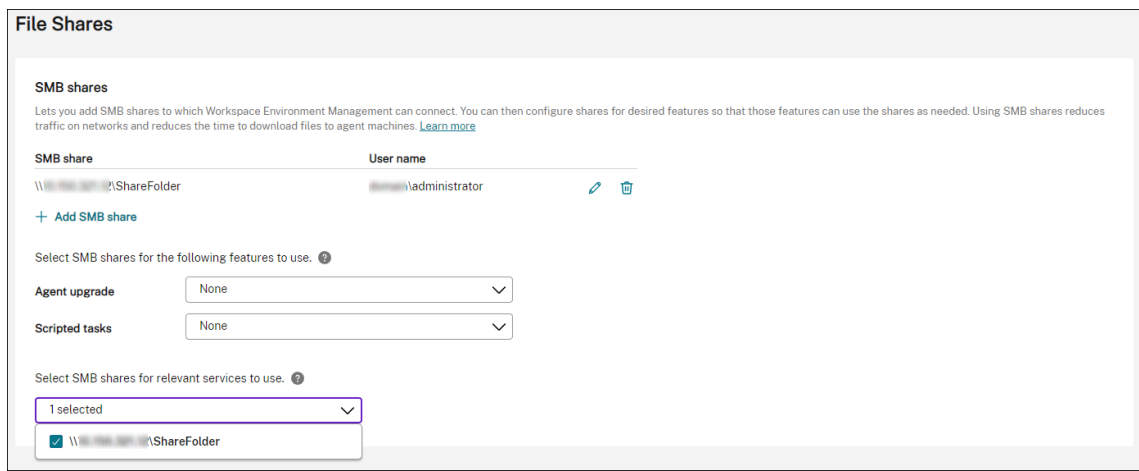

#### **Configurer Profile Management**

Les informations suivantes complètent les instructions fournies dans les paramètres de Citrix Profile Management. Suivez les conseils généraux de cet article et tenez compte des détails ci-dessous.

- 1. Dans la console Web, accédez à **Profils > Paramètres de Profile Management** [sous le jeu de](https://docs.citrix.com/fr-fr/workspace-environment-management/service/manage/configuration-sets/citrix-profile-management.html) [configu](https://docs.citrix.com/fr-fr/workspace-environment-management/service/manage/configuration-sets/citrix-profile-management.html)ration approprié et activez les **paramètres de Profile Management**.
- 2. Accédez aux **paramètres de base**, activez Profile Management, puis définissez le chemin d'ac‑ cès au magasin de l'utilisateur.

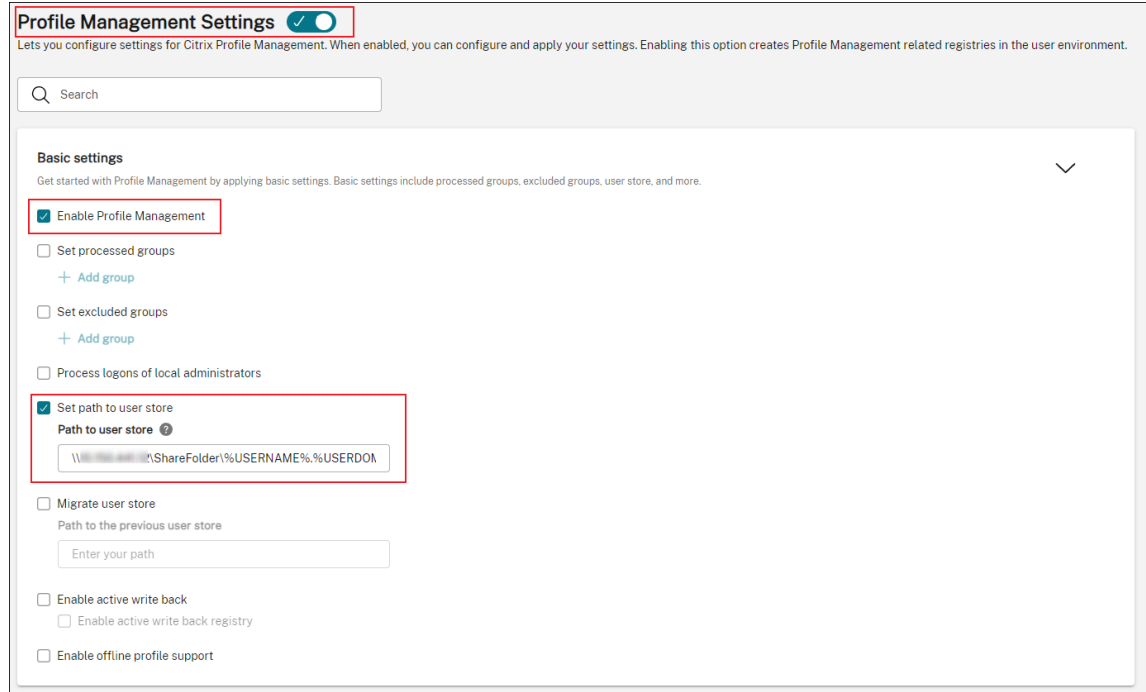

3. Accédez à **Conteneur de profils**, activez le conteneur de profils, puis ajoutez un astérisque (\*).

#### **Remarque :**

L'ajout d'un astérisque (\*) place l'intégralité du profil utilisateur dans le conteneur de profils. Cela garantit que les autorisations NTFS sont conservées.

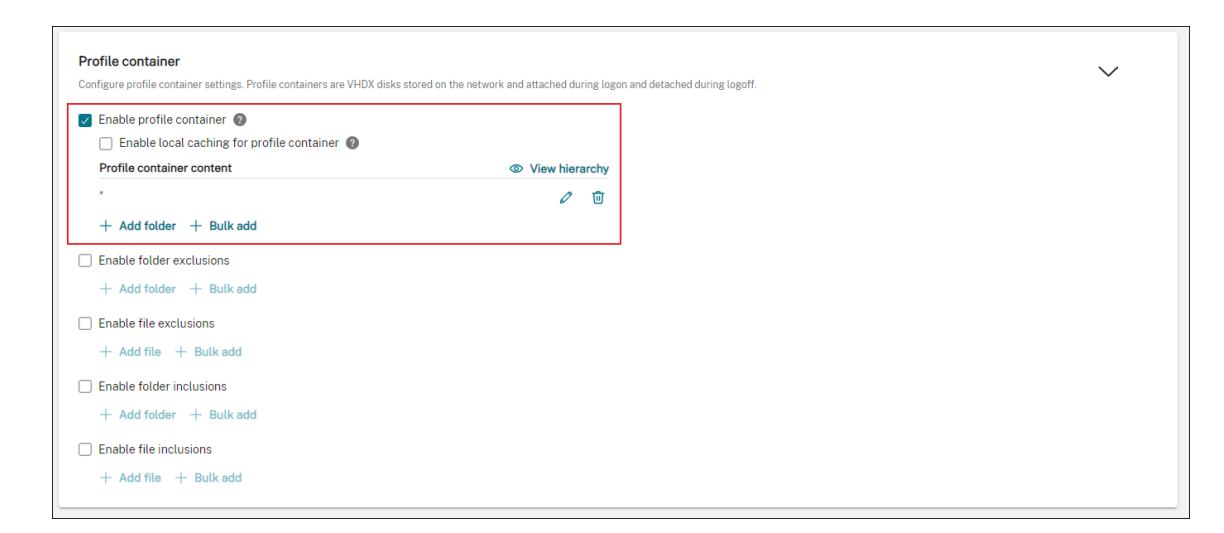

4. Accédez aux **paramètres avancés** et activez l'accès basé sur les informations d'identification au magasin de l'utilisateur.

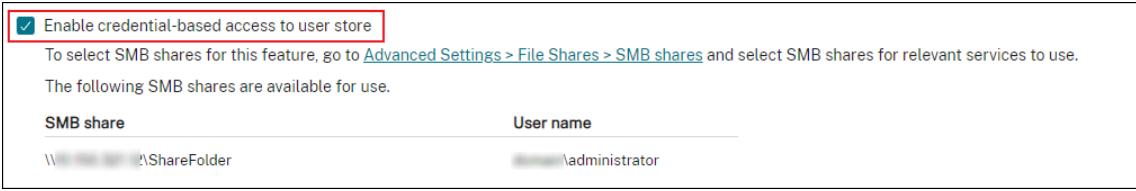

Pour plus d'informations, consultez Activer l'accès basé sur les informations d'identification aux magasins d'utilisateurs.

# **Con[figuration des déclen](https://docs.citrix.com/fr-fr/profile-management/current-release/configure/enable-credential-based-access-to-user-stores.html)cheurs de démarrage et d'arrêt pour les tâches scriptées**

February 10, 2023

En tant qu'administrateur, vous souhaiterez peut‑être effectuer des tâches au niveau du système, telles que des tâches de configuration ou de nettoyage au démarrage ou à l'arrêt du système d'ex‑ ploitation.

Workspace Environment Management (WEM) vous fournit des déclencheurs de démarrage et d'arrêt de la machine que vous pouvez associer à des tâches scriptées. Les tâches sont déclenchées pour s' exécuter lorsque le système d'exploitation démarre ou s'arrête.

Un flux de travail général pour atteindre l'objectif est le suivant :

- 1. Ajouter des tâches scriptées
- 2. Associez les déclencheurs de démarrage et d'arrêt aux tâches scriptées

3. Afficher les rapports d'exécution des tâches

#### **Conditions préalables**

Avant de commencer, assurez-vous que :

• Le démarrage rapide est désactivé pour les machines cibles. Exemple : pour les ordinateurs Windows 10, accédez au **Panneau de configuration > Tous les éléments du panneau de con‑ figuration > Options d'alimentation > Paramètres système** et **désactivez l'option Activer le démarrage rapide** . L'option ne concerne que le traitement au démarrage.

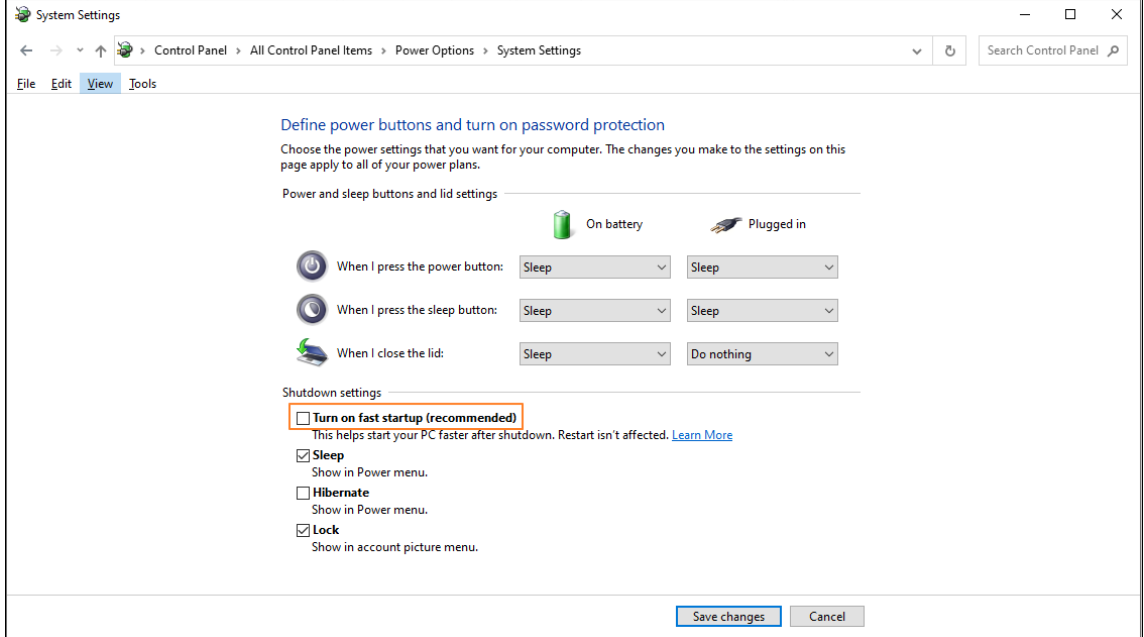

• Les tâches scriptées sont signées avec des certificats fiables et les certificats sont installés sur les machines cibles.

#### **Conseil**

Nous vous recommandons de signer les tâches scriptées à l'aide de certificats fiables.

#### **Ajouter des tâches scriptées**

Les informations suivantes complètent les instructions fournies dans Tâches scriptées. Suivez les conseils généraux de cet article et tenez compte des détails ci-dessous.

Cet exemple ajoute deux tâches scriptées :

• Tâche 1: startupscript - Inclut des scripts à exécuter au démarrage.

# • Tâche 2 : shutdownscript ‑ Inclut les scripts à exécuter lors de l'arrêt.

#### **Conseil :**

Vous pouvez combiner les deux scripts en un seul, de sorte qu'il vous suffit d'ajouter une seule tâche.

1. Dans **Console Web > Tâches par script**, ajoutez d'abord la startupscript tâche comme suit :

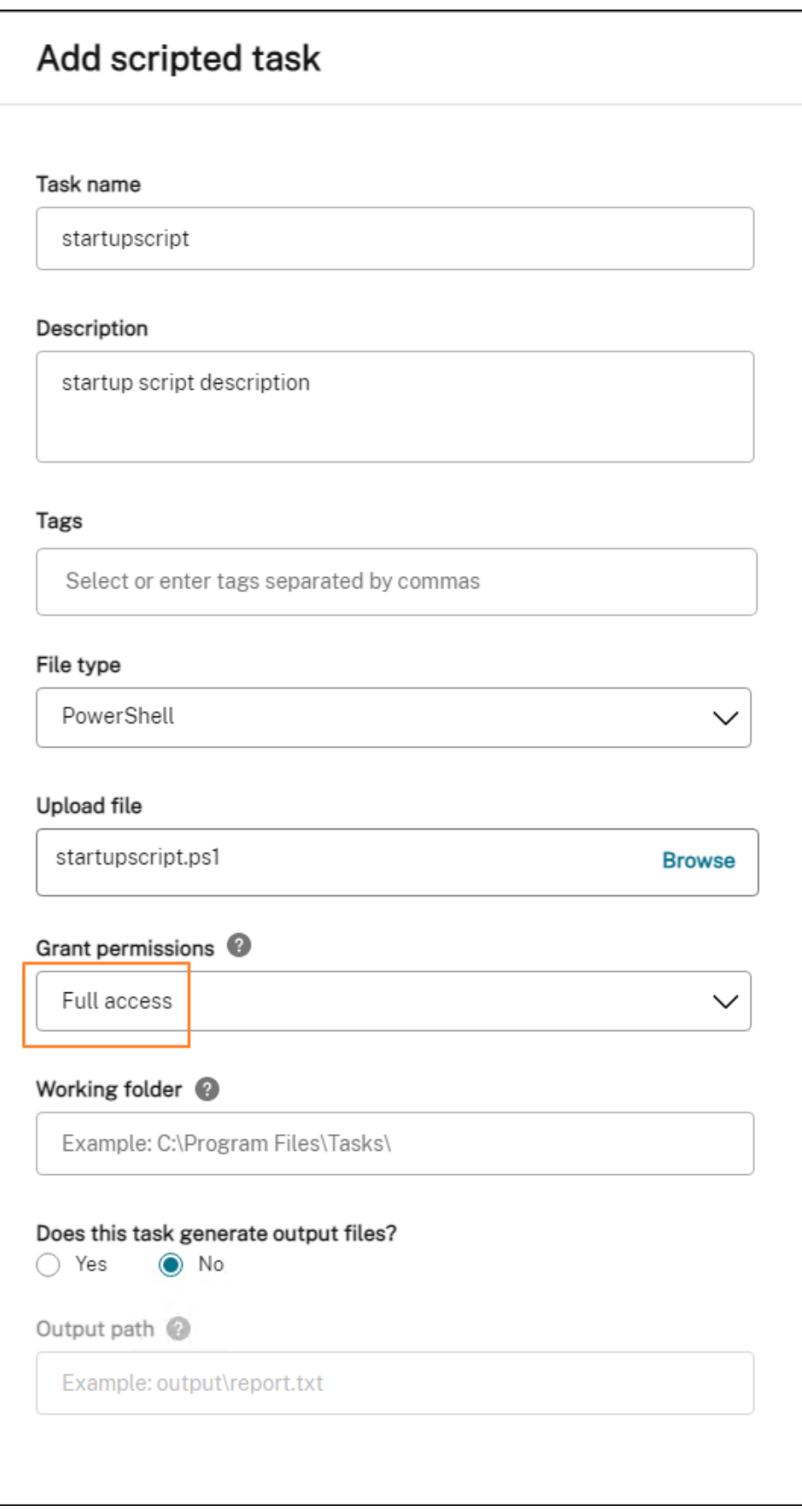

Dans cet exemple :

- Pour **Type de fichier**, sélectionnez **PowerShell**.
- Accédez au fichier PowerShell pour le télécharger.
- Pour **Accorder des autorisations**, sélectionnez **Accès complet**.
- 2. Répétez l'étape 1 pour ajouter la tâche shutdownscript.

# **Associez les déclencheurs de démarrage et d'arrêt aux tâches scriptées**

Les informations suivantes complètent les instructions fournies dans les paramètres des tâches scriptées. Suivez les conseils généraux de cet article et tenez compte des détails ci-dessous.

Accédez à l'ensemble de configuration approprié, accédez aux **paramè[tres des tâches scriptées](https://docs.citrix.com/fr-fr/workspace-environment-management/service/manage/configuration-sets/scripted-task-settings.html)** et [conf](https://docs.citrix.com/fr-fr/workspace-environment-management/service/manage/configuration-sets/scripted-task-settings.html)igurez les deux tâches comme suit :

• Dans **Déclencheurs**, sélectionnez **Démarrage de la machine** pour la startupscript tâche et sélectionnez **Arrêt de la machine** pour la shutdownscript tâche.

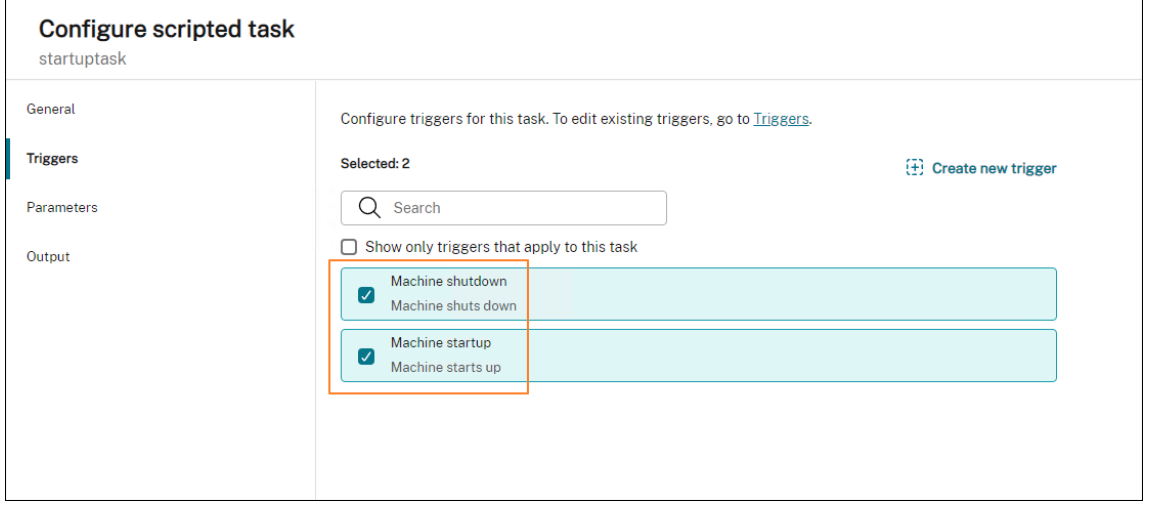

Pour que vos modifications prennent effet immédiatement, accédez à **Surveillance > Administration > Agents** et sélectionnez **Actualiser les paramètres de l'hôte de l'agent**.

### **Afficher les rapports d'exécution des tâches**

Une fois les tâches exécutées avec succès, vous pouvez consulter les résultats en consultant les rapports. Pour plus d'informations, consultez la section Rapports. Dans cet exemple, vous pouvez voir les deux rapports suivants : l'un pour l'arrêt et l'autre pour le démarrage.

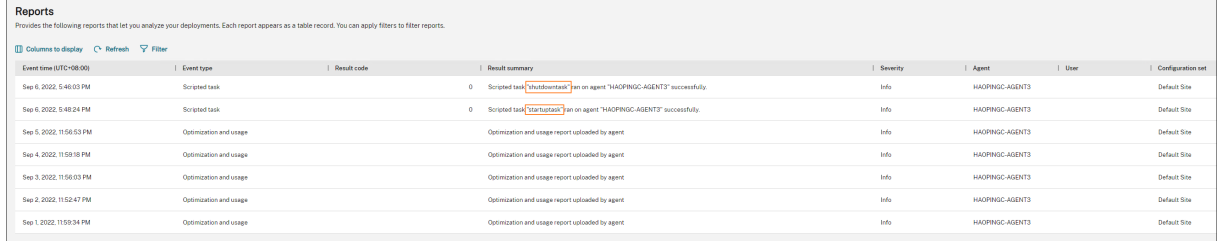

# **Gérez les machines non jointes à un domaine provisionnées en DaaS à l' aide de WEM**

#### January 16, 2023

Vous pouvez utiliser Workspace Environment Management (WEM) pour gérer les machines non jointes à un domaine provisionnées dans Citrix DaaS.

Pour atteindre cet objectif, procédez comme suit :

- 1. Accédez à **DaaS > Gérer > Configuration complète > Catalogues de machines** pour localiser le catalogue que vous souhaitez gérer à l'aide de WEM.
- 2. Sélectionnez le catalogue, puis sélectionnez **Gérer le jeu de configuration** dans la barre d'ac‑ tions.
- 3. Sélectionnez le jeu de configuration auquel vous souhaitez lier le catalogue.
- 4. Dans WEM, appliquez les paramètres aux machines en configurant le jeu de configuration.

#### **Conditions préalables**

Avant de commencer, vérifiez que les conditions suivantes sont remplies :

- Agent WEM version 2103.2.0.1 ou ultérieure.
- Agents installés avec l'option **Ignorer la configuration** sélectionnée. Consultez la section In‑ staller des agents.

#### **Gére[r le jeu de config](https://docs.citrix.com/fr-fr/workspace-environment-management/service/get-started/install-and-configure.html#step-3-install-the-agent)uration d'un catalogue**

Pour gérer l'ensemble de configuration d'un catalogue, procédez comme suit :

- 1. Connectez‑vous à Citrix Cloud.
- 2. Accédez à **Mes services** > **DaaS > Gérer > Configuration complète > Catalogues de machines**.

3. Sélectionnez le catalogue, puis sélectionnez **Gérer l'ensemble de configuration** dans la barre d'actions. La lame **Gérer le jeu de configuration** apparaît.

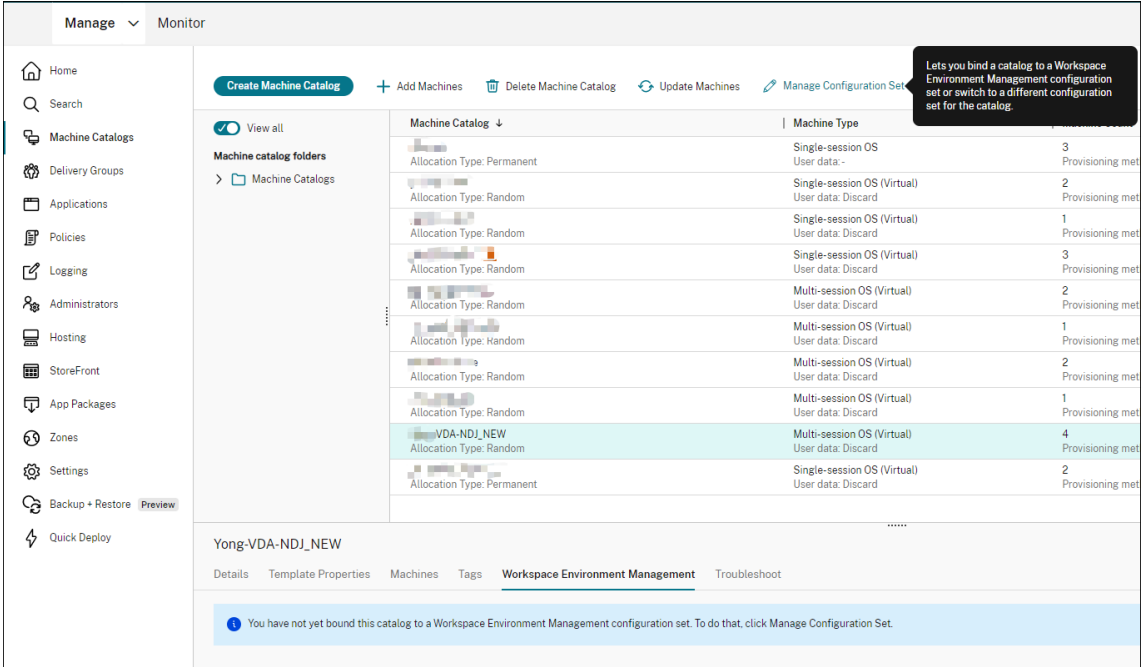

4. Sélectionnez le jeu de configuration auquel vous souhaitez lier le catalogue.

### **Remarque :**

Si le jeu de configuration sélectionné n'a pas été configuré pour inclure les paramètres relatifs à la configuration de base de WEM, l'option **Appliquer les paramètres de base au** jeu de configuration apparaît. Nous vous recommandons de sélectionner l'option permettant d'appliquer les paramètres de base au jeu de configuration.

5. Lorsque vous avez terminé, cliquez sur **Enregistrer** pour enregistrer vos modifications et quitter la lame.

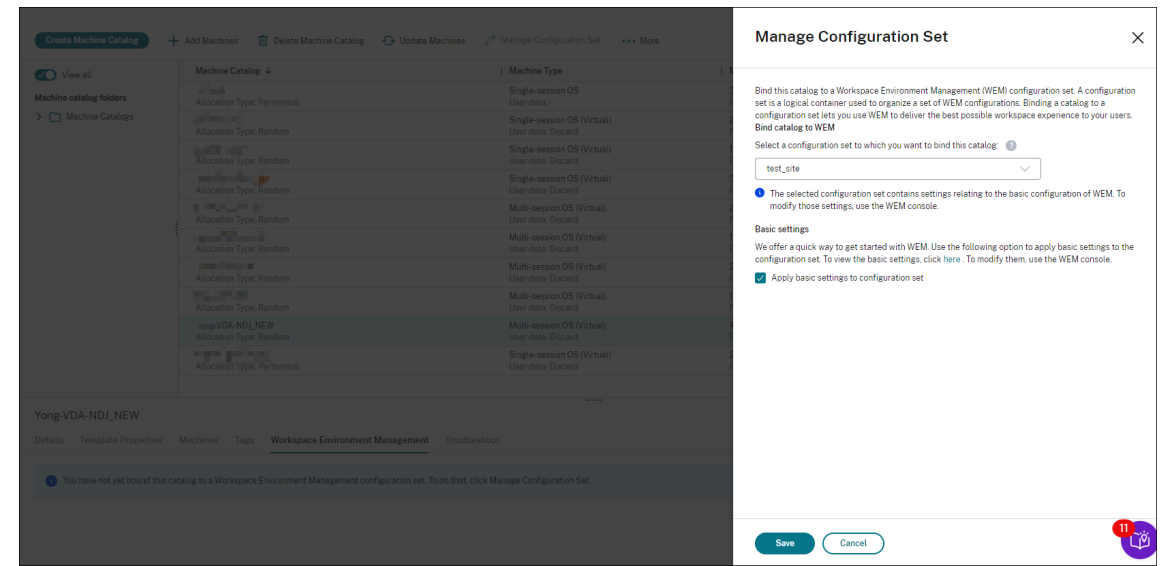

Pour vérifier à quel ensemble de configuration le catalogue est lié, sélectionnez le catalogue et consultez l'onglet **Workspace Environment Management** dans le volet inférieur. L'onglet indique le jeu de configuration auquel le catalogue est lié.

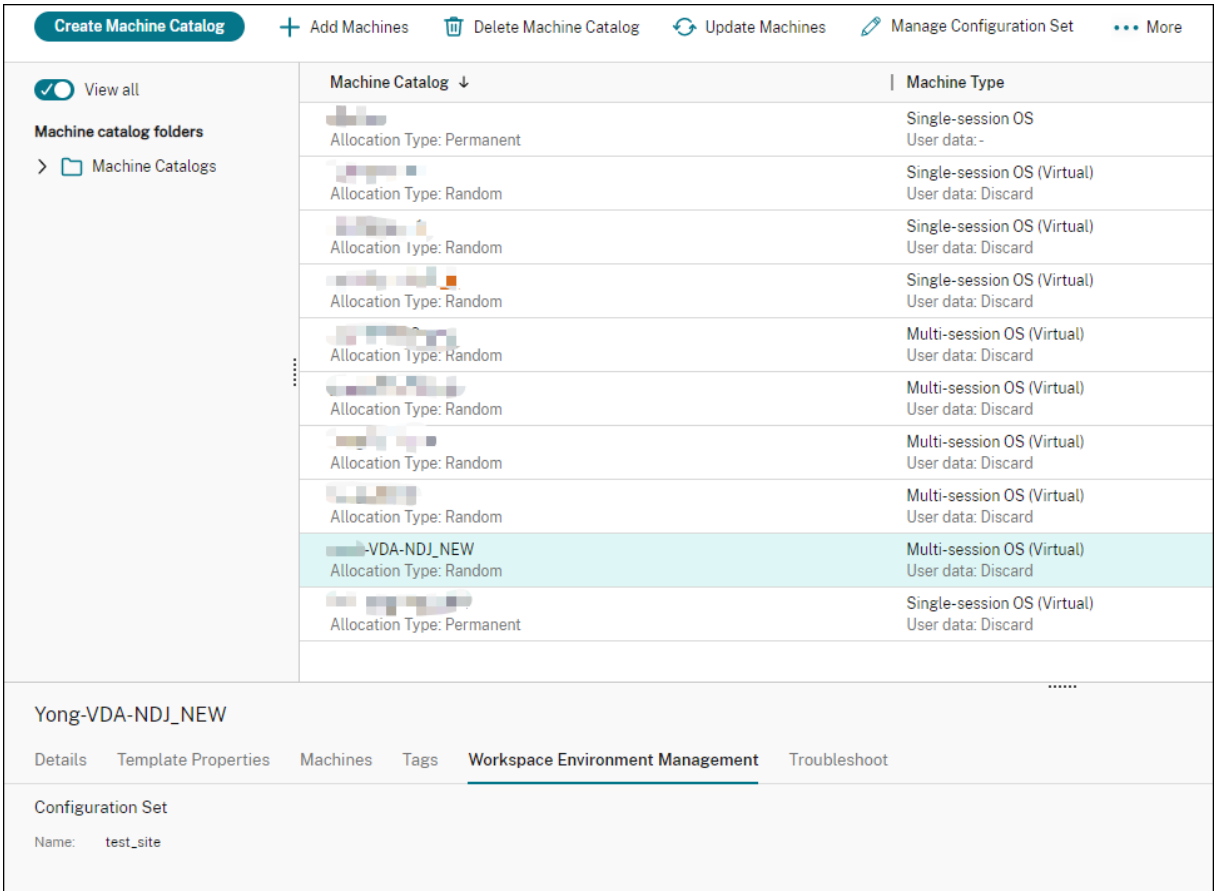

Pour plus d'informations, voir Gérer un ensemble de configuration pour un catalogue dans la docu-

mentation DaaS.

# **Appliquer des paramètres à des machines qui ne sont pas jointes à un domaine**

Avant de configurer les paramètres, vous pouvez d'abord consulter les informations pertinentes dans WEM :

- Dans DaaS, accédez à **Gérer > Gestion de l'environnement (Web)**.
- Dans **Directory Objects**, vérifiez les machines qui ne sont pas jointes à un domaine et le jeu de configuration auquel ces machines sont liées.

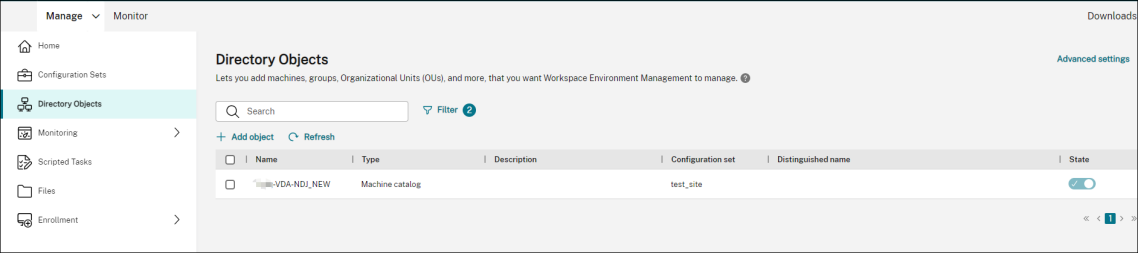

• Dans **Surveillance > Agents**, affichez les machines n'appartenant pas au domaine.

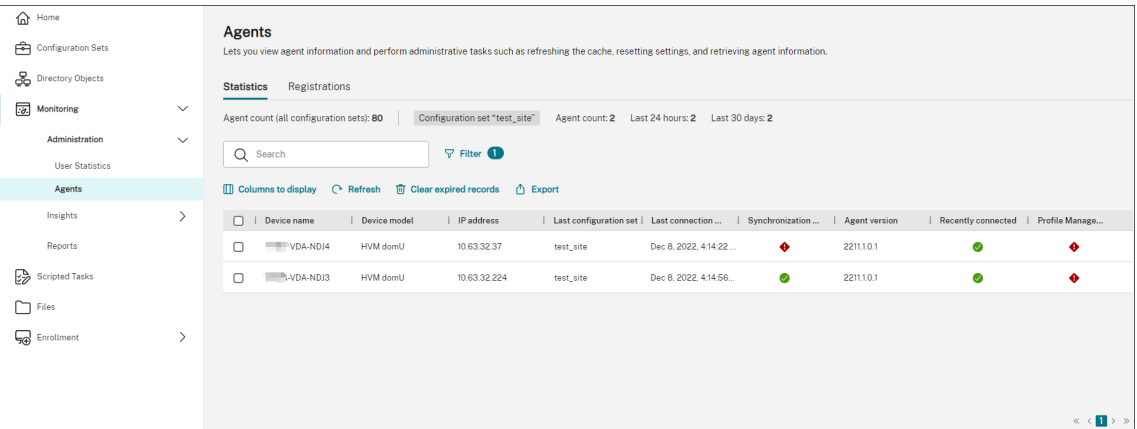

• Dans **Ensembles de configuration**, cliquez sur le jeu de configuration cible.

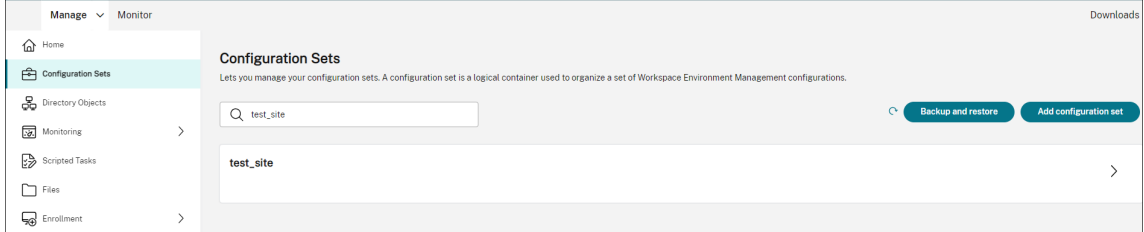

• Dans **Optimisation du système**, ajustez et appliquez les paramètres selon vos besoins.

Dans cet exemple, certains paramètres sont activés. Ces paramètres sont configurés automatiquement car l'**option Appliquer les paramètres de base à l'ensemble de configuration** a été sélectionnée dans DaaS.

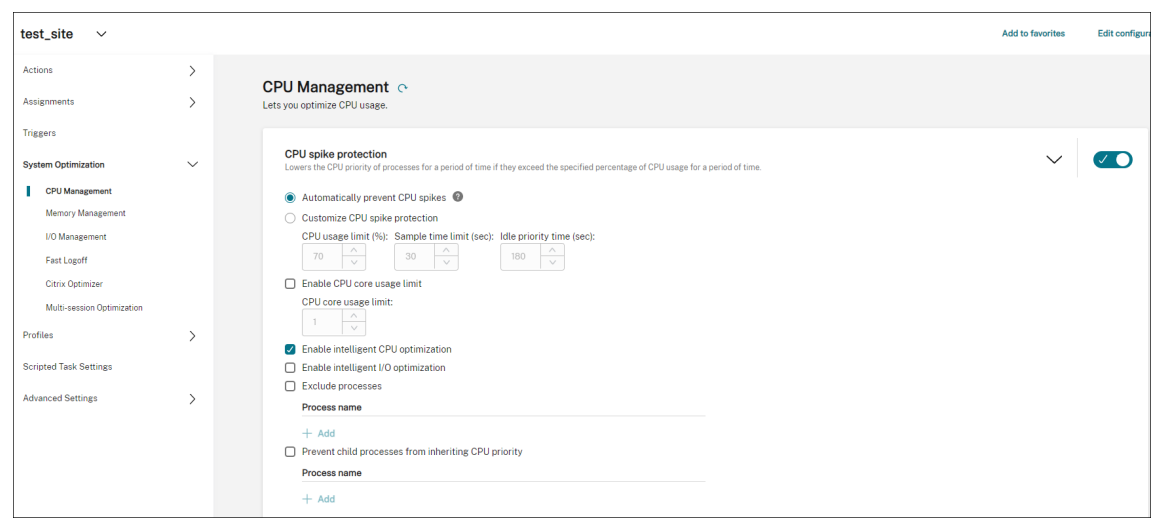

Vous pouvez ensuite appliquer des paramètres aux machines qui ne sont pas jointes à un domaine en configurant le jeu de configuration. Par exemple, vous pouvez leur appliquer des politiques :

• Dans **Actions > Paramètres de la stratégie de groupe**, sélectionnez un GPO, cliquez sur **Gérer les attributions**, puis sélectionnez **Tout le monde**.

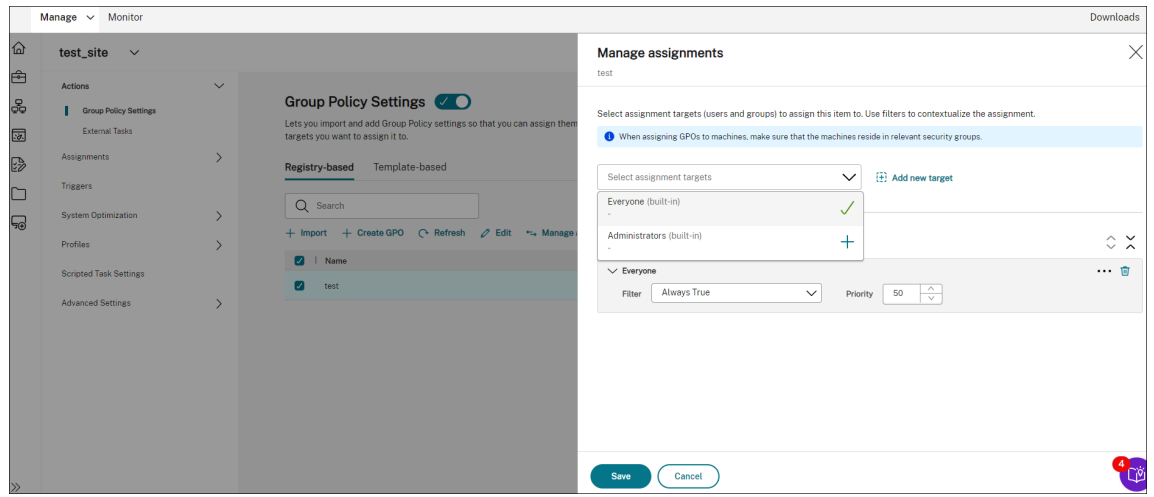

Vous pouvez accéder à un ordinateur qui n'est pas joint à un domaine pour vérifier que la politique a pris effet. Vous pouvez également attribuer d'autres actions si nécessaire. Pour les paramètres à appliquer aux machines qui ne sont pas jointes à un domaine, veillez à sélectionner **Tout le monde**.

#### **Informations supplémentaires**

- Créer des catalogues non joints à un domaine
- Gérer le jeu de configuration d'un catalogue

# **Protéger les environnements Citrix Workspace à l'aide du contrôle de la hiérarchie des processus**

#### August 24, 2022

Dans un environnement Citrix Workspace, certaines applications peuvent ne pas être lancées comme prévu. Cette situation peut présenter des risques de sécurité, en particulier si de puissants outils Win‑ dows tels que CMD et PowerShell sont lancés.

En tant qu'administrateur, vous souhaiterez peut‑être limiter vos utilisateurs au lancement d'appli‑ cations autorisées uniquement. Workspace Environment Management (WEM) met à votre disposition la fonction de contrôle de la hiérarchie des processus, qui permet d'empêcher les utilisateurs finaux de lancer des processus enfants.

Vous pouvez contrôler si certains processus enfants peuvent être démarrés à partir de leurs processus parents dans un environnement Citrix Workspace. Cette fonctionnalité est utile dans les scénarios où vous souhaitez empêcher l'exécution de processus non intentionnels par le biais d'applications publiées.

Cet article utilise CMD comme exemple. Avec le contrôle de la hiérarchie des processus, vous pouvez vous protéger contre les attaques lancées via CMD dans un environnement d'applications virtuelles Citrix en empêchant le démarrage de CMD via l'application publiée. Voici un flux de travail général pour utiliser la fonctionnalité :

- 1. Activer le contrôle de la hiérarchie des processus sur l'agent WEM
- 2. Configuration des règles de contrôle de la hiérarchie des processus dans la console WEM

### **Conseil**

Nous vous recommandons d'utiliser l'outil WEM **VueMapPcmd** pour publier des applications. L'outil garantit que l'agent WEM termine le traitement des règles de contrôle de la hiérarchie des processus avant le démarrage des applications publiées.

Utilisez l'interface de gestion de la configuration complète pour modifier les paramètres de l'appli‑ cation, puis ajoutez un chemin d'accès au fichier exécutable pointant vers **VUEMAppCmd.exe**. Pour plus d'informations, consultez la section Applications.

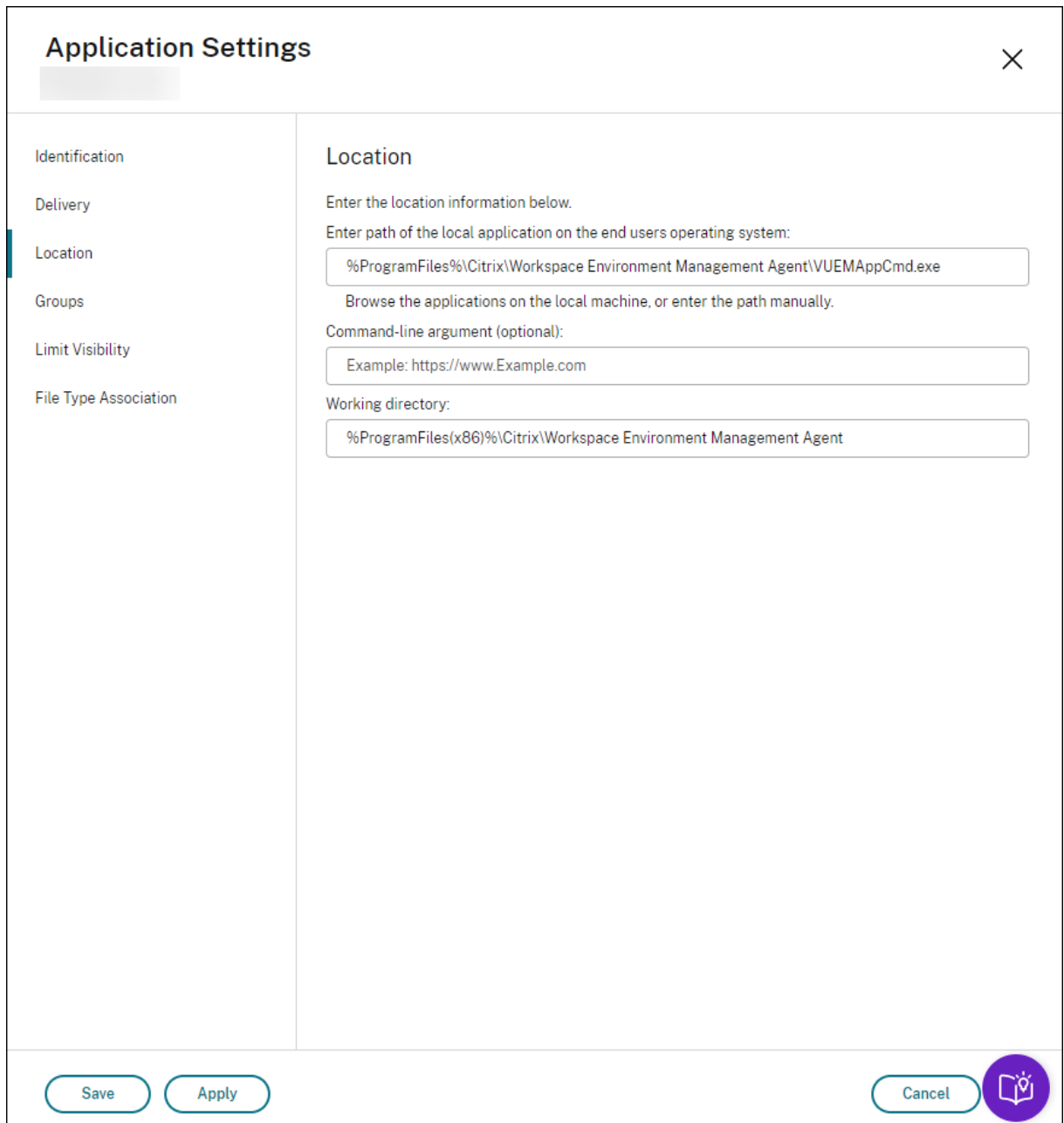

# **Activer le contrôle de la hiérarchie des processus sur l'agent WEM**

Pour activer la fonctionnalité, utilisez l'outil **AppInfoViewer** sur la machine de l'agent. L'outil se trouve dans le dossier d'installation de l'agent. Un redémarrage de la machine est nécessaire après l'activation ou la désactivation de la fonctionnalité.
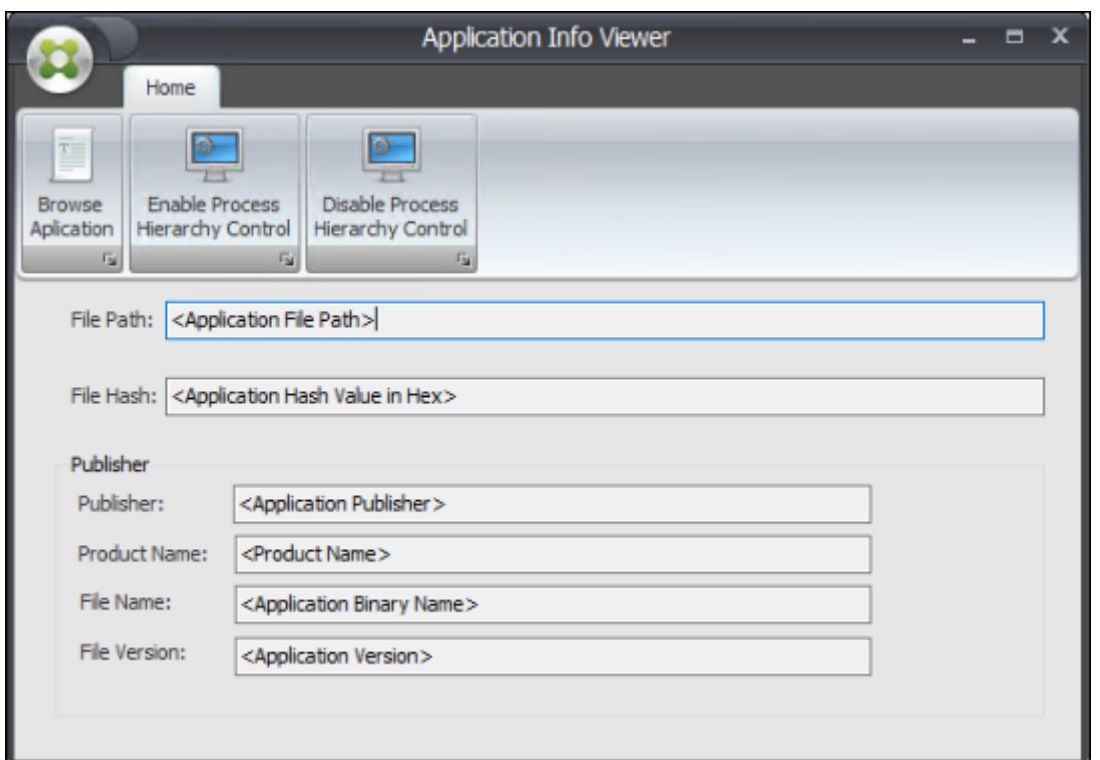

# **Configuration des règles de contrôle de la hiérarchie des processus dans la console WEM**

Supposons que vous souhaitiez bloquer le lancement de CMD via le Bloc-notes. Pour créer des règles de contrôle de la hiérarchie des processus, procédez comme suit :

1. Accédez à **Console héritée > Sécurité > Contrôle de la hiérarchie des processus** et sélection‑ nez **Activer le contrôle de la hiérarchie des processus**.

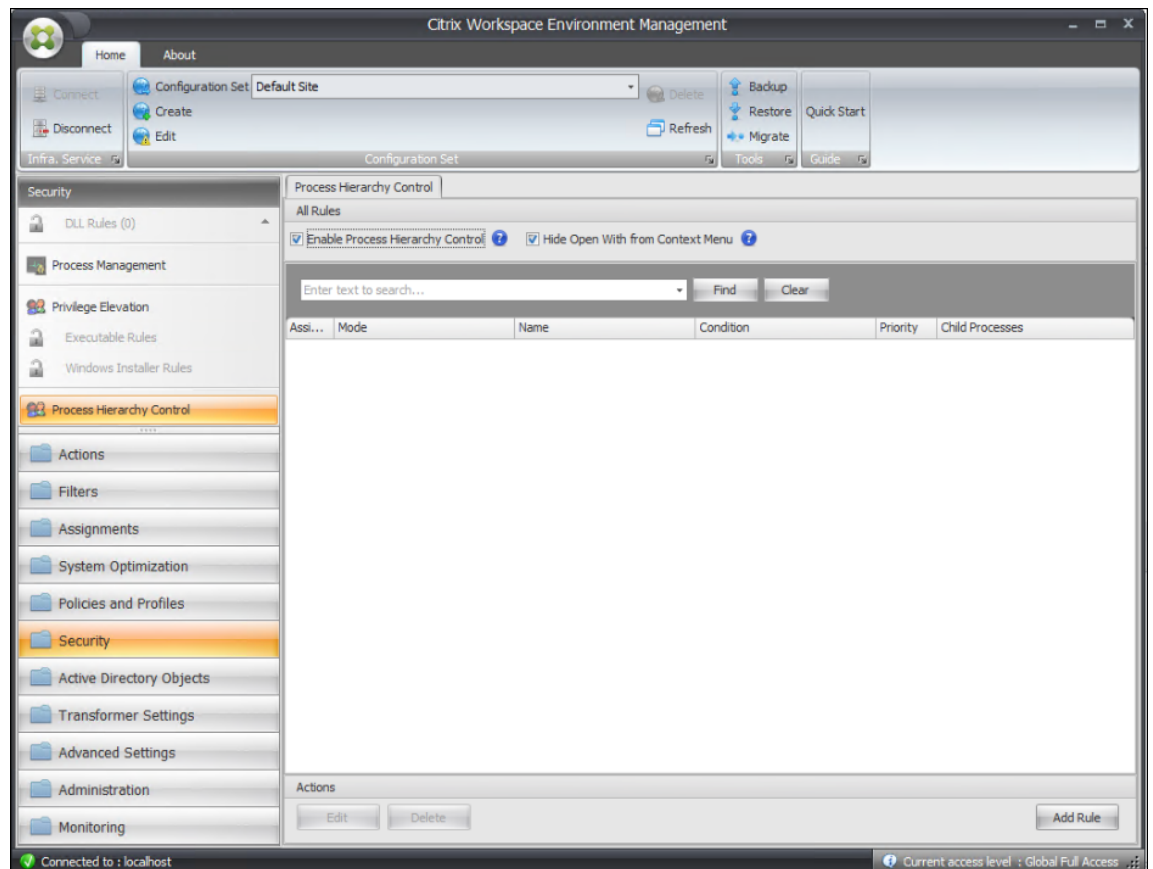

2. Cliquez sur **Ajouter une règle**, configurez les paramètres comme suit, puis cliquez sur **Suivant**.

#### **Remarque :**

Dans cet exemple, vous créez une règle pour empêcher le lancement de CMD via le Blocnotes. Vous pouvez utiliser l'un des trois types de règles (Path, Publisher et Hash) pour spé‑ cifier les processus parents et enfants. Sous **Attributions**, vous choisissez les utilisateurs auxquels vous souhaitez appliquer la règle. Pour plus d'informations sur les paramètres, consultez la section Contrôle de la hiérarchie des processus.

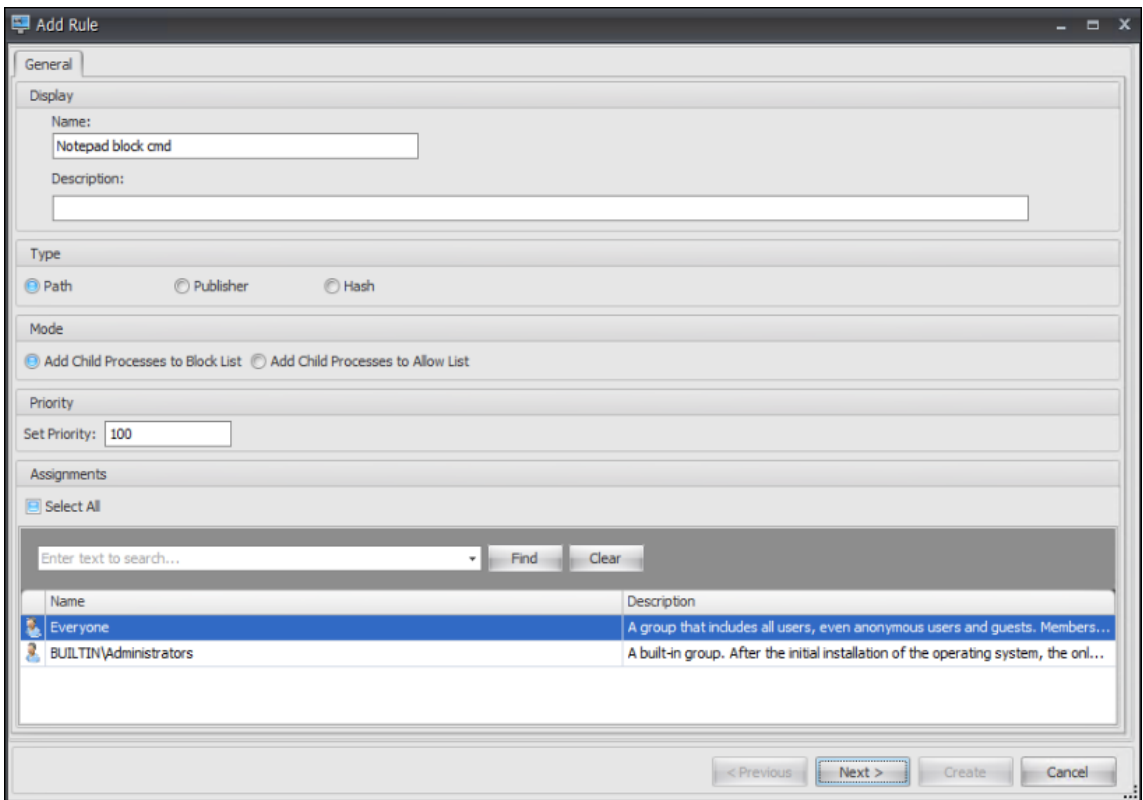

## 3. Configurez le Bloc‑notes en tant que processus parent et cliquez sur **Suivant.**

#### **Remarque :**

L'interface utilisateur varie en fonction du type de règle sélectionné à l'étape 2.

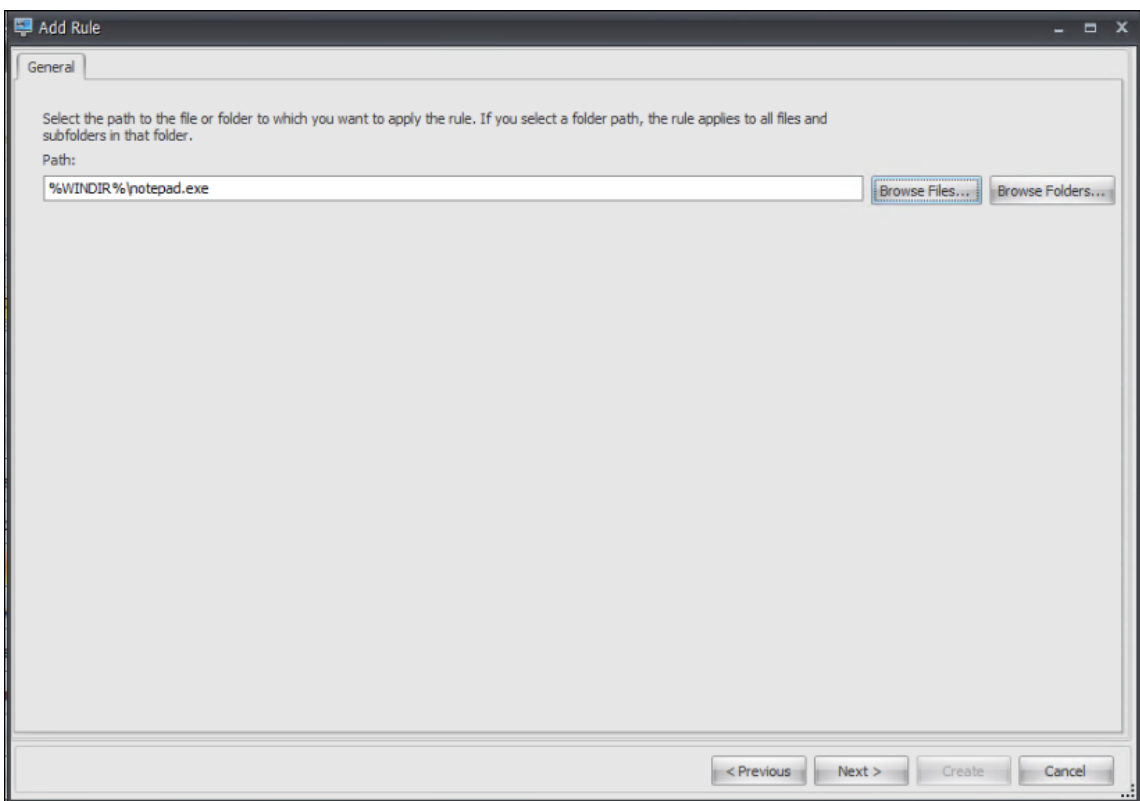

4. Ajoutez plusieurs processus enfants à la règle selon vos besoins, puis cliquez sur **Créer**.

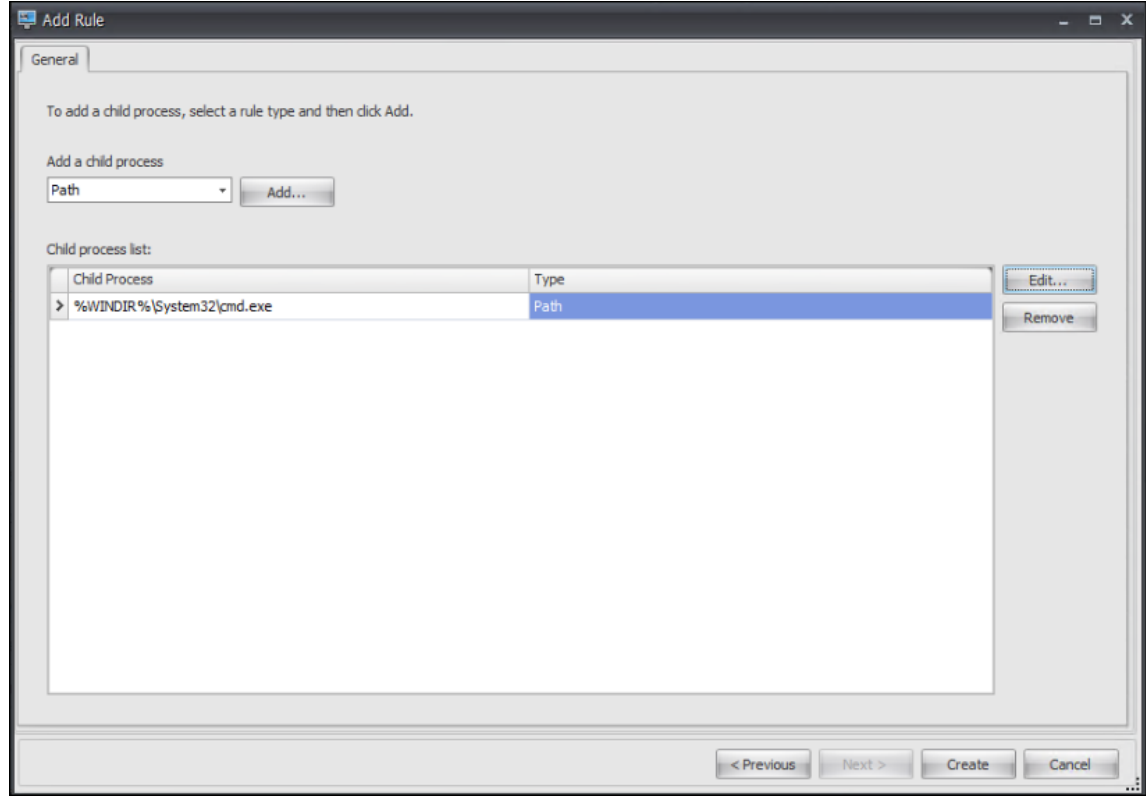

La création de la règle est terminée. L'agent empêchera le lancement de CMD via le Bloc-notes dans l'environnement Citrix Workspace.

# **Résoudre les problèmes d'enregistrement du VDA et de lancement de session à l'aide de tâches scriptées**

#### February 10, 2023

En tant qu'administrateur, vous souhaiterez peut‑être découvrir de manière proactive les problèmes liés aux Virtual Delivery Agents (VDA) dans votre déploiement. Ces informations peuvent vous aider à résoudre les problèmes à temps avant que vos utilisateurs ne soient affectés.

Workspace Environment Management (WEM) fournit une tâche scriptée intégrée, Cloud Health Check, qui vous permet d'exécuter des contrôles pour évaluer l'état de santé des VDA. À l'aide de cette tâche, vous pouvez identifier les causes possibles des problèmes d'enregistrement du VDA et de lancement de session. Chaque fois que la tâche s'exécute, un rapport de vérification de sant[é détaillé est généré](https://docs.citrix.com/fr-fr/workspace-environment-management/service/manage/scripted-tasks.html#introduction). Sur la base du rapport, vous pouvez analyser et résoudre les problèmes en conséquence.

Le flux de travail général permettant de configurer la tâche est le suivant :

- 1. Créez un déclencheur planifié.
- 2. Associez le déclencheur à la tâche Cloud Health Check.
- 3. Consultez le rapport de bilan de santé.

# **Création d'un déclencheur programmé**

Les informations suivantes complètent les instructions de la section Créer un déclencheur. Pour ajouter un déclencheur programmé, suivez les instructions générales de cet article, en tenant compte des détails ci‑dessous.

Accédez à l'ensemble de configuration approprié, accédez à **Déclencheurs**[et créez un déclen](https://docs.citrix.com/fr-fr/workspace-environment-management/service/manage/configuration-sets/triggers.html#create-a-trigger)cheur comme suit :

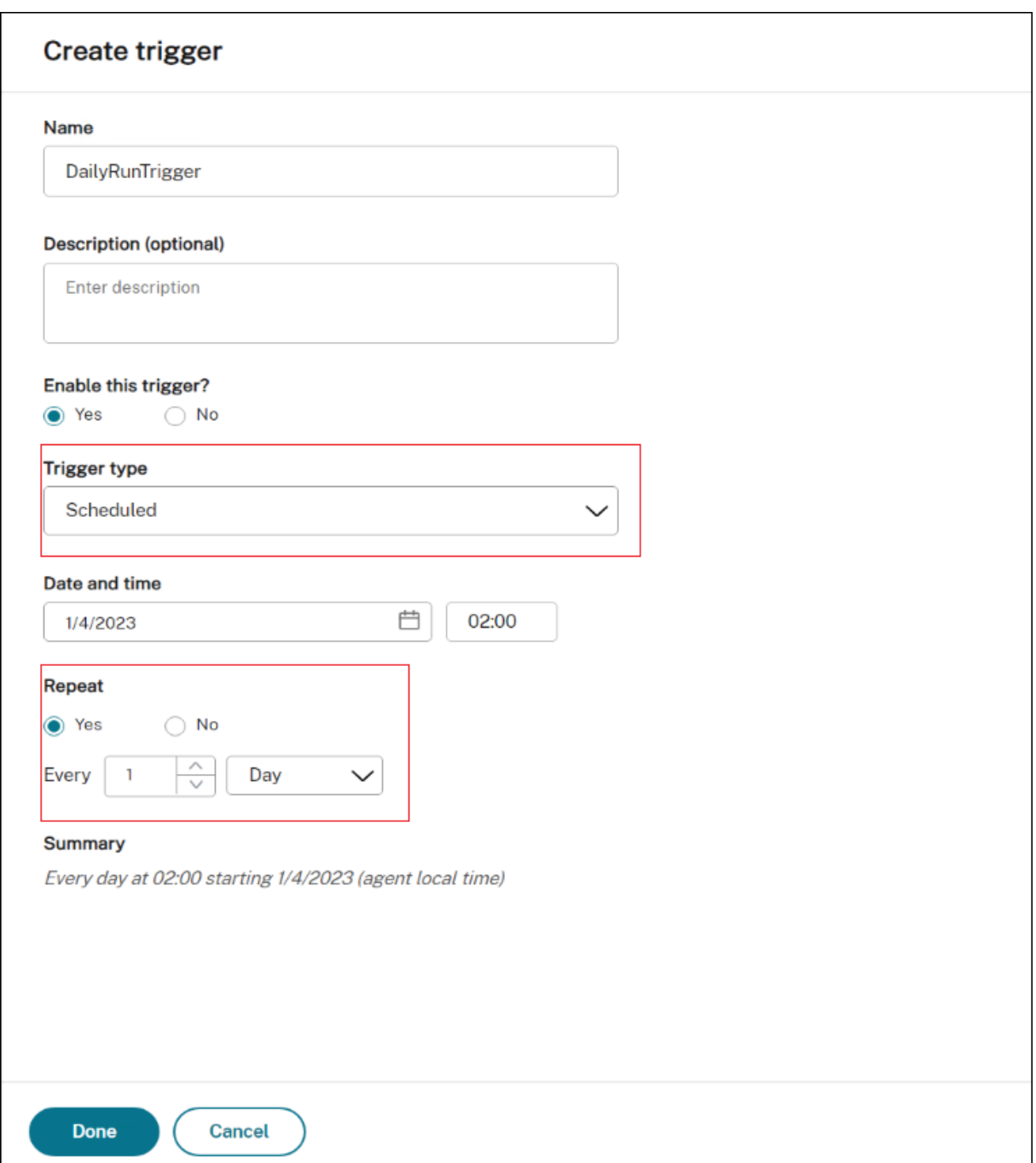

Dans cet exemple :

- Nommez le déclencheur DailyRunTrigger.
- Pour **Type de déclencheur**, sélectionnez **Programmé**.
- Dans le **champ Date et heure**, configurez la tâche pour qu'elle s'exécute à 02h00, le 4 avril 2023.
- Pour **Répéter**, configurez la tâche pour qu'elle s'exécute tous les jours.

# **Associez le déclencheur à la tâche Cloud Health Check**

Les informations suivantes complètent les instructions de la section Configurer une tâche scriptée. Pour configurer la tâche Cloud Health Check, suivez les instructions générales de cet article, en tenant compte des détails ci‑dessous.

Accédez à l'ensemble de configuration approprié, accédez aux **para[mètres des tâches scriptées](https://docs.citrix.com/fr-fr/workspace-environment-management/service/manage/configuration-sets/scripted-task-settings.html#configure-a-scripted-task)**et configurez la tâche Cloud Health Check comme suit :

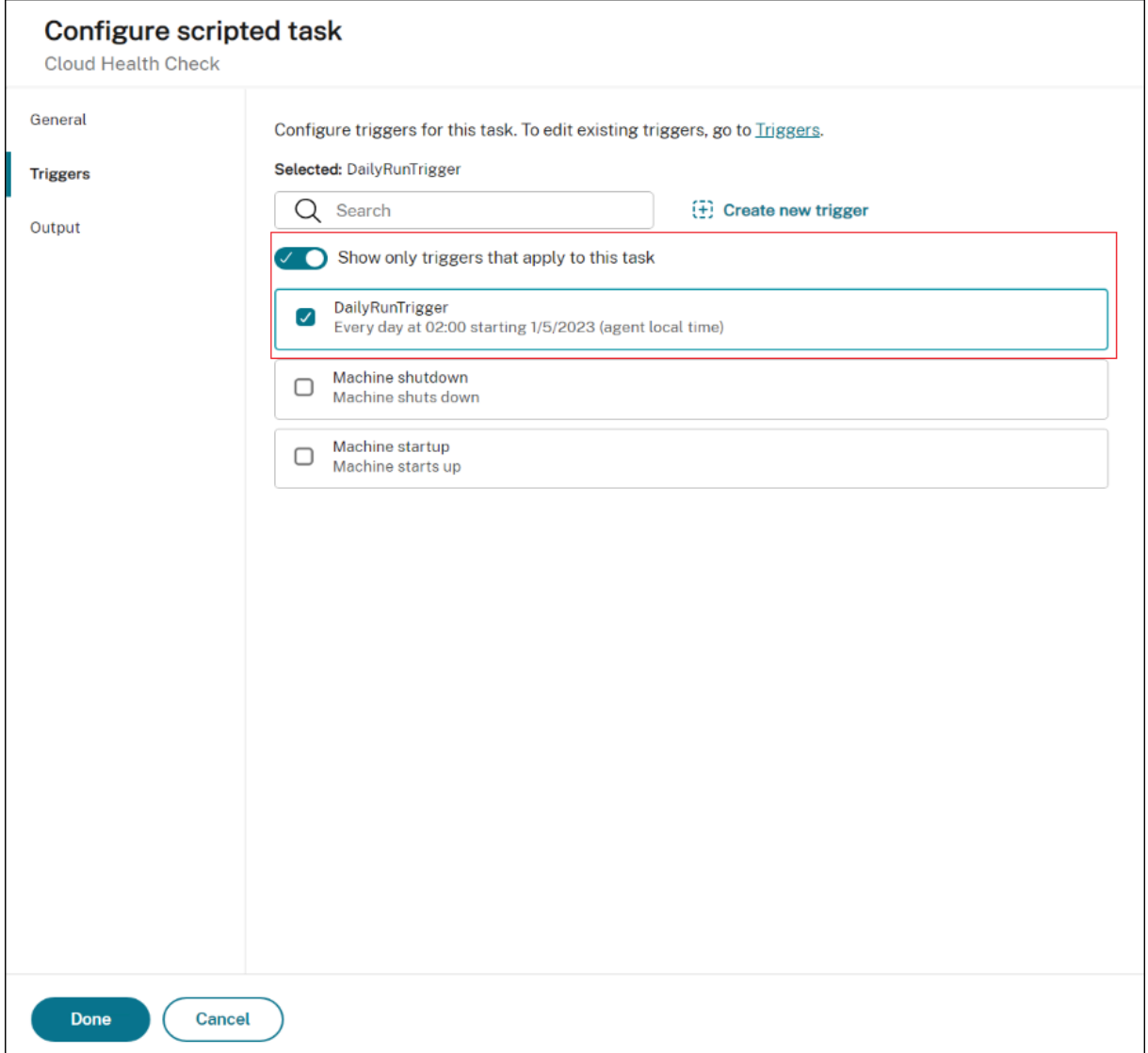

Dans cet exemple, sélectionnez le déclencheur planifié DailyRunTrigger pour l'associer à la tâche Cloud Health Check.

### **Afficher le rapport de bilan de santé**

La tâche Cloud Health Check s'exécute à l'heure planifiée. Une fois l'opération terminée, vous pouvez consulter les résultats du bilan de santé en consultant les rapports. Pour plus d'informations, consul‑ tez la section Rapports.

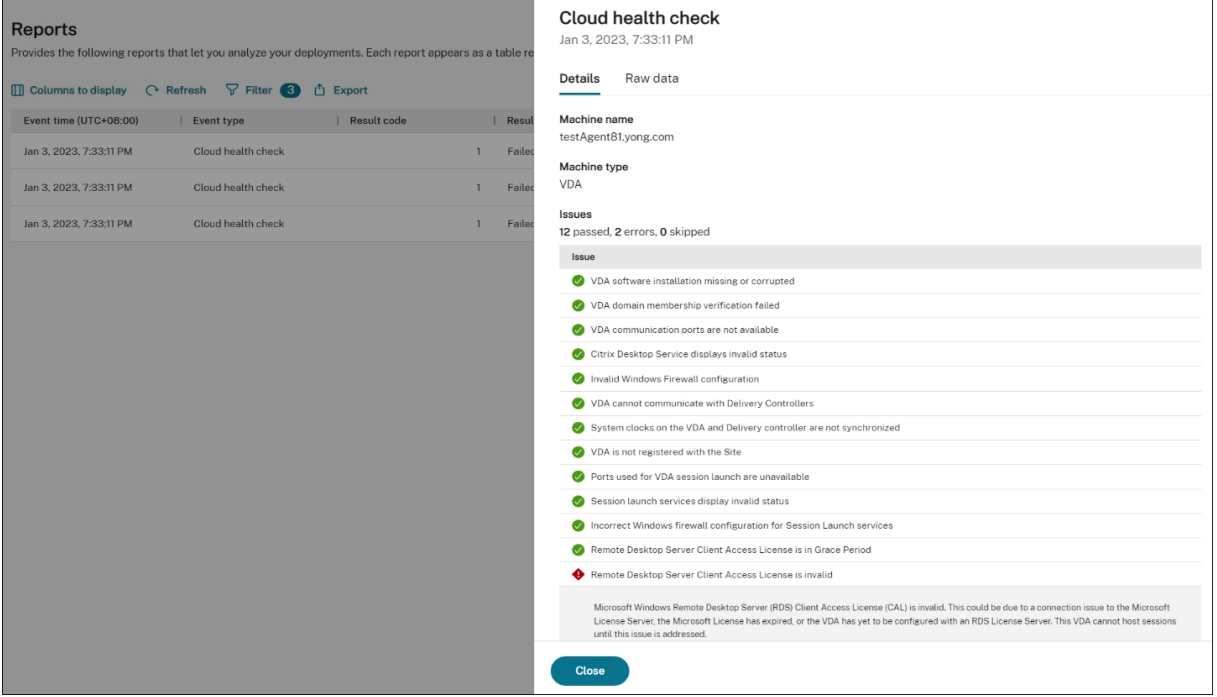

Dans **Web Console > Accueil > Vue d'ensemble**, vous pouvez obtenir une vue d'ensemble de l'état de santé du VDA. Pour consulter l'état de santé du VDA en détail, procédez comme suit :

- Cliquez sur **Afficher** sous **Normal** pour afficher les rapports sur les VDA en mode normal.
- Cliquez sur **Afficher** sous **Inhabituel** pour afficher les rapports sur les VDA présentant un état inhabituel.

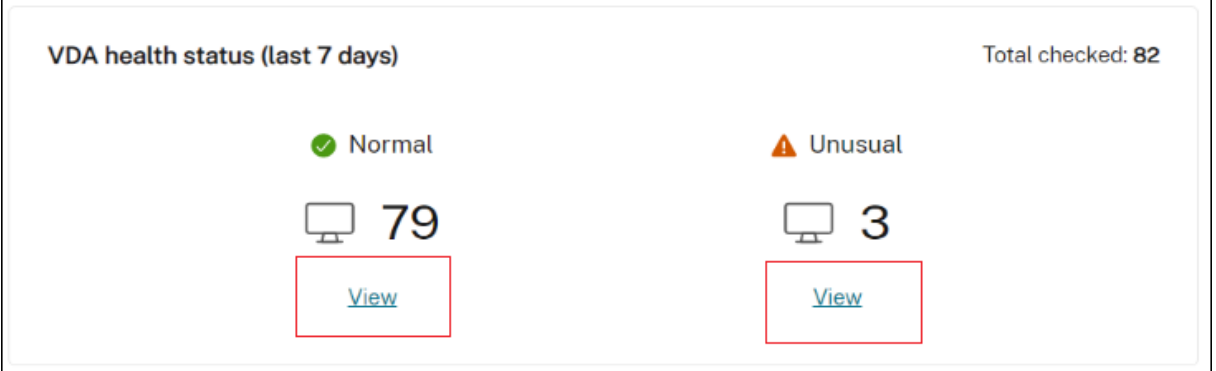

Les rapports concernant les VDA dans un état inhabituel incluent les problèmes détectés et des recommandations de résolution. Vous pouvez résoudre les problèmes en conséquence.

## **Exécutez la tâche Cloud Health Check à la demande**

WEM fournit également une méthode pour exécuter la tâche sur une machine d'agent à la demande. Pour ce faire, effectuez les opérations suivantes :

1. Accédez à **Surveillance > Administration > Agents**, sélectionnez l'agent, puis sélectionnez **Plus > Exécuter une tâche scriptée**.

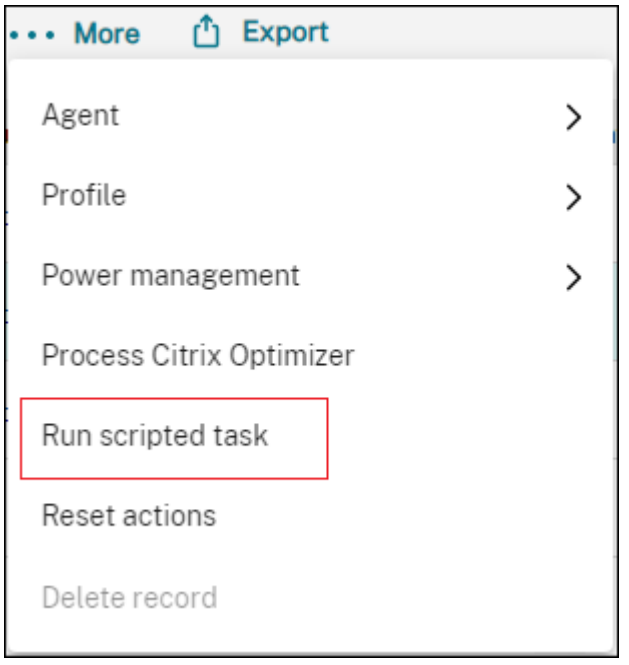

2. Dans l'assistant qui apparaît, sélectionnez **Cloud Health Check** comme tâche, puis cliquez sur **Exécuter**.

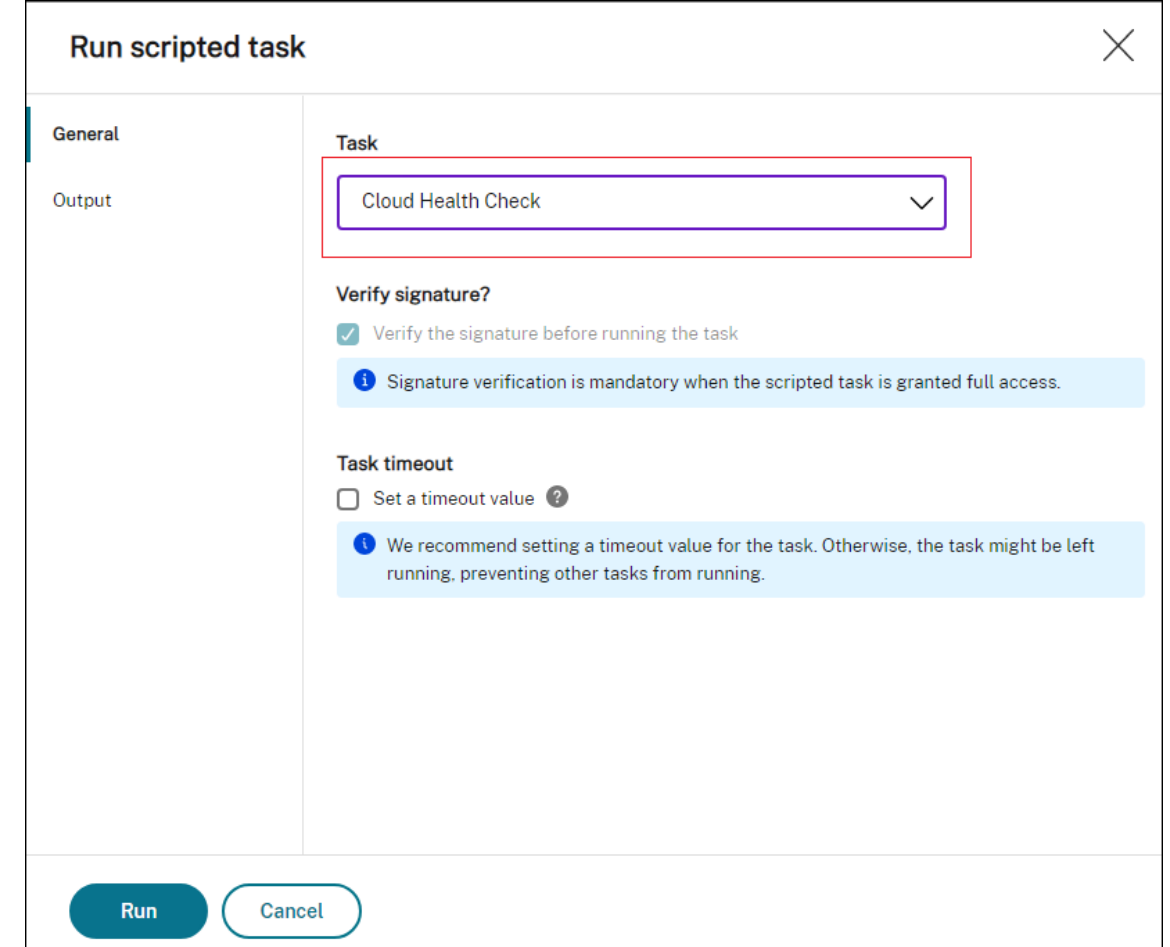

3. Une fois la tâche terminée, vous pouvez consulter les résultats du bilan de santé en consultant les rapports. Pour plus d'informations, consultez la section Rapports.

# **Utiliser les événements Windows comme décle[ncheur](https://docs.citrix.com/fr-fr/workspace-environment-management/service/manage/monitoring/reports.html)s pour détecter les problèmes d'enregistrement de VDA**

#### February 10, 2023

En tant qu'administrateur, lorsque vous rencontrez des problèmes d'enregistrement de VDA, vous devrez peut‑être vous connecter à chaque VDA pour exécuter Citrix Health Assistant afin de résoudre les problèmes d'enregistrement de VDA.

Avec Workspace Environment Management (WEM), vous pouvez utiliser les événements Windows comme déclencheurs pour détecter les problèmes d'enregistrement de VDA. Vous associez ensuite les déclencheurs à la tâche scriptée, Cloud Health Check. La tâche est ensuite déclenchée pour s' exécuter afin d'identifier les causes possibles. Enfin, vous pouvez utiliser le rapport de tâches pour

résoudre les problèmes en conséquence. Cela vous permet de rester informé de tous les problèmes d'enregistrement de VDA et de les résoudre à temps avant que davantage d'utilisateurs ne soient touchés.

Un flux de travail général pour atteindre l'objectif est le suivant :

- 1. Obtenez les journaux des événements Windows relatifs aux problèmes d'enregistrement de VDA.
- 2. Créez un déclencheur d'événement Windows pour détecter les problèmes d'enregistrement de VDA.
- 3. Associez le déclencheur d'événement Windows à la tâche Cloud Health Check.
- 4. Consultez le rapport d'exécution des tâches.

## **Obtenir les journaux des événements Windows**

Vous devez collecter les journaux d'événements Windows résultant de VDA non enregistrés. Ces in‑ formations fournissent des indices pour comprendre les raisons pour lesquelles les VDA ne sont pas enregistrés.

Voici un exemple de message dans le journal des événements Windows relatif à un VDA non enregistré.

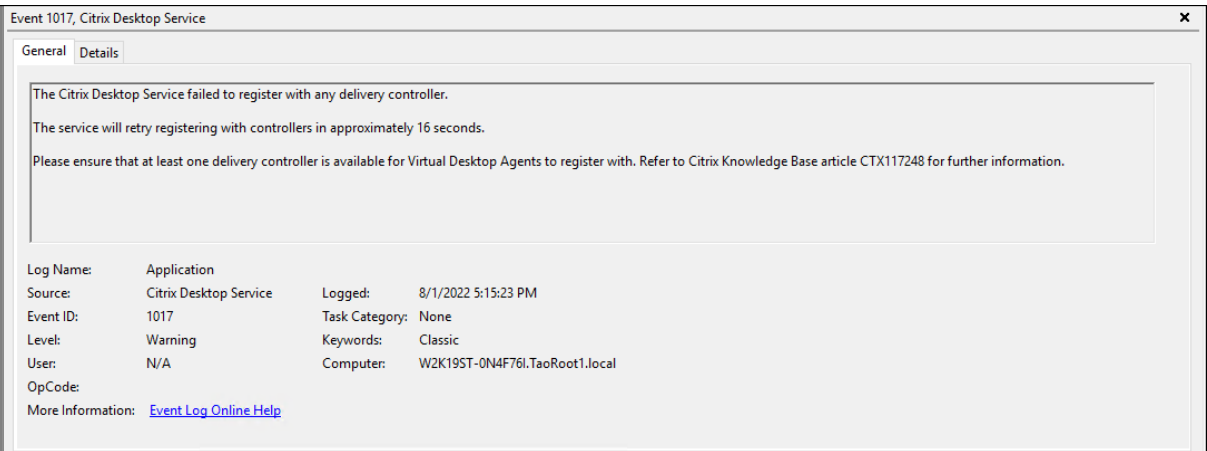

# **Création d'un déclencheur d'événement Windows**

Les informations suivantes complètent les instructions de la section Créer un déclencheur. Pour ajouter un déclencheur d'événement Windows, suivez les instructions générales de cet article, en tenant compte des détails ci‑dessous.

• Accédez au jeu de configuration approprié, accédez à **Déclencheurs**[et créez un déclen](https://docs.citrix.com/fr-fr/workspace-environment-management/service/manage/configuration-sets/triggers.html#create-a-trigger)cheur nommé UnregisteredEventLogTrigger.

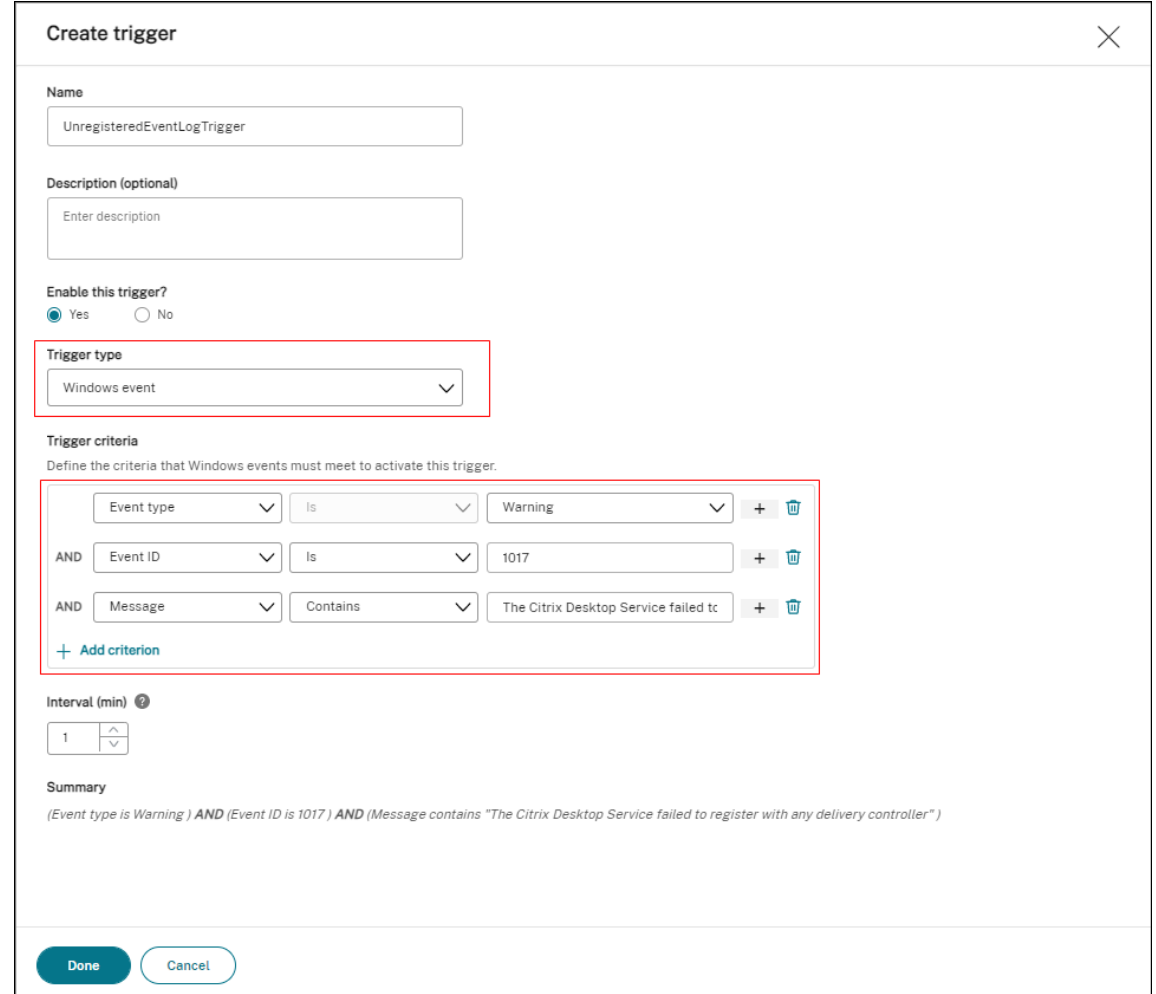

Dans cet exemple, configurez les paramètres comme suit :

- **–** Pour **Type de déclencheur**, sélectionnez **Événement Windows**.
- **–** Pour les **critères de déclenchement** :
	- \* **Type d'événement** : Avertissement
	- \* **ID de l'événement :** 1017
	- \* **Votre message :** The Citrix Desktop Service failed to register with any Delivery Controller

## **Associer le déclencheur d'événement Windows à la tâche Cloud Health Check**

Les informations suivantes complètent les instructions de la section Configurer une tâche scriptée. Pour configurer la tâche Cloud Health Check, suivez les instructions générales de cet article, en tenant compte des détails ci‑dessous.

• Accédez au jeu de configuration approprié, accédez aux **paramètres de tâche scriptée**et con‑ figurez la tâche de vérification de l'état du cloud.

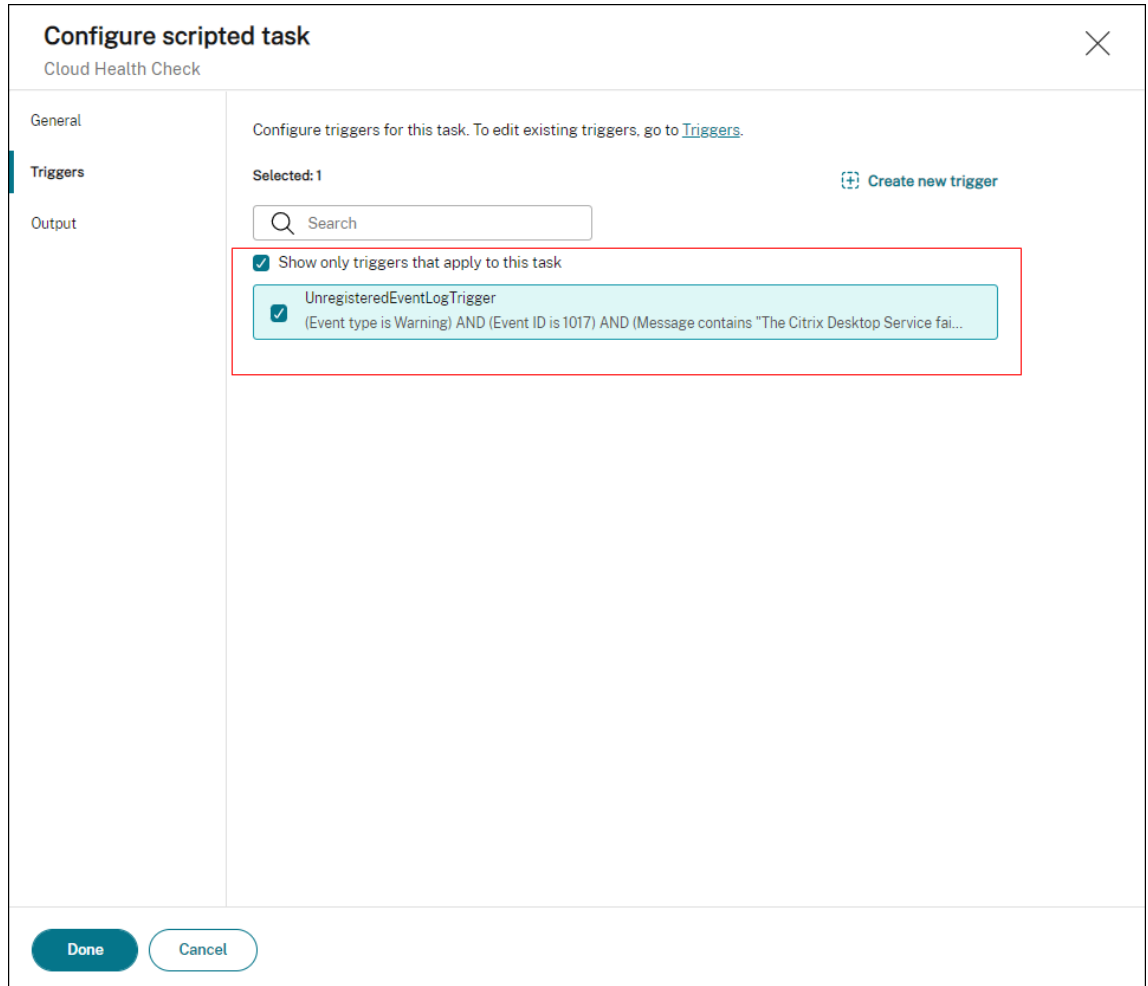

Dans cet exemple, configurez les paramètres comme suit :

**–** Dans **Déclencheurs**, sélectionnez le déclencheur UnregisteredEventLogTrigger pour l'associer à la tâche Cloud Health Check.

## **Afficher le rapport d'exécution des tâches**

Lorsque les VDA sont dans un état non enregistré, l'agent WEM détecte le journal des événements Windows correspondant. La tâche Cloud Health Check s'exécute automatiquement. Vous pouvez consulter les résultats en consultant les rapports. Pour plus d'informations, consultez la section Rapports. Dans cet exemple, vous pouvez voir le rapport suivant :

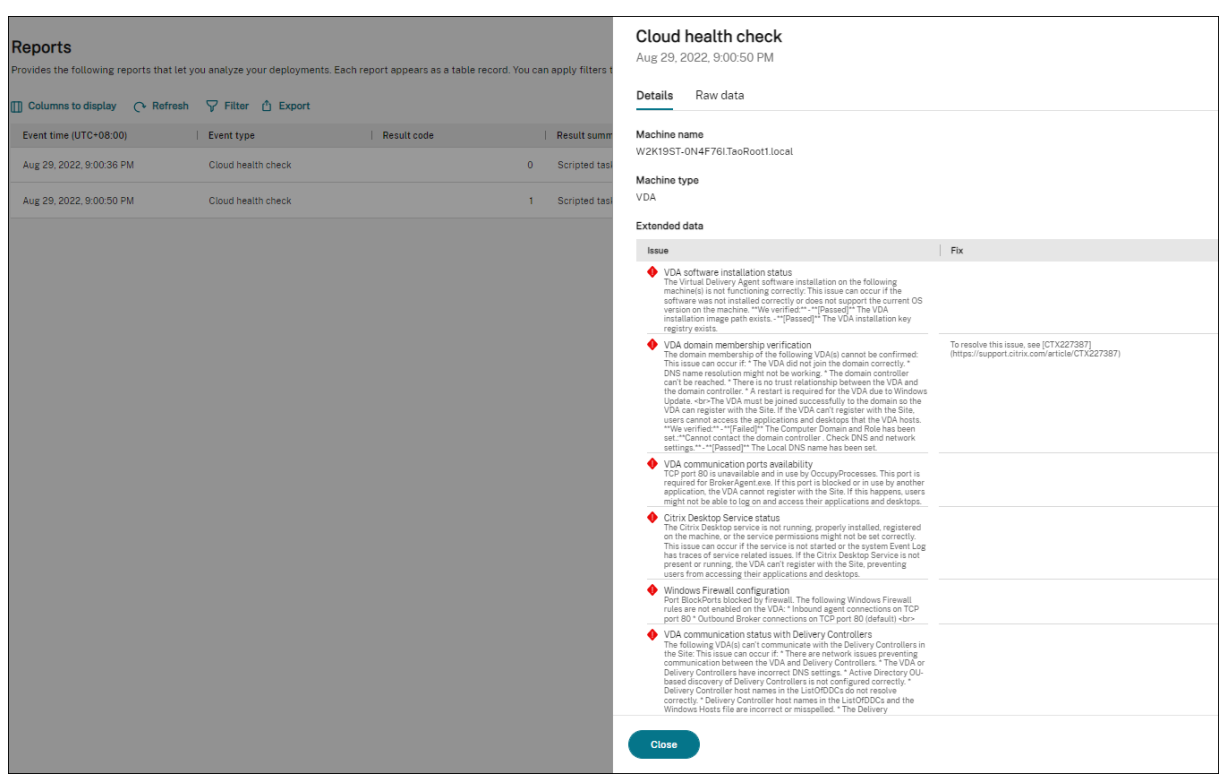

Sur la base du rapport, vous pouvez analyser et résoudre les problèmes en conséquence.

# **Journaux des événements de l'agent**

#### September 4, 2023

Cet article fournit une liste complète des journaux d'événements WEM, ainsi que leurs identifiants d' événements correspondants et distincts.

## **Set de configuration WEM**

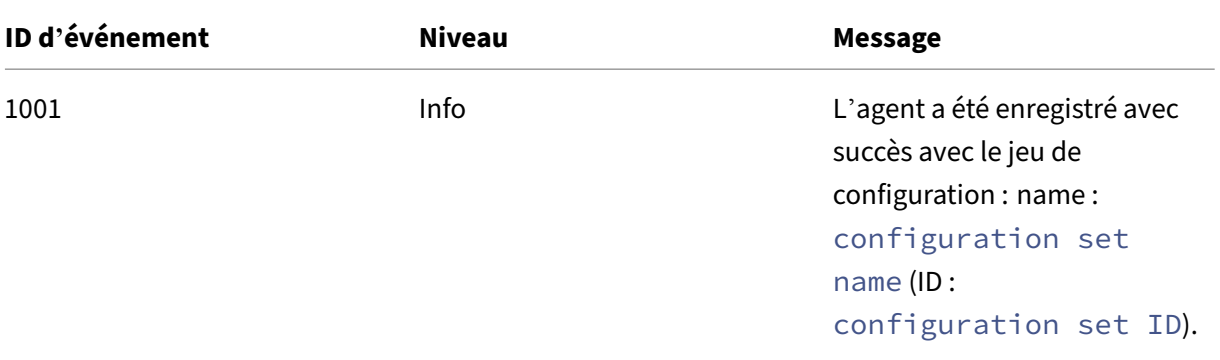

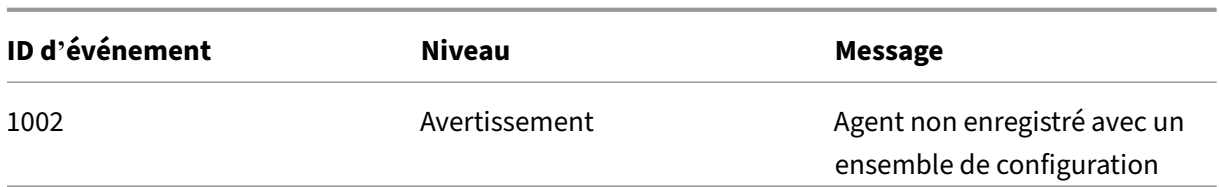

# **Connexion de l'agent WEM aux services d'infrastructure**

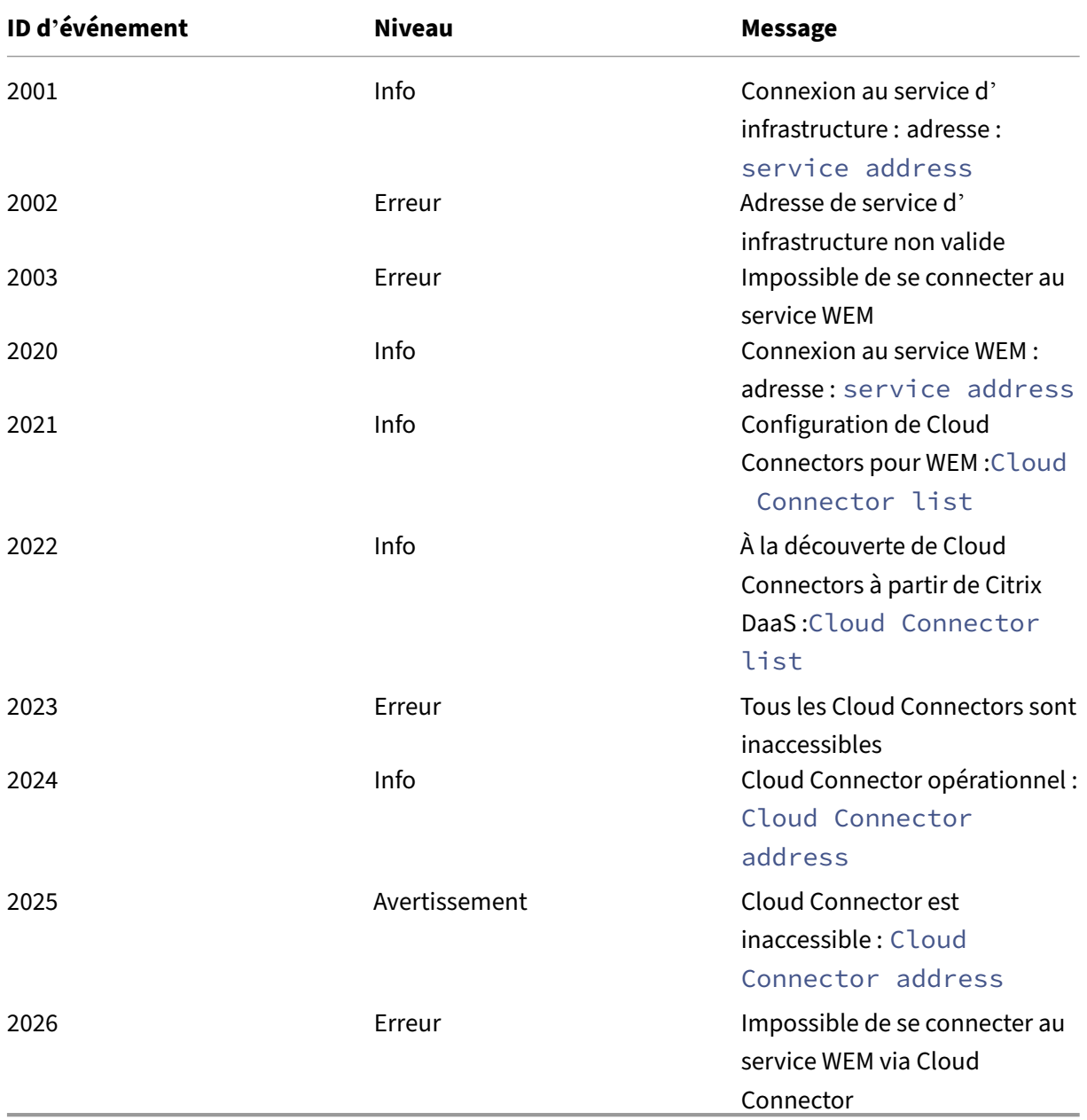

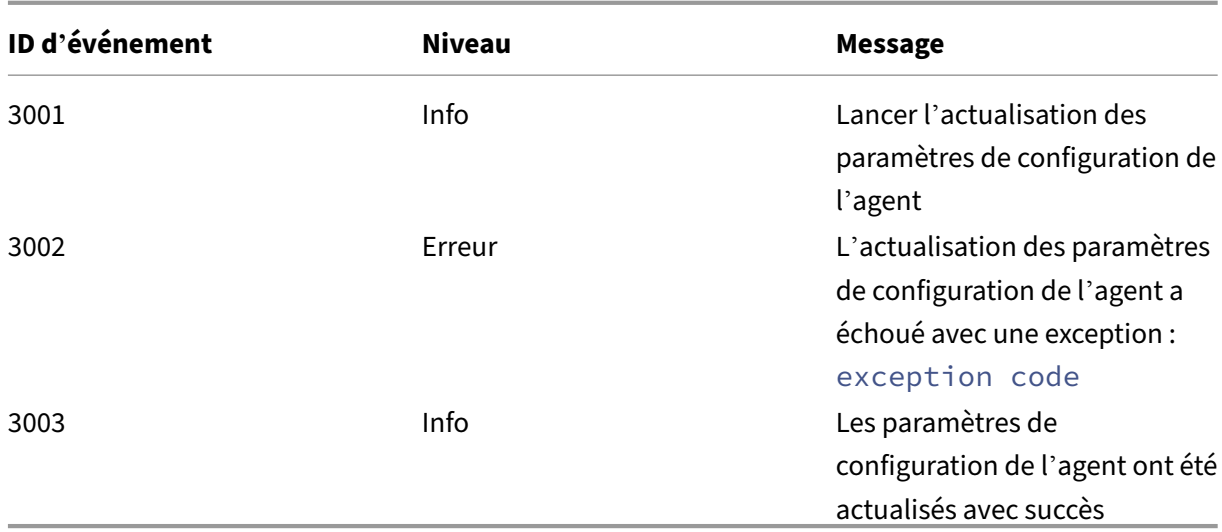

# **Événements d'actualisation de la configuration de l'agent**

# **Événements du service d'annuaire**

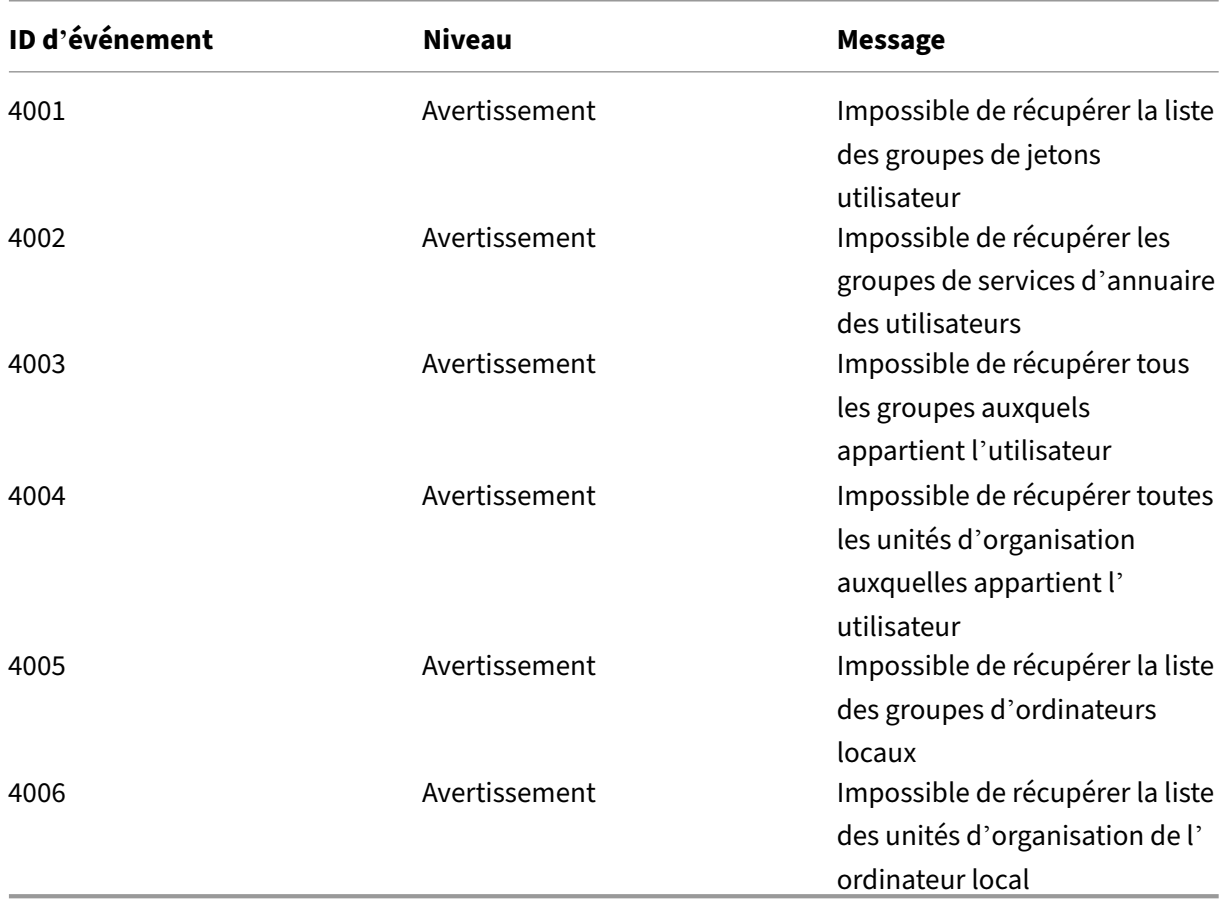

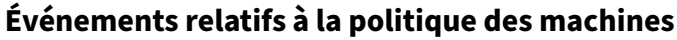

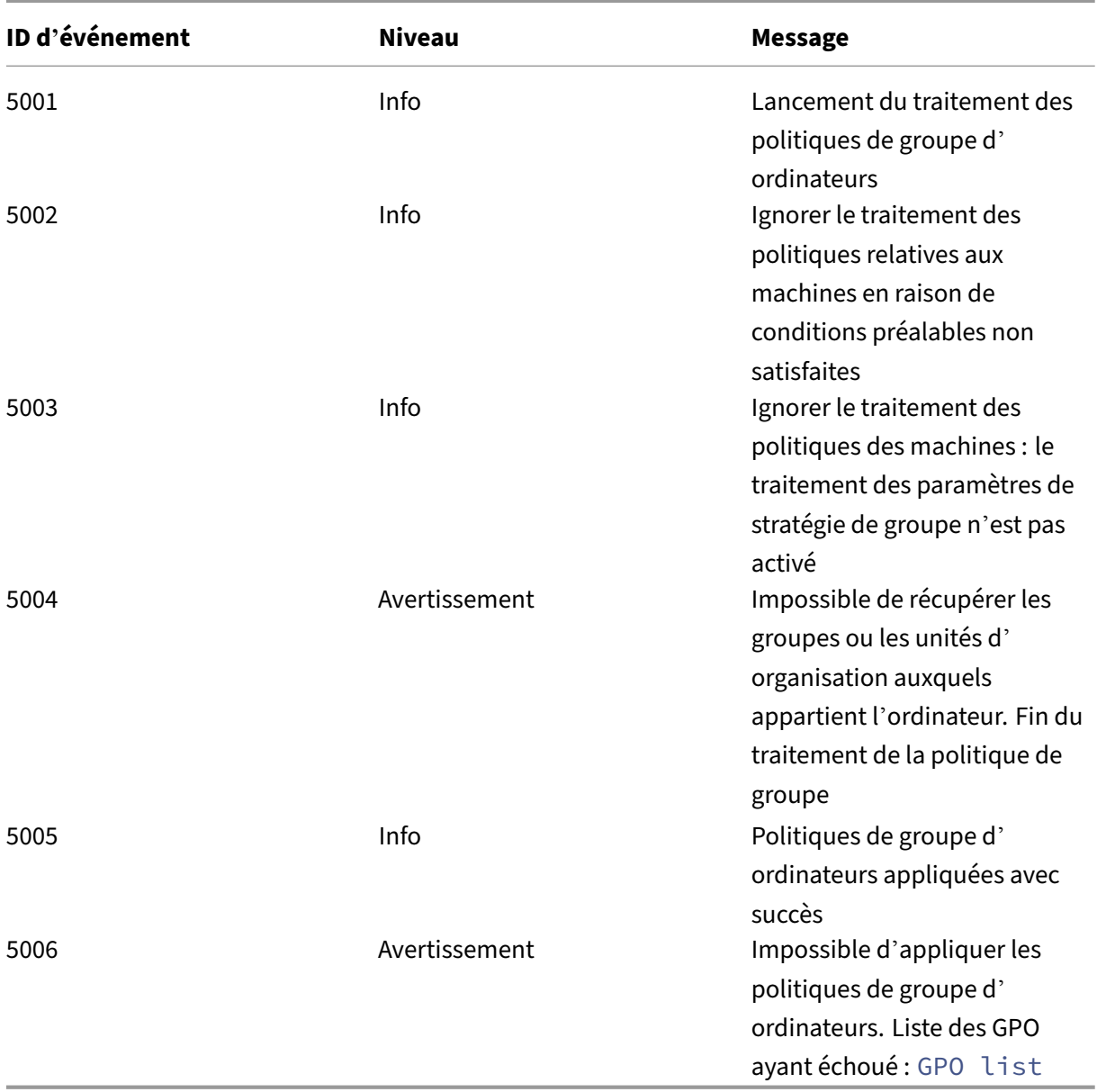

# **Événements relatifs à la politique des utilisateurs**

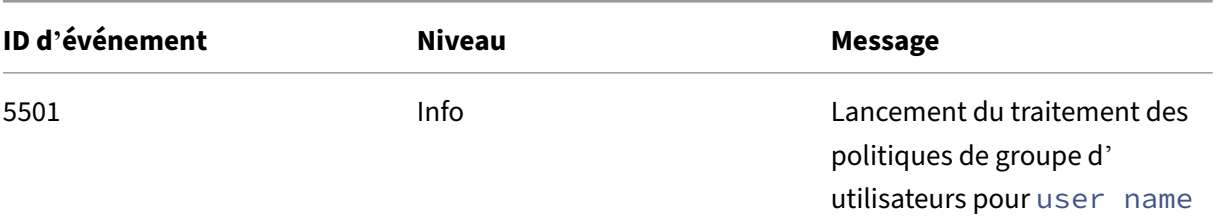

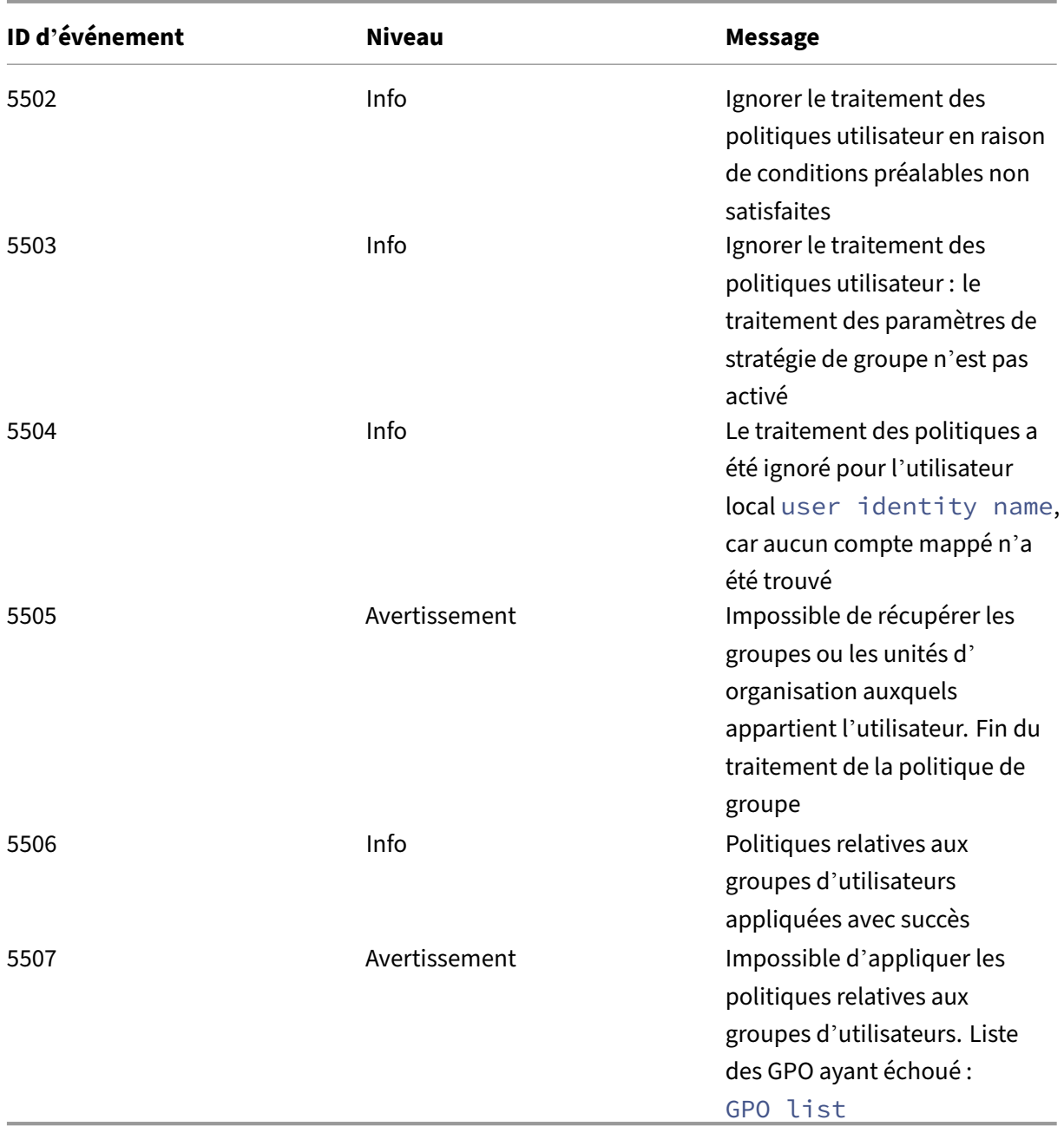

# **Événements de synchronisation du cache**

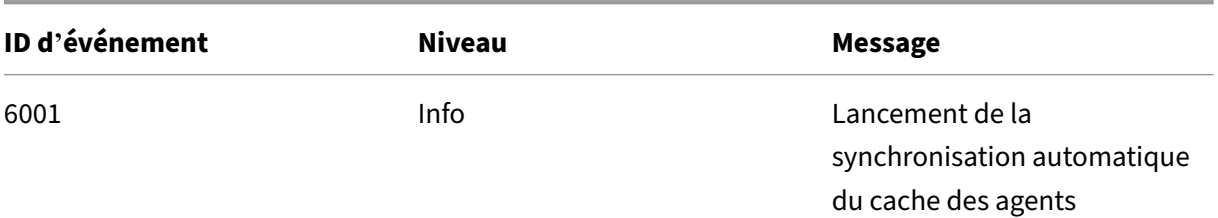

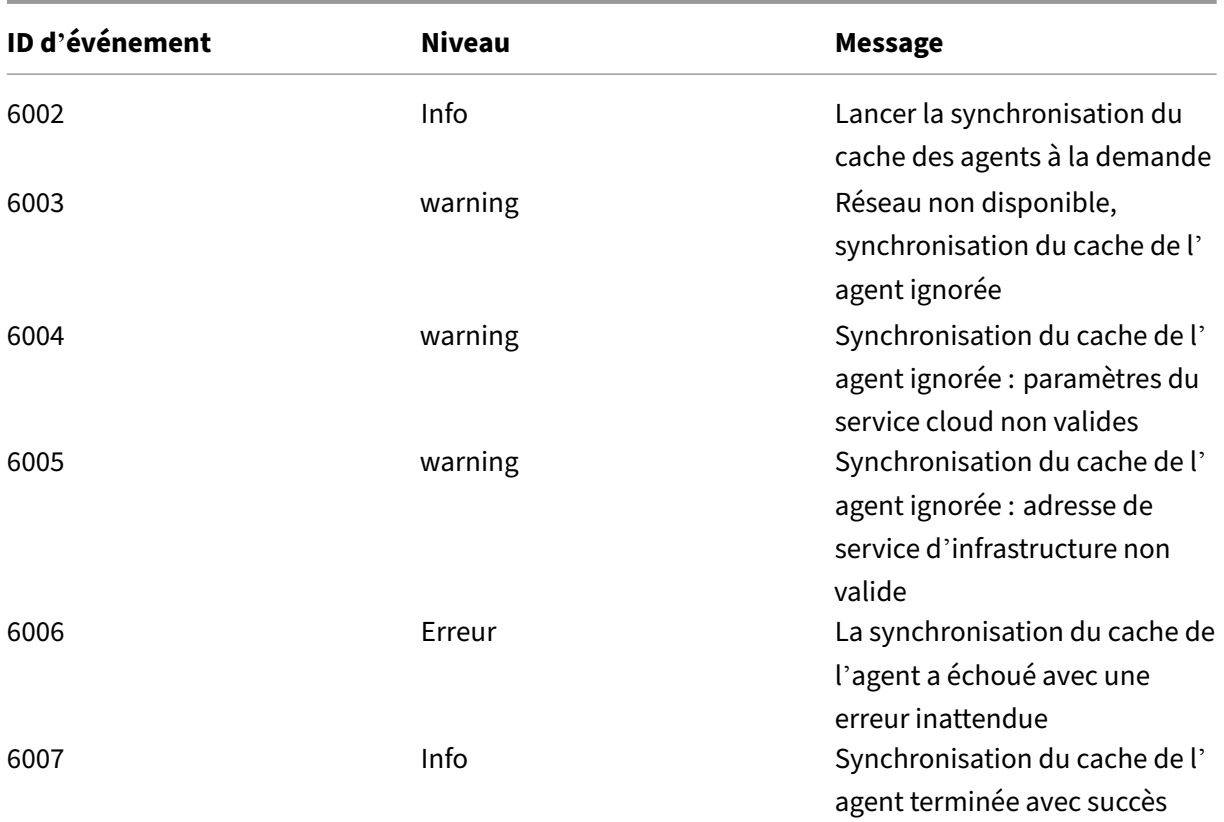

# **Événements d'optimisation**

## **Optimisation du processeur**

Pour les messages dont les ID d'événement sont compris entre 7003 et 7008 à écrire, ajoutez le registre suivant.

HKEY\_LOCAL\_MACHINE\SYSTEM\CurrentControlSet\Control\Norskale\Agent Host

#### Nom : EnableExtraLoggingForOptimization

Type : REG\_DWORD

#### Valeur : 1

**Attention :**

Toute modification incorrecte du registre peut entraîner de graves problèmes vous obligeant à réinstaller votre système d'exploitation. Citrix ne peut garantir la possibilité de résoudre les problèmes provenant d'une mauvaise utilisation de l'Éditeur du Registre. Vous assumez l'ensemble des risques liés à l'utilisation de l'Éditeur du Registre. Veillez à faire une copie de sauvegarde de votre registre avant de le modifier.

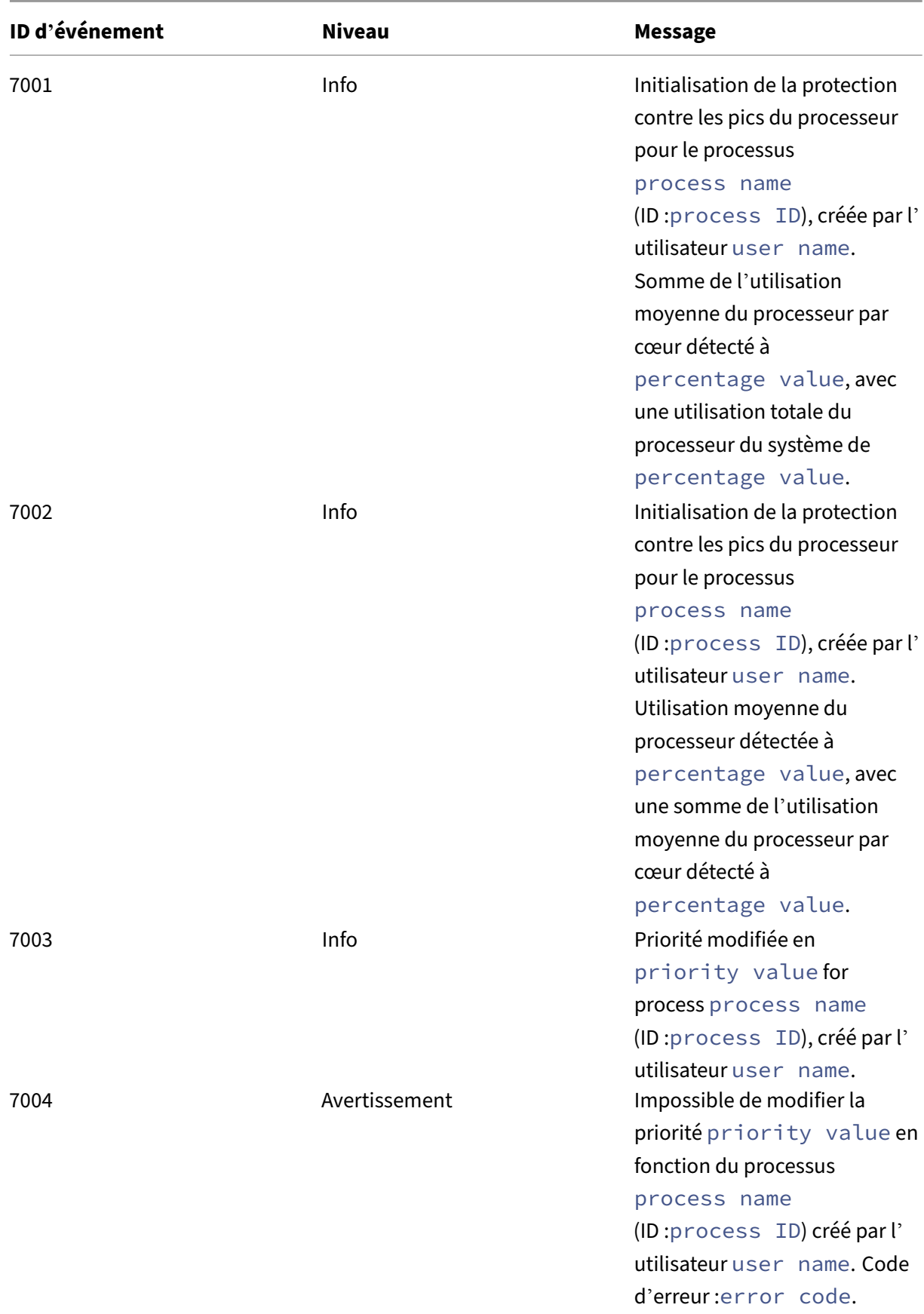

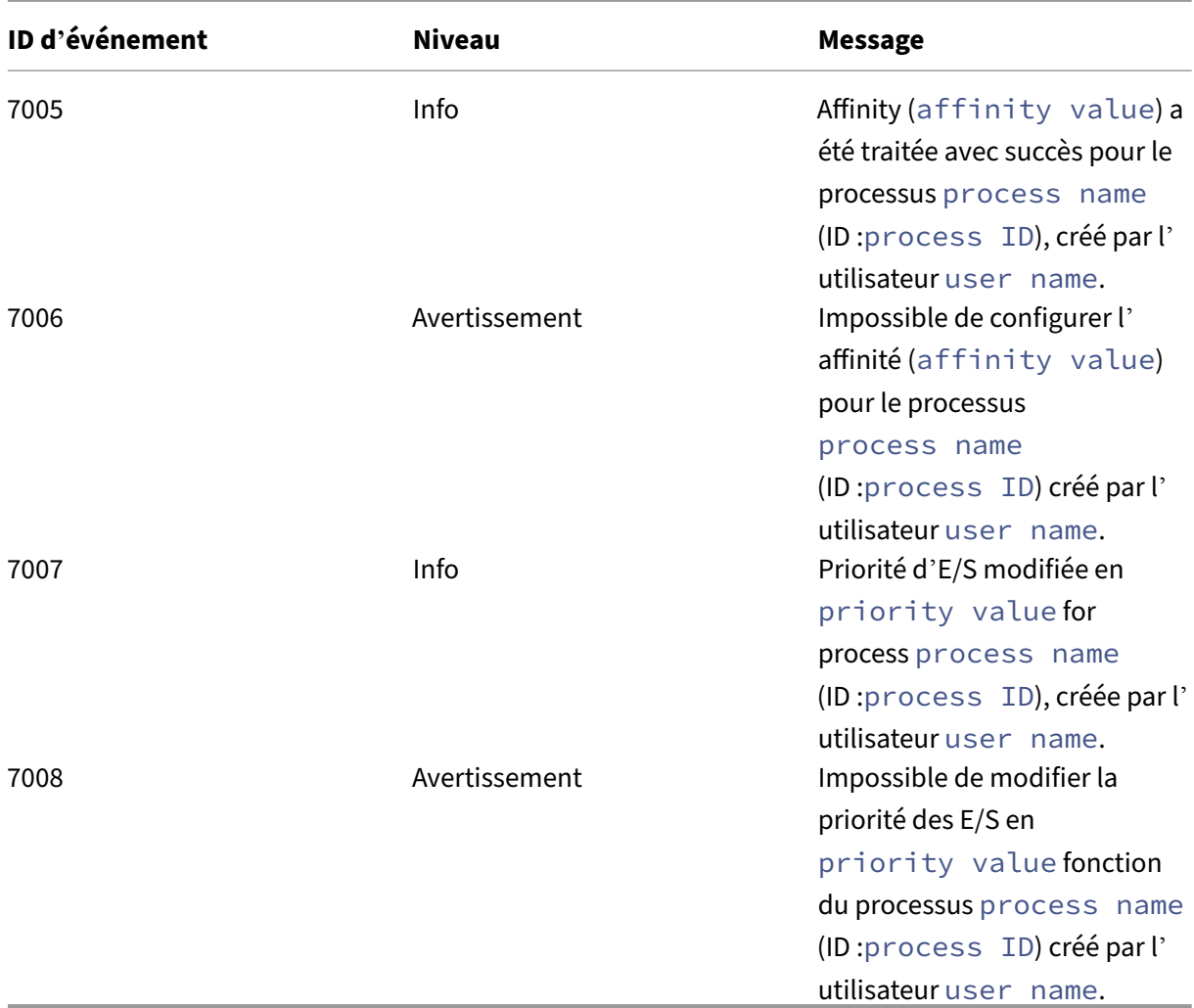

# **Optimisation de la mémoire**

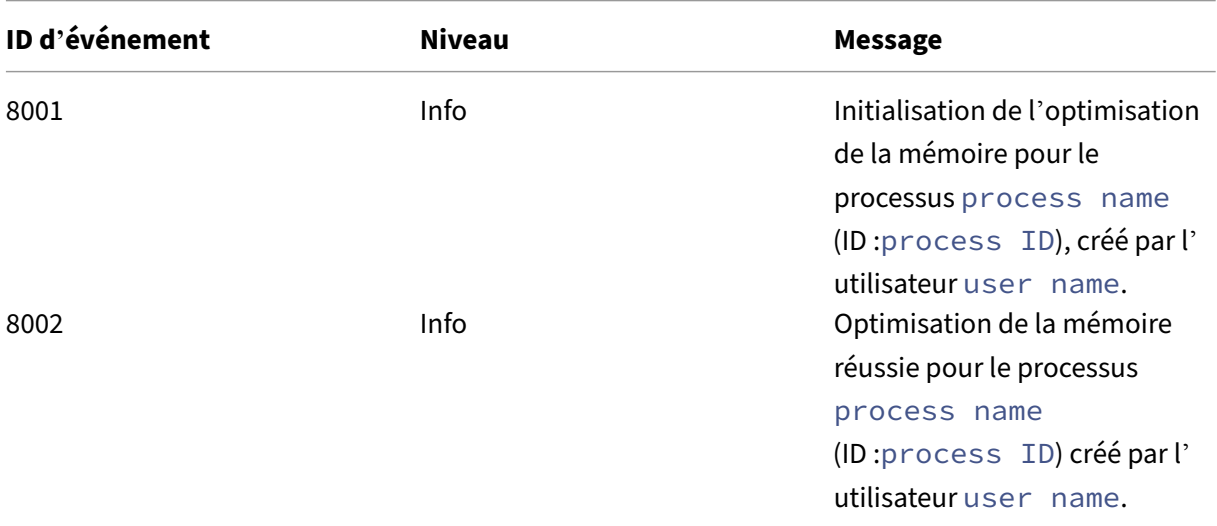

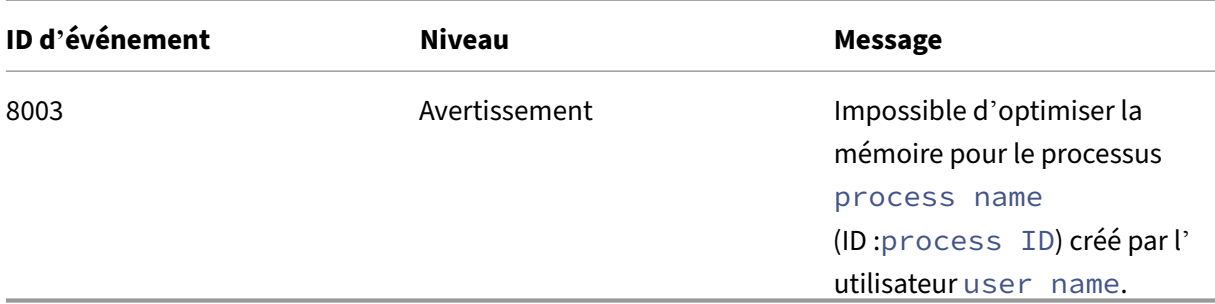

# **Agent en mode CMD et UI**

#### January 20, 2022

L'agent Workspace Environment Management peut s'exécuter en mode CMD et en mode interface utilisateur.

Lorsque vous configurez l'agent pour qu'il s'exécute à l'ouverture de session, vous pouvez contrôler s' il faut le démarrer en mode CMD ou en mode interface utilisateur. Pour ce faire, utilisez le paramètre **Type d'agent**, disponible dans l'onglet **Console d'administration > Paramètres avancés > Con‑ figuration > Configuration principale** . Pour plus d'informations, consultez la section Paramètres avancés.

Si vous ne configurez pas l'agent pour qu'il s'exécute automatiquement lors de l'ouverture de session, vous (administrateurs ou utilisateurs finaux) pouvez démarrer l'agent en mode CMD ou [en mode in‑](https://docs.citrix.com/fr-fr/workspace-environment-management/service/using-environment-management/advanced-settings.html#main-configuration) [terface u](https://docs.citrix.com/fr-fr/workspace-environment-management/service/using-environment-management/advanced-settings.html#main-configuration)tilisateur sur la machine de l'agent. Pour ce faire, accédez au dossier d'installation de l'agent et identifiez les deux fichiers .exe suivants :

- **Fichier VUEMCmdAgent.exe**. Permet d'exécuter l'agent en mode CMD.
- **Fichier VUEMUIAgent.exe**. Permet d'exécuter l'agent en mode interface utilisateur.

## **Différences entre le mode CMD et le mode UI**

Pour le mode CMD, prenez en compte les points suivants :

- Lors de l'exécution automatique lors de l'ouverture de session, le mode CMD affiche une invite de commande. Le mode CMD se ferme automatiquement après le démarrage.
- Au démarrage, le mode CMD applique les actions assignées par l'utilisateur à l'agent. Ces ac‑ tions incluent les lecteurs réseau, les imprimantes, les applications, etc.
- Actuellement, le mode CMD ne prend en charge aucune opération de ligne de commande.

Pour le mode UI, prenez en compte les points suivants :

- Lors de l'exécution automatique à l'ouverture de session, le mode UI affiche un écran de dé‑ marrage de l'agent.
- Le mode UI peut présenter les options suivantes :
	- **– Mes applications**. Vous permet d'afficher les demandes qui vous sont attribuées.
	- **– Capture d'écran**. Permet d'ouvrir un outil de capture d'écran. Cette option nécessite que l'option **Activer la capture d'écran** dans l'onglet **Console d'administration > Paramètres avancés > Personnalisation de l'agent d'interface utilisateur > Options du support technique** soit activée. Pour plus d'informations, consultez Options du service d'assistance.
	- **– Actions de réinitialisation**. Permet d'ouvrir l'outil **Réinitialiser les actions** [pour spéci‑](https://docs.citrix.com/fr-fr/workspace-environment-management/service/using-environment-management/advanced-settings.html#helpdesk-options) [fier les actions à réin](https://docs.citrix.com/fr-fr/workspace-environment-management/service/using-environment-management/advanced-settings.html#helpdesk-options)itialiser dans l'environnement.

Cette option nécessite l'option **Autoriser les utilisateurs à réinitialiser les actions** dans l'on‑ glet **Console d'administration > Paramètres avancés > Personnalisation de l'agent d'in‑ terface utilisateur > Options de l'agent d'** interface utilisateur pour être activée. Pour plus d' informations, consultez Options de l'agent d'interface utilisateur.

**– Gérez les applications**. Permet d'ouvrir l'outil **Gérer les applications** pour gérer les ap‑ plications.

Cette option nécessite l'option **Autoriser les utilisateurs à gérer les applications** dans l'on‑ glet **Console d'administration > Paramètres avancés > Personnalisation de l'agent d'in‑ terface utilisateur > Options de l'agent d'** interface utilisateur pour être activée. Pour plus d' informations, consultez Options de l'agent d'interface utilisateur.

**– Gérez les imprimantes**. Permet d'ouvrir l'outil **Gérer les imprimantes** pour configurer une imprimante p[ar défaut et modifier les préférences d](https://docs.citrix.com/fr-fr/workspace-environment-management/service/using-environment-management/advanced-settings.html#ui-agent-options)'impression.

Cette option nécessite l'activation de l'option **Autoriser les utilisateurs à gérer les impri‑ mantes** dans l'onglet **Console d'administration > Paramètres avancés > Personnalisation de l'agent d'interface utilisateur > Options** de l'agent d'interface utilisateur. Pour plus d' informations, consultez Options de l'agent d'interface utilisateur.

- **– Actualiser**. Actualise l'agent, en lui appliquant les actions affectées par l'utilisateur. Ces actions incluent le[s lecteurs réseau, les imprimantes, les app](https://docs.citrix.com/fr-fr/workspace-environment-management/service/using-environment-management/advanced-settings.html#ui-agent-options)lications, etc.
- **– À l'aide**. Permet d'ouvrir un site Web sur lequel vous pouvez demander de l'aide.

Cette option nécessite que l'**action du lien d'aide** soit spécifiée dans l'onglet **Console d'ad‑ ministration > Paramètres avancés > Personnalisation de l'agent d'interface utilisateur** **> Options du support technique** . Pour plus d'informations, consultez Options du service d' assistance.

- **– À propos de**. Affiche des informations sur la version de l'agent.
- **– [sortie](https://docs.citrix.com/fr-fr/workspace-environment-management/service/using-environment-management/advanced-settings.html#helpdesk-options)**. Permet de fermer l'agent.

Pour réinitialiser les actions et gérer les applications et les imprimantes, vous pouvez directement utiliser les outils suivants (disponibles dans le dossier d'installation de l'agent) sans avoir besoin d' utiliser l'agent en mode interface utilisateur :

- **Fichier ResetActionsUtil.exe**. Permet d'ouvrir l'outil **Réinitialiser les actions** .
- **Fichier AppsMgmtUtil.exe**. Permet d'ouvrir l'outil **Gérer les applications** .
- **Fichier PrnsMgmtUtil.exe**. Permet d'ouvrir l'outil **Gérer les imprimantes** .

Principales différences entre le mode CMD et le mode UI :

- L'agent CMD applique les paramètres, puis se ferme. Vous pouvez configurer le service de l' agent WEM (Citrix WEM Agent Host Service ou Citrix WEM User Logon Service) pour démarrer l' agent CMD à un moment donné (par exemple, ouverture de session ou reconnexion). Si nécessaire, les administrateurs peuvent appeler l'agent CMD manuellement.
- L'agent d'interface utilisateur continue de fonctionner. Le service hôte de l'agent Citrix WEM démarre ou arrête l'agent d'interface utilisateur. L'agent d'interface utilisateur fournit des op‑ tions en libre‑service aux utilisateurs finaux. Nous recommandons aux administrateurs de ne pas lancer l'agent d'interface utilisateur manuellement.

#### **Remarque :**

Vous ne pouvez pas exécuter l'agent CMD et l'agent d'interface utilisateur en même temps au cours d'une session.

# **Opérations d'actualisation côté agent**

#### April 7, 2021

Côté agent, vous pouvez effectuer les opérations d'actualisation suivantes :

- Actualiser le cache. Utilisez une ligne de commande pour exécuter *AgentCacheUtility.exe* dans le dossier d'installation de l'agent, par exemple :
	- **–** AgentCacheUtility.exe -RefreshCache
- Actualiser les paramètres d'hôte de l'agent. Utilisez une ligne de commande pour exécuter *AgentCacheUtility.exe* dans le dossier d'installation de l'agent, par exemple :
	- **–** AgentCacheUtility.exe -RefreshSettings
- Actualiser les agents de l'espace de travail. Lorsque l'agent est en mode interface utilisateur, accédez au menu de l'agent, puis cliquez sur **Actualiser**.

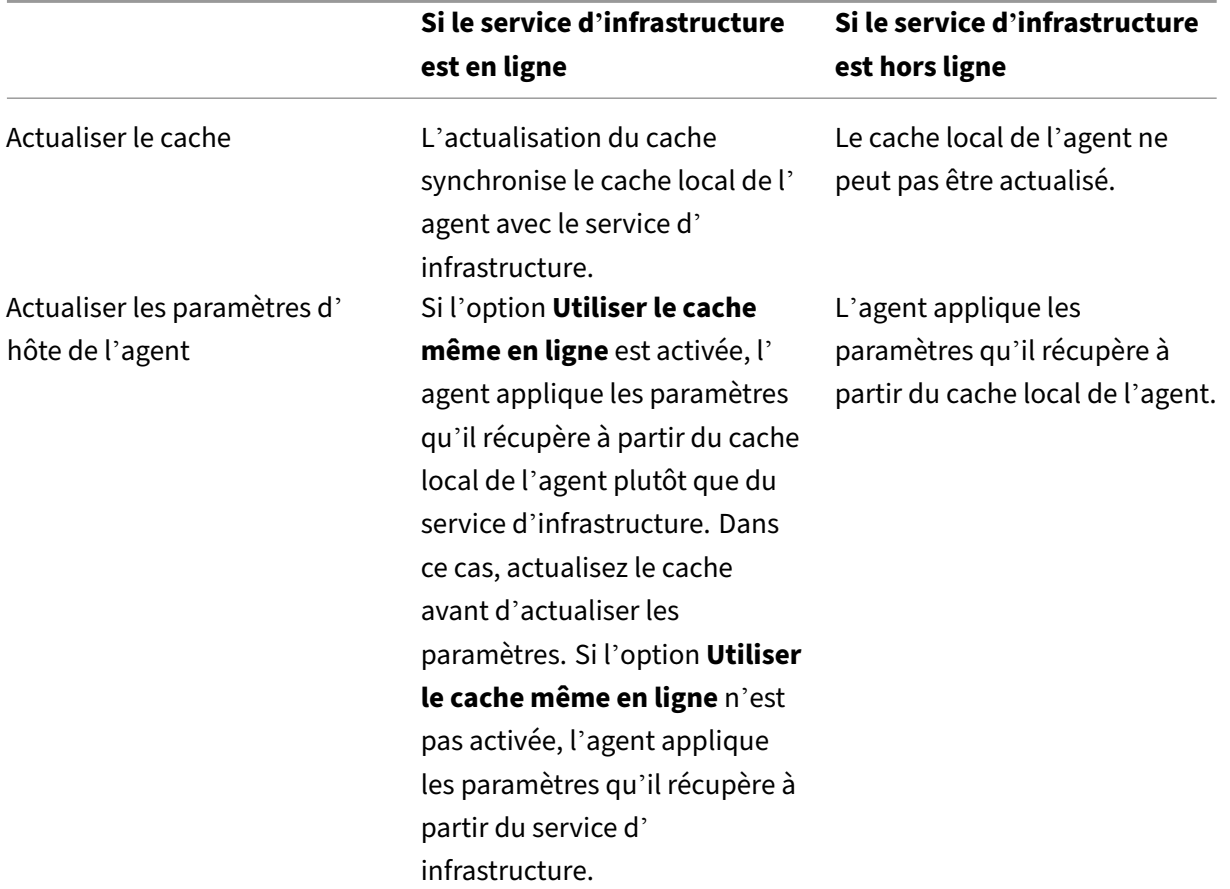

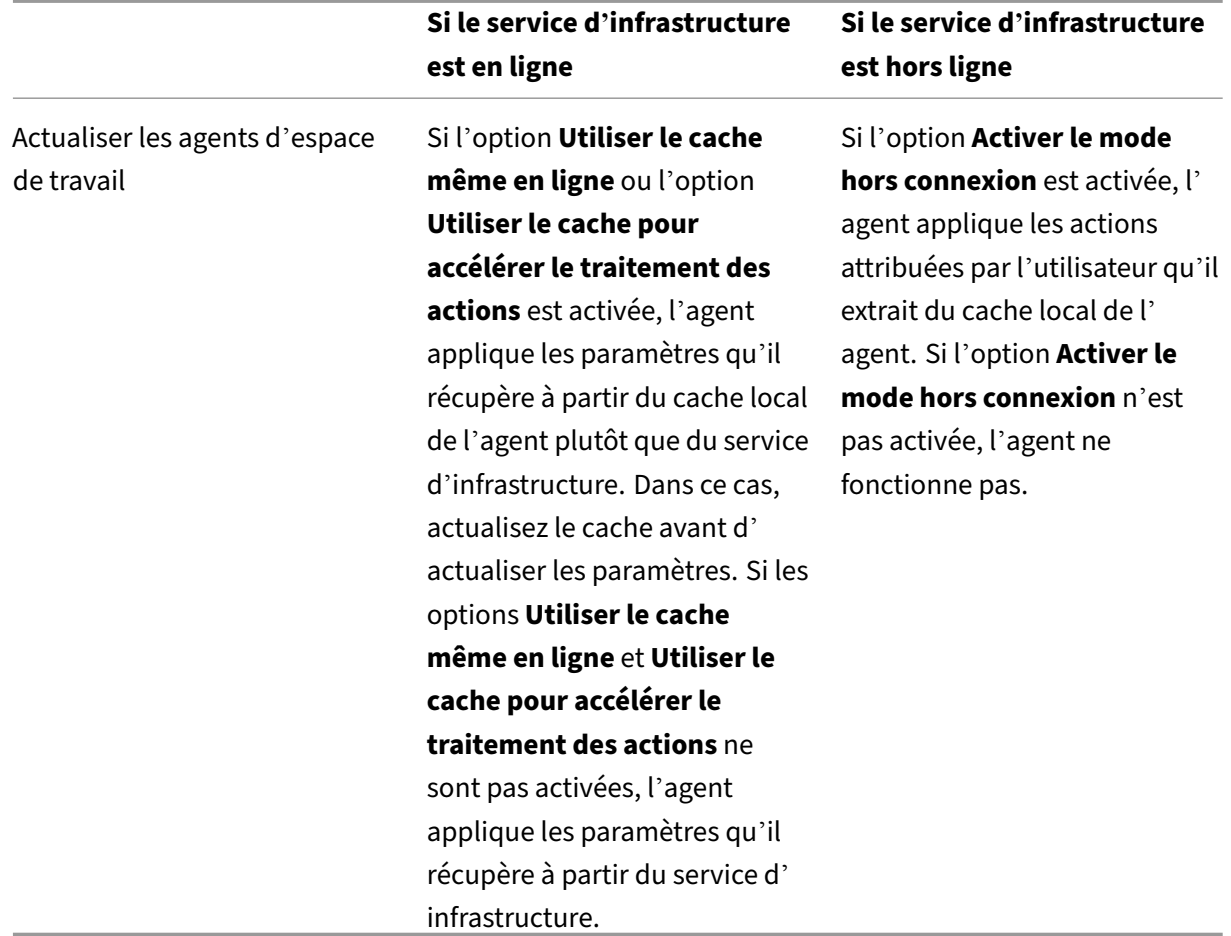

# **Gestion des données du client**

June 16, 2022

Cet article décrit les données client associées au service Workspace Environment Management (WEM). Il fournit des informations concernant la collecte, le stockage et la conservation des données clients concernées.

## **Vue d'ensemble**

Le service WEM utilise la gestion intelligente des ressources et les technologies Profile Management pour fournir les meilleures performances possibles, l'ouverture de session et les temps de réponse des applications pour les déploiements Citrix DaaS (anciennement Citrix Virtual Apps and Desktops Service) et Citrix Virtual Apps and Desktops. Il s'agit d'une solution logicielle et sans pilote.

## **Emplacement des données**

Les sources de données suivantes sont agrégées dans un environnement Microsoft Azure Cloud situé aux États-Unis (États-Unis) ou dans l'Union européenne (UE), en fonction de l'URL de l'interface utilisateur du service WEM.

- Pour les organisations qui intègrent le service WEM avant l'activation des instances basées dans l'UE, leurs emplacements de stockage résident aux États‑Unis.
- Pour les organisations qui intègrent le service WEM après l'activation d'instances basées dans l' UE, leurs emplacements de stockage peuvent être différents, en fonction de la région d'origine sélectionnée par les administrateurs lors de l'intégration de leurs organisations à Citrix Cloud.
	- **–** Si la région d'origine est l'UE, leurs emplacements de stockage se trouvent dans l'UE.
	- **–** Si la région d'origine n'est pas l'UE, leurs emplacements de stockage se trouvent aux États‑ Unis.

## **Collecte des données**

Le service WEM implique trois types de données clients :

- Logs collectés à partir de la console de gestion WEM et des services d'infrastructure WEM
- Actions et stratégies de l'agent de service WEM définies par l'administrateur
- Statistiques associées à l'activité des utilisateurs finaux rapportées par l'agent de service WEM

## **Contrôle et stockage des données**

**Fichiers journaux**. Vous pouvez utiliser la console de gestion WEM (onglet**Gérer** ) pour contrôler les paramètres de journal associés au service WEM à tout moment. Vous pouvez également activer ou désactiver la fonction de journalisation. Le fichier journal « Citrix WEM Database Management Utility Debug Log.log » se trouve dans le répertoire d'installation du service d'infrastructure WEM.

**Actions et stratégies de l'agent de service WEM**. Toutes les actions et politiques que vous configurez sont enregistrées et stockées dans la base de données Azure back-end et sont accessibles uniquement par vous via la console de gestion WEM (onglet**Gérer**).

**Statistiques sur l'activité des utilisateurs finaux**. Toutes les statistiques que vous surveillez dans la console de gestion WEM (onglet**Gérer** ) sont enregistrées et stockées dans la base de données Azure back‑end et vous êtes uniquement accessible via la console de gestion WEM.

## **Rétention des données**

Les données client associées au service WEM sont conservées sous une forme identifiable pendant toute la durée du service. Les périodes de rétention diffèrent selon les types de données :

- Les fichiers journaux sont conservés pendant 90 jours par défaut et supprimés par la suite. La conservation de ces fichiers journaux pendant une période personnalisée n'est pas prise en charge.
- Les actions et les politiques des agents de service WEM sont conservées à long terme.
- Les statistiques relatives à l'activité des utilisateurs finaux sont conservées pendant 30 jours par défaut et supprimées par la suite. La conservation de ces statistiques pendant une période personnalisée n'est pas prise en charge.

# **Applets communs du Panneau de configuration**

July 30, 2020

Les applets du Panneau de configuration suivantes sont courantes dans Windows :

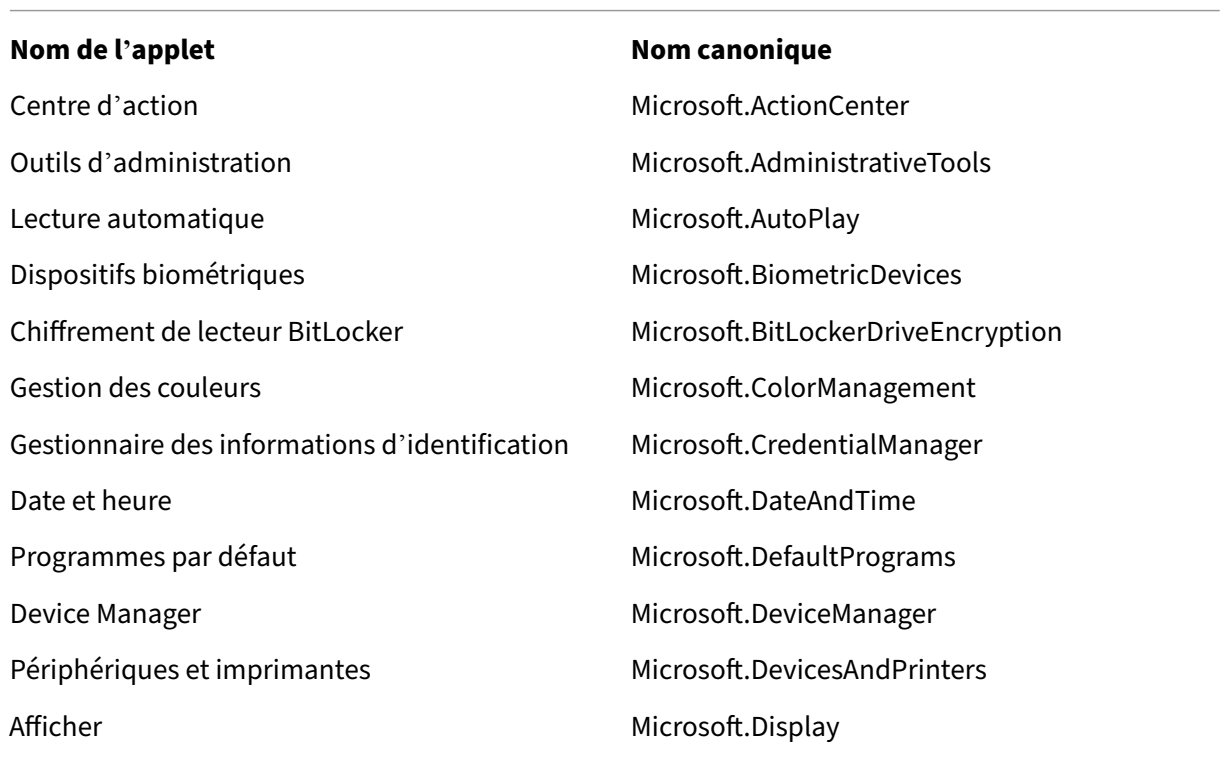

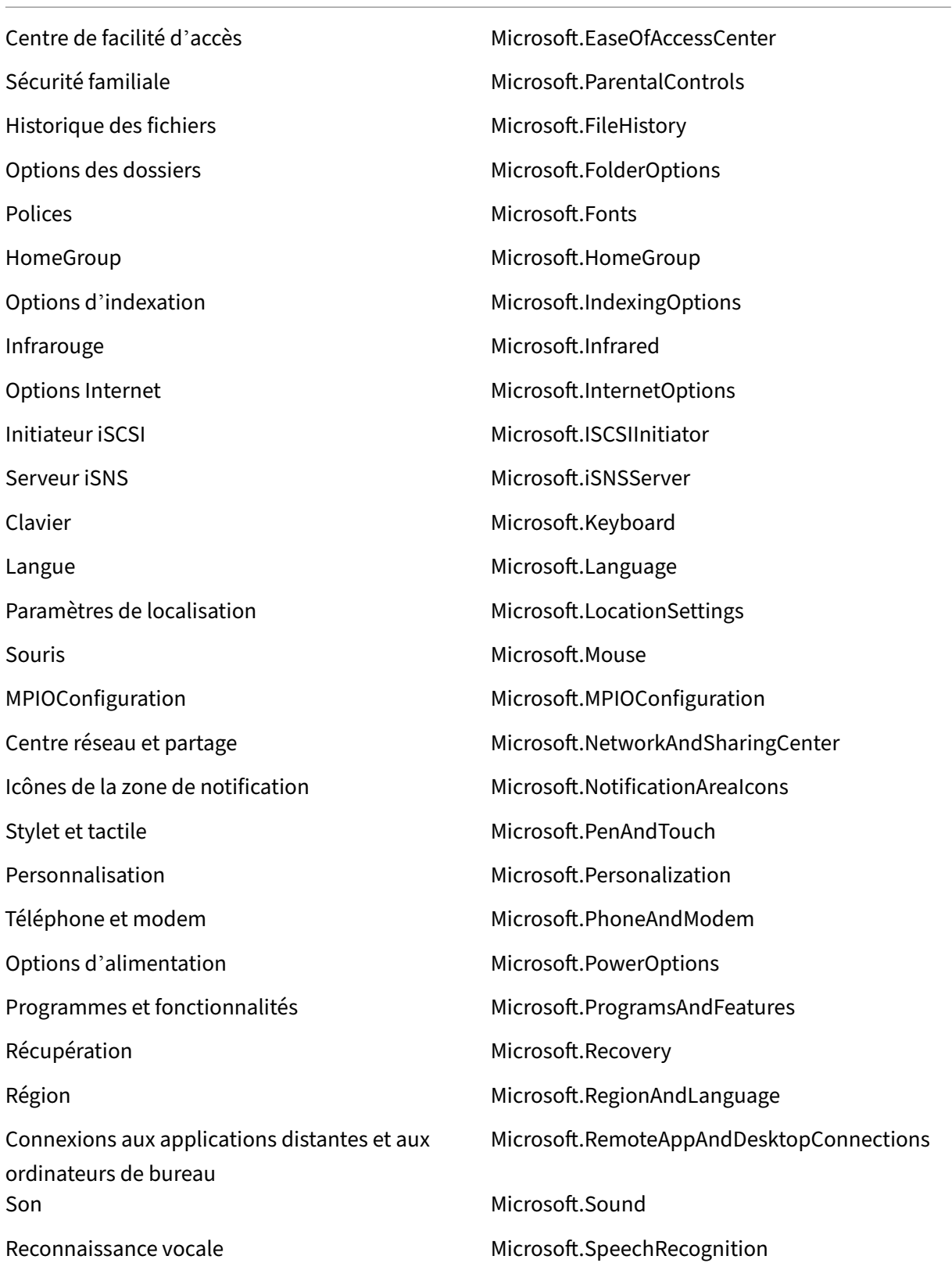

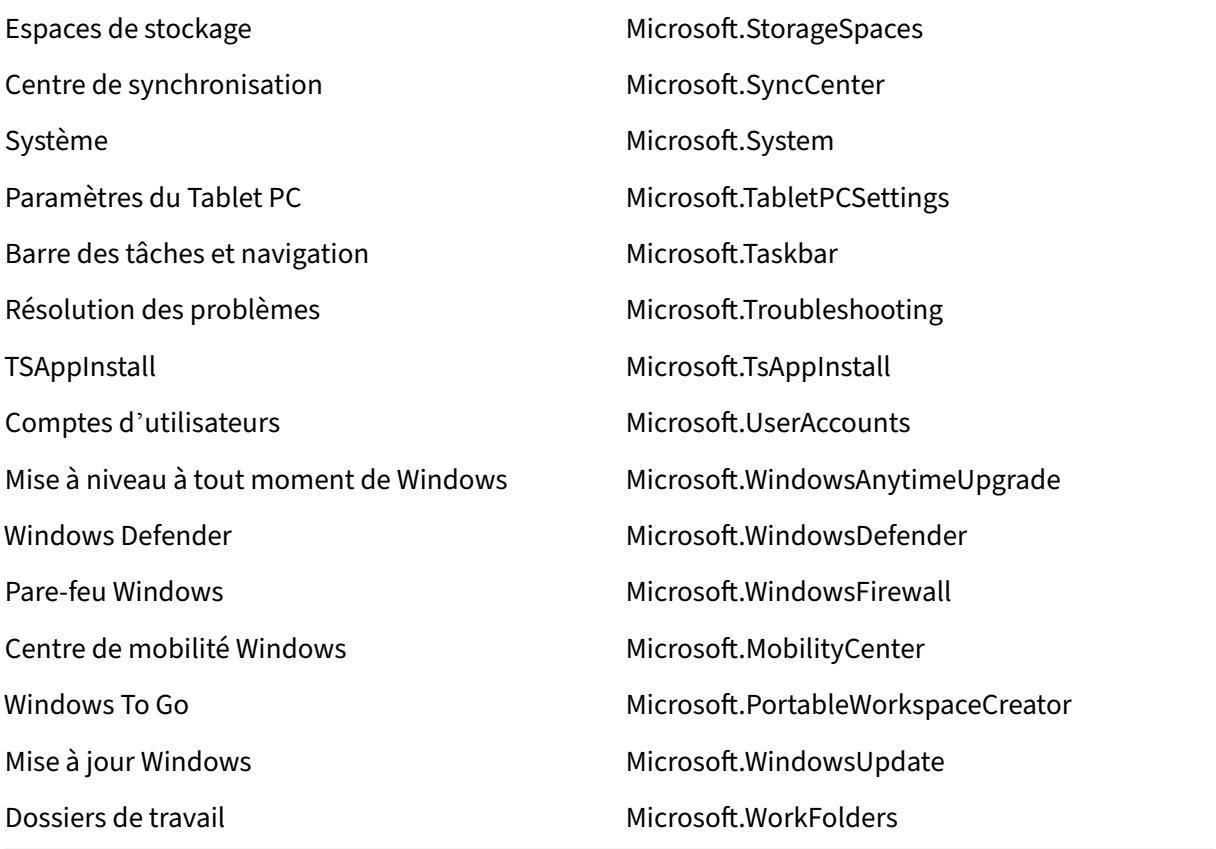

# **Jetons Dynamiques**

#### July 3, 2023

Vous pouvez utiliser des jetons dynamiques dans n'importe quelle action Workspace Environment Management pour les rendre plus puissants.

Vous pouvez utiliser des jetons dynamiques dans les champs suivan[ts :](https://docs.citrix.com/fr-fr/workspace-environment-management/service/using-environment-management/actions/applications.html)

- Paramètres de stratégie de groupe
	- **–** Avec **l'action** définie sur **Supprimer** la valeur : **Valeur**
	- **–** Avec **l'action** définie sur **Définir la valeur** et le **type** défini sur **REG\_SZ** : Données
	- **–** Avec **l'action** définie sur**Définirla valeur** et le **type** défini sur**REG\_EXPAND\_SZ** : Données
	- **–** Avec **l'action** définie sur **Définir la valeur** et le **type** défini sur **REG\_MULTI** : Données

#### **Remarque :**

Les paramètres de stratégie de groupe sont de deux types : les paramètres de la machine et les paramètres utilisateur. Pour les paramètres de la machine, certains jetons dynamiques ne sont pas pris en charge. Consultez la section Prise en charge dynamique des jetons pour les paramètres de stratégie de groupe.

## **Prise en charge dynamique des jetons pour les paramètres de stratégie de groupe**

L'utilisation de jetons dynamiques dans les paramètres de stratégie de groupe permet de configurer les politiques de manière plus adaptable dans différents environnements, de réduire la configuration manuelle et de simplifier la gestion des politiques.

Les paramètres de stratégie de groupe s[ont de deux types :](https://docs.citrix.com/fr-fr/workspace-environment-management/service/manage/configuration-sets/actions.html#group-policy-settings)

- **Réglages de la machine** Ces paramètres s'appliquent uniquement aux machines, quelle que soit la personne qui y ouvre une session.
- **Réglages utilisateur**. Ces paramètres s'appliquent uniquement aux utilisateurs, quelle que soit la machine sur laquelle ils se connectent.

Tous les jetons dynamiques sont pris en charge pour les paramètres de stratégie de groupe. Les paramètres suivants ne sont pas pris en charge pour les paramètres de la machine.

- Hashtags
	- **–** ##FullUserName##
	- **–** ##UserInitials##
	- **–** ##ClientName##
	- **–** ##ClientIPAddress##
	- **–** ##UserLDAPPath##
	- **–** ##ClientRemoteOS##
- Attribut AD
	- **–** [ADAttribute:attrName]
	- **–** [UserParent ou : 1]
- Registres sous HKCU
- Applications
	- **–** Avec **l'application d'installation** comme type d'application : **ligne de commande**, **répertoire de travail**et **paramètres**
	- **–** Avec **Fichier/Dossier** comme type d'application : **Cible**
	- **–** Avec **URL** comme type d'application : **URL de raccourci**

#### **– Fichier d'icônes**

- Imprimantes
	- **– Trajectoire cible**
- Disques réseau
	- **– Chemin cible** et **nom d'affichage**
- Disques virtuels
	- **– Trajectoire cible**
- Registres

#### **– Chemin cible**, **nom de la cible**et **valeur de la cible**

#### **Remarque :**

Le champ **Valeur cible** ne prend pas en charge l'extension des variables d'environnement. Si vous utilisez des variables d'environnement, elles ne fonctionnent pas comme prévu.

#### • Variables d'environnement

- **– Valeur variable**
- Ports
	- **– Port cible**
- Fichiers Ini

#### **– Chemin cible**, **section cible**, **nom de la valeur cible** et **valeur cible**

#### **Remarque :**

La **section Cible**, le **nom de la valeur cible**et les champs de **valeur cible** ne prennent pas en charge l'extension des variables d'environnement. Si vous utilisez des variables d' environnement, elles ne fonctionnent pas comme prévu.

• Tâches externes

#### **– Parcours** et **arguments**

- Opérations du système de fichiers
	- **– Chemin source** et **chemin cible**
- Certaines conditions de filtre

# **–** Exemple : avec **Active Directory Attribute Match** comme type de condition : **attribut Active Directory testé** et **résultat correspondant**

## **Remarque :**

Pour obtenir la liste complète des champs pris en charge pour les conditions de filtre, consultez la matrice de prise en charge des conditions de filtre.

# **Opérations de chaîne**

Il est parfois nécessaire de manipuler des chaînes dans un script pour mapper des lecteurs ou lancer des applications. Les opérations de chaîne suivantes sont acceptées par l'agent de Workspace Environment Management :

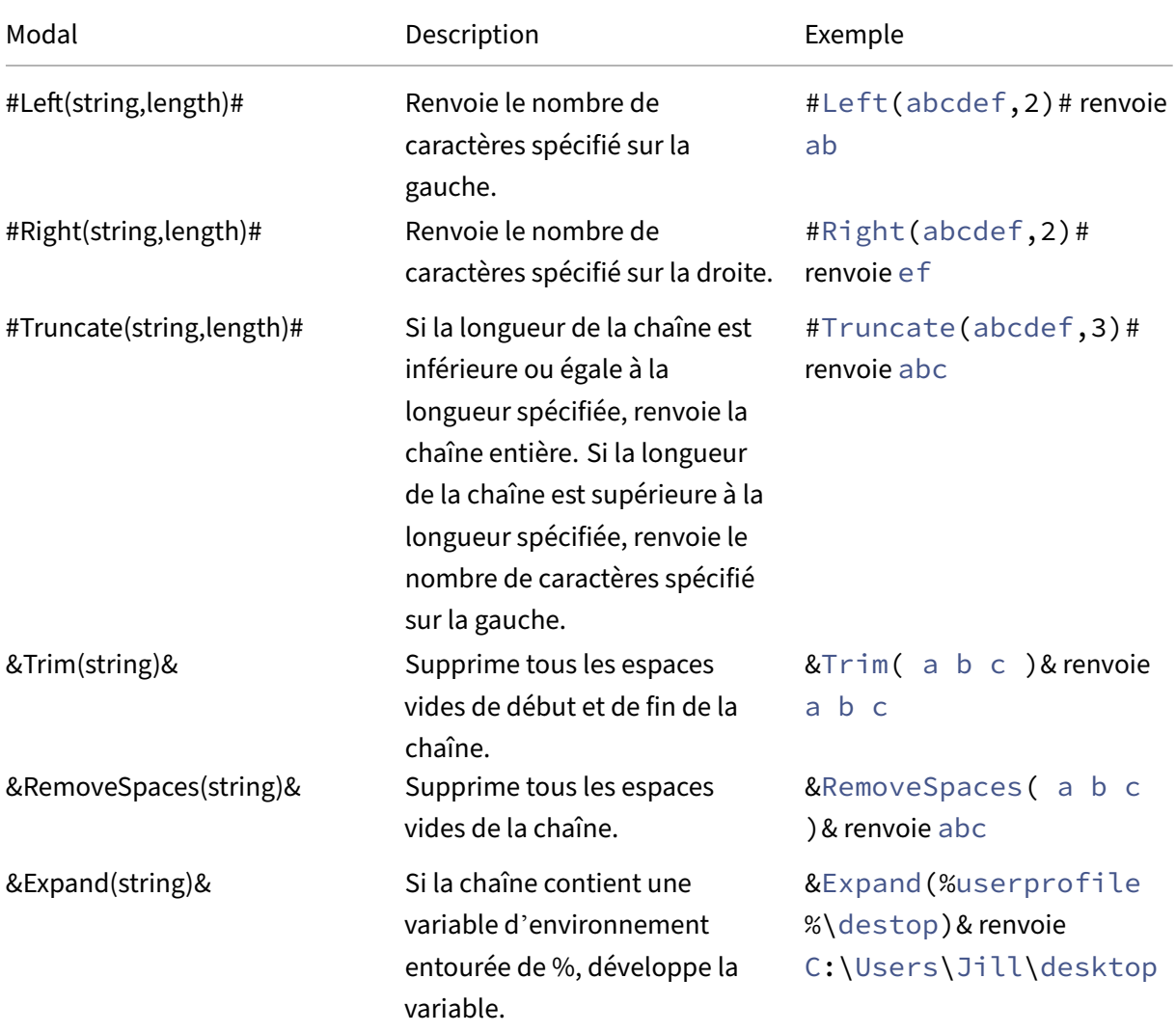

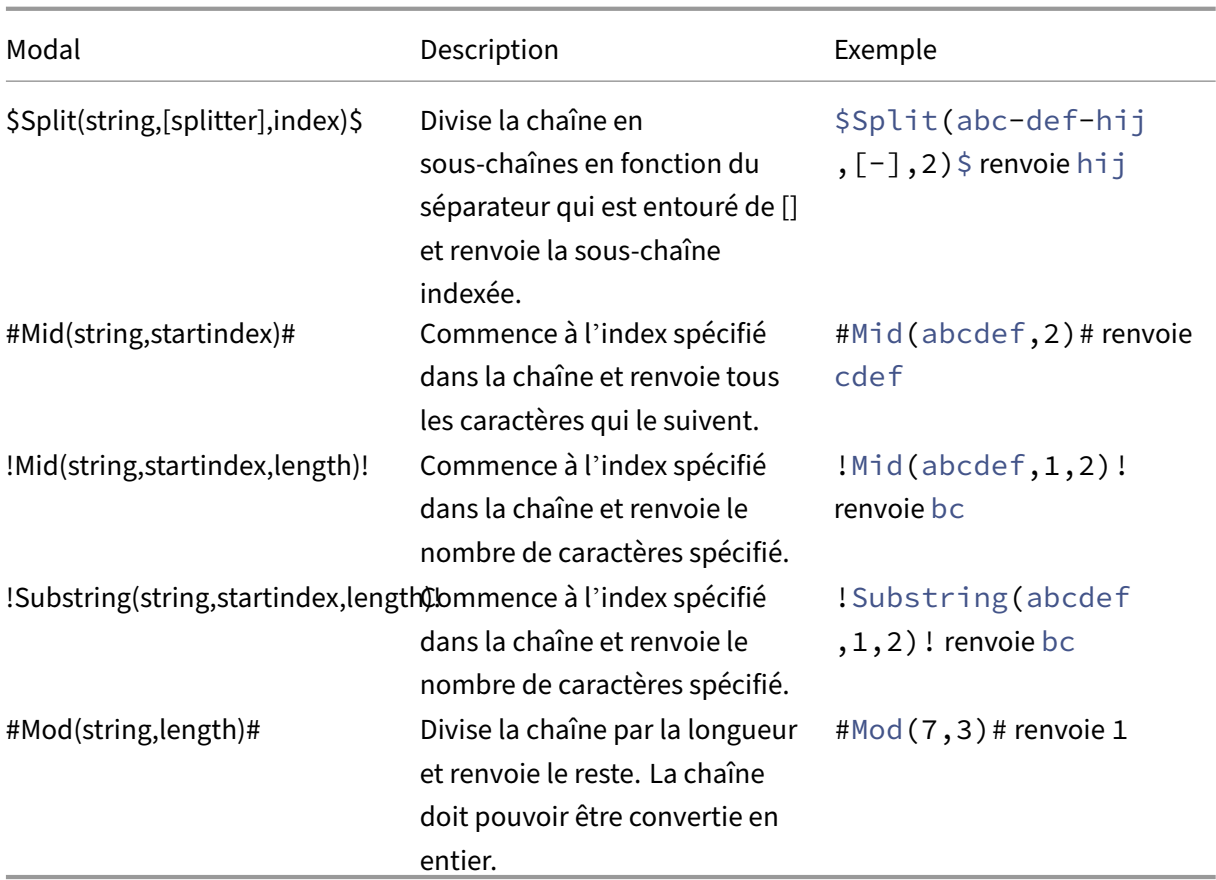

#### **Remarque :**

- Les opérations de chaîne sont également prises en charge par des hashtags et des attrib‑ uts Active Directory. Par exemple : #Left([ADAttribute:NAME],2)# où l'attribut name de l'utilisateur actuel du domaine est Administrator renvoyé Ad, et \$Split(## ClientIPAddress##,[\.],2)\$ renvoie 157.
- !Mid(string,startindex,length)! et !Substring(string,startindex, length) ! les opérations sont toujours effectuées en dernier.

## **Hashtags**

Les hashtags sont une fonctionnalité de remplacement largement utilisée dans le traitement des éléments Workspace Environment Management. L'exemple suivant illustre la façon dont vous utilisez les hashtags :

Pour écrire dans un fichier **.ini**, vous pouvez utiliser%USERNAME% **dans** le chemin d'accès du **fichier**.ini et Workspace Environment Management le traite et étend le répertoire final. Toutefois, l' évaluation de la valeur écrite par Workspace Environment Management dans le **.ini** lui‑même est plus compliquée : vous pouvez écrire **littéralement** %USERNAME% ou écrire la valeur développée.

Pour augmenter la flexibilité, # #UserName ## existe sous forme de hash-tag, de sorte que l'utilisation de %UserName% **pour** une valeur l'écrit littéralement et # **#UserName ## écrit**la valeur dévelop‑ pée.

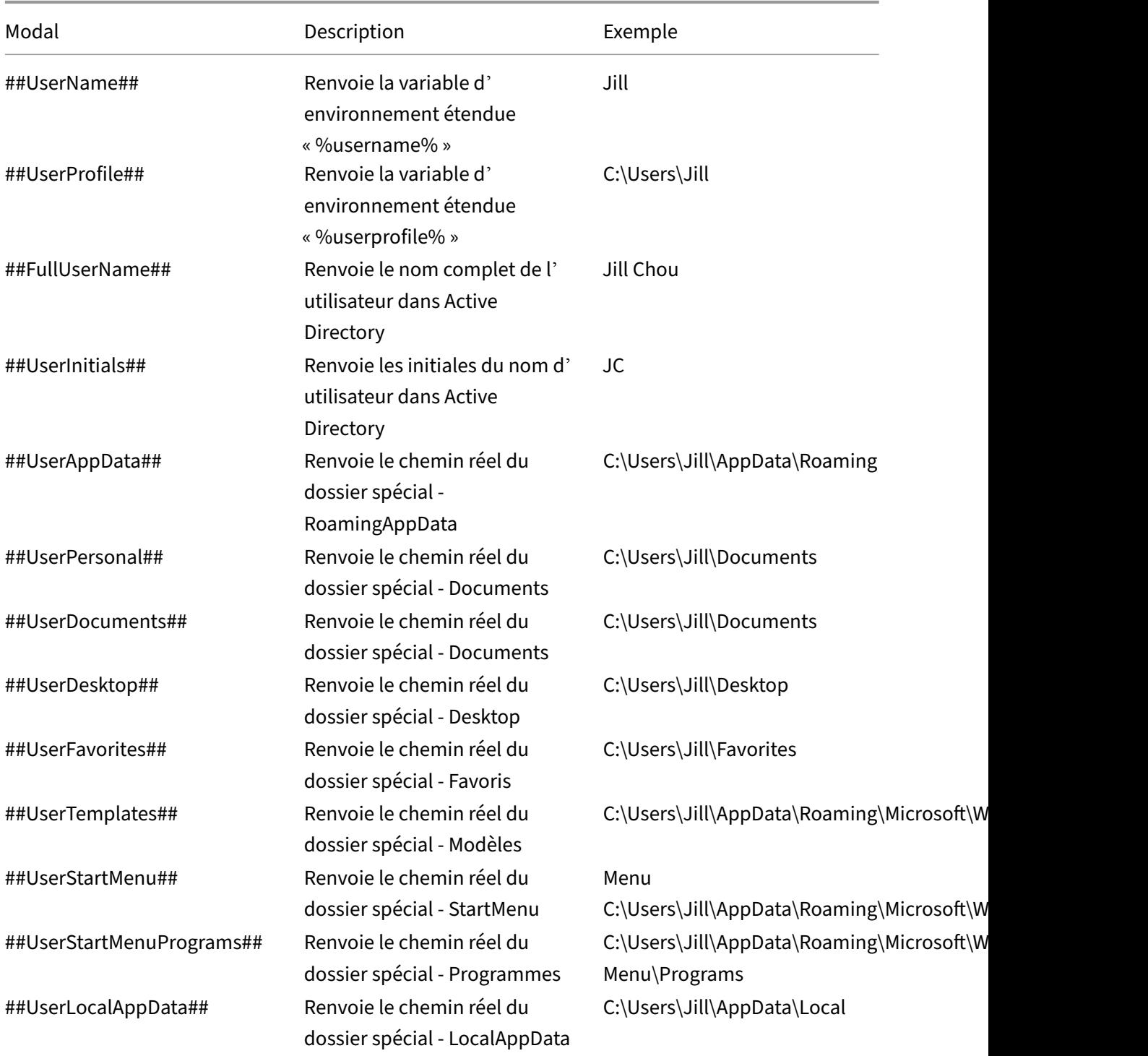

Consultez le tableau suivant pour obtenir des exemples :

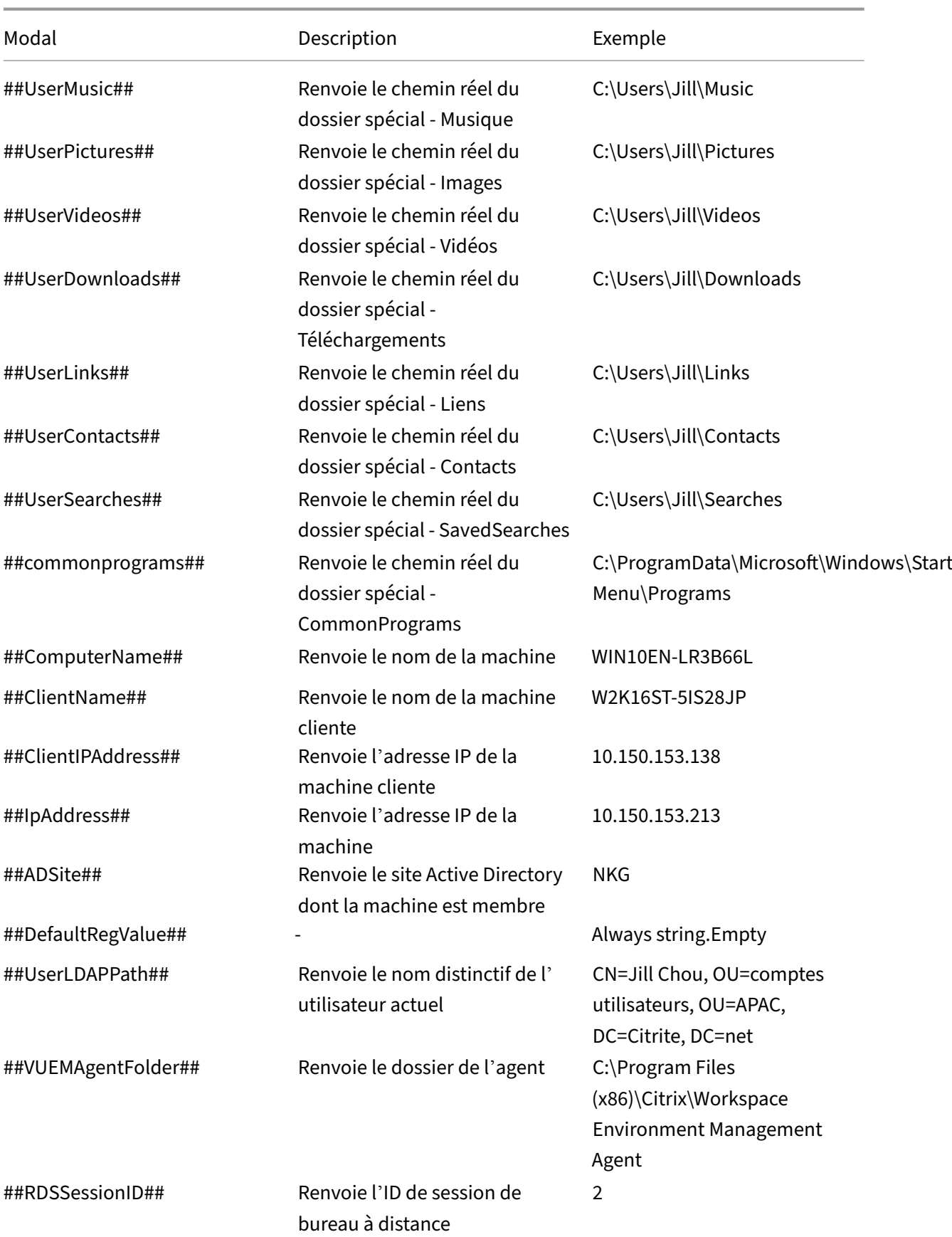
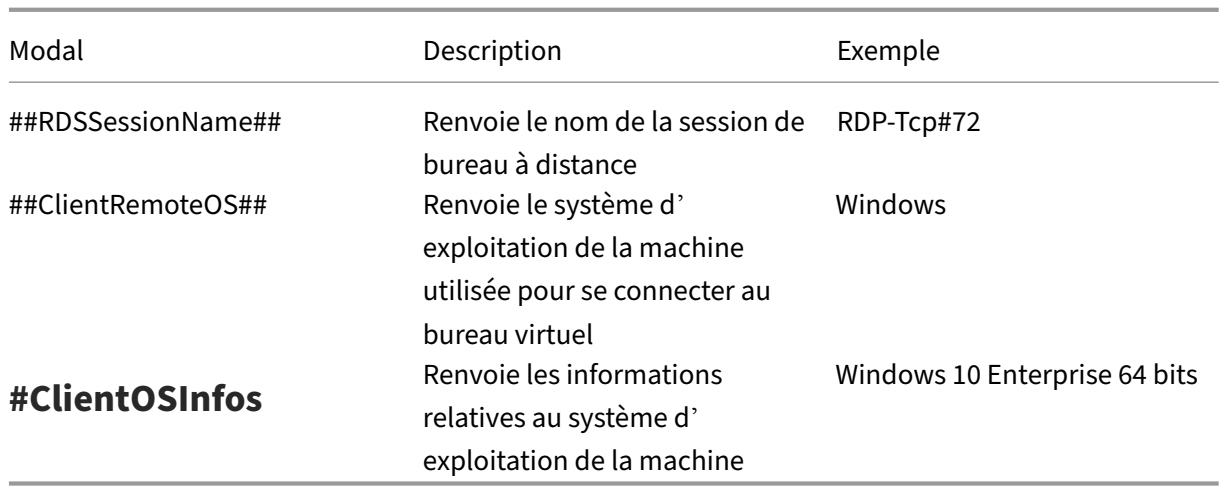

Le hash-tag **##UserScreenCaptureComment##** est implémenté pour une utilisation dans des parties spécifiques du produit. Cette balise peut être incluse dans le modèle d'e‑mail sous **Paramètres avancés** > **Personnalisation de l'agent d'interface utilisateur** > **Options du service d'assistance**. Une fois inclus, les utilisateurs sont affichés avec un champ de commentaire situé sous la capture d' écran dans l'utilitaire de capture d'écran de l'agent. Le commentaire est inclus dans l'e‑mail d'assis‑ tance à l'endroit où vous avez placé la balise dans le modèle d'e-mail.

# **Attributs Active Directory**

Pour utiliser les attributs Active Directory, WEM remplace la valeur **[adAttribute:AttrName]** par l'at‑ tribut Active Directory associé. [adAttribute:AttrName] est le jeton dynamique pour tous les attributs Active Directory. Un filtre associé vérifie la valeur des attributs spécifiés.

Pour les structures d'unités organisationnelles (OU) utilisateur, WEM remplace la valeur **[UserParen‑ tOU:Level]** par le nom d'unité d'organisation Active Directory associée. Le chemin d'accès Active Di‑ rectory est le chemin d'accès utilisateur complet (LDAP) dans Active Directory et [UserParentou:Level] en est un sous‑ensemble.

Par exemple, supposons que vous souhaitiez créer un lecteur réseau pour une unité d'organisation à laquelle les utilisateurs appartiennent. Vous pouvez utiliser le jeton dynamique [UserParentOu:Level] dans le chemin du lecteur réseau pour résoudre dynamiquement l'unité d'organisation des utilisateurs. Il existe deux manières d'utiliser le jeton dynamique :

- Utilisez le jeton dynamique [UserParentOU:Level] directement dans le chemin du lecteur réseau. Par exemple, vous pouvez utiliser le chemin suivant : \\Server\Share\[UserParentOU :0]\.
- Définissez une variable d'environnement appelée UO, puis définissez sa valeur sur [UserParentOu:0]. Vous pouvez ensuite cartographier le lecteur en tant que \\Server\Share\\%OU%\.

### **Remarque :**

- Vous pouvez remplacer le chiffre « 0 » par le chiffre correspondant au niveau que vous souhaitez atteindre dans la structure de l'unité d'organisation.
- Vous pouvez ajouter des variables au chemin d'accès. Pour ce faire, assurez‑vous que vous disposez d'une structure de dossiers exacte qui correspond à la disposition de votre unité d'organisation.

Vous pouvez également utiliser des attributs Active Directory à des fins de filtrage. Dans l'onglet **Ad‑ ministration > Filtres > Conditions > Liste des conditions de filtre**, vous pouvez ouvrir la fenêtre Nouvelle condition de filtre après avoir cliqué sur **Ajouter**. Dans la fenêtre Nouvelle condition de filtre, vous pouvez voir les quatre types de condition de filtre suivants associés aux attributs Active Directory :

- Correspondance d'attributs Active Directory
- Correspondance de groupe Active Directory
- Correspondance du chemin Active Directory
- Correspondance de site Active Directory

Pour la correspondance d'attributs Active Directory, le jeton dynamique est [adAttribute:AttrName]. Aucun jeton dynamique n'est disponible pour Active Directory Group Match, car ce type de condition est utilisé pour vérifier l'appartenance à un groupe.

Pour Active Directory Path Match, le jeton dynamique du chemin LDAP complet est # #UserLDAPPath ##.

Pour Active Directory Site Match, le jeton dynamique est ##ADSite##.

Consultez le tableau suivant pour obtenir des exemples :

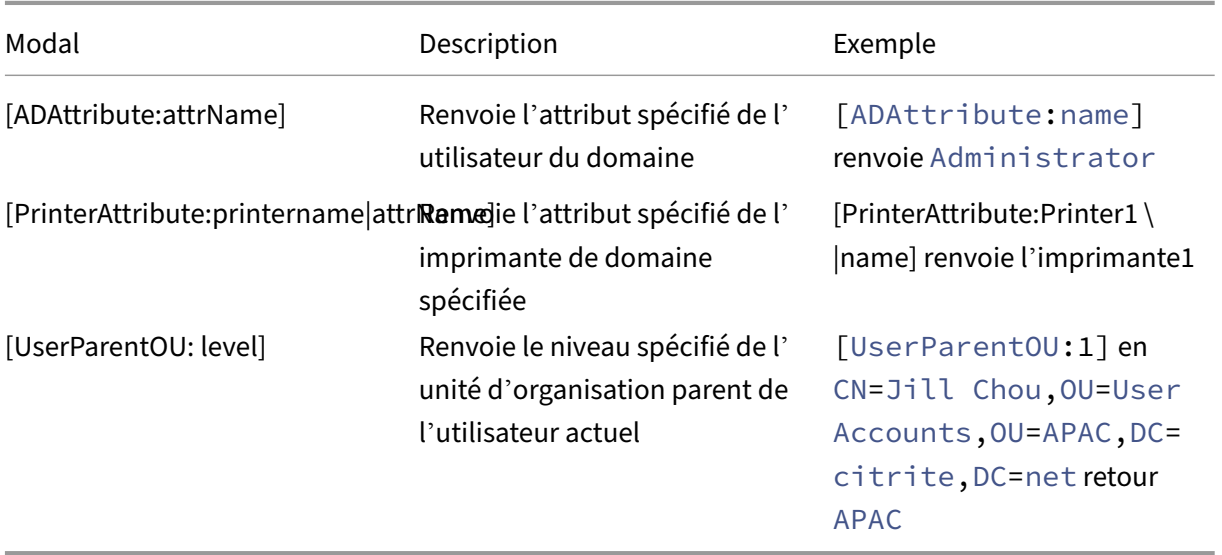

# **Registres**

Pour utiliser un registre, WEM remplace la valeur [RegistryValue: <Registry path>] par la valeur de registre associée. Par exemple, vous pouvez spécifier la valeur suivante :

• [RegistryValue:HKEY\_LOCAL\_MACHINE\SYSTEM\CurrentControlSet\Control\Norskale\Agent Host\AgentLocation]

# **fichiers XML**

Pour utiliser un fichier XML, WEM remplace la valeur [GetXmlValue: <XML path> | <tag name >] par la valeur de balise spécifique dans le fichier XML. Le chemin XML peut être un chemin d'accès réel ou une variable d'environnement qui se résout en chemin. Vous devez entourer la variable d' environnement avec%. Par exemple, vous pouvez spécifier la valeur suivante :

- [GetXmlValue:C:\citrix\test.xml|summary] or
- [GetXmlValue:%xmlpath%|summary]

# **Fichiers INI**

Pour utiliser un fichier .ini, WEM remplace le fichier [GetIniValue:<INI path>|<section name in the .ini file>|<key name in the .ini.file>] par la valeur de clé. Le chemin INI peut être un chemin réel ou une variable d'environnement qui se résout en chemin. Vous devez entourer la variable d'environnement avec%. Par exemple, vous pouvez spécifier la valeur suiv‑ ante :

- [GetIniValue:C:\citrix\test.ini|PLD\_POOL\_LIC\_NODE\_0\_0|LicExpTime] or
- [GetIniValue:%inipath%|PLD\_POOL\_LIC\_NODE\_0\_0|LicExpTime]

## **Informations supplémentaires**

#### **Matrice de compatibilité pour les conditions de filtration**

Le tableau suivant répertorie tous les types de conditions dont la valeur testée ou le résultat correspondant prend en charge les jetons dynamiques.

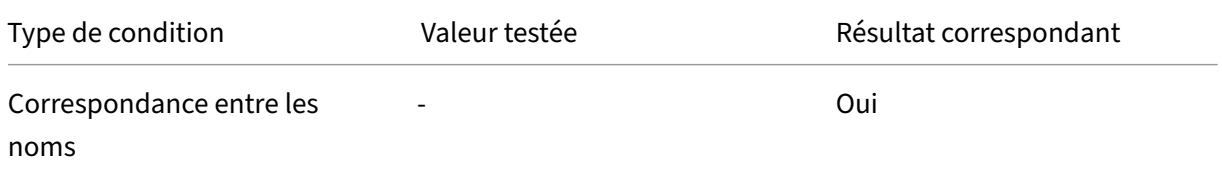

# Workspace Environment Management Service

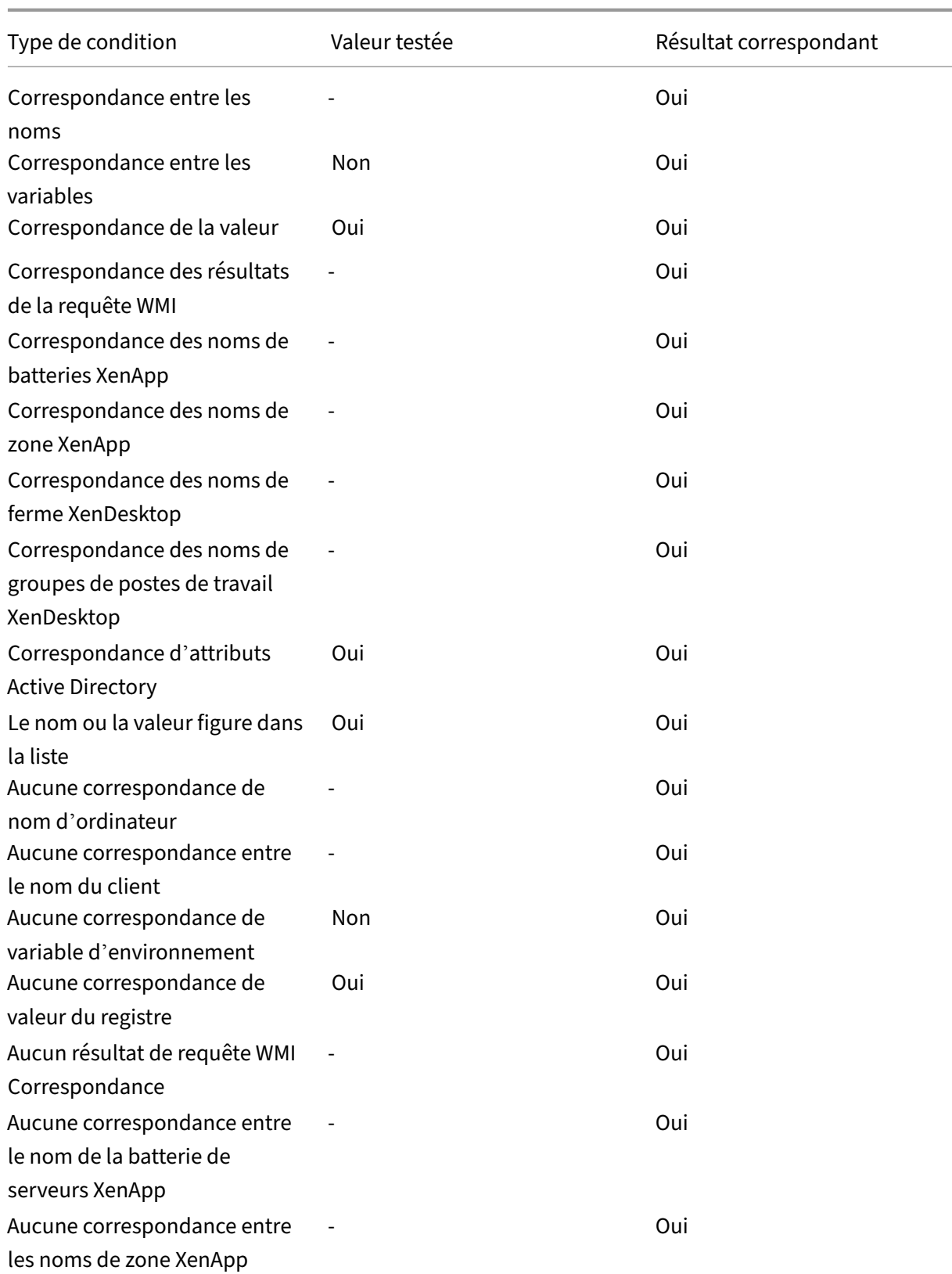

#### Workspace Environment Management Service

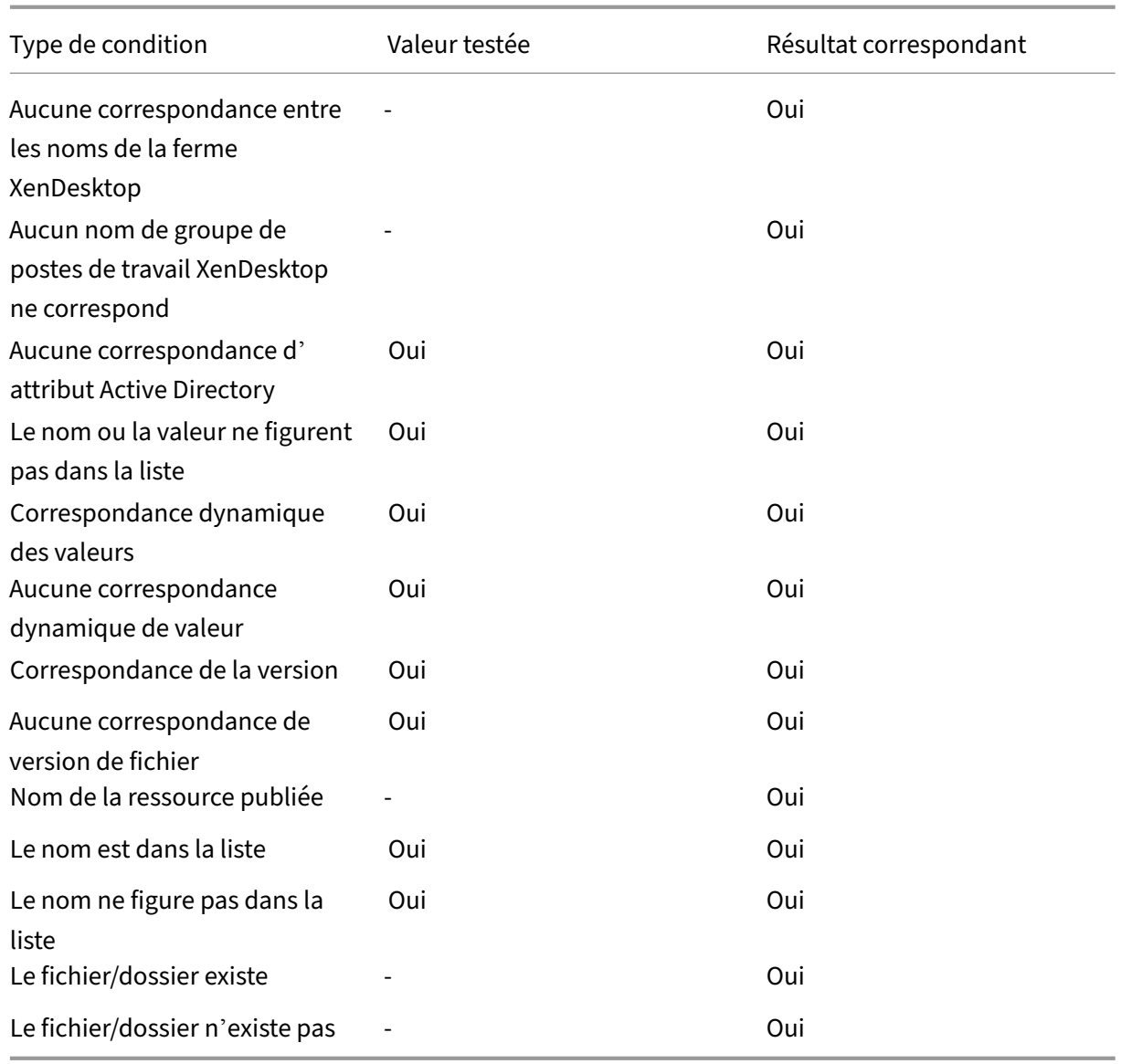

# **Valeurs du registre des paramètres environnementaux**

#### August 11, 2020

Cet article décrit les valeurs de Registre associées aux paramètres d'environnement dans Workspace Environment Management Service.

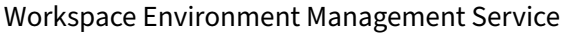

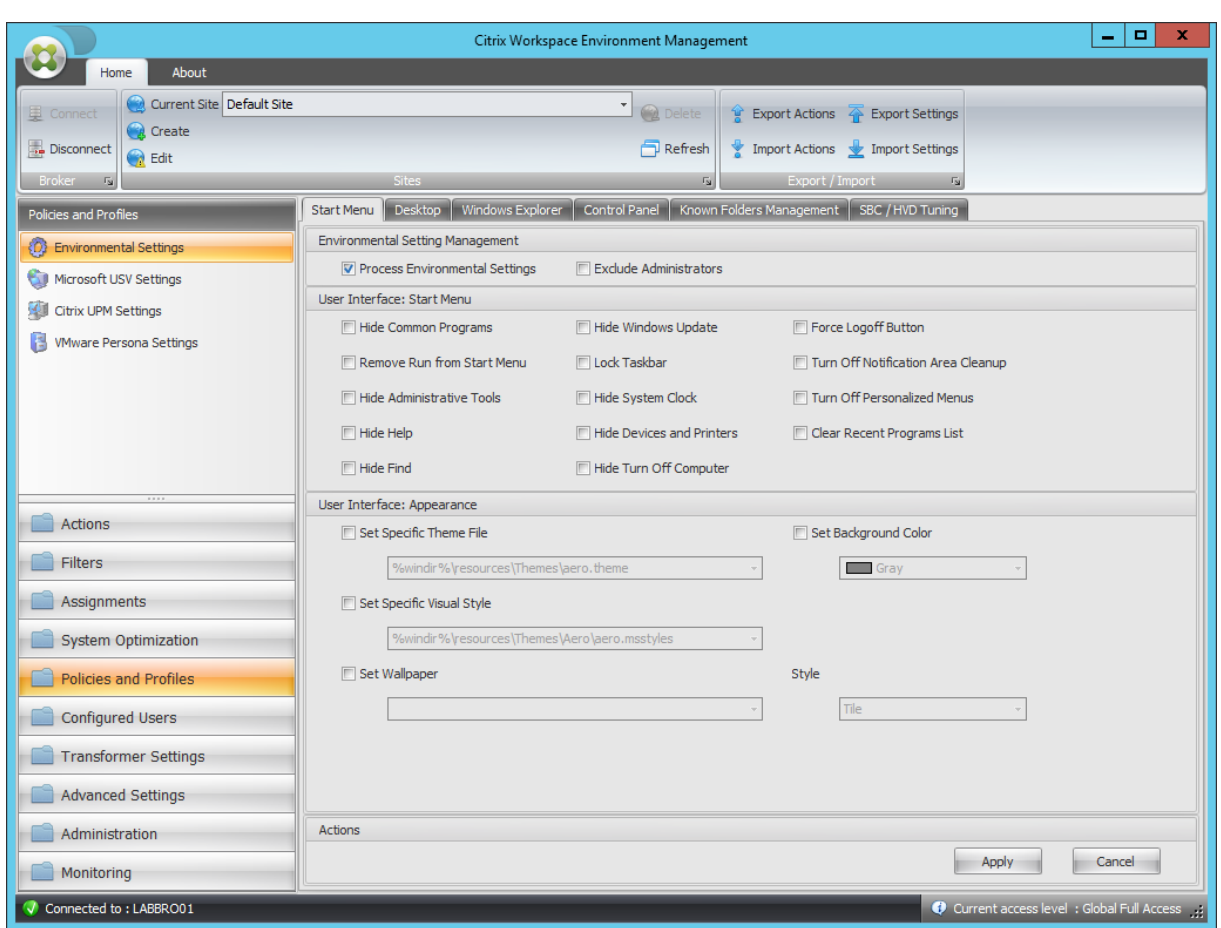

# Masquer les programmes courants

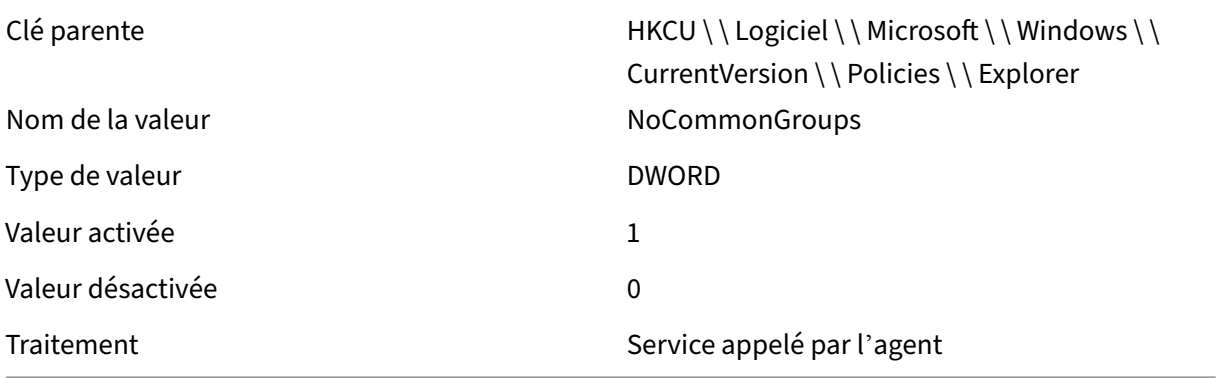

# Supprimer Exécuter du menu Démarrer

Clé parente de des de des de HKCU \ \ Logiciel \ \ Microsoft \ \ Windows \ \ CurrentVersion \ \ Policies \ \ Explorer Nom de la valeur de la valeur de la valeur de la valeur de la valeur de la valeur de la valeur de la valeur de

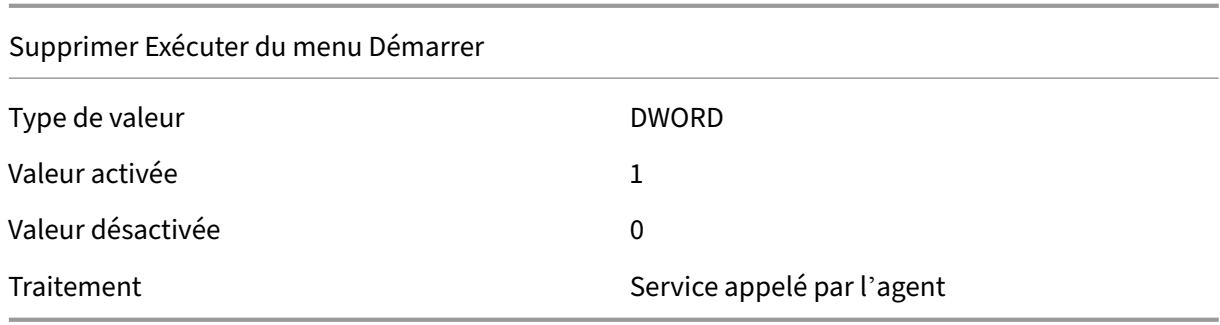

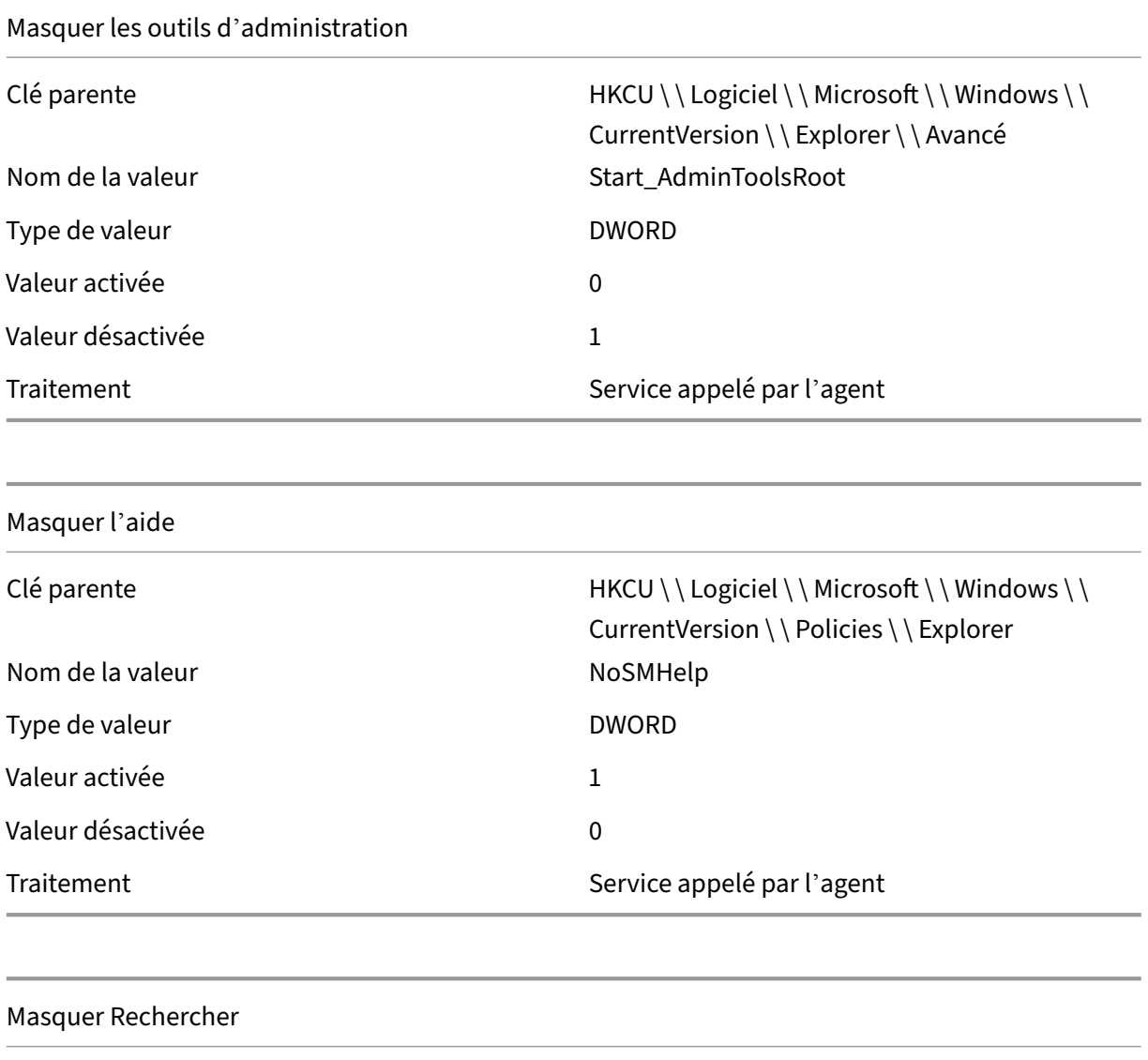

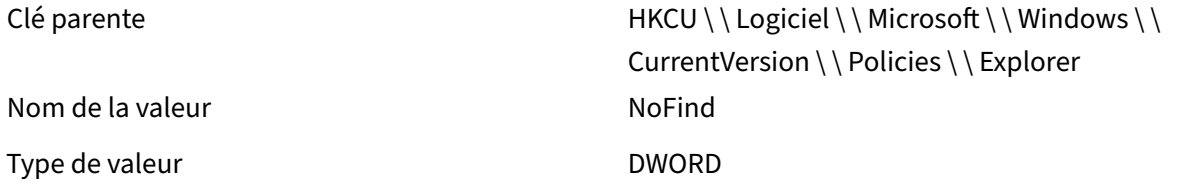

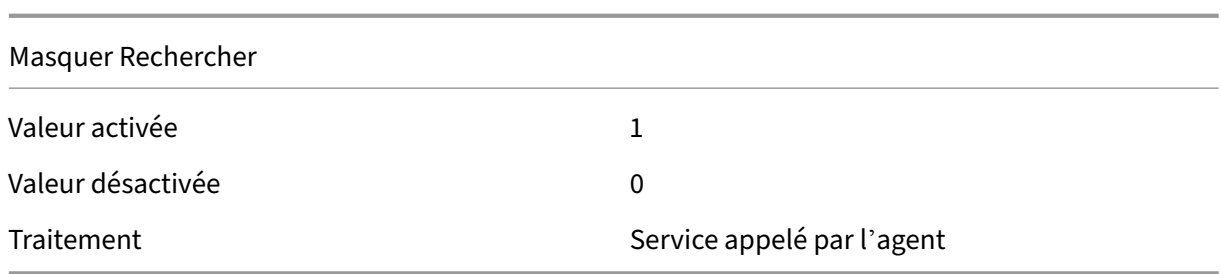

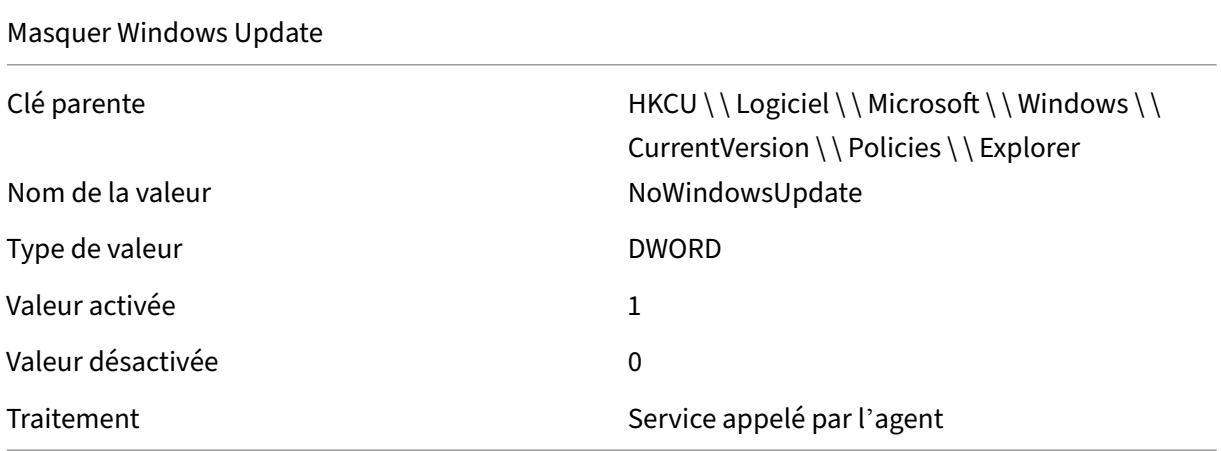

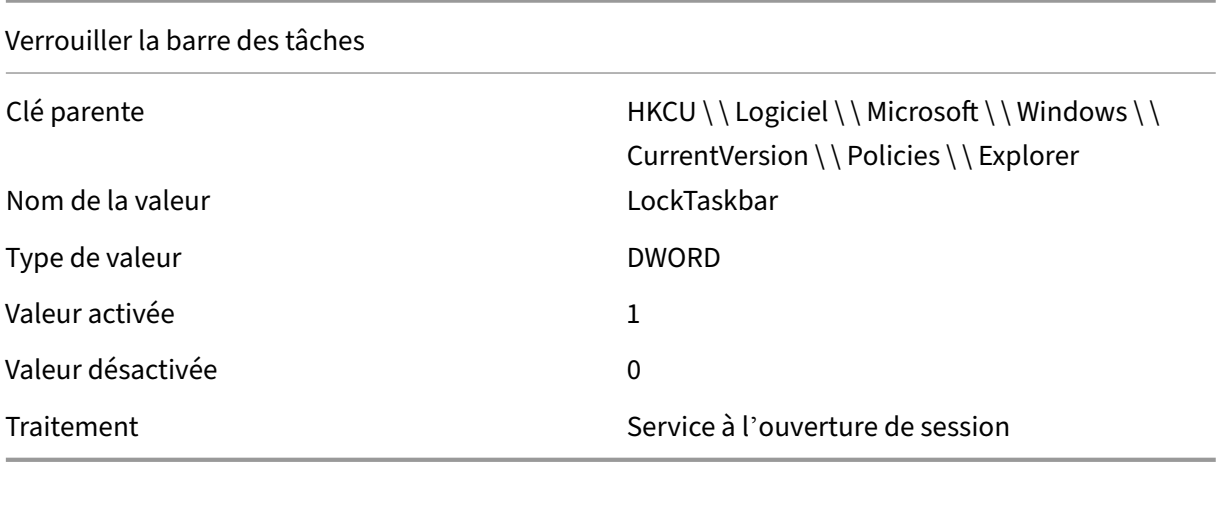

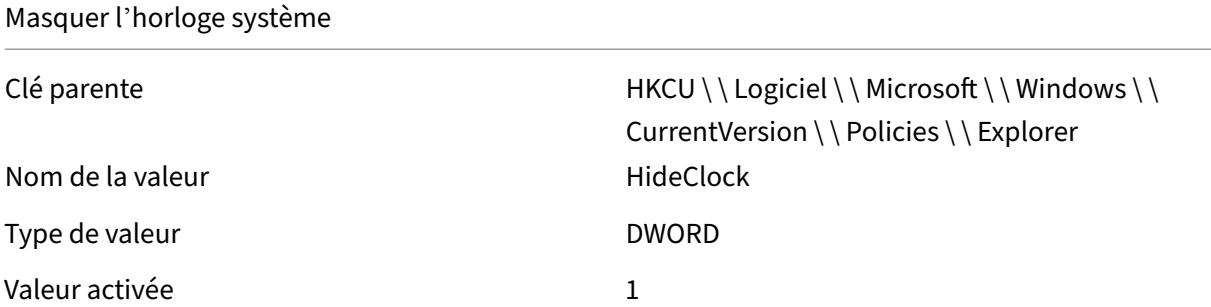

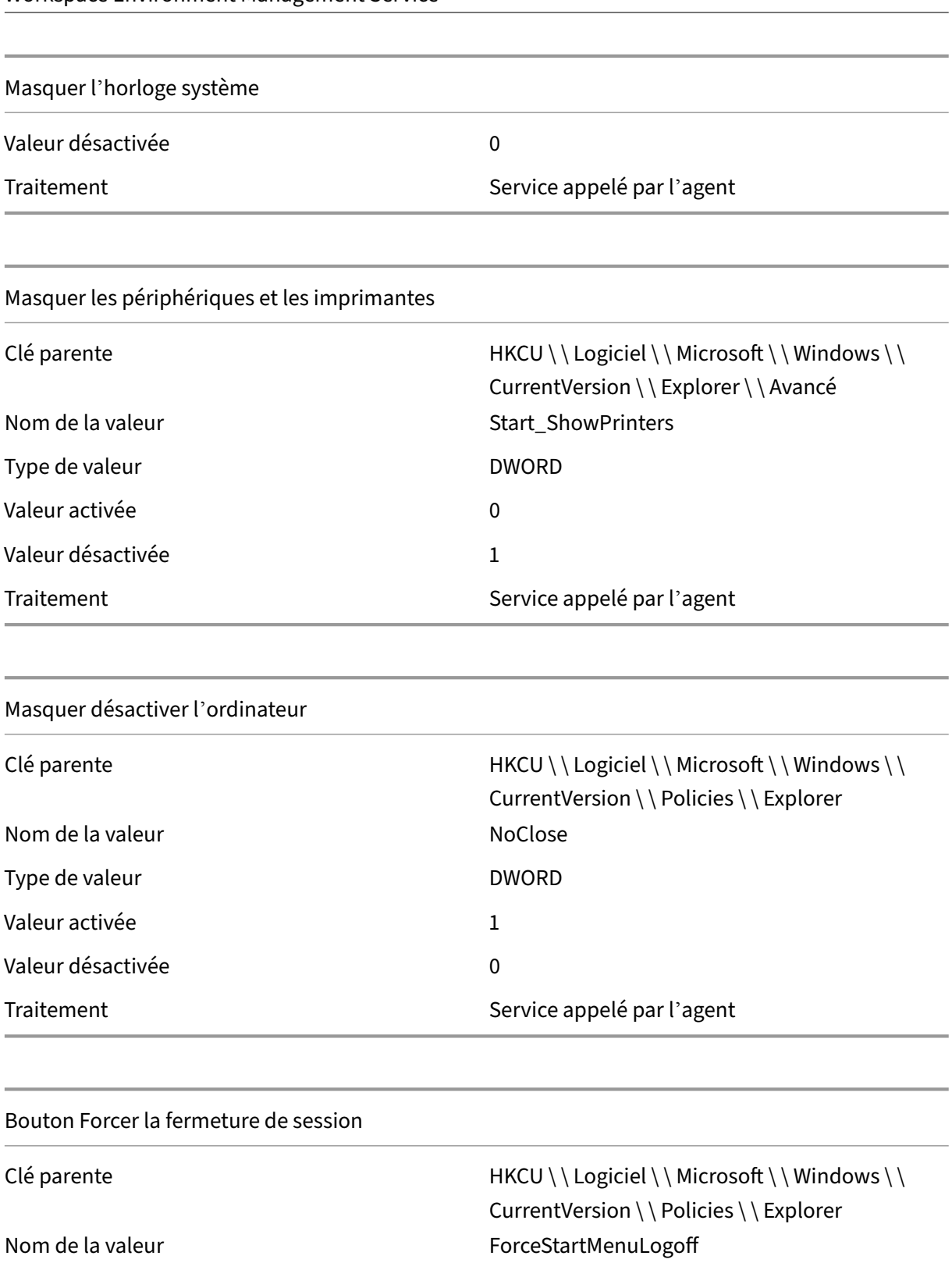

### Bouton Forcer la fermeture de session

Traitement  $S$ ervice appelé par l'agent

Désactiver le nettoyage de la zone de notification

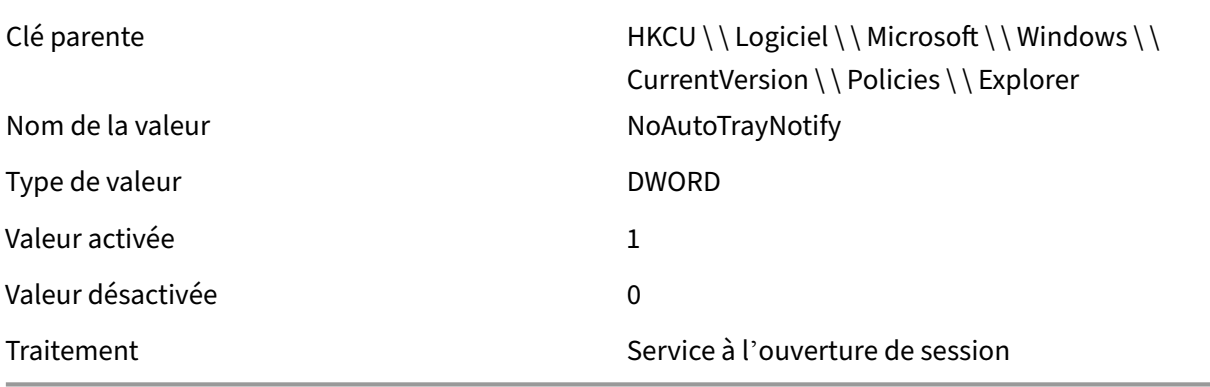

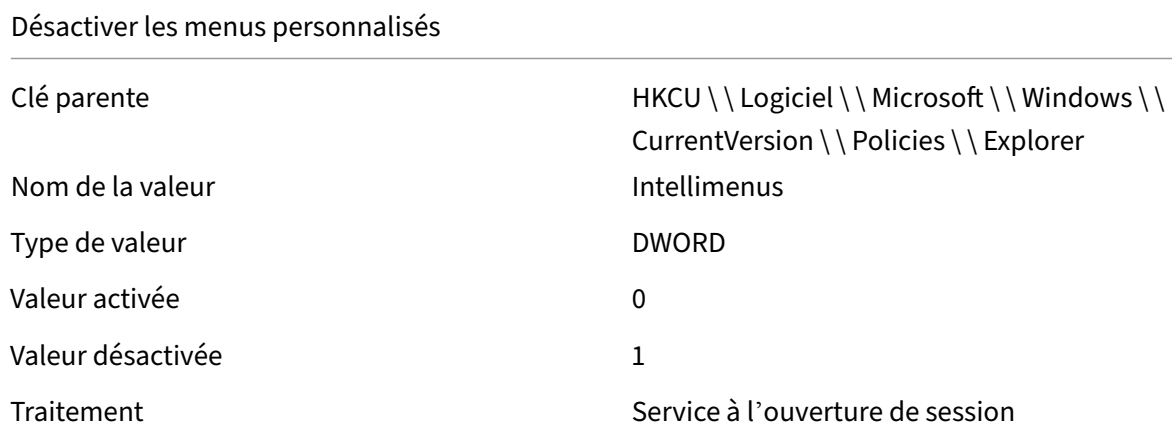

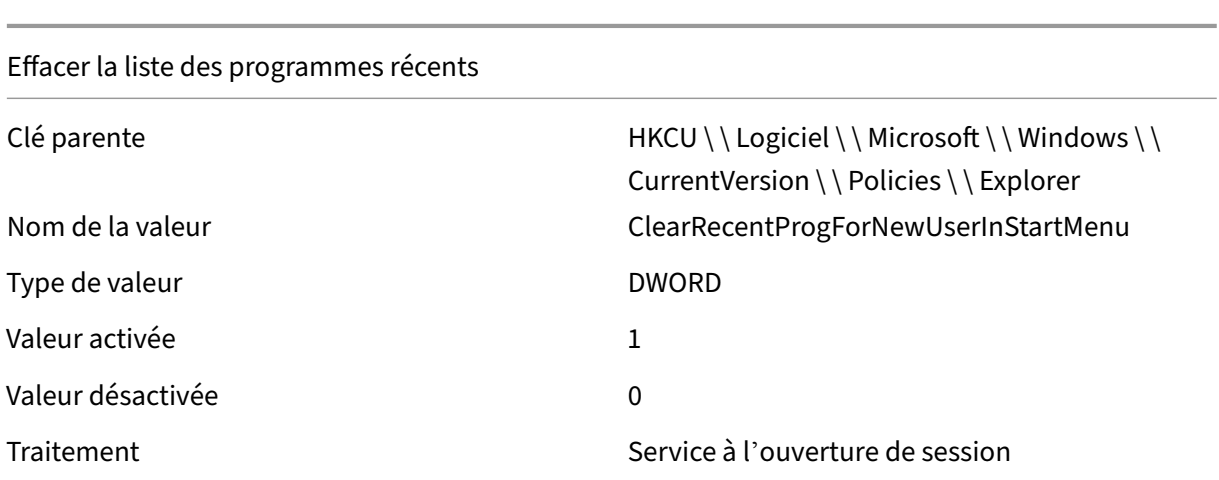

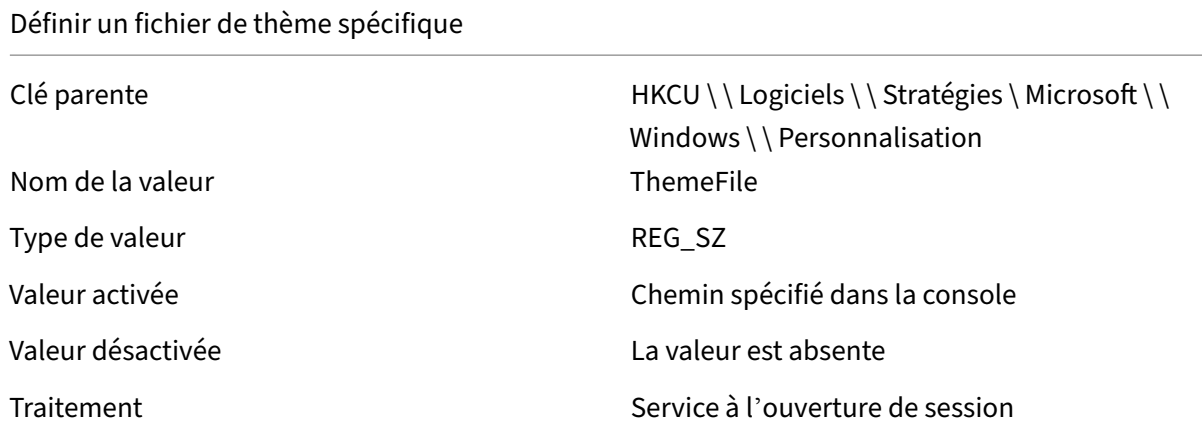

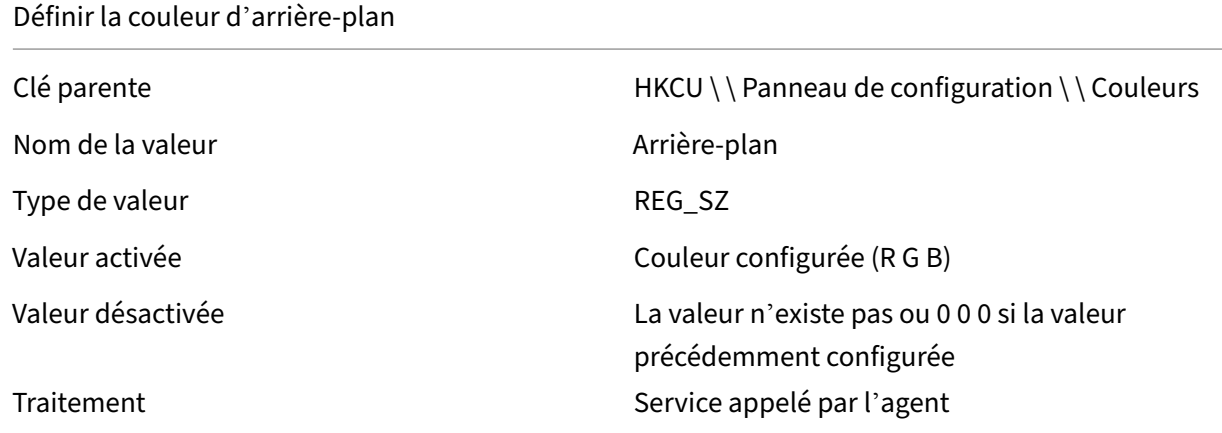

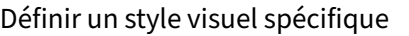

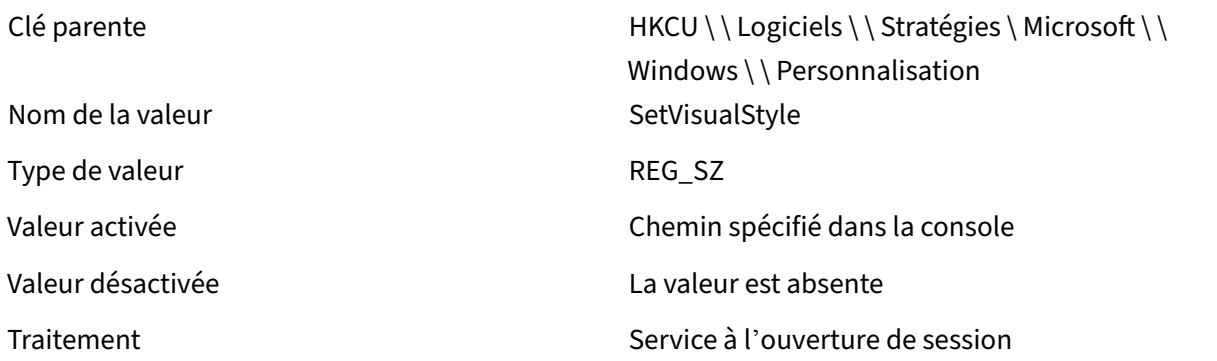

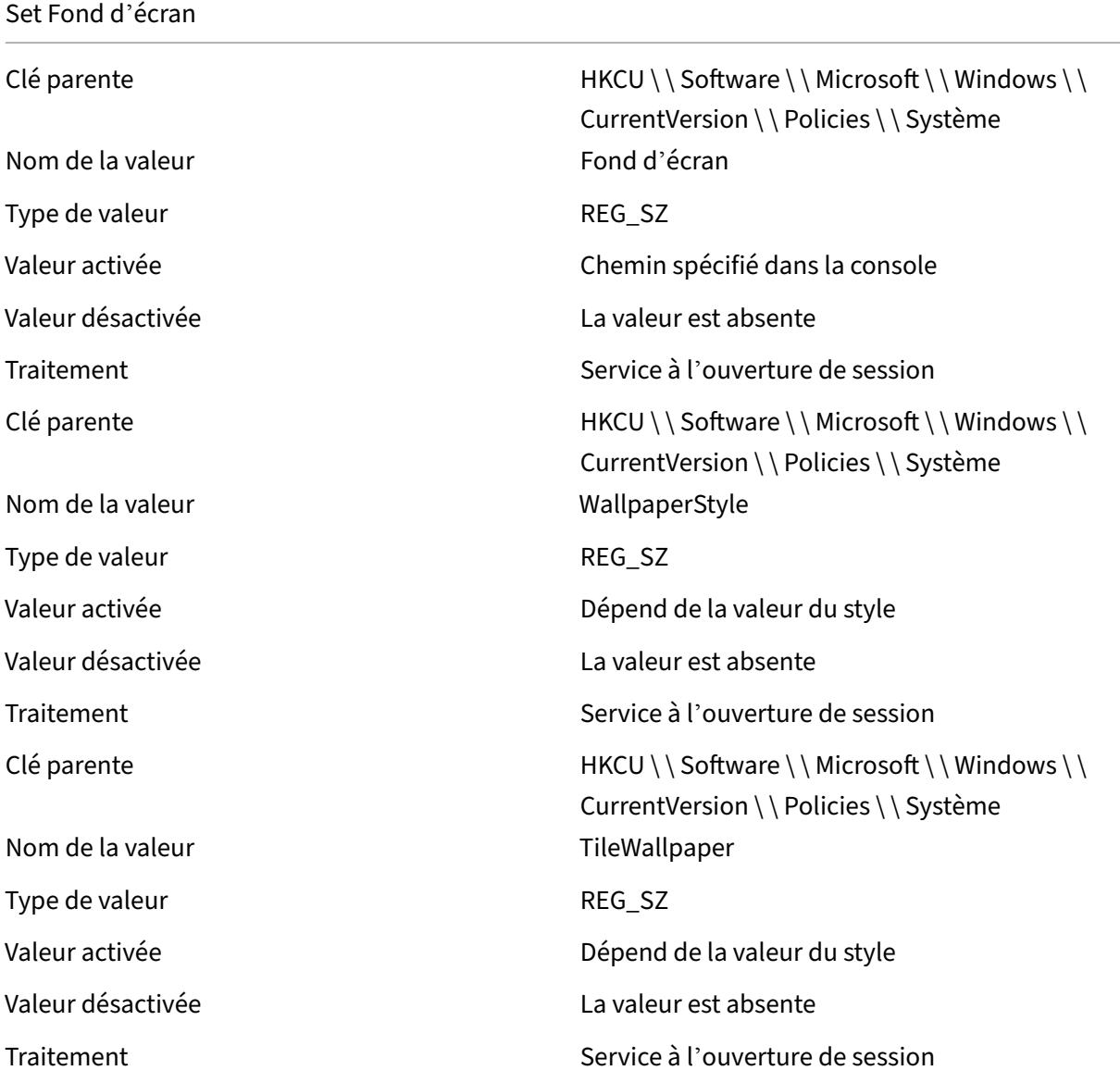

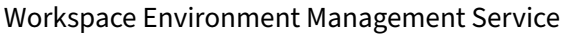

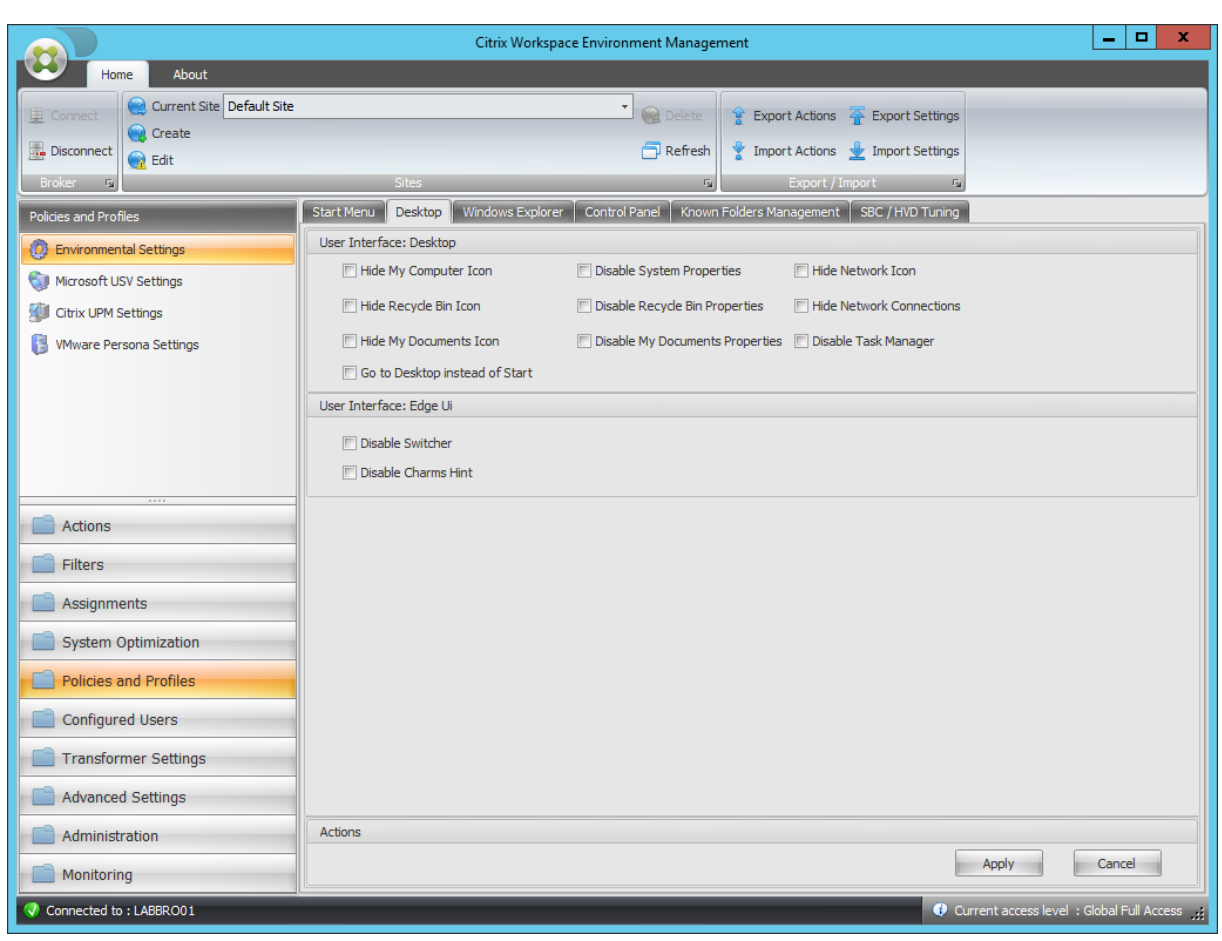

#### Icône Masquer mon ordinateur

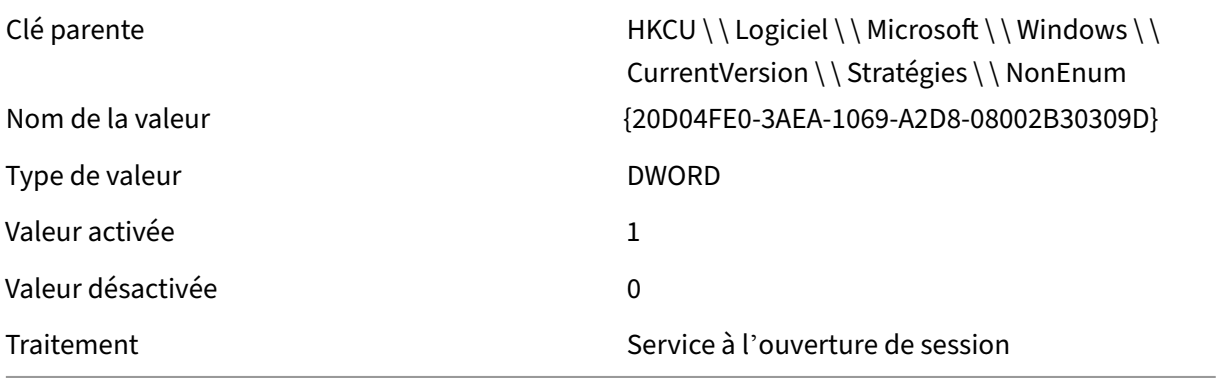

#### Masquer l'icône Corbeille

Clé parente du des de des de HKCU \ \ Logiciel \ \ Microsoft \ \ Windows \ \ CurrentVersion \ \ Stratégies \ \ NonEnum Nom de la valeur  ${645FF040-5081-101B-9F08-00AA002F954E}$ 

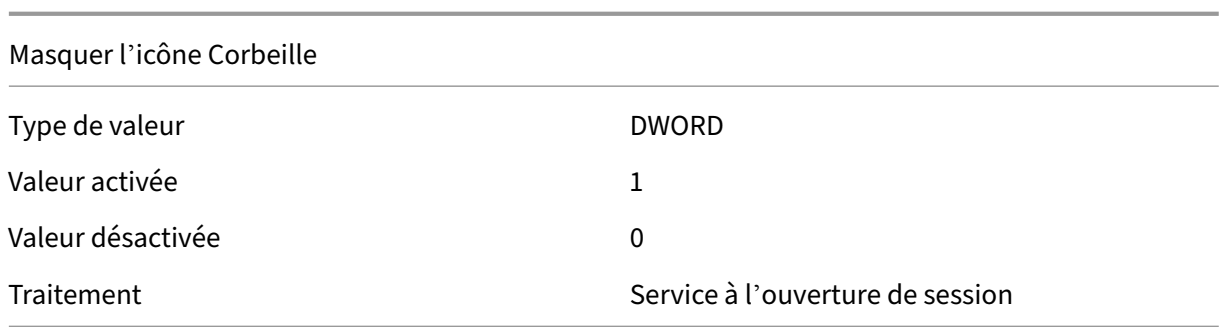

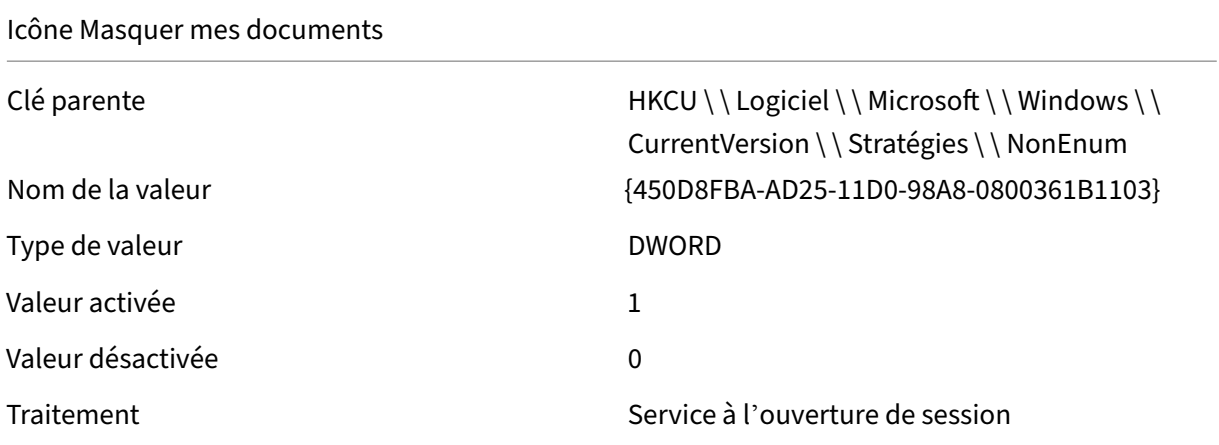

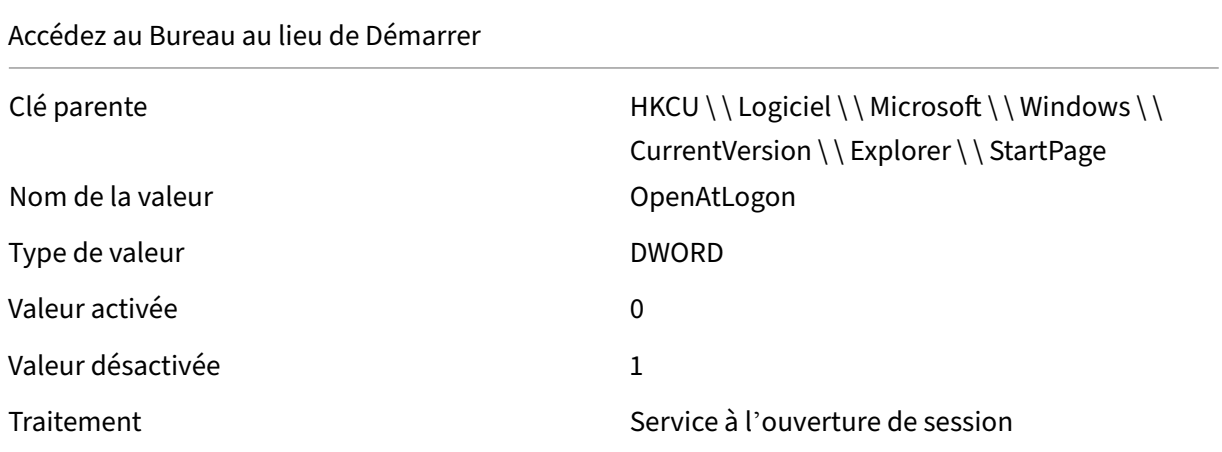

# Désactiver les propriétés du système

Type de valeur de valeur de valeur de valeur de valeur de valeur de valeur de valeur de valeur de valeur de va

Clé parente de des de des de HKCU \ \ Logiciel \ \ Microsoft \ \ Windows \ \ CurrentVersion \ \ Policies \ \ Explorer Nom de la valeur  $\blacksquare$ 

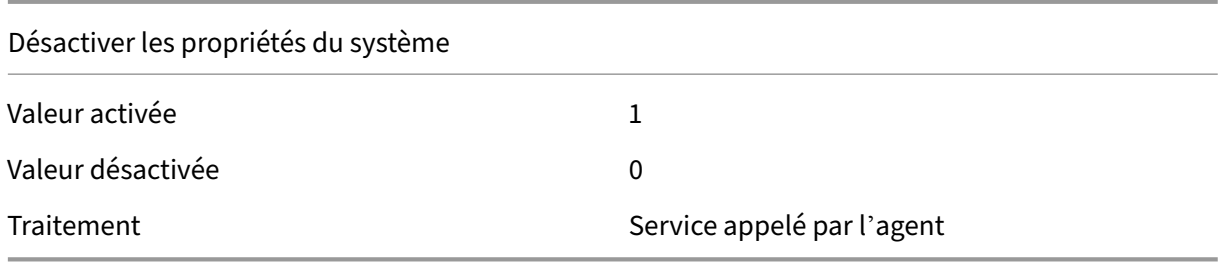

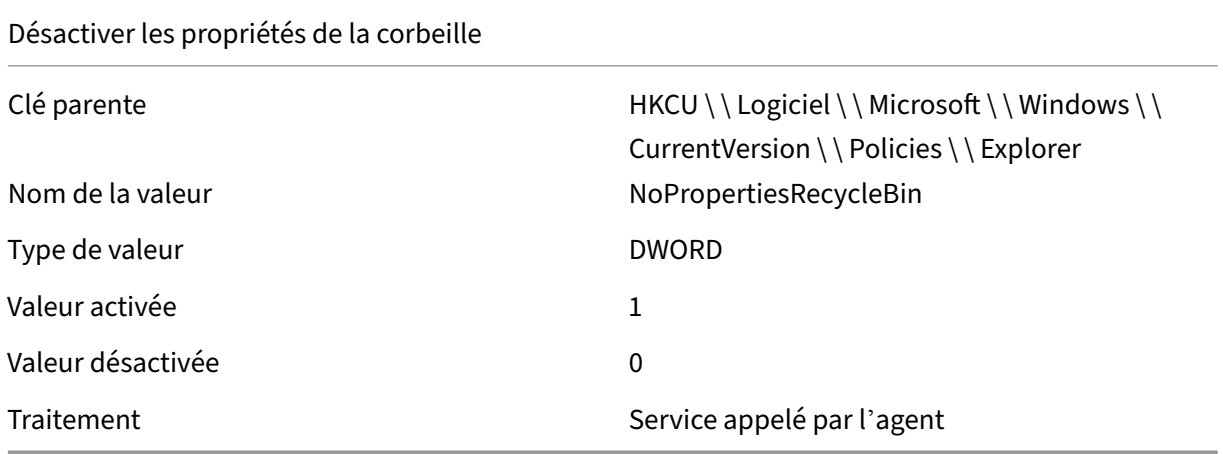

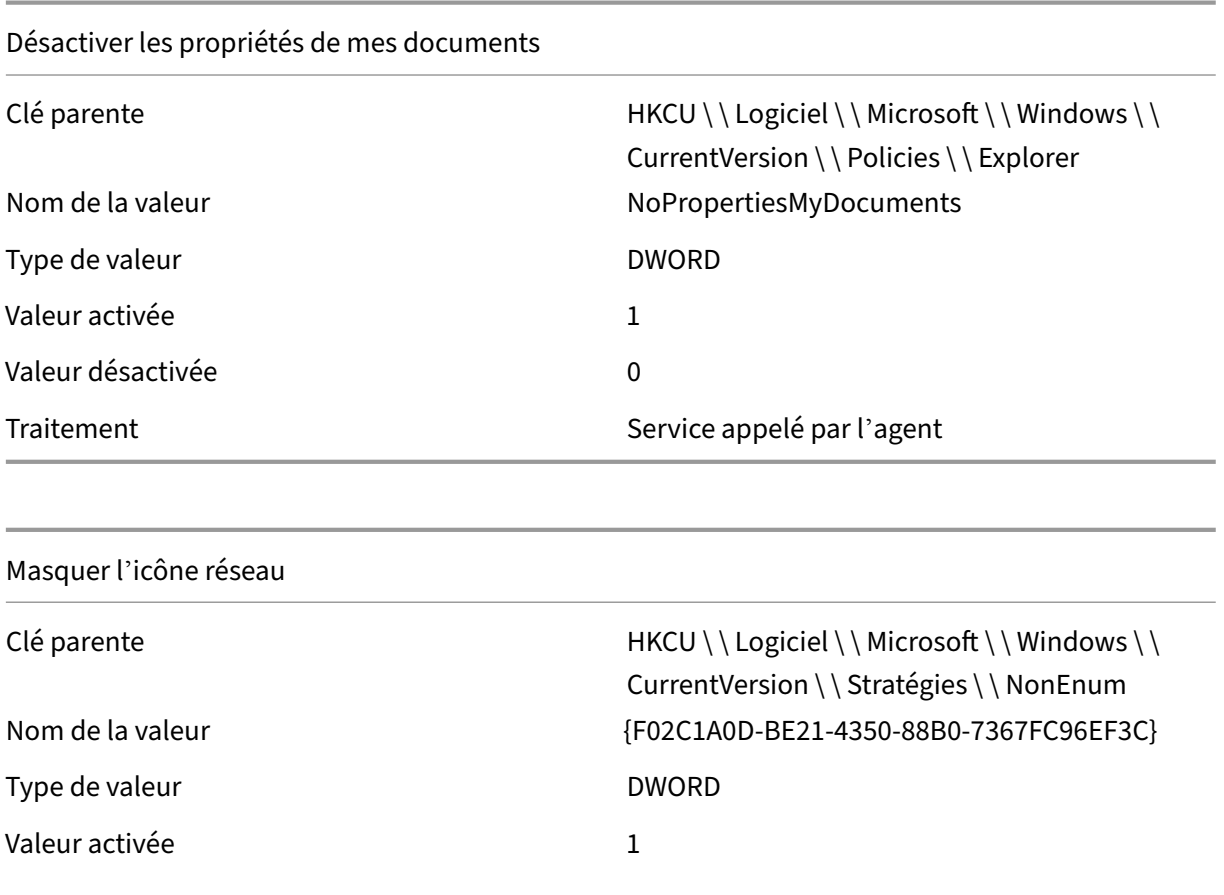

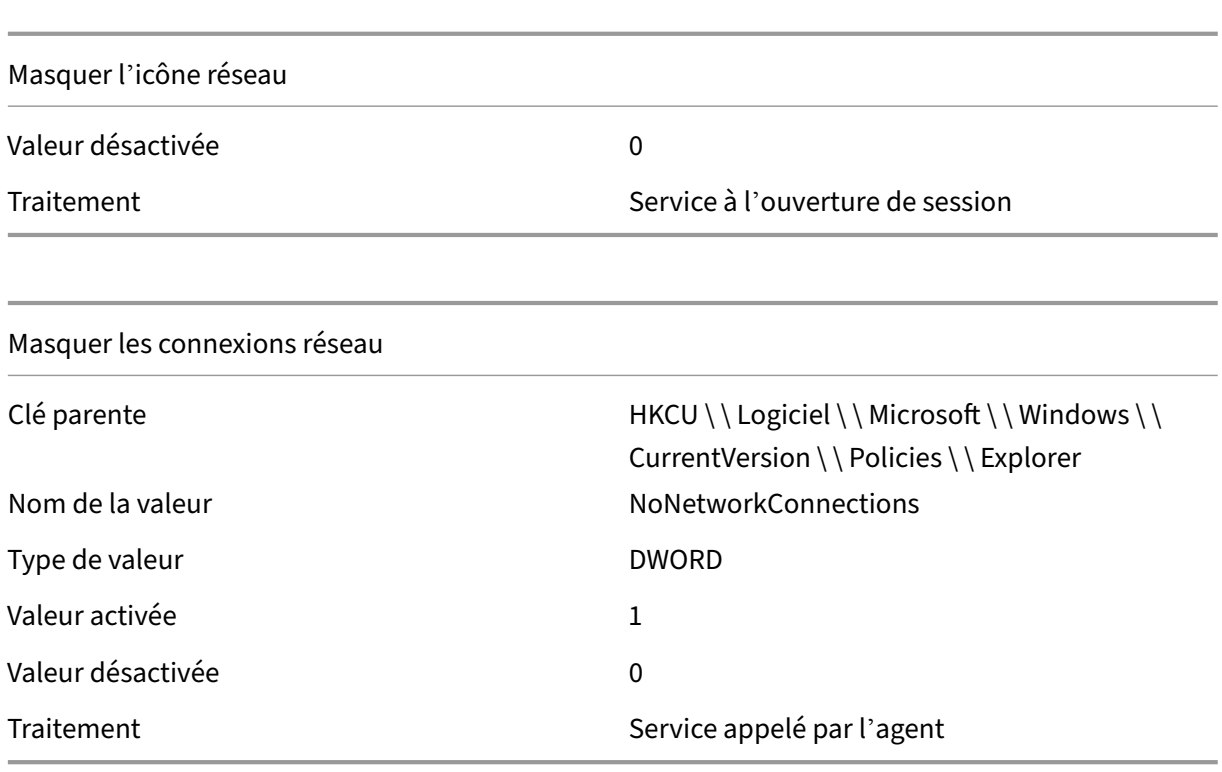

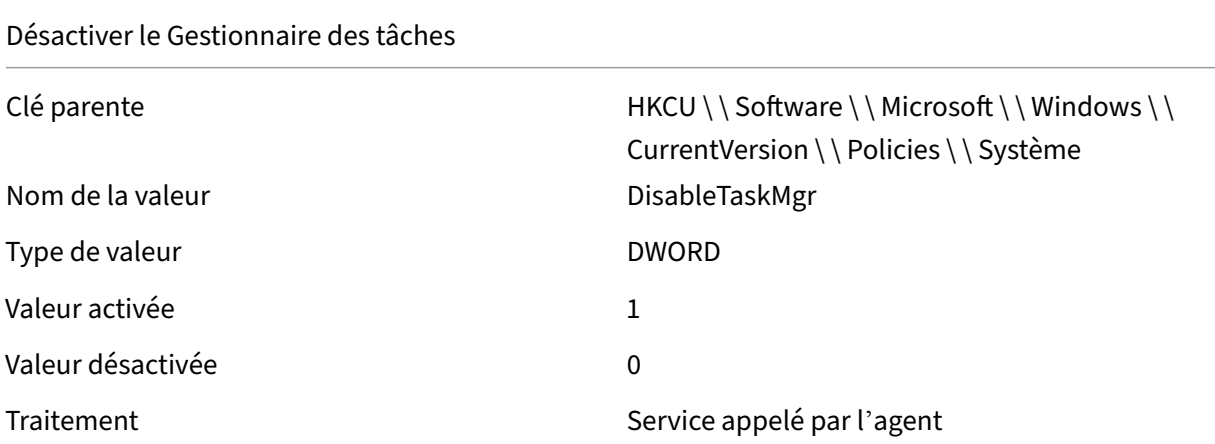

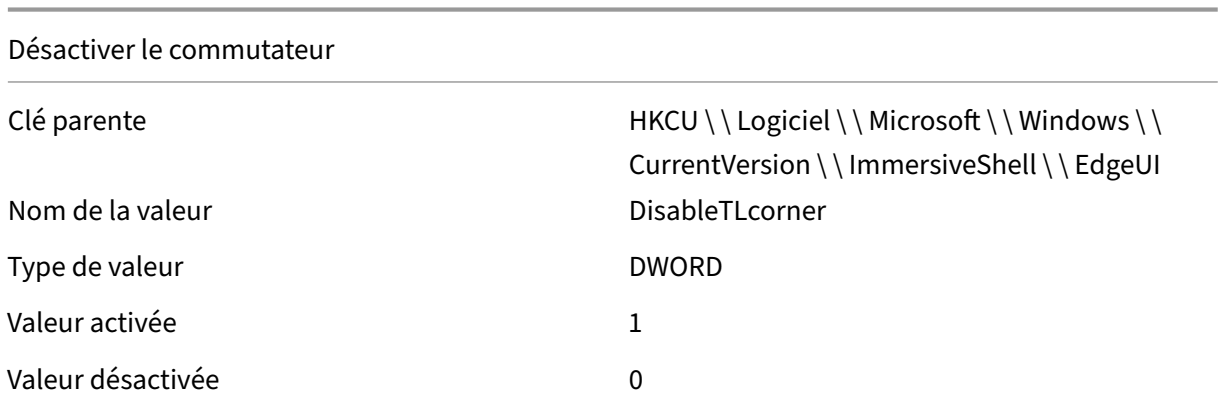

### Désactiver le commutateur

#### Traitement Service à l'ouverture de session

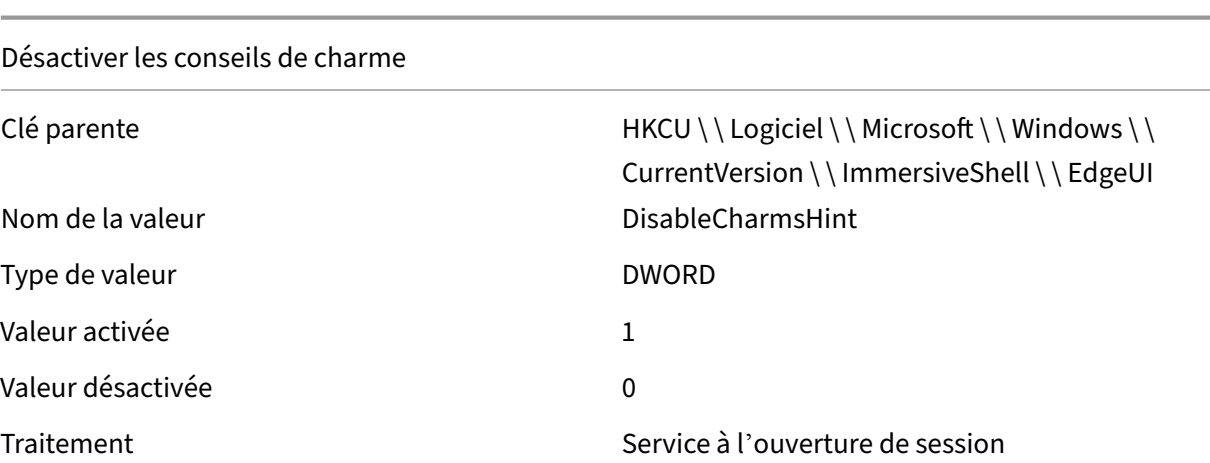

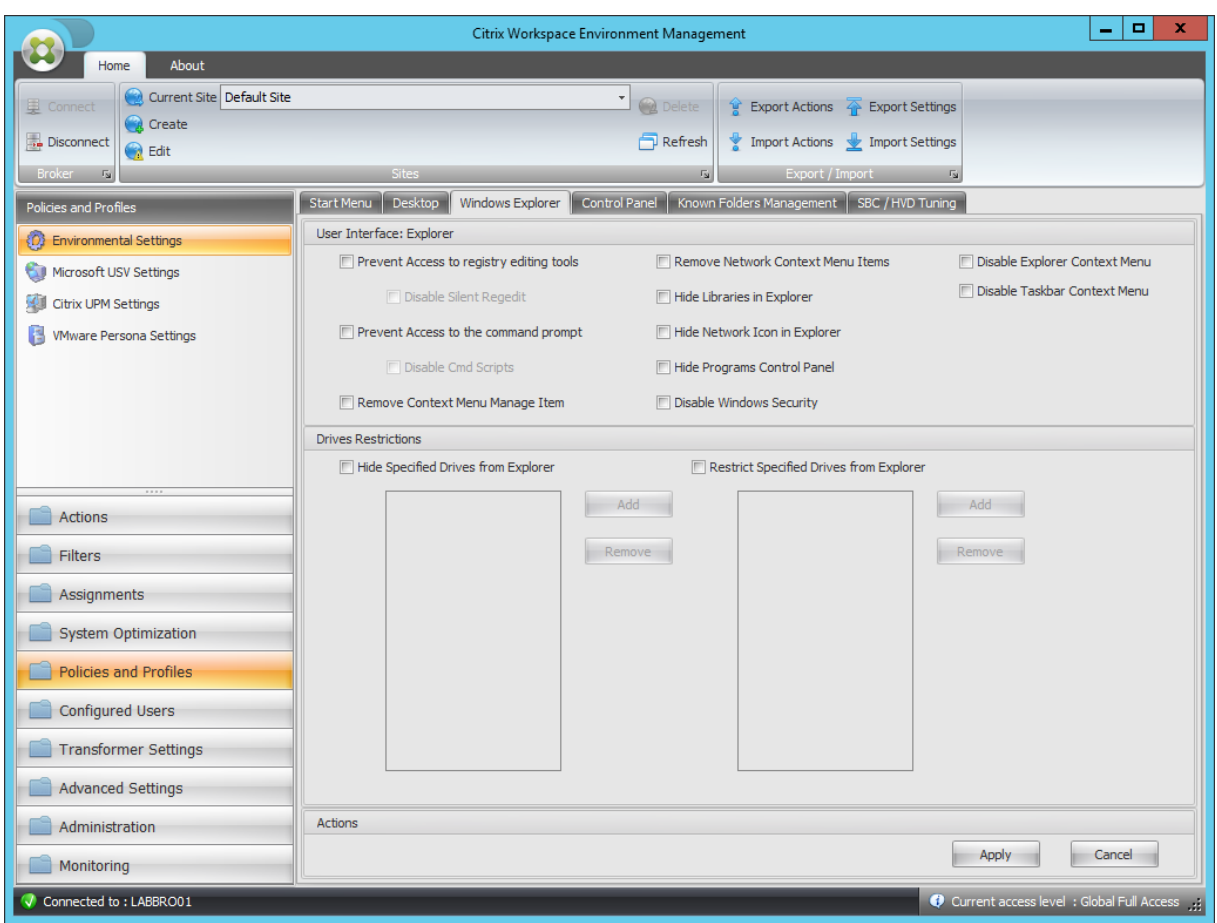

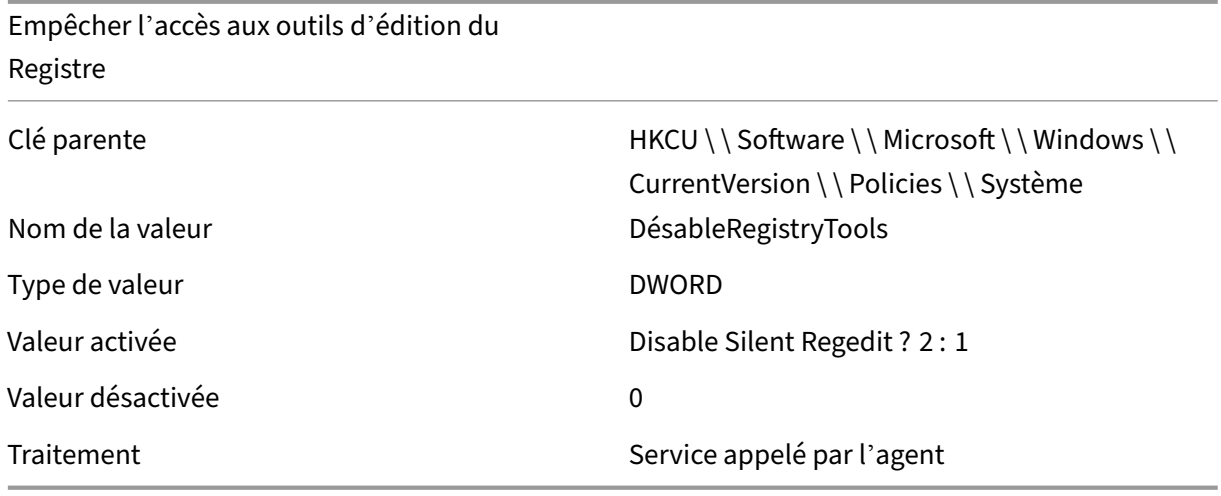

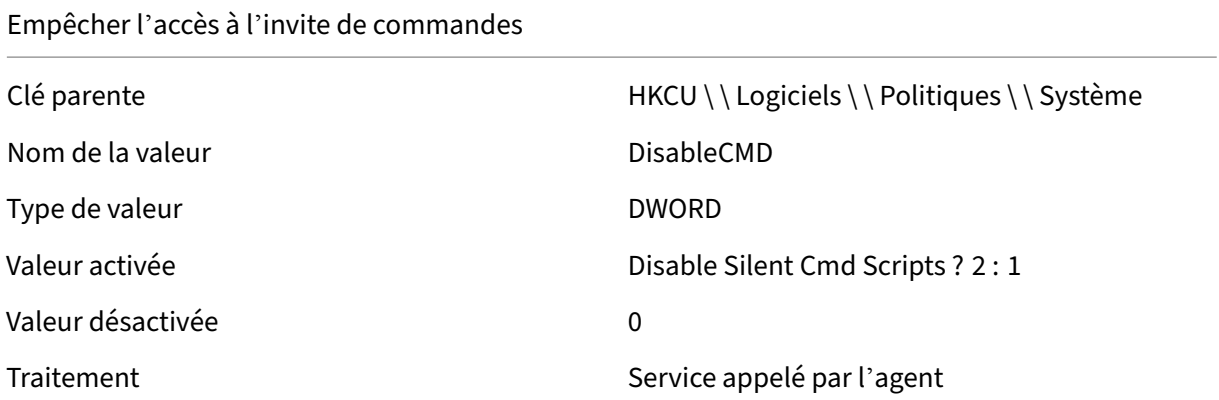

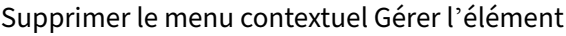

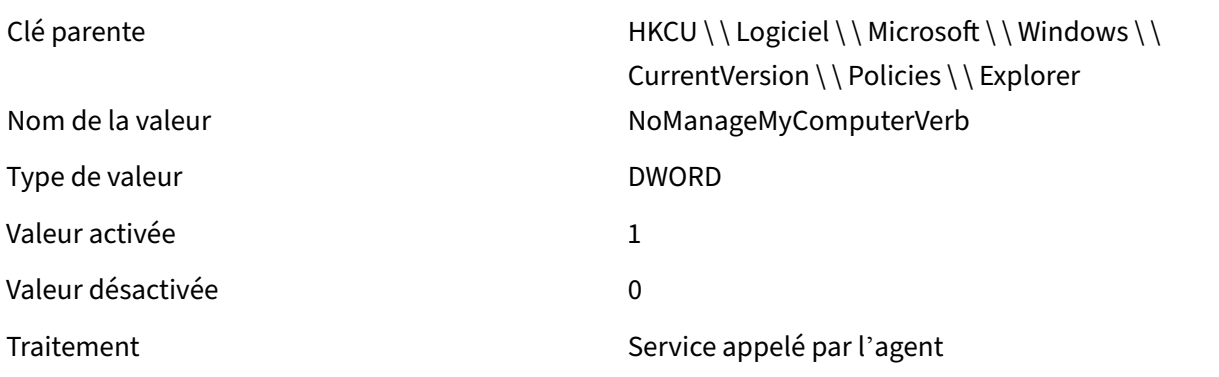

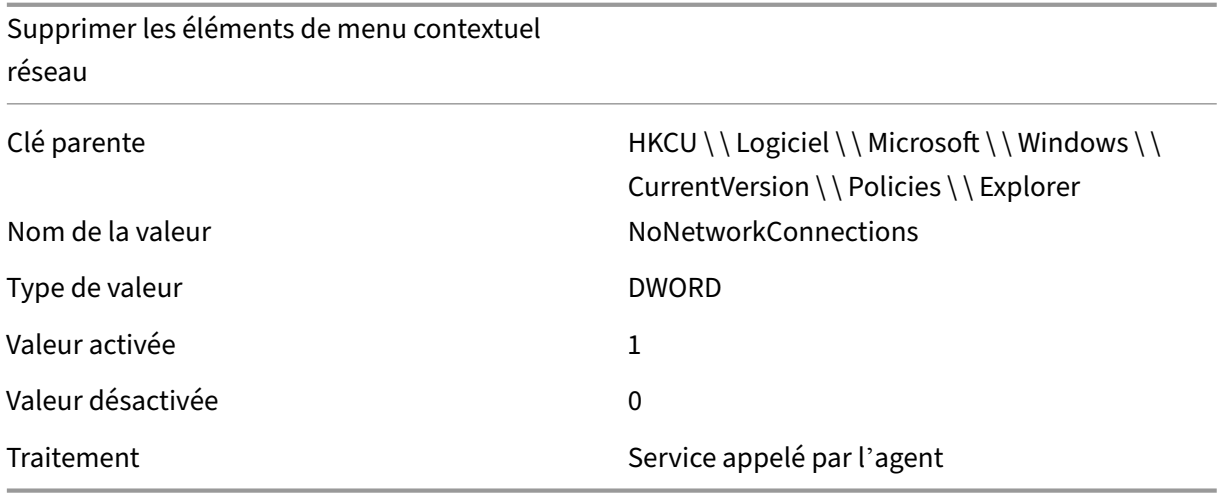

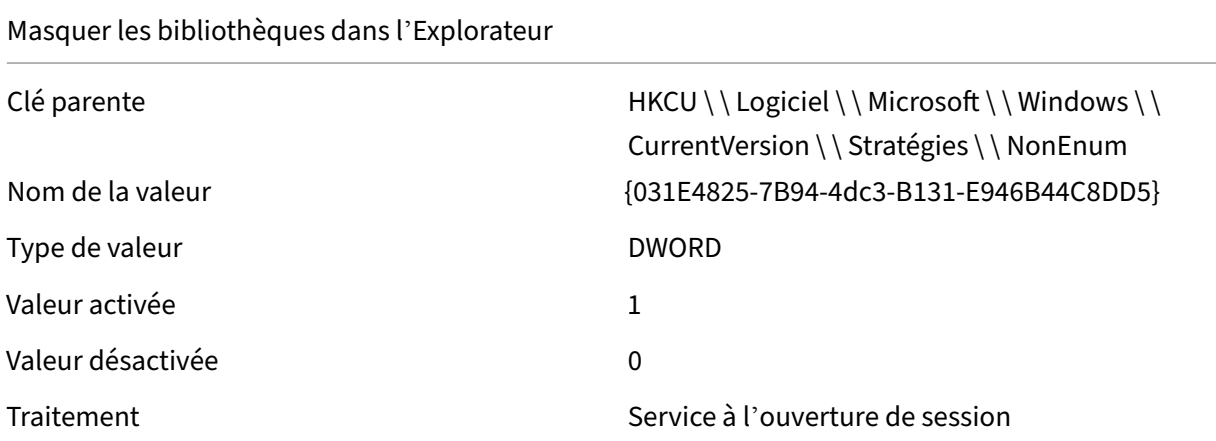

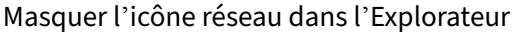

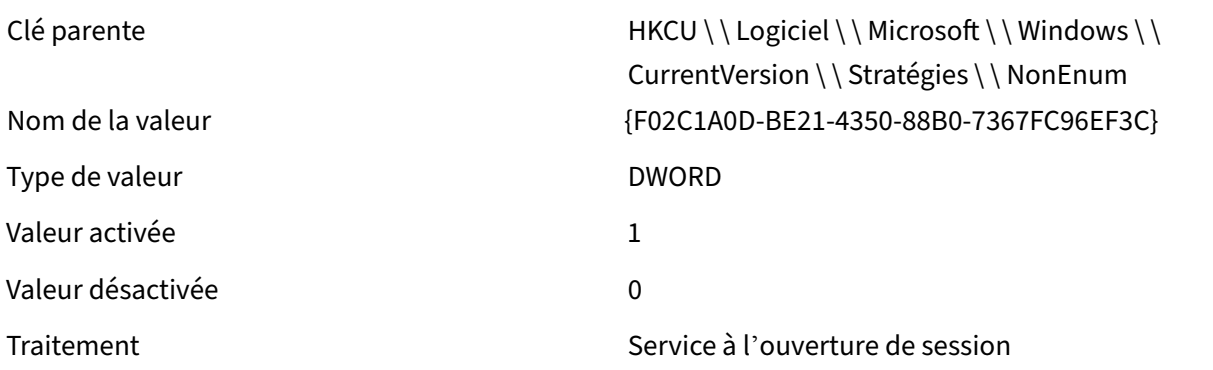

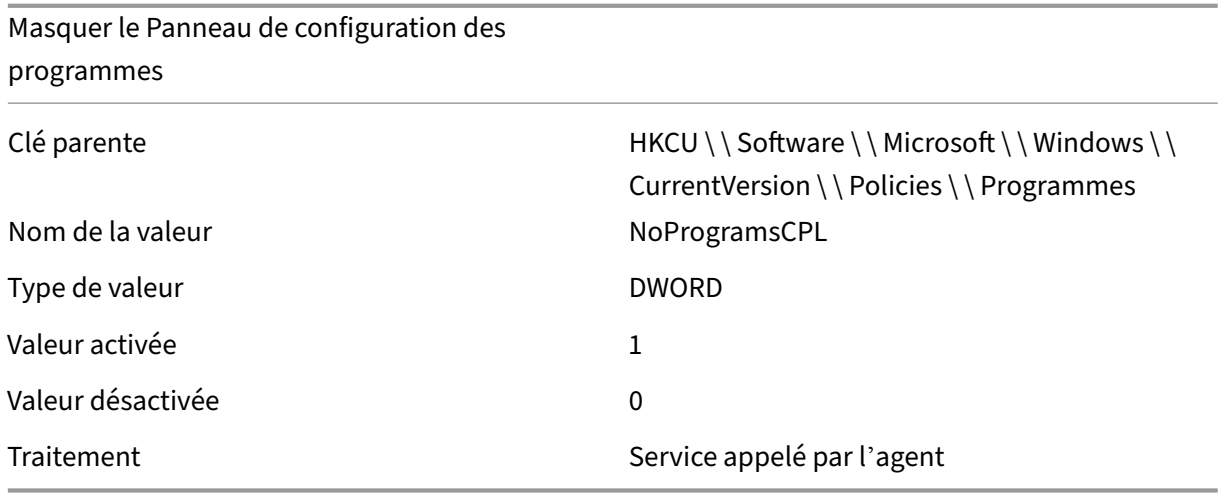

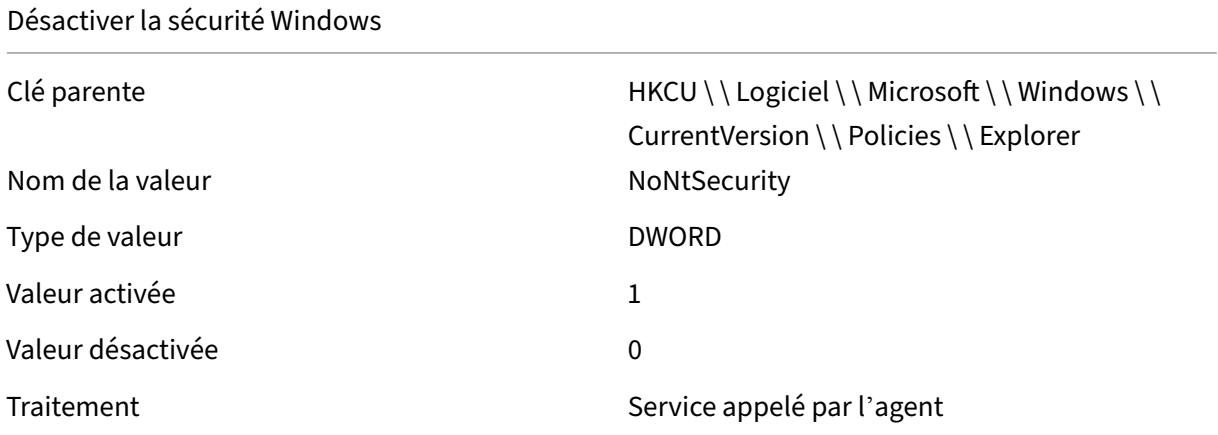

# Désactiver le menu contextuel de l'explorateur

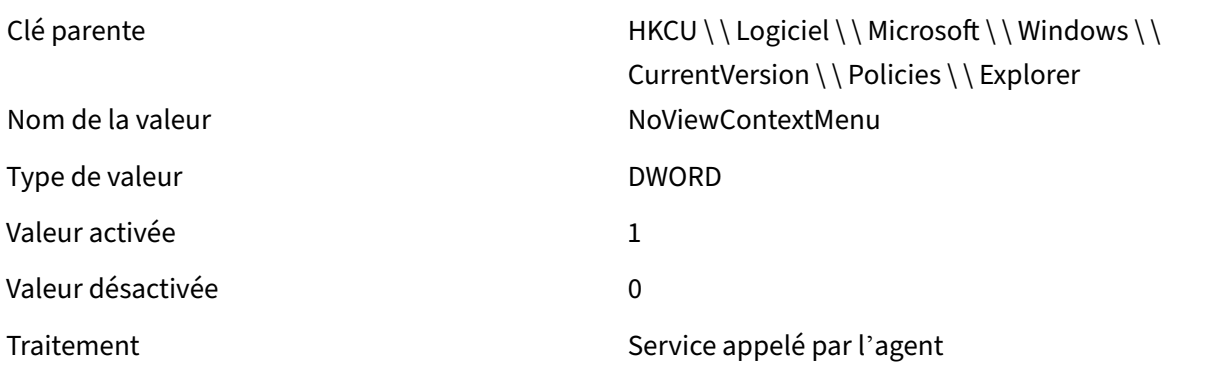

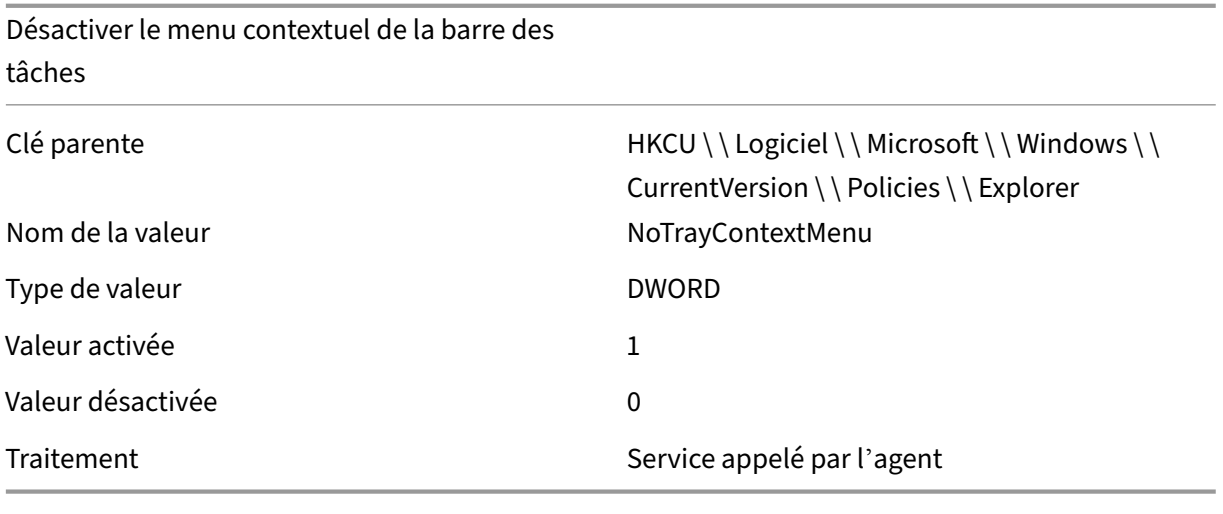

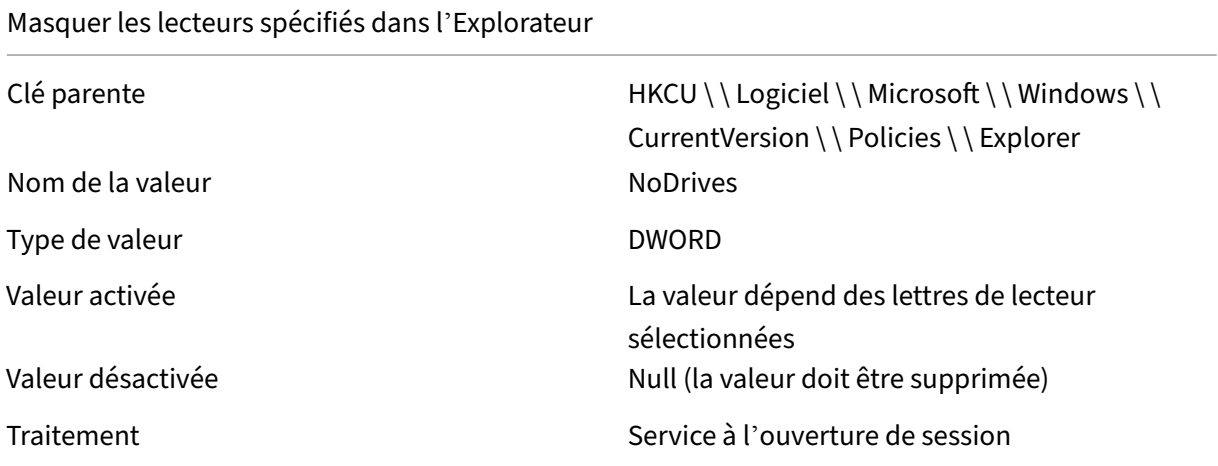

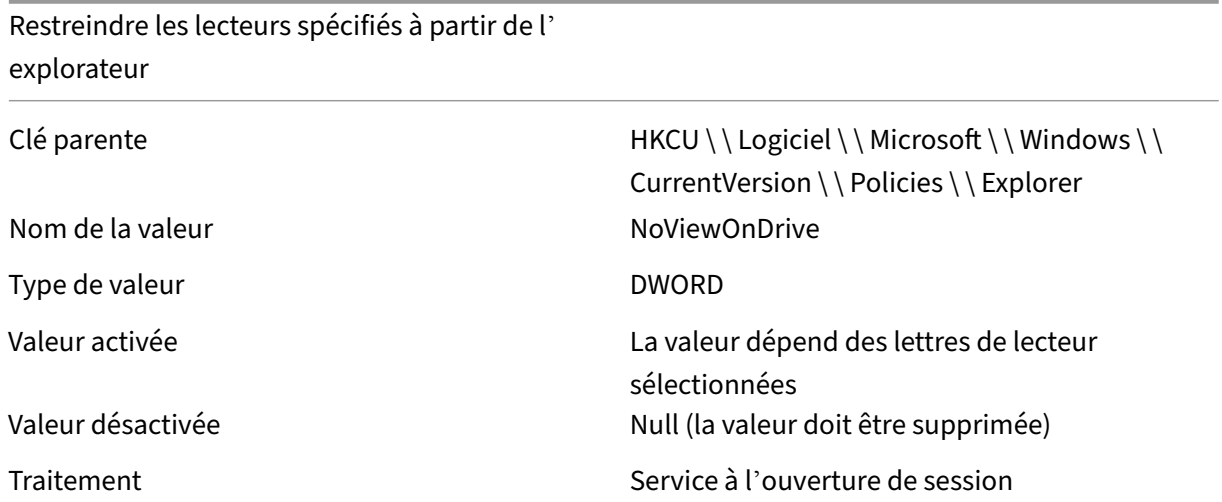

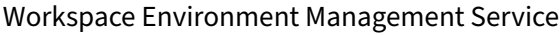

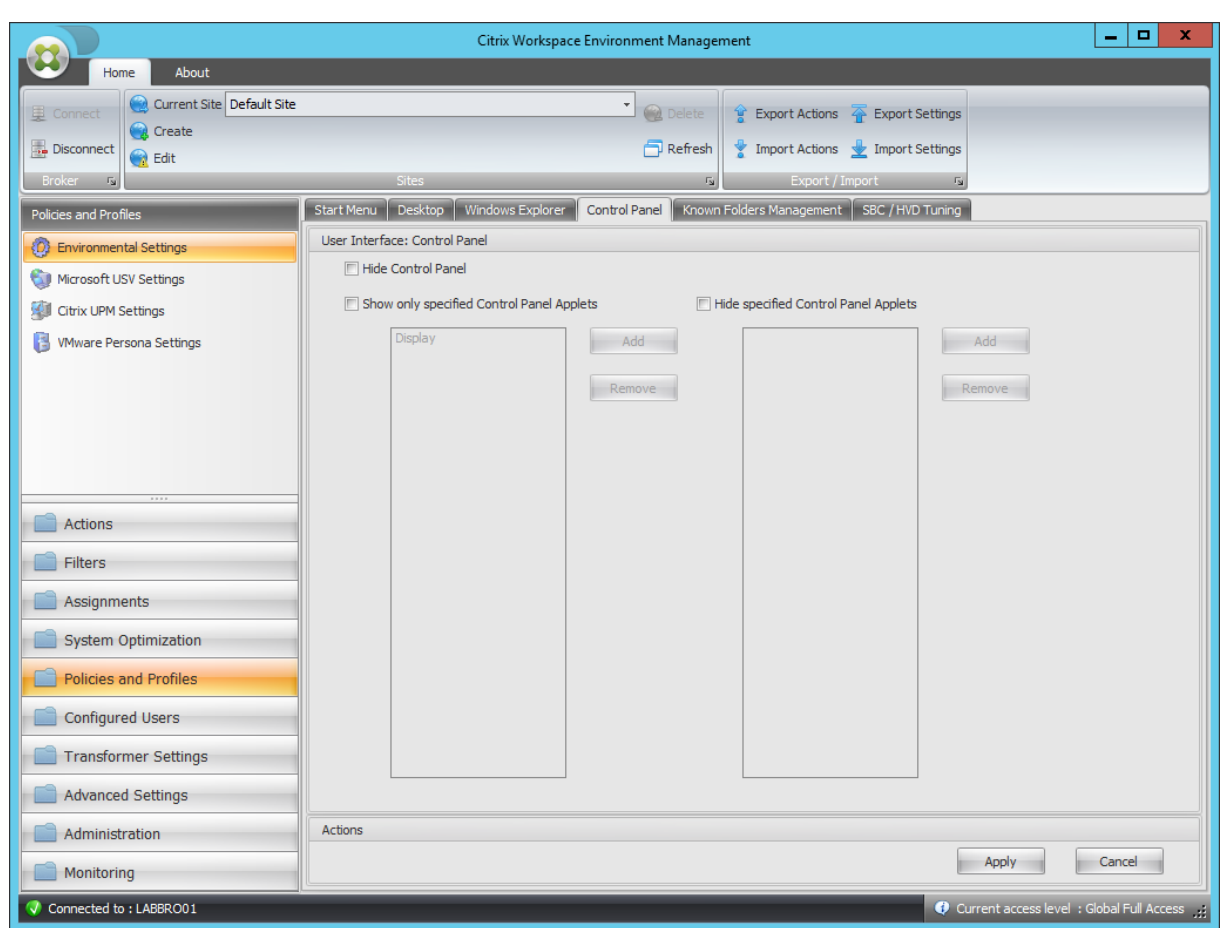

# Masquer le Panneau de configuration

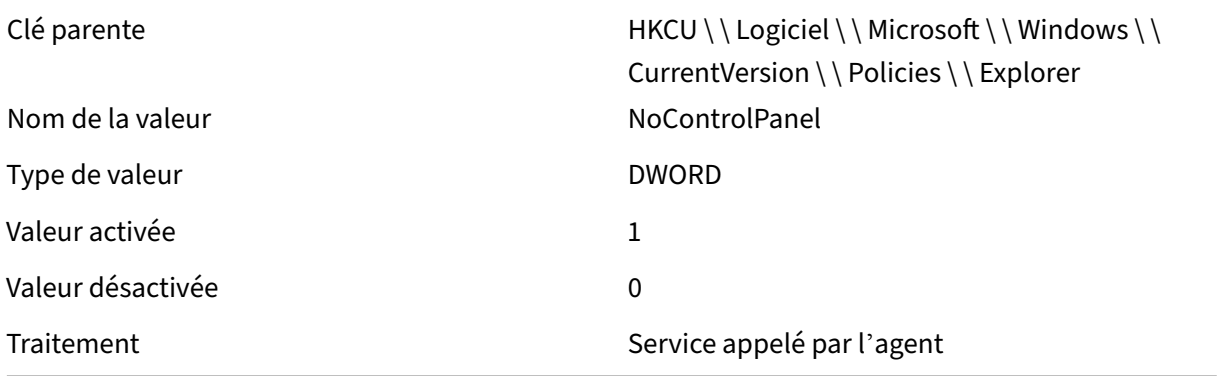

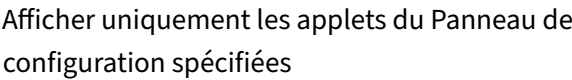

Clé parente due de des de HKCU \ \ Logiciel \ \ Microsoft \ \ Windows \ \ CurrentVersion \ \ Policies \ \ Explorer

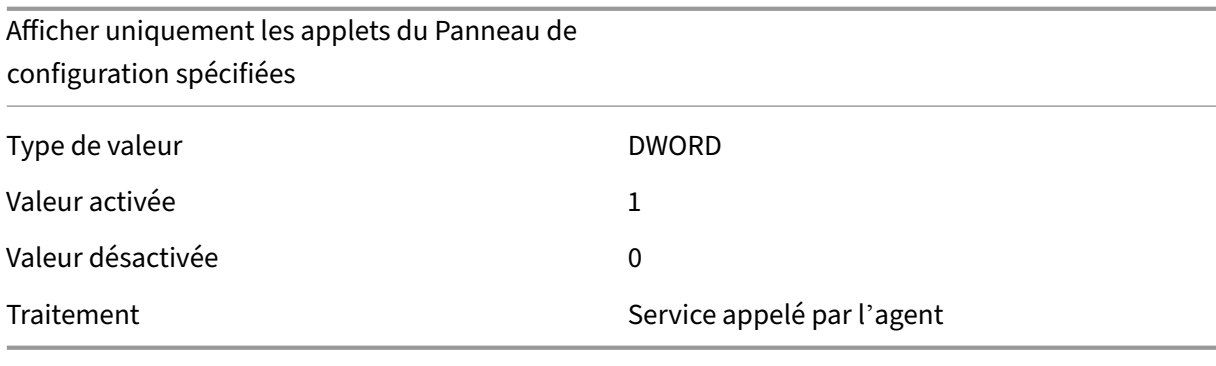

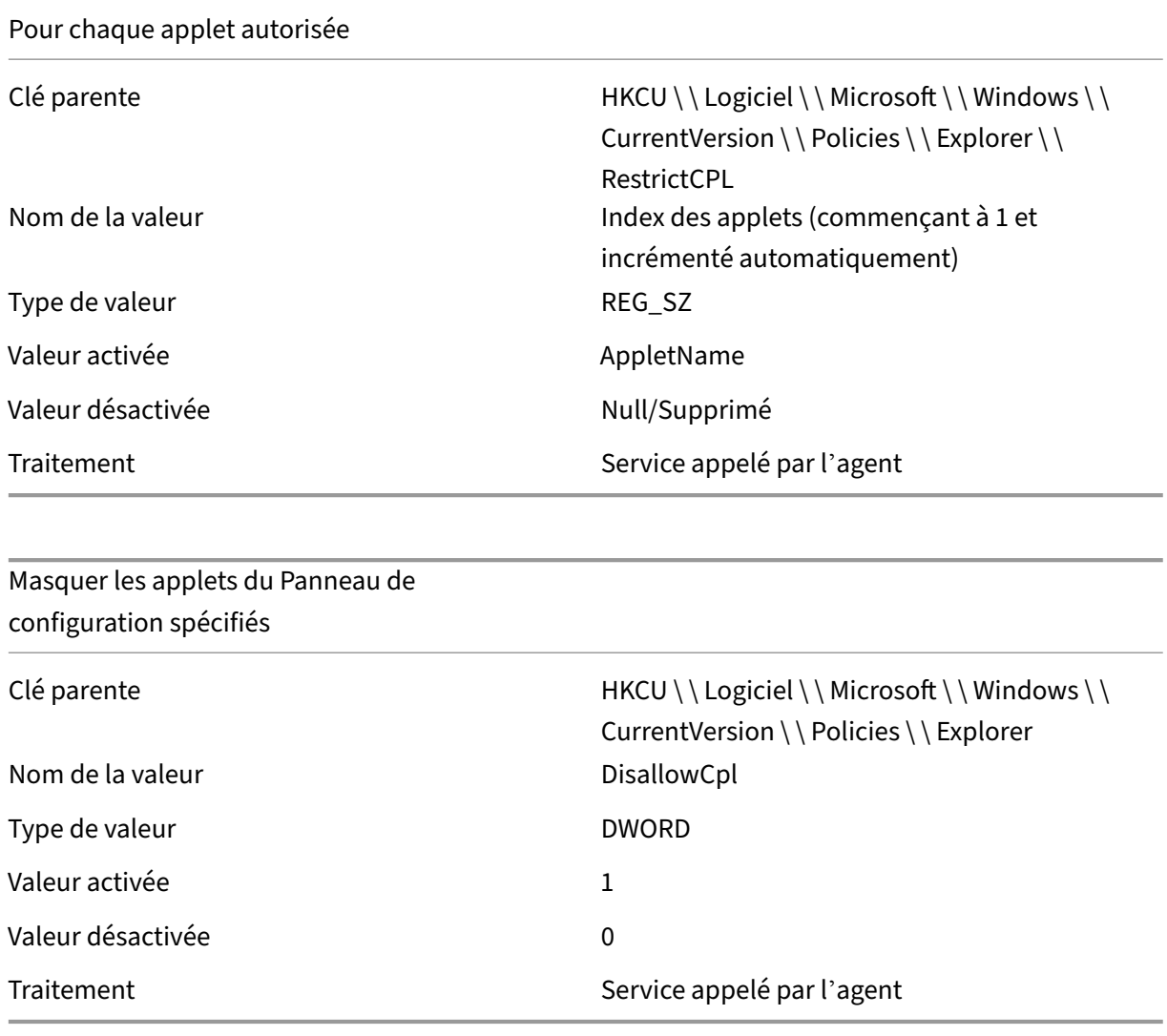

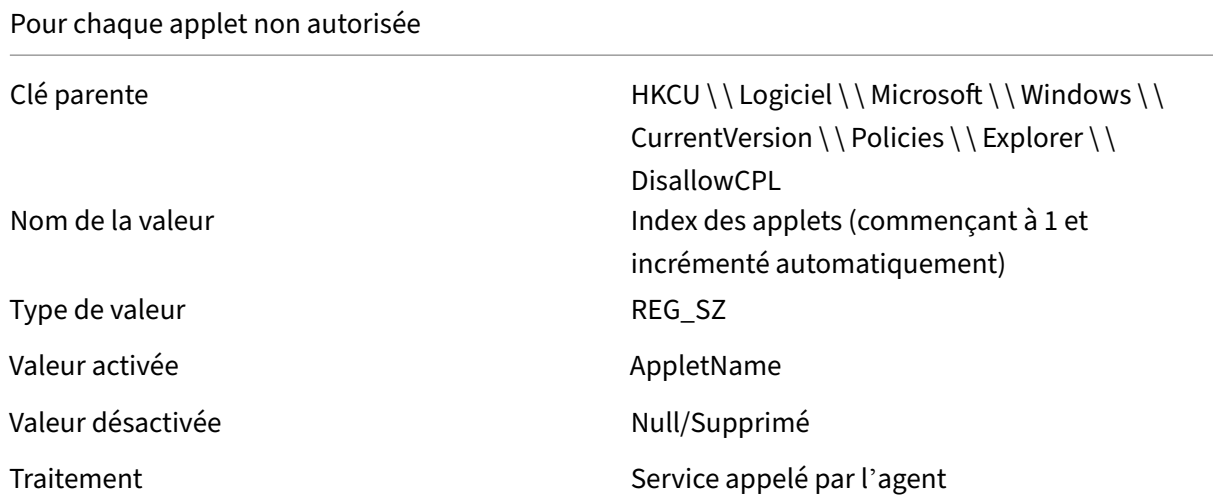

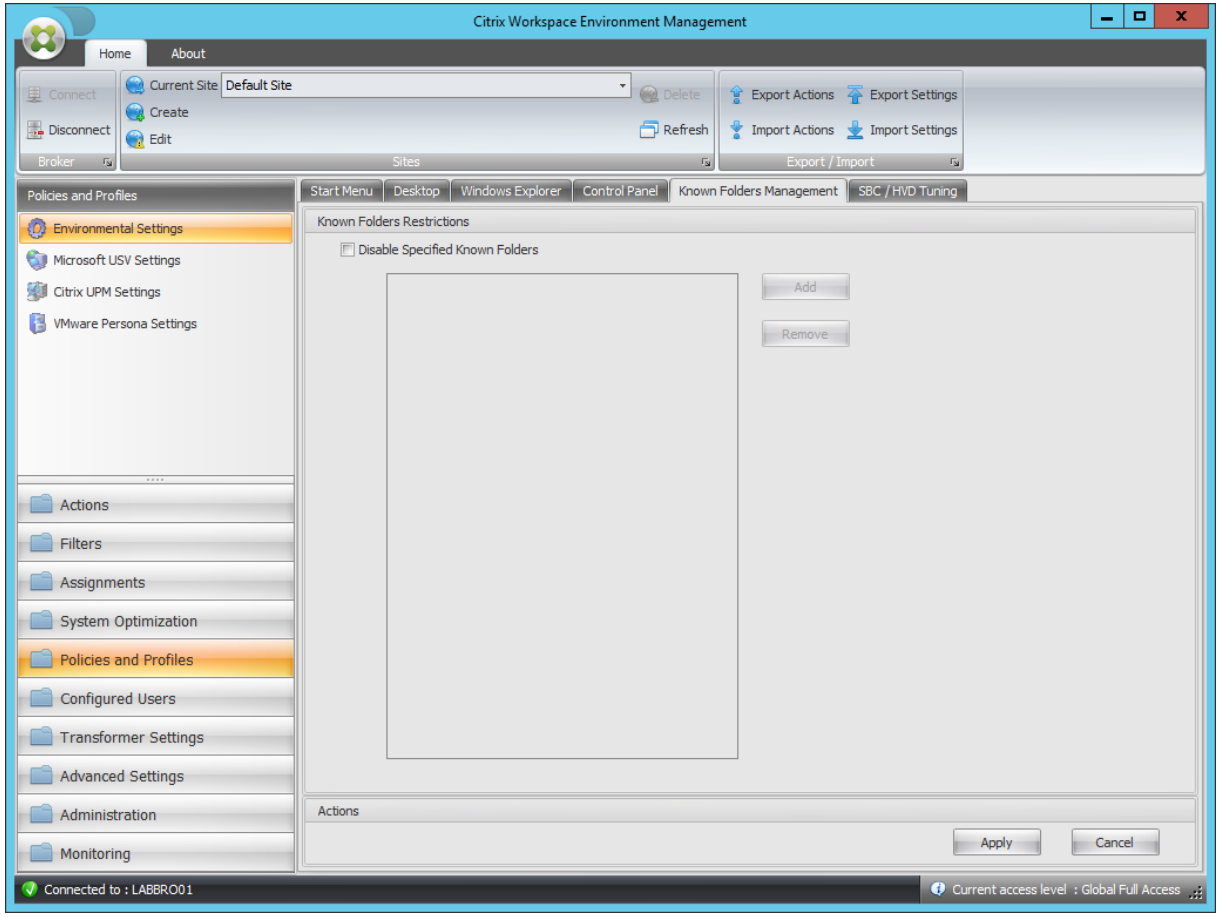

Désactiver les dossiers connus spécifiés

Clé parente du des de la contraste de HKCU \ \ Logiciels \ \ Stratégies \ Microsoft \ \ Windows \ \ Explorer

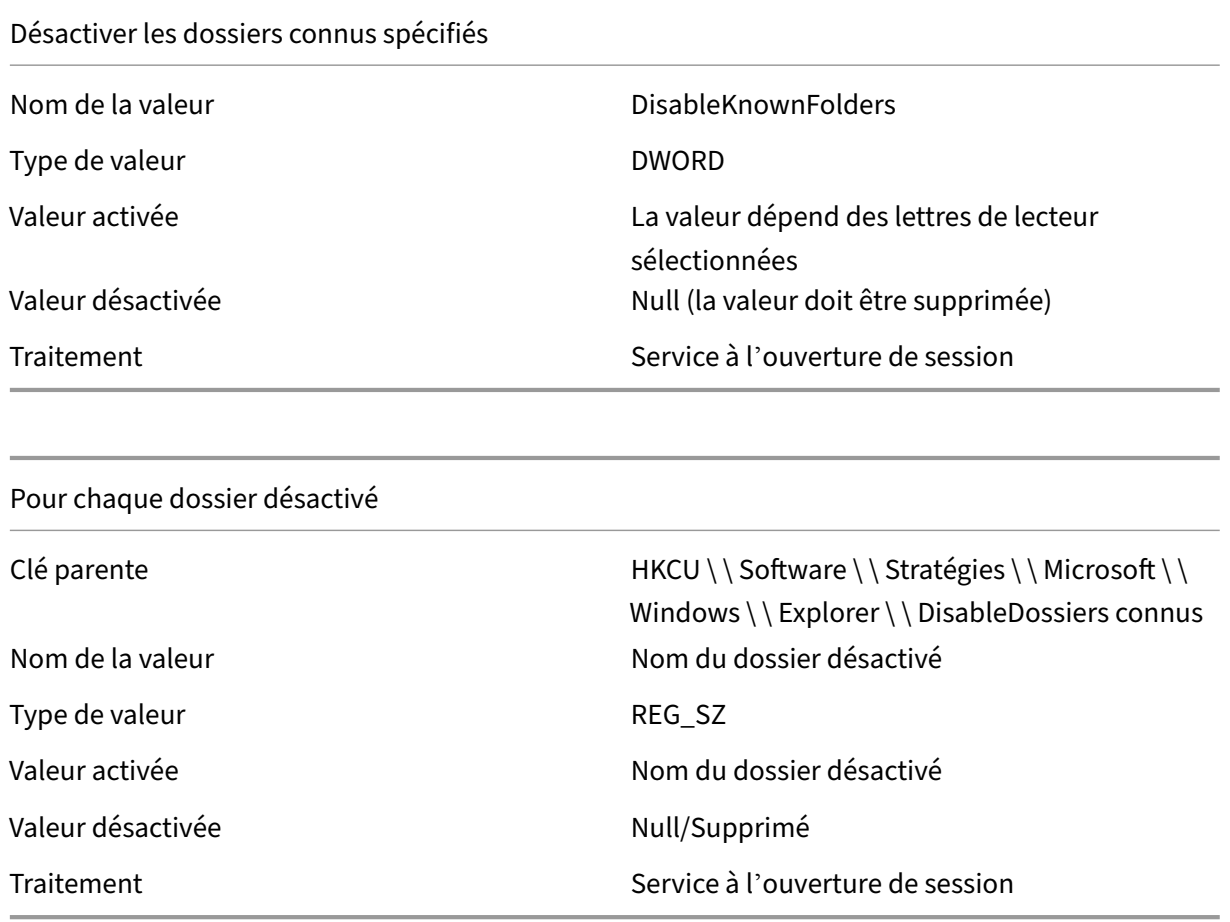

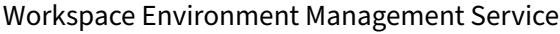

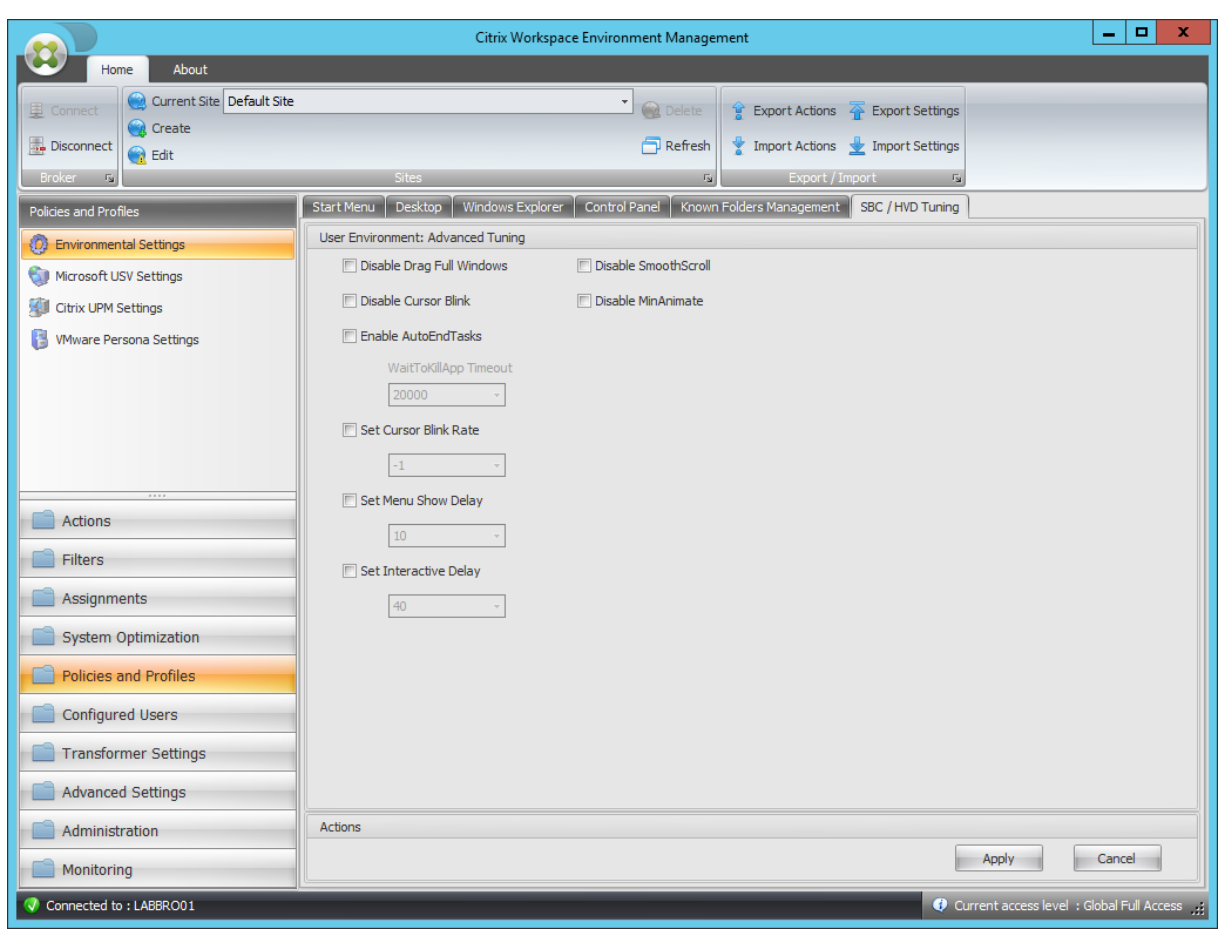

# Désactiver Drag Full Windows

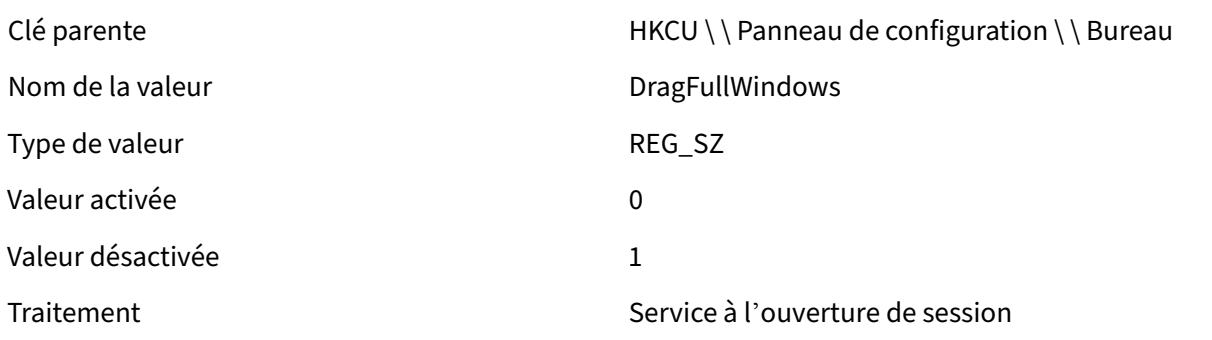

# Désactiver le clignotement du curseur

Type de valeur de valeur de valeur de valeur de valeur de valeur de valeur de valeur de valeur de valeur de va

Clé parente de des de des de HKCU \ \ Panneau de configuration \ \ Bureau Nom de la valeur de la valeur de la valeur de la valeur de la valeur de la valeur de la valeur de la valeur de

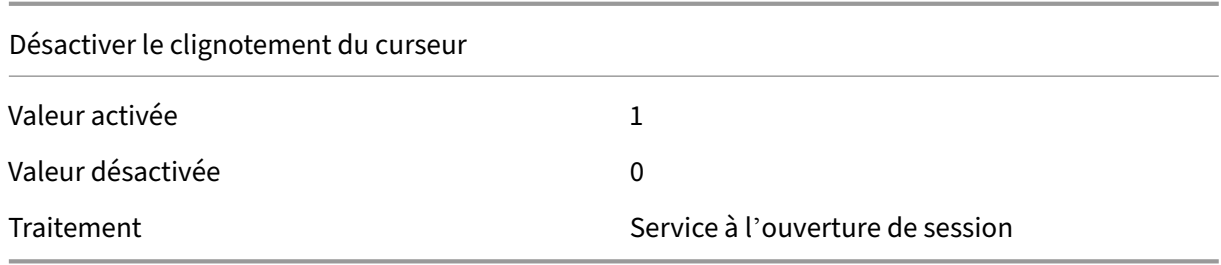

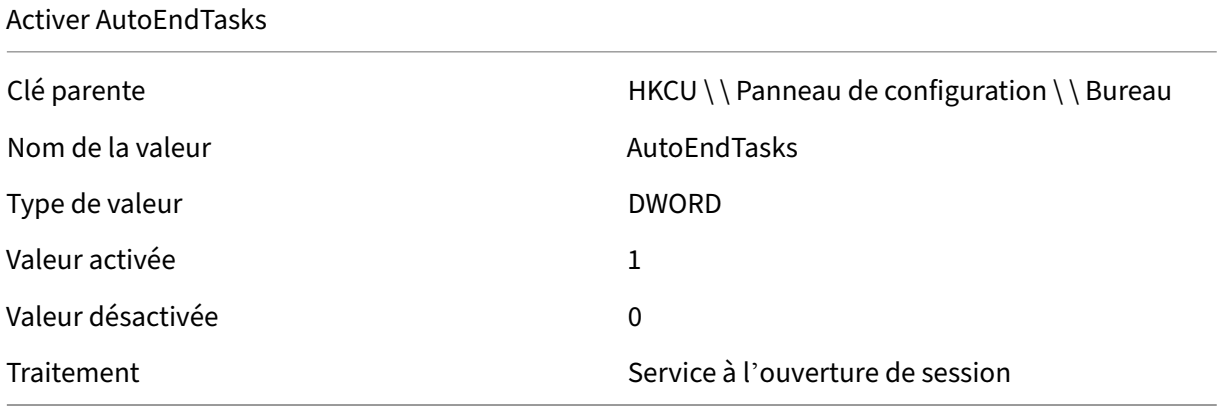

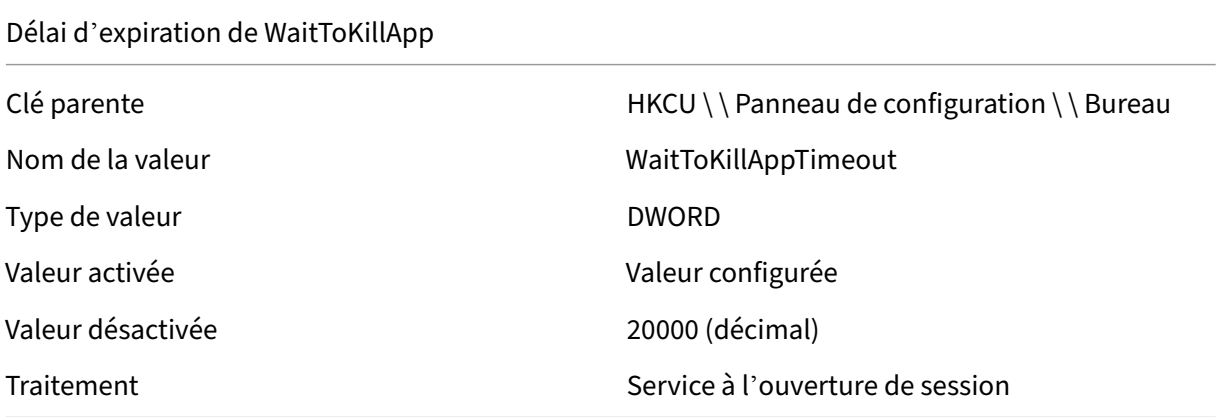

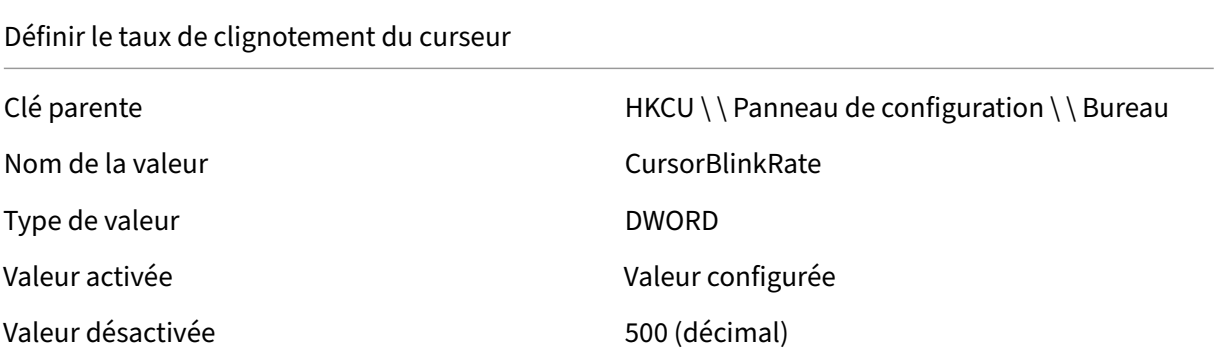

#### Définir le taux de clignotement du curseur

Traitement Service à l'ouverture de session

#### Définir le menu Afficher le délai

Type de valeur and the contract of the DWORD

Valeur désactivée d'ans de la contraste de la valeur désactivée du mais de la valeur de la valeur de la valeur

Traitement Service à l'ouverture de session

Clé parente de des de des de HKCU \ \ Panneau de configuration \ \ Bureau Nom de la valeur menushowDelay Valeur activée Valeur configurée

Définir le délai interactif

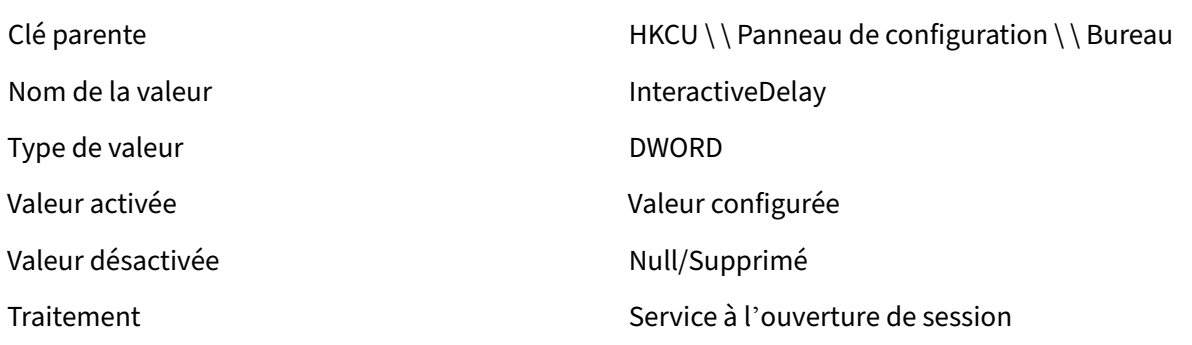

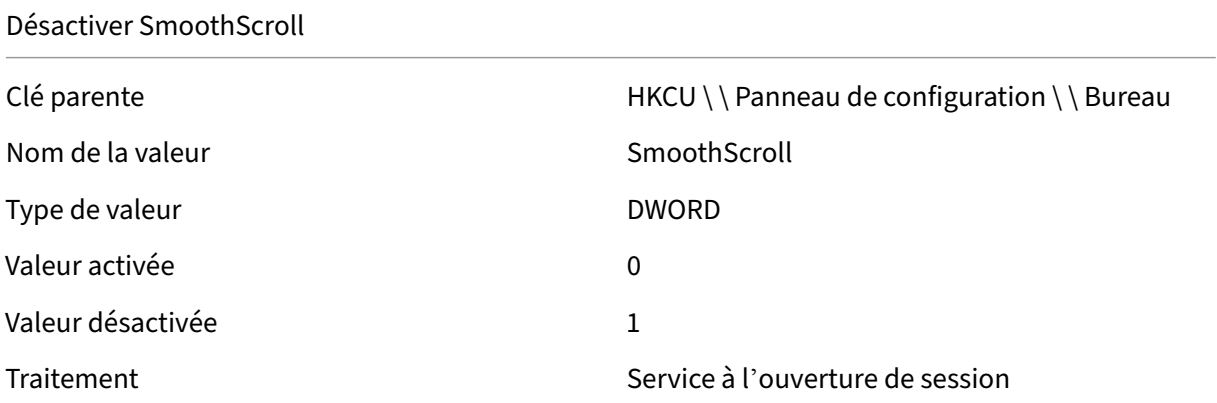

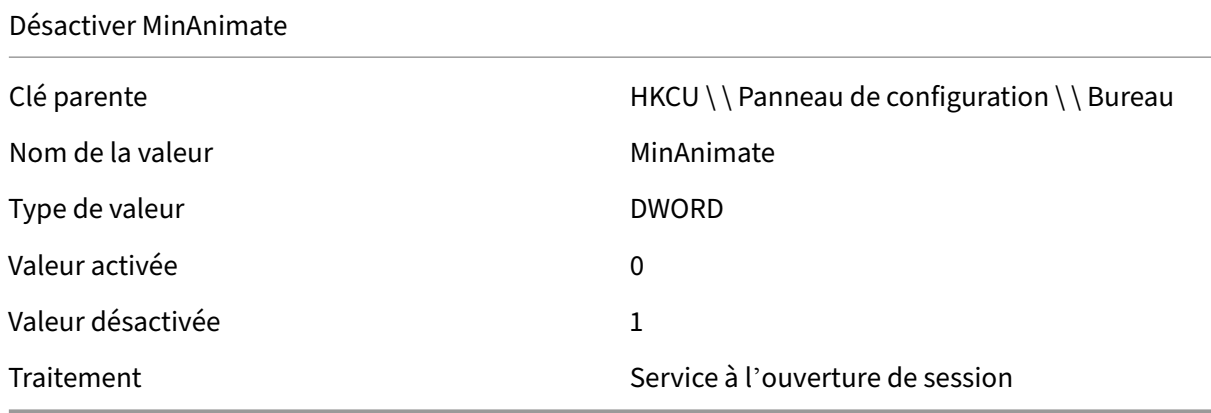

# **Conditions du filtre**

#### September 4, 2023

Workspace Environment Management inclut les conditions de filtre suivantes que vous utilisez pour configurer les circonstances dans lesquelles l'agent affecte des ressources aux utilisateurs. Pour plus d'informations sur l'utilisation de ces conditions dans la console d'administration, consultez Filtres.

Lorsque vous utilisez les conditions de filtre suivantes, soyez conscient de ces deux scénarios :

- [•](https://docs.citrix.com/fr-fr/workspace-environment-management/2003/user-interface-description/filters.html) Si l'agent est installé sur un système d'exploitation mono-session ou multi-session :
	- **–** « Client » fait référence à un périphérique client qui se connecte à l'hôte de l'agent.
	- **–** « Ordinateur » et « Client Remote » font référence à l'hôte de l'agent.
- Si l'agent est installé sur un point de terminaison physique, les conditions qui contiennent « client » dans les noms de condition ne sont pas applicables.

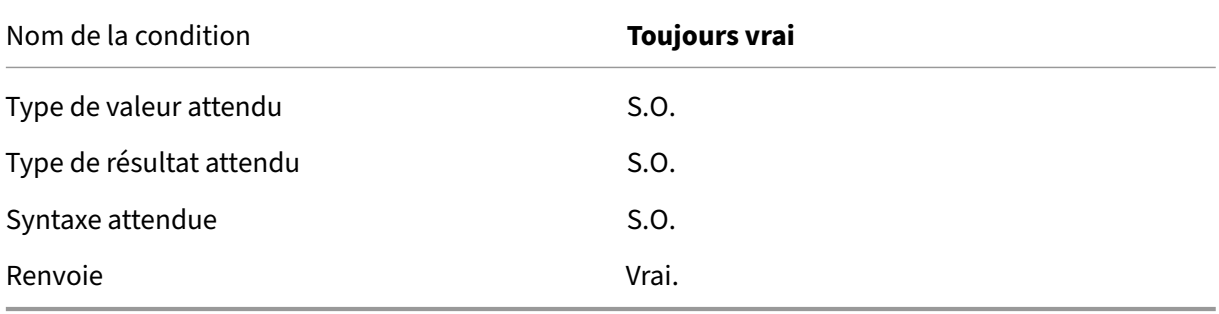

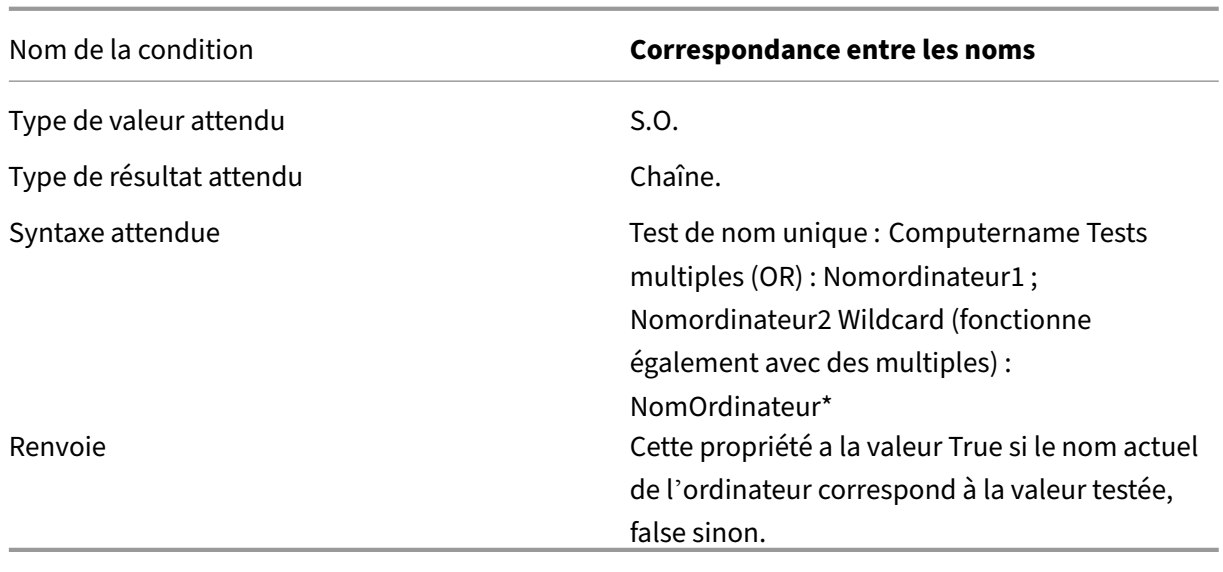

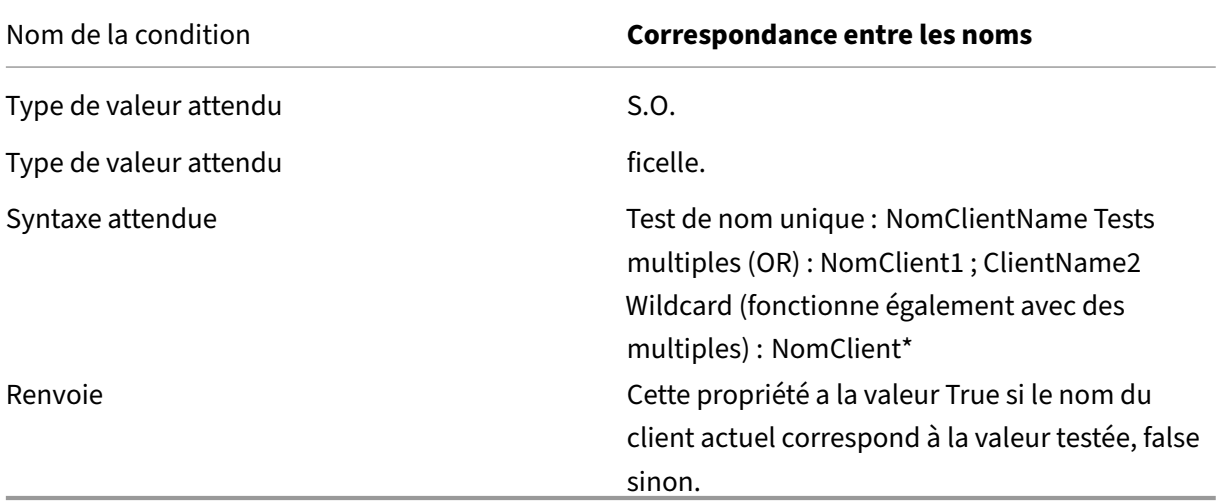

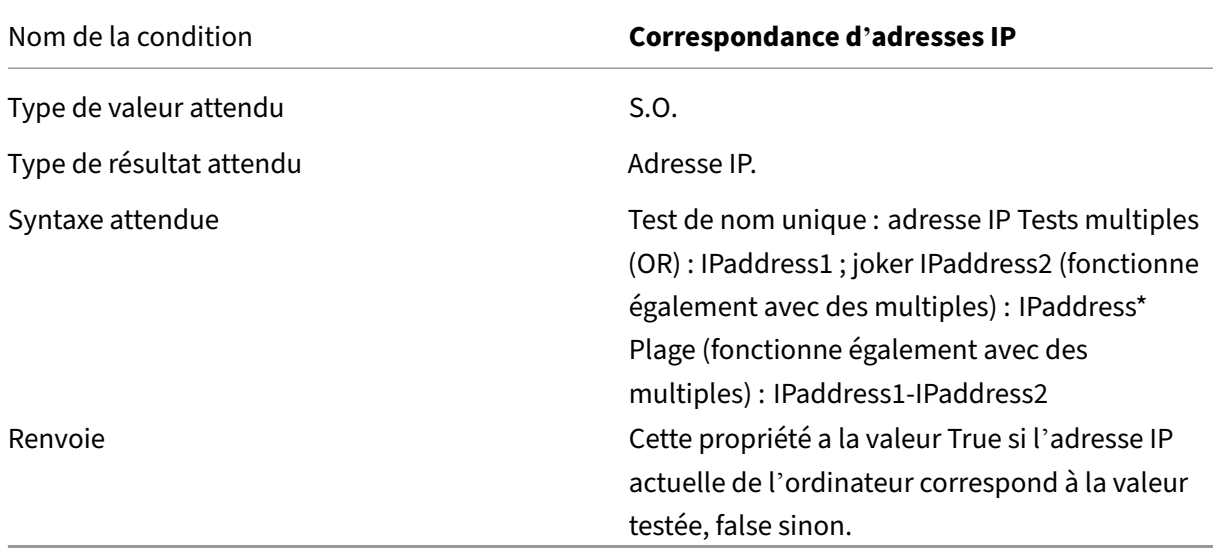

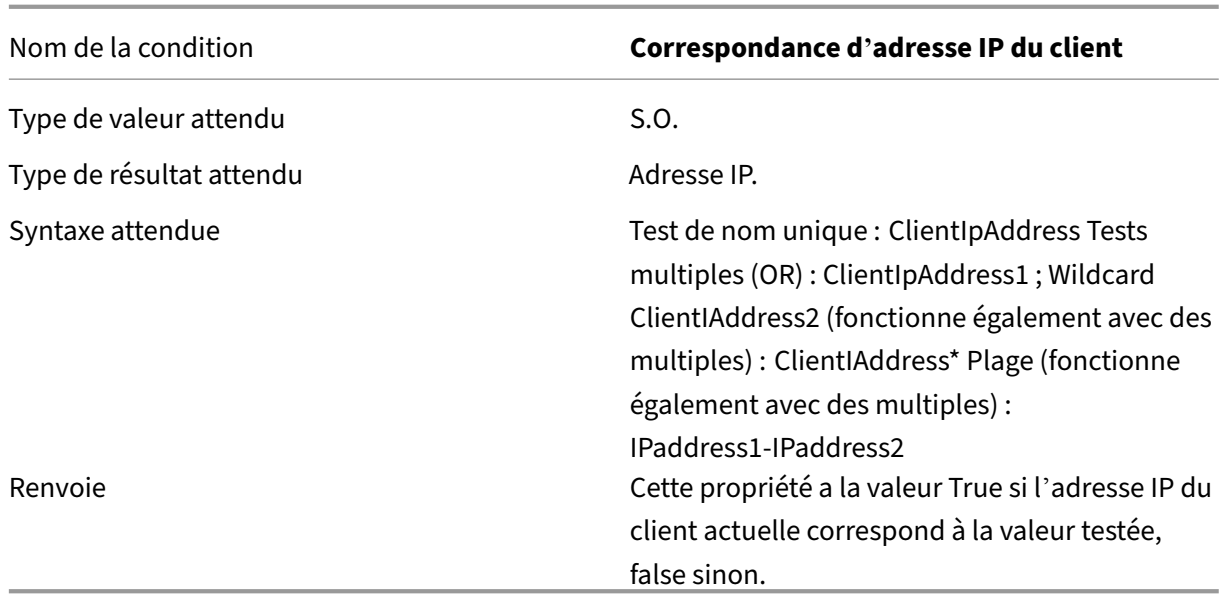

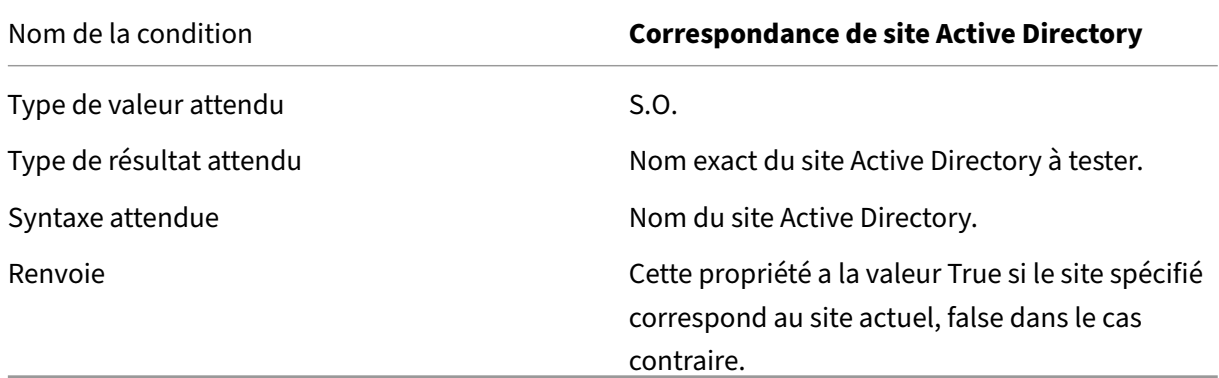

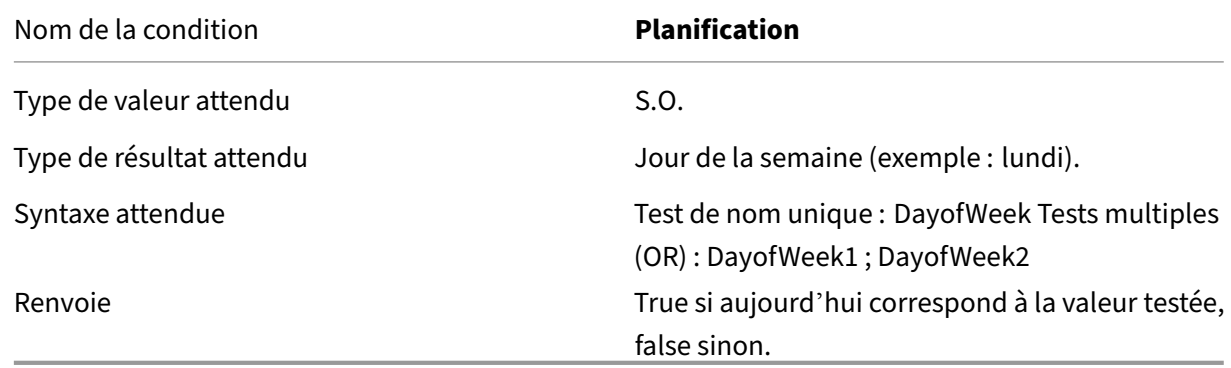

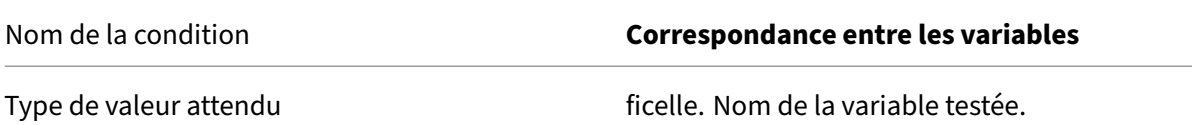

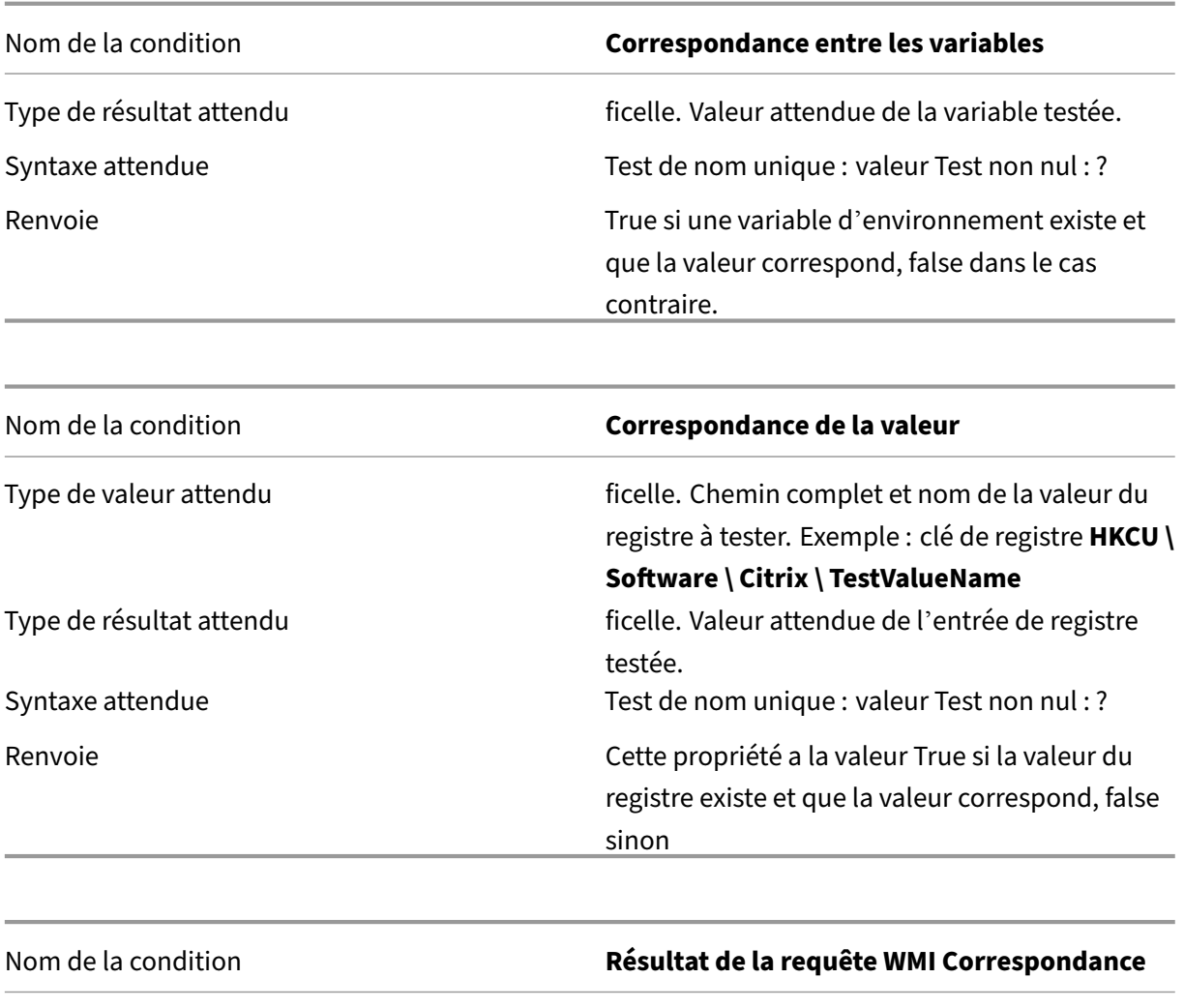

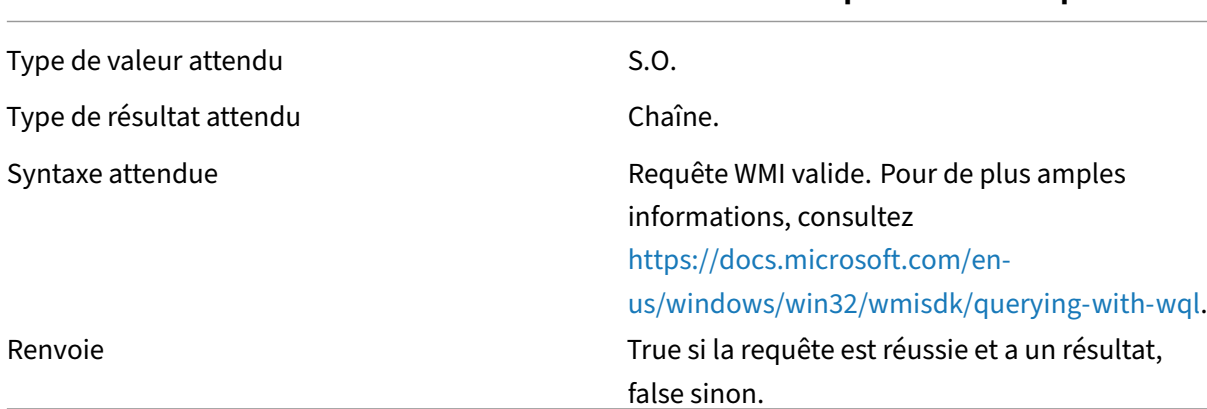

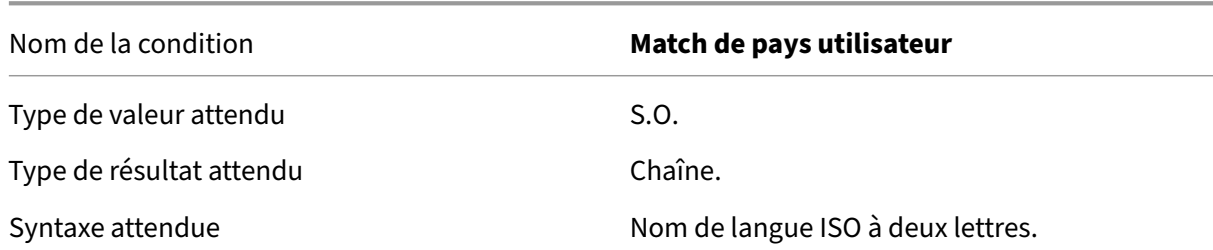

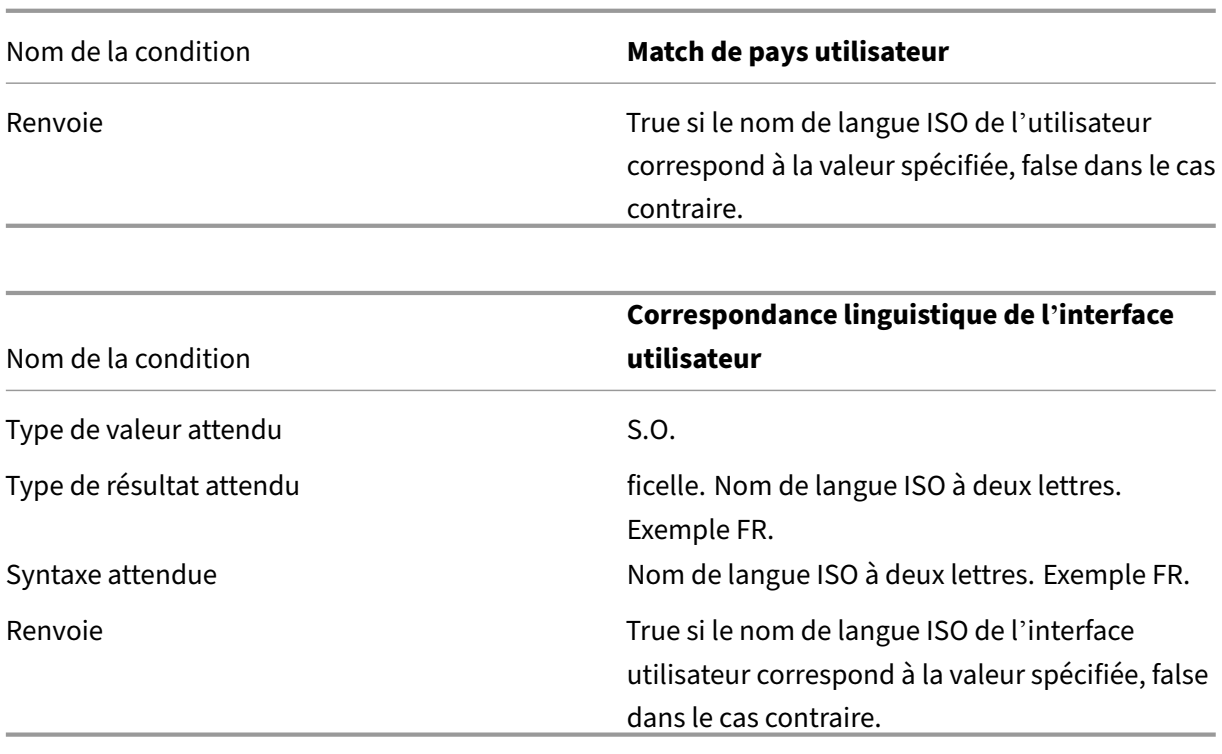

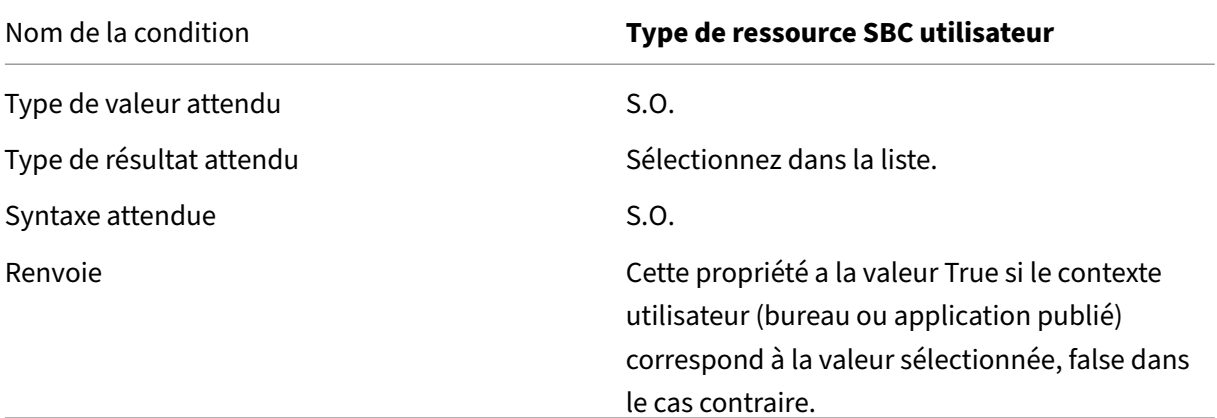

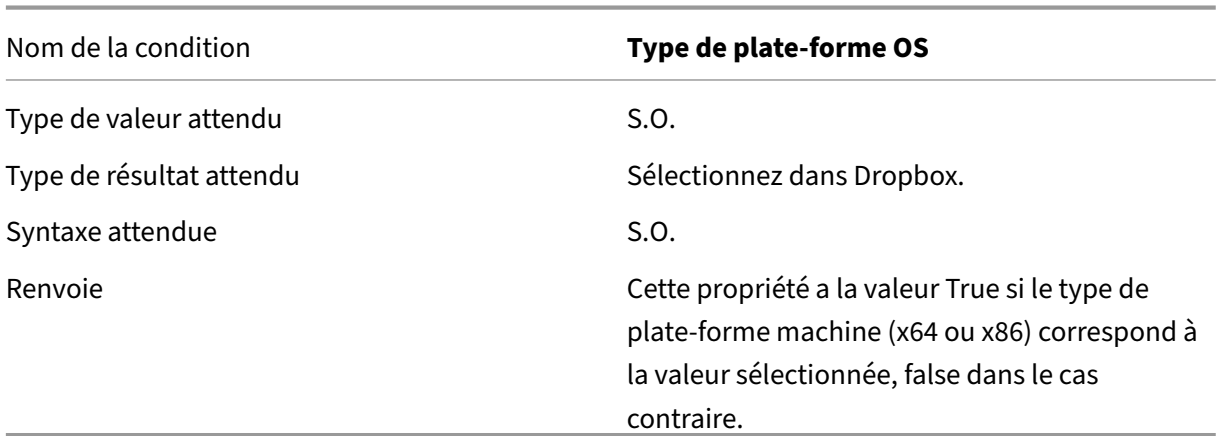

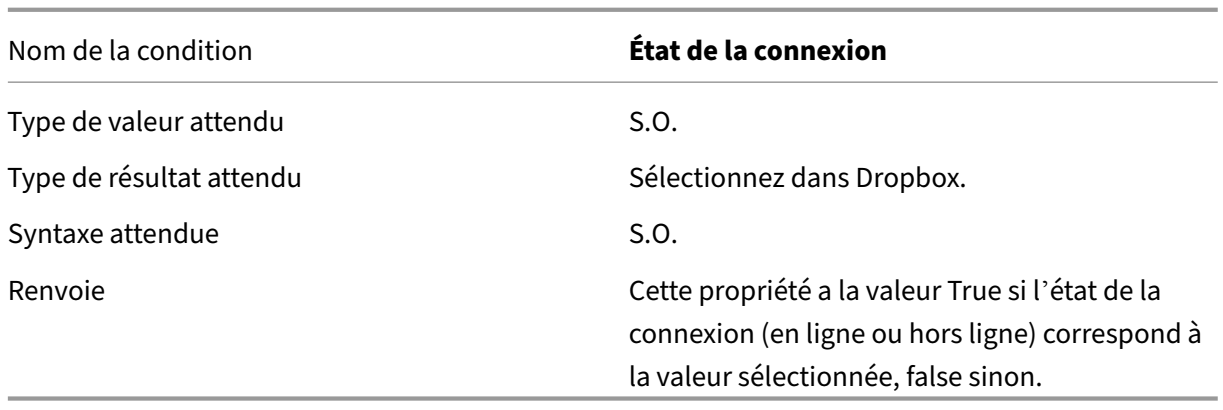

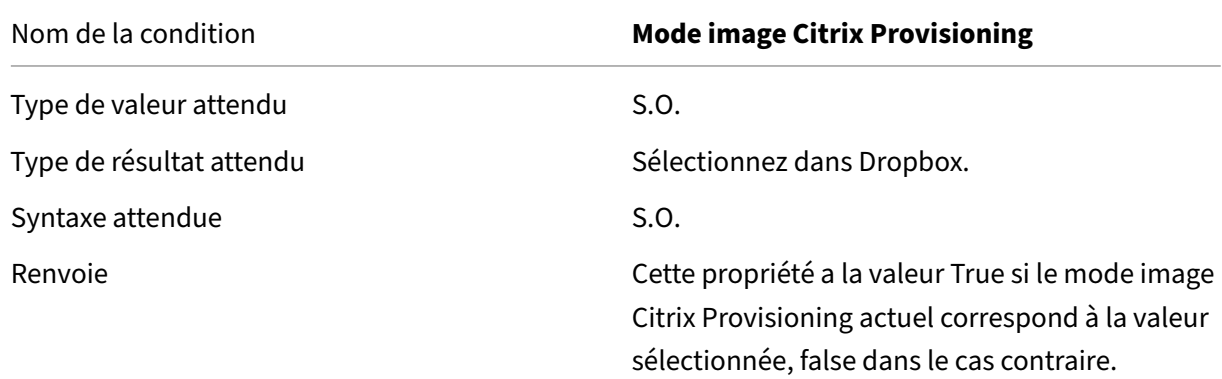

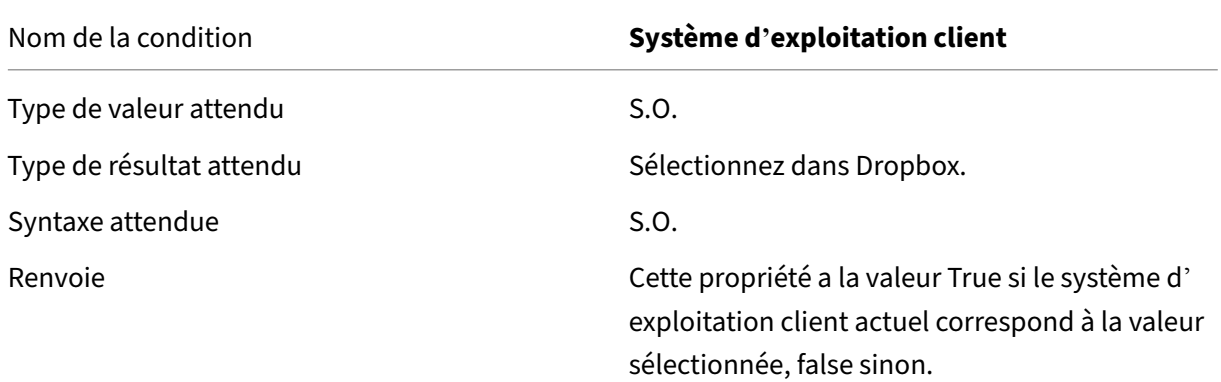

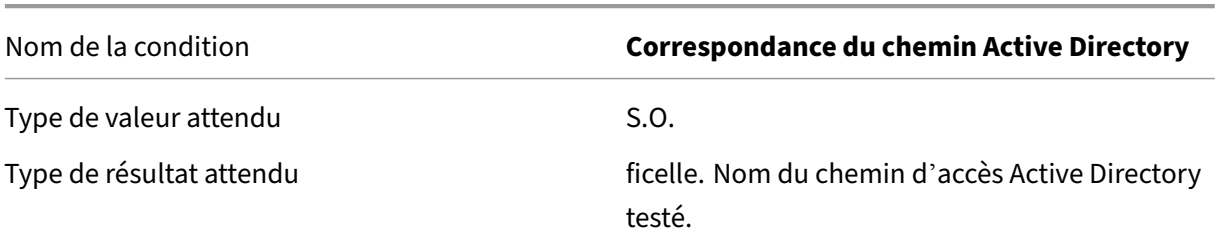

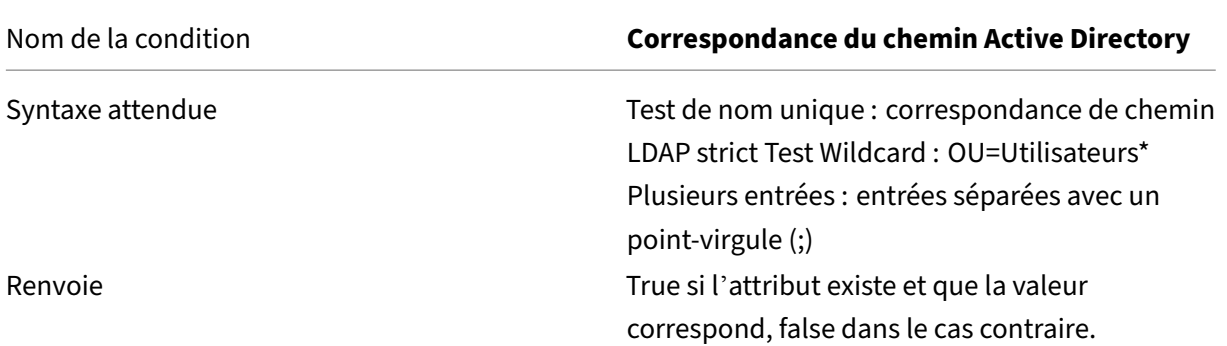

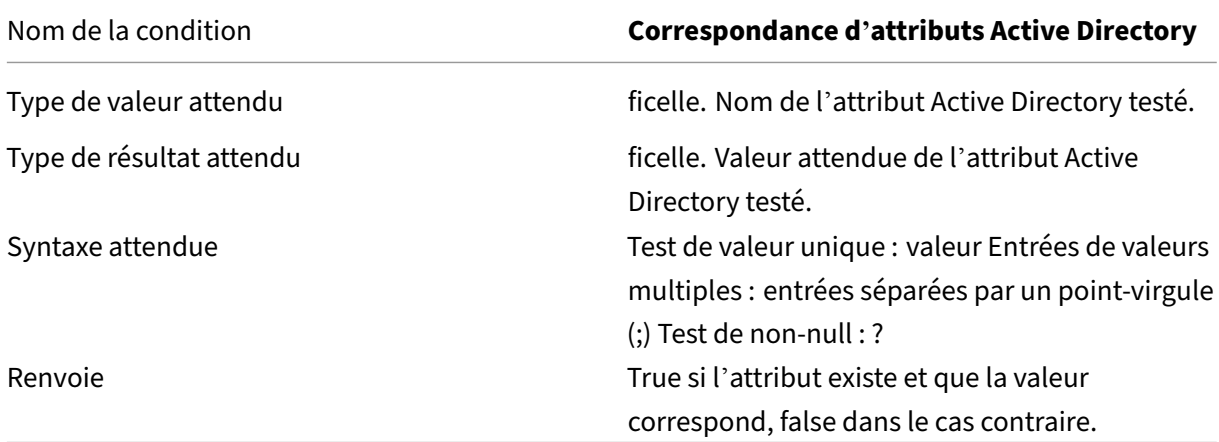

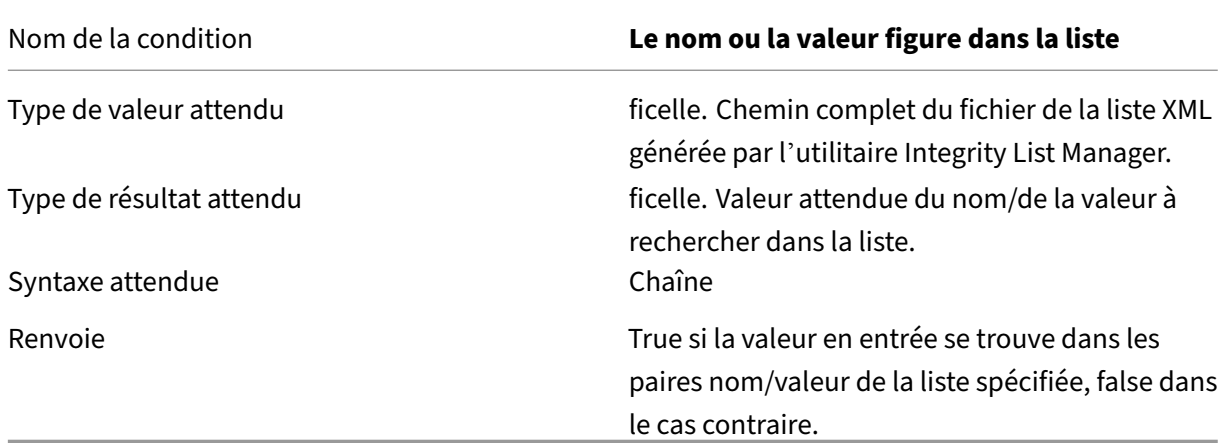

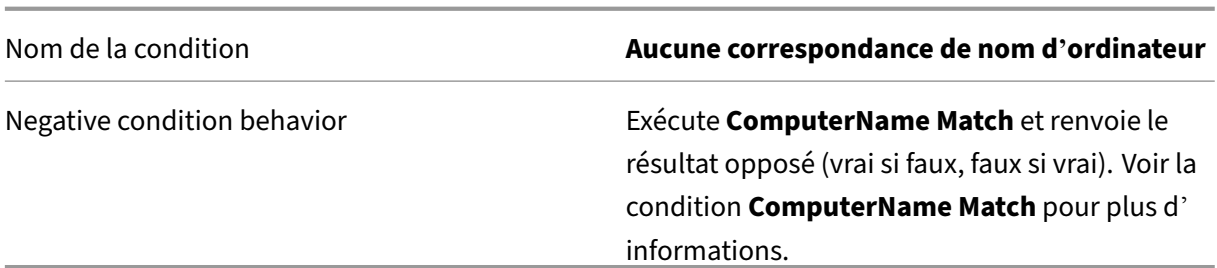

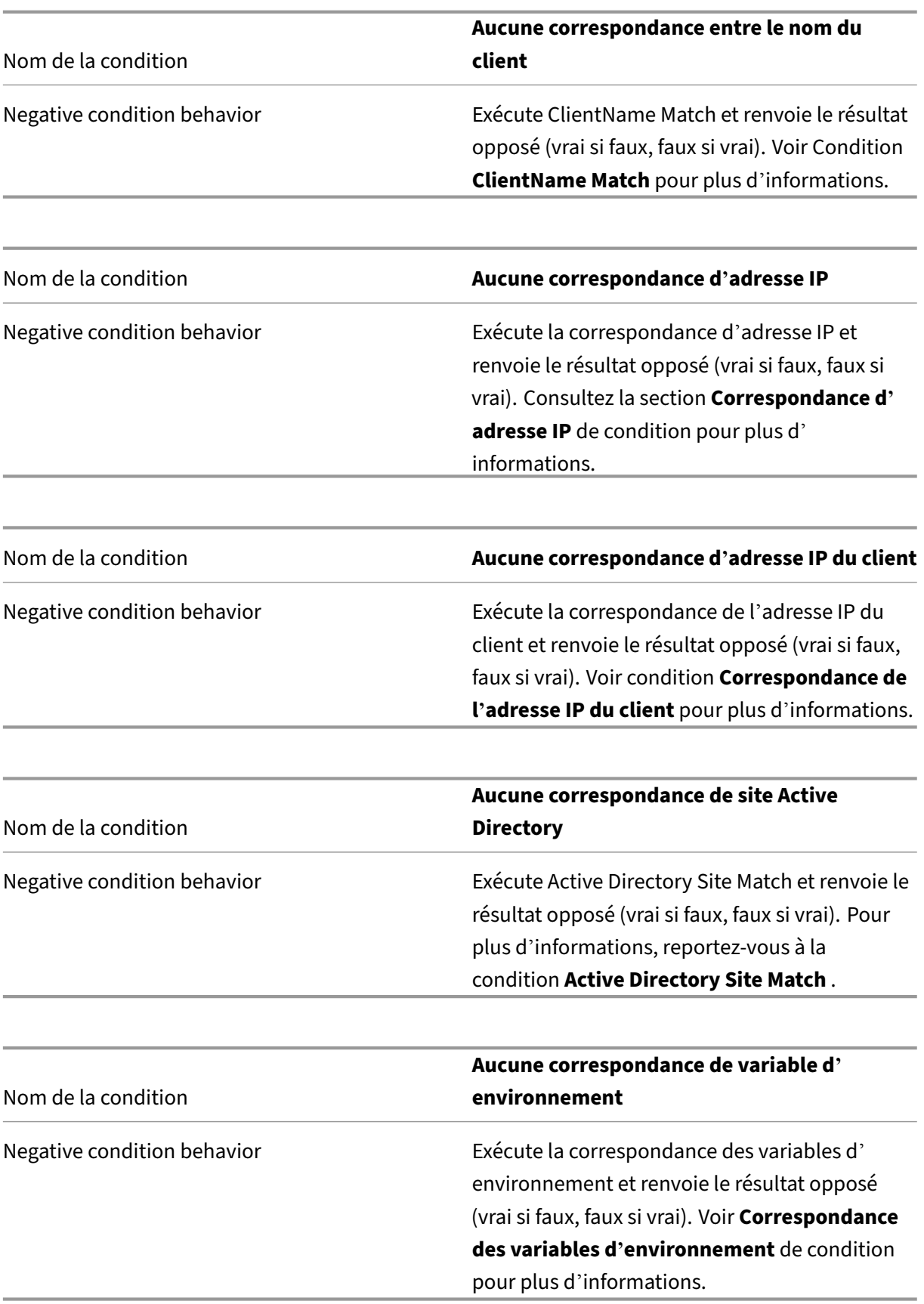
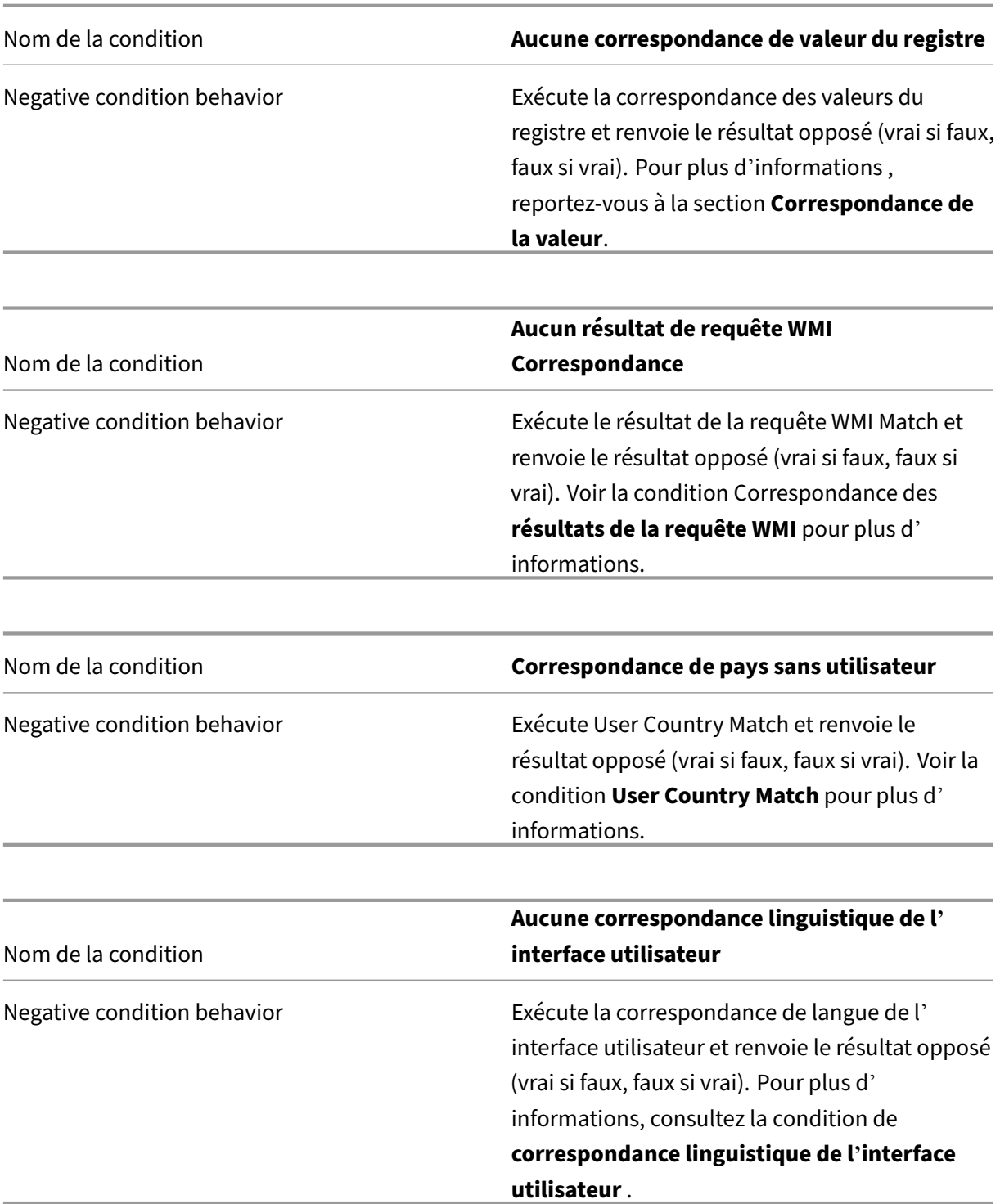

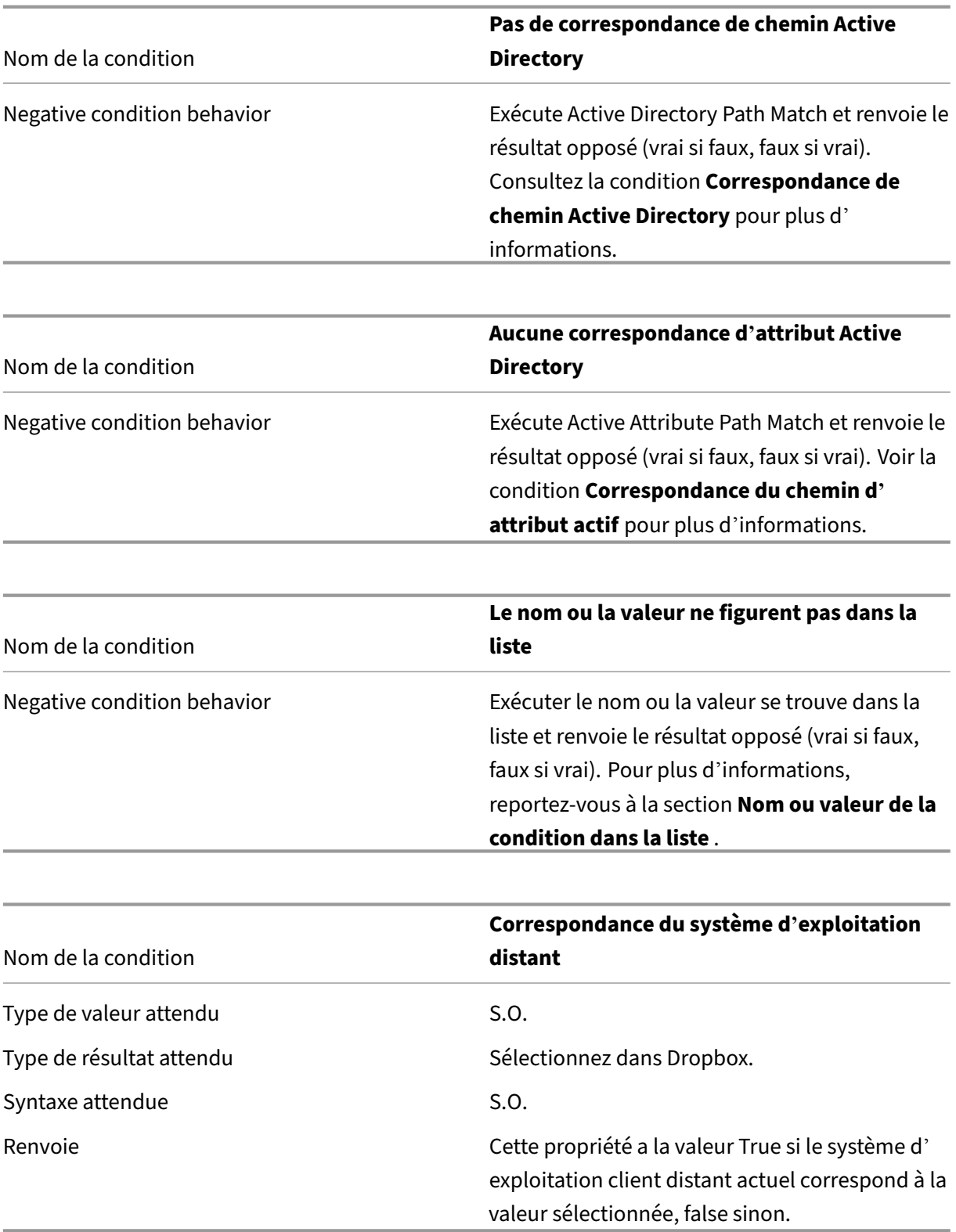

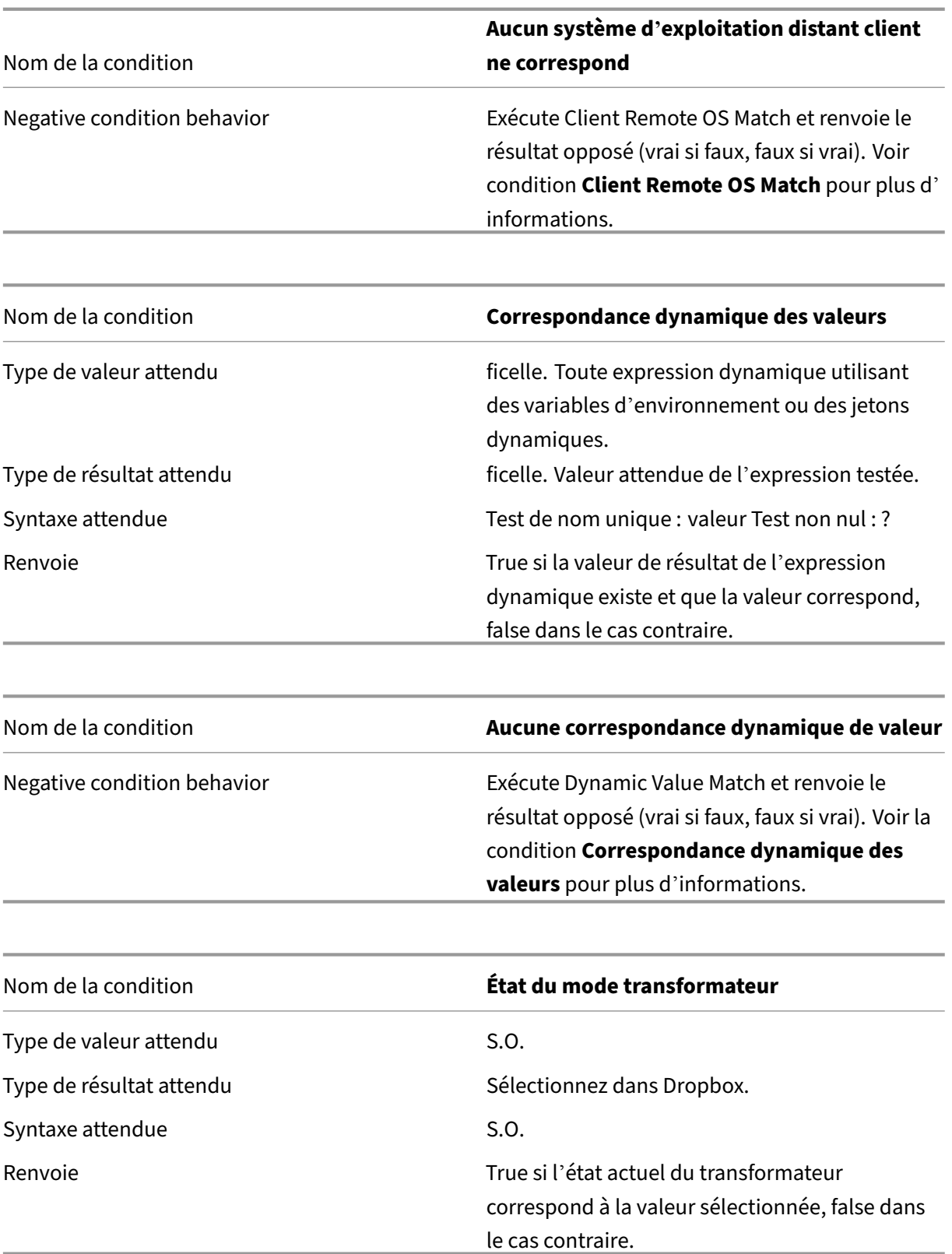

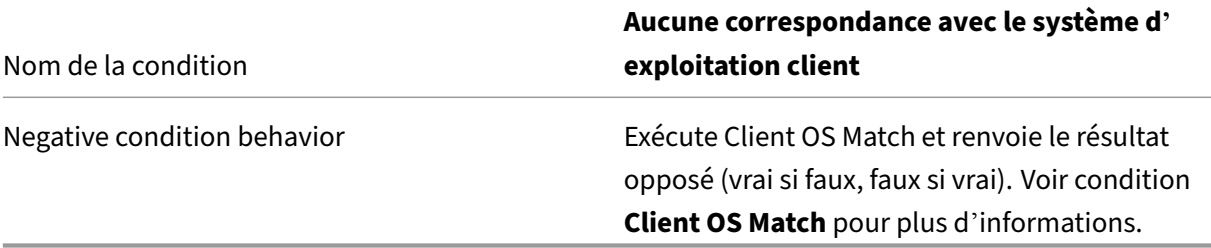

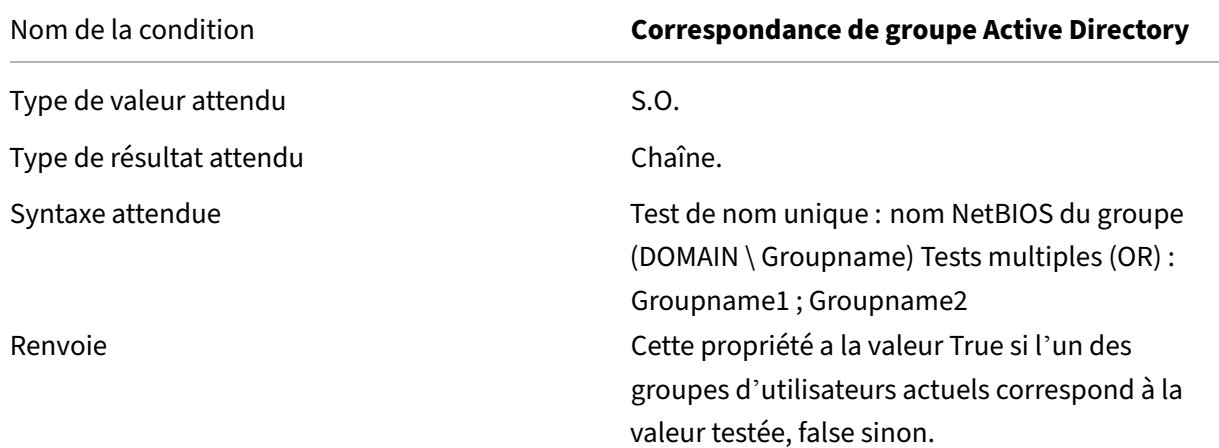

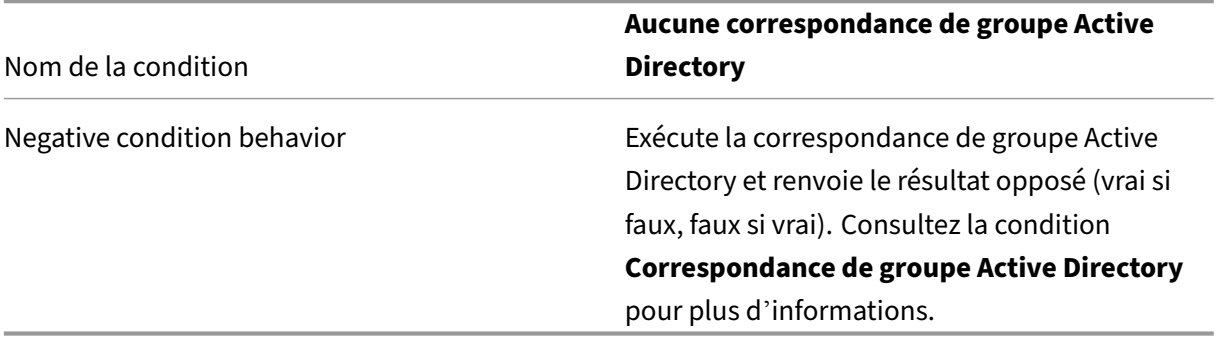

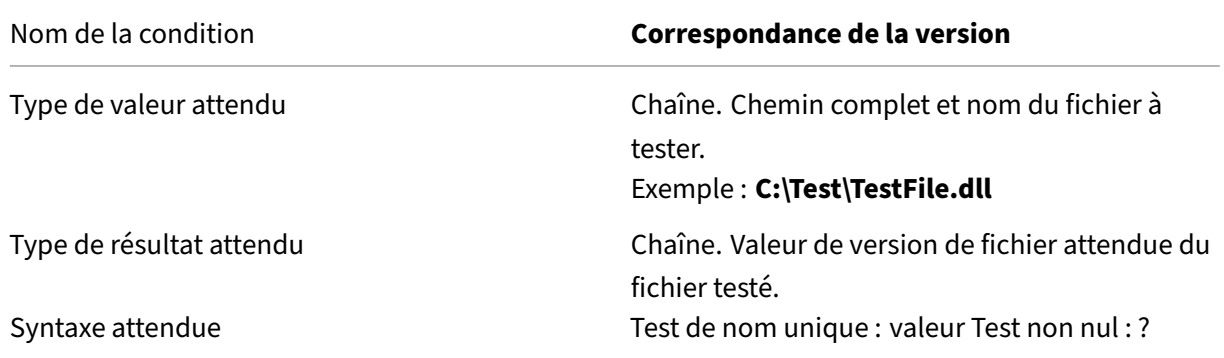

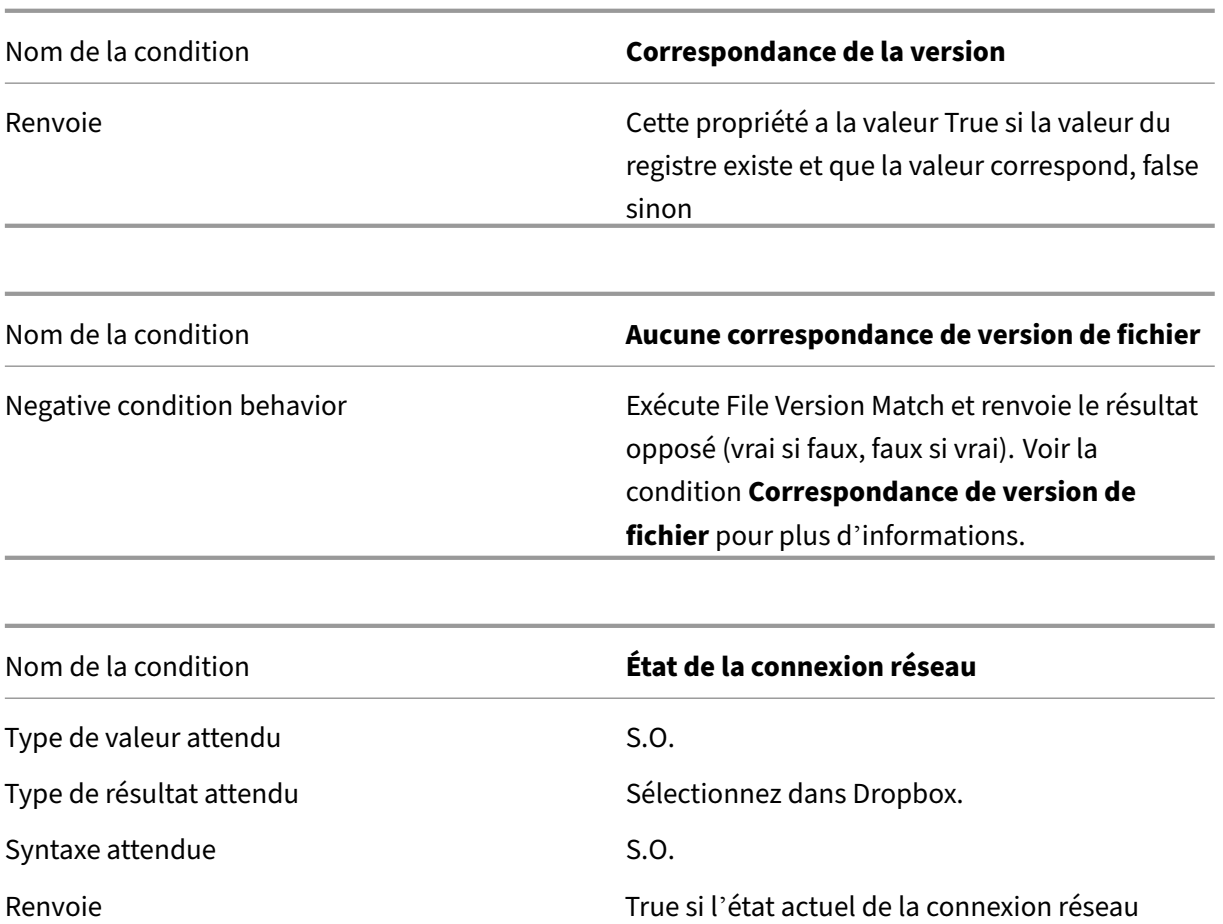

### **Important :**

Avant d'utiliser Published Resource Name comme type de condition de filtre, gardez à l'esprit les points suivants : Si la ressource publiée est une application publiée, tapez le nom du navigateur de l'application dans le champ **Résultat de correspondance** . Si la ressource publiée est un poste de travail publié, saisissez le nom publié du poste de travail dans le champ **Résultat de la correspondance** .

le cas contraire.

correspond à la valeur sélectionnée, false dans

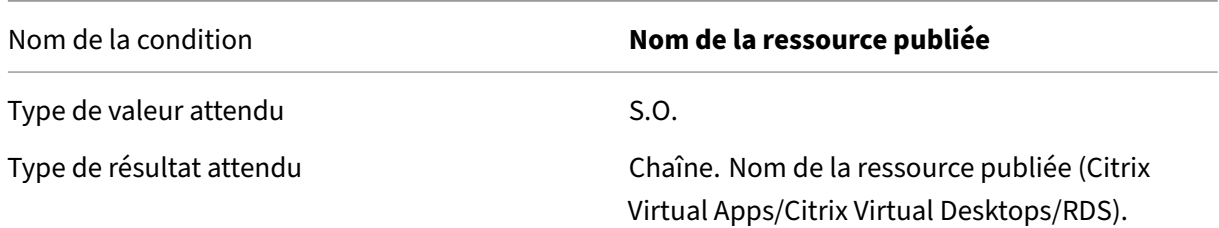

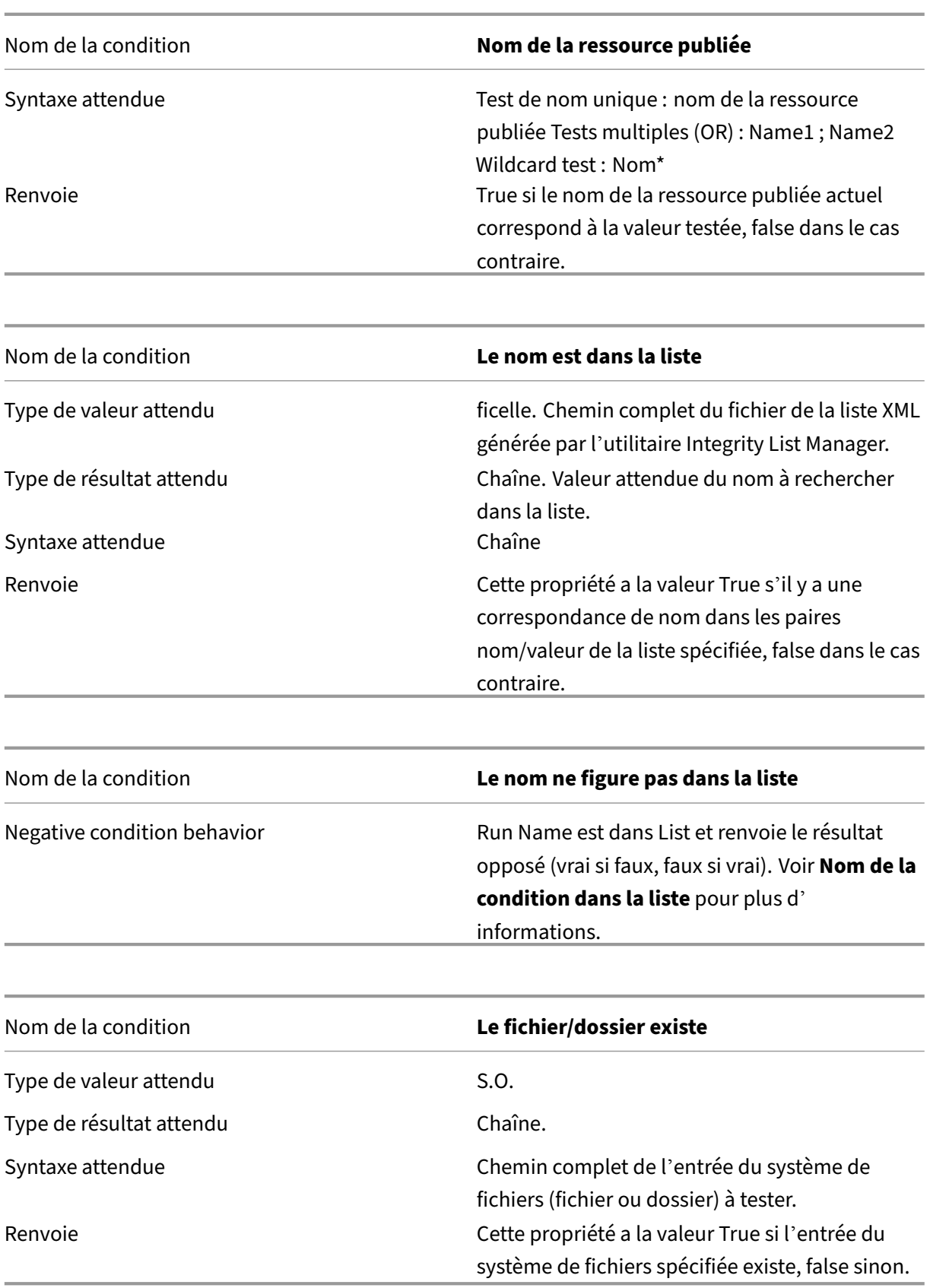

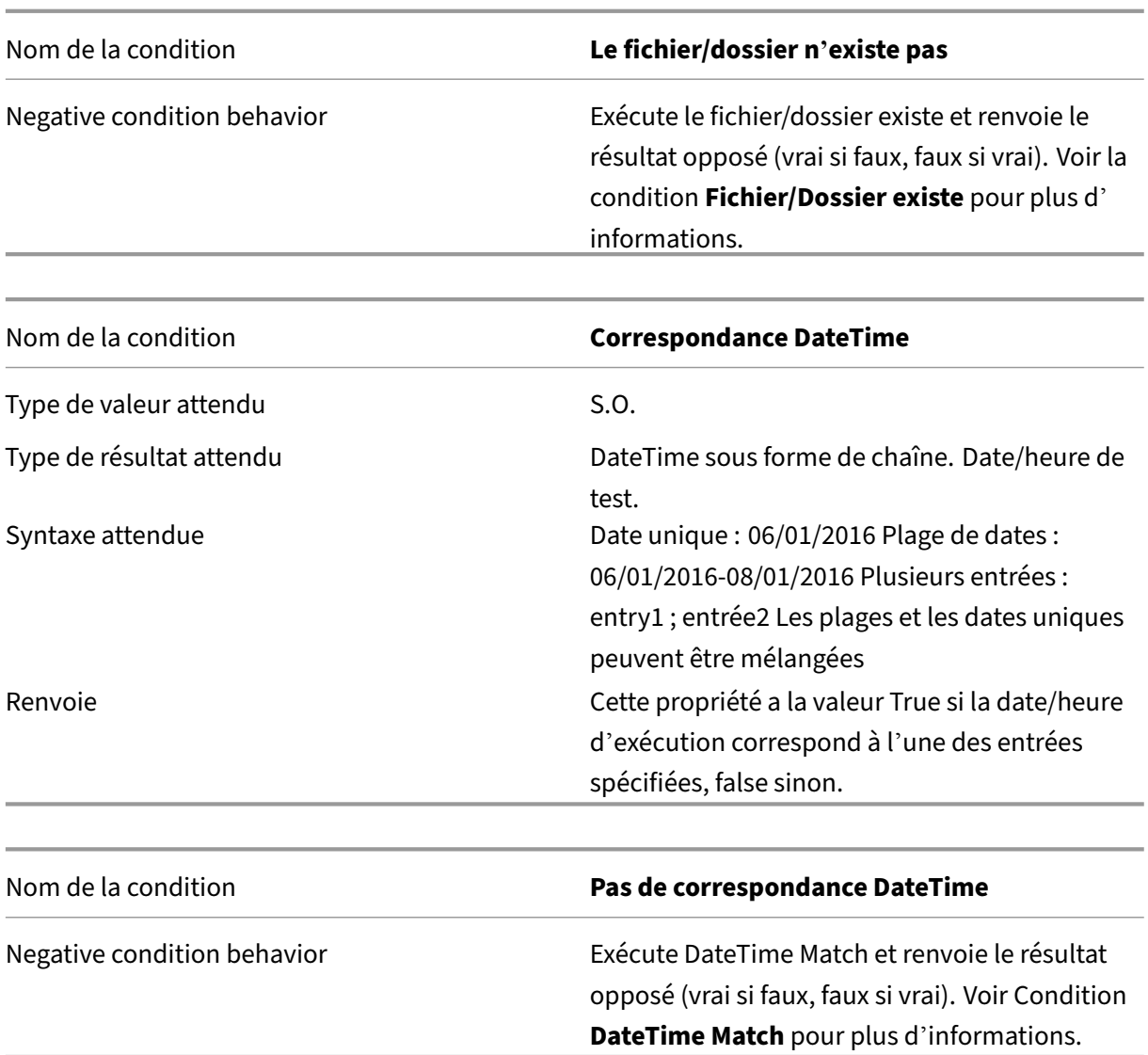

### **Conditions de filtrage liées à Citrix DaaS et Citrix Virtual Apps and Desktops**

WEM prend en charge les conditions de filtre suivantes pour une utilisation dans votre déploiement Citrix DaaS (anciennement Citrix Virtual Apps and Desktops Service) et Citrix Virtual Apps and Desk‑ tops. Les conditions s'appliquent à toutes les versions actuellement prises en charge. Lorsque vous utilisez la condition de correspondance de version, prenez en compte les considérations suivantes :

- Vous pouvez spécifier les numéros de version dans différents formats. Par exemple, tapez 7.30 7.30.0, ou 7.30.0.0. Si nécessaire, vous pouvez également utiliser l'astérisque (\*) comme caractère générique. Par exemple, 7.30\*. L'astérisque correspond à zéro caractère ou plus.
- La version spécifiée est le numéro de version du Delivery Controller plutôt que celui de Virtual Delivery Agent. Pour afficher le numéro de version, localisez l'application **Sélection au‑ tomatique** (fichier AutoSelect.exe) sur le support d'installation, cliquez avec le bouton droit

sur **Sélection automatique**, puis cliquez sur l'onglet **Détails** . Le champ **Version du produit** affiche le numéro de version que vous pouvez spécifier dans WEM.

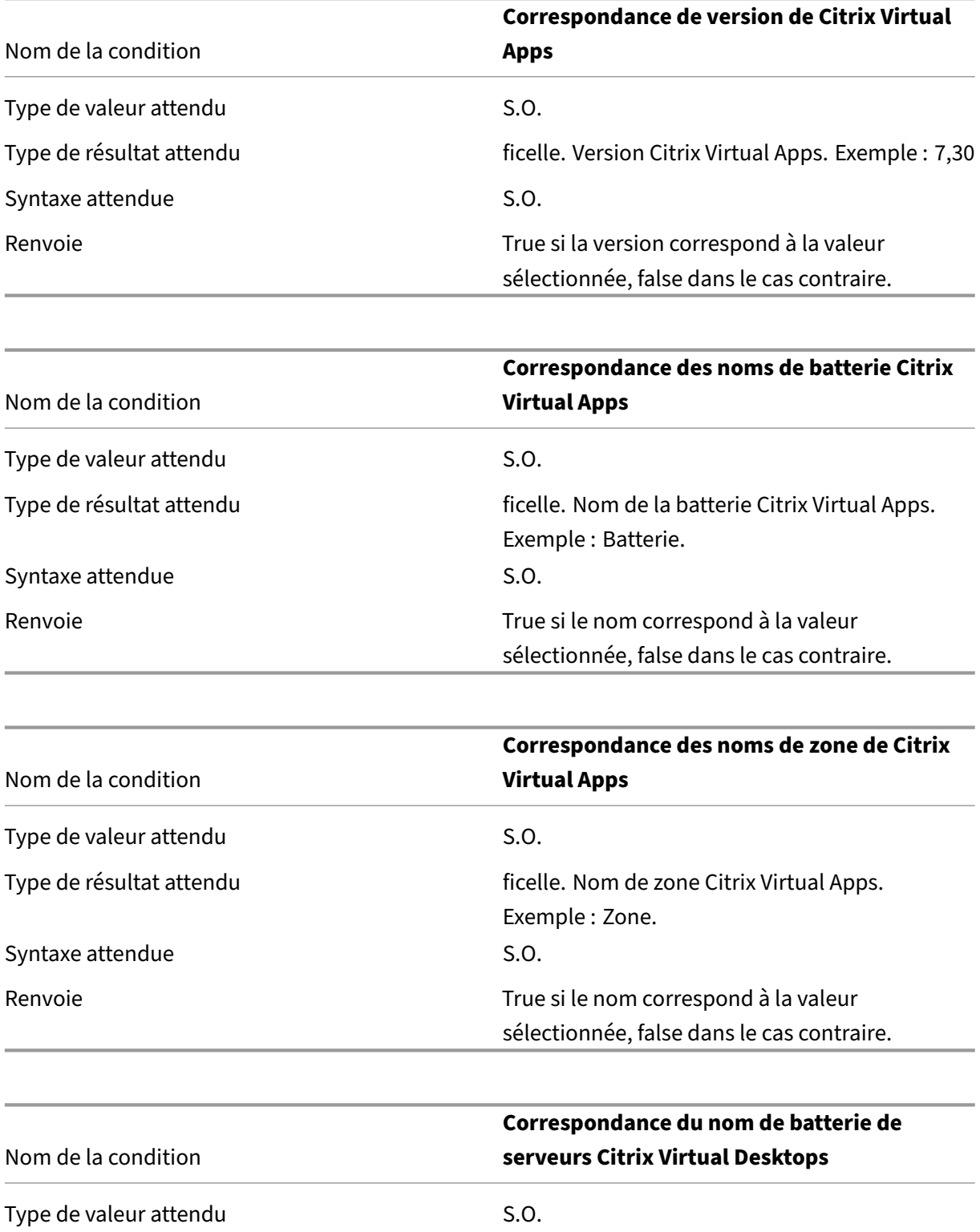

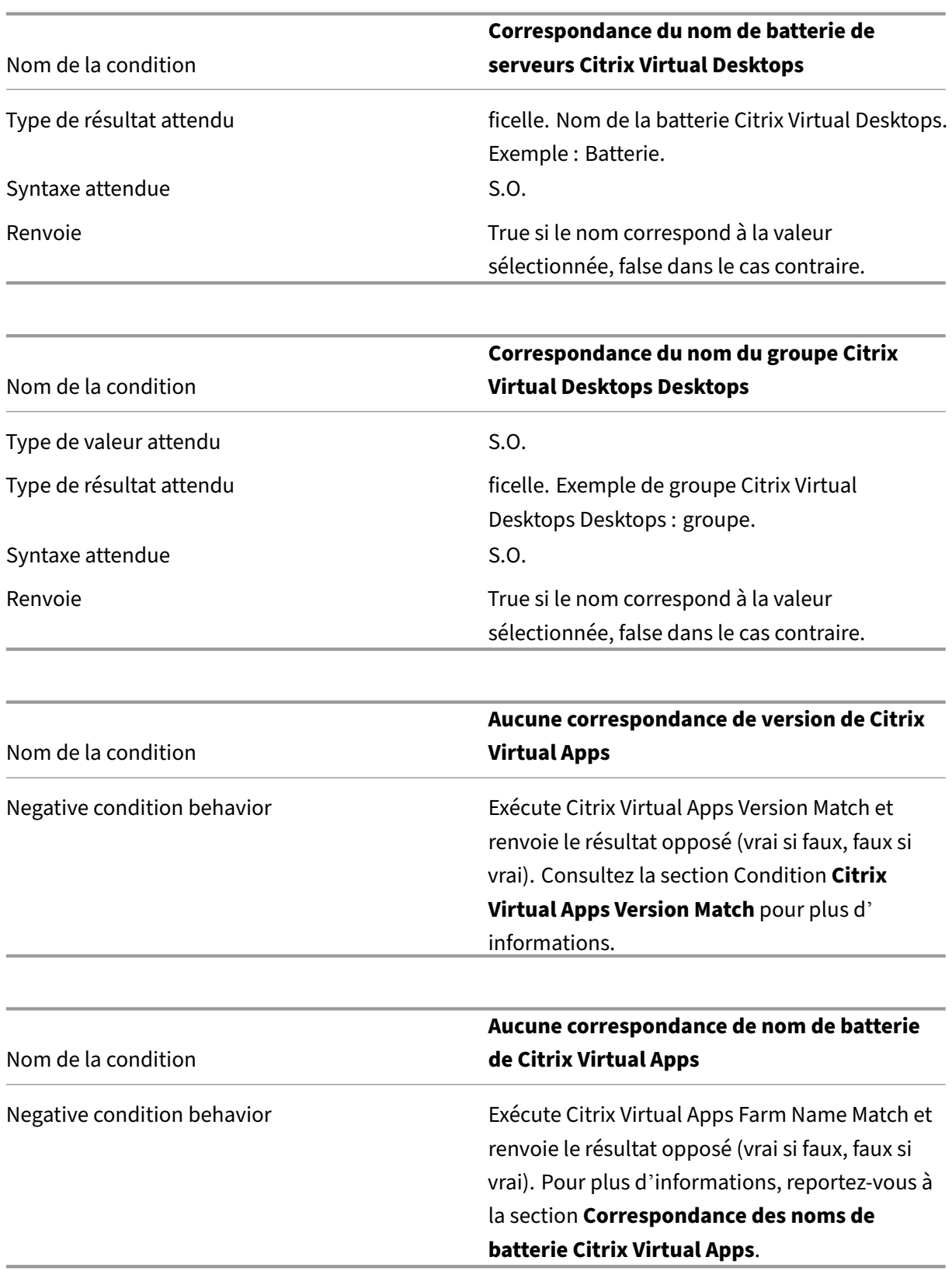

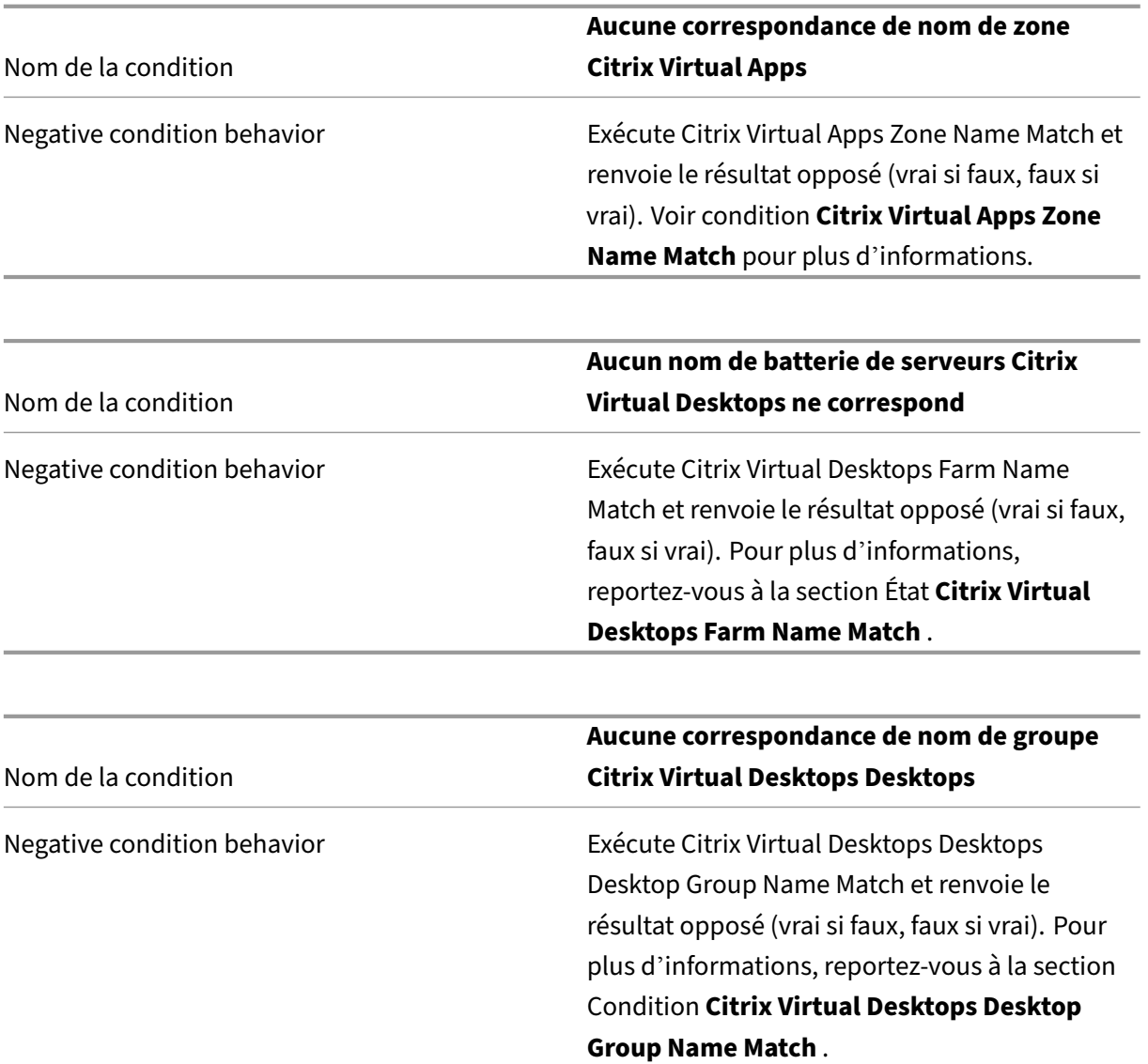

# **Analyseur de journaux**

August 11, 2020

Workspace Environment Management inclut une application d'analyseur de journaux, qui se trouve dans le répertoire d'installation de l'agent :

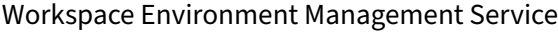

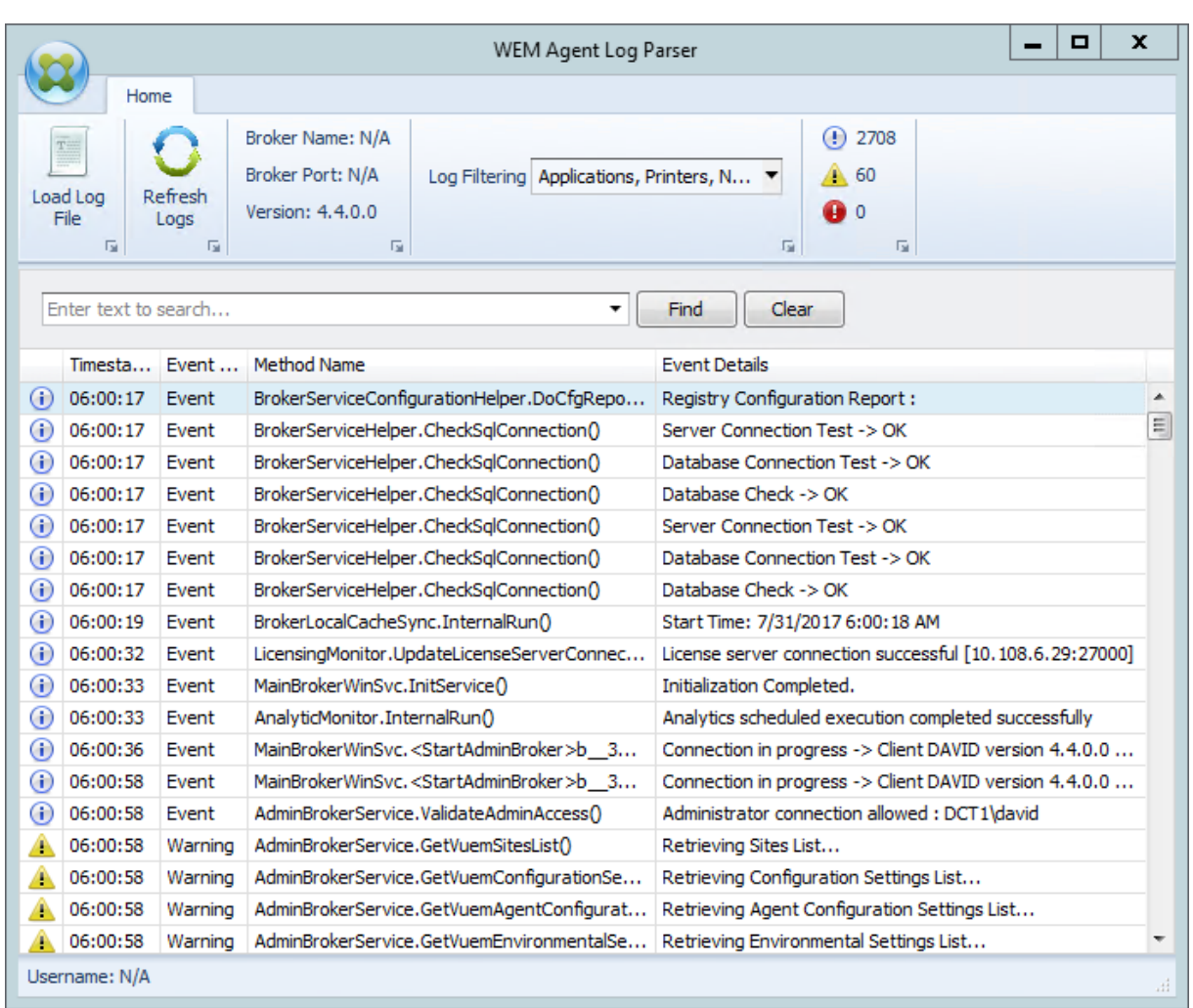

L'analyseur de journaux de l'agent **WEM vous** permet d'ouvrir n'importe quel fichier journal de l' agent Workspace Environment Management, ce qui permet de les rechercher et de les filtrer. L'analyseur résume le nombre total d'événements, d'avertissements et d'exceptions (en haut à droite du ruban). Il inclut également des détails sur le fichier journal (le nom et le port du service d'infrastructure auquel il s'est connecté pour la première fois, la version de l'agent et le nom d'utilisateur).

# **Informations sur le port**

August 11, 2020

Le service de Workspace Environment Management utilise les ports suivants.

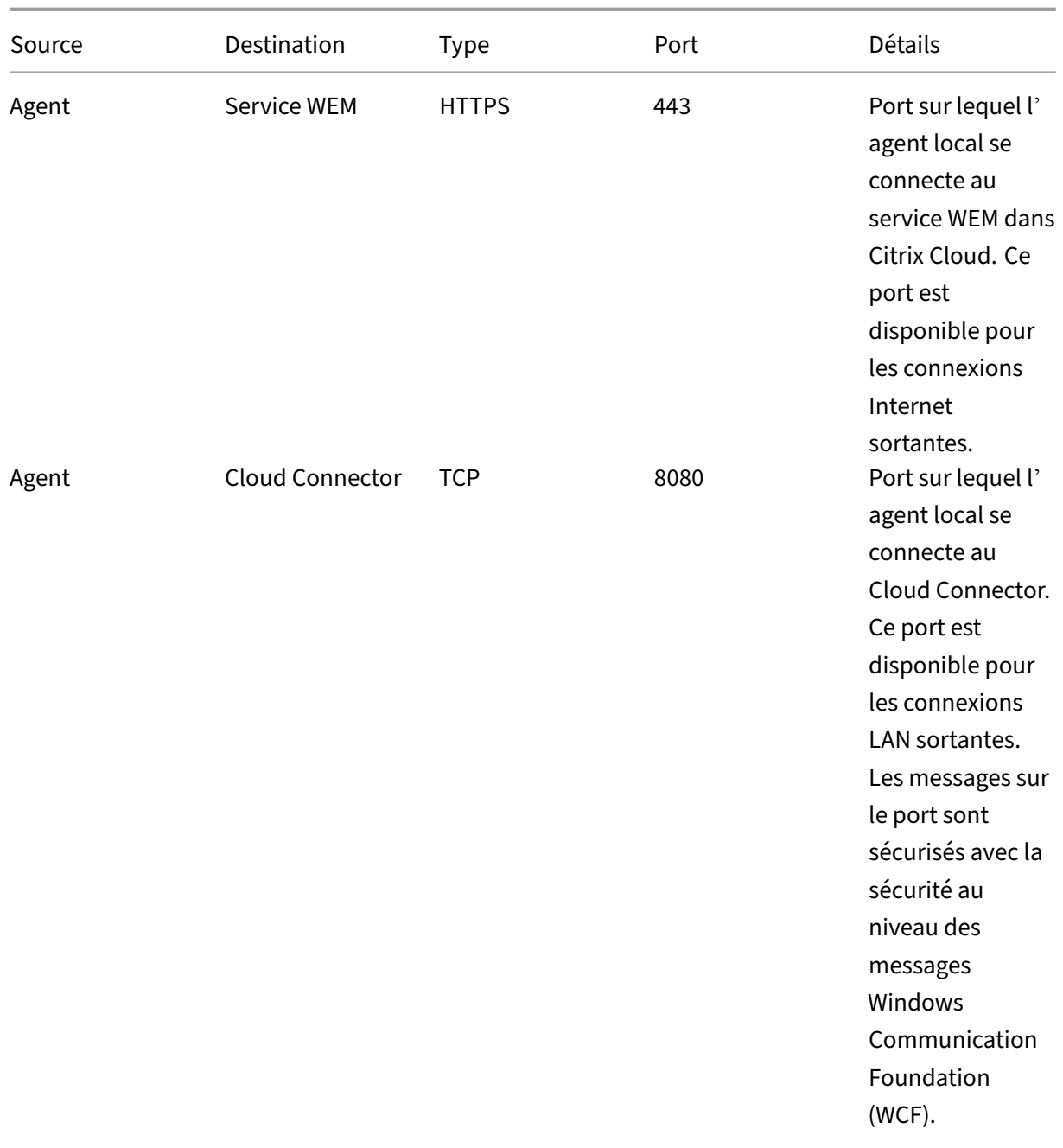

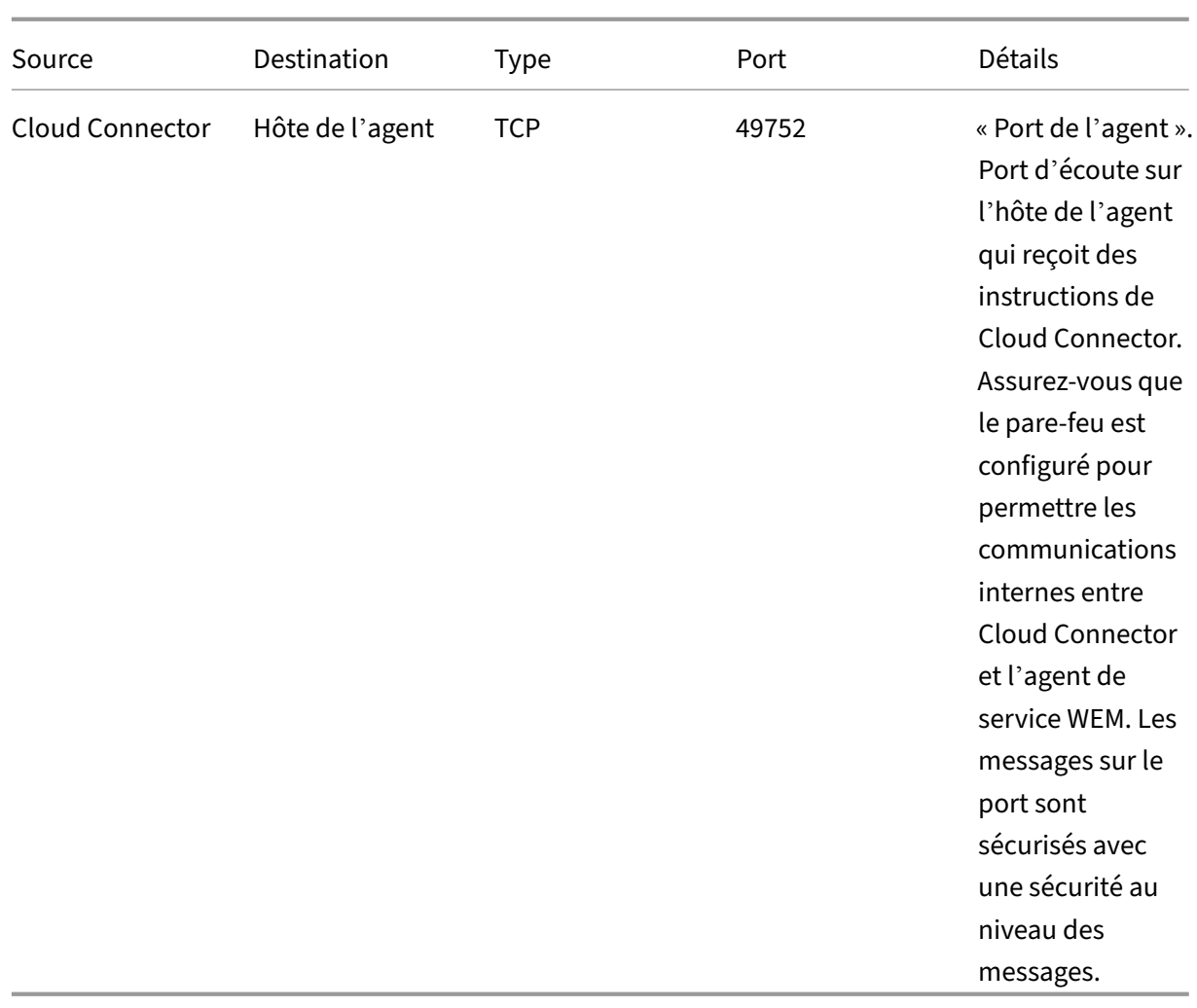

### Workspace Environment Management Service

# **Outil de vérification de l'intégrité WEM**

### April 15, 2024

L'outil de vérification de l'intégrité WEM est un outil autonome qui vérifie l'état des composants WEM et vous aide à identifier et à résoudre les problèmes de configuration liés à votre déploiement WEM. Citrix.WEM.Health.Check.Tool est installé avec l'agent WEM et le service d'infrastructure WEM. Vous devez disposer des privilèges d'administrateur local pour lancer cet outil. Pour collecter les journaux à des fins de dépannage, activez le **mode Débogage**, puis récupérez les journaux une fois le problème survenu.

## **Page d'accueil**

La **page d'accueil** inclut les configurations suivantes :

- Configurations pour l'agent WEM et le serveur d'infrastructure WEM. Sélectionnez le **nom**, le **type d'agent**, la **version de l'agent**et le **type de jointure**.
- La condition préalable pour le type de **jointure** peut être un type joint à AD ou un type non joint à un domaine.
- Vous pouvez activer le mode de **débogage forcé ou le mode** de **débogage** pour l'agent WEM et le serveur d'infrastructure WEM respectivement.
- Lorsque vous activez le **mode de débogage forcé**, le mode de débogage est activé pour l'agent, quels que soient les paramètres spécifiés dans la console d'**administration**.
- Pour que les modifications prennent immédiatement effet sur l'agent WEM ou le serveur d' infrastructure WEM, vous pouvez redémarrer le Citrix WEM agent Host Service et VUEMUIAgent.exe ou le Citrix WEM Infrastructure Service respectivement.
- La fonction de **récupération des journaux** vous permet de récupérer et d'enregistrer les jour‑ naux dans un dossier compressé sous forme de package. Vous pouvez ensuite vérifier le pack‑ age enregistré sur votre machine locale.

### **Agent de service**

Pour vérifier la configuration de l'agent WEM, cliquez sur le bouton **Démarrer la vérification**. Les composants suivants sont pris en compte pour générer le rapport de vérification de l'intégrité.

- Configuration du pare-feu Windows
- Méthode de connexion
- Emplacement du cache
- Durée de connexion au service d'annuaire

### **Remarque :**

- Assurez-vous que le cache de l'agent se trouve dans un emplacement permanent. L'utilisation d'un emplacement de cache non persistant peut entraîner des problèmes potentiels de synchronisation du cache, une utilisation excessive des données réseau, des problèmes de performances, etc.
- Nous vous recommandons de définir le délai d'expiration du service d'annuaire enfonction de votre temps de connexion.

Les services suivants sont requis pour que l'agent WEM fonctionne comme prévu. Assurez-vous que les services sont en cours d'exécution et que le type de démarrage de chaque service est réglé sur automatique.

- Service de notification des événements du système
- Service hôte de l'agent Citrix WEM
- Service d'ouverture de session utilisateur Citrix WEM

# **Plateforme d'outils WEM**

### May 27, 2024

WEM Tool Hub est un ensemble d'outils qui vise à simplifier l'expérience de configuration pour les administrateurs de Workspace Environment Management (WEM). Pour le télécharger, accédez à**Citrix Cloud > Service WEM > Utilitaires**.

Les conditions préalables à l'exécution du WEM Tool Hub sont les suivantes :

- .NET Framework 4.7.1 ou version ultérieure
- Microsoft Edge WebView2 Runtime version 98 ou ultérieure
- Privilège d'administrateur local

Les outils suivants sont actuellement disponibles :

- Assistant d'application
- Type de fichier Assistant d'association
- Assistant d'impression
- Générateur de règles pour le contrôle d'accès aux applications

### **Remarque :**

- WEM Tool Hub n'enregistre pas de données pour vous. Les données seront effacées lorsque vous quitterez un outil. Pour éviter toute perte de données potentielle, veillez à enregistrer votre travail.
- Pour coller des données copiées depuis le WEM Tool Hub dans la console Web, assurez‑vous que le navigateur autorise la copie des données. Exemple : pour Microsoft Edge, assurezvous que l'option **Autorisations du site > Presse‑papiers > Demander quand un site souhaite voir du texte et des images copiés dans le presse‑papiers** est activée.

### **Assistante de candidature**

Utilisez cet outil pour préparer les informations de configuration relatives aux icônes et aux ressources Citrix Workspace que vous souhaitez utiliser lors de l'ajout d'applications dans la console de gestion.

#### **Ressources d'espace de travail**

#### **Remarque :**

Cet outil nécessite l'installation de l'application Citrix Workspace sur la machine.

Lorsque vous ajoutez une application de type « ressource Citrix Workspace » à la console Web, vous devez spécifier une ressource. Pour obtenir des informations sur une ressource, procédez comme suit :

- 1. Entrez une URL de magasin ou une URL Workspace.
- 2. Cliquez sur**Parcourirles ressources** pour parcourir vos ressources. Les ressources sont ensuite énumérées et répertoriées.
- 3. Dans la liste, sélectionnez l'application cible et copiez ses informations.

Dans la console Web, collez les informations que vous avez copiées en cliquant sur **Coller les infor‑ mations sur la ressource**. Consultez la section Ajouter une application.

#### **Icônes**

Lorsque vous définissez l'icône d'une application dans la console Web, vous pouvez ajouter de nouvelles icônes. Pour obtenir les données d'une icône, procédez comme suit :

- 1. Cliquez sur **Parcourir** pour accéder au fichier contenant l'icône. Les icônes du fichier sont ensuite chargées. Types de fichiers pris en charge : . exe, . dll, . ico.
- 2. Sélectionnez l'icône et copiez les données de l'icône.

Dans la console Web, collez les données d'icône que vous avez copiées en cliquant sur **Coller les données d'icône**. Consultez la section Ajouter une application.

### **Analyse d'ouverture de session W[indows](https://docs.citrix.com/fr-fr/workspace-environment-management/service/manage/configuration-sets/actions.html#add-an-application)**

Vous pouvez utiliser cet outil pour consulter les rapports sur la durée de connexion et obtenir des conseils sur l'optimisation de la durée de connexion et la résolution des problèmes. Vous pouvez également intégrer cettefonctionnalité/cet outil à l'agent WEM et analyser la durée de connexion juste après votre connexion.

Pour recevoir des rapports complets, **activez la collecte** des journaux d'événements Windows perti‑ nents sur la machine.

• Cliquez **sur Analyse d'ouverture de session Windows > Obtenir des rapports** pour accéder à l'assistant d'**obtention des derniers rapports** .

- Sélectionnez la plage horaire en choisissant l'une des options de la liste déroulante et cliquez sur **Obtenir des rapports**. La plage par défaut est **Les dernières 24 heures**.
- La phase et la description sont affichées sous la forme d'un graphique basé sur le tableau suivant.

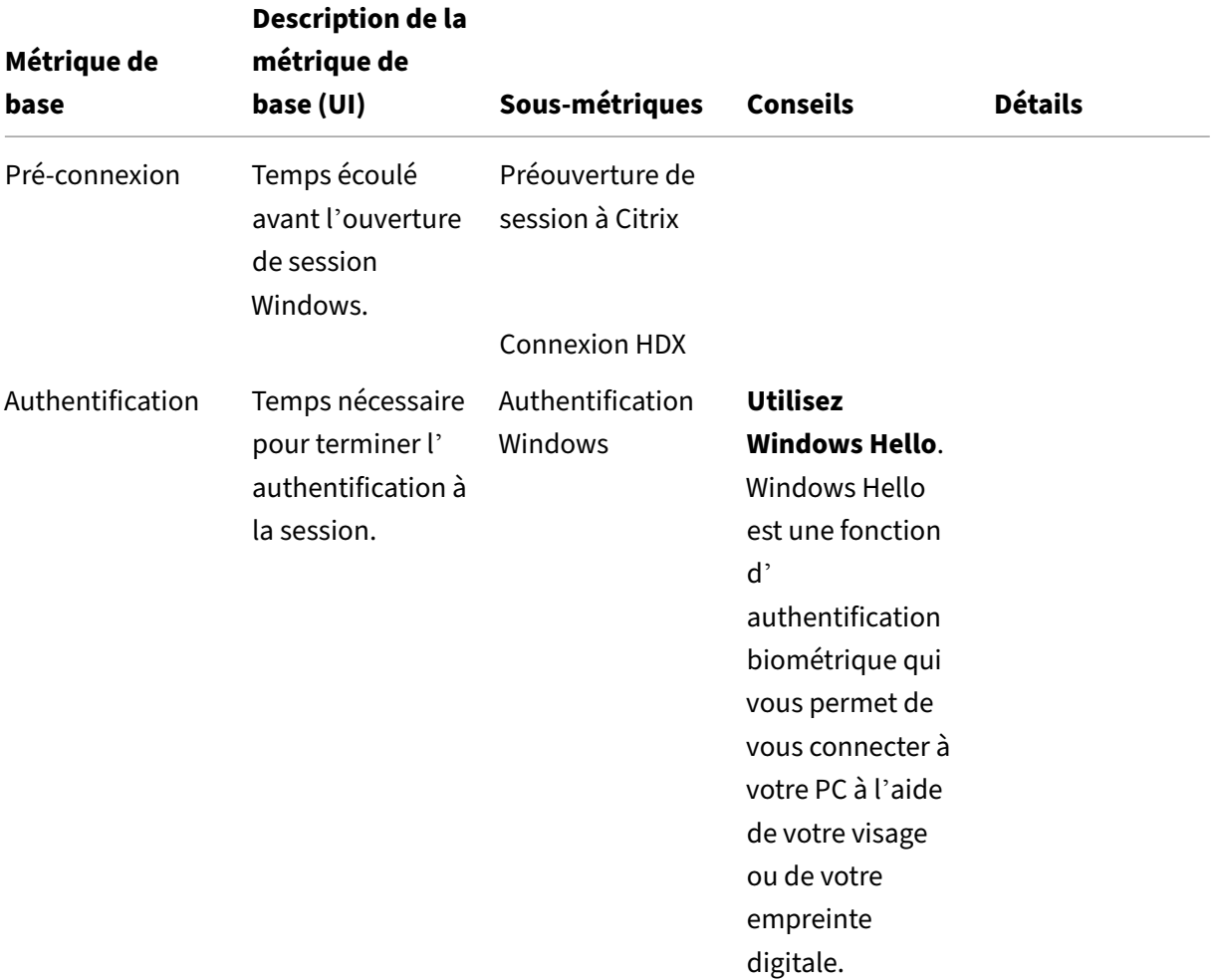

Le tableau suivant répertorie en détail toutes les mesures, sous-mesures et astuces.

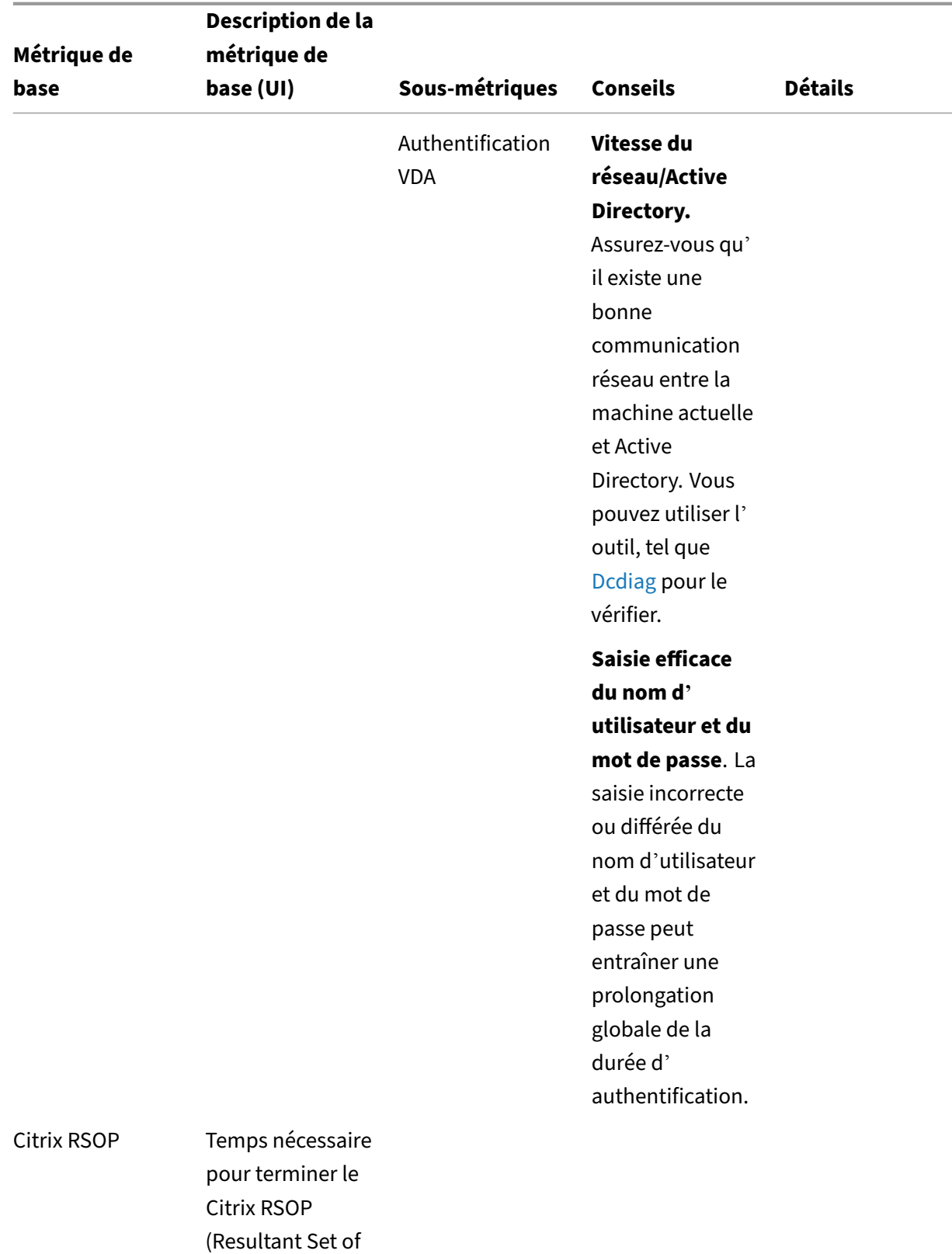

Policy).

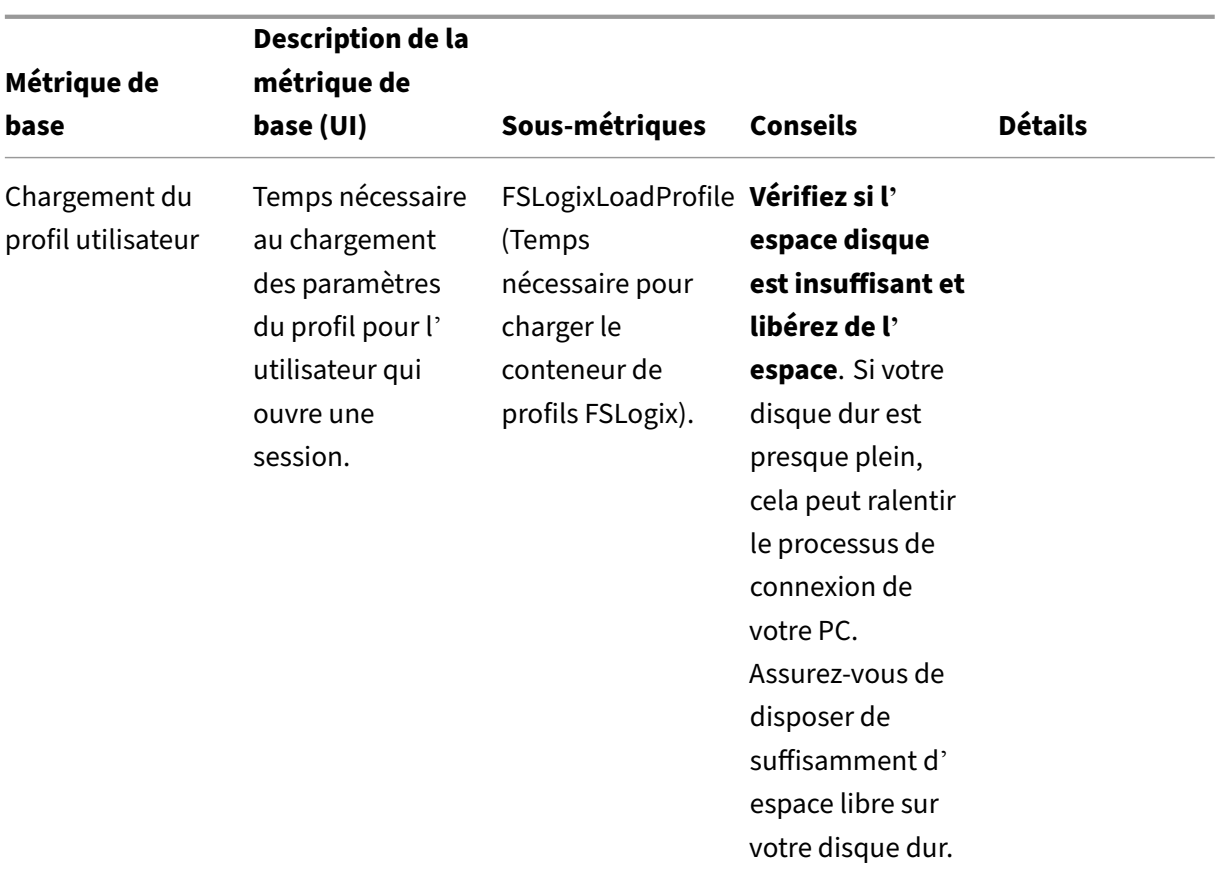

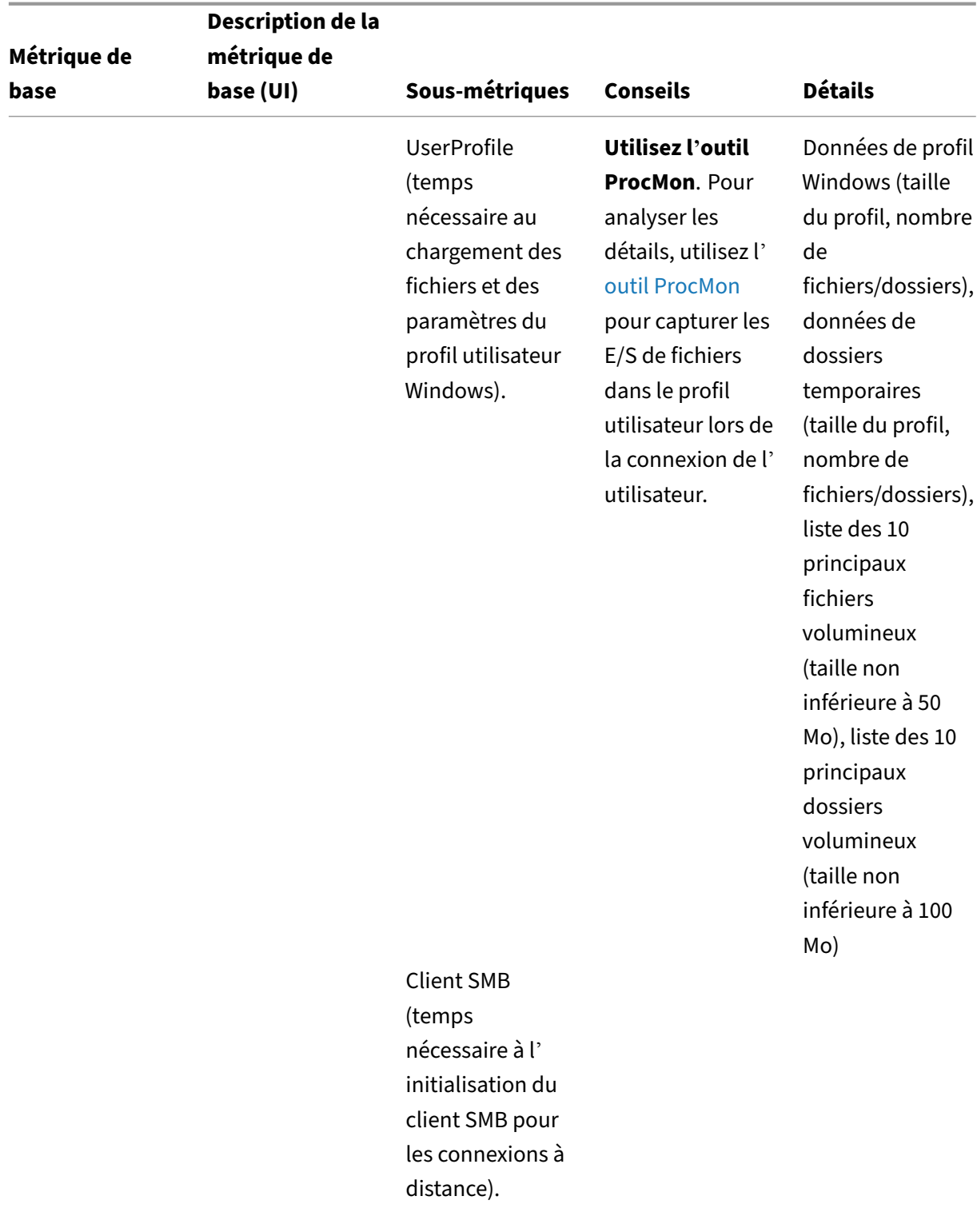

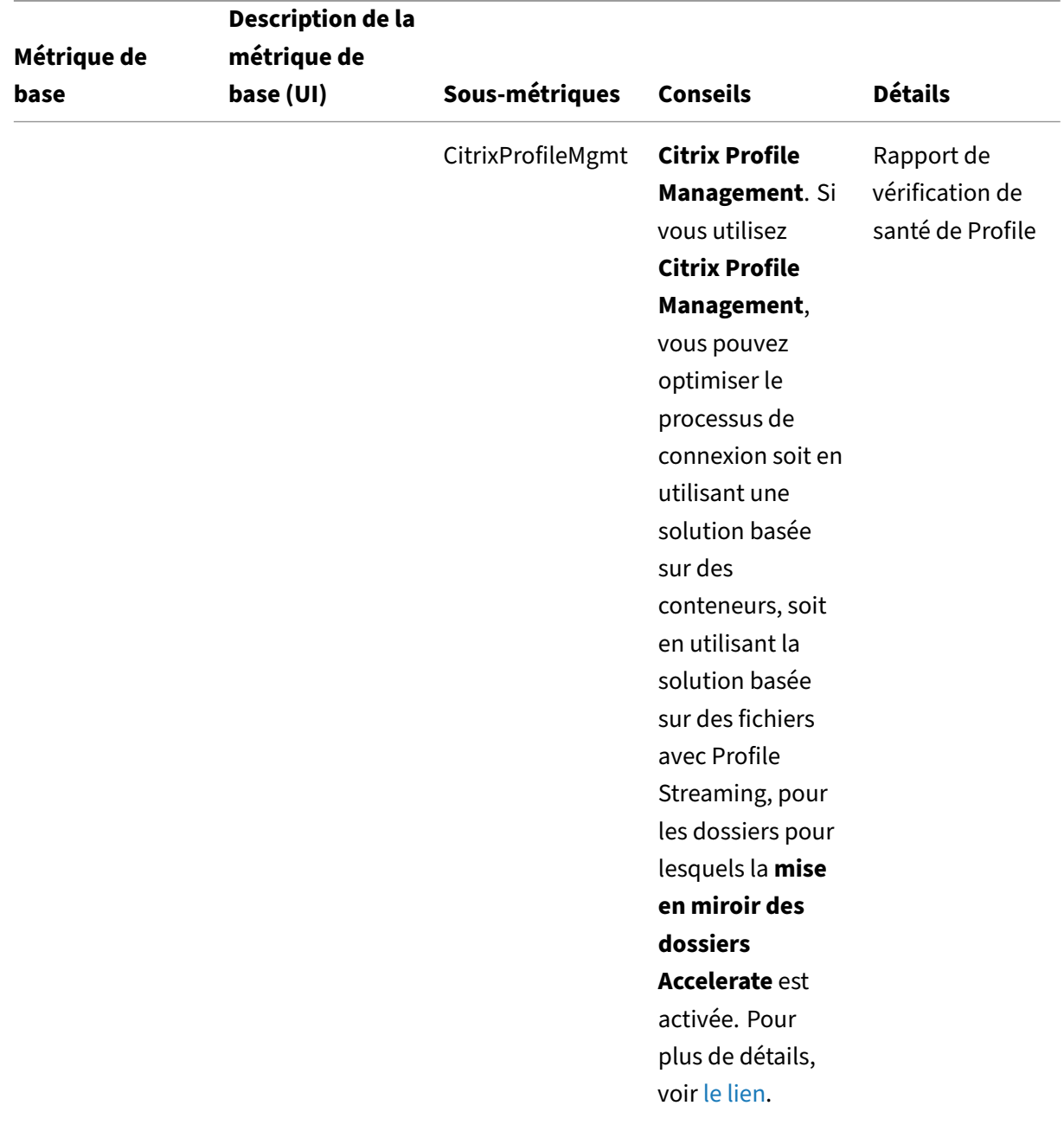

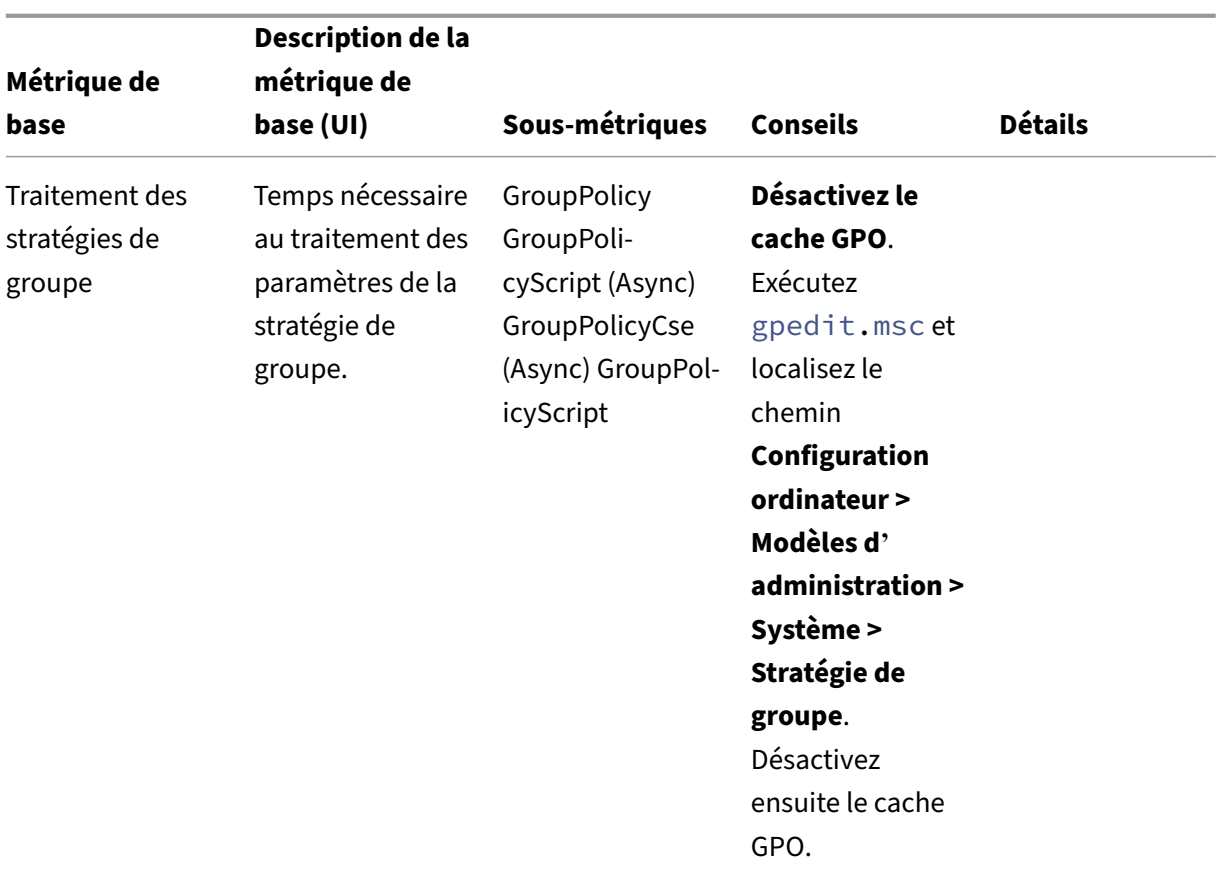

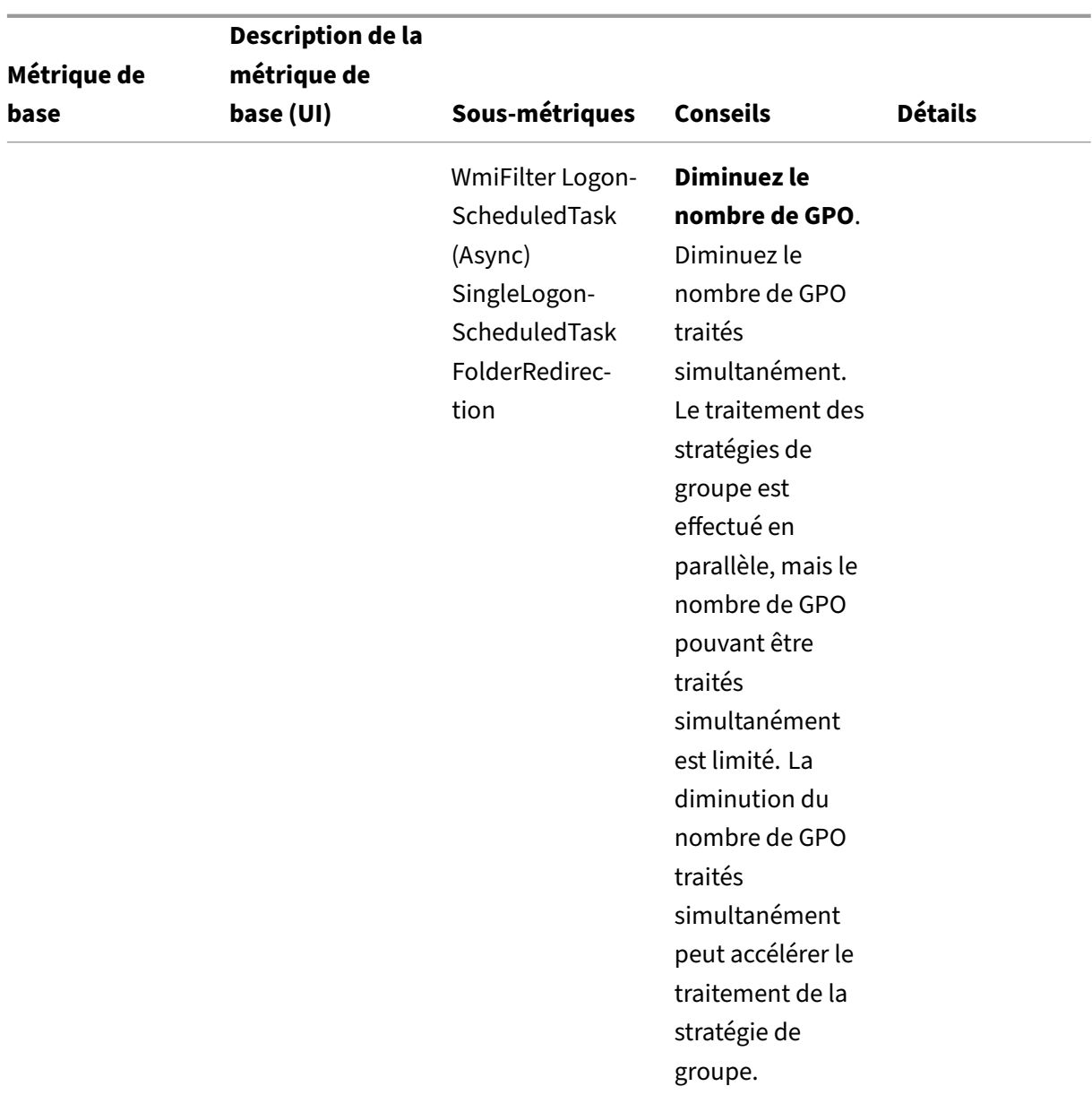

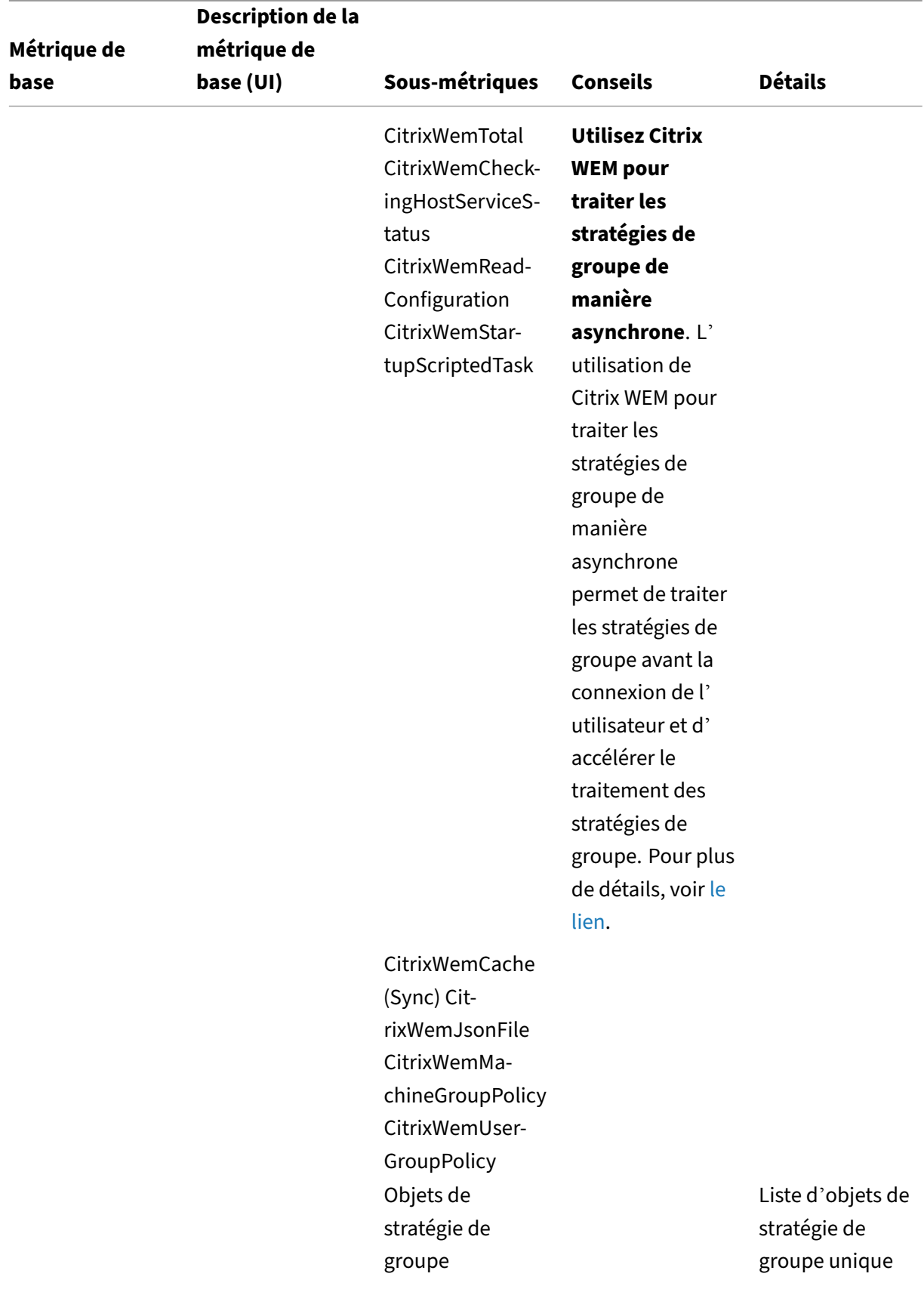

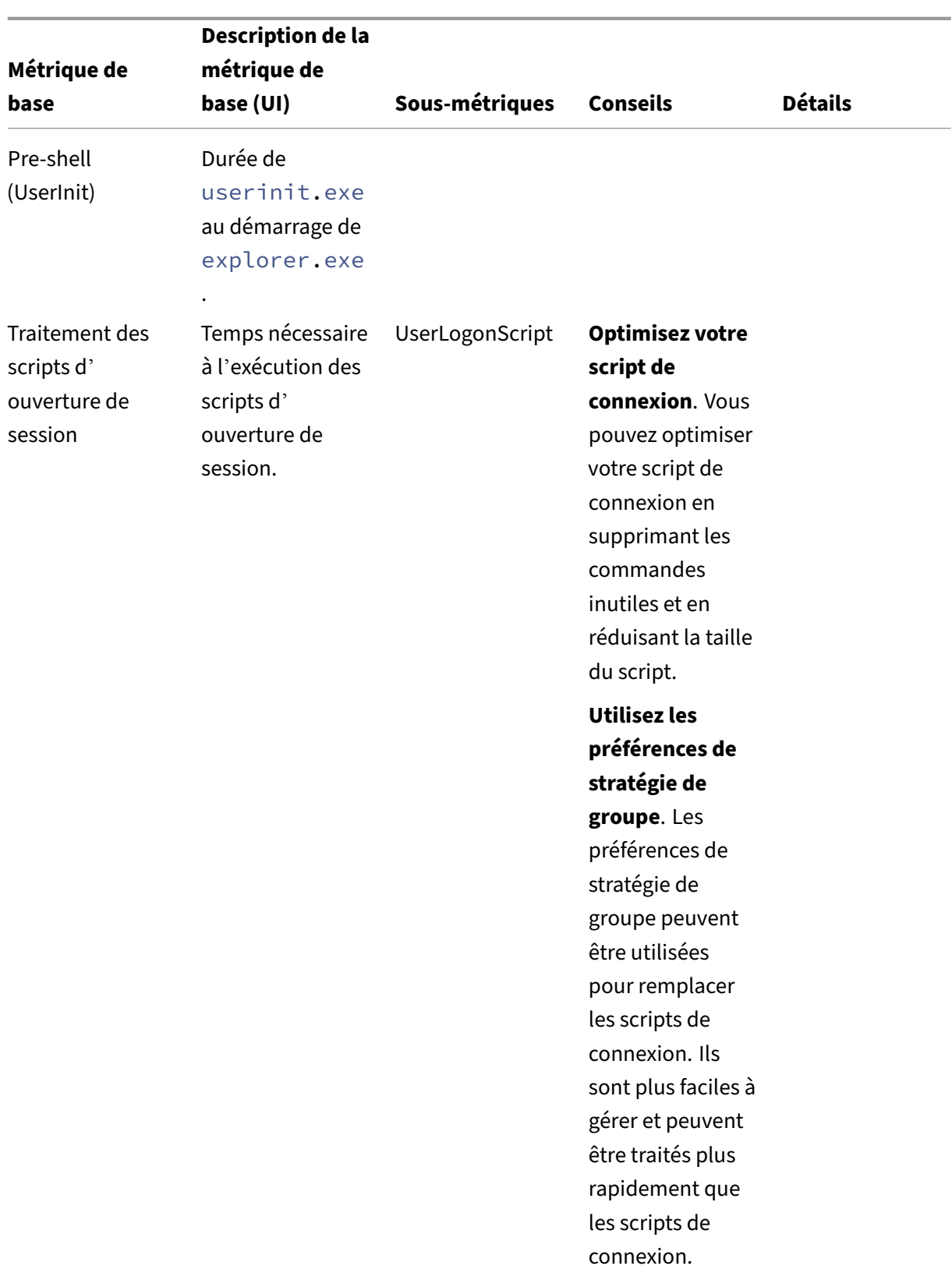

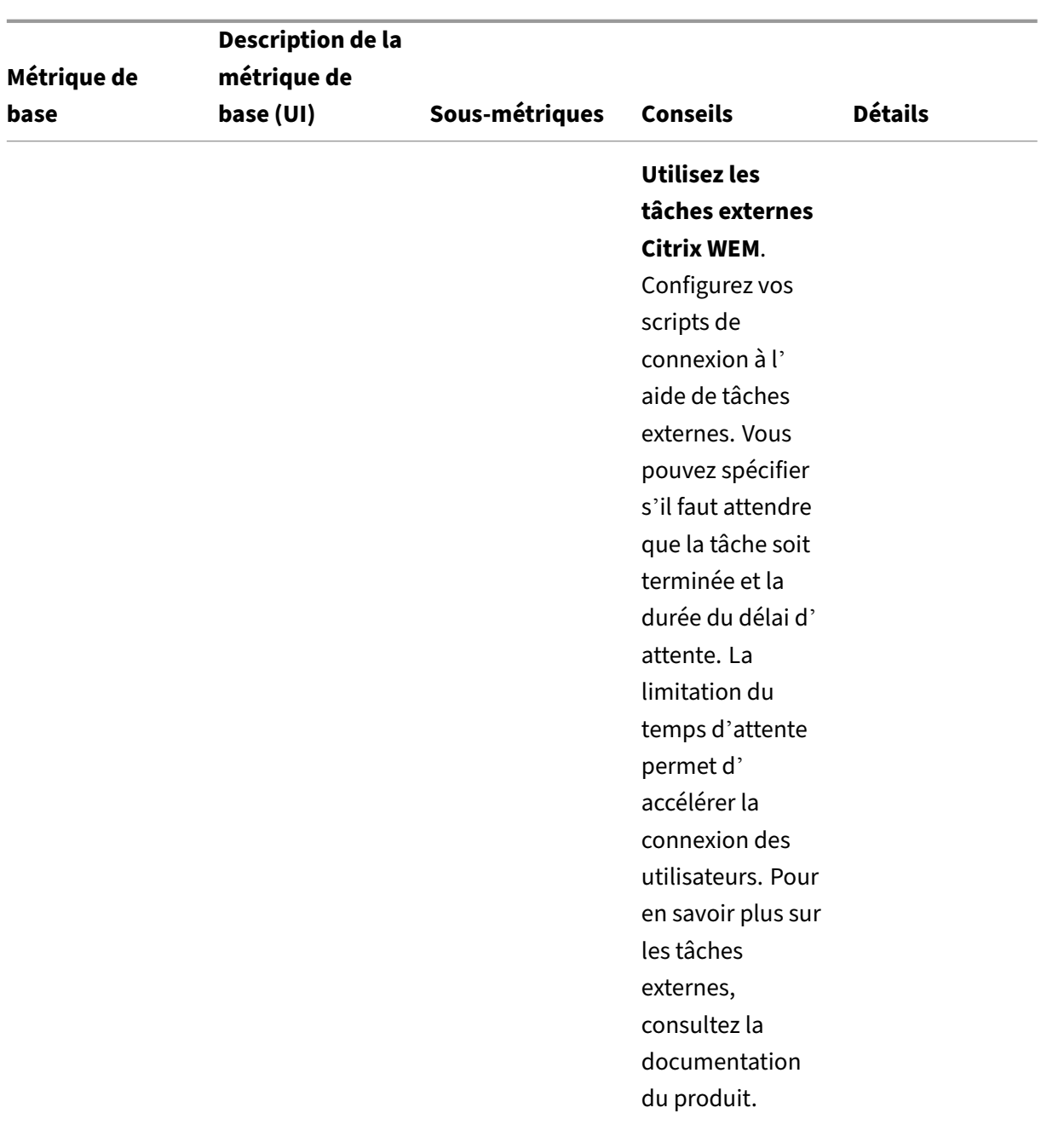

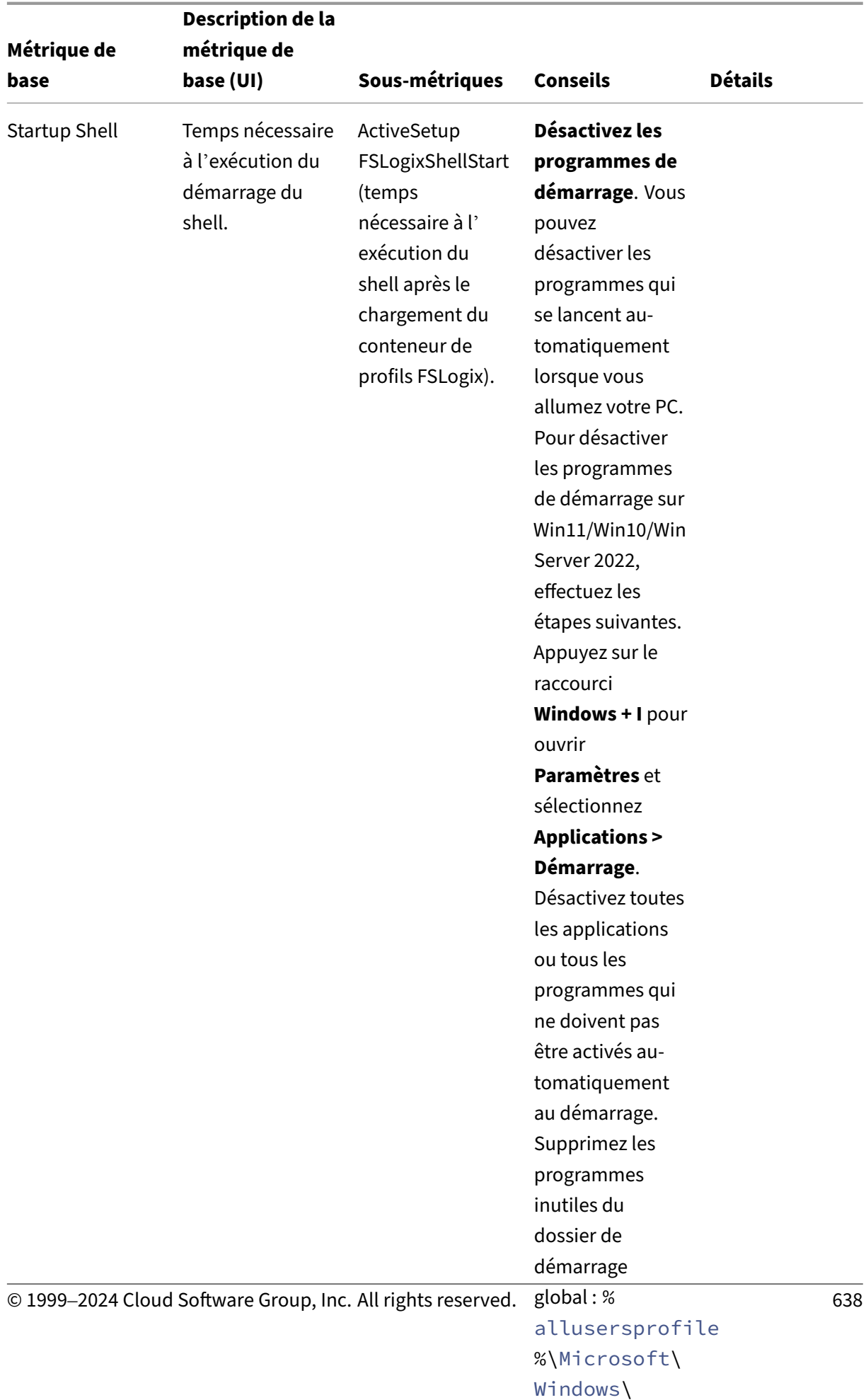

Start Menu and Menu and Menu and Menu and Menu and Menu and Menu and Menu and Menu and Menu and Menu and Menu

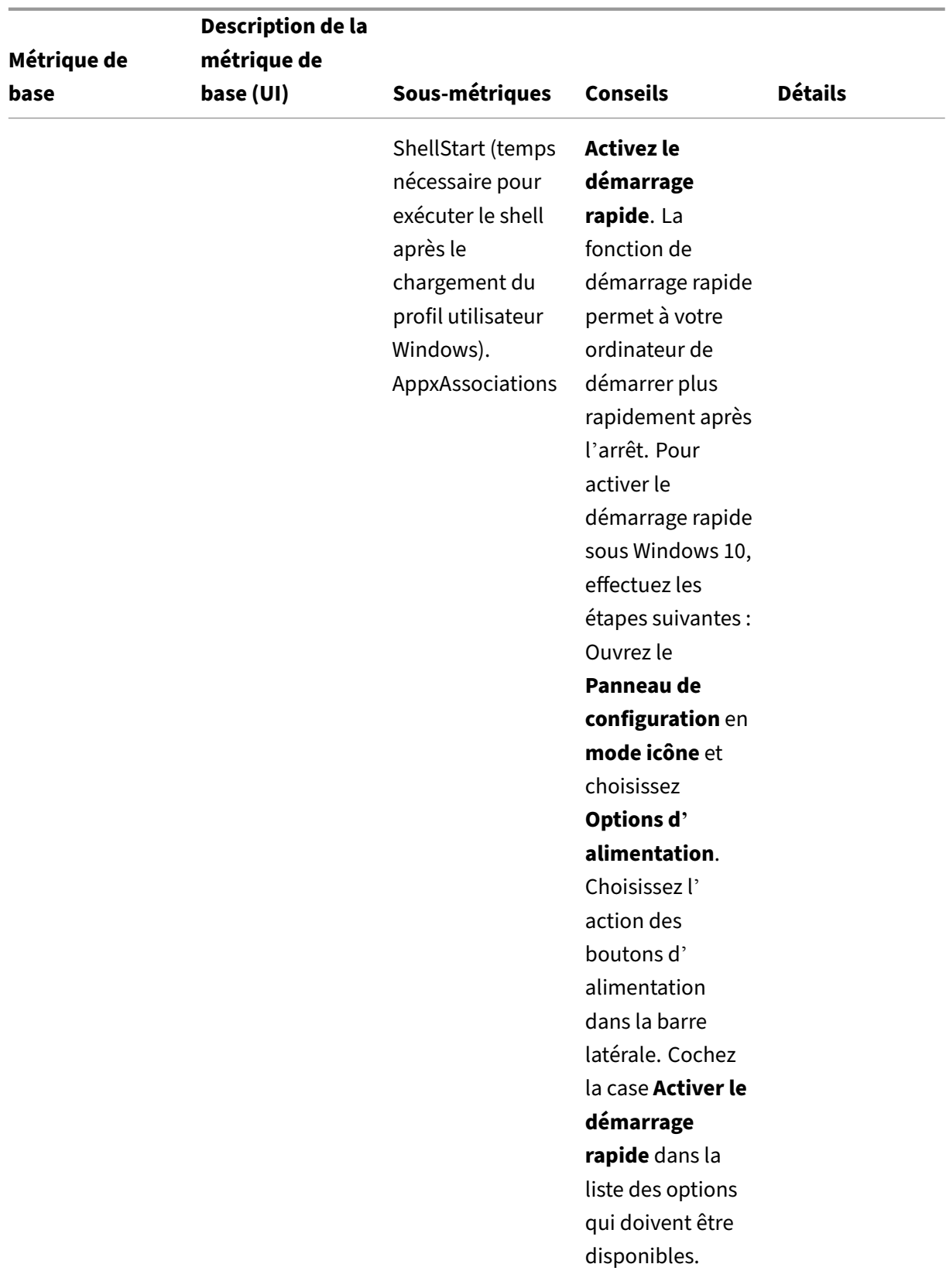

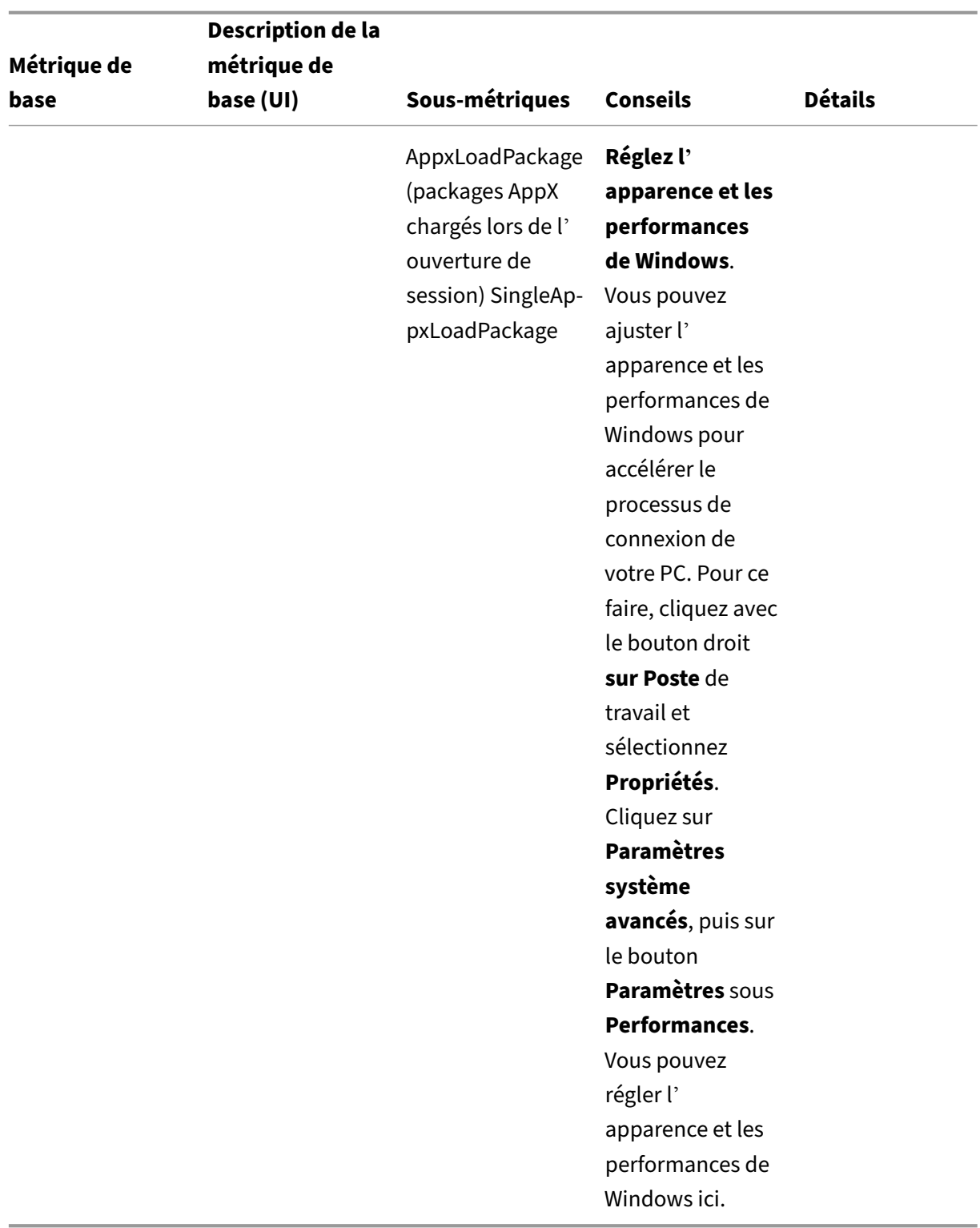

Pour intégrer la fonctionnalité/l'outil de durée de connexion WEM à l'agent WEM et analyser la durée de connexion, procédez comme suit :

• Exécutez le WEM Tool Hub depuis la machine agent pour vérifier la durée de connexion.

- Connectez‑vous à la machine de l'agent. L'agent WEM analyse la durée de connexion et génère automatiquement le rapport.
- Actualisez le hub d'outils WEM pour consulter le dernier rapport.
- Consultez le détail du rapport sur la durée de connexion pour la session de connexion en cours. Pour continuer, vous devez d'abord consulter l'historique des rapports.

# **Type de fichier Assistant d'association**

Utilisez cet outil pour obtenir les informations nécessaires à la configuration des FTA afin de les ajouter en tant qu'actions assignables dans la console de gestion.

La sélection **de l'assistant d'association de type** de **fichier vous amène à la page assistant d'asso‑ ciation de type** de fichier dans le WEM Tool Hub. Vous pouvez configurer un FTA en suivant les étapes suivantes.

- Lorsque vous saisissez une extension de nom de fichier, vous pouvez choisir parmi les options d'extension de nom de fichier correspondantes qui commencent par votre saisie.
- Vérifiez si l'extension saisie est associée à un **ProgID** et si le **ProgID** comporte des actions asso‑ ciées dans le registre.
- Cliquez sur **Parcourir** pour répertorier toutes les applications pour lesquelles le **ProgID** saisi est enregistré.
- Configurez l'application à laquelle vous souhaitez l'associer.
- Vous pouvez également sélectionner **l'action Personnaliser** pour exécuter les actions **Ouvrir**, **Modifier**et **Imprimer** .
- Vous pouvez copier les données FTA configurées en cliquant sur le bouton **Copier** .

Pour plus de détails, consultez la section Associations de types de fichiers.

## **Assistant à l'imprimante**

Utilisez cet outil pour obtenir une liste d'imprimantes à partir de votre serveur d'impression afin de pouvoir les ajouter en tant qu'actions assignables dans la console de gestion.

Lorsque vous ajoutez des imprimantes à partir d'un serveur d'impression réseau, vous avez besoin des informations relatives à l'imprimante pour les ajouter. Pour obtenir les informations relatives à l' imprimante, procédez comme suit :

- 1. Entrez le nom complet du serveur d'impression.
- 2. Spécifiez si vous souhaitez vous connecter au serveur d'impression à l'aide d'informations d' identification spécifiques.
- 3. Cliquez sur **Connecter** pour afficher la liste des imprimantes.

4. Sélectionnez une ou plusieurs imprimantes dans la liste et copiez les informations relatives à l' imprimante.

Dans la console Web, collez les informations que vous avez copiées en cliquant sur **Coller les infor‑ mations de l'imprimante**. Consultez la section Ajouter des imprimantes à partir d'un serveur d'im‑ pression.

# **[Générat](https://docs.citrix.com/fr-fr/workspace-environment-management/service/manage/configuration-sets/actions.html#add-printers-from-a-print-server)eur de règles pour le contrôle d'a[ccès aux applications](https://docs.citrix.com/fr-fr/workspace-environment-management/service/manage/configuration-sets/actions.html#add-printers-from-a-print-server)**

Utilisez cet outil pour créer des règles afin de contrôler l'accès des utilisateurs à des éléments tels que des fichiers, des dossiers et des registres. Les règles sont mises en œuvre via Citrix Profile Manage‑ ment. Un cas d'utilisation typique consiste à appliquer des règles pour contrôler l'accès des utilisateurs aux applications installées sur des machines, qu'il s'agisse de rendre les applications invisibles pour les utilisateurs concernés.

Vous pouvez effectuer les opérations suivantes :

- Création de règles d'application
- Importer les règles de l'application depuis un fichier
- Générer des données brutes pour les règles
- Modifier les règles de l'application
- Supprimer les règles de l'application

Pour créer une règle d'application, procédez comme suit :

- 1. Cliquez sur **Créer une règle** dans la barre d'actions.
- 2. Sur la page **Objets cibles**, configurez les paramètres suivants :
	- **Nom de la règle de l'application**. Spécifiez un nom pour vous aider à identifier la règle.
	- **Objets cibles**. Ajoutez des objets cibles. Les objets cibles peuvent être des fichiers, des dossiers et des registres liés à l'application que vous souhaitez masquer. Cliquez **sur Rechercher** pour obtenir la liste des applications installées sur la machine actuelle et des objets associés à chaque application.

**Remarque :**

1 - L'outil peut ne pas être en mesure d'obtenir le chemin d'accès à un dossier après une analyse. Le champ du chemin affiche l'avertissement suivant : ` No path found` Le problème se produit, par exemple, lorsque le dossier d'installation d'une application se trouve dans le dossier de profil de l'utilisateur . Dans ce cas, vous devez localiser le dossier d' installation, puis saisir le chemin manuellement.

- **–** Vous ne pouvez pas ajouter de chemins pour les éléments sur lesquels reposent certains services Citrix et Windows. Dans le cas contraire, ces services risquent de ne plus fonctionner correctement. Pour une liste complète de ces chemins, consultez la section Chemins dont l'ajout est interdit.
- 3. Sur la page **Attributions**, ajoutez les utilisateurs, les ordinateurs (unités organisationnelles) et les processus auxquels vous souhaitez attribuer la règle. Pour plus d'informations sur la façon d'obtenir les utilisateurs ou les groupes AAD et les machines NDJ, consultez le sélecteur d'objets AAD/NDJ.

### **Remarque :**

- [Un](https://docs.citrix.com/fr-fr/workspace-environment-management/service/reference/wem-tool-hub.html#aadndj-object-selector)e fois que vous avez attribué cette règle à certains utilisateurs, ordinateurs et processus, les objets cibles sont invisibles lorsque les utilisateurs exécutent les processus sur des ordinateurs associés.
- Si aucune affectation n'est spécifiée, cette règle masque toujours les objets cibles.
- Les tâches se répartissent en trois catégories : utilisateurs, ordinateurs et processus. L'opérateur « OR » est utilisé entre les éléments d'une catégorie et l'opérateur « AND » est utilisé entre les catégories.
- Vous ne pouvez pas ajouter d'utilisateurs et d'ordinateurs lorsque vous exécutez l' outil sur une machine non jointe à un domaine ou jointe à Azure Active Directory.
- Vous pouvez ajouter des processus en masse. Entrez les noms des processus (y com‑ pris l'extension .exe), séparés par des sauts de ligne.

### 4. Lorsque vous avez terminé, cliquez sur **Terminé**.

Pour générer des données brutes pour les règles, procédez comme suit :

- 1. Sélectionnez les règles souhaitées ou cliquez sur **Tout sélectionner** pour sélectionner toutes les règles.
- 2. Cliquez sur **Générer des données brutes** dans la barre d'actions. Les données brutes sont en‑ suite générées pour les règles sélectionnées.
- 3. Dans la fenêtre **Générer des données brutes**, enregistrez les données brutes dans un fichier pour une restauration ultérieure ou copiez-les dans votre presse-papiers.

### **Remarque :**

- Utilisez les données brutes lorsque vous ajoutez des règles dans la console d'adminis‑ tration WEM ou lorsque vous configurez la stratégie de Profile Management « Contrôle d'accès aux applications », selon la manière dont vous souhaitez déployer les règles.
- Après avoir enregistré les données brutes dans un fichier, vous pouvez restaurer les règles à partir du fichier. Pour ce faire, utilisez **Importer** dans la barre d'actions.
- 4. Lorsque vous avez terminé, cliquez sur **Terminé**.

### **L'ajout de chemins n'est pas autorisé**

Vous ne pouvez pas ajouter les chemins suivants et leurs chemins parents pour les éléments sur lesquels reposent certains services Citrix et Windows.

Registres liés à Profile Management :

- HKEY\_LOCAL\_MACHINE\SOFTWARE\Policies\Citrix\UserProfileManager
- HKLM:\SOFTWARE\Policies\Citrix\UserProfileManager
- HKEY\_LOCAL\_MACHINE\SOFTWARE\Citrix\UserProfileManager
- HKLM:\SOFTWARE\Citrix\UserProfileManager

Registres liés au WEM :

- HKEY LOCAL MACHINE\SOFTWARE\Policies\Norskale
- HKEY LOCAL MACHINE\SOFTWARE\Citrix\WEM
- HKEY\_LOCAL\_MACHINE\SYSTEM\CurrentControlSet\Control\Norskale
- HKLM:\SOFTWARE\Policies\Norskale
- HKLM:\SOFTWARE\Citrix\WEM
- HKLM:\SYSTEM\CurrentControlSet\Control\Norskale

Registres associés au Virtual Delivery Agent (VDA) :

- HKEY LOCAL MACHINE\SOFTWARE\Citrix\VirtualDesktopAgent
- HKLM:\SOFTWARE\Citrix\VirtualDesktopAgent
- HKEY\_LOCAL\_MACHINE\SOFTWARE\Microsoft\Windows\CurrentVersion\ Uninstall\Citrix Virtual Desktop Agent
- HKLM:\SOFTWARE\Microsoft\Windows\CurrentVersion\Uninstall\Citrix Virtual Desktop Agent

#### Registres associés à Windows :

- HKCU:
- HKEY CURRENT USER
- HKU:
- HKEY USERS

Dossiers relatifs aux services Windows et Citrix :

- c:\windows\system32
- \Citrix\User Profile Manager\
- \Citrix\Workspace Environment Management Agent\
- \Citrix\XenDesktopVdaSetup\
- \\%windir\\%\system32

## **Affectation de règles d'accès aux applications aux utilisateurs/groupes AAD et aux machines NDJ**

Pour attribuer des règles d'accès aux applications à des utilisateurs ou à des groupes AAD et à des machines NDJ, procédez comme suit.

- 1. Cliquez sur le **sélecteur d'objets AAD/NDJ** dans la console Web. Accédez à **Gérer** > **Console Web**.
- 2. Sélectionnez **Ensembles de configuration** > Nom du site > **Profils** > **Paramètres de gestion des profils** > **Contrôle d'accès aux applications**.
- 3. Cochez la case **Activer le contrôle d'accès aux applications** et cliquez sur **Ajouter des règles**.
- 4. Sur la page **Règles**, cliquez sur le **sélecteur d'objets AAD/NDJ** pour ajouter les utilisateurs AAD et les machines NDJ souhaités. Pour plus de détails, consultez la section Contrôle d'accès aux applications.
- 5. Copiez les données de l'utilisateur ou de la machine.
- 6. [Accédez à](https://docs.citrix.com/fr-fr/workspace-environment-management/service/manage/configuration-sets/citrix-profile-management.html#app-access-control) **WEM Tool Hub** > **Générateur de règles pour le contrôle d'ac[cès aux applications](https://docs.citrix.com/fr-fr/workspace-environment-management/service/manage/configuration-sets/citrix-profile-management.html#app-access-control)**, où vous créez une règle d'application.
- 7. Accédez à la page **Attributions** et collez les données.
- 8. Cliquez sur **Terminé** pour créer les règles de contrôle d'accès aux applications.
- 9. Copiez les règles de contrôle d'accès aux applications.
- 10. Accédez à la console Web > **Set de configuration** > **Paramètres Profile Management** > **Con‑ trôle d'accès aux applications** et collez‑y les données.

## **Personnaliser la disposition du menu Démarrer pour Windows 11**

Utilisez cet outil pour configurer les dispositions du menu Démarrer pour Windows 11 et générer des configurations au format JSON que vous pouvez attribuer sous forme d'actions dans la console de gestion.

Pour personnaliser la disposition du menu Démarrer pour Windows 11, procédez comme suit.

- 1. Cliquez sur**le configurateur du menu Démarrer pour Windows 11** dans WEM Tool Hub. Sélec‑ tionnez les applications que vous préférez ajouter à la section **Épinglée** du menu **Démarrer** et organisez la mise en page selon vos besoins.
- 2. Cliquez sur **Générer la configuration** et copiez le résultat.
- 3. Dans la console Web, cliquez sur **Ajouter un nouvel objet JSON** et sélectionnez **Configuration du menu Démarrer pour Windows 11**. Collez la configuration dans la page **Ajouter un objet JSON** et cliquez sur **OK**.

4. Attribuez la configuration du fichier JSON aux utilisateurs en sélectionnant la cible d'attribution requise sur la page **Gérer les attributions** et en cliquant sur **Enregistrer**.

### **Ajouter des applications**

Pour ajouter des applications à l'aide de WEM Tool Hub, procédez comme suit.

- 1. Cliquez sur **Ajouter des applications** sur la page du **configurateur du menu Démarrer pour Windows 11**.
- 2. Choisissez les applications sur la page **Ajouter des applications** en sélectionnant les applications que vous souhaitez ajouter au menu Démarrer, puis cliquez sur **Ajouter**.
- 3. Vous pouvez modifier l'ordre des applications en les faisant glisser selon vos besoins dans la section Mise en page **épinglée**.
- 4. Cliquez sur **Générer la configuration** et une fois la configuration générée, cliquez sur **Copier**. Lors de la génération de la configuration, la disposition sélectionnée est appliquée au menu Démarrer.

### **Outil de création de magasin utilisateur**

Utilisez cet outil pour créer les magasins d'utilisateurs avec Citrix Profile Management sur la machine actuelle, en cours d'exécution de l'outil ou sur une autre machine. Vous pouvez spécifier le chemin du dossier et partager le nom du magasin de l'utilisateur. Lorsque le magasin utilisateur est créé, la configuration recommandée pour le chemin d'accès au magasin utilisateur est fournie, ce qui vous permet de l'utiliser directement dans vos paramètres **Profile Management**.

### **Créer une magasin utilisateur sur la machine actuelle**

Pour créer une magasin utilisateur sur la machine actuelle, procédez comme suit.

- 1. Spécifiez le **chemin du dossier** que vous souhaitez définir comme emplacement du magasin de l'utilisateur. Le dossier est créé et partagé avec les utilisateurs et les groupes spécifiés.
- 2. Choisissez **Arrêter et prévenez‑moi** ou **Utiliser le dossier existant**, s'il existe déjà.
- 3. Vous pouvez éventuellement spécifier un nom pour le partage de fichiers. Par défaut, le nom du dossier est utilisé comme nom de partage.
- 4. Choisissez **Arrêter et prévenez‑moi** ou **Arrêtez de partager l'élément existant et prenez le nom**, s'il existe déjà un partage portant le même nom.
- 5. Sélectionnez les utilisateurs et les groupes qui utilisent ce magasin utilisateur en cliquant sur **Ajouter**. Cela ouvre le sélecteur AD natif pour sélectionner les utilisateurs et les groupes.
- 6. Sélectionnez le type d'objet **Utilisateurs ou Groupes** à partir de l'emplacement spécifié.
- 7. Ajoutez les noms des objets dans le champ **Entrez les noms des objets à sélectionner** dans le sélecteur AD natif et cliquez sur **OK**.
- 8. Cliquez sur **Créer un magasin utilisateur**.

#### **Création d'un magasin utilisateur sur une autre machine**

Pour créer un magasin utilisateur sur une autre machine, procédez comme suit.

- 1. Spécifiez le nom de la machine et entrez les informations d'identification d'un utilisateur du domaine disposant des privilèges d'administrateur local sur la machine spécifiée. Assurez‑vous que la télécommande PowerShell est activée sur la machine.
- 2. Spécifiez le **chemin du dossier** que vous souhaitez définir comme emplacement du magasin de l'utilisateur. Le dossier est créé et partagé avec les utilisateurs et les groupes spécifiés.
- 3. Choisissez **Arrêter et prévenez‑moi** ou **Utiliser le dossier existant**, s'il existe déjà.
- 4. Vous pouvez éventuellement spécifier un nom pour le partage de fichiers. Par défaut, le nom du dossier est utilisé comme nom de partage.
- 5. Choisissez **Arrêter et prévenez‑moi** ou **Arrêtez de partager l'élément existant et prenez le nom**, s'il existe déjà un partage portant le même nom.
- 6. Sélectionnez les utilisateurs et les groupes qui utilisent ce magasin utilisateur en cliquant sur **Ajouter**. Cela ouvre le sélecteur AD natif pour sélectionner les utilisateurs et les groupes.
- 7. Sélectionnez le type d'objet **Utilisateurs ou Groupes** à partir de l'emplacement spécifié.
- 8. Ajoutez les noms des objets dans le champ **Entrez les noms des objets à sélectionner** dans le sélecteur AD natif et cliquez sur **OK**.
- 9. Cliquez sur **Créer un magasin utilisateur**.

#### **Errors**

Les messages d'erreur suivants apparaissent dans les sections correspondantes.

- Informations d'identification utilisateur incorrectes
- Privilèges utilisateur insuffisants
- Le dossier existe déjà
- Nom de partage en cours d'utilisation

Si vous recevez un message d'erreur différent de ceux répertoriés, vous pouvez consulter les détails de l'erreur en bas de la page avec le titre**Une erreur s'est produite. Consultez les détails ci‑dessous**.
Pour créer un autre magasin utilisateur, cliquez sur **Créer une autre**. Ce choix vous redirige vers la page d'accueil avec toutes les entrées effacées et réinitialisées.

## **Ajoutez des applications locales pour un accès rapide**

Cette fonctionnalité vous permet d'ajouter des applications locales au WEM Tool Hub pour un accès rapide. Les applications ajoutées sont considérées commefaisant partie de vos données personnelles. Les données sont conservées lorsque vous changez de machine dans l'environnement Profile Management.

Pour ajouter une application, cliquez sur le signe plus dans le coin supérieur droit du WEM Tool Hub, puis accédez à l'application. Vous pouvez ajouter plusieurs applications à la fois.

Les applications ajoutées apparaissent sous forme de vignettes dans le WEM Tool Hub. Vous pouvez cliquer sur une vignette pour démarrer rapidement l'application.

**Remarque :**

Pour supprimer une application ajoutée, cliquez sur l'icône de la corbeille.

## **Configuration de la liste d'imprimantes XML**

#### January 11, 2024

Workspace Environment Management permet de configurer des imprimantes utilisateur via un fichier de liste d'imprimantes XML.

Après avoir créé un fichier de liste d'imprimantes XML, créez une action d'imprimante dans la console d'administration avec l'option **Type d'action** définie sur **Utiliser le fichier d'imprimantes de mappage de périphériques**.

#### **Remarque :**

2

Seules les imprimantes qui ne nécessitent pas d'informations d'identification Windows spécifiques sont prises en charge.

## **Structure des fichiers de liste d'imprimantes XML**

Le fichier XML est codé en UTF‑8 et possède la structure XML de base suivante :

```
1 <?xml version="1.0" encoding="UTF-8"?>
```
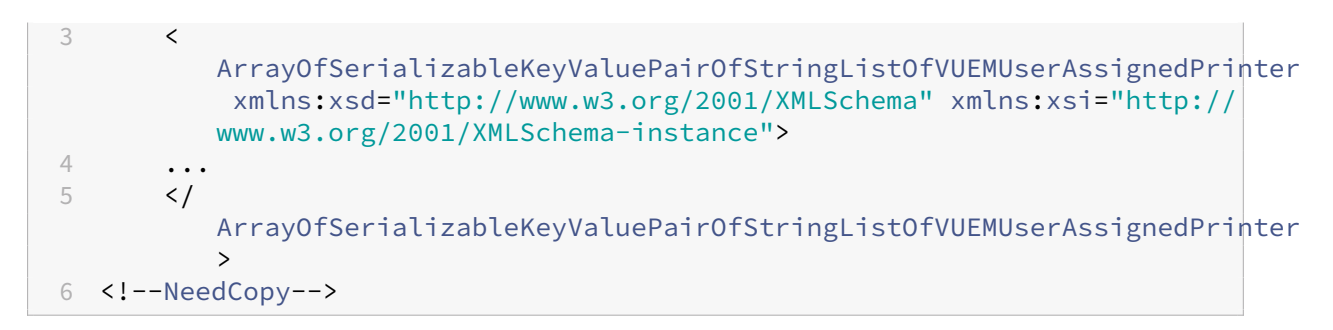

Chaque client et chaque appareil associé sont représentés par un objet du type suivant :

```
1 SerializableKeyValuePair<string, List<VUEMUserAssignedPrinter>>>
```
Chaque appareil est représenté comme suit :

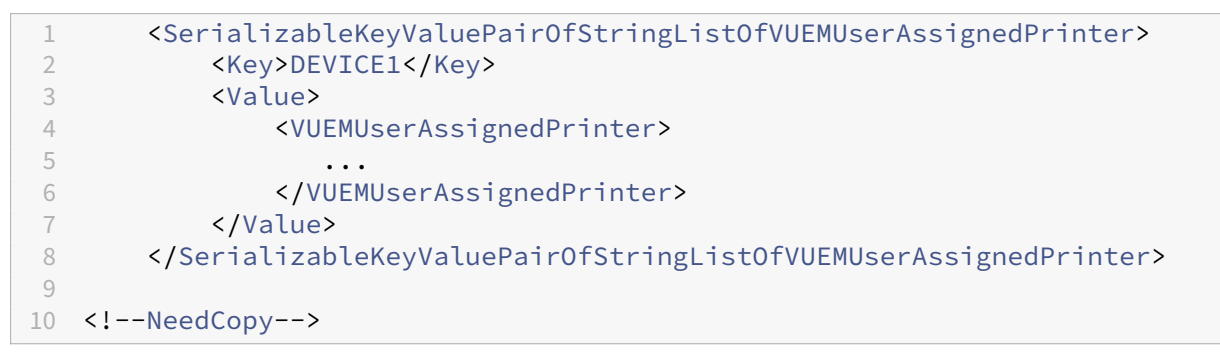

#### **Remarque :**

Lorsque l'agent est installé sur un système d'exploitation mono-session ou multisession :

- **Le terme client**fait référence à un appareil client qui se connecte à l'hôte de l'agent.
- **Computer**and **Client Remote** fait référence à l'hôte de l'agent.

Chaque bloc de périphériques doit être associé à un nom de client ou d'ordinateur spécifique. La balise **<Key>** contient le nom approprié. La balise **<Value>** contient une liste d'objets **vuemUserAs‑ signedPrinter** correspondant aux imprimantes affectées au client spécifié.

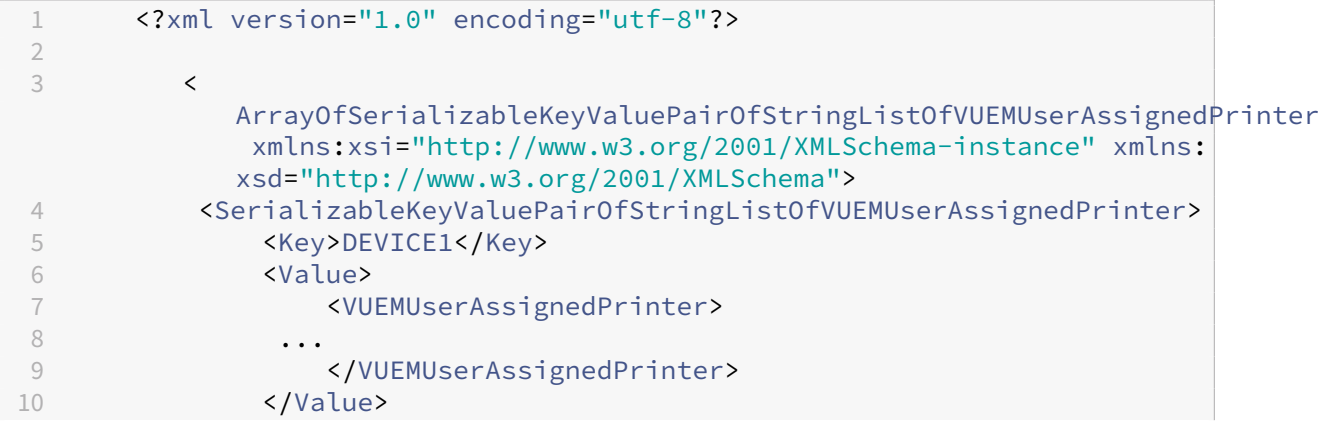

11 </SerializableKeyValuePairOfStringListOfVUEMUserAssignedPrinter  $\rightarrow$  $12 \left( \left| \begin{array}{c} 1 \end{array} \right| \right)$ ArrayOfSerializableKeyValuePairOfStringListOfVUEMUserAssignedPrinter > 13 <!--NeedCopy-->

#### **Remarque :**

Pour que l'agent WEM puisse accéder au fichier de liste d'imprimantes XML, le fichier de liste d' imprimantes XML doit être stocké sur votre machine locale ou sur une ressource réseau partagée.

## **Syntaxe de balise VUEMUserAssignedPrinter**

Chaque imprimante configurée doit être définie dans une balise **<VUEMUserAssignedPrinter>**, à l' aide des attributs suivants :

**<IdPrinter>**. Il s'agit de l'ID de l'imprimante de Workspace Environment Management de l'impri‑ mante configurée. Chaque imprimante doit avoir un identifiant différent. **Remarque** L'action Liste d' imprimantes XML configurée dans Workspace Environment Management Administration Console est également une action d'imprimante avec son propre ID, qui doit être différent de l'ID des imprimantes configurées individuellement dans la liste XML.

**<IdSite>**. Contient l'ID de site du site Workspace Environment Management correspondant, qui doit correspondre à l'ID d'un site existant.

**<State>**. Spécifie l'état de l'imprimante où 1 est actif et 0 est désactivé.

**<ActionType>**. Il doit toujours être 0.

**<UseExtCredentials>**. Il doit être 0. L'utilisation d'informations d'identification Windows spéci‑ fiques n'est pas actuellement prise en charge.

**<isDefault>**. Si la valeur est 1, l'imprimante est l'imprimante Windows par défaut. Si 0, il n'est pas configuré par défaut.

**<IdFilterRule>**. Il doit toujours être 1.

**<RevisionId>**. Il doit toujours être 1. Si les propriétés de l'imprimante sont encore modifiées, incré‑ mentez cette valeur de 1 pour avertir l'hôte de l'agent et vous assurer que l'action de l'imprimante est retraitée.

**<Name>**. Il s'agit du nom de l'imprimante tel qu'il est perçu par l'hôte de l'agent de Workspace Envi‑ ronment Management. Ce champ **ne peut pas** être laissé vide.

**<Description>**. Il s'agit de la description de l'imprimante telle qu'elle est perçue par l'hôte de l'agent de Workspace Environment Management. Ce champ peut être vide.

**<DisplayName>**. Ce champ n'est pas utilisé et doit être laissé vide.

**<TargetPath>**. Ce chemin est le chemin UNC vers l'imprimante.

**<ExtLogin>**. Contient le nom du compte Windows utilisé lors de la spécification des informations d'identification Windows pour la connexion. [Actuellement non pris en charge. Laissez ce champ vide].

**<ExtPassword>**. Contient le mot de passe du compte Windows utilisé lors de la spécification des informations d'identification Windows pour la connexion. [Actuellement non pris en charge. Laissez ce champ vide].

**<Reserved01>**. Il contient des paramètres avancés. **Ne le** modifiez en aucune façon.

```
1 ><VUEMActionAdvancedOption&gt;&lt;Name&gt;SelfHealingEnabled&lt;/
     Name><Value&gt;0&lt;/Value&gt;&lt;/VUEMActionAdvancedOption
2 <!--NeedCopy-->
```
Pour activer l'auto-guérison pour un objet d'imprimante donné, il suffit de copier et de coller le contenu ci‑dessus, en modifiant la valeur de surbrillance **0** sur **1**.

#### **Exemple d'objet imprimante**

L'exemple suivant montre comment affecter deux imprimantes actives sur le périphérique client ou ordinateur **DEVICE1** :

- **HP LaserJet série 2200** sur le chemin UNC **\\server.example.net\ HP LaserJet 2200 Series** (imprimante par défaut)
- ImprimanteCanon série C5531i sur le chemin UNC \\*\*\server.example.net\Canon C5531i Series\*\*

Il affecte également une imprimante active sur le client ou l'ordinateur DEVICE2 :

• **HP LaserJet série 2200** sur le chemin UNC **\\ server.example.net\HP LaserJet série 2200**

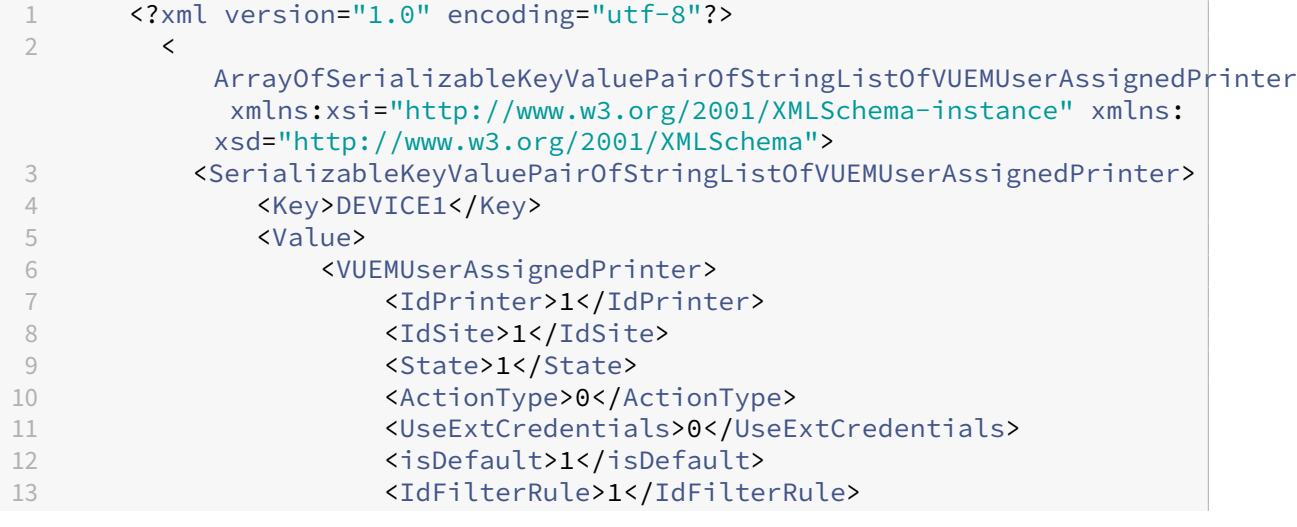

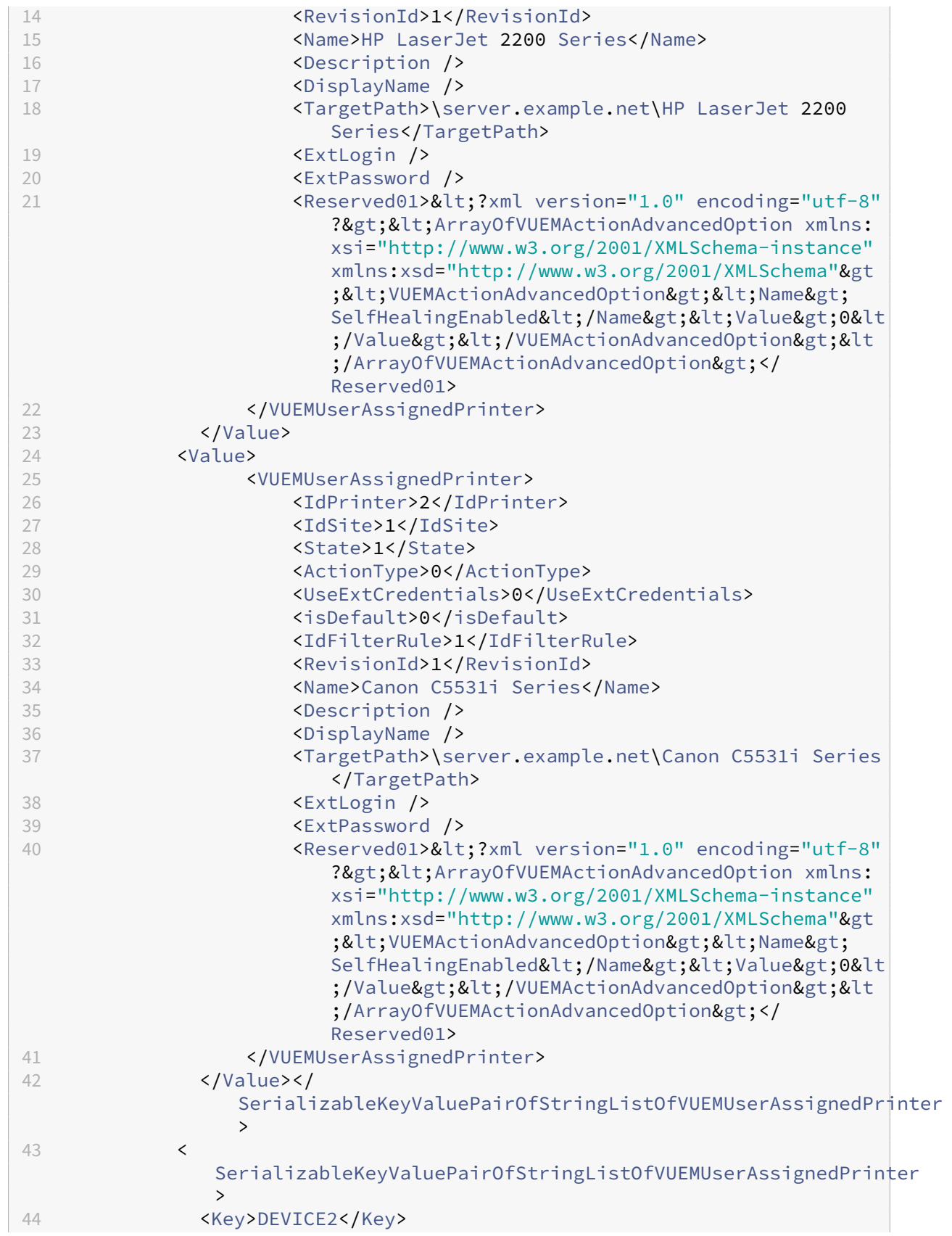

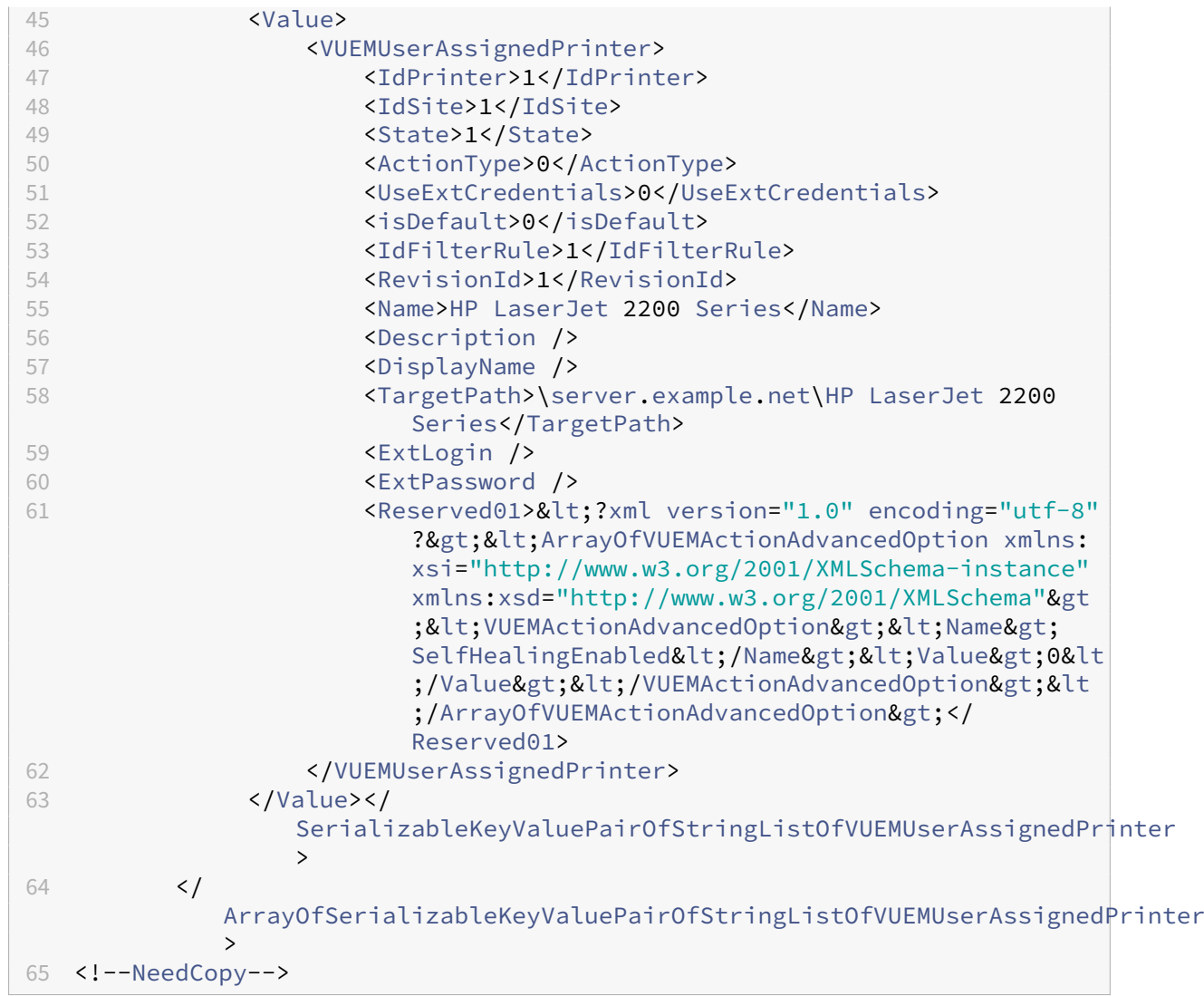

# **Glossaire**

June 16, 2022

Cet article contient des termes et des définitions utilisés dans le logiciel et la documentation de Workspace Environment Management (WEM).

- [1] Terme sur site uniquement
- [2] Durée du service Citrix Cloud uniquement

**Port Admin Broker**. Terme hérité pour « port d'administration ».

**console d'administration**. Interface qui se connecte aux services d'infrastructure. Vous utilisez la

console d'administration pour créer et affecter des ressources, gérer des stratégies, autoriser des utilisateurs, etc.

Dans Citrix Cloud, la console d'administration du service Workspace Environment Management est hébergée sur un serveur Citrix Virtual Apps basé sur Citrix Cloud. Vous utilisez la console d'administra‑ tion pour gérer votre installation WEM à partir de l'onglet**Gérer** du service à l'aide de votre navigateur Web.

**port d'administration** [1]. Port sur lequel la console d'administration se connecte au service d'in‑ frastructure. Le port est par défaut 8284 et correspond à l'argument de ligne de commande Admin‑ Port.

**agent**. L'agent de Workspace Environment Management se compose de deux composants : le service agent et l'agent de session. Ces composants sont installés sur l'hôte de l'agent.

**Exécutable de l'hôte de l'agent**. Ancien terme pour « agent de session ».

**Machine hôte de l'agent**. Ancien terme désignant « agent hôte ».

**Service hôte de l'agent**. Terme hérité de « service d'agent ».

**Port du broker de l'agent**. Terme hérité pour « port de service de l'agent ».

**Port de synchronisation du cache de l'agent**. Ancien terme désignant « port de synchronisation du cache ».

**hôte de l'agent**. Machine sur laquelle l'agent est installé.

objet de stratégie de groupe**de configuration de l'hôte de l'agent**. Modèle d'administration de l' objet de stratégie de groupe fourni avec l'installation de l'agent en tant que fichiers ADM ou ADMX. Les administrateurs importent ces fichiers dans Active Directory, puis appliquent les paramètres à une unité organisationnelle appropriée.

**port de l'agent** [1]. Port d'écoute sur l'hôte de l'agent qui reçoit des instructions du service d'infra‑ structure. Utilisé, par exemple, pour forcer les agents à s'actualiser à partir de la console d'adminis‑ tration. Le port par défaut est 49752.

**service d'agent**. Le service déployé sur des VDA ou sur des périphériques Windows physiques dans des cas d'utilisation Transformer. Il est responsable de l'application des paramètres que vous configurez à l'aide de la console d'administration.

**port de service de l'agent**[1]. Port sur lequel l'agent se connecte au serveur d'infrastructure. Le port est par défaut 8286 et correspond à l'argument de ligne de commande AgentPort.

**Port du broker de synchronisation de l'agent**. Ancien terme désignant « port de synchronisation du cache ».

**broker**. Terme hérité de « service d'infrastructure ».

**Compte de broker**. Terme hérité pour « compte de service d'infrastructure ».

**Serveur Broker**. Terme hérité pour « serveur d'infrastructure ».

**Compte Broker Service**. Terme hérité pour « compte de service d'infrastructure ».

**port de synchronisation du cache** [1]. Port sur lequel le processus de synchronisation du cache de l'agent se connecte au service d'infrastructure pour synchroniser le cache de l'agent avec le serveur d'infrastructure. Le port est par défaut 8285 et correspond à l'argument de ligne de commande AgentSyncPort.

**Port du serveur de licences Citrix** [1]. Port sur lequel le serveur de licences Citrix écoute et auquel le service d'infrastructure se connecte ensuite pour valider les licences. Le port par défaut est 27000.

**Citrix Cloud Connector** [2]. Logiciel qui permet aux machines des emplacements de ressources de communiquer avec Citrix Cloud. Installé sur au moins une machine (Cloud Connector) dans chaque emplacement de ressources.

**jeu de configuration**. Ensemble de paramètres de configuration de Workspace Environment Management.

**Broker de connexion**. Terme hérité pour « serveur d'infrastructure ».

**base de données**. Base de données contenant les paramètres de configuration de Workspace Envi‑ ronment Management.

Dans la version locale de Workspace Environment Management, la base de données est créée dans une instance SQL Server. Sur Citrix Cloud, les paramètres de Workspace Environment Management Service sont stockés dans un service de base de données SQL Microsoft Azure.

**compte de serveur de base** de données [1]. Compte utilisé par l'assistant de création de base de données pour se connecter à l'instance SQL pour créer la base de données Workspace Environment Management.

**DSN**. Un nom de source de données (DSN) contient le nom de base de données, le répertoire, le pilote de base de données, l'ID utilisateur, le mot de passe et d'autres informations. Une fois que vous avez créé un DSN pour une base de données particulière, vous pouvez l'utiliser dans une application pour appeler des informations à partir de la base de données.

**serveur d'infrastructure** [1]. Ordinateur sur lequel les services d'infrastructure de Workspace Envi‑ ronment Management sont installés.

**Port d'administration du serveur d'infrastructure**. Terme hérité pour « port d'administration ».

**services d'infrastructure**. Service installé sur le serveur d'infrastructure qui synchronise les dif‑ férents composants principaux (SQL Server, Active Directory) avec les composants frontaux (console d'administration, hôte de l'agent). Ce service a été précédemment appelé « broker ».

Sur Citrix Cloud, les services d'infrastructure sont hébergés sur Citrix Cloud et gérés par Citrix. Ils synchronisent les différents composants principaux (service de base de données SQL Azure, console d'administration) avec les composants frontaux (agent, Active Directory).

**compte de service d'infrastructure** [1]. Compte utilisé par le service d'infrastructure pour se con‑ necter à la base de données. Par défaut, ce compte est le compte SQL VuemUser, mais lors de la création de la base de données, vous pouvez éventuellement spécifier d'autres informations d'iden‑ tification Windows pour le service d'infrastructure à utiliser.

**Serveur de service d'infrastructure**. Terme hérité pour « serveur d'infrastructure ».

**services d'infrastructure**. Services installés sur le serveur d'infrastructure par le processus d'instal‑ lation des services d'infrastructure.

Sur Citrix Cloud, les services d'infrastructure sont hébergés sur Citrix Cloud et gérés par Citrix. Ils synchronisent les différents composants principaux (service de base de données SQL Azure, console d'administration) avec les composants frontaux (agent, Active Directory).

**groupe d'administrateurs initial** [1]. Groupe d'utilisateurs sélectionné lors de la création de la base de données. Seuls les membres de ce groupe disposent d'un accès complet à tous les sites de Work‑ space Environment Management dans la console d'administration. Par défaut, ce groupe est le seul à disposer de cet accès.

**connexion intégrée** [1]. Connexion de l'assistant de création de base de données à l'instance SQL à l'aide du compte Windows actuel au lieu d'un compte SQL.

**mode kiosque**. Mode dans lequel l'agent devient un lanceur Web ou d'application redirigeant les utilisateurs vers une application ou un bureau unique. Cela permet aux administrateurs de verrouiller l'environnement utilisateur sur une seule application ou un poste de travail.

**Surveillance du port Broker**. Ancien terme désignant « port de surveillance WEM ».

**authentification en mode mixte** [1]. Dans SQL Server, mode d'authentification qui active à la fois l'authentification Windows et l'authentification SQL Server. Il s'agit du mécanisme par défaut par lequel le service d'infrastructure se connecte à la base de données.

**Port du serveur de licences**. Ancien terme pour « port du serveur de licences Citrix ».

**lecteur réseau**. Périphérique de stockage physique sur un réseau local, un serveur ou un pé‑ riphérique NAS.

**emplacement des ressources** [2]. Emplacement (tel qu'un cloud public ou privé, une succursale ou un centre de données) contenant les ressources nécessaires pour fournir des services à vos abon‑ nés.

**SaaS** [2]. Le*logiciel en tant que service* est un modèle de distribution de logiciels dans lequel un four‑ nisseur tiers héberge des applications et les met à la disposition des clients sur Internet.

fenêtre en libre-service. Interface dans laquelle les utilisateurs finaux peuvent sélectionner les fonctionnalités configurées dans Workspace Environment Management (par exemple, icônes, imprimante par défaut). Cette interface est fournie par l'agent de session en mode « interface utilisateur ».

nom principal de service (SPN). Identificateur unique d'une instance de service. Les SPN sont utilisés par l'authentification Kerberos pour associer une instance de service à un compte d'ouverture de session de service.

**agent de session**. Agent qui configure les raccourcis d'application pour les sessions utilisateur. L' agent fonctionne en mode « interface utilisateur » et en mode « ligne de commande ». Le mode UI fournit une interface en libre‑service accessible à partir d'une icône de barre d'état, à partir de laquelle les utilisateurs finaux peuvent sélectionner certaines fonctions (par exemple, icônes, imprimante par défaut).

**Site**. Ancien terme désignant « Jeu de configurations ».

**Compte utilisateur SQL** [1]. Un compte d'utilisateur SQL avec le nom de « VuemUser » créé lors de l' installation. Il s'agit du compte par défaut que le service d'infrastructure utilise pour se connecter à la base de données.

**transformateur**. Fonctionnalité dans laquelle les agents Workspace Environment Management se connectent en mode kiosque restreint.

**lecteur virtuel**. Un lecteur virtuel Windows (également appelé nom de périphérique MS‑DOS) créé à l'aide de la commande **subst** ou de la fonction **DefineDOSDevice** . Un lecteur virtuel mappe un chemin d'accès de fichier local à une lettre de lecteur.

**adresse IP virtuelle (VIP)**. Adresse IP qui ne correspond pas à une interface réseau physique réelle (port).

**VUEM**. Gestion de l'environnement utilisateur virtuel. Il s'agit d'un terme norskale hérité qui apparaît à certains endroits du produit.

**vuemUser** [1]. Compte SQL créé pendant la création de la base de données Workspace Environment Management. Il s'agit du compte par défaut que le service d'infrastructure de Workspace Environment Management utilise pour se connecter à la base de données.

**Broker WEM**. Terme hérité de « service d'infrastructure ».

**Port de surveillance WEM** [1]. Port d'écoute sur le serveur d'infrastructure utilisé par le service de surveillance. Le port par défaut est 8287. (Pas encore mis en œuvre.)

**Exécutable de l'agent de l'interface utilisateur WEM**. Ancien terme pour « agent de session ».

**usurpation d'identité de compteWindows**. Lorsqu'un service s'exécute sous l'identité d'un compte Windows.

**Windows AppLocker**. Fonctionnalité Windows qui vous permet de spécifier quels utilisateurs ou groupes peuvent exécuter des applications spécifiques dans votre organisation en fonction des identités uniques des fichiers. Si vous utilisez AppLocker, vous pouvez créer des règles pour autoriser ou refuser l'exécution d'applications.

**Authentification Windows**. Dans SQL Server, mode d'authentification par défaut dans lequel les comptes d'utilisateur Windows et les comptes de groupe spécifiques sont approuvés pour se connecter à SQL Server. Un autre mode d'authentification dans SQL Server est l'authentification en mode mixte.

**Sécurité Windows**. Ancien terme désignant « authentification Windows ».

**Service de Workspace Environment Management de travail (WEM)** [2]. Un service Citrix Cloud qui fournit des composants de gestion WEM en tant que service SaaS.

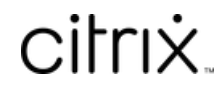

© 2024 Cloud Software Group, Inc. All rights reserved. Cloud Software Group, the Cloud Software Group logo, and other marks appearing herein are property of Cloud Software Group, Inc. and/or one or more of its subsidiaries, and may be registered with the U.S. Patent and Trademark Office and in other countries. All other marks are the property of their respective owner(s).

© 1999–2024 Cloud Software Group, Inc. All rights reserved. 659